# JD Edwards EnterpriseOne Applications

**Localizations for India Implementation Guide**

**9.2**

9.2

Part Number: E63974-48

Copyright © 2011, 2023, Oracle and/or its affiliates.

This software and related documentation are provided under a license agreement containing restrictions on use and disclosure and are protected by intellectual property laws. Except as expressly permitted in your license agreement or allowed by law, you may not use, copy, reproduce, translate, broadcast, modify, license, transmit, distribute, exhibit, perform, publish, or display any part, in any form, or by any means. Reverse engineering, disassembly, or decompilation of this software, unless required by law for interoperability, is prohibited.

The information contained herein is subject to change without notice and is not warranted to be error-free. If you find any errors, please report them to us in writing.

If this is software or related documentation that is delivered to the U.S. Government or anyone licensing it on behalf of the U.S. Government, then the following notice is applicable:

U.S. GOVERNMENT END USERS: Oracle programs (including any operating system, integrated software, any programs embedded, installed or activated on delivered hardware, and modifications of such programs) and Oracle computer documentation or other Oracle data delivered to or accessed by U.S. Government end users are "commercial computer software" or "commercial computer software documentation" pursuant to the applicable Federal Acquisition Regulation and agency-specific supplemental regulations. As such, the use, reproduction, duplication, release, display, disclosure, modification, preparation of derivative works, and/or adaptation of i) Oracle programs (including any operating system, integrated software, any programs embedded, installed or activated on delivered hardware, and modifications of such programs), ii) Oracle computer documentation and/or iii) other Oracle data, is subject to the rights and limitations specified in the license contained in the applicable contract. The terms governing the U.S. Government's use of Oracle cloud services are defined by the applicable contract for such services. No other rights are granted to the U.S. Government.

This software or hardware is developed for general use in a variety of information management applications. It is not developed or intended for use in any inherently dangerous applications, including applications that may create a risk of personal injury. If you use this software or hardware in dangerous applications, then you shall be responsible to take all appropriate fail-safe, backup, redundancy, and other measures to ensure its safe use. Oracle Corporation and its affiliates disclaim any liability for any damages caused by use of this software or hardware in dangerous applications.

Oracle and Java are registered trademarks of Oracle and/or its affiliates. Other names may be trademarks of their respective owners.

Intel and Intel Inside are trademarks or registered trademarks of Intel Corporation. All SPARC trademarks are used under license and are trademarks or registered trademarks of SPARC International, Inc. AMD, Epyc, and the AMD logo are trademarks or registered trademarks of Advanced Micro Devices. UNIX is a registered trademark of The Open Group.

This software or hardware and documentation may provide access to or information about content, products, and services from third parties. Oracle Corporation and its affiliates are not responsible for and expressly disclaim all warranties of any kind with respect to third-party content, products, and services unless otherwise set forth in an applicable agreement between you and Oracle. Oracle Corporation and its affiliates will not be responsible for any loss, costs, or damages incurred due to your access to or use of third-party content, products, or services, except as set forth in an applicable agreement between you and Oracle.

# **Contents**

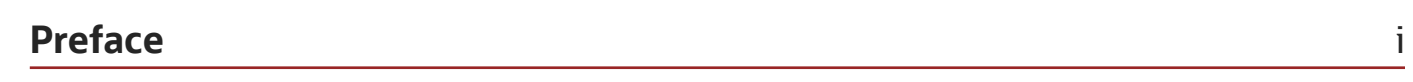

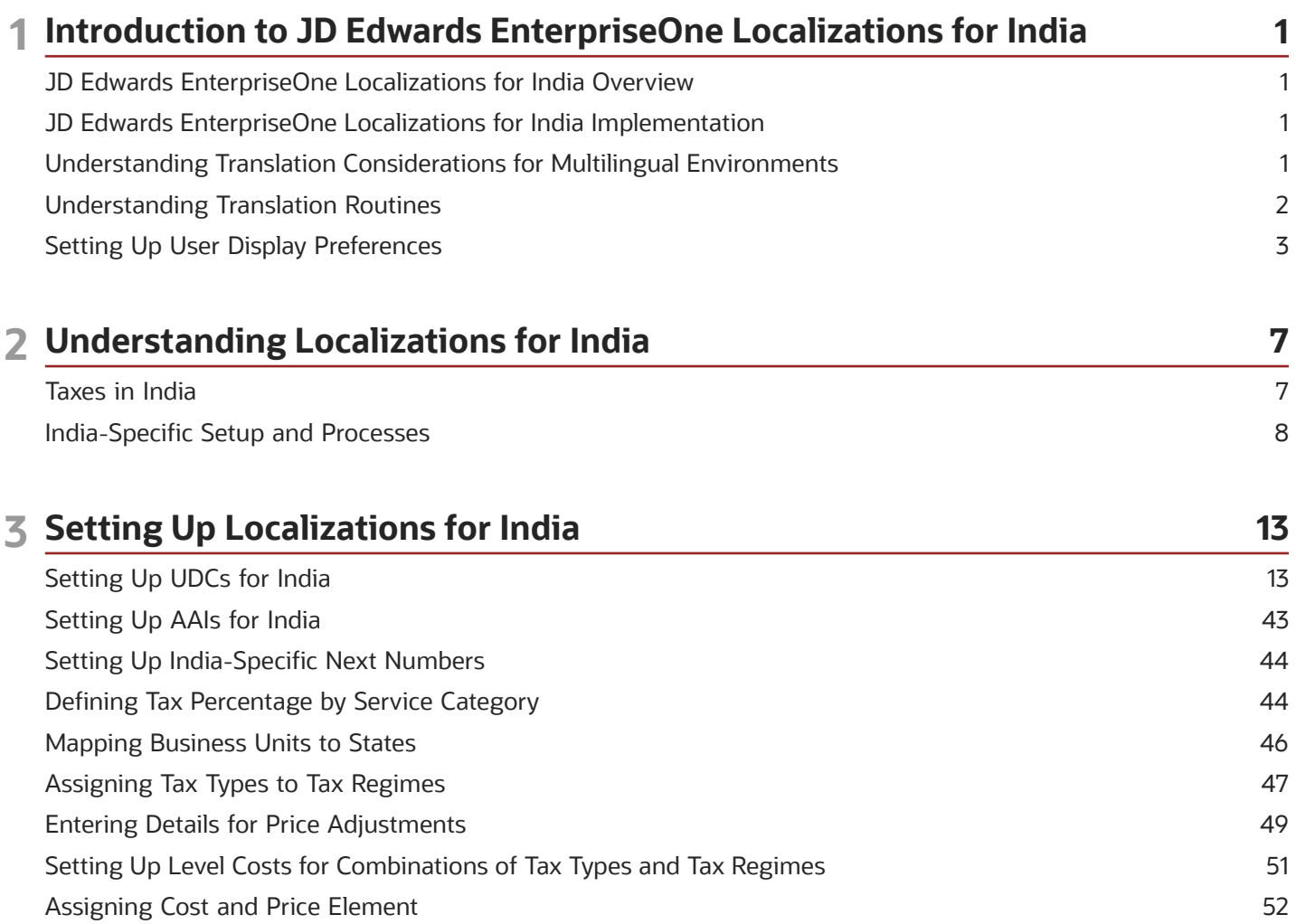

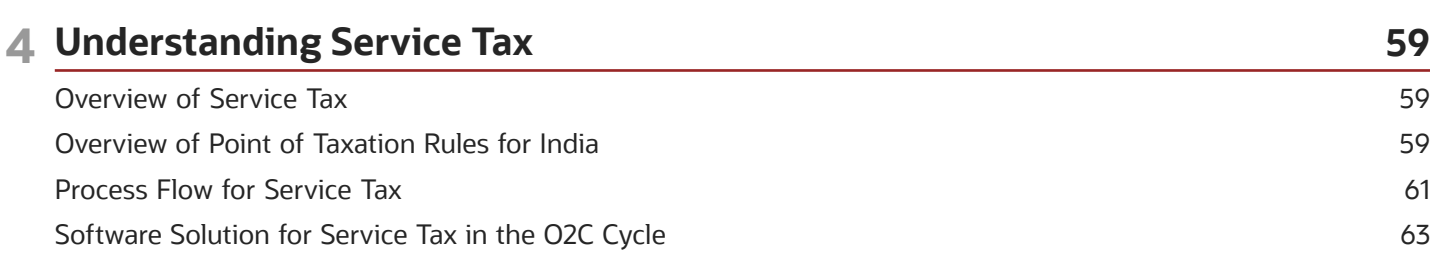

54

### ORACLE

Setting Up Tax Registration Details

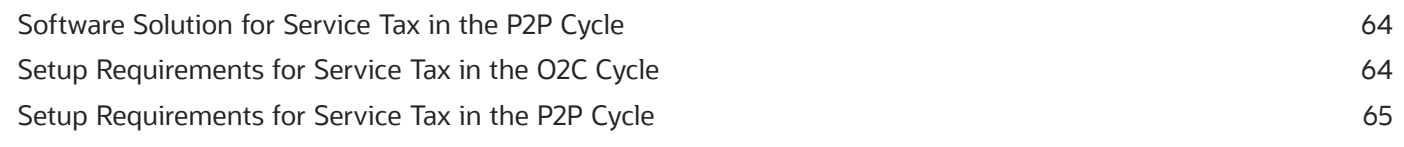

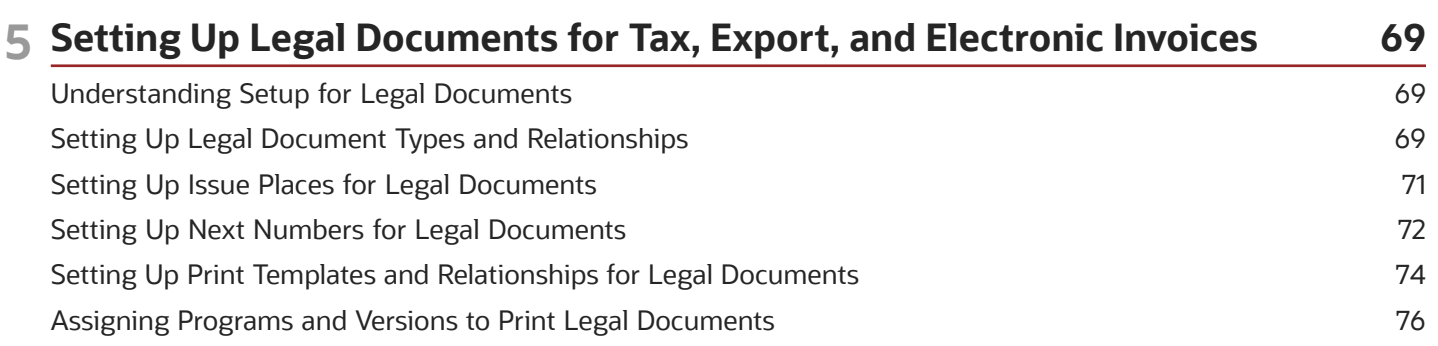

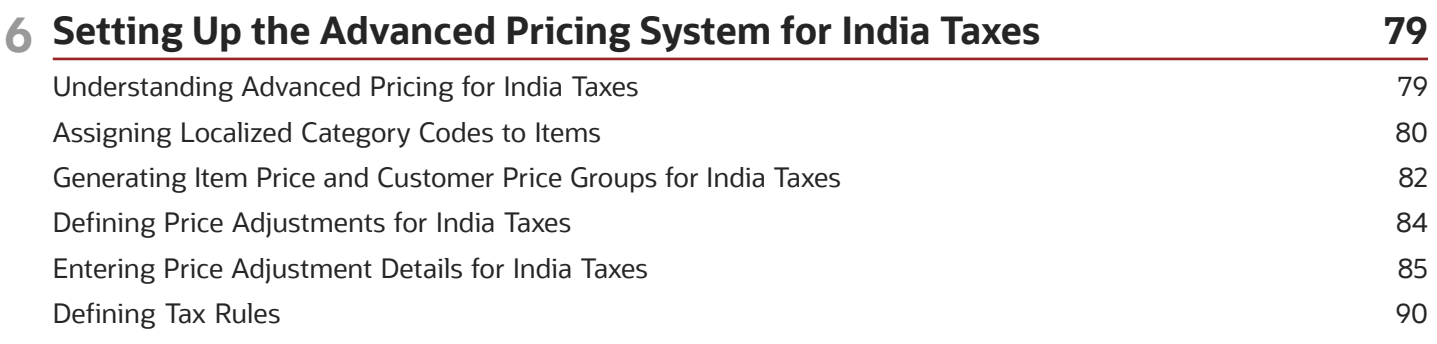

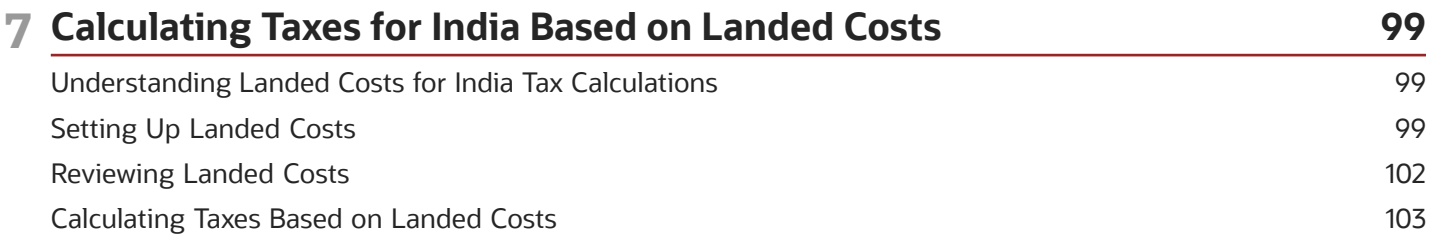

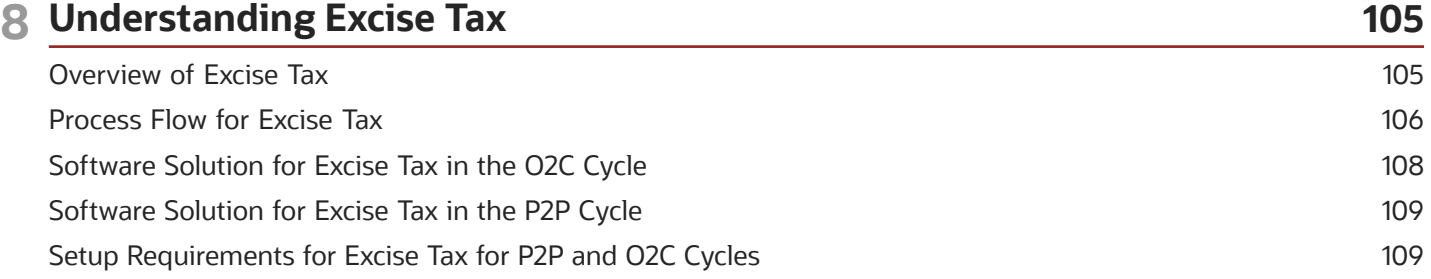

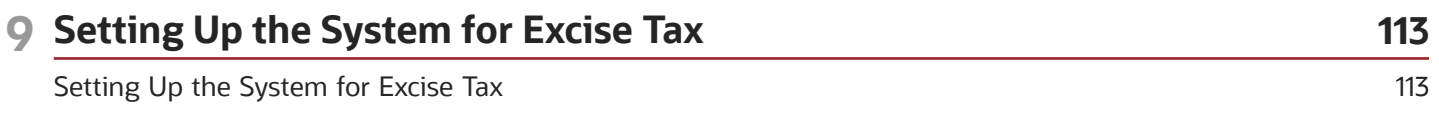

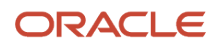

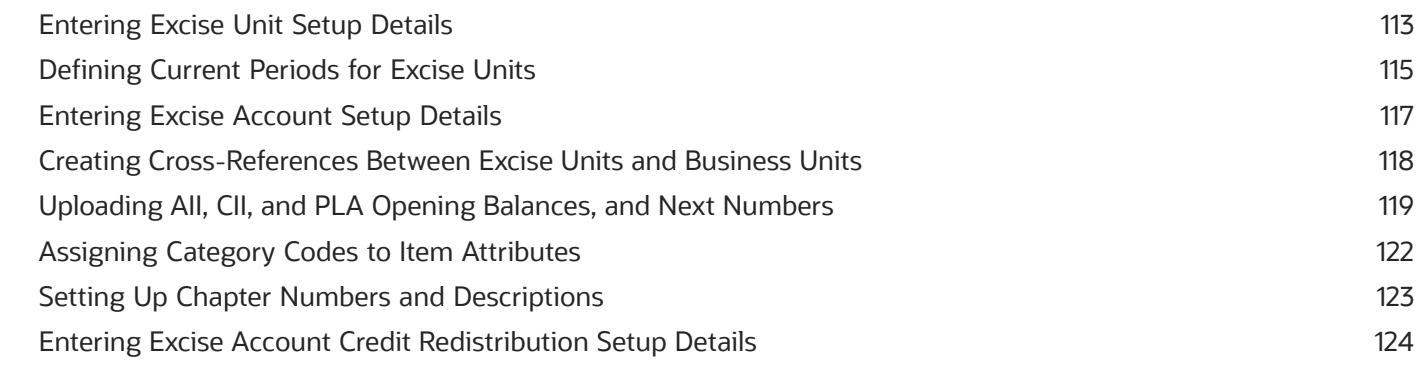

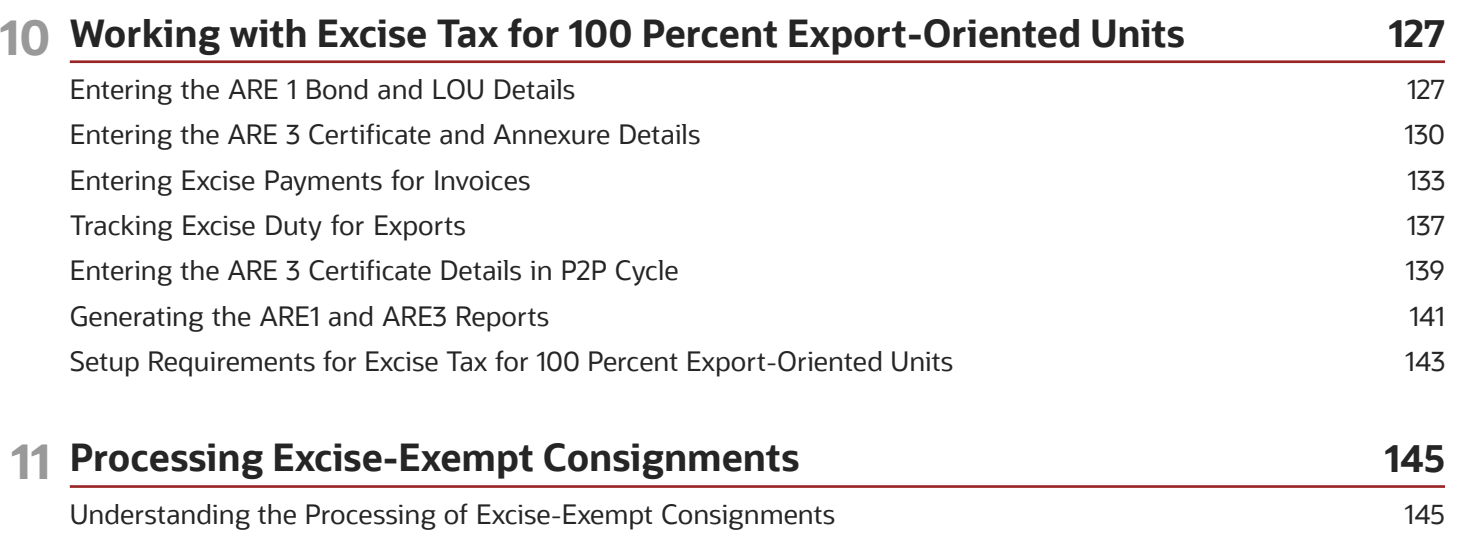

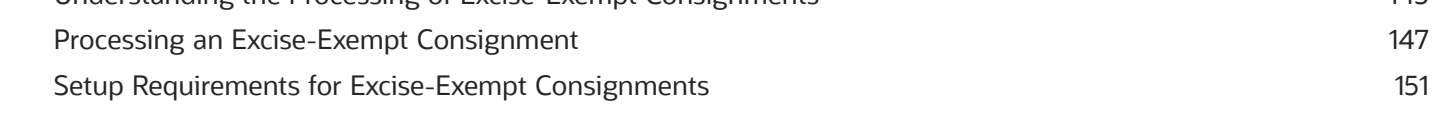

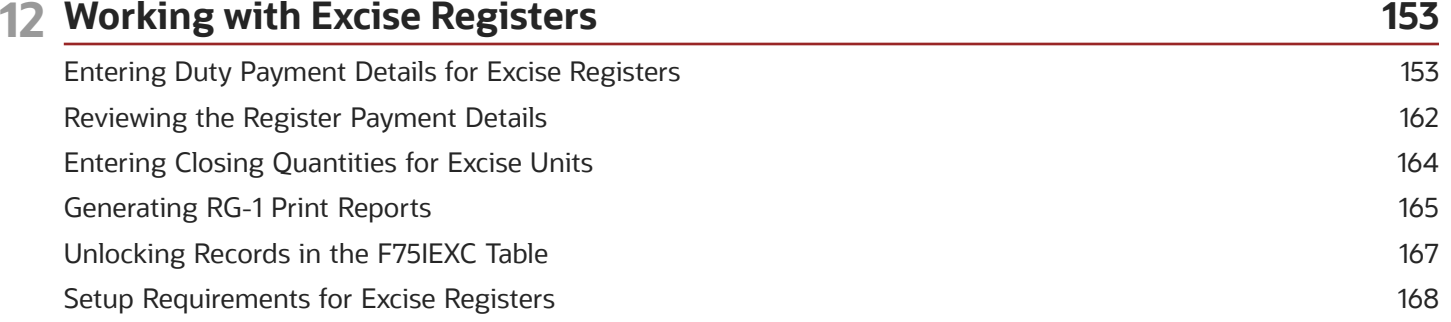

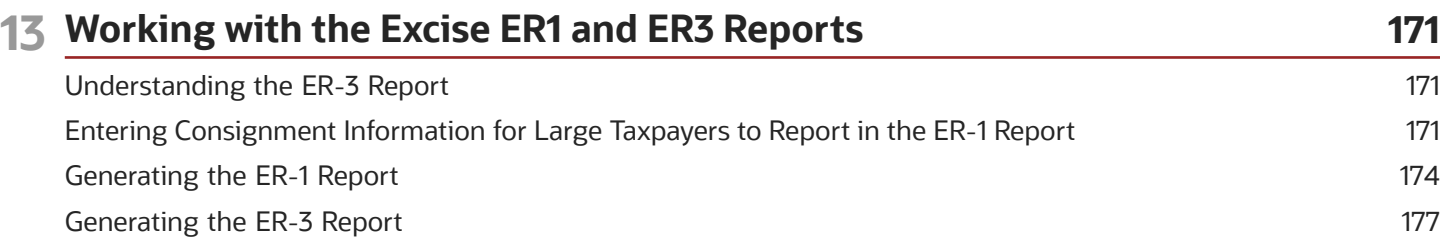

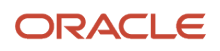

## **14 Working with Cenvat Credit in India 181**

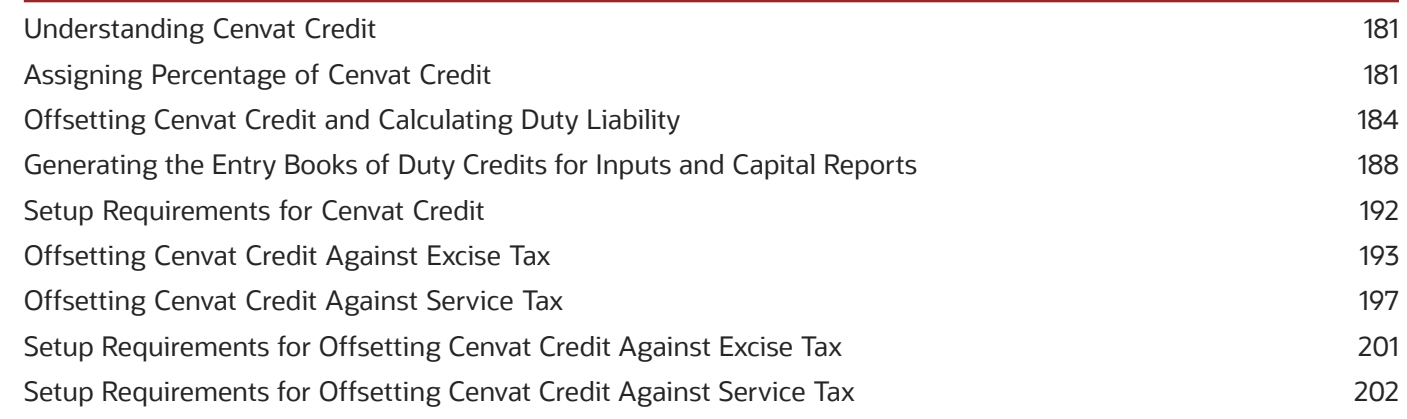

### **15 Understanding VAT 203** Overview of VAT [.........................................................................................................................................................................](#page-218-0) 203 Process Flow for VAT [................................................................................................................................................................](#page-218-1) 203 Software Solution for VAT [.......................................................................................................................................................](#page-219-0) 204 Setup Requirements for VAT [...................................................................................................................................................](#page-220-0) 205

# **16 Working with Service Tax 207** Understanding Advance Service Tax Payments [.................................................................................................................](#page-222-0) 207 [Mapping Business Units to Service Tax Operating Units](#page-223-0) ................................................................................................. 208 [Specifying that a Voucher is for an Advance Service Tax Payment](#page-224-0) ............................................................................... 209 [Defining Point of Taxation \(POT\) by Service Category Code](#page-225-0) ........................................................................................... 210 [Generating Reclassification Journal Entries for Service Tax Payments](#page-227-0) .......................................................................... 212 [Generating Reclassification Journal Entries for Service Tax Receipts](#page-229-0) ............................................................................ 214 Generating the Service Tax Credit Register Report [.............................................................................................................](#page-230-0) 215 [Run the Sales Update - Additional Processing Options Program \(P75I280\)](#page-232-0) ................................................................. 217 Working With Service Tax Liability Generation Reports [.....................................................................................................](#page-232-1) 217 [Working With Generate Tax Liability Reverse Charge Reports](#page-235-0) ........................................................................................ 220 [Working with the Create Fiscal Credit for Reverse Charge Report](#page-238-0) .................................................................................. 223 Working With Service Tax Credit Generation Reports [.......................................................................................................](#page-240-0) 225 Working with Update CENVAT Credit Tables Report [..........................................................................................................](#page-242-0) 227 Updating Service Tax Balance Information [..........................................................................................................................](#page-244-0) 229 Paying the Transportation Agency [.........................................................................................................................................](#page-246-0) 231 Generating the Form ST-3 Report [..........................................................................................................................................](#page-247-0) 232 **17 Setting Up the System for VAT 237**

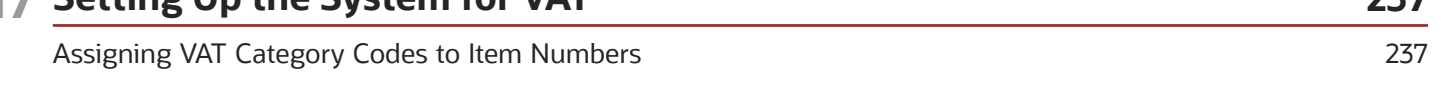

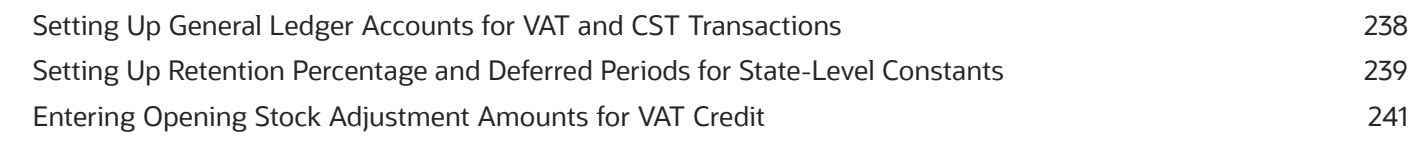

# 18 Understanding Sales Tax

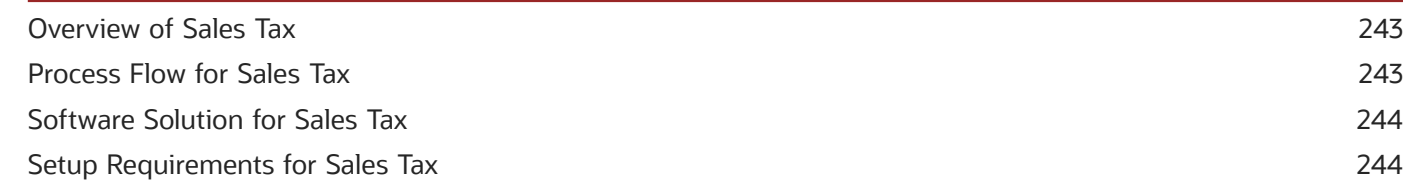

243

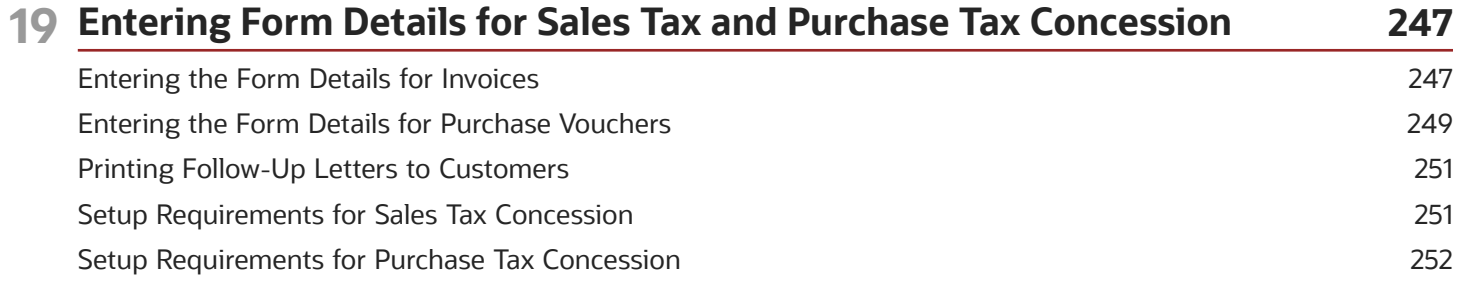

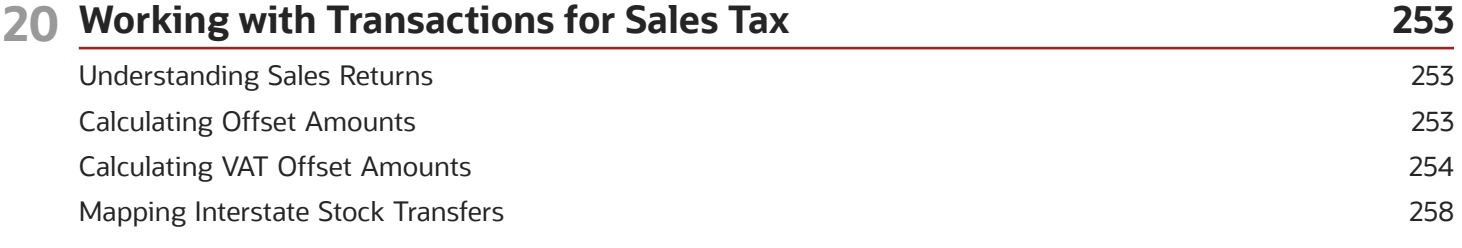

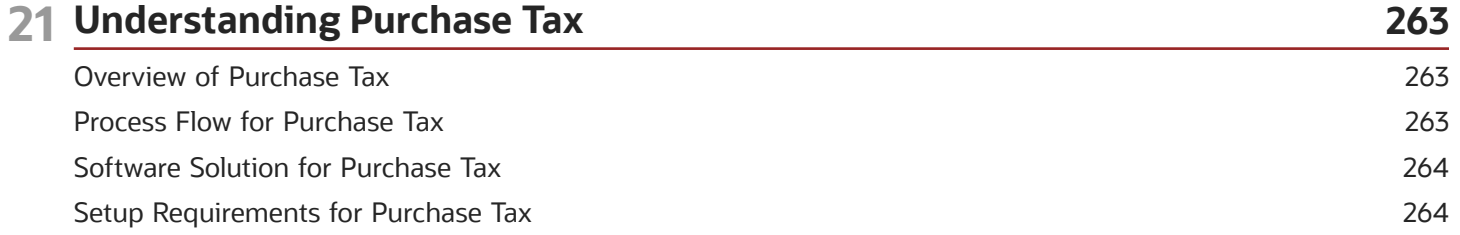

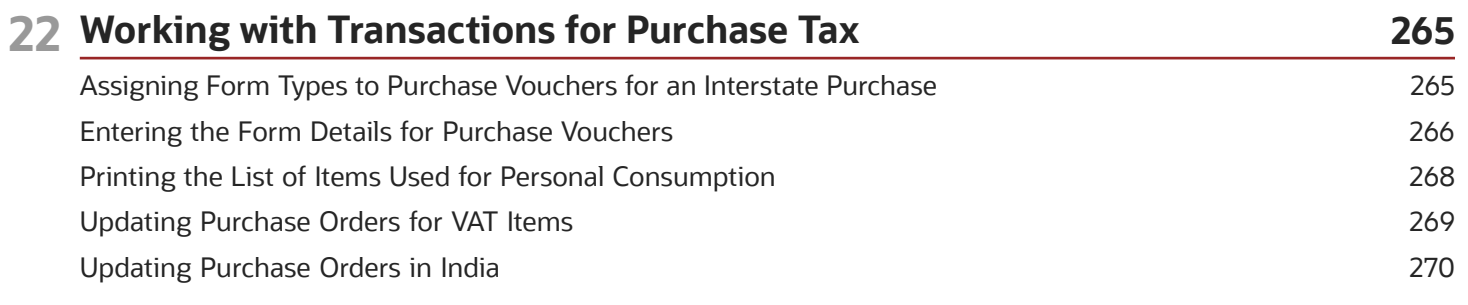

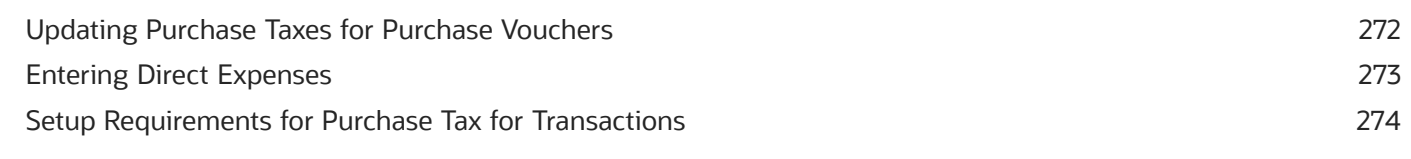

# 23 Understanding TCS

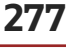

287

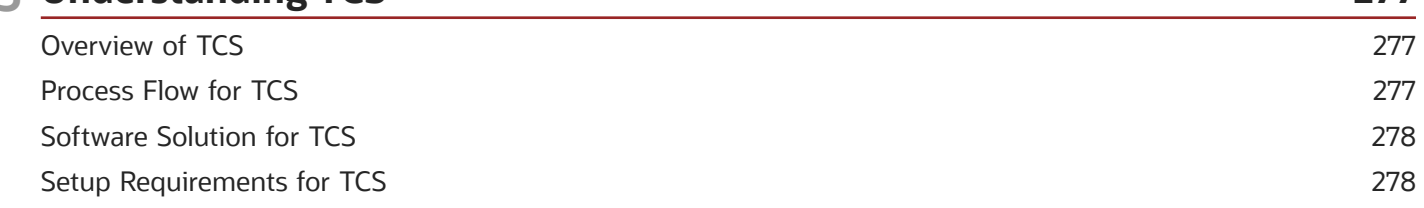

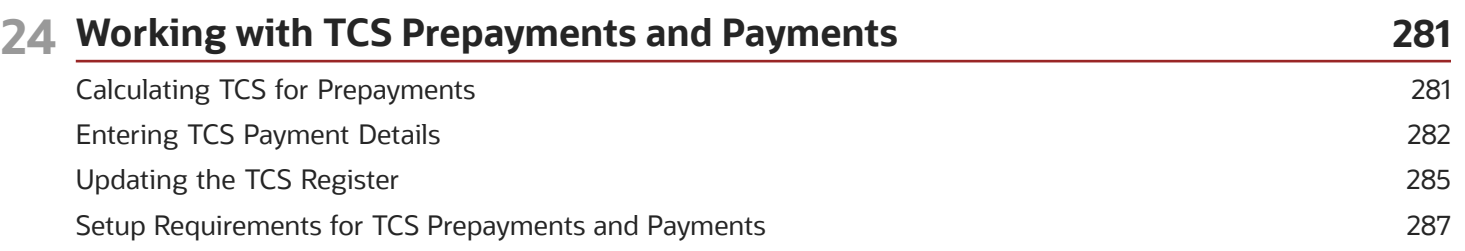

#### **Entering TCS Receipt Numbers**

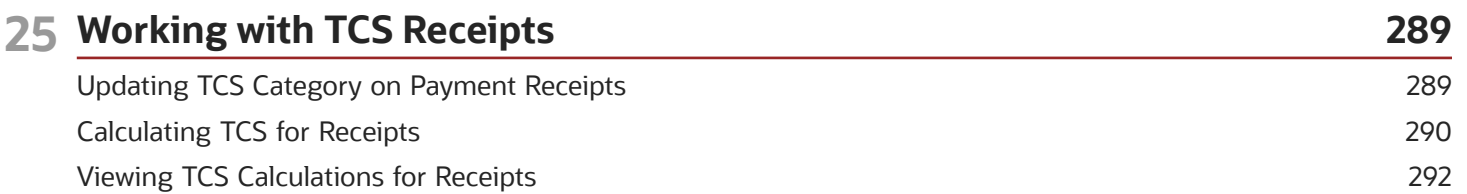

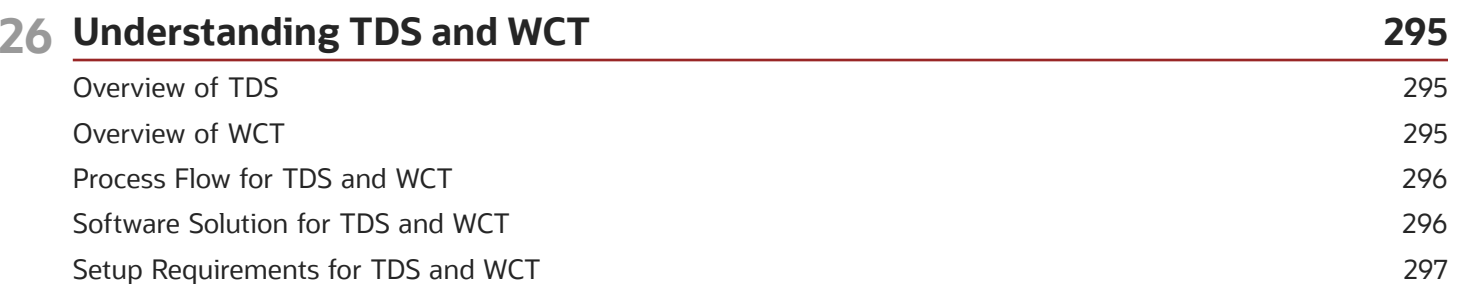

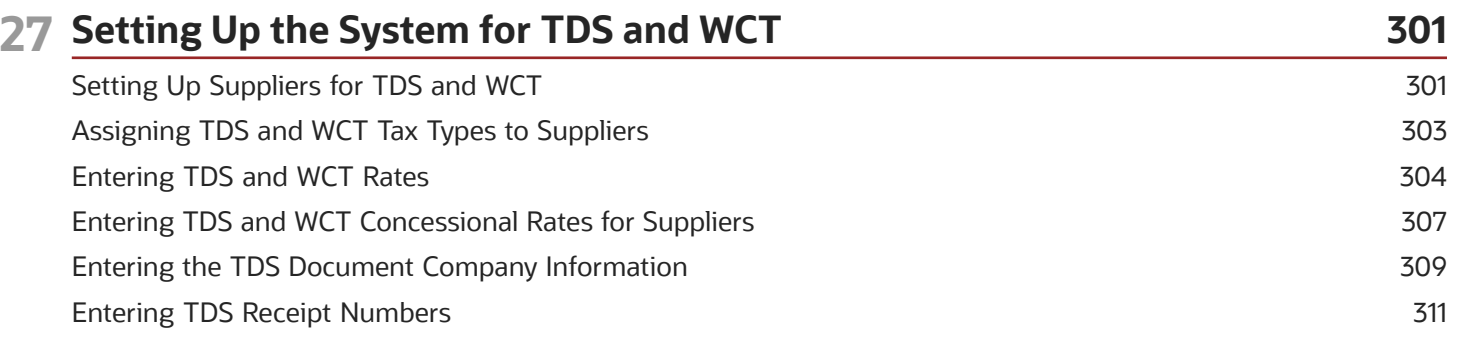

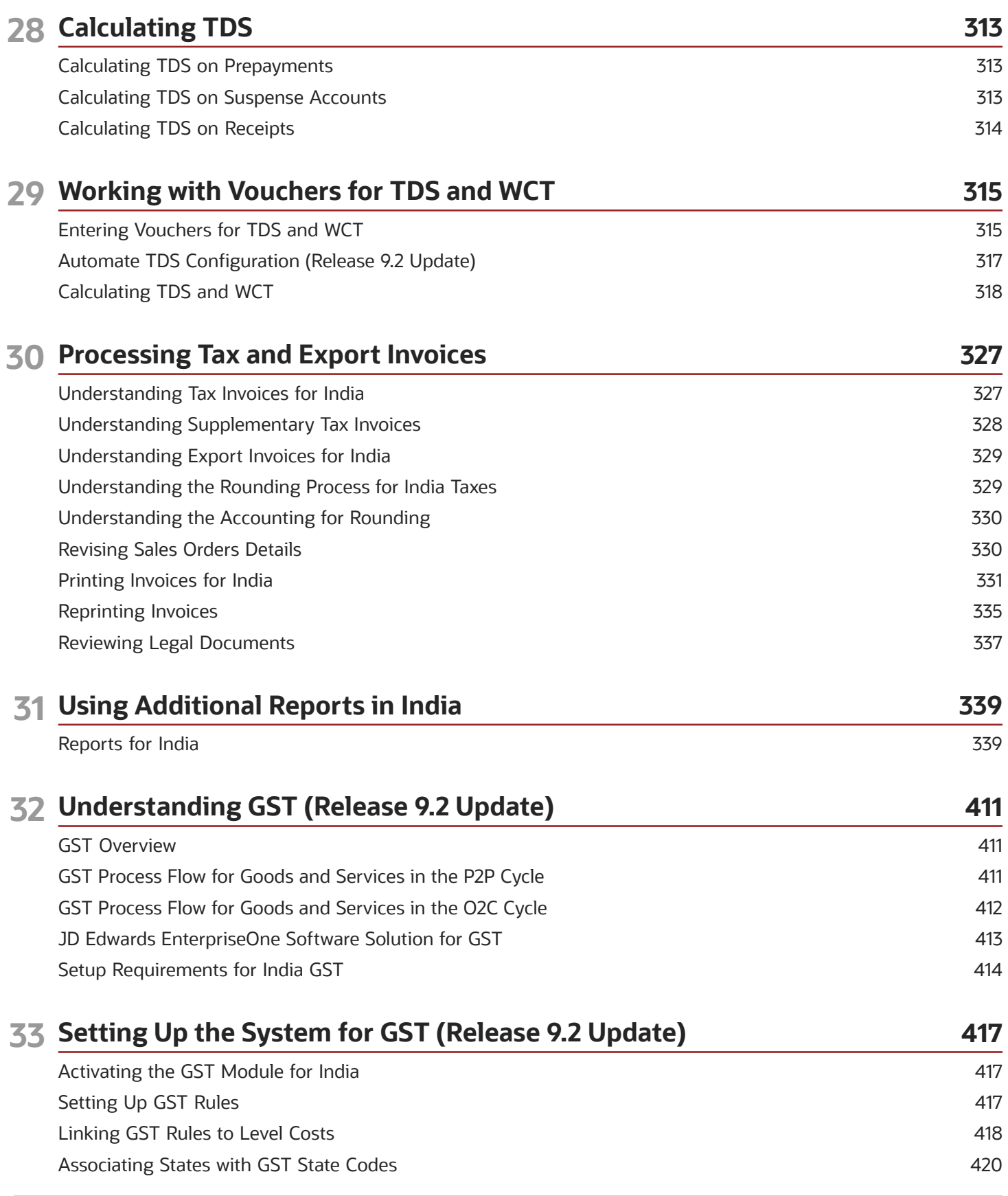

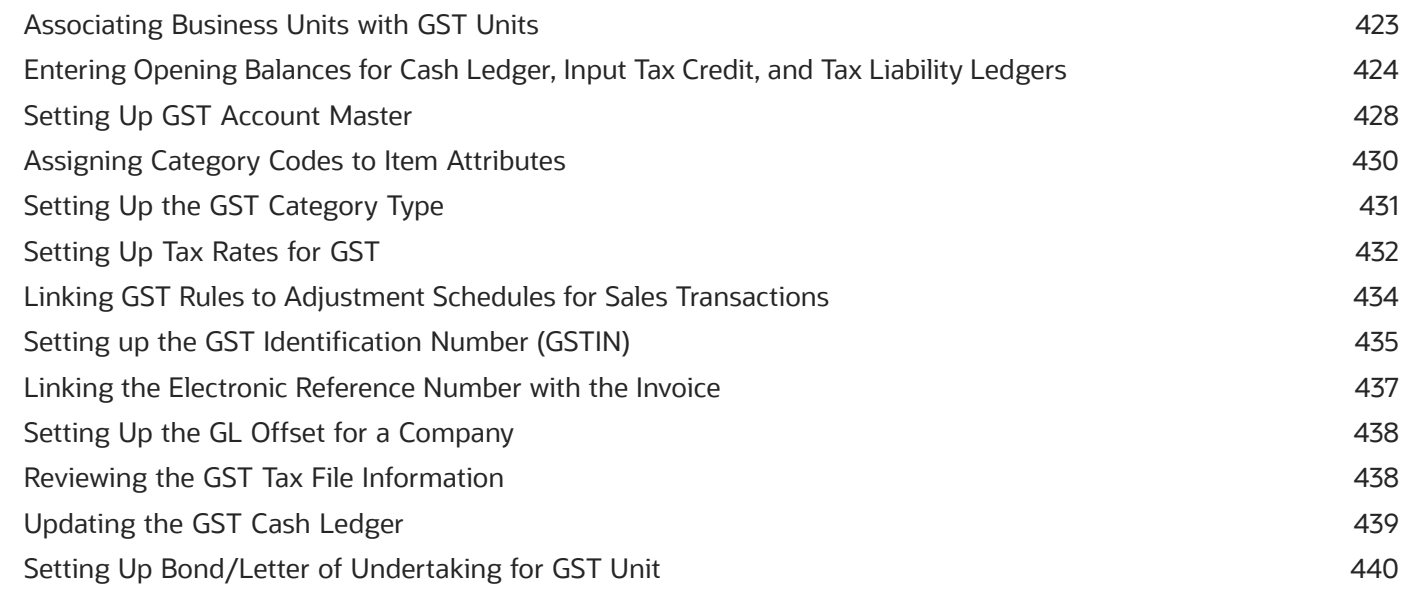

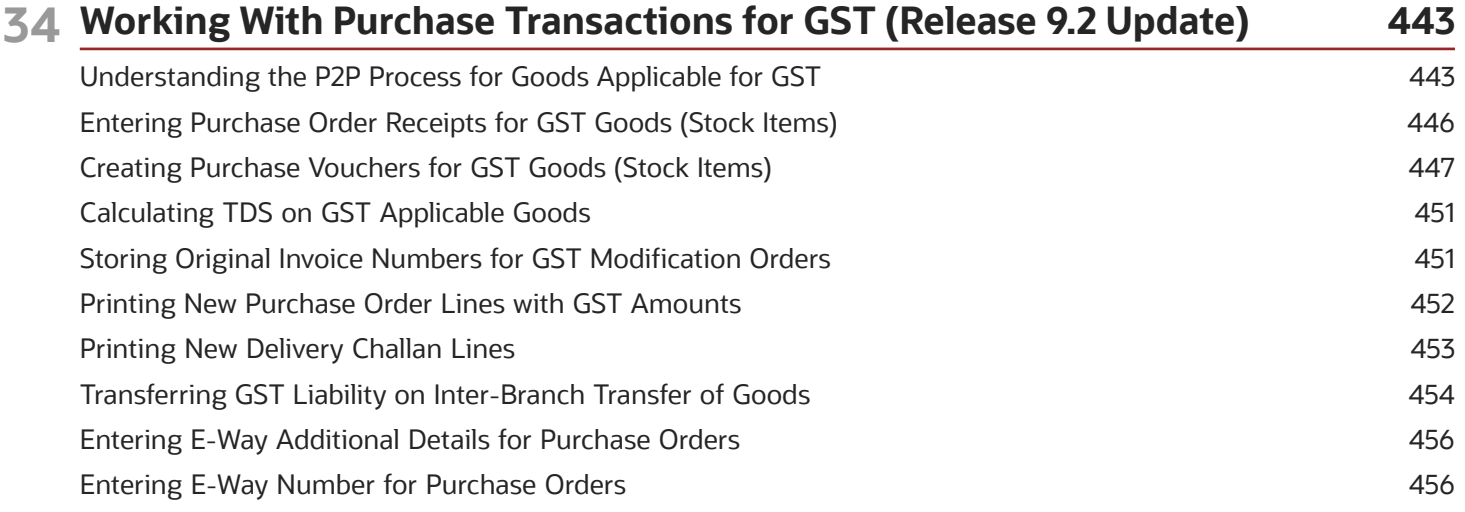

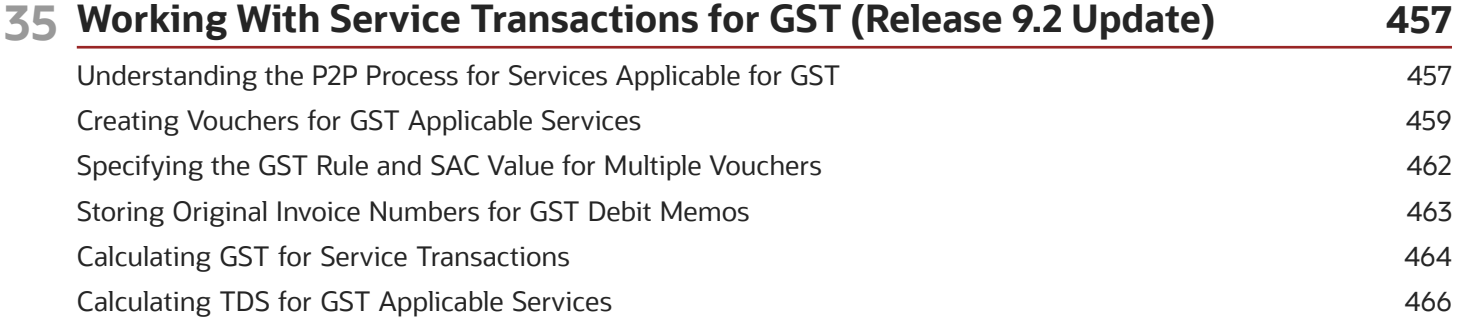

#### **36 Working With GST for Personal Use of Goods and Services (Release 9.2 Update) 469**

[Understanding Goods and Services for Personal Use in the GST Regime](#page-484-0) ................................................................... 469

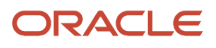

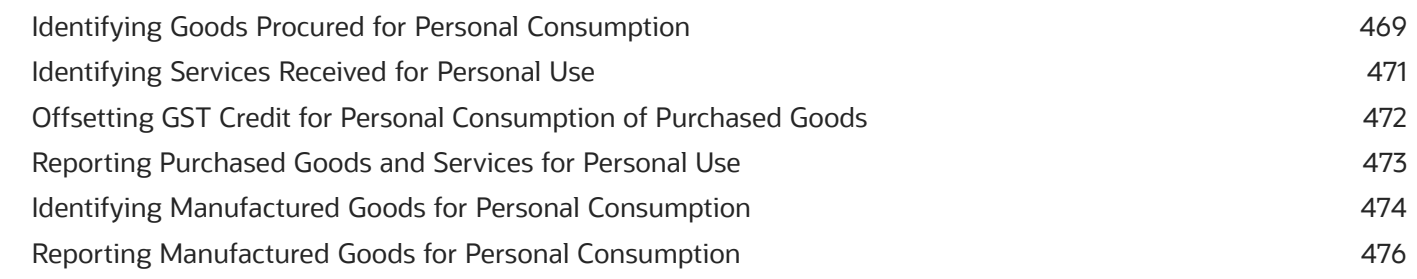

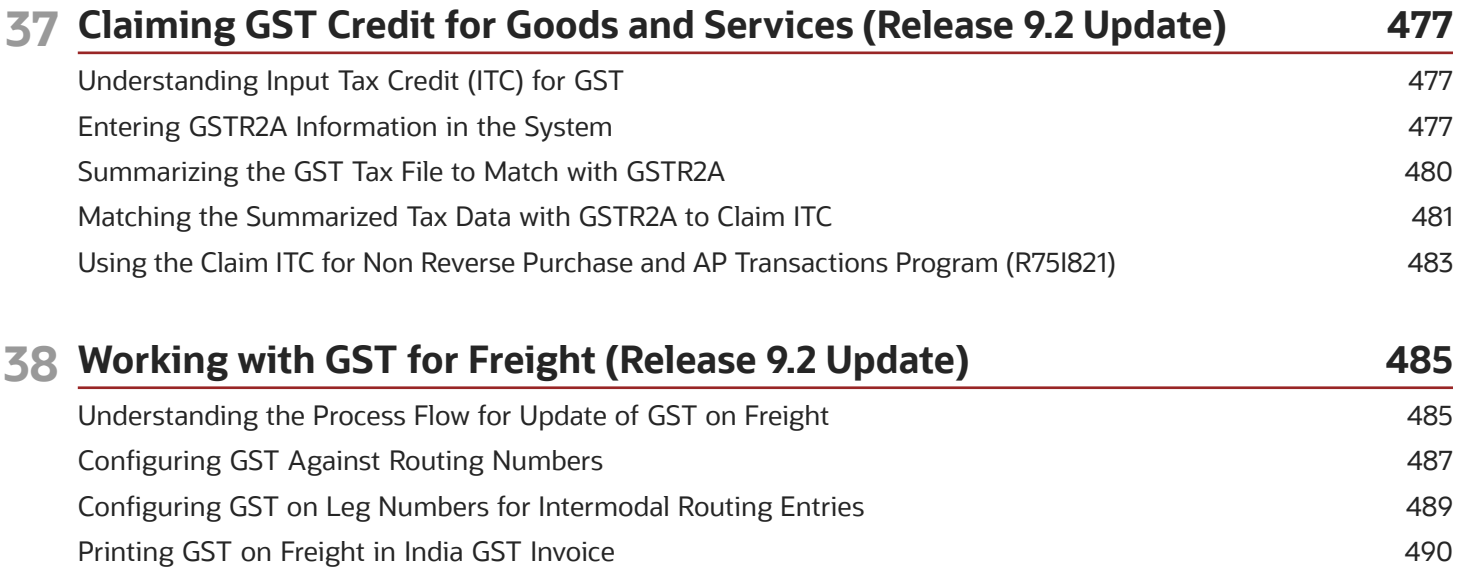

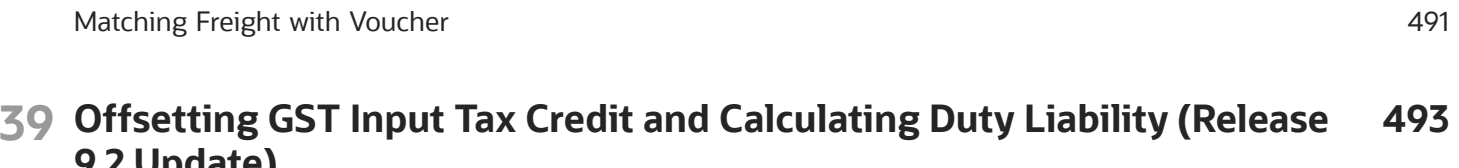

[Running the Sales Update for Freight in Transportation](#page-505-1) ................................................................................................. 490

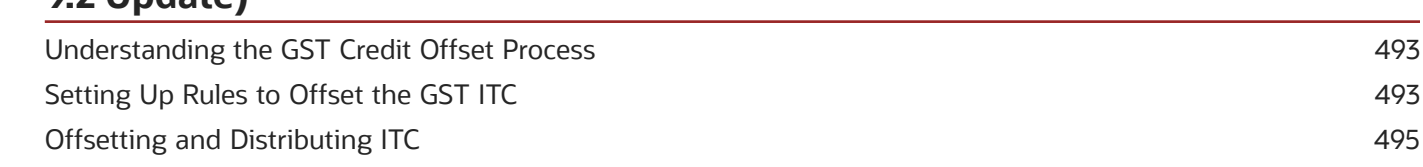

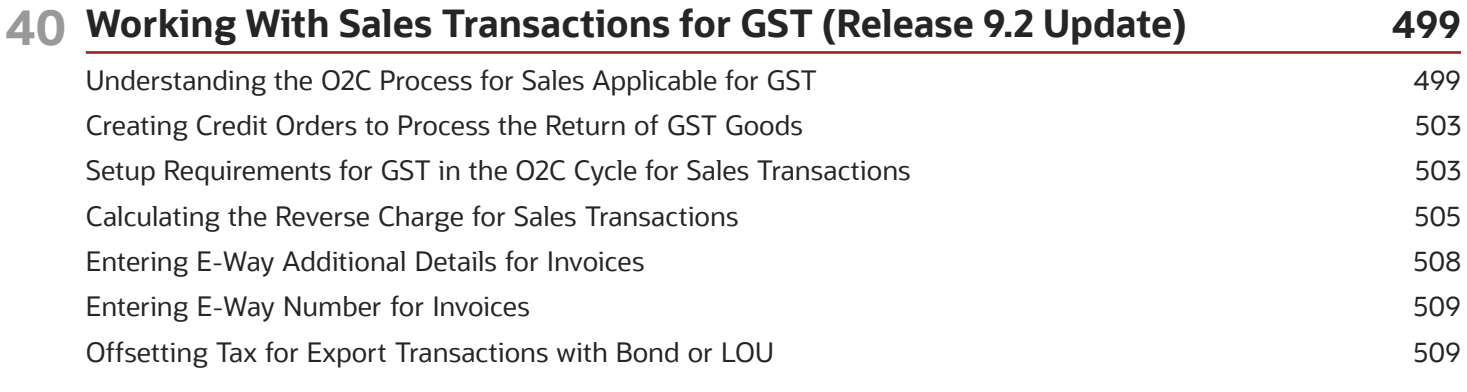

Replenishing the Bond or LOU Amount [................................................................................................................................](#page-526-0) 511

**41 Working With Supply of Services for GST (Release 9.2 Update) 513** [Understanding the O2C Process for Supply of Services in the GST Regime](#page-528-0) ................................................................. 513 [Creating Invoices for the Supply of GST Applicable Services](#page-529-0) ........................................................................................... 514 [Specifying the GST Rule and SAC Value for Multiple Invoices](#page-530-0) ......................................................................................... 515 Calculating GST for Accounts Receivable Transactions [.....................................................................................................](#page-531-0) 516 [Storing Original Invoice Numbers for GST Modification Documents](#page-533-0) ............................................................................. 518 Voiding AR Invoices with GST Information [...........................................................................................................................](#page-534-0) 519 [Offsetting Tax for Export Transactions with Bond or LOU](#page-535-0) .............................................................................................. 520 Replenishing the Bond or LOU Amount [...............................................................................................................................](#page-537-0) 522 **42 Setting Up Legal Documents for GST Invoices (Release 9.2 Update) 525** Setting Up Legal Documents [..................................................................................................................................................](#page-540-0) 525 Setting Up Next Numbers for GST Legal Documents [.......................................................................................................](#page-545-0) 530 Setting Up Legal Next Numbers for the Self-Invoice [.........................................................................................................](#page-546-0) 531 **43 Processing Tax Invoices for GST (Release 9.2 Update) 533** Understanding Invoice Templates for GST [...........................................................................................................................](#page-548-0) 533 [Understanding Tax and Export Invoices for GST Sales Transactions](#page-548-1) ............................................................................. 533 [Printing Tax and Export Invoices for GST Sales Transactions](#page-551-0) ......................................................................................... 536 [Adding Invoice Reference Number \(IRN\) for GST Invoices](#page-553-0) ............................................................................................... 538 Reprinting Invoices for GST [.....................................................................................................................................................](#page-556-0) 541 Entering the Bill of Export Details [..........................................................................................................................................](#page-556-1) 541 Printing AR Tax and Export Invoices for GST [......................................................................................................................](#page-557-0) 542 Printing a Self-Invoice for Reverse Charges [........................................................................................................................](#page-560-0) 545 Reviewing the Self-Invoice Information [................................................................................................................................](#page-560-1) 545 Printing the Exception Report [................................................................................................................................................](#page-561-0) 546 **44 Work With India Electronic Invoice Processing (Release 9.2 Update) 547** Understanding India Electronic Invoice Processing [...........................................................................................................](#page-562-0) 547 Understanding Electronic Invoice Templates for GST [.......................................................................................................](#page-562-1) 547 [Understanding Electronic Invoices for GST Sales Transactions](#page-563-0) ...................................................................................... 548 [Printing Electronic Invoices for GST Sales Transactions](#page-565-0) .................................................................................................. 550 Printing AR Electronic Invoices for GST [................................................................................................................................](#page-568-0) 553 Adding Invoice Response Details for GST Invoices [............................................................................................................](#page-570-0) 555

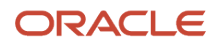

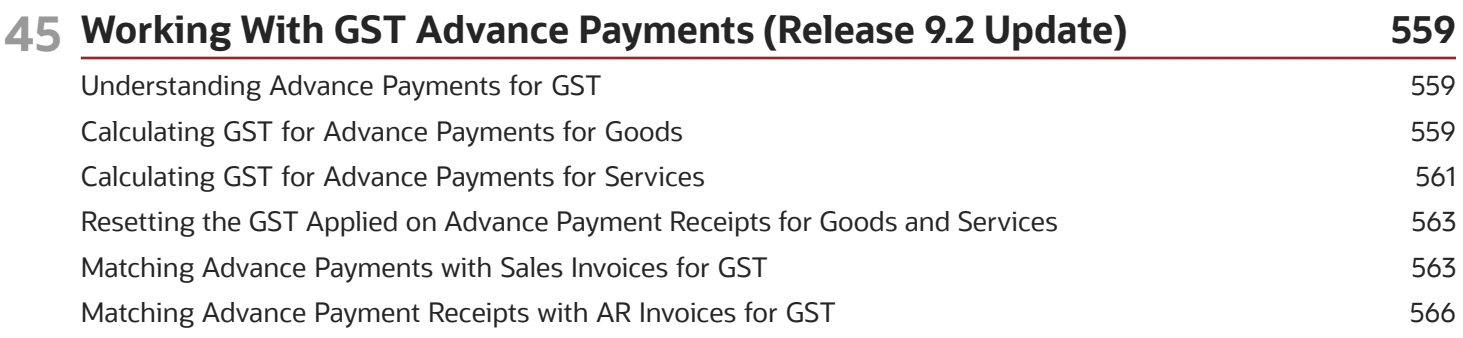

# **46 Working With Reverse Charge for GST Transactions (Release 9.2 Update) 569**

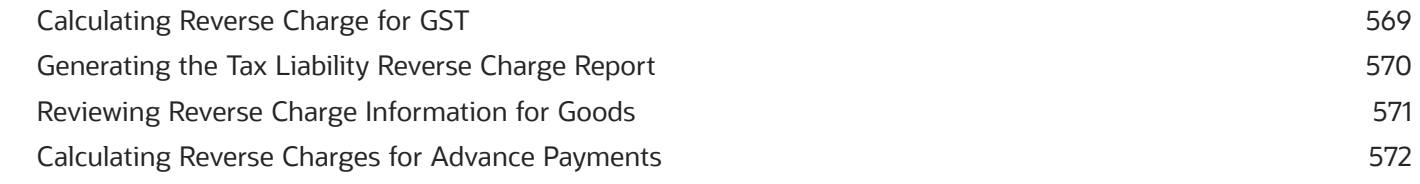

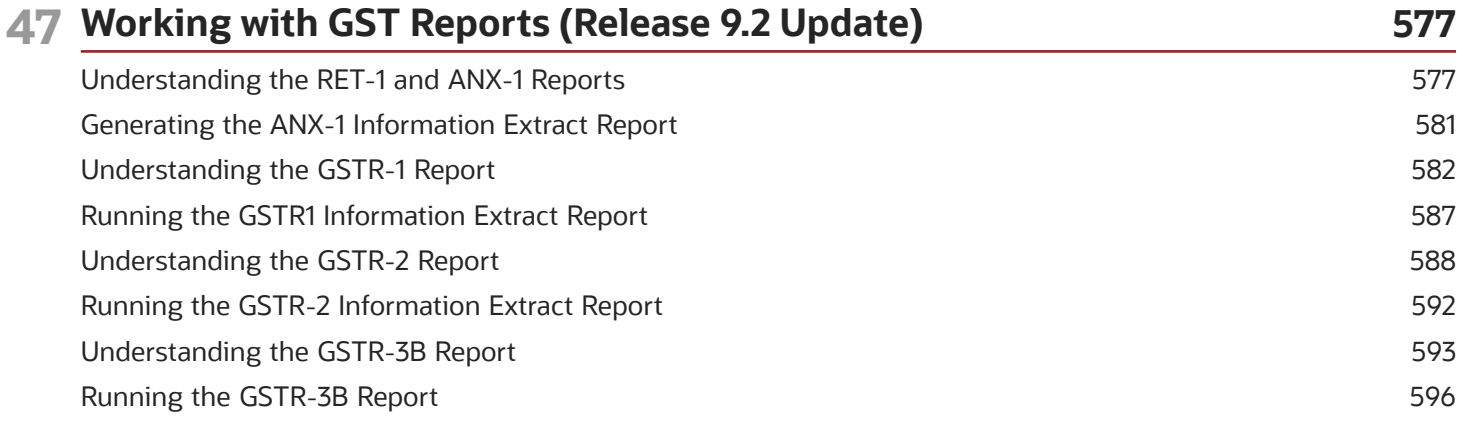

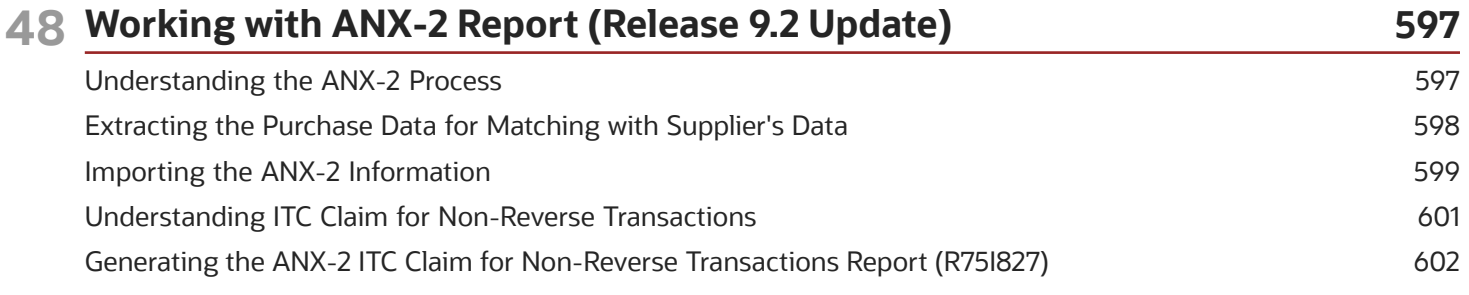

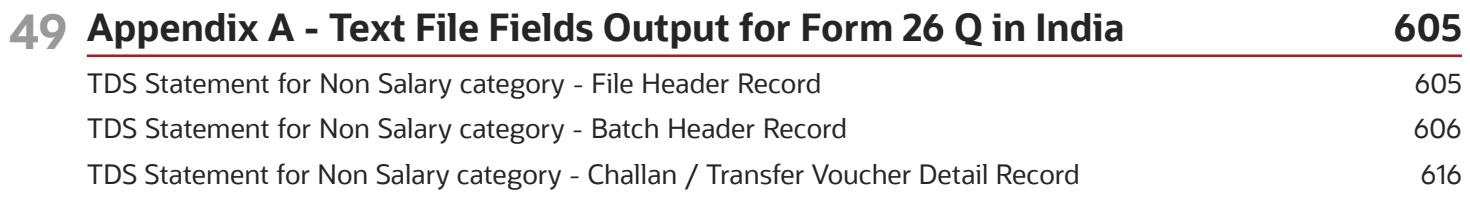

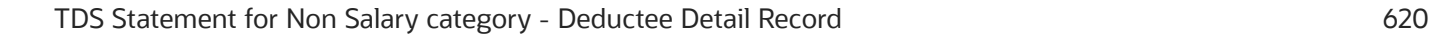

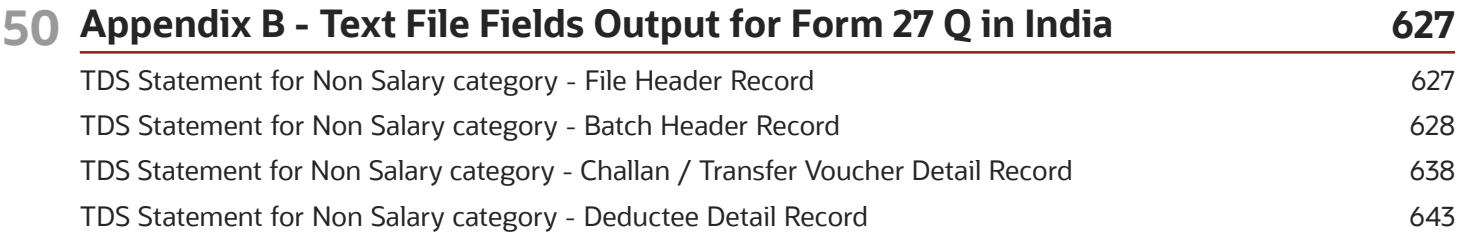

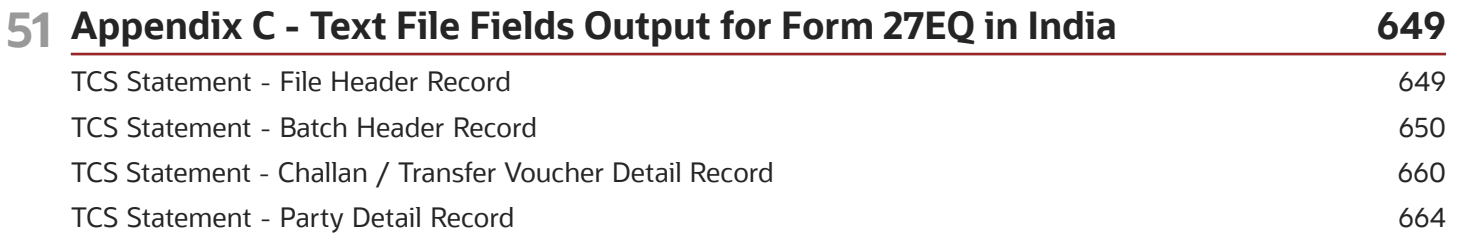

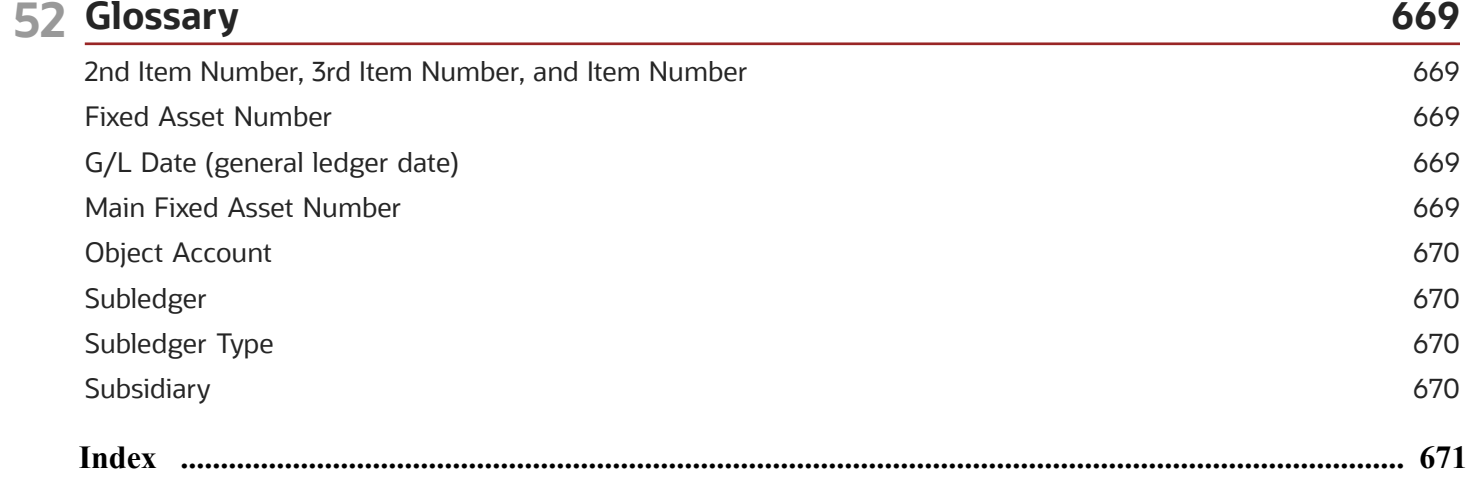

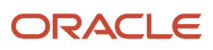

# <span id="page-14-0"></span>Preface

Welcome to the JD Edwards EnterpriseOne documentation.

# Documentation Accessibility

For information about Oracle's commitment to accessibility, visit the Oracle Accessibility Program website at *[http://](http://www.oracle.com/pls/topic/lookup?ctx=acc&id=docacc) [www.oracle.com/pls/topic/lookup?ctx=acc&id=docacc](http://www.oracle.com/pls/topic/lookup?ctx=acc&id=docacc)* .

# Access to Oracle Support

Oracle customers that have purchased support have access to electronic support through My Oracle Support. For information, visit *<http://www.oracle.com/pls/topic/lookup?ctx=acc&id=info>* or visit *[http://www.oracle.com/pls/topic/](http://www.oracle.com/pls/topic/lookup?ctx=acc&id=trs) [lookup?ctx=acc&id=trs](http://www.oracle.com/pls/topic/lookup?ctx=acc&id=trs)* if you are hearing impaired.

# Related Information

For additional information about JD Edwards EnterpriseOne applications, features, content, and training, visit the JD Edwards EnterpriseOne pages on the JD Edwards Resource Library located at:

*<http://learnjde.com>*

# **Conventions**

The following text conventions are used in this document:

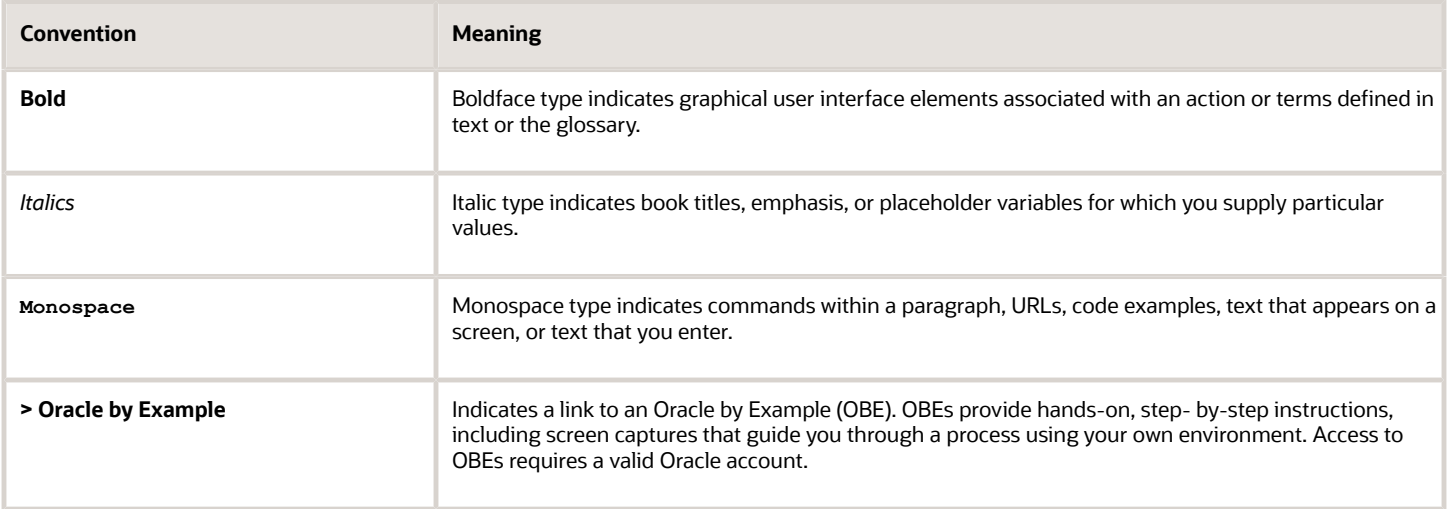

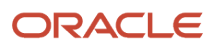

# **1 Introduction to JD Edwards EnterpriseOne Localizations for India**

# <span id="page-16-0"></span>JD Edwards EnterpriseOne Localizations for India **Overview**

This guide includes information about setting up and using country-specific software for India.

Before you can use county-specific software in the JD Edwards EnterpriseOne system you must enable access to the country-specific forms and processing. The setup to enable country-specific functionality is described in this introduction chapter.

In addition to the setup described in this guide, you must set up the base software for the particular process that you implement. For example, you must follow the steps to set up the base software JD Edwards EnterpriseOne Accounts Payable system in addition to performing the setup for any country-specific functionality for the JD Edwards EnterpriseOne Accounts Payable system.

# <span id="page-16-1"></span>JD Edwards EnterpriseOne Localizations for India Implementation

In the planning phase of the implementation, use all JD Edwards EnterpriseOne sources of information, including the installation guides and troubleshooting information.

When selecting the electronic software updates (ESUs) to install for JD Edwards EnterpriseOne systems, use the EnterpriseOne and World Change Assistant. EnterpriseOne and World Change Assistant is a Java-based tool. The tool reduces the time you require to search and download ESUs by at least 75 percent, and enables you to install multiple ESUs at one time.

See *[JD Edwards EnterpriseOne Tools Software Updates Guide](olink:EOTSU00013)* .

# <span id="page-16-2"></span>Understanding Translation Considerations for Multilingual Environments

The system can display menus, forms, and reports in different languages. All software is shipped with the base language of English. You can install other languages as required. For example, you can install multiple languages in one environment to enable different users to display different languages. This way, each user can work in the preferred language by setting up user preferences accordingly.

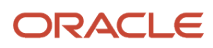

In addition to the standard menus, forms, and reports, you can also translate other parts of the software. For example, you can translate the names of the accounts that you set up for the company, or the values in some user-defined codes (UDCs).

This table illustrates common software elements that can translate if you use the software in a multinational environment:

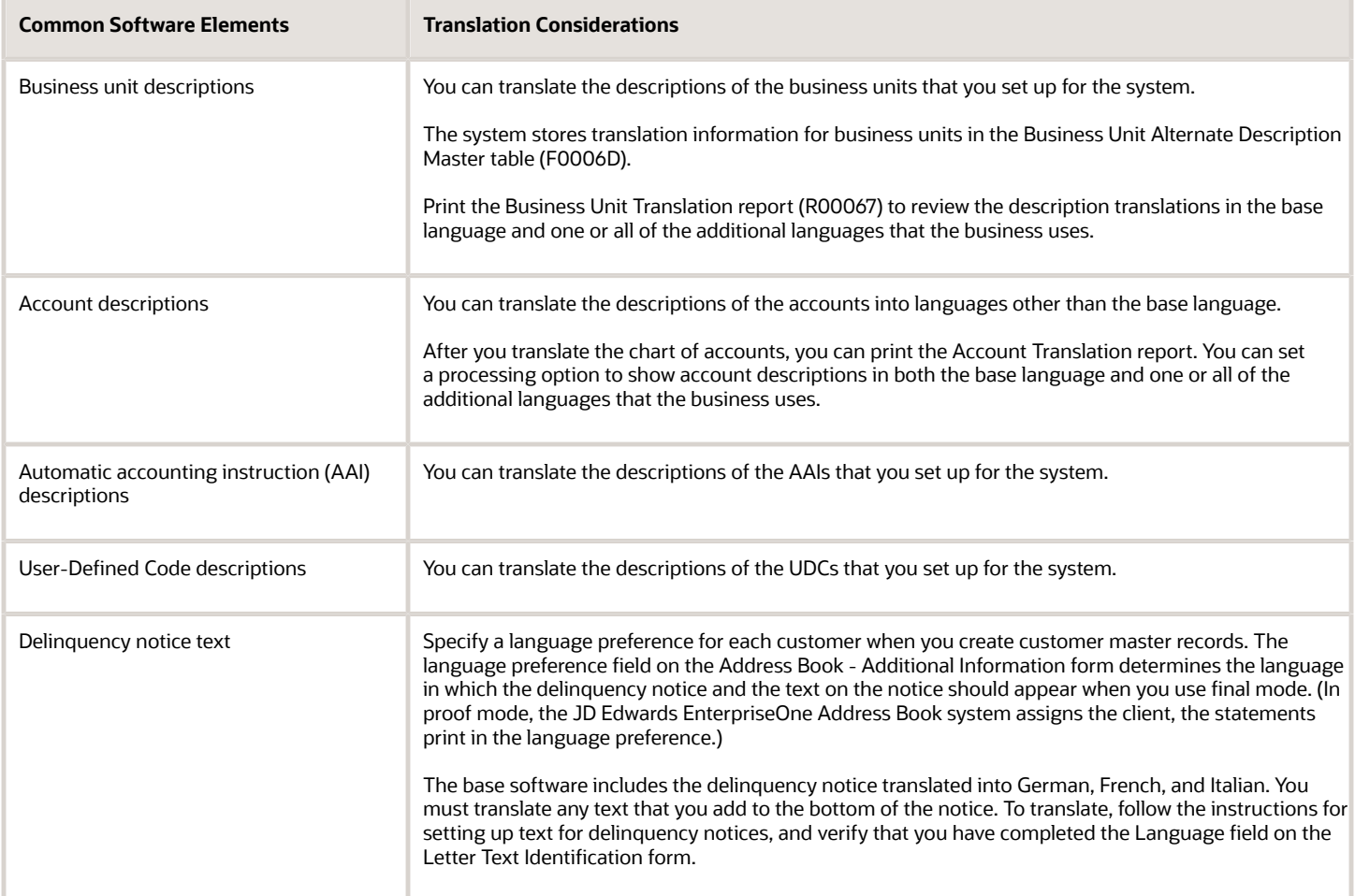

The translations that you set up for the system also work with the language that the user profile specifies for each person who uses the system. For example, when a French-speaking user accesses the chart of accounts, the system displays the account descriptions in French, and not in the base language.

# <span id="page-17-0"></span>Understanding Translation Routines

The system provides several translation routines to convert amounts to words. These translation routines are generally used by payment formats, draft formats, and check-writing programs that produce numerical output in both numeric and text form. You specify the translation routine that you want to use in the processing options for these programs.

The system provides these translation routines:

- X00500 English
- X00500BR Brazilian Portuguese
- X00500C Including cents
- X00500CH Chinese
- X00500D German (mark)
- X00500ED German (euro)
- X00500FR French (franc)
- X00500EF French (euro)
- X00500I Italian (lira)
- X00500EI Italian (euro)
- X00500S1 Spanish (female)
- X00500S2 Spanish (male)
- X00500S3 Spanish (female, no decimal)
- X00500S4 Spanish (male, no decimal)
- X00500S5 Spanish (euro)
- X00500U United Kingdom
- X00500U1 United Kingdom (words in boxes)

In some cases, the translation routine that you use depends on the currency that you are using. For example, if you are converting euro amounts to words, you should use a translation routine that has been set up to handle euro currencies. In Spanish, the gender of the currency determines the translation routine that you choose.

# Setting Up User Display Preferences

This section provides an overview of user display preferences and discusses how to:

- <span id="page-18-0"></span>• Set processing options for the User Profiles program (P0092).
- Set up user display preferences.

# Understanding User Display Preferences

Some JD Edwards EnterpriseOne localized software uses country server technology to isolate country-specific features from the base software. For example, if during normal transaction processing, you record additional information about a supplier or validate a tax identification number to meet country-specific requirements, you enter the additional information by using a localized program. Instead of the basic software, the localized program then performs the tax validation. The country server indicates that you should include this localized program in the process.

To take full advantage of localized solutions for the business, you must set up the user display preferences to specify the country in which you are working. The country server uses this information to determine which localized programs should be run for the specified country.

You use localization country codes to specify the country in which you are working. The system supplies localization country codes in UDC table 00/LC. This table stores both two-digit and three-digit localization country codes.

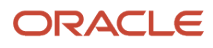

You can also set up user display preferences to use other features. For example, you can specify how the system displays dates (such as DDMMYY, the typical European format), or specify a language to override the base language.

#### **Note:**

• *[JD Edwards EnterpriseOne Tools Runtime Administration Guide](olink:EOTRA00033)*

# Form Used to Set Up User Display Preferences

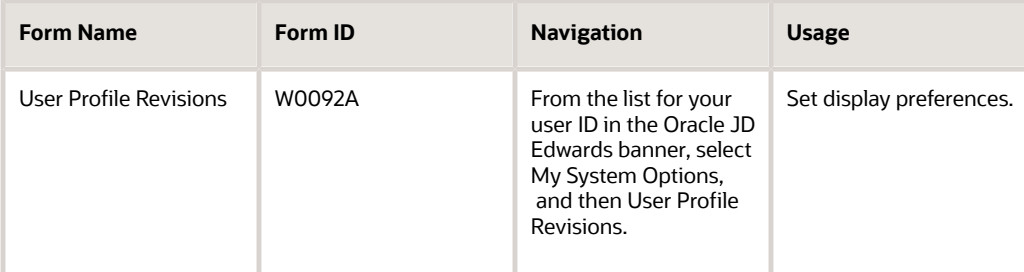

# Setting Processing Options for User Profile Revisions (P0092)

Processing options enable you to set default values for processing.

#### A/B Validation

#### **Address Book Number**

Enter **1** to enable editing on address book number against the Address Book Master table (F0101).

### PIM Server Setup

#### **PIM Server**

Enter D if you use an IBM Domino Server. Enter X if you use a Microsoft Exchange Server.

# Setting Up User Display Preferences

Access the User Profile Revisions form.

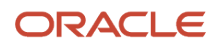

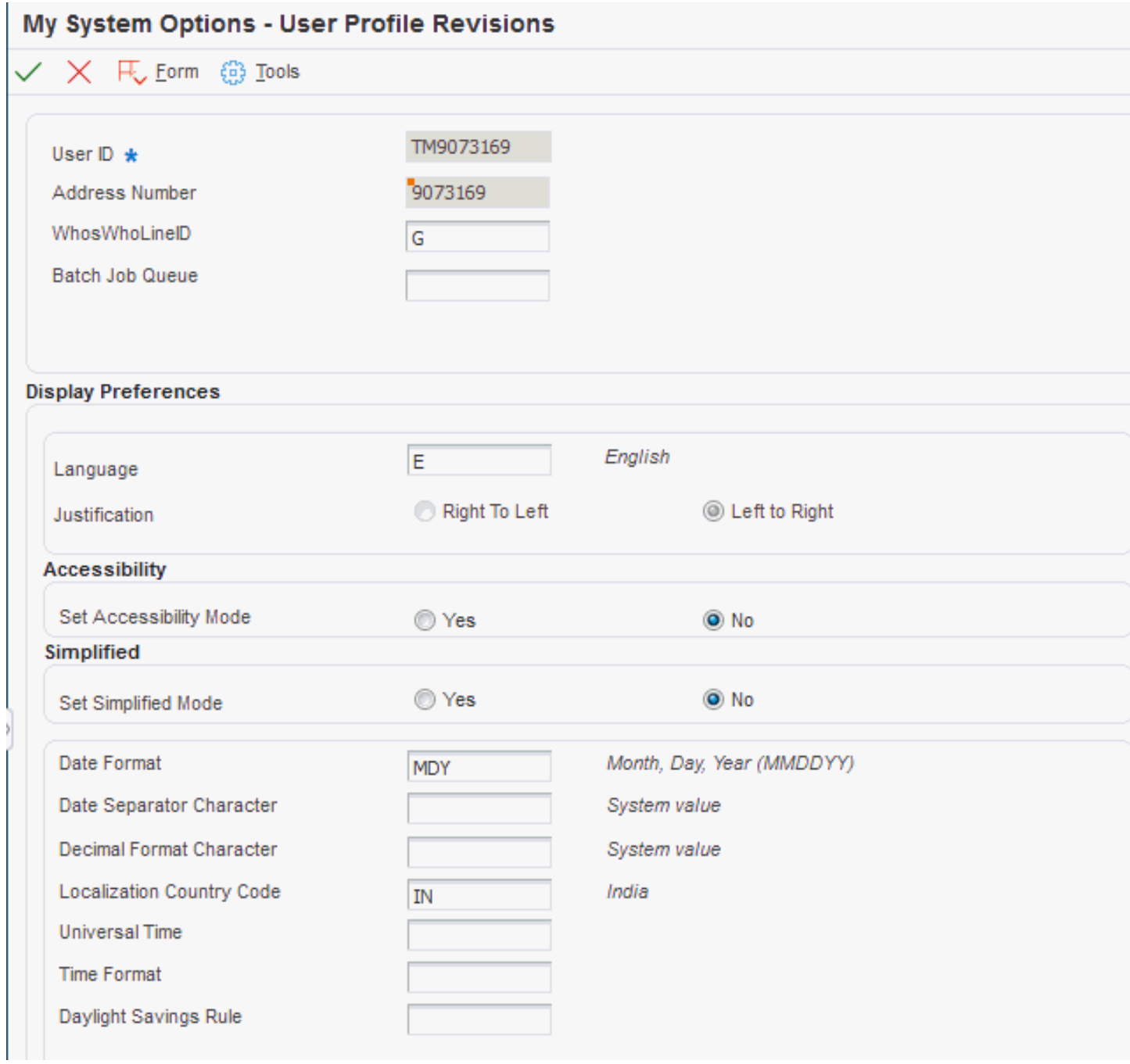

#### **Localization Country Code**

Enter a UDC (00/LC) that identifies a localization country. Based on this code you can attach the country-specific functionality by using the country server methodology in the base product.

#### **Language**

Enter a UDC (01/LP) that specifies the language to use on forms and printed reports. Before you specify a language, a code for that language must exist at either the system level or in the user preferences. Additionally, you must have the language CD installed.

#### **Date Format**

Enter the format of a date as it is stored in the database.

If you leave this field blank, the system displays dates based on the settings of the operating system on the workstation. With NT, the Regional Settings in the Control Panel control the settings for the operating system of the workstation. Values are:

Blank: Use the system date format.

**DME:** Day, month, four-digit year

**DMY:** Day, month, year (DDMMYY)

**EMD:** Four-digit year, month, day

**MDE:** Month, day, four-digit year

**MDY:** Month, day, year (MMDDYY)

**YMD:** Year, month, day (YYMMDD)

#### **Date Separator Character**

Enter the character to use when separating the month, day, and year of a given date. If you enter an asterisk (**\***), the system uses a blank for the date separator. If you leave the field blank, the system uses the system value for the date separator.

#### **Decimal Format Character**

Enter the number of positions to the right of the decimal that you want to use. If you leave this field blank, the system value is used as the default.

# **2 Understanding Localizations for India**

# <span id="page-22-0"></span>Taxes in India

The JD Edwards EnterpriseOne India Localization system from Oracle provides tax processing for these types of taxes that are assessed in India:

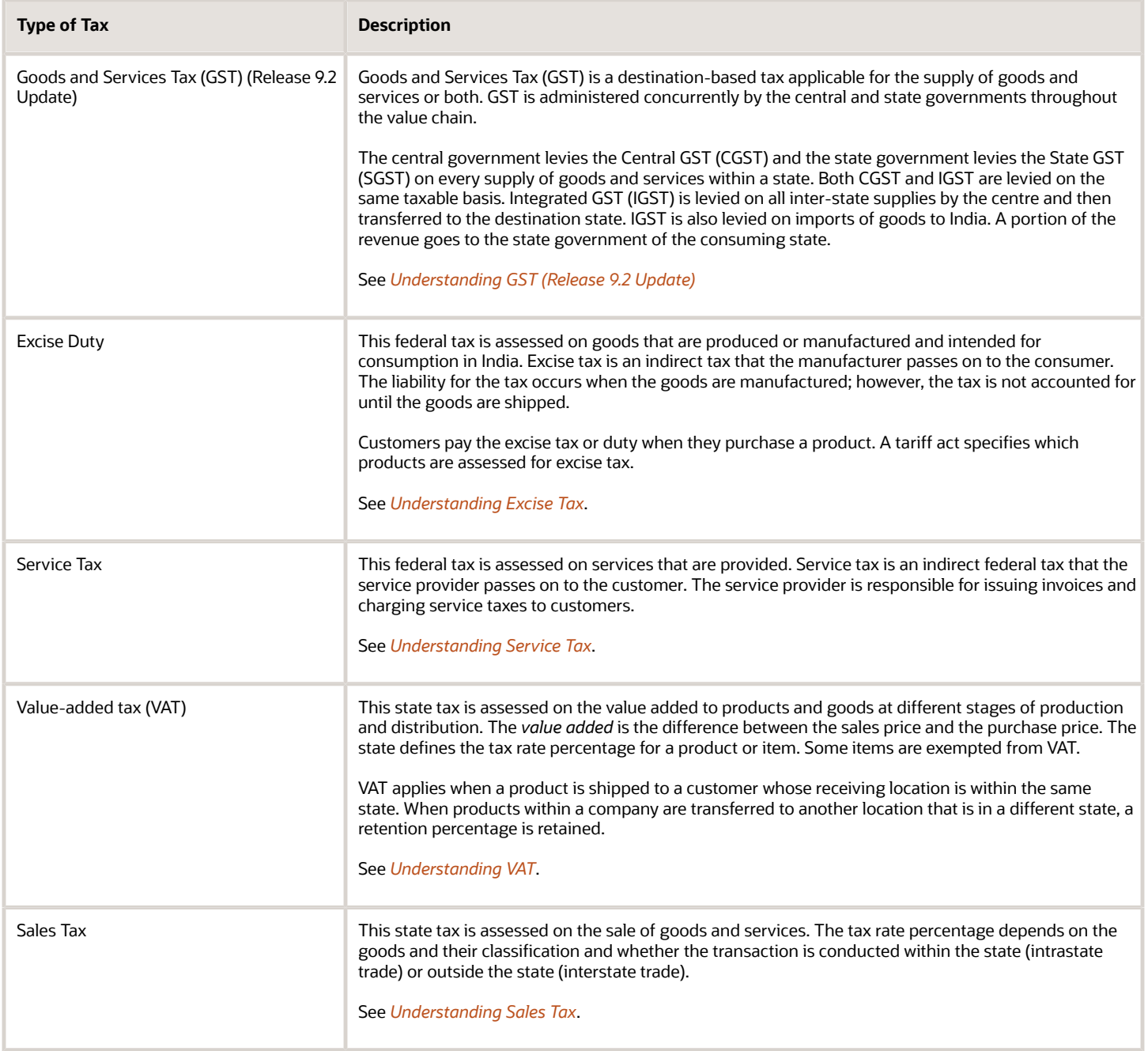

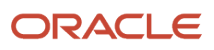

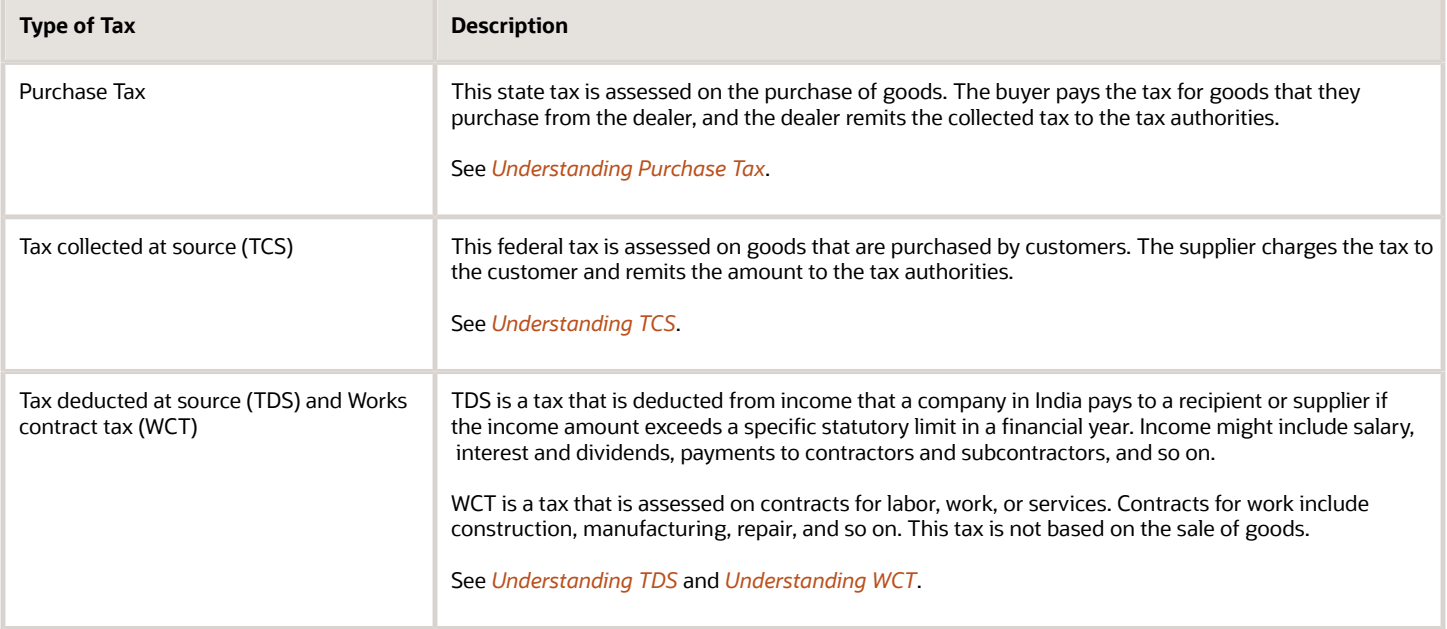

# <span id="page-23-0"></span>India-Specific Setup and Processes

This table lists the country-specific setup and functionality for India.

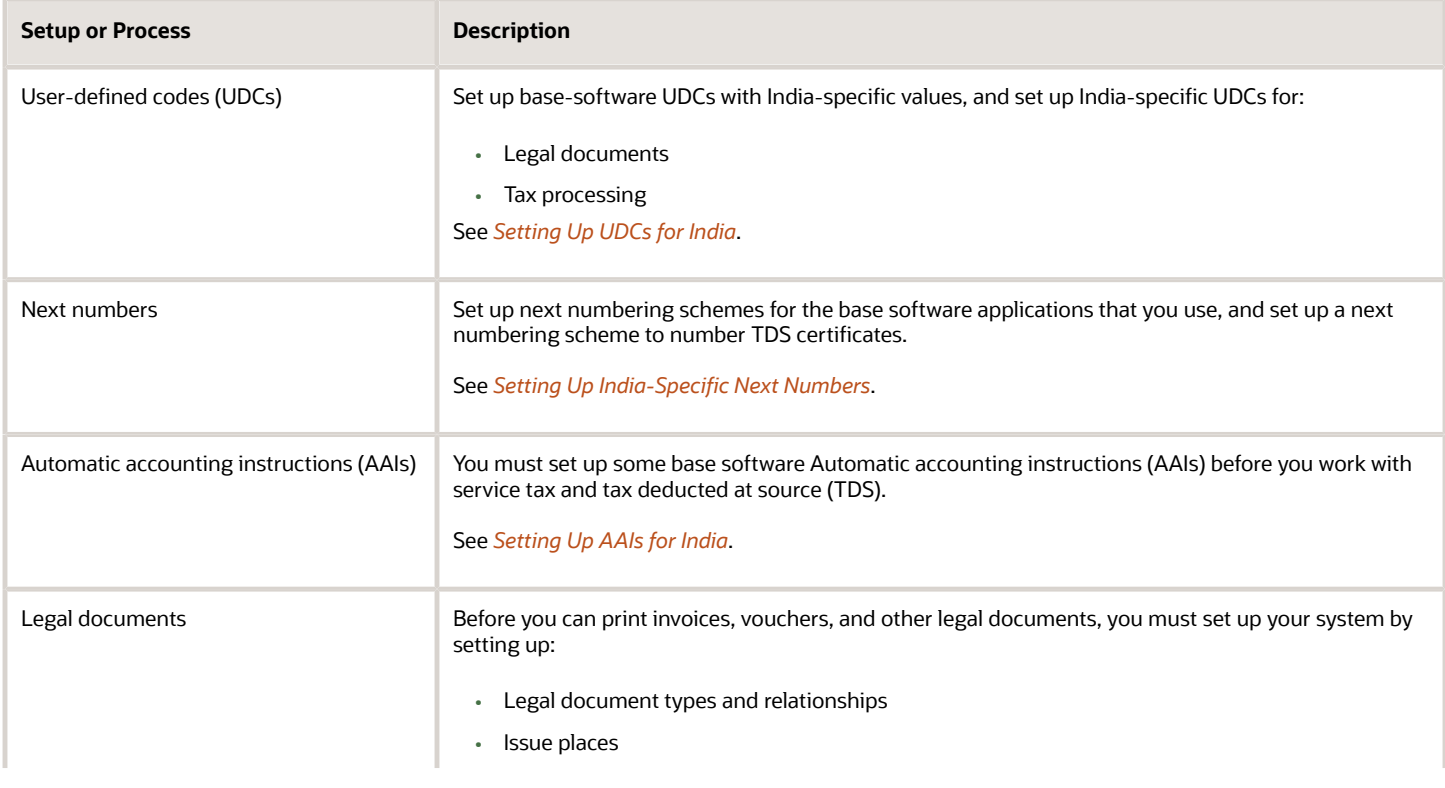

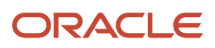

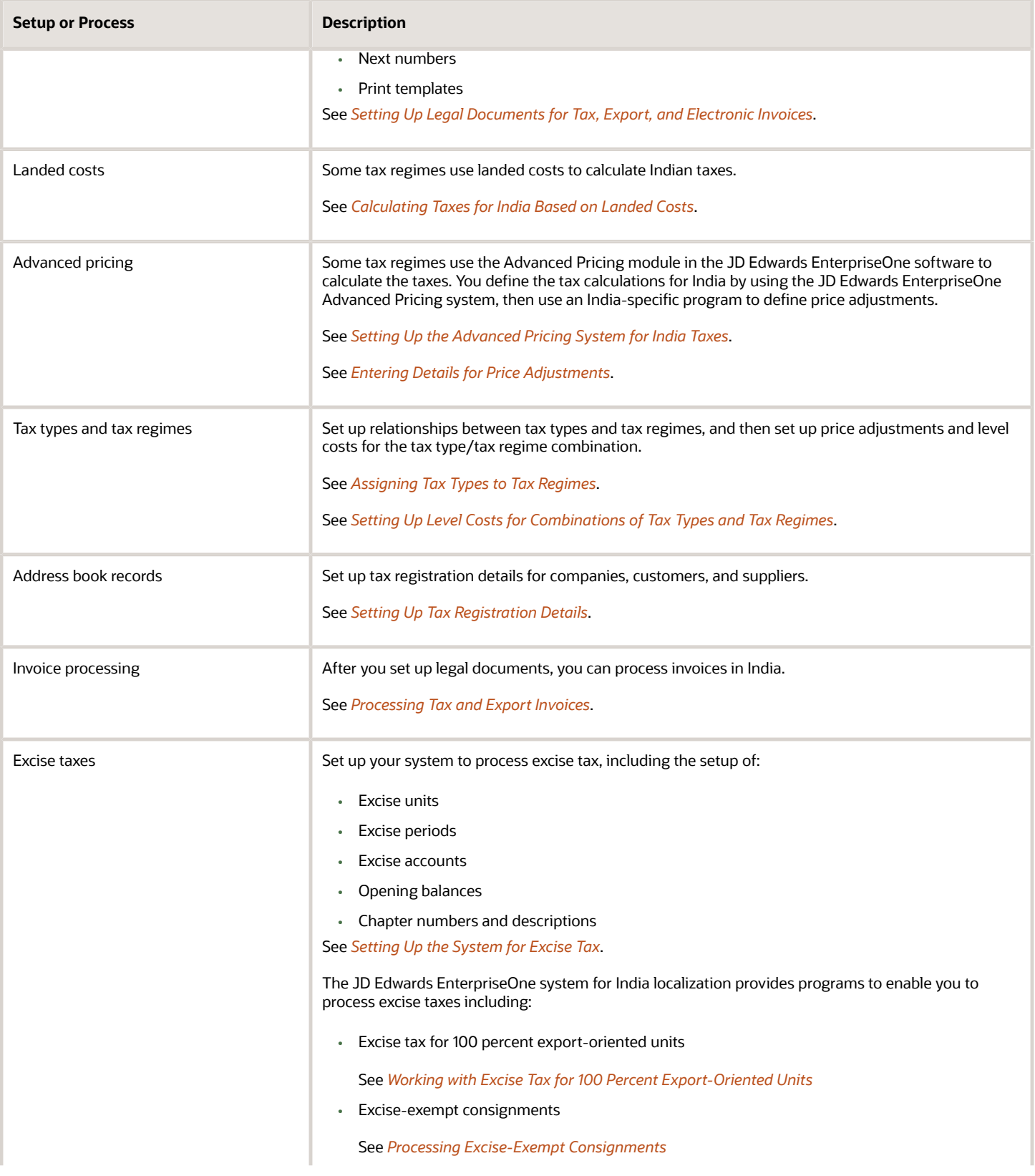

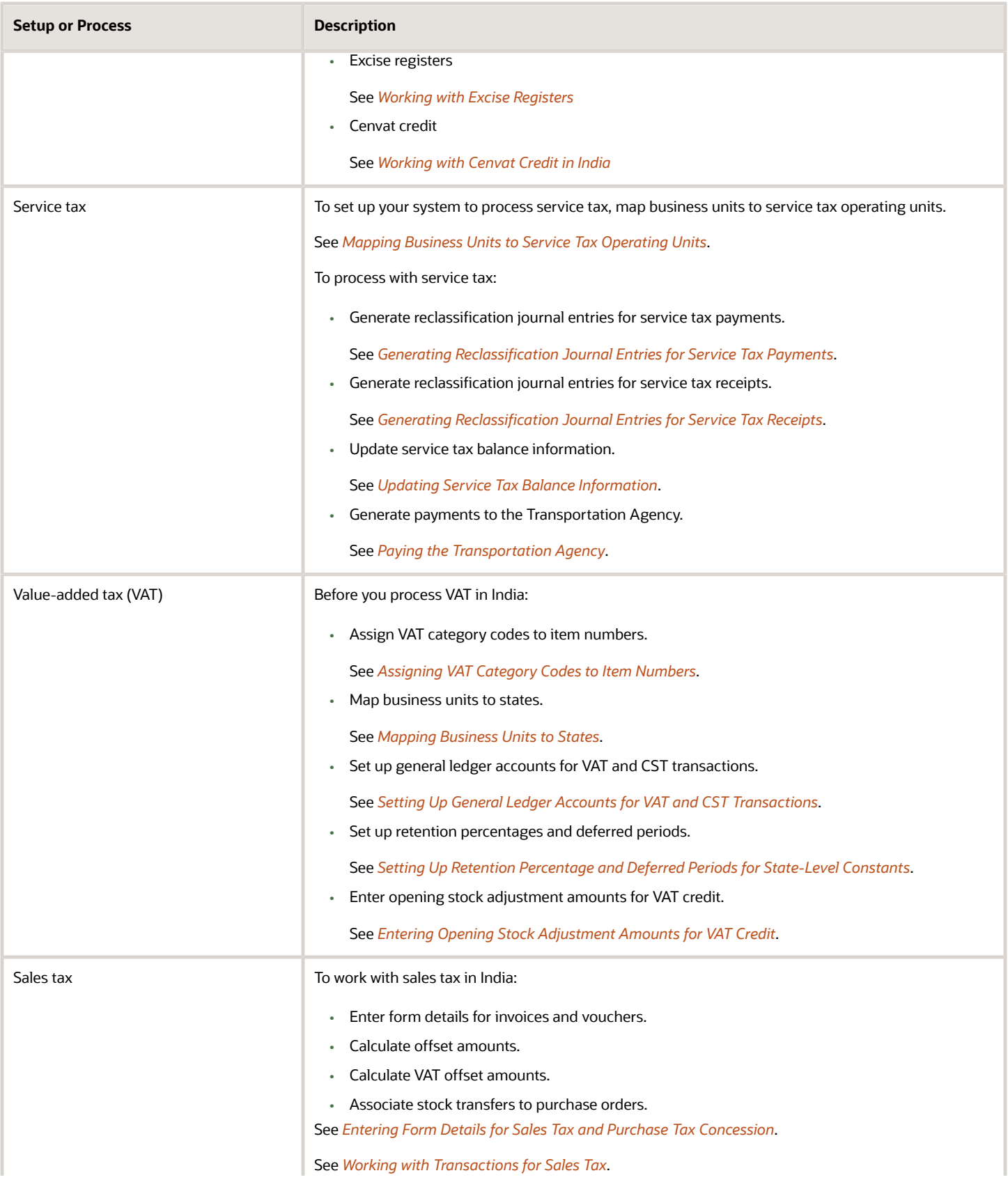

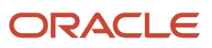

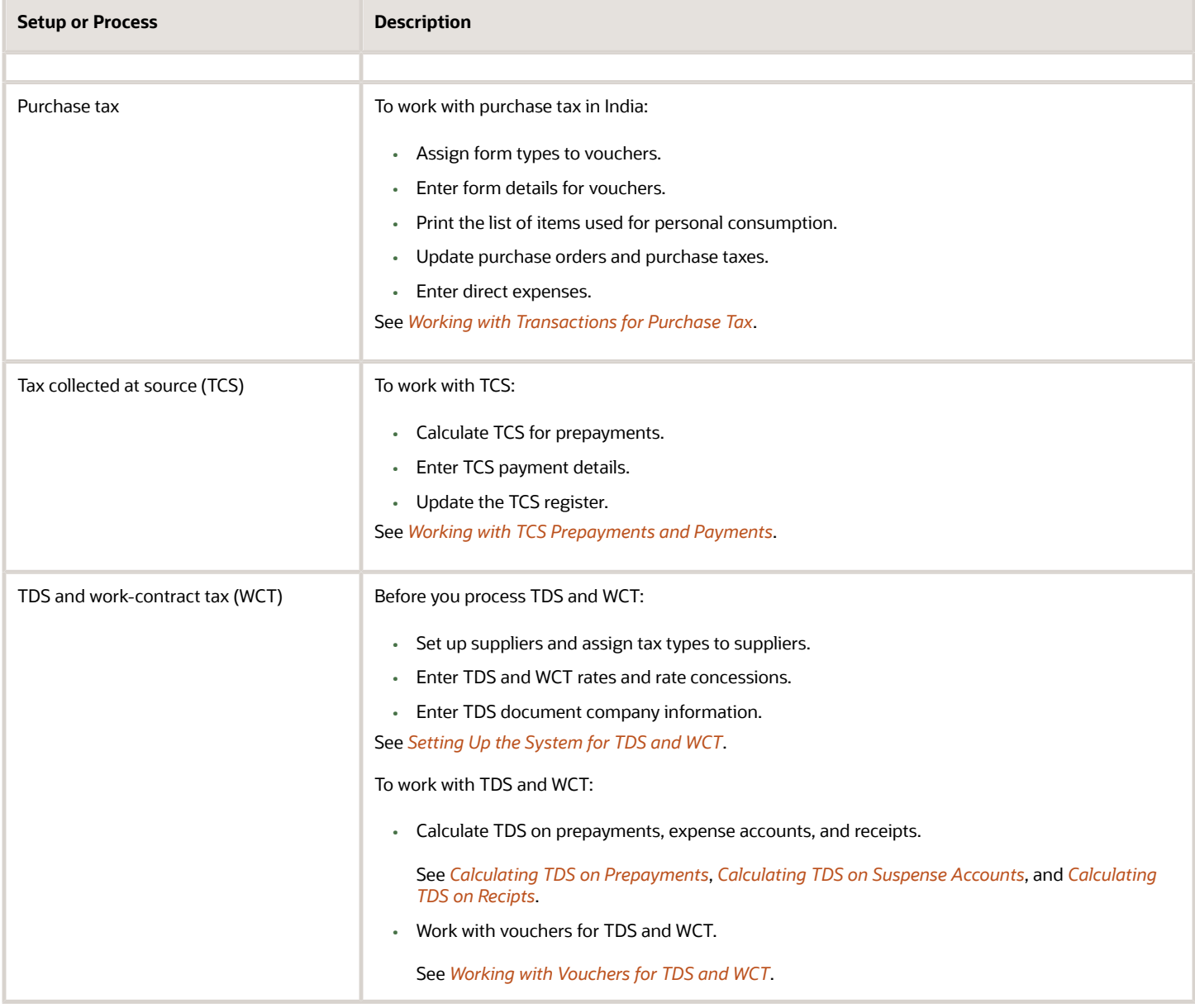

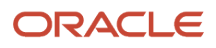

# **3 Setting Up Localizations for India**

# Setting Up UDCs for India

In addition to setting up your standard software user-defined codes (UDCs) with country-specific values for India, you must also set up India-specific UDCs. This section discusses how to:

- <span id="page-28-1"></span><span id="page-28-0"></span>• Set up standard software UDCs for India.
- Set up UDCs for legal documents.
- Set up India-specific UDCs.

# Setting Up Standard Software UDCs for India

This section discusses the standard software UDCs that you must set up with India-specific values. Standard software programs or India-specific programs can use these UDC values.

# Document Type (UDC Table 00/DT)

Set up values in this UDC table for Tax Deducted Source (TDS) groups. You use these codes when you set up next numbers for TDS certificates. The document types that you set up must include the code for the TDS group followed by a percent symbol (%). Examples of document types for TDS next numbers include:

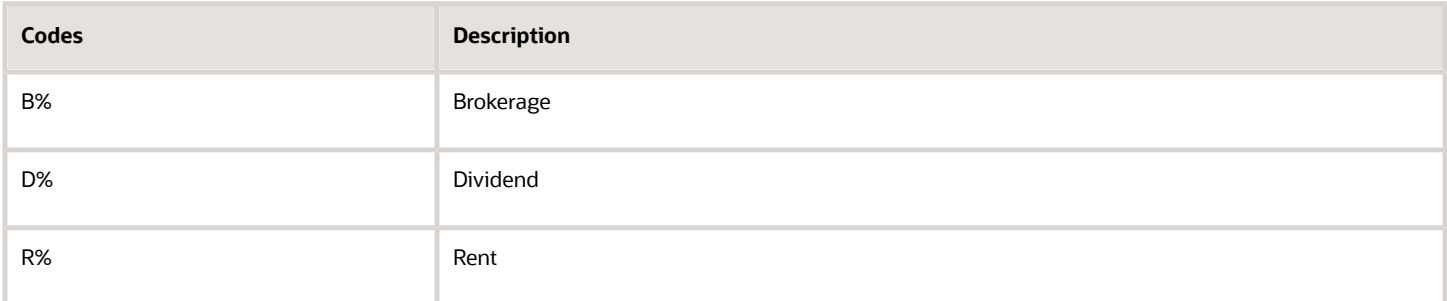

### Search Type (UDC Table 01/ST)

For excise units, you must set up the code **EXU** in this UDC table. You assign this search type code to address book records for excise units. When you process excise tax, the system uses this code to identify address books records of excise units.

(Release 9.2 Update) For GST units, you must set up the code **GTU** in this UDC table. You assign this search type code to address book records for GST units. When you process GST, the system uses this code to identify address book records of GST units.

### Activity/Status Codes (UDC Table 40/AT)

Set up values in this UDC table for the status of the consignments that you create when you send or receive exciseexempt materials from a subcontractor. When you use the Work With Consignment program (P75I3901) or run the Print 57F4 Challan program (R75I3906), the system assigns or changes a consignment status.

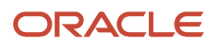

The consignment program and report require that specific values exist in UDC table 40/AT. The values are not hardcoded; you must add them as follows:

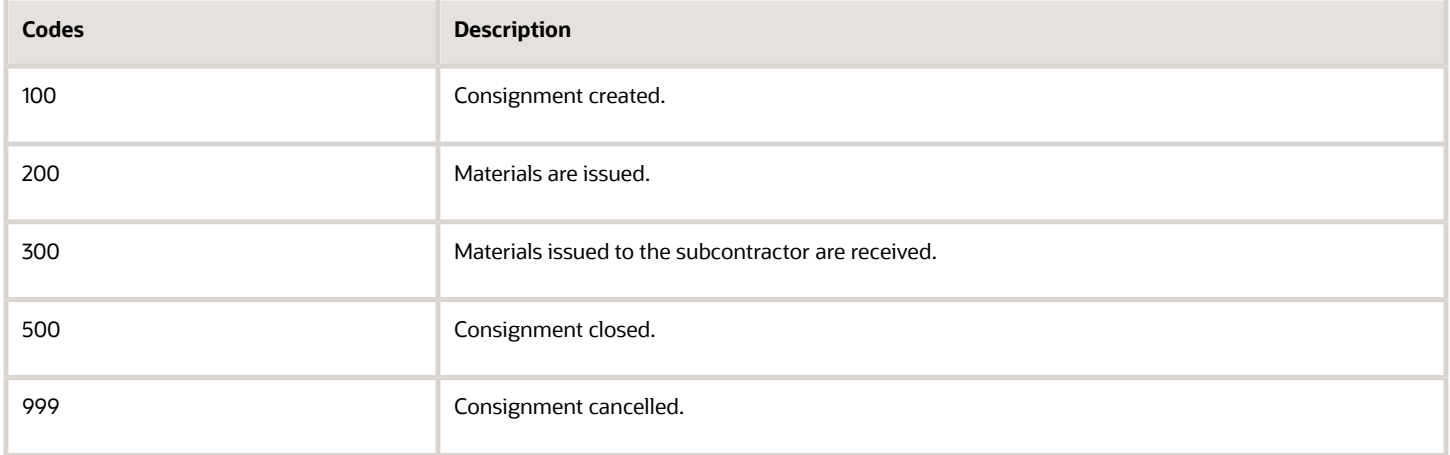

See *[Processing Excise-Exempt Consignments](#page-160-1)*.

### Landed Cost Components (UDC Table 40/CA)

Set up values in this UDC table to identify the tax or cost types that use landed cost functionality for tax calculations. When you set up level costs in the Relation Landed Costs to Tax Regime / Tax Type program (P75I007), you enter a value from the UDC table 40/CA. Examples are:

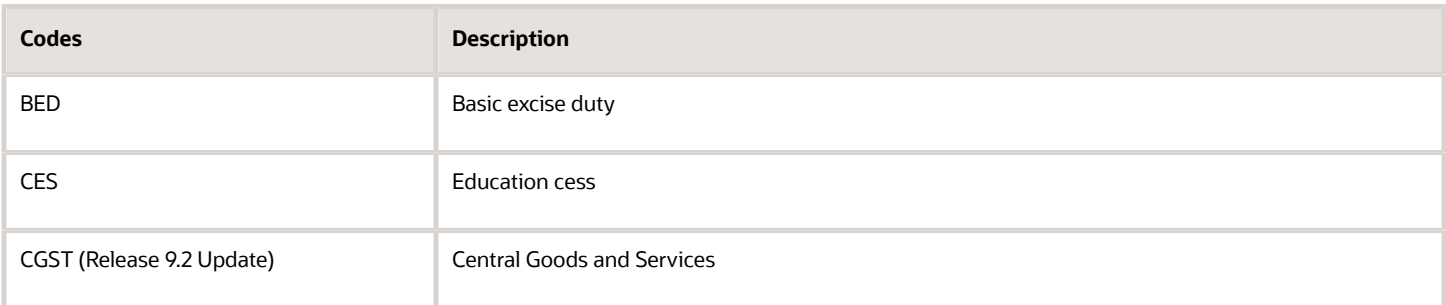

# Landed Cost Rule (UDC Table 41/P5)

Set up values in this UDC table to process excise tax and cess on purchase transactions. When you enter purchase orders, you enter a landed cost rule from the UDC table 41/P5 to view the additional cost on purchases.

The values for the UDC table 41/P5 are not hard-coded. An example is EXC for excise duty.

# Item Category Code 06 (UDC Table 41/06)

Set up values in this UDC table for the units of measure (UOM) that you use in the RG-1 register.

You enter values in the Special Handling Code field to differentiate between volume and weight. The first character in the Special Handling Code field must represent one of these types of items:

- **N:** (natural, or ambient) for bulk items
- **V:** (standard volume) for bulk items

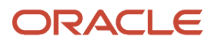

- **W:** (weight) for bulk items
- **P:** (packaged) for packaged items

Enter the UOM for the item after the first character.

The values for the UDC table 41/06 are not hard-coded. Examples are:

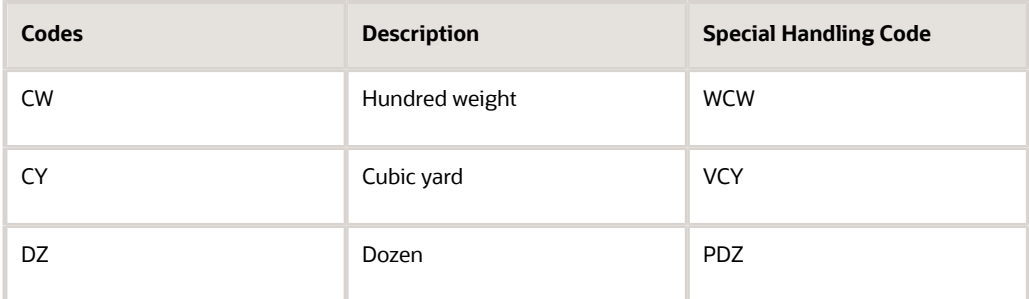

# G/L Posting Category (UDC Table 41/9)

Set up values in this UDC table to represent the excise duty, value-added tax (VAT), and sales taxes that you process. The system uses the values from the UDC table 41/9 to determine the general ledger accounts for the monetary amount of inventory transactions for an item.

The values for the UDC table 41/9 are not hard-coded. Examples of values for Indian taxes include:

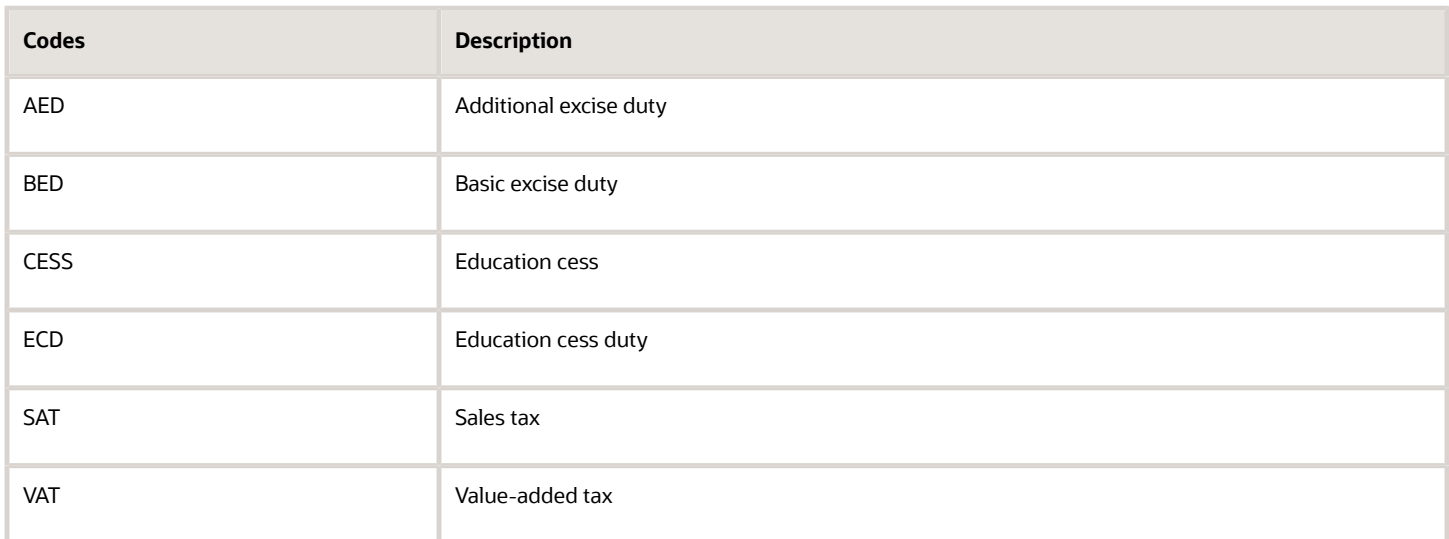

# Setting Up UDCs for Legal Documents

This section discusses the UDCs that you must set up for legal documents that are used to process invoices for excise, sales, and service taxes, as well as VAT, tax collected at source (TCS), and work contracts tax (WCT).

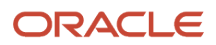

# Generate Contact Information (UDC Table 70/CI)

Set up values in this UDC table to specify whether to generate contact information and the source from which to generate the information. You enter values from the UDC table 70/CI when you set up legal document types.

The values for the UDC table 70/CI are not hard-coded. Examples are:

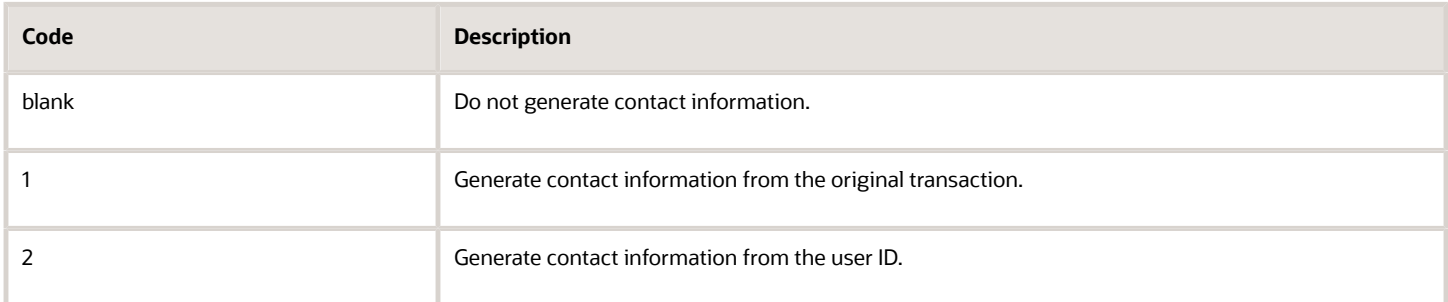

### Legal Document Type Group (UDC Table 74/DG)

Set up values in this UDC table to use when you set up legal document types.

The values for the UDC table 74/DG are hard-coded. Verify that these codes exist in your system:

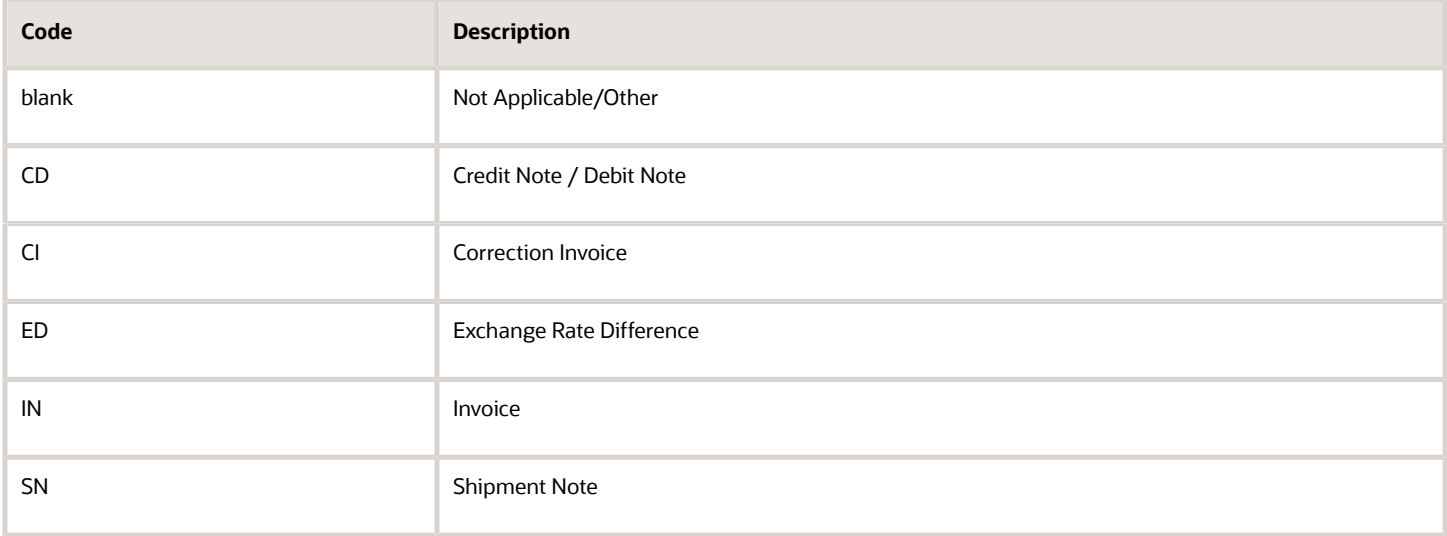

# Discriminate Taxes (UDC Table 74/DL)

Set up values in this UDC table to specify how taxes and tax amounts must be displayed on invoices. You enter values from the UDC table 74/DL when you set up legal document types.

The values for the UDC table 74/DL are not hard-coded. Examples are:

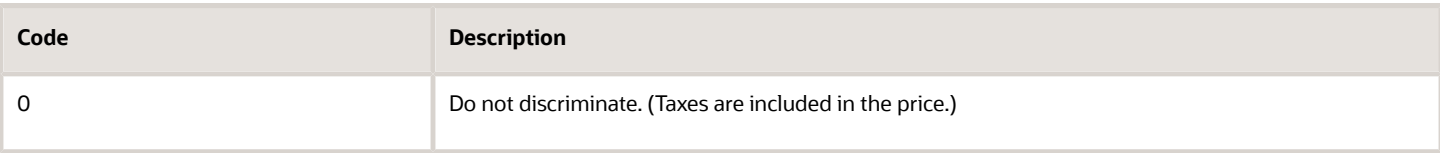

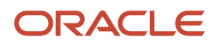

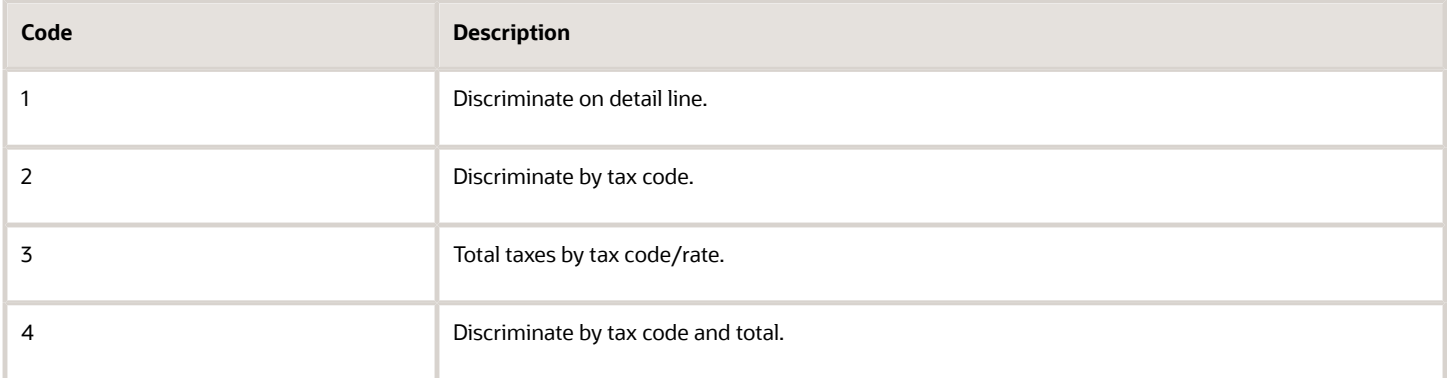

# Legal Document Copy Number (UDC Table 74/LN)

Set up values in this UDC table to specify the text that appears on invoices. For each code, you define the text that appears on the corresponding copy of the invoice. For example, you can define the text as ORIGINAL FOR BUYER for code 1. You enter values from the UDC table 74/LN when you set up legal document types.

The values for the UDC table 74/LN are hard-coded. Verify that these codes exist in your system:

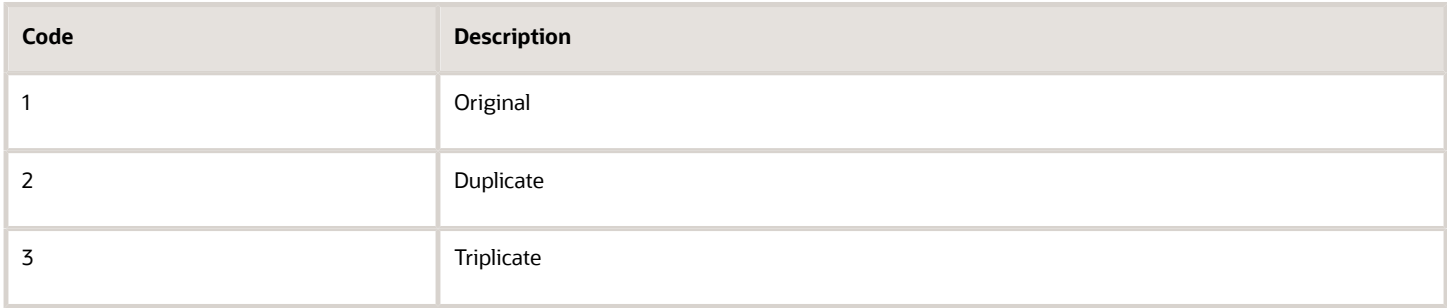

# GST Rate Type (UDC Table 75I/TR) (Release 9.2 Update)

The values for the UDC table 75I/TR are hard-coded. You use the values in this UDC table to specify GST rate types for HSN and SAC when you associate HSN code for goods and SAC for services using the GST Category Type Setup program (P75I806). Verify that these codes exist in your system:

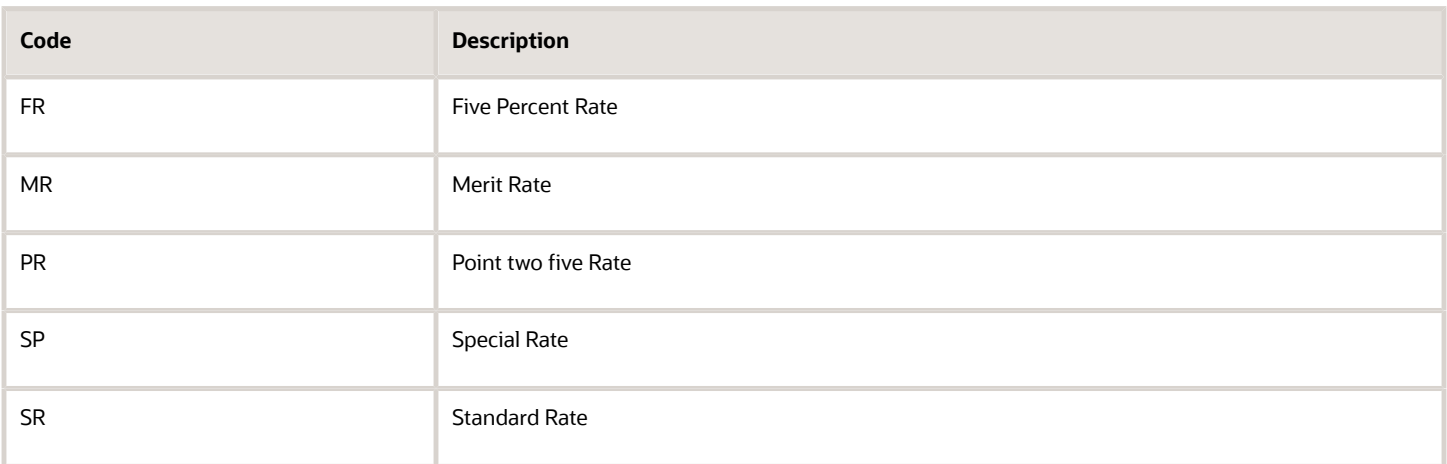

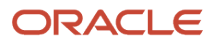

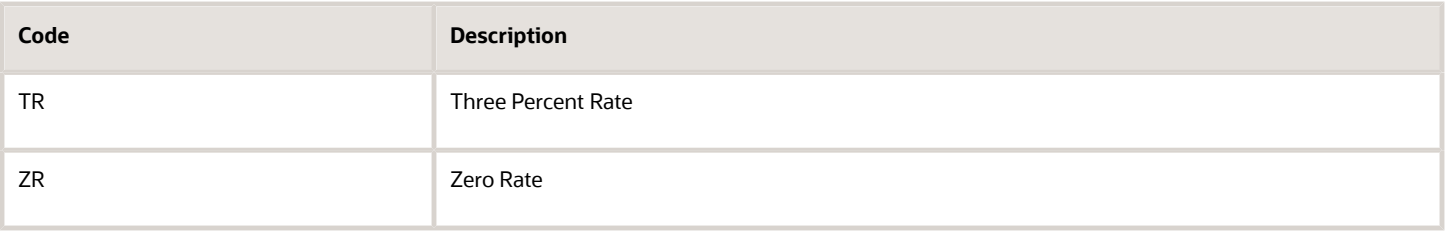

# Number of Copies Source (UDC Table 74/NC)

Set up values in this UDC table to identify the source of the legal document copies. You enter values from the UDC table 74/NC when you set up legal document types.

The values for the UDC table 74/NC are hard-coded. Verify that these codes exist in your system:

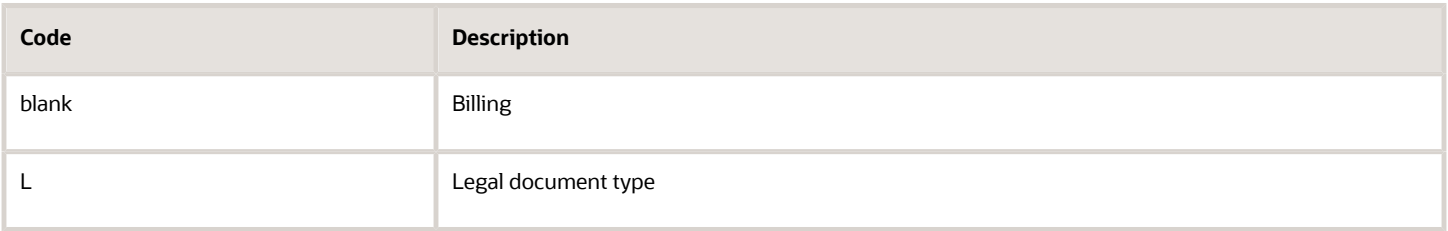

### Legal Document Title Print (UDC Table 74/PT)

Set up values in this UDC table to specify the title for a legal document type. You enter values from the UDC table 74/PT when you set up legal document types.

The values for the UDC table 74/PT are not hard-coded. Examples are:

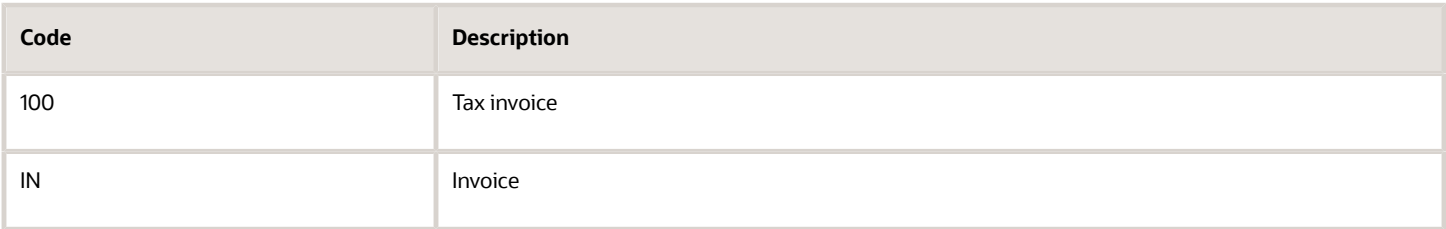

# Print Line Types for Legal Documents (UDC Table 74/PL)

Set up values in this UDC table to identify the line type that specifies the number of rows allowed. You enter values from the UDC table 74/PL when you set up document type and print template relationships.

The values for the UDC table 74/PL are hard-coded. Verify that these codes exist in your system:

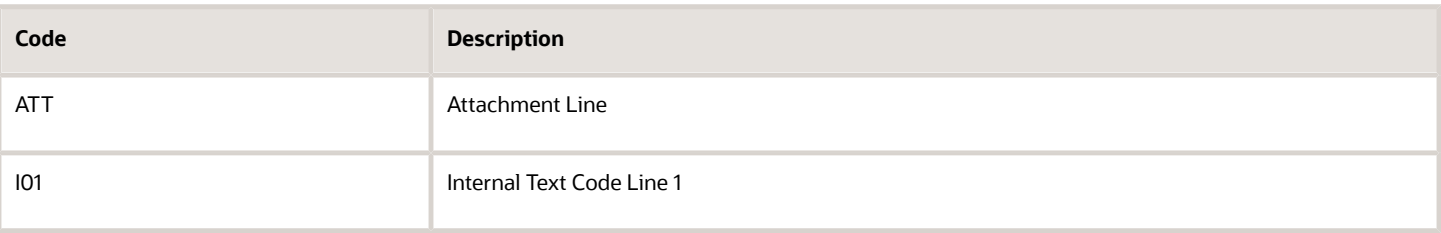

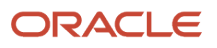

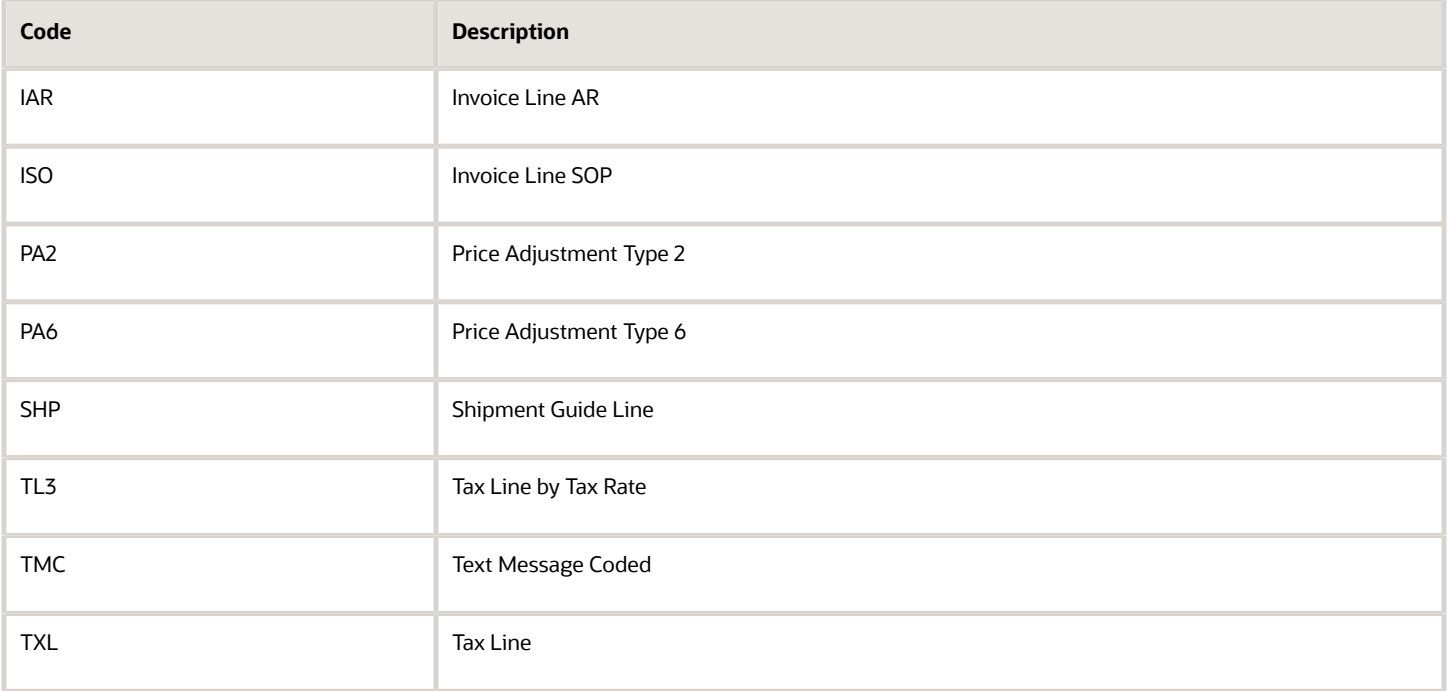

# Supplier Address Source (UDC Table 74/SC)

Set up values in this UDC table to specify the source of the address and the tax registration information for the company that generates invoices. You enter values from the UDC table 74/SC when you set up legal document types.

The values for the UDC table 74/SC are hard-coded. Verify that these codes exist in your system:

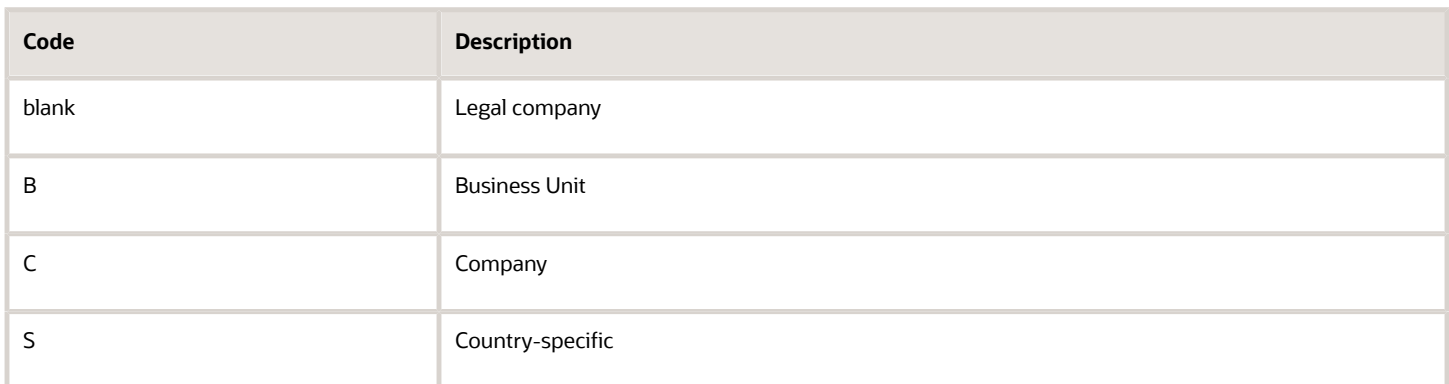

# VAT Condition (UDC Table 74/VC)

Set up values in this UDC table to identify document type relationships. You enter values from the UDC table 74/VC when you set up legal document type relationships.

The values for the UDC table 74/VC are hard-coded. Verify that these codes exist in your system:

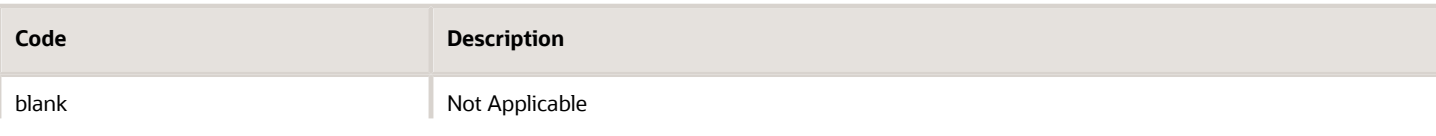

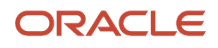

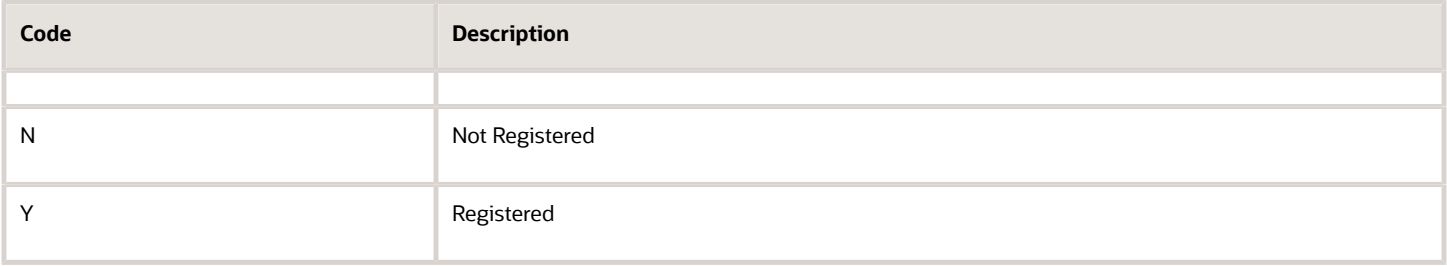

## Legal Document Types (UDC Table 75I/LT)

Set up values in this UDC table for the titles of legal document types. You enter values from the UDC table 75I/LT when you set up legal document types.

The values for the UDC table 75I/LT are not hard-coded. Examples are:

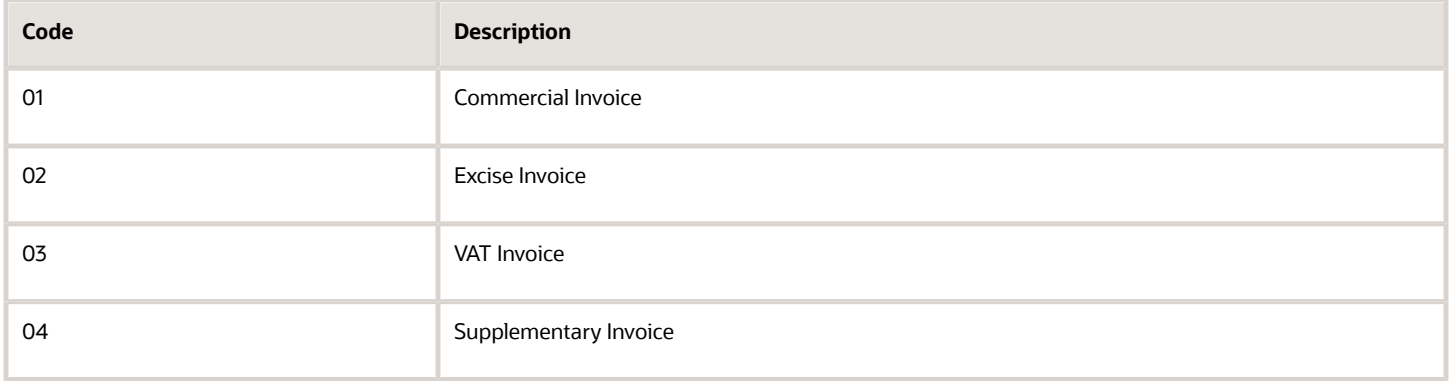

# Setting Up India-Specific UDCs

Before you process taxes for India, set up the UDC tables that are discussed in this section.

# Claim Months (UDC Table 75I/CM)

The values for this UDC are hard-coded. Verify that these codes exist in your system:

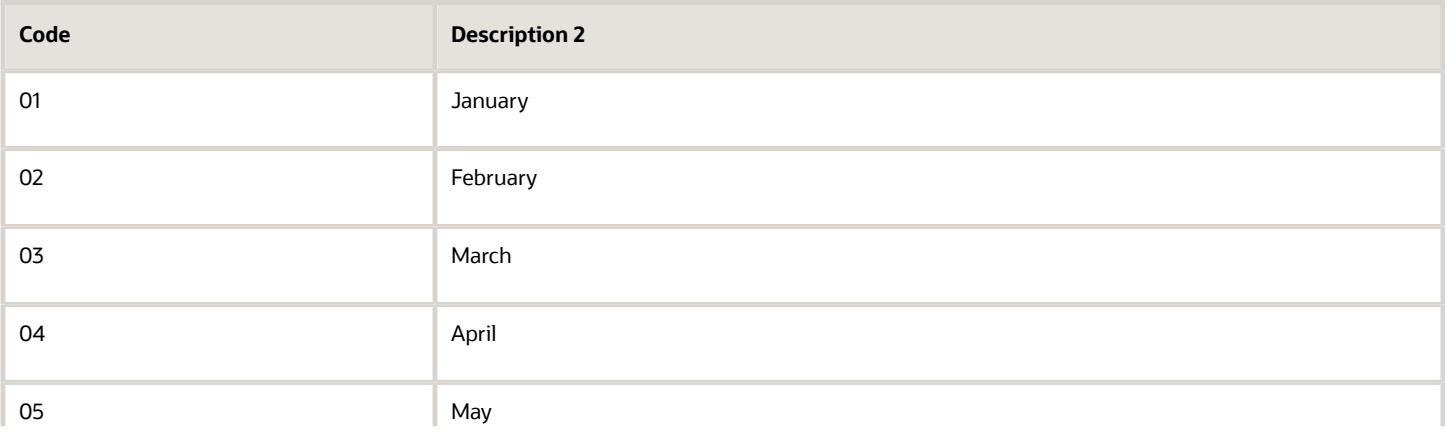

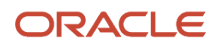
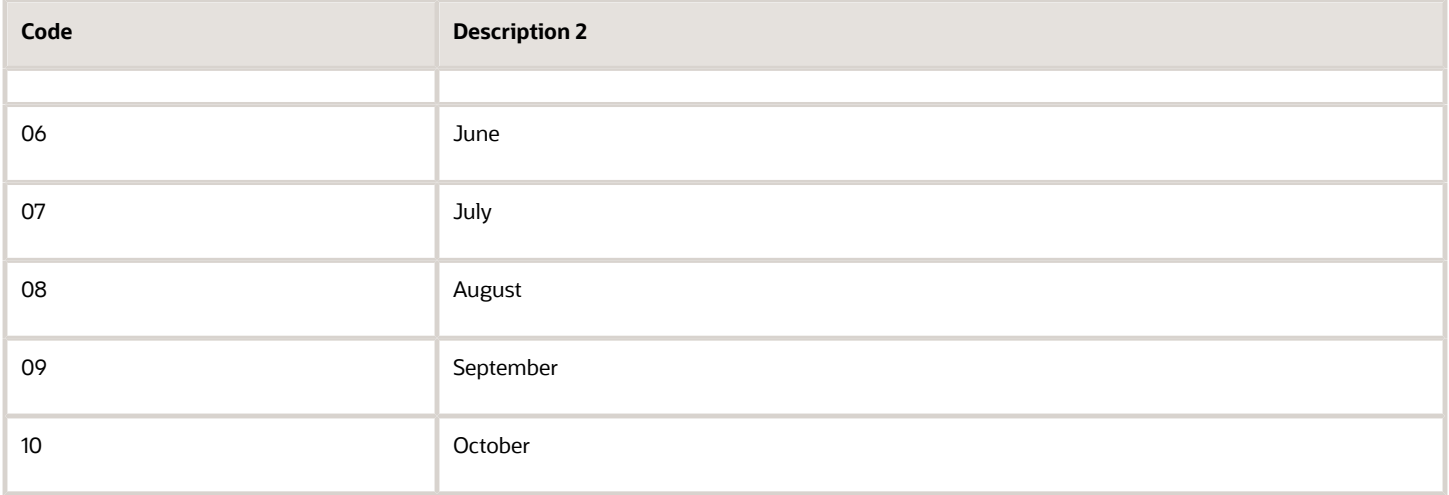

## Chapter Number Type (UDC Table 75I/CT)

You enter values from this UDC table when you work with the Service Tax Category Codes Mapping (P75I009) and Chapter Number Set Up (P75I016) programs.

The values for the UDC table 75I/CT are hard-coded. Verify that these codes exist in your system:

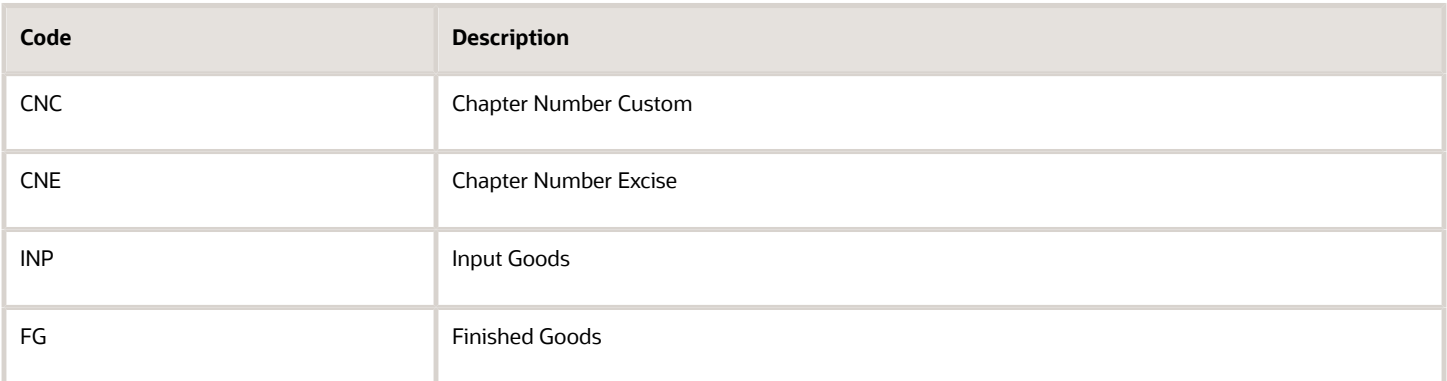

See *[Setting Up Chapter Numbers and Descriptions](#page-138-0)*.

## Deductor Type (75I/DE)

Set up this UDC table with codes for each of the deductor types that are listed in Annexure 4 in the Form 26Q Quarterly Returns report. You use these values in the processing options for the Form 26Q Quarterly Returns report. JD Edwards EnterpriseOne does not provide the Annexure information; you must obtain it from the Government of India.

Examples of values are:

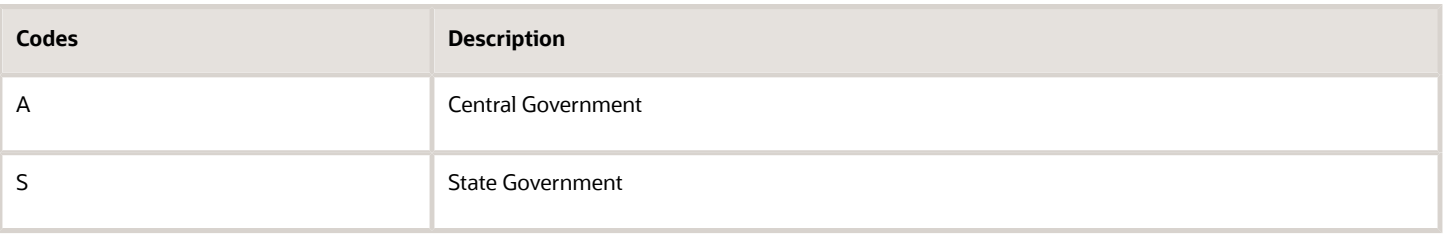

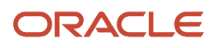

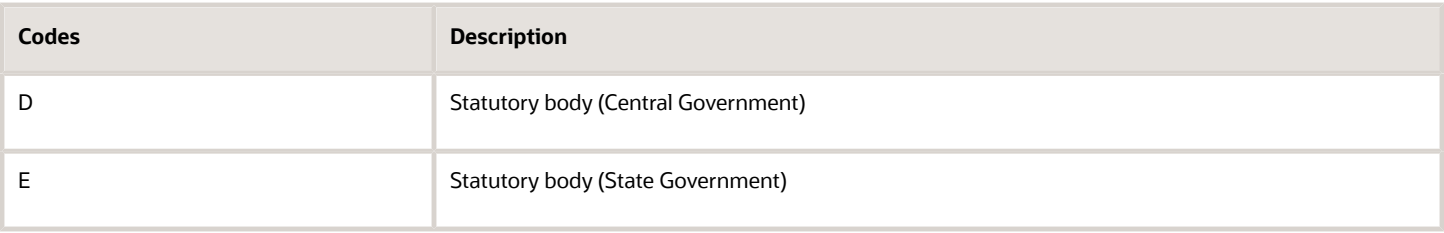

## State Name (UDC Table 75I/SC)

You enter values from this UDC table when you work with the Form 26Q Quarterly Returns report (R75I122EQ).

The values for the UDC table 75I/SC are not hard-coded. Examples are:

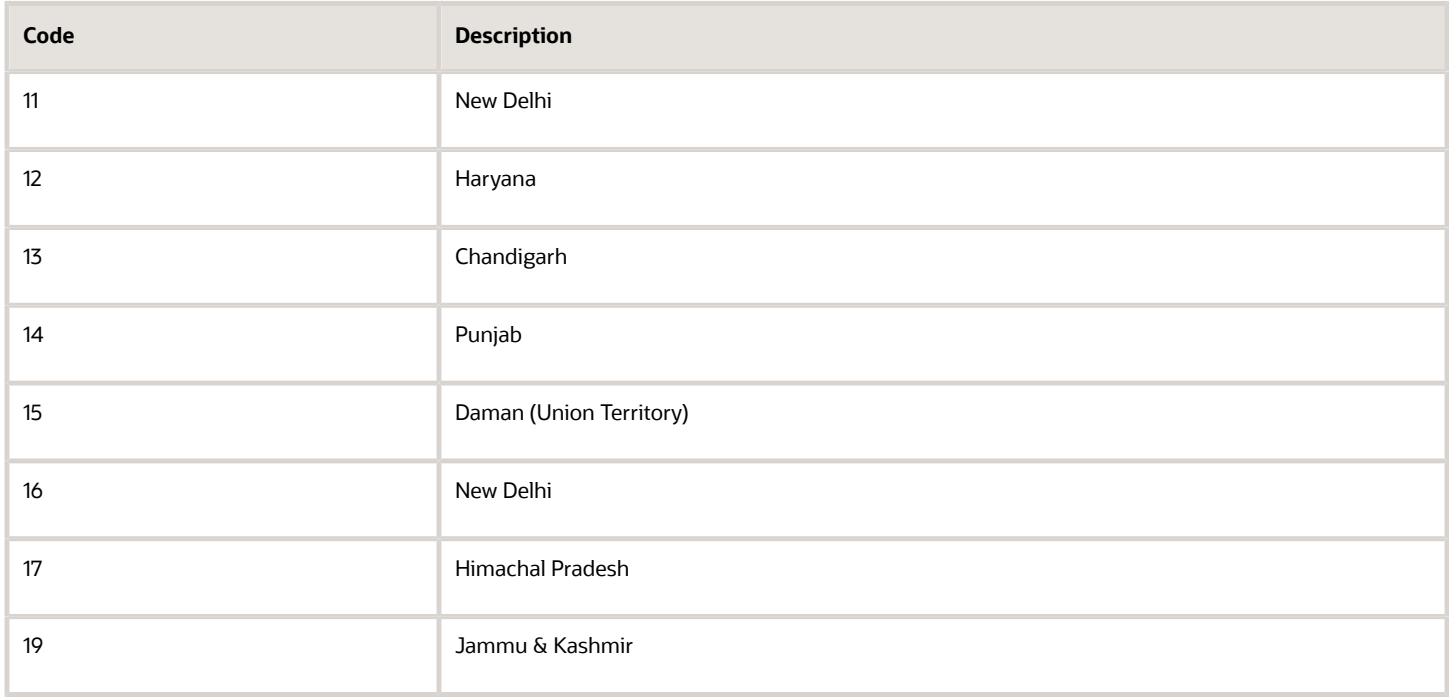

See *[India Reports for TDS](#page-366-0)*.

## Country Name (UDC Table 75I/NC)

You enter values from this UDC table when you work with the Form 27Q Quarterly Returns report (R75I128).

The values for the UDC table 75I/NC are not hard-coded. Examples are:

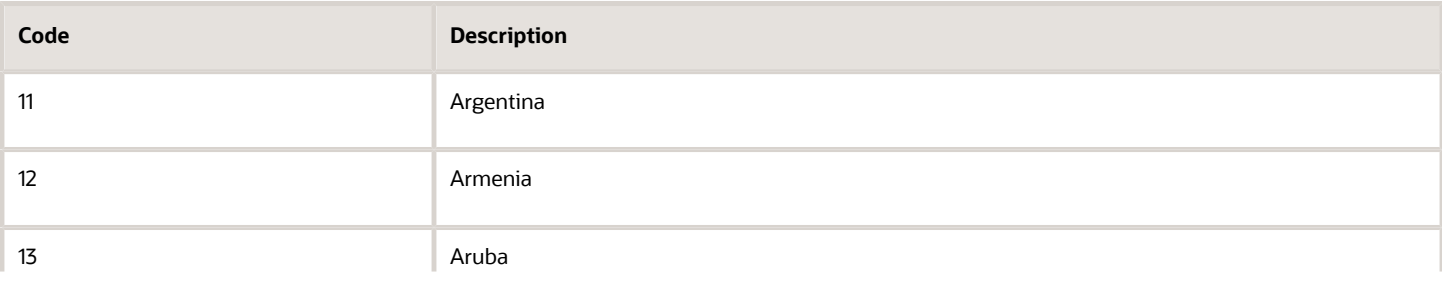

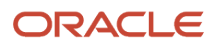

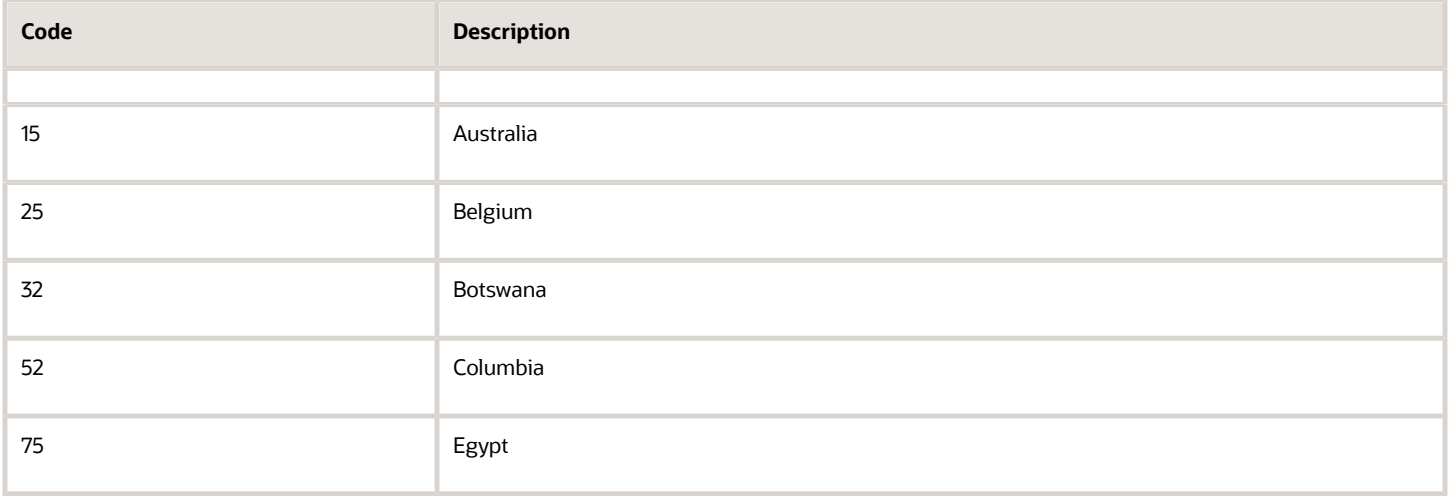

## Sections Not Deducted - F.26Q (UDC Table 75I/T1)

You enter values from this UDC table with section codes that Form 26Q uses, and that are listed in Annexure 6 in the Form 26Q Quarterly Returns report. The UDC table 75I/T1 contains all section codes used by the flat file format of the Form 26Q.

The values for the UDC table 75I/T1 are hard-coded. Values are:

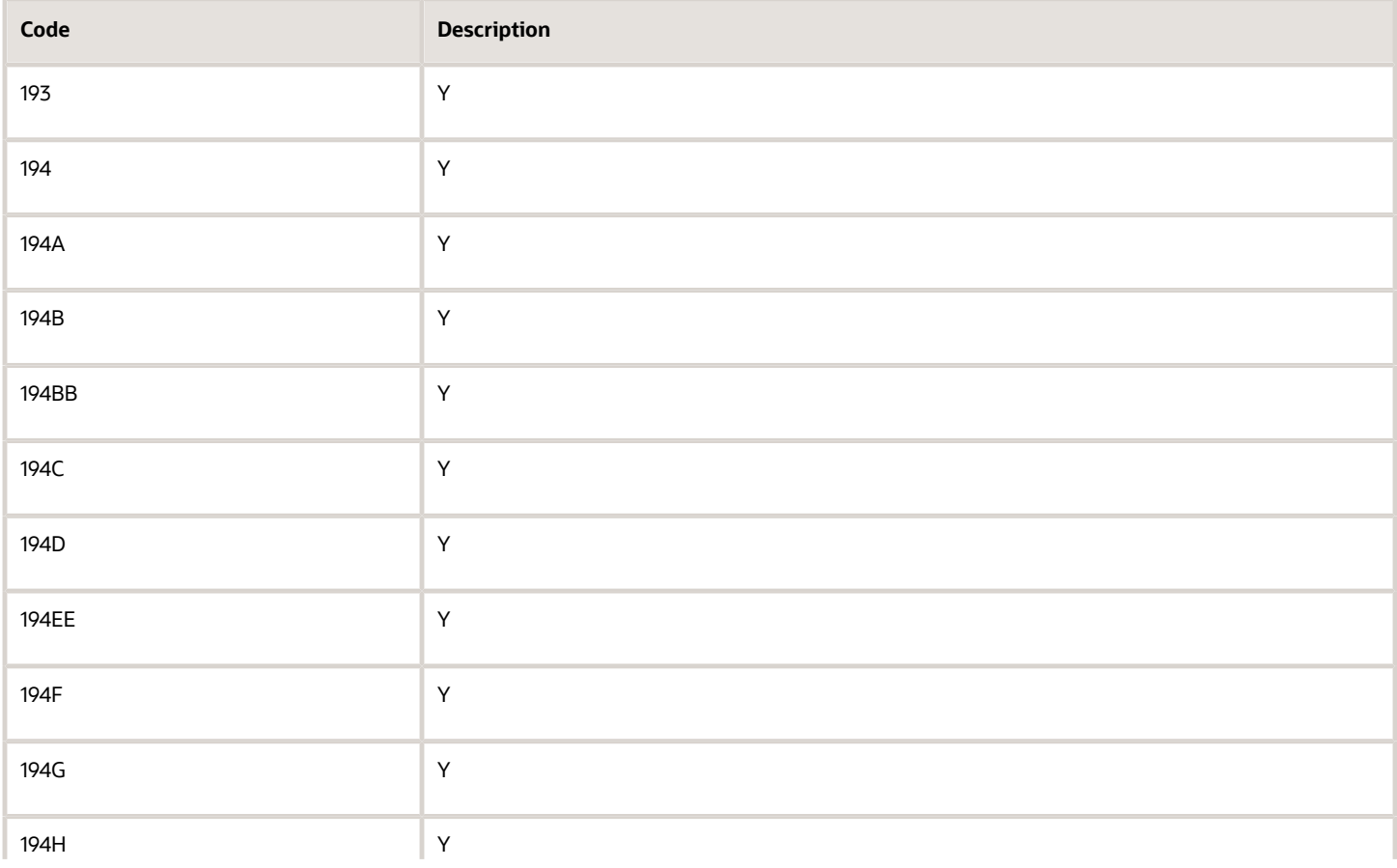

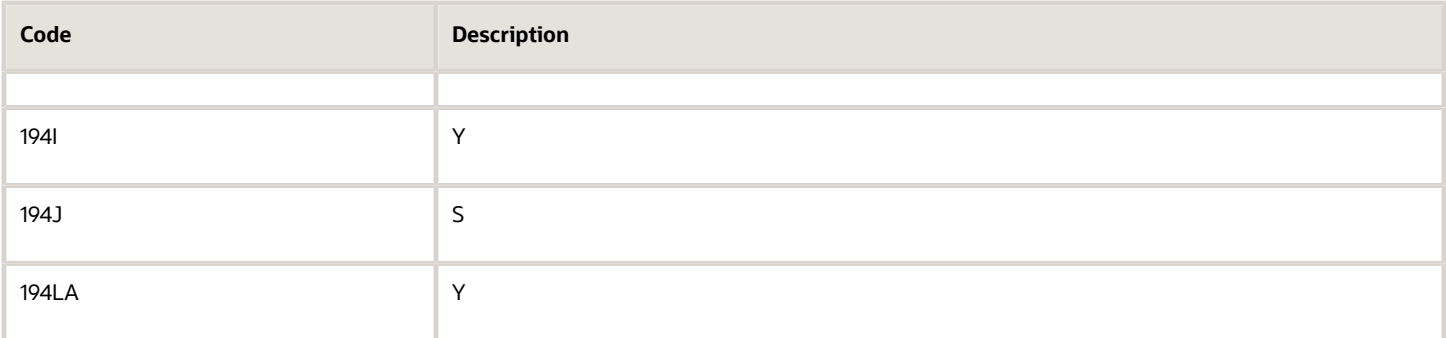

## Sections Tax Deducted - F.27Q (UDC Table 75I/T2)

You enter values from this UDC table with section codes that Form 27Q uses, and that are listed in Annexure 2 in the Quarterly Deduction of Tax Form 27Q report. The UDC table 75I/T2 contains all section codes used by the flat file format of the Form 27Q.

The values for the UDC table 75I/T2 are hard-coded. Values are:

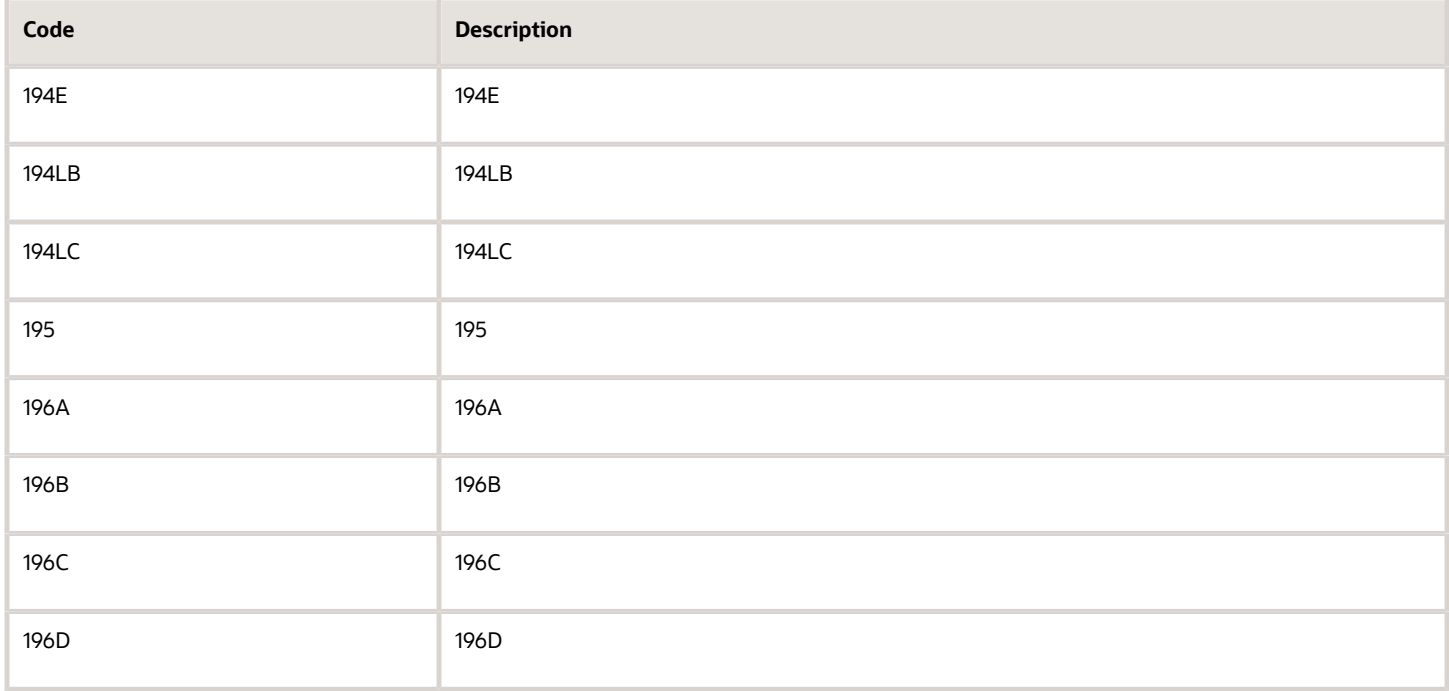

### Reason for Non/Lower Deduction (UDC Table 75I/ND)

You enter values from this UDC table with section codes that Form 26Q uses, and that are listed in Annexure 6 in the Form 26Q Quarterly Returns report.

The values for the UDC table 75I/ND are hard-coded. Values are:

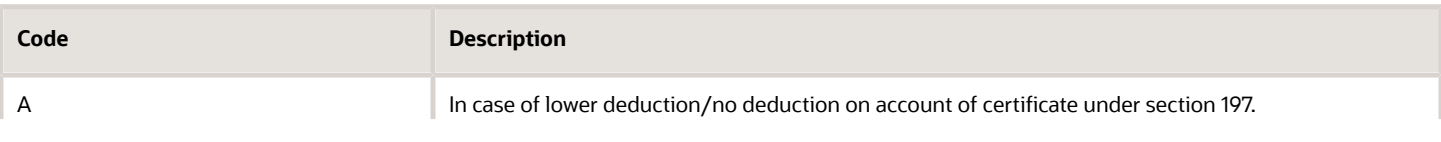

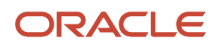

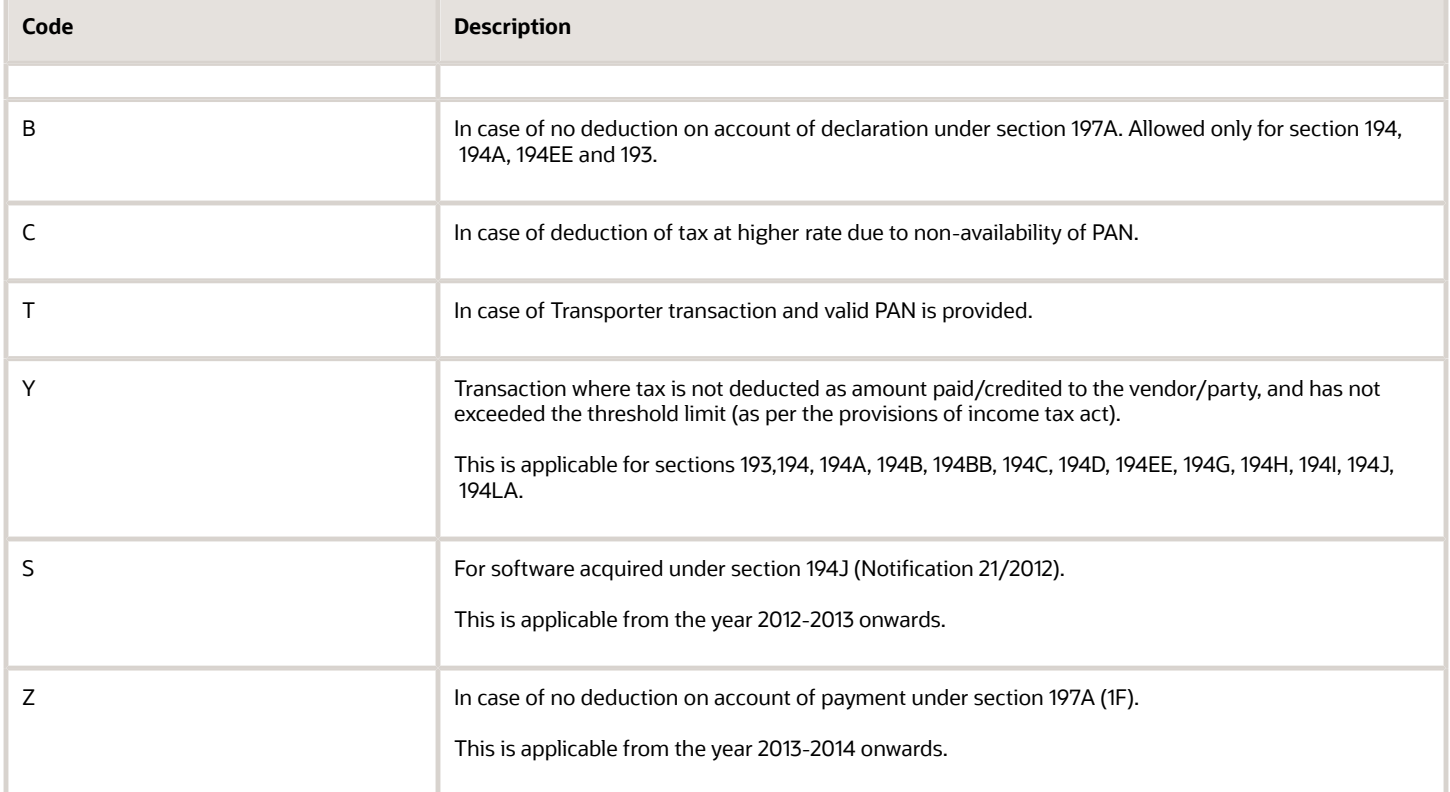

## Nature of Collection (UDC Table 75I/TC)

You enter values from this UDC table with section codes that Form 27EQ uses, and that are listed in Annexure 2 in the Form 27EQ Quarterly Returns report (R75I629).

The values for the UDC table 75I/TC are hard-coded. Values are:

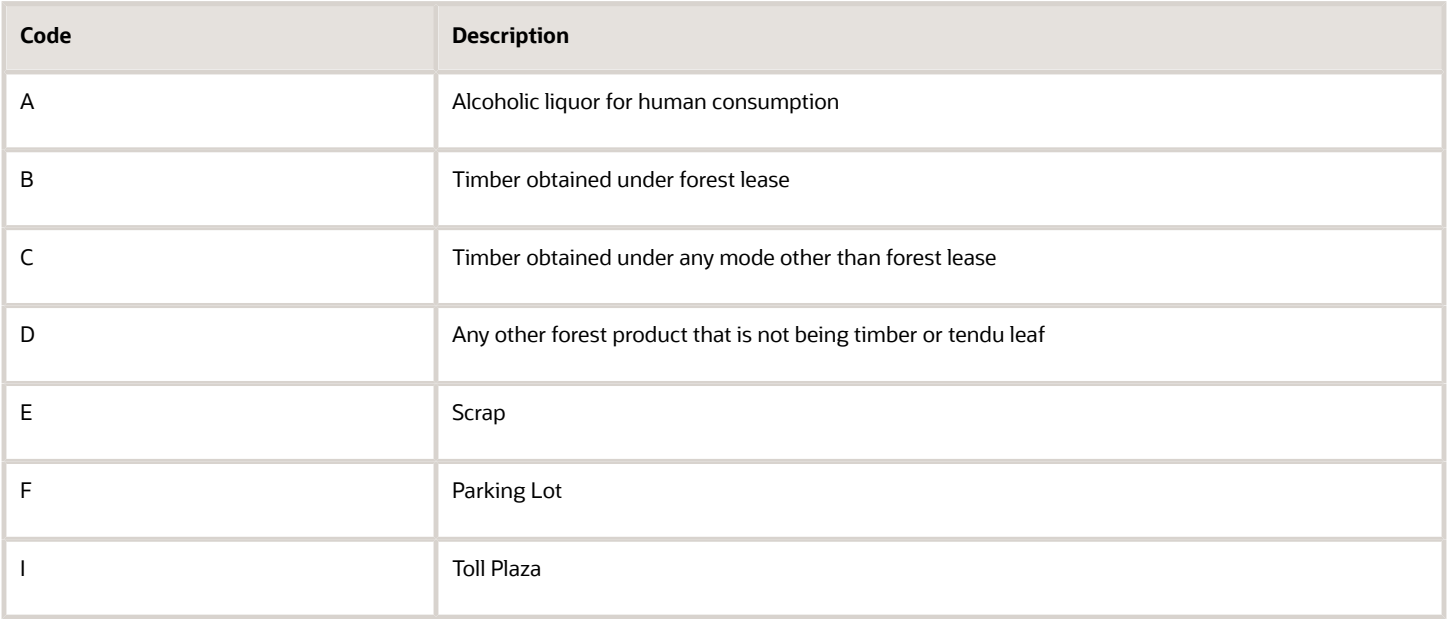

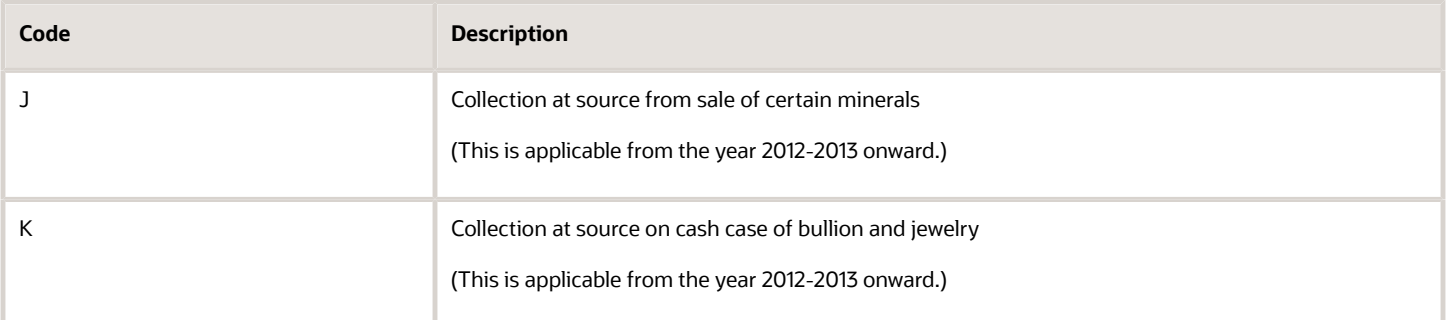

## Nature of Remittance (UDC Table 75I/NR)

You enter values from this UDC table with section codes that Form 27Q uses, and that are listed in Annexure 8 in the Form 27Q Quarterly Returns report (R75I128).

The values for the UDC table 75I/NR are not hard-coded. Examples are:

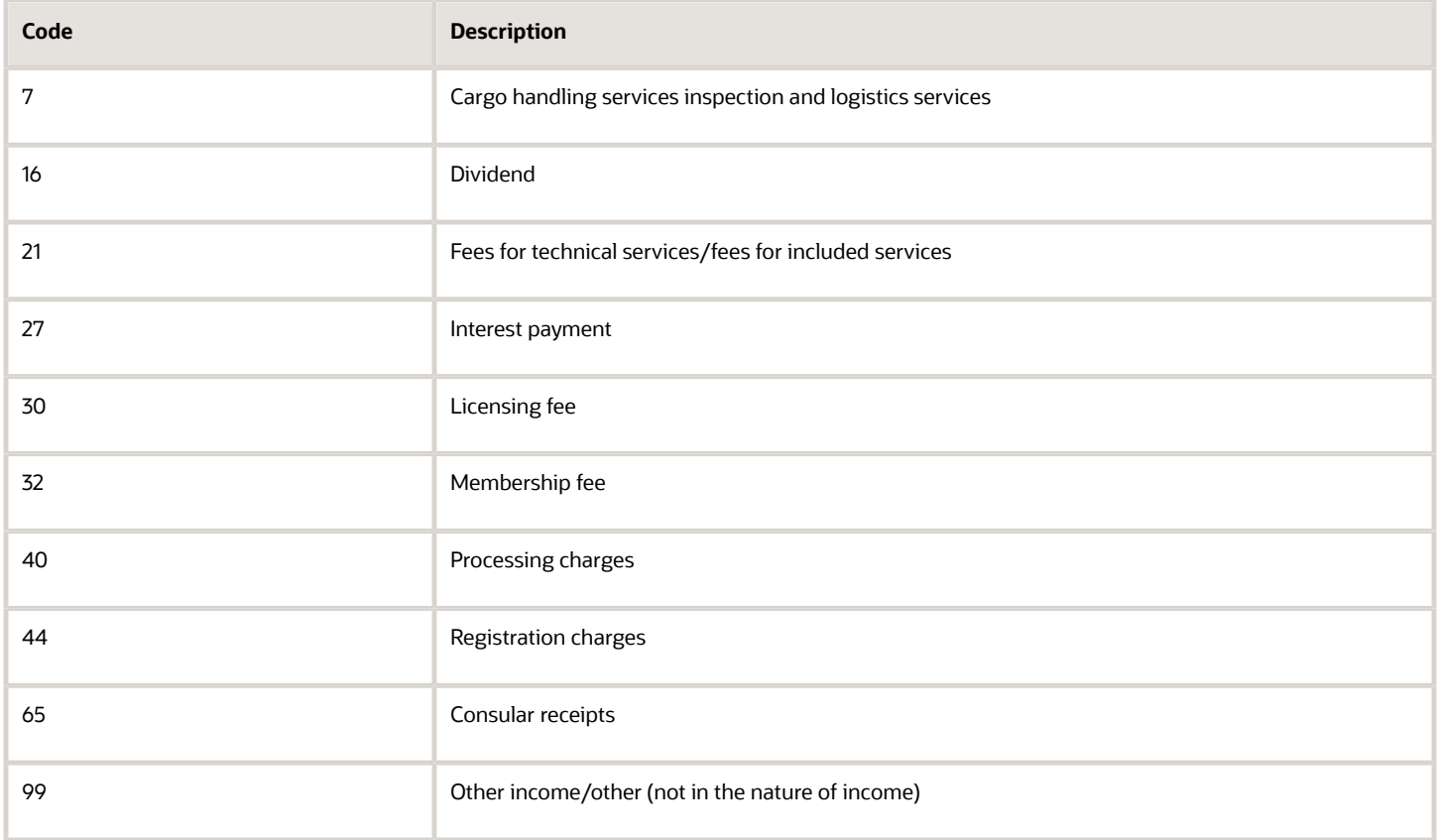

## Tax Rule Type (UDC Table 75I/ET)

You enter values from this UDC table when you set up tax rules by using the Tax Rules Setup program (P75I072).

The values for the UDC table 75I/ET are hard-coded. Verify that these codes exist in your system:

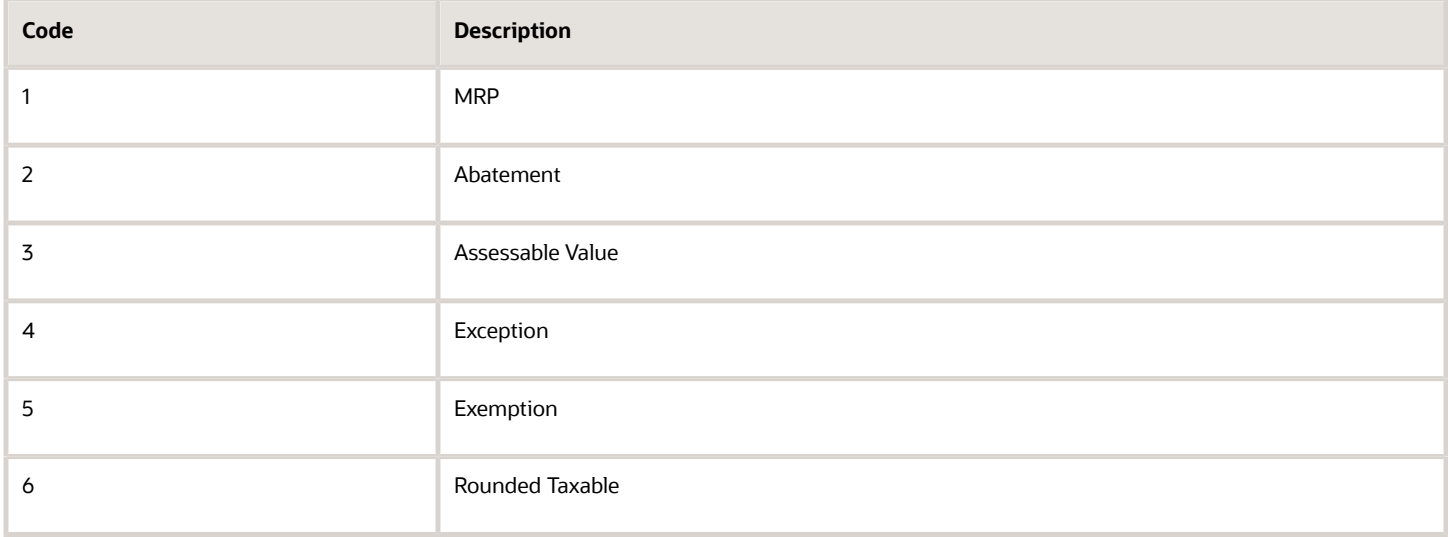

#### See *[Defining Tax Rules](#page-105-0)*.

## Excise Adjustment types (UDC Table 75I/EX)

The values for this UDC table are not hard-coded. Examples are:

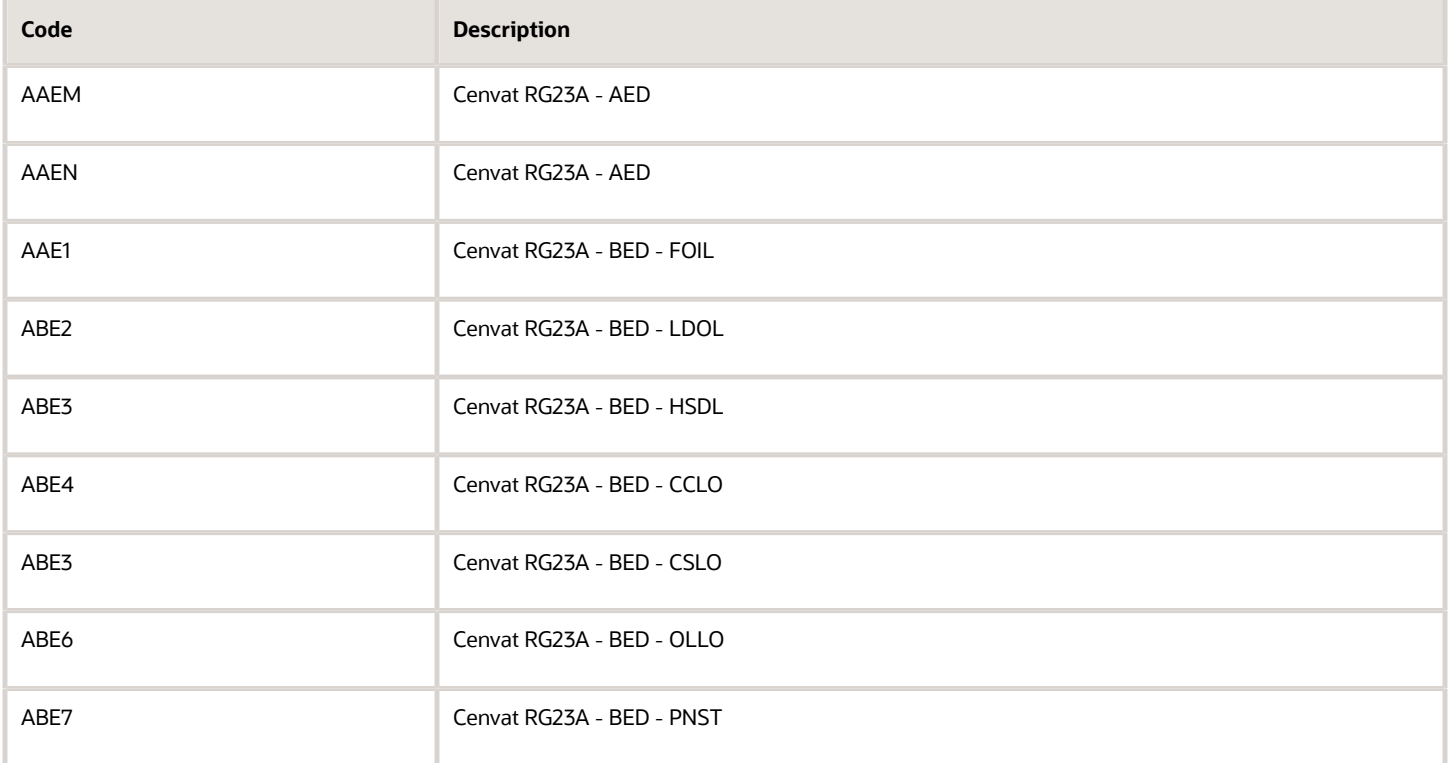

## Deffered Flag (UDC Table 75I/FD)

You enter values from this UDC table when you work with the Relation Landed Costs to Tax Regime/Tax Type program (P75I007).

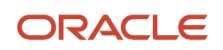

The values for the UDC table 75I/FD are hard-coded. Verify that these codes exist in your system:

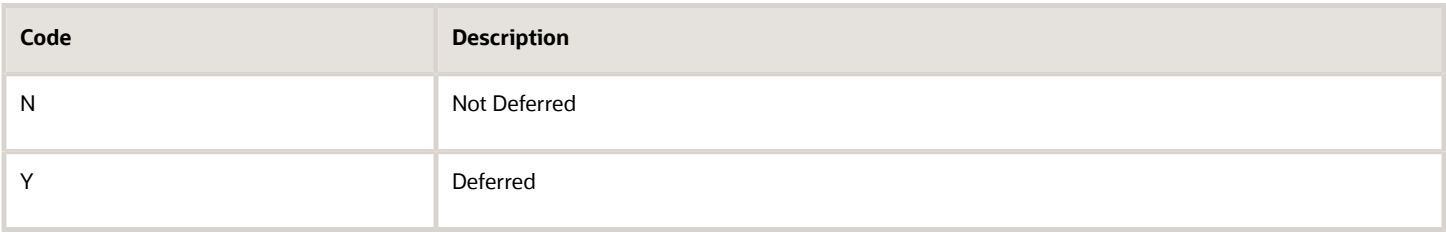

See *[Setting Up Level Costs for Combinations of Tax Types and Tax Regimes](#page-66-0)*.

### Form Codes For Sales Tax (UDC Table 75I/FS)

You enter values from this UDC table when you assign form types to purchase orders with the Purchase Tax Update program (P75I4131).

The values for the UDC table 75I/FS are not hard-coded. Examples are:

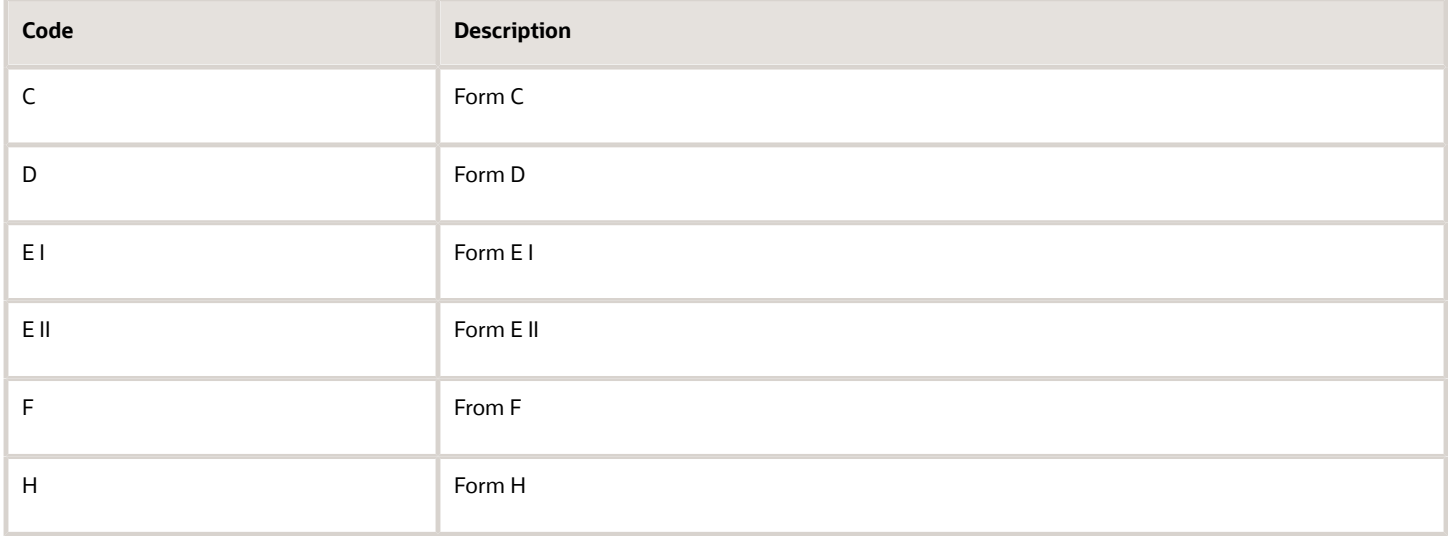

See *[Updating Purchase Taxes for Purchase Vouchers](#page-287-0)*.

### Tax Regime (UDC Table 75I/GR)

You enter values from this UDC table when you work with tax groups in the Relation Tax Reg/Tax Type Inf program (P75I005).

The values for the UDC table 75I/GR are hard-coded. Verify that these codes exist in your system:

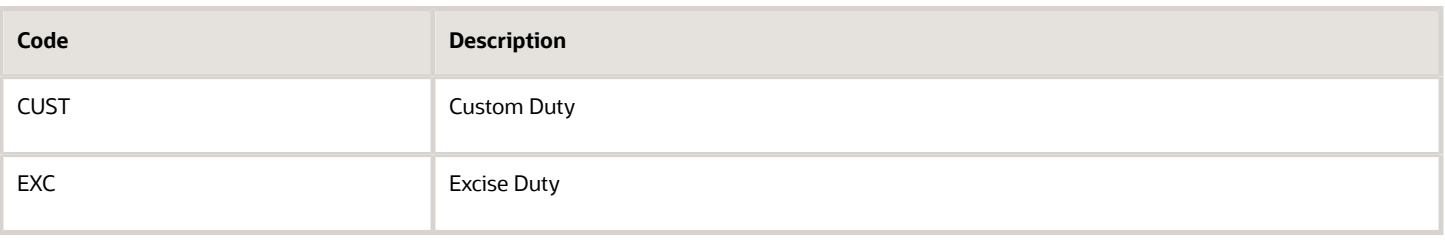

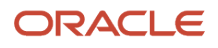

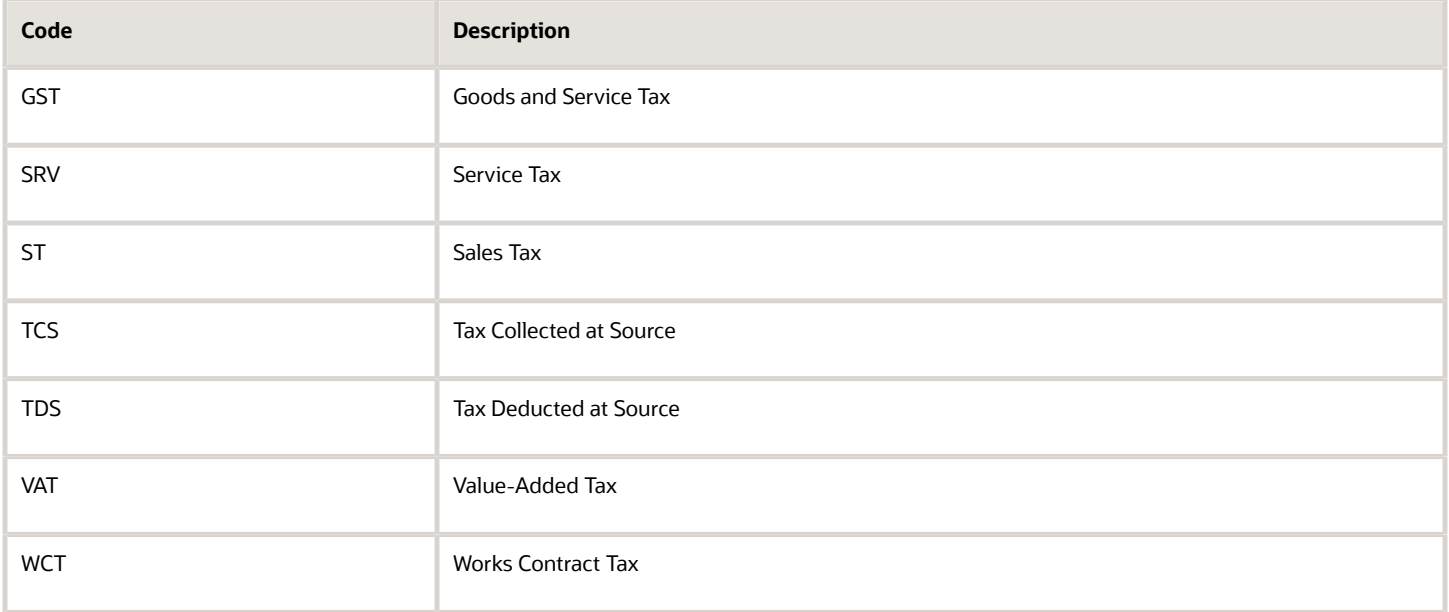

See *[Assigning Tax Types to Tax Regimes](#page-62-0)*.

### Tax Type (UDC Table 75I/GT)

You enter values from this UDC table when you work with tax groups in the Relation Tax Reg/Tax Type Inf program (P75I005).

Some values for the UDC table 75I/GT are hard-coded, and others are not. Verify that these codes exist in your system:

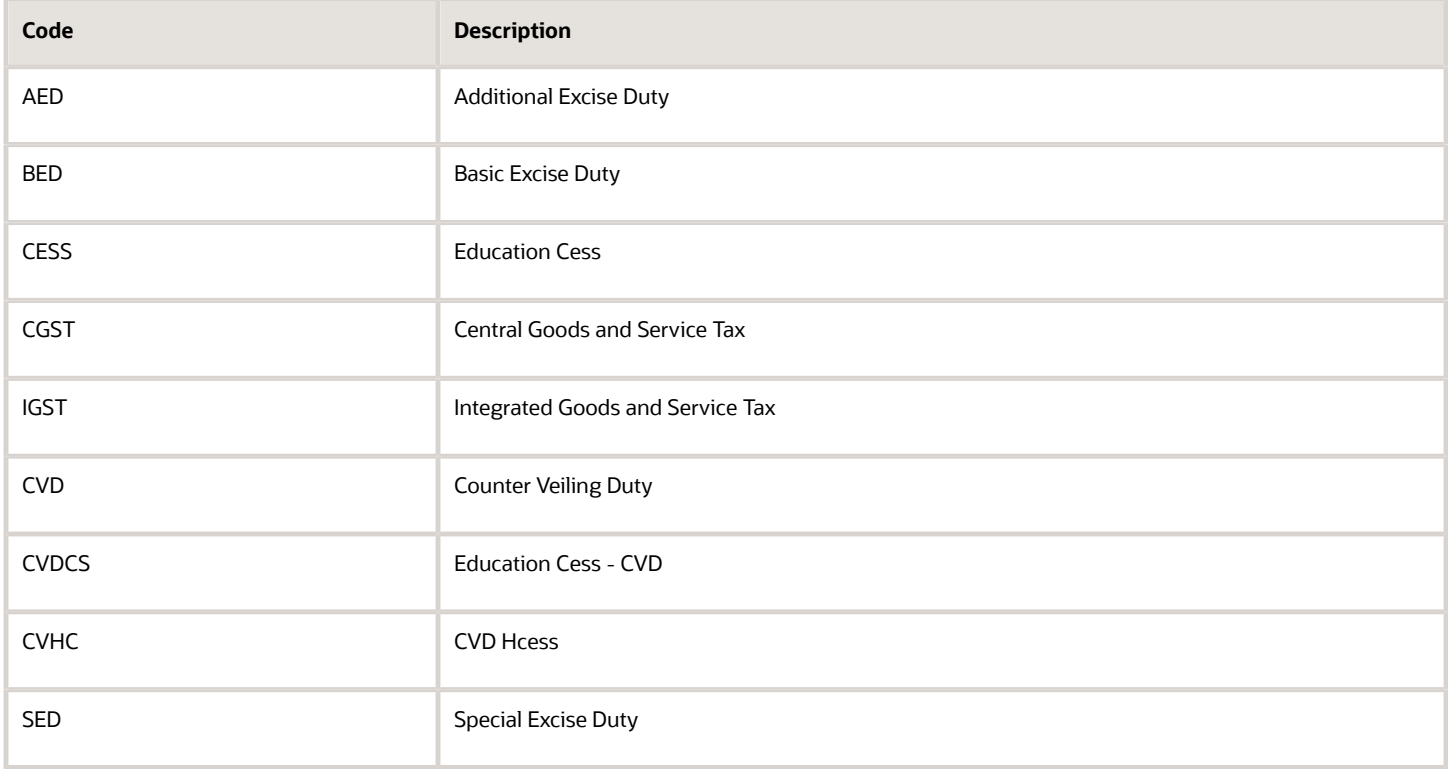

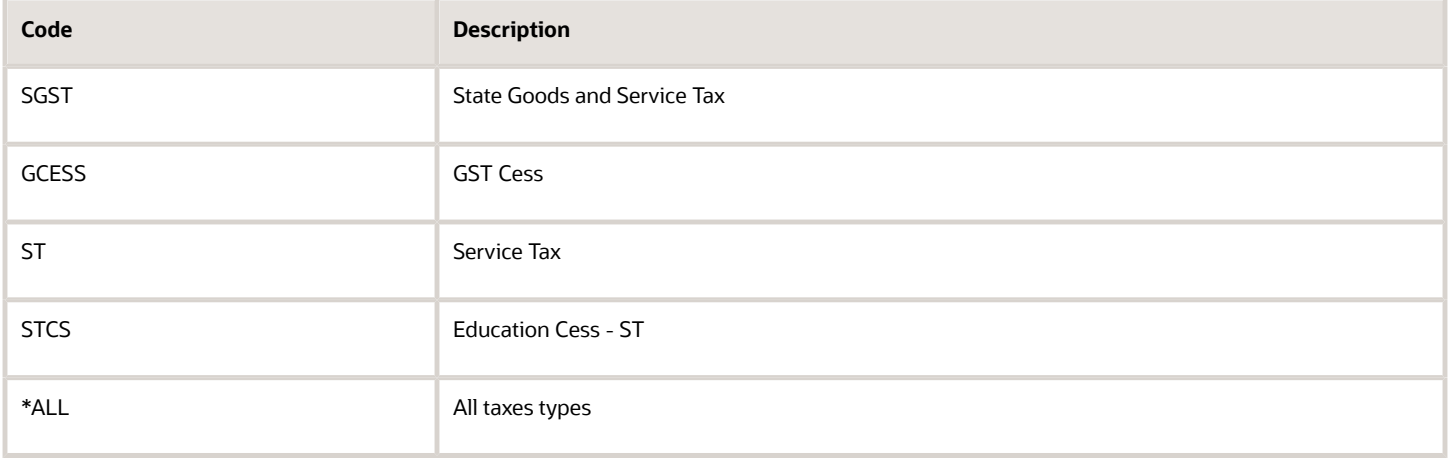

See *[Assigning Tax Types to Tax Regimes](#page-62-0)*.

## Head of Account (UDC Table 75I/HA)

The values for this UDC table are not hard-coded. Examples are:

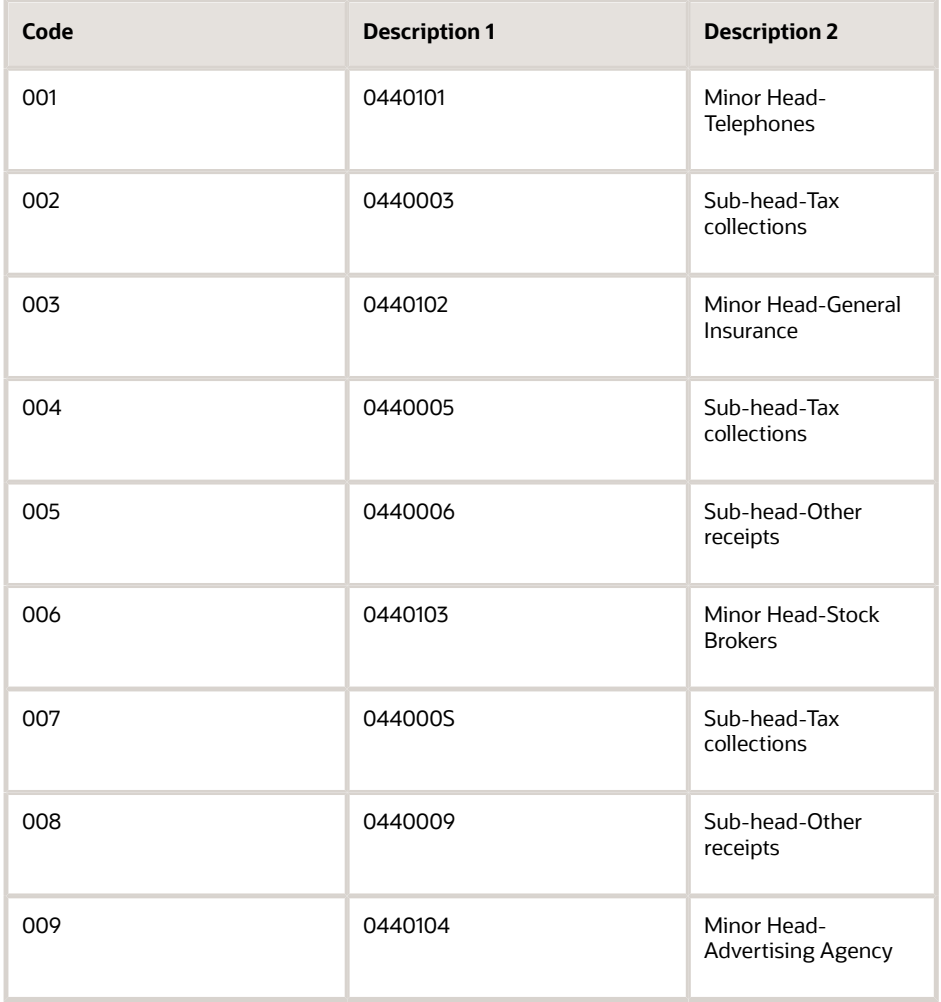

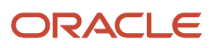

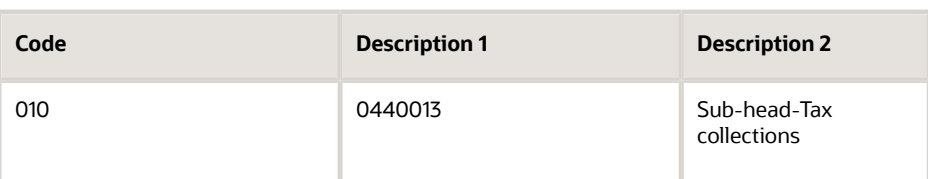

### Item Attribute (UDC Table 75I/IA)

You enter values from this UDC table when you work with the Service Tax Category Codes Mapping program (P75I009).

The values for the UDC table 75I/IA are hard-coded. Verify that these codes exist in your system:

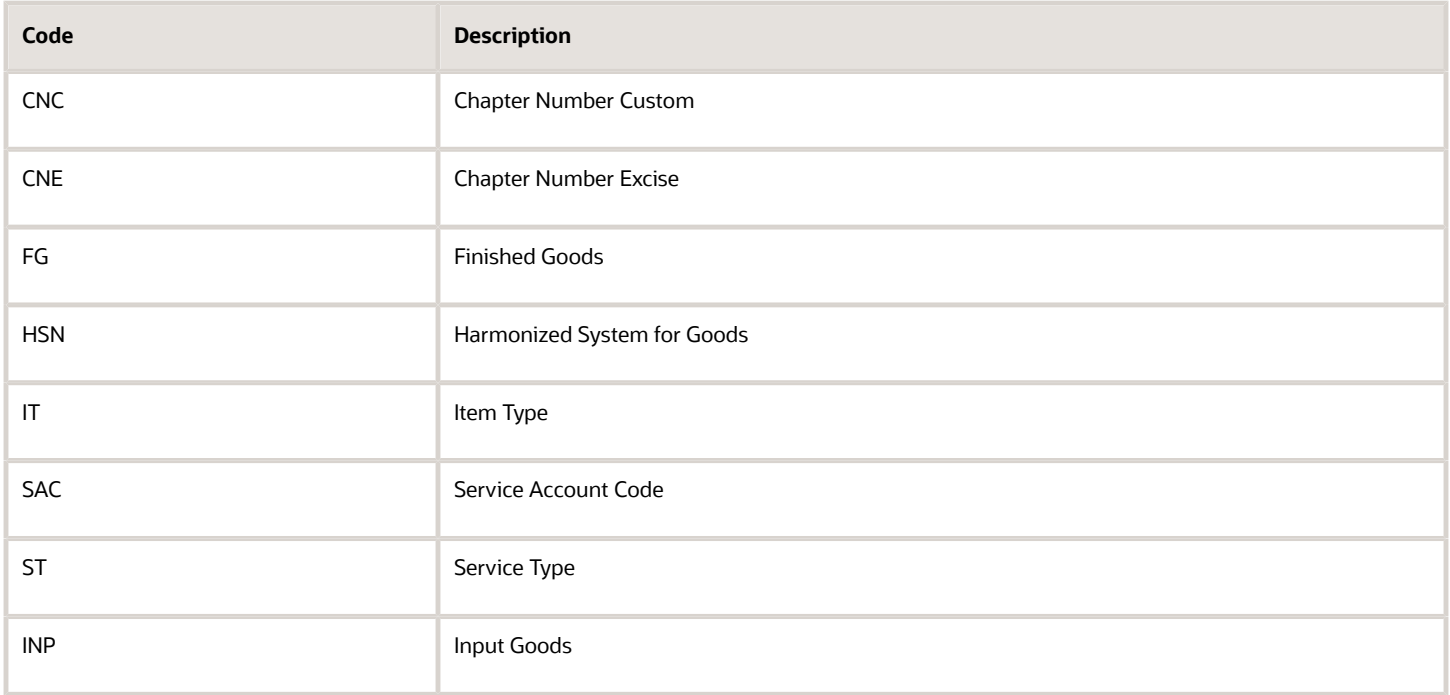

## Landed Costs for Tax on Tax (UDC Table 75I/LC)

You enter values from this UDC table when you work with the Landed Cost Selection program (P43291).

The values for the UDC table 75I/LC are not hard-coded. Examples are:

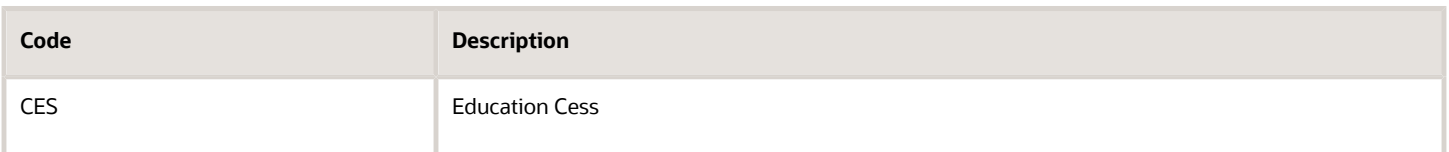

#### See *[Setting Up Landed Costs](#page-114-0)*.

### Ministry Name (75I/MN)

Set up this UDC table with codes for each of the deductor types that are listed in Annexure 3 in the Form 26Q Quarterly Returns report.

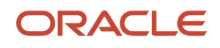

You use these values in the processing options for the Form 26Q Quarterly Returns report. JD Edwards EnterpriseOne does not provide the Annexure information; you must obtain it from the Government of India.

#### Examples of values are:

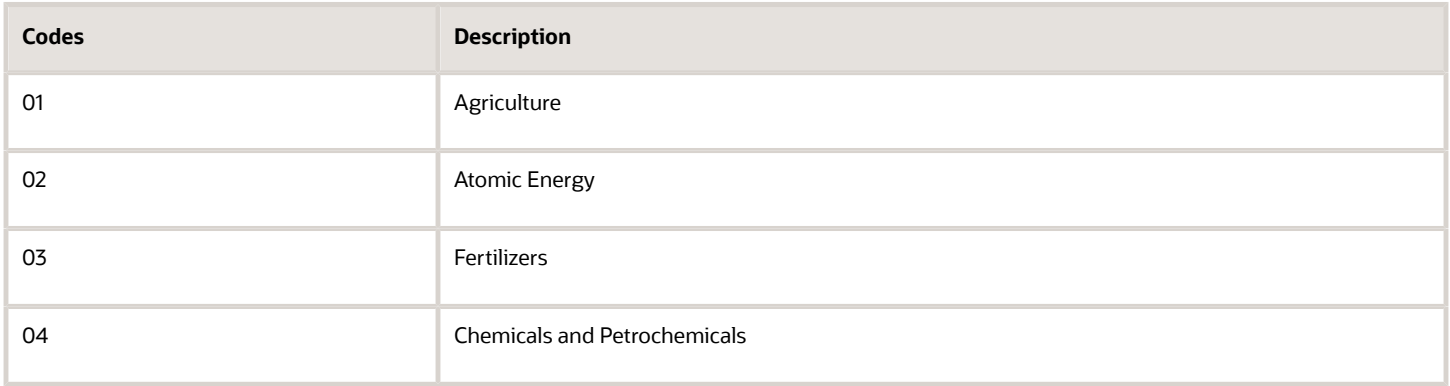

### Teens (UDC Table 75I/NN)

The values for this UDC table are not hard-coded. Examples are:

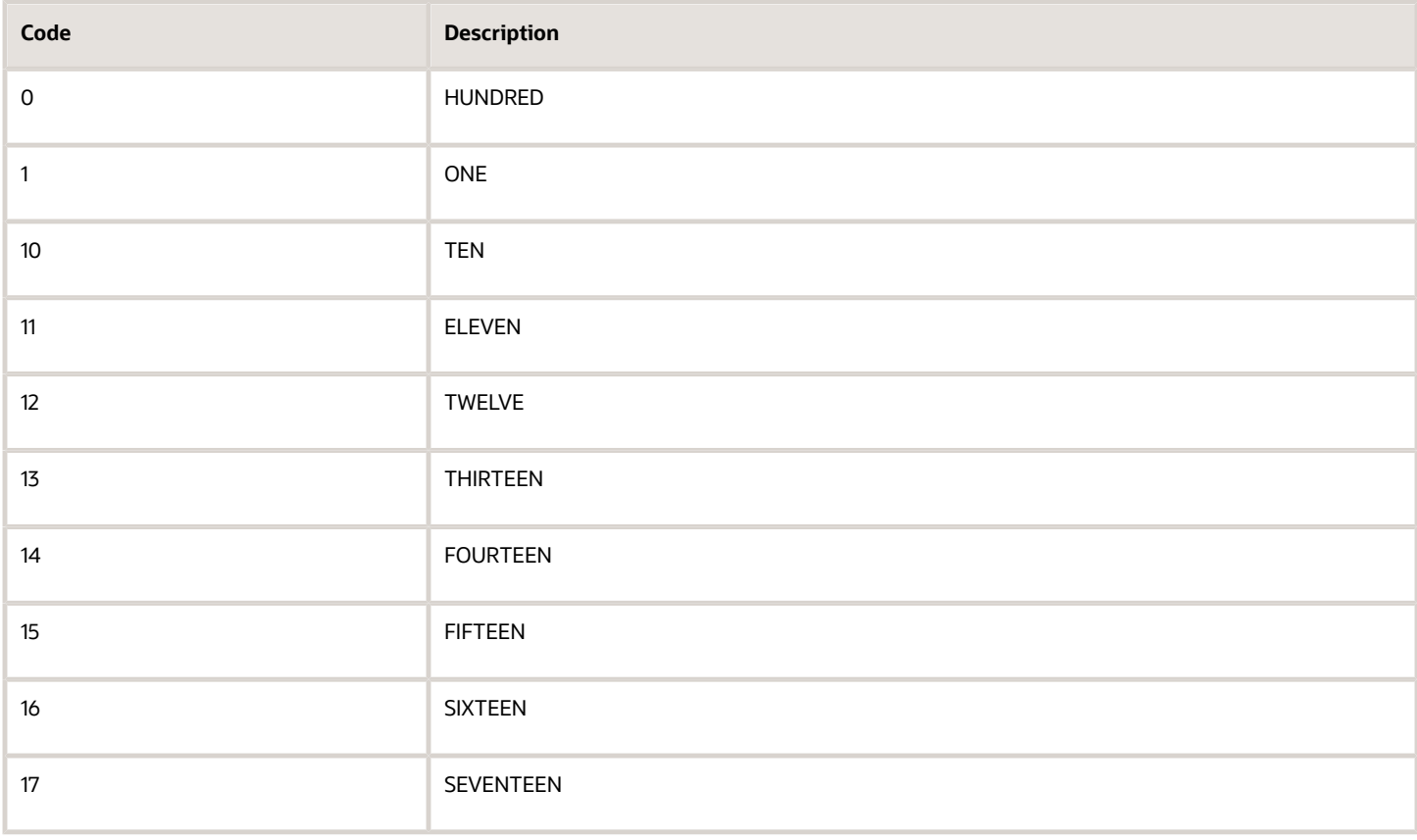

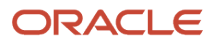

## Processed Flag (UDC Table 75I/PF)

You enter values from this UDC table when you work with the Purchase Order Receiver Tag File (P75I008) and Landed Cost Browse (P75I091) programs.

The values for the UDC table 75I/PF are hard-coded. Verify that these codes exist in your system:

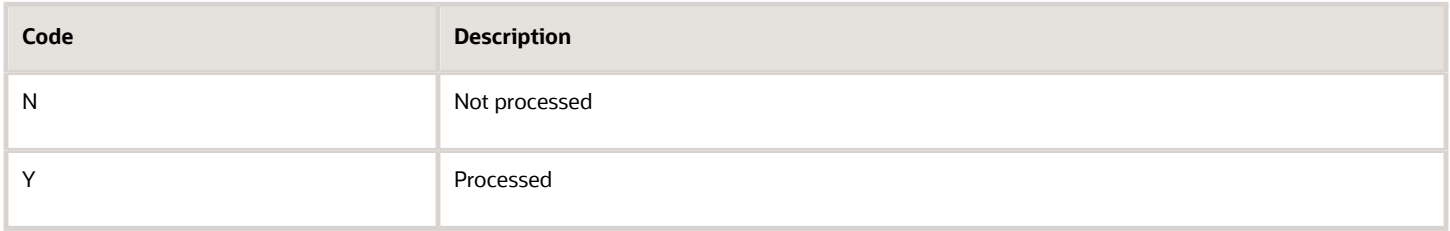

#### See *[Reviewing Landed Costs](#page-117-0)*.

See *[Updating Purchase Orders in India](#page-285-0)*.

## Recoverable Flag (UDC Table 75I/RF)

You enter values from this UDC table when you work with the Relation Landed Costs to Tax Regime/Tax Type program (P75I007).

The values for the UDC table 75I/RF are hard-coded. Verify that these codes exist in your system:

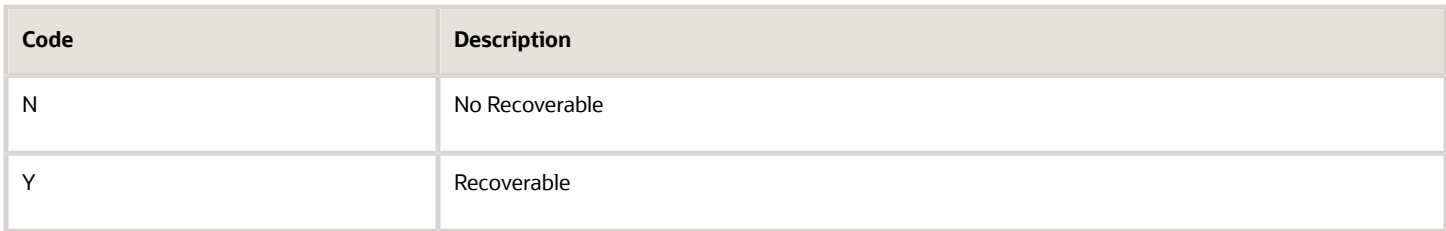

See *[Setting Up Level Costs for Combinations of Tax Types and Tax Regimes](#page-66-0)*.

### RG23D Excise (UDC Table 75I/RG)

Set up values in this UDC table for RG23D excise.

The values for the UDC table 75I/RG are not hard-coded. Examples are:

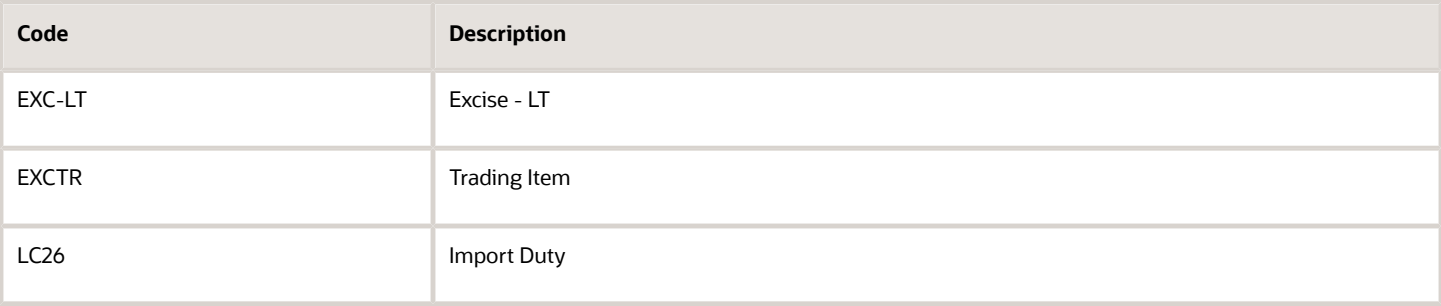

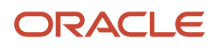

## Tax Authorities (UDC Table 75I/TA)

You enter values from this UDC table when you work with the Tax Registration Details program (P75I210).

The values for the UDC table 75I/TA are not hard-coded. Examples are:

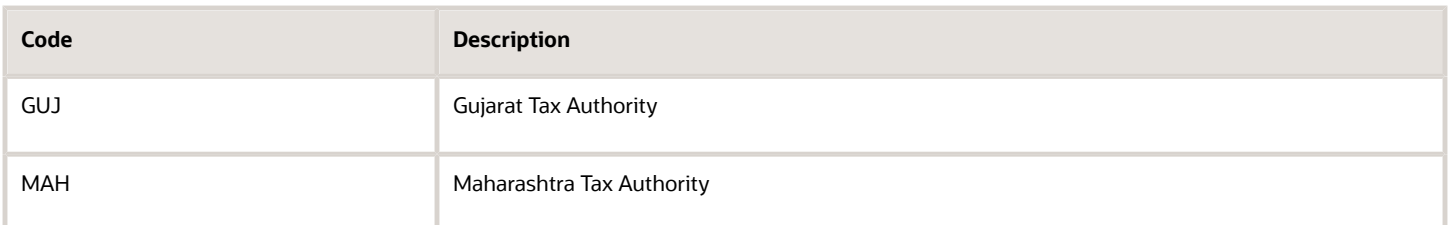

#### See *[Setting Up Tax Registration Details](#page-69-0)*.

## TDS Group (UDC Table 75I/TG)

You use values from this UDC table when you run the Bank Challan Update program (R75I104A) and print statement reports.

The values for the UDC table 75I/TG are not hard-coded. Examples are:

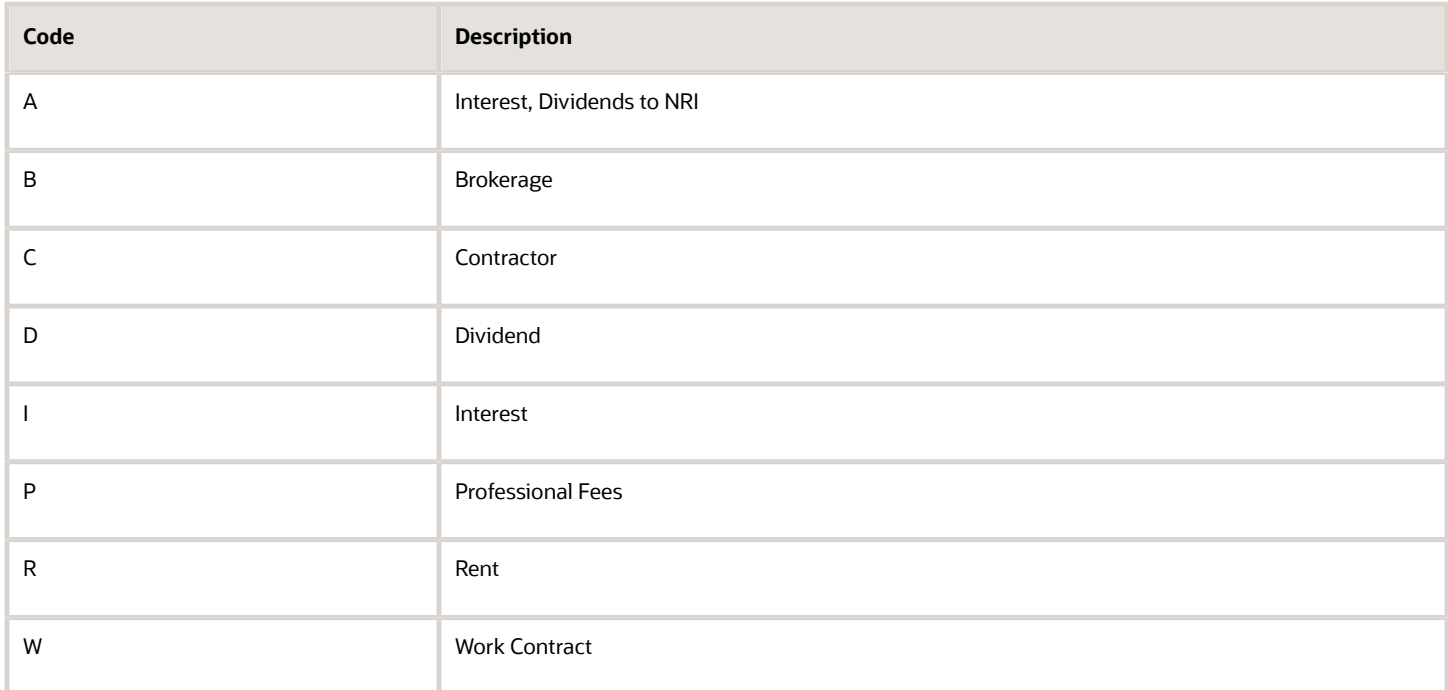

#### See *[Assigning Tax Types to Tax Regimes](#page-62-0)*.

### Tens (UDC Table 75I/TN)

The values for this UDC table are not hard-coded. Examples are:

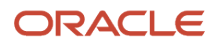

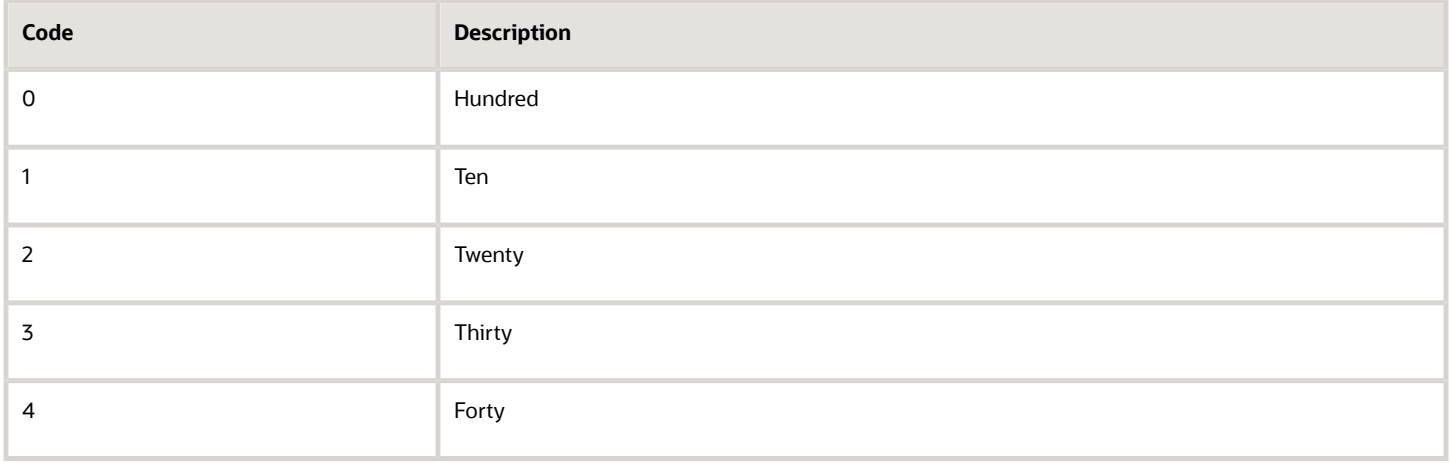

## Excise Transaction Type (UDC Table 75I/TT)

You enter values from this UDC table when run the Excise Setup Master Maintenance program (P75I301) to work with excise units.

The values for the UDC table 75I/TT are not hard-coded. Examples are:

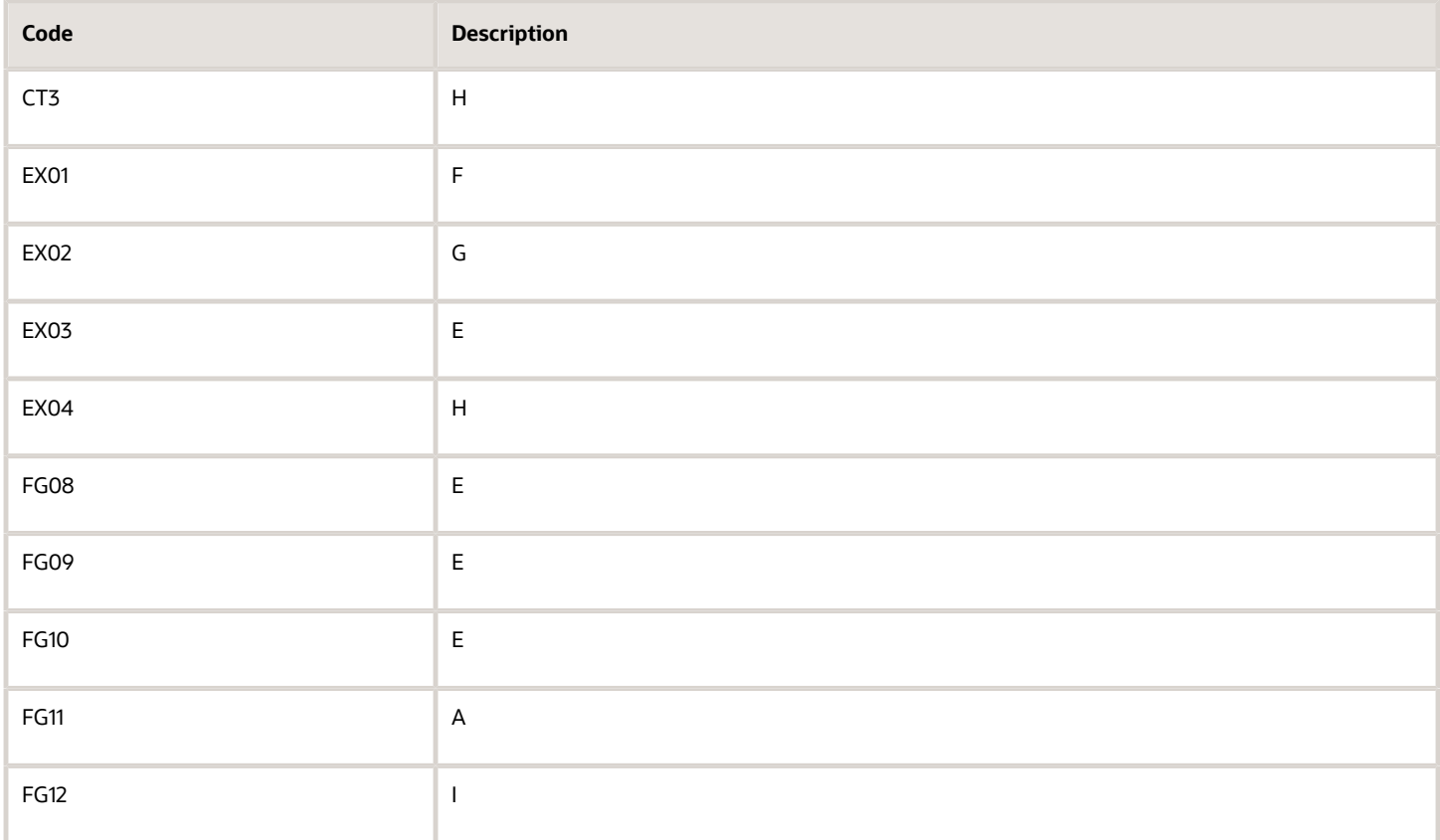

See *[Entering Excise Unit Setup Details](#page-128-0)*.

## TDS Type (UDC Table 75I/TY)

You enter values from this UDC table when you run the TDS Certificate Master Maintenance (P75I100) and A/B Additional Tax Information (P75I010) programs.

The values for the UDC table 75I/TY are not hard-coded. Examples are:

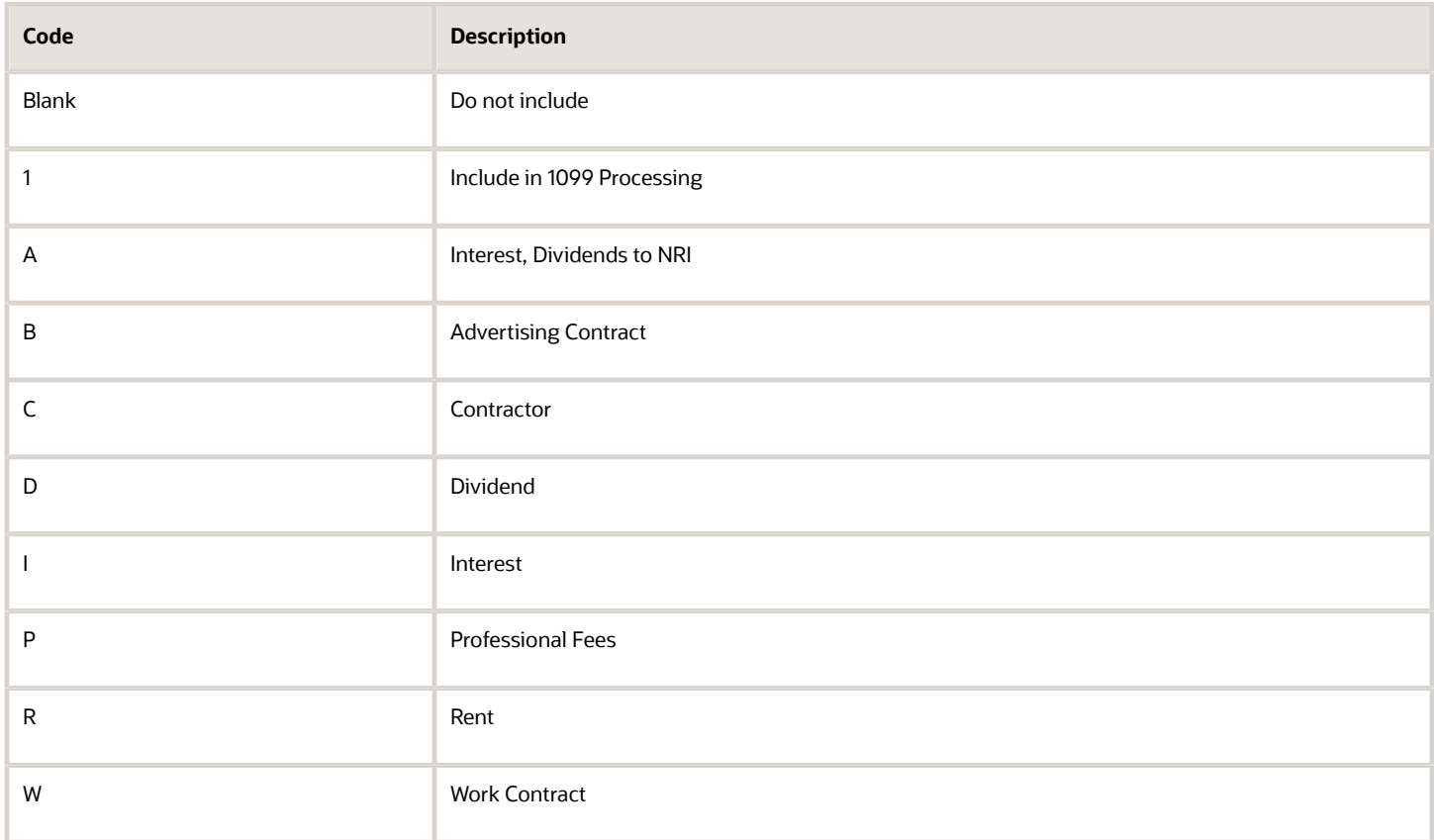

The 26Q Quarterly Returns (R75I122EQ) and Quarterly Deduction of Tax Form 27Q (R75I128) programs use the value in the Description 02 field of the UDC table 75I/TY for non-deduction, lower deduction, or higher deduction in the report. When you set up TDS types, you must include a code in the Description 02 field for the TDS types that you mention in the Form 26Q and Form 27Q reports.

This table lists the codes that you must set up in the Description 02 field for the Form 26Q and Form 27Q reports:

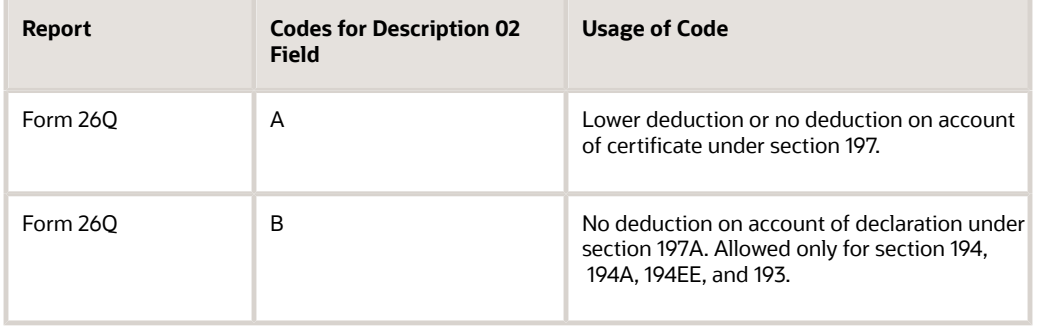

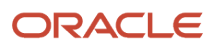

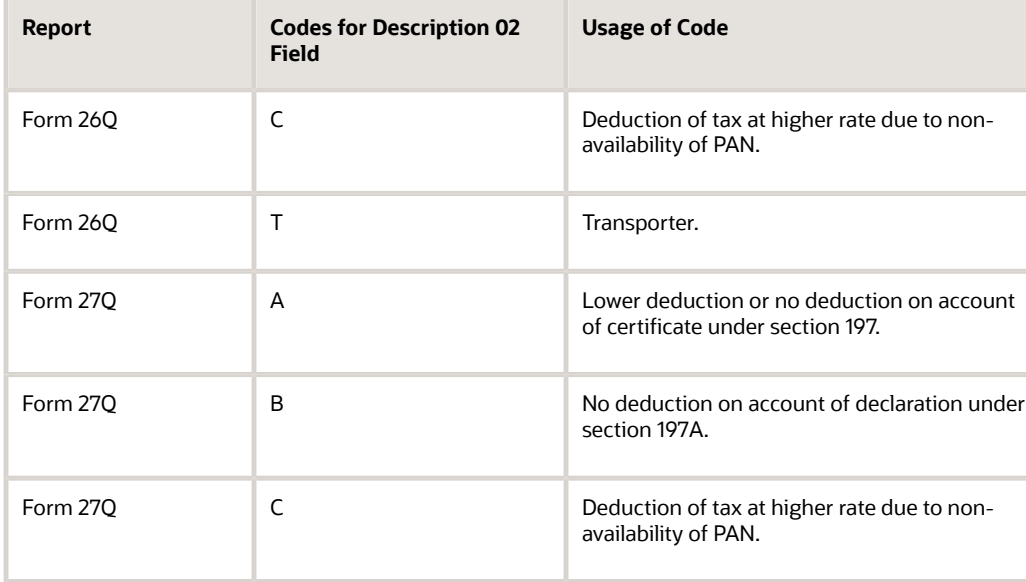

#### **Note:**

The Form 27EQ - Quarterly Return of TCS (R75I629) program does not use a value from the 75I/TY UDC table to populate the Remarks 1 field with the reason for no deduction or lower deduction. The 27EQ - Quarterly Return of TCS program uses a value in a processing option to populate the Remarks 1 field.

A processing option exists for no deduction or lower in the Form 26Q Quarterly Returns and Quarterly Deduction of Tax (Form 27Q) programs, but the system does not use the value from the processing option. The system uses the values from the Description 02 field of the UDC.

See *[Working with Vouchers for TDS and WCT](#page-330-0)*.

### Excise 4% (UDC Table 75I/XX)

The values for this UDC table are not hard-coded. Examples are:

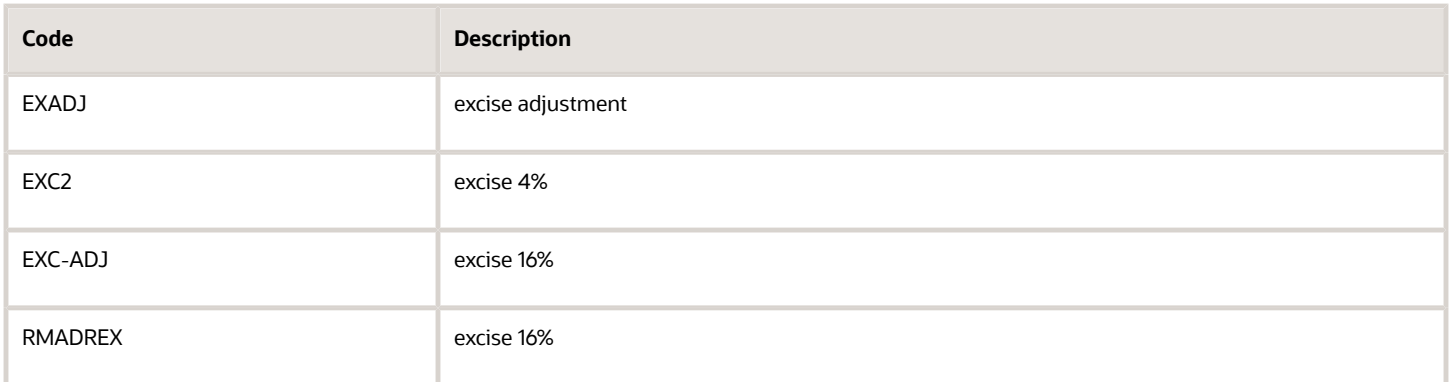

## RG23 A1 Build (UDC Table 75I/23)

The values for this UDC table are not hard-coded. Examples are:

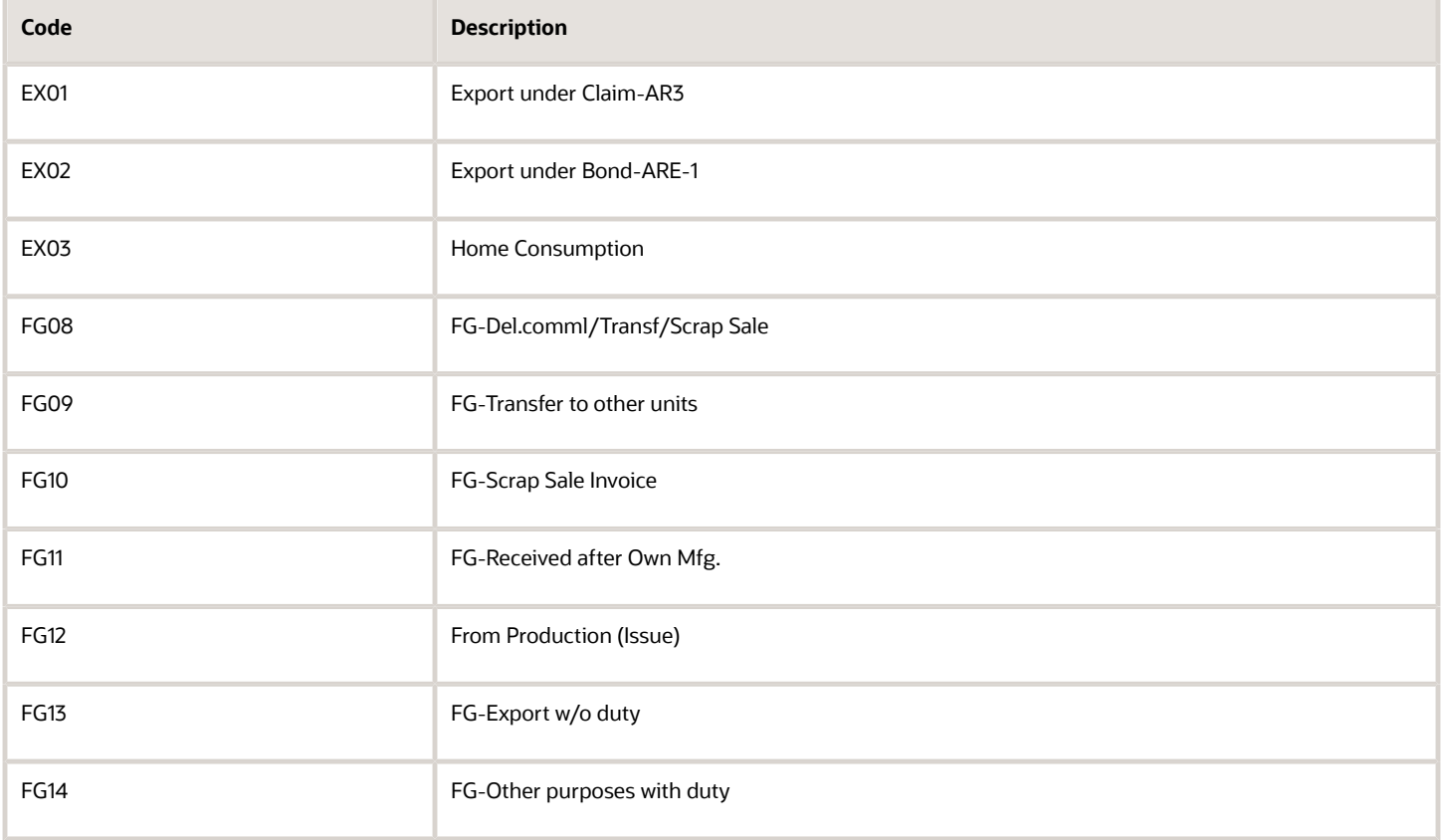

## Point of Taxation O2C Setup (UDC Table 75I/O2)

Set up codes for invoice and receipt to define the point of taxation for the O2C process in this UDC table. The values for the UDC table 75I/O2 are hard-coded. Verify that these values exist in your system:

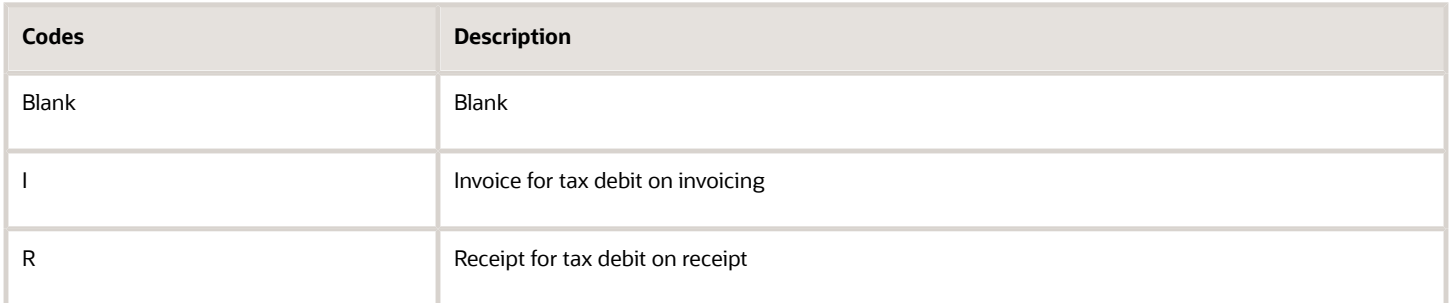

## Point of Taxation P2P Setup (UDC Table 75I/P2)

Set up codes for voucher and payment to define the point of taxation for the P2P process in this UDC table. The values for the UDC table 75I/P2 are hard-coded. Verify that these values exist in your system:

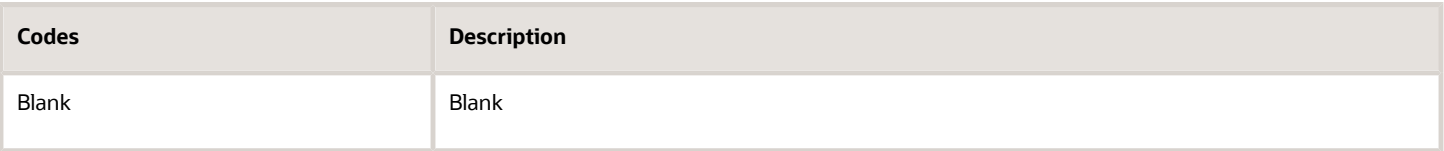

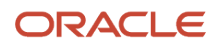

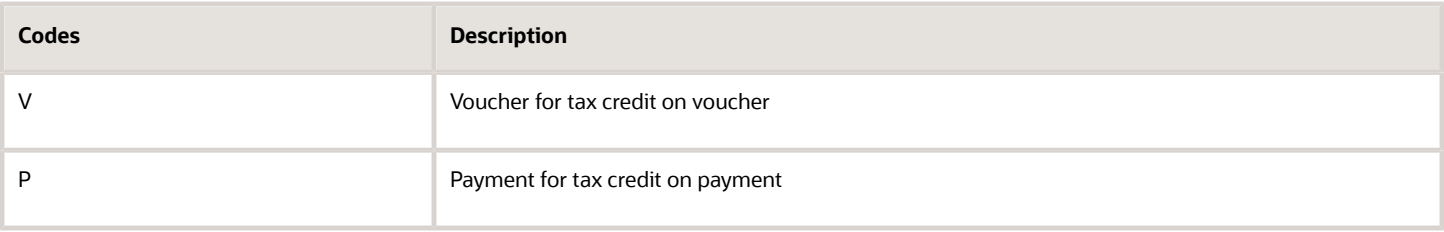

### GST Rule (UDC Table 75I/RL) (Release 9.2 Update)

You enter values from this UDC table when you set up GST rules using the GST Rules Setup program (P75I802).

The values for the UDC table 75I/RL are not hard-coded.

### GST Category Type (UDC Table 75I/CY) (Release 9.2 Update)

The values for this UDC are hard-coded. Verify that these codes exist in your system:

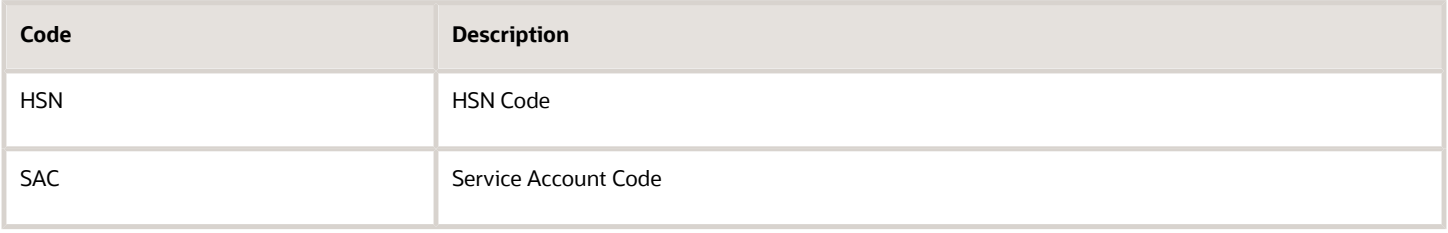

### Modified Documents (UDC Table 75I/MD) (Release 9.2 Update)

The system uses the document type from this UDC table when you enter modification vouchers (for example: debit demo and change orders) for GST in the A/P Standard Voucher Entry program (P0411), Voucher Match program (P4313), and Additional Voucher Information program (P75I819). An example of a document type in this UDC table is:

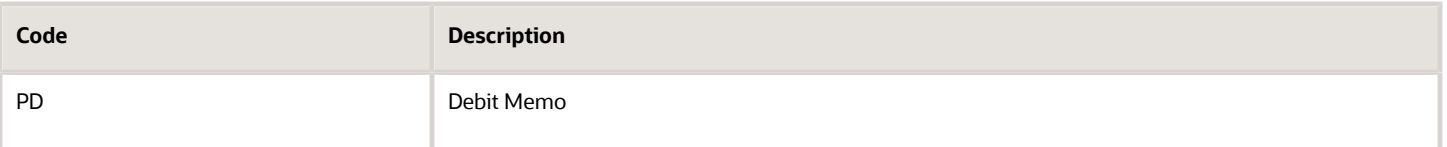

## GST Rate Type (UDC Table 75I/TR) (Release 9.2 Update)

The values for the UDC table 75I/TR are hard-coded. You use the values in this UDC table to specify GST rate types for HSN and SAC when you associate HSN code for goods and SAC for services using the GST Category Type Setup program (P75I806). Verify that these codes exist in your system:

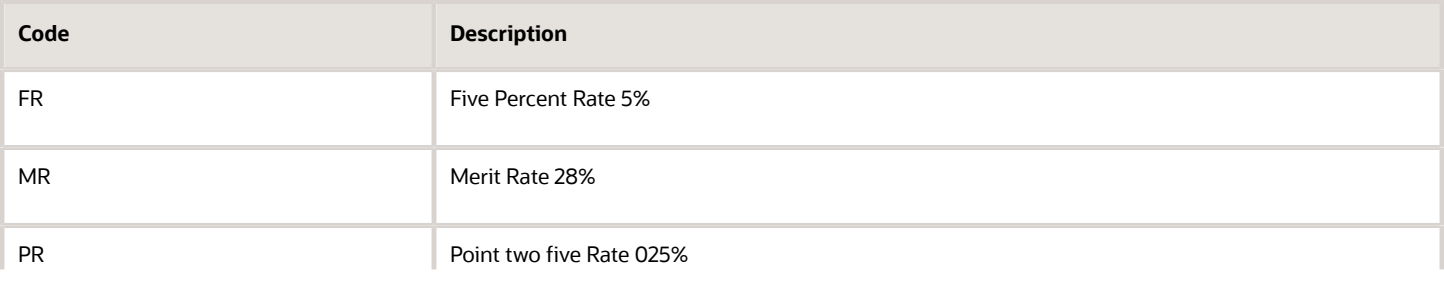

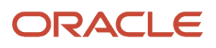

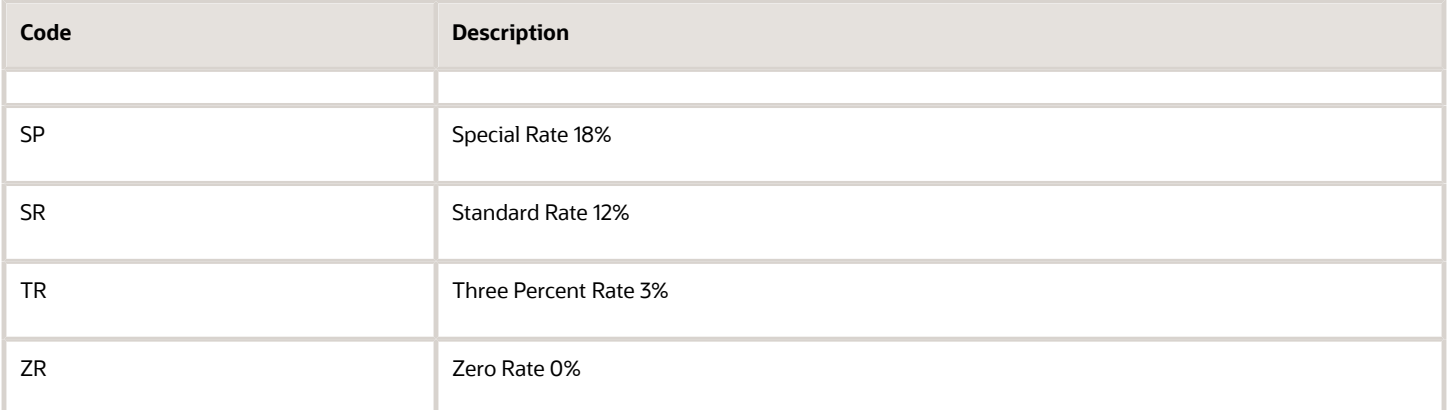

## Document Type - Personal Consumption (UDC table 75I/DP) (Release 9.2 Update)

You use the UDC 75I/DP table for specifying stock transfer document types that are used for creating stock transfers for the purpose of internal consumption, scrapped goods, or exempted manufactured goods. These stock transfer types are applicable only for the reclassification of stock transfer of manufactured goods.

The values for the UDC table 75I/DP are not hard-coded.

## Export Category (75I/EC)

You enter values from this UDC table when you set up an export category for the transaction using the Customer Master program (P03013).

Values are:

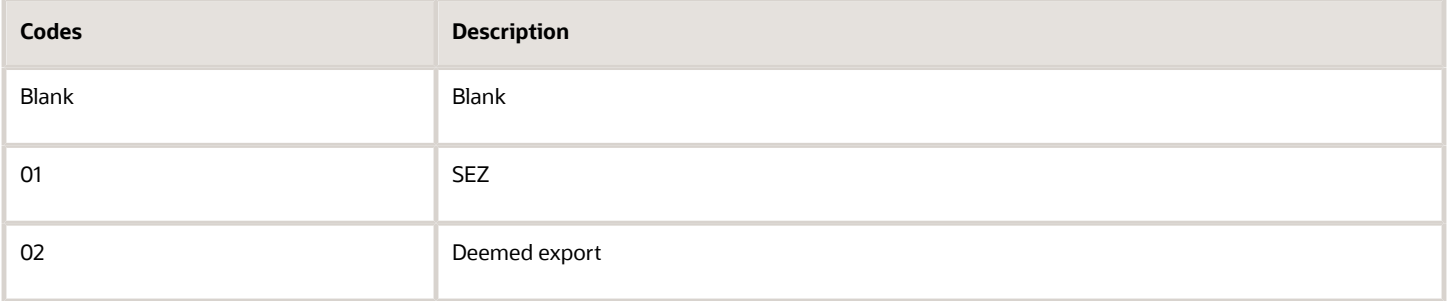

## Transaction Category (75I/CA)

The system uses values from this UDC to set up transaction categories for orders. You can view transaction categories for orders using the GST Tax File Information program (P75I807), Work With GST Prepayment Receipts for Goods program (P75I827), GST Self Invoice Information program (P75I848), and Work With Prepayment Receipts for Services program (P75I829).

Values are:

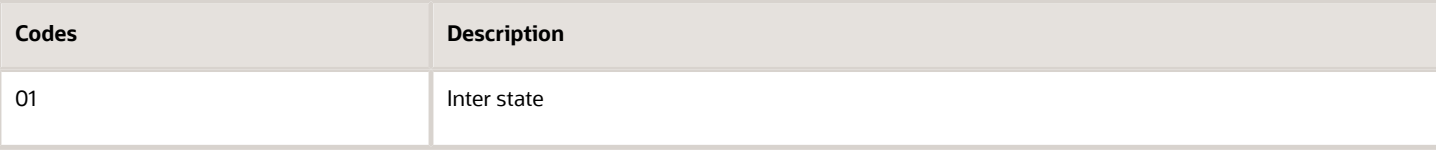

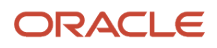

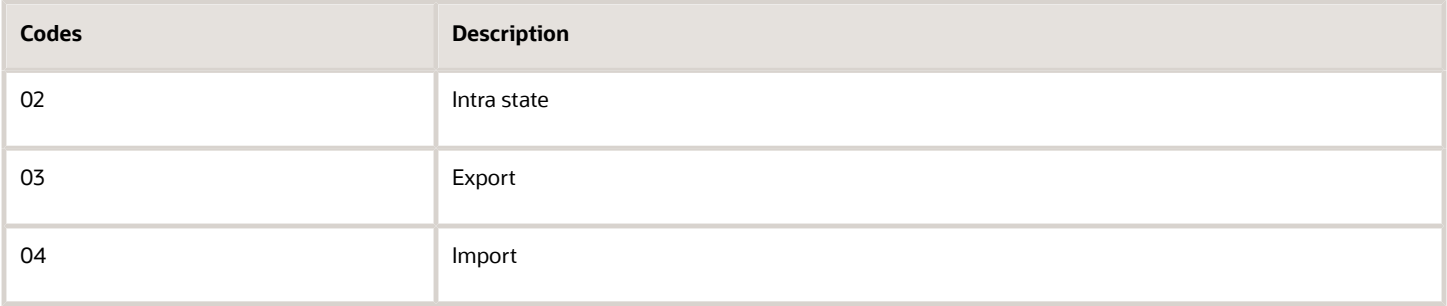

## Match Field (75I/MF)

The system uses this UDC for storing status information about matching inbound transactions at the time of running the GST Matching Application program (P75I812).

Values are:

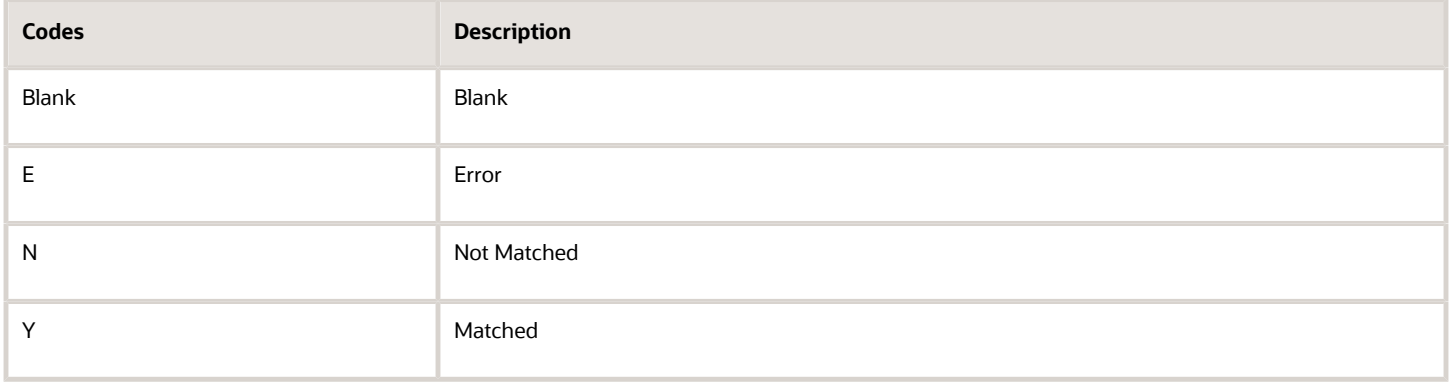

## Reason Modification (75I/RM)

The system uses this UDC for storing information about reasons for which a credit or debit order is created for a sales or service transaction.

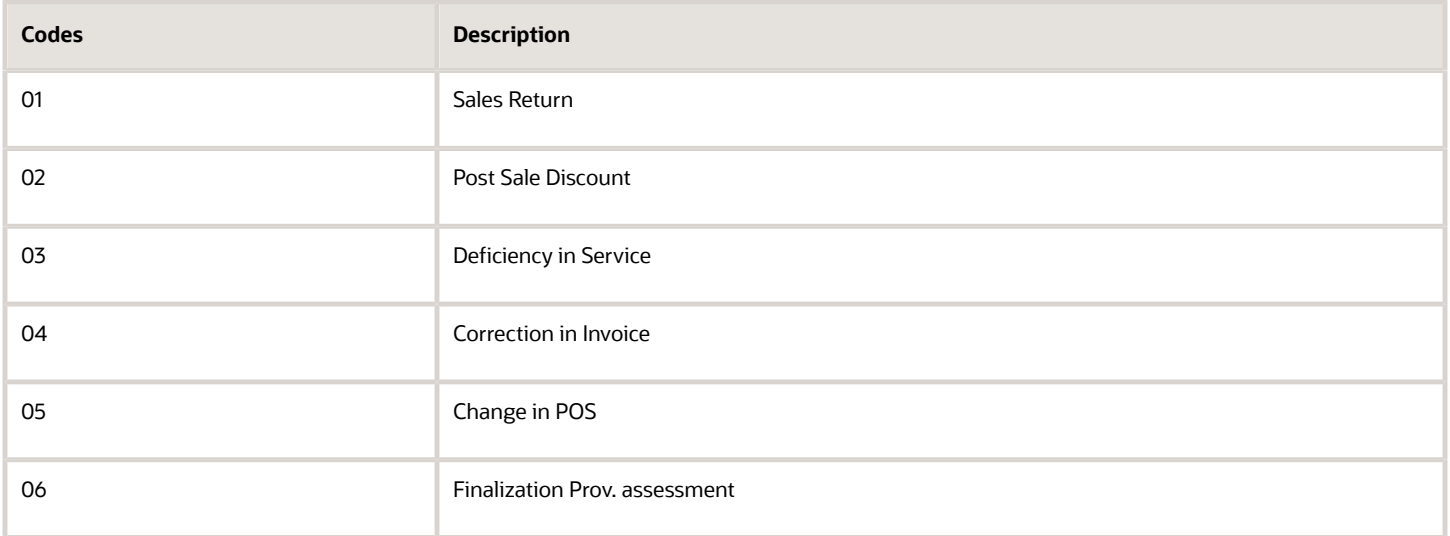

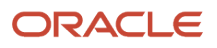

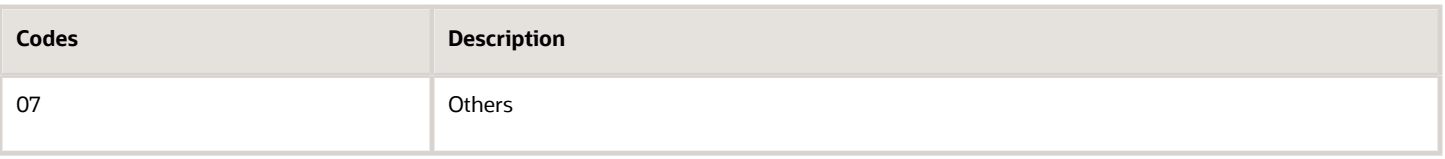

## Reason for Transportation (75I/TI)

The system uses this UDC for storing information about the reasons for transportation. You use values from this UDC to enter reasons for transportation in the GST E-Way Transport Details program (P75I857).

#### Values are:

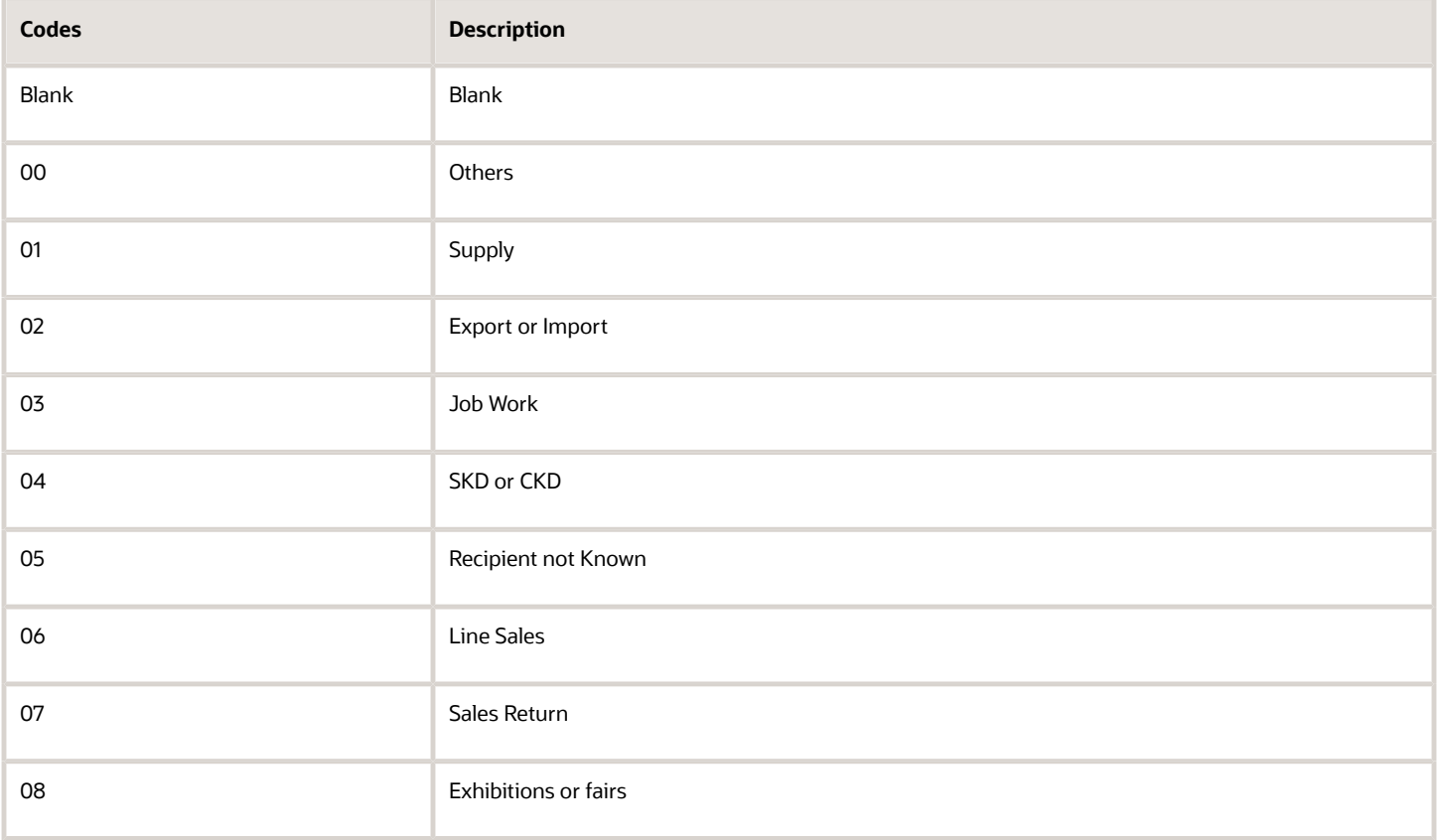

### E-Way Status (75I/BS)

The system uses this UDC for storing information about the e-way status. You use values from this UDC to enter the eway status value in the Add GST E-Way Number Details program (P75I858).

Values are:

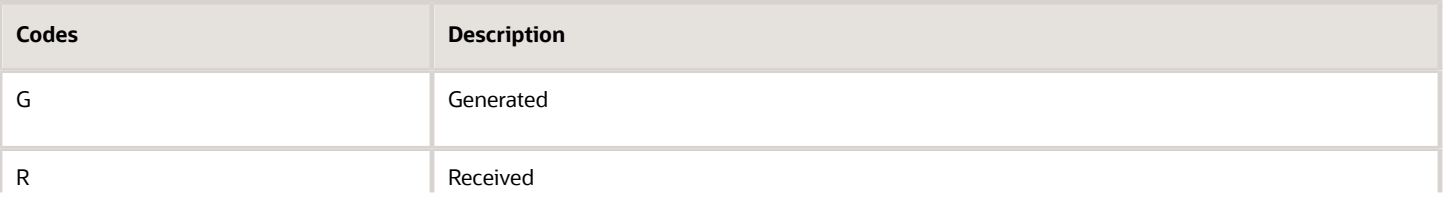

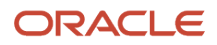

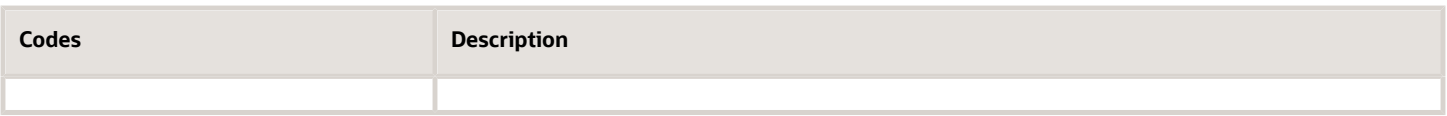

## Category (75I/GC)

The system uses this UDC to determine whether to calculate taxes for the transaction or not. You use values from this UDC to enter the category for a transaction in the GST Advance Payment for Good program (P75I827|W75I827B) and GST Advance Payment for Services program (P75I829|W75I829B).

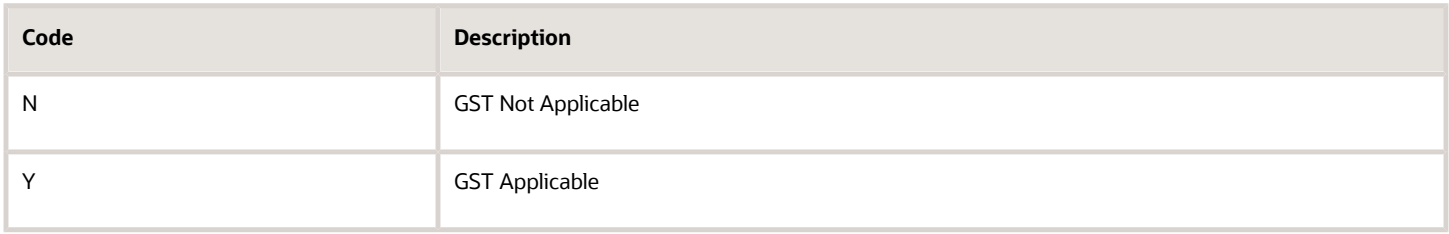

# Setting Up AAIs for India

This section discusses how to set up standard software automatic accounting instructions (AAIs) for India.

## Setting Up Standard Software AAIs for India

This table describes the AAIs that you must set up to use functionality for India:

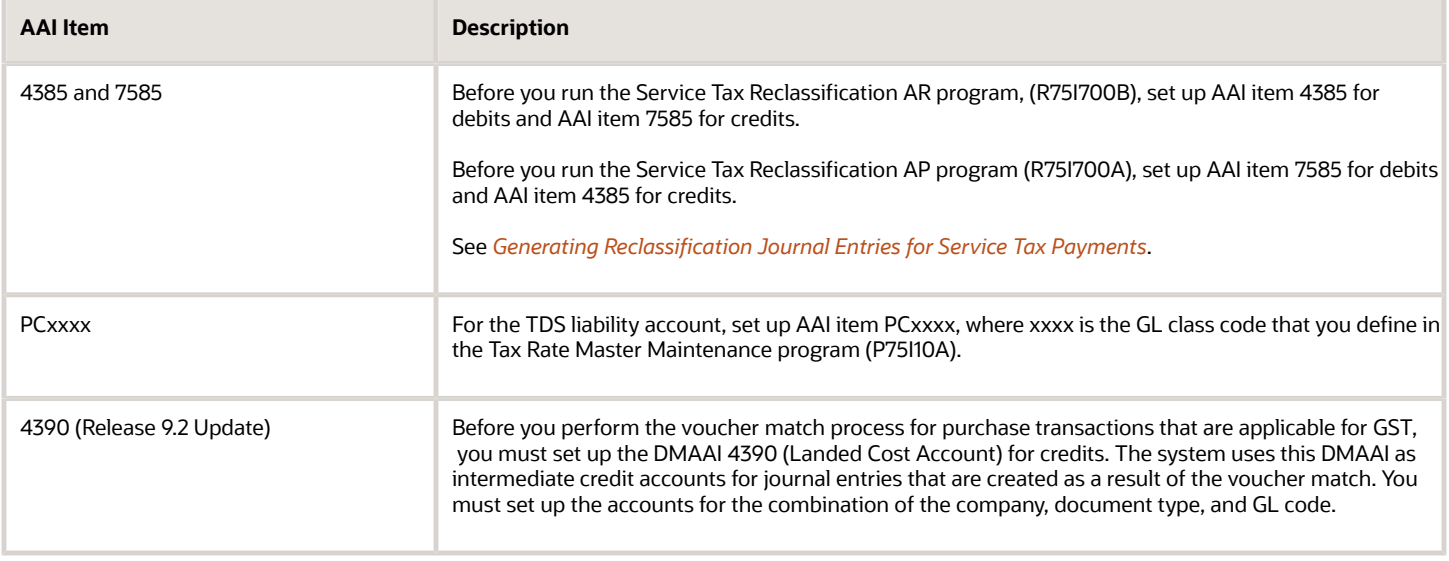

# Setting Up India-Specific Next Numbers

This section discusses how to set up India-specific next numbers.

#### **Note:**

• *[Setting Up Next Numbers for Legal Documents](#page-87-0)*.

## Setting Up Next Numbers for TDS

You must set up a next numbering scheme to number tax deducted at source (TDS) certificates. Set up next numbers by the company and fiscal year for each TDS group. TDS groups must be set up as document types in UDC table 00/DT and must have the suffix %. For example, you can set up a document type of R% for a TDS group for rents.

# Defining Tax Percentage by Service Category

This section provides an overview of tax definition by service category code and discusses how to assign tax percentages to service categories.

## Understanding Tax Definition by Service Category Code

You use the Tax Definition by Service Category program (P75I052) to set up the percentage of taxes to be paid by service provider and service receiver in a reverse charge by service category code and tax rates. You can use this program to add, delete, or modify a tax setup.

You must enter only those category codes that do not exist in the F75I051 table. If you enter a service category code that you created for point of taxation and that exists in the F75I051 table, the system displays a warning message. When you enter values in the Tax Definition by Service Category program , the system ensures that the sum of values in the Percentage Service Receiver and Percentage Service Provider fields is 100. Therefore, when you enter a value in the Percentage Service Provider field, the system automatically assigns the balance value in the Percentage Service Receiver field.

Similarly, when you enter a value in the Percentage Service Receiver field, the system automatically assigns the balance value in the Percentage Service Provider field. For example, if you enter a value of 79 in the Percentage Service Receiver field, the system will automatically assign a value of 21 (100-79) in the Percentage Service Provider field.

## Forms Used to Define Tax Percentages by Service Category

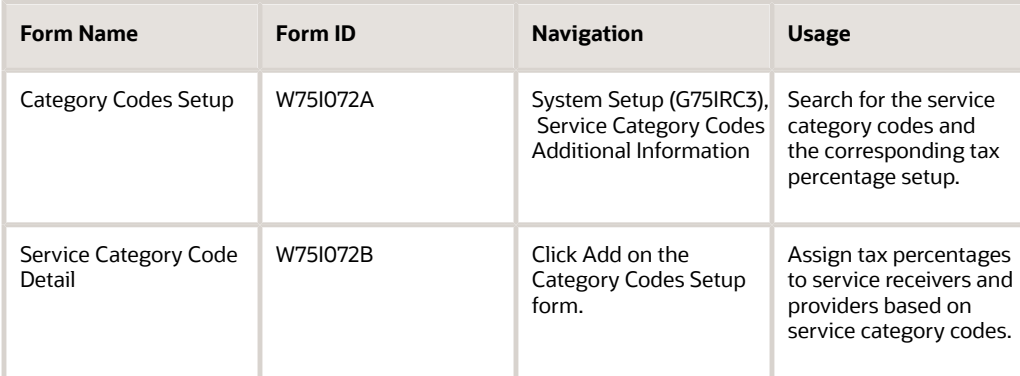

## Assigning Tax Percentages to Service Categories

Access the Service Category Code Detail form.

#### **Service Category Code**

Enter a UDC corresponding to the category code that you defined using the Item Attributes/Category Codes Mapping program for the attribute ST for Service Tax. For example, if the service is categorized using category code 7, the system validates the value in this field by using the UDC 41/07.

#### **Percentage Service Provider**

Enter the percentage of tax that the service provider must pay for a service category code.

If you enter a value in the Percentage Service Receiver field, the system automatically assigns a value in this field to sum up the values in this field and the Percentage Service Receiver field to 100.

#### **Percentage Service Receiver**

Enter the percentage of tax that the service receiver must pay for a service category code.

If you enter a value in the Percentage Service Provider field, the system automatically assigns a value in this field to sum up the values in this field and the Percentage Service Provider field to 100.

#### **Effective Date**

Enter the date from which the assigned percentages are effective.

#### **Service Tax**

Enter a value that identifies the percentage of service tax that should be assessed or paid to the corresponding tax authority. You must enter the percentage as a whole number and not in decimals. For example, to specify 7 percent, you must enter 7, and not .07.

#### **Education CESS**

Enter a value that identifies the percentage of education cess that should be assessed or paid to the corresponding tax authority. The system calculates Education CESS as a rate on the value of service tax. You must enter the percentage as a whole number and not in decimals. For example, to specify 2 percent of service tax, you must enter 2, and not .02.

#### **HCESS**

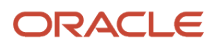

Enter a value that identifies the percentage of higher education cess that should be assessed or paid to the corresponding tax authority. The system calculates HCESS as a rate on the value of service tax. You must enter the percentage as a whole number and not in decimals. For example, to specify 1 percent of service tax, you must enter 1, and not .01.

**Note:** (Release 9.2 Update) In the Credit Distribution - Excise program (P75I012) and the Service Payments program (P75I013), if you select the Education Cess (CESS) tax type or the Higher Education Cess (HCESS) tax type, the credit distribution does not happen in the Services, Raw Material, and Capital Goods tab. The CESS and HCESS tax types are removed as part of the budget; therefore, you must not add these tax types.

#### **Swachh Bharat Cess (Release 9.2 Update)**

Enter a value that identifies the percentage of Swachh Bharat Cess (SBC) that should be assessed or paid to the corresponding tax authority. The system calculates SBC as a rate on the value of taxable amount. You must enter the percentage as a whole number and not in decimals. For example, to specify 7 percent of SBC, you must enter 7 and not 0.07.

#### **Krishi Kalyan Cess (Release 9.2 Update)**

Enter a value that identifies the percentage of Krishi Kalyan Cess (KKC) that should be assessed or paid to the corresponding tax authority. You must enter the percentage as a whole number and not in decimals. For example, to specify 7 percent of KKC, you must enter 7 and not 0.07.

#### **G/L Offset**

Enter a code that indicates how to locate the tax account for the respective general ledger entry. These fields refer to automatic accounting instructions (AAIs) that in turn refer to the tax account.

# Mapping Business Units to States

This section provides an overview of the mapping of business units to states and discusses how to map a business unit to a state.

## Understanding the Mapping of Business Units to States

Use the State / Business Unit Cross Reference program (P75I2139) to map business units to a state. A business unit cannot be associated with more than one state. However, a state can have more than one business unit associated with it.

## Forms Used to Map Business Units to States

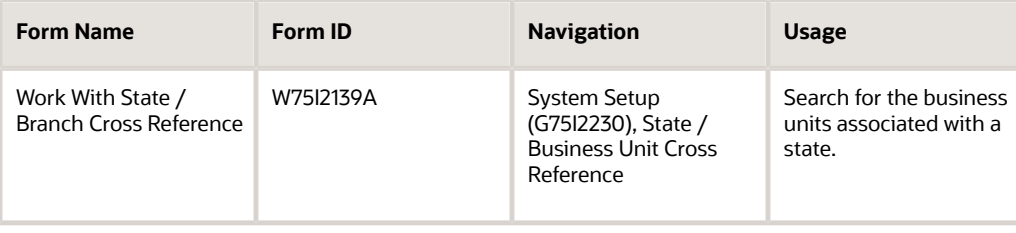

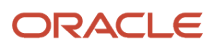

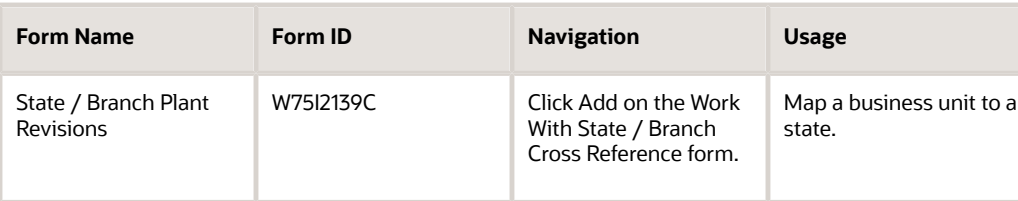

## Mapping a Business Unit to a State

Access the State / Branch Plant Revisions form.

#### **State**

Enter a user-defined code from UDC table 00/S to specify the origin state for the shipment. Examples are:

**AP:** Andhra Pradesh

**KA:** Karnataka

**Note:** The system populates the Origin State Desc field with the description that exists in the UDC table.

#### **Business Unit**

Enter the number of the business unit to associate with the selected state. You create cross-references between states and business units to conduct interstate stock transfers.

#### **Origin State Desc**

Displays the description from UDC table 00/S.

#### **Business Unit Desc**

Displays the description from the Business Unit Master table (F0006).

# <span id="page-62-0"></span>Assigning Tax Types to Tax Regimes

This section provides an overview of the relationship between tax types and tax regimes and discusses how to assign a tax type to a tax regime.

## Understanding the Relationship Between Tax Types and Tax Regimes

You use the Relation Tax Reg/Tax Type Inf program (P75I005) to specify tax types for tax regimes. You can enter multiple tax types for a tax regime, but the combination of tax type and tax regime must be unique. If the combination is not unique, the system displays an error message. You also use this program to set up a rounding value for each tax type and tax regime combination.

The system stores the tax type and tax regime information in the Tax Groups table (F75I005).

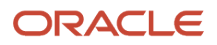

## Forms Used to Assign Tax Types to Tax Regimes

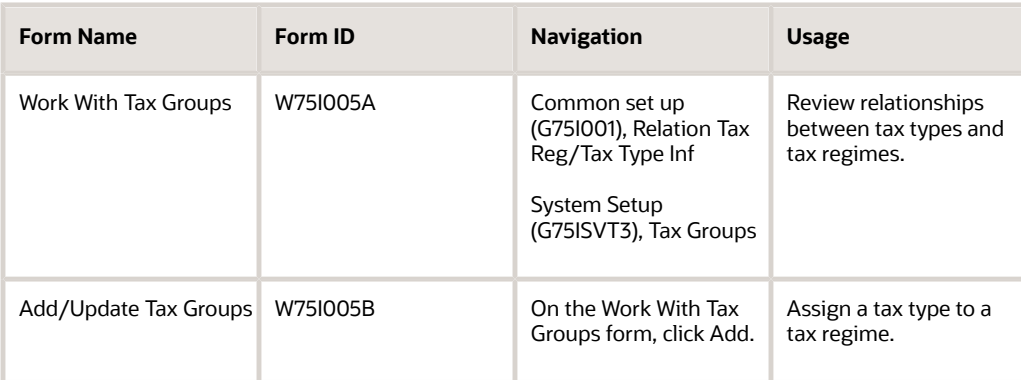

## Assigning a Tax Type to a Tax Regime

Access the Add/Update Tax Groups form.

#### **Tax Regime**

Enter the India tax regime from UDC table 75I/GR that is assigned to the selected tax type. Examples are:

**EXC:** Excise Duty

**OCT:** Octroi

**GST:** Goods and Service Tax

**CUST:** Custom Duty

**Tax Type**

Enter a user-defined code from UDC table 75I/GT that identifies a tax type associated with the adjustment. Values are:

**AED:** Additional Excise Duty

**BED:** Basic Excise Duty

**CESS:** Education Cess

**CVD:** Counter Veiling Duty

**CGST:** Central Goods and Service Tax

**IGST:** Integrated Goods and Service Tax

**INTR:** Interest - TDS

**CVDCS:** Education Cess - CVD

**FRT:** Freight

**OTHR:** Other - TDS

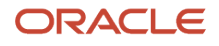

**PF:** Packaging and Forwarding **SED:** Special Excise Duty **SGST:** State Goods and Service Tax **ST:** Service Tax **STCS:** Education Cess - ST **SUR:** Surcharge **TCS:** Tax Collected at Source **TDS:** Tax Deducted at Source **TOT:** Turn Over Tax **VAT:** Value-added Tax **GCESS:** GST Cess **\*ALL:** All tax types

## **Rounding Value**

Enter the value to which the calculated taxes should be rounded. The system does not allow you to enter zero or to leave it blank for any tax type including \*ALL.

# Entering Details for Price Adjustments

This section provides an overview of price adjustments, lists a prerequisite, and discusses how to enter a tax type and tax regime for a price adjustment.

## Understanding Price Adjustments

You use the Relation Adjustment Name / Tax Type program (P75I006) to enter the tax type and tax regime for a price adjustment name. You can have only one tax type and tax regime for an adjustment name. The system displays an error message when you try to create a duplicate entry with the same name.

The system stores the tax type and tax regime for adjustment in the O2C Tax Set up table (F75I006).

The India Localization system uses the price adjustment name for the advanced pricing calculation routine, to determine which adjustment is tax and which landed cost has the same tax type as the adjustment.

## **Prerequisite**

Before you complete the task in this section, verify that the adjustment name is set up in UDC table 40/TY.

## Forms Used to Enter Details for Price Adjustments

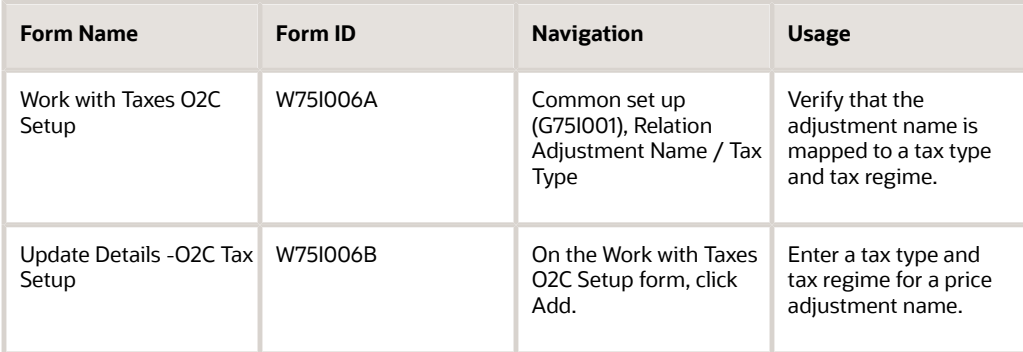

## Entering a Tax Type and Tax Regime for a Price Adjustment

Access the Update Details -O2C Tax Setup form.

#### **Adjustment Name**

Enter a user-defined code from UDC table 40/TY that identifies an adjustment definition. Examples are:

**REBATE:** Rebate Accrual

**E1:** Excise Tax 1

**0ABATE:** Abatement tax

#### **Tax Type**

Enter the type of tax from UDC table 75I/GT that is assigned to the adjustment. Values are:

**AED:** Additional Excise Duty

**BED:** Basic Excise Duty

**CESS:** Education Cess

**CVD:** Counter Veiling Duty

**INTR:** Interest - TDS

**CVDCS:** Education Cess - CVD

**FRT:** Freight

**OTHR:** Other - TDS

**PF: Packaging and Forwarding** 

**SED:** Special Excise Duty

**ST:** Service Tax

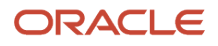

**STCS**: Education Cess - ST

**SUR:** Surcharge

**TCS:** Tax Collected at Source

**TDS:** Tax Deducted at Source

**TOT:** Turn Over Tax

**VAT:** Value-added Tax

**GCESS:** GST Cess

**CGST:** Central Goods and Service Tax

#### **Tax Regime**

Enter the India tax regime from UDC table 75I/GR that is assigned to the selected tax type. Examples are:

**EXC:** Excise Duty

**OCT:** Octroi

**CUST:** Custom Duty

# <span id="page-66-0"></span>Setting Up Level Costs for Combinations of Tax Types and Tax Regimes

This section provides an overview of P2P excise setup and discusses how to set up level cost for a combination of tax type and tax regime.

## Understanding the P2P Excise Setup

You use the Relation Landed Costs to Tax Regime / Tax Type program (P75I007) to set up level costs for Indian taxes in the procure-to-pay (P2P) cycle. In this program, you add the level cost for a unique combination of tax type and tax regime. You can also use the Tax P2P Setup form to update existing level costs in the Tax Setup P2P table (F75I007). The Relation Landed Costs to Tax Regime / Tax Type program also performs an update to the Assign Price / Cost Elements table (F75I421).

## Forms Used to Set Up Level Costs for Indian Taxes

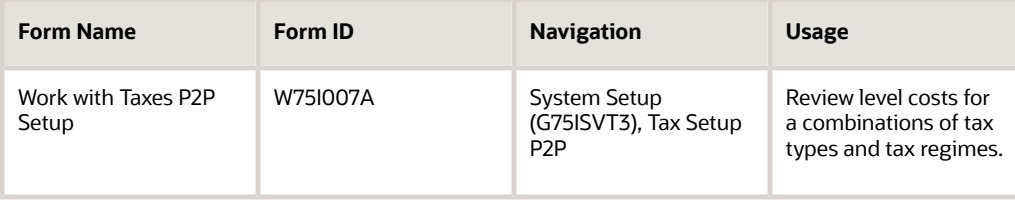

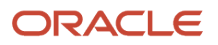

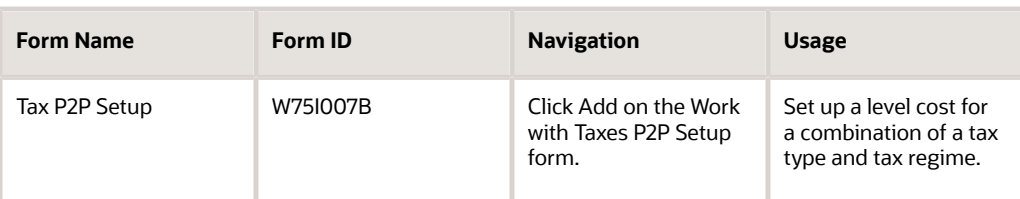

## Setting Up a Level Cost for a Combination of Tax Type and Tax Regime

Access the Tax P2P Setup form.

#### **Level Cost**

Enter a user-defined code from UDC table 40/CA that designates the add-on cost. This code also specifies the sequence of the cost add-ons for a particular item or group of items. Examples are:

**2:** Packing and forwarding charges

**3:** Excise Duty

**4:** Education CESS 2%

#### **Recoverable**

Enter a user-defined code from UDC table 75I/RF to indicate whether the tax type is recoverable. Values are:

**N:** Not Recoverable

**Y:** Recoverable

#### **Deferred**

Enter a user-defined code from UDC table 75I/FD to indicate whether the tax type is deferred. Values are:

**N:** Not deferred

**Y:** Deferred

# Assigning Cost and Price Element

This section provides an overview of assigning cost or price element during VAT and Sales tax setup and discusses how to:

- Set processing options for Assign Cost Element (P75I021).
- Assign cost elements to VAT and sales tax.
- Assigning price elements to VAT and sales tax.

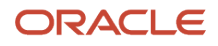

## Understanding Assigning Cost or Price Element During VAT and Sales Tax Setup

You use the Assign Cost Element program (P75I021) to assign the cost or price element to the VAT and sales tax components of taxes during the setup in the P2P and O2P cycles respectively. Based on the processing option, the system enables you to assign price or cost element during the VAT or sales tax setup.

The system stores the tax type and the assigned cost element or price adjustments in the F75421 table.

## Forms Used to Assign Cost or Price Element

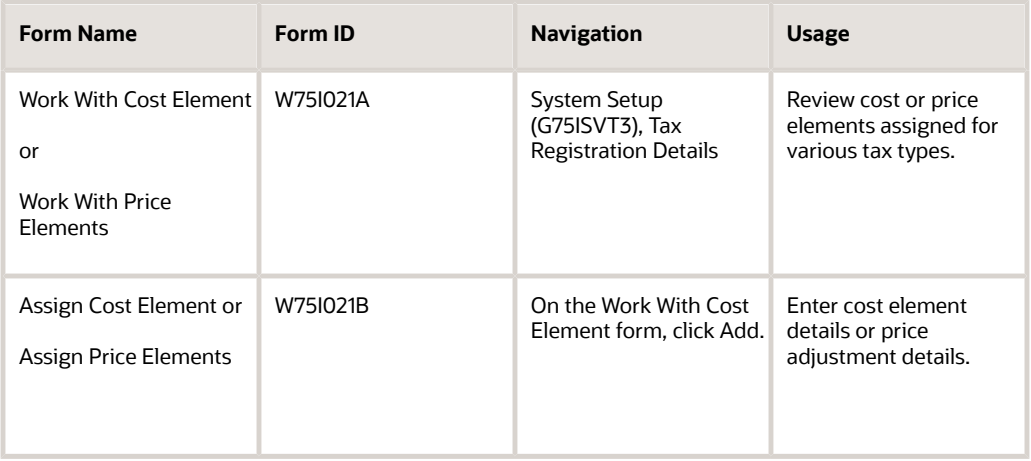

## Setting Processing Options for Assign Cost Element (P75I021)

Processing options enable you to specify the default processing for programs and reports.

#### Process

#### **Assign Price/Cost Element**

#### **Enter '1' to assign Price elements or enter '2' to assign Cost elements.**

Specify a value that determines whether you want to assign cost elements or price elements based on sales or procurement related setup respectively. Values are:

**1:** Assign price element

**2:** Assign cost element

## Assigning Cost Elements to VAT and Sales Tax

Access the Assign Cost Element form.

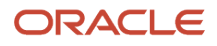

#### **Landed Cost Element Type**

Enter a user-defined code from UDC table 75I/TP that indicates the type of tax. Valid values are:

ST: Sales/Purchase tax

VAT: Value added tax

#### **Landed Cost Components**

Enter a user-defined code from UDC table 40/CA that indicates the type of landed cost components.

## Assigning Price Element to VAT and Sales Tax

Access the Assign Price Element form.

#### **Price Element Type**

Enter a user-defined code from UDC table 75I/TP that indicates the type of tax. Valid values are:

ST: Sales/Purchase tax

VAT: Value added tax

#### **Adjustment/Preference Name**

Enter a user-defined code from UDC table 40/TY that indicates the types of adjustments applicable during pricing.

# <span id="page-69-0"></span>Setting Up Tax Registration Details

This section provides an overview of tax registration details setup and discusses how to enter tax registration details.

## Understanding the Tax Registration Details Setup

You use the Tax Registration Details program (P75I210) to enter the tax registration details for an address book record, such as a business unit, customer, or supplier.

You obtain the tax registration details for the address book record from the local tax authorities.

The system stores the tax registration details in the Tax Registration Details (F75I210) and Tax Registration Details Tag File (F75I211) tables.

The Form ST-3 Report (R75I790) includes a section for the Service Tax Return Preparer (STRP). The section is inserted as section 8, and includes a field for the STRP identification number and a field for the STRP preparer. You must enter the data for the STRP identification number and name in the Tax Registration Details program. The system stores the STRP identification number in the YFUSTR1 data item and the STRP name in the YFUSTR2 data item fields in the Tax Registration Details-Services (F75I213) table. If you do not complete the fields in the Tax Registration Details program, the system leaves the fields in section 8 of the Form ST-3 report blank.

You must report a PAN reference number if you do not enter the customer or supplier's PAN number (also called the deductee reference number) in the Tax Registration Details program (P75I210). If you do not enter a PAN number in the Tax Registration Details program, then enter a pan reference number. The system saves the PAN reference number to the Tax Reg. Detail - PAN Ref Tag file (F75I215). When you run the Form 26Q Quarterly Returns (New Format) program

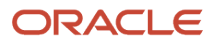

(R75I122EQ), the system inserts the PAN number into the output file if it is available. If it is not available, the system writes the PAN reference number to the output file.

## Forms Used to Enter Tax Registration Details

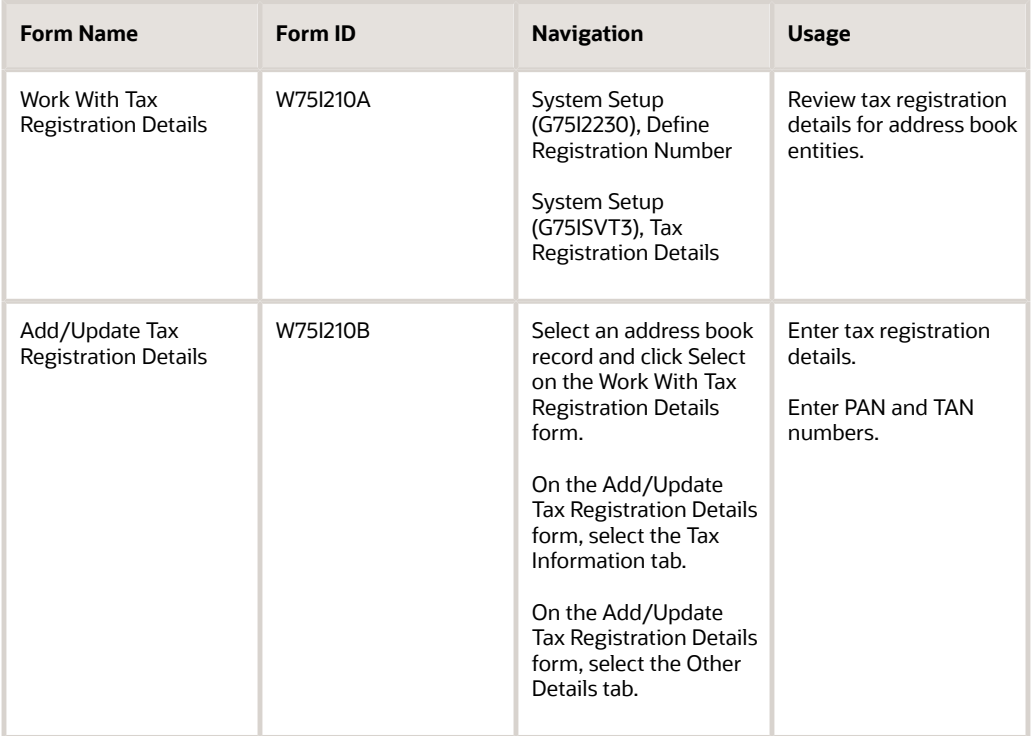

## Entering Tax Registration Details

Access the Add/Update Tax Registration Details form.

### Tax Information Tab

#### **Registration Type**

Enter a user-defined code from UDC table 75I/RT that indicates the type of registration for an excise unit. Values are:

**DFS:** Dealer First Stage

**DSS:** Dealer Second Stage

**EXO:** Export Oriented

**IMP:** Importer

**MAT:** Manufacturer

**SBC:** Subcontractor

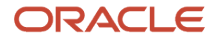

#### **TPS:** Third-party Supplier

#### **Import Export Code**

Enter the unique export-import control code assigned by the Department of Foreign Trade.

#### **Excise Reg No. (Excise Registration Number)**

Enter the excise registration number from the Central Excise Registration Certificate.

#### **Excise Reg Date (Excise Registration Date)**

Enter the excise registration date in the month-end date accounting format. The excise registration date is the date on which the excise unit was registered with the excise tax authority, and the excise tax authority allocated a registration number to the excise unit.

#### **ECC Number**

Enter the Excise Control Code (ECC) number of an organization's location.

#### **Name of the Tax Authority Officer**

Enter the name of the tax authority officer who authenticated the tax registration details of the document.

#### **Designation**

Enter the designation of the tax authority officer who authenticated the tax registration details of the document.

#### **Organization Account No. (Organization Account Number)**

Enter the current account number of the organization.

#### **Range**

Enter the number of the Central Excise Range office of the excise unit.

#### **Division**

Enter the number of the Central Excise Division office of the excise unit.

#### **Zone**

Enter the number of the Central Excise Area office of the excise unit.

#### **Region**

Enter the number of the Central Excise Regional office of the excise unit.

#### **Circle**

Enter the number of the Central Excise Circle office of the excise unit.

#### **Commissionarate**

Enter the number of the office of the Commissioner of Central Excise for the city in which the excise unit is registered.

#### **LST Reg No. (Local Sales Tax Registration Number)**

Enter the local sales tax (LST) registration number of the address book entity.

#### **LST Reg Date (Local Sales Tax Registration Date)**

Enter the local sales tax (LST) registration date for the address book entity. The local sales tax registration date is the date on which the business unit was registered with the tax authority for payment of local sales tax.

#### **CST Reg No. (Central Sales Tax Registration Number)**

Enter the central sales tax registration number of the address book entity.

#### **CST Reg Date (Central Sales Tax Registration Date)**

Enter the central sales tax (CST) registration date for the address book entity. The central sales tax registration date is the date on which the business unit was registered with the tax authority for payment of central sales tax.

#### **Service Tax No. (Service Tax Registration Number)**
Enter the service tax registration number of the address book entity.

#### **Ser Tax Reg Date (Service Tax Registration Date)**

Enter the service tax registration date for the address book entity. The service tax registration date is the date on which the business unit was registered with the tax authority for payment of service tax.

#### **WCT Tax No. (Works Contract Tax Number)**

Enter the works contract tax (WCT) registration number of the address book entity.

#### **WCT Reg Date (Works Contract Tax Registration Date)**

Enter the works contract tax registration date for the address book entity. The works contract tax (WCT) registration date is the date on which the business unit was registered with the tax authority for payment of WCT.

#### **TIN (Tax Identification Number)**

Enter the tax identification number of the address book entity.

#### **TIN Reg Date (Tax Identification Number Registration Date)**

Enter the date on which the address book entity obtained the tax identification number.

### Other Details

#### **TAN Number**

Enter the tax deduction account number (TAN) of the address book entity.

#### **PAN Number**

Enter the permanent account number (PAN) of the address book entity.

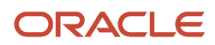

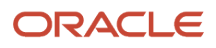

# **4 Understanding Service Tax**

## Overview of Service Tax

Service tax is a central government tax that customers are charged on the services provided to them. Service providers are responsible for issuing invoices and charging service taxes to their customers. The service provider must deposit the tax amount to the tax authority after collecting the tax amount from the customer. The service provider must submit the service tax payment with the TR-6 Challan form to the designated branches. An additional surcharge called an education cess is also included in the service tax amount that the customer is charged.

Swachh Bharat Cess (SBC) is a cess that is levied and collected as service tax on all the taxable services. SBC is charged separately from service tax as a different line item in the invoice. It can be accounted and treated similarly to Education cesses. SBC is a nonrecoverable tax. SBC is not integrated in the Cenvat Credit Chain. Therefore, credit of SBC cannot be availed. Further, SBC cannot be paid by utilizing credit of any other duty or tax. (Release 9.2 Update)

(Release 9.2 Update) Krishi Kalyan Cess (KKC) is a cess that is levied, charged, collected, and paid to the government as service tax on all the taxable services. KKC is charged separately from service tax as a different line item in the invoice. It can be accounted and treated similarly to Education cesses. KKC is a recoverable tax. KKC is integrated in the Cenvat Credit Chain. Therefore, you can use the credit of KKC. Further, cenvat credit of KKC can be utilized only for the payment of KKC.

The service tax credit can be claimed when the registered customer pays the taxes and taxable services to the service provider. The service tax for a particular period is payable on the value of the taxable service received only for that period and not on the gross amount charged. The service provider must issue a revised bill to the customer for the services received. For an individual proprietor or a partnership firm, the service tax must be paid on a quarterly basis. The payment should be made by the 25th day of the month following the quarter. For other entities, such as companies, the service tax should be paid on a monthly basis before the 25th day of the following month. If the service tax payment is delayed, the customer must also pay the penalty fees in addition to the tax amount.

The service provider must follow these legal provisions for the service tax:

- If more than one location provides services, register only the centralized billing location.
- If there is no centralized billing location, obtain registration from the appropriate tax authority for each location or office.
- If the same location provides more than one service, submit a single application for registration to the tax authority that includes all the taxable services.

The service provider must file service tax returns in the Form ST-3 or ST-3A on a semi-annual basis to the tax authorities. The returns must be filed within 25 days of the semi-annual closing period with TR-6 Challan. If no service was provided in six months, the service provider must file a nil return.

## Overview of Point of Taxation Rules for India

On March 31st, 2011, the Indian Government announced rules to introduce amendments to the new legal requirement of Point of Taxation for Services. These rules are applicable from April 1st, 2011 for services provided or received in India. These rules define principles of service taxation during various situations.

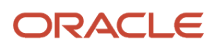

Point of taxation is the time when a service is provided, which imposes tax even if it is before the receipt of consideration for services. The relevant rule defines point of taxation as the earliest of:

- Actual provision of a service
- Creation of an invoice
- Receipt of consideration

This rule shifts the service tax from cash to an accrual base. This rule also states that if you receive an advance for providing services, you must pay the tax at the time of such receipt.

The Point of Taxation is deemed on conditions in this regard.

### Export of Services

When you receive services from abroad, the point of taxation is the date on which you receive an invoice or make a payment, whichever is earlier.

## When Service Tax Rate Changes

The levy and collection of service tax depends on the provision of the service, creation of the invoice, or the receipt of consideration. These three events can take place at different points of time, therefore the applicable rate of service tax between these events can change. For changing applicable rates of service tax, Rule 4 defines these principles:

- When you provide a taxable service before the tax rate changes, the taxable event is determined as follows:
	- When the invoice is issued and the payment is received after the change in rate, the point of taxation is the date of payment or issue of the invoice, whichever is earlier.
	- When the invoice is issued before the change in tax rate, but the payment is received after the change, the point of taxation is the date of issue of the invoice.
	- When the payment is received before the change in tax rate, but the invoice is issued after the change, the point of taxation is the date of the payment.
- When you provide a taxable service after the change in tax rate, the taxable event is determined as follows:
	- When the payment is received after the change in tax rate, but the invoice is issued before the change, the point of taxation is the date of the payment.
	- When the invoice is issued and the payment is received before the change in tax rate, the point of taxation is the date of issue of the invoice or the date of receipt of payment, whichever is earlier.
	- When the invoice is raised after the change in tax rate, but the payment is received before the change, the point of taxation is the date of issue of the invoice.

### Newer Services

The amendments to rules also describe changes in the point of taxation when new services are introduced. Based on Rule 5, if an invoice is issued and payment received for a new taxable service, you do not need to pay tax for the service before the service is introduced in the taxable category. This means that if two of the events have occurred before the introduction of the new service as taxable, then you need to ignore the date of provision of service. Also, if you receive

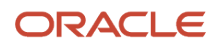

payment against a new taxable service before its introduction, and then issue an invoice within 14 days, you do not need to pay service tax.

## Continuous Supply of Services

'Continuous supply of service' is any service that can be provided under a contract for more than three months, or any service that the Central Government has notified as such a service.

In such cases, the taxable event depends on the contract between the parties because the taxable event is the date of payment for the service as mentioned in the contract. However, if the payment is received or an invoice is issued before the date mentioned in the contract, the point of taxation is the actual date of payment or actual date of invoice, whichever is earlier.

### Associated Enterprises and Person Required to Pay Tax as **Recipients**

The transactions between associated enterprises are already based on the accrual principle and therefore have not been changed much. However, payments related to use of copyrights, trade marks, and royalties are now taxable at the time of each such payment, whether or not the service was provided only once at a single point in time.

# Process Flow for Service Tax

This process flow shows the steps that a service provider performs to process, generate, calculate, and remit service tax in the O2C cycle:

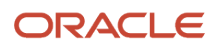

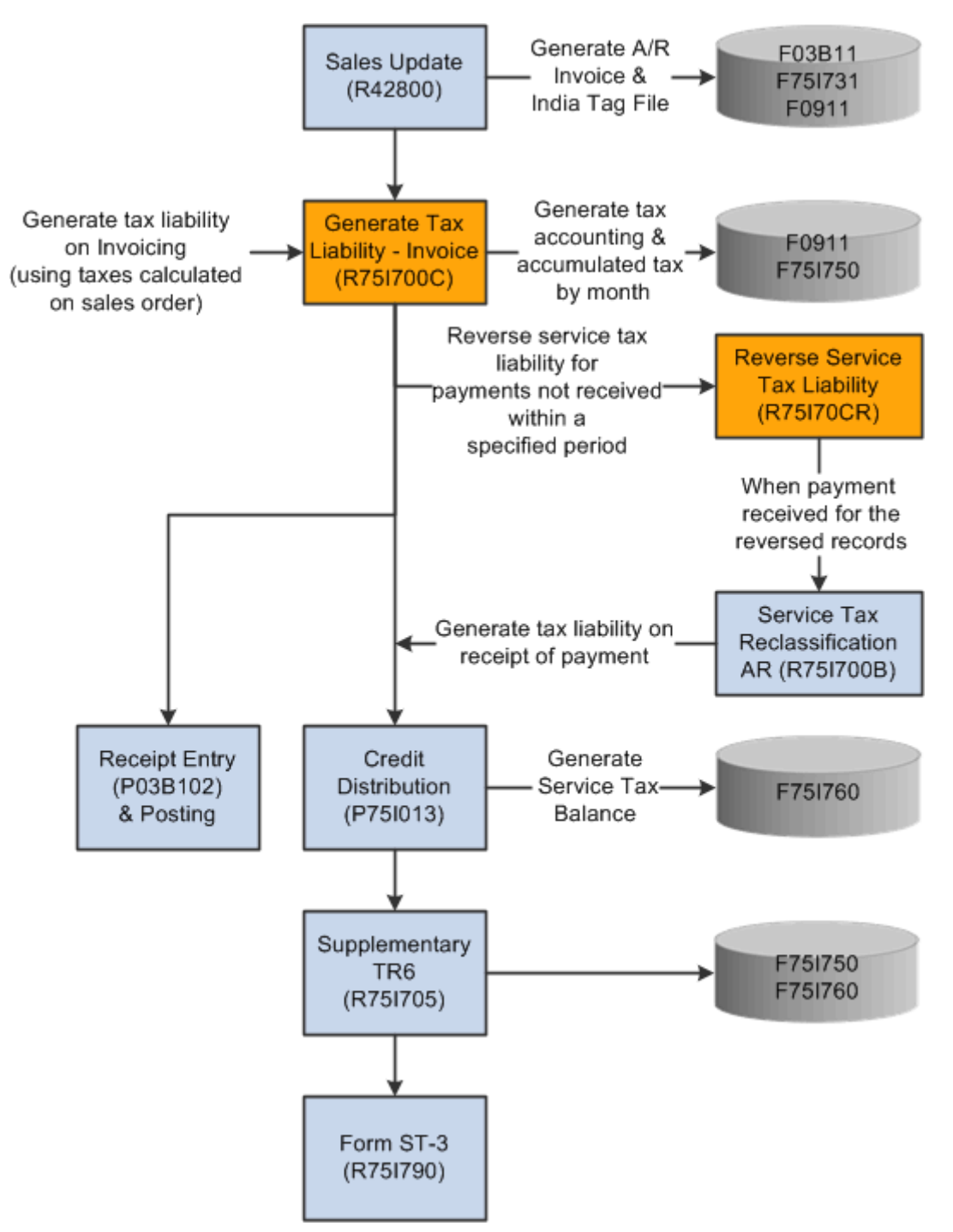

This process flow shows the steps that the manufacturer performs in the P2P cycle:

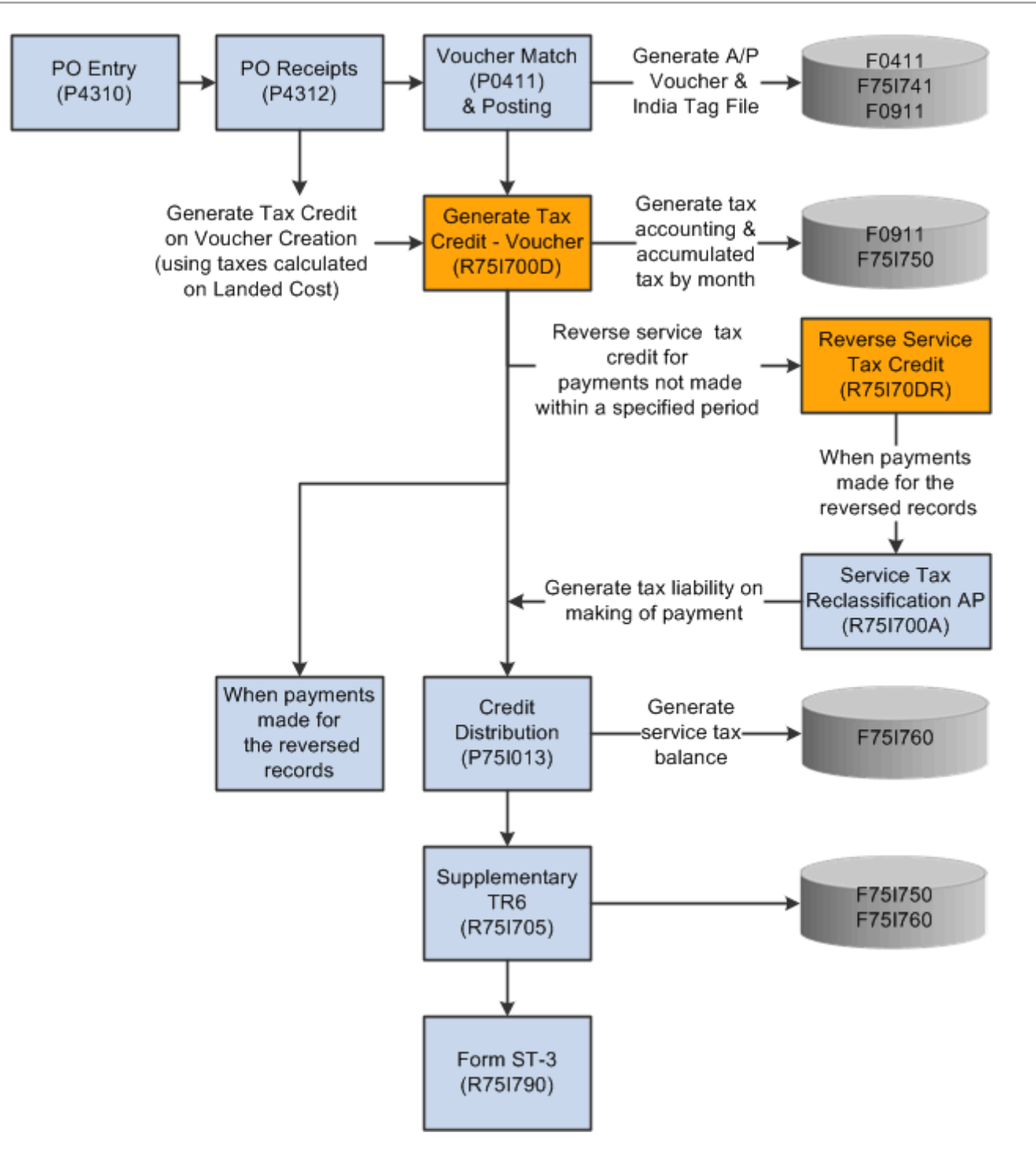

# Software Solution for Service Tax in the O2C Cycle

To meet the service tax requirements that the tax authorities specify in the O2C cycle, the JD Edwards Enterprise One programs enable you to:

**1.** Create a sales order for the taxable services.

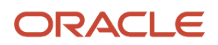

- **2.** Calculate the service tax and print the invoice.
- **3.** Enter cash receipts based on the payment received from the customers.
- **4.** Generate the service tax reclassification reports.
- **5.** Create a voucher for the service tax payable to the tax authorities.
- **6.** Generate the TR-6 Challan report on a monthly basis and the Form ST-3 on a semi-annual basis.
- **7.** Offset the service tax liability with credit availed from input services.

**Note:** If the manufacturer is also a service provider, the service tax can be offset from input raw material and input capital goods.

- **8.** Create a voucher for the service tax payable to the tax authorities
- **9.** Generate the TR-6 Challan report on a monthly basis and the Form ST-3 on a semi-annual basis.

## Software Solution for Service Tax in the P2P Cycle

To meet the service tax requirements that the tax authorities specify in the P2P cycle, the JD Edwards Enterprise One programs enable you to:

- **1.** Create a purchase order and receive the invoice from the service provider.
- **2.** Generate the information related to service tax for full and partial payments.
- **3.** Issue payment to the service provider.
- **4.** Generate the service tax reclassification reports.

## Setup Requirements for Service Tax in the O2C Cycle

This table lists the service tax setup requirements for the O2C cycle in India:

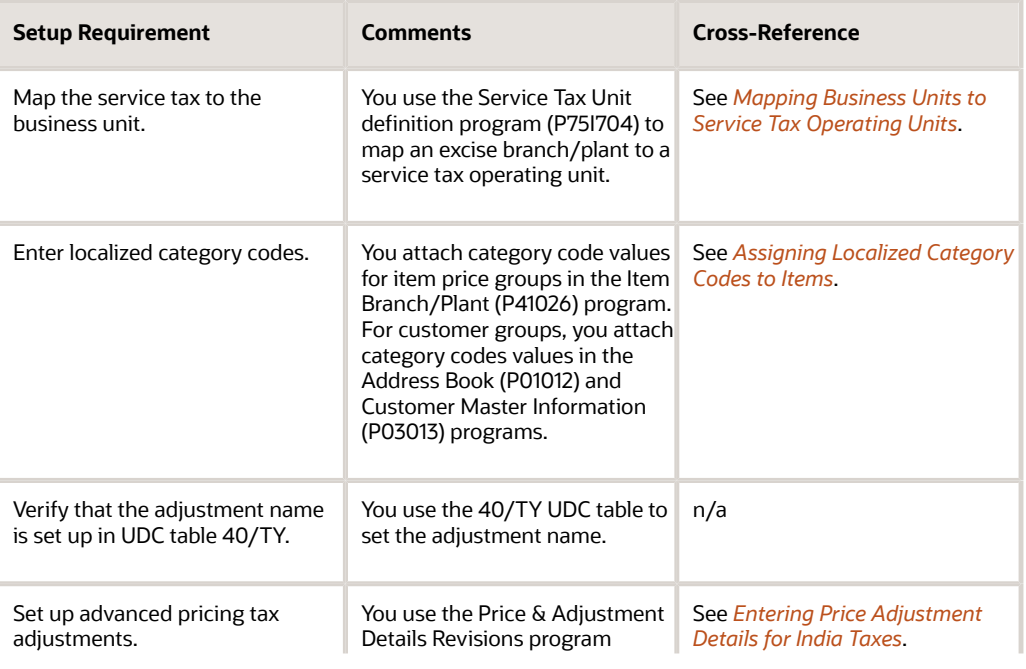

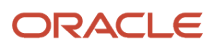

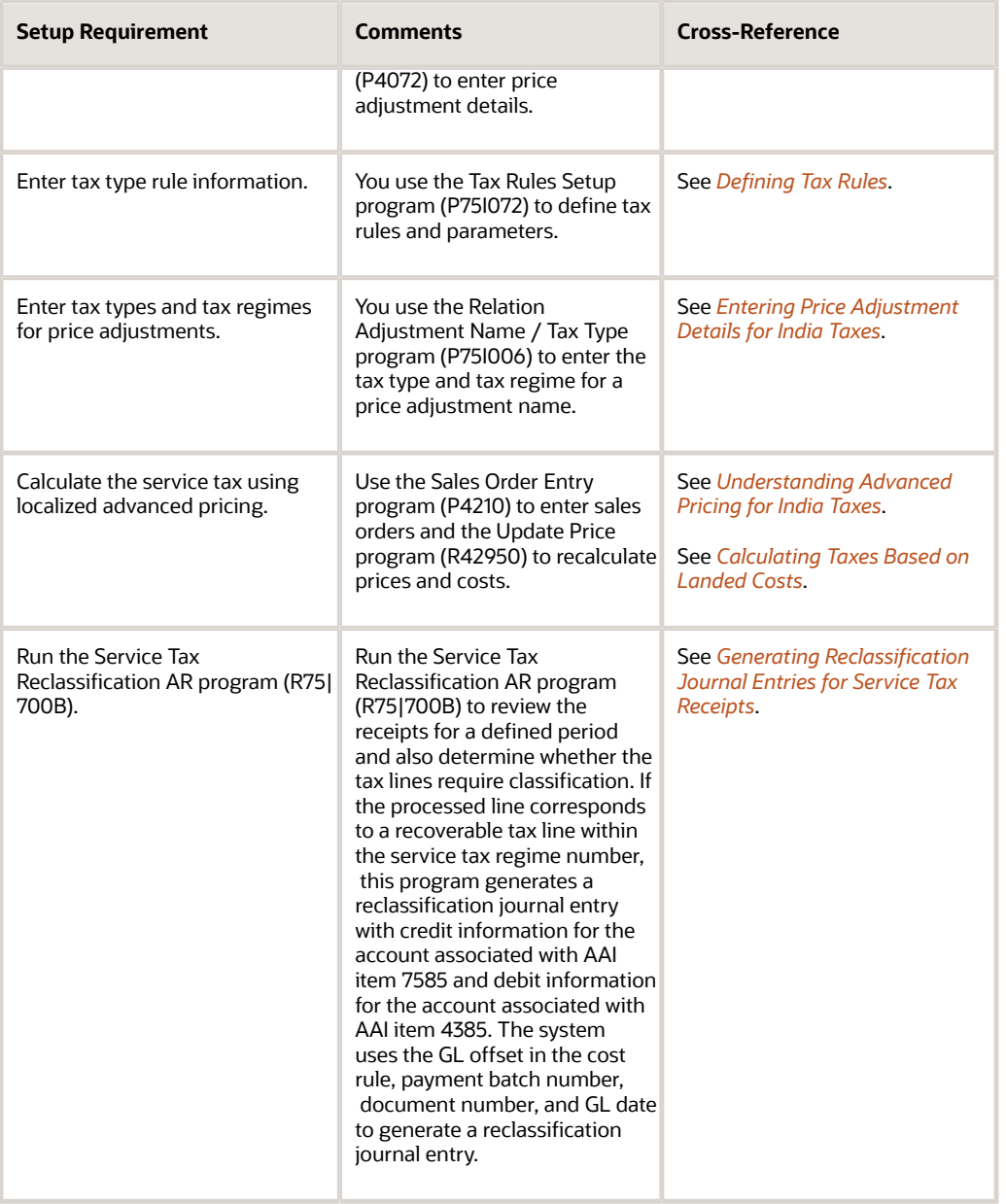

# Setup Requirements for Service Tax in the P2P Cycle

This table lists the service tax setup requirements for the P2P cycle in India:

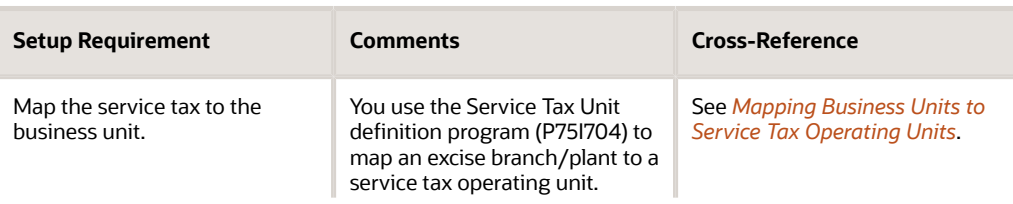

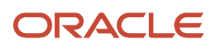

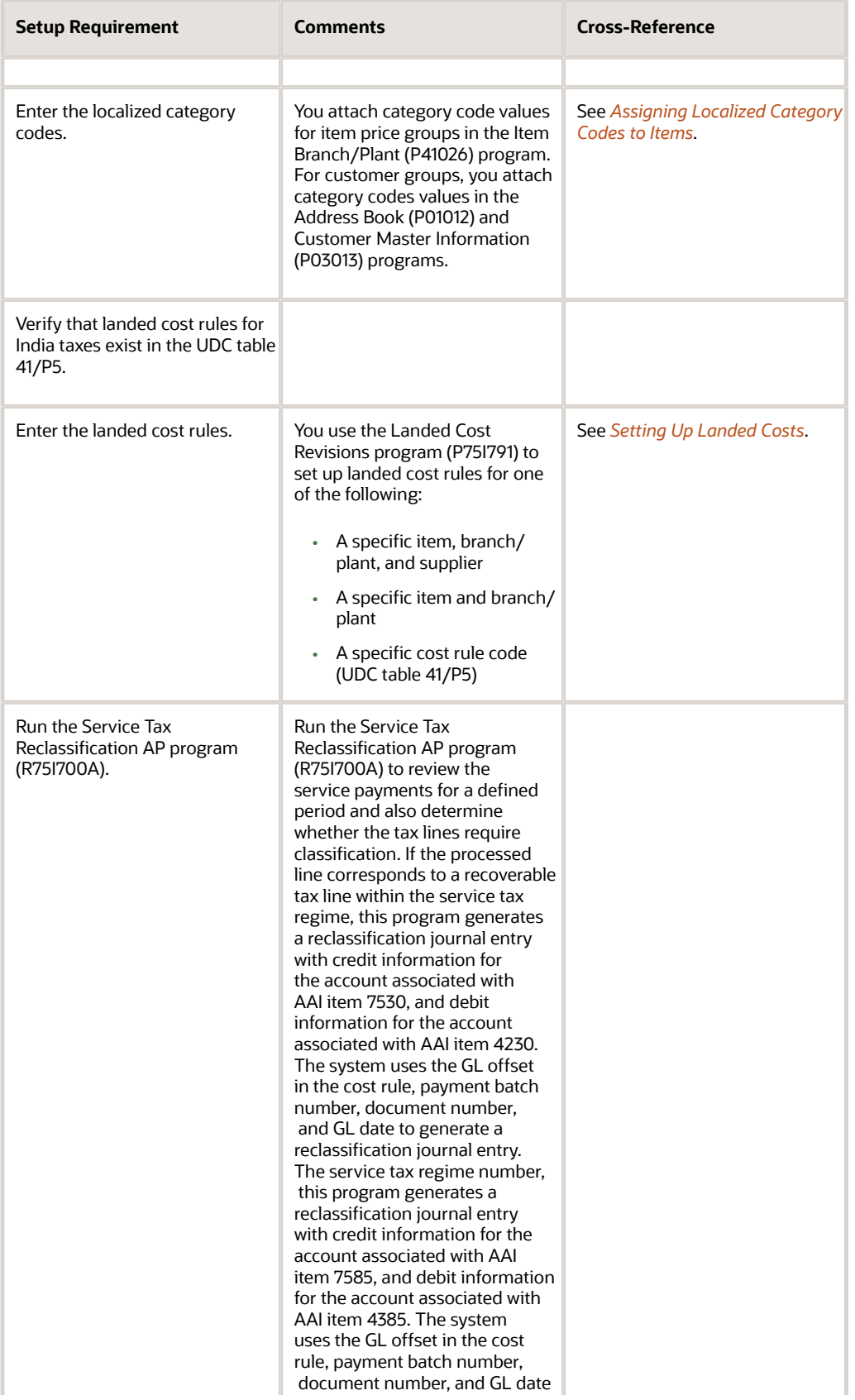

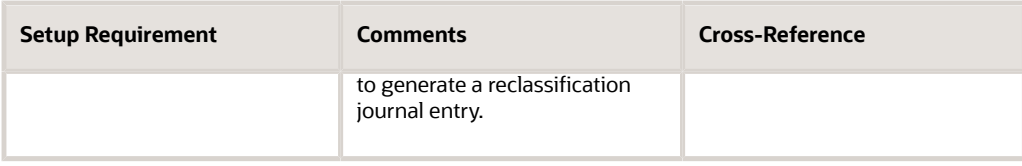

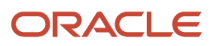

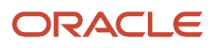

# **5 Setting Up Legal Documents for Tax, Export, and Electronic Invoices**

## Understanding Setup for Legal Documents

To generate tax invoices, export invoices, and electronic invoices, you must set up information that the system uses to print the legal documents. The setup programs for legal documents are:

- Legal Document Types (P7400002)
- Legal Doc. Types Relationship (P7400003)
- Print Template Def. Legal Doc. (P7430021)
- Print Template Def. Relationship (P7430023)

These programs are designed to handle the invoice print requirements for tax invoices and export invoices in India.

## Setting Up Legal Document Types and Relationships

This section provides an overview of legal document types and relationships and discusses how to set up a legal document relationship.

### Understanding Legal Document Types and Relationships

You set up legal document types to specify how the system handles taxes for a legal document, whether the system must print a document on one page, how many copies to print, and so on. You use the Legal Document Types program (P7400002) to set up legal document types for tax and export invoices.

When you set up a legal document type, you assign a legal document type group from UDC table 74/DG. The legal document type group specifies the type of legal document, such as an invoice. The system stores the legal document types in the Legal Document Types table (F7400002).

After you set up legal document types, you set up relationships between the legal document types and internal document types (UDC table 00/DT) for a legal company by using the Legal Doc. Types Relationship program (P7400003). You also specify whether the legal company is registered for value-added tax (VAT) by selecting a value from UDC table 74/VC.

The system stores the relationships in the Legal Document Types / Document Types Relationship table (F7400003).

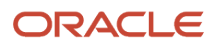

## Forms Used to Set up Legal Document Types and Relationships

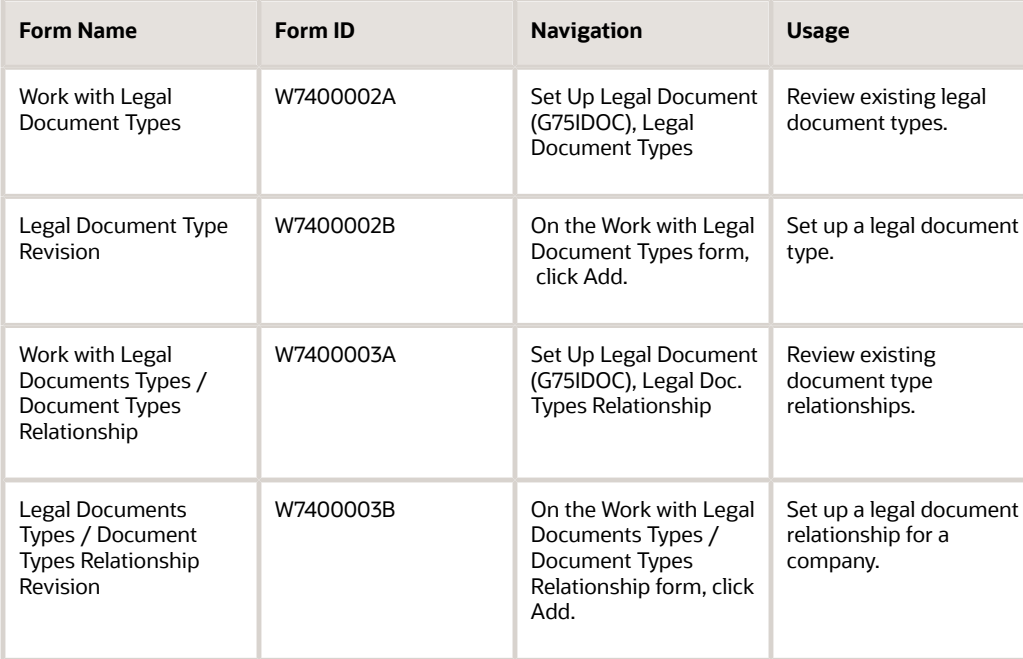

## Setting Up a Legal Document Relationship

Access the Legal Document Type Revision form.

#### **Legal Document Type**

Enter a code for the legal document type for which you want to set up details.

#### **Legal Document Type Group**

Enter a user-defined code from UDC table 74/DG that indicates the type of legal document. Values are:

Blank: Not Applicable/Other

**CD:** Credit Note/Debit Note

**CI:** Correction Invoice

**ED:** Exchange Rate Difference

**IN:** Invoice

**SN:** Shipment Note

For India tax and export invoices, you must enter **IN** for legal document type.

#### **Calculate Taxes**

Select this check box for India tax and export invoices.

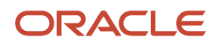

#### **Discriminate Taxes**

Enter **3** (grouped by tax code) for India tax invoices. Taxes are not included in the price; they are printed by tax rate at the end of the legal document. This field does not apply to India export invoices.

#### **Number of Copies Source**

Enter a code that identifies from where to retrieve the number of copies to print for an invoice. For India tax and export invoices, you must enter L for legal document type.

#### **Number of Legal Document Copies**

Enter the number of copies for the legal document. For India tax and export invoices, you must enter **3.**

#### **Supplier Address Source**

Enter a user-defined code from UDC table 74/SC that identifies the source of the address and tax registration information of the entity that is generating the invoice. Values are:

Blank: Legal Company (for export invoices)

**B:** Business Unit (for export invoices)

**C:** Company (for export invoices)

**S:** Country-specific (for export or tax invoices)

The country-specific user-defined code retrieves the information for the excise unit that is generating the invoice.

**Note:** For electronic invoices, the supplier address code must be **B**.

#### **Generate Bank Connection Information**

For electronic invoices, select this check box to have the system include banking information on the legal document. Navigate to Legal Document Set Up (G74LD00), Bank Connections for Legal Document Program (P700050) to specify the details of the banking information.

#### **Generate Contact Information**

Enter a user-defined code from UDC table 70/CI to indicate whether to print the contact information on the legal documents. Values are:

Blank: Do not generate the contact information.

**1**: Generate from Transaction Orig.

**2**: Generate from User ID.

## Setting Up Issue Places for Legal Documents

This section provides an overview of issue places for legal documents and discusses how to set up a issue place for a legal document.

### Understanding Issue Places for Legal Documents

You set up codes to identify the locations from where legal documents are issued by using the Issue Place program (P7400004). For example, if your company issues documents from a general office as well as a warehouse, you set up codes to identify each of these locations.

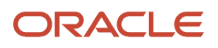

The system stores the codes for places of issuing documents in the Legal Document Issue Places table (F7400004).

## Forms Used to Set Up Issue Places for Legal Documents

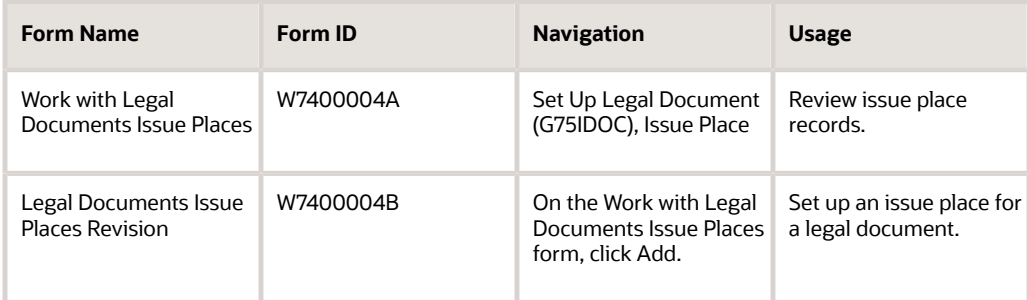

## Setting Up an Issue Place for a Legal Document

Access the Legal Documents Issue Places Revision form.

#### **Issue Place**

Enter the location where the legal document was issued.

# Setting Up Next Numbers for Legal Documents

This section provides an overview of next numbers and discusses how to:

- Set processing options for Legal Document Next Numbers (P75I001).
- Set up next numbers for a legal document.

### Understanding Next Numbers

You can print legal documents from more than one JD Edwards EnterpriseOne program; therefore, the numbering for each type of legal document should be consecutive. Using the information that you set up in the Legal Document Next Numbers program (P75I001), the system assigns a valid next number regardless of which program you use to print a legal document.

You set up different next numbering schemes for each company and legal document type. You can use the same numbering scheme for tax invoices and export invoices if you specify the legal document type in the Legal Document Type Same As field on the Legal Document Next Numbers form.

The next numbers for legal documents are based on:

- Legal company
- Excise unit
- Legal document type

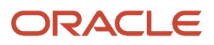

- Issue place
- Expiration date

The system stores the next numbering schemes in the Legal Document Numbers - IND table (F75I001).

### Forms Used to Set Up Next Numbers for Legal Documents

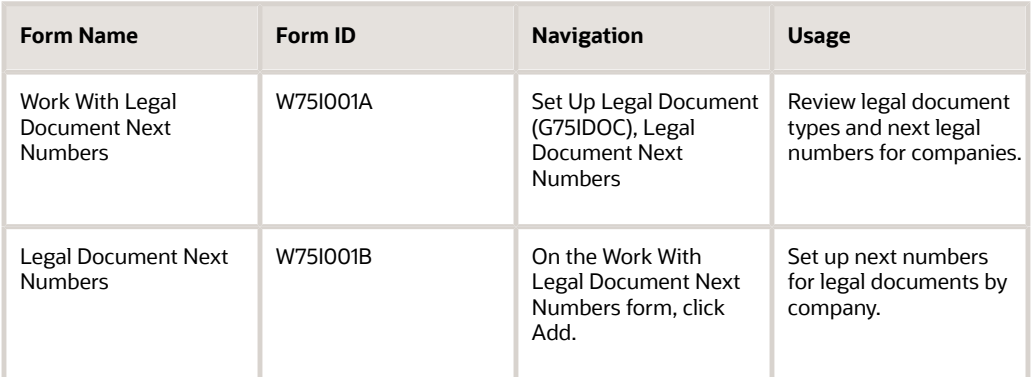

### Setting Processing Options for Legal Document Next Numbers (P75I001)

Processing options enable you to specify the default processing for programs and reports.

### General

#### **Enter the Search Type for the Excise Unit in the Address Book (Required)**

Specify a user defined code from UDC table 01/ST that specifies the type of address book record. You must specify **EXU** for excise unit and **GTU** for GST unit.

### Setting Up Next Numbers for a Legal Document

Access the Legal Document Next Numbers form.

#### **Legal Company**

Enter the legal company for which you want to enter the document type details. To associate a legal company to a company, you use the Company Names & Numbers program (P0010).

#### **Legal Document Type**

Enter the code for the legal document type for which you want to set up the next number series.

#### **Expiration Date**

Enter the expiration date for the legal next number series for the combination of specified legal company, excise unit, and legal document type.

#### **Legal Document Type Same As**

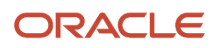

Enter the document type that controls the next number that the system uses for the combination of specified legal company, excise unit, and legal document type. If you set up legal next numbers, a legal document type can share the same next number sequence as another legal document type.

#### **Next Legal Number**

Enter the starting number for the legal next number series for the combination of specified legal company, excise unit, and legal document type.

## Setting Up Print Templates and Relationships for Legal **Documents**

This section provides an overview of print templates and relationships and discusses how to set up a print template and relationship for a legal document.

**Note:** This set up is not applicable for GST electronic invoices.

### Understanding Print Templates and Relationships

You set up print templates to define the number of rows and the types of information that print in the detail section of legal documents. You use the Print Template Def. Legal Doc. program (P7430021) to set up print templates.

When you set up print templates, you must enter values in different fields on the Print Templates Definition for Legal Documents Revision form. For example:

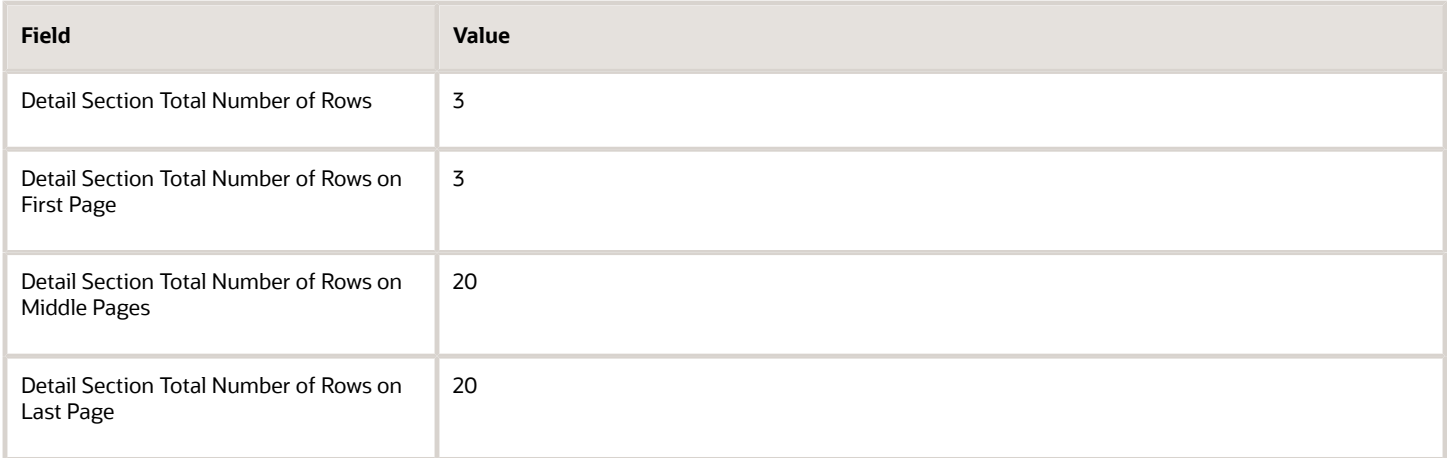

When you set up line type definitions for IMD and ID1 on the Print Line Types Definition for Legal Document form, the value for the number of rows must be **5.**

After you set up the templates, you assign legal companies and legal document types to the templates using the Print Template Def. Relationship program (P7430023). This ensures that the system uses the correct template for each legal document type.

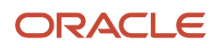

The system stores information about print templates in these tables:

- Print Template Definition of Legal Documents (F7400021)
- Print Line Types Definition for Legal Documents (F7400022)
- Legal Document Types / Print Templates Relationship (F74200023)

### Forms Used to Set Up Print Templates and Relationships for Legal **Documents**

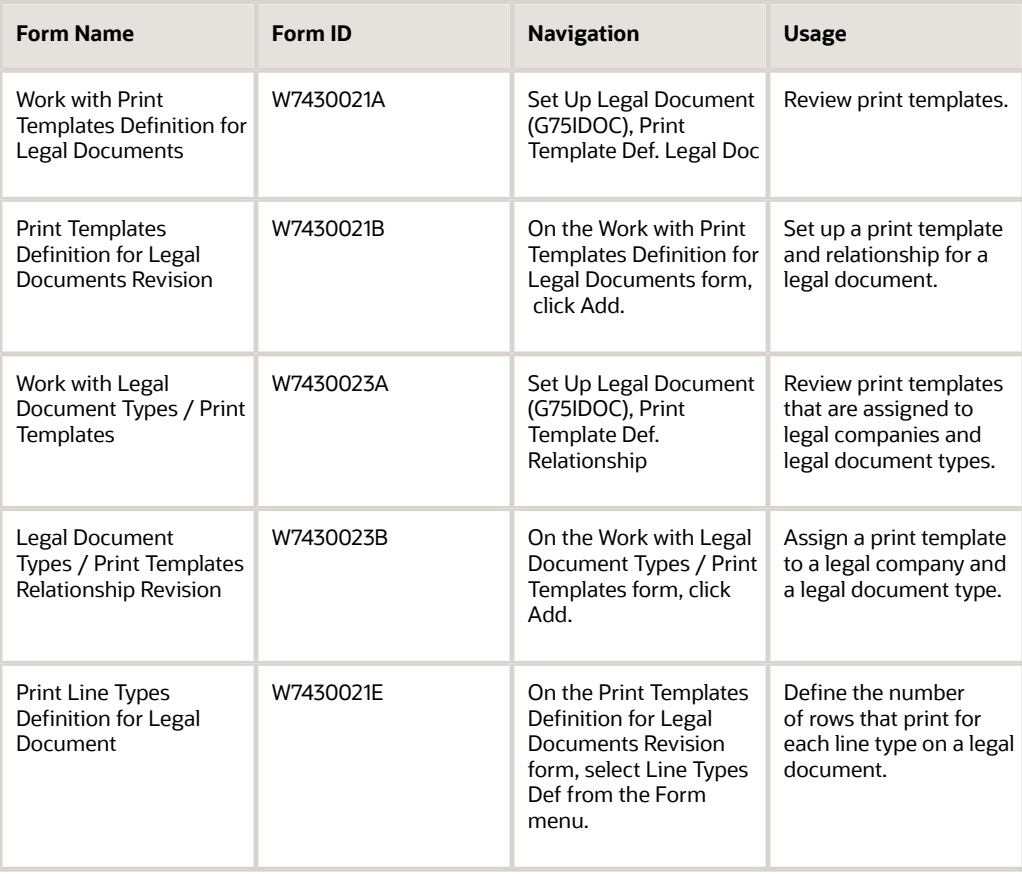

### Setting Up a Print Template and Relationship for a Legal Document

Access the Print Templates Definition for Legal Documents Revision form.

#### **Print Template**

Enter a code for the print template you want to define in this program.

#### **Detail Section Total Number of Rows**

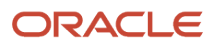

Enter the total number of rows to display in the detail section of the invoice. You enter this information when the invoice is of one page.

#### **Detail Section Total Number of Rows on First Page**

Enter the total number of rows to display in the detail section of the document's first page. You enter this information when the invoice has more than one page.

#### **Detail Section Total Number of Rows on Middle Pages**

Enter the total number of rows to display in the detail section of the document's middle pages. You enter this information when the invoice has more than two pages.

#### **Detail Section Total Number of Rows on Last Page**

Enter the total number of rows to display in the detail section of the document's last page. You enter this information when the invoice has more than one page.

## Assigning Programs and Versions to Print Legal **Documents**

This section provides an overview of programs and versions to print legal documents, and discusses how to assign programs to generate and print legal documents.

### Understanding Programs and Versions to Print Legal Documents

 You use the Legal Document/UBE Relationship program (P7430024) to assign the program and version number. You use the program and version number to generate and print legal documents.

For example, to generate and print invoices, you must first assign the program number of the UBE and the version of the print program that you set up for invoices.

To print tax and export invoices, assign these program numbers:

- R74I040 (for tax invoices)
- R74I041 (export invoices)

Optionally, you can also enter an issue place and a user ID.

The system stores the information for versions and programs in the F7430024 table.

### Forms Used to Assign Programs and Versions to Print Legal **Documents**

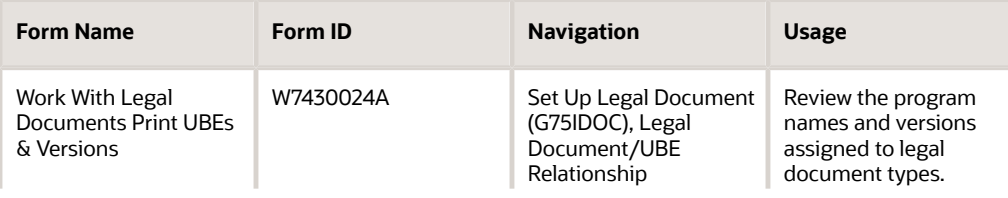

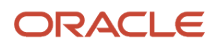

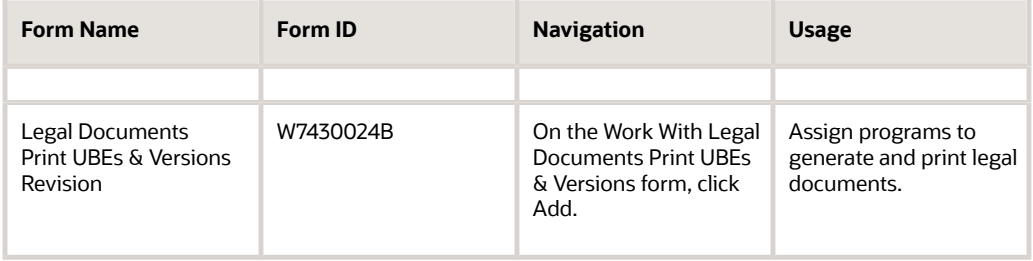

### Assigning Programs to Generate and Print Legal Documents

Access the Legal Documents Print UBEs & Versions Revision form.

#### **User ID**

Enter the user ID of the person who is setting up the UBE, and version information for the combination of legal company and legal document type.

#### **UBE**

Enter a UBE to attach the UBE to a combination of legal company, legal document type, and issue place. You must enter R75I040 for the India tax invoice.

#### **Version**

Enter a version of the selected UBE to attach the UBE to a combination of legal company, legal document type, and issue place.

You use versions to group and save a set of user-defined processing option values, data selection, and data sequencing options. Interactive versions are associated with applications, and batch versions are associated with batch jobs or reports. You must select a version for a batch program to run a batch process.

For R75I040, you must select the version ZJDE0001.

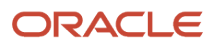

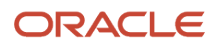

# **6 Setting Up the Advanced Pricing System for India Taxes**

## Understanding Advanced Pricing for India Taxes

You define the tax calculations for India using the JD Edwards EnterpriseOne Advanced Pricing system. You use this system to define tax types based on the tax regimes, which include:

- <span id="page-94-0"></span>• Excise
- Sales
- Service
- Tax collected at source (TCS)
- Value-added tax (VAT)

The system calculates the taxes for excise, sales, service, TCS, and VAT, and prints the information on an invoice when you sell a product or service. These taxes are part of the order-to-cash business process and the system creates separate records in the JD Edwards EnterpriseOne General Accounting system for each tax type.

The system calculates taxes when you enter sales orders or when you recalculate prices. Use the Sales Order Entry program (P4210) to enter sales orders and the Update Price program (R42950) to recalculate prices and costs.

You define the tax rates that the system applies for each tax type in the JD Edwards EnterpriseOne Advanced Pricing system. The system calculates the taxes based on:

- Item base price plus discounts
- Other tax types, also referred to as tax on tax
- Maximum retail price (MRP)
- Assessable value
- Abatement or reduction of the base price

The JD Edwards EnterpriseOne Advanced Pricing system integrates with the JD Edwards EnterpriseOne India Localization system to:

- Locate additional category codes for items and customers.
- Locate tax rules and parameters.
- Calculate tax on tax amounts.
- Transfer excise taxes on purchase orders for dealers to sales orders for customers.

See *["Understanding Advanced Pricing" in the JD Edwards EnterpriseOne Applications Advanced Pricing Implementation](olink:EOAPG00372) [Guide](olink:EOAPG00372)* .

See *["Setting Up EnterpriseOne Advanced Pricing" in the JD Edwards EnterpriseOne Applications Advanced Pricing](olink:EOAPG00374) [Implementation Guide](olink:EOAPG00374)* .

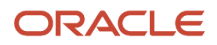

## Adjustment Definitions

Each India tax type is set up as a price adjustment. The adjustment definition specifies how the system processes the tax on sales orders.

### Adjustment Details

The adjustment details define the parameters that the system uses to calculate tax. You use adjustment details to define the calculation basis code, tax percentage, and formulas for tax calculations.

### Adjustment Schedules

You add the price adjustments to the adjustment schedule in sequential order. The schedule defines the sequence in which the system applies the discounts and taxes to the goods. You should place the adjustments for India taxes at the end of the schedule sequence. The sequence number of a referenced or based-on tax adjustment must be less that the sequence number of the calculated tax price adjustment. The order is important because the referenced tax must be in the system cache before calculating the tax amount. If the referenced tax amount is not in the cache, the system uses zero as the tax amount.

# <span id="page-95-0"></span>Assigning Localized Category Codes to Items

This section provides overviews of category codes for India taxes and the copying of localized category codes, and discusses how to assign a category code to an item.

## Understanding Localized Category Codes

The JD Edwards EnterpriseOne India Localization system uses the same user-defined code (UDC) tables for the category codes as the standard JD Edwards EnterpriseOne Address Book and Sales Order Management systems.

Category codes enable you to define complex groups of items or customers with user-defined values. You attach category code values for item price groups in the Item Branch/Plant (P41026) program. For customer groups, you attach category codes values in the Address Book (P01012) and Customer Master Information (P03013) programs.

The system uses the Branch/Plant Additional Information (P75I602) and Customer Master Additional Information (P75I331) programs to retrieve the localized category codes in these additional India tables:

- Item Branch Tagfile (F75I602)
- Customer Master Tagfile (F75I331)

After you assign category code values, you define the customer price and item price groups by using the Group Code Definition program (P4092). You then create the price group combinations by running batch programs. To create the price group combinations, the Generate Item Price Groups for Tax from Localization (R75I631) and Generate Customer Price Groups for Tax from Localization (R75I632) programs use the category codes from the F75I602 and F75I331 tables. You define the tax adjustments that the system applies based on the item, item group, customer, and customer group combinations. You use the JD Edwards EnterpriseOne Advanced Pricing system to define the adjustments that the system applies to sales orders.

See *[Generating Item Price and Customer Price Groups for India Taxes](#page-97-0)*.

### Understanding the Copying of Localized Category Codes

Category codes are values that you assign to an item in a branch/plant. You can use the Item Branch/Plant program (P41026) to copy an item from one branch/plant to another. When the system copies the item, it copies the localized category codes and all the attributes of the item to the new branch/plant. With this program, you can avoid the complex task of creating an item and defining the category codes as you can retain or modify the existing category codes on the new branch/plant. The system stores the copied category codes in the Item Branch Tagfile (F75I602).

You can use the Customer Master Information program (P03013) to copy a customer record from one customer master to another. The system copies the localized category codes and all the attributes of the original customer master record to the new customer record. The program enables you to create a customer record with predefined category codes and thereby prevents you from having to create a new record and define the attributes again. The system stores the copied category codes in the Customer Master Additional Info Tagfile (F75I331).

### Forms Used to Assign Localized Category Codes to Items

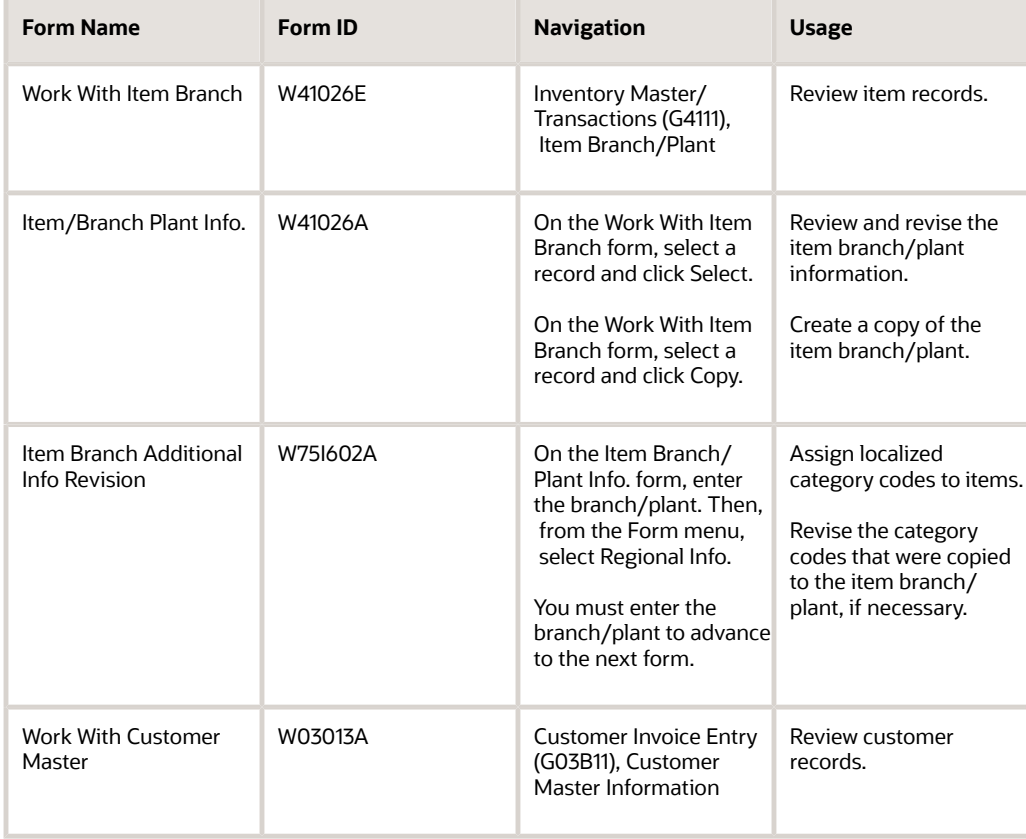

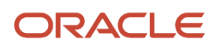

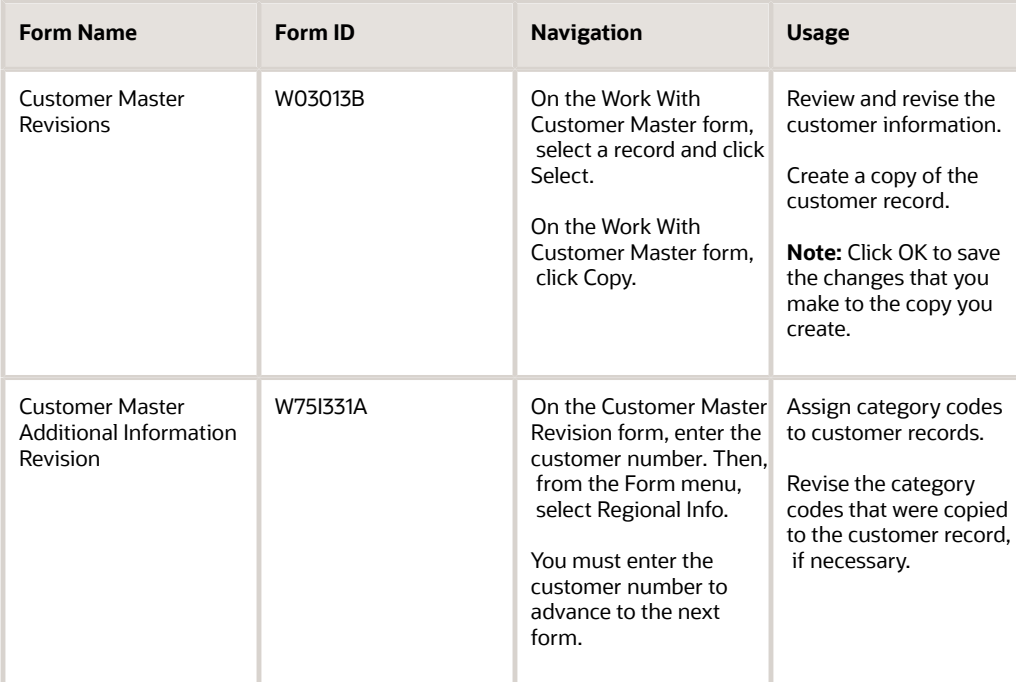

### Assigning Localized Category Codes to an Item

Access the Item Branch Additional Info Revision form.

### Group 1, Group 2, and Group 3

#### **Category Code**

Enter a user-defined code that identifies a group of items or customers in any of the Category Code 1–23 fields.

## Generating Item Price and Customer Price Groups for India Taxes

This section provides an overview of the generation of item price and customer price groups and discusses how to:

- <span id="page-97-0"></span>• Generate item price groups
- Generate customer price groups

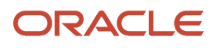

#### **Note:**

- *["Entering Address Book Records" in the JD Edwards EnterpriseOne Applications Address Book](olink:EOAAB00045) [Implementation Guide](olink:EOAAB00045)* .
- *["Defining Override Search Groups" in the JD Edwards EnterpriseOne Applications Advanced Pricing](olink:EOAPG00367) [Implementation Guide](olink:EOAPG00367)* .
- *["Setting Up Complex Price Groups" in the JD Edwards EnterpriseOne Applications Sales Order Management](olink:EOASO00199) [Implementation Guide](olink:EOASO00199)* .

### Understanding the Generation of Item Price and Customer Price Groups

After you assign category code values to item branch/plants, you define the item price and customer price groups by using the Group Code Definition program (P4092). You then create the price group combinations by running batch programs. Price group relationships define the possible combinations of items and customer groups that can be used for pricing.

The following programs generate price group combinations:

- Generate Item Price Groups (R40931)
- Generate Customer Price Groups (R40932)
- Generate Item Price Groups for Tax (R75I631)
- Generate Customer Price Groups for Tax (R75I632)

The localization programs use category codes from the F75I602 and F75I331 tables to create price group combinations in the Item/Customer Group Relationship table (F4093). These programs do not have processing options and do not produce any reports.

### Generating Item Price Groups

Ensure that you run the standard batch program Generate Item Price Groups (R40931) before you run the localization program (R75I631). At the beginning of the process, the standard batch program deletes the price group combinations that the system stores in the F4093 table.

Select Tax Setup for Advance Pricing (G75I0045), Generate Item Price Groups for Tax.

### Generating Customer Price Groups

Ensure that you run the standard batch program Generate Customer Price Groups (R40932) before you run the localization program (R75I632). At the beginning of the process, the standard batch program deletes the price group combinations that the system stores in the F4093 table.

Select Tax Setup for Advance Pricing (G75I0045), Generate Customer Price Groups for Tax.

## Defining Price Adjustments for India Taxes

This section provides an overview of price adjustments for India, and discusses how to:

- Set up price adjustment controls.
- Define price adjustments.

See *["Working with Adjustment Definitions" in the JD Edwards EnterpriseOne Applications Advanced Pricing](olink:EOAPG00063) [Implementation Guide](olink:EOAPG00063)* .

### Understanding Price Adjustments for India

When you define a price adjustment, you specify the characteristics of the adjustment and how the system processes the adjustment. You set up codes in UDC table 40/TY to identify the names of the adjustments that you use for taxes. After you set up the names in the UDC table, you define the price adjustment parameters that the system uses to calculate and process taxes on sales orders.

### Forms Used to Define Price Adjustments

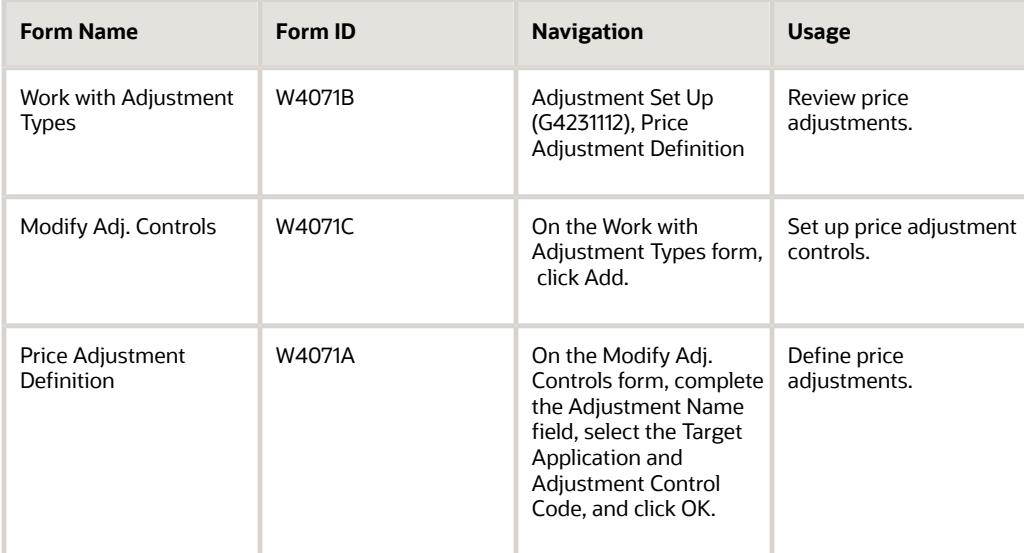

## Setting Up Price Adjustment Controls

Access the Modify Adj. Controls form.

#### **Target Application**

To set up the system for India taxes, select Sales Order Management.

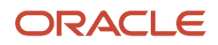

#### **Adjustment Control Code**

Select an option to determine how the system processes the adjustment.

For excise, sales, service, TCS, and VAT tax types, select Print on Document.

For assessable value, abatement, exceptions, and exemptions tax types, select Print on Invoice - Detached.

For maximum retail price (MRP) tax, select Print on Document or Accrued to G/L, depending on the type of tax that the system calculates for MRP.

#### **Use Price Matrix**

Select to use a price matrix to maintain a price adjustment.

See *["Working with the Price Matrix" in the JD Edwards EnterpriseOne Applications Advanced Pricing Implementation](olink:EOAPG00070) [Guide](olink:EOAPG00070)* .

### Defining Price Adjustments

Access the Price Adjustment Definition form.

#### **Override Price**

Select this check box to indicate that the adjustment value overrides all preceding adjustments.

Use this check box for an MRP override price.

#### **Mandatory Adjustment**

Specify whether an adjustment is mandatory. If you select this check box and the adjustment is not calculated during sales order entry, the system displays an error.

## Entering Price Adjustment Details for India Taxes

This section provides an overview of tax on tax adjustments and discusses how to:

- <span id="page-100-0"></span>• Enter price adjustment details.
- Define tax on tax calculation.

See *["Working with Schedules and Adjustments" in the JD Edwards EnterpriseOne Applications Advanced Pricing](olink:EOAPG00365) [Implementation Guide](olink:EOAPG00365)* .

### Understanding Tax on Tax Adjustments

India tax regimes often base tax calculations on another tax, which is referred to as tax on tax. For example, the taxes for excise, service, TCS, and VAT tax types are calculated in two ways:

- Based on the specific tax type.
- Based on a percent of the specific tax type.

The system uses formulas to define calculations for tax on tax. For example, to set up a tax adjustment, TAX2, that is 25 percent of a prior tax price adjustment, TAX1, you:

• Set up adjustment controls for each tax name on the Modify Adj. Controls form.

- Add the adjustments to a schedule in sequential order, TAX1 then TAX2.
- Define the TAX2 tax on tax formula as #(TAX1).
- Define a price adjustment for TAX2 with a Basis Code of 7, Factor Value Numeric of 25, and Formula Name of TAX1 on the Price Adjustment Definition form.

### Excise Tax

India defines excise duty as a tax on articles that you produce and intend for consumption in the same country that administers the taxes. Excise tax is an indirect tax that the manufacturer passes on to the consumer. The liability for the tax occurs when you manufacture the goods. Although the tax is payable when you manufacture the goods, the tax is not accounted for until you ship the goods from your premises.

When you receive products into inventory, you assign a lot number and the system calculates the taxes using landed cost. Landed cost enables the taxes to be attached to the lot that you received.

When you sell products or transfer products to another location within your company, you identify the lot number of the product during sales order entry or shipment confirmation. The system transfers the taxes calculated to the sales order by using landed cost. The system does not use the tax price adjustments to calculate excise tax. You must use the correct lot number for the system to transfer the landed cost amounts.

When you sell products that you purchased, you apply the same excise tax amounts that you paid to the manufacturer on the customer invoice. You include the excise tax in the price of the item. The system uses lot numbers to track the goods from purchase receipt to shipment confirmation to identify the taxes calculated by the manufacturer. Lot numbers enable you to transfer the excise tax from the purchase order to the corresponding sales order.

The Central Excise Department controls the central excise duty tax, which is a federal tax. The tax is applicable for excise-registered manufacturers or excise-registered dealers. India requires a Central Excise Registration for each physical location or licensed premise.

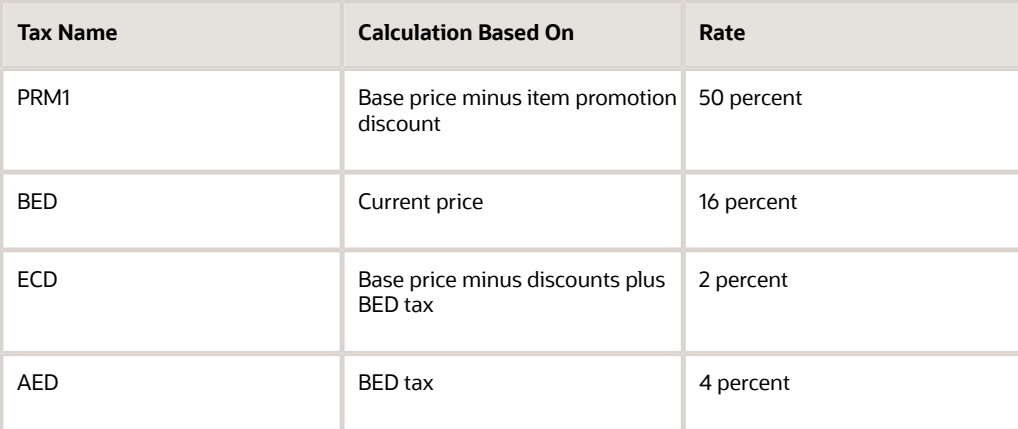

This example shows a typical tax calculation for excise tax:

If the base price for an item is INR 2000.00 (Indian Rupee), the system performs the following calculations to determine the final price:

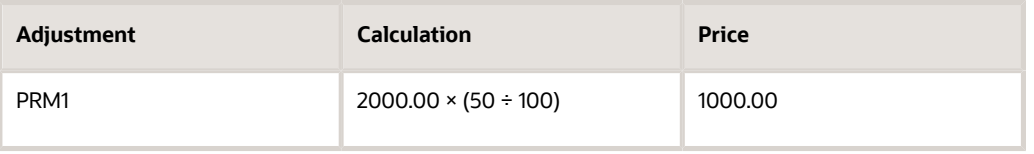

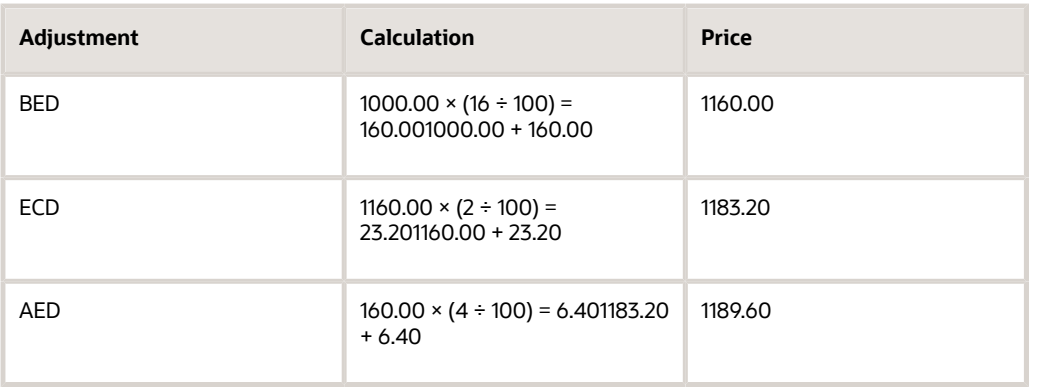

### **VAT**

VAT applies when you ship a product to a customer whose receiving location is within the same state as your shipping location. When you transfer products to another location in your company that is in a different state, a retention percentage is retained.

VAT consists of two tax types:

• VAT

The system calculates VAT as the current taxable amount that includes the excise tax amount.

• Additional Tax/Surcharge

The system calculates additional tax or surcharge based on the VAT amount.

Continuing the example from excise tax, this table shows a typical tax calculation for VAT:

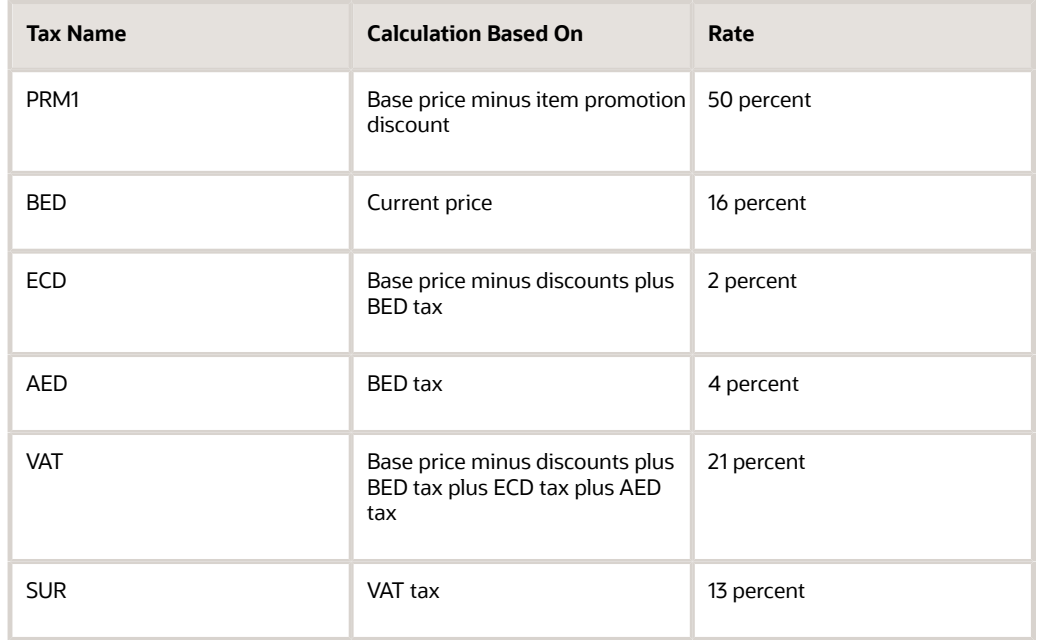

If the base price for an item is INR 2000.00, the system performs the following calculations to determine the final price:

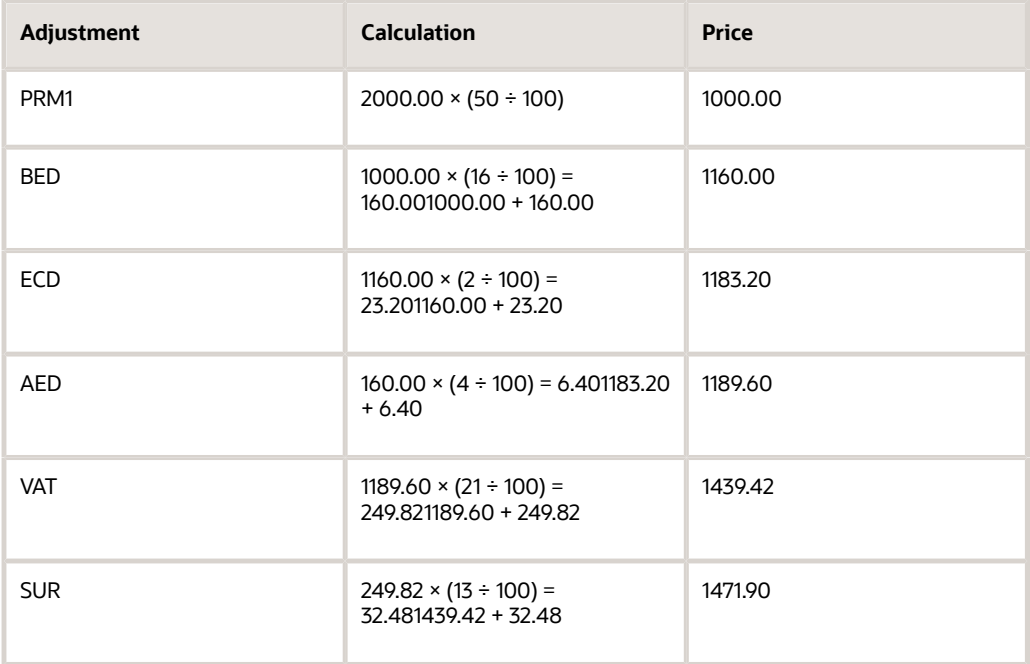

### Service Tax

Service tax is an indirect federal tax on specific services. The service provider is responsible for payment of the tax. Service tax does not depend on the source of supply.

Service tax consists of two tax types:

• Service

The system calculates service tax as a direct percentage of the cost of the service.

• Education Cess

The system calculates education cess tax as a direct percentage of the service tax amount.

This example shows a typical tax calculation for service tax:

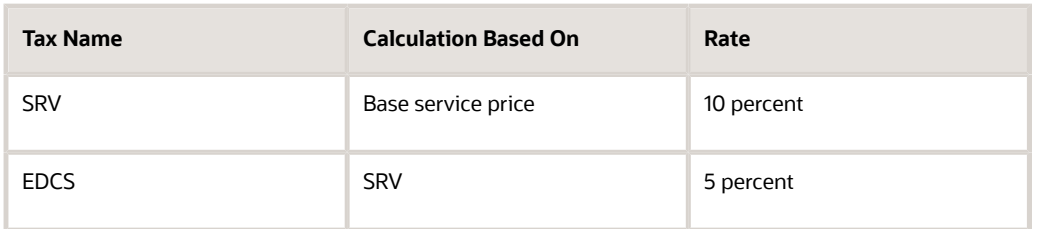

If the base price for a service is INR 2000.00, the system performs the following calculations to determine the final price:

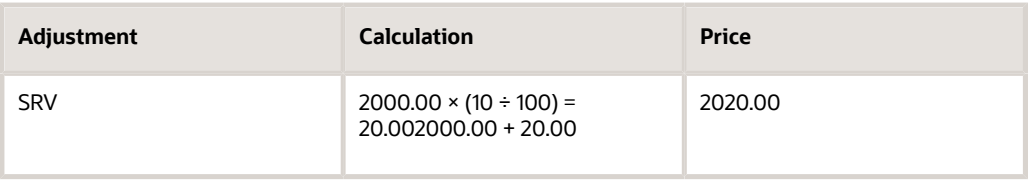

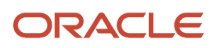

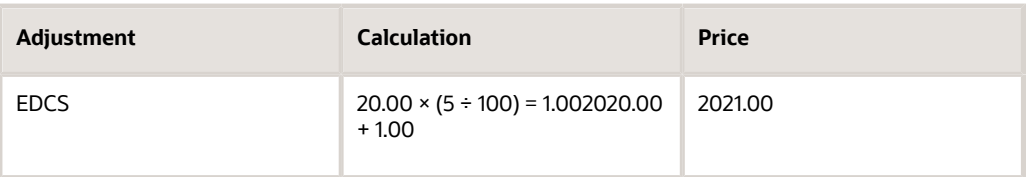

### Forms Used to Enter Price Adjustment Details

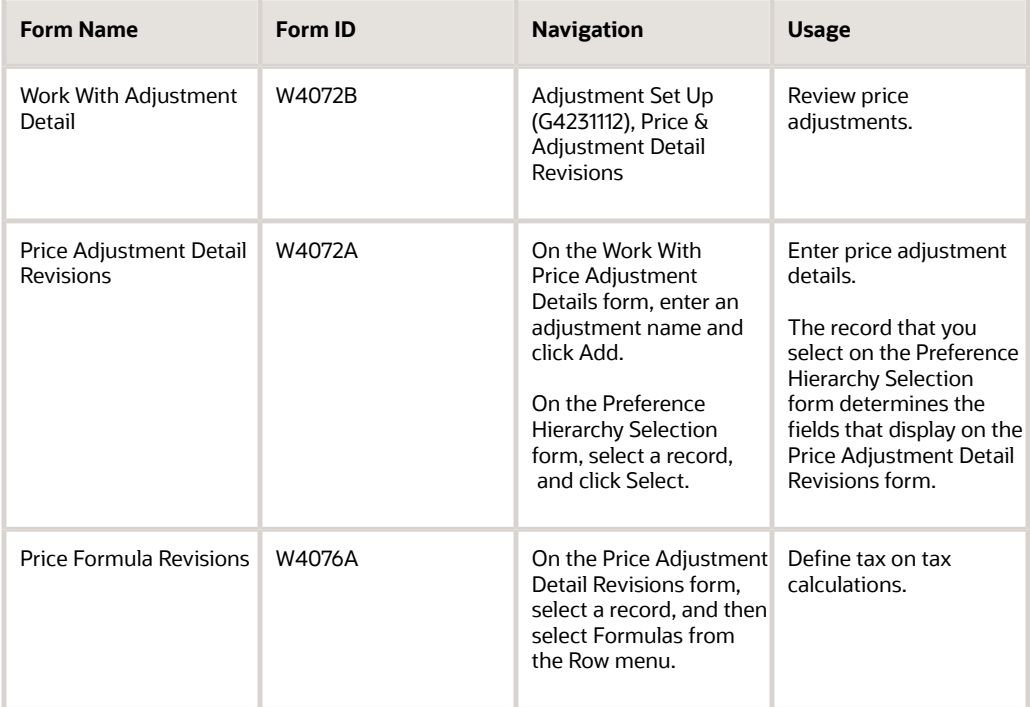

## Entering Price Adjustment Details

Access the Price Adjustment Detail Revisions form.

#### **Factor Value Numeric**

Enter a number that represents the tax percentage or amount. The Factor Value Numeric field works in conjunction with the Basis Code field and the Formula Name field for tax on tax adjustments.

#### **BC (basis code)**

Enter a user-defined code from UDC table 40/BC to specify how the system uses the factor value to calculate the tax adjustment. The Basis Code field works in conjunction with the Factor Value Numeric field. Values are:

**1:** Percent of Base Price

**2:**Percent of Current Net Price

**3:** Percent of Cost

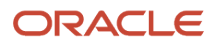

- **4:** Cost Plus Amount
- **5:** Add on Amount
- **6:** Add on Variable Amount
- **7:** Add on Formula Amount
- **8:** Add on User Program Amount
- **9:** Gross Profit Margin

The Basis Code field works in conjunction with the Factor Value Numeric field.

For tax on tax adjustments, enter **7** to indicate that you use a formula to calculate the adjustment, and then specify the name of the formula in the Formula Name field.

For excise tax from purchase orders, enter **8** to indicate that you use a third party program amount to transfer the landed cost amount. This applies to dealer processing and functionality only.

#### **Formula Name**

Enter a user-defined code from UDC table 40/FM to specify the formula that the system uses to calculate the tax amount. The formula name should equal the tax rule name.

For tax on tax adjustments, you define the based-on tax on the Price Formula Revisions form.

#### **Object Library**

Enter a valid tax rule name. You define tax rules in the Tax Rules Setup program (P75I072). The system uses tax rules to calculate the tax amount. The system displays this field only when you enter **8** in the Basis Code field. For excise tax from purchase orders, enter **DEALER75I** to indicate that the system transfers the taxes applied during purchases (for the landed cost associated with the purchase order) to the sales order adjustments.

### Defining Tax on Tax Calculation

Access the Price Formula Revisions form.

#### **Calculation Formula**

Enter a formula as an equation by using the tax adjustment name. The system uses the following string to represent tax on tax adjustments: #([Adjustment Name]).

For example, if the TAX2 amount is calculated based on the TAX1 tax amount, you enter the formula as #(TAX1).

# <span id="page-105-0"></span>Defining Tax Rules

This section provides overviews of tax rules and maximum retail price (MRP) and discusses how to define a tax rule.

### Understanding Tax Rules

During tax calculation, the system applies tax rules, such as assessable value, abatement, exceptions, exemptions, and rounded taxable.

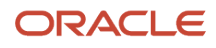

Abatement rules apply to excise duty tax when there is an MRP and service tax. Assessable value rules apply to excise duty and service taxes. Rounded taxable rules applies to TCS.

The Tax Rules Setup program (P75I072) enables you to define tax rules and parameters. The system provides the flexibility to use different tax rules for any combination of item and customer groups. The system can also apply the same tax rule for multiple item and customer groups. This example shows the setup of the tax rules in the Tax Rules Setup program:

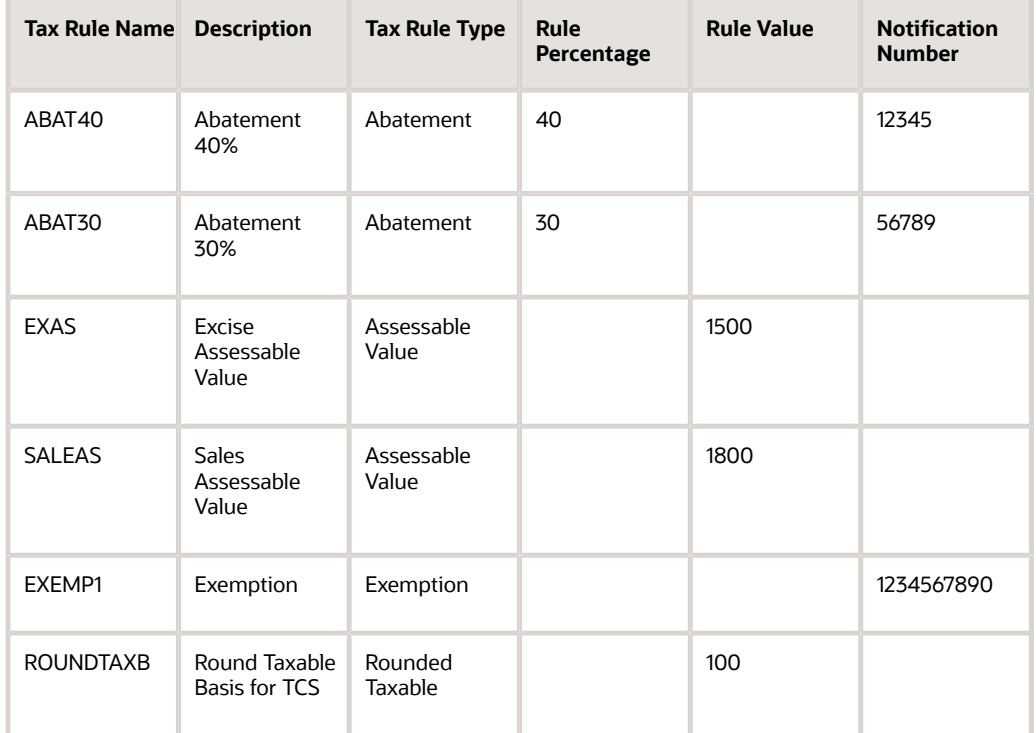

After you set up the tax rules, you use the tax rules to enter the adjustment detail information. For example:

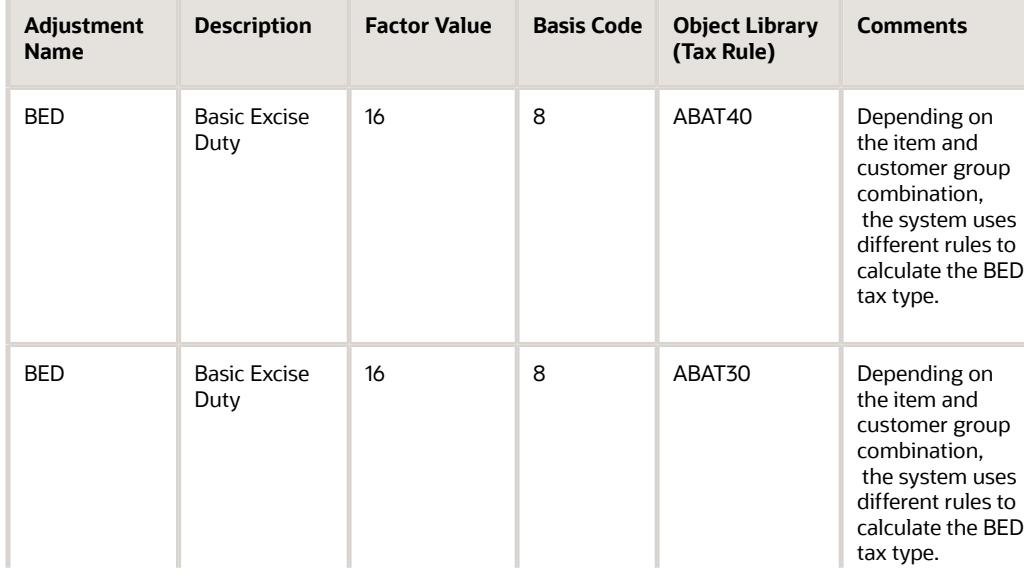

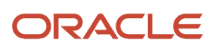

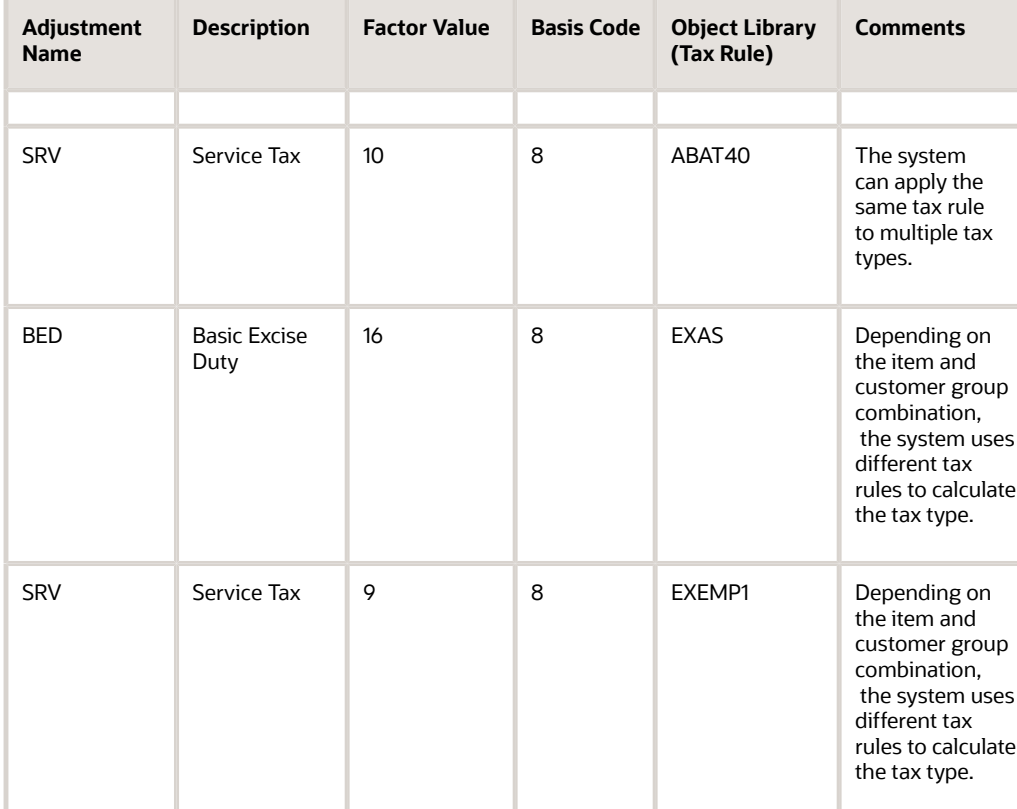

The system performs these tasks to calculate tax:

- **1.** Accesses the Tax Rules Setup table (F75I072) with the Object Library tax rule name.
- **2.** Selects the record that has Actual Shipment Date in the Sales Order Detail table (F4211) between the effective and expiration dates on the tax rule.
- **3.** Calculates the tax by using a tax rule type:
	- Abatements: Tax per unit = Item Current Price × (1 − (Abatement Percent ÷ 100)) × (Factor Value ÷ 100)
	- Assessable Value: Tax per unit = Rule Value × (Factor Value ÷ 100)
	- $\circ$  Exception: Tax per unit = Item Current Price × (Factor Value ÷ 100)
	- $\circ$  Exemption: Tax per unit = Item Current Price × (Factor Value ÷ 100)
	- Rounded Taxable: Tax per unit; The system calculates this in the following way:
		- **i.** Calculates Extended Taxable amount (Item Current Price \* Item Quantity).
		- **ii.** Rounds the Extended Taxable amount according to the Tax Rule definition.
		- **iii.** Calculates Extended Tax by applying the Tax Rate (Factor Value) to the rounded Extended Taxable amount.
		- **iv.** Calculates Tax per unit (Extended Tax / Item Quantity).
- **4.** Displays an error if no record is found.

**Note:** Do not change or delete the tax rules that the system uses to calculate taxes. The system uses the information to print invoices, create accounts receivable reports, and other order-to-cash information.

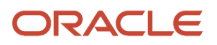
## Understanding Maximum Retail Price

The Government of India describes maximum retail price (MRP) as the final amount for a specific listed item. India applies certain taxes based on the MRP instead of the actual item price. MRP is the final price; therefore, all MRP taxes or MRP inclusive adjustments do not have an impact on the MRP.

MRP also applies when a sales tax is not charged separately on an invoice but, instead, the price includes the sale tax. The seller must calculate the sale tax and include it in the price if items or goods are subject to MRP. For goods covered under the Packaging and Commodities Act, the MRP must be fixed and stamped on the packets. This is common in trading organizations when goods are subject to retail sales and sold to customers or consumers who are the final purchasers of the product. MRP can also apply to manufacturing organizations in specific cases.

You can set up the MRP amount based on any combination of item and customer group. The Tax Rules Setup program (P75I072) enables you to set up the MRP amount by tax rule name. You set up the MRP amount to enable the system to calculate MRP excise and sales taxes. This example shows the setup of the MRP amount in the Tax Rules Setup program:

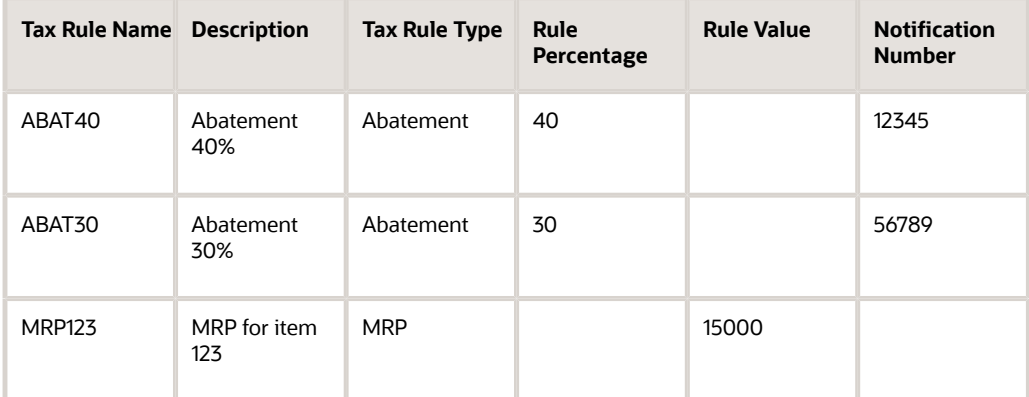

You can use the abatement rules in the table with or without the MRP rule. The system enables you to use MRP in different ways.

### MRP to Override Price

You set up the MRP amount to override the base price by using the JD Edwards EnterpriseOne Advanced Pricing system. The characteristics of an adjustment with MRP include the following:

- Adjustment Control Code on the Modify Adj. Controls form is set to Print on Document.
- Adjustment Options is set to Override Price.
- On the Price Adjustment Detail Revisions form:
	- The Basis Code field displays **8** (Add on User Program Amount).
	- The Object Library field displays the MRP tax rule name, for example MRP123.
	- The Factor Value Numeric field is blank.

The system processes the MRP adjustments as follows:

- **1.** Retrieves the MRP from the Tax Rules Setup table (F75I072).
- **2.** Overrides the current price with the MRP if the MRP is greater than zero.

### MRP Inclusive Adjustments

You set up the MRP taxes as inclusive adjustments to create the tax amount in the general ledger and not affect the MRP amount. When you accrue adjustments to the general ledger, the system updates the Price Adjustment Ledger File table (F4074) and posts the adjustment to the appropriate general ledger account, but does not print the adjustment on the customer invoice. You must set the Adjustment Control Code on the Modify Adj. Controls form to Accrued to G/L.

The system processes the MRP inclusive adjustments as follows:

- Uses the current price as the MRP to calculate necessary taxes.
- Displays the adjustment in the Price History form, but does not apply the adjustment to the price.

### MRP Excise Tax

You set up the MRP Excise tax to specify whether to use abatements. The characteristics of an adjustment with abatements include the following:

- Adjustment Control Code on the Modify Adj. Controls form is set to Accrued to G/L
- The Adjustment Options field is blank.
- On the Price Adjustment Detail Revisions form:
	- The Basis Code field displays **8** (Add on User Program Amount).
	- The Object Library field displays the Abatement Tax Rule Name, for example ABAT40.
	- The Factor Value Numeric field displays the excise tax percentage.

The system processes the MRP excise tax with abatements as follows:

- **1.** Uses the current price from adjustments as the MRP amount.
- **2.** Retrieves the abatement percentage from the Tax Rules Setup table (F75I072).
- **3.** Calculates tax as MRP × (1 − (Abatement Percentage ÷ 100)) × (Factor Value ÷ 100).
- **4.** Displays the adjustment on the Price History form, but does not apply the adjustment to the price.

The characteristics of an adjustment without abatements include the following:

- Adjustment Control Code on the Modify Adj. Controls form is set to Accrued to G/L.
- The Adjustment Options field is blank.
- On the Price Adjustment Detail Revisions form:
	- The Basis Code field displays **2** (Percent of Current Net Price).
	- The Factor Value Numeric field displays the excise tax percentage.

The system processes the MRP excise tax without abatements as a normal tax, such as:

- Uses the current price from adjustments as the MRP.
- Calculates tax as MRP  $\times$  (Factor Value  $\div$  100).
- Displays the adjustment on the Price History form, but does not apply the adjustment to the price.

### MRP Sales Tax

You set up the MRP sales tax to calculate sales tax based on the MRP value and post the tax amount in the general ledger. The characteristics of the adjustment include:

- Adjustment Control Code on the Modify Adj. Controls form is set to Accrued to G/L.
- The Adjustment Options is blank.
- On the Price Adjustment Detail Revisions form:
	- The Basis Code field displays **8** (Add on User Program Amount).
	- The Object Library field displays **M#.**
	- The Factor Value Numeric field displays the rate for sales tax.

The system processes the MRP sales tax adjustment as follows:

- Uses the current price from adjustments as the MRP.
- Calculates the taxable price as MRP  $\div$  (1 + Sales Tax Rate).
- Calculates the sales tax as Taxable Price × Sales Tax Rate.
- Displays the adjustment on the Price History form, but does not apply the adjustment to the price.

### MRP Sales Tax Surcharge

You set up the MRP sales tax surcharge to calculate the tax amount based on the MRP sales tax amount, and then post the tax amount in the general ledger. Characteristics of the adjustment include the following:

- Adjustment Control Code on the Modify Adj. Controls form is set to Accrued to G/L.
- The Adjustment Options field is blank.
- On the Price Adjustment Detail Revisions form:
	- The Basis Code field displays **8**(Add on User Program Amount).
	- The Object Library field displays the sales tax adjustment name preceded by M#, for example M#SOTAX.
	- The Factor Value Numeric field displays the surcharge percentage.

The system processes the MRP sales tax surcharge adjustment as follows:

- Uses the current price from adjustments as the MRP.
- Retrieves the sales tax adjustment amount from the Price History Cache.
- Calculates the taxable price as MRP  $\div$  (1 + Sales Tax Rate  $\times$  (1 + Surcharge Percentage)).
- Calculates the new sales tax as Taxable Price × Sales Tax Rate.
- Updates the adjustment in the Price History cache.
- Calculates the sales tax surcharge as Sales Tax × Surcharge Percentage.
- If you do not set up a sales tax or if the sales tax is zero, the sales tax surcharge is zero.
- Displays the adjustment on the Price History form, but does not apply the adjustment to the price.

**Note:** The regular tax on tax calculations cannot handle the MRP sales tax surcharge due to the taxable price complication.

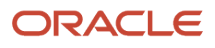

## Forms Used to Define Tax Rules

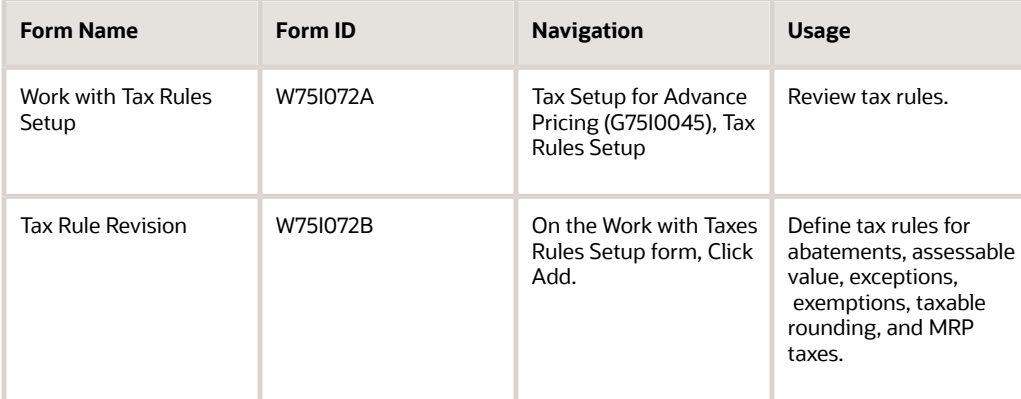

## Defining a Tax Rule

Access the Tax Rule Revision form.

#### **Tax Rule Name**

Enter the name of the rule that the system uses to calculate taxes.

#### **Description**

Enter text that describes the tax rule name.

#### **Tax Rule Type**

Enter a user-defined code from UDC table 75I/ET that specifies the type of tax. Values are:

**1:** MRP

**2:** abatement

**3:** assessable value

**4:** exception

**5:** exemption

6: Rounded Taxable

**Effective Date**

Enter a date to indicate when the tax rule becomes effective.

#### **Expired Date**

Enter the expiration date for the tax rule.

#### **Rule Percentage**

Enter a percentage for the system to use when calculating the tax amount. The system calculates the tax amount by using this percentage and the tax rule type that you specify. For example, the system uses the percentage as a reduction on the item price when calculating taxes for abatements.

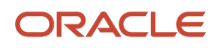

#### **Rule Notification Number**

Enter the number specified by the Government of India that allows you to apply abatements, exceptions, or exemptions.

#### **Rule Value**

Enter an amount or value for the system to apply to each pricing unit. Enter the amount in the domestic currency of your company. The system uses this amount for assessable value, MRP tax rule types, and for rounding off taxable amount. This is mandatory for TCS.

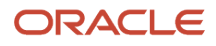

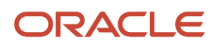

# **7 Calculating Taxes for India Based on Landed Costs**

# Understanding Landed Costs for India Tax Calculations

Landed costs are additional fees that exceed the purchase price of an item and are typically associated with the expected delivery charges of an order. Landed costs enable you to track the actual cost of purchasing an item. Landed costs are not taxable and cannot be applied to the total cost of a purchase order.

In India localization, landed cost is attached to the purchase order to define the tax applied to the particular transaction.

The system uses the rules associated with landed costs to calculate taxes for purchase orders. The rules also help to ensure that you pay a tax on the base price, if applicable, and not on a previously taxed amount. When you enter a purchase order, the system automatically assigns a landed cost based on the following hierarchy:

- **1.** The item, branch/plant, and supplier
- **2.** The item and branch/plant
- **3.** The landed cost rule

When you enter receipts for purchase orders, the Landed Cost Selection program (P43291) retrieves the landed cost rules and performs the corresponding tax calculations. The tax calculations are based on the specific item purchased or the landed cost rule code.

## Setting Up Landed Costs

This section provides an overview of the landed cost setup, lists a prerequisite, and discusses how to set up a landed cost.

## Understanding Landed Cost Setup

You use the Landed Cost Revisions program (P75I791) to set up landed cost rules for one of the following:

- A specific item, branch/plant, and supplier
- A specific item and branch/plant
- A specific cost rule code (UDC table 41/P5)

You use landed costs to set up the percent of cost for a specific type of tax, such as sales or excise, and the effective from and through dates. For taxes that are based on another tax, you must assign a based-on level to the landed cost. You also set up landed costs for nontaxable costs such as delivery charges. Landed cost information is stored in the Item/Supplier Cost Components table (F75I791).

The functionality of the Landed Cost Revisions program (P75I791) for India is based on the standard Landed Cost Revisions program (P41291) with the addition of the PO Supplier Number field (AN8V).

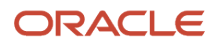

### Understanding Landed Cost for Goods and Services Tax (GST) (Release 9.2 Update)

Oracle recommends that you use the localized Landed Cost Revisions program (P75I791) instead of the standard Landed Cost Revisions program (P41291) to set up landed cost rules for transactions where GST is applicable. The Landed Cost Revisions program (P75I791) provides you the flexibility to set up landed cost rules for an item and branch plant combination without specifying the supplier.

At the time of purchase order receipt, the system first searches the localized Item/Supplier Cost Components table (F75I791) to get the level cost specified for the item. If the system does not find a level cost for the item in the F75I791 table, then the system searches for the level cost in the standard Landed Cost Revisions table (F41291). The system validates only those records for which the level cost have been set up using the Landed Cost Revisions program.

See *[Setting Up the System for GST \(Release 9.2 Update\)](#page-432-0)*.

See also *[Working With Purchase Transactions for GST \(Release 9.2 Update\)](#page-458-0)*.

## **Prerequisite**

Before you complete the tasks in this section, verify that landed cost rules for India taxes exist in the UDC table 41/P5.

## Forms Used to Set Up Landed Costs

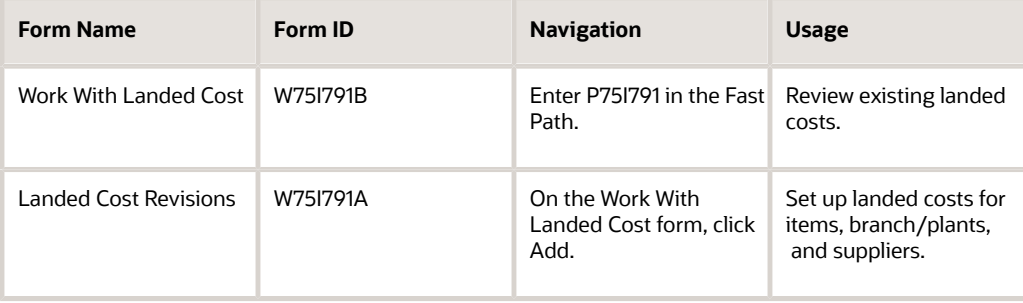

## Setting Up a Landed Cost

Access the Landed Cost Revisions form.

#### **Landed Cost Rule (Release 9.2 Update)**

Enter the code from the UDC table 41/P5 that identifies a landed cost rule.

#### **Item Number**

Enter the system-assigned number for the item. You can use the short, long, or third item number format.

#### **Branch/Plant**

Enter the code that identifies a separate entity within a business for which you want to track costs. For example, a business unit might be a warehouse location, job, project, work center, branch, or plant. You can assign a business unit to a document, entity, or person for purposes of responsibility reporting. For example, the system provides reports of open accounts payable and accounts receivable by business unit to track equipment by responsible department.

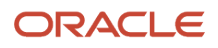

Business unit security might prevent you from viewing information about business units for which you have no authority.

#### **PO Supplier Number (Purchase Order Supplier Number)**

Enter the address book number of the supplier or subcontractor.

To set up landed cost for GST, you are not required to enter a supplier in this field. The system allows you to set up landed cost with the item and branch plant combination.

#### **Unit Weight**

Enter a number to use to convert the primary unit of measure to the user-defined weight unit of measure for an item.

In the next field, enter the user-defined code from UDC table 00/UM to indicate the weight standards such as ounces, grams, and kilograms. The system uses this unit of measure for the item or overrides it for an individual item or container.

#### **Unit Volume**

Enter a number to use as a ratio of conversion between the primary unit of measure and the user-defined volume unit of measure for an item.

In the next field, select a user-defined code from UDC table 00/UM to specify the unit of measure for volume. For example, GL is the unit of measure code for a gallon and LT is the unit of measure for a litre.

#### **Cost Level**

Enter a user-defined code from UDC table 40/CA. The code indicates the sequence of add-on costs for a particular or group of items. Examples are:

**3:** Excise tax

**4:** Education cess

You cannot use the same tax type more than once for the same supplier.

#### **G/L Cat (general ledger category)**

Enter a user-defined code from UDC table 41/9 to identify the G/L offset used by the system to determine the account to which to post the transaction. Examples are:

**BED:** Basic excise duty

**AED:** Additional excise duty

If you do not want to specify a class code, enter **\*\*\*\*** (four asterisks) in this field.

#### **Percent of Cost**

Enter the percentage of the item's primary purchasing cost for the system to add to the base cost of the item as a landed cost component.

#### **Plus Amount**

Enter the amount for the system to add to the cost to equal the total cost amount.

#### **Weight Rate**

Enter a rate for the system to use to calculate landed cost. The system multiplies the rate that you specify by the unit weight of an item.

#### **Volume Rate**

Enter a rate for the system to use to calculate landed cost. The system multiplies the rate that you specify by the unit volume of an item.

#### **Based on Level**

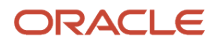

Enter a user-defined code from UDC table 40/CA to indicate the basis of cost for an item. Examples are:

**3:** Excise tax

**4:** Education cess

#### **Include in Cost (Y/N)**

Enter **Y** or **N** to specify whether the system displays landed costs. Values are:

**Y:** Add landed costs to the item's unit cost.

**N:** Do not add landed costs to the item's unit cost.

#### **Voucher Y/N**

Enter **Y** or **N** to specify whether the system displays landed costs during the voucher match process. Values are:

**Y:** Display landed costs. The system creates a receipt record in the F43121 table and populates the Landed Cost Code (LAND) field in the receipt record with a value of 2. You can voucher the landed cost in the Voucher Match program.

**N:** Do not display landed costs. The system creates a receipt record in the F43121 table and populates the Landed Cost Code (LAND) field in the receipt record with a value of 3. You cannot voucher the landed cost in the Voucher Match program. The receipt record is necessary if the receipt is reversed.

**Note:** The system creates journal entries even if you enter N. As a result, you might want to assign the Automatic Accounting Instruction (AAI) for landed cost (4385 and 4390) to the same GL account, to cancel out the entries.

## Reviewing Landed Costs

This section provides an overview of the landed costs review and lists the forms used to review landed cost.

## Understanding the Landed Costs Review

After you enter a purchase order, you can access the Landed Cost Browse program (P75I091) for a preview of the landed costs that the system will calculate and apply when you enter receipts for the purchased goods. This program is based on the standard Landed Cost Revision program (P43291).

The benefits to reviewing the landed costs include:

- Ensuring that all landed costs have been assigned to the purchase order
- Verifying the purchase order and tax amounts against a budget
- Providing tax and, if applicable, non tax information for internal controls

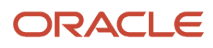

## Forms Used to Review Landed Costs

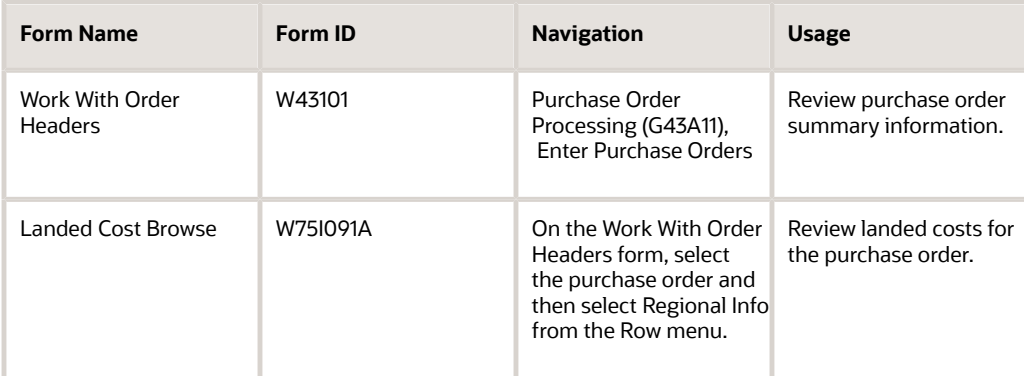

# Calculating Taxes Based on Landed Costs

This section provides an overview of tax calculations for landed costs and discusses how to calculate taxes based on a landed cost.

## Understanding Tax Calculations for Landed Costs

You use the Landed Cost Selection program (P43291) to retrieve setup information for landed costs from the Item/ Supplier Cost Components table (F75I791), and to perform the corresponding tax calculations. This program uses the Calculate Landed Cost function in the Landed Cost Selection business function (N4300970).

Depending on the landed cost setup, the Landed Cost Selection program calculates a tax percent based on the unit price or another tax amount, or adds a specific amount to the unit cost. For a tax on another tax amount, you must specify a based-on cost level during setup for the system to calculate the tax on the based-on tax amount only, and not other amounts.

For example, assume that the price of an item is 500 and five items are ordered. The extended base price is 2500. For this item, Tax A (cost level 3) is 2 percent of the extended base price (2500), or 50. Tax B (cost level 5) is 20 percent and is based on Tax A. The extended amount for Tax B is 20 percent of 50, or 10. Tax B is not based on the extended base price of the item.

#### **Note:**

• *["Entering Landed Costs" in the JD Edwards EnterpriseOne Applications Procurement Management](olink:EOAPR00133) [Implementation Guide](olink:EOAPR00133)* .

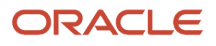

## Forms Used to Calculate Taxes Based on Landed Costs

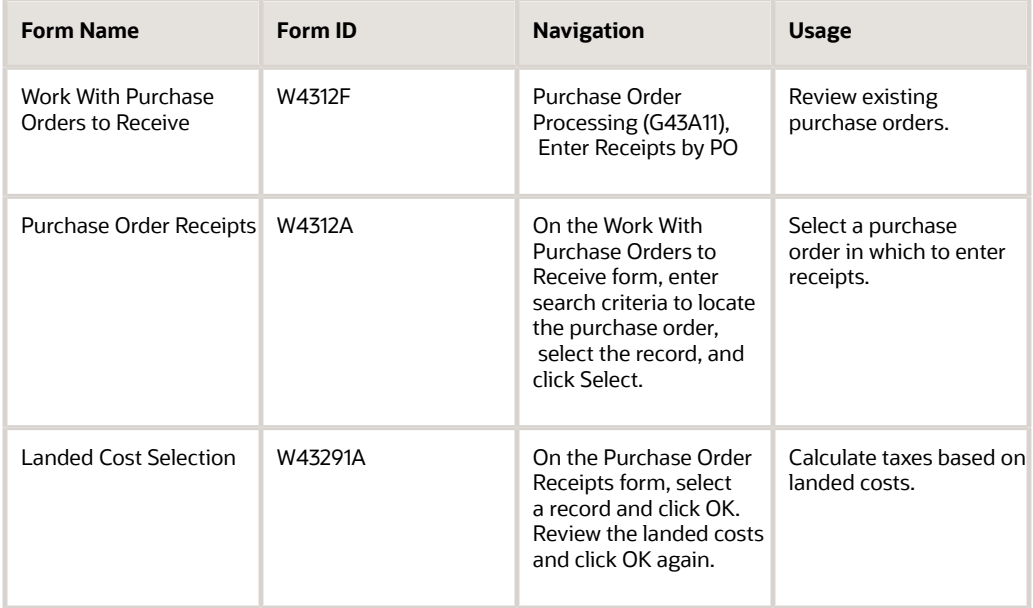

## Calculating Taxes Based on a Landed Cost

Access the Landed Cost Selection form.

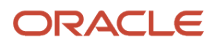

# **8 Understanding Excise Tax**

# <span id="page-120-0"></span>Overview of Excise Tax

An excise tax is a tax levied by the central government on goods manufactured in India. A buyer collects the excise tax or excise duty from the purchaser at the time of sale of a product. The excise duty is levied on all products specified in the Central Excise Tariff Act, 1985 (CETA).

The excise tax can be based on the value of goods or a fixed rate tax. Based on the notifications issued by the Central Government of India, some products are fully exempted from excise duty.

You can define one or more excise units for each company. Each company has one excise unit for each state and each excise unit is mapped to multiple business units. The transactions for excise tax occur at the business unit or excise unit level.

The system creates the transactions related to excise tax during the Procure-to-Pay (P2P) and Order-to-Cash (O2C) cycles. The P2P cycle comprises the period from the creation of a purchase order to when the payment is made to the supplier. When traders purchase goods on which excise tax is applicable, they must perform the tasks defined in the P2P cycle.

The O2C cycle comprises the period from the creation of a sales order to when the payment is received from the customer. When traders sell goods on which excise tax is applicable, they must perform the tasks defined in the O2C cycle.

For traders and dealers who work with the excise component of trade, the excise authorities have defined these requirements:

- Manufacturers must pay excise duty when purchasing raw materials. This is a part of the P2P cycle. They must also pay excise duty when they sell the finished goods. This is a part of the O2C cycle. Manufacturers must maintain all statutory records according to the rules that the excise authorities have defined.
- Dealers are not required to pay excise duty because they perform only a goods transfer.
- Manufacturers who are exporters are not required to pay excise duty according to the excise rules. However, they must submit ARE 1 bonds or ARE 3 certificates, which are equivalent to the excise amount or excise quantity, to the excise authorities for a given period.

The manufacturers who send goods consignment outside the company for work do not have to pay excise duty if they receive the consignment within 180 days. They must submit the consignment note to the tax authorities to declare the receipt of goods within the required time period.

Each excise unit has to maintain legal records to submit to the tax authorities. These include:

- RG1 register Excise units maintain this register. This register includes receipts, issues, and stock of furnished goods.
- RG23D register Dealers maintain this register to record the stock transfer at purchase price.
- Personal ledger account (PLA) Excise units maintain this register by depositing the cash amount for the duty payment in the bank with the TR-6 challan.

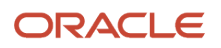

• RG23A-II

Manufacturers maintain this account for the purchase of raw materials. This account is also referred to as AII.

• RG23C-II

Manufacturers maintain this account for the purchase of capital goods. This account is also referred to as CII.

## Process Flow for Excise Tax

This process flow shows the tasks that a supplier performs to work with the excise tax component of sales:

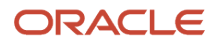

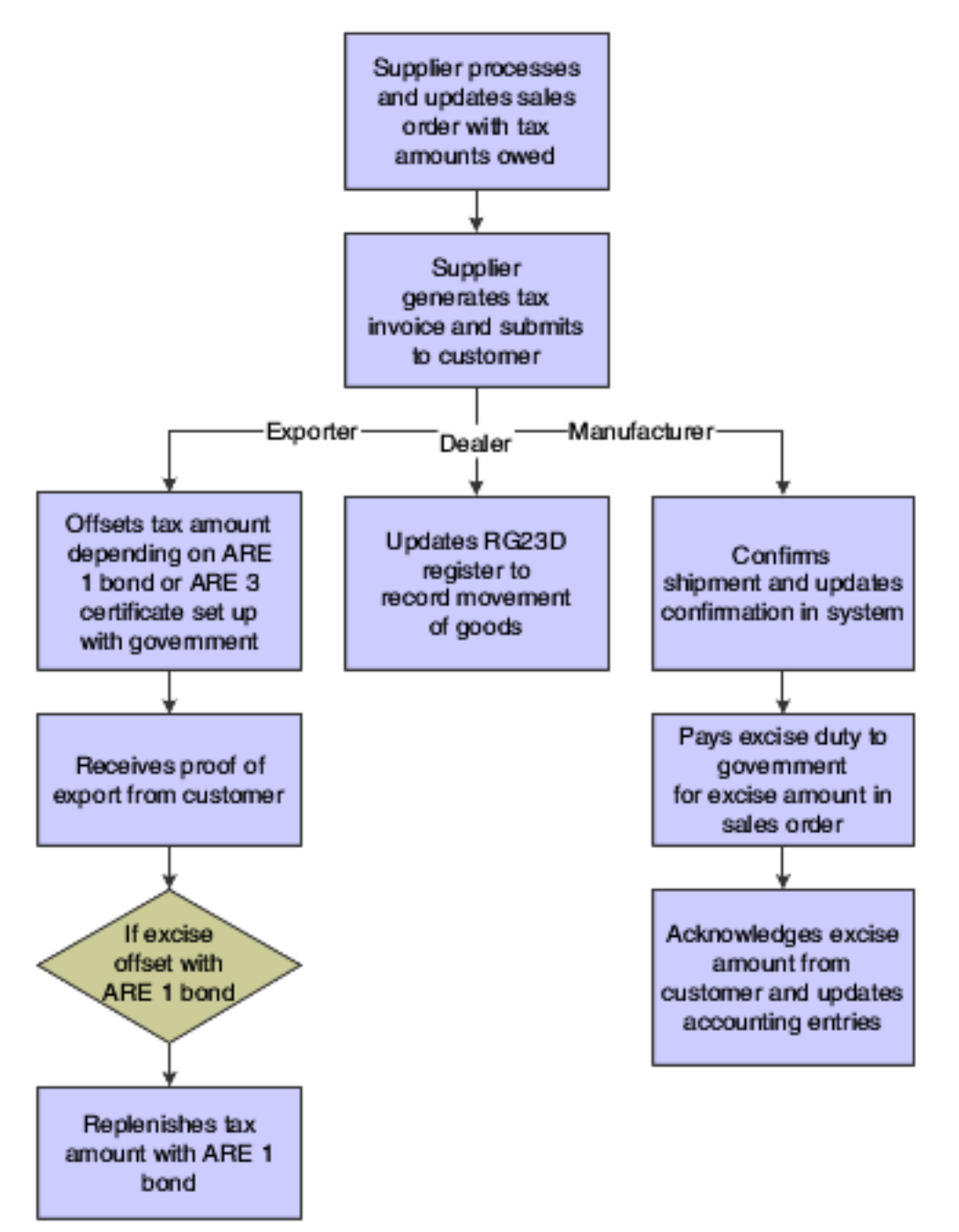

This process flow shows the tasks that a manufacturer performs to work with the excise tax component of purchase:

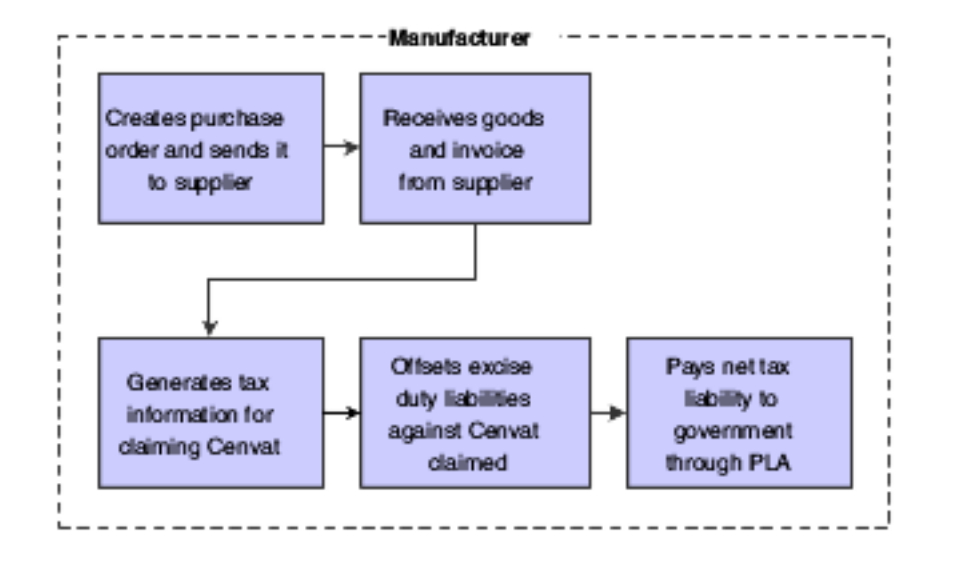

# Software Solution for Excise Tax in the O2C Cycle

This section provides overviews of the software solution for excise tax in the O2C cycle for:

- The manufacturer
- The dealer
- The exporter

## Manufacturer

To meet the excise tax requirements specified by the tax authorities for a manufacturer in the O2C cycle, the JD Edwards EnterpriseOne programs enable you to:

- Create a sales order for items that are eligible for excise duty.
- Issue a tax invoice to charge excise duty to customers for goods purchased.
- Confirm the shipment after receiving the shipment confirmation for the goods exported.
- Update inventory and the RG1 register.
- Update the accounts receivable.
- Produce reports that show the revenue generated on a periodic basis.
- Pay excise duty to the government by offsetting the excise duty amount, and update the PLA.

### Dealer

To meet the excise tax requirements specified by the tax authorities for a dealer in the O2C cycle, the JD Edwards EnterpriseOne programs enable you to:

- Create a sales order for items that are eligible for excise duty.
- Issue a dealer tax invoice.

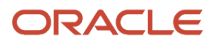

- Confirm the shipment after receiving the shipment confirmation for the goods dispatched.
- Update the excise tax in the RG23D register.

## Exporter

To meet the excise tax requirements specified by the tax authorities for an exporter in the O2C cycle, the JD Edwards EnterpriseOne programs enable you to:

- Set up ARE 1 bonds and ARE 3 certificates.
- Create a sales order with excise tax for items that you export.
- Create an invoice.
- Offset the amount or quantity of excise duty by the ARE 1 bond or ARE 3 certificate respectively.
- Receive the proof of export.
- Replenish the bond amount with ARE 1.
- Print Annexure 19 periodically to submit to the government.

# Software Solution for Excise Tax in the P2P Cycle

To meet the excise tax requirements specified by the tax authorities for a manufacturer in the P2P cycle, the JD Edwards EnterpriseOne programs enable you to:

- Create a purchase order for items that are eligible for excise duty.
- Receive goods with tax component and a receipt note from the supplier.
- Claim the excise duty on the purchase order.
- Update credit balances for the AII, CII, or PLA register.

# Setup Requirements for Excise Tax for P2P and O2C **Cycles**

This table lists the excise tax setup requirements for India:

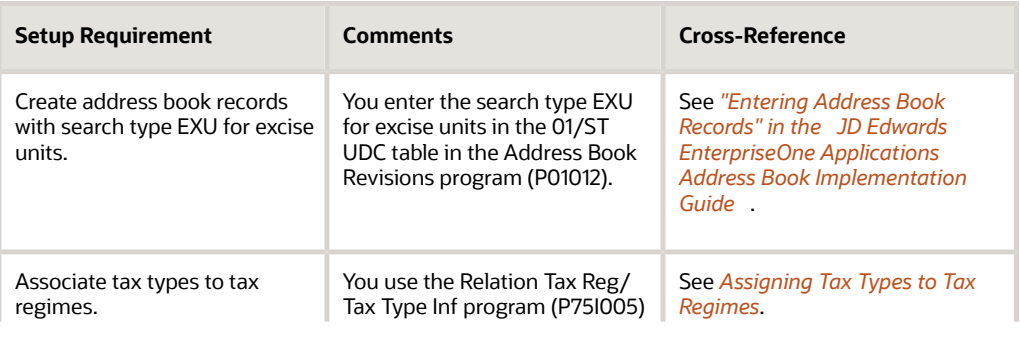

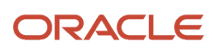

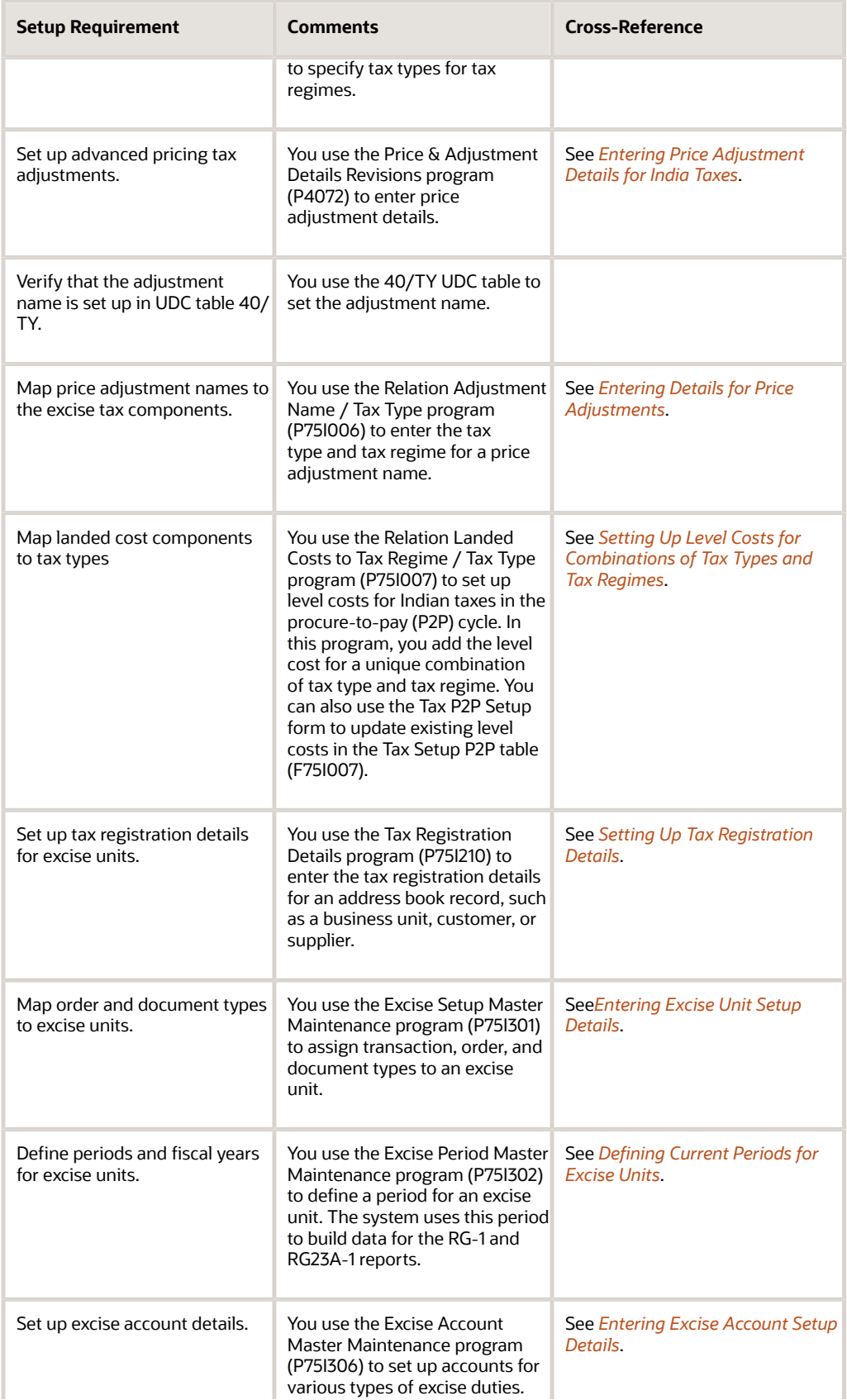

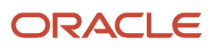

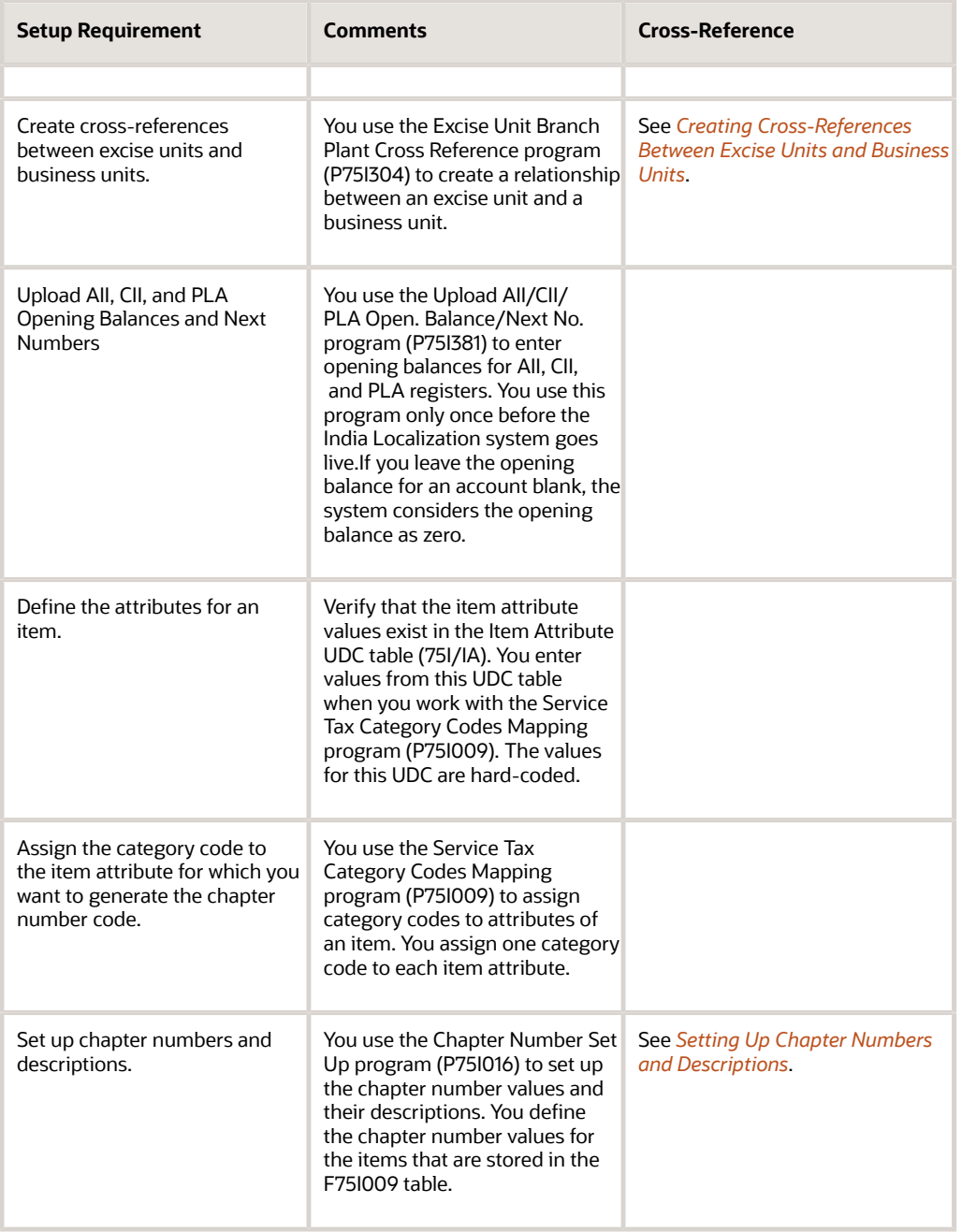

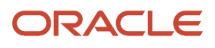

# **9 Setting Up the System for Excise Tax**

# Setting Up the System for Excise Tax

**Note:** The Excise Fiscal Years program (P75I3051) that appears on the Excise System Setup menu (G75IEXC4) is not required and is, therefore, not explained in this implementation guide.

#### **Note:**

- *[Understanding Excise Tax](#page-120-0)*
- <span id="page-128-0"></span>• *[Setting Up Localizations for India](#page-28-0)*

# Entering Excise Unit Setup Details

This section provides an overview of the excise setup master and discusses how to:

- Set processing options for Excise Setup Master Maintenance (P75I301).
- Set up excise unit master details.

### Understanding the Excise Unit Setup Master

You use the Excise Setup Master Maintenance program (P75I301) to assign transaction, order, and document types to an excise unit.

The system stores the excise setup master information in the Excise - Setup Master table (F75I301). You use this information to print excise statutory forms and other reports for excise taxes.

## Forms Used to Enter Excise Unit Setup Details

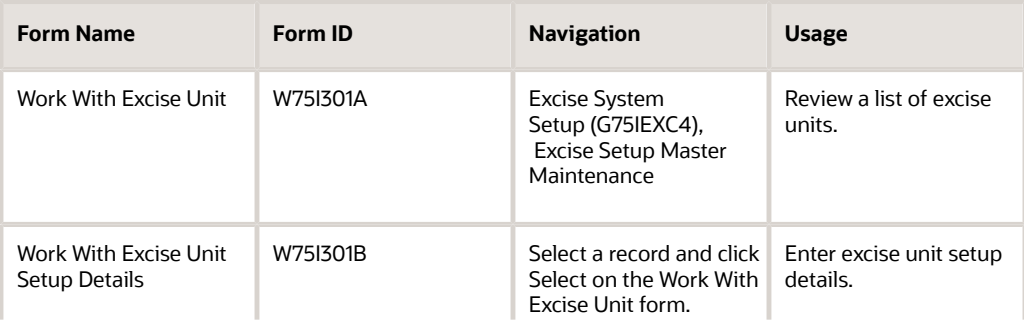

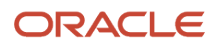

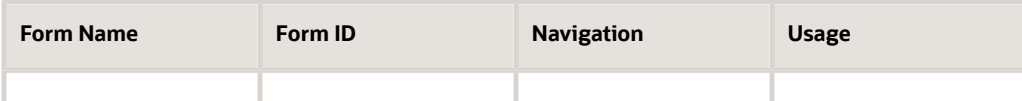

## Setting Processing Options for Excise Setup Master Maintenance (P75I301)

Processing options enable you to specify the default processing for programs and reports.

### **Defaults**

#### **Enter the search type for the excise unit in the address book**

Specify a user-defined code from UDC table 01/ST that specifies the type of address book record. You must specify the value **EXU** for the excise unit.

## Setting Up Excise Unit Master Details

Access the Work With Excise Unit Setup Details form.

#### **Trans Type (transaction type)**

Enter a value from UDC table 75I/TT that indicates the code for excise transaction type. Examples are:

**EX01:** Export under Claim-AR3

**EX02:** Export under Bond-ARE-1

**EX03:** Home Consumption

#### **Line Number**

Enter a number that identifies multiple occurrences, such as line numbers on a purchase order or other document type. Generally, the system assigns this number, but in some cases you can override it.

#### **Order Type**

Enter a value from UDC table 00/DT that identifies the order type for the selected transaction type. Examples are:

**\$A:** Eventual Withholdings

**\$B:** Gross Income Withholdings

**%:** Percentage Journal Entry

JD Edwards EnterpriseOne software reserves several prefixes for various document types, such as, vouchers, invoices, receipts, and time sheets. The reserved document type prefixes for codes are:

**P:** Accounts Payable documents

**R:** Accounts Receivable documents

**T:** Payroll documents

**I:** Inventory documents

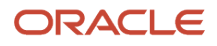

#### **O:** Purchase Order Processing documents

**J:** General Accounting/Joint Interest Billing documents

**S:** Sales Order Processing documents

#### **Doc Type (document type)**

Enter a value from UDC table 00/DT that identifies the document type for the selected transaction type. Examples are:

**\$A:** Eventual Withholdings

**\$B:** Gross Income Withholdings

**%:** Percentage Journal Entry

JD Edwards EnterpriseOne reserves several prefixes for various document types, such as, vouchers, invoices, receipts, and time sheets. The reserved document type prefixes for codes are:

- **P:** Accounts Payable documents
- **R:** Accounts Receivable documents
- **T:** Payroll documents

**I:** Inventory documents

**O:** Purchase Order Processing documents

**J:** General Accounting/Joint Interest Billing documents

**S:** Sales Order Processing documents

#### **Consolidated Yes/No, Transportation Yes/No, and Work Order Yes/No**

Enter a value to indicate yes or no responses on prompt screens. Values are:

**Y:** Yes

**N:** No

## Defining Current Periods for Excise Units

This section provides an overview of the excise period master and discusses how to:

- <span id="page-130-0"></span>• Set processing options for the Excise - Period Master Maintenance program (P75I302).
- Define a current period for an excise unit.

## Understanding the Excise Period Master

You use the Excise Period Master Maintenance program (P75I302) to define a period for an excise unit. The system uses this period to build data for the RG-1 and RG23A-1 reports. You should increase this period on a monthly basis. To be able to change the period for an excise unit, enable the Modify processing option.

The system stores the period for an excise unit in the Excise - Period Master table (F75I302).

## Forms Used to Define Current Periods for Excise Units

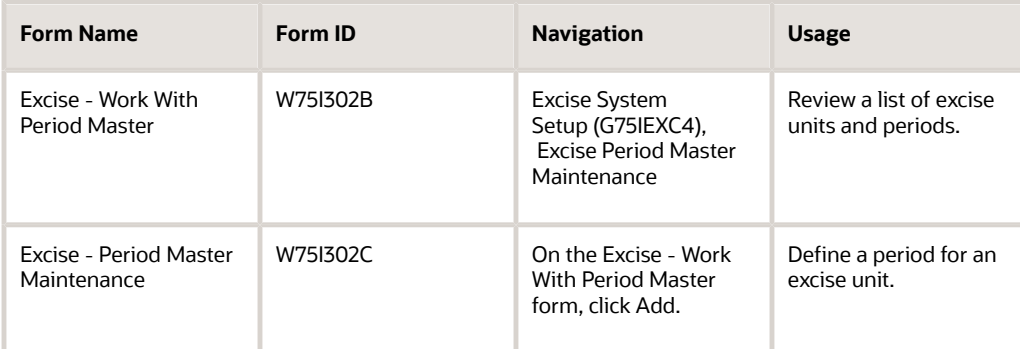

## Setting Processing Options for the Excise - Period Master Maintenance program (P75I302)

Processing options enable you to specify the default processing for programs and reports.

### Updation

#### **Allow Modification Deletion**

Specify whether the item is currently active in the simulation process for current cost. Values are:

Blank: The item is inactive, and the user is restricted from updating the period in the Current Period (YYYY/MM) field.

**1:** The item is active, and the user can update the fiscal period and year for an excise unit.

## Defining a Current Period for an Excise Unit

Access the Excise - Period Master Maintenance form.

#### **Excise Unit**

Enter the address number of the excise unit to define a period for the unit. The search type for the excise unit should be **EXU.**

#### **Current Period (YYYY/MM)**

Enter the current period for an excise unit. You enter the period in terms of year and month.

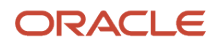

# Entering Excise Account Setup Details

You use the Excise Account Master Maintenance program (P75I306) to set up accounts for various types of excise duties. The system stores the account information in the Excise Account Master table (F75I306).

The system retrieves information from the F75I306 table to print statutory forms and other reports related to excise taxes.

This section discusses how to:

- <span id="page-132-0"></span>• Set processing options for Excise Account Master Entry (P75I306).
- Enter details for excise account master.

### Forms Used to Enter Excise Account Setup Details

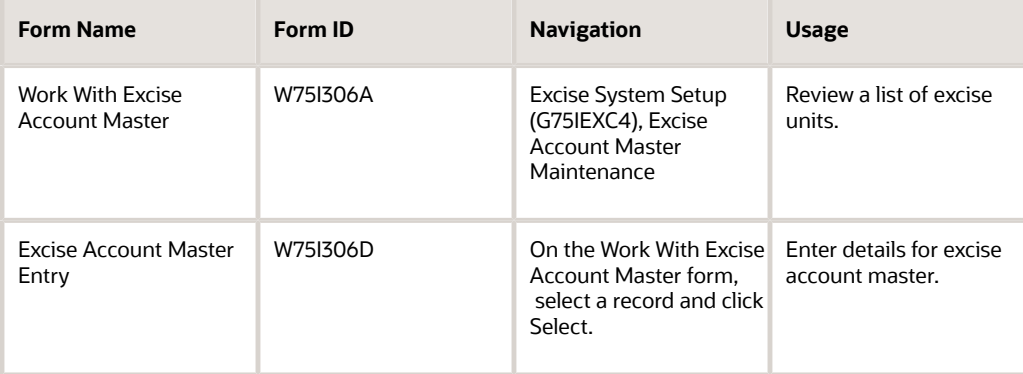

### Setting Processing Options for Excise Account Master Entry (P75I306)

Processing options enable you to specify the default processing for programs and reports.

#### **Default**

#### **Excise Search Type**

Specify a user-defined code from UDC table 01/ST that specifies the type of address book record. You must specify **EXU** for excise units.

## Entering Details for Excise Account Master

Access the Excise Account Master Entry form.

#### **Type of Excise Account**

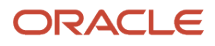

Enter a user-defined code from UDC table 75I/EA that specifies the type of excise account. Examples are:

**All:** Account for Inputs

**CII:** Account for Capital goods

**All:** Account for Inputs

**PLA:** Personal Ledger Account

#### **Tax Type**

Enter a tax type for a tax regime, such as AED, BED, and CES.

#### **Account Number**

Enter a value that identifies an account in the general ledger. The first character of the account number indicates its format. You define the account format in the General Accounting constants. Formats to enter account numbers are:

- Standard account number, business unit.object.subsidiary format
- <span id="page-133-0"></span>◦ Flex format

You use the Review and Revise Accounts program (P0901) to set up an account in the general ledger

## Creating Cross-References Between Excise Units and Business Units

You use the Excise Unit Branch Plant Cross Reference program (P75I304) to create a relationship between an excise unit and a business unit. You can attach more than one business unit to an excise unit, but not at the same time. The system stores the cross-reference between business and excise units in the Excise - Cross Reference File table (F75I304).

This section discusses how to:

- Set processing options for Excise Unit Branch Plant Cross Reference (P75I304).
- Create a cross-reference between an excise unit and business unit.

## Forms Used to Create Cross-References Between Excise and Business Units

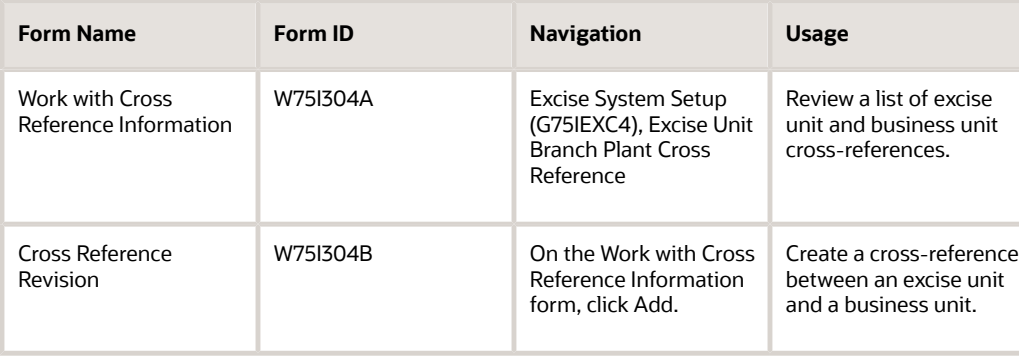

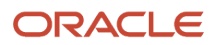

## Setting Processing Options for Excise Unit Branch Plant Cross Reference (P75I304)

Processing options enable you to specify the default processing for programs and reports.

### **Defaults**

#### **Enter the search type for Excise Unit in the address book (Required)**

Specify a user-defined code from UDC table 01/ST that specifies the type of address book record. You must specify **EXU** to search for excise units.

## Creating a Cross-Reference Between an Excise Unit and a Business Unit

Access the Cross Reference Revision form.

#### **Business Unit**

Enter an alphanumeric code that identifies a separate entity within a business for which you want to track costs. For example, a business unit might be a warehouse location, job, project, work center or a branch/plant.

You can assign a business unit to a document, entity, or a person for responsibility reporting. For example, the system provides reports of open accounts payable and accounts receivable by business unit to track equipment by responsible department.

Business unit security prevents you from viewing information about business units for which you have no authority.

You must use the Review and Revise Business Units program (P0006) to link a business unit to a company.

# <span id="page-134-0"></span>Uploading AII, CII, and PLA Opening Balances, and Next Numbers

This section provides an overview of AII, CII, and personal ledger account (PLA) opening balances, and next number upload, lists prerequisites, and discusses how to:

- Set processing options for Upload AII/CII/PLA Open. Balance/Next No. (P75I381).
- Enter AII, CII, and PLA opening balances and next numbers.

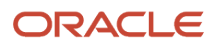

## Understanding AII, CII, and PLA Opening Balance and Next Number Upload

You use the Upload AII/CII/PLA Open. Balance/Next No. program (P75I381) to enter opening balances for AII, CII, and PLA registers. You also use this program to enter next numbers for documents related to cenvat credit, export, trading items, and local export.

You enter the opening balances for excise duty, education cess, secondary higher education cess, CVD, CVD Cess, CVD HCess, special excise duty, and additional excise duty for each excise unit for the respective month and year. The system automatically calculates the total opening balances for the subsequent months for the excise unit. The system stores the opening balance, closing balance, and next number information in the Excise - MODVAT / PLA Summary table (F75I310Y) for all values, but it stores the balances of CVD Hcess in the F75I310Y - Tag File table (F75I311).

You use this program only once before the India Localization system goes live.

**Note:** If you leave the opening balance for an account blank, the system considers the opening balance as zero.

## **Prerequisites**

Before you complete the tasks in the following sections, complete these actions:

- Create the excise unit.
- Set up the excise unit branch plant cross-reference.

## Forms Used To Upload AII, CII, PLA Opening Balances, and Next Numbers

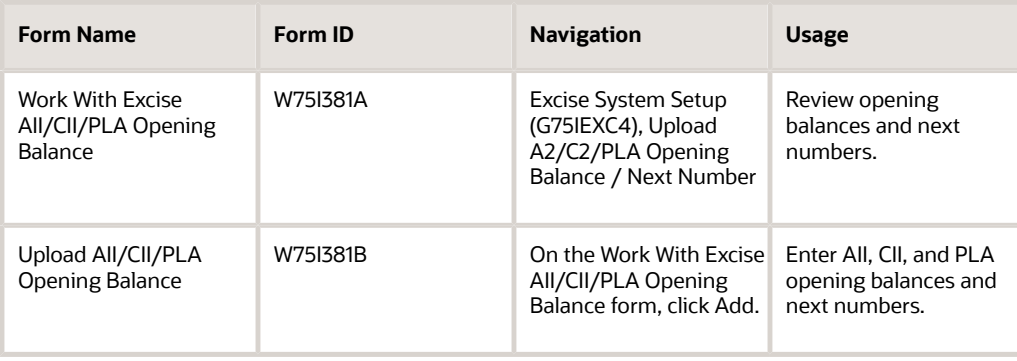

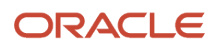

## Setting Processing Options for Upload AII/CII/PLA Open Balance/ Next No. (P75I381)

Processing options enable you to specify the default processing for programs and reports.

### Tax Type

**Secondary Higher Education Cess** Specify a user-defined code from UDC table 75I/GT that identifies the tax type for the secondary higher education cess.

#### **CVD Higher Education Cess**

Specify a user-defined code from UDC table 75I/GT that identifies the tax type for the CVD higher education cess.

### Item Type

**Raw Materials** Specify the item type for raw material.

**Capital Goods** Specify the item type for capital goods.

**Personal Ledger Account** Specify the item type for PLA.

## Entering AII, CII, and PLA Opening Balances and Next Numbers

Access the Upload AII/CII/PLA Opening Balance form.

### PLA, A II, and C II

**Basic Excise Duty: Opening Balance and Closing Balance** Enter the opening and closing balances for basic excise duty in the PLA, A II, or C II account.

#### **Education Cess: Opening Balance and Closing Balance**

Enter the opening and closing balances for the education cess in the PLA, A II, or C II account.

#### **Additional Excise Duty: Opening Balance and Closing Balance**

Enter the opening and closing balances for the additional excise duty in the PLA, A II, or C II account.

#### **Special Excise Duty: Opening Balance and Closing Balance**

Enter the opening and closing balances for the special excise duty in the PLA, A II, or C II account.

#### **Secondary Higher Education Cess: Opening Balance and Closing Balance**

Enter the opening and closing balances for the secondary higher education cess in the PLA, A II, or C II account.

### Next Numbers

Enter the next number for the PLA account.

**RG23A II**

**PLA**

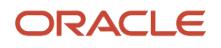

Enter the next number for the RG23A II register.

#### **RG23C II**

Enter the next number for the RG23C II register.

#### **ARE 3**

Enter the next number for the ARE 3 document.

#### **ARE 1**

Enter the next number for the ARE 1 bond.

#### **RG23 D**

Enter the next number for the RG23D register.

# Assigning Category Codes to Item Attributes

You use the Service Tax Category Codes Mapping program (P75I009) to assign category codes to attributes of an item. You assign one category code to each item attribute and the system stores the item attributes and the associated category codes in the Item Attributes/Category Codes table (F75I009).

This section lists a prerequisite and discusses how to assign a category code to an item attribute.

## **Prerequisite**

Before you perform the task in this section, define the attributes for an item.

## Forms Used to Assign Category Codes to Item Attributes

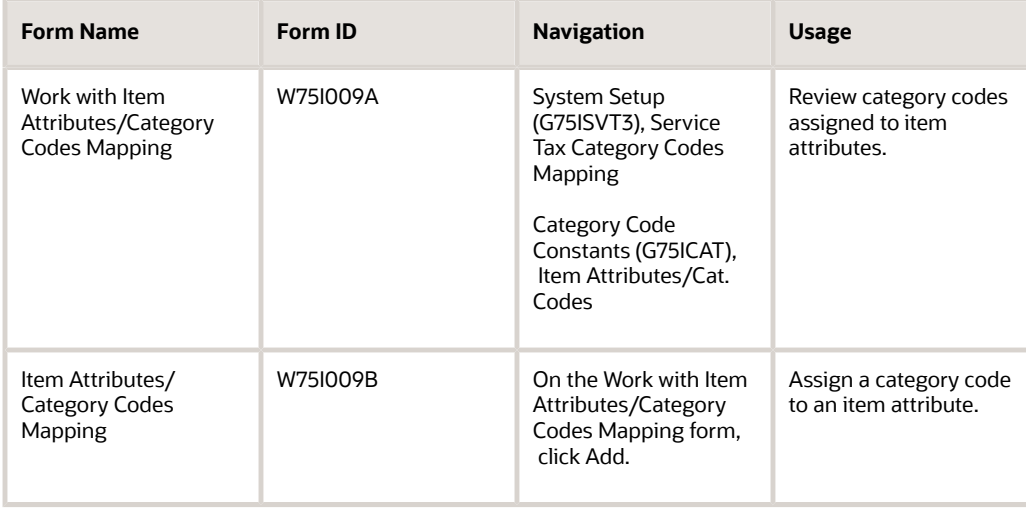

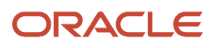

## Assigning a Category Code to an Item Attribute

Access the Item Attributes/Category Codes Mapping form.

#### **Item Attribute**

Enter a value from UDC table 75I/IA that identifies the attribute of an item. Values are:

**CCT:** Collection Code For TCS

**CNC:** Chapter Number Custom

**CNE**: Chapter Number Excise

**FG:** Finished Goods

**IT:** Item Type

**ST:** Service Type

#### **Category Code**

Enter a category code to assign to the item attribute. You can assign a category code to only one item attribute.

# <span id="page-138-0"></span>Setting Up Chapter Numbers and Descriptions

This section provides an overview of chapter number setup, lists a prerequisite, and discusses how to set up chapter number details.

## Understanding the Chapter Number Setup

You use the Chapter Number Set Up program (P75I016) to set up the chapter number values and their descriptions. You define the chapter number values for the items that are stored in the F75I009 table.

The chapter number code generation is based on the next number concept. The system generates the chapter number code for a combination of chapter number and chapter number type.

The system stores the chapter number details in the Chapter Number Set Up table (F75I016).

## **Prerequisite**

Before you complete the task in this section, assign the category code to the item attribute for which you want to generate the chapter number code.

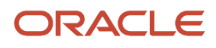

## Forms Used to Set Up Chapter Number Details

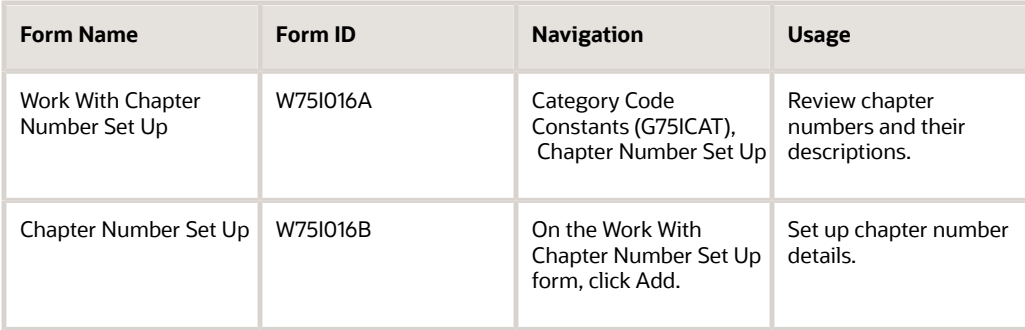

## Setting Up Chapter Number Details

Access the Chapter Number Set Up form.

#### **Chapter Number Type**

Enter a value from UDC table 75I/CT that identifies a chapter number type. Values are:

**CNC:** Chapter Number Custom

**CNE:** Chapter Number Excise

**VAT:** VAT item

**Chapter Number** Enter the chapter number for the chapter number type.

#### **Chapter Number Description**

Enter a description for the item chapter.

## Entering Excise Account Credit Redistribution Setup **Details**

You use the Excise Account Credit Redistribution Entry program (P75I3061) to set up credit accounts for various types of excise duties. The system stores the account information in the Excise Account Master - Credit Redistribution table (F75I3061).

The system retrieves information from the F75I3061 table to write the general ledger account information for the credit accounts in the F0911 table.

This section discusses how to:

• Set processing options for Excise Account Credit Redistribution Entry (P75I3061).

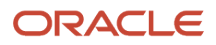

• Enter details for the excise account credit master.

## Forms Used to Enter Excise Account Credit Redistribution Setup **Details**

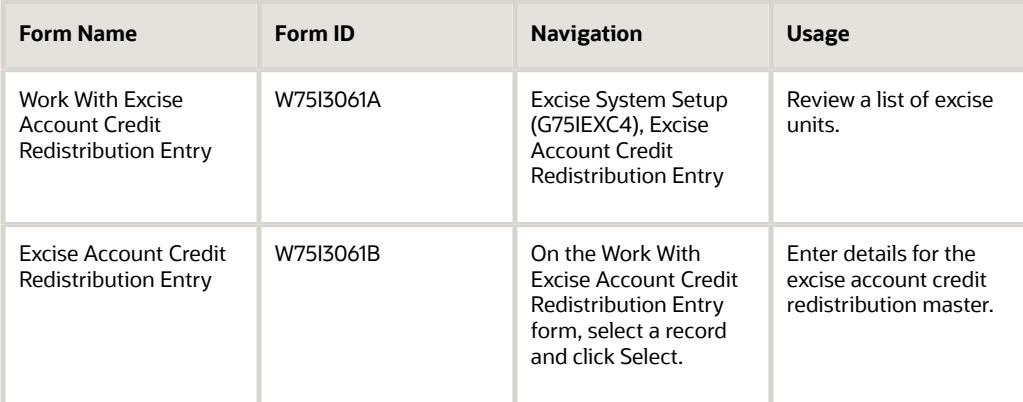

## Setting Processing Options for Excise Account Credit Redistribution Entry (P75I3061)

Processing options enable you to specify the default processing for programs and reports.

### **Default**

#### **Excise Search Type**

Specify a user-defined code from UDC table 01/ST that specifies the type of address book record. You must specify **EXU** for excise units.

## Entering Details for Excise Account Credit Master

Access the Excise Account Credit Redistribution Entry form.

#### **Tax Type**

Enter a tax type for a tax regime, such as AED, BED, or CES.

#### **Account Number**

Enter a value that identifies an account in the general ledger. The first character of the account number indicates its format. You define the account format in the General Accounting constants. Formats to enter account numbers are:

- Standard account number, business unit.object.subsidiary format
- Flex format

You use the Review and Revise Accounts program (P0901) to set up an account in the general ledger.

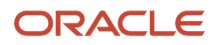

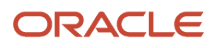

# **10 Working with Excise Tax for 100 Percent Export-Oriented Units**

# Entering the ARE 1 Bond and LOU Details

This section provides overviews of ARE 1 bond receipts, the LOU details entry, and ARE 1 bond receipts. This section also lists prerequisites and discusses how to:

- Enter ARE 1 bond details.
- Enter LOU details.
- Enter ARE 1 receipt details.

## Understanding ARE 1 Bond and LOU Details Entry

You use the Excise Bond/LOU Master Maintenance program (P75I303) to enter and maintain the ARE 1 bond and Letter of Understanding (LOU) details. The Government of India issues ARE 1 bonds and LOUs to the export units.

## Understanding the ARE 1 Bond Receipts

You use the Receipt ARE-1 program (P75I344) to record the proof of export of goods. This program enables you to replenish the ARE 1 bond used to pay the excise duty. You replenish the bond after you receive the proof of receipt of export. The system stores the ARE 1 bond receipt details in the Print ARE-1/ARE-3 Bond Register table (F75I344Y) and Print ARE-1/ARE-3 Bond Register table (F75I344Y).

You also use this program to cancel an ARE 1 receipt. When you cancel a receipt, the system updates the ARE-1 Bond Register for Cancelled Receipts table (F75I344Y).

#### **Note:**

• *[Uploading AII, CII, and PLA Opening Balances, and Next Numbers](#page-134-0)*

## **Prerequisites**

Before you perform the tasks in this section, verify that:

- The ARE 1 number exists for the invoice.
- You have received the proof of receipt of goods.

## Forms Used to Enter the ARE 1 Bond and LOU Details

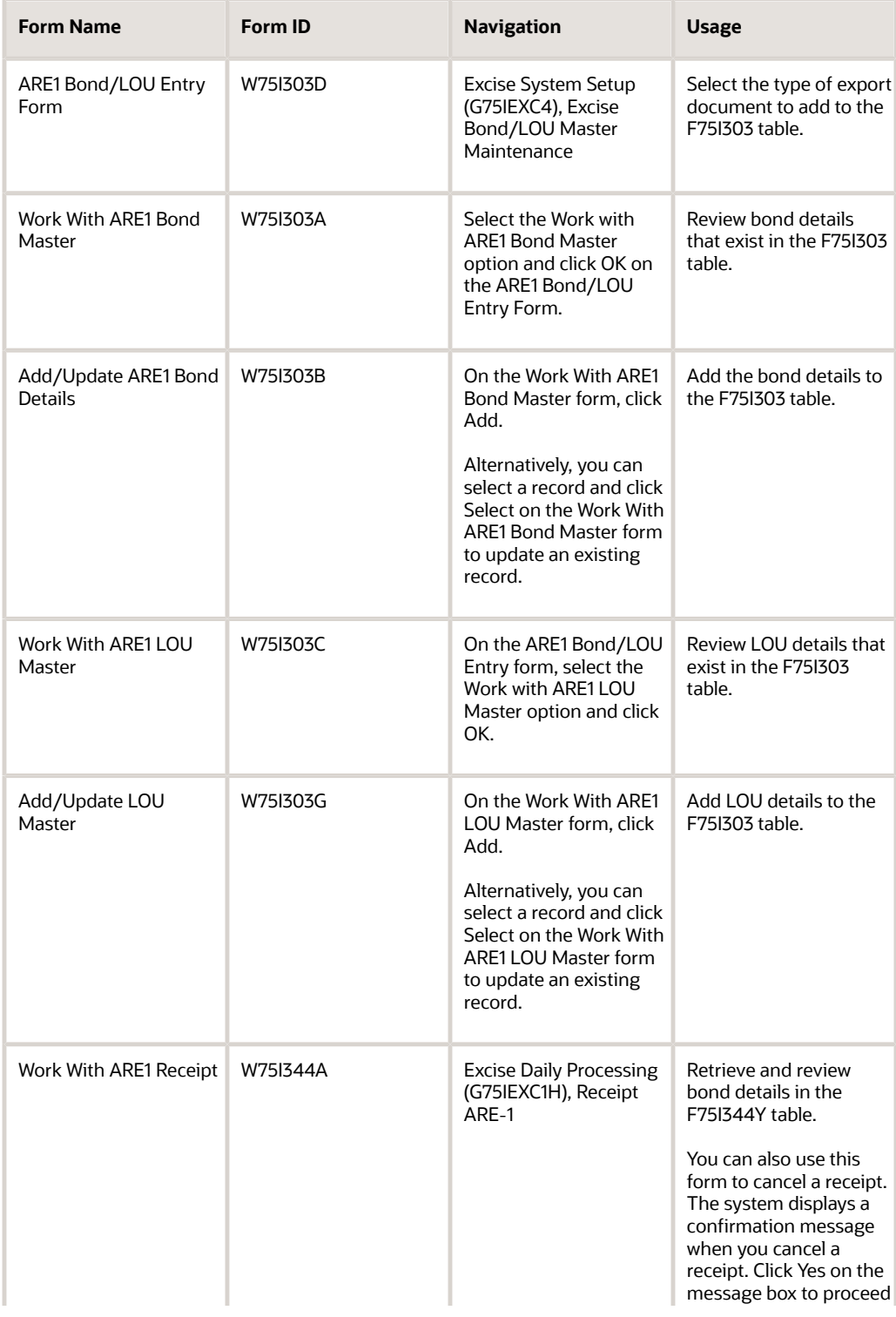

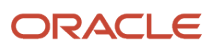
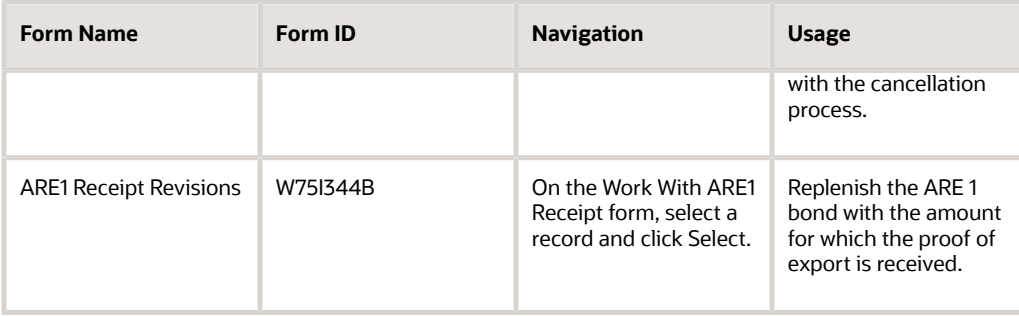

# Entering ARE 1 Bond Details

Access the Add/Update ARE1 Bond Details form.

#### **Excise Unit**

Enter the address number of the excise unit to define a period for the unit. The search type for the excise unit should be **EXU**.

#### **Bond Serial Number**

Enter the Government-assigned number for the savings bond.

#### **Bond Owner Name**

Enter the name of the owner of the bond.

#### **Bond Description**

Enter the description of the bond.

**Bond Start Date** Enter the date on which the bond was purchased.

#### **Bond Expiry Date**

Enter the expiration date for the bond.

**Bond Amount** Enter the amount of the bond.

#### **Name of the Surety**

Enter the name of the guarantor of the bond. The guarantor can be an employee, customer, or supplier in the address book. This is a 40-character alphabetic field. You can enter dashes, commas, and other special characters in this field, but the system cannot search on those when you use this field to search for a name.

#### **Address 1 of Surety and Address 2 of Surety**

Enter the first and second lines of the mailing address of the guarantor.

# Entering LOU Details

Access the Add/Update LOU Master form.

#### **LOU Serial Number**

Enter the Government-assigned number for the LOU.

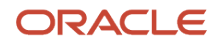

#### **LOU Owner Name**

Enter the name of the owner of the LOU.

### **LOU Description**

Enter a description of the LOU.

**LOU Start Date** Enter the date of purchase of the LOU.

#### **LOU Expiry Date**

Enter the authorization expiration date of the LOU.

### Entering ARE 1 Receipt Details

Access the ARE1 Receipt Revisions form.

#### **ARE1 Receipt Date**

Enter the date on which you receive the proof of export from the customer.

#### **Entry Number**

Enter the manual reference number for the ARE 1 document.

# Entering the ARE 3 Certificate and Annexure Details

This section provides overviews of CT2, CT3, and Annexure details entry, and receipts of ARE 3 certificates. This section also lists prerequisites and discusses how to:

- Enter the CT2 and CT3 details.
- Enter Annexure details.
- Enter ARE 3 receipt details.

# Understanding CT2, CT3, and Annexure Details Entry

You use the Excise CT2-3/Annexure Master Maintenance program (P75I348) to enter the ARE 3 certificate or Annexure details. In this program, you enter details, such as customer number, CT number, item number, excise unit, Annexure number, expiration date, and CT type (CT flag) for the respective certificate or Annexure. The system stores the details in the CT2/CT3 Annexure Certificate Master table (F75I348). You also use this program to update the existing information in the F75I348 table. You can update only the expiration date for any certificate or Annexure.

### Understanding Receipts of ARE 3 Certificates

You use the Receipt ARE-3 program (P75I350) to get the receipt of the proof of export. You enter the receipt date of the proof of export. The system retrieves the ARE 3 receipt details from the Excise-ARE3 Form Header Details (F75I345), Excise ARE3 Tag file for Form Header - IND - 42 (F75I354), and Excise-ARE3 Form Details (F75I3451) tables and stores the receipt date for the ARE 3 certificate in the F75I345 and F75I354 tables.

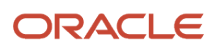

### **Prerequisites**

Before you perform the tasks in this section, verify that:

- The ARE 3 number exists for the invoice.
- You have received the proof of receipt of goods.

# Forms Used to Enter ARE 3 Information

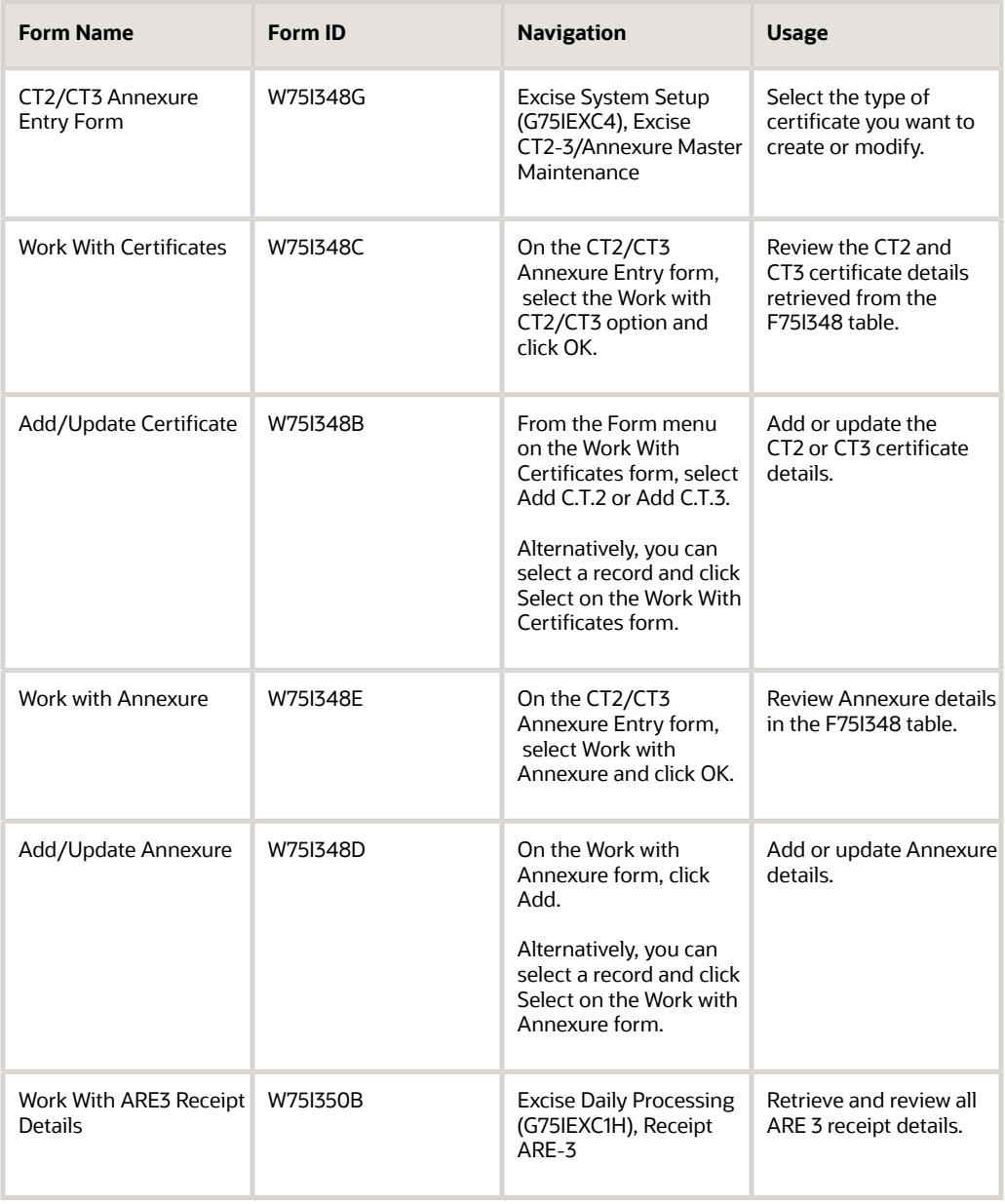

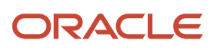

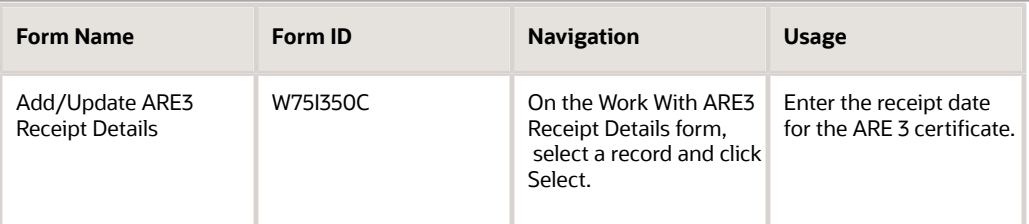

# Entering CT2 and CT3 Details

Access the Add/Update Certificate form.

#### **Customer Number**

Enter the address book number of the customer from whom you have received the CT2 or CT3 certificate. The customer can be an employee, applicant, participant, customer, supplier, tenant, or location.

#### **CT Number**

Enter the CT2 or CT3 certificate number. The Government of India assigns this number.

#### **Item Number**

Enter the inventory item number. The system provides three separate item numbers. It also provides an extensive crossreference capability to other item numbers to accommodate substitute item numbers, bar codes, customer numbers, and so on. The item numbers are:

- Item Number (short): An eight-digit, computer-assigned item number
- 2nd Item Number: A 25-digit, free-form, user-defined alphanumeric item number
- 3rd Item Number: Another 25-digit, free-form, user-defined alphanumeric item number

#### **Quantity**

Enter the quantity of units affected by the transaction.

#### **CT Issue Date**

Enter the date on which the government issued the CT2 or CT3 certificate.

#### **CT Expiry Date**

Enter the authorization expiration date for the CT2 or CT3 certificate.

### Entering Annexure Details

Access the Add/Update Annexure form.

#### **Annexure Number**

Enter the number that the Government has assigned for the Annexure.

#### **Issue Date**

Enter the purchase or issue date for the Annexure.

#### **Expiry Date**

Enter the authorization expiration date for the Annexure.

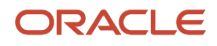

# Entering ARE 3 Receipt Details

Access the Add/Update ARE3 Receipt Details form.

#### **ARE3 Receipt Date**

Enter the date on which you received the ARE 3 certificate.

# Entering Excise Payments for Invoices

This section provides an overview of the excise payments adjustments, lists prerequisites, and discusses how to:

- Set processing options for Process for the ARE-1/ARE-3 program (P75I322).
- Enter excise payments for an invoice.

### Understanding the Excise Payments Adjustments

You use the Process for the ARE-1/ARE-3 program (P75I322) to review the invoice details with the calculated excise duty and to adjust the excise amount for the corresponding invoice. You adjust the calculated excise duty with the ARE 1 bond or the ARE 3 certificate. When you run this program, the system stores the tax details for an invoice in the Excise - Work File for F04211 table (F75I322E) and the secondary higher education cess in the ARE1-ARE3 - IND - 42 table (F75I324).

Depending on the type of selection in this program, the system starts the Excise - ARE1 Detail Revision program (P75I346) or Excise ARE3 Details Revision (P75I349) program. You adjust the levied excise duty on these programs. The system stores the excise payment details in the Excise - Payment Details table (F75I320Y).

When you run the Excise - ARE1 Detail Revision program, the system stores the secondary higher education cess in the Print ARE -1/ARE -3 Bond register table (F75I344Y). When you run the Excise ARE3 Details Revision program, the system stores the excise duty details in the ARE3 Form Header table (F75I345) and the secondary higher education cess in the Excise ARE3 Tag file for Form Header - IND - 42 table (F75I354).

# **Prerequisites**

Before you perform the tasks in this section, verify that you have created one of these:

- ARE 1 bond or LOU by using the Excise Bond/LOU Master Maintenance program.
- ARE 3 CT2 or CT3 certificate or Annexure by using the Excise CT2-3/Annexure Master Maintenance program.

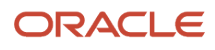

# Forms Used to Enter Excise Payment Details for an Invoice

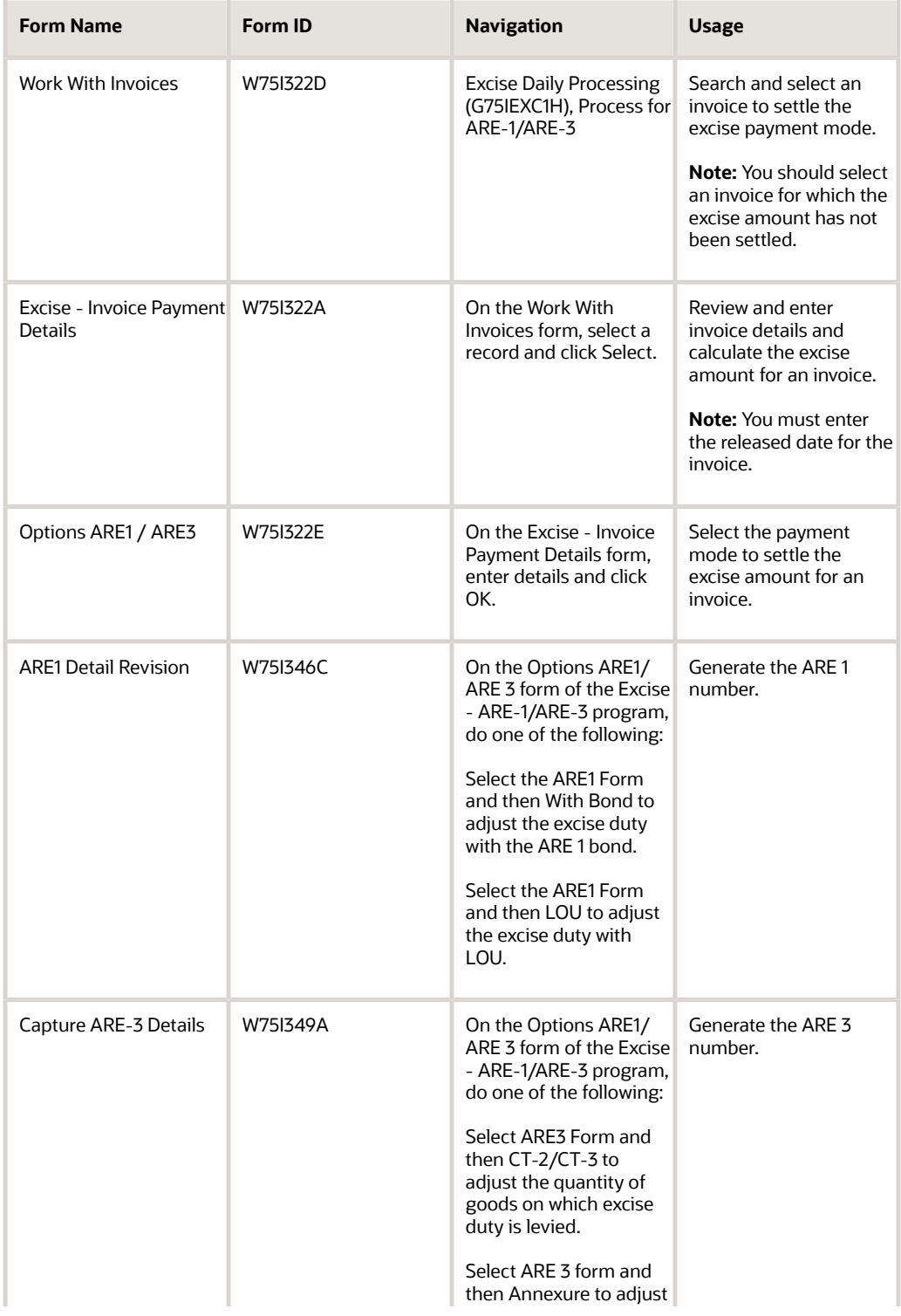

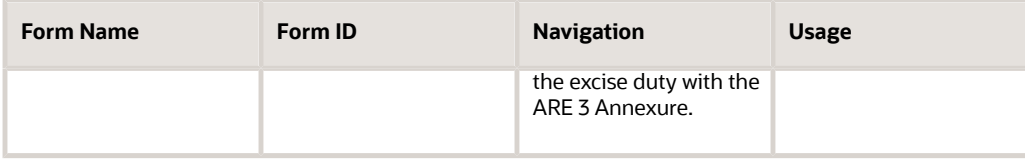

# Setting Processing Options for Process for ARE-1/ARE-3 (P75I322)

Processing options enable you to specify the default processing for programs and reports.

### Data Selection

#### **Branch Plant for which invoices are selected**

Specify an alphanumeric code that identifies a business unit from the address book records for which you want to view invoices for an excise unit. A business unit is a separate entity for which you want to track costs. For example, a business unit might be a warehouse location, job, project, or a work center. You can assign a business unit to a document, entity, or person for purposes of responsibility reporting.

The business unit security might prevent you from viewing information about business units for which you have no authority.

#### **Document Type for which invoices are selected**

Specify a user-defined code from UDC table 00/DT that identifies the document type for which you want to view details for a combination of excise unit and business unit. You must select document type RI to pay excise duty for sales orders of invoice type RI.

#### **Default Sales Order Type**

Specify a user-defined code from UDC table 00/DT that identifies the document type for which you want to make the excise tax payment. To retrieve the sales orders for which you want to pay the excise duty, you must select SO.

### **Options**

#### **Duty Round - Off?**

Specify the response on prompt screens. Values are:

**Y:** Response

**N:** No Response

### **Transporter**

#### **Default Transport's Number**

Specify a number that identifies an entry in the JD Edwards EnterpriseOne Address Book system, such as employee, applicant, participant, customer, supplier, tenant, or location

#### **Transporter Search Type in the address book**

Specify a user-defined code from UDC table 01/ST that identifies an address book record for a transporter.

Tax Type **Additional Excise Duty**

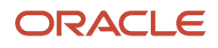

Specify a user-defined code from UDC table 75I/GT that identifies the tax type for the additional excise duty component of tax.

#### **Basic Excise Duty**

Specify a user-defined code from UDC table 75I/GT that identifies the tax type for the basic excise duty component of tax.

#### **Special Excise Duty**

Specify a user-defined code from UDC table 75I/GT that identifies the tax type for the special excise duty component of tax.

#### **Education Cess**

Specify a user-defined code from UDC table 75I/GT that identifies the tax type for the education cess component of tax.

#### **Secondary Higher Education Cess**

Specify a user-defined code from UDC table 75I/GT that identifies the tax type for the secondary higher education cess component of tax.

### Entering the Excise Payments for an Invoice

Access the Excise - Invoice Payment Details form.

#### **Transporter**

Enter a number that identifies a transporter in the JD Edwards EnterpriseOne Address Book system.

#### **Mode of Transport**

Enter a user-defined code from UDC table 00/TM that describes the nature of the carrier being used for transportation. Examples are:

**4:** Transport by air

**5:** Consignments by post

**7:** Transport by inland waterway

#### **Consignment No (Consignment Number)**

Enter the consignment number assigned to the transporter.

#### **No. of Packages (Number of Packages)**

Enter the number of packages in the consignment.

#### **Desc. (Description)**

Enter the description of goods.

#### **Vehicle Reg. No. (Vehicle Registration Number)**

Enter the registration number of the vehicle used for transportation.

#### **Transit Note Number**

Enter the receipt number of the lorry in which the goods are being transported.

#### **Released Date**

Enter the date on which the excise amount on an invoice is adjusted against an ARE 1 bond or ARE 3 certificate. This date is not necessarily the current date.

#### **CT2 Number, CT3 Number, and Annexure Number**

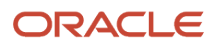

Enter the number that the Government has assigned for the CT2 or CT3 certificate or annexure.

# Tracking Excise Duty for Exports

This section provides an overview of excise duty for exports and discusses how to:

- Set processing options for Process for Excise Duty Payment -Export (P75I347).
- Track excise duty during exports.

# Understanding Excise Duty For Exports

The government does not charge excise duty for exports. If you are a 100 percent export oriented unit, you adjust the excise duty with an ARE 1 or an ARE 3 document. You must submit the ARE 1 bond or the ARE 3 certificate to the Government within the statutory time limit. These documents are proof of the export transaction. However, if you do not submit the ARE 1 and ARE 3 receipts in time, you must pay the excise duty as well as the interest.

If you are unable to submit the document to the government on time, you use the Excise Duty Payment -Export program (P75I347) to pay the excise duty and interest for late submission. You pay this amount by utilizing the available credit in AII and CII accounts or by debiting the Personal Ledger Account (PLA).

The system retrieves details for these accounts from the F75I310Y and F75I310Y - Tag File (F75I311) tables.

**Note:** You use the Upload AII/CII/PLA Open. Balance/Next No. program (P75I381) to enter the available balances of basic excise duty, education cess, secondary higher education cess, special excise duty, and additional excise duty components in the AII, CII, and PLA accounts.

# Forms Used to Track the Excise Duty During Exports

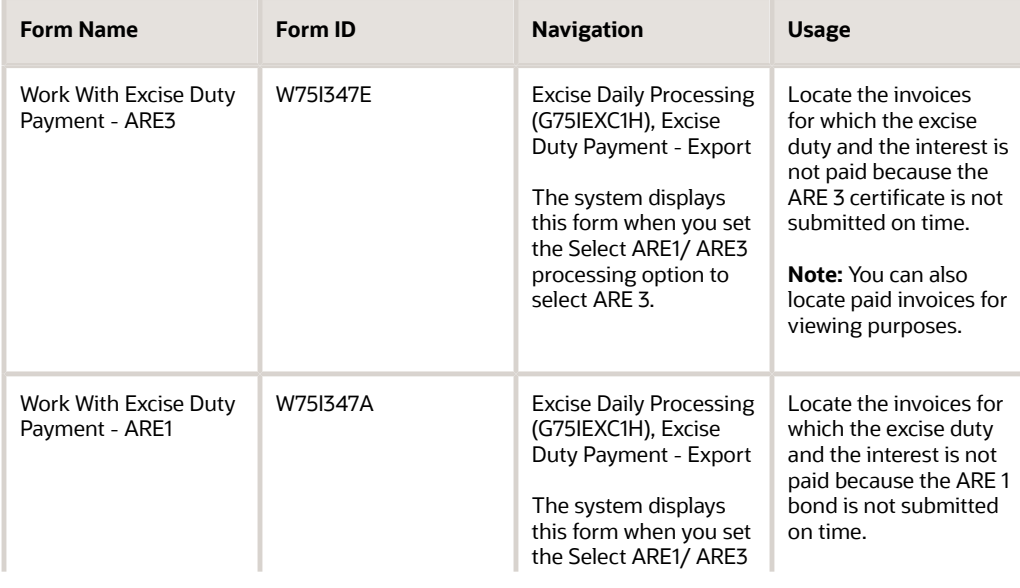

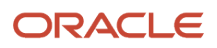

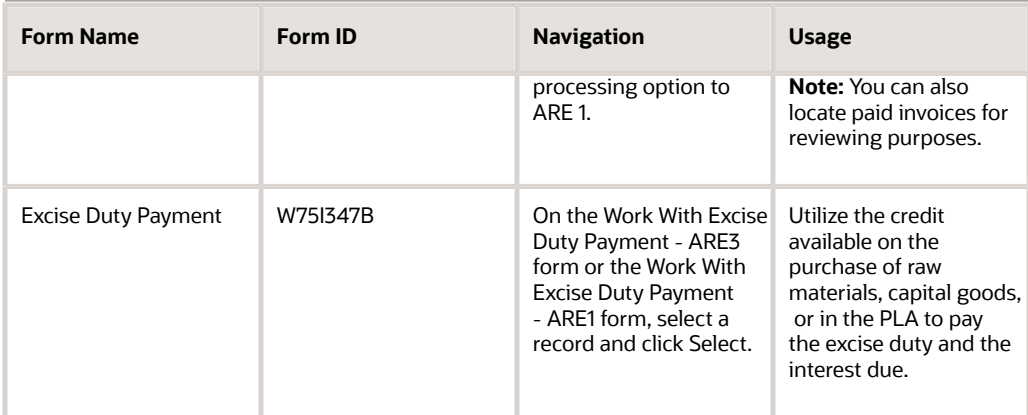

### Setting Processing Options for Process for Excise Duty Payment - Export (P75I347)

Processing options enable you to specify the default processing for programs and reports.

### **Default**

#### **Statutory Time Limit**

Specify the statutory time limit in days. For an export, you need to receive the proof of export within the statutory time limit. The system retrieves only those records for which the statutory time limit has expired and the proof of exports has not been received.

#### **Tax Authority - Excise**

Specify the address book number for the tax authority of the excise unit or the operating unit. You should specify an address number with the search type TAX. The payments for the excise duty will go to this tax authority.

#### **Select ARE1/ ARE3**

Specify whether you want to calculate excise duty and interest for goods adjusted against ARE 1 or ARE 3 for an excise unit. Values are:

**1:** ARE 1

**2:** ARE 3

You select the ARE 1 or ARE 3 number based on the document with which you adjusted the excise duty on a sales order. For example, if you adjusted the excise duty on sales order (SO) number 1111 with an ARE 1 document and you did not receive proof of exports for this SO, you must select the value ARE 1 to calculate the excise duty and interest amount.

### Item Type

**Raw Material** Specify the item type for raw material.

**Capital Goods** Specify the item type for capital goods.

#### **Personal Ledger Account**

Specify the item type for PLA.

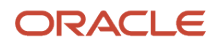

### Tax Type

#### **Additional Excise Duty**

Specify a user-defined code from UDC table 75I/GT that identifies the tax type for the additional excise duty component of tax.

#### **Basic Excise Duty**

Specify a user-defined code from UDC table 75I/GT that identifies the tax type for the basic excise duty component of tax.

#### **Special Excise Duty**

Specify a user-defined code from UDC table 75I/GT that identifies the tax type for the special excise duty component of tax.

#### **Education Cess**

Specify a user-defined code from UDC table 75I/GT that identifies the tax type for the education cess component of tax.

#### **Secondary Higher Education Cess**

Specify a user-defined code from UDC table 75I/GT that identifies the tax type for the secondary higher education cess component of tax.

# Tracking Excise Duty During Exports

Access the Excise Duty Payment form.

#### **Interest Amount**

Enter the interest amount due on late payment of excise duty.

#### **Credit Utilised: Basic Excise Duty and Education Cess and Additional Excise Duty and Special Excise Duty and Higher Education Cess**

Enter the credit utilized to adjust the excise amount due for the appropriate excise tax component.

#### **Credit Utilised for Interest: Basic Excise Duty and Education Cess and Additional Excise Duty and Special Excise Duty and Higher Education Cess**

Enter the credit utilized to adjust the interest amount on excise duty for the appropriate excise tax component.

# Entering the ARE 3 Certificate Details in P2P Cycle

This section provides an overview of the ARE 3 details entry for a purchase order, and discusses how to enter the ARE 3 information for purchase orders in the procure-to-pay (P2P) cycle.

# Understanding the ARE 3 Details Entry for a Purchase Order

According to the Indian tax authority, the transactions in the P2P cycle are exempted from excise tax when the excise unit is a 100 percent export-oriented unit (EOU) and the supplier is an excise registered manufacturer. In this case, you give an ARE 3 certificate along with the invoice to the supplier when you receive the goods. The supplier presents this document to the Government to obtain the tax exemption.

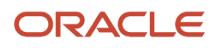

You use the Purchase Order Rule 57F(4) - New program (P75I323) to enter the ARE 3 certificate information. The system stores the information in the Purchase Order Receiver AR3 Information table (F75I323). To print the information about the purchases received under the ARE 3 document, you need to run the Record of Receipts under the Bond report (R75I323).

#### **Note:**

• *[India Reports for Excise Tax](#page-354-0)*

### Forms Used to Enter ARE 3 Information

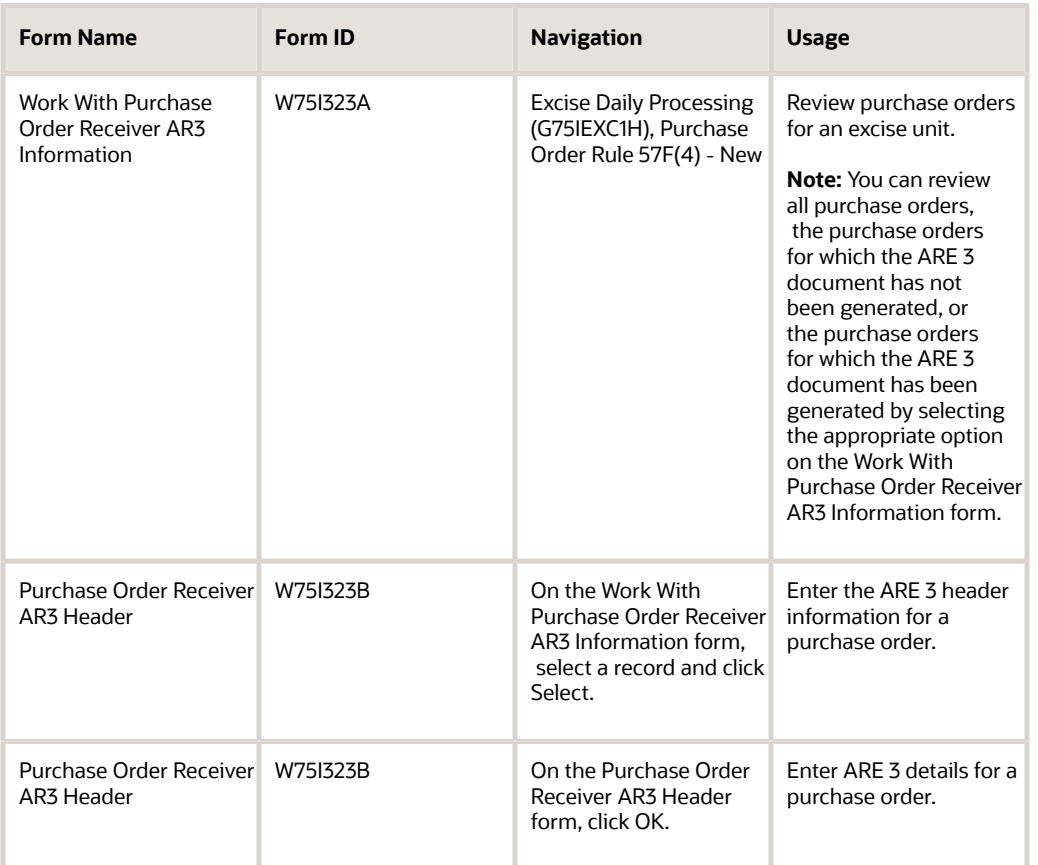

### Entering the ARE 3 Information for Purchase Orders in the P2P **Cycle**

Access the Purchase Order Receiver AR3 Header form.

**AR3 Entry Number**

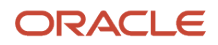

#### Enter the next number for the ARE 3 document.

#### **AR3 Date**

Enter the date on which the ARE 3 document was generated.

#### **AR3 Endorsement Date**

Enter the date on which the ARE 3 document was endorsed to the supplier.

# Generating the ARE1 and ARE3 Reports

This section provides an overview of the ARE1 and ARE3 reports and discusses how to:

- Run the Print ARE1 report.
- Set processing options for Print ARE1 (R75I346).
- Run the Print ARE3 report.
- Set processing options for Print ARE3 (R75I347).

### Understanding the ARE1 and ARE3 Reports

You run the ARE1 report to print the statutory ARE1 form that is required when you export goods from an exciseregistered location. You use this form when you ship goods. The export can also be done through a third-party exporter based on a contract. At the time of export, the exporter can reduce the amounts that are mentioned in the Bond or Letter of Understanding (LOU). You must use the ARE1 Bond master maintenance program (P75I303) to maintain the ARE1 bonds, and the ARE1 report to generate the ARE1 form. The ARE1 report prints the data from the Print ARE-1Bond Register-IND-00 (F75I344Y) and the Sales Order History (F42119) tables.

You run the ARE3 report to print the statutory ARE3 form that is required when you dispatch goods to the export warehouse. This report prints the data from the Excise - ARE3 Form Detail-IND-00 (F75I3451) and Excise - ARE3 Form Header Details-IND-00 (F75I345) tables. With the latest enhancement, the CESS and HCESS are printed separately in the ARE3 report.

### Running the Print ARE1 Program

Select Excise Daily Processing (G75IEXC1H), Print ARE1.

# Setting Processing Options for Print ARE1 (R75I346)

Processing options enable you to specify the default processing for programs and reports.

### **Default**

#### **1. Print Excise Rate**

Specify whether to print excise rates on the ARE1 form. Values are:

**Y:** Print excise rates.

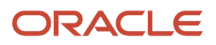

**N:** Do not print excise rates.

#### **2. Specify Y to Print Bond Details at the bottom of page**

Specify whether to print the ARE1 bond details on the ARE1 form. Values are:

**Y:** Print bond details.

**N:** Do not print bond details.

#### **3. Start Part A printing on new page (Y/N)**

Specify whether to print Part A of the ARE1 form on a new page. Values are:

**Y:** Print Part A on a new page.

**N:** Do not print Part A on a new page. (Default)

### Remarks

**1.Remark 1, Remark 2, and Remark 3** Specify remarks to print on the ARE1 form.

### **4. Description of Good and Chapter Number**

Enter the text for the description and chapter number.

### Tax Type

#### **1. Basic Excise Duty, 2. Education Cess, 3. Additional Excise Duty, 4. Special Excise Duty, 5. Secondary Higher Education Cess, 6. Counter Veiling Duty, and 7. Education Cess on CVD**

Specify a user-defined code from UDC table 75I/GT that identifies the tax type.

### Running the Print ARE3 Program

Select Excise Daily Processing (G75IEXC1H), Print ARE-3.

# Setting Processing Options for Print ARE3 (R75I347)

Processing options enable you to specify the default processing for programs and reports.

### **Defaults**

**1. Year**

Enter the year of the report.

#### **2. Month**

Specify the numerical month for which you want to print the ARE3 form. For example, **01** for January.

#### **3. Enter From AR3 Number**

Specify the start number of the number range of ARE3 forms that you want to print.

#### **4. Enter To AR3 Number**

Specify the end number of the number range of ARE3 forms that you want to print.

#### **5. Excise Unit**

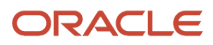

Specify the address book number of the excise unit for which you want to print the ARE3 form.

#### **6. Print Excise Rates**

Specify whether to print excise rates in the ARE3 form. Values are:

**Y:** Print excise rates.

**N:** Do not print excise rates.

#### **7. Start Part 2 printing on new Page (Y/N)**

Specify whether to print Part 2 of the ARE3 form on a new page. Values are:

**Y:** Print Part 2 on a new page.

**N:** Do not print Part 2 on a new page. (Default)

#### **8. Annexure Heading**

Specify the header for the Annexure. Values are:

Blank: Annexure-25 (default)

**1:** Annexure-A

### Remarks

**1.Remark 1, Remark 2, and Remark 3** Specify remarks to print on the ARE1 form.

### Tax Type

**1. Basic Excise Duty, 2. Education Cess, 3. Additional Excise Duty, 4. Special Excise Duty, 5. Secondary Higher Education Cess, 6. Counter Veiling Duty, and 7. Education Cess on CVD** Specify a user-defined code from UDC table 75I/GT that identifies the tax type.

# Setup Requirements for Excise Tax for 100 Percent Export-Oriented Units

This table lists the excise tax setup requirements for 100 percent export oriented units:

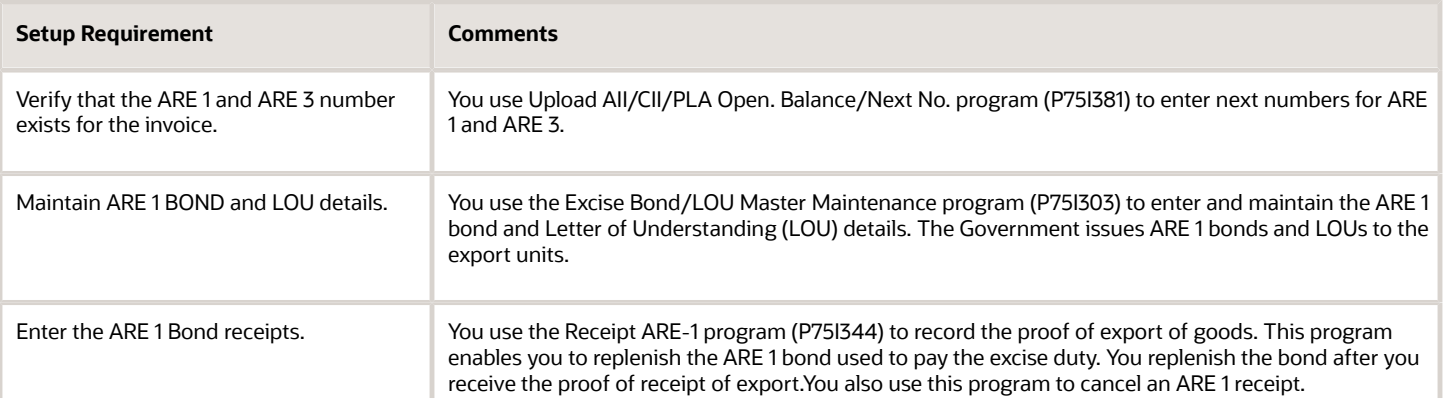

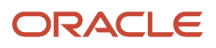

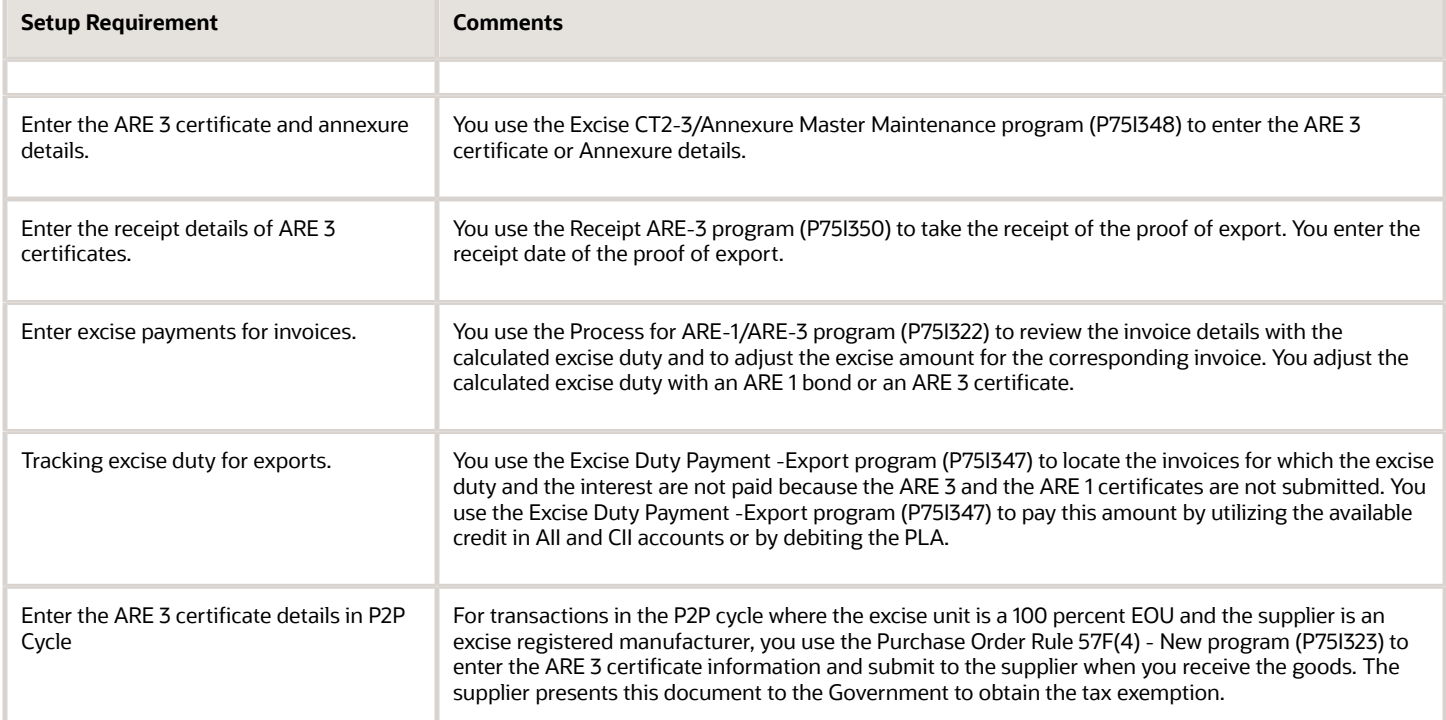

# **11 Processing Excise-Exempt Consignments**

# Understanding the Processing of Excise-Exempt **Consignments**

In some instances, materials that you send to a subcontractor for processing and that you receive back from the subcontractor are not subject to excise tax. You track the movement of these materials by using consignments. You can create and track consignments by using purchase orders or work orders. Your business practices determine whether to use purchase orders or work orders to track the consignments. For work orders, you often associate a purchase order with the work order for items sent to subcontractors.

### The Consignment Process

You use the Work With Consignment program (P75I3901) as part of the process to track the movement of goods to and from your location when the goods are sent to a subcontractor for processing. The program enables you to track the goods by using a purchase order or a work order.

The system changes the status of the consignment at various stages of the process. The statuses that the system assigns must exist in the UDC table 40/AT (Activity/Type Code).

This table describes consignment statuses:

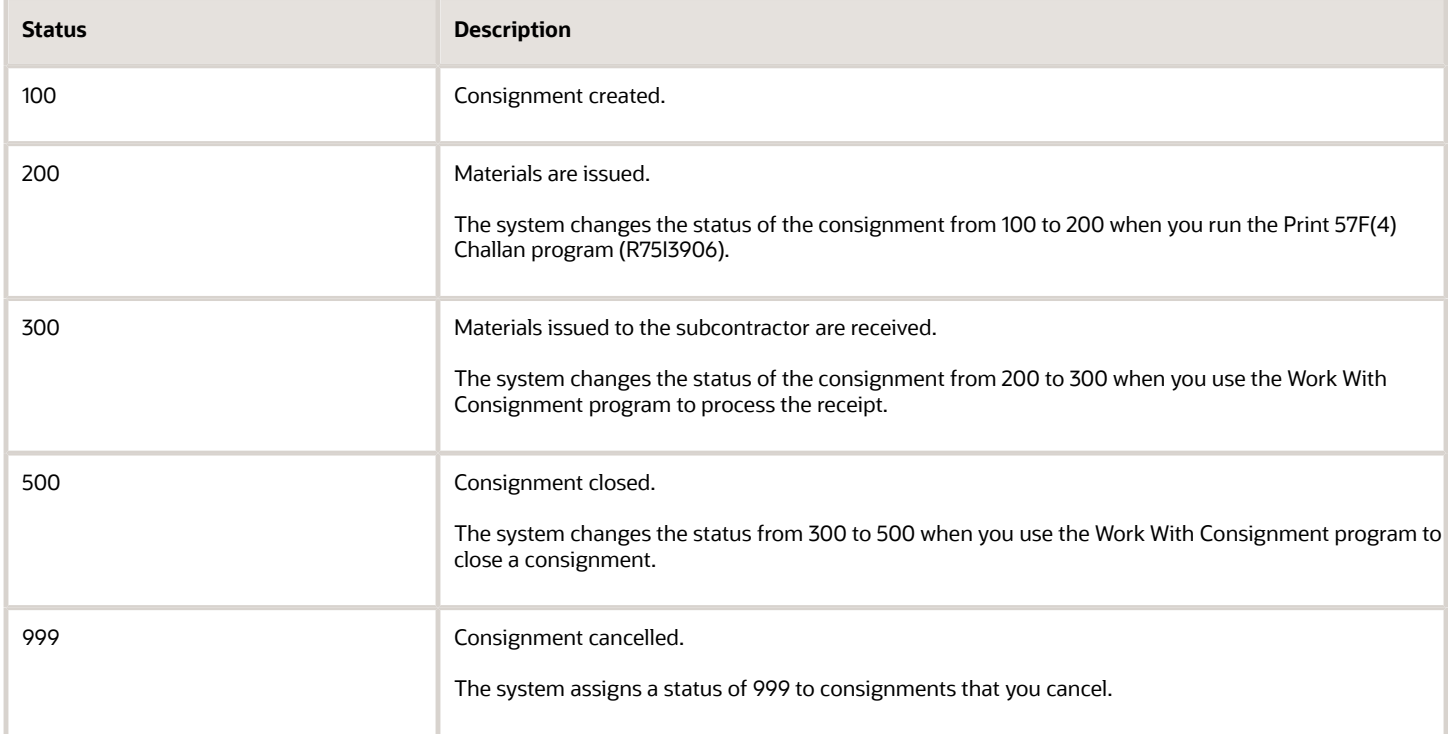

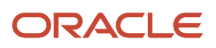

### Consignment Processing by Using Work Orders

JD Edwards EnterpriseOne software provides multiple methods to process work orders. This overview describes one method:

- **1.** Use the Work Order Inventory Issues program (P31113) to issue items for a work order.
- **2.** Use the Work With Consignment program (P75I3901) to create the consignment and associate the work order with the consignment.

The system creates the consignment and assigns it a status of 100.

**3.** Run the Print 57F(4) Challan program (R75I3906) to print the challan.

You can set processing options and data selection to print a challan for a specific consignment or to print a list of multiple consignments.

**Note:** The system changes the status of the consignment to 200, which indicates that the materials have been sent to the subcontractor.

**4.** Use the Work Order Completions program (P31114) to enter information about your receipt of the goods from the subcontractor.

The document type for the completed work order must be **IC.**

- **5.** Use the Work With Consignment program to enter work order receipt information and indicate that the materials for a specific consignment were received back from the subcontractor. The system changes the status of the consignment to 300.
- **6.** Use the Print 57F4 Register program (R75I3907) to print a report showing the items sent and received.

### Consignment Processing by Using Purchase Orders

The following is an overview of how you can process excise-exempt consignments by using a purchase order:

**1.** Use the Inventory Transfers program (P4113) to create the transfer from your location to the subcontractor's location.

You must create the transfer using a document type of **IT.**

**2.** Use the Purchase Orders program (P4310) to create the purchase order that you use for the subcontract process.

For example, you would need a purchase order to process a payment for the labor costs charged by the subcontractor.

**3.** Use the Work With Consignment program to create the consignment and associate the purchase order to the consignment.

In the processing options, specify **IT** as the stock transfer type.

The system creates the consignment and assigns it a status of 100.

**4.** Run the Print 57F(4) Challan program (R75I3906) to print the challan.

You can set processing options and data selection to print a challan for a specific consignment or to print a list of multiple consignments.

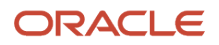

**Note:** The system changes the status of the consignment to 200, which indicates that the materials have been sent to the subcontractor.

- **5.** Use the PO Receipts program (P4312) to enter information about your receipt of the goods from the subcontractor.
- **6.** Use the Work With Consignment program to enter receipt information and indicate that the materials for a specific consignment were received back from the subcontractor. The system changes the status of the consignment to 300.
- **7.** Use the Print 57F4 Register program (R75I3907) to print a report showing the items sent and received.

# Processing an Excise-Exempt Consignment

This section lists prerequisites and discusses how to:

- Enter a materials issue for a consignment.
- Enter a work order issue for a consignment.
- Enter a work order receipt.
- Set processing options for the Work with Consignments program (P75I3901).

#### **Note:**

- *["Managing Work Orders" in the JD Edwards EnterpriseOne Applications Service Management](olink:EOASM00622) [Implementation Guide](olink:EOASM00622)*
- *["Processing Interoperability for Shop Floor Management" in the JD Edwards EnterpriseOne Applications](olink:EOAAI00285) [Interoperability Fundamentals Implementation Guide](olink:EOAAI00285)*
- *["Working With Inventory Transactions" in the JD Edwards EnterpriseOne Applications Inventory Management](olink:EOAIM00484) [Implementation Guide](olink:EOAIM00484)*
- *["Creating Contracts" in the JD Edwards EnterpriseOne Applications Subcontract Management](olink:EOASU00285) [Implementation Guide](olink:EOASU00285)*
- *["Working with Bulk Product Receipts" in the JD Edwards EnterpriseOne Applications Bulk Stock Inventory](olink:EOABS00274) [Implementation Guide](olink:EOABS00274)*

### • *[India Reports for Excise Tax](#page-354-0)* Prerequisites

Before you perform the tasks in this section:

- Verify that these codes exist in UDC table 40/AT: 100, 200, 300, 500, and 999.
- Verify that these codes exist in UDC table 00/DT: IT, IM, and IC.

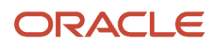

### Forms Used to Process Excise-Exempt Consignments

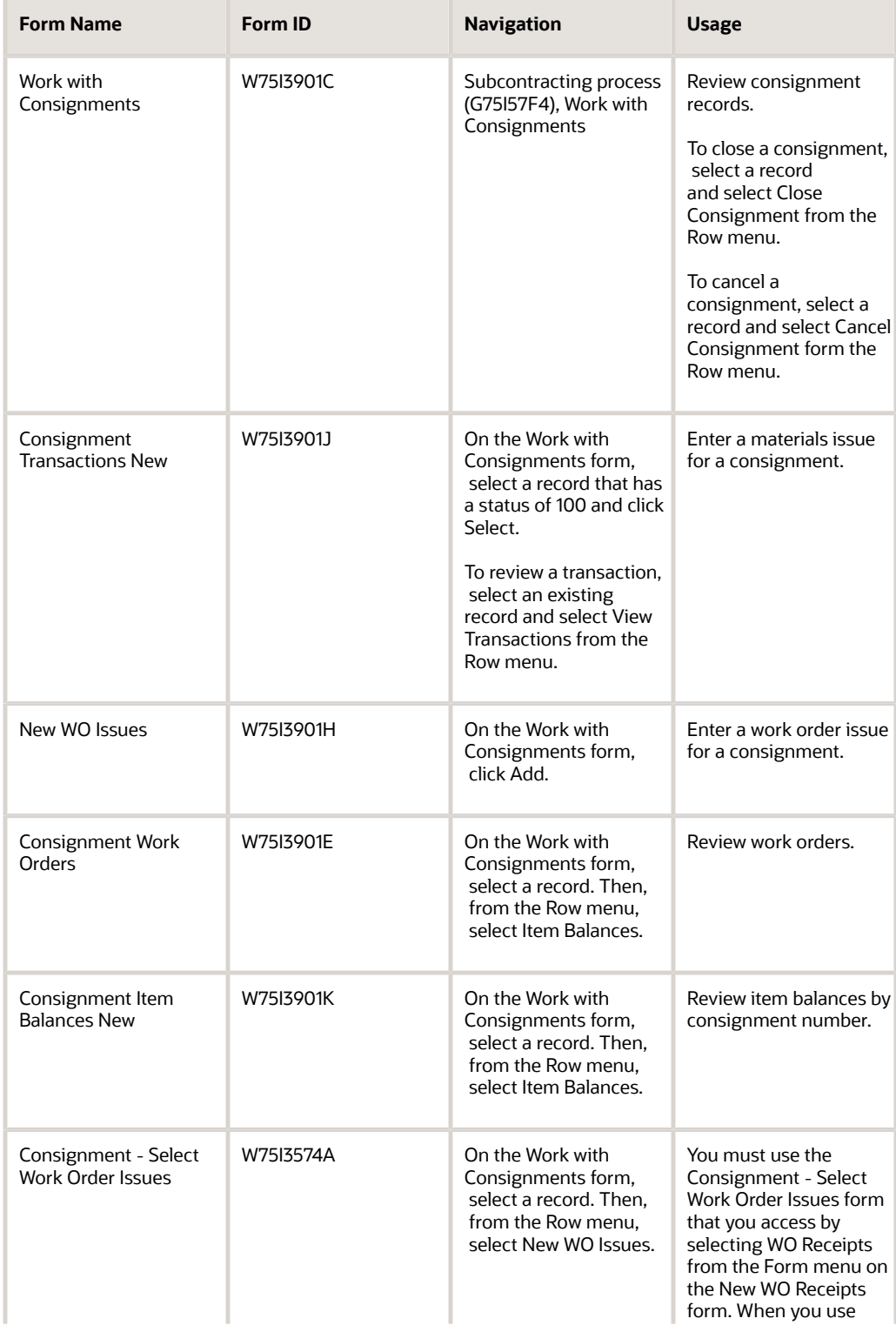

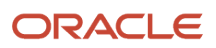

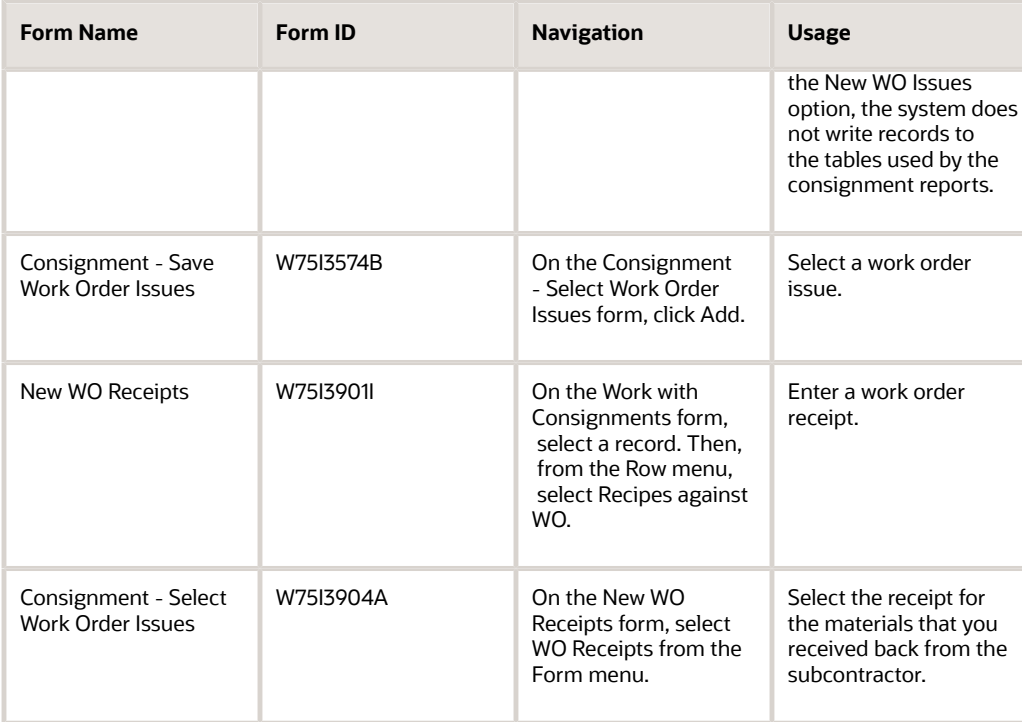

# Setting Processing Options for the Work With Consignment Program (P75I3901)

Processing options enable you to specify the default processing for programs and reports.

### **Select**

#### **Consignment Business Unit**

Specify a code that identifies a separate entity within a business for which you want to track costs. For example, a business unit might be a warehouse location, job, project, work center, branch, or plant. Here, it is the business unit where the consignments can be processed.

You can assign a business unit to a document, entity, or person for purposes of responsibility reporting. For example, the system provides reports of open accounts payable and accounts receivable by business unit to track equipment by responsible department. Business unit security can prevent you from viewing information about business units over which you have no authority.

#### **Order Company F43121/F4311**

Specify a number, along with the order number and the order type, which uniquely identifies an order document (such as a purchase order, a contract, a sales order, and so on). If you use the next numbers by company or fiscal year facility, the Automatic Next Numbers program (X0010) uses the order company to retrieve the correct next number for that company.

If two or more order documents have the same order number and order type, the order company lets you locate the desired document. If you use the regular next numbers facility, the order company is not used to assign a next number. In this case, you probably would not use the order company to locate the document.

#### **Work Order Type - Order Type Blank = WO**

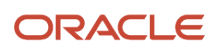

Specify a user-defined code from UDC table 00/DT that identifies the default document type to use for work orders. This code indicates the origin of the transaction. Specify a code that indicates a work order type when you create a new work order for a consignment.

If you leave this processing option blank, the system uses the default WO.

#### **Work Order Issues-Document Type Blank = IM**

Specify a user-defined code from the UDC table 00/DT that identifies the default document type that you want to use for work orders. This code indicates the origin of the transaction. Specify a code that indicates a document type when you create a new work order issue for a consignment.

If you leave this processing option blank, the system uses the default IM.

#### **Work Order Receipts-Document Type Blank = IC**

Specify a user-defined code from the UDC table 00/DT that identifies the default document type that you want to use for work orders. This code indicates the origin of the transaction. Specify a code that indicates a work order type when you create a new work order for a consignment.

If you leave this processing option blank, the system uses the default IC.

#### **Stock Transfer Issue-Order Type Blank = ST**

Specify a user-defined code from the UDC table 00/DT that identifies the default document type that you want to use for stock transfers. This code indicates the origin of the transaction. Specify a code that indicates an order type when you create a new stock transfer for a consignment.

If you lave this processing option blank, the system uses the default ST.

#### **Stock Transfer Issue-Order Type Blank = OT**

Specify a user-defined code from UDC table 00/DT that identifies the default document type that you want to use for work orders. This code indicates the origin of the transaction. Specify a code that indicates an order type when you create a new stock transfer issue for a consignment.

If you leave this processing option blank, the system uses the default value of OT.

#### **Allow New Issues Attachment Consignment after Status 200 ie Print Challan (Y/N)**

Specify a value to indicate whether a new work order (document type WO) must be created. Values are:

**Y:** Create a new work order if the status is less than 200.

**N:** Do not create a work order.

#### **Excise Unit**

Specify the address number of the excise unit.

#### **From Date and To Date**

Specify a date range for displaying the consignments.

#### **PO Validation Flag 1=Validate PO**

Specify **1** to indicate that the purchase order is valid. If you enter any value other than 1, the purchase order is considered invalid and cannot be approved.

#### **PO Order Type**

Specify a user-defined code from the UDC table 00/DT that indicates the purchase order type. This code indicates the origin of the transaction.

#### **P - Price Blank - Cost**

Specify **P** to retrieve the price for the item from the Sales Order History file (F42119) when you issue a new work order for a consignment.

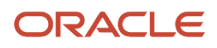

### Entering a Materials Issue for a Consignment

Access the Consignments Transactions New form.

#### **Challan Number Form 57F (4)**

Enter the challan number for form 57F(4).

#### **Business Unit**

Enter an alphanumeric code that identifies a separate entity within a business for which you want to track costs. For example, a business unit might be a warehouse location, job, project, work center, branch, or plant.

### Entering a Work Order Issue for a Consignment

Access the New WO Issues form.

#### **Supplier**

Enter the address book number of the supplier.

#### **Consignment No. (Consignment Number)**

Enter the challan number for form 57F(4).

#### **Excise Unit**

Enter the address book number of the excise unit.

#### **Order Number**

Enter a purchase order number.

#### **Or Ty (Order Type)**

Displays the purchase order document type that you set up in UDC table 00/DT. You can specify the default document type in the processing options.

### Enter a Work Order Receipt

Access the New WO Receipts form.

# Setup Requirements for Excise-Exempt Consignments

This table lists the tax setup requirements for excise-exempt consignments:

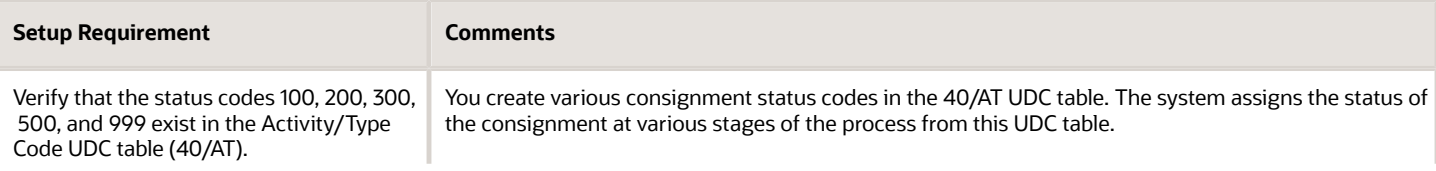

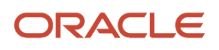

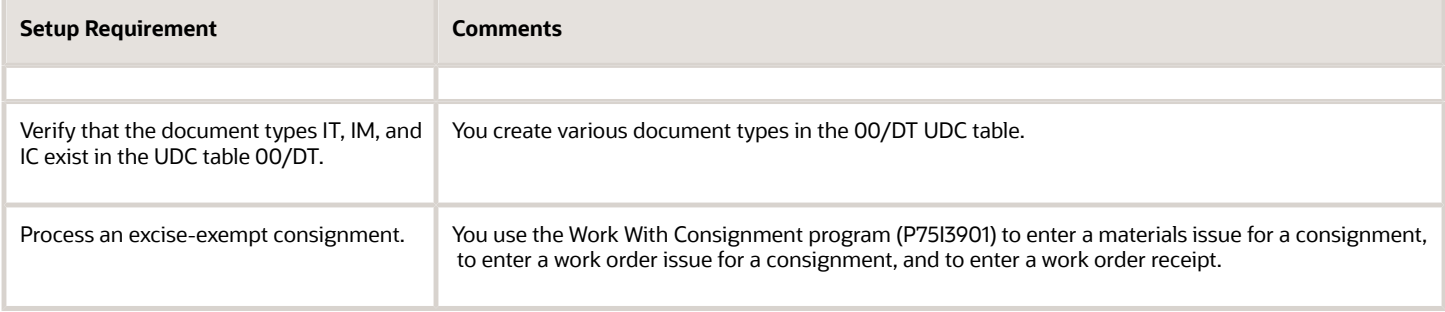

# **12 Working with Excise Registers**

# Entering Duty Payment Details for Excise Registers

This section provides overviews of entries in the excise registers, balance entries for RG1 register, RG1 table update for excise duty, payment of interest for excise duty, and the PLA credit confirmation. This section also lists prerequisites, and discusses how to:

- Set processing options for PLA/AII/CII (Credit/Debit) Entry (P75I311).
- Create entries for duty payment registers.
- Enter balances for the RG1 register.
- Update the RG1 table for excise duty.
- Set processing options for Amount of Interest Paid/Month (RG-1) (P75I382).
- Enter payment details for interest on excise duty.
- Set processing options for Confirm PLA Credit (P75I310).
- Confirm a Personal Ledger Account (PLA) credit entry.
- Generate the RG-1 report.

### Understanding Entries in the Excise Registers

You use the PLA/AII/CII (Credit/Debit) Entry program (P75I311) to create a debit or credit entry for all tax types in the excise duty payment registers. These registers are the PLA, Cenvat credit RM, and Cenvat credit CG registers.

You must set processing options to:

- Specify the type of register in which you want to create an entry.
- Specify the type of entry that you want to create.

You can create an entry in the duty payment register only for the current month for an excise unit. When you create an entry, the system generates a batch number and displays it in a message box. Depending on the type of entry, the system stores the entries for the duty payment register in these tables:

- Excise PLA Chapter Wise Transaction File for Yarn Industry (F75I315Y)
- Excise RG23A II Chapter Wise Transaction File (F75I313Y)
- Excise RG23C II Chapter Wise Transaction File (F75I317Y)
- Excise MODVAT / PLA Summary File YARN SPECIFIC (F75I310Y)

The PLA/AII/CII (Credit/Debit) Entry program displays CVD, CVD Cess, and CVD HCess under AII and CII tabs. It retrieves opening balances, debit amounts, credit amounts, and closing balances for CVD and CVD Cess from the F75I310Y table and for CVD HCess from the F75I311 table. The system updates the debit closing and credit closing balances for CVD and CVD Cess in the F75I310Y table. It adds the debit and credit amounts that you enter on AII and CII tabs to the closing balance for debit and credit amounts for the respective tax types in the F75I310Y table. For CVD HCess, the system updates the debit and credit closing balances by adding debit and credit amounts that you enter on AII and CII tabs to the F75I311 table.

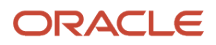

### Understanding the Balance Entries for the RG1 Register

You use the RG 1 - Upload Balances program (P75I380) to enter the opening balances for an item in the Excise RG1 Transaction File table (F75I380). You can also use this program to enter the bulk details, such as standard volume and ambient volume, and transportation details for the item. The system stores the RG23A-II, RG23C-II, and PLA debit amounts in the F75I380 table.

**Note:** The RG–1 Build report (R75I380) uses the opening balances for items from the F75I380 table. Therefore, you must enter the opening balances before you run the RG–1 Build report.

### Understanding the RG1 Table Update for Excise Duty

Run the RG–1 Build report (R75I380) to calculate excise components, such as basic excise duty and additional excise duty for items, and to update the Excise RG1 Transaction table (F75I380) when you move the items from the manufacturer's premise. The system updates the F75I380 table for all the adjustments associated with the particular movement of an item.

The R75I380 report retrieves values from the RG23 – AII, RG23 –CII, PLA tables based on the excise transaction type, and updates the corresponding information in the F75I380 table.

**Note:** The RG–1 Build report (R75I380) uses the opening balances for items from the F75I380 table. Therefore, you must enter opening balances using the RG 1 - Upload Balances program before you run this report.

### Understanding the Payment of Interest for Excise Duty

You use the Amount of Interest Paid/Month (RG-1) program (P75I382) to create an entry for the payment of interest on excise duty. You must pay this interest if you exceed the due date for the payment of excise duty for the respective month. You must enter details such as the excise unit, the year and month, and the amount of interest paid to create a voucher number for the payment of interest.

After you create a voucher for the interest payment, you must post the voucher to the general ledger. You cannot update a record that has been posted to the general ledger. However, you can update the records for which the vouchers have been deleted or made obsolete. These records display in a different color on the Work with Amount of Interest paid per Month form.

The system displays the records for which the payments have been made in a different color. You must update the PLA register for these records. When you click PLA Update, the system updates the Excise - PLA Chapter Wise Transaction File for Yarn Industry (F75I315Y) and Excise - MODVAT / PLA Summary File YARN SPECIFIC (F75I310Y) tables. For secondary higher education cess, the system updates the Amount of Interest Paid per month - IND - 00 table (F75I382) and F75I310Y - Tag File table (F75I311).

**Note:** After you click the PLA update button, the system does not display that record. This restricts you from updating the already updated record.

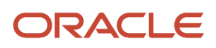

# Understanding the PLA Credit Confirmation

You use the Confirm PLA Credit program (P75I310) to confirm the PLA credit balance with the duty amount for each tax type. The duty amount is paid to the government through the TR–6 challan.

The system retrieves the records for which the vouchers have been created from the Account Ledger table (F0911). When you select a record on the Work with Register Entries form, the system retrieves details for the selected record from the Excise - MODVAT/ PLA Summary File YARN SPECIFIC table (F75I310Y) and generates a PLA entry number. After you confirm the PLA entry number, the system updates the Excise - PLA Chapter Wise Transaction File for Yarn Industry table (F75I315Y) and stores the PLA entry number in the F75I310Y or F75I311 table.

### **Prerequisite**

Before you perform the tasks in this section, verify that the excise account master has been set up.

### Forms Used to Enter Duty Payment Details for Excise Registers

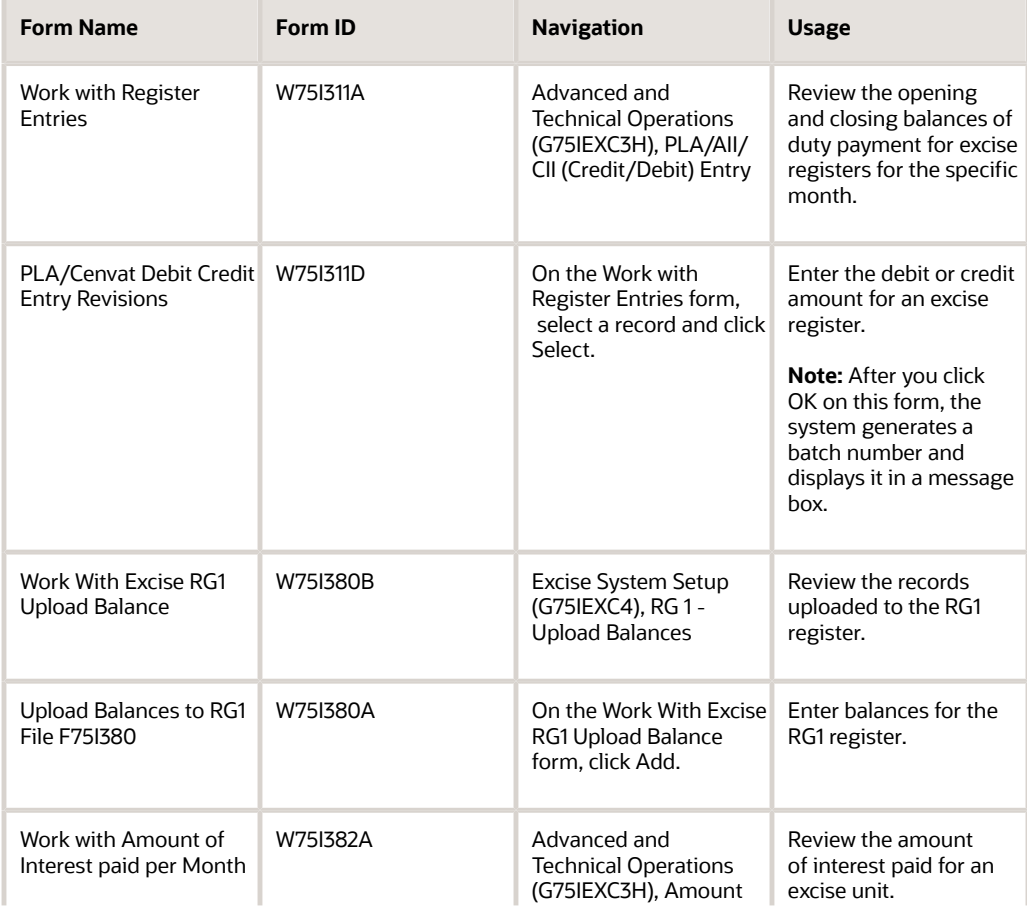

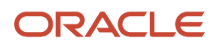

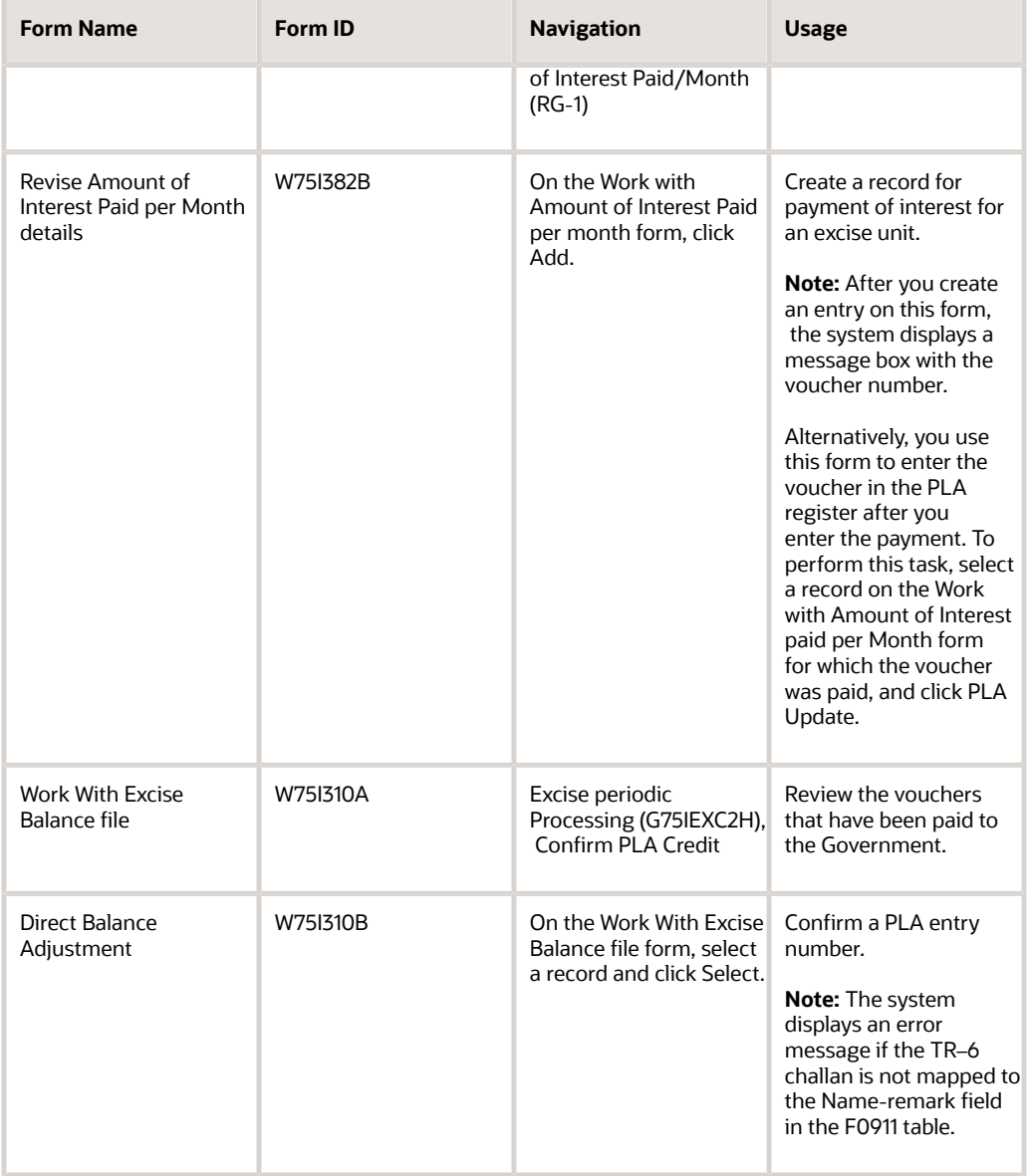

### Setting Processing Options for PLA/AII/CII (Credit/Debit) Entry (P75I311)

Processing options enable you to specify the default processing for programs and reports.

### **Options**

#### **Excise Unit**

Specify the address book number of the excise unit.

#### **Enter the Option**

Specify the type of register to create a debit or credit entry for all tax types. Values are:

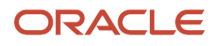

### **1:** PLA

#### **2:** RG23A-II

#### **3:** RG23C-II

#### **Credit Entry?**

Specify the value to indicate a credit entry or debit entry. Values are:

**Y:** Credit

**N:** Debit

#### **G/L Integration**

Specify a user-defined code from UDC table 07/IG to indicate how the payroll journal batches are posted to the General Ledger. Examples are:

#### **A:** Automatic

If the batches are in balance and there are no errors, the system posts the batches automatically during the final update step of the payroll cycle. This is the default value.

#### **M:** Manual

The batches must be posted manually.

**N:** None

There is no general ledger interface.

**T:** Time Accounting

### Tax Type

#### **1. Additional Excise Duty**

Specify a user-defined code from UDC table 75I/GT that identifies the tax type for the additional excise duty component of tax.

#### **2. Basic Excise Duty**

Specify a user-defined code from UDC table 75I/GT that identifies the tax type for the basic excise duty component of tax.

#### **3. Special Excise Duty**

Specify a user-defined code from UDC table 75I/GT that identifies the tax type for the special excise duty component of tax.

#### **4. Education Cess**

Specify a user-defined code from UDC table 75I/GT that identifies the tax type for the education cess component of tax.

#### **5. Secondary Higher Education Cess**

Specify a user-defined code from UDC table 75I/GT that identifies the tax type for the higher secondary education cess component of tax.

#### **6. Counter Vailing Duty**

Enter a value from the Tax Type UDC table 75I/GT to specify the code for this tax type. If you do not want to process this tax type for this report, leave this processing option blank.

#### **7. Counter Vailing Duty Cess**

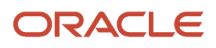

Enter a value from the Tax Type UDC table 75I/GT to specify the code for this tax type. If you do not want to process this tax type for this report, leave this processing option blank.

#### **8. Counter Vailing Duty Hcess**

Enter a value from the Tax Type (75I/GT) UDC table to specify the code for this tax type. If you do not want to process this tax type for this report, leave this processing option blank.

### Item Type

**Raw Material**

Specify the item type for raw material.

**Capital Goods** Specify the item type for capital goods.

**Personal Ledger Account** Specify the item type for PLA.

**Expense Account**

Specify the item type for expense account.

### Creating Entries for Duty Payment Register

Access the PLA /Cenvat Debit Credit Entry Revisions form.

#### **G/L Doc.Ref.No (general ledger document reference number)**

Enter the gate pass number.

#### **G/L Doc Date (general ledger document date)**

Enter the date on which the gate pass is issued.

#### **Challan ID**

Enter a code on the container or that you assign to the container in which the items on this purchase order or order line were shipped to you. You can assign container information to an order during receipts entry.

### A-II

These fields appear under Amount Debit heading on the A-II tab.

#### **BED, SED, AED, Cess, HCESS, CVD, CVC, CVHC**

Enter the debit amount for the appropriate tax.

### Entering Balances for the RG1 Register

Access the Upload Balances to RG1 File F75I380 form.

#### **Month**

Enter a numeric value that corresponds to the month in a calendar year. For example, enter 3 for the month of March.

#### **Year**

Enter the model year of the appliance in the YYYY format.

#### **Excise Unit**

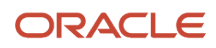

Enter the address book number of the excise unit.

#### **Item Number**

Enter the inventory item number. The system provides three separate item numbers. It also provides an extensive crossreference capability to other item numbers to accommodate substitute item numbers, bar codes, customer numbers, and so on. The item numbers are:

Item Number (short): An eight-digit, computer-assigned item number

2nd Item Number: The 25-digit, free-form, user-defined alphanumeric item number

3rd Item Number: Another 25-digit, free-form, user-defined alphanumeric item number

#### **Quantity**

Enter a value that represents the available quantity. The available quantity can include the on-hand balance minus commitments, reservations, and backorders.

#### **Additional Excise Duty**

Enter the opening and closing balances for the AED (additional excise duty) component of excise duty in the respective account.

#### **Education Cess**

Enter the opening balance for the Education Cess component of excise duty in the respective account.

#### **Basic Excise Duty**

Enter the opening balances for the BED (basic excise duty) component of excise duty in the respective account.

#### **Special Excise Duty**

Enter the opening balances for the special excise duty (SED) component of excise duty in the respective account.

#### **Secondary Higher Education Cess**

Enter the opening balances for the HCESS component of excise duty in the respective account.

#### **Assessed Value**

Enter the total cost by item.

#### **RG23A-II Debit Amount**

Enter the debit amount for the RG23A-II register.

#### **RG23C -II Debit Amount**

Enter the debit amount for the RG23C-II register.

#### **PLA Debit Amount**

Enter the debit amount for the PLA register.

#### **UOM Ambient Volume UOM Volume UOM Weight**

Enter a user-defined code from UDC table 00/UM that identifies a unit of measure used when you entered the transaction into the system. Examples are:

**AS:** Annual Salary (rounded)

**AT:** Annual Salary (truncated)

**BA:** Bar Absolute (Pressure)

**BC:** Bag

**BG:** Bar Gauge (Pressure)

**Chapter Number**

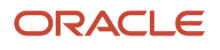

Enter the chapter number for a specify item.

#### **Stock Total**

Enter the total volume by item after it is converted to a standard base. All the conversions must be made in accordance to the standard routines for density, gravity, and temperature.

#### **Ambient Quantity**

Enter the ambient quantity of the item. The ambient quantity is the value prior to standard volume conversion that has been converted to the inventory unit of measure.

#### **Weight Result**

Enter the weight of the item at standard temperature. The system calculates the weight by multiplying the volume by the density and then applies an air correction, if necessary.

# Updating the RG1 Table for Excise Duty

Select Reports (G75IEXC7), RG-1 Build.

### Setting Processing Options for Amount of Interest Paid/Month (RG-1) (P75I382)

Processing options enable you to specify the default processing for programs and reports.

### Tax Type

#### **Secondary Higher Education Cess**

Specify the user-defined code from UDC table 75I/GT that identifies the tax type for the higher secondary education cess.

### Item Type

#### **Personal Ledger Account**

Specify the item type for PLA.

# Entering the Payment Details for Interest on Excise Duty

Access the Revise Amount of Interest Paid per Month details form.

#### **Excise Unit**

Enter the address book number of the excise unit.

#### **Model Year (YYYY)**

Enter the model year of the appliance, in the YYYY format.

#### **Month**

Enter a numeric value that corresponds to the month in a calendar year. For example, for the month of March, enter **3**.

#### **Tax Authority**

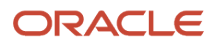

Enter the address book number of the tax authority. You should have set up supplier or subcontractor as tax authority.

**Basic Excise Duty, Education Cess, Additional Excise Duty, Special Excise Duty, Secondary Higher Education Cess** Enter the debit amount for PLA for the appropriate tax type.

# Setting Processing Options for Confirm PLA Credit (P75I310)

Processing options enable you to specify the default processing for programs and reports.

### **Options**

#### **Excise Unit**

Specify the address book number of the excise unit.

#### **Search Type for Excise Unit**

Specify the user-defined code from UDC table 01/ST that indicates the types of address book records you want to search. Examples are:

**A:** Applicants

**B:** BANK

**C:** Customers

**EXU:** Excise Unit

#### **Payment Status for PLA (payment status for personal ledger account)**

Specify a code that indicates the posting status of payments in the A/P Matching Document table (F0413). Values are:

Blank: Unposted transactions

**P:** Transactions processed for payment and require processing again during pre-post

**X:** Transactions originally with a status **P** and processed again through pre-post

**D:** Transactions posted successfully

#### **Document Type**

Specify the user-defined code from UDC table 00/DT that indicates the origin and purpose of the transaction. JD Edwards EnterpriseOne reserves several prefixes for document types, such as vouchers, invoices, receipts, and timesheets. Examples are:

**AC:** Lease Accrual / Deferral

**AF:** Adjusting Entries

**AR:** Asset Revaluation

### Tax Type

#### **Additional Excise Duty**

Specify a user-defined code from UDC table 75I/GT that identifies the tax type for the additional excise duty component of tax.

**Basic Excise Duty**

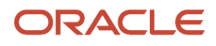

Specify a user-defined code from UDC table 75I/GT that identifies the tax type for the basic excise duty component of tax.

#### **Special Excise Duty**

Specify a user-defined code from UDC table 75I/GT that identifies the tax type for the special excise duty component of tax.

#### **Education Cess**

Specify a user-defined code from UDC table 75I/GT that identifies the tax type for the education cess component of tax.

#### **Secondary Higher Education Cess**

Specify a user-defined code from UDC table 75I/GT that identifies the tax type for the higher secondary education cess component of tax.

### Item Type

**Personal Ledger Account**

Specify the item type for PLA.

# Confirming a PLA Credit Entry

Access the Direct Balance Adjustment form.

# Reviewing the Register Payment Details

This section provides overviews of the ledger balance review and excise payment details, and discusses how to:

- Set processing options for Excise Ledger Inquiry (P75I210S).
- Review ledger balances for the PLA, RG23A-II, and RG23C-II registers.

### Understanding the Ledger Balance Review

You use the Excise Ledger Inquiry program (P75I210S) to review the balances for the personal ledger account (PLA), RG23A-II, and RG23C-II registers. You can review details, such as the opening balances, total credits, total debits, and closing balances for these registers for a specific excise unit and period.

You can also use this program to review the opening balances, credit details, debit details, and closing balances for CVD, CVD Cess, and CVD HCess.

The system retrieves the balances from the Excise - MODVAT / PLA Summary (F75I310Y) and F75I310Y - Tag File table (F75I311) tables.

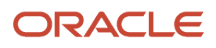

# Understanding Excise Payment Details

You use the Excise Payment Details program (P75I320S) to review payment information, such as the sales order number, date of payment, entry number, and payment details about the AII, CII, and PLA registers. You can also review payment information for basic excise duty (BED), and education cess.

The system retrieves payment information from the Excise Payment Details Yarn Specific table (F75I320Y).

### Forms Used to Review the Register Payment Details

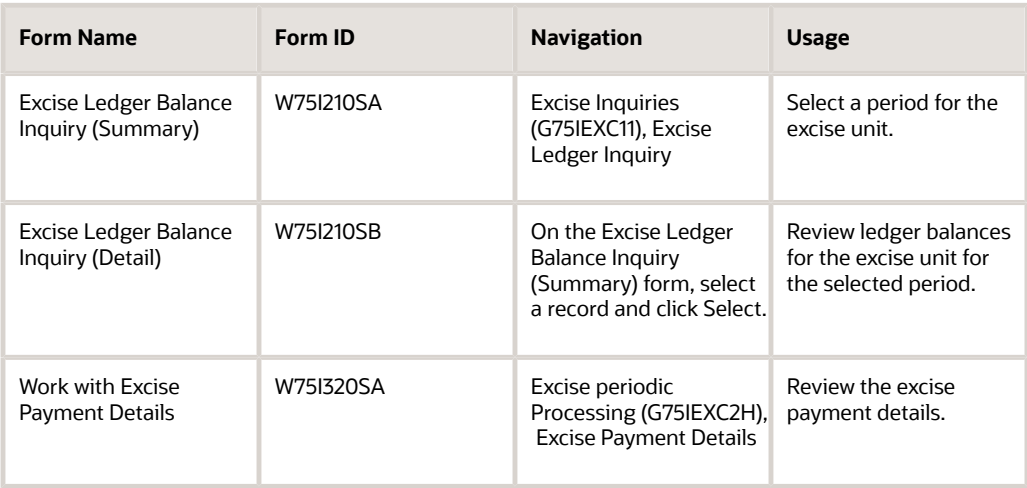

# Setting Processing Options for Excise Ledger Inquiry (P75I210S)

Processing options enable you to specify the default processing for programs and reports.

### Tax Type

#### **Secondary Higher Education Cess**

Specify a user-defined code from UDC table 75I/GT that identifies the tax type for the higher secondary education cess.

#### **CVD Higher Education Cess**

Specify a user-defined code from UDC table 75I/GT that identifies the tax type for the CVD higher education cess.

### Item Type

### **Raw Material**

Specify the item type for raw material.

#### **Capital Goods**

Specify the item type for capital goods.

#### **Personal Ledger Account**

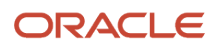

### Reviewing Ledger Balances for the PLA, RG23A-II, and RG23C-II Registers

Access the Excise Ledger Balance Inquiry form. This is the form that appears after you select a record on the initial summary form.

#### **Excise Unit**

Enter the address book number of the excise unit.

# Entering Closing Quantities for Excise Units

This section provides an overview of the closing quantities for excise units and discusses how to enter the closing quantities for an excise unit.

### Understanding the Closing Quantities for Excise Units

You use the Upload RG23AI program (P75I343) to enter the closing quantities for excise units. This program is used to upload the closing balances for packed items only. The system uses the closing quantity information to calculate the opening stock for the subsequent excise periods. This information is updated in the Excise - Daywise Closing Balance table (F75I343).

### Form Used to Enter Closing Quantities for Excise Units

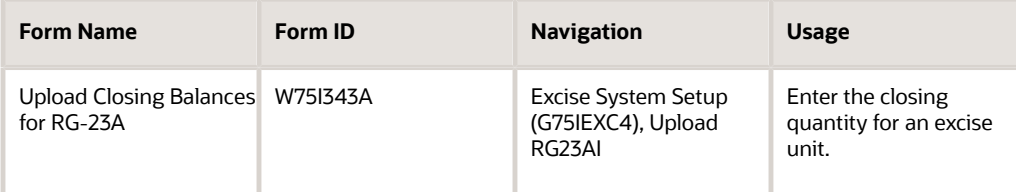

# Entering the Closing Quantity for an Excise Unit

Access the Upload Closing Balances for RG-23A form.

#### **Cost Center**

Enter an alphanumeric code that identifies a separate entity within a business for which you want to track costs.

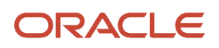
You can assign a business unit to a document, entity, or person for purposes of responsibility reporting. For example, the system provides reports of open accounts payable and accounts receivable by business unit to track equipment by responsible department.

The business unit security might prevent you from viewing information about business units for which you have no authority.

#### **Short Item No (short item number)**

Enter the inventory item number. The system provides three separate item numbers. It also provides an extensive crossreference capability to other item numbers to accommodate substitute item numbers, bar codes, customer numbers, and so on. The item numbers are:

Item Number (short): An eight-digit, computer-assigned item number

2nd Item Number: The 25-digit, free-form, user-defined alphanumeric item number

3rd Item Number: Another 25-digit, free-form, user-defined alphanumeric item number

#### **Closing QTY (closing quantity)**

Enter a value that represents the available quantity. The available quantity can include the on-hand balance minus commitments, reservations, and back-orders. You enter this value in the Branch/Plant Constants program (P41001).

#### **UOM for Closing QTY (unit of measure for closing quantity)**

Enter the unit of measure you used when you entered this transaction into the system.

#### **Program ID (program identity number)**

Enter the number that identifies the batch or interactive program. For example, the number of the Sales Order Entry interactive program is P4210, and the number of the Print Invoices batch process report is R42565. The program ID is a variable length value.

# Generating RG-1 Print Reports

This section provides overviews of the RG-1 Build program and the RG-1 Print report, lists prerequisites, and discusses how to:

- Run the RG-1 Build program.
- Set processing options for RG-1 Build (R75I380).
- Run the RG-1 Print report.
- Set processing options for RG-1 Print report (R75I381).

### Understanding the RG-1 Build Program

Run this report to calculate excise tax when you move items. The system updates the Excise RG1 Transaction table (F75I380) for all adjustments associated with a particular movement of an item.

This report uses the opening balance for an item from the F75I380 table. Therefore, you need to run the RG 1 - Upload Balances program (P75I380) before generating this report.

This report reads from the Item Ledger File (F4111), Bulk Product Transaction File (F41511), Excise - Period Master (F75I302), Excise - Cross Reference File (F75I304), and Excise RG1 Transaction (F75I380) tables, and writes to the F75I380 table.

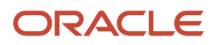

## Understanding the RG-1 Print Report

Run the RG-1 Print report to print data about the stock of finished goods for the packed or bulk items based on the selection of the processing option. This report prints the data from the Excise RG1 Transaction table (F75I380) for the excise period that you specify in the data selection. You must run the RG-1 Build report (R75I380) before you run the RG-1 Print report.

## **Prerequisite**

Before you perform the tasks in this section, enter ending balances in the RG 1 - Upload Balances program (P75I380).

## Running the RG-1 Build Program

Select Reports (G75IEXC7), RG-1 Build.

## Setting Processing Options for RG–1 Build (R75I380)

Processing options enable you to specify the default processing for programs and reports.

### RG-1 Build

#### **Month**

Specify the month for which you want to run the report. For example, enter **01** for January.

#### **Year**

Specify the year for which you want to run the report. For example, enter **2007.**

#### **Full Extract (Y/N)**

Specify the period for which you need to run the report. Values are:

Y: Build for the complete month

**N:** Build from RG1 last build date/First day of month to end date of the month

If the build month is the same as the current month, then the system defaults the RG1 End Date to the current date.

### Tax Type

#### **1. Basic Excise Duty, 2. Education Cess, 3. Additional Excise Duty, 4. Special Excise Duty, and 5. Secondary Higher Education Cess**

Enter a value from the Tax Type (75I/GT) UDC table to specify the code for the tax type. If you do not want to process this tax type for this report, leave this processing option blank.

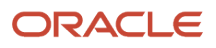

## Running the RG-1 Print Program

Select Reports (G75IEXC7), RG-1 Print.

## Setting Processing Options for RG-1 Print Report (R75I381)

Processing options enable you to specify default processing values.

### **Select**

#### **1. Start Date** Specify the beginning date of the range of dates during which the transactions were executed.

**2. End Date** Specify the ending date of the range of dates during which the transactions were executed.

#### **3. Bulk/Packed Items**

Specify the identification for the bulk liquid product. Values are:

Blank or **P:** Packaged

**B:** Bulk liquid

### **Display**

#### **1. Print summary or detailed report**

Specify whether to print the summary or detailed report. Values are:

Blank: Detailed report

**1:** Summary report

# Unlocking Records in the F75IEXC Table

This section provides an overview of record unlocking and discusses how to unlock a record in the F75IEXC table.

## Understanding Record Unlocking

To protect data integrity, the India Localization system locks records to prevent more than one user from updating a table simultaneously. When you use a program that writes records to the PLA, AII, or CII table, the system locks the table so that you cannot use another program that writes records to the same table. The system releases these locked records after the table is updated. If the system does not release the locked records, you can use the Unlock File program (P75I351) to unlock the records in the PLA, AII, or CII table.

The system stores the summary of the locked records in the Excise Balance file lock table (F75IEXC).

## Forms Used to Unlock Records in the F75IEXC Table

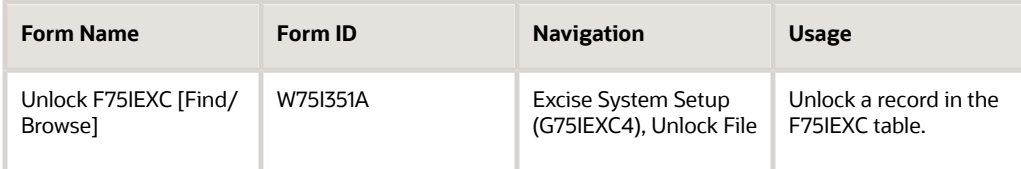

## Unlocking a Record in the F75IEXC Table

Access the Unlock F75IEXC [Find/Browse] form.

# Setup Requirements for Excise Registers

This table lists the tax setup requirements for Excise Registers:

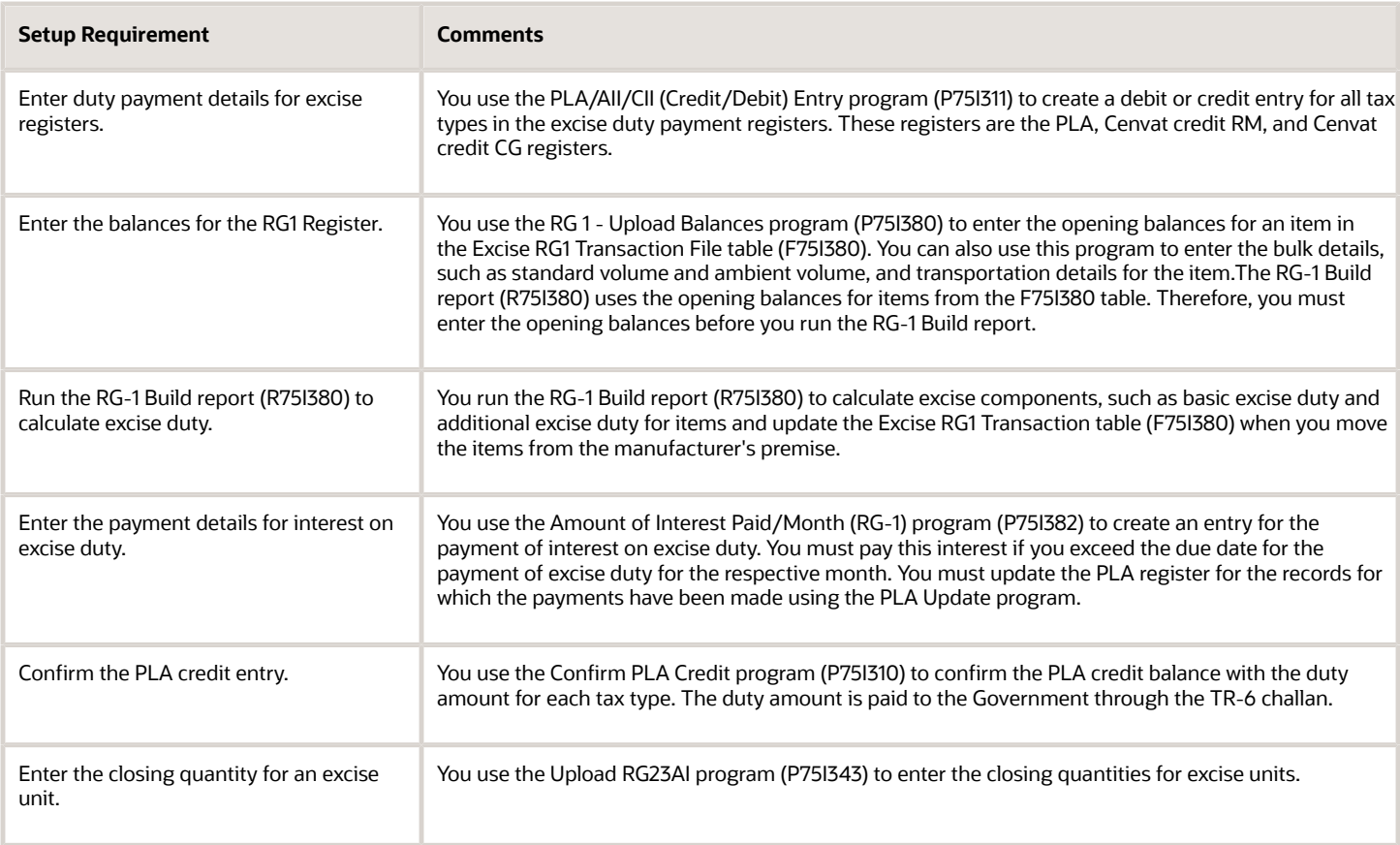

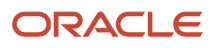

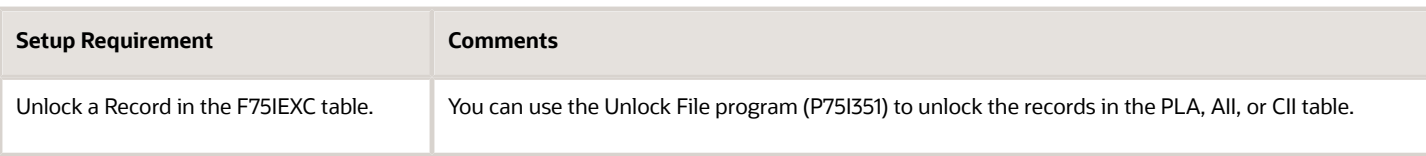

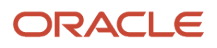

# **13 Working with the Excise ER1 and ER3 Reports**

# Understanding the ER-3 Report

You use the ER-3 program (R75I393) to file the quarterly return of production and removal of goods and other relevant particulars, within 20 days of the close of the quarter to which the return relates. The ER-3 report is quarterly, therefore, it includes the opening and closing balances for a particular item for a specific period. This is displayed in the report in a table format under Details of the Manufacture, Clearance, and Duty Payable in the 3a and 5a locations.

#### **Note:**

The JD Edwards EnterpriseOne system *does not* populate the following rows in the Details of CENVAT Credit Taken

and Utilized section of the ER-3 report:

- Credit utilised for payment of amount in terms of Rule 6 of CENVAT Credit Rules, 2004 (at serial number 11)
- Credit utilised for other payment (at serial number 12)

You must manually enter data for these rows.

# Entering Consignment Information for Large Taxpayers to Report in the ER-1 Report

This section provides an overview of consignment information for large taxpayers and discusses how to:

- Set processing options for Work with Excise Reports (P75I390).
- Enter consignment information for the ER1 report.

## Understanding Consignment Information for Large Taxpayers

If you are a large taxpayer, you must submit additional consignment information in the ER1 report if you do not immediately pay duty on consignments when you send goods. You use the ER1 report to submit information about the production and removal of goods, and other relevant information, within ten days after the close of the month. You also include in the ER1 report information about when you received consignment goods back at your location.

You use the Excise Report Details program to enter information about the items that you send to another location for an additional manufacturing process and for which you have not paid duty, and those that you receive back from another location. Enter records for Section 4 for goods that you send. Enter records for Section 5 for goods that you receive.

**Note:** You continue to submit the personal ledger account (PLA) and relevant TR6 challans along with the ER1 report.

### Example of Records

Enter a record in the Excise Report Details program for the total of each item sent to each location. For example, suppose you sent these consignments in December:

- 100 of item AA to excise unit A1 on December 3
- 200 of item AA to excise unit A1 on December 20
- 100 of item BB to excise unit A1 on December 20
- 200 of item BB to excise unit B1 on December 22

In this example, you would enter a record for:

- 300 of item AA for excise unit A1
- 100 of item BB for excise unit A1
- 200 of item BB for excise unit B1

Because you provide a total of each of the different items sent, you will generally enter the records when you know that all shipments have been sent. Likewise, you enter a total for each item that you received back from each location.

## Forms Used to Enter Item Information for the ER1 Report

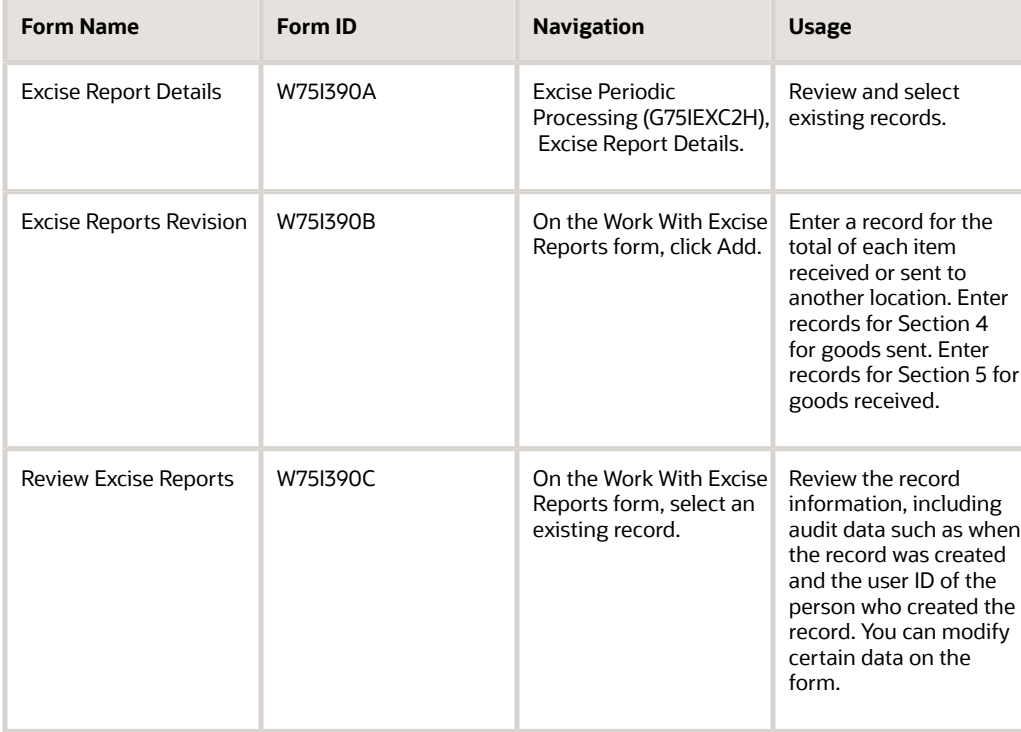

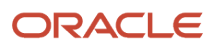

## Setting Processing Options for Excise Report Details (P75I390)

Use these processing options to specify the default values that the system displays in the Excise Report Details program.

### **Default**

#### **Excise Unit**

Specify the address book number of the excise unit for which you want to display or add records.

#### **Address Number**

Specify the address number of the recipient or sender of the items for which you pay excise tax. If you enter **4** in the Section processing option, specify address book number of the location to which you ship the goods. If you enter **5** in the Section processing option, specify the address book number of the location that sends the goods to you.

**Note:** The tax information for the address book record that you enter here must be set up in the Tax Registration Details program (P75I210).

#### **Calendar Month**

Enter the month in which you sent or received goods for which you need to report the additional item information.

#### **Year - Model**

Enter the year in which you sent or received goods for which you need to report the additional item information.

#### **Section**

Specify the section of the report for which you report additional item information. Values are:

**4:** Clearance Detail of inter-unit transfer of Intermediate goods section

**5:** Receipt Details of Intermediate goods received section

## Entering Item Information for the ER-1 Report

Access the Excise Reports Revision form.

#### **Section**

Enter **4** if you want to enter information for the Clearance details of inter-unit transfer section. Enter **5** if you want to enter information for the Receipt details of intermediate goods section.

You must enter either **4** or **5;** any other value causes the system to issue an error message.

The system prints information that you add to the section that you specify when you run the ER1 Report Print program (R75I391).

#### **2nd Item Number**

Enter the item number of the goods for which you enter data.

#### **Chapter Number**

Enter the chapter number for the item. The number that you enter must exist in the Chapter Number Set Up table (F75I016).

#### **Excise Unit**

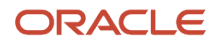

Enter the excise unit for which you create the record. The excise unit must be set up in the JD Edwards EnterpriseOne Address Book system with a search type of **EXU** (excise unit).

#### **Address number of the Recipient Unit**

Specify the address book number of the recipient of the goods that you moved. The system displays this field if the value in the Section field is **4.**

The tax information for the address book record that you enter here must be set up in the Tax Registration Details program (P75I210).

#### **Address number of Sender Premises**

Specify the address number of the location that sends items to you. The system displays this field if the value in the Section field is **5.**

**Note:** The tax information for the address book record that you enter here must be set up in the Tax Registration Details program (P75I210).

#### **Month**

Enter the month of the transaction. The month of the transaction and the month of the ER1 report should be the same.

#### **Model Year**

Enter the year of the transaction. The year of the transaction and the year of the ER1 report should be the same.

#### **UM (unit of measure)**

Enter the unit of measure for the item you are adding.

#### **Trans QTY (quantity transferred)**

Enter the quantity of the item shipped or received.

# Generating the ER-1 Report

This section provides an overview of the ER-1 report, lists a prerequisite, and discusses how to:

- Run the ER-1 Report Print program.
- Set processing options for ER-1 Report Print (R75I391).

### Understanding the ER-1 Report

You use the ER-1 Report Print program (R75I391) to print the details of the duty paid on excisable goods, CENVAT credit claimed, and interest payments for the business units. The ER-1 report is a monthly report. The statutory requirement requires every assessee to submit a monthly return of the production and removal of goods and other relevant particulars to the Superintendent of Central Excise within a particular period. As per the notification number 15/2008 of Central Excise, the government requires you to print opening stock at the start of the month in the ER 1 report.

The ER-1 Report Print program displays the opening and closing balances for a particular item for a specific period in the section Details of the Manufacture, Clearance and Duty Payable, in the 3a and 5a locations.

The ER-1 Report Print program displays the opening balance, credit taken on imported input goods, and credit taken on imported capital goods for CVD, CVD Cess, and CVD HCess under Section 8 of the report. The system displays the CVD amounts by adding them to the corresponding balances under CENVAT column, CVD Cess amounts by adding them to

the corresponding balances under the Cess on Excisable Goods column, and CVD HCess amounts by adding them to the corresponding balances under the Secondary and Higher Education Cess column under Section 8 of the report.

#### **Note:**

The JD Edwards EnterpriseOne system *does not* populate the following rows in the Details of CENVAT Credit Taken

and Utilized section of the ER 1 report:

- Credit utilised for payment of amount in terms of Rule 6 of CENVAT Credit Rules, 2004 (at serial number 13)
- Credit utilised for other payment (at serial number 14)

You must manually enter data for these rows.

## Running the ER-1 Report Print Program

Use one of these navigations:

- Select Reports (G75IEXC7), ER-1 Report Print.
- Select Reports (G75IEXC7), Excise Return Master.

Before you run the Excise Return Master program (R75I390) to print the ER-1 report, you must set the processing options for the Excise Return Master program to include the ER-1 report, and set the processing options for the ER-1 Report Print program.

## Setting Processing Options for ER-1 Report Print (R75I391)

Processing options enable you to specify default processing for programs and reports.

### **Defaults**

#### **Excise Unit**

Specify the address number of the Excise unit.

#### **Input Month**

Specify the month for which the system processes excise return records.

#### **Year**

Specify the year for which the system processes excise return records.

#### **Show Excise CESS and HCESS**

Specify if the report shows excisable goods and taxable services for CESS and for HCESS separately or in the same column.

**1:** Summarizes CESS and HCESS values in the same column. In this case, the report displays two columns: CESS and HCESS on Excisable Goods, and CESS and HCESS taxable services.

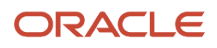

**Blank:** the report displays excise CESS and HCESS in separate columns. In this case, the report displays four columns: Education CESS on Excisable Goods, Education CESS on taxable services, Secondary and Higher Education CESS on Excisable Goods, and Secondary and Higher Education CESS on taxable services.

### Tax Type

#### **1. Basic Excise Duty**

Enter a value from the Tax Type UDC table 75I/GT to specify the code for this tax type. If you do not want to process this tax type for this report, leave this processing option blank.

#### **2. Special Excise Duty**

Enter a value from the Tax Type UDC table 75I/GT to specify the code for this tax type. If you do not want to process this tax type for this report, leave this processing option blank.

#### **3. Additional Excise Duty**

Enter a value from the Tax Type UDC table 75I/GT to specify the code for this tax type. If you do not want to process this tax type for this report, leave this processing option blank.

#### **4. Education CESS on Excisable Goods**

Enter a value from the Tax Type UDC table 75I/GT to specify the code for this tax type. If you do not want to process this tax type for this report, leave this processing option blank.

#### **5. Secondary Higher Education CESS on Excisable goods**

Enter a value from the Tax Type UDC table 75I/GT to specify the code for this tax type. If you do not want to process this tax type for this report, leave this processing option blank.

#### **6. Service Tax**

Enter a value from the Tax Type UDC table 75I/GT to specify the code for this tax type. If you do not want to process this tax type for this report, leave this processing option blank.

#### **7. Education CESS on Service Tax**

Enter a value from the Tax Type UDC table 75I/GT to specify the code for this tax type. If you do not want to process this tax type for this report, leave this processing option blank.

#### **8. Secondary Higher Education CESS on Service Tax**

Enter a value from the Tax Type UDC table 75I/GT to specify the code for this tax type. If you do not want to process this tax type for this report, leave this processing option blank.

#### **9. Counter Vailing Duty**

Enter a value from the Tax Type UDC table 75I/GT to specify the code for this tax type. If you do not want to process this tax type for this report, leave this processing option blank.

#### **10. Counter Vailing Duty Cess**

Enter a value from the Tax Type UDC table 75I/GT to specify the code for this tax type. If you do not want to process this tax type for this report, leave this processing option blank.

#### **11. Counter Vailing Duty Hcess**

Enter a value from the Tax Type UDC table 75I/GT to specify the code for this tax type. If you do not want to process this tax type for this report, leave this processing option blank.

### Item Type

#### **1. Raw Materials**

Specify the code that you use as the item type for raw materials.

#### **2. Capital Goods**

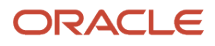

Specify the code that you use as the item type for capital goods.

#### **3. Personal Ledger Account**

Specify the code that you use as the item type for the PLA.

# Generating the ER-3 Report

This section provides an overview of the ER-3 report and discusses how to:

- Run the ER-3 program.
- Set processing options for ER-3 report (R75I393).

### Understanding the ER-3 Report

You run the ER3 report to print the details about duty paid on excisable goods, CENVAT credit claimed, and interest payments for the business unit. You print this report quarterly. Some of the sections in this report are different from the sections in the ER1 report. The ER3 report reads from the Excise - RG-1 - Transaction File (F75I380), Tax Registration Details (F75I210), and Excise - MODVAT / PLA Summary (F75I310Y) tables.

The ER-3 report displays the opening balance, credit taken on imported input goods, and credit taken on imported capital goods for CVD, CVD Cess, and CVD HCess under Section 6 of the report. The system displays the CVD amounts by adding them to the corresponding balances under CENVAT column, CVD Cess amounts by adding them to the corresponding balances under the Cess on Excisable Goods column, and CVD HCess amounts by adding them to the corresponding balances under the Secondary and Higher Education Cess column under Section 6 of the report.

## Running the ER-3 Program

Use one of these navigations:

- Select Reports (G75IEXC7), ER-3.
- Select Reports (G75IEXC7), Excise Return Master.

Before you run the Excise Return Master report (R75I390) to print the ER3 report, you must set the processing options for the Excise Return Master program to include the ER3 report, and set the processing options for the ER3 report (R75I393).

## Setting Processing Options for ER3 (R75I393)

Processing options enable you to specify default processing for programs and reports.

**Defaults Excise Unit** Specify the address number of the Excise unit.

**Input Month**

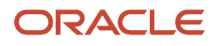

#### Specify a numerical value for the quarter. Values are:

**1:** April - June

**2:** July - September

**3:** October - December

**4:** January - March

#### **Year**

Specify the year for which the system processes excise return records.

#### **Show Excise CESS and HCESS**

Specify if the report shows excisable goods and taxable services for CESS and for HCESS separately or in the same column.

**1:** Summarizes CESS and HCESS values in the same column. In this case, the report displays two columns: CESS and HCESS on Excisable Goods, and CESS and HCESS taxable services.

**Blank:** the report displays excise CESS and HCESS in separate columns. In this case, the report displays four columns: Education CESS on Excisable Goods, Education CESS on taxable services, Secondary and Higher Education CESS on Excisable Goods, and Secondary and Higher Education CESS on taxable services.

### Tax Type

#### **1. Basic Excise Duty**

Enter a value from the Tax Type UDC table 75I/GT to specify the code for this tax type. If you do not want to process this tax type for this report, leave this processing option blank.

#### **2. Special Excise Duty**

Enter a value from the Tax Type UDC table 75I/GT to specify the code for this tax type. If you do not want to process this tax type for this report, leave this processing option blank.

#### **3. Additional Excise Duty**

Enter a value from the Tax Type UDC table 75I/GT to specify the code for this tax type. If you do not want to process this tax type for this report, leave this processing option blank.

#### **4. Education CESS on Excisable Goods**

Enter a value from the Tax Type UDC table 75I/GT to specify the code for this tax type. If you do not want to process this tax type for this report, leave this processing option blank.

#### **5. Secondary Higher Education CESS on Excisable goods**

Enter a value from the Tax Type UDC table 75I/GT to specify the code for this tax type. If you do not want to process this tax type for this report, leave this processing option blank.

#### **6. Service Tax**

Enter a value from the Tax Type UDC table 75I/GT to specify the code for this tax type. If you do not want to process this tax type for this report, leave this processing option blank.

#### **7. Education CESS on Service Tax**

Enter a value from the Tax Type UDC table 75I/GT to specify the code for this tax type. If you do not want to process this tax type for this report, leave this processing option blank.

#### **8. Secondary Higher Education CESS on Service Tax**

Enter a value from the Tax Type UDC table 75I/GT to specify the code for this tax type. If you do not want to process this tax type for this report, leave this processing option blank.

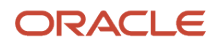

#### **9. Counter Vailing Duty**

Enter a value from the Tax Type UDC table 75I/GT to specify the code for this tax type. If you do not want to process this tax type for this report, leave this processing option blank.

#### **10. Counter Vailing Duty Cess**

Enter a value from the Tax Type UDC table 75I/GT to specify the code for this tax type. If you do not want to process this tax type for this report, leave this processing option blank.

#### **11. Counter Vailing Duty Hcess**

Enter a value from the Tax Type UDC table 75I/GT to specify the code for this tax type. If you do not want to process this tax type for this report, leave this processing option blank.

### Item Type

#### **1. Raw Materials**

Specify the code that you use as the item type for raw materials.

#### **2. Capital Goods**

Specify the code that you use as the item type for capital goods.

#### **3. Personal Ledger Account**

Specify the code that you use as the item type for the PLA.

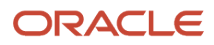

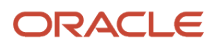

# **14 Working with Cenvat Credit in India**

# Understanding Cenvat Credit

The credit that can be claimed by a manufacturer, producer of final products, or a provider of taxable services is called Cenvat credit. Cenvat credit can be applied against both excise and service taxes for these types of items:

- Excise duty on a final product (for manufacturers or producers of final products only)
- Inputs and capital goods, if they are removed or are being partially processed

For these item types, you can apply the amount equal to the Cenvat credit to the tax payment

• Service tax on any output services (for providers of taxable and exempted services only)

For this item type, you can apply Cenvat credit if you maintain separate accounts for the receipt, consumption, and inventory for the taxable service, and nontaxable services. If separate accounts are not maintained, only 20 percent of the credit can be applied for payment of service tax.

You use the Credit Redistribution process after you run both the purchase order and sales order cycles. The Credit Distribution program (P75I012) and the Credit Distribution - Services program (P75I013) pass the amount and the account details to create a pair of credit and debit entries in the Account Ledger table (F0911) for the amounts being redistributed. The system generates and displays a batch number when the F0911 table entries are made.

**Note:** You generate general ledger entries for the taxes in the F0911 table only after you run the Sales Update program.

## Cenvat Credit on Common Inputs

You might use common inputs in the manufacture of excisable goods as well as in the manufacture of nonexcisable goods. In some cases, you might not be able to track the issue of the common inputs based on its end use. In such circumstances, you can claim Cenvat credit on the entire consignment and can issue such inputs for the manufacture of nonexcisable goods. To claim Cenvat credit on the entire consignment, you must calculate the excise duty liability at 10 percent of the value of the goods, excluding sales tax.

To claim Cenvat credit:

- **1.** Verify that the credit claimed during the procurement process are not off set.
- **2.** Define a price adjustment so that the system calculates 10 percent on the value of the item excluding sales tax.

The system uses the price adjustment when you sell or transfer the goods.

# Assigning Percentage of Cenvat Credit

This section provides an overview of the assignment of the percentage of Cenvat credit, and discusses how to assign the percentage of Cenvat credit to an item type.

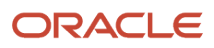

## Understanding the Assignment of the Percentage of Cenvat Credit

You use the Credit Distribution Percentage program (P75I011) to assign the percentage of Cenvat credit to an item type, such as CAP (capital goods) or INP (input). You can also use this program to:

- Identify ways in which to recover amounts for a tax type.
- Identify ways in which to recover the partial percentage of the Cenvat credit.
- Move the credits for an item type from one tax type to another.

## Forms Used to Assign the Percentage of Cenvat Credit

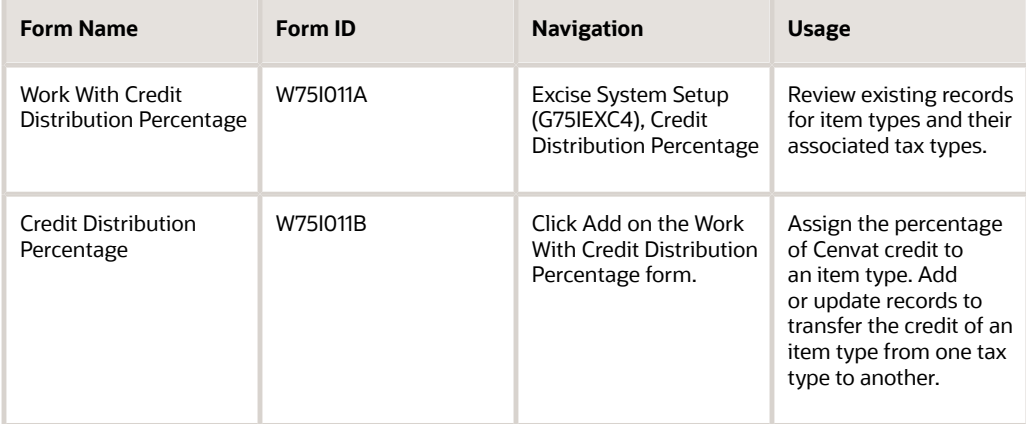

## Assigning the Percentage of Cenvat Credit to an Item Type

Access the Credit Distribution Percentage form.

#### **Model Year (YYYY)**

Enter the model year of the appliance in the YYYY format.

#### **Item Type**

Enter a user-defined code from UDC table 75I/EA that identifies the type of item. Examples are:

**AII:** Account for Inputs

**CII:** Account for Capital goods

**EXA: Expense Account** 

**PLA: Personal Ledger Account** 

**SRV:** Accounts for Services

**From Tax Type**

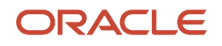

#### Enter a user-defined code from UDC table 75I/GT that identifies the tax type. Values are:

**AED:** Additional Excise Duty **BED:** Basic Excise Duty **Cess:** Education Cess **CVD:** Counter Veiling Duty **CVHC:** HCess - CVD **CVDCS:** Education Cess - CVD **FT:** Freight for JST adj **INTR:**INTR: Interest - TDS **OTHR**Other - TDS **PF: Packaging & Forwarding SED:** Special Excise Duty **ST:** Service Tax **STCS: Education Cess - ST SUR:** Surcharge **TCS:** Tax Collected at Source **TDS:** Tax Deducted at Source **TOT:** Turn Over Tax **VAT:** Value Added Tax **To Tax Type** Enter a user-defined code from UDC table 75I/GT that identifies the tax type. Values are: **AED:** Additional Excise Duty **BED: Basic Excise Duty Cess:** Education Cess **HCess:** Higher Education Cess **CVD:** Counter Veiling Duty **CVDCS:** Education Cess - CVD **FT:** Freight for JST adj **INTR:**INTR: Interest - TDS **OTHR:**Other - TDS

**PF:** Packaging & Forwarding

**SED:** Special Excise Duty

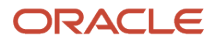

**ST:** Service Tax

**STCS:** Education Cess - ST

**SUR:** Surcharge

**TCS:** Tax Collected at Source

**TDS:** Tax Deducted at Source

**TOT:** Turn Over Tax

**VAT:** Value Added Tax

#### **Annual Percentage**

Enter the credit percentage that is used for distributing credit.

# Offsetting Cenvat Credit and Calculating Duty Liability

This section provides overviews of VAT and Cenvat credit offset on raw materials, calculation of duty liability on manufactured goods, and calculation of duty liability on personal consumption of manufactured goods, lists prerequisites, and discusses how to:

- Set processing options for Personal Consumption (P75I309).
- Review the offset Cenvat and Cenvat credits amounts.
- Calculate duty liability for goods consumed.

## Understanding VAT and Cenvat Credit Offset on Raw Materials

You use the Item used For Personal Consumption program (P75I309) to offset the Cenvat credit claimed during the procurement of raw materials in these scenarios:

• Personal consumption of raw materials

You must offset the Cenvat credit for raw materials that the manufacturer consumes internally.

• Nonsubmission of documentary evidence

You must submit a document to claim the Cenvat credit, which identifies the excise duty liability incurred by the shipping organization. You must delete the records for which you have no documents before you process the Cenvat claim.

• Manufacture of exempted goods

You cannot claim the Cenvat credit for manufacturing nonexcisable goods from excisable inputs.

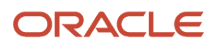

### Understanding Calculation of Duty Liability on Manufactured Goods

You use the Item used For Personal Consumption program (P75I309) to calculate the duty liability on manufactured goods for these scenarios:

• Personal consumption of manufactured goods

You must pay duty on goods that you manufacture and that you consume internally.

• Manufacture of exempted goods and input credit claimed

You can claim the Cenvat credit on an entire consignment when you use common inputs to manufacture both excisable and nonexcisable goods. When you claim Cenvat credit in this situation, you must determine the excise duty liability at the applicable percentage on the value of the goods excluding the sales tax.

## Understanding Calculation of Duty Liability for Personal Consumption of Manufactured Goods

You must account for personal consumption of manufactured goods to calculate the duty credit offset. To generate stock transfers to account for the goods:

- Define a branch/plant for personal consumption.
- Use the Item used For Personal Consumption program (P75I309) to process a stock transfer from the manufacturing branch/plant to the personal consumption branch/plant.

Set the processing option to indicate manufactured items. There is no actual movement of goods.

• Process an inventory issue from the personal consumption branch/plant in the amount of the consumed goods to reduce the available quantity in the branch/plant.

## **Prerequisites**

Before you complete the tasks in this section:

- **1.** Define a separate branch/plant for personal consumption.
- **2.** Create a request for a stock transfer from the manufacturing branch/plant to the personal consumption branch/plant.
- **3.** Perform an inventory issue from the personal consumption branch/plant.
- **4.** Set the value of the processing option Consumption Mode to **0** to review existing records for purchase order receipts.
- **5.** Set the value of the processing option Consumption Mode to **1** to review existing stock transfer orders.

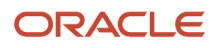

## Forms Used to Offset Cenvat Credit and Calculate Duty Liability

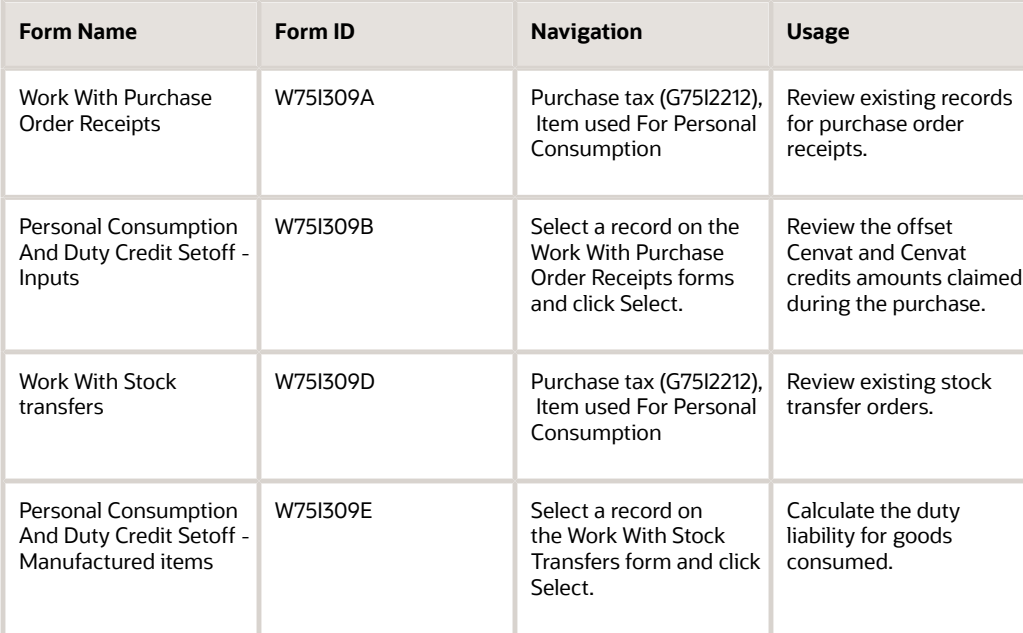

## Setting Processing Options for Item used For Personal Consumption (P75I309)

Processing options enable you to specify the default processing for programs and reports.

### **Defaults**

#### **Consumption Mode**

Specify the mode of internal consumption to offset credit. Values are:

**0:** Offset credit on raw materials and other inputs.

**1:** Offset credit on manufactured items.

The purchase order receipts are the reference documents when you offset credit on raw materials.

The stock transfer orders to the internal consumption branch plant are the reference documents when you offset credit on manufactured items.

### Tax Type

#### **Additional Excise Duty**

Specify a user-defined code from UDC table 75I/GT that identifies the tax type for the additional excise duty component of the tax.

#### **Basic Excise Duty**

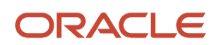

Specify a user-defined code from UDC table 75I/GT that identifies the tax type for the basic excise duty component of the tax.

#### **Special Excise Duty**

Specify a user-defined code from UDC table 75I/GT that identifies the tax type for the special excise duty component of the tax.

#### **Education Cess**

Specify a user-defined code from UDC table 75I/GT that identifies the tax type for the education cess component of the tax.

#### **Secondary Higher Education Cess**

Specify a user-defined code from UDC table 75I/GT that identifies the tax type for the higher secondary education cess component of the tax.

## Reviewing the Offset Cenvat and Cenvat Credits Amounts

Access the Personal Consumption And Duty Credit Setoff – Inputs form.

#### **Reason Code**

Enter a user-defined code from UDC table 75I/RC that identifies the duty or duty credit offset. Values are:

**DOC:** Non-Submission of Documents

**EXMPT:** Manufacture of Exempted Goods

**INCON:** Internal Consumption

### Calculate Duty/Tax - Setoff

#### **Consumption Qty (consumption quantity)**

Enter the quantity of raw materials or finished goods used for personal consumption, that is, the goods not meant for sale.

#### **Setoff VAT**

Enter the total amount of duty charges liable for offset.

### CENVAT Break up

#### **BED**

Enter the basic excise duty (BED). BED is an excise component that is applicable for any item.

#### **CESS**

Enter the education cess. Education cess is a tax component which can be levied on taxes or duties.

#### **AED**

Enter the additional excise duty (AED). AED is an excise component that is applicable for any item.

#### **SED**

Enter the special excise duty (SED). SED is an excise component that is applicable on any item.

#### **Others**

Enter any tax component to be used in future.

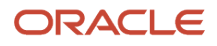

## Calculating Duty Liability for Goods Consumed

Access the Personal Consumption And Duty Credit Setoff – Manufactured items form.

#### **Reason Code**

Enter a user-defined code from UDC table 75I/RC that identifies the duty or duty credit offset. Values are:

**DOC:** Non-Submission of Documents

**EXMPT:** Manufacture of Exempted Goods

**INCON:** Internal Consumption

### Calculate Duty

#### **Consumption Qty (consumption quantity)**

Enter the quantity of raw materials or finished goods used for personal consumption, that is, the goods not meant for sale.

#### **BED**

Enter the basic excise duty (BED). BED is an excise component that is applicable for any item.

#### **CESS**

Enter the education cess. Education cess is a tax component which can be levied on taxes or duties.

#### **AED**

Enter the additional excise duty (AED). AED is an excise component that is applicable for any item.

#### **SED**

Enter the special excise duty (SED). SED is an excise component that is applicable on any item.

#### **Others**

Enter any tax component to be used in future.

# Generating the Entry Books of Duty Credits for Inputs and Capital Reports

This section provides an overview of the Entry Books of Duty Credits for Inputs and Capital reports, lists prerequisites, and discusses how to:

- Run the Entry Book of Duty Credit on Inputs report.
- Set processing options for Entry Book of Duty Credit on Inputs (R75I313S).
- Run the Entry Book of Duty Credit on Capitals report.
- Set processing options for Entry Book of Duty Credit on Capitals (R75I317S).

## Understanding the Entry Books of Duty Credits for Inputs and Capital Reports

Run the Entry Book of Duty Credit on Inputs program to print the CENVAT details for input goods. This report includes information about CENVAT credits against raw material receipts, debits taken from excise duty payments, and other transactions taken from RG23A-II account.

The Entry Books of Duty Credits for Inputs report reads data from these tables:

- Excise RG23A II Chapter Wise Transaction File (F75I313Y)
- Excise MODVAT/PLA Summary File YARN SPECIFIC (F75I310Y)
- Customer and Supplier master with VAT Reg No. (F75I210)
- Excise RG23A II Item Wise Transaction File (F75I314Y)
- F75I310Y Tag File (F75I311)

The Entry Book of Duty Credit on Inputs program prints opening balances, closing balances, credit and debit details of excise taxes of input items for an excise unit by month. It prints CVD, CVD Cess, and CVD Hcess in these ways:

- In the Opening Balance of Duty in Credit section of the report under the CVD, the CVD Cess, and the CVD Hcess columns. The system retrieves these values from the AII CVD Opening Balance and the AII CVD Cess Opening Balance columns in F75I310Y, and from the opening balance corresponding to the CVHC Tax type in F75I311, respectively.
- In the Fresh Credit Allowed section of the report under the CVD, the CVD Cess, and the CVD Hcess columns. The system retrieves these values from the Counter Vailing Duty, the CVD Cess, and the Taxable Rounding columns respectively, if the value in YIRF (Issuing / Receiving Branch Plant) field is R, and the value in IOTY (Input/Output Type) is I in the F75I313Y table.
- In the Debit section of the report under the CVD, the CVD Cess, and the CVD Hcess columns. The system retrieves these values from the Counter Vailing Duty, the CVD Cess, and the Taxable Rounding columns respectively, if the value in YIRF (Issuing / Receiving Branch Plant) is I, and the value in IOTY (Input/Output Type) is O in the F75I313Y table.
- The system also displays the CVD, the CVD Cess, and the CVD Hcess columns under the Balances section. If the value in YIRF (Issuing / Receiving Branch Plant) is R, and the value in IOTY (Input/Output Type) is I in F75I313Y, then the system displays values in these columns equal to the sum of values in the corresponding columns of the Opening Balance of Duty in Credit and Fresh Credit Allowed sections. Otherwise, the system displays values in these columns by subtracting values in the Debit section of the report from values in the corresponding columns of the Opening Balance of Duty in Credit section.

Run the Entry Book of Duty Credit on Capitals program to print the CENVAT details for capital goods. This report prints all excise financial transactions from the RG23C-II ledger for a given period, CENVAT credits against capital goods receipts, the debits from excise duty payments, and other transactions affecting the RG23C-II account.

The Entry Books of Duty Credits for Capitals report reads data from these tables:

- Excise RG23C II Chapter Wise Transaction File (F75I317Y)
- Excise MODVAT/PLA Summary File YARN SPECIFIC (F75I310Y)
- Customer and Supplier master with VAT Reg No. (F75I210)
- Excise RG23C II Item Wise Transaction File (F75I318Y)
- F75I310Y Tag File (F75I311)

The Entry Book of Duty Credit on Capitals program prints opening balances, closing balances, credit and debit details of excise taxes of capital goods for an excise unit by month. It prints CVD, CVD Cess, and CVD Hcess in these ways:

- In the Opening Balance of Duty in Credit section of the report under the CVD, the CVD Cess, and the CVD Hcess columns. The system retrieves these values from the AII CVD Opening Balance and the AII CVD Cess Opening Balance columns in F75I310Y, and opening balance corresponding to CVHC Tax type in F75I311, respectively.
- In the Fresh Credit Allowed section of the report under the CVD, the CVD Cess, and the CVD Hcess columns. The system retrieves these values from the Counter Vailing Duty, the CVD Cess, and the Taxable Rounding columns respectively, if the value in YIRF (Issuing / Receiving Branch Plant) field is R, and the value in IOTY (Input/Output Type) is I in the F75I313Y table.
- In the Debit section of the report under the CVD, the CVD Cess, and the CVD Hcess columns. The system retrieves these values from the Counter Vailing Duty, the CVD Cess, and the Taxable Rounding columns respectively, if the value in YIRF (Issuing / Receiving Branch Plant) is I, and the value in IOTY (Input/Output Type) is O in the F75I317Y table.
- The system also displays the CVD, the CVD Cess, and the CVD Hcess columns under the Balances section. If the value in YIRF (Issuing / Receiving Branch Plant) is R and in IOTY (Input/Output Type) is I in F75I317Y, then the system displays values in these columns equal to the sum of values in the corresponding columns of the Opening Balance of Duty in Credit and Fresh Credit Allowed sections. Otherwise, the system displays values in these columns by subtracting values in the Debit section of the report from values in the corresponding columns of the Opening Balance of Duty in Credit section.

**Note:** In the reports, the field labeled Other includes only AED and SED data, and the Customs Duty field is not populated.

## **Prerequisites**

Before you run the Entry Book of Duty Credit on Inputs and Capital programs, perform the following tasks:

- Create a tax type and tax regime. It should include BED, CESS, HCESS, AED, and SED.
- Complete the setup in Credit Distribution Percentage program for mapping tax types to populate CVD components.
- Set the item branch category code as input or capital goods.
- For the procure-to-pay cycle, create a landed cost with the tax type created, create a purchase order with the landed cost, and receive it.
- For the order-to-cash cycle, create an adjustment schedule with the tax types created, create a sales order with the adjustment schedule, update the sales order, and, distribute the credit using the Credit Distribution program to create debit entry in F75I313Y or F75I317Y.
- Perform a credit distribution in the Credit Distribution program.

## Running the Entry Book of Duty Credit on Inputs Report

Select Reports (G75IEXC7), Entry Book of Duty Credit on Inputs.

## Setting Processing Options for Entry Book Credit on Inputs (R75I313S)

Processing options enable you to specify the default processing for programs and reports.

### Data Selection

#### **Enter the Excise Unit To Be Processed**

Specify the address number of the excise units to be processed.

#### **Enter the From Period**

Specify the beginning date of the range of dates during which the transactions were executed.

#### **Enter the To Period**

Specify the end date of the range of dates during which the transactions were executed.

#### **Type of Report**

Specify whether to print a summary or a detailed report. Values are:

Blank: Detail

**1:** Summary

## Running the Entry Book of Duty Credit on Capitals Report

Select Reports (G75IEXC7), Entry Book of Duty Credit on Capitals.

## Setting Processing Options for Entry Book Credit on Capitals (R75I317S)

Processing options enable you to specify the default processing for programs and reports.

### Data Selection

### **Enter the Excise Unit To Be Processed**

Specify the address number of the excise units to be processed.

#### **Enter the From Period**

Specify the beginning date of the range of dates during which the transactions were executed.

#### **Enter the To Period**

Specify the end date of the range of dates during which the transactions were executed.

### **Type of Report**

Specify whether to print a summary or a detailed report. Values are:

#### Blank: Detail

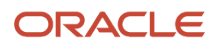

#### **1:** Summary

# Setup Requirements for Cenvat Credit

This table lists the setup requirements for cenvat credit:

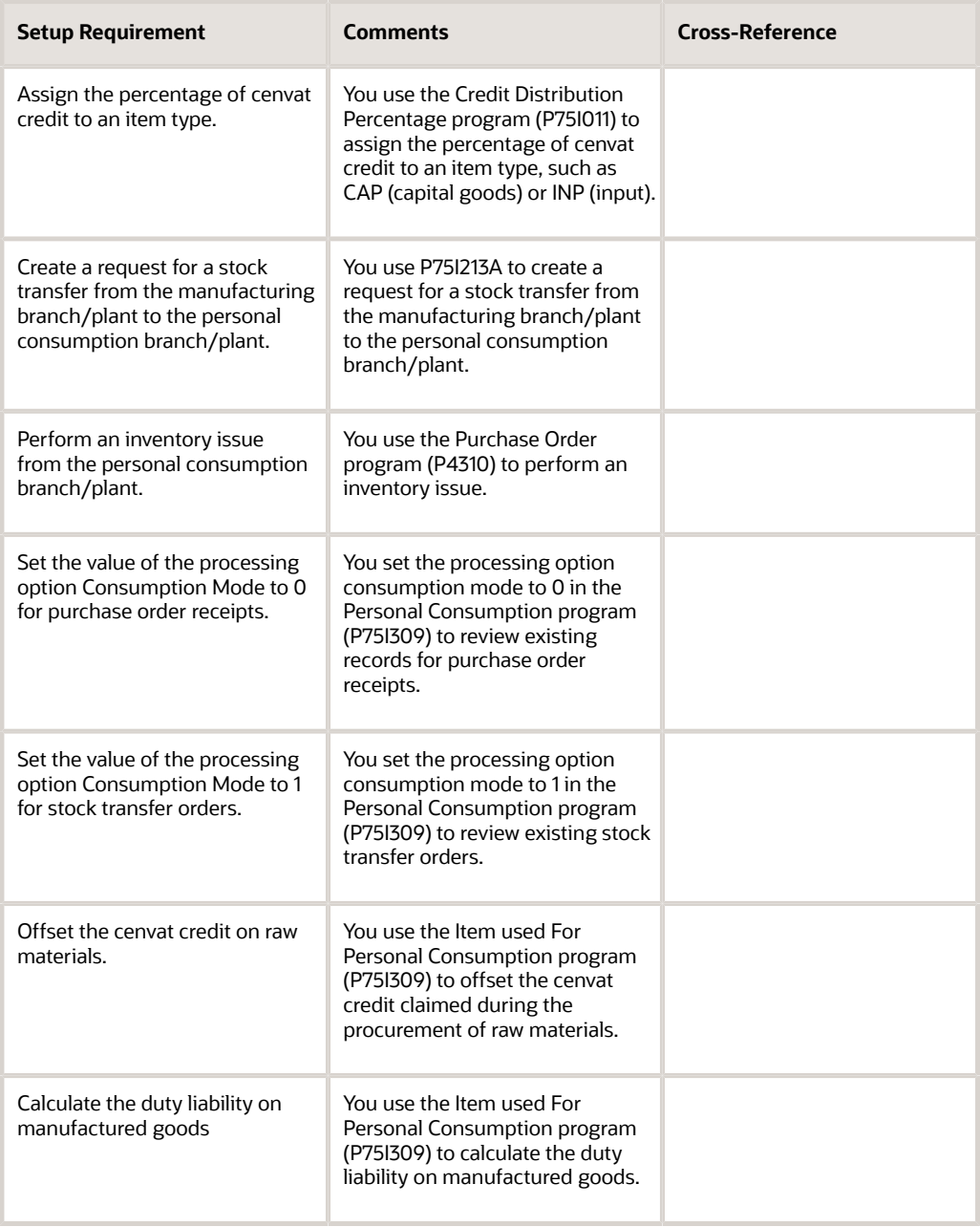

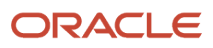

# Offsetting Cenvat Credit Against Excise Tax

This section provides an overview of how to offset Cenvat credit against excise tax, lists prerequisites, and discusses how to:

- Set processing options for Credit Distribution (P75I012).
- Offset Cenvat credit for excise and services against excise tax.

## Understanding Cenvat Credit Offset Against Excise Tax

You use the Credit Distribution program (P75I012) to offset Cenvat credit for excise and services against the excise tax. For imports, you use this program to offset Cenvat credit for countervailing duty (CVD). You can also use this program to issue payments to the tax authority for any excise tax liabilities after offsetting the liabilities against Cenvat credit from excise and services. You can review all invoices for a particular period for which the excise has not been paid. You can make excise tax payments from the Cenvat accounts of raw materials, capital goods, and personal ledger account (PLA).

The excise-to-service transactions update the Credit Distribution table (F75I013). After you issue payments for excise or services, the system displays the voucher number generated when issuing payments to the tax authorities.

**Note:** You use the Credit Distribution Percentage program to define the percentage for CVD and services.

The Credit Distribution program passes amount and account details to create a pair of credit and debit entries in the Account Ledger table (F0911) for the amounts being redistributed. The system generates and displays a batch number when the F0911 table entries are made.

**Note:** You generate general ledger entries for the taxes in the F0911 table only after you run the Sales Update program.

### Example of Credit Redistribution From Excise to Cenvat Accounts

You run the Credit Distribution program to redistribute cenvat credit against excise tax. Suppose that you have a debit balance in your cenvat account of INR 100, and you generate an invoice to pay INR 20 for excise tax.

This example shows the accounting entries in the Excise - MODVAT/PLA Summary File table (F75I310Y) and the Account Ledger table (F0911):

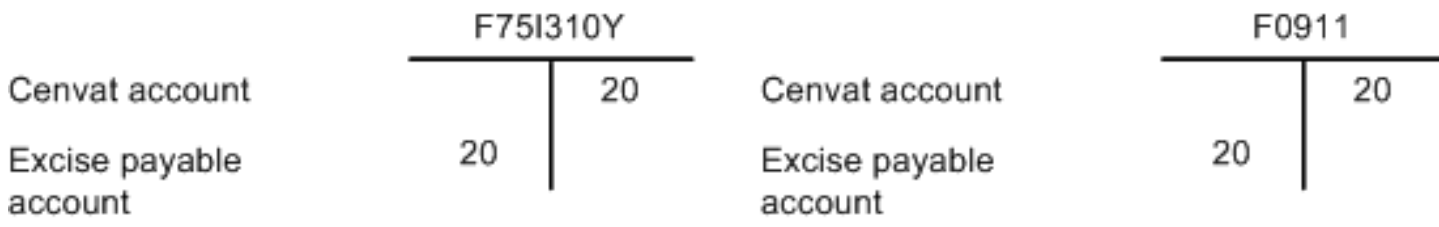

When you redistribute the excise amount to the cenvat account, the system debits the cenvat account and credits the excise payable account:

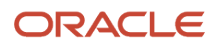

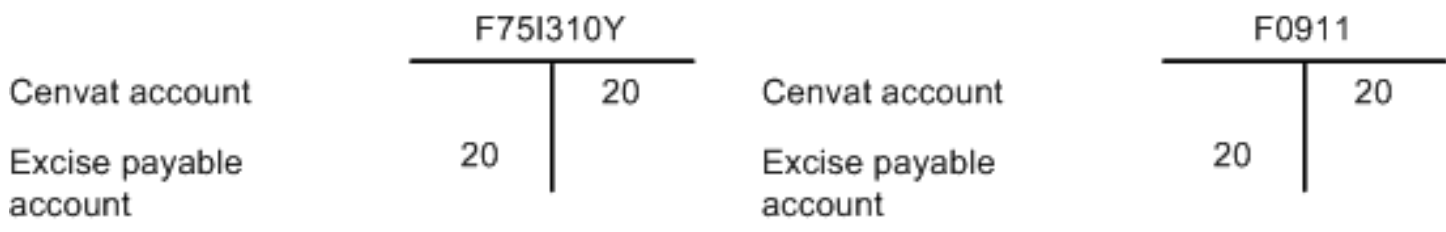

After you reconcile the excise and cenvat accounts at the end of the month, the balances in the F75I310Y and F0911 tables are:

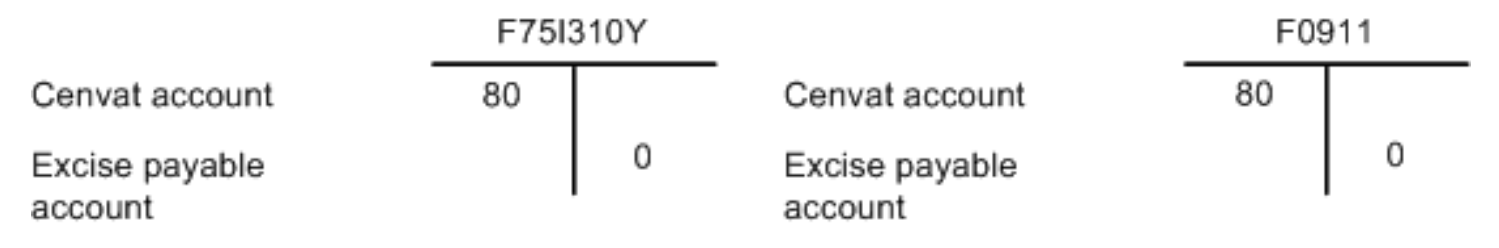

### **Prerequisites**

Before you perform the tasks in this section, you must:

- **1.** Set up the excise unit and the branch/plant relationship.
- **2.** Update the debit amount with AR information and the credit amount with AP information at the recovery moment for the services in the Service Tax Cenvat table (F75I750).
- **3.** Complete the order-to-cash and procure-to-pay cycles for excise and service taxes.
- **4.** Set up the credit distribution percentage.
- **5.** Set up the combination of Tax Type and Excise Unit account information using the Excise Account Master Maintenance program (P75I306).

The system retrieves account information for writing general ledger entries from the Excise Account Master table (F75I306).

**6.** Set up the combination of Tax Type and Excise Unit account information using the Excise Account Credit Redistribution Entry program (P75I3061).

The system retrieves account information for writing credit general ledger entries from the Excise Account Master - Credit Redistribution table (F75I3061).

### Forms Used to Offset Cenvat Credit Against Excise Tax

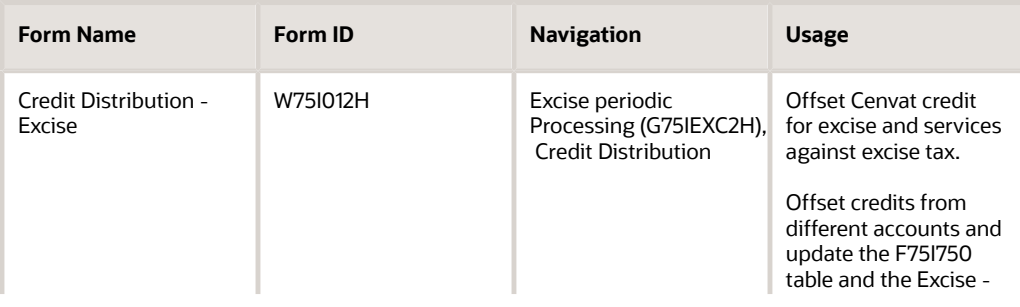

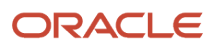

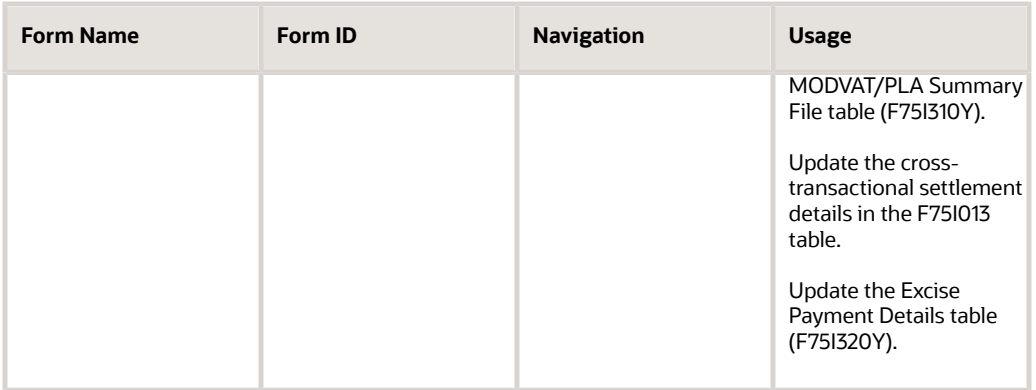

## Setting Processing Options for Credit Distribution (P75I012)

Processing options enable you to specify the default processing for programs and reports.

### **Defaults**

#### **Excise Unit**

Specify the address book number of the excise unit.

#### **Operating Unit**

Specify the operating unit of services.

#### **Service Category Code**

Specify the a user-defined code from UDC table 41/01 that indicates the service category classification. Examples are:

**01:** Telephone

**02:** Transport

**03:** Cleaning

#### **Tax Authority - Excise**

Specify the address book number for the tax authority of the excise unit.

#### **Tax Authority - Service**

Specify the address book number for the tax authority of the service unit.

### Tax Type

#### **Additional Excise Duty**

Specify a user-defined code from UDC table 75I/GT that identifies the tax type for the additional excise duty component of tax.

#### **Basic Excise Duty**

Specify a user-defined code from UDC table 75I/GT that identifies the tax type for the basic excise duty component of tax.

#### **Special Excise Duty**

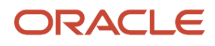

Specify a user-defined code from UDC table 75I/GT that identifies the tax type for the special excise duty component of tax.

#### **Education Cess**

Specify a user-defined code from UDC table 75I/GT that identifies the tax type for the education cess component of tax.

#### **Secondary Higher Education Cess**

Specify a user-defined code from UDC table 75I/GT that identifies the tax type for the higher secondary education cess component of tax.

#### **Counter Veiling Duty**

Specify the user-defined code CVD (Counter Vailing Duty) from UDC table 75I/GT to indicate the tax type.

#### **Education Cess on CVD**

Specify the user-defined code CVDCS (Education Cess - CVD) from UDC table 75I/GT to indicate the tax type.

#### **Higher Education Cess on CVD**

Specify the user-defined code CVHC (Higher Education Cess - CVD) from UDC table 75I/GT to indicate the tax type.

#### **Service Tax**

Specify the user-defined code ST (Service Tax) from UDC table 75I/GT to indicate the tax type.

#### **Education Cess on ST**

Specify the user-defined code STCS (Education Cess - ST) from UDC table 75I/GT to indicate the tax type.

### Item Type

#### **Services**

Specify the value that describes the item type for services.

#### **Raw Material**

Specify the value that describes the item type for raw materials.

#### **Capital Goods**

Specify the value that describes the item type for capital goods.

#### **Personal Ledger Account**

Specify the value that describes the item type for personal ledger account.

## Offsetting Cenvat Credit for Excise and Services Against Excise Tax

Access the Credit Distribution - Excise form.

#### **Date From**

Enter the beginning date in the date range for which you want to display invoices.

#### **Payment Date**

Enter the date on which the payments are made to the tax authority.

### Raw Materials, Capital Goods, PLA

These fields appear under the Credit Utilised heading for various tax types.

### **Basic Excise Duty, Education Cess, Special Excise Duty, Additional Excise Duty, Higher Education Cess**

ORACLE

Enter the credit utilized for the appropriate tax.

**Note:** (Release 9.2 Update) In the Credit Distribution - Excise program (P75I012) if you select the Education Cess (CESS) tax type or the Higher Education Cess (HCESS) tax type, the credit distribution does not happen in the Services, Raw Material, and Capital Goods tab. The CESS and HCESS tax types are removed as part of the budget; therefore, you must not add these tax types.

### Service Tax

These fields appear under the Credit Utilised heading on the Service Tax tab.

#### **Service Tax Education Cess**

Enter the credit utilized for the appropriate tax.

### CVD

These fields appear under the Credit Utilised heading on the CVD tab.

**Counter Veiling Duty - RM, Education Cess - RM, Counter Veiling Duty - CG, Education Cess - CG** Enter the credit utilized for the appropriate tax.

# Offsetting Cenvat Credit Against Service Tax

This section provides overviews of how to offset Cenvat credit against service tax and credit distribution services for advance service tax payments. This section also lists prerequisites, and discusses how to:

- Set processing options for Credit Distribution Services (P75I013).
- Offset Cenvat credit for excise and services against service tax.

## Understanding How to Offset Cenvat Credit Against Service Tax

You use the Credit Distribution - Services program (P75I013) to offset Cenvat credit for excise and services. You also use this program to issue payments to the tax authority for any service tax liabilities after offsetting the liabilities against Cenvat credit from excise and services. You must pay the services from the Cenvat accounts for services, raw materials, and capital goods in accordance with the percentage defined in the Credit Distribution Percentage application, and then create an AP voucher in a specified order.

The service-to-excise transactions update the F75I013 table. After you issue payments for excise or services, the system displays the voucher number generated when issuing payments to the tax authorities.

The Credit Distribution - Services program passes amount and account details to create a pair of credit and debit entries in the Account Ledger table (F0911) for the amounts being redistributed. The system generates and displays a batch number when the F0911 table entries are made.

**Note:** You generate general ledger entries for the taxes in the F0911 table only after you run the Sales Update program.

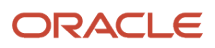

## Understanding Credit Distribution Services for Advance Service Tax Payments

Each month, before you pay tax amounts due, you can offset your liabilities with credits. For example, if you made an advance service tax payment, you can use that credit amount to offset amounts due for service tax, education cess, and higher education cess.

You use the Credit Distribution Services program to apply advance service tax payments to liabilities. The Services tab on the Service Payments form includes:

- Rows for service tax, education cess, and higher education cess
- Columns for the actual balance, available balance, credit utilized, and advanced service tax utilized for each of the tax types
- A field for the available advance service tax

You use the amount in the Available Advance Service Tax field to offset the liabilities for the service tax, education cess, and higher education cess. As you enter amounts in the Advanced Service Tax Utilized column for the tax types, the values in other fields change to reflect the amount of the advance service tax that you apply to the taxes. The value in the Net Amount To be Paid field in the header of the form also changes as you apply the advanced service tax payment to the taxes. After you offset the liabilities with the advance payment amount, you click OK to create a voucher for the amount in the Net Amount To be Paid field.

### **Prerequisites**

Before you perform the tasks in this section, you must:

- **1.** Set up the relationship between an operating unit and a business unit or cost center.
- **2.** Update the debit amount with AR information and the credit amount with the AP information at the recovery moment for the services in the F75I750 table.
- **3.** Complete the order-to-cash and procure-to-pay cycles for the excise and service taxes.
- **4.** Set up the credit distribution percentage.
- **5.** Set up the combination of Tax Type and Excise Unit account information using the Excise Account Master Maintenance program (P75I306).

The system retrieves account information for writing general ledger entries from the Excise Account Master table (F75I306).

**6.** Set up the combination of Tax Type and Excise Unit account information using the Excise Account Credit Redistribution Entry program (P75I3061).

The system retrieves account information for writing credit general ledger entries from the Excise Account Master - Credit Redistribution table (F75I3061).

Before you apply advance service tax payments to liabilities:

- Post and pay vouchers that you created for advance service tax payments.
- Post the payment.
- Reclassify journal entries as necessary.

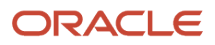

• Run the Supplementary TR6 program (R75I705) to update the Service Tax Cenvat File - 09 (F75I750), Advance Service Tax Balance File (F75I760), and Advance Service Tax Payment File (F75I754) tables.

### Forms Used to Offset Cenvat Credit Against Service Tax

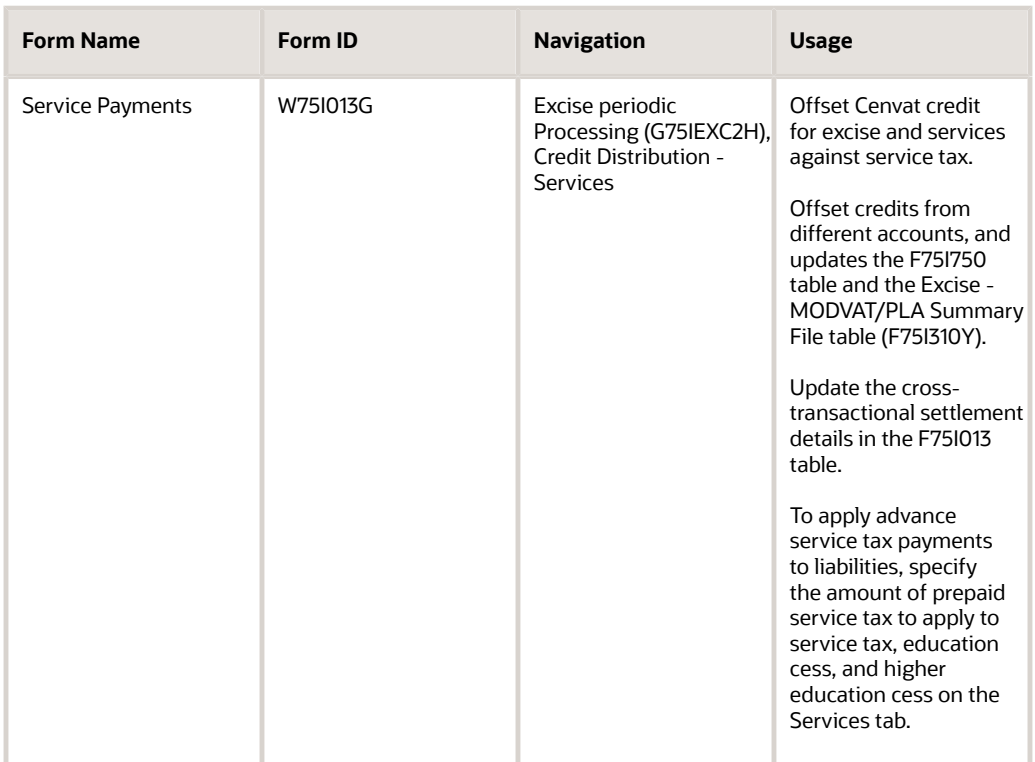

### Setting Processing Options for Credit Distribution - Services (P75I013)

Processing options enable you to specify the default processing for programs and reports.

### **Defaults**

#### **Operating Unit**

Specify the operating unit of the services.

#### **Year**

Specify the year for which you want to make the payments.

#### **Calender Month**

Specify the number of the month for which you want to run the report. For example, enter 01 for January.

#### **Excise Unit**

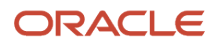

Specify the address book number of the excise unit.

#### **Address Number-Excise Tax Authority**

Specify the address book number for the tax authority of the excise unit.

### From Tax Type

Use these processing options to specify a value from the UDC table 75I/GT to indicate the tax type. You specify these tax types:

- Basic Excise Duty
- Education Cess- Basic Excise Duty
- Special Excise Duty
- Higher Education Cess- Basic Excise Duty
- Special Excise Duty
- Additional Excise Duty
- Counter Veiling Duty
- Education Cess-Counter Veiling Duty
- Higher Education Cess-Counter Veiling Duty
- Service Tax
- Education Cess-Service Tax
- Higher Education Cess- Service Tax
- (Release 9.2 Update) Krishi Kalyan Cess- Service Tax

### Item Type

#### **Raw Material**

Specify the accounts from which the credits are utilized for offsetting taxes on raw materials.

#### **Capital Goods**

Specify the accounts from which the credits are utilized for offsetting taxes on capital goods.

#### **Services**

Specify the accounts from which the credits are utilized for offsetting taxes on services.

### Offsetting Cenvat Credit for Excise and Services Against Service Tax

Access the Service Payments form.

### Assign to

#### **Operating Unit**

The system displays the operating unit number that you entered in the Operating Unit processing option. You must specify the unit number in the processing option; you cannot change it on this form.

#### **Tax Type**

Enter a user-defined code from UDC table 75I/GT that identifies the tax type.

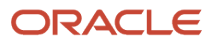
### **Service Category Code**

Enter a user-defined code from UDC table 41/01 that indicates the service category classification. Examples are:

**01:** Telephone

**02:** Cleaning

**03:** Transport

### **Net Amount To be Paid**

The system displays the amount that needs to be paid for the tax type selected. The value in this field changes as you apply the advance service tax to the liabilities. When you click OK, the system creates a voucher for the amount in this field.

### Services

These fields are located under the Credit Utilised heading for the Services tab.

### **Actual Balance**

The Actual Balance column includes fields for Service Tax, Education Cess, and Higher Education Cess. The value that the system displays in this field is the beginning balance plus the credit amount, minus the amount utilized.

### **Available Balance**

The Available Balance column includes fields for Service Tax, Education Cess, and Higher Education Cess. The value that the system displays in this field is the ending balance.

### **Credit Utilised**

The Credit Utilised column includes fields for Service Tax, Education Cess, and Higher Education Cess.

**Note:** (Release 9.2 Update) In the Service Payments program (P75I013) if you select the Education Cess (CESS) tax type or the Higher Education Cess (HCESS) tax type, the credit distribution does not happen in the Services, Raw Material, and Capital Goods tab. The CESS and HCESS tax types are removed as part of the budget; therefore, you must not add these tax types.

### **Advance Service Tax Utilized**

The Advance Service Tax Utilized column includes fields for Service Tax, Education Cess, and Higher Education Cess. Enter the amount of advance service tax that you use to offset the amount due for each taxes.

### **Available Advance Service Tax**

The system displays the amount of service tax that was prepaid and that is available to offset the liabilities of taxes that are due. As you enter amounts in the Advance Service Tax Utilized field, the value in this field decreases.

# Setup Requirements for Offsetting Cenvat Credit Against Excise Tax

This table lists the tax setup requirements for offsetting cenvat credit against excise tax:

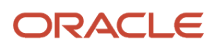

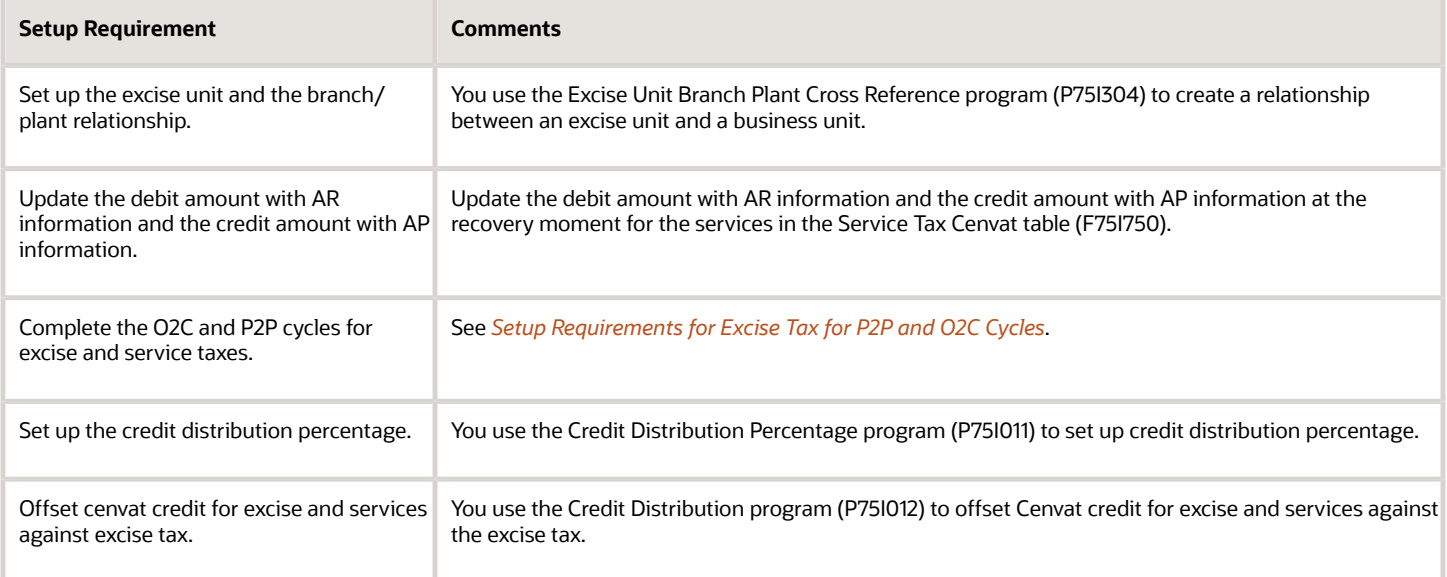

# Setup Requirements for Offsetting Cenvat Credit Against Service Tax

This table lists the setup requirements for offsetting cenvat credit against service tax:

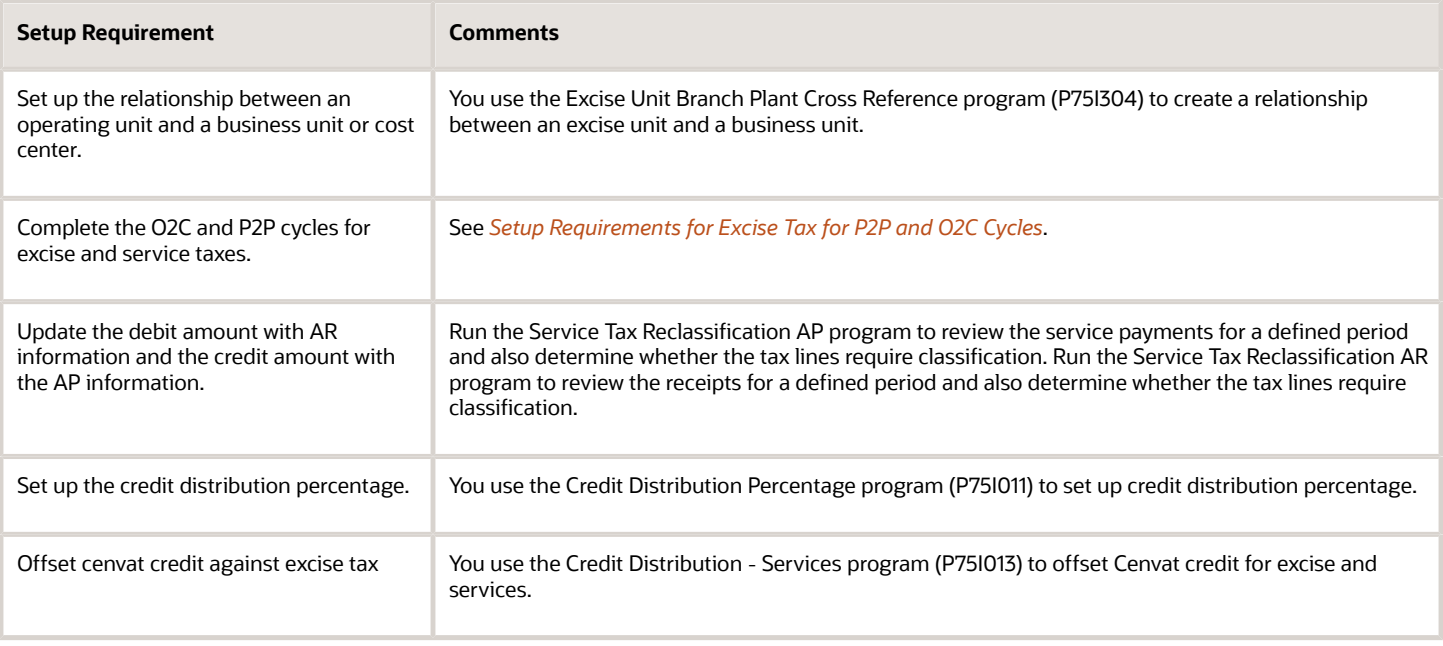

# **15 Understanding VAT**

# Overview of VAT

Value-added tax (VAT) is a state tax that is charged on the value added to goods or items at different stages of production and distribution. *Value added* is the difference between the sale price and the purchase price. The state assigns each item a particular VAT percentage. Some items are exempted from VAT.

You can offset the VAT that you pay by the VAT that you collect. For example, the tax paid by the VAT registered dealers for purchases can be offset by the tax collected by them for sales. The process of offsetting the tax varies for different types of transactions. For example, the process of offsetting VAT is different for the purchase of capital goods, treatment of opening stock, and for purchases from unregistered dealers.

Each VAT registered dealer has a unique tax identification number (TIN) that must appear on the tax invoice. The VAT registered dealer is required to issue the tax invoice to the purchaser with the details required by the government.

The other statutory VAT documents are purchase register, sales register, VAT registration certificate, and proof of tax payment.

# Process Flow for VAT

This process flow shows how to process VAT for sales orders and purchase orders:

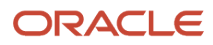

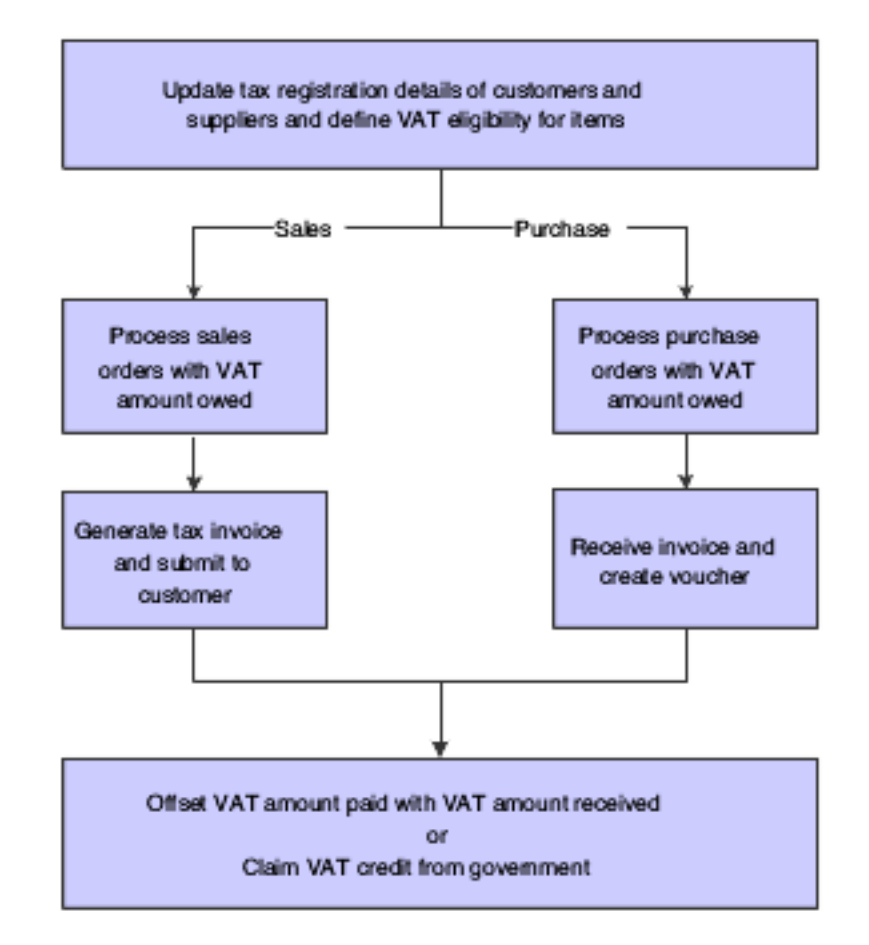

# Software Solution for VAT

To meet the VAT requirements specified by the tax authorities, the JD Edwards EnterpriseOne programs enable you to:

- Enter the tax registration number for customers and suppliers.
- Define the VAT eligibility of an item.
- Create a sales order for the VAT-eligible item.
- Select an account for the purchases used for personal consumption.
- Claim the VAT credit from the government.
- Set up the deferred period for claiming the VAT credit on capital goods.

**Note:** In some states, you can claim the tax paid for the purchase of capital goods over a period of 36 months, whereas in other states you can claim it over a period of 24 months.

- Print the tax invoices for the customers.
- Reverse the VAT recovered on returned goods.

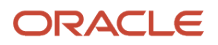

# Setup Requirements for VAT

This table lists the VAT setup requirements for India:

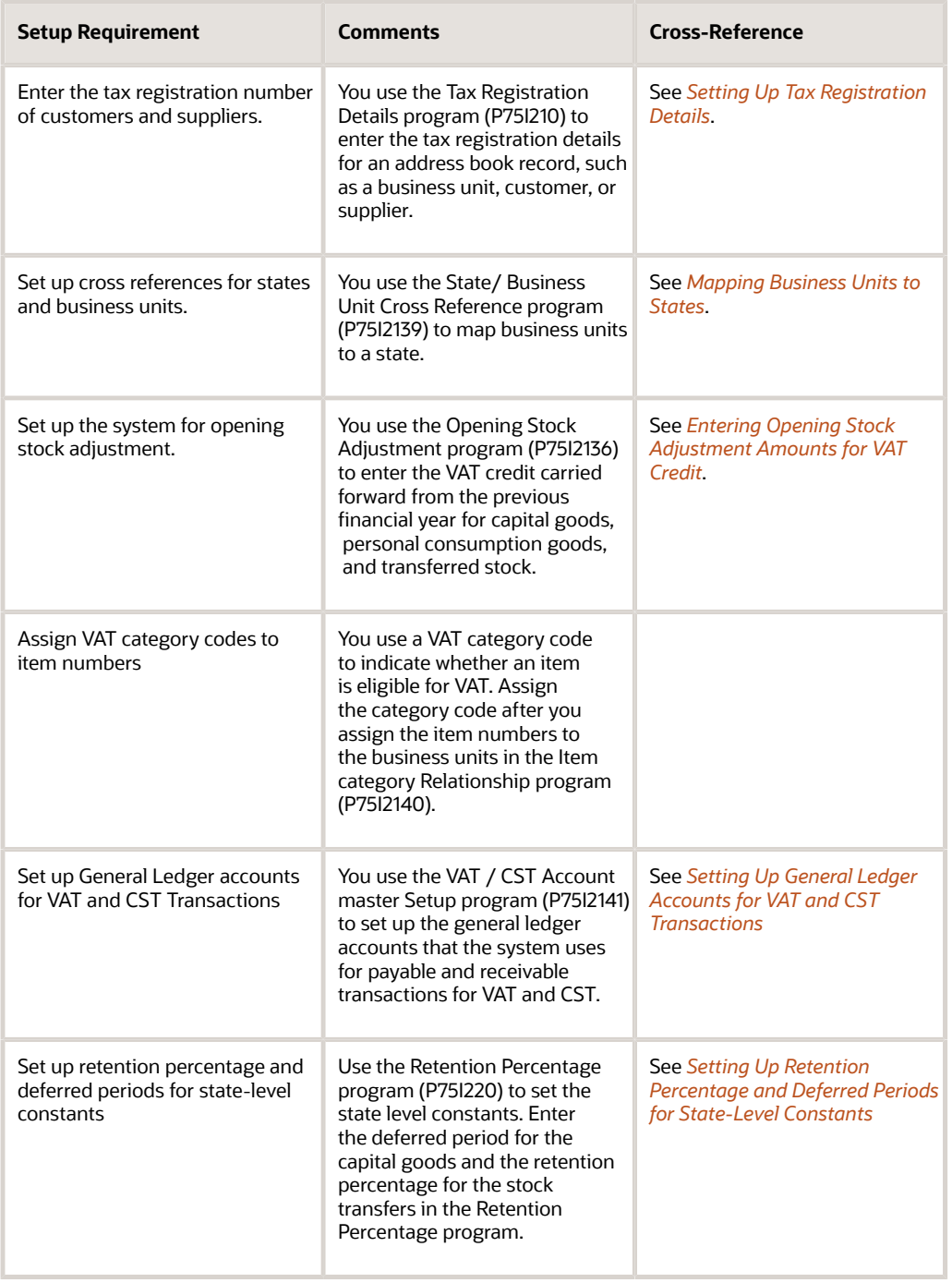

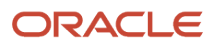

# **16 Working with Service Tax**

# Understanding Advance Service Tax Payments

Service tax is a central government tax that customers are charged on the services provided to them. Service providers are responsible for issuing invoices and charging service taxes to their customers. The service provider is required to deposit the tax amount to the tax authority after collecting the tax amount from the customer. The service tax payment must be submitted with the TR-6 form to the designated branches. The TR-6 is submitted on a monthly basis along with the service tax payment.

You might decide to pay the service taxes in advance. You might pay the service tax in advance to better utilize CENVAT credits. If you make advance service tax payments, you adjust the amount of service tax due in subsequent periods.

## Process Flow for Advance Service Tax Payments

The procedure that you follow to make advance service tax payments is similar to the steps that you follow to make and report regular service tax payments, except that you make a service tax payment before it is due and apply the advance payment to outstanding liabilities.

After you determine that you want to make an advance service tax payment, you:

**1.** Generate a voucher for the advance service tax amount.

When you enter the voucher, you specify that the voucher is for an advance service tax payment.

- **2.** Post and pay the voucher.
- **3.** Post the payment.

When you deposit the tax amount, the bank issues a challan number that you will report.

**4.** Reclassify the service taxes.

You run the Service Tax Reclassification AP program (R75I700A) to reclassify service taxes and update tables. You cannot utilize the advance payment until you reclassify service taxes.

**5.** Submit to the government a TR-6 form with the challan number for the advance amount.

You run the Supplementary TR-6 program (R75I705) to generate the TR-6 form.

**Note:** You can run the Supplementary TR-6 program from the Batch Versions program or from the Advance Service Tax Payment Details program (P75I760). When you run the Supplementary TR-6 program from the Advance Service Tax Payment Details program, the system runs version ZJDE0002. You should verify that the processing options for version ZJDE0002 are set to process advance service tax payments before you run the Supplementary TR-6 program from the Advance Service Tax Payment Details program.

At the end of the reporting period, you:

**1.** Offset liabilities with the advance service tax amount.

You use the Credit Distribution Services program (P75I013) to apply the advance service tax payment to outstanding liabilities.

**2.** If the liabilities for a reporting period are greater than the prepaid amount, generate, post, and pay a voucher for the amount due.

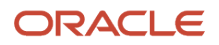

**3.** Report the tax payment and challan number for the remaining amount due using the TR-6 form.

Run the Supplementary TR-6 program (R75I705) to generate the TR-6 form for the amount that you pay at the end of the reporting period.

# Mapping Business Units to Service Tax Operating Units

This section provides an overview of mapping business units to service tax operating units and discusses how to map an excise branch/plant to a service tax operating unit.

## Understanding the Mapping of Business Units to Service Tax Operating Units

You use the Service Tax Unit definition program (P75I704) to map an excise branch/plant to a service tax operating unit. The Service Tax Cross Reference program updates the Service Tax Cross Reference table (F75I704).

### **Note:**

• *[India Reports for Service Tax](#page-359-0)*

## Forms Used to Map a Business Unit to a Service Tax Operating Unit

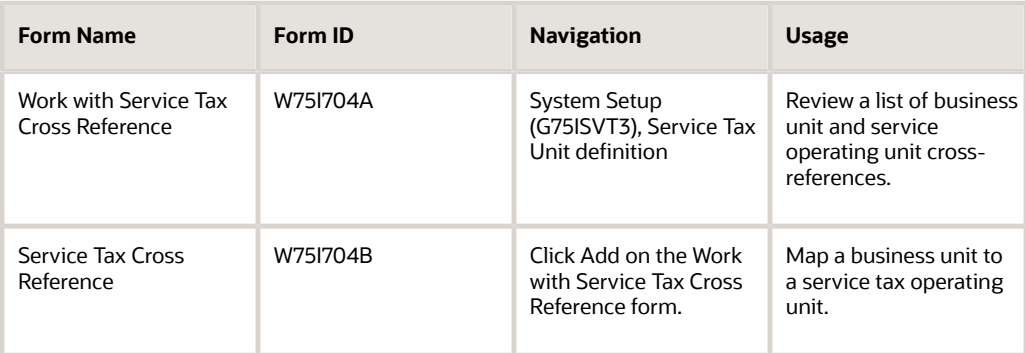

## Mapping a Business Unit to a Service Tax Operating Unit

Access the Service Tax Cross Reference form.

### **Business Unit**

Enter an alphanumeric code that identifies a separate entity within a business for which you want to track costs. For example, a business unit might be a warehouse location, job, project, work center, branch, or plant. You can assign

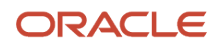

a business unit to a document, entity, or person for purposes of responsibility reporting. For example, the system provides reports of open accounts payable and accounts receivable by business unit to track equipment by responsible department. Business unit security might prevent you from viewing information about business units for which you have no authority.

### **Service Operating Unit**

Enter a number that identifies an entry in the address book system, such as an operating unit that has been set for a service provider.

# Specifying that a Voucher is for an Advance Service Tax Payment

This section provides an overview of Voucher Entry Tag File - TDS program (P75I411) and discusses how to specify that a service tax payment is an advance payment.

# Understanding the Voucher Entry Tag File - TDS Program (P75I411)

After you enter standard voucher information and click OK in the Standard Voucher Entry program (P0411), the system launches the Voucher Entry Tag File program. You use the Voucher Entry Tag File program to specify the TDS or WCT type for a voucher. You can also use this program to specify that a voucher is for an advance service tax payment. If the voucher is for an advance payment, enter Y (yes) in the Advance Service Tax Payment field of the Voucher Tag File Detail Revision form.

The system saves the information for the advance payment in the F0411 Tag File - IN table (F75I411), and uses the information when you run the Service Tax Reclassification AP program (R75I700A).

**Note:** If you specify that a voucher is for an advance payment, the system does not enable the TDS Type and WCT Type fields.

## Forms Used to Specify that a Service Tax Payment is an Advance Payment

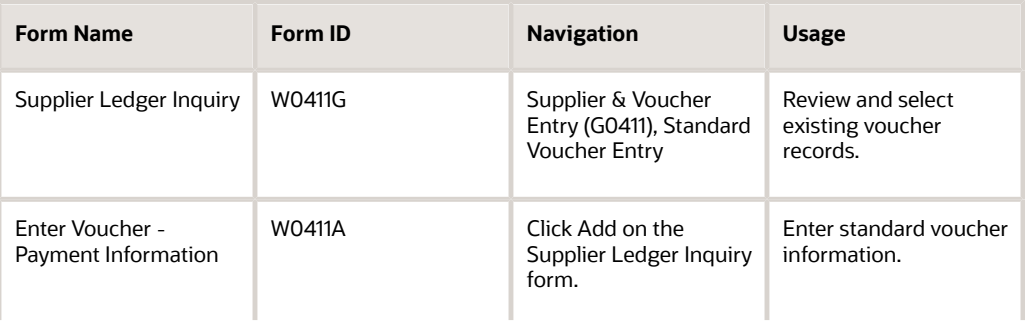

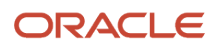

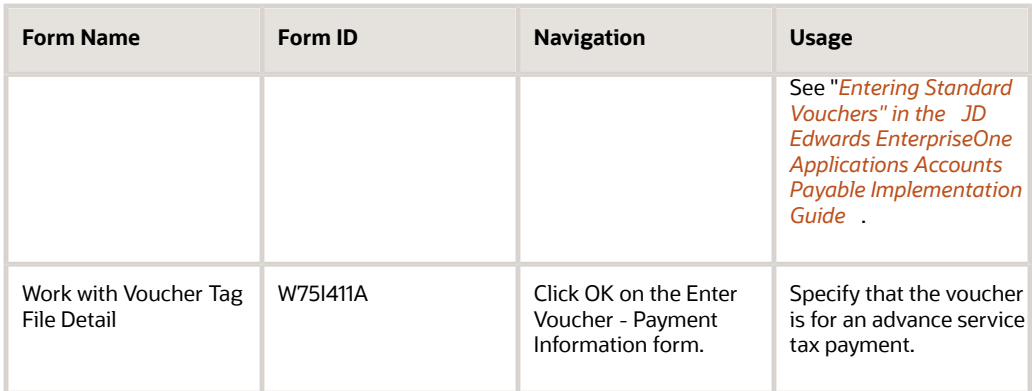

# Specifying That a Voucher is for an Advance Service Tax Payment

Access the Work with Voucher Tag File Detail form.

### **Advance Service Tax Payment Y/N**

Specify whether the voucher is for an advance service tax payment. Values are:

**Y:** (Yes) Voucher is for an advance service tax payment. When you enter **Y** in the Advance Service Tax Payment Y/N field, the system disables the TDS Type and WCT Type fields.

**N:** (No) Voucher is not for an advance service tax payment.

# Defining Point of Taxation (POT) by Service Category **Code**

This section provides an overview of the Point of Taxation Setup program (P75I051) and discusses how to set up point of taxation by service category code.

## Understanding the Point of Taxation Setup Program (P75I051)

You use the Point of Taxation Setup program (P75I051) to specify when the system should calculate tax liability. You must define a POT value for Order to Cash (O2C) or Point of Taxation (P2P). If you leave both the fields blank, the system displays an error.

The system saves these values in the POT Setup (F75I051) table and uses the information when you run Service Tax Reclassification AP (R75I700A), Service Tax Reclassification AR (R75I700B), Service Tax Liability Generation - Invoice (R75I700C), or Service Tax Credit Generation - Voucher (R75I700D) report.

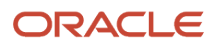

## Forms Used to Set Up Point of Taxation by Service Category Code

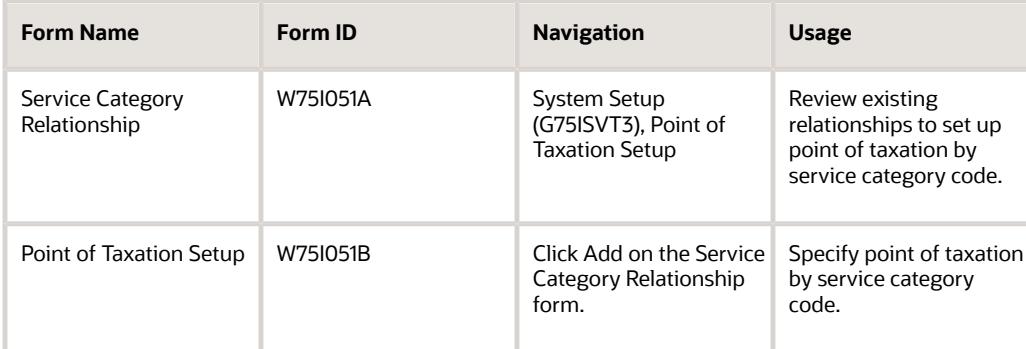

# Setting Up Point of Taxation by Service Tax Category

Access the Point of Taxation Setup form.

### **Service Category Code**

Enter a value to specify the service category code for which you want to define point of taxation. The values for service category code are based on the setup done for ST in the Service Tax Category Codes Mapping program (P75I009).

### **Point of Taxation O2C process**

Enter a value from UDC 75I/O2 to specify the point of taxation for O2C process. Values are:

Blank: No tax liability is generated.

**I:** Invoice

System generates tax liability at the time of invoicing after sales update.

**R:** Receipt

System generates tax liability at the time of receipt.

### **Point of Taxation P2P process**

Enter a value from UDC 75I/P2 to specify the point of taxation for O2C process. Values are:

Blank: No tax liability is generated.

**V:** Vouchers

System generates tax liability after voucher match.

**P:** Payments

System generates tax liability after payments.

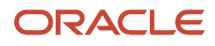

# Generating Reclassification Journal Entries for Service Tax Payments

This section provides an overview of journal entry reclassification for service tax payments and discusses how to:

- Generate reclassification journal entries for a service tax payment.
- Set the processing options for Service Tax Reclassification AP (R75I700A).

## Understanding Journal Entry Reclassification for Service Tax Payments

Run the Service Tax Reclassification AP program to review the service payments for a defined period, and to also determine whether the tax lines require classification. The Service Tax Reclassification AP program calculates tax liability if the processed line corresponds to a recoverable tax line within the service tax regime and also the service category code of the document line is set up in the Point of Taxation program with a value of P for payments in the Point of Taxation P2P process field or the Reverse Service Tax Credit – Voucher report reversed the non-paid tax credit taken on voucher.

This program generates a reclassification journal entry with credit information for the account associated with AAI item 7585 and debit information for the account associated with AAI item 4285. The system uses the general ledger (GL) offset in the cost rule, payment batch number, document number, and GL date to generate a reclassification JE. The system stores the reclassification data in the F75I742 table.

The Service Tax Reclassification AP program does not account for taxes on the vouchers that you accounted for using the Service Tax Credit Generation - Voucher report (R75I700D). Also, this report accounts for taxes for vouchers for which the system had reversed the tax credit due to payment not done within a defined period. This report accounts for taxes on such vouchers after the payment is done for those vouchers after the defined period, when one of these is true:

- The service category code of the document line has been set up with the value of P in the Point of Taxation O2C process field of the Point of Taxation Setup program. The system retrieves this value from the F75I051 table.
- The Reverse Service Tax Credit program has reversed the non-paid tax liability generated on invoice.

The system processes both standard service tax records and advance service tax payments when you run the Service Tax Reclassification AP program. The system determines whether the voucher is for an advance service tax payment based on the information stored in the F75I411 table. If a record is for an advance payment, the system:

- **1.** Changes the value in the Record Processed Y/N field in table F75I411 to **Y** (yes) if the voucher if fully paid. If the voucher is not fully paid, the system leaves the value as **N** (no).
- **2.** Adds a record to the Advance Service Tax Payment File table (F75I754) for each advance service tax payment processed, setting these values:
	- Reclass field is set to **Y** (reclassified)
	- Payment Status field is set to **01** (reclassification processed; not paid).

The system changes the value in the Record Processed Y/N field to **Y** (yes) and the value in the Payment Status field to **02** (paid).

**3.** Adds a record to the Advance Service Tax Balance File table (F75I760).

## Generating Reclassification Journal Entries for a Service Tax Payment

Select Daily Processing (G75ISVT1), Service Tax Reclassification AP.

## Setting Processing Options for Service Tax Reclassification AP (R75I700A)

Processing options enable you to specify the default processing for programs and reports.

## General

### **1. Mode**

Specify whether the system generates the report in proof or final mode. Values are:

Blank: Proof mode

**1:** Final mode

### **2. Date - From**

Specify the beginning payment date for which to review service tax payments and, if applicable, create reclassification journal entries for Accounts Payable.

### **3. Date - Thru**

Specify the ending payment date for which to review service tax payments and, if applicable, create reclassification journal entries for Accounts Payable.

### **4. Document Type**

Specify a user-defined code from UDC table 00/DT that identifies the origin and purpose of the transaction. JD Edwards EnterpriseOne reserves several prefixes for document types, such as, vouchers, invoices, receipts, and timesheets. Examples are:

**AD:** Asset Disposal

**CD:** Container Deposits

**AJ:** Service Billing Adjustments

### **5. Period (in days) for utilizing CENVAT Credit**

Specify the period (number of days) for using CENVAT credit. The system cannot utilize the credit on an invoice that was raised prior to 180 days (6 months). Values are:

Blank or 0: The value is 180 days. This is the default value.

**1-999:** The numeric value indicates the number of days.

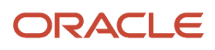

# Generating Reclassification Journal Entries for Service Tax Receipts

This section provides an overview of journal entry reclassification for service tax receipts and discusses how to:

- Generate reclassification journal entries for a service tax receipt.
- Set the processing options for Service Tax Reclassification AR (R75I700B).

## Understanding the Journal Entry Reclassification for Service Tax **Receipts**

Run the Service Tax Reclassification AR program to review the receipts for a defined period and also determine whether the tax lines require classification. If the processed line corresponds to a recoverable tax line available, the service tax regime number, and the service category code of the document line are set up in the Point of Taxation program with a value of R for receipt in the Point of Taxation O2C process field or the Reverse Service Tax Liability – Invoice report reversed the non-paid tax liability generated on invoice. This program generates a reclassification journal entry with credit information for the account associated with AAI item 7585 and debit information for the account associated with AAI item 4385. To generate a reclassification journal entry, the system uses the GL offset in the cost rule, payment batch number, document number, and GL date.

The Service Tax Reclassification AR program does not account for taxes on the invoices that you accounted for using the Service Tax Liability Generation - Invoice report (R75I700C). This report calculates taxes for invoices for which the system had reversed the tax liability due to payment not received within a defined period. This report accounts for taxes on such invoices after the payment is received for those invoices after the defined period.

The report accounts for tax liability for those reversed records for which the receipt date is greater than the reversion date, and when one of these is true:

- The service category code of the document line has been setup with the value of R in the Point of Taxation O2C process field of the Point of Taxation Setup program. The system retrieves this value from the F75I051 table.
- The Service Tax Liability Generation Invoice report reversed the non-paid tax liability generated on invoice.

The system stores the reclassification data in the Service Tax A/R File (F75I731).

## Generating Reclassification Journal Entries for a Service Tax Receipt

Select Daily Processing (G75ISVT1), Service Tax Reclassification AR.

# Setting Processing Options for Service Tax Reclassification AR (R75I700B)

Processing options enable you to specify the default processing for programs and reports.

## General

### **Mode**

Specify whether the system generates the report in proof or final mode. Values are:

Blank: Proof mode

**1:** Final mode

### **Date - From**

Specify the beginning receipt date for which to review service tax receipts and, if applicable, create reclassification journal entries for Accounts Receivable.

### **Date - Thru**

Specify the ending receipt date for which to review service tax receipts and, if applicable, create reclassification journal entries for Accounts Receivable.

### **Document Type**

Specify a user-defined code from UDC table 00/DT that identifies the origin and purpose of the transaction. JD Edwards EnterpriseOne reserves several prefixes for document types, such as, vouchers, invoices, receipts, and timesheets. Examples are:

**AD:** Asset Disposal

**CD:** Container Deposits

**AJ:** Service Billing Adjustments

# Generating the Service Tax Credit Register Report

This section discusses how to:

- Run the Service Tax Credit Register program.
- Set processing options for Service Tax Credit Register (R75I750).

## Running the Service Tax Credit Register Report

Run the Service Tax Credit Register report to print the service tax transactions for different service types. This report helps you to monitor the transactions and get a clear idea of the available service tax credit, debit transactions, and balances after each transaction.

During the O2C processing, the Service Tax Credit Register report includes the A/R service tax liability generated from all invoices, regardless of whether you have received a payment for those. If there is any reversal in the tax liability on these invoices, this report displays the reversion records also.

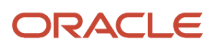

During the P2P processing, the Service Tax Credit Register report includes and displays the A/P service tax credit generated from all vouchers regardless of whether you have made payment for those. This report now generates service tax credits from the voucher generation instead of payments. If any tax credit on these vouchers gets reversed, this report displays the reversion records also.

Select Periodic Processing (G75ISVT2), Service Tax Credit Register.

# Setting Processing Options for Service Tax Credit Register (R75I750)

Processing options enable you to specify the default processing for programs and reports.

## General

### **1. Enter the Date From**

Specify the beginning date of the range of dates during which the payment or receipt was entered. If you leave this processing option blank, the system uses the current date.

### **2. Enter the Date Thru**

Specify the end date of the range of dates during which the payment or receipt was entered. If you leave this processing option blank, the system uses the current date.

### **3. Enter Service Tax Operating Unit**

Specify the tax service operating unit for which you run the report. If you leave this processing option blank, the system runs the report for all operating units.

### **Display**

### **1. Total by Date**

Specify whether to display the separate totals by date for service tax, HCESS, and CESS. Values are:

Blank: Display separate totals

**1:** Do not display separate totals

### **2. Total by Service Type**

Specify whether to display the separate totals by service type for service tax, HCESS, CESS, and so on. Values are:

Blank: Display separate totals.

**1:** Do not display separate totals

## Tax Type (Release 9.2 Update)

### **1. Service Tax**

Specify a user-defined code from UDC table 75I/GT that identifies the tax type.

### **2. Service Tax Education Cess**

Specify a user-defined code from UDC table 75I/GT that identifies the tax type.

### **3. Service Tax Higher Education Cess**

Specify a user-defined code from UDC table 75I/GT that identifies the tax type.

### **4. Service Tax Swachh Bharat Cess**

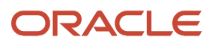

Specify a user-defined code from UDC table 75I/GT that identifies the tax type.

### **5. Service Tax Krishi Kalyan Cess (Release 9.2 Update)**

Specify a user-defined code from UDC table 75I/GT that identifies the tax type.

# Run the Sales Update - Additional Processing Options Program (P75I280)

You use the Sales Update - Additional Processing Options program (P75I280) to specify an instruction for the Sales Update report to automatically run the Service Tax Liability Generation - Invoice report. This is a dummy application that you use only to set an additional processing option for the Sales Update report.

This section discusses how to set processing option for the Sales Update - Additional Processing Options program (P75I280).

**Note:** To set the processing option for the Sales Update program using the Sales Update - Additional Processing Options program, select System Setup (G75ISVT3), Sales Update - Additional Processing Options program, and then select the version and click Select.

## Setting Processing Option for the Sales Update - Additional Processing Options Program (P75I280)

Processing options enable you to specify the default processing for programs and reports.

## Service Tax

### **Enter '1' to automatically call Service Tax Liability Generation Process (R75I700C) after Sales Update.**

Specify whether to automatically run the Service Tax Liability Generation - Invoice report after running the Sales Update report. If you enter 1, the system automatically runs the Service Tax Liability Generation - Invoice report after running the Sales Update report. Otherwise, the system does not run the Service Tax Liability Generation - Invoice report automatically.

# Working With Service Tax Liability Generation Reports

This section provides an overview of service tax liability and new reports to reclassify service tax for AP transactions, and discusses how to:

- Run the Service Tax Liability Generation Invoice report (R75I700C).
- Set processing options for the Service Tax Liability Generation Invoice report (R75I700C).
- Run the Reverse Service Tax Liability program (R75I70CR).
- Set processing options for the Reverse Service Tax Liability program (R75I70CR).

# Understanding the Service Tax Liability Reports

You run the Service Tax Liability Generation - Invoice report to generate service tax liability of invoices after you have performed the sales update. You will also use this report to generate service tax liability of A/R invoices that the Sales Update program creates. This report generates tax liability only if the service category code of the document line has been setup with the value of I in the Point of Taxation O2C process field of the Point of Taxation Setup program. The system retrieves this value from the F75I051 table.

**Note:** You generate tax liability for only those invoices that you have not collected even partially at the time you install this ESU.

You use the Reverse Service Tax Liability program to verify whether the service tax liability was accounted for an invoice and if yes, whether its payment was received within a specified period. If the payment was not received within a specified period, the Reverse Service Tax Liability program reverses the tax liability that the system generated on the invoice. You can reverse the tax liability for an invoice only once.

## Running the Service Tax Liability Generation - Invoice Report (R75I700C)

Select Daily Processing (G75ISVT1), Service Tax Liability Generation - Invoice.

## Setting Processing Options for the Service Tax Liability Generation - Invoice Report (R75I700C)

Processing options enable you to specify default processing values.

## General

### **1. Enter '1' to process the report in Final Mode. Otherwise Proof Mode.Mode**

Specify whether to run the report in the process or the final mode. Values are:

**1**: Final Mode

Blank: Proof Mode

### **2. Enter the Date From. If blank, it will be the date today.Date From**

Enter the date from which you want to run the report. If you leave this field blank, the system runs the report starting the current date.

### **3. Enter the Date Thru. If blank, it will be date today.Date Thru**

Enter the date through which you want to run the report. If you leave this field blank, the system runs the report through the current date.

## Journal Entry

### **11. Enter '1' to generate Journal Entries.Generate JE**

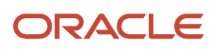

Specify whether or not the report should generate journal entries. Enter 1 to generate journal entries. If you leave this field blank, the system does not generate journal entries. When you do not generate journal entries from this process, you should create them from the Sales Update report that in turn impacts the final tax accounts.

### **2. Enter the Batch Type to be used in Journal Entries. If blank, it will be 'G'.Batch Type**

Enter the batch type that the system uses in journal entries. If you leave this field blank, the system uses batch type G.

### **3. Enter the Document Type to be used in Journal Entries. If blank, it will be JE Document Type**

Enter the document type that the system uses in journal entries. If you leave this field blank, the system uses document type JE.

## Running the Reverse Service Tax Liability Program (R75I70CR)

Select Periodic Processing (G75ISVT2), Reverse Service Tax Liability.

## Setting Processing Options for the Reverse Service Tax Liability Program (R75I70CR)

Processing options enable you to specify default processing values.

## General

### **Enter '1' to process the report in Final Mode. Otherwise, Proof Mode.Mode**

Specify whether to run the report in the process or the final mode. Values are:

Blank: Proof Mode

**1**: Final Mode

### **Enter the Company to process**

Specify the company for which you want to run the Reverse Service Tax Liability program.

### **Enter the Date From. If blank, it will be the date today.Date From**

Enter the date from which you want to run the report. If you leave this field blank, the system runs the report starting the current date.

### **Enter the Date Thru. If blank, it will be the date today.Date Thru**

Enter the date through which you want to run the report. If you leave this field blank, the system runs the report through the current date.

### **Enter the period (in days) to receive the Payment. Tax liability of any invoice not paid within this period will be reversed. If left blank, the default value will be 180 days. Period for Reversing**

Enter the period in days to receive the payment. The system reverses the tax liability of any invoice not paid within this period. If you leave this field blank, the system considers the period for reversing to be 180 days.

## Journal Entry

### **Enter the Batch Type to be used in Journal Entries. If blank, it will be 'G'.Batch Type**

Enter the batch type that the system uses in journal entries. If you leave this field blank, the system uses the batch type G.

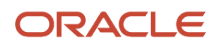

### **Enter the Document Type to be used in Journal Entries. If blank, it will be 'JE'.Document Type**

Enter the document type that the system uses in journal entries. If you leave this field blank, the system uses the document type JE.

# Working With Generate Tax Liability Reverse Charge Reports

This section provides overviews of Generate Tax Liability Reverse Charge reports and discusses how to:

- Run the Generate Tax Liability Reverse Charge AR report (R75I053).
- Set processing options for the Generate Tax Liability Reverse Charge AR report (R75I053).
- Run the Generate Tax Liability Reverse Charge AP report (R75I055).
- Set processing options for the Generate Tax Liability Reverse Charge AP report (R75I055).

## Understanding the Generate Tax Liability Reverse Charge Report

You run the Generate Tax Liability Reverse Charge - AR report (R75I053) to create AP voucher with the tax authority as supplier. When you run this report, the system selects invoice lines for services from the F03B11 table under the reverse charge that was fully collected. It retrieves the service tax that the service provider has to pay to tax authorities, from the tax calculated when you run the Invoice Print program that is stored in the F75I735 table. This tax does not affect fiscal credits or debits.

You run the Generate Tax Liability Reverse Charge - AP report (R75I055) to generate vouchers for the amount that you as a service provider need to pay to the fiscal authority for purchases. The report calculates the service tax to be paid to tax authorities based on tax rates that exist in the F75I052 table, and creates an AP Voucher with the tax authority as supplier. When you generate a voucher and then run the Create Fiscal Credit for Reverse Charge report (R75I058), the report checks whether that service is under reverse charge; if it is, the report accumulates the tax into the fiscal credit in the F75I750 table for the month defined in the processing options.

## Running the Generate Tax Liability Reverse Charge - AR Report (R75I053)

Select Daily Processing (G75IRC1), Generate Tax Liability Service Charge - AR (R75I053).

## Setting Processing Options for the Generate Tax Liability Reverse Charge - AR Report (R75I053)

Processing options enable you to specify default processing values.

## General

**1. Enter '1' to process the report in Final Mode. Otherwise Proof Mode.**

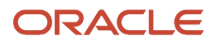

### Specify whether to run the report in the proof or the final mode. Values are:

Blank: Proof Mode

**1**: Final Mode

### **2. Enter the Date From.**

Enter the date from which you want to run the report. If you leave this field blank, the system runs the report starting the current date.

### **3. Enter the Date Thru.**

Enter the date through which you want to run the report. If you leave this field blank, the system runs the report through the current date.

### Voucher

### **1. Enter the Address Number for the fiscal Authority**

Enter the address book number for the fiscal authority.

### **2. Name - Remark. If left blank, it will be completed with the document number.**

Enter a name, remark, or description. If you leave this field blank, the system enters the document number in this field.

### **3. Payment Terms. If left blank, it will be retrieved from the fiscal authority.**

Enter a code that specifies the terms of payment including the percentage of discount available if the invoice is paid by the discount due date. Use a blank code to indicate the most frequently-used payment term. You define each type of payment term on the Payment Terms Revisions form. The system prints this code on the customer's invoice.

### **4. Payment Instrument. If left blank, it will be retrieved from the fiscal authority.**

Enter a value from UDC table 00/PY that determines the means by which a payment is issued to a supplier or received from the customer. Examples of payment instruments include check, electronic funds transfer, lockbox, and EDI.

### **5. Enter the version of the dummy application P0400047 used to retrieve processing options. If blank the default will be ZJDE0001.**

Enter the version of the P0400047 application to group and save a set of user-defined processing option values and data selection and sequencing options.

### **6. Enter the document type to be used in the voucher. If blank, 'PV'.**

Enter a value from UDC table 00/DT that identifies the origin and purpose of the transaction. Oracle reserves several prefixes for document types, such as, vouchers, invoices, receipts, and timesheets. The reserved document type prefixes for codes are:

- **P:** Accounts payable documents
- **R:** Accounts receivable documents
- **T:** Time and pay documents
- **I:** Inventory documents
- **O:** Purchase order documents
- **S:** Sales order documents

## GL

### **1. Explanation. If left blank, will be complete with the document number.**

Enter a name, remark, or description. If you leave this blank, the system automatically enters the document number.

### **2. Enter the version of the dummy application P0900049 used to retrieve processing options. If blank the default will be ZJDE0001.**

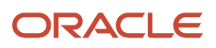

Enter the version of the P0900049 application to group and save a set of user-defined processing option values and data selection and sequencing options.

### **3. Enter the prefix that defined the AAI**

Enter a value that defines an account or range of accounts used for a particular function. For example, item GLG4 defines the retained earnings account, which is used for annual close purposes. During processing, programs use the item number and company number to find the correct account to debit or credit. Along with company, the item or range is the key to the AAI table.

## Running the Generate Tax Liability Reverse Charge - AP Report (R75I055)

Select Daily Processing (G75IRC1), Generate Tax Liability Service Charge - AP (R75I055).

## Setting Processing Options for the Generate Tax Liability Reverse Charge - AP Report (R75I055)

Processing options enable you to specify default processing values.

### General

### **1. Enter '1' to process the report in Final Mode. Otherwise Proof Mode.**

Specify whether to run the report in the proof or the final mode. Values are:

Blank: Proof Mode

**1**: Final Mode

### **2. Enter the Date From**

Enter the date from which you want to run the report. If you leave this field blank, the system runs the report starting the current date.

### **3. Enter the Date To**

Enter the date through which you want to run the report. If you leave this field blank, the system runs the report through the current date.

### Voucher

### **1. Enter the Address Number for the fiscal Authority**

Enter the address book number for the fiscal authority.

### **2. Name - Remark. If left blank, it will be completed with the document number.**

Enter a name, remark, or description. If you leave this field blank, the system enters the document number in this field.

### **3. Payment Terms. If left blank, it will be retrieved from the fiscal authority.**

Enter a code that specifies the terms of payment including the percentage of discount available if the invoice is paid by the discount due date. Use a blank code to indicate the most frequently-used payment term. You define each type of payment term on the Payment Terms Revisions form. The system prints this code on the customer's invoice.

### **4. Payment Instrument. If left blank, it will be retrieved from the fiscal authority.**

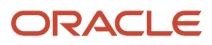

Enter a value from UDC table 00/PY that determines the means by which a payment is issued to a supplier or received from the customer. Examples of payment instruments include check, electronic funds transfer, lockbox, and EDI.

### **5. Enter the version of the dummy application P0400047 used to retrieve processing options. If blank the default will be ZJDE0001.**

Enter the version of the P0400047 application to group and save a set of user-defined processing option values and data selection and sequencing options.

### **6. Enter the document type to be used in the voucher. If blank, 'PV'.**

Enter a value from UDC table 00/DT that identifies the origin and purpose of the transaction. Oracle reserves several prefixes for document types, such as, vouchers, invoices, receipts, and timesheets. The reserved document type prefixes for codes are:

- P: Accounts payable documents
- R: Accounts receivable documents
- T: Time and pay documents
- I: Inventory documents
- O: Purchase order documents
- S: Sales order documents

### GL

### **1. Explanation. If left blank, will be complete with the document number.**

Enter a name, remark, or description. If you leave this blank, the system automatically enters the document number.

### **2. Enter the version of the dummy application P0900049 used to retrieve processing options. If blank the default will be ZJDE0001.**

Enter the version of the P0900049 application to group and save a set of user-defined processing option values and data selection and sequencing options.

### **3. Enter the prefix that defined the AAI**

Enter a value that defines an account or range of accounts used for a particular function. For example, item GLG4 defines the retained earnings account, which is used for annual close purposes. During processing, programs use the item number and company number to find the correct account to debit or credit. Along with the company, the item or range is the key to the AAI table.

# Working with the Create Fiscal Credit for Reverse Charge Report

This section provides an overview of the Create Fiscal Credit for Reverse Charge report, and discusses how to:

- Run the Create Fiscal Credit for Reverse Charge report (R75I058).
- Set processing options for the Create Fiscal Credit for Reverse Charge report (R75I058).

# Understanding the Create Fiscal Credit for Reverse Charge Report

You as a service receiver use the Create Fiscal Credit for Reverse Charge – A/P report (R75I058) to process the payment of voucher to tax authorities for the month defined in the processing options. This report checks whether the services on the voucher are under reverse charge and if yes, this report accumulates taxes into fiscal credit for the next month

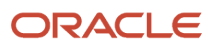

in the tax balances table F75I750. This report also creates an entry in the General Ledger. When you run this report, the system retrieves data from F0414 or F0413, F75I750, and F75I055 tables.

# Running the Create Fiscal Credit for Reverse Charge - AP Report (R75I058)

Select Periodic Processing (G75IRC2), Create Fiscal Credit for Reverse Charge - AP (R75I058).

## Setting Processing Options for the Create Fiscal Credit for Reverse Charge - AP Report (R75I058)

Processing options enable you to specify default processing values.

### General

### **1. Enter '1' to process the report in Final Mode. Otherwise Proof Mode. Mode**

Specify whether to run the report in the proof or the final mode. Values are:

Blank: Proof Mode

**1**: Final Mode

### **2. Enter the Date From. If blanks, Date From will be the date today. Date From**

Enter the date from which you want to run the report. If you leave this field blank, the system runs the report starting the current date.

### **3. Enter the Date Thru. If blanks, Date Thru will be the date today. Date Thru**

Enter the date through which you want to run the report. If you leave this field blank, the system runs the report through the current date.

### GL

### **1. Enter the document type to be used in the journal entry. If blank 'JE' Document Type**

Enter the document type that the system uses in journal entries. If you leave this field blank, the system uses document type JE.

### **2. Enter the prefix that defined the AAI**

Enter a value that defines an account or range of accounts used for a particular function. For example, item GLG4 defines the retained earnings account, which is used for annual close purposes. During processing, programs use the item number and the company number to find the correct account to debit or credit. Along with company, the item or range is the key to the AAI table.

### **3. Date of Document. This Date will be used to generate the Cenvat file. If left blank, Date Today**

Enter a date that the system uses to generate the Cenvat file. If you leave this field blank, the system considers the current date for generating the Cenvat file.

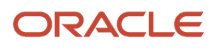

# Working With Service Tax Credit Generation Reports

This section provides an overview of service tax credit reports and discusses how to:

- Run the Service Tax Credit Generation Voucher report (R75I700D).
- Set processing options for the Service Tax Credit Generation Voucher report (R75I700D).
- Run the Reverse Service Tax Credit program (R75I70DR).
- Set processing options for the Reverse Service Tax Credit program (R75I70DR).

# Understanding the Service Tax Credit Reports

You use the Service Tax Credit Generation - Voucher program (R75I700D) to generate service tax credit of vouchers that have already gone through the process of Voucher Match. This report calculates tax liablity only if the service category code of the document line has been setup with the value of V in the Point of Taxation O2C process field of the Point of Taxation Setup program. The system retrieves this value from the F75I051 table.

You also use this report to generate service tax credit for the A/P vouchers created using the Payment With Voucher Match program (P0413M) that are unpaid at the time when you install this ESU. You use the Reverse Service Tax Credit program to verify whether the service tax credit was accounted for a voucher and if yes, whether its payment was done within the specified period. If the payment was not done within a specified period, the Reverse Service Tax Credit program reverses the tax credit that the system generated on the voucher. You can reverse the tax credit for a voucher only once.

## Running the Service Tax Credit Generation - Voucher Report (R75I700D)

Select Daily Processing (G75ISVT1), Service Tax Credit Generation - Voucher.

## Setting Processing Options for the Service Tax Credit Generation - Voucher Report (R75I700D)

Processing options enable you to specify default processing values.

## General

**1. Enter '1' to process the report in Final Mode. Otherwise Proof Mode.Mode** Specify whether to run the report in the proof or the final mode. Values are:

Blank: Proof Mode

**1**: Final Mode

### **2. Enter the Date From. If blank, it will be the date today.**

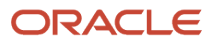

Enter the date from which you want to run the report. If you leave this field blank, the system runs the report starting the current date.

### **3. Enter the Date Thru. If blank, it will be date today.**

Enter the date through which you want to run the report. If you leave this field blank, the system runs the report through the current date.

### **4. Enter '1' to take the specified Date Range as G/L Date. If Blank, it will be Invoice Date.**

Specify a value to consider the specified date range as G/L date. Values are:

Blank: The specified date range is considered as the invoice date.

**1:** The specified date range is considered as the G/L date.

### **5. Period (in days) for utilizing CENVAT Credit**

Specify the period (number of days) for using CENVAT credit. The system cannot utilize the credit on an invoice that was raised prior to 180 days (6 months). Values are:

Blank or 0: The value is 180 days. This is the default value.

**1-999:** The numeric value indicates the number of days.

## Journal Entry

### **1. Enter the Batch Type to be used in Journal Entries. If blank, it will be 'G'.**

Enter the batch type that the system uses in journal entries. If you leave this field blank, the system uses the batch type G.

### **2. Enter the Document Type to be used in Journal Entries. If blank, it will be 'JE'.**

Enter the document type that the system uses in journal entries. If you leave this field blank, the system uses the document type JE.

## Running the Reverse Service Tax Credit Program (R75I70DR)

Select Periodic Processing (G75ISVT2), Reverse Service Tax Credit.

## Setting Processing Options for the Reverse Service Tax Credit Program (R75I70DR)

Processing options enable you to specify default processing values.

### General

### **Enter '1' to process the report in Final Mode. Otherwise, Proof Mode.Mode**

Specify whether to run the report in the proof or the final mode. Values are:

Blank: Proof Mode

**1**: Final Mode

**Enter the Company to process**

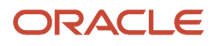

Specify the company for which you want to run the Reverse Service Tax Credit program.

### **Enter the Date From. If blank, it will be the date today.Date From**

Enter the date from which you want to run the report. If you leave this field blank, the system runs the report starting the current date.

### **Enter the Date Thru. If blank, it will be the date today.Date Thru**

Enter the date through which you want to run the report. If you leave this field blank, the system runs the report through the current date.

#### **Enter the period (in days) to do the Payment. Tax credit of any voucher not paid within this period will be reversed. If left blank, the default value will be 90 days.Period for Reversing.**

Enter the period in days to make the payment. The system reverses the tax credit of any voucher not paid within this period. If you leave this field blank, the system considers the period for reversing to be 90 days.

## Journal Entry

### **Enter the Batch Type to be used in Journal Entries. If blank, it will be 'G'.Batch Type**

Enter the batch type that the system uses in journal entries. If you leave this field blank, the system uses batch type G.

### **Enter the Document Type to be used in Journal Entries. If blank, it will be 'JE'.Document Type**

Enter the document type that the system uses in journal entries. If you leave this field blank, the system uses document type JE.

# Working with Update CENVAT Credit Tables Report

This section provides an overview of the Update CENVAT Credit Tables report and discusses how to:

- Run the Update CENVAT Credit Tables report (R75I008).
- Set processing options for the Update CENVAT Credit Tables report (R75I008).

## Understanding the Update CENVAT Credit Tables Report

You use the Update CENVAT Credit Tables report to populate the CENVAT credit on raw material or inputs tables (F75I313Y and F75I314Y), and capital goods tables (F75I317Y and F75I318Y) according to the tax type.

The Purchase Order Receiver Tag File table (F75I008) records CENVAT credits according to the individual line for each item type and tax type.

The Update CENVAT Credit Tables report copies the records from the F75I008 table into the respective columns of the CENVAT credit tables. After the records are processed and updated in CENVAT credit tables, the consolidated values are stored in the Excise - MODVAT / PLA Summary File YARN SPECIFIC (F75I310Y) table.

# Running the Update CENVAT Credit Tables Report (R75I008)

Select Excise Periodic Processing (G75IEXC2H), Update CENVAT Credit Tables.

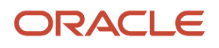

## Setting Processing Options for the Update CENVAT Credit Tables Report (R75I008)

Processing options enable you to specify default processing values.

## **Default**

### **Excise Unit**

Specify the address number of the excise unit.

### **From Date**

Enter the date from which you want to run the report. If you leave this field blank, the system runs the report starting from the current date.

### **To Date**

Enter the date through which you want to run the report. If you leave this field blank, the system runs the report through the current date.

### **Proof or Final Mode**

Specify whether to run the report in the proof or the final mode. Values are:

Blank or 0: Proof Mode

### **1:** Final Mode

### **Period (in days) for utilizing CENVAT Credit**

Specify the period (number of days) for using CENVAT credit. The system cannot utilize the credit on an invoice that was raised prior to 180 days (6 months). Values are:

Blank or 0: The value is 180 days. This is the default value.

**1-999:** The numeric value indicates the number of days.

### Tax Type

### **1. Basic Excise Duty**

Specify a user-defined code from UDC table 75I/GT that identifies the tax type for the basic excise duty component of tax.

### **2. Education Cess**

Specify a user-defined code from UDC table 75I/GT that identifies the tax type for the education cess component of tax.

### **3. Special Excise Duty**

Specify a user-defined code from UDC table 75I/GT that identifies the tax type for the special excise duty component of tax.

### **4. Additional Excise Duty**

Specify a user-defined code from UDC table 75I/GT that identifies the tax type for the additional excise duty component of tax.

### **5. Secondary Higher Education Cess**

Specify a user-defined code from UDC table 75I/GT that identifies the tax type for the higher secondary education cess component of tax.

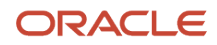

### **6. Counter Veiling Duty**

Enter a value from the Tax Type UDC table 75I/GT to specify the code for this tax type.

### **7. Cess on Counter Veiling Duty**

Enter a value from the Tax Type UDC table 75I/GT to specify the code for this tax type.

### **8. Secondary Higher Education Cess on CVD**

Enter a value from the Tax Type UDC table 75I/GT to specify the code for this tax type.

### Item Type

**1. Raw Material**

Specify the item type for raw material.

### **2. Capital Goods**

Specify the item type for capital goods.

# Updating Service Tax Balance Information

This section provides overviews of the service tax balance update, and how to generate the TR-6 form for advance service tax payments. This section also discusses how to:

- Print the Supplementary TR-6 challan.
- Set the processing options for Supplementary TR6 (R75I705).

## Understanding the Service Tax Balance Update

Run the Supplementary TR6 report to review the service tax balance and print the Supplementary TR-6 Challan. You must run this report and submit it to the tax authorities on a monthly basis.

The Supplementary TR report updates the Service Tax Cenvat File - 09 table (F75I750) with the challan number, date, and the bank address number.

## Understanding How to Generate the TR-6 Form for Advance Service Tax Payments

You must submit the TR-6 form to the Government when you pay service tax. Generally, the tax is due on a monthly basis and you generate only one TR-6 form for the reporting period. However, you might decide to pre-pay service tax. If you pre-pay service tax, you generate a TR-6 form for the advance payment and send it to the Government at the time you make the advance payment. At the end of the month, if the tax service liability is greater than the amount prepaid, you make a payment for the outstanding amount and send a TR-6 form for the paid amount.

When you set the processing options in the Supplementary TR6 program to process advance service tax, the system reads the records in the Advance Service Tax Payment File table (F75I754), and processes the records with a payment status of 01 (reclassification processed). When you run the Supplementary TR6 program in final mode, the system:

- Prints the TR-6 form.
- Updates the F75I754 table to show that the record was processed.

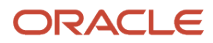

• Updates the Advance Service Tax Balance File table (F75I760) with the challan number, date, and the bank address number; and with information about the payment credit amount.

**Note:** The system does not update the F75I750 table when you run the Supplementary TR6 program to process advance service tax. The system updates the F75I750 table only when you run the Supplementary TR6 program to process regular service tax payments.

## Viewing Advance Payment Details

You use the Advance Service Tax Payment Details program (P75I760) to view the details of the advance payment. The program displays advance payment records that have been reclassified, regardless of whether the TR-6 form was processed for the advance payment.

You can use the Advance Service Tax Payment Details program to launch the Supplementary TR-6 program. When you launch the Supplementary TR-6 program from the Advance Service Tax Payment Details program, the system launches version ZJDE0002. Access the Advance Service Tax Payment Details program from the Periodic Processing (G7GISVT2) menu.

# Printing the Supplementary TR6 Challan

Use one of these navigations:

- Select Periodic Processing (G75ISVT2), Supplementary TR6.
	- **Note:** The system launches version ZJDE0001 when you use this navigation.
- Select TR-6 Form from the Form menu on the Work with Advance Service Tax Payment Details form in the Advance Service Tax Payment Details program.

**Note:** The system launches version ZJDE0002 when you use this navigation.

• Enter **BV** (Batch Versions) in the Fast Path, then enter **R75I705** in the Batch Application field on the Available Version form.

**Note:** You can select to run any version from this navigation.

# Setting Processing Options for Supplementary TR6 (R75I705)

Processing options enable you to specify the default processing for programs and reports.

### Process

### **1. Enter '1' to process in Final Mode. Leave blank to process in Proof Mode**

Specify whether the system updates the tables in the proof or the final mode. Values are:

Blank: Proof mode. The system prints a report that lists all selected records, as well as a message that indicates whether they will be processed. The system does not update any tables in proof mode.

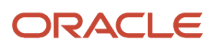

**1:** Final mode. The system updates the Service Tax Cenvat File -09 - IND table (F75I750) if you run the program to process regular service tax payments. To process regular service tax payments, leave the processing option 2 blank. If you process advance service tax payments (processing option 2 is set to **1**), the system updates the Advance Service Tax Payment File table (F75I754) and Advance Service Tax Balance File table (F75I760).

### **2. Enter '1' to process Advance Service Tax. Leave blank for normal operation.**

Specify whether to process advance service tax.

### **3. Enter '1' to re-print Advance Service Tax. Set Option 2 = '1'**

Specify whether to re-print the TR-6 form. If you set this processing option to **1,** you must also set processing option 2 to **1.**

When you reprint the TR-6 form, the system does not update tables.

### **Select**

### **1. Enter the Month to be informed in the TR6 report**

Specify a number that corresponds to the month in a calendar year. For example, for the month of March, enter **3.**

### **2. Enter the Year to be informed in the TR6 report**

Specify a four-digit fiscal year. You must always use the year in which the first period ends. For example, a fiscal year beginning October 1, 2007 and ending September 30, 2007 is fiscal year 2007.

### **Defaults**

### **1. Enter the TR6 Challan Number**

Specify a challan number under which the taxes are paid to the tax authorities. The bank authorized to collect tax gives the challan number to the service provider.

### **2. Enter the TR6 Challan Date**

Specify the date on which the challan is deposited to tax authorities.

### **3. Enter the TR6 Deposit Bank Address Number**

Specify a number that identifies an entry in the JD Edwards EnterpriseOne Address Book system, such as employee, applicant, participant, customer, supplier, tenant, or location.

### **4. Enter the Head of Account Code**

Specify a user-defined code from UDC table 75I/HA that identifies the head of the account. This value represents the Government account heads to which the credit from TR6 must be accounted. Examples are:

**001:** Minor Head-Telephones

**002:** Sub-head-Tax collections

**003:** Minor Head-General Insurance

# Paying the Transportation Agency

This section provides an overview of payments to the transportation agency.

## Understanding the Payments to the Transportation Agency

During transportation, the consignee pays the service tax if *freight to pay* is mentioned in the consignment note and the supplier pays the service tax if *freight paid* is mentioned in the consignment note.

When you receive the invoice from the transportation agency, verify that a service tax was not calculated. You calculate the service tax and education cess on service tax and pay the voucher amount minus the withholding amount to the transportation agency. You pay the service tax amount to the tax authority and recover it when you settle the service tax.

Service tax does not apply in these cases:

- During the transport of goods for a single customer when the freight payment is lesser than Rs. 1500.
- During the transport of goods for more than one customer when the freight payment is less than Rs. 750 for each customer.

In either case, when the freight payment is more than the limits mentioned, you pay the service tax on the full amount without any deduction.

When a company creates a purchase order, it specifies whether the service is liable for service tax. If so, the system adds a tax line for the service tax so that the tax can be identified and reclassified to a final tax credit account during the bill payment. The system calculates the service tax by using standard functionality of landed cost.

*S* and *ST* are the landed cost rule lines set up for service line and tax line respectively. Service line includes items defined as a service. Typically, you pay the service tax and the education cess on the service tax to the supplier. In this case, the service tax and the education cess are identified as ST in the landed cost rule. In case of transportation agency, you issue the tax payments to the government. Therefore, you need to deduct the tax amount from the supplier's invoice. In this case, the service tax and the education cess are negated and identified as S so that they can be deducted from the supplier's invoice

During the voucher match process, if a purchase order includes a service line, the system creates information needed for service tax reports in India, in a file.

### **Note:**

• *["Creating Vouchers" in the JD Edwards EnterpriseOne Applications Procurement Management](olink:EOAPR00869) [Implementation Guide](olink:EOAPR00869)* .

# Generating the Form ST-3 Report

This section provides an overview of the setup for the ST-3 form, and discusses how to:

- Specify data to print on the ST-3 form.
- Print the ST-3 form.
- Set processing options for Form ST-3 report (R75I790).

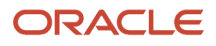

# Understanding the Setup for the ST-3 Form

The ST-3 form is the semi-annual service tax return that must be submitted to the Government to report information about transactions that you processed, and that included service tax. You use the Form ST-3 Setup program (P75I790T) to select options for sections 5A, 5AA, and 5B; and for options under rule 6(3). You also specify the value of exempted goods and services, the amount paid using CENVAT credit, and the challan number and date of the payments.

The system saves the information that you enter to the ST-3 Setup File table (F75I790T), and reads the information in this table when you run the Form ST-3 report (R75I790).

## Forms Used to Specify the Sections and Data to Print on the ST-3 Form

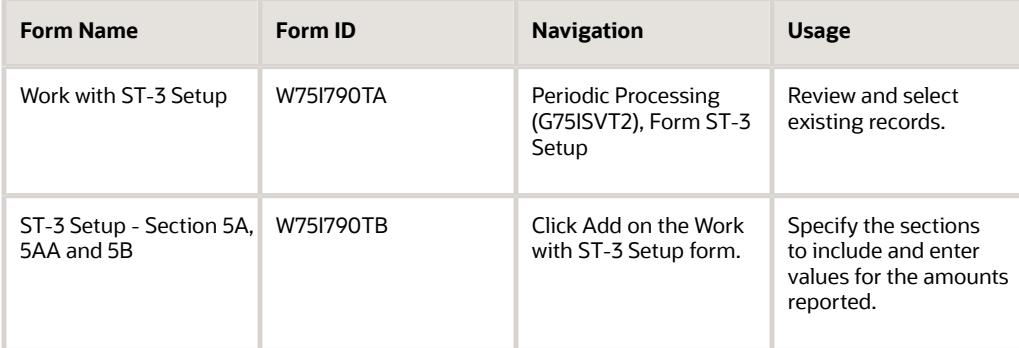

# Specifying Sections and Data to Print on the ST-3 Form

Access the ST-3 Setup - Section 5A, 5AA and 5B form.

### **Operating Unit**

Enter the address book number of the reporting unit.

### **Financial Year**

Enter the year for which you generate the report.

### **Select for processing period (October - March)**

Select this check box if the semi-annual report is for the reporting period of October through March. When you select this check box, the system displays lines in the detail grid for months 10, 11, 12, 1, 2, and 3. If you do not select this check box, the system displays lines in the detail grid for months 4, 5, 6, 7, 8, and 9.

### **Details Under Section 5A**

Select the check boxes that apply to the ST-3 return that you are preparing. The check boxes are:

Whether providing any exempted or non taxable service

Whether manufacturing any exempted goods

Whether maintaining separate account for receipt or consumption of input service and input goods

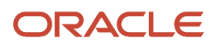

### **Options Under rule 6(3)**

Select an option to have the system mark the corresponding cell in section 5A (d) in the ST-3 report. Options are:

Opted to pay an amount equal to 10% of the value of exempted goods and 8% of the value of exempted service

Opted to pay an amount equivalent to CENVAT Credit attributable to inputs and input services used in or in relation to manufacture of exempted goods or provision of exempted service

#### **Value of exempted goods cleared**

Enter the value of exempted goods cleared. The system prints the value in the corresponding cell for the period in section 5AA of the ST-3 form.

#### **Value of exempted services provided**

Enter the value of the exempted services provided. The system prints the value in the corresponding cell for the period in section 5AA of the ST-3 form.

### **Amount paid by CENVAT Credit**

Enter the value for the amount paid by CENVAT credit. The system prints the value in the corresponding cell for the period in section 5AA of the ST-3 form.

#### **Amount paid by cash**

Enter the amount paid in cash. The system prints the value in the corresponding cell for the period in section 5AA of the ST-3 form.

### **Challan Number**

Enter the challan number for the payment. The system prints the number in the corresponding cell for the period in section 5AA of the ST-3 form.

### **Challan Date**

Enter the date of the challan. The system prints the date in the corresponding cell for the period in section 5AA of the ST-3 form.

## Printing the ST-3 Form

Select Periodic Processing (G75ISVT2), Form ST-3.

# Setting Processing Options for Form ST-3 (R75I790)

Processing options enable you to specify default processing for programs and reports.

### Process

### **Process Period**

Specify the process period to use when generating Form ST-3. Values are:

Blank: April - September

**1:** October - March

### **Operating Unit**

Specify a number that identifies an entry in the JD Edwards EnterpriseOne Address Book system, such as employee, applicant, participant, customer, supplier, tenant, or location.

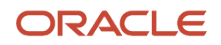

### **Year (yyyy)**

Specify the year for which you run the report. Enter the year in the YYYY format.

### **Tax Type (Service Tax)**

Specify the user-defined code ST (Service Tax) from UDC table 75I/GT to generate Form ST-3.

### **Tax Type (Education CESS)**

Specify the user-defined code Cess (Education Cess) from UDC table 75I/GT to generate Form ST-3.

### **Tax Type (Higher Education CESS)(HCESS)**

Specify the user-defined code HCESS (Higher Education Cess) from UDC table 75I/GT to generate Form ST-3.

### **Tax Type (Swachh Bharat Cess) (SBC) (Release 9.2 Update)**

Specify the user-defined code SBC (Swachh Bharat Cess) from UDC table 75I/GT to generate Form ST-3.

### **Tax Type (Krishi Kalyan Cess) (KKC) (Release 9.2 Update)**

Specify the user-defined code KKC (Krishi Kalyan Cess) from UDC table 75I/GT to generate Form ST-3.

## Acknowledgment

### **Date**

Specify the date that the service provider submits the Form ST-3 to the tax authority.

### **Place**

Specify the name of the physical location where the service provider signs the Form ST -3 to submit to the tax authority.

### Self Assessment Memo

### **Date**

Specify the date that the service provider submits the Form ST-3 to the tax authority.

### **Place**

Specify the name of the physical location where the service provider signs the Form ST -3 to submit to the tax authority.

### **Amounts**

### **Amount**

Specify the amount payable but not paid as of the last day of the period for which the return is filed.

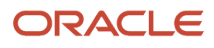

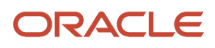
# **17 Setting Up the System for VAT**

## Assigning VAT Category Codes to Item Numbers

This section provides an overview of value-added tax (VAT) category codes assignment and discusses how to assign a VAT category code to an item number.

## Understanding the VAT Category Codes Assignment

You use a VAT category code to indicate whether an item is eligible for VAT. Assign the category code after you assign the item numbers to the business units in the Item category Relationship program (P75I2140).

## Forms Used to Assign Item Category Relationships

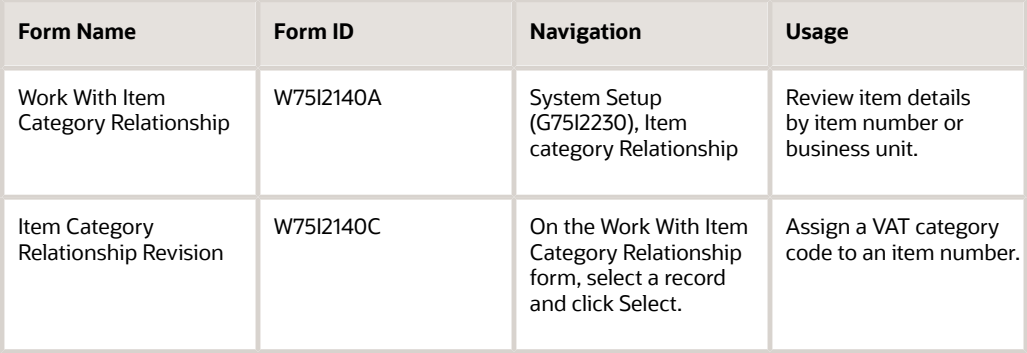

## Assigning a VAT Category Code to an Item Number

Access the Item Category Relationship Revision form.

#### **VAT Cat Code (value-added tax category code)**

Enter a user-defined code from UDC table 75I/VT to specify if the item is eligible for VAT. Examples are:

**C:** capital item

**E:** eligible item

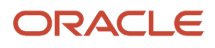

## Setting Up General Ledger Accounts for VAT and CST **Transactions**

This section provides an overview of company and business unit setup in the account master and discusses how to set up the payable and receivable VAT and CST (central sales tax) accounts.

### Understanding Company and Business Units Setup in the Account **Master**

Use the VAT / CST Account master Setup program (P75I2141) to set up the general ledger accounts that the system uses for payable and receivable transactions for VAT and CST. You must set up these accounts for each company that processes VAT or CST transactions.

The system uses the accounts and company associations for VAT and CST reporting.

## Forms Used to Set Up General Ledger Accounts for VAT and CST **Transactions**

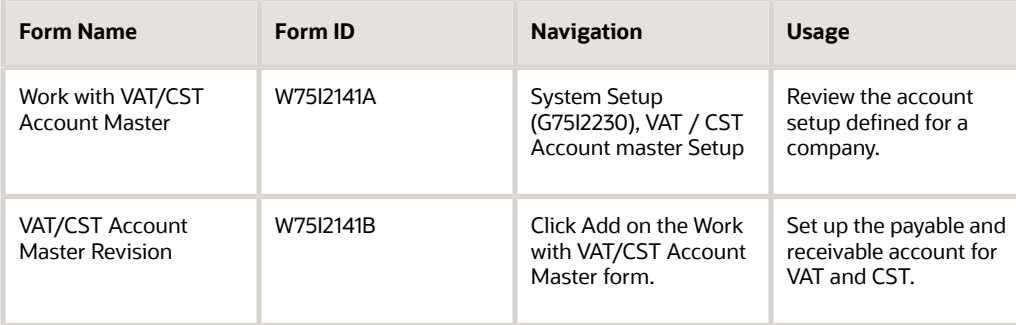

## Setting Up the Payable and Receivable VAT and CST Account

Access the VAT/CST Account Master Revision form

#### **VAT**

#### **Receivables Business Unit**

Enter the business unit of the VAT receivables account. The system uses this account for VAT receivable transactions. You must set it up for each company that processes VAT transactions.

#### **Receivables Object Account**

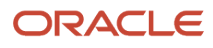

Enter the object account of the VAT receivables account. The system uses this account for VAT receivable transactions. You must set it up for each company that processes VAT transactions.

#### **Receivables Subsidiary**

Enter the subsidiary account number of the VAT receivables account. The subsidiary account number is the subset of the object account. Subsidiary accounts include detailed records of the accounting activity for an object account.

#### **Payables Business Unit**

Enter the business unit of the VAT payables account. The system uses this account for VAT payable transactions. You must set it up for each company that processes VAT transactions.

#### **Payables Object Account**

Enter the object account number of the VAT payables account. The system uses this account for VAT payable transactions. You must set it up for each company that processes VAT transactions.

#### **Payables Subsidiary**

Enter a parent subsidiary account number that corresponds to VAT payables.

#### CST

#### **Receivables Business Unit**

Enter the business unit of the CST receivables account. The system uses this account for CST receivable transactions. You must set it up for each company that processes CST transactions.

#### **Receivables Object Account**

Enter the object account of the CST receivables account. The system uses this account for CST receivable transactions. You must set it up for each company that processes CST transactions.

#### **Receivables Subsidiary**

Enter the subsidiary account number of the CST receivables account. The subsidiary account number is the subset of the object account. Subsidiary accounts include detailed records of the accounting activity for an object account.

#### **Payables Business Unit**

Enter the business unit of the CST payables account. The system uses this account for CST payable transactions. You must set it up for each company that processes CST transactions.

#### **Payables Object Account**

Enter the object account number of the CST payables account. The system uses this account for CST payable transactions. You must set it up for each company that processes CST transactions.

#### **Payables Subsidiary**

Enter a parent subsidiary account number that corresponds to CST payables.

## Setting Up Retention Percentage and Deferred Periods for State-Level Constants

This section provides an overview of the state level constants setup and discusses how to set up the retention percentage and deferred period.

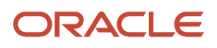

### Understanding the State–Level Constants Setup

The way you account for VAT during the purchase of capital goods and the stock transfers varies in each state of India. For example, some states are eligible to claim the tax paid during the purchase of capital goods over a period of 36 months, whereas others can claim it over a period of 24 months. During the stock transfers, the state retains a percentage of the input tax. The percentage varies for each state.

Use the Retention Percentage program (P75I220) to set the state level constants.

Enter the deferred period for the capital goods and the retention percentage for the stock transfers in the Retention Percentage program.

## Forms Used to Set Up State Level Constants

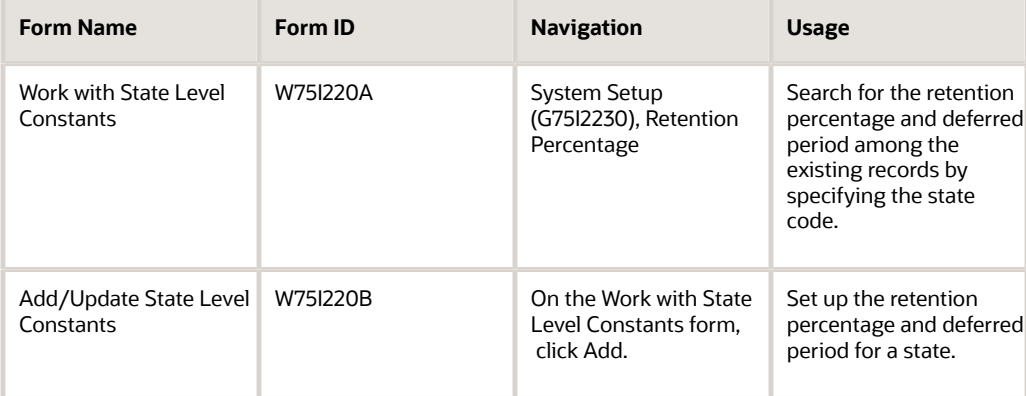

## Setting Up the Retention Percentage and Deferred Period

Access the Add/Update State Level Constants form.

#### **State Code**

Enter a user-defined code from UDC table 00/S to specify the state to which to apply the retention percentage. Examples are:

**AP:** Andhra Pradesh

**KA:** Karnataka

#### **Retention Percentage%**

Enter the retention percentage for the state when VAT applies during interstate stock transfers.

#### **Deferred Period (In months)**

Enter the deferred period (in months) for capital goods.

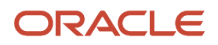

## Entering Opening Stock Adjustment Amounts for VAT **Credit**

This section provides an overview of the opening stock adjustment and discusses how to enter the VAT credit carried forward.

## Understanding Opening Stock Adjustments

Use the Opening Stock Adjustment program (P75I2136) to enter the VAT credit carried forward from the previous financial year for capital goods, personal consumption goods, and transferred stock. This setup application is optional. The amount that you enter in this application will show as the carry-forward amount in the current financial period.

**Note:** Enter the VAT credit before you enter VAT transactions.

## Form Used to Enter Opening Stock Adjustment Amounts for VAT **Credit**

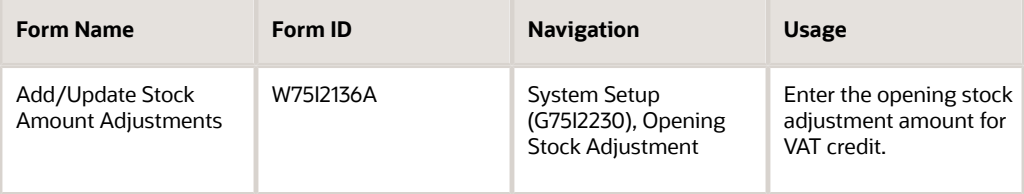

## Entering the Opening Stock Adjustment Amount for VAT Credit

Access the Add/Update Stock Amount Adjustments form.

#### **Year**

Enter the year to which you are carrying forward the VAT credit from the previous financial year.

#### **Amount for Capital Good**

Enter the VAT credit carried from the previous financial year for capital goods.

#### **Amount for Personal Consumption**

Enter the VAT credit carried forward from the previous financial year for personal consumption goods.

#### **Amount for Stock Transfer**

Enter the VAT credit carried forward from the previous financial year for transferred stock.

#### **Amount for Set Off**

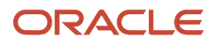

#### Enter the VAT offset amount.

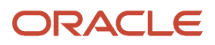

# **18 Understanding Sales Tax**

## Overview of Sales Tax

Sales tax is a percentage of tax that the Government levies on the sale of goods or services. This percentage can vary depending on the goods and their classification, which is specified in the Central Sales Tax Act. Sales tax applies to a range of goods and services for various types of transactions, such as interstate tradeoff, import or export of goods, and declared goods. The rate of percentage of tax levied varies based on whether the transaction is conducted within the state (intrastate trade) or outside the state (interstate trade). An interstate trade involves the movement of goods from one state to another state.

If a dealer fails to remit the taxes, the Government imposes a penalty and the dealer is liable to pay the penalty along with interest for the delay in the tax payment according to the rule governing the tax type.

The sales tax calculation is determined by the sales tax adjustments that are defined in the Advanced Pricing system. The sales tax adjustment contains information that describes the plan of adjustments to be included in the tax calculation. Each adjustment schedule can contain a multiple number of adjustments, such as sales tax, education cess, and surcharge. After the adjustments are defined, they can be grouped in an adjustment schedule for calculation.

Dealers are required to submit invoices with forms attached to claim sales tax exemptions. An invoice lists the details of the sales tax. Forms such as Form C, Form E, and Form F are used to claim tax exemptions on certain types of goods and transactions. Form C is the most commonly used type of form for claiming sale tax exemption. The form is a declaration of the goods used for manufacturing, resale, and processing that the dealer submits to the Government. A follow-up letter is sent to the dealer with the list of invoices submitted for sales tax exemption without the required concession forms.

## Process Flow for Sales Tax

This process flow shows the steps for the sales tax process:

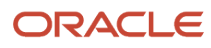

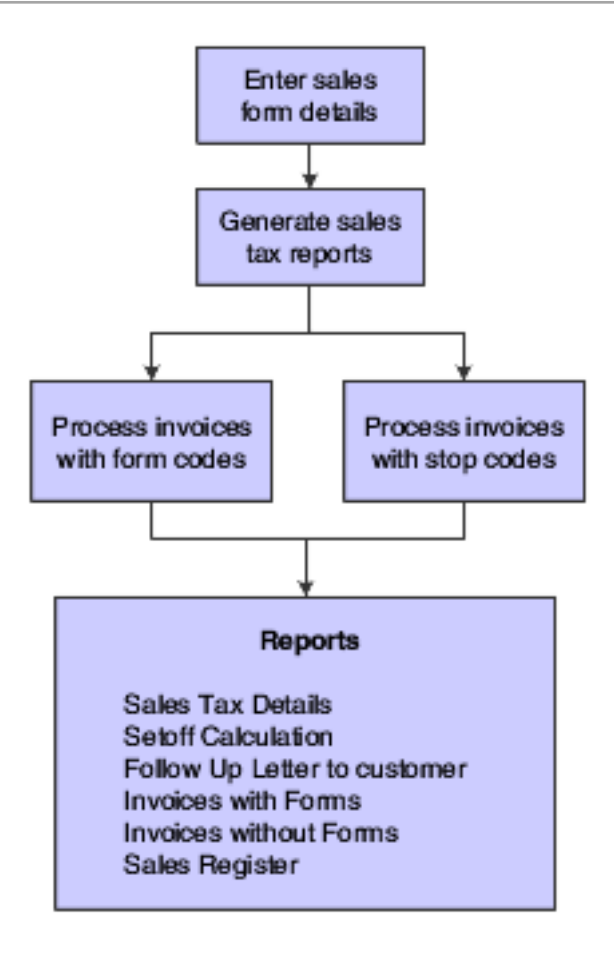

## Software Solution for Sales Tax

To meet the sales tax requirements specified by the tax authorities, the JD Edwards EnterpriseOne programs enable you to:

- Enter invoice details in forms to claim concession on sales tax.
- Generate details of the applicable sales tax.
- Print reports that lists invoices with forms pending.
- Generate invoices with details of the sales tax.
- Issue follow-up letters to customers.

## Setup Requirements for Sales Tax

This table lists the sales tax requirements for India:

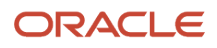

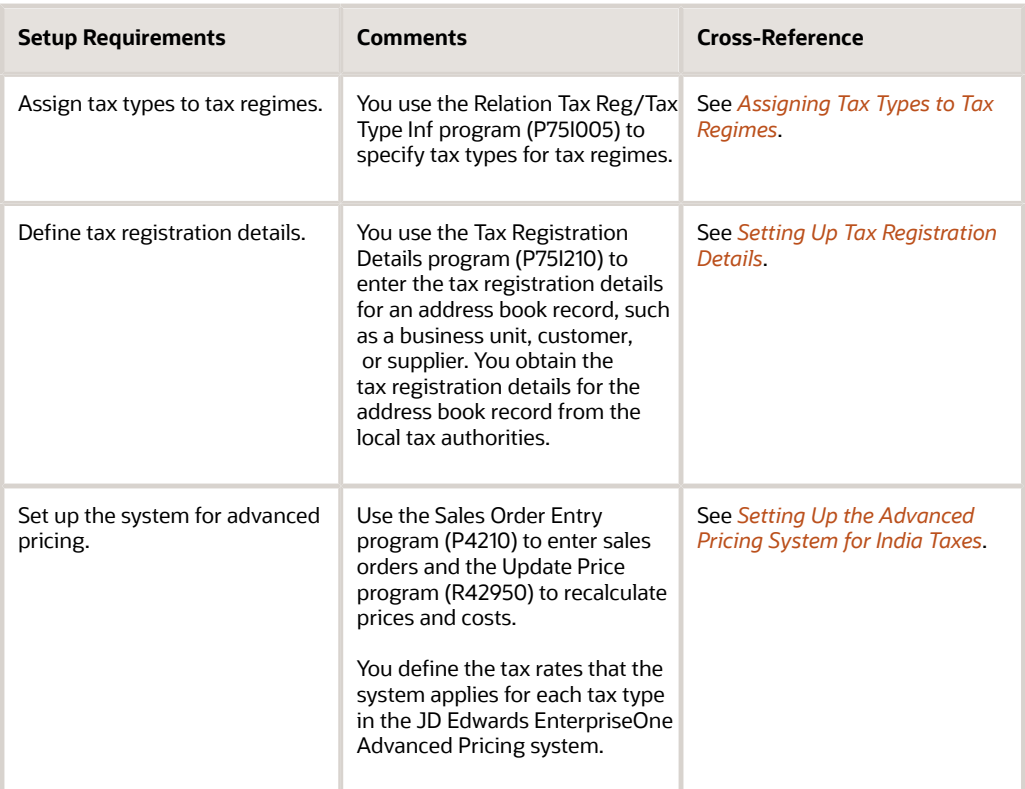

#### **Note:**

• *[Setting Up Localizations for India](#page-28-0)*.

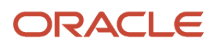

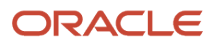

# **19 Entering Form Details for Sales Tax and Purchase Tax Concession**

## Entering the Form Details for Invoices

This section provides an overview of form detail entry for invoices and discusses how to enter the form details for an invoice.

## Understanding Form Detail Entry for Invoices

You use the Form Entry program (P75I4112) to enter the form details for an invoice such as form number, form type, form date, and issuing state for claiming sales tax exemption. Sales tax is levied on the sale or purchase of goods.

You can select the invoice with forms to enter the form details. The system stores the information in the Sales Form Information table (F75I401).

When you revise or update sales information, the system updates the Form Details form with information from the temporary Sales Form Information - Second table (F75I401C).

**Note:** You cannot claim exemption for the education cess associated with sales tax.

### **Prerequisite**

Before you complete the tasks in this section, verify that the sales tax type (tax rates) is set up in the JD Edwards EnterpriseOne Advanced Pricing system.

### Forms Used to Enter the Form Details for Invoices

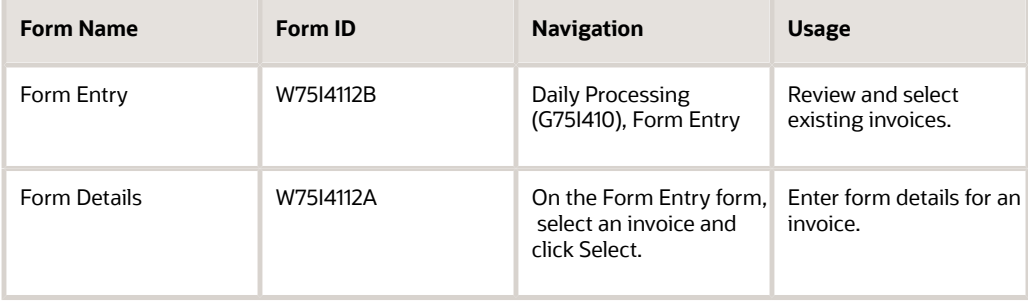

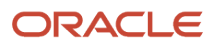

## Entering Form Details for an Invoice

Access the Form Entry form.

#### **Form Type**

Enter a user-defined code from UDC table 75I/FS to specify the form type for sales tax concession. Examples are:

**C:** Form C

**D:** Form D

**E I:** Form E I

**E II:** Form E II

**F:** Form F

**H:** Form H

**Form Number** Enter the identification number of the form.

**Form Receipt Date** Enter the date that the form was received.

#### **Issuing State**

Enter a user-defined code from UDC table 00/S to specify the state from which the shipment originates.

**Sales Tax Amount (A)** Enter the sales tax amount from the invoice.

#### **Concession Amount (B)**

Enter the sales tax concession amount from the invoice.

## Setup Requirements for Sales Tax Concession

This table lists the setup requirements for sales tax concession for India:

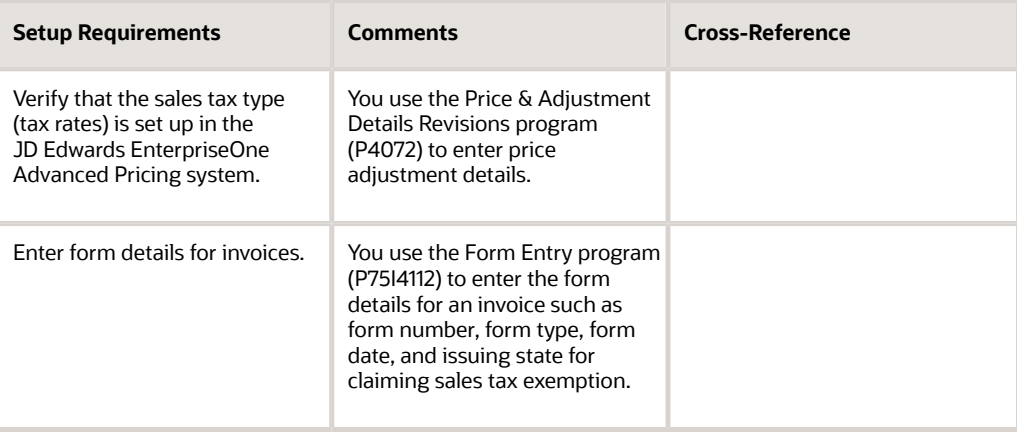

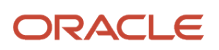

#### **Note:**

• *[Setting Up Localizations for India](#page-28-0)*.

## Entering the Form Details for Purchase Vouchers

This section provides overviews of form detail entry and revisions for purchase vouchers, and discusses how to:

- Enter the form details for a purchase voucher.
- Revise the form details for a purchase voucher.

## Understanding Form Detail Entry for Purchase Vouchers

Suppliers can claim concessions for purchase taxes by submitting the vouchers with forms. You can use the Form Entry program (P75I4132) to enter form details, such as form number, form date, and issuing state for the form type attached to a voucher to claim purchase tax concession. The system stores this information in the Purchase Tax Form Details (F75I402) and Purchase Tax Form Details - Secondary (F75I402T) tables.

## Understanding Form Detail Revisions for Purchase Vouchers

The forms issued to the suppliers for purchase tax concession can be revoked or made obsolete. You use the Form Revision program (P75I4133) to revise the values in the form, such as form number, form receipt date, and the state issuing the purchase voucher. You can also revise the form from the Form Entry program (P75I4132).

This program enables you to delete the records. The deleted form is listed as a blank form on the Form Entry form.

## Forms Used to Enter Form Details for Purchase Vouchers

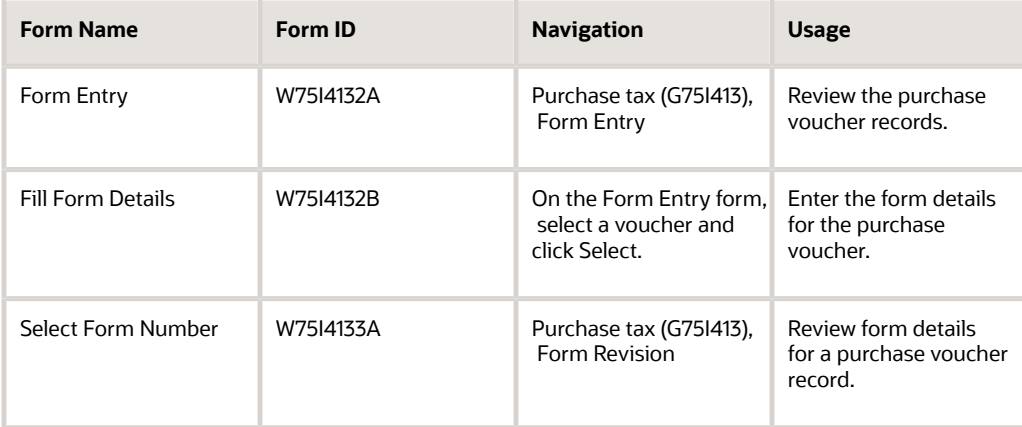

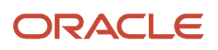

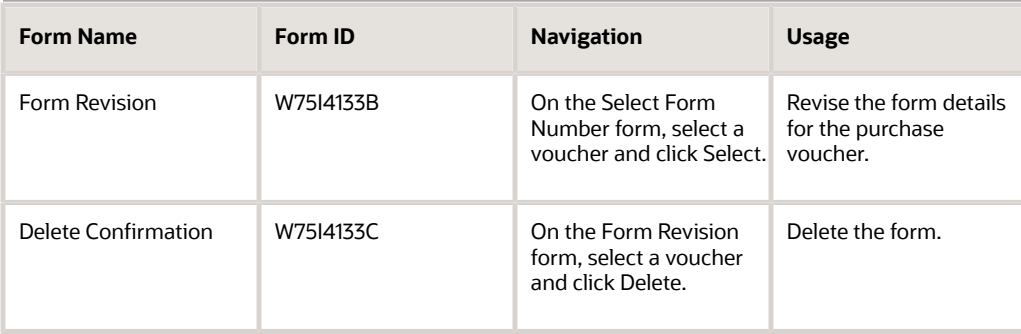

## Entering the Form Details for a Purchase Voucher

Access the Fill Form Details form.

#### **Form Number**

Enter the form number of the form.

#### **Origin State**

Enter a user-defined code from UDC table 00/S to specify the state from which the shipment originates.

#### **Form Date**

Enter the date on which the form was submitted for processing.

#### **Order Type**

Enter a user-defined code from UDC table 00/DT that identifies the type of document. This code also indicates the origin of the transaction. J.D. Edwards EnterpriseOne has reserved document type codes for vouchers, invoices, receipts, and time sheets, which create automatic offset entries during the post program. (These entries are not selfbalancing when you originally enter them.)

The following document types are defined by J.D. Edwards Oracle, and must not be changed:

- **P:** Accounts Payable documents
- **R:** Accounts Receivable documents
- **T:** Payroll documents
- **I:** Inventory documents
- **O: Purchase Order Processing documents**
- **J:** General Accounting/Joint Interest Billing documents
- **S:** Sales Order Processing documents

## Revising the Form Details for a Purchase Voucher

Access the Form Revision form.

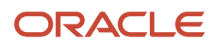

## Printing Follow-Up Letters to Customers

This section discusses how to:

- Run the Follow Up Letter to Customer With Form Code program.
- Set processing options for Follow Up Letter to Customer With Form Code (R75I4216).

## Running the Follow Up Letter to Customer - With Form Code Program

Run the Follow Up Letter to Customer - With Form Code report to print the follow-up letters to the customer with the details of all invoices against which the sales tax concession forms (Form C) are not received from the customer. This report prints the data from the Business Unit Master table (F0006) and the Sales Form Information table (F75I401). These tables contain details, such as invoice, tax rate, tax type, form type, and form number.

Select Sales Tax Reports (G75I421), Follow Up Letter to Customer - With Form Code.

### Processing Options for Follow Up Letter to Customer - With Form Code (R75I4216)

Processing options enable you to specify default processing for programs and reports.

#### **Details**

#### **Letter Date**

Specify the date on which the letter is issued.

#### **From Date**

Specify the beginning of the range of dates of the invoices for which you want to print the follow-up letter.

#### **To Date**

Specify the end of the range of dates of the invoices for which you want to print the follow-up letter.

## Setup Requirements for Sales Tax Concession

This table lists the setup requirements for sales tax concession for India:

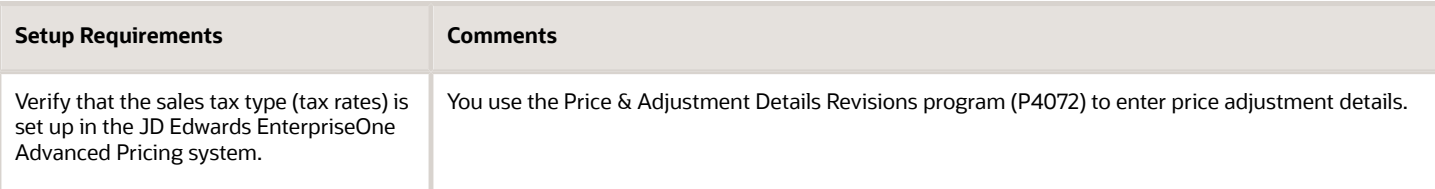

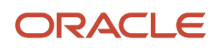

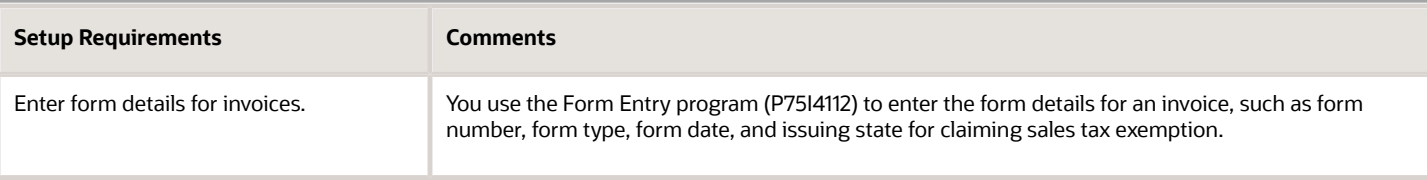

## Setup Requirements for Purchase Tax Concession

This table list the setup requirement for purchase tax concession for India:

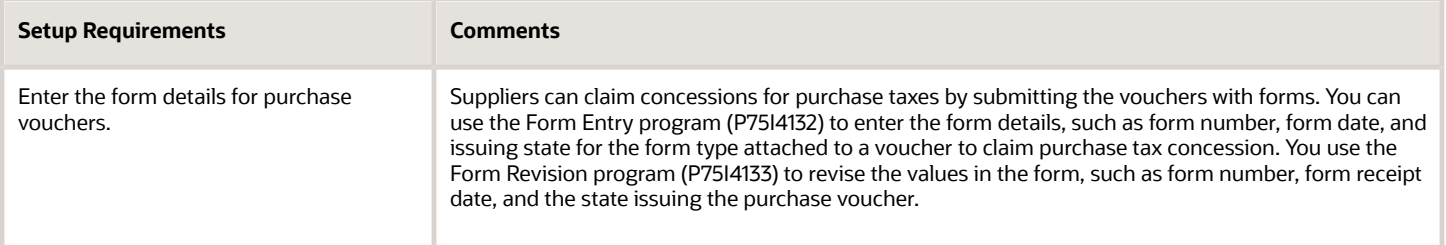

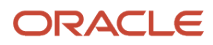

# **20 Working with Transactions for Sales Tax**

## Understanding Sales Returns

You use the standard JD Edwards EnterpriseOne Sales Order Management system to process sales returns for manufacturers and dealers. When you process a sales return, use a credit order for the returned goods.

The system:

- Creates journal entries.
- Updates RG1 registers for manufacturers.
- Updates the RG23D register for dealers.

## Calculating Offset Amounts

This section provides an overview of the calculation of the offset amount, and discusses how to:

- Run the Set Off Report program.
- Set processing options for Set Off Report (R75I4213).

## Understanding the Calculation of Offset Amount

Run the Set Off Report to compare the tax paid on purchase transactions to the tax collected on sales transactions. The difference between the tax paid and the tax collected is the offset amount. The report calculates the offset amount from the sales order and purchase order details.

## Running the Set Off Report Program

Select Sales Tax Reports (G75I421), Set Off Report.

## Setting Processing Options for Set Off Report (R75I4213)

Processing options enable you to specify the default processing for programs and reports.

#### **Select**

#### **Proof or Final Mode**

Specify the mode in which the system calculates the offset amount. Values are:

**0:** Proof mode. The system prints a report, but does not update any tables.

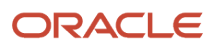

**1:** Final mode. The system prints a report and updates the F75I4216 table.

#### **Date Period Begin**

Specify the start date of the period for which the system calculates the offset amount.

#### **Date Period End**

Specify the end date of the period for which the system calculates the offset amount.

#### **Sales Order Type and Purchase Order Type**

Enter a user-defined code from UDC table 00/DT that identifies the origin and purpose of the transaction. JD Edwards EnterpriseOne reserves several prefixes for document types, such as, vouchers, invoices, receipts, and timesheets.

The reserved document type prefixes for codes are:

**P:** Accounts Payable documents

- **R:** Accounts Receivable documents
- **T:** Time and Pay documents

**I:** Inventory documents

**O:** Purchase order documents

**S:** Sales order documents

#### **Report Title**

Specify the title for the report heading.

## Calculating VAT Offset Amounts

This section provides an overview of the process to offset value-added tax (VAT) for capital goods and the Calculation of VAT Payables for Capital Goods program; and discusses how to:

- Run the VAT Setoff Report program.
- Set processing options for VAT Setoff Report (R75I2213A).
- Run the Set Off for Capital Goods program.
- Set processing options for Set Off for Capital Goods (R75I211).
- Run the Calculation of VAT Payables for Capital Goods program.
- Set processing options for Calculation of VAT Payables for Capital Goods (R75I212).

### Understanding the Process to Offset VAT for Capital Goods

Generally, VAT credit is available on inputs after goods are received and the sales transaction is complete. However, when you purchase capital goods, the entire VAT amount paid is not recoverable when the transaction is complete. Instead, it is available over a period of time.

You use the Set Off of Capital Goods program (R75I211) to recover VAT for capital goods over a period of time. The Set Off of Capital Goods program was modified to use the retention percentage and deferred periods that you set up in the Retention Percentage program (P75I220). Additionally, the Set Off of Capital Goods program enables you

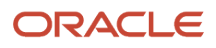

to accelerate the VAT recovery on transferred goods if you enter the required information in the Stock Transfer Entry program (P75I213A) before you run the Set Off of Capital Goods program.

After you offset capital goods, you can run the Calculation of VAT Payables for Capital Goods program to obtain a list of the records for which VAT offset was processed.

### Process to Offset VAT for Capital Goods

To offset VAT for capital goods:

**1.** Define the item category relationship in the Item Category Relationship program (P75I2140) as a capital item.

You assign a VAT category code by business unit and item number. For capital goods, you must set up a value of **C** in the Vat Tax UDC table (75I/VT) and assign that code to the item.

**2.** Use the State / Business Unit Cross Reference program (P75I2139) to map the business unit to a state.

Because the period over which you recover VAT for capital goods is established at the state level, you must associate the business unit with the state in which you recover the VAT amount.

- **3.** Use the Retention Percentage program (P75I220) to set up the retention percentage and deferred period for each state in which you recover VAT.
- **4.** Create a purchase order for a capital item and attach a VAT cost rule to it.

You select a cost rule from the Landed Cost Rule (41/P5) UDC table.

- **5.** Receive the order and complete the voucher match.
- **6.** Run the VAT Purchase Update program (R75I210).

This program prints a list of purchase orders that are applicable for VAT for a specific date range.

**7.** Run the Set Off of Capital Goods program (R75I211).

This program calculates the VAT offset amount for capital goods.

**8.** Run the Calculation of VAT Payables for Capital Goods program (R75I212).

This program prints a list of the purchase orders for which deferred amounts were calculated.

### Understanding the Calculation of VAT Payables for Capital Goods Program

You use the Calculation of VAT Payables for Capital Goods program to print a list of the records for which the Set Off of Capital Goods program calculated VAT amounts. When you run the Calculation of VAT Payables for Capital Goods program, the system prints this information from the VAT Deferred amounts for the Purchase cycle table (F75I2242):

- The company and business unit
- The purchase order number
- The period and dates for the deferred amount
- The calculated amount for the period

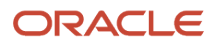

## Running the VAT - Setoff Report Program

Use the VAT - Setoff Report (R75I2213A) program to print the list of sales orders and purchase orders with VAT. The difference between the tax paid and the tax collected is the offset amount.

Select Sales Tax (G75I2221), VAT - Setoff Report.

## Setting Processing Options for VAT - Setoff Report (R75I2213A)

Processing options enable you to specify the default processing for programs and reports.

#### **Display**

#### **Sales Order Document Type and Purchase Order Document Type**

Enter a user-defined code from UDC table 00/D that identifies the origin and purpose of the transaction. JD Edwards EnterpriseOne reserves several prefixes for document types, such as, vouchers, invoices, receipts, and timesheets.

The reserved document type prefixes for codes are:

- **P:** Accounts Payable documents
- **R:** Accounts Receivable documents
- **T:** Time and Pay documents
- **I:** Inventory documents
- **O:** Purchase order documents
- **S:** Sales order documents

#### **Month**

Specify the numerical month for which you are processing the Setoff report.

#### **Year**

Specify the numerical year for which you are processing the Setoff report.

#### **Proof or Final Mode**

Specify the mode to calculate the offset amount for the reporting period. Values are:

**0:** Proof mode. The system prints a report, but does not update any tables.

**1:**Final mode. The system prints a report and updates the F75I404 table.

## Running the Set Off for Capital Goods Program

Use the Set Off for Capital Goods (R75I211) program to print the list of purchase orders and to calculate the VAT offset amount for capital goods.

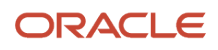

Select Purchase tax (G75I2222), Set Off for Capital Goods.

## Setting Processing Options for Set Off for Capital Goods (R75I211)

Processing options enable you to specify the default processing for programs and reports.

#### **Display**

#### **Month**

Specify the numerical month for which you are processing the Set off report for capital goods.

#### **Year**

Specify the numerical year for which you are processing the Set off report for capital goods.

#### **Proof or Final Mode**

Specify the mode to calculate the offset amount of the capital goods. Values are:

**0:** Proof mode. The system prints a report, but does not update any tables.

**1:**Final mode. The system prints a report and updates the F75I404 table.

## Running the Calculation of VAT Payables for Capital Goods Program

The Calculation of VAT Payables for Capital Goods program does not appear on a menu. Use the Batch Versions program (P98305W) to access the program.

### Setting Processing Options for Calculation of VAT Payables for Capital Goods (R75I212)

Processing options enable you to specify default processing values.

#### Selection

#### **Company**

Enter the company number for the company for which you run the report.

#### **Business Unit**

Enter the business unit for which you run the report.

#### **Year**

Enter the year for which you run the report.

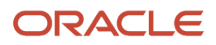

## Mapping Interstate Stock Transfers

This section provides an overview of the mapping interstate stock transfers and discusses how to:

- Set processing options for Stock Transfer Entry (P75I213A).
- Map stock transfer orders to purchase orders.

## Understanding the Mapping of Interstate Stock Transfers

Use the Stock Transfer Entry program (P75I213A) to specify the quantity of stock to transfer and map the stock transfer order to the appropriate purchase order. The system retrieves the stock transfer order and purchase order of the item for transfer. The quantity of the item entered in purchase order receipt must be the same as the stock transfer order. The system compares the quantity of the item for transfer in the stock transfer order to the purchase order receipt. After matching the quantity, the system calculates the extended price and gross amount of the items transferred. The system does not retrieve the previously matched stock transfer orders.

The system calculates the VAT credit for the items transferred using this formula:

Credit available = VAT credit claimed during the purchase of the items – retention percentage on the VAT amount calculated on the value of the transferred items.

The State Government withholds a certain percentage of VAT amount during stock transfers between states as a retention percentage. The retention value is calculated on the VAT tax amount of the item transferred. Each state has a specific retention percentage. The system uses the retention percentage to calculate the VAT credit for interstate stock transfers.

**Note:** If the state does not have a retention percentage assigned to it, use the Retention Percentage program (P75I220) to assign a retention percentage to the state.

After calculating the value of the items transferred, the system updates the Stock Transfer Details table (F75I403).

### **Prerequisites**

Before you complete the tasks in this section:

- Confirm that the adjustment is defined under the activity name VAT and that the glossary is defined in the Relation Adjustment Name / Tax Type (P75I006) and the Relation Landed Costs to Tax Regime / Tax Type (P75I007) programs.
- Confirm that items in the stock transfer order are the same as the purchase order items.

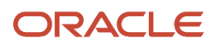

## Forms Used to Map the Interstate Stock Transfers

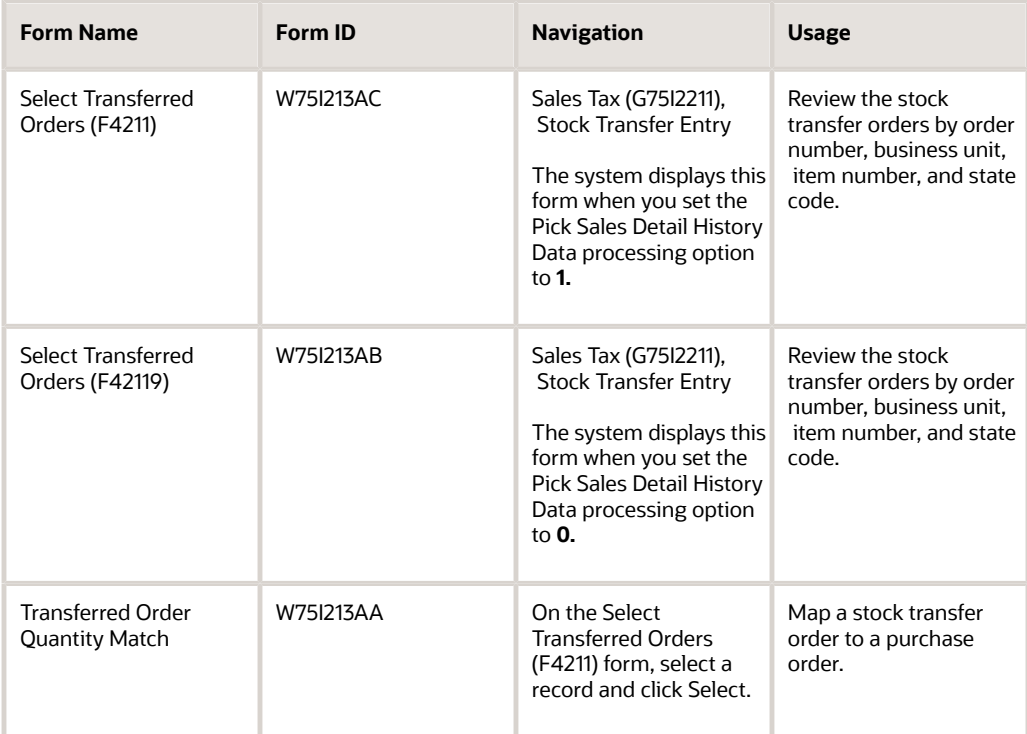

## Setting Processing Options for Stock Transfer Entry (P75I213A)

Processing options enable you to specify the default processing for programs and reports.

#### **Display**

#### **Select the Order Type for Stock Transfer Documents.**

Enter a user-defined code from UDC table 00/DT that identifies the origin and purpose of the transaction. JD Edwards EnterpriseOne reserves several prefixes for document types, such as, vouchers, invoices, receipts, and timesheets.

The reserved document type prefixes for codes are:

- **P:** Accounts Payable documents
- **R:** Accounts Receivable documents
- **T:** Time and Pay documents
- **I:** Inventory documents
- **O:** Purchase order documents
- **S:** Sales order documents

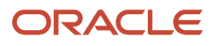

#### **Pick Sales Detail History Data 0 = F42119 Sales Order Detail History Data, 1 = F4211 Sales Order Detail Data**

Specify the table number/name from which the transferred stocks data can be retrieved. Values are:

**0:** F42119 Sales Order Detail History Data

**1:** F4211 Sales Order Detail Data

**Lot Control 0 = Deactivate Lot Control Data, 1 = Activate Lot Control Data**

Specify whether to activate the lot controlled data. Values are:

**0:** Do not activate

The purchase order receipts of items with valid vouchers are retrieved.

**1:** Activate

Only purchase order receipts of the corresponding items, lot, and location with valid vouchers are retrieved for matching.

### Mapping a Stock Transfer Order to a Purchase Order

Access the Transferred Order Quantity Match form.

#### **State**

Enter a user-defined code from UDC table 00/S that specifies the state or province. This code is usually a postal service abbreviation.

#### **Quantity Stocked**

Enter the number of units that are transferred.

### Setup Requirements for Sales Tax for Transactions

This table lists the setup requirements for sales tax for transactions:

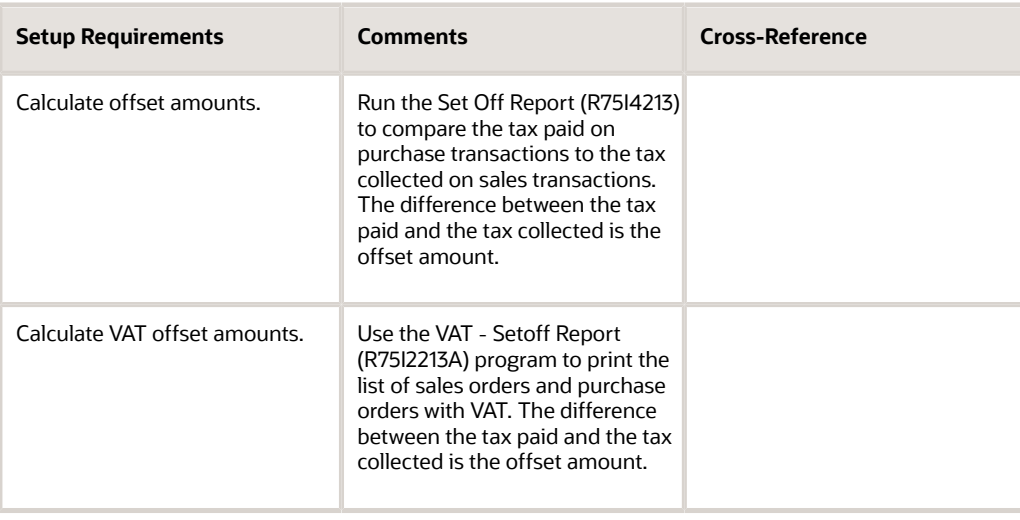

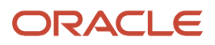

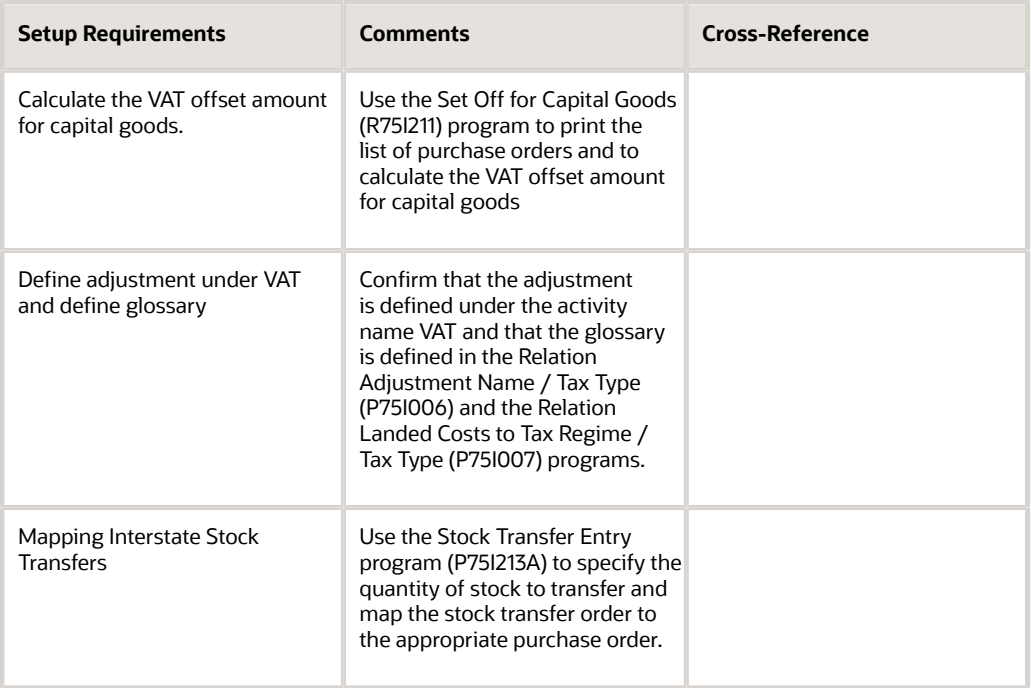

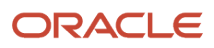

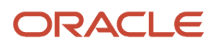

# **21 Understanding Purchase Tax**

## Overview of Purchase Tax

Purchase tax is the tax levied by the state government on the purchase of goods. The buyer pays the tax for the goods that are procured from the dealer. The dealer remits the collected tax to the tax authorities.

Purchase tax is applied to a wide range of goods. A voucher is created and includes the details about the goods sold, as well as the price and tax. The vouchers are posted for the tax calculation.

To claim a purchase tax exemption, vouchers are attached with concession forms. The forms show the voucher details for claiming the tax exemption. The landed cost component enables the calculation of the purchase tax for the voucher. The purchase tax is updated when the appropriate landed cost rule is associated with the voucher.

## Process Flow for Purchase Tax

This process flow shows the steps in the purchase tax process:

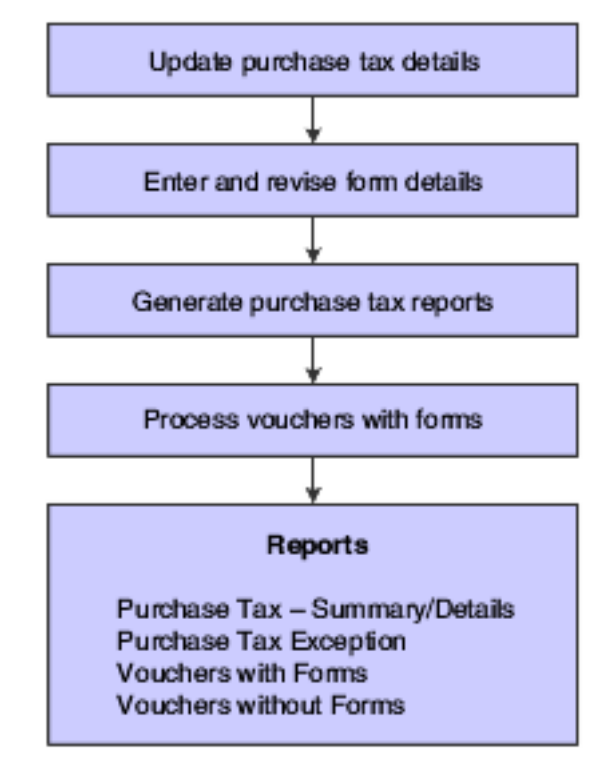

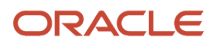

## Software Solution for Purchase Tax

To meet the purchase tax requirements specified by the tax authorities, the JD Edwards EnterpriseOne programs enable you to:

- Update the purchase tax details in the voucher for a supplier.
- Enter and revise voucher and purchase tax details in the forms used to claim tax exemptions.
- Generate purchase tax reports for the vouchers submitted.
- Print a list of vouchers with pending forms.
- Generate a list of vouchers reversed.

## Setup Requirements for Purchase Tax

This table lists the purchase tax requirements for India:

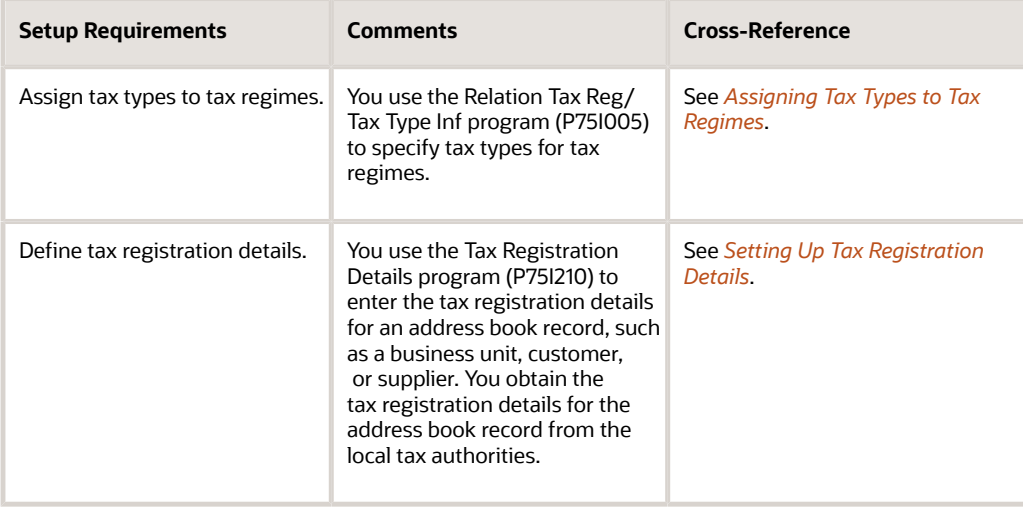

**Note:** 

• *[Understanding Localizations for India](#page-22-0)*.

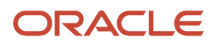

# **22 Working with Transactions for Purchase Tax**

## Assigning Form Types to Purchase Vouchers for an Interstate Purchase

This section provides an overview of the assignment of form types to purchase vouchers for interstate purchases, lists the forms, and discusses how to:

- Set the processing option for Purchase CST Update (P75I2131).
- Assign a form type to a purchase voucher for an interstate purchase.

### Understanding the Assignment of Form Types to Purchase Vouchers for Interstate Purchases

Use the Purchase CST Update program (P75I2131) to select the records for interstate purchases and assign concession form types to purchase vouchers. For example, you assign Form C to claim the 4% central sales tax (CST) exemption for an interstate purchase.

### Forms Used to Assign Form Types to Purchase Vouchers for Interstate Purchases

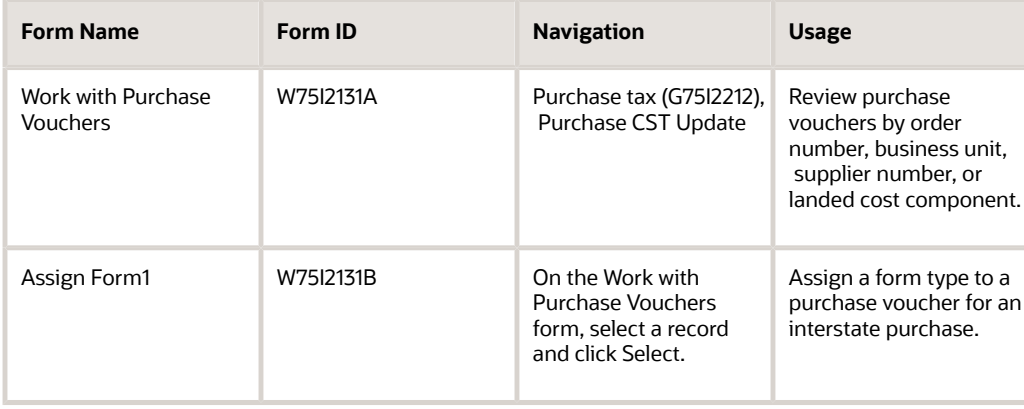

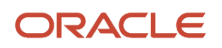

## Setting the Processing Option for Purchase CST Update (P75I2131)

Processing options enable you to specify the default processing for programs and reports.

#### **Defaults**

#### **Specify the Landed Cost Rule to be considered. These Landed Cost are with Zero Value or No Purchase Tax Component Landed Cost 1–Landed Cost 5**

Specify a user-defined code from the UDC table 41/P5 to identify the purchase vouchers of the selected landed cost type for the tax update.

### Assigning a Form Type to a Purchase Voucher for an Interstate Purchase

Access the Assign Form1 form.

#### **Form Type**

Enter a user-defined code from UDC table 75I/FS to specify the form type for sales tax concession. Examples are:

**C:** Form C

**D:** Form D

**E I:** Form E I

**E II:** Form E II

**F:** Form F

**H:** Form H

#### **Amount Vouchered To Date**

Enter the total amount of purchase orders for a voucher for a selected form type.

## Entering the Form Details for Purchase Vouchers

This section provides overviews of form detail entry and revisions for purchase vouchers and discusses how to:

- Enter the form details for a purchase voucher.
- Revise the form details for a purchase voucher.

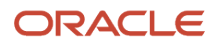

## Understanding Form Detail Entry for Purchase Vouchers

Use the Form Entry program (P75I2132) to enter the form details, such as form number, form date, and state of origin for the form type that is attached to a voucher. After the purchase tax update, you can enter the form details for the vouchers of the selected form type.

The Form Entry program updates information in the Purchase Tax Form Details - Summary table (F75I402).

## Understanding Form Detail Revisions for Purchase Vouchers

Use the Purchase Return & Form Revision program (P75I2137) to revise form details, such as form number, form receipt date, and the state issuing the purchase voucher. Before you revise the form details, you can review purchase vouchers by VAT item, CST item, or CST non four percent item on the Select Form Number form.

Using the Select Form Number form, you can also temporarily or permanently unclaim the tax for a purchase voucher by selecting Temporary/Unclaim or Permanent/Unclaim from the Row menu. You can also initiate the return of purchased items for a purchase voucher by selecting Purchase Return from the Row menu.

#### Purchase Returns for Goods Under Warranty or Maintenance

Follow these standard procedures to process purchase returns:

- **1.** Process the receipt of the goods.
	- The system uses the landed cost setup to calculate and apply taxes.
- **2.** Enter negative amounts on a purchase order to reverse the receipt when goods are returned or rejected. The system uses the landed cost setup to reverse the taxes.

### Forms Used to Enter the Form Details for Purchase Vouchers

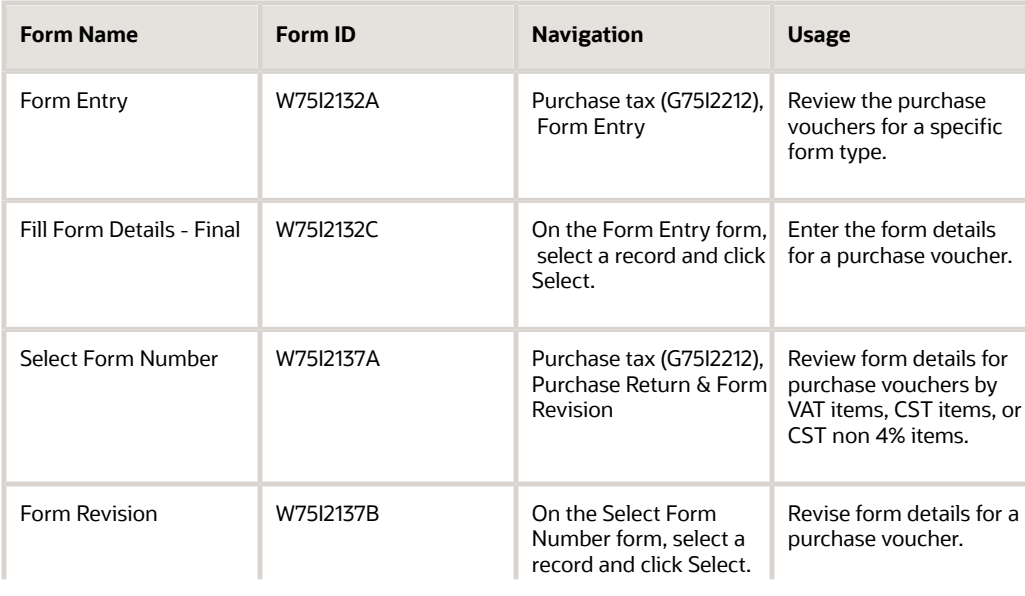

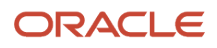

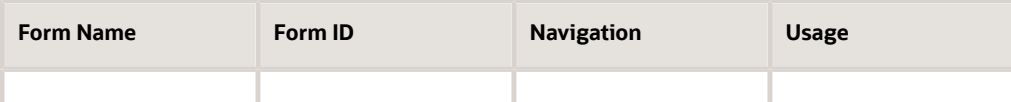

### Entering the Form Details for a Purchase Voucher

Access the Fill Form Details - Final form.

#### **Form Number**

Enter the form number of the form.

#### **Origin State**

Enter a user-defined code from UDC table 00/S to specify the state from which the shipment originates.

#### **Form Date**

Enter the date on which the form was submitted for processing.

### Revising the Form Details for a Purchase Voucher

Access the Form Revision form.

#### **Order Type**

Enter a user defined code from UDC table 00/DT that identifies the origin and purpose of the transaction. JD Edwards EnterpriseOne reserves several prefixes for document types, such as vouchers, invoices, receipts, and time sheets.

The reserved document type prefixes for codes are:

**P:** Accounts payable documents

**R:** Accounts receivable documents

**T:** Time and pay documents

**I:** Inventory documents

**O:** Purchase order documents

**S:** Sales order documents

## Printing the List of Items Used for Personal Consumption

This section discusses how to:

- Run the Items Used for Personal Consumption (R75I2134) program.
- Set processing options for Items Used for Personal Consumption (R75I2134).

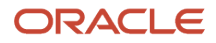

## Running the Items Used for Personal Consumption (R75I2134) Program

Run this report to print a list of the items used for personal consumption. VAT is not charged on goods used for personal consumption. In final mode, this report updates the VAT offset amount in the Consolidated tax payment table (F75I404).

Select Purchase Tax (G75I2222), Items Used for Personal Consumption.

### Setting Processing Options for Items Used for Personal Consumption (R75I2134)

Processing options enable you to specify the default processing for programs and reports.

#### **Display**

#### **Month and Year**

Specify the numerical month and year for which you process personal consumption records.

#### **Proof or Final Mode**

Specify the mode in which the system runs the VAT update. Values are:

**0:** Proof mode. The system prints a report but does not update any tables.

**1:** Final mode. The system prints a report and updates the F75I404 table.

## Updating Purchase Orders for VAT Items

This section discusses how to:

- Run the VAT- Purchase Update program.
- Set processing options for VAT- Purchase Update (R75I210).

## Running the VAT- Purchase Update Program

Use the VAT- Purchase Update program (R75I210) to print a list of purchase orders that are applicable for VAT for a specific date range. The program prints all the purchase orders with item category codes E and C that are stored in the Item Category Code Relationship table (F75I407).

Select Purchase Tax (G75I2212), VAT- Purchase Update.

## Setting Processing Options for VAT- Purchase Update (R75I210)

Processing options enable you to specify the default processing for programs and reports.

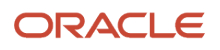

#### **Update**

#### **Proof or Final Mode**

Specify the mode in which the system runs the VAT update. Values are:

**0:** Proof mode. The system prints a report, but does not update any tables.

**1:** Final mode. The system prints a report and updates the F75I402 table.

## Updating Purchase Orders in India

This section provides an overview of purchase order updates and discusses how to:

- Update purchase order details.
- Update purchase order details Dealers First Stage.
- Update purchase order details Dealers Second Stage.

## Understanding Purchase Order Updates

After you generate a purchase order, you use the Purchase Order Receiver Tag File – IND – 43 program (P75I008) to enter required information about the manufacturer or importer, such as the manufacturer or importer number, invoice number, and invoice date. The system stores purchase order information in the Purchase Order Receiver Tag File table (F75I008). The F75I008 table contains information about the tax regime, tax type, and excise chapter number for each purchase order received. You use the Dealer - RG23D Register report (R75I307) to review the manufacturer or importer details.

## Forms Used to Update Purchase Orders

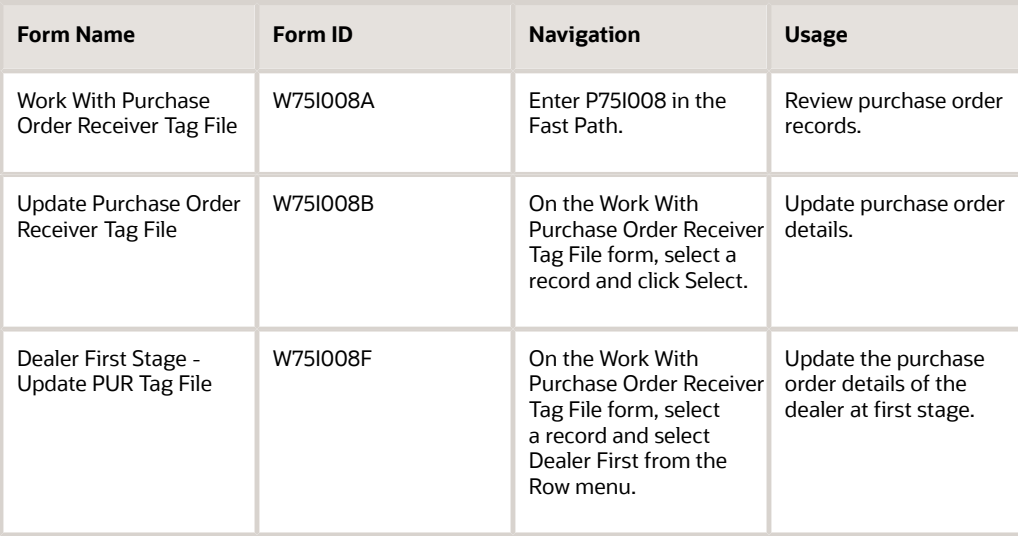

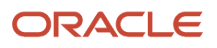

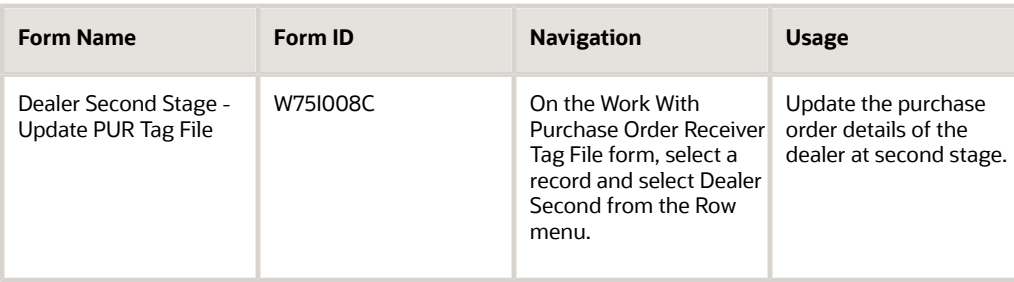

## Updating Purchase Order Details

Access the Update Purchase Order Receiver Tag File form.

#### **Recoverable**

Enter a user-defined code from UDC table 75I/RF to specify whether the tax is recoverable. Values are:

**N:** Nonrecoverable

**Y:** Recoverable

#### **Assessable Value**

Enter the value on which the tax calculations are based.

#### **Deferred Date**

Enter the date from which the cenvat credit amount is available.

### Updating Purchase Order Details - Dealer First Stage

Access the Dealer First Stage - Update PUR Tag File form.

#### **Customs House**

Enter the customs house details of the importer.

## Updating Purchase Order Details - Dealer Second Stage

Access Dealer Second Stage - Update PUR Tag File form.

#### **Original Manufacturer or Importer**

Enter the address number of the manufacturer or importer.

#### **Original Invoice Number**

Enter the invoice number of the goods received from the manufacturer or importer.

**Original Invoice Date** Enter the invoice date of the goods received from the manufacturer or importer.

#### **Original Unit of measure**

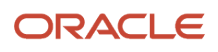

Enter a user-defined code form UDC table 00/UM that identifies the unit of measure in which you receive the item from the manufacturer or importer.

#### **Original Customs House**

Enter the customs house details of the original importer who procured the goods and passed them on to the dealers.

#### **Original Unit Amount of Duty**

Enter the duty amount per unit for the line item listed in the purchase order.

#### **Original Total Duty**

Enter the total original duty of the manufacturer or importer.

#### **Original Duty Rate %**

Enter the original duty rate percentage for the manufacturer or importer.

## Updating Purchase Taxes for Purchase Vouchers

This section provides an overview of purchase tax update for purchase vouchers, lists a prerequisite, and discusses how to assign a form type to a purchase voucher.

## Understanding Purchase Tax Update for Purchase Vouchers

To update the purchase tax that is applicable for a supplier, assign a form type code to the purchase voucher using the Purchase Tax Update program (P75I4131). You can use the Work with Purchase Vouchers form to review purchase vouchers for a specific landed cost component, supplier, and so on, and then update the associated purchase vouchers with form type codes. When you assign a form type code to a purchase voucher, the system updates the applicable purchase tax and stores the information in the Purchase Tax Form Details table (F75I402).

## Forms Used to Update Purchase Taxes for Purchase Vouchers

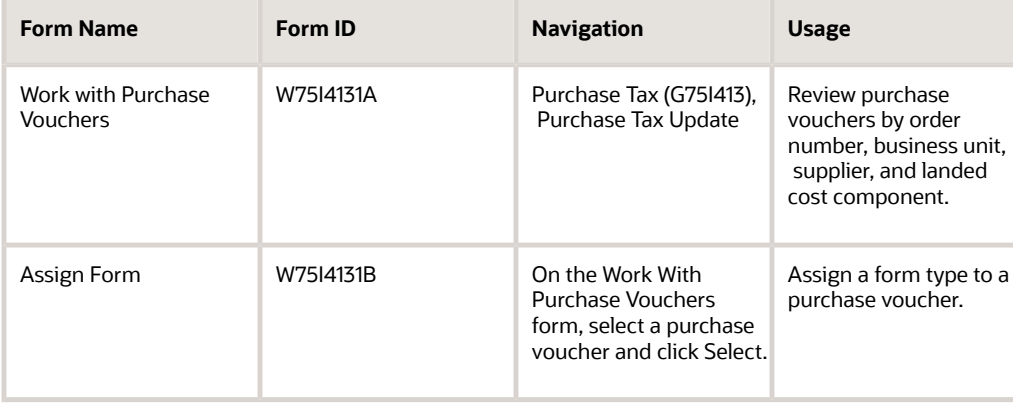

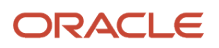
## Assigning a Form Type to a Purchase Voucher

Access the Assign form.

#### **Form Type**

Enter a user-defined code from UDC table 75I/FS to specify the form type for purchase tax concession. Examples are:

**C:** Form C

**D:** Form D

**E I:** Form E I

**E II:** Form E II

**F:** Form F

**H:** Form H

#### **Amount Vouchered To Date**

Enter the total amount of the purchase order voucher for the selected form type.

## Entering Direct Expenses

This section provides an overview of direct expenses and discusses how to:

- Set the processing option for Direct Expense Entries (P75I2142).
- Enter a direct expense.

### Understanding Direct Expenses

Use the Direct Expense Entries program (P75I2142) to enter the direct expenses incurred for capital goods, goods used for personal consumption, and stock transfers for a specific month, year, and business unit. The system calculates the total amount of direct expenses incurred.

Direct expenses do not require a purchase order.

## Forms Used to Enter Direct Expenses

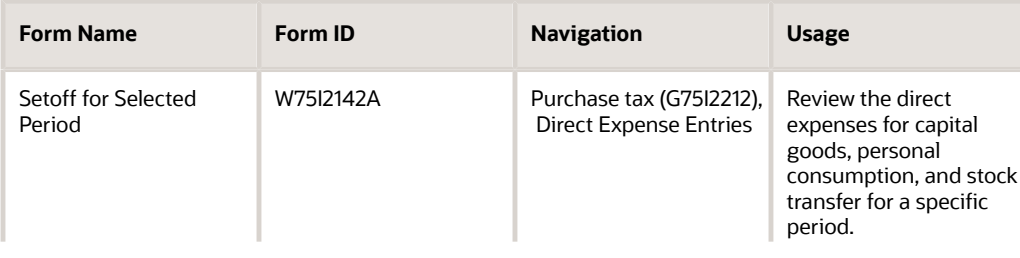

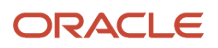

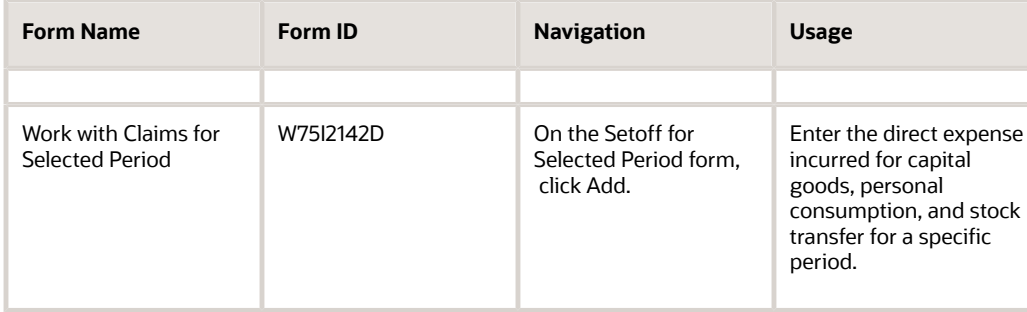

### Setting the Processing Option for Direct Expense Entries (P75I2142)

Processing options enable you to specify the default processing for programs and reports.

#### **Display**

#### **0 = Monthly, 1 = Quarterly, 2 = Yearly**

Specify the reporting period for which the expense amount is calculated. Values are:

**0:** Monthly

**1:** Quarterly

**2:** Yearly

### Entering a Direct Expense

Access the Work with Claims for Selected Period form.

#### **For Capital Goods**

Enter the amount incurred for capital goods.

#### **On Personal Consumption**

Enter the amount incurred on goods for personal consumption.

#### **For Transferred Stock Advance**

Enter the amount incurred on transferred goods.

#### **General Set Off**

Enter the expense amount incurred for other purposes.

## Setup Requirements for Purchase Tax for Transactions

This table lists setup requirements for purchase tax for transactions in India:

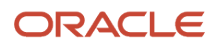

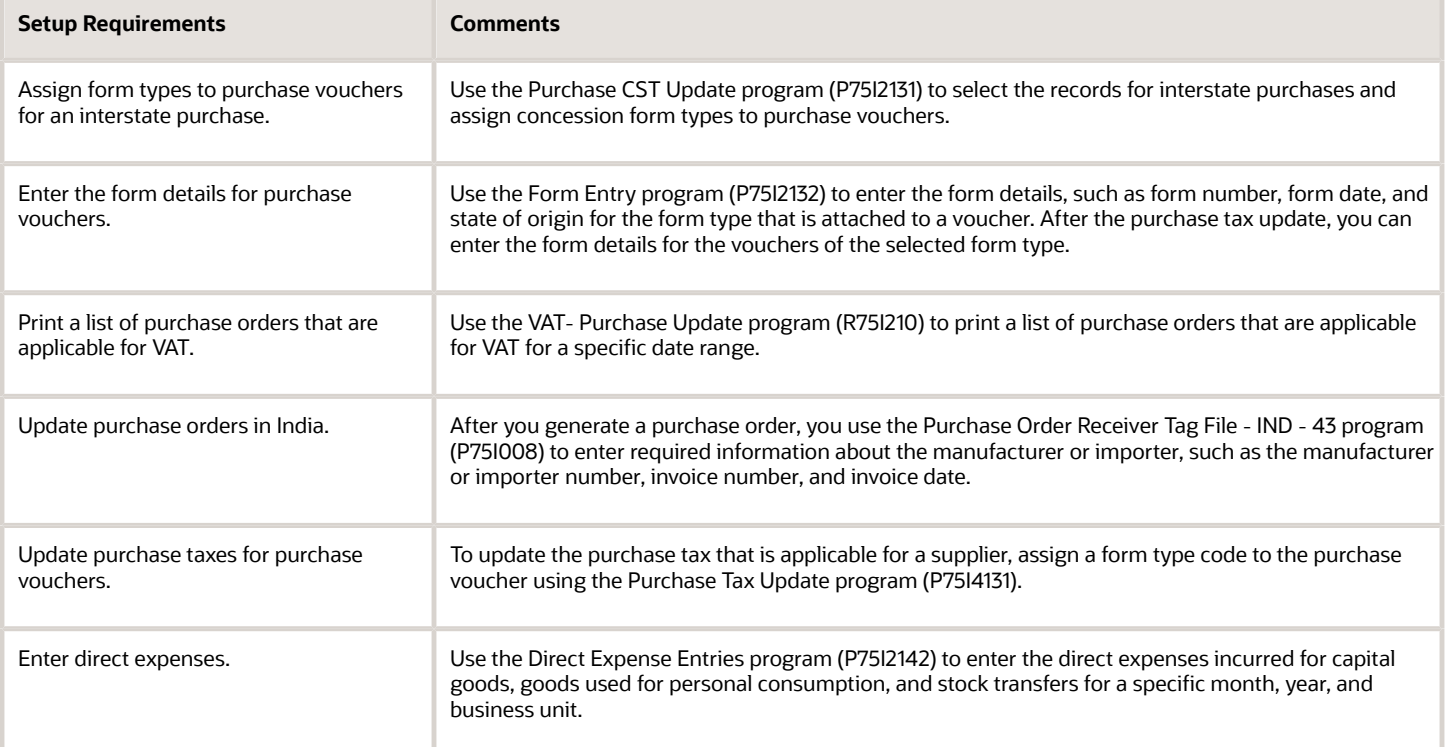

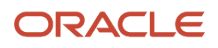

# **23 Understanding TCS**

## Overview of TCS

Tax collected at source (TCS) is a federal tax that customers are charged on goods. Suppliers that sell the goods are responsible for charging TCS to their customers and collecting the amount, as well as remitting the TCS amount to tax authorities. TCS is applicable either at the time of debiting the customer or receiving the money from the customer during sale of notified goods, whichever is earlier. Suppliers are required to remit the TCS amount to the tax authority and issue the certificate Form 27D to the customer within ten days of receiving the payment.

## Process Flow for TCS

This process flow shows the steps that a supplier performs to charge, collect, and remit TCS:

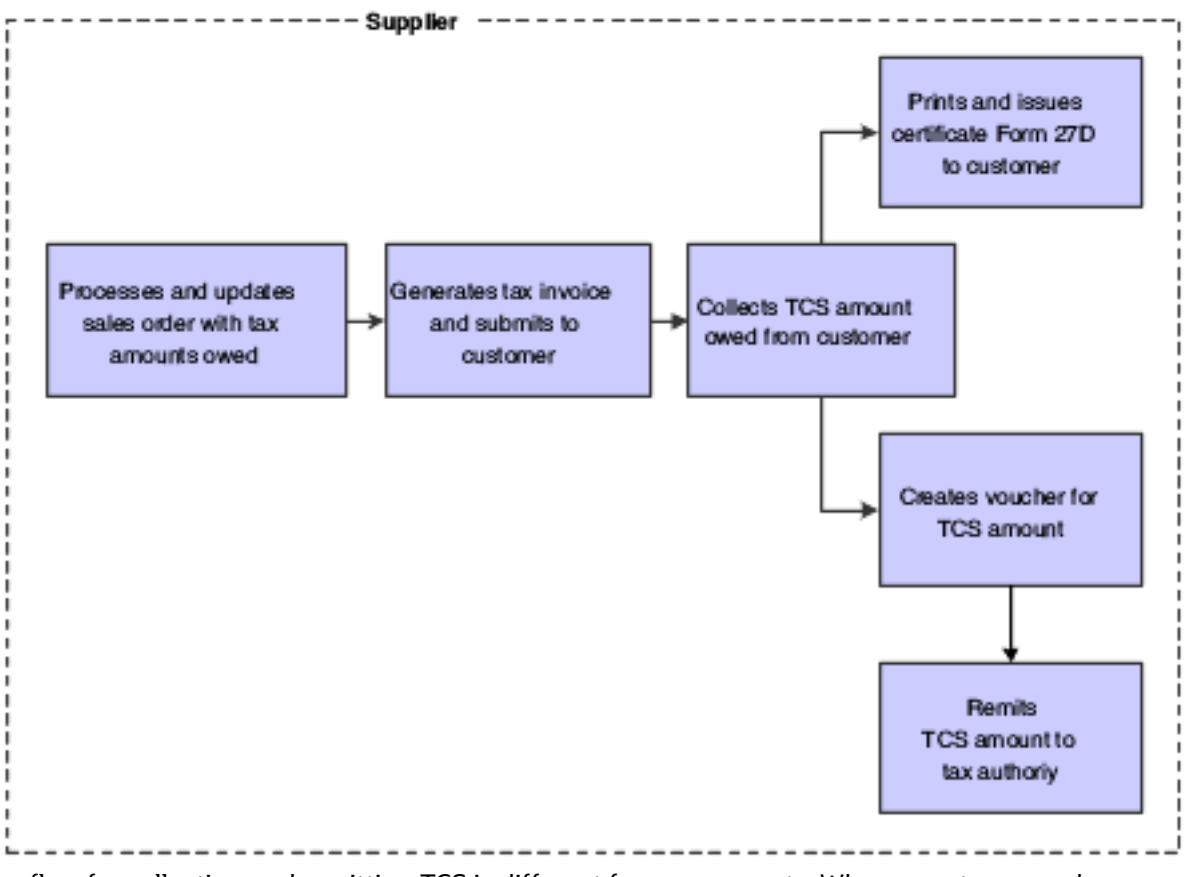

The process flow for collecting and remitting TCS is different for prepayments. When a customer makes a prepayment without the sales order and invoice, you adjust it with the next invoice for that customer and submit the TCS on that amount to the government.

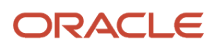

See *[Working with TCS Prepayments and Payments](#page-296-0)*.

## Software Solution for TCS

To meet the TCS requirements specified by the tax authorities, the JD Edwards EnterpriseOne programs enable you to:

- Create a sales order, round the taxable amount, and calculate TCS for items that are eligible for TCS.
- Issue a tax invoice to charge TCS to customers for goods purchased.
- Verify and update TCS amount in localized tables
- Print Form 27D for customers to acknowledge receipt of TCS on goods sold.
- Create a voucher and payment for TCS owed to tax authorities.

## Setup Requirements for TCS

This table lists the TCS setup requirements for India:

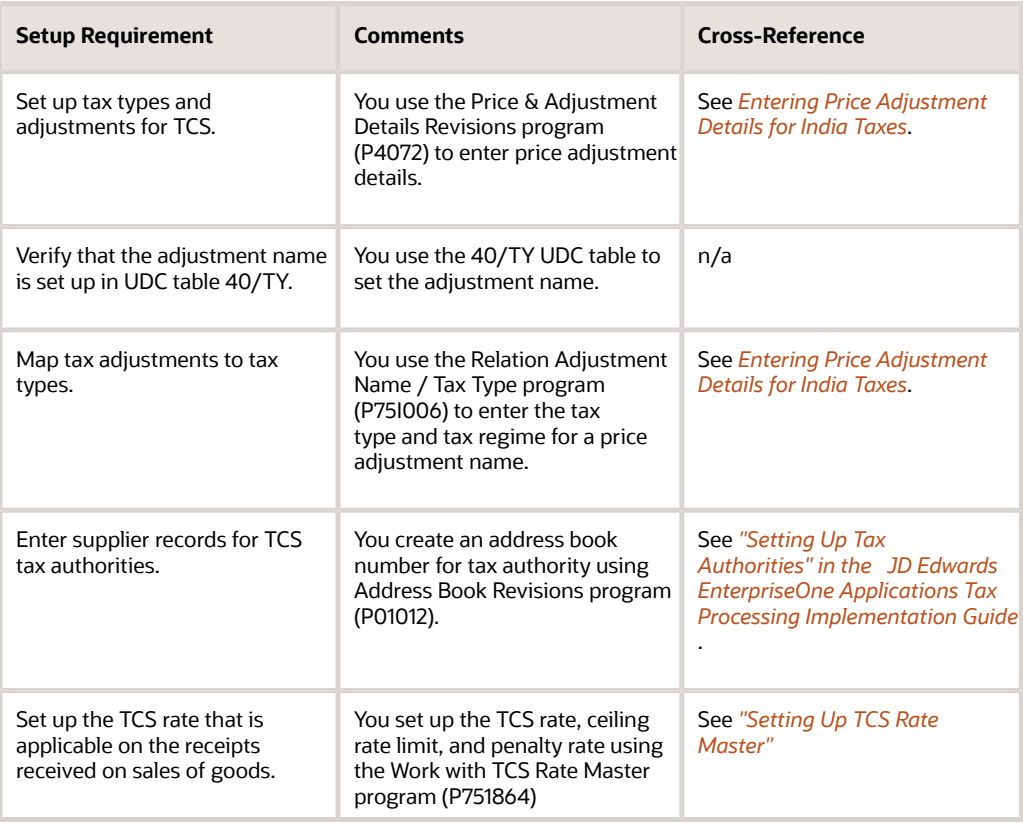

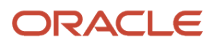

<span id="page-294-0"></span>• *[Setting Up Localizations for India](#page-28-0)*

## Setting Up TCS Rate Master

You can use the TCS Rate Master program (P75I864) to set up the TCS rate, ceiling rate limit, and penalty rate. To set up the TCS rate, ceiling rate limit and penalty rate:

- **1.** On the Work With TCS Rate Master form, click Add to add a new record.
- **2.** On the TCS Rate Setup form, enter a valid value in the following fields.
	- TCS Category
	- Effective Date
	- Expiration Date
	- G/L Offset
	- TCS Rate
	- Ceiling Rate Limit
	- Penalty Rate
	- Tax Authority
- **3.** Click OK.

You can also use the TCS Rate Master program (P75I864) to view or edit existing records.

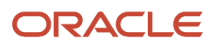

# **24 Working with TCS Prepayments and Payments**

## Calculating TCS for Prepayments

This section provides an overview of the calculation of TCS for prepayments and discusses how to:

- <span id="page-296-0"></span>• Set processing options for TCS Prepayment (P75I603).
- Calculate TCS amounts for prepayments.

### Understanding the Calculation of TCS for Prepayments

You use the TCS Prepayment program (P75I603) to calculate the tax liability for the prepayment received from the customer. A prepayment is an advance amount remitted by a customer prior to a transaction. The TCS Prepayment program calculates the tax collected at source (TCS), TCS surcharge, and education cess for the unapplied receipts, and displays the balance amount after the deduction of TCS, surcharge, education cess, and secondary higher education cess. You use the Standard Receipts Entry program (P03B102) to create an unapplied receipt for the prepayment.

The unapplied receipts are standard receipts created for advance payments received, and do not have matching invoices.

The system stores the prepayment information in the TCS Prepayment Transaction File table (F75I611) and TCS Prepayment Master table (F75I603).

### **Prerequisite**

Before you complete the tasks in this section, verify that the TCS tax type (tax rate) is set up in the JD Edwards EnterpriseOne Advanced Pricing system.

See *[Setting Up the Advanced Pricing System for India Taxes](#page-94-0)*.

### Forms Used to Calculate TCS for Prepayments

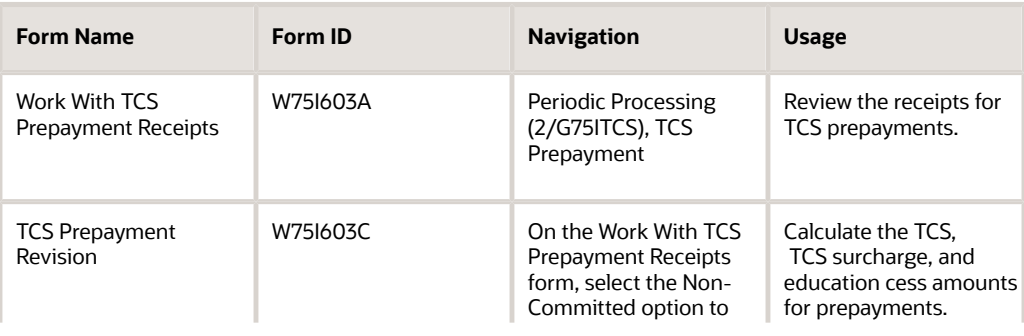

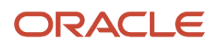

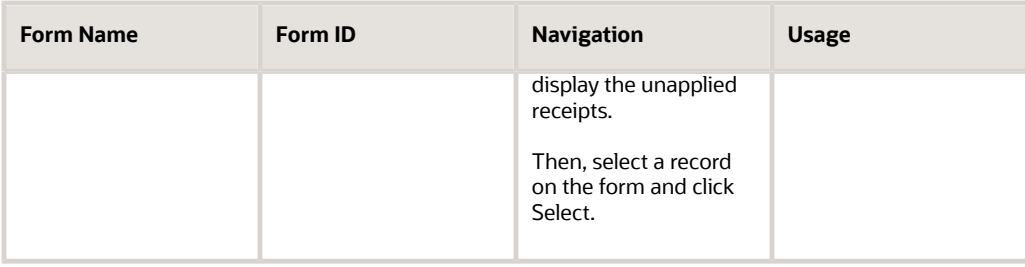

## Setting Processing Options for TCS Prepayment (P75I603)

Processing options enable you to specify the default processing for programs and reports.

#### **Default**

#### **1. Display Receipt Type**

Specify the type of receipts to display on the form. Values are:

**1:** All. Selects all receipts.

- **2:** Committed. Selects receipts saved in the F75I603 table.
- **3:** Non-committed. Selects unapplied receipts from the F03B14 table.

#### **2. Select Document Company**

Specify the company to retrieve all unapplied records.

Leave this processing option blank to display all records.

### Calculating TCS Amounts for Prepayments

Access the TCS Prepayment Revision form.

#### **Item Number**

Enter the item number of the goods for which the prepayment is made.

**Note:** When you press tab at this field, the system calculates the TCS, TCS Surcharge, Education cess for the item and displays it along with the actual price after the deduction of the tax. It also displays the rates at which the taxes are calculated.

## Entering TCS Payment Details

This section provides an overview of the entry of TCS prepayment details, and discusses how to:

- Enter prepayment details for TCS.
- Enter the surcharge payment details.

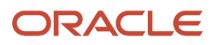

• Update the challan number.

## Understanding the Entry of TCS Prepayment Details

You use the TCS Prepayment to Tax Authority program (P75I604) to enter details about the TCS prepayment that is collected from the customer. This information is sent to the tax authority when you run the Form 27D- Certificate for collection of TCS (R75I627) program. The TCS Prepayment To Tax Authority form displays the TCS amount and enables the user to enter the payment details, such as payment date, account number, tax authority, challan number, Basic Statistical Return (BSR) code, and check or demand draft (DD) number.

The TCS Prepayment to Tax Authority program enables you to view all of the TCS prepayment details for the customer and update the challan number for the payments.

The tax payment and voucher details are stored in the TCS Prepayment To Tax Authorities table (F75I612).

## **Prerequisite**

Before you perform the tasks in this section, you must calculate the TCS amount for the customers.

See *[Calculating TCS for Prepayments](#page-296-0)*.

## Forms Used to Enter TCS Prepayment Details

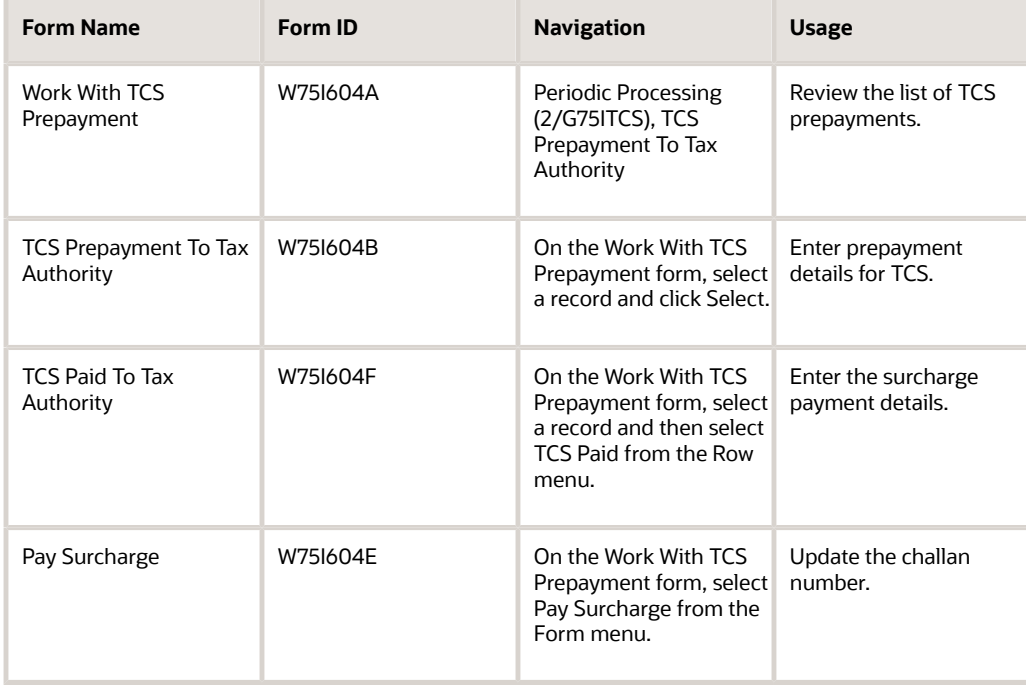

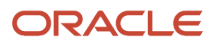

## Entering Prepayment Details for TCS

Access the TCS Prepayment To Tax Authority form.

#### **Payment Date**

Enter the date on which the TCS tax is paid.

#### **Account Number**

Enter the account number from which the TCS prepayment is made.

#### **Tax Authority**

Enter the address book number of the tax authority to whom you pay tax.

#### **Challan Number**

Enter the challan number from the bank receipt where the TCS amount is deposited.

#### **BSR Code**

Enter the unique Basic Statistical Return (BSR) code of the bank in which the tax is deposited.

#### **Cheque / DD Number**

Enter the check or demand draft number of the tax payment.

### Entering the Surcharge Payment Details

Access the Pay Surcharge form.

#### **Customer Number**

Enter the customer number for whom the voucher is generated for the TCS payment.

#### **Surcharge**

Enter the surcharge amount for the TCS.

#### **Account Number**

Enter the account number from which the surcharge prepayment is made.

#### **Challan Number**

Enter the challan number from the bank receipt where the surcharge amount is deposited.

#### **Payment Date**

Enter the date on which the surcharge is paid.

#### **Tax Authority**

Enter the address book number of the tax authority to whom you pay tax.

#### **BSR Code**

Enter the unique Basic Statistical Return (BSR) code of the bank in which the tax is deposited.

#### **Cheque / DD Number**

Enter the check or demand draft number of the tax payment.

## Updating the Challan Number

Access the TCS Paid To Tax Authority form.

#### **Challan Number**

Enter the challan number from the bank receipt where the TCS amount is deposited.

## Updating the TCS Register

This section provides an overview of the TCS register update, and discusses how to:

- Set processing options for TCS Register Payment (P75I601).
- Update the TCS register.

### Understanding the TCS Register Update

Use the TCS Register Payment program (P75I601) to update the TCS payment details and generate vouchers for TCS payments for a specific customer. This program updates TCS payment details, such as the challan number, account number, tax authority, and payment date. These details are used to print the Form 27D- Certificate for collection of TCS report (R75I627).

#### **Note:**

You can select multiple records for a customer to generate vouchers for TCS payments. If you select multiple records, you should ensure that all the records are for a single customer name or number, and that the collection code for the all items is the same.

You cannot change TCS records after you generate a voucher.

### **Prerequisite**

Before you perform the task in this section, generate a sales order that includes the tax information in the invoice for the customer. You must update the sales order that is generated.

## Forms Used to Update the TCS Register for TCS Payments

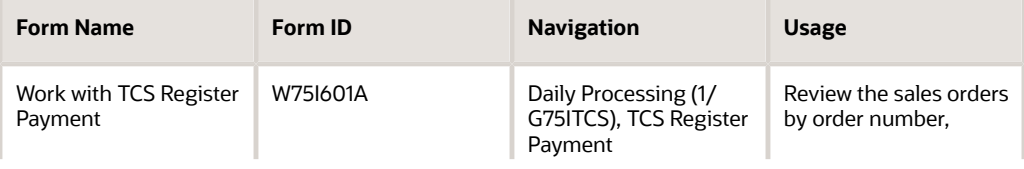

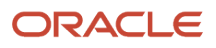

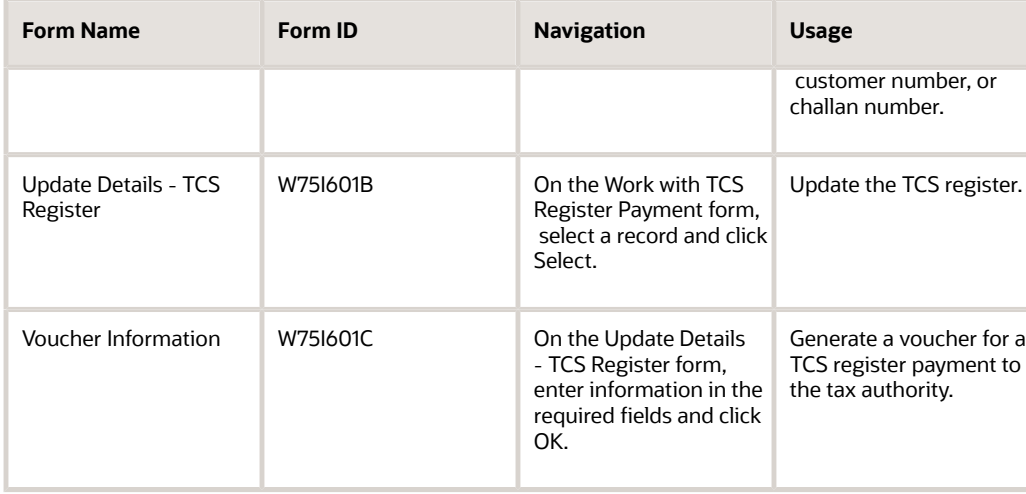

## Setting Processing Options for TCS Register Payment (P75I601)

Processing options enable you to specify the default processing for programs and reports.

#### **Default**

#### **1. Application Mode**

Specify the mode of generating the vouchers for the records. Values are:

Blank: Add TCS details. The system generates the voucher with TCS details.

**1:** Revise Challan Number. The system revises the challan number for the posted vouchers.

#### **Branch Plant**

Specify the alphanumeric code that identifies a separate entity within a business for which you want to track costs, such as a warehouse location, job, project, work center, branch, and a plant.

You can assign a business unit to a document, entity, or person for purposes of responsibility reporting.

The business unit security might prevent you from viewing other business units for which you have no authority.

#### **Company**

Specify a number that identifies a specific organization, fund, or other reporting entity. The company must exist in the Company Constants table (F0010) and must identify a reporting entity that has a complete balance sheet. At this level, you can have intercompany transactions.

**Note:** You can use company 00000 for default values, such as dates and automatic accounting instructions. You cannot use company 00000 for transaction entries.

### Updating the TCS Register

Access Update Details - TCS Register form.

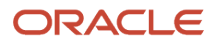

## Setup Requirements for TCS Prepayments and Payments

This table lists the setup requirements for TCS prepayments and payments:

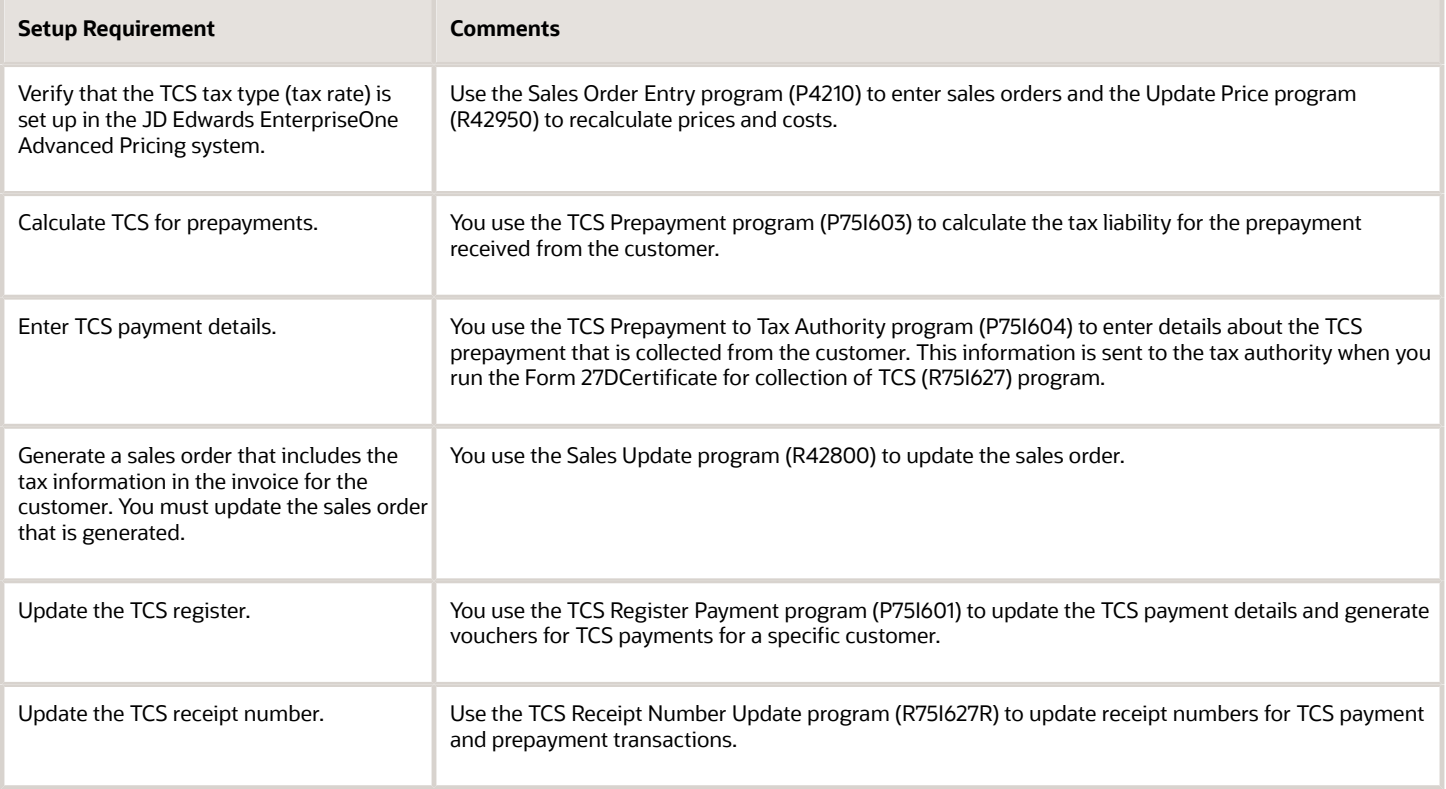

## Entering TCS Receipt Numbers

This section provides an overview of TCS receipt numbers, and discusses how to:

- Run the TCS Receipt No Update program.
- Set processing options for TCS Receipt No Update (R75I627R).

## Understanding TCS Receipt Numbers

When you send a payment to the government for TCS, the government sends you a receipt number for the payment. You use the TCS Receipt No Update (R75I627R) program to enter a receipt number and select the payment records to

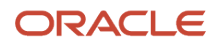

update. The system updates the TCS Prepayment to Tax authority (F75I612) and TCS Payment Details (F75I604) tables when you run the TCS Receipt No Update program.

You use data selection to determine the records to process. You can set the criteria to select records and then run the programs in View mode. Running the reports in View mode enables you to review a report of the selected records before you commit the receipt numbers to the database tables. After you review the records for accuracy, you can run the programs in Update mode to update the database tables.

**Note:** Oracle strongly recommends that you run the report in View mode and review the report for accuracy before you run the program in Update mode. After you run the report in Update mode to add the receipt number to the selected records, you cannot modify or delete the receipt number in the database table.

### Running the TCS Receipt No Update Program

Select Periodic Processing (2/G75ITCS), TCS Receipt No Update.

## Setting Processing Options for TCS Receipt No Update (R75I627R)

Processing options enable you to specify default processing values.

#### Receipt Info

#### **Process Mode**

Enter **0** (View Mode) or leave this processing option blank to generate a report of the records included in the data selection that you specified. When you enter **0** or leave this processing option blank, the program does not update any tables.

Enter **1** (Update Mode) to update the F75I100 table with the receipt number and to print a report showing the records that are updated.

#### **Receipt Number**

Enter the receipt number to assign to the records that you specify in your data selection.

# **25 Working with TCS Receipts**

## Updating TCS Category on Payment Receipts

The 2020 Finance Bill has been passed with certain amendments to Section 206C of the Income Tax Act, 1961, widening the scope of Tax Collected at Source (TCS). This regulation requires to apply TCS on the proceeds received from sale of goods beyond a specified threshold (INR 5 million) on which TDS has been not been deducted by buyer under any other provision of the Income Tax Act.

You update the TCS category on a payment receipt to specify whether TCS is applicable on the receipt. To update the TCS category:

- **1.** Use the Standard Receipts Entry program (P03B102) to create an unapplied receip
- **2.** On the Receipt Entry form, select Regional Info from the Form exit.

The system displays the Work with Payment Receipts Additional Info form.

- **3.** On the Work with Payment Receipts Additional Info form, enter the respective values in the following fields and then click OK.
	- TCS Category
	- TCS Applicable Flag

A new payment receipt is generated and the values are stored in the F03B13 Receipts Header table.

### Deleting a Payment Receipt

You can delete a payment receipt that is not posted. To delete a payment receipt that is not posted:

- **1.** On the Work With Customer Receipts Inquiry form, complete the header fields and then click Search.
- **2.** From the search results, select the record you want to delete.
- **3.** Click Delete.

### Voiding a Payment Receipt

You can void a payment receipt that has already been posted. To void a payment receipt that has already been posted:

- **1.** On the Work With Customer Receipts Inquiry form, complete the header fields and then click Search.
- **2.** From the search results, select the record you want to delete.
- **3.** Click Delete.
- **4.** On the Void/NSF receipt form, complete the Reason Code field and then click OK.

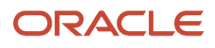

## Calculating TCS for Receipts

You can use the Calculate TCS on Receipts (R75I828) batch program to calculate the Tax Collected at Source (TCS) for receipts received from the customer. This batch program considers those receipts for which the TCS Applicable flag was set to Yes.

Based on the values set in the TCS Rate Master program, the system calculates the TCS amount.

The system uses the values stored in the Receipts Header table (F03B13) and Receipts Header Tag table (F75I313T) to calculate a customer's year to date sales aggregate. When the calculated sales aggregate crosses the threshold set in TCS Rate Master table (F75I864), the system calculates the TCS amount. If the customer has not set up the PAN information in the Tax Registration Details table (F75I210), the system calculates a penalty amount for the customer. The system then creates a tax invoice for the calculated TCS amount and the penalty amount.

The report validates the G/L date range, G/L account, and the TCS setup and displays an error if the values entered in the processing option of R75I828 are invalid. Once a receipt is processed, it will not be picked up in the next report execution.

## Setup Requirements for Calculating TCS for Receipts

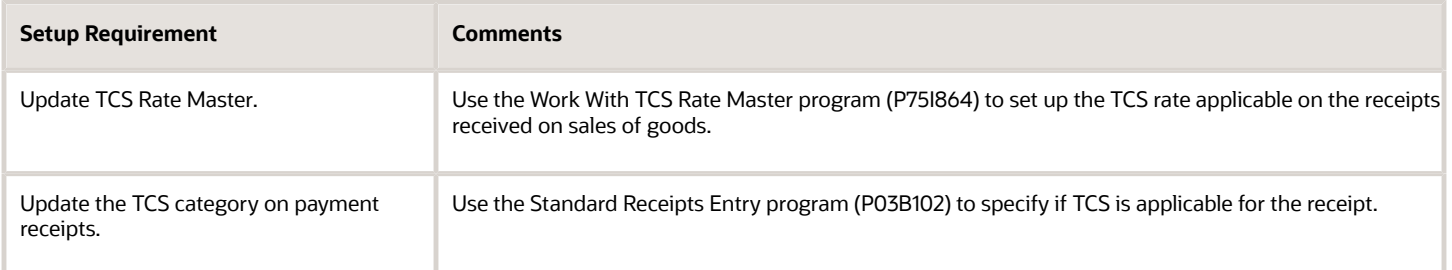

### Setting Up Processing Options for Calculate TCS on Receipts (R75I828)

Processing options enable you to specify the default processing for programs and reports.

#### Process

#### **1. Processing Mode**

Leave this field blank to run the report in proof mode.

Enter 1 to run the report in final mode.

#### **2. Company**

Specify the company for which you want to calculate the TCS. This is a mandatory field.

#### **3. Thru Date**

Specify the date through which you want to run the report. If you leave this field blank, the system runs the report through the current date.

**Note:** The report will consider all the receipts from the beginning of the fiscal year.

#### **4. Address Number for Receipt Grouping**

Specify a code that designates the type of address number. Valid values are:

Blank: Payor address number

**1:** Parent address number

#### Debit Note

#### **1. Document Type for Debit Note**

Specify a valid document type. If you leave this processing option blank, the system uses the default document type RI.

#### **2. Pay Status**

Specify a valid pay status you assign to a voucher that is released for payment. Valid values are:

**A**: Approved for payment

**1:** Paid when paid

**D**: Draft accepted

**E**: Draft expired not collected

**G**: Draft deposited not due

#### **3. G/L Account ID**

Specify the general ledger account number. If you leave this field blank the system assigns the GL Account number from customer master program (P03013).

#### **4. G/L Date**

Specify the date that you want to use as the G/L date while manually updating the ledger entries. The G/L date must be within the range of the selected GST ledger period. If you leave this field blank, the system date is used.

#### **5. Invoice Entry MBF (P03B0011) Version**

Specify a valid version for the invoice entry master business function. If you leave this processing option blank, the system uses the default version number ZJDE0001.

#### **6. Journal Entry Master Business Function Version**

Specify a valid version for the voucher master business function. If you leave this processing option blank, the system uses the default version number ZJDE0001.

**Note:** The report validates the G/L date range, records that are already processed, G/L account, and the TCS setup.

## Viewing TCS Calculations for Receipts

You use the Work with Payments of TCS to Tax Authority (P75I865) to display the TCS liability for the receipts received from the customer.

This section provides an overview of the vouchers for the collected TCS receipts, and discusses how to:

- Set processing options for Work with Payments of TCS to Tax Authority (P75I865).
- View computed TCS on the receipts.
- Create vouchers for computed TCS on the selected receipts.

### Setting Up Processing Options for Work With Payment of TCS to Tax Authority (P75I865)

Processing options enable you to specify the default processing for programs and reports.

#### **Versions**

#### **1. Voucher Master Business Function Version**

Specify a valid version for the voucher master business function. If you leave this processing option blank, the system uses the default version number ZJDE0001.

#### **2. Journal Entry Master Business Function Version**

Specify a valid version for the voucher master business function. If you leave this processing option blank, the system uses the default version number ZJDE0001.

## Creating Vouchers for TCS Receipts

To create vouchers for TCS receipts:

- **1.** Access the Work With Payment of TCS to Tax Authority form.
- **2.** Click the Find/Browse option to view all the records.

**Note:** The Work With Payment of TCS to Tax Authority form by default displays only the records for which a voucher is not generated.

- **3.** Select the receipts for which TCS is applied and the amount is greater than zero, and click OK.
- **4.** On the TCS Payment Details form, enter the challan number, account number, payment date, and tax authority information and click OK.

**Note:** The TCS Payments Details form displays all the selected records and the corresponding TCS amount and penalty rate.

**5.** On the Confirmation Box window, click Yes to generate a voucher with the TCS amount for the selected receipts.

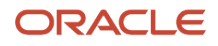

The system displays the generated voucher number and stores in the TCS Payment Details tables (F75I865) and (F75I604).

## Viewing Generated Vouchers

To view vouchers generated for TCS receipts:

- **1.** Access the Work With Payment of TCS to Tax Authority form.
- **2.** Select the records for which you want to view vouchers generated for TCS receipts.
- **3.** From the From exit, select TCS Payments.
- **4.** On the TCS Payments Information form, you can view details regarding the generated vouchers.

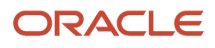

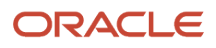

# **26 Understanding TDS and WCT**

## Overview of TDS

 Tax deducted at source (TDS) is a tax that is deducted from income that a company in India pays to a recipient or supplier if the income amount exceeds a specific statutory limit in a financial year.

The types of income that are subject to TDS include:

- Salary
- Interest and dividends
- Winnings from the lottery
- Insurance commission
- Rent
- Fees from professional and technical services
- Payments to contractors and subcontractors
- Purchase of goods (Release 9.2 Update)

The withholding amounts for TDS can be deducted from an invoice submitted by a supplier or from the payment that is issued to the recipient or supplier. Examples of recipients and suppliers include contractors, providers of professional services, employees, and real estate landlords. Companies submit a TDS certificate to each supplier on a monthly or yearly basis. The certificate includes the payments, as well as information about the company and supplier. Companies must also submit an annual return to the Government for each recipient or supplier for the financial year. TDS certificate can be either Form 16 (R75I10A) or Form 26Q-P2P-IND (R75I122EQ). Form 16 is the TDS certificate which an individual submits and Form 26Q is the TDS certificate which a company submits to the tax authorities.

TDS must also be deducted from payments issued to third parties by both corporate and noncorporate entities. The entity must deposit the amount owed for withholding at any of the designated branches of banks that are authorized to collect taxes on behalf of the Government of India. The entity must also submit the TDS returns, which contain details about the payments and the challan for the tax deposited to the Income Tax Department (ITD).

For electronic TDS, companies must generate the Form 26Q for each financial quarter. This is a statutory requirement for the ITD.

## Overview of WCT

Works contract tax (WCT) is a tax imposed on a contract for work, such as assembling, construction, building, altering, manufacturing, processing, fabricating, installation, improvement, repair, or commissioning of any movable or immovable property.

WCT is based on the contracts for labor, work, or service, and not for the sale of goods; although goods are used to fulfill the contract. For example, when a contractor constructs a building, the buyer pays for the cost of the building, which includes the building material, labor, and other services. No contract exists for the supply of the building material. The WCT tax applies only to the building and not for the materials used for construction. A WCT certificate is the Certificate of Tax (R75I119) which you submit to the dealer or contractor.

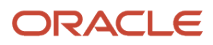

**Note:** A transaction is considered a works contract only if the finished product is supplied to a customer and is not sold in the market to any other person.

## Process Flow for TDS and WCT

This process flow shows the steps to charge and remit TDS and WCT:

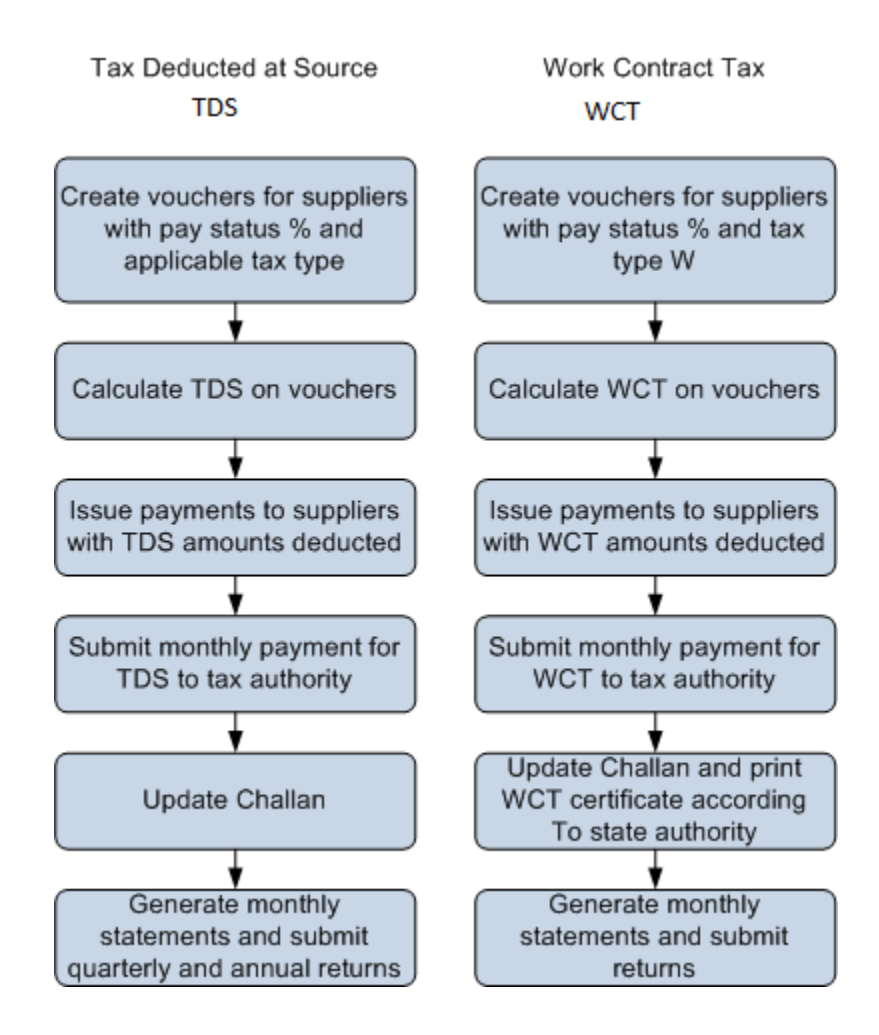

## Software Solution for TDS and WCT

To meet the TDS and WCT requirements specified by the tax authorities, the JD Edwards EnterpriseOne programs enable you to:

- Control the ceiling limit for both TDS and WCT by invoice or by yearly limit according to the statutory requirement.
- Calculate the TDS at concession rates for each supplier.

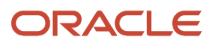

- Track deletions, reversals, and voids in localized tables for both TDS and WCT.
- Update challan information, such as challan number and BSR code.
- Update the TDS and WCT certificates.
	- **Note:** To complete the TDS process, visit the official Government Web site for the Tax Information Network of the Income Tax Department.
- Update the quarterly returns electronically (eTDS) for Form 26Q, as well as the annual returns.

## Setup Requirements for TDS and WCT

This table lists the TDS and WCT setup requirements for India:

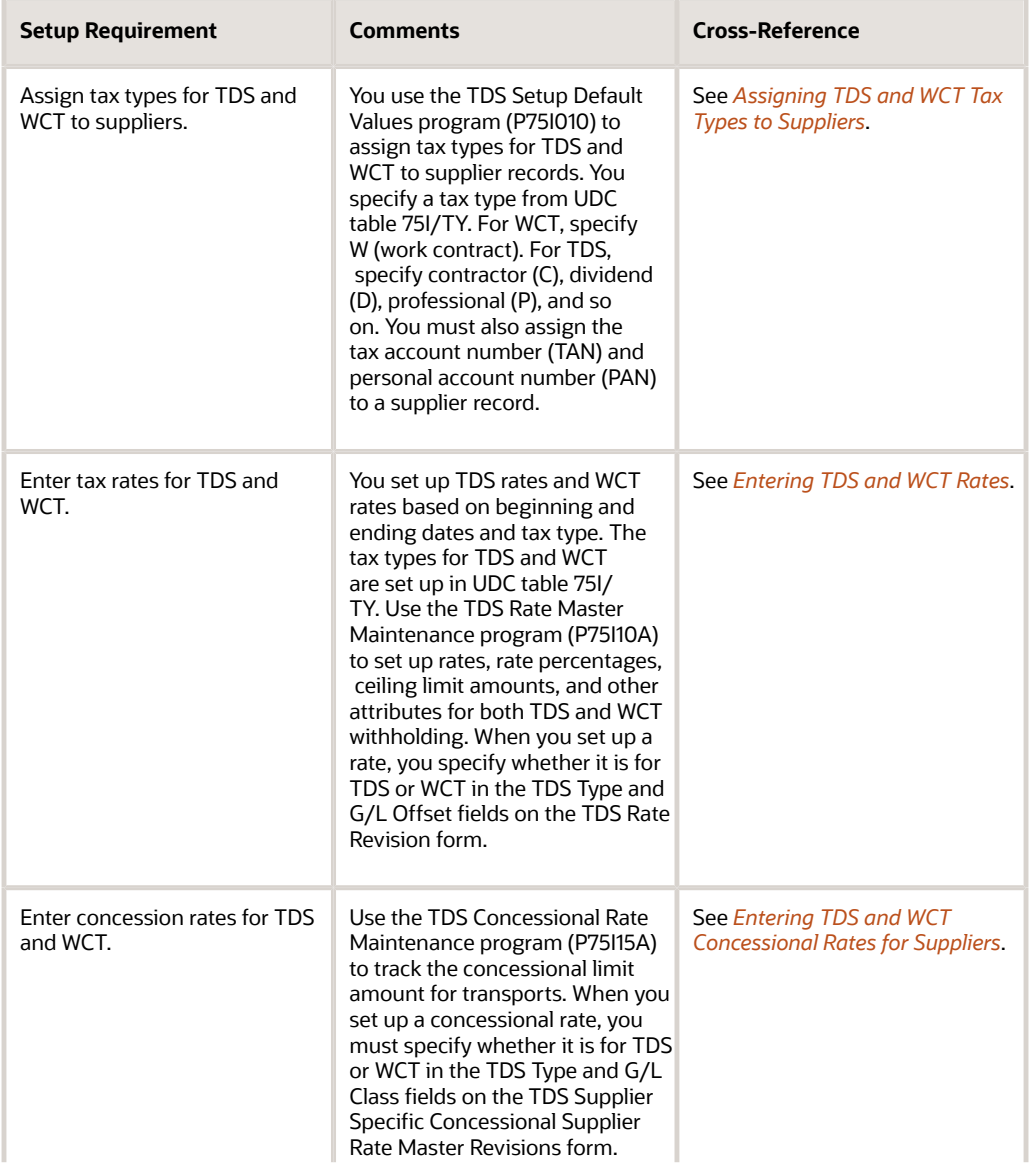

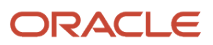

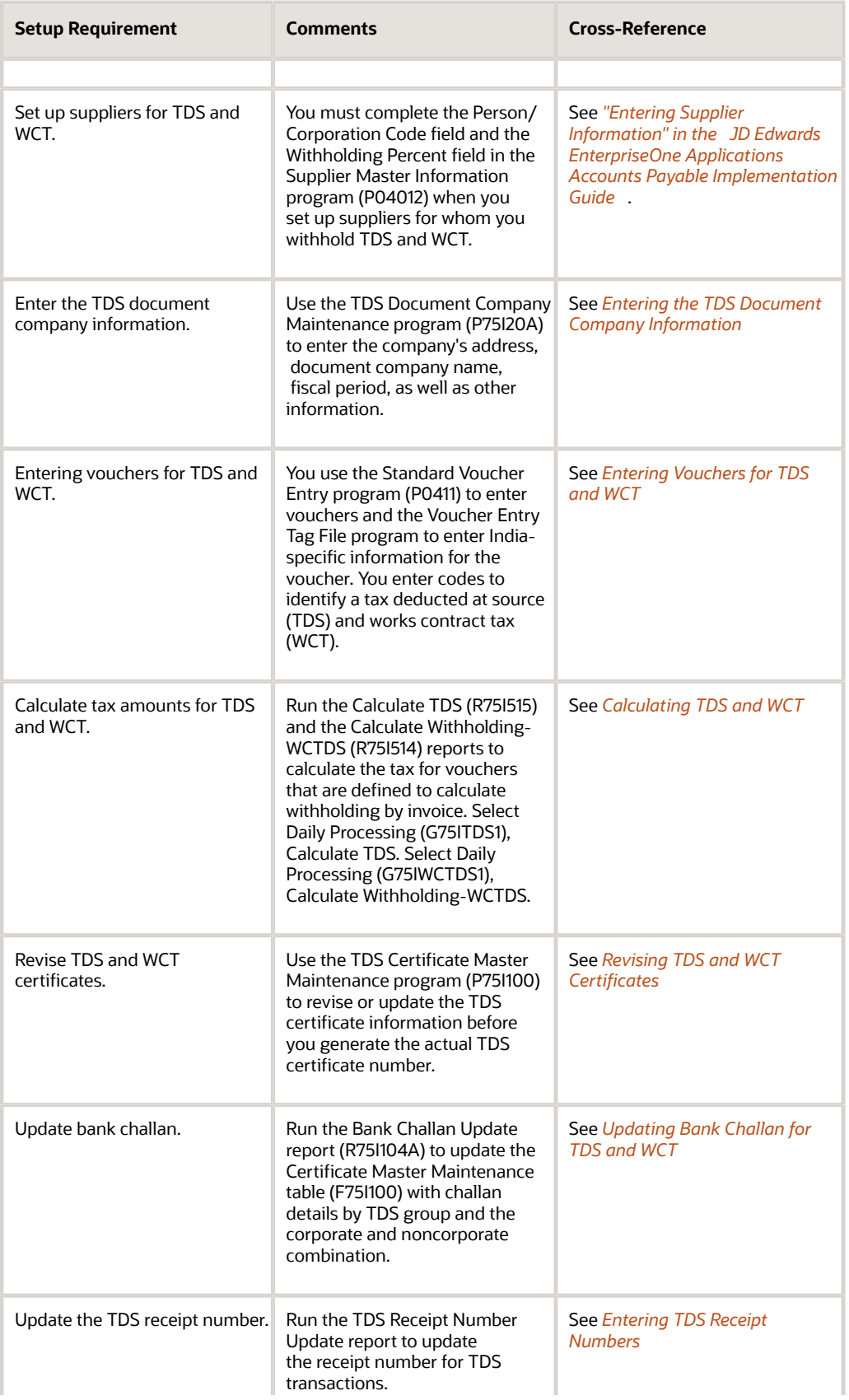

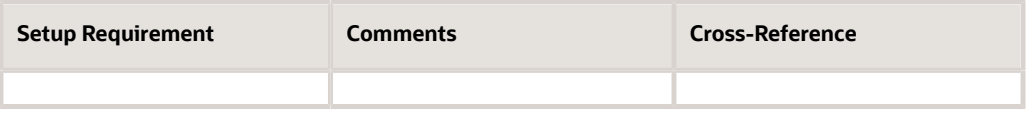

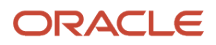

# **27 Setting Up the System for TDS and WCT**

## Setting Up Suppliers for TDS and WCT

This section provides an overview of setting up suppliers for TDS and WCT and discusses how to set up a supplier for TDS and WCT.

## Setting Up Suppliers for TDS and WCT

You must complete certain fields in the Supplier Master Information program (P04012) when you set up suppliers for whom you withhold TDS and WCT. The Supplier Master Information program updates the setup information in the Address Book Master (F0101) and Supplier Master (F0401) tables.

#### **Note:**

• *["Entering Supplier Information" in the JD Edwards EnterpriseOne Applications Accounts Payable](olink:EOAAP00433) [Implementation Guide](olink:EOAAP00433)*

### Forms Used to Set Up Suppliers for TDS and WCT

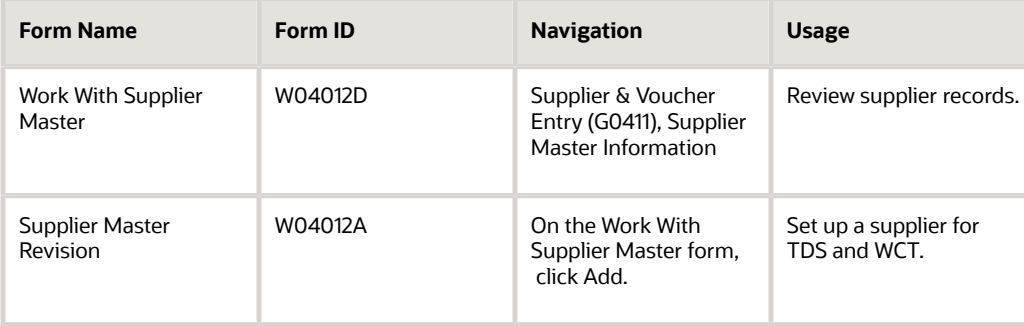

## Setting Up a Supplier for TDS and WCT

Access the Supplier Master Revision form.

#### Tax Information

#### **Tax Expl Code (tax explanation code)**

Enter a value from the user-defined code table 00/EX that controls how the system assesses taxes and distributes it to the general ledger revenue and expense accounts. Values are:

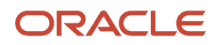

**AR:** Billable Tax

**B:** Value Added + Self-Assessment

**BT:** VAT + Self-Assmt tax only

**C:** Value Added + Sales Tax

**CT:** VAT + sales Tax, tax only

**E:** GST Environment

**S:** Sales or VAT (Output) tax

**ST:** Sales tax, Tax only

**U:** Self-Assessment (use) Tax

**UT:** Self-Assessment Tax, Tax Only

**V:** GST Applies

**V+:** Value Added Tax, Tax on Tax

**VT:** GST Only

You assign this code to customers or suppliers to set up a default code for their transactions. Do not confuse this code with the taxable, non-taxable code. If the user enters a voucher with the tax area, then such a code is referred to as a taxable code. If the tax area is not entered in the voucher, then such a code is referred to as a non taxable code. A voucher can have both taxable and non-taxable items. The entire invoice or voucher, however, must have one tax explanation code.

#### **Tax Rate/Area**

Enter a code that identifies a tax or geographical area that has common tax rates and tax distribution. You define the tax rate or area in the Tax Rates/Area program (P4008) to include tax authorities (for example, state, county, city, rapid transit district, or province) and their rates.

#### **Person/Corporation.**

Enter a code that designates the type of taxpayer. Values are:

**1:** Individuals

**2:** Corporate entity

**3:** Both an individual and a corporate entity

**4:** Non-corporate entity

**5:** Customs authority

#### **Tax ID**

Enter an identification code that is required by various tax authorities. This can be a social security number, federal or state corporate tax ID, sales tax number, and so on. The system verifies the number and prints the separators in their correct format, according to the value in the Person/Corporation code field. If the Person/Corporation field does not contain a value, the system uses the corporate entity. Corporate entries are the services provided by the corporate sectors.

#### **Add'l Ind Tax ID (additional individual tax identification)**

Enter an identification number that the tax authority assigns to an individual, in addition to the primary tax ID number.

#### **Tax Authority**

Enter the address book number of the tax authority to whom you pay the TDS.

#### **Withholding Percent**

Enter the amount to withhold from payments to the supplier as a percentage.

## <span id="page-318-0"></span>Assigning TDS and WCT Tax Types to Suppliers

This section provides an overview of TDS and WCT tax types, and discusses how to assign TDS and WCT tax types to a supplier.

### Understanding TDS and WCT Tax Types

You use the TDS Setup Default Values program (P75I010) to assign tax types for TDS and WCT to supplier records. You specify a tax type from UDC table 75I/TY. For WCT, specify W (work contract). For TDS, specify contractor (C), dividend (D), professional (P), and so on.

You must also assign the TAN and PAN to a supplier record.

**Note:** (Release 9.2 Update) The PAN must be a 10- digit alphanumeric character. The PAN Number Validation For A/ B Additional Information (R75I135) is used to truncate the PAN numbers that have more than 10-digit alphanumeric characters and validate the PAN.

See *[Setting Up Tax Registration Details](#page-69-0)*.

### Forms Used to Assign TDS and WCT Tax Types to Suppliers

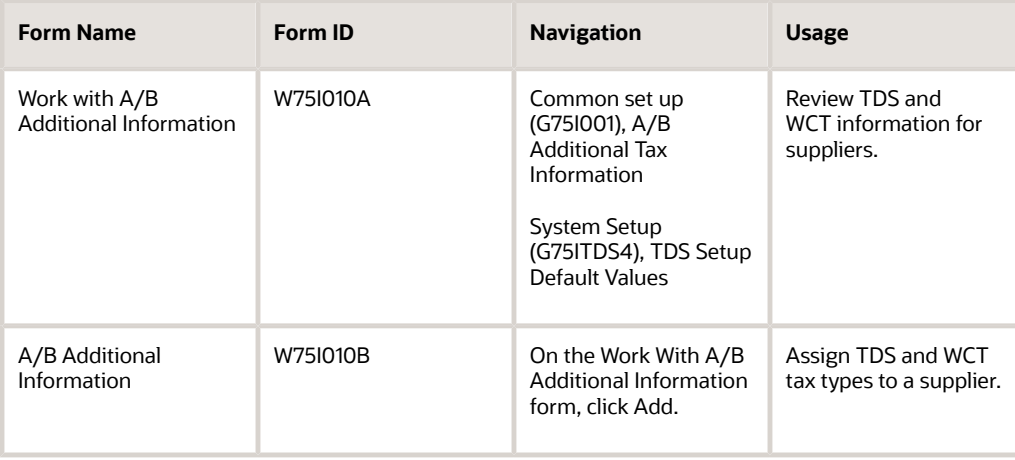

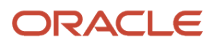

## Assign TDS and WCT Tax Types to a Supplier

Access the A/B Additional Information form.

#### **Address Number**

Enter a number that identifies an entry in the address book system, such as employee, applicant, participant, customer, supplier, tenant, or location.

### Tax Default Info

#### **TDS Type**

Enter a user-defined code from UDC table 75I/TY that identifies the TDS type. The law specifies different TDS types. Examples are:

**1:** Include in 1099 Processing

**A:** Interest Dividends to NRI

**B:** Advertising Contract

**C:** Contractor

**D:** Dividend

#### **WCT Type**

Enter a code that identifies the WCT type. The law specifies different WCT types. Examples are:

**1:** Include in 1099 Processing

**A:** Interest Dividends to NRI

**B:** Advertising Contract

**C:** Contractor

**D:** Dividend

## <span id="page-319-0"></span>Entering TDS and WCT Rates

This section provides an overview of TDS and WCT rates, and discusses how to enter a TDS or WCT rate.

## Understanding TDS and WCT Rates

You set up TDS rates and WCT rates based on beginning and ending dates and tax type. The tax types for TDS and WCT are set up in UDC table 75I/TY.

Use the TDS Rate Master Maintenance program (P75I10A) to set up rates, rate percentages, ceiling limit amounts, and other attributes for both TDS and WCT withholding. When you set up a rate, you specify whether it is for TDS or WCT in the TDS Type and G/L Offset fields on the TDS Rate Revision form. You must set up a rate that is common to all suppliers.

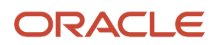

You can specify if the TDS and WCT limit amount is determined by invoice or year. The system uses the limit amount to determine whether to calculate withholding. For WCT withholding, you also enter the name of the state because the withholding calculation depends on the state where the voucher is generated.

The TDS Rate Master Maintenance program updates the setup information in the TDS Rate Master Maintenance file (F75I10A).

## Forms Used to Enter TDS and WCT Rates

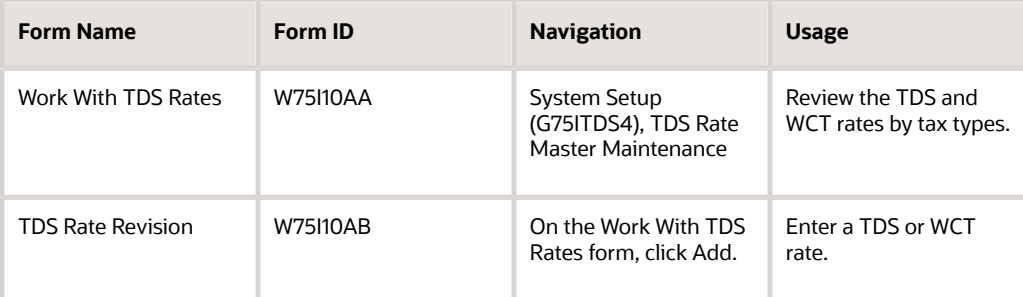

### Entering a TDS or WCT Rate

Access the TDS Rate Revision form.

#### **Beginning Date and End Date**

Enter a date range for which the TDS or WCT tax rate is effective.

#### **TDS Group**

Enter a user-defined code from UDC table 75I/TG (TDS Group) that designates the TDS or WCT group. Groups are stored in the TDS Rate Maintenance table (F75I10A). Examples are:

- **B:** Brokerage
- **C:** Contractor
- **D:** Dividend

**I:** Interest

**R:** Rent

#### **Applicability of TDS**

Enter a user-defined code from UDC table 75I/AT. The TDS rate is either as per the Income Tax (IT) Act, or as per the Double Taxation Avoidance Agreements (DTAA) Act. Values are:

**A:** If TDS rate is as per Income Tax Act

**B:** If TDS rate is as per DTAA

#### **Origin State**

Enter a value from UDC table 00/S to indicate the state where the voucher is generated. Examples are:

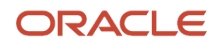

#### **AM:** Amazonas

**AP:** Andhra Pradesh

#### **BA:** Bangalore

**DB1:**Durban

#### **TDS Rate**

Enter the TDS or WCT percentage rate. TDS or WCT percentage rates are calculated based on the rates fixed by the Government. These rates are stored in the TDS Rate Maintenance table (F75I10A) for every group.

#### **Surcharge Rate**

Enter the surcharge percentage rate. You calculate the surcharge percentage rates based on the rates fixed by the Government. These rates are stored in the TDS Rate Maintenance table (F75I10A) for every group.

#### **Ceiling Limit by Year**

Enter the ceiling rate limit for deducting TDS or WCT. This is the yearly ceiling rate as per the Income Tax Act. Beyond this limit, TDS and WCT laws are applicable. A TDS or WCT rate is applied if the amount exceeds the ceiling limit. The rate is not applied if the amount is below the limit.

#### **Cess Rate**

Enter the cess percentage rate to be applied above the TDS or WCT rate percentage and surcharge rate percentage.

#### **Surcharge Ceiling**

Enter the ceiling rate limit for deducting the TDS or WCT surcharge. This is the yearly ceiling rate as per revised Income Tax Act. If you leave this field blank, the system calculates the TDS or WCT surcharge for the transaction regardless of whether the amount is above or below the limit.

#### **Ceiling Limit/Invoice**

Enter the limit for deducting basic TDS and WCT. This is the limit when you define the threshold by invoice. If you leave this field blank, the system calculates the TDS and WCT surcharge for the transaction regardless of whether the amount is above or below the limit.

#### **Penalty Rate**

Enter the penalty rate to be charged as TDS rate when the PAN is not available for the supplier.

#### **Taxable Rounding**

Enter the value to which the taxable amount should be rounded for the purpose of calculation of tax.

#### **Exclude Service Tax**

Specify whether to exclude service tax during TDS calculation.

**0:** The system does not exclude service tax during TDS calculation.

**1:** The system excludes service tax during TDS calculation.

#### **Payment Terms**

Enter a code that specifies the terms of payment, including the percentage of discount available if the invoice is paid by the discount due date. Use a blank code to indicate the most frequently-used payment term. You define each type of payment term on the Payment Terms Revisions form.

Examples of payment terms include:

Blank: Net 15

**001:** 1/10 net 30

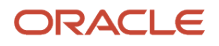

**002:** 2/10 net 30

**003:** Due on the 10th day of every month

**006:** Due upon receipt

This code prints on customer invoices.

**G/L Offset** Enter TDS or WCT to indicate the tax type.

## <span id="page-322-0"></span>Entering TDS and WCT Concessional Rates for Suppliers

This section provides an overview of TDS and WCT concessional rates and discusses how to enter a TDS or WCT concessional rate for a supplier.

## Understanding TDS and WCT Concessional Rates

Use the TDS Concessional Rate Maintenance program (P75I15A) to track the concessional limit amount for transports. This program deducts the tax at the concessional rate when the total amount of invoices from a particular contractor exceeds the limit amount defined for concessional rates.

When you set up a concessional rate, you must specify whether it is for TDS or WCT in the TDS Type and G/L Class fields on the TDS Supplier Specific Concessional Supplier Rate Master Revisions form.

The system applies the concessional rate if the TDS or WCT amount for a supplier does not exceed the ceiling limit. If the TDS or WCT exceeds the ceiling limit, then the system applies the standard rate that is set up in the TDS Rate Master Maintenance program (P75I10A). For example, if you set up the concessional rate as 2 and the ceiling limit as 1000000, the system will apply 2% concessional rate till the invoice amount does not exceed 1000000 regardless of the number of transactions.

Each company can define different concessional rates for its suppliers. Unlike TDS and WCT rates, a company need not define a concessional rate that is common for all suppliers.

## Forms Used to Enter TDS and WCT Concessional Rates for Suppliers

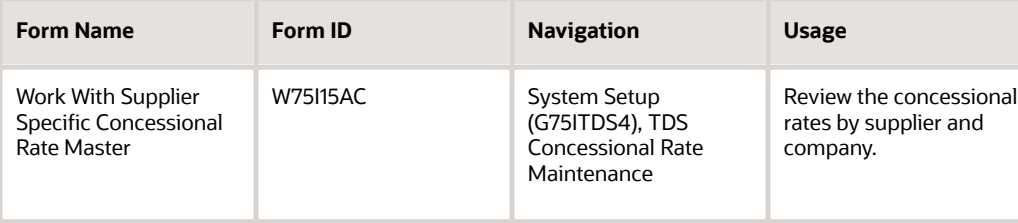

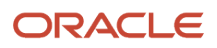

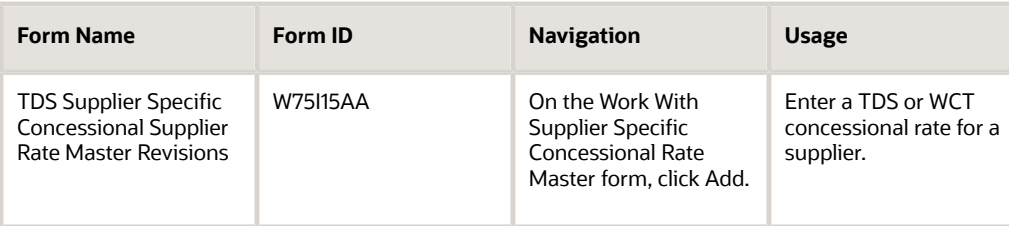

## Entering a TDS or WCT Concessional Rate for a Supplier

Access the TDS Supplier Specific Concessional Supplier Rate Master Revisions form.

#### **Company**

Enter a code that identifies a specific organization, fund, or other reporting entity.

The company code must already exist in the Company Constants table (F0010) and must identify a reporting entity that has a complete balance sheet. At this level, you can have intercompany transactions.

#### **Address Number**

Enter a number that identifies an entry in the address book system, such as employee, applicant, participant, customer, supplier, tenant, or location.

#### **TDS Type**

Enter **T** for TDS or **W** for WCT.

#### **Concessional Rate**

Enter the TDS or WCT concessional rate set up by the company for the supplier.

#### **Exclude Service Tax**

Specify whether to exclude service tax during TDS calculation.

**0:** The system does not exclude service tax during TDS calculation.

**1:** The system excludes service tax during TDS calculation.

#### **G/L Class**

Enter TDS or WCT to indicate the tax type you assign to the supplier.

When you set up a rate, you specify whether it is for TDS or WCT in the G/L Offset field on the TDS Rate Revision form.

#### **Certificate Number for Non-Deduction/Lower Deduction**

Enter the certificate number that is issued by the assessing officer under section code 197 for non deduction/lower deduction.

#### **Ceiling Limit/Invoice**

Enter the limit for deducting basic TDS and WCT. This is the limit when you define the threshold by invoice. If you leave this field blank, the system calculates the TDS and WCT surcharge for the transaction regardless of whether the amount is above or below the limit.

#### **Submit Date Declaration**

Enter the date of submitting the TDS or WCT certificate if there is a TDS or WCT amount. If you have not declared a TDS or WCT amount, you can submit the TDS or WCT certificate with the NIL declaration.

#### **Forwarding Date**

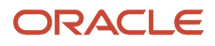
Enter the date of forward declaration when there is a NIL declaration. You must enter the subsequent date of declaring the TDS amount if you declare NIL for that particular month.

# Entering the TDS Document Company Information

This section provides an overview of TDS document company maintenance, and discusses how to enter the TDS document company maintenance details.

### Understanding TDS Document Company Maintenance

Use the TDS Document Company Maintenance program (P75I20A) to enter the company's address, document company name, fiscal period, as well as other information. There is also an option to enter the name of the person who signs the TDS certificate, the designation, and the place.

### Forms Used to Enter the TDS Document Company Maintenance **Details**

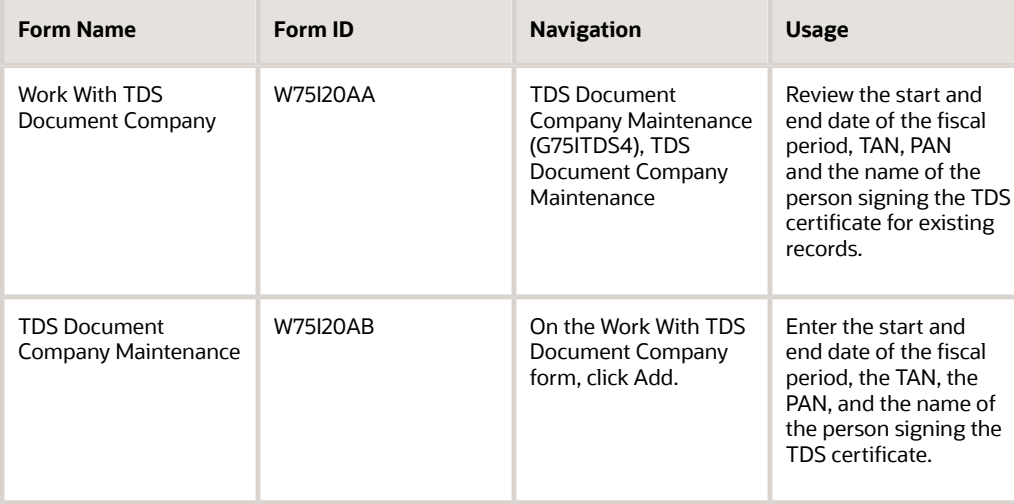

### Entering the TDS Document Company Maintenance Details

Access the TDS Document Company Maintenance Revisions form.

### **Company**

Enter a code that identifies a specific organization, fund, or other reporting entity.

The company code must already exist in the Company Constants table (F0010) and must identify a reporting entity that has a complete balance sheet. At this level, you can have intercompany transactions.

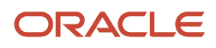

### **Doc. Company (document company)**

Enter the number that, along with the document number, document type, and G/L date, uniquely identifies an original document, such as invoice, voucher, or journal entry.

#### **Alternate Payee**

Enter the alternate payee's address book number if you do not want the commission to be paid to the broker or account executive.

#### **TDS Group**

Enter a user-defined code from UDC table 75I/TG (TDS Group) that designates the TDS or WCT group. Groups are stored in the TDS Rate Maintenance table (F75I10A). Examples are:

**B:** Brokerage

**C:** Contractor

**D:** Dividend

**I:** Interest

**R:** Rent

**Date Period Begin**

Enter the beginning date of the fiscal period.

**Date Period End**

Enter the end date of the fiscal period.

#### **I.T.O.Address (income tax authority address)**

Enter the address of the income tax authority.

#### **City**

Enter the city of the income tax authority.

#### **Pin Code (postal index number code)**

Enter the PIN of the tax authority.

#### **T.A.N. No (Tax Deduction and Collection Account Number)**

Enter the ten digit, alphanumeric Tax Deduction and Collection Account Number.

#### **P.A.N. No (Permanent Account Number)**

Enter your Permanent Account Number (PAN).

(Release 9.2 Update) The PAN must be a 10-digit alphanumeric character. The PAN Number Validation For TDS Document Company (R75I136) report is used to truncate the PAN numbers that have more than 10-digit alphanumeric characters and validate the PAN.

#### **Person Signing**

Enter the name of the person signing the document. This name appears in the TDS certificate.

#### **Designation**

Enter the designation of the person signing the document.

#### **Signing Place**

Enter the place at which the document is signed.

#### **T.A.N. Reference No. (Tax Account Number)**

Specifies the 12-digit alphanumeric registration number that gets generated when a Tax Account Number (TAN) is successfully registered online.

# Entering TDS Receipt Numbers

This section provides an overview of TDS receipt numbers, and discusses how to:

- Run the TDS Receipt No Update program.
- Set processing options for TDS Receipt No Update (R75I110R).

## Understanding TDS Receipt Numbers

When you send a payment to the Government for TDS, the Government sends you a receipt number for the payment. You use the TDS Receipt No Update (R75I110R) program to enter a receipt number and select the payment records to update. The system writes the receipt number to the TDS Certificate Master Maintenance table (F75I100) when you run the TDS Receipt No Update program.

You use data selection to determine the records to process. You can set the criteria to select records and then run the programs in View mode. Running the reports in View mode enables you to review a report of the selected records before you commit the receipt numbers to the database tables. After you review the records for accuracy, you can run the programs in Update mode to update the database tables.

**Note:** Oracle strongly recommends that you run the report in View mode and review the report for accuracy before you run the program in Update mode. After you run the report in Update mode to add the receipt number to the selected records, you cannot modify or delete the receipt number in the database table.

## Running the TDS Receipt No Update Program

Select Periodic Processing (G75ITDS2), TDS Receipt No Update.

## Setting Processing Options for TDS Receipt No Update (R75I110R)

Processing options enable you to specify default processing values.

### Receipt Info

### **Process Mode**

Enter **0** (View Mode) or leave this processing option blank to generate a report of the records included in the data selection that you specified. When you enter **0** or leave this processing option blank, the program does not update any tables.

Enter **1** (Update Mode) to update the F75I100 table with the receipt number and print a report showing the records that are updated.

### **Receipt Number**

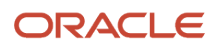

Enter the receipt number to assign to the records that you specify in your data selection.

# **28 Calculating TDS**

# Calculating TDS on Prepayments

This section discusses how to calculate tax deducted at source (TDS) on a prepayment.

## Calculating TDS on a Prepayment

To calculate TDS on prepayments:

- <span id="page-328-0"></span>**1.** Use standard and India-specific software to enter the prepayment information. You enter TDS information on the India-specific entry form that the system displays after you enter standard prepayment information.
- **2.** Calculate TDS.

See *[Calculating TDS on Prepayments](#page-328-0)*, *[Calculating TDS on Suspense Accounts](#page-328-1)*, and *[Calculating TDS on Recipts](#page-329-0)*.

**3.** Use the standard and India-specific software to enter the voucher.

You enter TDS information on the India-specific entry form that the system displays after you enter standard voucher information.

- **4.** Use the standard software to split the payment into the nonpaid and prepaid amounts.
- **5.** Apply the prepayment.
- **6.** Run the TDS calculation for the nonpaid amount.

### **Note:**

<span id="page-328-1"></span>• *["Processing Prepayments" in the JD Edwards EnterpriseOne Applications Accounts Payable Implementation](olink:EOAAP00092) [Guide](olink:EOAAP00092)*

# Calculating TDS on Suspense Accounts

This section discusses how to calculate TDS on a suspense account.

### Calculating TDS on a Suspense Account

To calculate TDS on a suspense account:

- **1.** Enter the receipt for your purchase order.
- **2.** Use standard and India-specific software to enter the logged voucher.

You enter TDS information on the India-specific entry form that the system displays after you enter standard information.

See *[Entering Vouchers for TDS and WCT](#page-330-0)*.

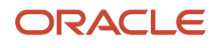

### **3.** Calculate the TDS.

See *[Calculating TDS and WCT](#page-333-0)*.

**4.** Match the logged voucher to the receipt when you receive the final invoice.

### **Note:**

<span id="page-329-0"></span>• *["Processing Logged Vouchers" in the JD Edwards EnterpriseOne Applications Accounts Payable](olink:EOAAP00090) [Implementation Guide](olink:EOAAP00090)*

# Calculating TDS on Receipts

This section discusses how to calculate TDS on receipts.

## Calculating TDS on a Receipt

When you work with accounts receivable transactions, you might need to calculate TDS that is deducted by customers at the time of collection. The JD Edwards EnterpriseOne Accounts Receivable system handles this type of a transaction in a similar manner to how it handles write-offs and charge backs.

To work with these transactions:

- **1.** Create a reason code for the TDS deducted amount in UDC table 03B/RC.
- **2.** Use the reason code that you create when you match receivables to invoices.
- **3.** Close the invoice.

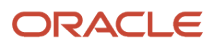

# **29 Working with Vouchers for TDS and WCT**

# <span id="page-330-0"></span>Entering Vouchers for TDS and WCT

This section provides an overview of vouchers for TDS and WCT and discusses how to enter a voucher for TDS and WCT.

## Understanding Vouchers for TDS and WCT

You use the Standard Voucher Entry program (P0411) to enter vouchers and the Voucher Entry Tag File program to enter India-specific information for the voucher. You enter codes to identify a tax deducted at source (TDS) and works contract tax (WCT). A voucher can be subject to both taxes.

The system writes TDS and WCT information to the F0411 Tag File table (F75I411). The system writes one line to the F75I411 table for each line that it writes to the F0411 table.

You can also use the voucher match and split voucher programs to work with the India-specific information in the F75I411 table.

### Cancellation of Voucher Payments

To delete or make void a voucher or the corresponding TDS withholding records, you must first determine whether the TDS or surcharge has been calculated for the voucher. If the TDS or surcharge has been calculated for the voucher and the challan has been generated, you cannot delete or make void that voucher.

If the challan has not been generated, then one of these conditions must be satisfied to delete the voucher:

- The current voucher has not reached its limits and there are no later vouchers with TDS calculated.
- The current voucher has reached both TDS and surcharge limits and the previously calculated voucher has also reached both TDS and surcharge limits.
- The current voucher is the last one to be calculated.

### TDS Credit Memo

A credit memo is a credit that a company issues due to a mistake in pricing, damaged goods, or some other reason that the buyer or purchaser should be credited with some of the payment that they made.

When you work with credit memos:

- The system calculates the TDS over the amount difference between the original voucher and the credit note if the voucher and the credit note are in the same month.
- If the voucher and the credit note are in the same tax year but a different month, the system does not calculate TDS on the credit note.
- If the original document information is not entered in the localized voucher entry form, the system does not calculate TDS on credit notes.

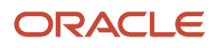

### Forms Used to Enter Vouchers for TDS and WCT

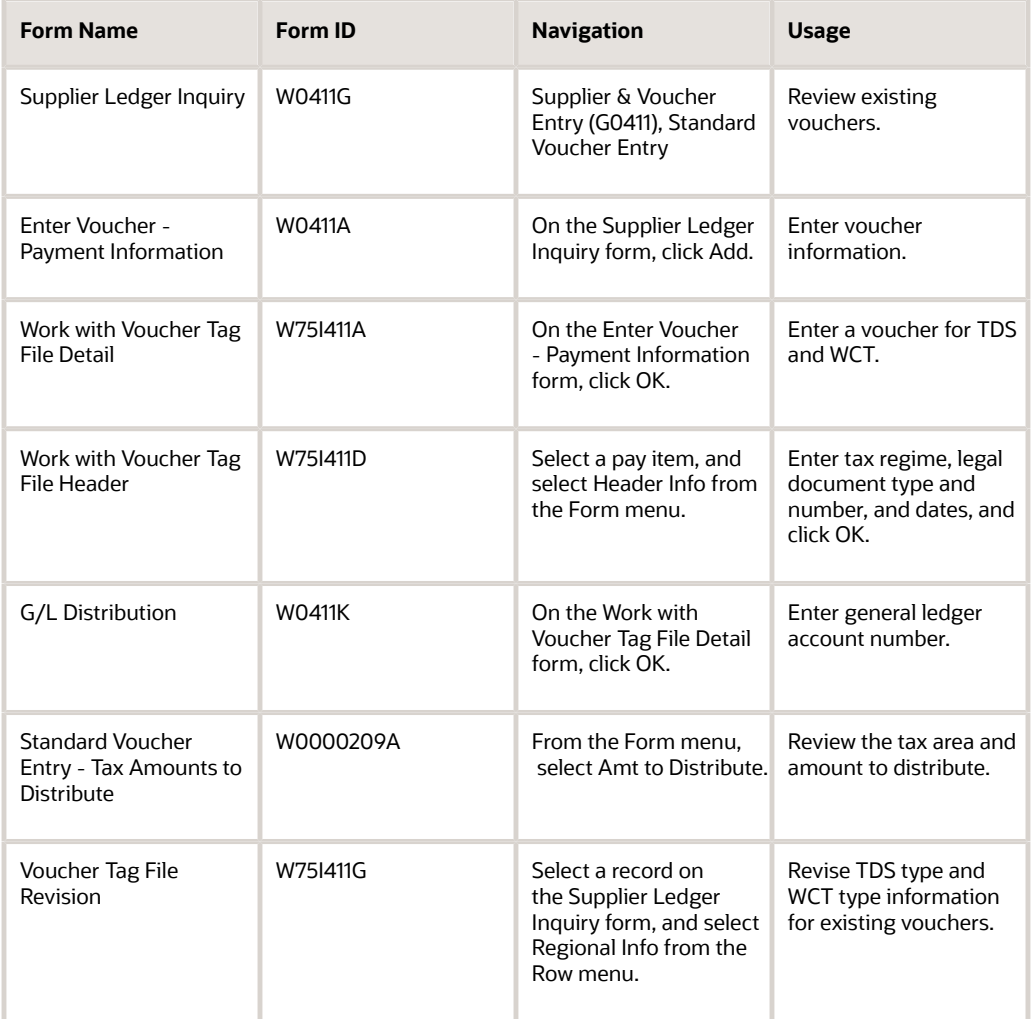

## Entering a Voucher for TDS and WCT

Access the Work with Voucher Tag File Detail form.

To enter a voucher for TDS and WCT:

- **1.** Click Add on the Supplier Ledger Inquiry form.
- **2.** Complete the fields on the Enter Voucher Payment Information form and click OK.

See *["Entering Standard Vouchers" in the JD Edwards EnterpriseOne Applications Accounts Payable](olink:EOAAP00089) [Implementation Guide](olink:EOAAP00089)* .

- **3.** Complete these fields on the Work with Voucher Tag File Detail form:
	- **TDS Type**

Enter a user-defined code (75I/TY) that identifies the TDS type. The law specifies different TDS types. Examples are:

**1:** Include in 1099 Processing

**A:** Interest Dividends to NRI

**B:** Advertising Contract

- **C:** Contractor
- **D:** Dividend
- **WCT Type**

Enter a code that identifies the WCT type. The law specifies different WCT types. Examples are: **1:** Include in 1099 Processing

- **A:** Interest Dividends to NRI
- **B:** Advertising Contract
- **C:** Contractor
- **D:** Dividend
- **4.** Select Header Info from the Form menu.
- **5.** Complete the fields on the Work with Voucher Tag File Header form and click OK.
- **6.** Click OK on the Work with Voucher Tag File Detail form.
- **7.** Enter the account number on the G/L Distribution form and click OK.

# Automate TDS Configuration (Release 9.2 Update)

You can run the report R75I411 for multiple vouchers entered through different methods on the F0411 table to update the TDS tag file F75I411. This batch automates the manual TDS updation process. To run Automate TDS configuration program, from the India Localization module (G75I), select Tax Deducted at Source (G75ITDS), Daily Processing (G75ITDS1) and then select Populate F0411 Tag File menu.

### Setting Processing Options for Populate F0411 Tag File - IND - 75I (R75I411)

Processing options enable you to specify the default processing for programs and reports.

### **Defaults**

**TDS type**

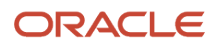

Enter a user-defined code (75I/TY) that identifies the TDS type. The law specifies different TDS types.

#### **WCT type**

Enter a user-defined code (75I/TY) that identifies the WCT type. The law specifies different WCT types.

**Override Existing Records**

Specify whether to override the existing records in the F75I411 tag file. Values are:

**Blank or 0:** Do Not Override Existing Records

**1:** Override Existing Records

# Calculating TDS and WCT

This section discusses how to:

- <span id="page-333-0"></span>• Calculate tax amounts for TDS and WCT.
- Set processing options to calculate TDS (R75I515).
- Set processing options to calculate WCT (R75I514).

## Calculating Tax Amounts for TDS and WCT

Run the Calculate TDS and Calculate Withholding– WCTDS reports to calculate the tax for vouchers, that are defined to calculate withholding by invoice. When the system calculates TDS and WCT, it accesses the tax definition (percentages, limits, and so on) by line, and then groups the lines by type.

- Select Daily Processing (G75ITDS1), calculate TDS.
- Select Daily Processing (G75IWCTDS1), calculate Withholding–WCTDS.

When you run the Calculate TDS report, the system checks for the Permanent Account Number (PAN) of the supplier in the F75I010 table. If the table does not contain the PAN, the system applies a penalty. The system calculates the penalty rate based on the higher value of the penalty rate and the actual TDS rate defined in the F75I10A table. The system stores the original TDS rate and the penalty rate in the TDS File Additional Info table (F75I104). When the penalty rate is higher than the TDS rate, the system displays a mark of penalty on the report. If you want to update the PAN after running the Calculate TDS report and recalculate TDS without penalty, you need to delete or void the voucher, add a new voucher, and then generate TDS Taxes again.

The Calculate TDS report also applies rounding on the taxable amount and the tax amount. The report rounds the taxable amount to the nearest value of 100 as defined in the F75I10A table, but displays the gross amount as the amount prior to rounding. It uses the rounded amount only for calculations. The system applies tax rounding based on the value defined in the F75I005 table for tax type TDS, and tax regime \*ALL to the tax amount arrived by summing the values in TDS, surcharge, CESS, and HCESS. The system stores the taxable rounding, tax rounding, rounded taxable amount, and non rounded tax amount in the F75I104 table, and the actual gross amount and the rounded tax amount in the F75I100 table.

(Release 9.2 Update) The Calculate TDS report calculates TDS on purchase of goods for only those vouchers that have the invoice date greater than the effective date specified in the Effective Legislative Date for TDS Calculation on Purchase of Goods processing option of the report.

## Setting Processing Options to Calculate TDS (R75I515)

<span id="page-334-0"></span>Processing options enable you to specify the default processing for programs and reports.

### **Defaults**

### **Enter Pay Status to be assigned to the Voucher to be released for the Payment**

Specify a user-defined code from UDC table 00/PS that indicates the pay status you assign to a voucher that is released for a payment. Values are:

**A:** Approved for payment

**B:** Paid When Paid

**D:** Draft accepted

**E:** Draft - Expired not Collected

**G:** Draft Deposited not Due

### **Enter Pay Status to assign to Withheld pay item**

Specify a user-defined code from the UDC table 00/PS that indicates the pay status to assign to a pay item that is withheld. Values are:

- **A:** Approved for payment
- **B:** Paid when paid
- **D:** Draft accepted
- **E:** Draft expired not collected

**G:** Draft deposited not due

### **Enter G/L Account for the Zero balance records, if any created (This must be Short Account ID and is Mandatory)**

Specify the general ledger account number to be updated automatically when you enter receipts or disbursements. If you leave this processing option blank, the system retrieves a default account number from the Automatic Accounting Instructions table (F0012), item number RB for Accounts Receivable, and PB for Accounts Payable.

#### **Consider Month End Processing (Specify "Y"). If "N" is specified then Date range is not checked for the Current period in the Document Company Maintenance.**

Specify a code for month-end processing. Values are:

**Y:** The system checks the date range for the current period in the Document Company Maintenance program.

**N:** The system does not check the date range for the current period in the Document Company Maintenance program

#### **Enter '1' to consider the parent address number for the accumulate by year, to use the address number leaves it blank.**

Specify a code that designates the type of address number. Values are:

Blank: Address number

**1:** Parent address number

#### **Enter the Pay Status Code from which the report will process the vouchers**

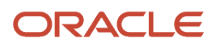

Specify a user-defined code from the UDC table 00/PS to indicate the status in which the report processes the vouchers. Values are:

- **A:** Approved for payment
- **B:** Paid When Paid
- **D:** Draft accepted
- **E:** Draft Expired not Collected
- **G:** Draft Deposited not Due

#### **Enter Pay Status in which the process will leave the vouchers**

Specify a user-defined code from the UDC table 00/PS to indicate the status in which the report will not process the vouchers. Values are:

- **A:** Approved for payment
- **B:** Paid when paid
- **D:** Draft accepted
- **E:** Draft expired not collected

**G:** Draft deposited not due

#### **Enter '1' to include GST taxes for TDS calculation, to exclude leave it blank**

Specify whether to include or exclude the GST amounts when calculating TDS. For vouchers that are subject to both GST and TDS, you must set this processing option to include the GST amounts in TDS calculation. Values are:

**1**: Include the GST amounts in TDS calculation

Blank: Exclude the GST amounts in TDS calculation

#### **(Release 9.2 Update) Effective Legislative Date for TDS Calculation on Purchase of Goods**

Specify the date from which to calculate the TDS on purchase of goods. The report displays the taxes for only those vouchers that have the G/L date greater than the specified effective date.

### Setting Processing Options to Calculate WCT (R75I514)

Processing options enable you to specify the default processing for programs and reports.

See *[Setting Processing Options to Calculate TDS \(R75I515\)](#page-334-0)*.

## Revising TDS and WCT Certificates

This section provides an overview of revising the TDS and WCT certificates, and discusses how to:

- Set processing options for TDS Certificate Revisions (P75I100).
- Revise the TDS certificate fields.

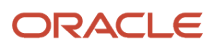

### Understanding TDS and WCT Certificates

Use the TDS Certificate Master Maintenance program (P75I100) to revise or update the TDS certificate information before you generate the TDS certificate number. This program retrieves the data from the TDS Certificate Master Maintenance table (F75I100).

The Calculate TDS (R75I515) program automatically generates the record if you set the processing options initially. The challan update process refreshes the challan information displayed on the Bank Challan Update program (R75I104A).

After the process takes place, the TDS Certificate Master Maintenance program will not allow you to make any changes.

### Forms Used to Revise TDS Certificates

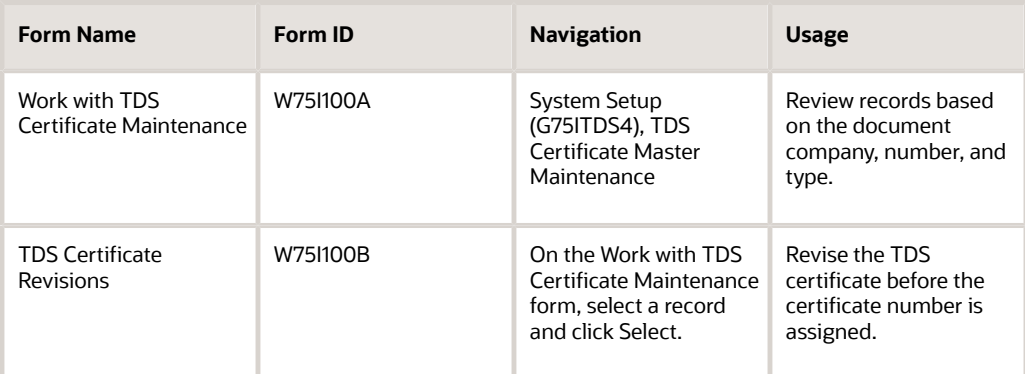

### Setting Processing Options for TDS Certificate Master Maintenance (P75I100)

Processing options enable you to specify the default processing for programs and reports.

### **Display**

### **Enter 1 = To Modify all fields " " = To Protect all fields**

Specify whether the item is currently active in the simulation process for the current cost. Values are:

Blank: Inactive

**1:** Active

### **Calculate TDS Amount and Surcharge Automatically Y = Yes N = No**

Specify whether to calculate the TDS amount and surcharge automatically. Values are:

**Y:** Yes

**N:** No

### Revising the TDS Certificate fields

Access the TDS Certificate Revisions form.

### TDS Certificate Revisions

### **Forwarding Dt (forwarding date)**

Enter the date of forward declaration when there is a NIL declaration. You must enter the subsequent date of declaring the TDS amount if there is a NIL declaration for that particular month.

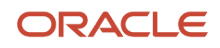

### **Submitting Dt (submitting date)**

Enter the date of submitting the TDS certificate if you declare a TDS amount. If you do not declare a TDS amount, you can submit the TDS certificate with the NIL declaration.

#### **Start Date and End Date**

Enter the date range for the TDS period for which you want to generate the challan. You must enter the date in the dd/ mm/yy format.

#### **Last Payment Dt. (last payment date)**

Enter the date of the last payment. The system updates this value when it generates the TDS certificate.

#### **Challan Date**

Enter the date on which you pay the challan to the tax authorities.

#### **Future**

Enter your remark which can be used in the future.

#### **Bank**

Enter the address book number of the bank where you deposit the challan when you pay the TDS amount to the tax authorities. The system updates this value when you run the Bank Challan Update program (R75I104A).

#### **Bank Branch Code**

Enter the code of the specific branch of the bank where you pay the TDS amount.

#### **Challan Number**

Enter the challan number that you use to pay the taxes to the tax authorities.

#### **Check Deposit Number**

Enter the number of the check that you deposit in the bank.

**Note:** The fields Challan Date, Bank, Challan Number, Check Deposit Number, and Bank Branch Code are mandatory while you submit the Form 26Q to the Government.

### Entering Payment Details for eTDS

This section provides an overview of entering the payment details for eTDS and discusses how to enter records based on challan number.

### Understanding Payment Details for eTDS

Use the Application to Enter Cheque DD No. program (P75I100Q) to enter the check or demand draft (DD) number of the bank challan, or the voucher number of the electronic tax deducted at source (eTDS) payment. This program updates the setup information in the TDS Form 26Q Work File table (F75I100Q).

To calculate the interest on a delayed tax payment, enter the number of months and the rate of interest fixed by the Income Tax Department. This information appears on the quarterly returns report that the system generates for validation purpose.

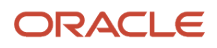

### Forms Used to Enter the Check or DD Number

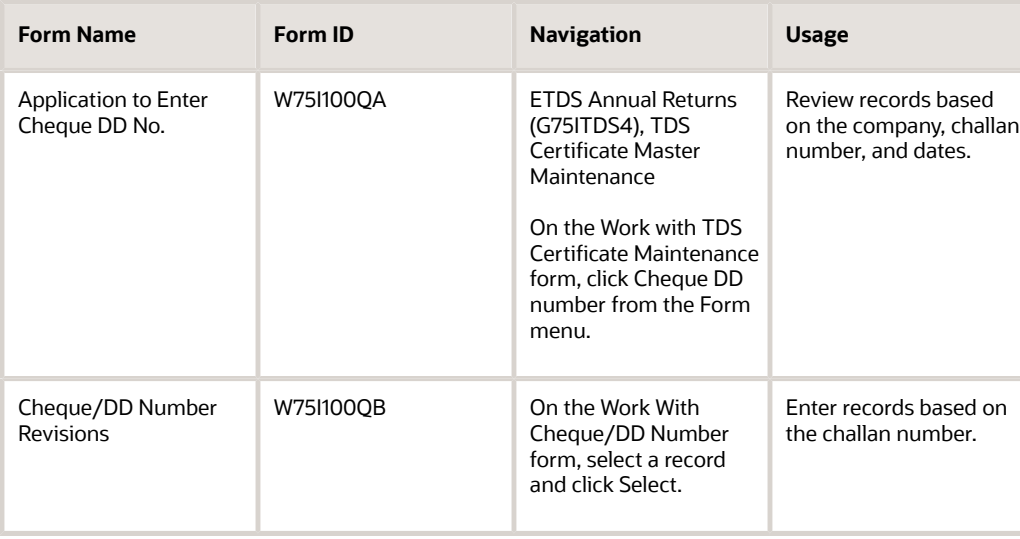

### Entering Records Based on the Challan Number

Access the Cheque/DD Number Revisions form.

### **No. Of Months by which Tax Payment is Delayed**

Enter the number of months that you delayed before declaring the TDS amount.

#### **Interest Rate %**

Enter the rate of interest that is charged on the TDS amount when you delay payment.

#### **Others/Penalty**

Enter the penalty amount that is charged on the TDS amount when you delay payment.

#### **Nature of Remittance**

Enter a user-defined code from UDC table 75I/NR.

### Updating Bank Challan

This section discusses how to:

- Update bank challan for TDS and WCT.
- Set processing options for Bank Challan Update (R75I104A).

### Updating Bank Challan for TDS and WCT

Run the Bank Challan Update report (R75I104A) to update the Certificate Master Maintenance table (F75I100) with challan details by TDS group, and the corporate and noncorporate combination.

This program matches the TDS amount and surcharge amount specified in the processing options, and the total amount in the Certificate Master Maintenance table (F75I100) by TDS group and corporate and noncorporate code.

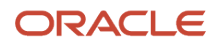

### Updating Bank Challan by TDS Group

Select Periodic Processing (G75ITDS2), Bank Challan Update.

### Setting Processing Options for Bank Challan Update (R75I104A)

Processing options enable you to specify the default processing for programs and reports.

### **Defaults**

#### **TDS Basic Amount**

Specify the default amount for the tax deducted at source.

#### **TDS Surcharge Amount**

Specify the default surcharge amount for the tax deducted at source.

#### **Cess Amount**

Specify the default cess amount.

#### **Higher Education Cess**

Specify the tax amount for the higher secondary education cess.

#### **Person/Corporation Code**

Specify a user-defined code from the UDC table 00/TA that designates the type of taxpayer. Values are:

**1:** Individual

- **2:** Corporate entity
- **3:** Both an individual and a corporate entity
- **4:** Noncorporate entity

**5:** Customs authority

#### **Origin State**

Specify a user-defined code from the UDC table 00/S to indicate the default state for generating the voucher. Examples are:

**AM:** Amazonas

**AP:** Andhra Pradesh

**BA: Bangalore** 

#### **DB1:** Durban

### **Company and Document Company**

Specify a number that identifies a specific organization, fund, or other reporting entity. The company must exist in the Company Constants table (F0010) and must identify a reporting entity that has a complete balance sheet. At this level, you can have intercompany transactions.

Bank Info

#### **Challan Number**

Specify a challan number that you use to pay taxes to the tax authorities.

### **Challan Date**

Specify a date on which you pay challan to the tax authorities.

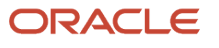

#### **Address Number of the Bank where Challan is deposited**

Enter the address book number of the bank where you deposit the challan when you pay the TDS amount to the tax authorities.

### **Bank Branch Code**

Enter the code of the specific branch of the bank where you pay the TDS amount.

#### **Check Deposit Number**

Enter the number of the check that you deposit in the bank.

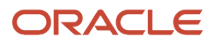

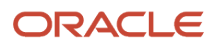

# **30 Processing Tax and Export Invoices**

# Understanding Tax Invoices for India

A tax invoice is a legal document that contains information that is required by Indian tax authorities and complies with the regulatory obligations. A tax invoice consists of tax assessments for excise, sales, and service tax, as well as valueadded tax (VAT), tax collected at source (TCS), and works contract tax (WCT). The laws in India do not require that you print tax invoices in a specific format; however, they do require that certain information prints on the invoice. Some of the legally required fields on the invoice include the running serial number, the name, address and registration number of the seller and of the purchaser, the date of issue, and the total invoice amount in words.

Excise duty elements such as basic excise duty (BED) (Cenvat), special excise duty (SED), additional excise duty (AED), and Education cess (CESS) on excise must print on the invoice in amounts and in words. Optionally, you can print the total excise duty amount (in words), instead of printing amounts for each excise tax type.

The format of a tax invoice is based on whether the document is generated by a dealer or a manufacturer. Tax invoices generated by a dealer require the dealer format.

For the dealer format, the origin of the goods must print on the invoice. The dealer must track the excise duty amounts that are calculated by the manufacturer. The following information must print at the line level on the tax invoice:

• First Stage Dealer

Print the manufacturer details for tax invoice number, excise registration number, and excise tax duty paid.

• Second Stage Dealer

Print the manufacturer details for manufacturer tax invoice number, excise registration number, and excise tax duty paid, as well as the First Stage Dealer details (tax invoice number, excise registration number, and excise tax duty paid).

The line amount that an excise-registered dealer charges includes the excise duty. The excise-registered dealer issues an excise tax invoice for the duty paid on goods so that the buyer can claim Cenvat credit.

### Quantity of Copies

If your company has an exclusive excise invoice, the Central Excise department requires that you maintain three copies of an invoice:

- The original copy should be marked ORIGINAL FOR BUYER.
- The duplicate copy should be marked DUPLICATE FOR TRANSPORTER.
- The triplicate copy should be marked TRIPLICATE FOR ASSESSEE.

If your company uses a common tax invoice for multiple tax types, you can print additional copies and mark the purpose of each additional copy. Your company must inform the excise authorities of the number of copies generated.

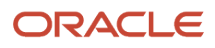

## Legal Numbering for Invoices with Excise Tax

Excise authorities have strict regulatory requirements on the number sequencing of invoices.

The legal requirements are:

- The legal number must be consecutive and is generated by the system.
- Each excise unit can have a different legal numbering sequence.
- The legal number can be reset to number 1 each fiscal year (beginning April 1).
- A manufacturer must use separate tax invoice numbering for internal sales and export transactions.
- The legal number for tax invoices is different for invoices generated by a dealer and invoices generated by a manufacturer. If a company is both a dealer and a manufacturer, it must have two different excise registration numbers.
- No restrictions exist for printing a sub-serial number (prefix) based on any logical classification of the transactions. You can have separate sub-serial numbers for internal organization transfers, interstate trade, intrastate trade, internal consumption, and so on.

# Understanding Supplementary Tax Invoices

If you change a sales order for which you have already printed the tax invoice, you must generate the tax invoice again. When you generate the tax invoice again, the system checks for differences between the previous sales order and the current sales order. The differences can be caused by a change in the price of the item or the tax rates. If the system finds a difference in one or more sales orders, the Invoice Print program (R42565) automatically launches the Supplementary Tax Invoice program (R75I042). This program generates the supplementary tax invoice which shows the old sales order amount, new sales order amount, and the net tax amount. The supplementary tax invoice is applicable for excise, sales, and service taxes, TCS as well as VAT and WCT. The system does not generate supplementary tax invoices for sales orders for exported goods.

When you run the Supplementary Tax Invoice program and the tax rounding is defined by tax regime for all tax types, the system:

- Calculates total new tax by tax regime and rounds it based on the rounding value.
- Retrieves total old tax by tax regime including rounding.
- Derives the net tax amount by calculating the difference between the old and the new taxes.
- Distributes the rounding difference into each tax type in proportion to the tax type amount.
- Prints the net tax amount by tax regime.

You send the supplementary tax invoice to the customer with the regenerated invoice to provide details of the difference in the invoice amount. The supplementary tax invoice is not a legal document.

When you generate an invoice, the system generates and prints these invoices:

• Tax invoice

This invoice is based on the new values in all sales orders.

• Supplementary tax invoice

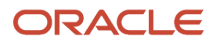

This invoice contains details for only those sales orders for which the item cost or tax rate values have changed.

The Invoice Print program uses next numbers to assign invoice numbers to the supplementary tax invoices.

**Note:** To create accounts receivable entries, you must generate supplementary tax invoices before you run the Update Customer Sales program (R42800). The Supplementary Tax Invoice program does not create accounts receivable entries after the sales update is processed.

# Understanding Export Invoices for India

An export invoice is a legal document that does not include taxes. The legal format mandates that the invoice be printed on an A4 page. The legal format is the same regardless of whether the invoice is generated by a dealer or a manufacturer.

You generate export invoices only for foreign customers who are not located in India. The export invoice prints in a foreign currency, whereas the tax invoice prints in the local currency. For excise purposes, the currency conversion for the foreign currency should be based on customs notified rates, and not corporate exchange rates.

# Understanding the Rounding Process for India Taxes

All government taxes must be rounded to the nearest applicable unit. You must define this unit for a combination of tax type and tax regime. The system stores the rounded tax amounts in the Tax Groups-IND-00 table (F75I005).

The system calculates taxes when you enter sales orders, but the rounding is done when you generate the invoice. The rounding applies to each tax type and the Invoice Print program uses rounded amounts to calculate the invoice total. The customer pays the rounded invoice total. The rounding difference does not print on the invoice nor does it appear in the general ledger. You must account for the tax liability at the rounded-off level.

This example shows how the system calculates an unrounded amount of 115 with the rounding value of INR 10:

- Divides amount by the rounding value:  $115 \div 10 = 11.5$
- Rounds amount to zero decimal places: 12
- Multiplies rounded value and rounding value to derive the rounded amount:  $12 \times 10 = 120$

Each state defines the rounding rules for its taxes. Like the Central Government requirement, most state regulations permit rounding up to the nearest rupee on the invoice total. The rounding difference is added to or reduced from the total tax liability that is billed to the customer and paid to the tax authority. You are not required to show the taxes at the line level. You can distribute the rounding difference to the tax calculated by line or to the general ledger and accounts receivable.

An invoice generated by a dealer does not round excise taxes because the excise duty on components shipped is allocated to the shipment, based on matching the shipment to a receipt. The dealer price includes the excise duty.

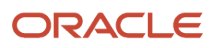

# Understanding the Accounting for Rounding

When you print an invoice in the India Localization (IL) system, the system reads the Price Adjustment Ledger File table (F4074) to retrieve the tax amounts that were calculated when the sales order was entered. The system rounds the amount on the basis of the unit defined in the F75I005 table. It then prints the rounded amount on the invoice and stores the difference between the rounded amount and the original amount in the Display Taxes by Legal Document Line table (F75I035). The system stores this difference by the invoice number. The system does not update general ledger accounts with the rounded amounts until you run the Sales Update program (R42800). When you run the Sales Update program for Indian transactions, the system reads the values in the F75I035 table and uses automatic accounting instruction (AAI) item 4270 to update the general ledger and the customer ledger with the rounded amounts. The system stores the general ledger and the customer ledger details in the Account Ledger (F0911) and Customer Ledger (F03B11) tables and the tax related information in rows rather than columns in the Sales Order Tag File – IND – 42 table (F75I017).

# Revising Sales Orders Details

This section provides an overview of sales order review and lists the forms used to review details for a sales order.

### Understanding Sales Order Review

You use the Display SO-Excise Duty/Assessable Value program (P75I366) to verify sales order details, such as the excise duty and the assessable value, before you generate the invoice. If any values are incorrect, use the Sales Order Entry program (P4210) to revise the sales order details.

See *["Entering Sales Orders" in the JD Edwards EnterpriseOne Applications Sales Order Management Implementation](olink:EOASO01041) [Guide](olink:EOASO01041)* .

### Forms Used to Revise Sales Order Details

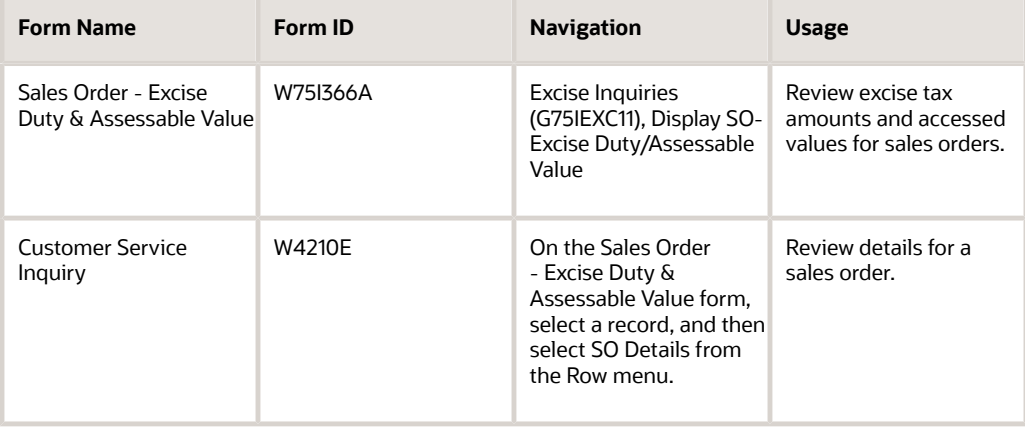

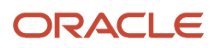

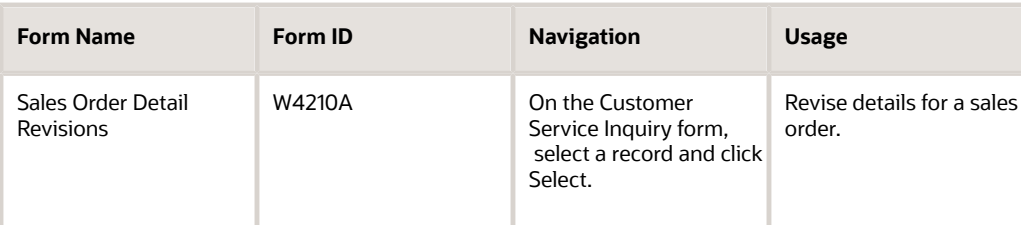

# Printing Invoices for India

This section provides an overview of the invoice process and discusses how to:

- Set processing options for base software Print Invoice (R42545).
- Set processing options for Print Invoice (P7420565).
- Set processing options for Tax Invoice (R75I040).
- Print invoices for India.

### Understanding the Invoice Process

You run the standard Invoice Print program (R42565) to generate legal documents for tax and export invoices. If you generate a tax invoice, you must also generate an export invoice. You must set up two versions of the Invoice Print program for these two types of legal documents. Set up the first version to generate the tax invoice in a domestic currency and advance the status of the sales order. Set up the second version to generate the export invoice in a foreign currency and select the sales order status of the previous version.

The Invoice Print program retrieves the sales orders that are specified in the data selection, performs validations and calculations, and then reads the processing options for the Print Invoice program (P7420565) for additional localized information about the invoice. Depending on the version that you run, the program launches one of these programs:

• Tax Invoice (R75I040)

If you specify that you want to run the Tax Invoice report, the system prints the legal company details associated with the company in the sales order. If a company has three different business units for dealer, manufacturer, and exporter, then the system defines three different excise units with different tax registration information. Use the processing option to specify if the system prints the tax registration details associated with the business unit for each sales order.

For an invoice that is in domestic currency and has a reverse service charge, the Tax Invoice report prints an additional page after each invoice. The system determines an invoice to be in domestic currency if the value in the Print in Foreign Currency processing option for the Invoice Print program is blank. The system does not include the tax amounts to be paid to the tax authority by the service provider and receiver in the total invoice amount. The additional page displays the reverse charge detail information that includes the tax amount that the service provider and receiver need to pay. The system saves this information in the F75I735 table. The system performs tax rounding by each tax type under the service tax regime by invoice total on the service provider and service receiver calculations. You must set the combination of tax type and regime for tax regime SRV and tax types ST, CESS, HCESS, SBC, and KKC in the Relation Tax Reg/Tax Type Inf program (P75I005). (Release 9.2 Update)

- Supplementary Tax Invoice (R75I042)
- Export Invoice (R75I041)

You can print tax invoices in proof or final mode. In proof mode, the system does not assign a legal number or store information in localized tables. In final mode, the system assigns a legal number, based on the next numbers setup for legal documents, and an internal document number to each invoice. The system also adds a record for each item on the invoice that has excise tax information. The system stores this information in the Consolidated Excise Duty Payment table (F75I319Y).

**Note:** If a sales order is partially shipped and taxes are calculated on rounded taxable amount Tax Rule, you must run the Update Price program (R42950) before you print the tax invoice. The Update Price program recalculates rounding on the extended taxable amount for the items that have to be invoiced or shipped.

### Setting Processing Options for Base Software Print Invoice (R42565)

This section discusses specific processing option settings for the Invoice Print program (R42565) as you use the processing options for Indian invoices.

### **Default**

Regardless of whether you print tax invoices or export invoices, you must set processing options to identify whether the invoices print in proof or final mode. There is no proof or final mode processing option in the R42565 program. The settings for the first two processing options in this table identify the mode:

### **Prevent Next Status Update**

For tax and export invoices, specify one of the following:

Blank: Update the next status of the sales order (for final mode).

**1:** Do not update the next status (for proof mode).

### **Prevent A/R Number Assignment**

For tax invoices, specify one of the following:

Blank: Assign an A/R number (for final mode).

**1:** Do not assign an A/R number (for proof mode).

For export invoices, specify **1** (for proof and final modes).

### **Invoice Document Type**

For tax and export invoices, specify a code from UDC table 00/DT for proof and final modes. The invoice document type is used for internal processing purposes only. You can enter the same document type for all versions of the R42565 program, but do not use the document type for any other process.

**Note:** For each version of the Print Invoice program (R42565), ensure that the processing option settings for Prevent Next Status Update and Prevent A/R Number Assignment correspond to the processing option setting for Proof/Final in the Print Invoice program (P7420565).

Print **Item Summary**

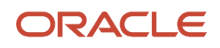

For tax and export invoices, specify one of the following:

Blank: No summarization

**1:** Summarize the sales orders by item

**2:** Summarize the sales orders based on the item split by commitments

**Note:** To summarize the R42565 report by item, you must also set the processing options to summarize the sales order by item in the Sales Legal Document Generation program (P7420565).

### **Print in Foreign Currency**

For tax invoices, leave this processing option blank to print invoices in a domestic currency.

For export invoices, enter **1** to print invoices in a foreign currency.

## Setting Processing Options for Print Invoice (P7420565)

Before you print invoices, you must set the localization processing options for the Print Invoice program (P7420565). This program appears on the Print Set Up menu (G75IPRINT).

The Print Invoice program (R42565) launches additional processing options when you process invoices. The name of the version for the P7420565 program must be the same as the name of the version for the R42565 program.

### General

### **Document Issue Place**

Specify the corresponding prefix to use for the legal number.

### **Internal Document Type for Invoices**

Specify the internal document type to use to generate invoices. The document type must be same for the Print Invoices program (R42565) and the Print Invoice/Invoice Correction - PO program (P7420565).

### **Internal Document Type for Shipment Notes**

Leave this processing option blank.

**Proof/Final Mode**

Specify one of these modes:

Blank: Proof

**1:** Final

The mode must be the same as the mode identified in the Prevent Next Status Update and Prevent A/R Number Assignment processing options for the R42565 program.

### **Summarize Sales Order Lines by Item**

Specify whether to summarize the sales orders by item.

### **Do Not Print Legal Document Automatically**

Leave this processing option blank to automatically print the invoice using the program defined in the Legal Document UBE Relationship program (P7430024).

### **Contact Information Address Number**

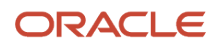

Specify the address book number of the person who verifies the serial numbers of the invoices. The name and position of the person prints on the invoice as the Name & Designation of the Officer Authenticating the Document.

### Shipment Notes

Shipment notes are not used in India. For Indian invoices, the system ignores any values that you set for shipment notes.

### Error Processing

Specify the last status code and the next status code for sales orders if an error occurs during invoice processing. Leave the processing options blank for shipment notes.

### **1. Last Status Code for Invoices**

Specify the last status code that invoices should have attained. The value that you enter must exist in the Activity/ Status Codes (40/AT) UDC table. If the invoice has not attained the status code that you specify, the system displays an error message.

If you leave this processing option blank, the system uses 931 as the last status code.

### **2. Next Status Code for Invoices**

Specify the next status code to which invoices will be moved. The value that you enter must exist in the Activity/Status Codes (40/AT) UDC table. If the invoice does not move to the status code that you specify, the system displays an error message.

If you leave this processing option blank, the system uses 831 as the last status code.

## Setting Processing Options for Tax Invoice (R75I040)

Processing options enable you to specify the default processing for reports.

### **Display**

### **1. Enter '1' if the excise unit details should be printed on the report. Otherwise leave it blank.**

Use this processing option to specify whether the system prints the excise unit details on the report. Values are:

**1:** Print excise unit details.

Blank: Do not print excise unit details. The system prints the default legal company details for the given company.

## Printing Localization Invoices

Select Print Set Up menu (G75IPRINT), Print Invoice.

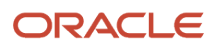

# Reprinting Invoices

You can use the Reprint Invoices program (P7430031) to reprint selected documents. This section discusses how to reprint an invoice.

## Form Used to Reprint Invoices

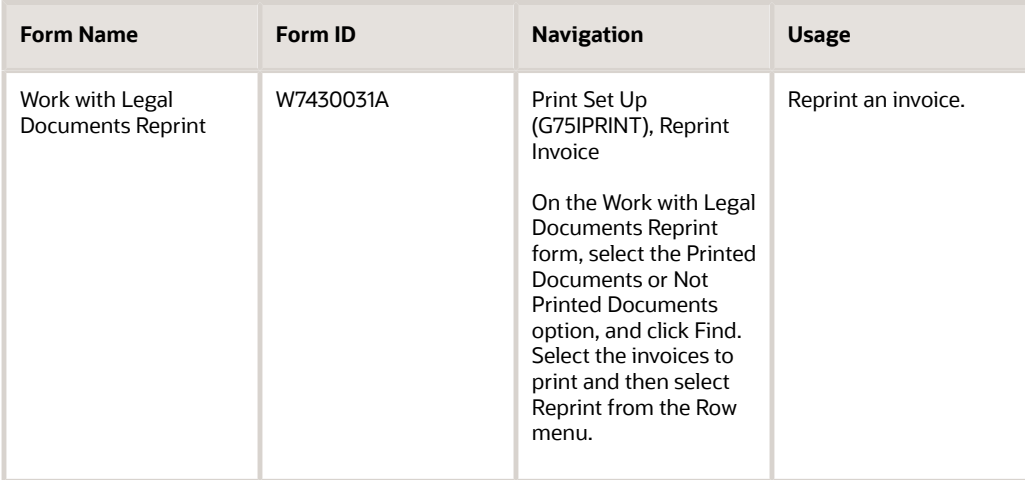

## Reprinting an Invoice

Access the Work with Legal Documents Reprint form.

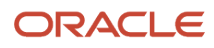

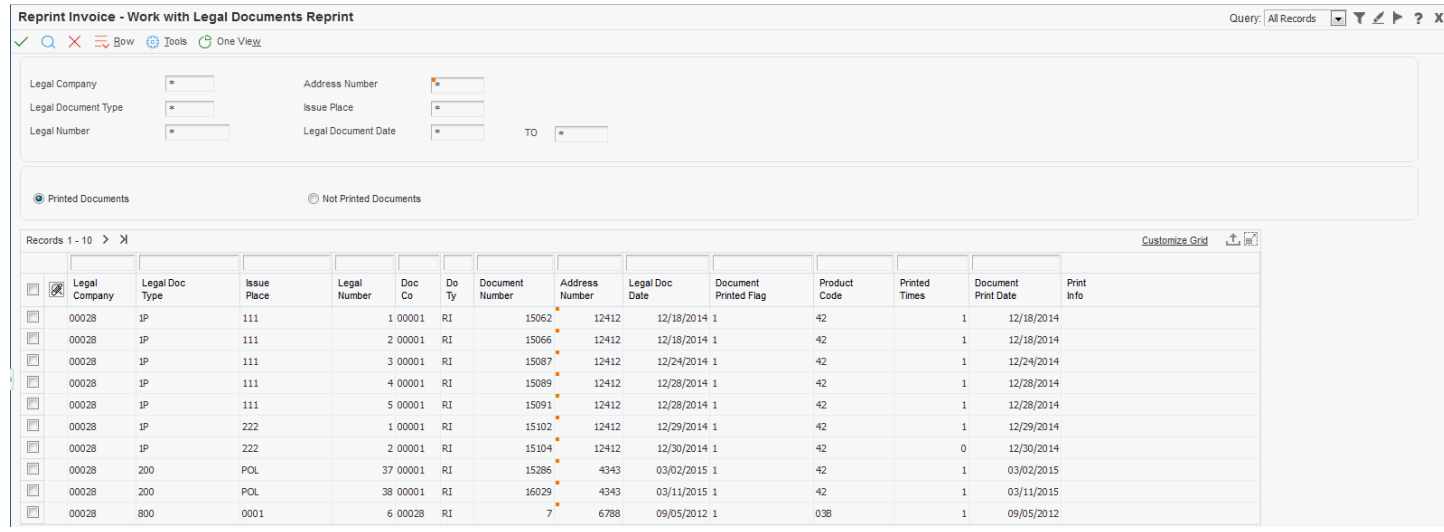

# Reviewing Legal Documents

This section provides an overview of legal document reviews and discusses how to:

- Review a legal document by internal document.
- Set processing options for Sales Legal Document Inquiry by Legal Number (P7420002).
- Review a legal document by legal number.

### Understanding Legal Document Reviews

You can review legal documents using these programs:

• Sales Legal Doc. Inquiry by Int. Doc (P7420001)

Use this program (P7420001) to locate legal documents by order (document type), as well as order company, order number, and order line.

• Sales Legal Doc. Inquiry by Legal Number (P7420002)

Use this program to locate legal documents by legal number, as well as legal company, legal document type, and issue place.

### Forms Used to Review Legal Documents

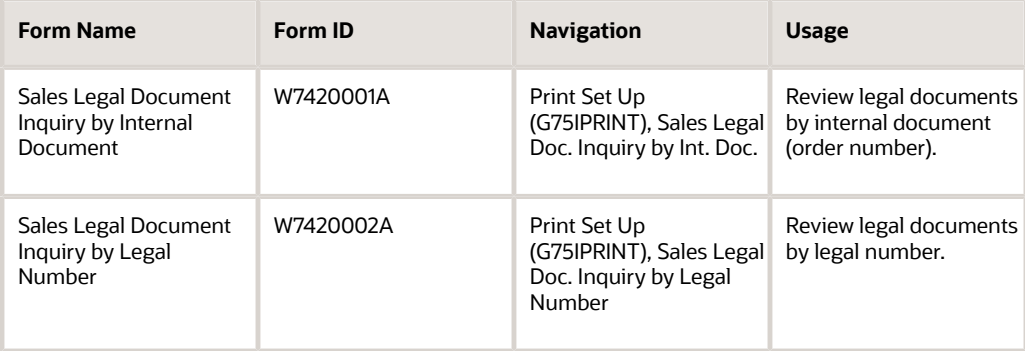

### Reviewing a Legal Document by Internal Document

Access the Sales Legal Document Inquiry by Internal Document form.

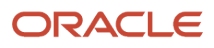

### Setting Processing Options for Sales Legal Document Inquiry by Legal Number (P7420002)

Processing options enable you to specify the default processing for programs and reports.

### General

### **Legal Document Group Column 1, Legal Document Group Column 2, and Legal Document Group Column 3**

Specify a user-defined code from UDC table 74/DG that identifies the legal document associated with a sales order. When a sales order line has more than one legal document, the system displays the documents in different columns on the Sales Legal Document Inquiry by Legal Number form. Values are:

Blank: Not applicable / Other

- **CD:** Credit Note / Debit Note
- **CI:** Correction Invoice
- **ED:** Exchange Rate Difference

**IN:** Invoice

**SN:** Shipment Note

### Versions

### **Sales Order Header Revision, Sales Order Detail Revision, Sales Order Dates, Sales Order Address Number, Customer Service Inquire, and CS Inquire**

Specify the appropriate version for each program. If you leave this processing option blank, the system uses ZJDE0001.

## Reviewing a Legal Document by Legal Number

Access the Sales Legal Document Inquiry by Legal Number form.

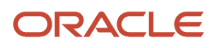

# **31 Using Additional Reports in India**

# Reports for India

In addition to the reports specified as part of a process in other sections of this implementation guide, the reports exist for India for these tax types:

- Excise
- Service
- Value-added tax (VAT)
- Sales
- Purchase
- Tax collected at source (TCS)
- Tax deducted at source (TDS)
- Work contract tax (WCT)

### India Reports for Excise Tax

These reports exist for India for excise tax:

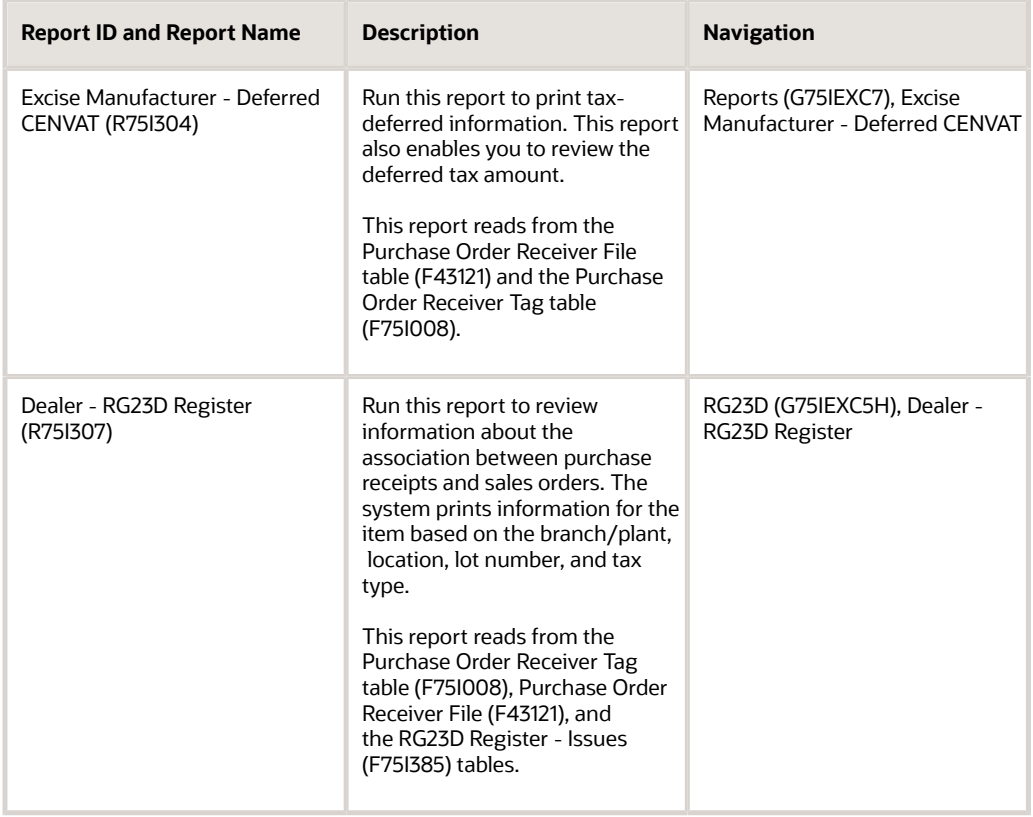

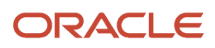

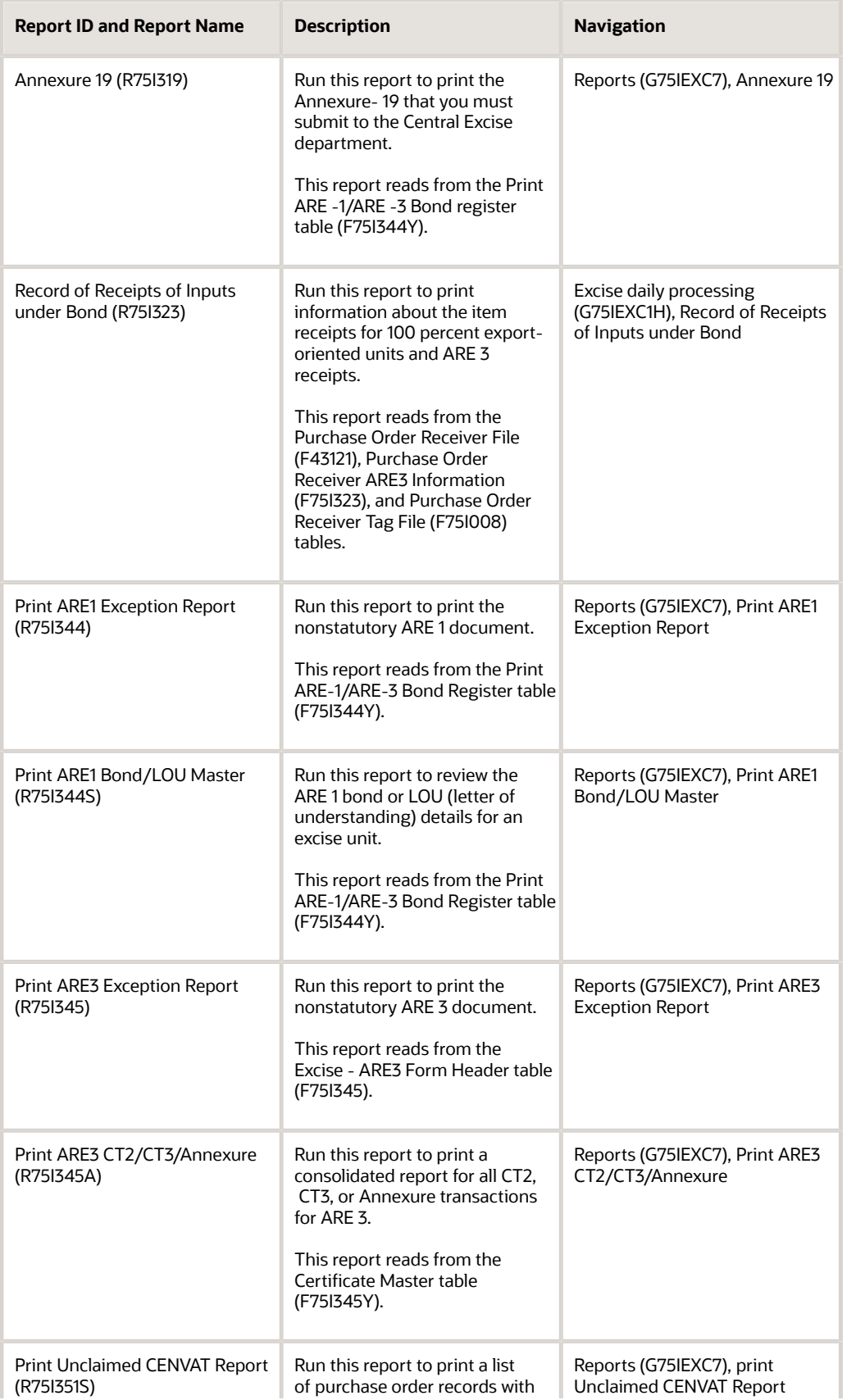

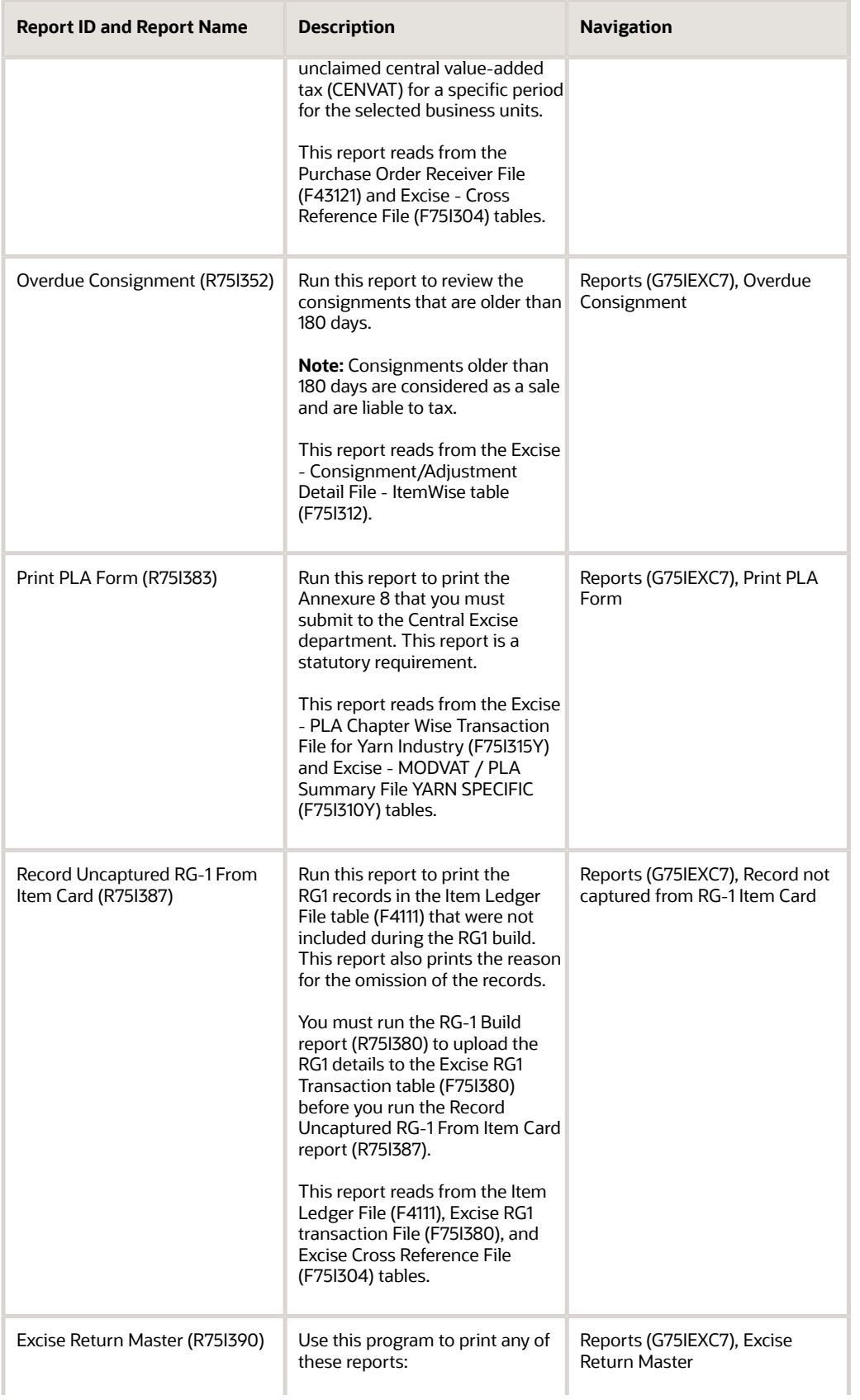

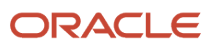

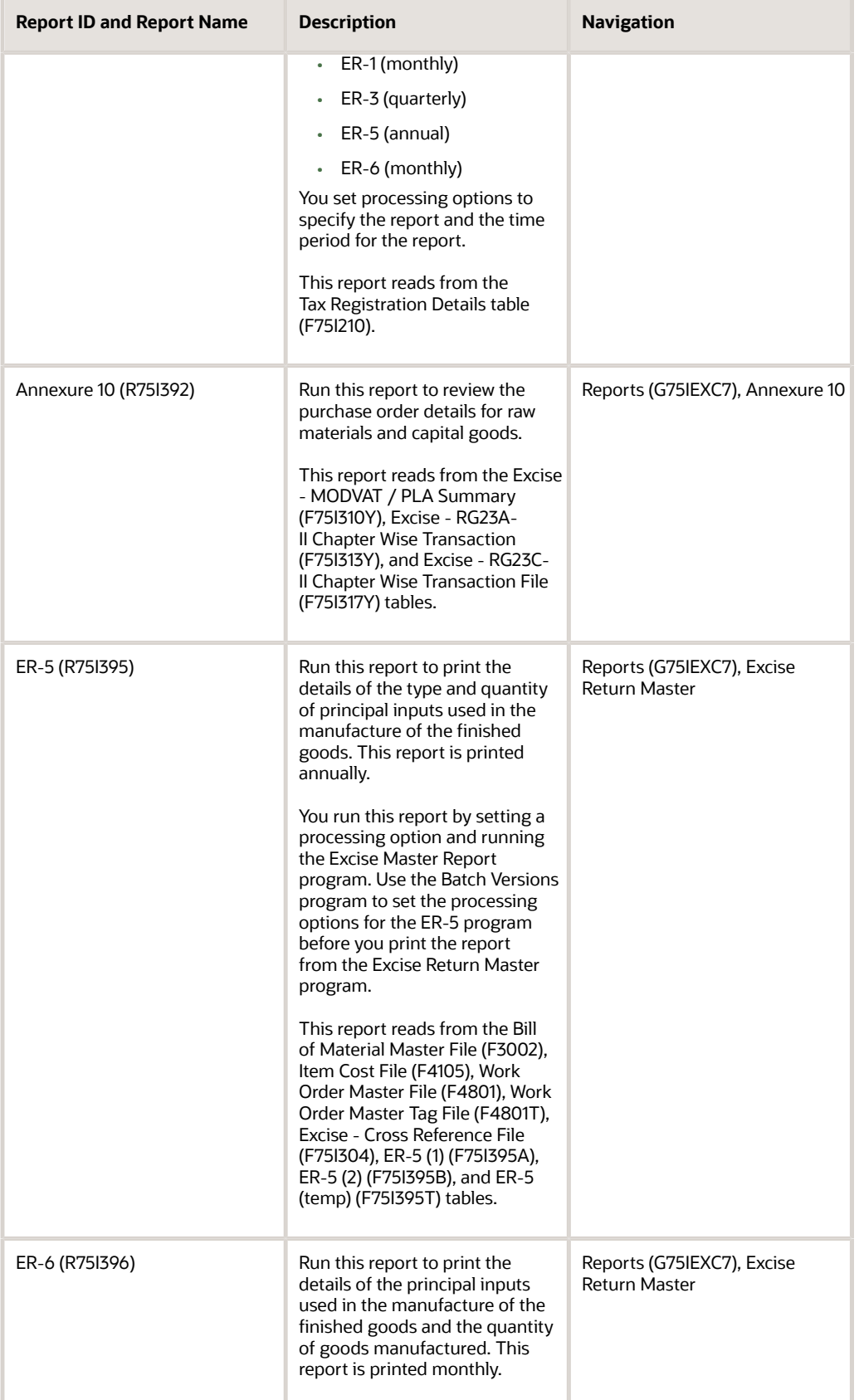

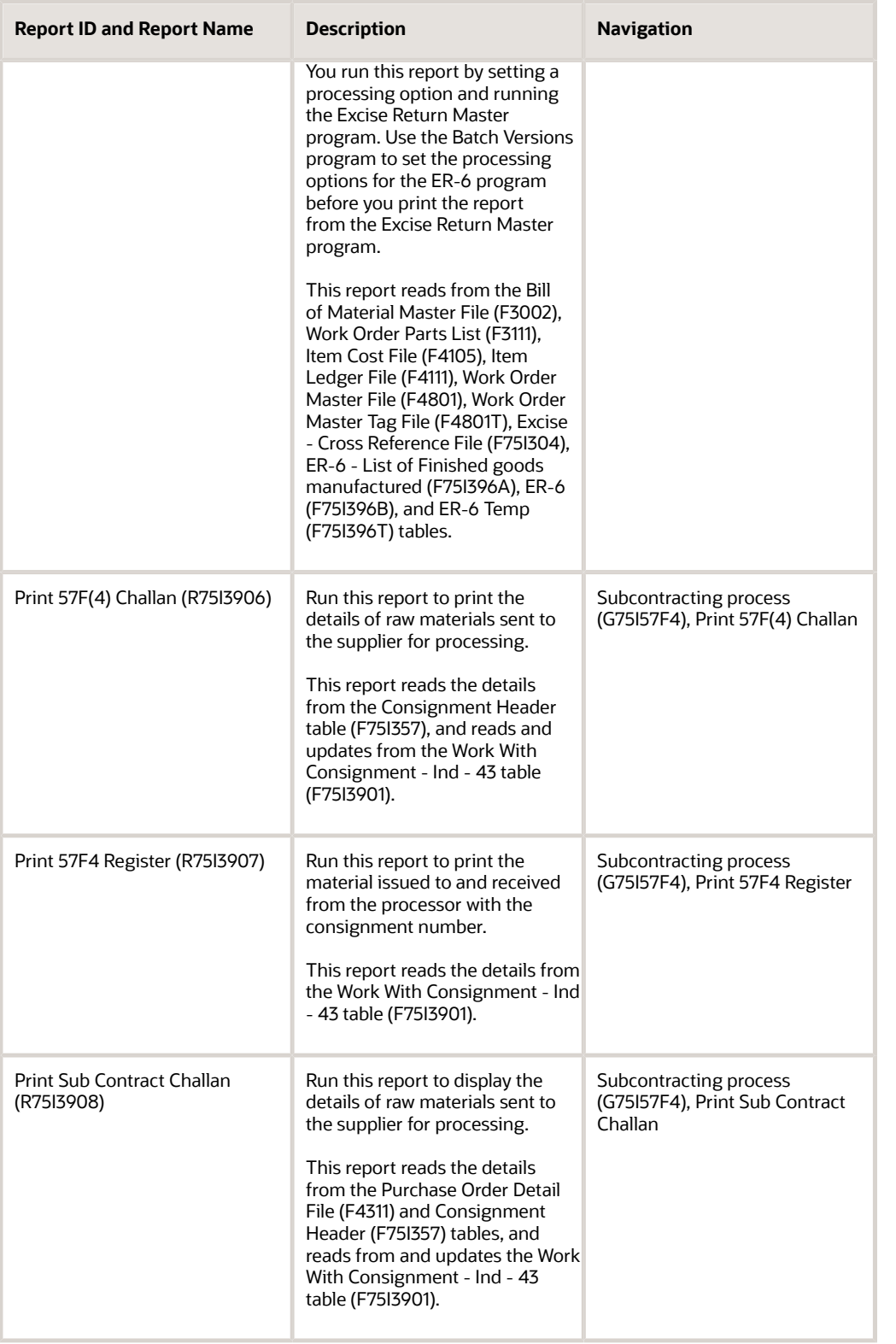

## India Reports for Service Tax

These reports exist for India for service tax:

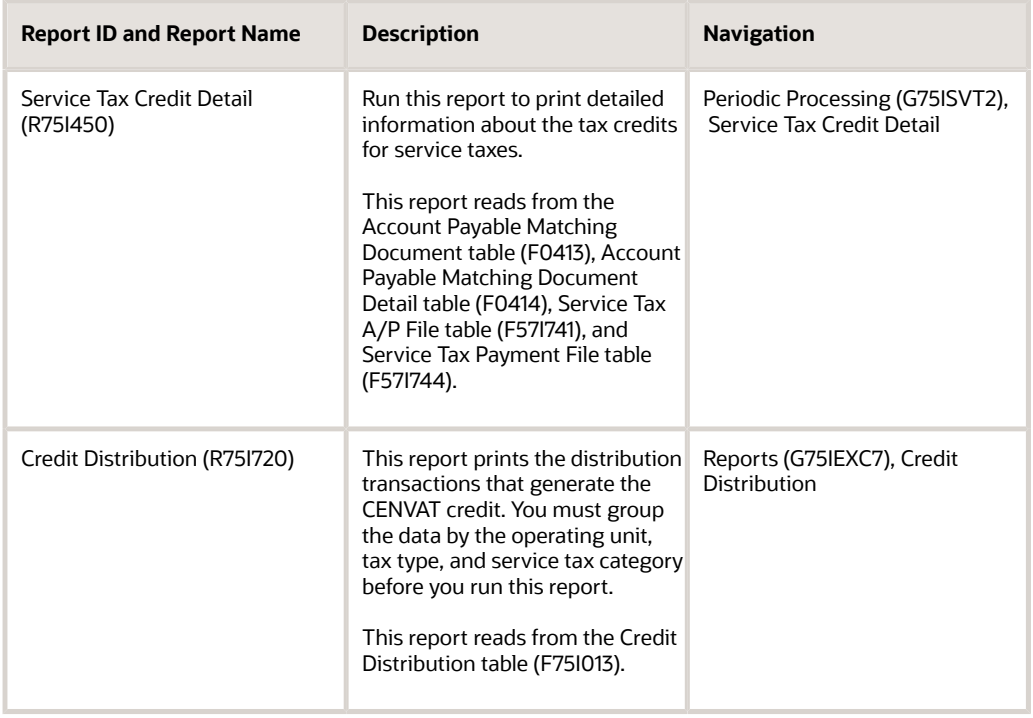

## India Reports for VAT

These reports exist for India for VAT:

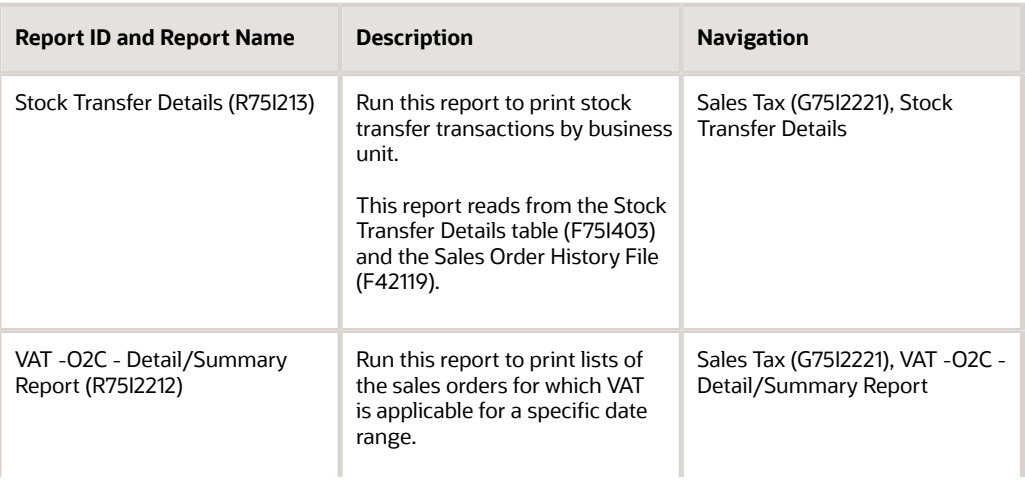
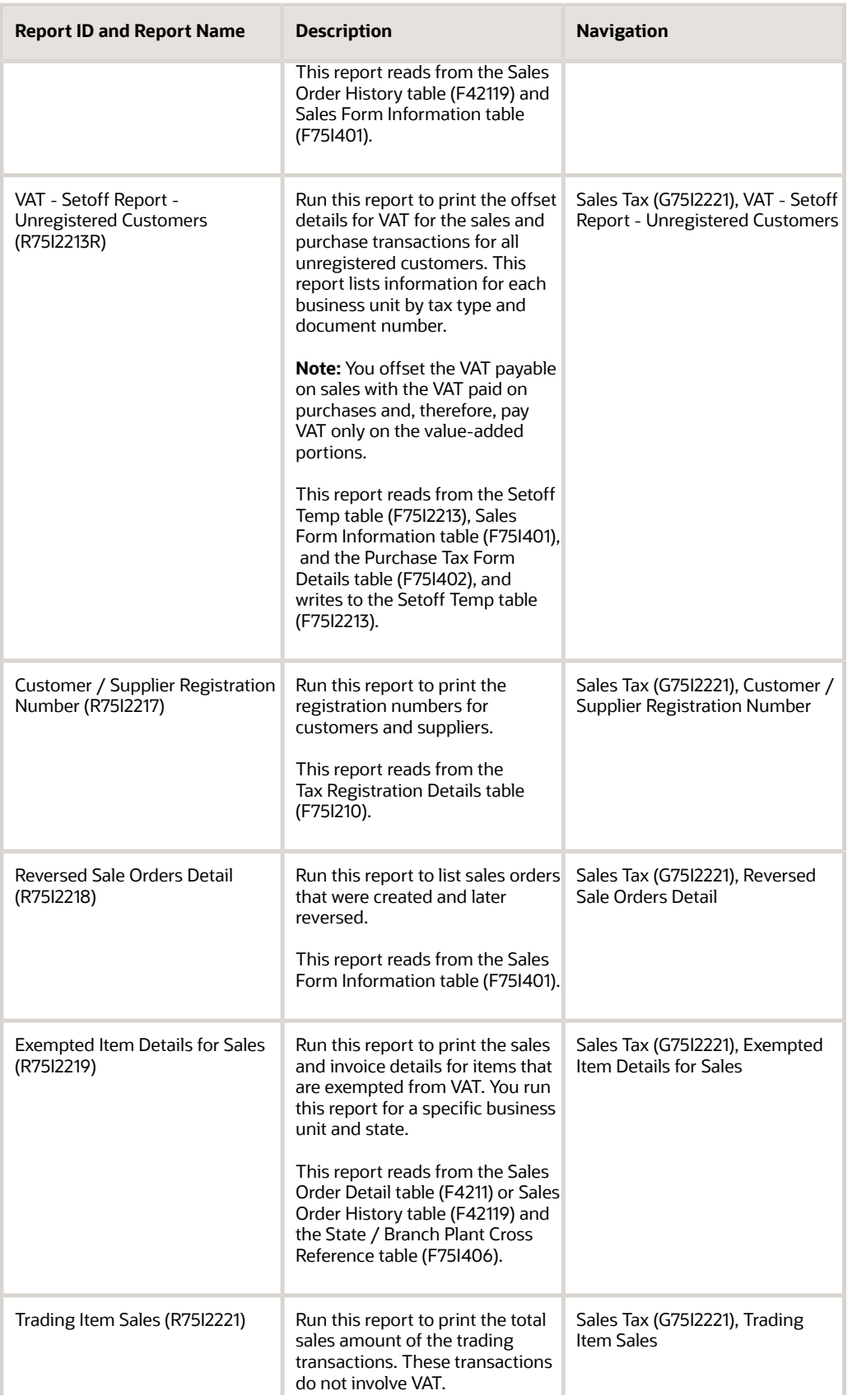

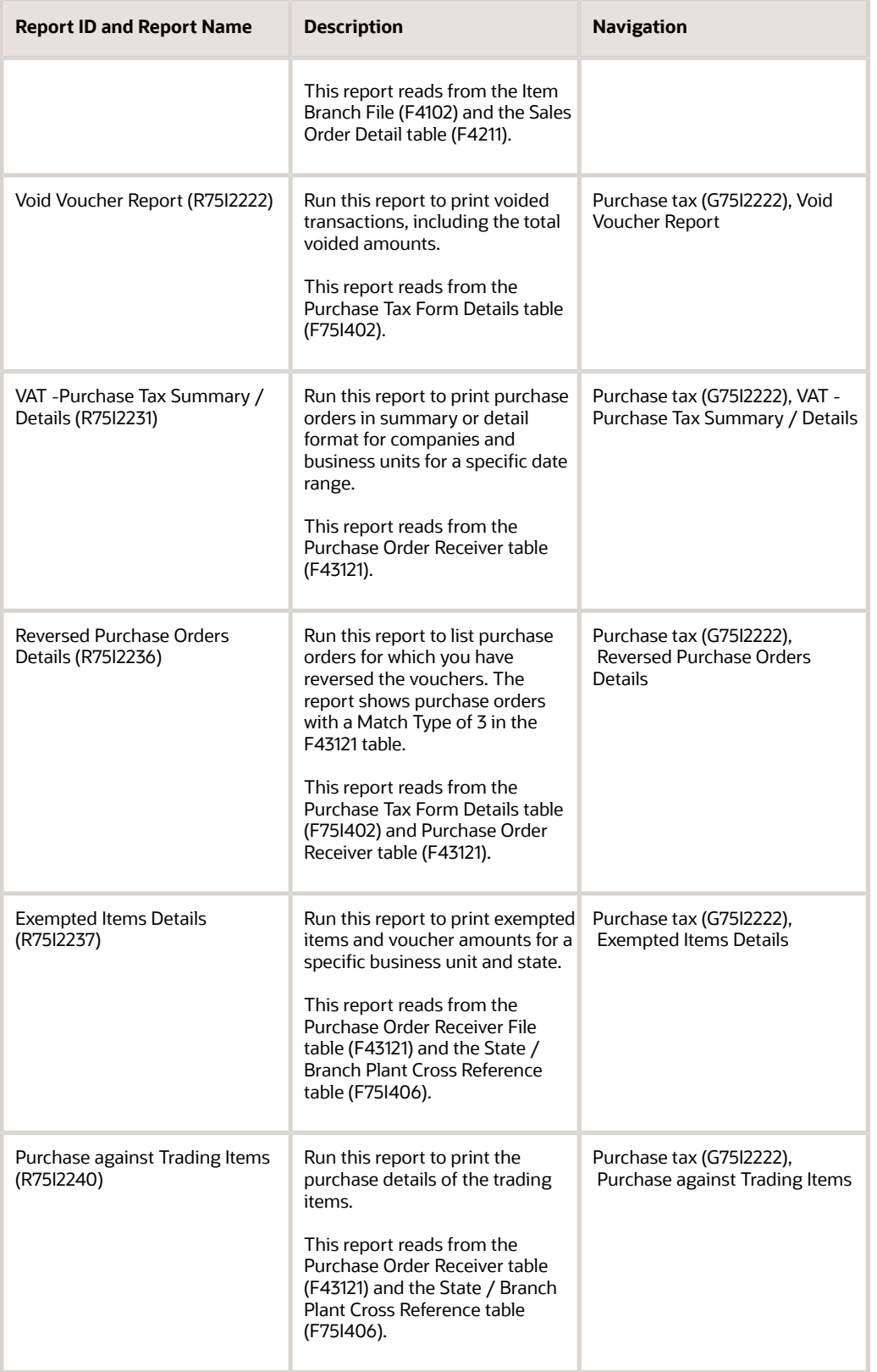

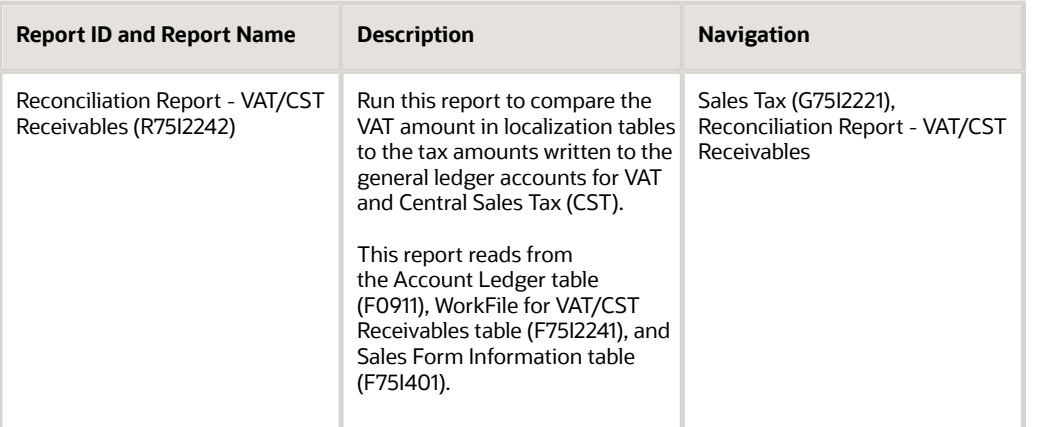

**Note:** 

• *[Setting Up the System for VAT](#page-252-0)*

# India Reports for Sales Tax

These reports exist for India for sales tax:

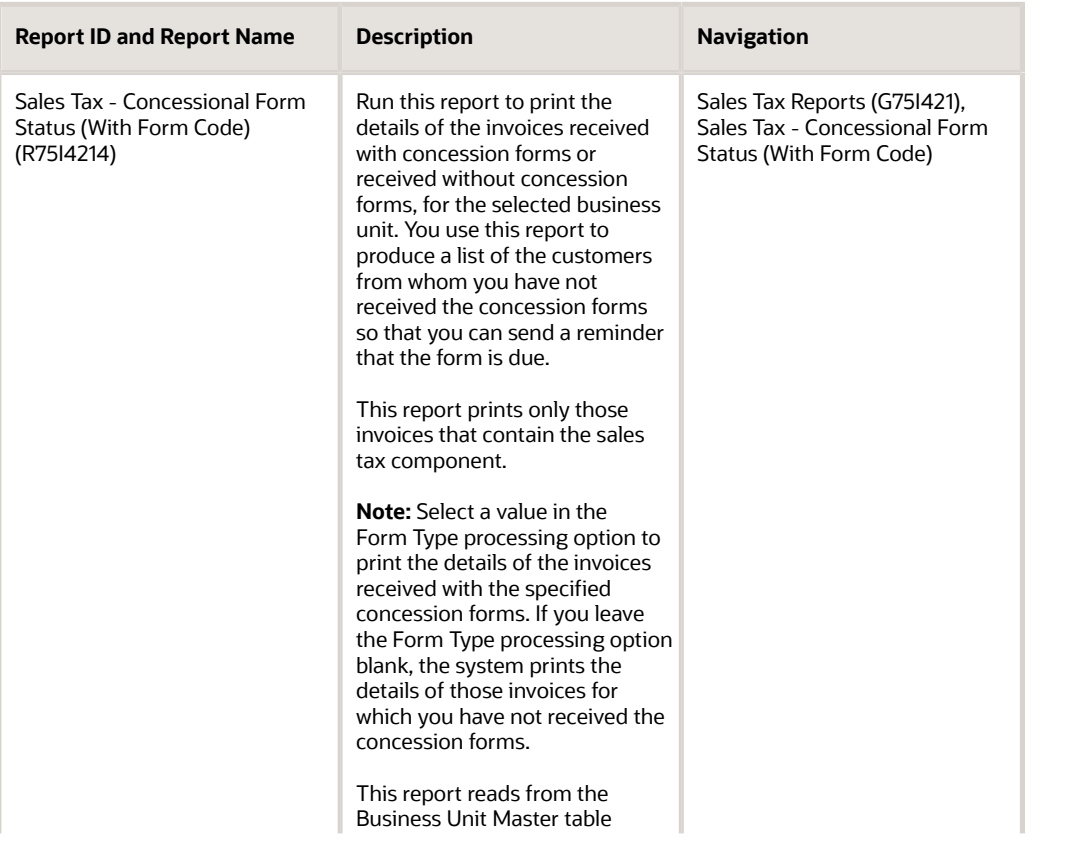

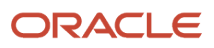

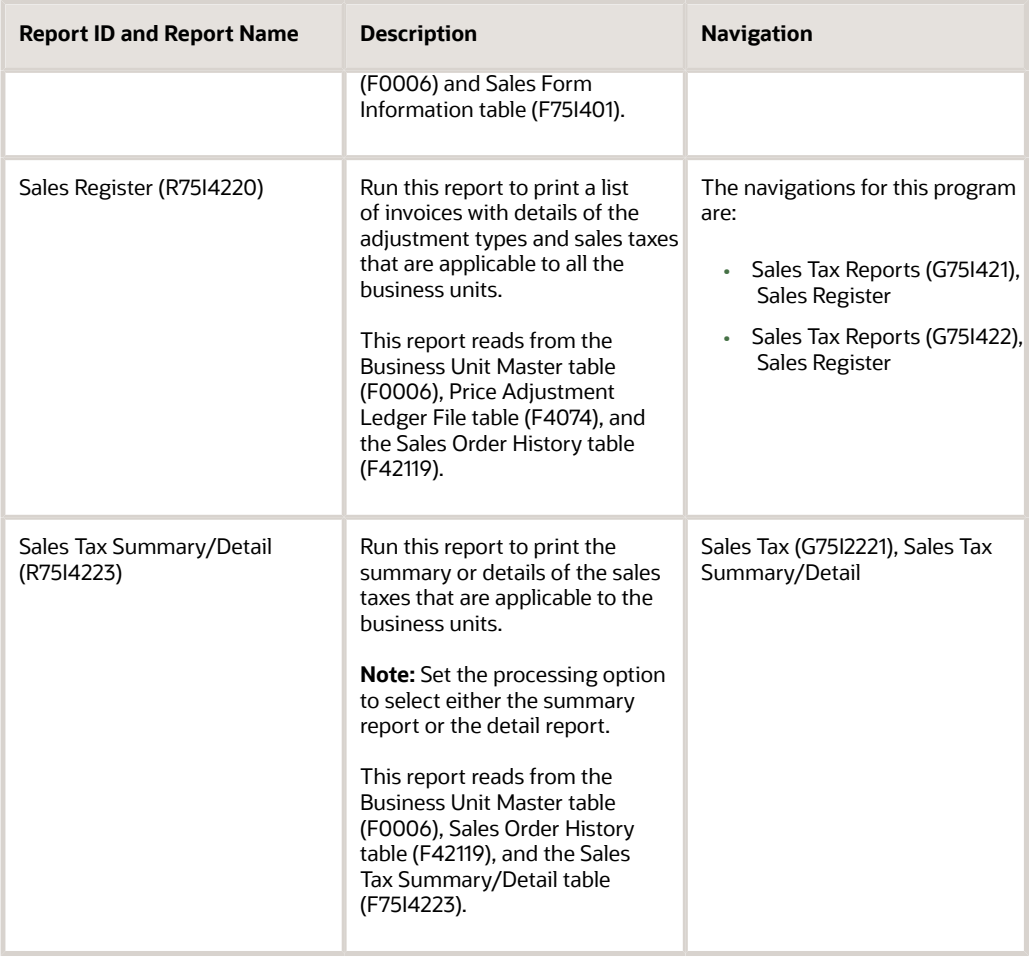

# India Reports for Purchase Tax

These reports exist for India for purchase tax:

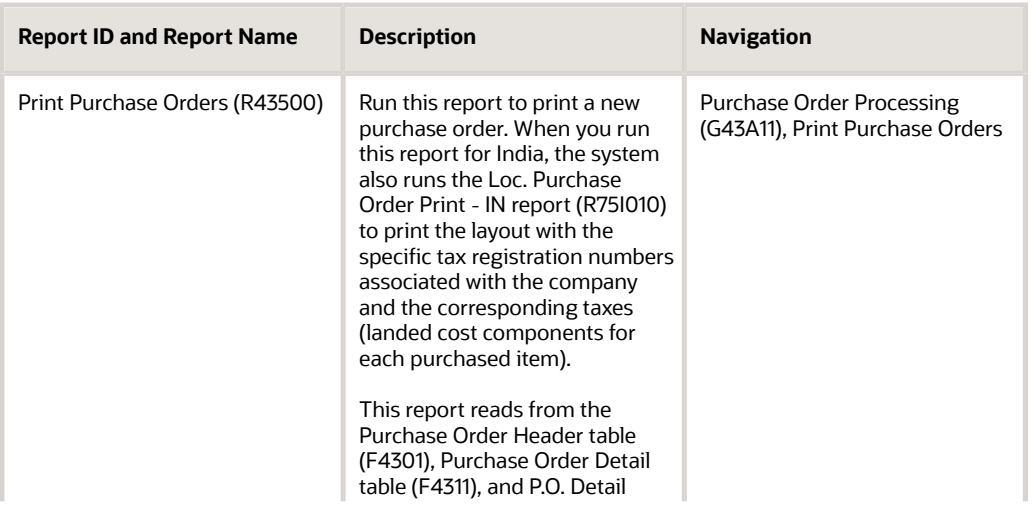

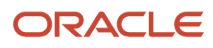

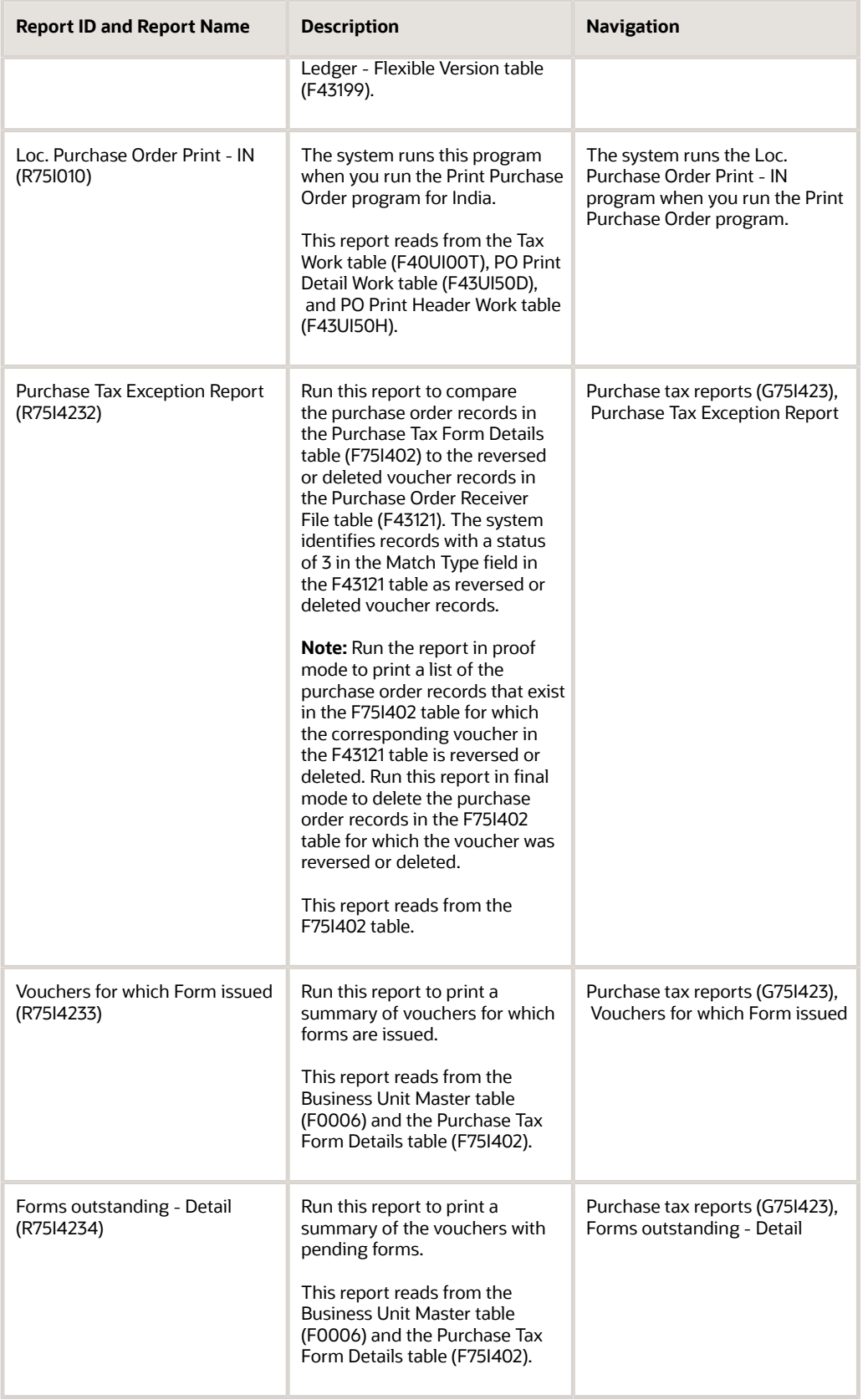

# India Reports for TCS

These reports exist for India for TCS:

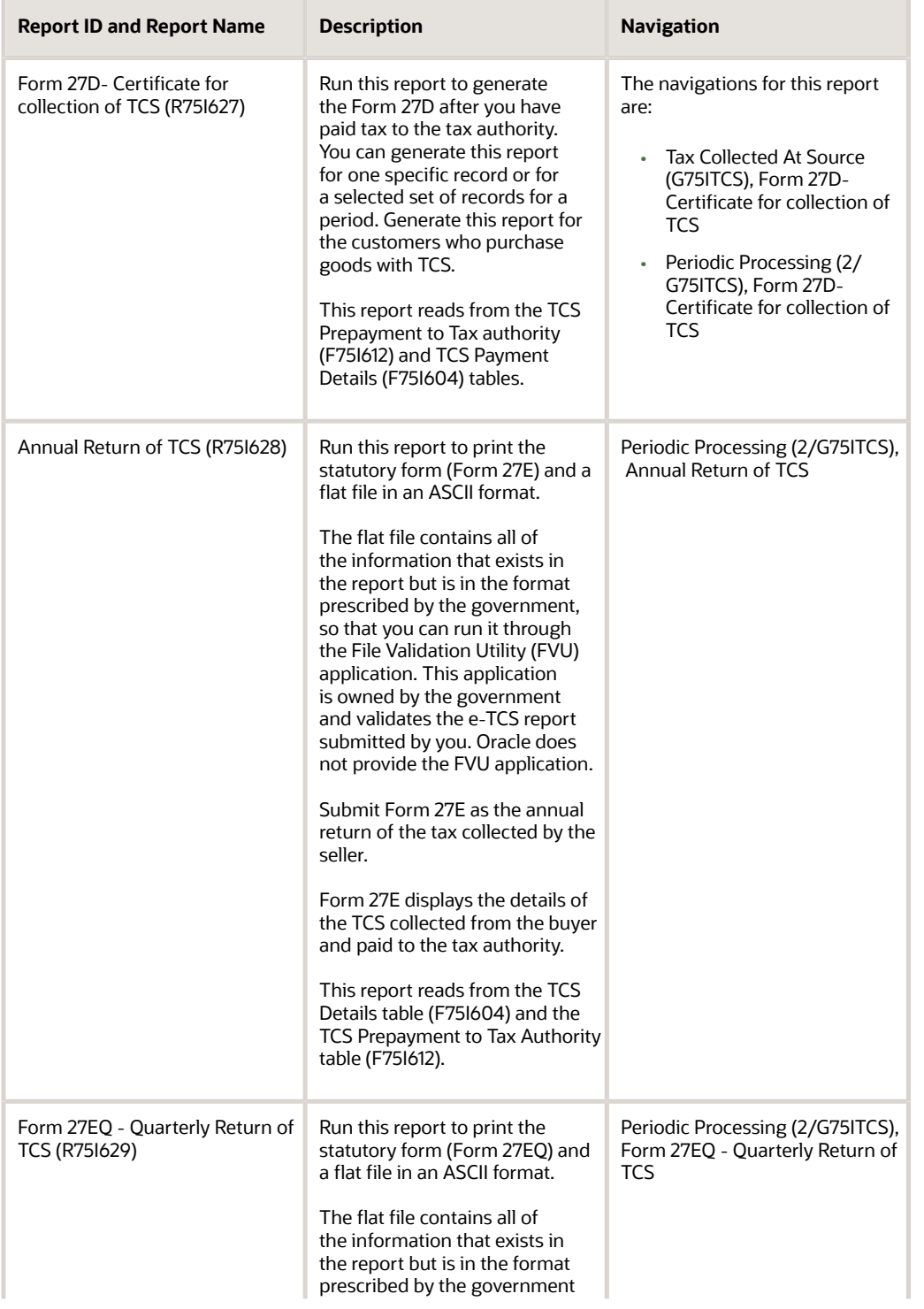

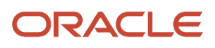

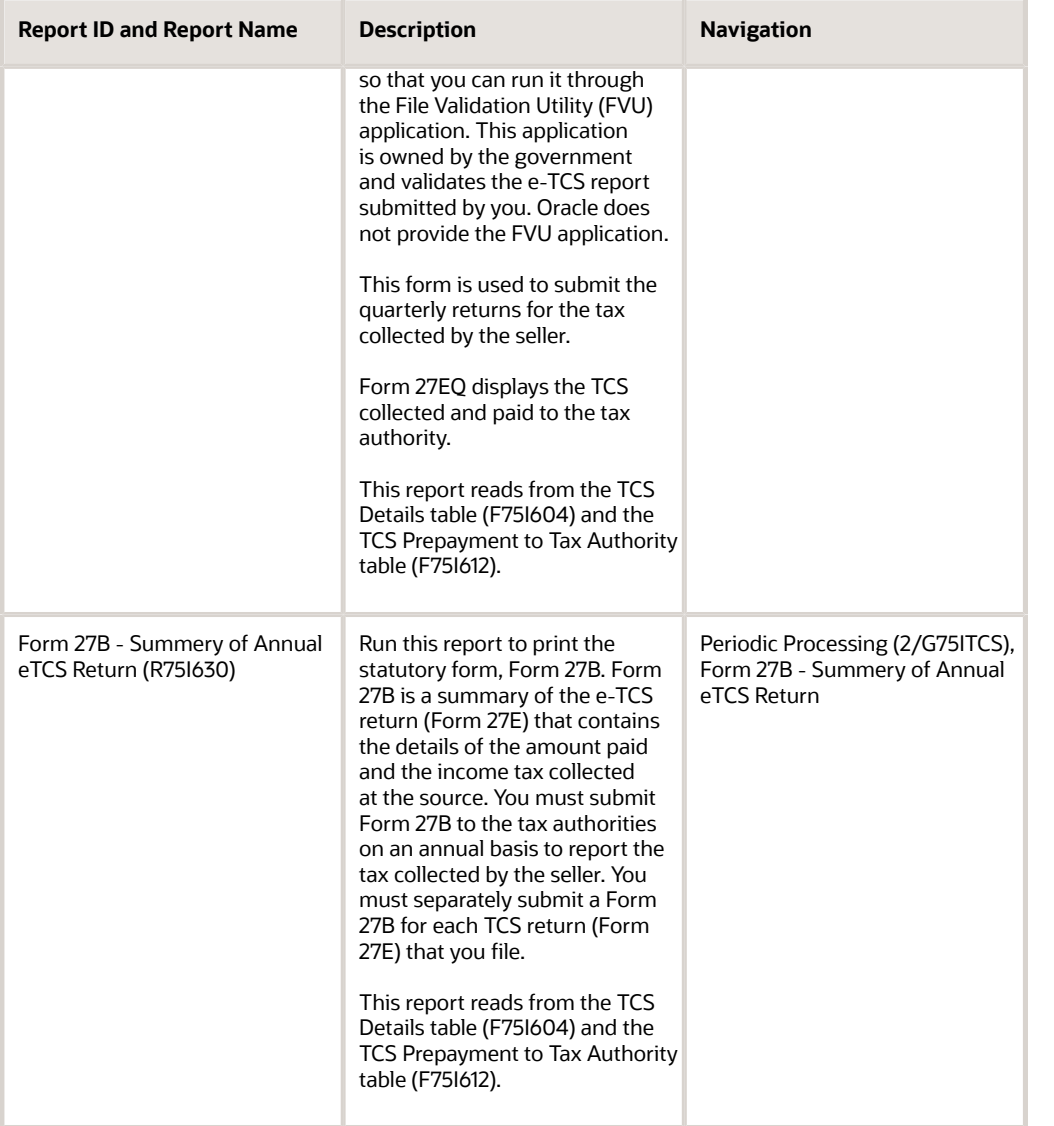

# India Reports for TDS

These reports exist for India for TDS:

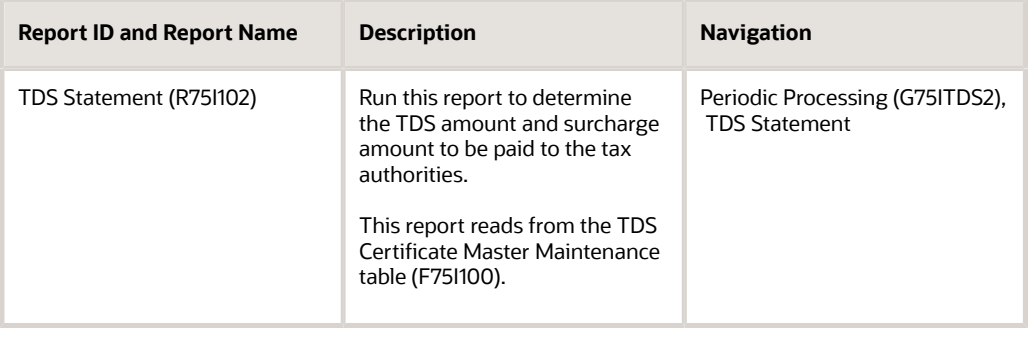

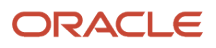

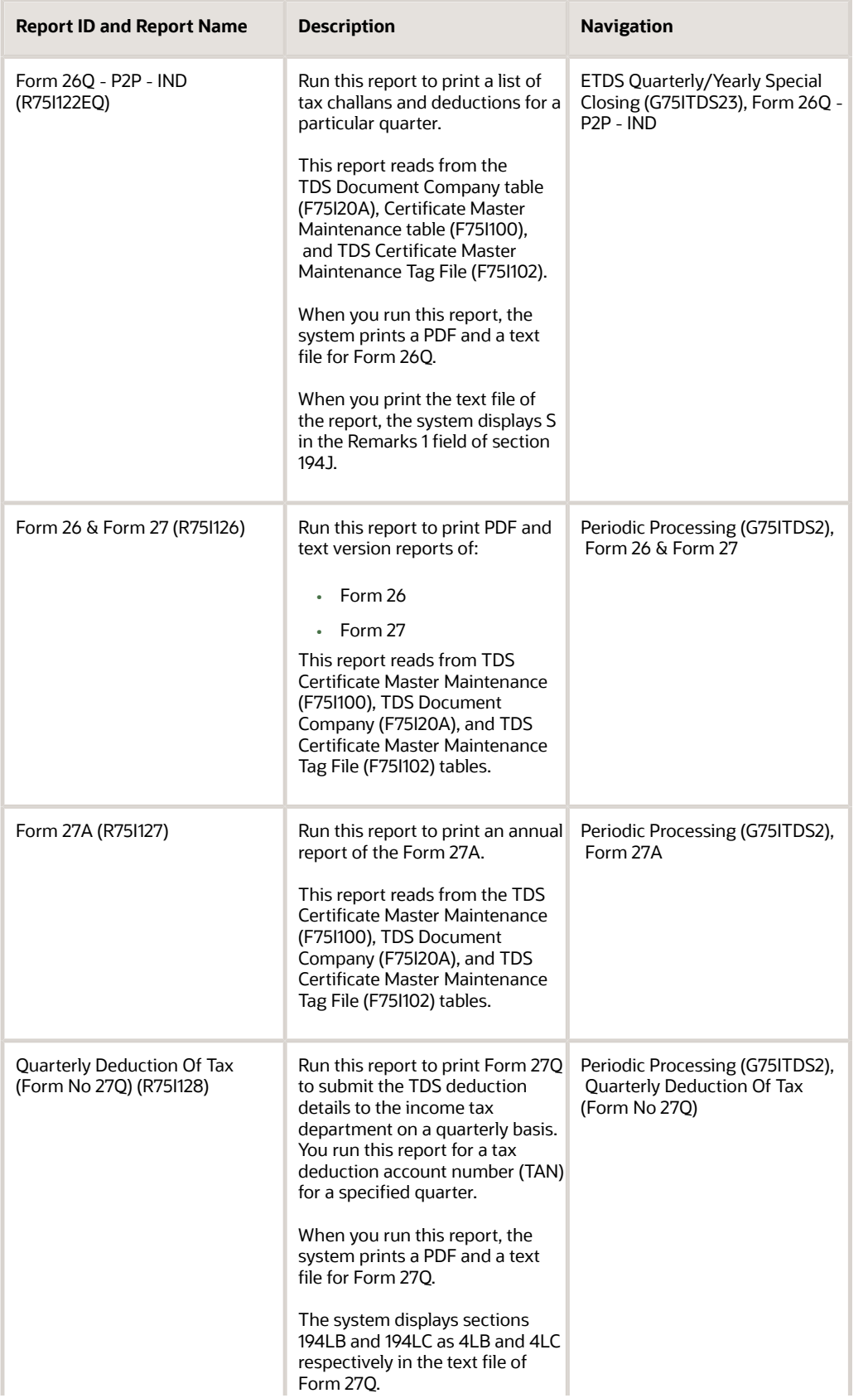

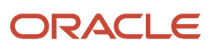

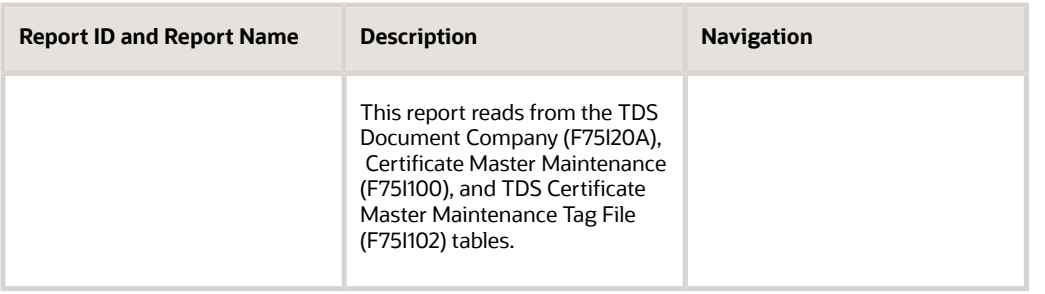

# India Reports for WCT

These reports exist for India for WCT:

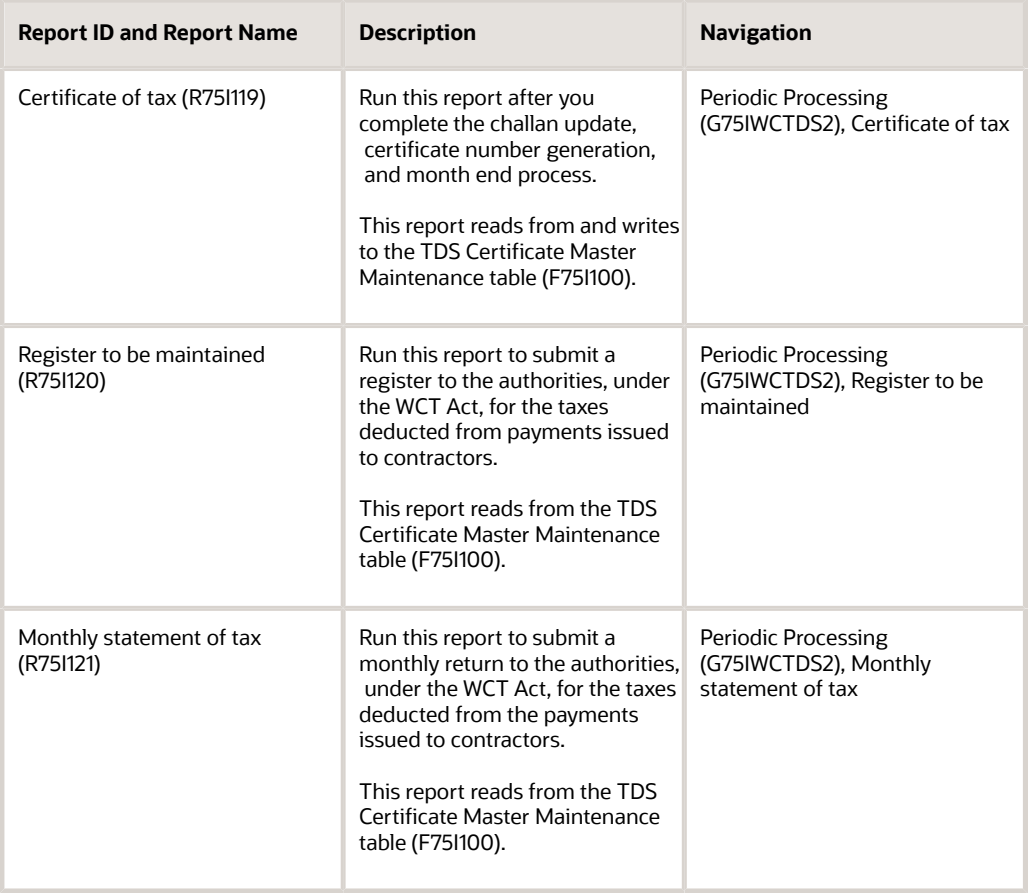

## R75I010 – Loc. Purchase Order Print - IN

When you run the Print Purchase Orders program (R43500) for Indian transactions, the system runs the Loc. Purchase Order Print - IN report (R75I010) to print the layout in an India-specific format if you set a processing option to do

so. The India-specific format includes the specific tax registration numbers associated with the company and the corresponding taxes (landed cost components for each purchased item).

# Processing Options for Loc. Purchase Order Print - IN (R75I010)

Processing options enable you to specify default processing for programs and reports.

## Report Display

#### **1. Enter a '1' to print the Exchange Rate.**

Enter **1** to print the exchange rate on the purchase order.

#### **2. Enter the Global Print Message to print on each order.**

Specify a user-defined code from the UDC table 40/PM to print a message on the purchase order.

#### **3. Enter a '1' to print Purchase Order Note.**

Enter **1** to print the purchase order in the India-specific format. If you leave this processing option blank, the system prints the purchase order in the standard format.

#### **4. Enter a '1' to suppress the report title and company name from printing.**

Enter **1** to suppress the printing of the report title and company name.

#### **5. Enter a '1' to print the Purchasing Agent on the Purchase Order.**

Enter **1** to print the name of the purchasing agent on the purchase order.

#### **6. Enter a '1' to exclude Tax Registration Details and Tax Components from Landed Cost (leave blanks to print them)**

Enter **1** to suppress the printing of the tax registration details and the tax components from the landed cost setup.

## R75I102 – TDS Statement

Run this report to determine the TDS amount and surcharge amount to be paid to the tax authorities. Run this report before performing the challan detail update process.

The TDS Statement displays a flag for penalty if a penalty not equal to zero exists in the F75I104 table. The report also displays non-rounded tax amount by summing the values in TDS, surcharge, CESS, and HCESS and also the difference between the total tax amount and the non-rounded tax amount. For this calculation, the system retrieves total tax amount from the F75I100 table.

## Processing Options for TDS Statement (R75I102)

Processing options enable you to specify default processing for programs and reports.

### **Defaults**

**Company and Document Company**

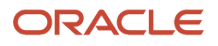

Specify a number that identifies a specific organization, fund, or other reporting entity. The company must exist in the Company Constants table (F0010) and must identify a reporting entity that has a complete balance sheet. At this level, you can have intercompany transactions.

**Note:** You can use company 00000 for default values, such as dates and automatic accounting instructions. You cannot use Company 00000 for transaction entries.

#### **TDS Group (Tax Deducted at Source Group)**

Enter a value from UDC table 75I/TG (TDS Group) that designates the TDS group. TDS groups are stored in the TDS Rate Maintenance table (F75I10A). Examples are:

**B:** Brokerage

**C:** Contractor

**D:** Dividend

**I:** Interest

**R:** Rent

#### **Beginning Date and End Date**

Specify a date range for which the tax rate is effective.

## R75I119 – Certificate of Tax

Run this report after you complete the challan update, the certificate number generation, and the month-end process. You must submit this report to dealers and contractors to enable them to claim the credit on their income tax returns.

## Processing Options for the Certificate of Tax (R75I119)

Processing options enable you to specify default processing for programs and reports.

### **Default**

#### **Beginning Date and End Date**

Specify the date range for which the tax rate is effective.

#### **Company and Document Company**

Specify a number that identifies a specific organization, fund, or other reporting entity. The company must exist in the Company Constants table (F0010) and must identify a reporting entity that has a complete balance sheet. At this level, you can have intercompany transactions.

**Note:** You can use company 00000 for default values, such as dates and automatic accounting instructions. You cannot use Company 00000 for transaction entries.

#### **Work Contract Tax Type**

Specify a user-defined code from the TDS Type UDC table (75I/TY) that identifies the tax type for the work contract. The law specifies different tax types. Examples are:

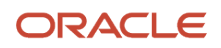

**1:** Include in 1099 Processing

**A:** Interest Dividends to NRI

**B:** Advertising Contract

**C:** Contractor

**D:** Dividend

#### **Date to be printed at the bottom as a Date of Issue of Certificate. If left blank, System Date will be printed.**

Specify the date that the system prints as the issue date at the bottom of the certificate. If you leave this processing option blank, the system uses the current date.

#### **Amount Paid**

Specify the code that indicates which amount you pay. Values are:

Blank: Amount on the contractor's bill

**1:** Challan amount you pay to the government

#### **Print Report Heading**

Specify whether to print the heading of the Certificate of Tax report.

**Y:** Yes

**N:** No

## R75I120 – Register to be Maintained

This report prints a register that you submit to the authorities for the taxes deducted from payments issued to contractors. This report consolidates TDS details from the tax certificates submitted by suppliers. You need to submit this report to the Income Tax Department.

# Processing Options for Register to be Maintained (R75I120)

Processing options enable you to specify the default processing for programs and reports.

### **Defaults**

#### **Contract Type**

Specify a user-defined code from the TDS Type UDC table (75I/TY) that identifies the tax type for the work contract. The law specifies different tax types. Examples are:

**1:** Include in 1099 Processing

**A:** Interest Dividends to NRI

- **B:** Advertising Contract
- **C:** Contractor
- **D:** Dividend

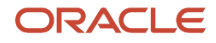

#### **TDS Certificate Issue Date**

Specify the date that the TDS certificate was issued by the tax authorities.

#### **Company and Document Company**

Specify a number that identifies a specific organization, fund, or other reporting entity. The company must exist in the Company Constants table (F0010) and must identify a reporting entity that has a complete balance sheet. At this level, you can have intercompany transactions.

**Note:** You can use company 00000 for default values, such as dates and automatic accounting instructions. You cannot use Company 00000 for transaction entries.

#### **Print Report Header**

Specify whether to print the header of the Register to be Maintained report. Values are:

**Y:** Yes

**N:** No

### Tax Type

#### **Secondary Higher Education Cess**

Specify a user-defined code from UDC table 75I/GT that identifies the tax type for the secondary higher education cess component of tax.

## R75I121 – Monthly Statement of Tax

Run this report to consolidate the tax deducted for the suppliers every month. Companies must submit this report to the income tax department.

# Processing Options for Monthly Statement of Tax (R75I121)

Processing options enable you to specify default processing for programs and reports.

### **Defaults**

#### **Beginning Date and End Date**

Specify the date range for which the tax rate is effective.

#### **Company and Document Company**

Specify a number that identifies a specific organization, fund, or other reporting entity. The company must exist in the Company Constants table (F0010) and must identify a reporting entity that has a complete balance sheet. At this level, you can have intercompany transactions.

**Note:** You can use company 00000 for default values, such as dates and automatic accounting instructions. You cannot use Company 00000 for transaction entries.

#### **TDS Type**

Specify a user-defined code from the TDS Type UDC table (75I/TY) that identifies the tax type for the work contract. The law specifies different tax types. Examples are:

**1:** Include in 1099 Processing

**A:** Interest Dividends to NRI

**B:** Advertising Contract

**C:** Contractor

**D:** Dividend

#### **Print Report Header**

Specify whether to print the header of the Monthly Statement of Tax report. Values are:

**Y:** Yes

**N:** No

## R75I122EQ – Form 26Q - P2P - IND

This report prints a list of tax challans and deductions for a particular quarter. You must run this report every quarter to submit it to the tax authorities.

You must include contact information in the report. At least one of these contact data points must exist:

- Deductor/collector telephone number with the STD code
- Responsible person telephone number with the STD code
- Responsible person mobile number

You set up landline and mobile phone numbers, and the STD code, in the address book records. At least one of the contact data points must exist in the address book record or the data fails the validations. If the data fails the validations, the programs do not generate the electronic file.

The system reads the Tax Registration Details table (F75I010), which holds the PAN number, and the F75I215 table, which holds the PAN reference number (also called the deductee reference number), when you run the Form 26Q Quarterly Returns (New Format) program (R75I122EQ). If the PAN number is present in the F75I010 table, then the Form 26Q Quarterly Returns program writes the number to the output file for the Form 26Q quarterly return and leaves the PAN reference number blank in the output file. If the PAN number is not in the F75I010 table, then the Form 26Q Quarterly Returns program writes the PAN reference number from the F75I215 table to the output file and leaves the PAN field in the output file blank

## Processing Options for Form 26Q Quarterly Returns (New Format) (R75I122EQ)

Processing options enable you to specify default processing for programs and reports.

### **Default**

**Company of the Deductor (CO)**

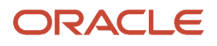

Specify company of the deductor responsible for deducting TDS. This is the parent company that has the permanent account number.

#### **Document Company of the Deductor (KCO)**

Specify the document company of the person who is responsible for deducting TDS. The document company designates a child company that usually has a separate Tax Deduction and Collection Account Number (TAN) and is associated with a parent company. The system generates the eTDS report for this child company.

**Note:** TAN is a 10-digit alphanumeric number obtained by all persons who are responsible for deducting or collecting taxes. You must include the TAN in TDS and TCS returns, TDS and TCS payment challan, and TDS and TCS certificates.

#### **Year for which eTDS Report are printed**

Specify the year for which you want to generate an eTDS report. For example, enter **2009** for fiscal year 2008-2009.

#### **Quarter for which eTDs Report are printed**

Specify a value that designates the fiscal year quarter. Values are:

- **1:** Display the data from 1st April to 31st June for the fiscal year.
- **2:** Display the data from 1st July to 31st September for the fiscal year.
- **3:** Display the data from 1st October to 31st December for the fiscal year.
- **4:** Display the data from 1st January to 31st March for the fiscal year.

#### **Address Book Number for person responsible for deducting Tax at Source**

Specify the address book number of the person who is responsible for deducting taxes at source.

#### **Path for Flat File (TXT File)**

Specify the path for the flat file. For example, you might enter **C:\TDS\File\.** The system saves the flat file to the specified location.

#### **Has any statement been filed earlier for this quarter**

Specify whether a statement was filed earlier for this quarter. Values are:

**Y:** A statement was filed earlier.

**N:** No statement was filed earlier.

#### **Designation of Person Responsible for deducting tax at source**

Specify the designation of the person who is responsible for deducting tax at source, for example, a manager or financial officer.

#### **Name of Return Preparation Utility**

Enter the name of the software that you use to prepare the quarterly TDS statement. For example, you can enter **JD Edwards EnterpriseOne**.

#### **Transactions under minimum (Y/N) Only applied for FORM 26Q Default - N / No Y - Yes**

Specify whether the system includes transactions under minimum on text file. Values are:

**N/Blank:** Do not include transactions under minimum

**Y:** Include transactions under minimum

### Additional Info

**Paid by Book Entry**

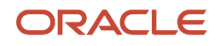

Specify the status of the Paid by Book entry. Values are:

**Y:** Paid by Book entry is applicable.

**N:** Paid by Book entry is not applicable.

When the TDS amount is paid by the government companies to the government, entries are made in journals. Paid by book entries refer to the transfer of records from one journal to the other.

#### **Provisional receipt Number (for Corrected returns)**

Specify the provisional receipt number that you want to use if income tax returns need to be corrected.

#### **Deductor Type**

Enter a value from the Deductor Type 75I/DE UDC table. Examples of values are:

**A:** Central Government

**S:** State government

#### **Address Change Flag for Deductor**

Specify if there is a change of address of the tax-deducting authority. Values are:

**Y:** Address has changed

**N:** Address has not changed

#### **Address Change Flag for Person Responsible for making deduction**

Specify whether the address of the person who is responsible for collecting taxes has changed. Values are:

**Y:** Address has changed

**N:** Address has not changed

The person that is responsible for tax collection can be a manager or a financial officer or any individual in charge.

#### **Last Deductor Type**

Enter a value from the Deductor Type (75I/DE) UDC table to specify the last statement accepted at the central system for a correction format. Examples of values are:

**A:** Central Government

**K:** Company

**S:** State government

#### **PAO Code (pay and accounts office code)**

Enter the PAO code.

#### **PAO Registration No (pay and accounts office registration number)**

Enter the PAO registration number.

#### **DDO Code (drawing and disbursing officer code)**

Enter the DDO code.

#### **DDO Registration No (drawing and disbursing officer registration number)**

Enter the DDO registration number.

#### **Ministry Name**

Enter a value from the Ministry Name 75I/MN UDC table to specify the code for the ministry. Examples of values are:

#### **01:** Agriculture

**02:** Atomic Energy

**03:** Fertilizers

#### **Ministry Name Other**

If you entered the code **99** (other) in the Ministry Name processing option, enter the ministry name.

#### **Last Transfer Voucher No**

Leave this processing option blank for all transaction types when you process a regular (non-correction) report.

If this is a correction report, enter the transfer voucher number for the previous report for transaction types C2, C3, and C5.

Leave this processing option blank for transaction types C1, C9, and Y.

#### **Transfer Voucher No**

Enter the transfer voucher number if:

- This is a regular (non-correction) report.
- The value in the Deductor Type field in the header record is **A** (Central Government) or **S** (State Government).
- The NIL Challan Indicator is **N** (no).

If this is a correction report and the transaction type is C2 and the value in the Deductor Type field in the header records is **A** (Central Government) or **S** (State Government), enter the transfer voucher number for this report.

If this is a correction report and the transaction type is C3, the value in the Deductor Type field in the header records is **A** (Central Government) or **S** (State Government), and the value in the Challan Updation Indicator processing option is **1,** enter the transfer voucher number for this report. If the value in the Challan Updation Indicator processing option is **0,** enter the number from the Last Transfer Voucher No processing option.

If this is a correction report and the transaction type is C1, C5, or Y, leave this processing option blank. If this is a correction report and the transaction type is C9, and the value in the Deductor Type field in the header records is **A** (Central Government) or **S** (State Government), enter the transfer voucher number for this report, except when a nil challan exists. If a nil challan exists for type C9, leave this processing option blank.

#### **Account Office ID Number of PAO/TO/CDDO**

Accounts Officer Identification Number (AIN) is a seven-digit unique identification number issued by the Directorate of Income Tax (Systems) Delhi to each Accounts Officer (AO).

If the deductor category is the Central Government or the State Government, the AIN of the following should be reported for every type of deduction or collection, that is, TDS-Salary/TDS Non-Salary/TDS-Non Salary Non-Residents/ TCS:

- Pay and Account Office (PAO)
- Treasure Office (TO)
- Cheque Drawing and Disbursing Officer (CDDO)

#### **Minor Head Code**

Enter a user-defined code from UDC table 75I/MH. Values are:

**200:** TDS payable by taxpayer

**400:** TDS regular assessment (Raised by IT Department)

### Tax Type

**Tax Deducted at Source, Surcharge, Education Cess, Secondary Higher Education Cess, Interest, and Others**

Specify a user-defined code from UDC table 75I/GT that identifies the tax type or interest type.

## Correction Format Info

You complete these processing options for correction reports only.

#### **Transaction Type**

Enter the code for the type of correction. Leave this processing option blank if this is not a correction report. Values are:

- **C1:** Correction in deductor details (excluding TAN)
- **C2:** Correction in deductor (excluding TAN) or challan details
- **C3:** Correction in deductor (excluding TAN), challan, or deductee details
- **C5:** Correction in PAN of deductees
- **C9:** Correction in challan (addition of challan)
- **Y:** Cancellation of statement

#### **Batch Updation Indicator**

Enter **1** if updates exist in the batch header other than the TAN and the transaction type is C2 or C3. Otherwise, enter **0.**

#### **Mode**

Enter the mode for transaction types C3 and C9. Leave this processing option blank for transaction types C1, C2, and C5. Values are:

**A:** New deductee record is added for transaction type C3.

- **D:** Existing party detail record is deleted for transaction type C3.
- **U:** Existing party details record is updated (changed) for transaction type C3.

**O:** Used for transaction type C9.

#### **Original RRR Number**

Specify the Provisional Receipt Number (PRN) of the corresponding regular statement.

#### **Previous RRR Number**

Specify the Original RRR number (PRN of corresponding regular statement) if no previous correction statement was provided.

Specify the PRN of last correction statement if a previous correction statement was provided.

#### **Last TAN of Deductor/Collector**

Enter the same TAN of the collector included in corresponding regular statement accepted by the TIN central system.

#### **Collector's Branch/ Division**

For transaction types C1, enter the deductor's branch and division.

For transaction types C2 and C3, enter the deductor's branch and division if you entered **1** in the Batch Updation Indicator processing option. If the value in the Batch Updation Indicator processing option is **0** for transactions types C2 and C3, leave this processing option blank.

For transaction types C5, C9, and Y, leave this processing option blank.

#### **Challan Updation Indicator**

For transaction type C3, enter **1** if there are changes in the challan details. Otherwise, enter **0** for transaction type C3. For all other situations, leave this processing option blank.

#### **Last Bank Challan No**

For transaction types C2, C3, and C5, enter the Bank Challan Number specified in the corresponding regular or last correction statement. A value is required in this processing option if the book entry flag or the nil challan indicator is N.

Leave this processing option blank for transaction types C1, C9, and Y.

#### **Last Bank Branch Code**

For transaction types C2, C3, and C5, enter the bank branch code (BSR code) mentioned in the corresponding regular or last correction statement. A value is required in this processing option if the book entry flag or the nil challan indicator is N.

Leave this processing option blank for transaction types C1, C9, and Y.

#### **Last Date of Bank Challan/Transfer Voucher No**

For transaction types C2, C3, and C5, enter the date of the Bank Challan Number or date of the Transfer Voucher Number included in the corresponding regular or last correction statement.

Leave this processing option blank for transaction types C1, C9, and Y.

#### **Last Total of Deposit Amount as per Challan**

For transaction types C2, C3, and C5, enter the value from the Total of Deposit Amount as per Challan of the corresponding regular or last correction statement. You must provide this value.

Leave this processing option blank for transaction types C1, C9, and Y.

#### **Last Employee/ Party PAN**

For transaction type C3, enter the value from the regular statement or the last correction statement if the mode is D or U.

If the mode for transaction type C3 is A, or if the transaction type is C1, C2, C5, C9, or Y, leave this processing option blank.

#### **PAN Reference Number**

For transaction type C3, enter the PAN reference number. If the mode is D, the value is the same as the value that you enter in Last Collectee / Party PAN Ref. No. processing option.

Leave this processing option blank for transaction types other than C3.

**Note:** The PAN Reference Number is a unique identifier to identify a party where PAN is not available. This number is quoted by the collector.

#### **Last Employee/Party PAN Ref No**

For transaction type C3, if mode is D or U, enter the value specified in the regular statement or the last correction statement.

If the mode for transaction type C3 is A, or if the transaction type is C1, C2, C5, C9, or Y, leave this processing option blank.

#### **Last Total Income Tax Deducted at Source**

For transaction type C3, if mode is D or U enter the value of the total income tax collected at source (income tax + surcharge + cess) as specified in the corresponding regular statement or the last correction statement.

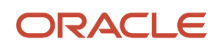

Leave this processing option blank if the mode is A. For transaction type C5, enter the value of total income tax collected at source (income tax + surcharge + cess) as specified in corresponding regular statement or the last correction statement. Leave this processing option blank if the transaction type is C1, C2, C9, or Y.

#### **Last Total Tax Deposited**

For transaction type C3, if mode is D or U enter the value of the total tax deposited as specified in the regular statement or the last correction statement. Leave this processing option blank if the mode is A. For transaction type C5, enter the value of the total tax deposited as specified in the corresponding regular statement or the last correction statement.

Leave this processing option blank if the transaction type is C1, C2, C9, or Y.

#### **Reason for non-deduction/lower deduction**

For transaction type C3, if the mode is A, enter A if a lesser deduction amount or no deduction exists due to a certificate under section 197, or enter B if there is no deduction due to a declaration under section 197A.

Leave this processing option blank for all other modes. For transaction type C9, enter A if a lesser deduction amount or no deduction exists due to a certificate under section 197, or enter B if there is no deduction due to a declaration under section 197A. Leave this processing option blank if the transaction type is C1, C2, C5, or Y.

#### **Whether regular statement for Form 26Q has been filed for an earlier period? Enter ''Y' if regular statement for Form 26Q has been filed for an earlier period. Else enter value 'N'.**

Enter a value depending on the Regular Statement field value, whether filed on an earlier period for Form 26Q. Values are:

**Y:** If a regular statement for Form 26Q has been filed for an earlier period

**N:** If a regular statement for Form 26Q has not been filed for an earlier period

## R75I126 – Form 26 & Form 27

This report prints a PDF and text version reports of forms 26 and 27. This report must be generated annually to submit to the tax authorities.

## Processing Options for Form 26 & Form 27 (R75I126)

Processing options enable you to specify default processing for programs and reports.

### **Defaults**

#### **Company of the Deductor (CO)**

Specify the company of the person who is responsible for deducting TDS. This is the parent company that has the PAN.

#### **Document Company of the Deductor (KCO)**

Specify the document company of the person who is responsible for deducting TDS. The document company designates a child company that usually has a separate Tax Deduction and Collection Account Number (TAN) and is associated with a parent company. The system generates the eTDS report for this child company.

**Note:** TAN is a 10-digit alphanumeric number obtained by all persons who are responsible for deducting or collecting taxes. You must include the TAN in TDS and TCS returns, TDS and TCS payment challan, and TDS and TCS certificates.

#### **Year for which eTDS Report are printed**

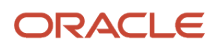

Specify the year for which you want to generate an eTDS report. Example, enter **2006** for fiscal year 2005-2006.

#### **Type of Form (Form 26 and Form 27)**

Specify a code that designates the type of form. Values are:

**1:** Form 26

**0:** Form 27

#### **Address Book Number for person responsible for deducting Tax at Source**

Specify the address book number of the person who is responsible for deducting the tax at source.

#### **Path for Flat File (TXT File)**

Specify the path for the flat file. For example, you might enter **C:\TDS\File\.** The system saves the flat file to the specified location.

#### **Address Change Flag**

Specify whether the address of the person who is deducting taxes at source has changed. Values are:

**Y:** The address has changed

**N:** The address has not changed

#### **Designation of Person Responsible for deducting tax at source**

Specify the designation of the person who is responsible for deducting tax at source, for example manager or financial officer or any individual in charge.

### Additional Info

#### **Paid by Book Entry**

Specify the status of the Paid by Book entry. Values are:

**Y:** Paid by Book entry is applicable.

**N:** Paid by Book entry is not applicable.

When the TDS amount is paid by the government companies to the government, entries are made in journals. Paid by Book entries refer to the transfer of records from one journal to the other.

#### **Type of Form (R,C)**

Specify the code that designates the form type. Values are:

**R:** Regular

#### **C:** Corrected

#### **Provisional receipt Number (for Corrected returns)**

Specify the provisional receipt number that you want to use if income tax returns need to be corrected.

#### **Status of deductor**

Specify whether the person responsible for deducting taxes is a government representative. Values are:

**C:** Government deductor

**O:** Nongovernment deductor

#### Tax Type

**Secondary Higher Education Cess**

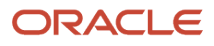

Specify a user-defined code from UDC table 75I/GT that identifies the tax type for the secondary higher education cess component of tax.

# R75I127 – Form 27A

This report prints an annual, consolidated report of the Form 27A.

# Processing Options for Form 27A (R75I127)

Processing options enable you to specify default processing for programs and reports.

### **Defaults**

#### **Company of the Deductor (CO)**

Specify the company of the person who is responsible for deducting TDS. This is the parent company that has the PAN.

#### **Document Company of the Deductor (KCO)**

Specify the document company of the person who is responsible for deducting TDS. The document company designates a child company that usually has a separate TAN and is associated with a parent company. The system generates the eTDS report for this child company.

**Note:** TAN is a 10-digit alphanumeric number obtained by all persons who are responsible for deducting or collecting taxes. You must include the TAN in TDS and TCS returns, TDS and TCS payment challan, and TDS and TCS certificates.

#### **Year**

Specify the year for which you want to generate an eTDS report. For example, you might enter **2006** for fiscal year 2005-2006.

#### **Type of Form for which Form 27A is Printed**

Specify which form you want to print. Values are:

**1:** Form 26

**0:** Form 27

#### **Previous receipt Number**

Specify the provisional receipt number that you want to use if income tax returns need to be corrected.

#### **Address Book Number for person responsible for deducting Tax at Source**

Specify an address book number for the person responsible for deducting tax at source.

#### **Designation of Person Responsible for deducting tax at source**

Specify the designation of the person who is responsible for deducting the tax at source, for example, manager or financial officer.

#### **Status of deductor**

Specify whether the person responsible for deducting taxes is a government representative. Values are:

**C:** Government deductor

**0:** Others

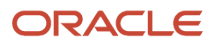

## Tax Type

#### **Secondary Higher Education Cess**

Specify a user-defined code from UDC table 75I/GT that identifies the tax type for the secondary higher education cess component of tax.

# R75I128 — Quarterly Deduction of Tax (Form 27Q)

This report prints Form 27Q to submit the TDS deduction details to the income tax department on a quarterly basis. This report shows the deductee's and challan details for the specific quarter.

# Processing Options for Quarterly Deduction of Tax (Form 27Q)

Processing options enable you to specify default processing for programs and reports.

## **Defaults**

#### **Company of the Deductor (CO)**

Specify the company of the person responsible for deducting TDS. This is the parent company with a PAN.

#### **Document Company of the Deductor (KCO)**

Specify the document company of the person who is responsible for deducting TDS. The document company designates a child company that usually has a separate TAN and is associated with a parent company. The system generates the eTDS report for this child company.

**Note:** TAN is a 10-digit alphanumeric number obtained by all persons who are responsible for deducting or collecting taxes. You must include the TAN in TDS and TCS returns, TDS and TCS payment challan, and TDS and TCS certificates.

#### **Year for which eTDS Report are printed**

Specify the year for which the eTDS Reports are to be printed. For example, you enter **2006** for fiscal year 2005-2006, or **2009** for fiscal year 2008-2009.

#### **Quarter for which eTDs Report are printed**

Specify a value that designates the fiscal year quarter. Values are:

**1:** Display the data from 1st April to 31st June for the fiscal year.

- **2:** Display the data from 1st July to 31st September for the fiscal year.
- **3:** Display the data from 1st October to 31st December for the fiscal year.
- **4:** Display the data from 1st January to 31st March for the fiscal year.

#### **Address Book Number for person responsible for deducting Tax at Source**

Specify the address book number of the person who is responsible for deducting taxes at source.

#### **Path for Flat File (TXT File)**

Specify the path for the flat file. For example, you enter **C:\TDS\File\.** The system saves the flat file to the specified location.

#### **Has any statement been filed earlier for this quarter**

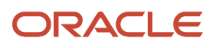

Specify whether a statement was filed earlier for this quarter. Values are:

**Y:** A statement was filed earlier.

**N:** No statement was filed earlier.

#### **Designation of Person Responsible for deducting tax at source**

Specify the designation of the person who is responsible for deducting the tax at source; for example, manager or financial officer.

#### **Name of Return Preparation Utility**

Enter the name of the software that you use to prepare the quarterly TDS statement. For example, you enter **JD Edwards EnterpriseOne.**

#### **Transactions under minimum (Y/N) Only applied for FORM 26Q Default - N / No Y - Yes**

Specify whether the system includes transactions under minimum on text file. Values are:

**N/Blank:** Do not include transactions under minimum

**Y:** Include transactions under minimum

### Additional Info

#### **Paid by Book Entry**

Specify the status of the Paid by Book entry. Values are:

**Y:** Paid by Book entry is applicable.

**N:** Paid by Book entry is not applicable.

When the government companies pay the TDS amount to the government, entries are made in journals. Paid by book entries refer to the transfer of records from one journal to the other.

#### **Provisional receipt Number (for Corrected returns)**

Specify the provisional receipt number that you want to use if income tax returns need to be corrected.

#### **Deductor Type**

Enter a value from the Deductor Type 75I/DE UDC table. Examples of values are:

**A:** Central government

**S:** State government

#### **Address Change Flag for Deductor**

Specify if there is a change of address of the tax-deducting authority. Values are:

**Y:** Address has changed

**N:** Address has not changed

#### **Address Change Flag for Person Responsible for making deduction**

Specify whether the address of the person who is responsible for collecting taxes has changed. Values are:

**Y:** Address has changed

**N:** Address has not changed

The person that is responsible for tax collection can be a manager or a financial officer or any individual in charge.

**Last Deductor Type**

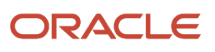

Enter a value from the Deductor Type (75I/DE) UDC table to specify the last statement accepted at the central system for a correction format. Examples of values are:

#### **A:** Central government

**K:** Company

**S:** State government

**PAO Code (pay and accounts office code)**

Enter the PAO code.

#### **PAO Registration No (pay and accounts office registration number)**

Enter the PAO registration number.

**DDO Code (drawing and disbursing officer code)**

Enter the DDO code.

#### **DDO Registration No (drawing and disbursing officer registration number)**

Enter the DDO registration number.

#### **Ministry Name**

Enter a value from the Ministry Name 75I/MN UDC table to specify the code for the ministry. Examples of values are:

**01:** Agriculture

**02:** Atomic Energy

**03:** Fertilizers

#### **Ministry Name Other**

If you entered the code **99** (other) in the Ministry Name processing option, enter the ministry name.

#### **Last Transfer Voucher No**

Leave this processing option blank for all transaction types when you process a regular (non-correction) report.

If this is a correction report, enter the transfer voucher number for the previous report for transaction types C2, C3, and C5.

Leave this processing option blank for transaction types C1, C9, and Y.

#### **Transfer Voucher No**

Enter the transfer voucher number if:

- This is a regular (non-correction) report.
- The value in the Deductor Type field in the header record is **A** (Central government) or **S** (State government).
- The NIL Challan Indicator is **N** (no).

If this is a correction report and the transaction type is C2, and the value in the Deductor Type field in the header records is **A** (Central Government) or **S** (State Government), enter the transfer voucher number for this report.

If this is a correction report and the transaction type is C3, the value in the Deductor Type field in the header records is **A** (Central Government) or **S** (State Government), and the value in the Challan Updation Indicator processing option is **1,** enter the transfer voucher number for this report. If the value in the Challan Updation Indicator processing option is **0,** enter the number from the Last Transfer Voucher No processing option.

If this is a correction report and the transaction type is C1, C5, or Y, leave this processing option blank. If this is a correction report and the transaction type is C9, and the value in the Deductor Type field in the header records is **A**

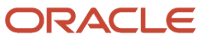

(Central Government) or **S** (State Government), enter the transfer voucher number for this report, except when a nil challan exists. If a nil challan exists for type C9, leave this processing option blank.

#### **Account Office ID Number of PAO/TO/CDDO**

Accounts Officer Identification Number (AIN) is a seven-digit unique identification number issued by the Directorate of Income Tax (Systems) Delhi to each Accounts Officer (AO).

If the deductor category is the Central Government or the State Government., the AIN of the following should be reported for every type of deduction/collection, that is, TDS-Salary/TDS Non-Salary/TDS-Non Salary Non-Residents/ TCS:

- Pay and Account Office (PAO)
- Treasure Office (TO)
- Cheque Drawing and Disbursing Officer (CDDO)

#### **Minor Head Code**

Enter a user-defined code from UDC table 75I/MH. Values are:

**200:** TDS payable by taxpayer

**400:** TDS regular assessment (Raised by IT Department)

### Tax Type

**Tax Deducted at Source, Surcharge, Education Cess, Secondary Higher Education Cess, Interest, and Others** Specify a user-defined code from UDC table 75I/GT that identifies the tax type or interest type.

## Correction Format Info

You complete these processing options for correction reports only.

#### **Transaction Type**

Enter the code for the type of correction. Leave this processing option blank if this is not a correction report. Values are:

- **C1:** Correction in deductor details (excluding TAN)
- **C2:** Correction in deductor (excluding TAN) or challan details
- **C3:** Correction in deductor (excluding TAN), challan, or deductee details
- **C5:** Correction in PAN of deductees
- **C9:** Correction in challan (addition of challan)
- **Y:** Cancellation of statement

#### **Batch Updation Indicator**

Enter **1** if updates exist in the batch header other than the TAN and the transaction type is C2 or C3. Otherwise, enter **0.**

#### **Mode**

Enter the mode for transaction types C3 and C9. Leave this processing option blank for transaction types C1, C2, and C5. Values are:

**A:** New deductee record is added for transaction type C3.

**D:** Existing party detail record is deleted for transaction type C3.

**U:** Existing party details record is updated (changed) for transaction type C3.

#### **O:** Used for transaction type C9.

#### **Original RRR Number**

Specify the Provisional Receipt Number (PRN) of the corresponding regular statement.

#### **Previous RRR Number**

Specify the Original RRR number (PRN of corresponding regular statement) if no previous correction statement was provided.

Specify the PRN of the last correction statement if a previous correction statement was provided.

#### **Last TAN of Deductor/Collector**

Enter the same TAN of the collector included in corresponding regular statement accepted by the TIN central system.

#### **Collector's Branch/ Division**

For transaction types C1, enter the deductor's branch and division.

For transaction types C2 and C3, enter the deductor's branch and division if you entered **1** in the Batch Updation Indicator processing option. If the value in the Batch Updation Indicator processing option is **0** for transactions types C2 and C3, leave this processing option blank.

For transaction types C5, C9, and Y, leave this processing option blank.

#### **Challan Updation Indicator**

For transaction type C3, enter **1** if there are changes in the challan details. Otherwise, enter **0** for transaction type C3. For all other situations, leave this processing option blank.

#### **Last Bank Challan No**

For transaction types C2, C3, and C5, enter the Bank Challan Number specified in the corresponding regular or last correction statement. A value is required in this processing option if the book entry flag or the nil challan indicator is N.

Leave this processing option blank for transaction types C1, C9, and Y.

#### **Last Bank Branch Code**

For transaction types C2, C3, and C5, enter the bank branch code (BSR code) mentioned in the corresponding regular or last correction statement. A value is required in this processing option if the book entry flag or the nil challan indicator is N.

Leave this processing option blank for transaction types C1, C9, and Y.

#### **Last Date of Bank Challan/Transfer Voucher No**

For transaction types C2, C3, and C5, enter the date of the Bank Challan Number or date of the Transfer Voucher Number included in the corresponding regular or last correction statement.

Leave this processing option blank for transaction types C1, C9, and Y.

#### **Last Total of Deposit Amount as per Challan**

For transaction types C2, C3, and C5, enter the value from the Total of Deposit Amount as per Challan of the corresponding regular or last correction statement. You must provide this value.

Leave this processing option blank for transaction types C1, C9, and Y.

#### **Last Employee/ Party PAN**

For transaction type C3, enter the value from the regular statement or the last correction statement if the mode is D or U.

If the mode for transaction type C3 is A, or if the transaction type is C1, C2, C5, C9, or Y, leave this processing option blank.

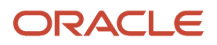

#### **PAN Reference Number**

For transaction type C3, enter the PAN reference number. If the mode is D, the value is the same as the value that you enter in the Last Collectee / Party PAN Ref. No. processing option.

Leave this processing option blank for transaction types other than C3.

**Note:** The PAN Reference Number is a unique identifier to identify a party where the PAN is not available. This number is quoted by the collector.

#### **Last Employee/Party PAN Ref No**

For transaction type C3, if the mode is D or U, enter the value specified in the regular statement or the last correction statement.

If the mode for transaction type C3 is A, or if the transaction type is C1, C2, C5, C9, or Y, leave this processing option blank.

#### **Last Total Income Tax Deducted at Source**

For transaction type C3, if the mode is D or U, enter the value of the total income tax collected at source (income tax + surcharge + cess) as specified in the corresponding regular statement or the last correction statement.

Leave this processing option blank if the mode is A. For transaction type C5, enter the value of total income tax collected at source (income tax + surcharge + cess) as specified in corresponding regular statement or the last correction statement. Leave this processing option blank if the transaction type is C1, C2, C9, or Y.

#### **Last Total Tax Deposited**

For transaction type C3, if the mode is D or U, enter the value of the total tax deposited as specified in the regular statement or the last correction statement. Leave this processing option blank if the mode is A. For transaction type C5, enter the value of the total tax deposited as specified in the corresponding regular statement or the last correction statement.

Leave this processing option blank if the transaction type is C1, C2, C9, or Y.

#### **Reason for non-deduction/lower deduction**

For transaction type C3, if the mode is A, enter A if a lesser deduction amount or no deduction exists due to a certificate under section 197, or enter B if there is no deduction due to a declaration under section 197A.

Leave this processing option blank for all other modes. For transaction type C9, enter A if a lesser deduction amount or no deduction exists due to a certificate under section 197, or enter B if there is no deduction due to a declaration under section 197A. Leave this processing option blank if the transaction type is C1, C2, C5, or Y.

#### **Whether regular statement for Form 26Q has been filed for an earlier period? Enter ''Y' if regular statement for Form 26Q has been filed for an earlier period. Else enter value 'N'.**

Enter a value depending on the Regular Statement field value, whether filed on an earlier period for Form 26Q. Values are:

**Y:** If a regular statement for Form 26Q has been filed for an earlier period

**N:** If a regular statement for Form 26Q has not been filed for an earlier period

## R75I213 – Stock Transfer Details

This report prints information about the stock transfer transactions for a specific business unit, company, item number, lot number, document number and location for a specific period.

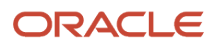

Typically, VAT is not charged on the transfer of goods within an organization when there is no sale involved. However, VAT is charged on the transfer of goods between two divisions of an organization when the divisions are in different states.

#### **Note:**

• *[Working with Transactions for Sales Tax](#page-268-0)*

## Processing Options for Stock Transfer Details (R75I213)

Processing options enable you to specify default processing for programs and reports.

### **Display**

#### **Month**

Specify the number of the month for which you want to run the report. For example, enter **01** for January.

#### **Year**

Specify the applicable year.

#### **Business Unit**

Specify the number of the business unit for which you want to run the report.

#### **Proof or Final Mode**

Specify the processing mode for the program. Values are:

**0**or blank: proof mode (we don't italicize the value blank)

**1:** final mode

In proof mode, the report prints the details of the stock transfer transactions and in the final mode it also updates the Consolidated Tax Payment table (F75I404).

## R75I304 – Excise Manufacturer - Deferred CENVAT

This report prints the tax-deferred information. This report also enables you to review the deferred tax amount.

## Processing Options for Excise Manufacturer - Deferred CENVAT (R75I304)

Processing options enable you to specify default processing for programs and reports.

### General

#### **1 - Date From**

Specify the start date from which the deferred CENVAT amount is available.

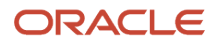

#### **Date To**

Specify the end date through which the deferred CENVAT amount is available.

#### **2 - Excise Unit Blank = All**

Specify the address book number of the excise unit.

## R75I307 – Dealer - RG23D Register

This report prints information about the purchase receipt and sales order. This report maps the information on the purchase receipt to the sales order by item, branch/plant, location, lot number and tax type. The report retrieves the purchase receipt information from the Purchase Order Receiver Tag File (F75I008) and Purchase Order Receiver File (F43121) tables and the sales order information from the RG23D Register - Issues table (F75I385).

# Processing Options for Dealer - RG23D Register (R75I307)

Processing options enable you to specify default processing for programs and reports.

### General

#### **1 - Excise Unit**

Specify the address book number of the excise unit.

#### **2 - Date From**

Specify the start date for which you want to run the report. If you do not specify a beginning date, the system uses the current date.

#### **Date To**

Specify the end date for which you want to run the report. If you do not specify a beginning date, the report uses the current date.

## R75I319 – Annexure 19

This report prints the Annexure- 19 form that you must submit to the Central Excise department. The report is used to keep track of all exports for which excise duty is adjusted with the ARE 1 bond. The report shows the export of excisable goods for which the excise duty has not been paid. The report also calculates and shows the total amount of credit that the exporter has taken in the running bond account.

This report consists of these parts:

- Details of removals for export in the current month.
- Details of proof of export received for previous quarters.
- Details of all exports for which the excise duty was adjusted with ARE 1 bond for the exporter who has not received the proof of export by the end of the month. The details are for the exports:
	- Within the statutory time limit
	- For which the statutory period has expired

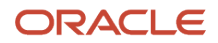

• Abstract of the ARE 1 bond only when the bond is furnished.

# Processing Options for Annexure 19 (R75I319)

Processing options enable you to specify default processing for programs and reports.

### **Defaults**

#### **Month**

Specify the number of the month for which you want to print the Annexure 19 report. For example, enter **01** for January.

#### **Year**

Specify the year for which you want to print the Annexure 19 report. For example, enter **2010.**

#### **Excise Unit**

Specify the excise unit for which you want to print the Annexure 19 report.

#### **Statutory Time Limit**

Specify the number of days in which you must submit the proof of export to the government. The government specifies the statutory time limit. For example, the government can specify a statutory time limit of 180 days.

# R75I323 – Record of Receipts of Inputs under Bond

This report enables you to review information by company, date range, and excise unit for the item receipts for export-oriented units. You run this report after you enter the ARE 3 information in the Purchase Order Receiver ARE3 Information program (P75I323).

# Processing Options for Record of Receipts under Bond (R75I323)

Processing options enable you to specify default processing for programs and reports.

### General

#### **1 - Enter From Date**

Specify a date on which one of these events occur:

- A component part becomes effective on a bill of material.
- A routing step becomes effective as a sequence on the routing for an item.
- A rate schedule is in effect.

**Note:** The system uses the current system date as the default date. You can enter future dates to plan for upcoming changes. Items that are no longer effective can still be recorded and recognized in JD Edwards EnterpriseOne Product Costing, JD Edwards EnterpriseOne Shop Floor Management, and JD Edwards EnterpriseOne Capacity Requirements Planning. The JD Edwards EnterpriseOne Material Requirements Planning system determines valid components by effectivity dates, not by the bill of material revision level. Some forms display data based on the effectivity dates that you enter.

#### **2 - Enter To Date**

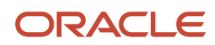

Specify a date on which one of these events occur:

- A component part is no longer in effect on a bill of material.
- A routing step is no longer in effect as a sequence on the routing for an item.
- A rate schedule is no longer active.

**Note:** The system uses December 31 of the year defined in the Data Dictionary as the default year. You can enter future effective dates so that the system plans for upcoming changes. Items that are no longer effective in the future can still be recorded and recognized in Product Costing, Shop Floor Management, and Capacity Requirements Planning. The Material Requirements Planning system determines valid components by effectivity dates, not by the bill of material revision level. Some forms display data based on the effectivity dates you enter.

## R75I344 – Print ARE1 Exception Report

This report prints the nonstatutory ARE 1 document. You use this report to review details about the ARE 1 exceptions; that is, the entries for which proof of exports have not been received.

You must use the Excise Bond/LOU Master Maintenance program (P75I303) to set up the bond master details for ARE 1 bonds.

# Processing Options for Print ARE1 Exception Report (R75I344)

Processing options enable you to specify default processing for programs and reports.

### General

#### **From Date**

Specify the date from which you want to print the entries for which you have not received the proof of exports. You must receive the proof of export for the excise duty adjusted against the ARE 1 bond.

#### **To Date**

Specify the date to which you want to print the entries for which you have not received the proof of exports. You must receive the proof of export for the excise duty adjusted against the ARE 1 bond.

#### **Number of Days**

Specify the number of days prior to the current date for which you want to print details for receipt of the proof of exports. You must receive the proof for the orders on which the excise duty was adjusted against the ARE 1 bonds. For example, if the current date is February 20 and you give the number of days as 4, the system prints the proof of exports records that you received from February 16 to February 20.

If you leave this processing option blank, the report does not print records for which you received the proof of exports.

# R75I344S – Print ARE1 Bond/LOU Master

This report enables you to review the expiration period and the bond amount for the specified excise period. If you set the processing option to generate the report for LOU, the system shows the expiration period and the quantity for the LOU for the excise unit.

# Processing Options for Print ARE1 Bond/LOU Master (R75I344S)

Processing options enable you to specify default processing for programs and reports.

### Bond Info

#### **Excise Unit**

Specify the address number of the excise unit for which you want to print the ARE1 bond or LOU details.

#### **B = With Bond L = LOU**

Specify whether to print ARE 1 bond or LOU details for an excise unit. Values are:

**B:** ARE 1 bond details

**L:** LOU details

## R75I345 – Print ARE3 Exception Report

You use this nonstatutory report to review the status of the ARE 3 exceptions; that is, the entries for which proof of exports have not been received.

You must use the Excise CT2-3/Annexure Master Maintenance program (P75I348) to set up the CT2 and CT3 details for ARE 3 certificates.

# Processing Options for Print ARE3 Exception Report (R75I345)

Processing options enable you to specify default processing for programs and reports.

### General

#### **From Date**

Specify the date from which you want to print the entries for which you have not received the proof of exports. You must receive the proof of export for the excise duty adjusted against the ARE 3 certificate.

#### **To Date**

Specify the date to which you want to print the entries for which you have not received the proof of exports. You must receive the proof of export for the excise duty adjusted against the ARE 3 certificate.

#### **Number of Days**

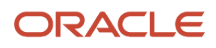

Specify the number of days prior to the current date for which you want to print details for receipt of the proof of exports for the orders on which the excise duty was adjusted against the ARE 3 forms. For example, if the current date is February 20, and you give the number of days as 4, the system will print the records for which you received the proof of exports from February 16 to February 20.

If you leave this processing option blank, the report does not print any records for which you received the proof of exports.

# R75I345A – Print ARE3 CT2/CT3/Annexure

This report prints information about all CT2, CT3, or Annexure transactions for ARE 3. You use this report to review the quantity issued and quantity available for each excise unit.

# Processing Options for Print ARE3 CT2/CT3/Annexure (R75I345A)

Processing options enable you to specify default processing for programs and reports.

### **Defaults**

#### **CT2-CT3/Annexure A = Annexure C=CT2–CT3**

Specify whether to print details for CT2 or CT3 certificates or Annexures for each excise unit. Values are:

**A:** Annexure

**C:** CT2 or CT3

# R75I351S – print Unclaimed CENVAT Report

This report prints a list of purchase order records with unclaimed CENVAT for the selected business units for a specific period.

## Processing Options for print Unclaimed CENVAT (R75I351S)

Processing options enable you to specify the default processing for programs and reports.

## Data Selection

#### **Enter the Excise Unit**

Specify the address number of the excise unit for which the system prints the unclaimed central value-added taxes (CENVAT) report.

#### **Business Unit**

Specify the business unit of the excise unit for which you print the unclaimed CENVAT report.

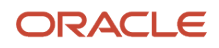

#### **Enter the Period From**

Specify the beginning of the range of dates from which the system prints the unclaimed CENVAT report.

#### **Enter the Period To**

Specify the end of the range of dates from which the system prints the unclaimed CENVAT report.

#### **Allow Negative Excise Amounts**

Specify whether to display the negative excise amounts in the unclaimed CENVAT report. Values are:

**N:** The system does not display negative amounts in the CENVAT report.

**Y:** The system allows negative amounts in the CENVAT report.

### Transaction Types

#### **Transaction Type 1**

Specify the transaction types for selecting the purchase orders to calculate the CENVAT credit amount.

## R75I352 – Overdue Consignment

This report enables you to review the consignments that are older than 180 days. This report displays the consignments for which the excise tax is levied. For a particular excise unit, excise tax is levied on the consignments if they do not return to the factory within 180 days.

# Processing Options for Overdue Consignments (R75I352)

Processing options enable you to specify default processing for programs and reports.

### Data Selection

#### **Enter the Excise Unit**

Specify the address number of the excise unit.

#### **Enter the Comparison Date**

Specify a date which must be compared with the consignment date. The system does not process the consignment if it is overdue.

## R75I383 – Print PLA Form

This report prints the Annexure 8 form that you must submit to the Central Excise department. This report shows the credit and debit balances of the personal ledger account (PLA) for all excise duty components. This report also shows the opening PLA balance.

This report reads from these tables:

- Excise PLA Chapter Wise Transaction File for Yarn Industry (F75I315Y)
- Excise MODVAT / PLA Summary File YARN SPECIFIC (F75I310Y)
- F75I310Y Tag File (F75I311)

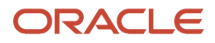

# Processing Options for Print PLA Form (R75I383)

Processing options enable you to specify default processing for programs and reports.

## **Defaults**

#### **Excise Unit**

Specify the excise unit for which to print the Annexure 8 form.

#### **Month**

Specify the number of the month for which to print the Annexure 8. For example, enter **01** for January.

#### **Year**

Specify the year for which to print the Annexure 8. Enter the year using four digits. For example, enter 2010.

### Tax Type

#### **Secondary Higher Education Cess**

Specify a user-defined code from UDC table 75I/GT that identifies the tax type for the secondary higher education cess component of tax.

## R75I387 – Record Uncaptured RG-1 From Item Card

This report prints the RG1 records for the transactions that were included in the Item Ledger File table (F4111), but not included by the Excise RG1 Transaction table (F75I380). This report also prints the reason for the omission of the records.

You must run the RG-1 Build report (R75I380) to upload the RG1 details to the F75I380 table before you run the Record Uncaptured RG-1 From Item Card report.

## Processing Options for Record Uncaptured RG-1 From Item Card (R75I387)

Processing options enable you to specify default processing for programs and reports.

### **Select**

#### **Start Date:**

Specify the start date of the period when you entered an order. The system uses this date to determine the effective level for inventory pricing.

#### **End Date:**

Specify the end date of the period when you entered an order. The system uses this date to determine the effective level for inventory pricing.

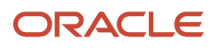
## R75I390 – Excise Return Master

This report displays the details of raw materials sent to the supplier for processing. This report prints the details of the excise return for the work orders. You can print ER -1, ER -3, ER -5 and ER -6 reports.

## Processing Options for Excise Return Master (R75I390)

Processing options enable you to specify default processing for programs and reports.

### Versions

#### **ER -1 (Monthly Report), ER -3 (Quarterly Report), ER -5 (Annual Report), and ER -6 (Monthly Report)**

Specify the version of the report to run.

### Period

#### **For ER - 1 and ER - 3**

Specify the period for which the report is generated. Values are:

**M:** Monthly

**Q:** Quarterly

#### **Input Month/Quarter**

Specify a numerical value for the month or quarter.

If you entered **M** in the For ER - 1 and ER - 3 processing option, enter a number that corresponds to the month. For example, enter **1** for January or **3** for March.

If you entered **Q** in the For ER - 1 and ER - 3 processing option, enter a number that corresponds to the quarter. Values for quarters are:

**1:** April - June

**2:** July - September

**3:** October - December

**4:** January - March

#### **Year**

Specify the year for which you run the ER-1 or ER-3 report.

#### **Date Period Begin**

Specify the beginning of the range of dates from which the system prints the report.

If you run the ER-5 report, specify the start date of the year for which you run the report.

If you run the ER-6 report, specify the start date of the month for which you run the report.

#### **Date Period End**

Specify the end of the range of dates from which the system prints the report.

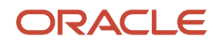

If you run the ER-5 report, specify the end date of the year for which you run the report.

If you run the ER-6 report, specify the end date of the month for which you run the report.

### R75I392 – Annexure 10

This report enables you to review the purchase order details for raw materials and capital goods. This report prints details of the opening and the closing balances for raw materials and capital goods in addition to the details of the credit claimed and utilized for different tax types.

The Annexure 10 program prints opening balances, closing balances, and credit details of CVD, CVD Cess, and CVD Hcess for input goods and capital goods in these ways:

- For input goods, the program retrieves CVD, CVD Cess, and CVD Hcess from Counter Veiling Duty, CVD Cess, and Taxable Rounding columns of the F75I313Y table.
- For capital goods, the program retrieves CVD, CVD Cess, and CVD Hcess from Counter Veiling Duty, CVD Cess, and Taxable Rounding columns of the F75I317Y table.
- In the ABSTRACT section, the program prints:
	- Opening balances of CVD, CVD Cess, and CVD Hcess for input goods in the OPENING BALANCE column. The Annexure 10 program retrieves CVD and CVD Cess from the AII CVD Opening Balance and AII CVD Cess Opening Balance columns of F75I310Y, and from the corresponding opening balance for CVHC from F75I311.
	- Credit taken of CVD, CVD Cess, and CVD Hcess for input goods in the CREDIT TAKEN DURING THE MONTH column. The Annexure 10 program retrieves these values from the AII CVD Credit and AII CVD Cess Credit columns of F75I310Y, and from the corresponding credit taken for CVHC from F75I311.
	- Credit utilized of CVD, CVD Cess, and CVD Hcess for input goods in the CREDIT UTILIZED DURING THE MONTH column. The Annexure 10 program retrieves these values from the AII CVD Debit and AII CVD Cess Debit columns of F75I310Y, and from the corresponding debit for CVHC from F75I311.
	- Opening Balance of CVD, CVD Cess, and CVD Hcess for Capital goods in the OPENING BALANCE column. The Annexure 10 program retrieves these values from the CII CVD Opening Balance and CII CVD Cess Opening Balance columns of F75I310Y, and from the corresponding opening balance for CVHC from F75I311.
	- Credit taken of CVD, CVD Cess, and CVD Hcess for Capital goods in the CREDIT TAKEN DURING THE MONTH column. The Annexure 10 program retrieves these values from the CII CVD Credit and CII CVD Cess Credit columns of F75I310Y, and from the corresponding Credit taken column for CVHC from F75I311.
	- Credit Utilized of CVD, CVD Cess, and CVD Hcess for Capital goods in the CREDIT TAKEN DURING THE MONTH column. The Annexure 10 program retrieves these values from the CII CVD Debit and CII CVD Cess Debit columns of F75I310Y, and from the corresponding Debit for CVHC from F75I311.

## Processing Options for Annexure 10 (R75I392)

Processing options enable you to specify default processing for programs and reports.

Data Selection **Excise Unit**

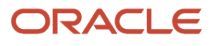

Specify the address number of the excise unit for which to print the Annexure 10.

#### **Year**

Specify the year for which to print the Annexure 10. Enter the year using four digits. For example, enter 2010.

#### **Month**

Specify the number of the month for which to print the Annexure 10. For example, enter **01** for January.

#### **To be printed:**

Specify the type of report to print. Values are:

**1:** Original

**2:** Duplicate

**3:** Triplicate

**4:** Quadruplicate

#### **Entry Type**

Specify the type of journal entry to print on the report. Values are:

**D:** Only debit

**C:** Only credit

**B:** Both entries

### R75I395 – ER-5

This report prints the details of the type and quantity of principal inputs used in the manufacture of the finished goods. Print the report annually.

## Processing Options for ER-5 (R75I395)

Processing options enable you to specify default processing for programs and reports.

### **Default**

#### **Selected Period - From Date**

Specify the beginning of the range of dates for work orders from which the system prints the ER - 5 report.

#### **Selected Period - To Date**

Specify the end of the range of dates for work orders from which the system prints the ER - 5 report.

#### **Transaction Type for completed Work Orders**

Specify a user-defined code from the UDC table 00/DT that identifies the document type assigned to completed work orders.

#### **Partially/Fully Completed Work Order Status**

Specify a user-defined code from the UDC table 00/SS that identifies the status of fully or partially completed work orders. Examples are:

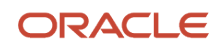

#### **50:** Partial Completion.

**65:** Work in Progress.

#### **Stocking Type of Manufactured Item**

Specify a user-defined code from the UDC table 41/I that identifies the stocking code of manufactured items. Examples are:

**C:** Configured items

**M:** Manufactured Items

#### **Stocking Type of Purchased Item**

Specify a user-defined code from the UDC table 41/I that identifies the stocking type of purchased items. Examples are:

**N:** Non-stock items

**M:** Purchase raw materials

#### **Stocking Type of phantom item**

Specify a user-defined code from the UDC table 41/I that identifies the stocking type of phantom items. Examples are:

**0:** Phantom items

### Principle Input Details

#### **Cost Method**

Specify a user-defined code from the UDC table 40/CM that specifies the basis for calculating the cost of items in a work order. Values are:

- **01:** Last In
- **02:** Weighted Average
- **03:** Memo
- **04:** Current
- **05:** Future

**06:** Lot

- **07:** Standard
- **08:** Purchasing-Base Cost No Adds
- **09:** Manufacturing Last Cost

#### **Percentage above which input will be Principle**

Specify the percentage of the principle inputs used in the manufacture of finished goods. Enter the decimal number of the value. For example, if the value is 42.5 percent enter 42.5.

### Category Code for FG

#### **Category Code for Finished Good**

Specify the category codes that you set up to identify finished goods.

## R75I396 – ER-6

This report prints the details of the principal inputs used in the manufacture of the finished goods and the quantity of goods manufactured. The report is printed monthly.

## Processing Options for ER-6 (R75I396)

Processing options enable you to specify default processing for programs and reports.

### **Default**

#### **Selected Period - From date**

Specify the beginning of the range of dates of the credit and collection pattern from which the system prints the ER - 6 report.

**Note:** The beginning date and end date should belong to same month.

#### **Selected Period - To date**

Specify the end of the range of dates of the credit and collection pattern from which the system prints the ER - 6 report.

**Note:** The beginning date and end date should belong to same month.

#### **Status Code W/O (status code for work order)**

Specify a user-defined code from the UDC table 00/SS that identifies the status of fully or partially completed work orders. Examples are:

**50: Partial Completion.** 

**65:** Work in Progress.

#### **Transaction Type of Completed Work Order**

Specify a user-defined code from the UDC table 00/DT that identifies the document type assigned to completed work orders.

#### **Stocking Type of Phantom Item**

Specify a user-defined code from the UDC table 41/I that identifies the stocking type of phantom items. Example is:

**0:** Phantom item

#### **Stocking Type of Manufactured Item**

Specify a user-defined code from the UDC table 41/I that identifies the stocking code of manufactured items. Examples are:

**C:** Configured item

**M:** Manufactured item

#### **Stocking Type of Purchased item**

Specify a user-defined code from the UDC table 41/I that identifies the stocking type of purchased items. Examples are:

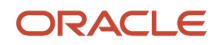

#### **N:** Non-stock item

**P:** Purchased raw material

### Category Code of FG

#### **Category Code of finished goods**

Specify the category codes that you set up to identify finished goods.

### Principle Inputs

#### **Percentage above which Input will be Principle Input**

Specify the percentage of the principal inputs used in the manufacture of finished goods. Enter the decimal number of the value. For example, if the value is 42.5 percent enter 42.5.

#### **Transaction type 1 for Principle inputs receipt**

Specify a user-defined code from the UDC table 00/DT that identifies the document type assigned to receipts for the principal inputs.

#### **Cost Method**

Specify a user-defined code from the UDC table 40/CM that specifies the basis for calculating the cost of items in the work order. Values are:

**01:** Last In

- **02:**Weighted Average
- **03:** Memo
- **04:** Current
- **05:** Future
- **06:** Lot
- **07:** Standard
- **08: Purchasing-Base Cost No Adds**
- **09:** Manufacturing Last Cost

### Consumed Quantity

#### **Transaction Type for Consumed quantity of Principle Input**

Specify a user-defined code from the UDC table 00/DT that identifies the document type assigned to the quantity of principal inputs consumed.

#### **Transaction Type for Component Scrap if used**

Specify a user-defined code from the UDC table 00/DT that identifies the document type assigned to scrap components in the principal inputs used for the manufacture of finished goods.

### Home Consumption

#### **Transaction Type for Home Consumption or Export**

Specify a user-defined code from the UDC table 00/DT that identifies the document type assigned to principal inputs that are used internally or for export.

### Scrap Quantity for Manufactured Items

#### **Transaction Type for Scrap**

Specify a user-defined code from the UDC table 00/DT that identifies the document type that is assigned to scrap items in the manufacture of finished goods.

#### **Sub - assemblies Cleared/Destroyed**

Specify whether the scrap items from manufactured goods in subassemblies were cleared. The system calculates and displays the value of the scrap items in the report. Values are:

**C:** Cleared

**D:** Destroyed

#### **FG Item Cleared/Destroyed**

Specify whether the scrap items from finished goods were cleared. The system calculates and displays the value of the scrap items in the report. Values are:

**C:** Cleared

**D:** Destroyed

### Scrap Quantity for Part List

#### **Percent Scrap Cleared/Destroyed**

Specify whether the scrap items from the parts list were cleared. The system calculates and displays the value of the scrap items in the report. Values are:

**C:** Cleared

**D:** Destroyed

#### **Operational Scrap Percent Cleared/Destroyed**

Specify whether the operational scrap items from the parts list were cleared or destroyed. Values are:

**C:** Cleared

**D:** Destroyed

### Quantity for Component Scrap

#### **Transaction Type for Component Scrap**

Specify a user-defined code from the UDC table 00/DT that identifies the document type that is assigned to scrap component items.

#### **Component Scrap Cleared/Destroyed**

Specify whether the component scrap items were cleared. The system calculates and displays the value of the scrap items in the report. Values are:

**C:** Cleared

**D:** Destroyed

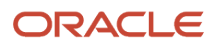

## R75I450 – Service Tax Credit Detail

This report prints detailed information about the tax credits for service tax, such as payment date, document number, document type, tax type, and service category. You must group the data by address number, tax type, and service category before you run this report.

When you run the Service Tax Credit detail program, this report includes A/P service tax credit for all vouchers whether or not you have made payments for those. If you do not make payments for these vouchers within the specified period and the system reverses the tax credit, this report also displays the reversion records.

## Processing Options for Service Tax Credit Detail (R75I450)

Processing options enable you to specify default processing for programs and reports.

### General

#### **Date - From**

Specify the date on which a payment or a receipt was entered. In the JD Edwards EnterpriseOne Accounts Payable system, the system uses the manual payment date and the general ledger date to post the payments. The system also uses this date to retrieve the exchange rate for foreign payments from the Currency Exchange Rates table (F0015). In the JD Edwards EnterpriseOne Accounts Receivable system, the system uses the receipt date for information or reporting purposes only.

**Note:** Receipt date is the date on the check or the date the you enter the receipt into the system.

#### **Date - Thru**

Specify the date on which a payment or a receipt was entered. In the JD Edwards EnterpriseOne Accounts Payable system, the system uses the manual payment date and the general ledger date to post the payments. The system also uses this date to retrieve the exchange rate for foreign payments from the Currency Exchange Rates table (F0015). In the JD Edwards EnterpriseOne Accounts Receivable system, the system uses the receipt date for information or reporting purposes only.

**Note:** Receipt date is the date on the check or the date the you enter the receipt into the system.

## R75I627 – Form 27D- Certificate for collection of TCS

Run the Form 27D- Certificate for collection of TCS program to print Form 27D, suppliers require to submit to the customers after collecting the tax on various transactions. You can use this program to print the tax collected at source (TCS) certificate in the summary or detailed format. This report displays various sections on the TCS certificate, which are:

• Summary of Payment: This section displays the amount of payment, nature of payment, and the date the payment is received. However, when you run this report in the Summary format, the system displays only the total amount in this section and lists the payment details categorized by challan numbers in the Annexure

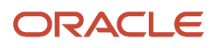

section. This report reads from the TCS Prepayment to Tax authority (F75I612) and TCS Payment Details (F75I604) tables. The system categorizes this section on the basis of item collection code.

- Summary of tax deducted at source in respect of Deductee: This section displays the receipt numbers and amounts of tax deducted and remitted based on each deductee. The system categorizes this section on the basis of receipt number.
- Details of tax deducted and deposited in the central government account through challan: This section displays the details of the TCS and the bank where the supplier deposits the TCS. The system categorizes this section on the basis of challan number.

Other than these sections, the system displays a Verification section that displays details of the person signing the TCS certificate.

When you run the Form 27D- Certificate for collection of TCS report in Summary mode, it displays the dates of transactions in the Annexure section. The report does not display any date details in the Summary of Payment section.

## Processing Options for Form 27D- Certificate for collection of TCS (R75I627)

Processing options enable you to specify default processing for programs and reports.

### **Default**

#### **Company**

Enter the address book number of the company for which you generate the report.

#### **Customer Number**

Specify an address book number for a customer.

**Annexure (Y/N)Y - Summary of transactions will be printed in the "summary of receipts section", detail lines of transactions will be printed in the annexure.N / Else - Detail lines of transactions will be printed in the "summary of receipts section", annexure will not be printed.**

Specify whether you want the details of transactions in the annexure printed at the bottom of the report. Values are:

**Y:** The system prints the summary of the transactions in the Summary of Payment section of the report, and prints the corresponding details in the Annexure at the bottom of the report.

**N:** The system prints the details in the Summary of Payment section. The system does not print any annexure.

#### **Nature of receipt**

Specify the collection code of the item for TCS for which you want to print the 27D form.

If you leave this option blank, the system prints the 27D form for all items valid for the company for the specified period.

### **Processing**

**Month/Quarter/Year Processing M - Month Q - Quarter Y - Year** Specify whether to generate the TCS certificate monthly, quarterly, or yearly. Values are: **M:** Month

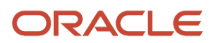

#### **Q:** Ouarter

#### **Y:** Year

#### **Enter Month (If monthly processing)**

**Range 1 - 12** Specify the numeric value for the month for which you want to run the report. For example, enter 1 for January.

#### **Enter Quarter (Only for Quarterly processing)**

**Range 1 - 12**

Specify the roman value for the quarter for which you want to run the report.

#### **Assessment Year**

#### **Enter the year for which the ube should run.**

#### **Eg. If Year entered is 2009, Month entered is 1 then data of January 2010 will be processed.**

Specify the year for which you want to run the report. This is the assessment year.

For example, if you specify M as the type of processing, the month as 1, and the year as 2011, the report prints details for January 2011. If you enter the month as 5 in the above example, the report prints details for May 2010. However, if you specify Y as the type of processing and specify the year as 2011, then the system runs the report for the period from April 2010 through March 2011.

In all these cases, the system displays the assessment year on the report as 2011-2012.

### Signing Authority

#### **Address Number of Person Signing**

Specify the address number of the person signing the TCS certificate.

#### **Parent Name**

Specify the parent name of the person signing the TCS certificate.

#### **Place**

Specify the city where the person is signing the TCS certificate.

#### **Designation**

Specify the designation of the person signing the TCS certificate.

**Note:** The system displays the details specified on the Signing Authority tab in the Verification section of the report.

## R75I628 – Annual Return of TCS

This report prints the statutory forms Form 27E and Form 27B. These forms display the TCS collected from the buyer and paid to the tax authority. The Form 27E is a detailed form and Form 27B is a summary form. You must submit these forms to the tax authorities on an annual basis to report the tax collected by the seller. This program prints the Form 27B in a PDF format and produces a flat file in an ASCII format that contains all the information that exists in the Form 27E. You must submit the Form 27B (in a hard-copy format) and the flat file for Form 27E through the File Validation Utility (FVU) application, which is owned by the government. The FVU application also validates the e-TCS report.

**Note:** JD Edwards EnterpriseOne software does not provide the FVU application.

## Processing Options for Annual Return of TCS (R75I628)

Processing options enable you to specify default processing for programs and reports.

### **Default**

#### **1. Enter Company (seller) which is responsible for collection of tax.**

Specify a value that identifies a specific organization, fund, or other reporting entity. The company code exists in the Company Constants table (F0010).

#### **2. Address Number of the person responsible for collection of tax.**

Specify the address book number of the person responsible for the tax collection. The address book number that you enter must exist in the JD Edwards EnterpriseOne Address Book system. Examples include employee, participant, customer, supplier.

#### **3. Designation of person responsible for collection of tax.**

Specify the designation of the tax authority officer authenticating the document. For example, enter **finance manager.**

#### **4. Has address of seller changed since last return.**

Specify whether the address of the seller has changed since the submission of the last return to the tax authority. Values are:

**Y:** Yes

**N:** No

#### **5. Other Information for Form 27B**

Specify any additional information to be printed on Form 27B.

### Dates

#### **Date of Furnishing Tax Collection Certificate (Form 27D).**

Specify the date on which the tax collection certificate (Form 27D) must be submitted to the tax authorities. For example, enter **03/01/2006.**

#### **Financial Year Ending Date**

Specify the end date of the financial year. For example, enter **03/31/2007.**

### Flat File

#### **1. Enter Flat file path.**

Specify the path that identifies the target location of a file set. For example, enter **C:\abc.txt.**

#### **2. Enter Upload Type**

Specify the type of return submitted to the tax authority. Values are:

**R:** Regular return (default value)

#### **C:** Revised return

The regular return is a statutory document that must be submitted to the tax authority on an annual basis. If you make any changes to the regular return, you must submit a revised return to the tax authority as a statutory requirement.

#### **Enter Provisional Receipt number of regular return. (If entered 'C' in the upload type)**

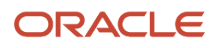

Specify the provisional receipt number. You must enter a provisional receipt number if you submit a revised return; that is, if you have entered a **C** in the Upload Type processing option.

## R75I629 – Form 27EQ - Quarterly Return of TCS

This report prints the statutory form (Form 27EQ). You must submit Form 27EQ to the tax authorities on an quarterly basis to report the tax collected by the seller. This report displays the details of the TCS collected and paid to the tax authority for the amount received from the customer. This program generates a report in a PDF format and a flat file in the ASCII format that contains all of the information that exists in the report. You can submit this flat file through version 3.6 of the File Validation Utility (FVU) application, which is owned by the government. The FVU application also validates the e-TCS report.

**Note:** JD Edwards EnterpriseOne software does not provide the FVU application.

## Processing Options for Form 27EQ - Quarterly Return of TCS (R75I629)

Processing options enable you to specify default processing for programs and reports.

### **Default**

#### **1. Enter Company (collector) which is responsible for collection of tax.**

Specify a value that identifies a specific organization, fund, or other reporting entity. The company code exists in the Company Constants table (F0010).

#### **2. Address Number of the person responsible for collection of tax.**

Specify the address book number of the person responsible for the collection of tax. The address book number that you enter must exist in the JD Edwards EnterpriseOne Address Book system. Examples include employee, participant, customer, and supplier.

#### **3. Designation of person responsible for collection of tax.**

Specify the designation of the tax authority officer authenticating the document. For example, enter **finance manager**.

#### **4. Has Address of collector changed since last return.**

Specify whether the address of the collector has changed since the submission of the last return to the tax authority. Values are:

**Y:** Yes

**N:** No

#### **5. Has Address of Person Responsible for collection of tax changed since last return.**

Specify whether the address of the person responsible for the collection of tax has changed since the submission of the last return to the tax authority. Values are:

**Y:** Yes

**N:** No

**6. Deductor Type**

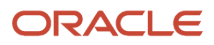

Enter a value from the Deductor Type 75I/DE UDC table. Examples of values are:

**A:** Central government

**S:** State government

#### **7. Last Deductor Type**

Enter a value from the Deductor Type (75I/DE) UDC table to specify the last statement accepted at the central system for a correction format. Examples of values are:

**A:** Central government

**K:** Company

**S:** State government

#### **8. PAO Code (pay and accounts office code)**

Enter the PAO code.

#### **9. DDO Code (drawing and disbursing officer code)**

Enter the DDO code.

#### **10. Ministry Name**

Enter a value from the Ministry Name 75I/MN UDC table to specify the code for the ministry. Examples of values are:

**01:** Agriculture

**02:** Atomic Energy

**03:** Fertilizers

#### **11. Ministry Name Other**

If you entered the code **99** (other) in the Ministry Name field, enter the ministry name.

#### **12. PAO Registration No (pay and accounts office registration number)**

Enter the PAO registration number.

#### **13. DDO Registration No (drawing and disbursing officer registration number)**

Enter the DDO registration number.

#### **14. Last Transfer Voucher No**

Leave this processing option blank for regular reports (non-correction reports.) If this is a correction report, enter the transfer voucher number for the previous report for transaction types C2, C3, and C5.

Leave this processing option blank for transaction types C1, C9, and Y for correction reports.

#### **15. Transfer Voucher No**

For regular reports (non-correction reports) that are not nil challen reports, enter the transfer voucher number if the value in the Deductor Type field in the header records is **A** (Central government) or **S** (State government).

If this is a correction report and the transaction type is C2 and the value in the Deductor Type field in the header records is **A** (Central government) or **S** (State government), enter the transfer voucher number for this report.

If this is a correction report and the transaction type is C3, the value in the Deductor Type field in the header records is **A** (Central government) or **S** (State government), and the value in the Challan Updation Indicator processing option is **1,** enter the transfer voucher number for this report.

If the value in the Challan Updation Indicator processing option is **0**, enter the number from the Last Transfer Voucher No processing option.

If this is a correction report and the transaction type is C1, C5, or Y, leave this processing option blank. If this is a correction report and the transaction type is C9, and the value in the Deductor Type field in the header records is **A** (Central government) or **S** (State government), enter the transfer voucher number for this report, except when a nil challan exists. If a nil challen exists for type C9, leave this processing option blank.

#### **16. Account Office ID Number of PAO/TO/CDDO**

Accounts Officer Identification Number (AIN) is a seven-digit unique identification number issued by the Directorate of Income Tax (Systems) Delhi to each Accounts Officer (AO).

If the deductor category is the Central Government or the State Government, the AIN of the following should be reported for every type of deduction/collection, that is, TDS-Salary/TDS Non-Salary/TDS-Non Salary Non-Residents/ TCS:

- Pay and Account Office (PAO)
- Treasure Office (TO)
- Cheque Drawing and Disbursing Officer (CDDO)

#### **17. Section Code**

Enter a user-defined code from UDC table 75I/TC. Examples are:

**A:** Alcoholic liquor for human consumption

- **B:** Timber obtained under forest lease
- **C:** Timber obtained under any mode other than forest lease

#### **18. Minor Head Code**

Enter a user-defined code from UDC table 75I/MH. Values are:

**200:** TDS payable by taxpayer

**400:** TDS regular assessment (Raised by IT Department)

### **Dates**

#### **Financial Year**

Specify the financial year for which you want to run the report. If you enter the financial year as 2006, then the report takes the data from 1st April 2005 to 31st March 2006.

#### **Fiscal Quarter Number**

Specify the fiscal year quarter number. Values are:

**1:** Displays data from 1st April to 31st June for the financial year entered

**2:** Displays data from 1st July to 31st September for the financial year entered

**3:** Displays data from 1st October to 31st December for the financial year entered

**4:** Displays data from 1st January to 31st March for the financial year entered

If you enter the financial year as 2006 and select the quarter number as 1, then the report displays records from 1st April 2005 to 31st June 2005. Similarly, to display records for the last quarter of the fiscal year 2005-2006, you must enter 2006 in the Financial Year processing option and 4 in the Fiscal Quarter Number processing option.

### Flat File

#### **1. Enter Flat file path.**

Specify the path that identifies the target location of a file set. For example, enter C:\abc.txt.

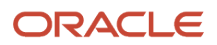

#### **2. Enter Upload Type**

Specify the type of return submitted to the tax authority. Values are:

**R:** Regular return (default value)

**C:** Revised return

The regular return is a statutory document that must be submitted to the tax authority on an annual basis. If you make any changes to the regular return, you must submit a revised return to the tax authority as a statutory requirement.

#### **Enter Provisional Receipt number of regular return. (If entered 'C' in the upload type)**

Specify the provisional receipt number. You must enter a provisional receipt number if you submit a revised return; that is, if you have entered a **C** in the Upload Type processing option.

#### **4. Name of Return Preparation Utility**

Enter the name of the software that you use to prepare the quarterly TDS statement. For example, you can enter **JD Edwards EnterpriseOne.**

### Correction Format Info

You complete these processing options for correction reports only.

#### **Transaction Type**

Enter the code for the type of correction. Leave this processing option blank if this is not a correction report. Values are:

- **C1:** Correction in deductor details (excluding TAN)
- **C2:** Correction in deductor (excluding TAN) or challan details
- **C3:** Correction in deductor (excluding TAN), challan, or deductee details
- **C5:** Correction in PAN of deductees
- **C9:** Correction in challan (addition of challan)
- **Y:** Cancellation of statement

#### **Batch Updation Indicator**

Enter **1** if updates exist in the batch header other than the TAN and the transaction type is C2 or C3. Otherwise, enter **0.**

#### **Mode**

Enter the mode for transaction types C3 and C9. Leave this processing option blank for transaction types C1, C2, and C5. Values are:

**A:** New deductee record is added for transaction type C3

- **D:** Existing party detail record is deleted for transaction type C3
- **U:** Existing party details record is updated (changed) for transaction type C3

**O:** Used for transaction type C9

#### **Original RRR Number**

Specify the Provisional Receipt Number (PRN) of the corresponding regular statement.

#### **Previous RRR Number**

Specify the Original RRR number (PRN of the corresponding regular statement) if no previous correction statement was provided.

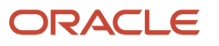

Specify the PRN of the last correction statement if a previous correction statement was provided.

#### **Last TAN of Collector**

Enter the same TAN of the collector that is included in the corresponding regular statement accepted by the TIN central system.

#### **Collector's Branch/ Division**

For transaction types C1, enter the deductor's branch and division.

For transaction types C2 and C3, enter the deductor's branch and division if you entered **1** in the Batch Updation Indicator processing option. If the value in the Batch Updation Indicator processing option is **0** for transactions types C2 and C3, leave this processing option blank.

For transaction types C5, C9, and Y, leave this processing option blank.

#### **Challan Updation Indicator**

For transaction type C3, enter **1** if there are changes in the challan details. Otherwise, enter **0** for transaction type C3. For all other situations, leave this processing option blank.

#### **Last Bank Challan No**

For transaction types C2, C3, and C5, enter the Bank Challan Number specified in the corresponding regular or last correction statement. A value is required in this processing option if the book entry flag or the nil challan indicator is N.

Leave this processing option blank for transaction types C1, C9, and Y.

#### **Last Bank Branch Code**

For transaction types C2, C3, and C5, enter the bank branch code (BSR code) mentioned in the corresponding regular or last correction statement. A value is required in this processing option if the book entry flag or the nil challan indicator is N.

Leave this processing option blank for transaction types C1, C9, and Y.

#### **Last Bank Challan Date**

For transaction types C2, C3, and C5, enter the date of the Bank Challan Number or date of the Transfer Voucher Number included in the corresponding regular or last correction statement.

Leave this processing option blank for transaction types C1, C9, and Y.

#### **Last Total of Deposit Amount**

For transaction types C2, C3, and C5, enter the value from the Total of Deposit Amount as per Challan of the corresponding regular or last correction statement. You must provide this value.

Leave this processing option blank for transaction types C1, C9, and Y.

#### **Last Collectee/Party PAN**

For transaction type C3, enter the value from the regular statement or the last correction statement if the mode is D or U.

If the mode for transaction type C3 is A, or if the transaction type is C1, C2, C5, C9, or Y, leave this processing option blank.

#### **Deductee Ref. No. / PAN Reference Number**

For transaction type C3, enter the PAN reference number. If the mode is D, the value is the same as the value that you enter in Last Collectee / Party PAN Ref. No. processing option.

Leave this processing option blank for transaction types other than C3.

**Note:** The PAN Reference Number is a unique identifier to identify a party when the PAN is not available. The collector quotes the PAN reference number.

#### **Last Collectee/Party PAN Ref No**

For transaction type C3, if the mode is D or U, enter the value specified in the regular statement or the last correction statement.

If the mode for transaction type C3 is A, or if the transaction type is C1, C2, C5, C9, or Y, leave this processing option blank.

#### **Last Total Income Tax Collected at Source**

For transaction type C3, if the mode is D or U, enter the value of the total income tax collected at source (income tax + surcharge + cess) as specified in the corresponding regular statement or the last correction statement. Leave this processing option blank if the mode is A.

For transaction type C5, enter the value of total income tax collected at source (income tax + surcharge + cess) as specified in corresponding regular statement or the last correction statement.

Leave this processing option blank if the transaction type is C1, C2, C9, or Y.

#### **Last Total Tax Deposited**

For transaction type C3, if the mode is D or U, enter the value of the total tax deposited as specified in the regular statement or the last correction statement. Leave this processing option blank if the mode is A.

For transaction type C5, enter the value of the total tax deposited as specified in the corresponding regular statement or the last correction statement.

Leave this processing option blank if the transaction type is C1, C2, C9, or Y.

#### **Reason for non-collection**

For transaction type C3, if the mode is A, enter A if a lesser deduction amount or no deduction exists due to a certificate under section 197, or enter B if there is no deduction due to a declaration under section 197A. Leave this processing option blank for all other modes.

For transaction type C9, enter A if a lesser deduction amount or no deduction exists due to a certificate under section 197, or enter B if there is no deduction due to a declaration under section 197A.

Leave this processing option blank if the transaction type is C1, C2, C5, or Y.

#### **Certificate Number for Non-Deduction/Lower Deduction**

Enter the certificate number that is issued by the Assessing Officer under section code 197 for non-deduction/lower deduction.

#### **Whether regular statement for Form27EQ has been filed for an earlier period? Y - Regular statement has been filed for earlier period. N - Regular statement has not been filed for earlier period.**

Enter a value depending on the Regular Statement field value, whether filed on an earlier period for Form 27EQ. Values are:

**Y:** If a regular statement has been filed for an earlier period

**N:** If a regular statement has not been filed for an earlier period

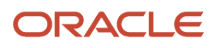

## R75I2212 – VAT -O2C - Detail/Summary Report

This report prints a list of the sales orders applicable for VAT. It prints the sales tax for a specific business unit and customer number.

You can run this report in the detail format or the summary format by setting the processing option. The detail report prints the extended price and the tax details for a specific business unit, customer number and item. The summary report prints the total extended price and tax summary of a business unit.

## Processing Options for VAT -O2C - Detail/Summary Report (R75I2212)

Processing options enable you to specify default processing for programs and reports.

### **Display**

#### **Date Period Begin**

Specify the start date of the period for which to run the report.

#### **Date Period End**

Specify the end date of the period for which to run the report.

#### **Detail/Summary**

Specify whether the system prints the report in summary or detail format. Values are:

Blank: Print the report in summary format.

**1:** Print the report in detail format

## R75I2218 – Reversed Sale Orders Detail

This report prints a list of sales orders that have been reversed. The report prints orders for which the document type is either **CO** or a value that the user defines when creating the credit orders.

## Processing Options for Reversed Sale Orders Detail (R75I2218)

Processing options enable you to specify default processing for programs and reports.

### **Display**

#### **Document Type for Credit Sales Orders**

Specify the document type to use for credit sales orders from UDC table 00/DT. The document type identifies the origin and purpose of the transaction. Examples are:

**P:** Accounts payable

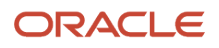

**R:** Accounts receivable

#### **VAT / CST**

Specify whether to print VAT sales orders or CST sales orders. Values are:

**0:** VAT sales orders

**1:** CST sales orders

## R75I2219 – Exempted Item Details for Sales

This report prints the sales details for items that are exempt from VAT.

Before you run this report, you must use the Item Category Relationship program (P75I2140) to specify the category code for items that are exempted from VAT.

## Processing Options for Exempted Item Details for Sales (R75I2219)

Processing options enable you to specify default processing for programs and reports.

### Exempted Item Details

#### **Enter 1 to view Exempted Item Details For Sales from F4211 - IND**

Specify whether to process the report for current sales order transactions or for closed sales order transactions. Values are:

**0:** List the current sales order details from the F4211 table.

**1:** List the closed sales order details from the F42119 table.

#### **Beginning Invoice Date**

Specify the start date of the period for which to print a list of invoices.

#### **Ending Invoice Date**

Specify the end date of the period for which to print a list of invoices.

## R75I2221 – Trading Item Sales

This report prints the total sales amount of the trading transactions. VAT is not charged on trading items. You must set the VAT category code to **T** (trading item) in the Item Category Relationship program (P75I2140).

## Processing Options for Trading Item Sales (R75I2221)

Processing options enable you to specify default processing for programs and reports.

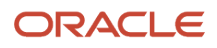

### Default

#### **Sales Order History Data**

Specify whether to print the current sales order transactions or the closed sales order transactions. Values are:

**0:** Print current sales order transactions from the F4211 table.

**1:** Print closed sales order transactions from the F42119 table.

#### **Date Period Begin**

Specify the start date of the period for which to print a list of invoices.

#### **Date Period End**

Specify the end date of the period for which to print a list of invoices.

## R75I2222 – Void Voucher Report

This report prints information about voided transactions.

## Processing Options for Void Voucher Report (R75I2222)

Processing options enable you to specify default processing for programs and reports.

### Default

#### **Date Period Begin**

Specify the start date of the period for which to print the list of vouchers.

#### **Date Period End**

Specify the end date of the period for which to print the list of vouchers.

## R75I2231 – VAT -Purchase Tax Summary / Details

This report prints a list of the purchase orders for companies and business units for a specific period. The summary report prints the price and the tax amounts based on the VAT percentage. The detail report prints the invoice and tax details for each purchase order for which VAT is applicable.

## Processing Options for VAT -Purchase Tax Summary / Details (R75I2231)

Processing options enable you to specify default processing for programs and reports.

### **Default SUMMARY/ DETAIL**

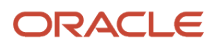

Specify whether to print the report in detail or summary format. Values are:

Blank: Print the report in summary format. The system prints the price and the tax amounts based on the VAT percentage.

**1:** Print the report in detail format. The system prints invoice and tax details for each purchase order that is applicable for VAT.

#### **Date Period Begin**

Specify the start date of the period for which to print the list of vouchers.

#### **Date Period End**

Specify the end date of the period for which to print the list of vouchers.

## R75I2236 – Reversed Purchase Orders Details

This report prints a list of purchase orders with reversed vouchers.

### Processing Options for Reversed Purchase Orders Details (R75I2236)

Processing options enable you to specify default processing for programs and reports.

### **Display**

#### **0=VAT 1=CST**

Specify whether to print the reversed purchase orders of either VAT or CST. Values are:

**0:** Print the reversed purchase orders of VAT.

**1:** Print the reversed purchase orders of CST.

#### **PO Reversed - From Date**

Specify the start date of the period for which to print the reversed purchase orders.

#### **PO Reversed - To Date**

Specify the end date of the period for which to print the reversed purchase orders.

## R75I2237 – Exempted Items Details

This report prints a list of purchase orders for items that are exempted from VAT. You must set the VAT category code to **X** (exempted items) in the Item Category Relationship program (P75I2140).

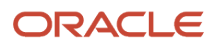

## Processing Options for Exempted Items Details (R75I2237)

Processing options enable you to specify default processing for programs and reports.

### **Default**

#### **From Date**

Specify the start date of the period for which to print the purchase orders.

#### **To Date**

Specify the end date of the period for which to print the purchase orders.

## R75I2240 – Purchase against Trading Items

This report prints a list of purchase orders for items used for trade. The trading items are not liable for tax.

## Processing Options for Purchase against Trading Items (R75I2240)

Processing options enable you to specify default processing for programs and reports.

### Default

#### **From Date**

Specify the start date of the period to print the list of purchase orders.

#### **To Date**

Specify the end date of the period to print the list of purchase orders.

## R75I2242 – Reconciliation Report - VAT/CST Receivables

Print this report to compare the VAT details in the WorkFile for VAT/CST Receivables table (F75I2241) and Sales Form Information table (F75I401) with the tax details in the F0911 table.

When a sales order is created and the sales update processed for an item applicable for VAT or CST, the VAT or CST is calculated and updated in the general ledger. The Reconciliation Report - VAT/CST Receivables report displays the tax amount from the general ledger, and the VAT details from the JD Edwards EnterpriseOne Accounts Receivables system.

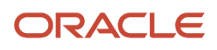

## Processing Options for Reconciliation Report - VAT/CST Receivables (R75I2242)

Processing options enable you to specify default processing for programs and reports.

### **Default**

#### **Date Period Begin**

Specify the start date of the period to run the batch program.

#### **Date Period End**

Specify the end date of the period to run the batch program.

#### **VAT/CST**

Specify whether to compare the VAT or the CST information. Values are:

**0:** VAT

**1:** CST

## R75I3906 — Print 57F(4) Challan

This report prints the 57F(4) challan details of a particular business unit, which is a statutory requirement.

## Setting Processing Options for Print 57F(4) Challan (R75I3906)

Processing options enable you to specify default processing for programs and reports.

### **Select**

#### **Challan Number Form 57F (4)**

Specify the challan number for form 57F(4).

#### **Business Unit**

Specify a code that identifies a separate entity within a business for which you want to track costs. For example, a business unit might be a warehouse location, job, project, work center, branch, or plant.

You can assign a business unit to a document, entity, or person for purposes of responsibility reporting. For example, the system provides reports of open accounts payable and accounts receivable by business unit to track equipment by responsible department. Business unit security might prevent you from viewing information about business units for which you have no authority.

#### **Place**

Specify the location of the authorized signatory.

#### **Date**

Specify the date to print the 57F(4) challan. If you leave this processing option blank, the system prints the challan for the current date.

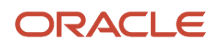

## R75I3907 — Print 57F4 Register

This report prints the details of partially processed goods that are required to be reported on the challan under rule 57F(4) for a particular excise unit.

## Setting Processing Options for Print 57F4 Register (R75I3907)

Processing options enable you to specify default processing for programs and reports.

### **Select**

#### **Excise Unit**

Specify the address number of the excise unit.

#### **Business Unit**

Specify a code that identifies a separate entity within a business for which you want to track costs. For example, a business unit might be a warehouse location, job, project, work center, branch, or plant.

You can assign a business unit to a document, entity, or person for purposes of responsibility reporting. For example, the system provides reports of open accounts payable and accounts receivable by business unit to track equipment by responsible department. Business unit security might prevent you from viewing information about business units for which you have no authority.

#### **From Date and To Date**

Specify the date range to print the 57F(4) register. Enter the date in the dd/mm/yy format.

## R75I3908 — Print Sub Contract Challan

This report prints the same information as the Print 57F(4) Challan (R75I3906), but prints it in a different format

### Setting Processing Options for Print Sub Contract Challan (R75I3908)

Processing options enable you to specify default processing for programs and reports.

### **Select**

#### **Challan Number Form 57F (4)**

Specify the challan number for form 57F(4).

#### **Business Unit**

Specify a code that identifies a separate entity within a business for which you want to track costs. For example, a business unit might be a warehouse location, job, project, work center, branch, or plant.

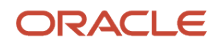

You can assign a business unit to a document, entity, or person for purposes of responsibility reporting. For example, the system provides reports of open accounts payable and accounts receivable by business unit to track equipment by responsible department. Business unit security might prevent you from viewing information about business units for which you have no authority.

#### **Place**

Specify the location of the authorized signatory.

#### **Date**

Specify a date for printing the 57F(4) challan. If you leave this processing option blank, the system prints the challan using the current date.

#### **Order Company (Order Number)-4311**

Enter the company number of the order company that generates the purchase order.

## R75I4214 – Sales Tax - Concessional Form Status (With Form Code) Report

This report prints the details of invoices received with concession forms and without concession forms, for the selected business unit. You use this report to produce a list of the customers from whom you have not received the concession forms so that you can send a reminder that the form is due.

## Processing Options for Sales Tax - Concessional Form Status (With Form Code) Report (R75I4214)

Processing options enable you to specify default processing for programs and reports.

### **Default**

#### **Form Type**

Specify a user-defined code from the UDC table 75I/FS, which identifies the form type for sales tax concession. Examples are:

**C:** Form C

**D:** Form D

**E I:** Form E I

**E II:** Form E II

**F:** Form F

**H:** Form H

#### **From Date**

Specify the beginning of the range of dates from which the system prints the invoices received with forms.

### **To Date**

Specify the end of the range of dates from which the system prints the invoices received with forms.

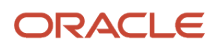

## R75I4220 – Sales Register

This report prints a list of invoices with details of the sales tax and adjustment types that are applicable to all the business units.

## Processing Options for Sales Register (R75I4220)

Processing options enable you to specify default processing for programs and reports.

### **Display**

**Date Period Begin** Specify the beginning of the range of dates from which the system prints the invoices.

**Date Period End** Specify the end of the range of dates from which the system prints the invoices.

**Report Title** Specify the title for report heading.

## R75I4223 – Sales Tax Summary/Detail

This report prints the details of sales tax for the item and business unit for a specific period.

The summary report prints the total extended price and tax summary and the detailed report prints the total extended price and tax summary, and invoice details.

## Processing Options for Sales Tax Summary/Detail (R75I4223)

Processing options enable you to specify default processing for programs and reports.

### **Select**

#### **Summary/Detail**

Specify whether the system prints the report in detail or summary format. Values are:

**Blank:** Prints in summary format. The system prints the total extended price and tax summary for a business unit.

**1:** Prints in detail format. The system prints the total extended price, tax details, and invoice details for a business unit.

#### **Report Title**

Specify the title for report heading.

#### **Date Period Begin**

Specify the beginning of the range of dates from which the system prints the sales tax details.

#### **Date Period End**

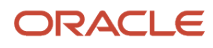

Specify the end of the range of dates from which the system prints the sales tax details.

#### **Sales Reporting Code that is to be considered as Item Group**

Specify a user-defined code from the UDC table 41/CC that indicates the item group. Examples are:

**PRP0:** Item Pool **PRP1: Commodity Class PRP2:** Commodity Sub Class **PRP3:** Supplier Rebate Code **SRP3:** Sales Category 3 **SRP4:** Sales Category 4

### R75I4232 – Purchase Tax Exception Report

This report prints purchase orders with reversed vouchers. You run this report to compare the purchase order records in the Purchase Tax Form Details table (F75I402) to the reversed or deleted voucher records in the F43121 table. The system identifies records with a status of 3 in the Match Type field in the F43121 table as reversed or deleted voucher records.

### Processing Options for Purchase Tax Exception Report (R75I4232)

Processing options enable you to specify the default processing for programs and reports.

### **Update**

#### **Proof / Final mode**

Specify the mode to print the list of purchase orders with reversed vouchers. Values are:

**0:** Proof mode. The system prints a list of purchase order records that have reversed vouchers in the F43121 table.

**1:** Final mode. The system prints the report and deletes the purchase order records in the F75I402 table when the corresponding vouchers are reversed in the F43121 table.

### R75I4233 – Vouchers for which Form issued

This report prints vouchers received with concession forms.

### Processing Options for Vouchers for which Form issued (R75I4233)

Processing options enable you to specify the default processing for programs and reports.

ORACLE

### General

#### **Form Type**

Specify a user-defined code from the UDC table 75I/FS that identifies the form type for purchase tax concession. Examples are:

**C:** Form C

**D:** Form D

**E I:** Form E I

**E II:** Form E II

**F:** Form F

**H:** Form H

### **Date Period Begin**

Specify the beginning of the range of dates from which the system prints the vouchers received with forms.

### **Date Period End**

Specify the end of the range of dates from which the system prints the vouchers received with forms.

## R75I4234 – Forms outstanding - Detail

This report prints vouchers with pending concession forms.

## Processing Options for Forms outstanding - Detail (R75I4234)

Processing options enable you to specify the default processing for programs and reports.

### General

#### **Form Type**

Specify a user-defined code from the UDC table 75I/FS that identifies the form type for purchase tax concession. Examples are:

**C:** Form C

**D:** Form D

**E I:** Form E I

**E II:** Form E II

**F:** Form F

**H:** Form H

#### **Date Period Begin**

Specify the beginning of the range of dates from which the system prints the vouchers with pending forms.

#### **Date Period End**

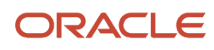

Specify the end of the range of dates from which the system prints the vouchers with pending forms.

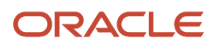

# **32 Understanding GST (Release 9.2 Update)**

# GST Overview

Goods and Services Tax (GST) is a destination-based tax applicable to the supply of goods and services or both that is administered concurrently by the central and state governments throughout the value chain. It is levied at all stages starting from manufacture to final consumption with the credit of taxes to be paid at previous stages as offsets against the tax liability of each stage.

The features of GST are:

- The central government levies the Central GST (CGST) and the state government levies the State GST (SGST) on every supply of goods and services within a state. Both CGST and Integrated GST (IGST) are levied on the same taxable basis.
- The central government levies the Integrated GST (IGST) on all inter-state supplies and transfers the tax to the destination state. IGST is also levied on imports of goods to India. A portion of the revenue goes to the state government of the consuming state.

**Note:** Note The government levies GST cess on certain goods and services at a specific rate to collect funds for compensating the states for revenue loss due to the implementation of GST. GST cess is imposed along with the CGST, SGST, and IGST duties levied on the interstate, intrastate, import, and export transactions for these goods and services.

# GST Process Flow for Goods and Services in the P2P **Cycle**

This process flow shows the tasks that manufacturers perform to purchase raw materials to run their businesses in the GST regime:

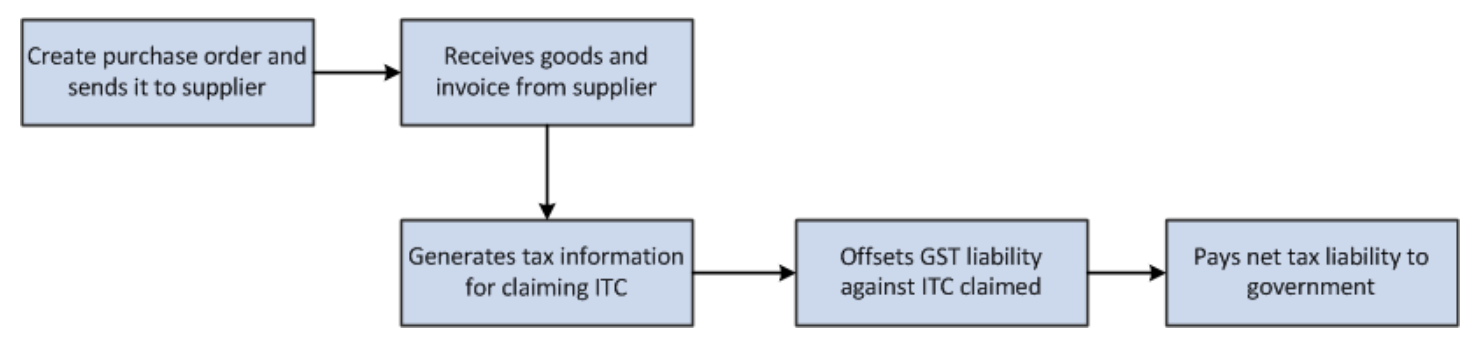

This process flow shows the tasks that manufacturers perform to procure services to run their businesses in the GST regime:

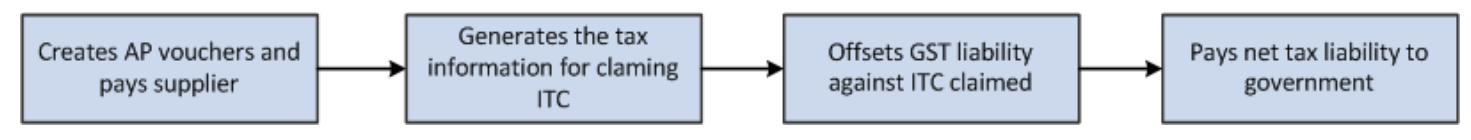

# GST Process Flow for Goods and Services in the O2C **Cycle**

This process flow shows the tasks that suppliers perform to sell goods in the GST regime:

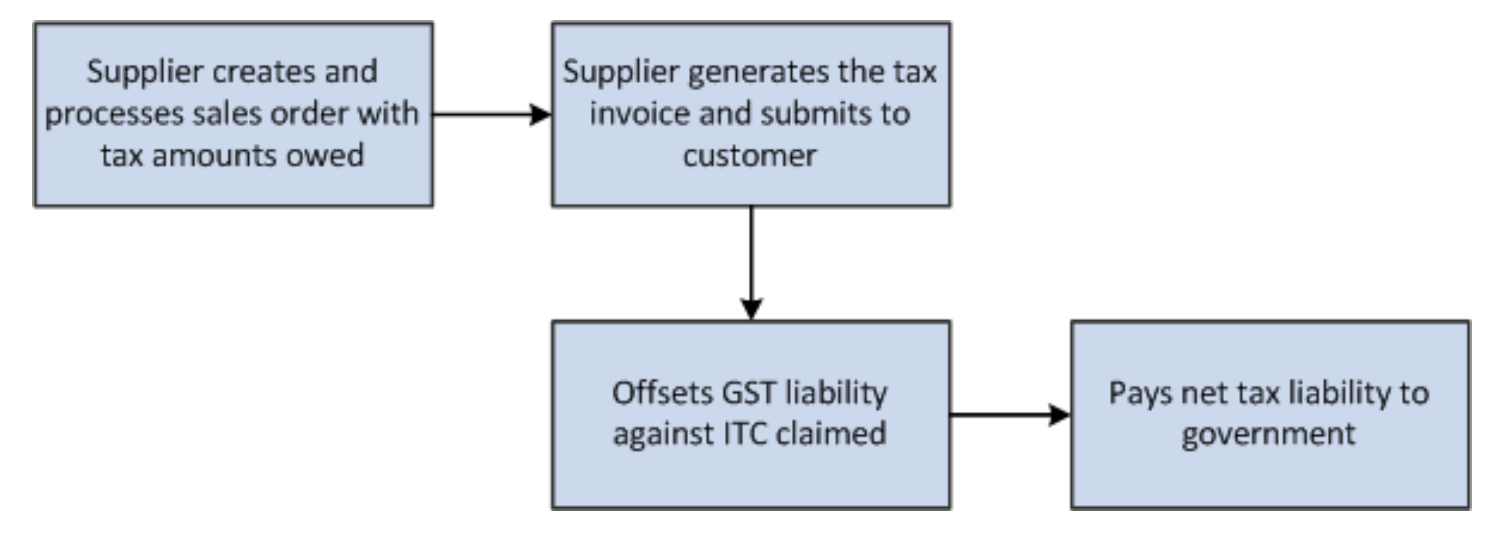

This process flow shows the tasks that service providers perform to provide services in the GST regime:

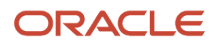

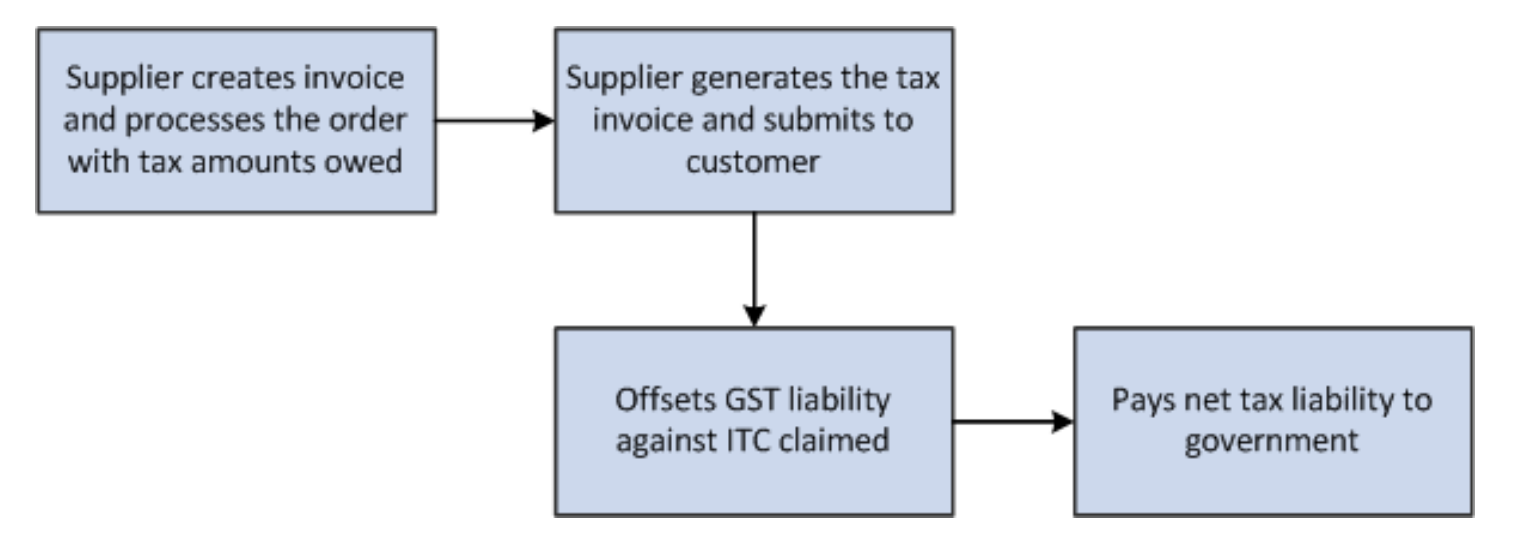

# JD Edwards EnterpriseOne Software Solution for GST

To meet the GST requirements specified by the tax authorities, the JD Edwards EnterpriseOne programs enable you to:

- Associate all your business units in a state as a GST unit with one GST registration number (GSTIN).
- Enter and store the GSTIN for purchasers, suppliers, and GST units.
- Calculate GST for all applicable GST types (CGST, SGST, IGST, and Cess) simultaneously through a single process.
- Maintain a unified tax table for tracking all tax transactions for all GST types (CGST, IGST, SGST, and Cess).
- Enable manufacturers and suppliers to work with the GST component of purchases and sales in the P2P and O2C cycles.

#### **JD Edwards EnterpriseOne Solution for Goods and Services in the P2P Cycle**

For a manufacturer in the P2P cycle, the JD Edwards EnterpriseOne programs enable you to:

- Create a purchase order for items that are eligible for GST.
- Receive goods with a tax component and a receipt note from the supplier.
- Enable the receiver to declare the goods and services for personal use, for which ITC cannot be claimed.
- Create an accounts payable voucher for services that are eligible for GST.
- Compute GST for all applicable GST types (CGST, SGST, IGST, and Cess) to claim ITC.
- Maintain the inbound GSTR2 report provided by the government (based on input by the supplier).
- Summarize and format the calculated GST amounts to match with the inbound GSTR2 report.
- Avail partial or full claim of the calculated GST amounts for all applicable GST types (CGST, IGST, SGST, and Cess) through a single claim process.
- Process the claim for a single tax settlement for all business units sharing the same GST registration number (GSTIN).
- Update credit balances.
- Track and report tax liability separately for different GST types.

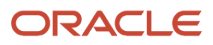

- Distribute GST lTC to decrease tax liability.
- Create vouchers for the supplier to pay the balance liability to the tax authorities.
- Make ledger adjustments, and credit or debit adjusted amounts.

#### **JD Edwards EnterpriseOne Solution for Goods in the O2C Cycle**

To meet the GST requirements specified by the tax authorities for a supplier in the O2C cycle, the JD Edwards EnterpriseOne programs enable you to:

- Create a sales order for items that are eligible for GST.
- Compute the GST amounts for the items during the sales order creation taking into account any adjustments and discounts.
- Create accounts receivable invoices for services that are eligible for GST.
- Facilitate advance payments by customers and compute the tax on advance payment.
- Apply GST to inter-branch transactions.
- Create legal tax invoice templates.
- Authorize the shipment of items after verification of the items.
- Make ledger adjustments, and credit or debit adjusted amounts.
- Perform the sales update to maintain accurate inventory, accounts receivable, and ledger records.
- Declare manufactured goods for internal consumption and for other categories where ITC is not applicable.
- Record the bill of export information when you export goods.

# Setup Requirements for India GST

This table lists the GST setup requirements for India:

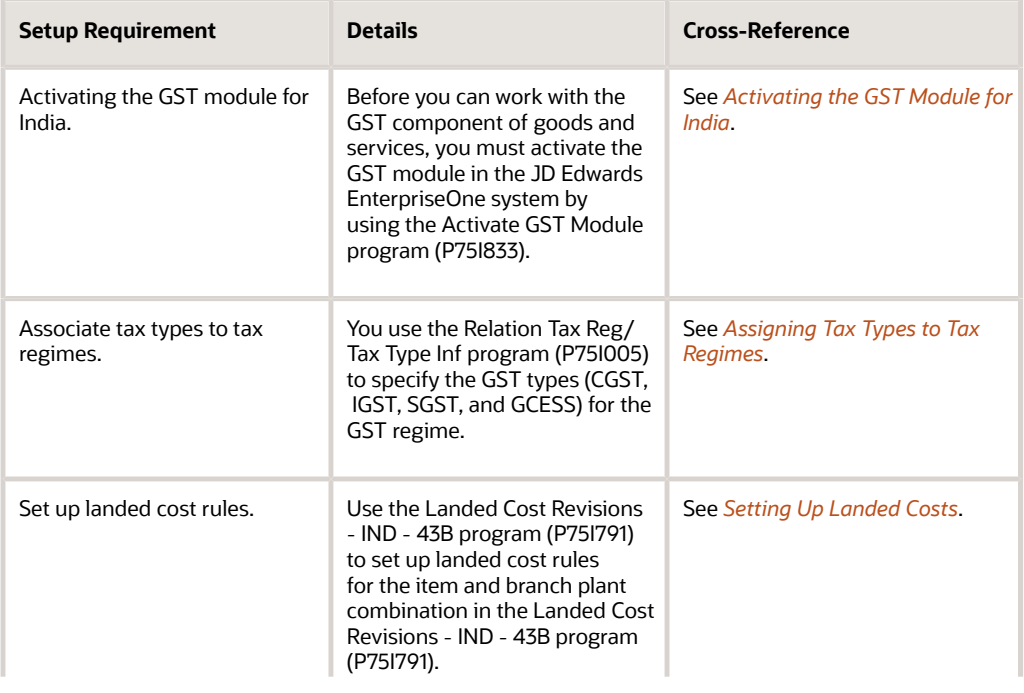

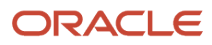

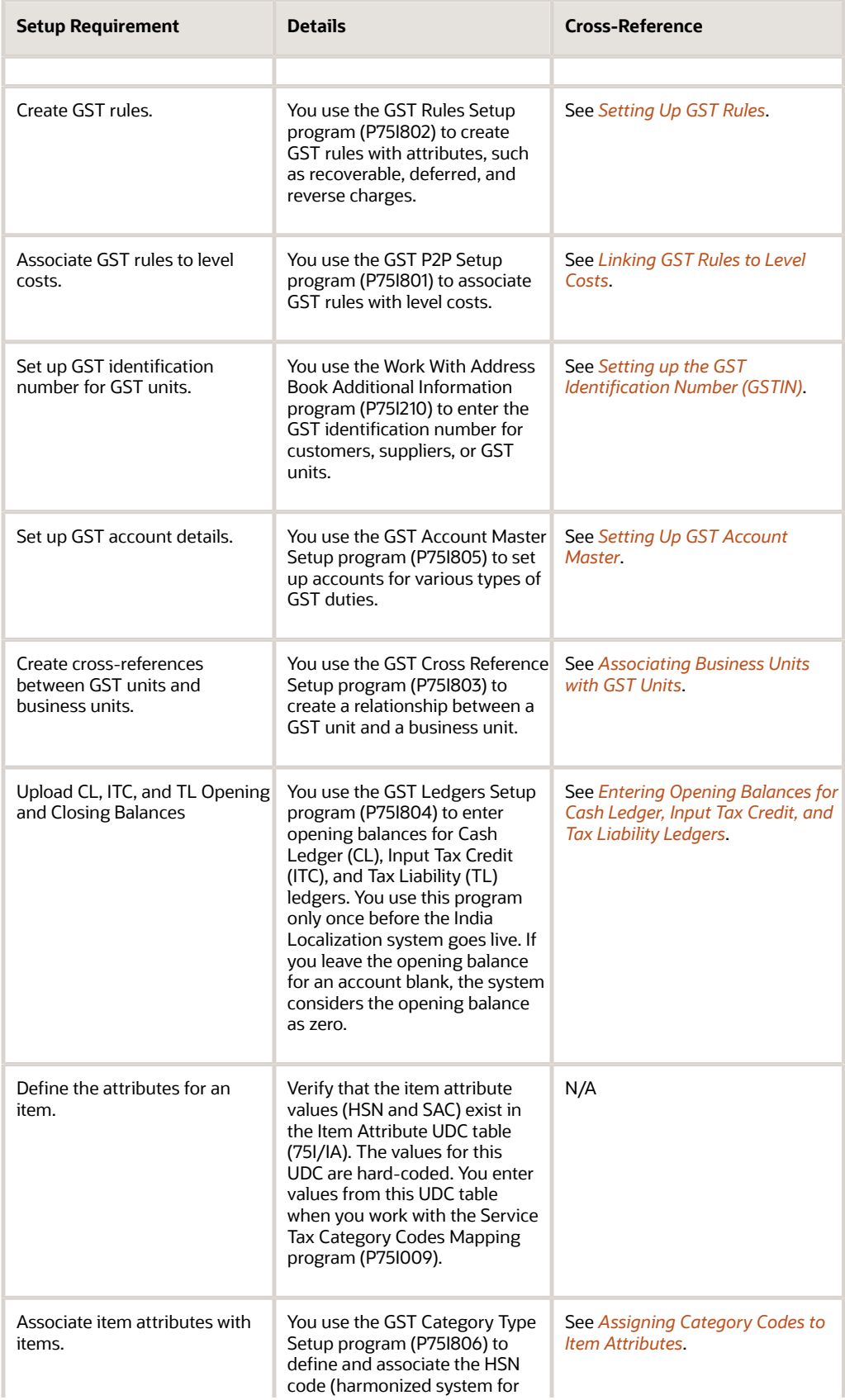

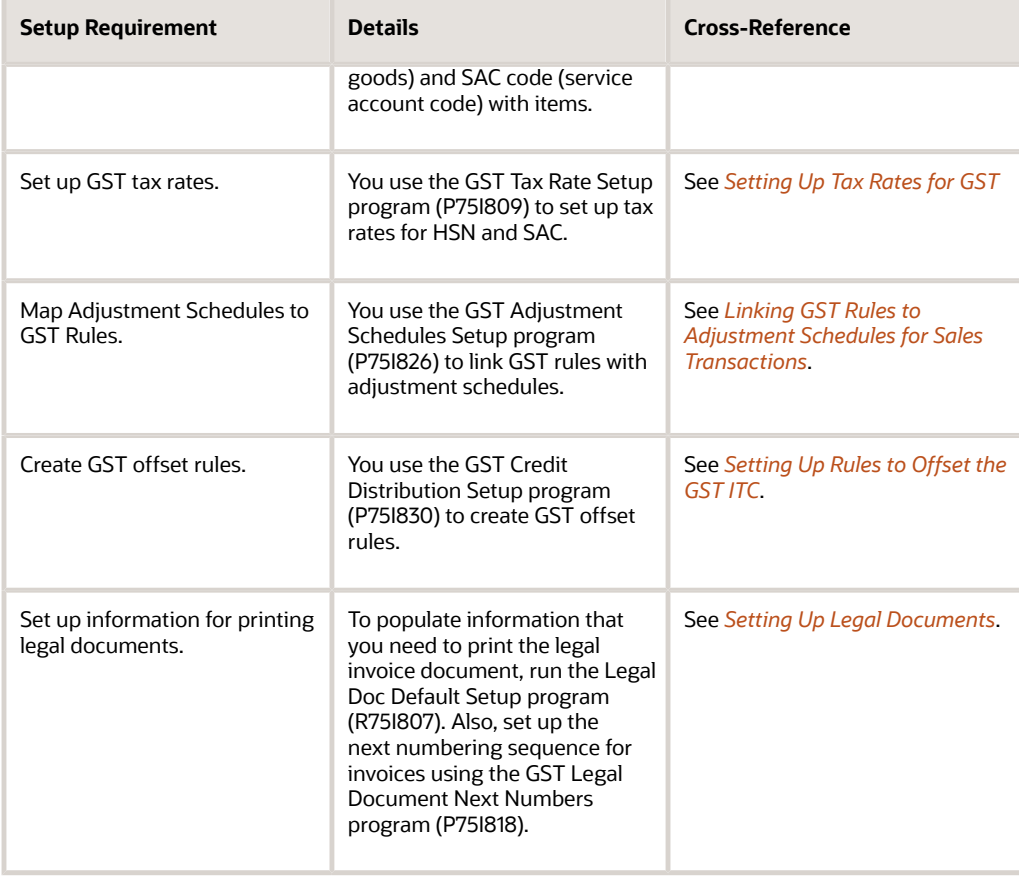
# **33 Setting Up the System for GST (Release 9.2 Update)**

## Activating the GST Module for India

Before you can work with the GST component of goods and services, you must activate the GST module in the JD Edwards EnterpriseOne system by using the Activate GST Module program (P75I833).

**Note:** This application will turn on the GST module for India. After the module is turned on, you will not be able to turn it off, and you cannot roll back the transactions committed when GST is activated.

To activate the GST module:

- **1.** From the GST Module, click GST System Setup (G75IGST4H), and then Activate GST Module.
- <span id="page-432-0"></span>**2.** On the GST Activation Information form, click **OK**.

# Setting Up GST Rules

You use the GST Rules Setup program (P75I802) to set up GST rules for transactions that the system applies when calculating GST. For each rule, you specify the effective duration and whether the transaction is applicable for GST. If the transaction is applicable for GST, you must specify whether reverse charge applies to the transaction. You can create several GST rules with one GST rule name, but the effective dates must not overlap with each other.

The system stores the GST rules information in the GST Rule Setup table (F75I802).

### **Prerequisite**

Before you complete the task in this section, verify that values are set up in the GST Rule UDC table (75I/RL).

### Forms Used to Set Up GST Rules

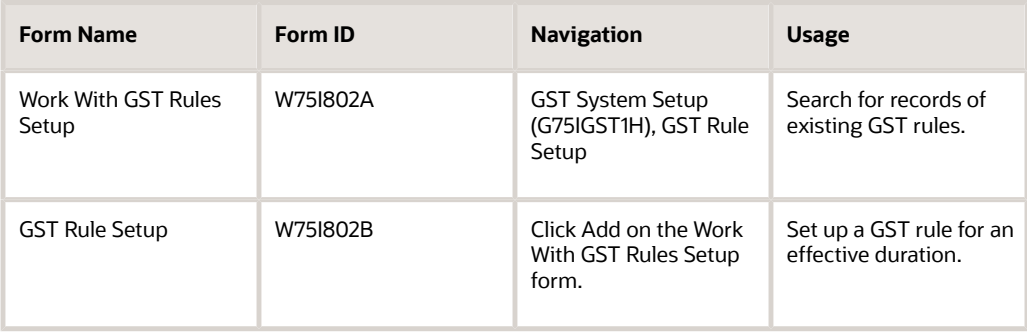

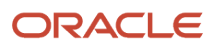

## Setting Up a GST Rule

Access the GST Rule Setup form.

#### **GST Rule**

Enter a value from the GST Rule UDC table (75I/RL) that identifies the GST rule.

#### **Recoverable**

Enter a user-defined code from the Recoverable Flag UDC table (75I/RF) to indicate whether the GST type is recoverable. Values are:

**N:** Not Recoverable

**Y:** Recoverable

If you enter **Y** in this field, the system enables the Reverse Charge fields, and you must enter values in these fields.

#### **Effective Date**

Enter the date when the GST rule becomes effective.

#### **Expiration Date**

Enter the expiration date for the GST rule.

#### **Reverse Charge**

Enter a user-defined code from the Reverse Charge Flag UDC table (75I/RV) to indicate whether reverse charge applies for the GST type.

The system enables this field only when you enter a value of **Y** in the Recoverable field. This is a mandatory field if enabled.

If you enter **Y** in this field, the system enables the Provider Percentage and Receiver Percentage fields.

#### **Provider Percentage**

Enter a number that identifies the percentage of tax that should be assessed or paid to the corresponding tax authority by the goods or service provider. Enter the percentage as a whole number and not as the decimal equivalent. For example, to specify 7 percent, enter 7, and not .07.

The system enables this field only when you enter a value of **Y** in the Reverse Charge field.

#### **Receiver Percentage**

Enter a number that identifies the percentage of tax that should be assessed or paid to the corresponding tax authority by the goods or service receiver. Enter the percentage as a whole number and not as the decimal equivalent. For example, to specify 7 percent, enter 7, and not .07.

The system enables this field only when you enter a value of **Y** in the Reverse Charge field.

# Linking GST Rules to Level Costs

Use the GST P2P Setup program (P75I801) to map GST rules with level costs. The system validates this setup when calculating the landed costs.

The system stores this information in the GST P2P Setup table (F75I801).

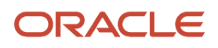

### **Prerequisites**

Before you complete the task in this section:

• Set up GST rules in the GST Rules Setup program (P75I802).

#### *[Setting Up GST Rules](#page-432-0)*

- Verify that values have been set up in the Landed Cost Components UDC table (40/CA).
- Verify that the GST types (CGST, IGST, SGST, and GCESS) have been assigned to the GST regime in the Relation Tax Reg/Tax Type Inf program (P75I005).

*[Assigning Tax Types to Tax Regimes](#page-62-0)*

### Forms Used to Link GST Rules to Level Costs

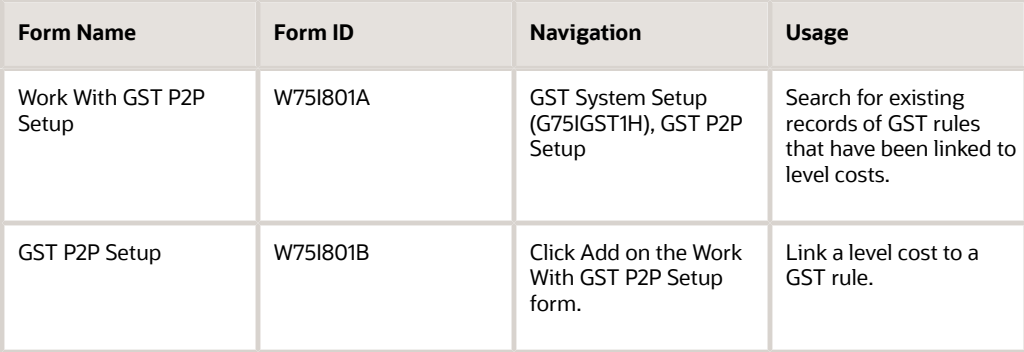

## Linking a GST Rule to a Level Cost

Access the GST P2P Setup form.

#### **Level Cost**

Enter a user-defined code from the Landed Cost Components UDC table (40/CA) to indicate the level cost that you want to link to the GST rule. Level cost is the add-on cost to an item. This code also specifies the sequence of the add-on cost for a particular item or group of items.

#### **GST Rule**

Enter a value from the GST Rule UDC table (75I/RL) that identifies the GST rule that you want to link to the level cost specified in the Level Cost field.

#### **Tax Type**

Enter a value from the Tax Groups table (F75I005) that identifies the GST type. Examples are:

**CGST:** Central Goods and Services Tax

**IGST:** Integrated Goods and Services Tax

**SGST:** State Goods and Services Tax

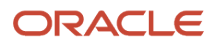

#### **GCESS**: GST Cess

#### **Tax Regime**

The system populates this field with the GST value after you enter the GST type in the GST Type field.

## Associating States with GST State Codes

You use the Work with GST State Code program (P75I845) to associate states configured in JD Edwards EnterpriseOne system with the GST state codes.

The system stores the information in the GST state codes table (F75I845).

### Forms Used to Associate States with GST State Codes

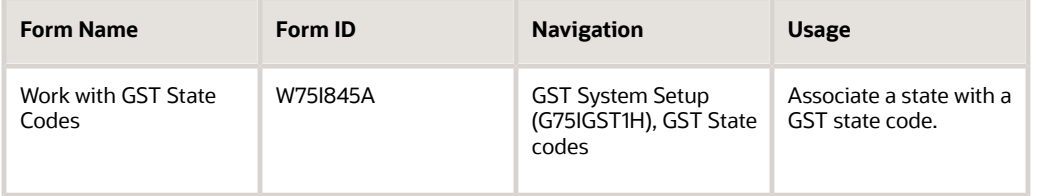

## Associating a State with a GST State Code

Access the Work with GST State Codes form.

#### **State**

Enter the state that you want to link to the GST state code.

After you enter a valid state, the system populates the State Description field with the name of the state from the State & Province Codes UDC table (00/S).

The state is the mailing state in the address book master. The Work with GST State Code program (P75I845) allows you to set up any state code in the UDC 00/S. If a state code is mapped with more than one state in 00/S UDC, you can map a new state code with the GST state code. For example, if TN is mapped with Tamil Nadu and Tennessee, you can configure T1 for Tamil Nadu and map it with the GST state code.

#### **GST State Code**

Enter the GST state code that you want to link to the state.

**Note:** A state can be associated with only one GST state code and a GST state code can be associated with only one state.

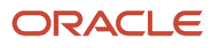

## Determining the Transaction Category and Place of Supply

The following table shows how the system determines the transaction categories and the place of supply for different transactions:

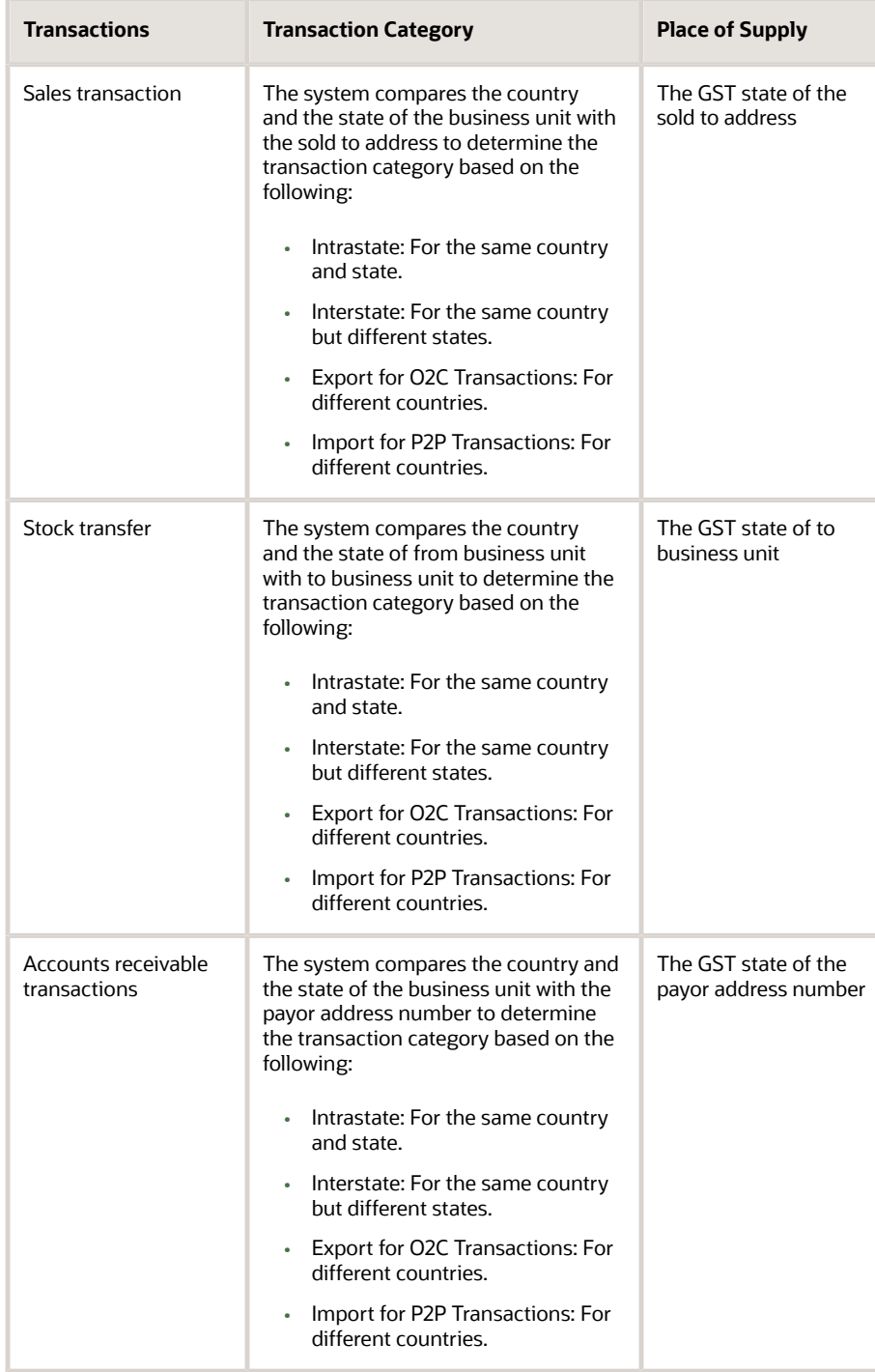

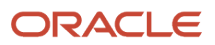

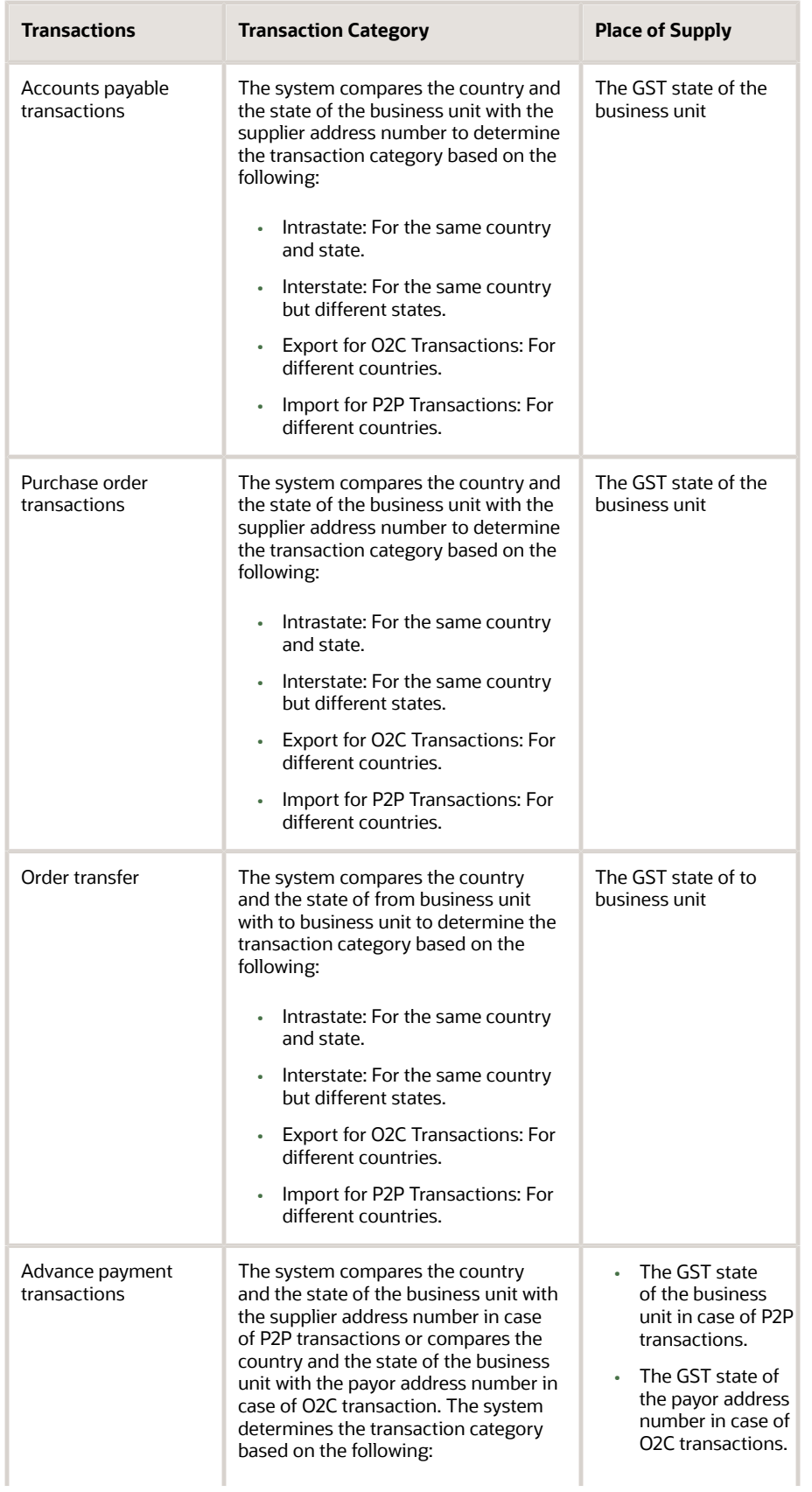

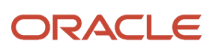

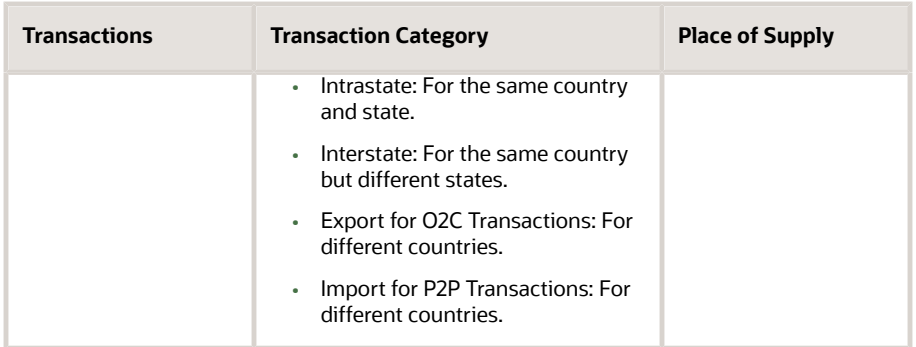

# Associating Business Units with GST Units

You use the GST Cross Reference Setup program (P75I803) to create a relationship between a GST unit and a business unit. This is required to consolidate tax ledger information under one business unit. You can attach more than one business unit to a GST unit, but they must belong to the same state.

The system stores the cross-reference information between business units and GST units in the GST Cross Reference Setup table (F75I803).

### **Prerequisites**

Before you complete the task in this section:

- Set up the search type GTU for GST Unit in the UDC table 01/ST.
- Create address book records with the search type for GST unit in the Address Book Revisions program (P01012).

You use the GST search type that you have set up in the 01/ST UDC table.

See *["Entering Address Book Records" in the JD Edwards EnterpriseOne Applications Address Book](olink:EOAAB00276) [Implementation Guide](olink:EOAAB00276)* .

### Forms Used to Associate Business Units with GST Units

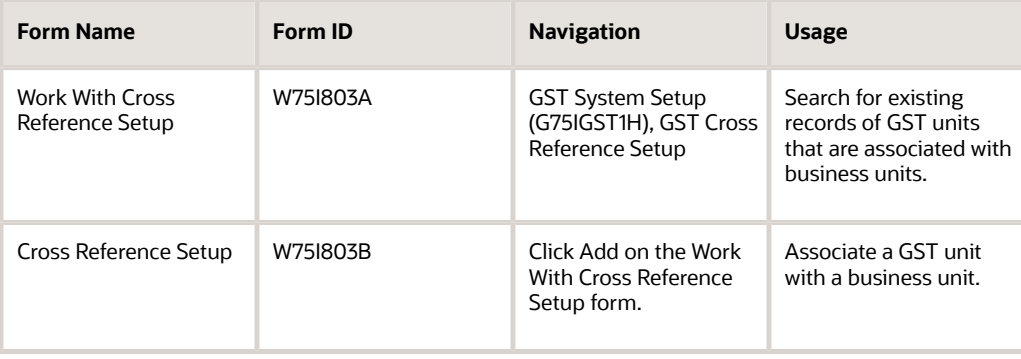

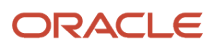

### Setting Processing Options to Associate Business Units with GST Units

Processing options enable you to specify the default processing for programs and reports.

### **Defaults**

#### **GST Unit Search Type to Use in the Address Book Revisions program (P01012)**

Specify a user-defined code from the Search Type UDC table (01/ST) that specifies the type of address book record in the Address Book Revisions program (P01012). If you do not enter a value in this field, the system uses the search type **GTU** to search for GST units.

### Associating a Business Unit with a GST Unit

Access the Cross Reference Setup form.

#### **GST Unit**

Enter a value that indicates the address number of the GST unit.

After you enter a valid GST unit, the system populates the State field with the state of the GST unit from the Address by Date table (F0116) and the Registration No. field with the GSTIN of the GST unit from the Localizations Additional Fields AB - 01 table (F7001100).

#### **Business Unit**

Enter the business unit that you want to link to the GST unit. To associate a GST unit with a business unit, the business unit and the GST unit must belong to the same state.

## Entering Opening Balances for Cash Ledger, Input Tax Credit, and Tax Liability Ledgers

Use the GST Ledgers Setup program (P75I804) to maintain these ledgers for GST: Cash Ledger (CL), Input Tax Credit (ITC), and Tax Liability (TL).

You can view the opening and closing balance amounts for CL, ITC, and TL for the GST types (CGST, SGST, IGST, and Cess). You can enter the opening balance only for the first period for a GST unit. When you close the record for the current period, the system automatically carries forward the closing balance amount of the current period to the next period. For example, if the closing balance amount for period 3 in 2016 is 10,000 INR, the system uses the 10,000 INR closing balance as the opening balance for the next available ledger record for the GST unit. When you add a new period, the opening and closing balance amounts for that period is zero.

#### **Transactions in Future Periods**

You can add records for future periods in P75I804. The system allows GST ledger entries for future periods that are available in the P75I804 program.

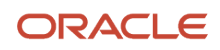

The system bases the fiscal year and period that you enter in this program on the fiscal date pattern of the company in the Date Fiscal Patterns table (F0008). The system retrieves the company based on the business unit that is associated with the GST unit in the P75I804 program.

This GST ledger information is stored in the GST Ledgers Setup table (F75I804). The system does not allow you to delete ledger records if transactions exist for the period in the GST Tax File table (F75I807).

From the GST Ledgers Setup program, you can launch the GST Ledger Details program (P75I814) that you can use to review batches of GST journal entries. The system provides you an option to post batches of journal entries using this program.

#### **Ledger Adjustments**

You need to make adjustments to the amounts in the GST ledgers, for example, when you have tax refunds from GSTIN or interest paid on late payment. The system allows you to record the adjustments and credit or debit the adjusted amounts.

When you adjust the amounts in the ledger, the system:

- Enters a record with the updated closing balances in the GST Ledgers Setup table (F75I804)
- Creates a record with the batch number for the adjusted amount in the GST Ledgers table (F75I823)
- Creates a pair of journal entries for each adjusted amount in the Account Ledger table (F0911)

You can adjust the ledger amounts for a closed period. The system updates the closing balances for that period and updates the F75I804, F75I823, and F0911 tables. However, the system does not carry forward the adjusted amount to the next active period.

If you make adjustments to GST ledger for a closed period, the system stores the end date in the GST Ledgers table (F75I823) and Account Ledger table (F0911).

### Closing the Current Period

To close the current period:

- **1.** Select the current period from the Work With GST Ledger Setup program (P75I804).
- **2.** Select Close Period from the Row menu.

The record for the selected period is closed after confirmation and the next period in the P75I804 program becomes the current period. The opening balance amounts for the next period is updated with the closing balance amounts of the current period.

You must ensure that the next period is available in P75I804 before closing the current period.

### **Prerequisite**

Before you complete the tasks in this section, you must set up the company in the Company Names & Numbers program (P0010) and the fiscal date pattern for the company in the Fiscal Date Patterns program (P0008).

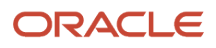

### Forms Used to Enter Opening Balances for Cash Ledger, Tax Credit, and Tax Liability

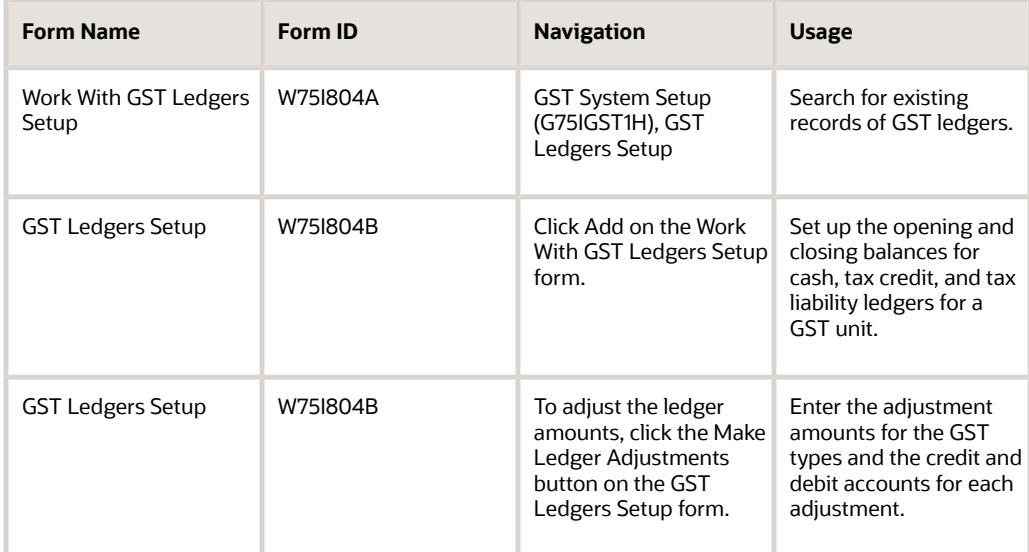

## Setting the Processing Option for GST Ledgers Setup Program

Processing options enable you to specify the default processing for programs and reports.

### **Default**

#### **Ledger Adjustment Flag**

Specify whether to enable or disable the Make Ledger Adjustments button. You can access the fields to perform ledger adjustments only when you enable this button.

Values are:

Blank: Disable the Make Ledger Adjustments button.

**1**: Enable the Make Ledger Adjustments button.

#### **Document Type for G/L Entry**

Specify the document type for the G/L entries created by the Work With GST Ledgers Setup program. If you leave this field blank, the value JE is used.

#### **G/L Date**

Specify the date that you want to use as the G/L date while manually updating the ledger entries. The G/L date must be within the range of the selected GST ledger period.

If you leave this field blank, the system date is used.

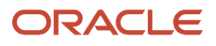

### Setting up the Cash, Input Tax Credit, and Tax Liability Ledgers for a GST Unit

Access the GST Ledgers Setup form.

#### **GST Unit**

Enter the GST unit for which you want to set up cash, input tax credit, and tax liability ledgers.

#### **Period**

Enter the accounting period that you want to use for the ledgers.

#### **Year**

Enter the year for which you want to set up the ledgers.

### Cash Ledger tab

Enter the opening and closing balances for Central Goods and Services Tax (CGST), Integrated Goods and Services Tax (IGST), State Goods and Services Tax (SGST), and CESS for the cash ledger.

After you enter values in the Opening Balance and Closing Balance fields, the system populates the Total fields with the sum of these values..

### Input Tax Credit tab

Enter the opening and closing balances for CGST, IGST, SGST, and CESS for input tax credit ledger.

After you enter values in the Opening Balance and Closing Balance fields, the system populates the Total fields with the sum of these values.

### Tax Liability tab

Enter the opening and closing balances for CGST, IGST, SGST, and CESS for the tax liability ledger.

After you enter values in the Opening Balance and Closing Balance fields, the system populates the Total fields with the sum of these values.

### Adjusting the GST Ledgers

To adjust the ledger amounts:

**1.** Click the Make Ledger Adjustments button on the GST Ledgers Setup form. This button is active only when you set the processing option to enable this button.

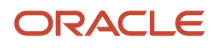

**2.** Then, enter the adjustment amounts and associated credit and debit accounts for the applicable GST types (CGST, SGST, IGST, or CESS) using the following fields on the Cash Ledger, Input Tax Credit, or Tax Liability tabs:

#### **Adjustment Amount**

Enter the adjustment amount for a GST type. If you enter an adjustment amount in this field for a GST type, you must complete the associated Credit Account and Debit Account fields for that GST type.

#### **Credit Account**

Enter the credit account for the adjustment. This is a required field if you have entered a value in the associated Adjustment Amount field.

#### **Debit Account**

Enter the debit account for the adjustment. This is a required field if you have entered a value in the associated Adjustment Amount field.

# Setting Up GST Account Master

Use the GST Account Master Setup program (P75I805) to define GST accounts (intermediate and final) for each tax category.

The GST Account Master Setup program retrieves all of the GST units from the Address Book Revisions program (P01012) that are set up with the GST search type specified in the processing option of the program. If you have not set a GST search type in the processing option, the system uses the default search type GTU.

The system stores the GST account master information in the GST Account Master Setup table (F75I805).

### Forms Used to Set Up GST Account Master

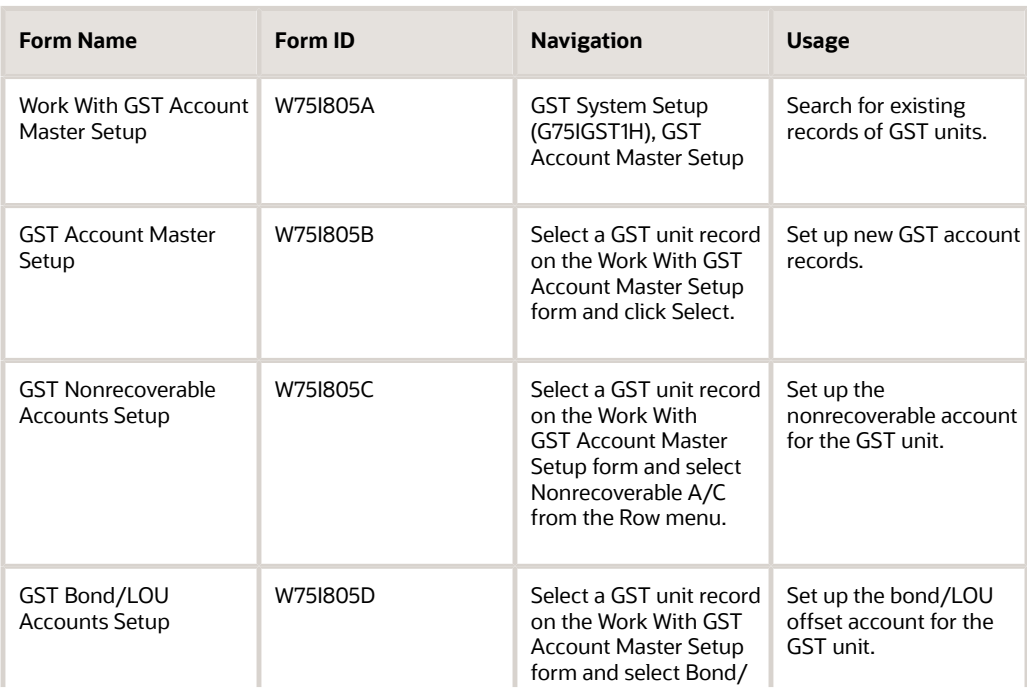

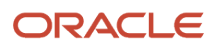

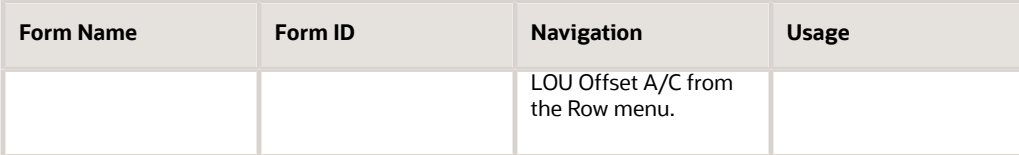

## Setting Processing Options to Set Up GST Account Master

Processing options enable you to specify the default processing for programs and reports.

### **Default**

#### **GST Search Type**

Specify a user-defined code from the Search Type UDC table (01/ST) that specifies the type of address book record for GST in the Address Book Revisions program (P01012). If you do not specify a value, the system uses the search type GTU.

### Setting Up the GST Account Master

Access the GST Account Master Setup form.

#### **Type of GST Account**

Enter a value from the Type of GST Account UDC table (75I/TS) that indicates the type of the GST account. Values are:

**CL**: Cash Ledger

**ITC**: Input Tax Credit

**TL**: Tax Liability

#### **GST Tax Type**

Enter a value from the Tax Type UDC table (75I/GT) that identifies the tax type, for example, CGST, SGST, IGST, and GCESS.

#### **Intermediate Account Number**

Enter an account in the general ledger that you want to use as the intermediate account number. Use one of the following formats to enter an account number:

- Standard account number (business unit.object.subsidiary or flex format)
- Third G/L number (maximum of 25 digits)
- Account ID number (maximum of eight digits)
- Speed code

This is a two-character code that you concatenate to the AAI item SP. You can then enter the code instead of an account number.

#### **Final Account Number**

Enter an account in the general ledger that you want to use as the final account number. Use one of the following formats to enter account number:

◦ Standard account number (business unit.object.subsidiary or flex format)

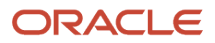

- Third G/L number (maximum of 25 digits)
- Account ID number (maximum of eight digits)
- Speed code

<span id="page-445-0"></span>This is a two-character code that you concatenate to the AAI item SP. You can then enter the code instead of an account number.

## Assigning Category Codes to Item Attributes

You use the Service Tax Category Codes Mapping program (P75I009) to assign category codes to the HSN or the SAC value. The system stores the information that you set up in this program in the Item Attributes/Category Codes table (F75I009).

### Forms Used to Assign Category Codes to Item Attributes

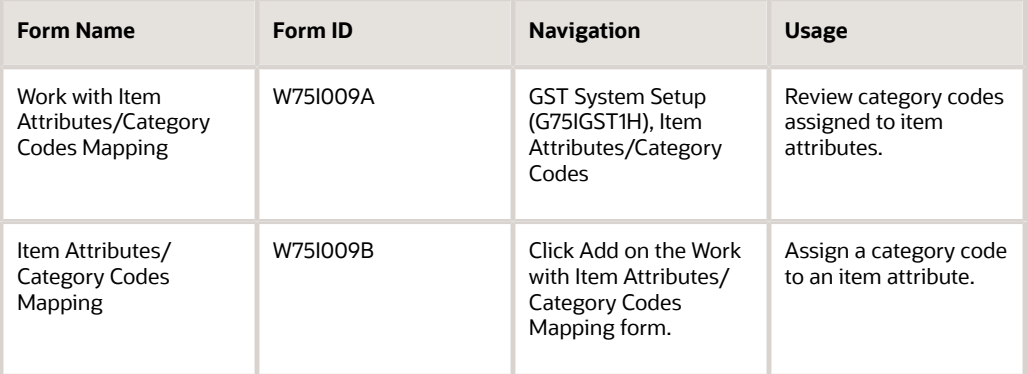

### Assigning a Category Code to an Item Attribute

Access the Item Attributes/Category Codes Mapping form.

#### **Item Attribute**

Enter HSN or SAC in this field to assign the attribute of an item or service applicable for GST. The value that you enter in this field exists in the UDC table 75I/IA.

#### **Category Code**

Enter a category code to assign to the item attribute. You can assign a category code to only one item attribute. For HSN, you must specify the category code **16** and for SAC **17**.

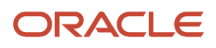

# <span id="page-446-0"></span>Setting Up the GST Category Type

You use the GST Category Type Setup program (P75I806) to define and associate the HSN code (harmonized system for goods) with goods, and the SAC (service account code) with services. You also use this program to specify GST rate types for the HSN and SAC records that you set up.

The system stores the GST category type information in the GST Category Type Setup table (F75I806).

### **Prerequisite**

Before you complete the task in this section, you must assign the HSN and SAC item attributes to category codes using the Service Tax Category Codes Mapping program (P75I009).

See *[Assigning Category Codes to Item Attributes](#page-445-0)*.

### Forms Used to Set Up GST Category Type

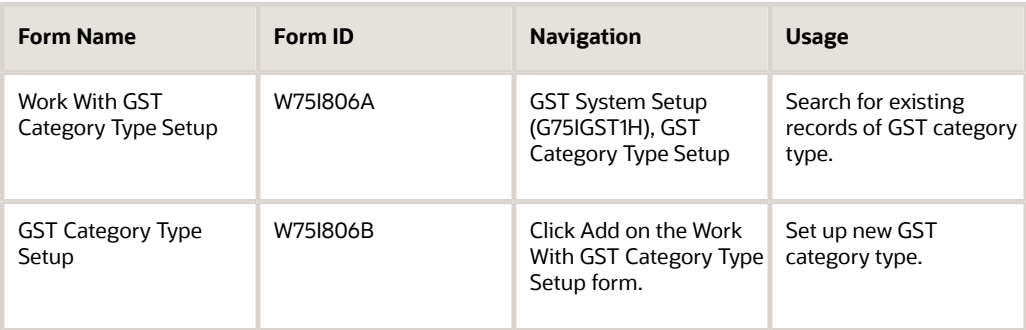

## Setting Up the GST Category Type

Access the GST Category Type Setup form.

#### **GST Category Type**

Enter a value from the GST Category Type UDC table (75I/CY) that indicates the GST category type. Values are:

**HSN**: HSN Code

**SAC**: Service Account Code

When you enter **HSN** in this field, the system displays the **GST HSN Value Code**, **GST HSN Value**, and **GST HSN Value Description** fields.

When you enter **SAC** in this field, the system displays the **GST SAC Value Code**, **GST SAC Value**, and **GST SAC Value Description** fields.

#### **GST HSN Value Code**

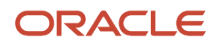

The system populates this field with the value that identifies the GST category for the HSN code. This number is generated using the Next Number functionality when you assign the category code to the HSN item attribute in the Service Tax Category Codes Mapping program (P75I009).

#### **GST HSN Value**

Enter the HSN value that indicates the item category.

#### **GST HSN Value Description**

Enter a description of the HSN item category.

#### **GST SAC Value Code**

The system populates this field with the value that identifies the GST category for SAC. This number is generated using the Next Number functionality when you assign the category code to the SAC item attribute in the Service Tax Category Codes Mapping program (P75I009).

#### **GST SAC Value**

Enter a SAC value that indicates the service category.

#### **GST SAC Value Description**

Enter a description of the SAC service category.

#### **GST Rate Type**

Enter a GST rate type from the GST Rate Type UDC table (75I/TR). Values are:

**FR** (Five Percent Rate 5%)

**MR** (Merit Rate 28%)

**PR** (Point two five Rate 025%)

**SP** (Special Rate 18%)

**SR** (Standard Rate 12%)

**TR** (Three Percent Rate 3%)

**ZR** (Zero Rate 0%)

**Note:** The GST Rate Type field must not be blank.

## Setting Up Tax Rates for GST

Use the GST Tax Rate Setup program (P75I809) to define tax rates for CGST, SGST, IGST, and GST cess based on the SAC (service account code) or the HSN (harmonized system for goods) value and effective dates. You use the tax rates for HSN or SAC that you set up in this program to calculate GST.

The system saves the tax rate information that you set up in the GST Tax Rate Setup table (F75I809).

**Note:** When you set up GST rate as 0 (zero) for all GST types and apply this rate to transactions, the system enters records for the transactions in the GST Tax File Information program (P75I807), but does not update the general ledger and the GST ledgers.

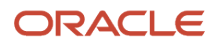

### **Prerequisites**

Before you complete the task in this section:

• Set up the GST SAC and HSN category type for services and goods in the GST Category Type Setup program (P75I806).

See *[Setting Up the GST Category Type](#page-446-0)*.

• Set up the GST Category Type processing option for the P75I809 program.

The system displays the tax rate setup form for HSN or SAC based on the value that you specify in this processing option.

### Forms Used to Set Up Tax Rates for GST

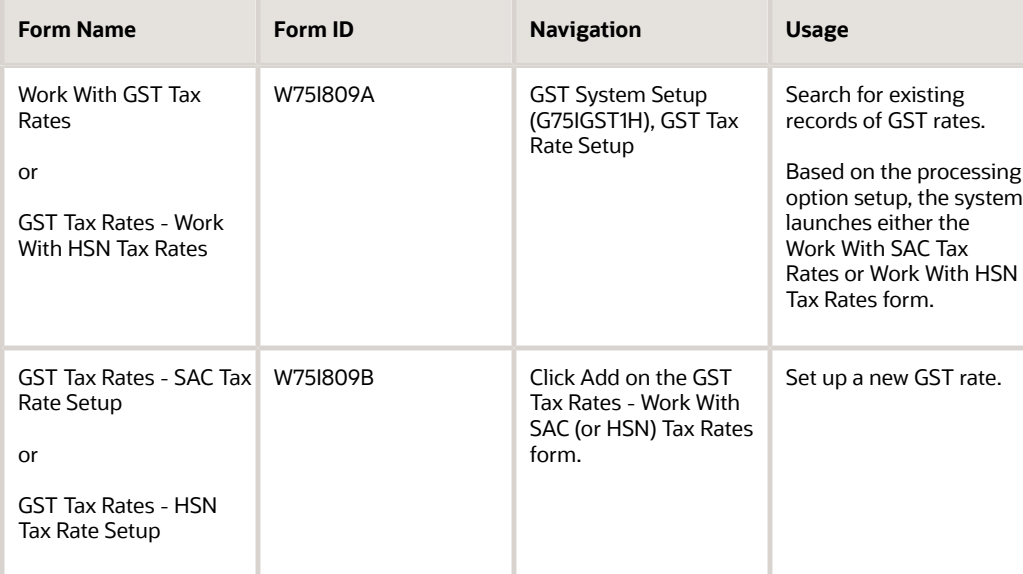

### Setting Up the GST Rates

Access the GST Tax Rates - SAC Tax Rate Setup form or the GST Tax Rates - HSN Tax Rate Setup form.

#### **GST SAC Value Code GST HSN Value Code**

Enter the SAC or the HSN value code that exists in the GST Category Type Setup table (F75I806). You can search for and select the SAC or HSN value code using the GST Search and Select program (P75I806) that you access from the visual assist of this field.

**GST SAC Value GST HSN Value**

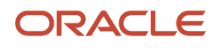

The system populates the SAC or HSN value that is associated with the GST SAC or HSN value code from the GST Category Type Setup table (F75I806).

#### **Effective Date**

Enter the effective date for the tax rate.

#### **CGST Rate**

Enter the CGST rate that the system uses to calculate the CGST amounts.

#### **SGST Rate**

Enter the SGST rate that the system uses to calculate the SGST amounts.

#### **IGST Rate**

Enter the IGST rate that the system uses to calculate the IGST amounts.

#### **CESS Rate**

Enter the cess rate that the system uses to calculate the GST cess amounts.

## Linking GST Rules to Adjustment Schedules for Sales **Transactions**

You use the GST Adjustment Schedules Setup - IND - 75I program (P75I826) to link GST rules from the GST Rule Setup table (F75I802) to adjustment schedules.

The system stores the information that you set in this program in the GST Adjustment Schedules Setup - IND - 75I table (F75I826).

### **Prerequisites**

Before you complete the task in this section:

- Set up values for adjustment schedules in the Schedule Name UDC table (40/AS).
- Set up values for GST rules in the GST Rule UDC table (75I/RL).

### Forms Used to Link GST Rules to Adjustment Schedules

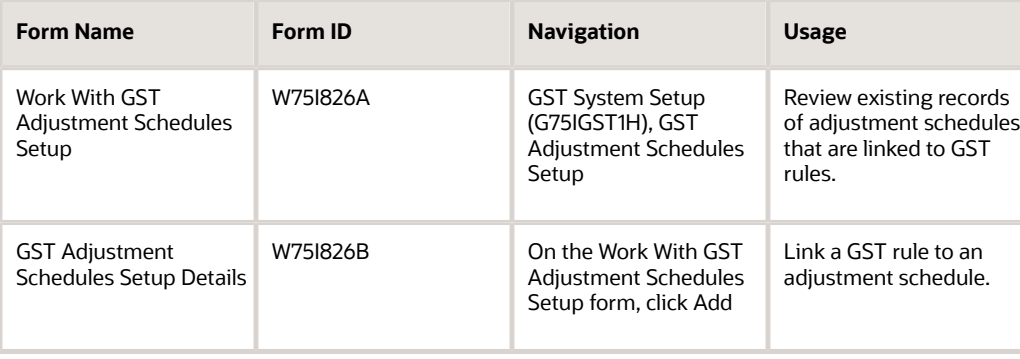

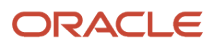

## Linking a GST Rule to an Adjustment Schedule

Access the GST Adjustment Schedules Setup Details form.

#### **Adjustment Schedule**

Enter the adjustment schedule from the Schedule Name UDC table (40/AS) that you want to link to the GST rule.

#### **GST Rule**

Enter the GST rule from the GST Rule UDC table (75I/RL) that you want to link to the adjustment schedule.

# Setting up the GST Identification Number (GSTIN)

The Goods and Services Taxpayer Identification Number (GSTIN) is a PAN-based registration number of 15 characters that is obtained from the tax authorities for each business unit in a state. The GSTIN does not exist in the standard address book, customer, or supplier records. You must specify the GSTIN for customers, suppliers, and GST units to calculate and process GST for your business transactions.

You use the Work With Address Book Additional Information form to enter the required GSTIN. You access this form from the Regional Info menu on the Address Book Revisions program (P01012). The system displays this form only if you have set the GST Applicable processing option for the PO - A/B Additional Info - IND program (P75I1012) to apply GST.

You also use the processing options for the PO - A/B Additional Info - IND program to set up the search type for suppliers, customers, and GST units. The system enables you to enter the GSTIN for the customer, supplier, and GST unit records that are set up with the search type that you specify in the processing options. If you do not specify the search types, the system allows you to enter the GSTIN for customers, suppliers, and GST units that are set up with the default search types of C, V, and GTU, respectively. If you select an address book record with an address search type other than customer, supplier, or GST unit, the system displays a message that user preference has not been set and does not display the Work With Address Book Additional Information form.

The system saves the GSTIN that you entered in the Localizations Additional Fields AB - 01 table (F7001100). The system validates the GSTIN that you entered when you perform the matching process to claim input tax credit.

### **Prerequisite**

Before you use the India Localization solution for JD Edwards EnterpriseOne, you must run the Additional Info Setup program (R7000100) once to configure the specific setup for the country code IN. You specify the country code in the processing option for the R7000100 program.

When you run the R7000100 program with country code IN, the system automatically creates a setup program called the Localization Additional Data Setup - COMM program (P7000100), linking the Address Book Master table (F0101) with the Localizations Additional Fields AB - 01 table (F7001100). The system also creates a GSTIN input field with predefined properties to display, enable, and make the GSTIN field a required input field.

You enter the GSTIN in the form that the system displays as a result of this setup.

### Forms Used to Enter the GST Identification Number

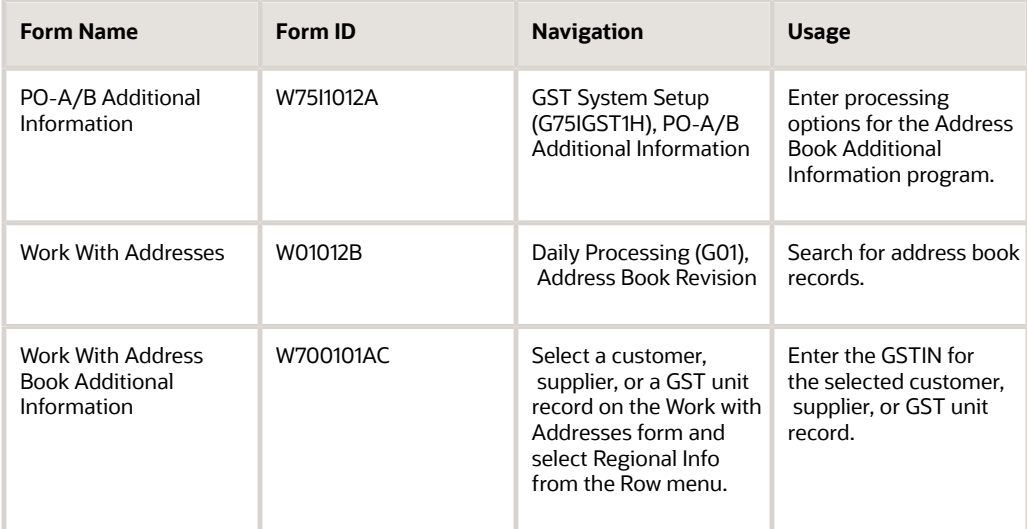

## Setting Processing Options for the PO - A/B Additional Info - IND program (P75I1012)

Processing options enable you to specify the default processing for programs and reports.

### **Default**

#### **GST Applicable**

Specify whether to apply GST to transactions. Values are:

**1**: Apply GST.

Blank or **0**: Do not apply GST.

The system displays the Additional Data Detail form (that you use to enter the GSTIN) only when you set this processing option to **1** (apply GST to the transactions).

#### **Customer Search Type**

Specify the address book search type that you have set up for customers in the Address Book Revisions program (P01012). The system allows you to enter the GSTIN for customers who have been set up with this search type. If you do not specify a search type, the system uses the default search type of **C**.

#### **Supplier Search Type**

Specify the address book search type that you have set up for suppliers in the Address Book Revisions program (P01012). The system allows you to enter the GSTIN for suppliers who have been set up with this search type. If you do not specify a search type, the system uses the default search type of **V**.

#### **GST Unit Search Type**

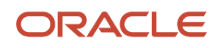

Specify the address book search type that you have set up for GST units in the Address Book Revisions program (P01012). The system allows you to enter the GSTIN for GST units that have been set up with this search type. If you do not specify a search type, the system uses the default search type of **GTU**.

### Entering the GST Identification Number

Access the Work With Address Book Additional Information form.

#### **GSTIN**

Enter the 15-character long GST identification number issued by the government.

## Linking the Electronic Reference Number with the Invoice

The tax authority issues an electronic reference number for each GST invoice that originates from the supplier or the receiver. You can use the GST Invoice Electronic Reference Number Mapping program (P75I832) to store the electronic reference number against the invoice. The system saves this information in the GST Electronic Reference Number Setup table (F75I832).

To link the electronic reference number with the invoice:

- **1.** From the GST Module, click GST Daily Processing (G75IGST3H), and then GST Invoice Electronic Reference Number Mapping.
- **2.** On the Work With GST Invoice Electronic Reference Number Mapping form, review the invoices that are already mapped or are available to be mapped with the electronic reference numbers.
- **3.** To add a new record, click **Add**.

You can also access the form to add a new record by clicking Add on the Form menu.

- **4.** On the GST Invoice Electronic Reference Number Mapping Details form, complete the following fields:
	- Invoice Number

The system considers the invoice numbers in the F75I807 table as valid invoices. If you enter an invoice number that is not present in the F75I807 table, the system reports the invoice number entered as invalid. ◦ Electronic Reference Number

**5.** Click **OK**.

The new record is added to the grid in the Work With GST Invoice Electronic Reference Number Mapping form. You can update the invoice number and the electronic reference number on this form.

**6.** To view the tax information of an invoice, select the invoice on the Work With GST Invoice Electronic Reference Number Mapping form and click Tax Information on the Row menu.

The system launches the GST Tax File Information program (P75I807) and displays the tax details of the selected invoice.

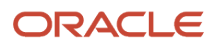

## Setting Up the GL Offset for a Company

You define the GL offset for the tax types (CGST, SGST, IGST, and GST Cess) of a company using the GST GL Offset Setup program (P75I835). The system retrieves this information from the GST GL Offset Setup table (F75I835) and updates the Accounts Payable Ledger table (F0411) and Customer Ledger table (F03B11). When you process transactions for GST in the P2P and O2C cycles, the system retrieves the GL offset record in this table and concatenates this GL offset with the AAI item RC (for Accounts Receivable) or PC (for Accounts Payable) to locate the trade account. .

To set up the GL offset for a company:

- **1.** From the GST Module, click GST System Setup (G75IGST4H), and then GST GL Offset Setup.
- **2.** On the Work with GST GL Offset Setup form, review the GL offsets that are already set up for specific tax types for your company.
- **3.** To set up a GL offset for a tax type for your company, click Add.
- **4.** On the GST GL Offset Setup form, complete the following fields:
	- Company
	- Supplier/Customer
	- Tax Type

Enter a GST type (CGST, SGST, IGST, or GCESS) in this field.

**Note:** The Company and Tax Type fields are required fields.

Optionally, you enter a value in the G/L Offset field that determines the trade account used as the offset when you post invoices or vouchers. The system concatenates the value that you enter to the AAI item RC (for Accounts Receivable) or PC (for Accounts Payable) to locate the trade account.

**Note:** The system prioritizes records that have a value in the Customer/Field over fields that are blank.

## Reviewing the GST Tax File Information

You use the GST Tax File Information program (P75I807) to review the data available in the GST Tax File table (F75I807). The F75I807 table is a repository of all the GST transactions for all GST types (CSGST, IGST, and SGST).

You can search for records using the GST Unit and the Date Range fields in the header. You can filter records by using the Query By Example (QBE) fields in the grid columns. You can view the delivery challan number for purchase order transactions using Delivery Challan from the Row menu. You can use Show Void Records check box from the header to view the void records.

You can view the original invoice information of the modified documents using the Original Document from the Row menu. The modified documents are shown in the Modified Documents UDC (75I/MD). You can view details of the ITC claimed records using the ITC Claimed Records from the Form menu.

To search for and to review transaction records where GST is applied from the GST Module, click GST Periodic Processing (G75IGST5H), and then GST Tax File Information.

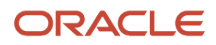

### Setting Processing Options for the GST Tax File Information program (P75I807)

Processing options enable you to specify the default processing for programs and reports.

### Process

#### **Cancellation Last Status**

A user defined code (40/AT) indicating the last step in the processing cycle that this order line has successfully completed.

#### **Cancellation Next Status**

A user defined code (40/AT) indicating the next step in the order flow of the line type.

# Updating the GST Cash Ledger

You use the Work With GST Payments program (P75I850) to update the GST cash ledger with the amount paid to the tax authority. The cash ledger is updated based on the payment date of the voucher paid to the tax authority. You can update the GST cash ledger for the current period as well as future periods.

You can review ledger details for the processed records by selecting the Ledger Details option from the Row menu.

### **Prerequisites**

Before you complete the tasks in this section:

- Map the tax types with object accounts for the GST unit in the Work With GST Account Master Setup program (P75I805).
- Create voucher using the Supplier Ledger Inquiry program (P0411) with the tax authority number as supplier.
- The G/L distribution account number must be the object accounts defined for cash ledger for different tax types defined in the Work With GST Account Master Setup program (P75I805).
- Post the voucher batch.
- Make payment to the tax authority using the Manual Payment Entry program (P0413M).
- Post the payment batch.

## Updating the GST Cash Ledger

To update the GST cash ledger:

- **1.** From the GST Module, click GST Periodic Processing (G75IGST5H), and then Update GST Cash Ledger.
- **2.** Complete the fields in the header and click Search.

The system displays the relevant records with domestic currency. If you have selected the Show Processed Records option in the header, the system displays only processed records. Processed records are records for which you have updated the GST cash ledger.

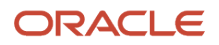

The system filters the records based on the value specified for the search type in the Tax Authority Search Type processing option for the P75I850 program. The value you specify for the search type must exist in the Search Type UDC table (01/ST).

- **3.** Select the record for which you want to update the cash ledger and click OK.
- **4.** On the Direct Balance Adjustment form, enter the amount to be adjusted for the corresponding GST tax type and click OK.

The system updates the GST Ledger table (F75I823) and GST Ledger Setup table (F75I804).

The amount you provide must be equal to the payment amount for that record.

**Note:** If you have set up the same account for multiple GST tax types, you can enter the amount to be adjusted for those GST tax types and the sum of these amounts must be equal to the payment amount for that record.

## Reversing a Cash Ledger Entry

You can reverse a cash ledger entry for processed records for which the GST cash ledger is updated from the Work With GST Payments program (P75I850). When you reverse a cash ledger entry, the system reverses the amount that has been adjusted from the cash ledger for that record. Reversing a cash ledger entry does not affect any prerequisite processes.

To cancel a ledger entry:

- **1.** From the GST Module, click GST Periodic Processing (G75IGST5H), and then Update GST Cash Ledger.
- **2.** Complete the header fields.
- **3.** Select the Show Processed Records option and click Search.
- **4.** Select the record from the grid, and then select Reverse Cash Ledger from the Row menu.

The system updates the GST Ledger table (F75I823) and GST Ledger Setup table (F75I804) and changes the status of the record as not processed in the GST Cash Ledger Entry table (F75I850). The record is no longer available as processed record in P75I850 program.

# Setting Up Bond/Letter of Undertaking for GST Unit

A taxpayer must file a bond or letter of undertaking (LOU) for the zero rated export transactions without tax payment of goods or services. You use the Work With GST Bond/LOU Master program (P75I851) to enter and maintain the bond or Letter of Undertaking (LOU) details.

The system stores the GST bond or LOU information in the GST - Bond/LOU Master table (F75I851).

## Adding the Bond or LOU Details

Complete the following steps to add the bond or LOU details:

- **1.** From the GST Module, click GST System Setup (G75IGST4H), and then GST Bond/LOU Master Setup (P75I851).
- **2.** On the Work With GST Bond/LOU Master form (P75I851), click Add.
- **3.** On the Add/Update GST Bond/LOU Details form, complete the fields, and then click OK.

## Modifying the Bond or LOU Details

You use the Modify Bond/LOU Amount program (P75I851|W75I851A) to modify the bond/LOU amount.

Complete the following steps to modify the bond or LOU details:

- **1.** From the GST Module, click GST System Setup (G75IGST4H), and then GST Bond/LOU Master Setup (P75I851).
- **2.** On the Work With GST Bond/LOU Master form (P75I851), select the bond or LOU record you want to modify.
- **3.** Click Modify Bond/LOU from the Row menu.
- **4.** On the Modify Bond/LOU Amount form, complete the Bond/LOU Reference Number and Bond/LOU Amount fields.

In the Bond/LOU Amount field, you must specify the difference between the original bond or LOU amount and the modified bond or LOU amount. For example, if the original bond/LOU amount was INR 5,00,000 and the modified bond/LOU amount is INR 7,00,000, you must enter 2,00,000 in the Bound/LOU Amount field.

**5.** Click OK.

### Reviewing the Bond or LOU Details

You use the View Bond/LOU Details program (P75I851|W75I851D) to review the bond or LOU details.

Complete the following steps to review the bond or LOU details:

- **1.** From the GST Module, click GST System Setup (G75IGST4H), and then GST Bond/LOU Master Setup (P75I851).
- **2.** On the Work With GST Bond/LOU Master form (P75I851), select the bond or LOU record you want to review.
- **3.** Click Bond/LOU Details from the Row menu.

The View Bond/LOU Details form displays the bond modification history for the selected bond or LOU.

**4.** Review the information, and then click OK.

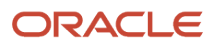

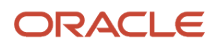

# **34 Working With Purchase Transactions for GST (Release 9.2 Update)**

## Understanding the P2P Process for Goods Applicable for **GST**

Under the GST regime, the government levy taxes on the buyer of goods. The buyer pays the taxes for the goods that are procured from the supplier. The tax components that the buyer pay to the supplier are CGST, SGST, and GST Cess when the supplier is from the same state, and IGST and GST Cess when the supplier is from a different state. The supplier remits the collected tax to the tax authorities. The buyer can claim a credit for the tax paid during the purchase after the supplier remits the tax to the government following the statutory requirements. Buyers can claim a credit only when the purchased goods is used to run their business.

GST is applied to a wide range of goods. A purchase order is created and includes the details about the goods sold, as well as the price and tax. The vouchers are posted for the tax calculation. The landed cost component enables the calculation of GST for the purchase order. The GST is updated when the appropriate landed cost rule is associated with the purchase order.

This illustration describes the procure to pay (P2P) process for GST applicable goods in the JD Edwards EnterpriseOne system.

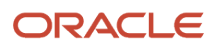

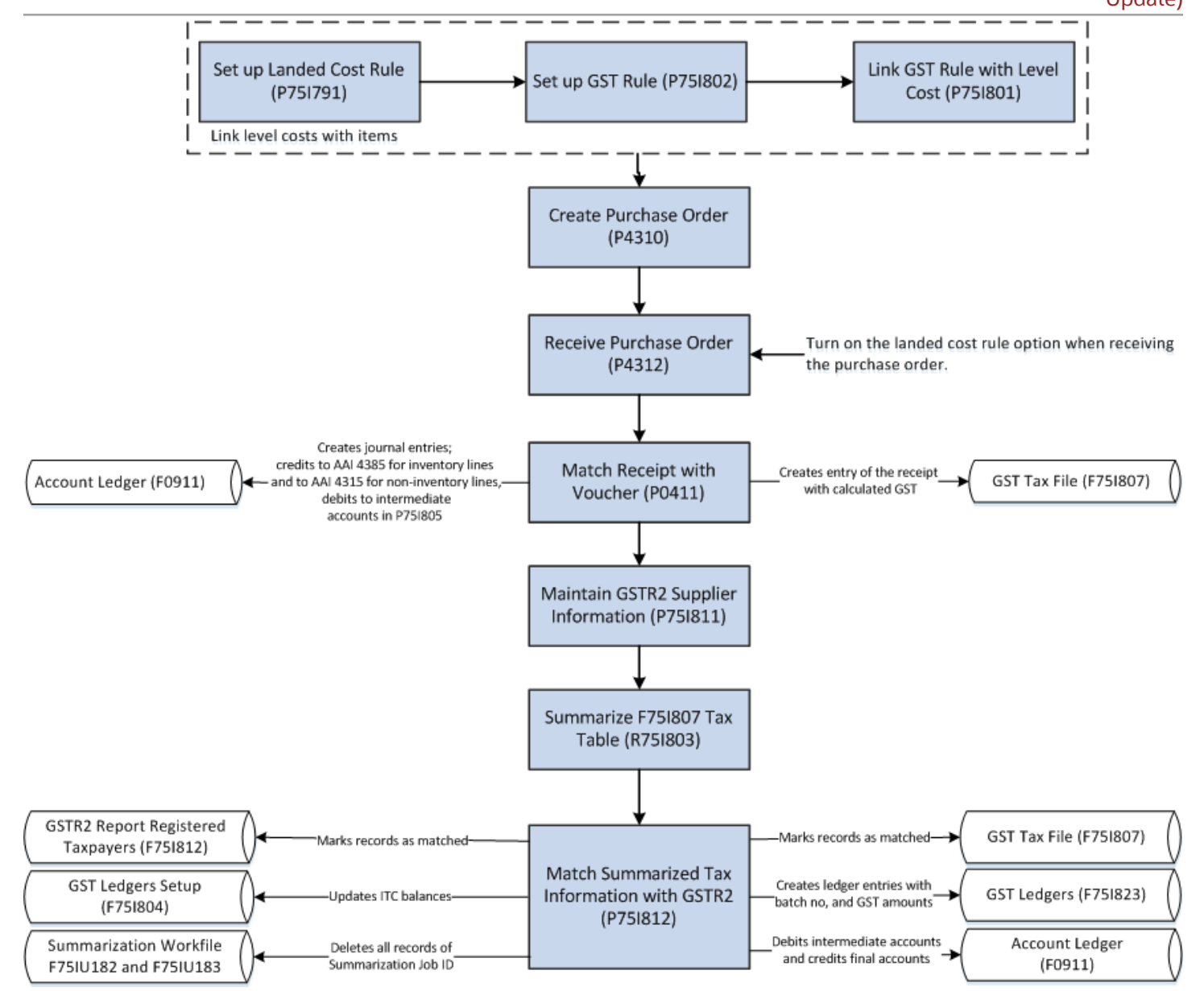

#### To procure goods (stock items) in the GST regime:

- **1.** Create purchase orders in the standard Purchase Orders program (P4310).
- While creating a purchase order if the value you have provided for the document type exists in the Modified Documents UDC table (75I/MD), the system displays the Supplier Document Details form (P75I858). You must complete the Supplier Document Number, Supplier Document Date, and Remark fields on the P75I858 form.
- **2.** Receive the items on the purchase orders using the standard PO Receipts program (P4312). You can print a report to review the purchase order lines with GST amounts. See *[Printing New Purchase Order Lines with GST Amounts](#page-467-0)*. If the GST rule is set up to apply reverse charge, the system distributes the tax liability between the supplier and
	- the purchaser based on the provider and receiver percentages set up in the F75I802 table.
- **3.** Create vouchers and match the receipt with the vouchers using the A/P Standard Voucher Entry program (P0411).

At the time of the voucher match process, you enter the tax deducted at source (TDS) information, if TDS applies to the transaction.

See *[Creating Purchase Vouchers for GST Goods \(Stock Items\)](#page-462-0)*.

- **4.** If the transaction is subject to TDS, calculate the TDS using the Calculate TDS program (R75I515). See *[Calculating TDS on GST Applicable Goods](#page-466-0)*.
- **5.** Maintain the GSTR2 Information provided by the government using the GSTR2 Report program (P75I811). See *[Entering GSTR2A Information in the System](#page-492-0)*
- **6.** Summarize the tax information in the GST Tax File table (F75I807) in a specific format using the GST Tax File Summarization program (R75I803). See *[Summarizing the GST Tax File to Match with GSTR2A](#page-495-0)*
- **7.** Match the summarized tax information with GSTR2 information to claim input tax credit (ITC) on your purchases.

See *[Matching the Summarized Tax Data with GSTR2A to Claim ITC](#page-496-0)*

#### **Procuring Non-Stock Items Applicable for GST**

To procure non-stock items in the GST regime:

- **1.** Set up landed cost rules in the Work With Landed Cost program (P75I791).
- **2.** Access the Purchase Orders program (P4310) to create a purchase order.
- **3.** On the Order Detail form for the P4310 program, complete the required fields to create a purchase order. You enter a landed cost rule for each item on the purchase order.
- You create purchase orders for GST applicable non-stock items with properties same as line type J (Job Cost). **4.** Select each line item that you entered in the grid and click Regional Info on the Row menu.
- The system displays the Additional Information form.
- **5.** Complete these fields for each item on the purchase order:
	- GST Category Type
	- GST Category Value
	- Item Type

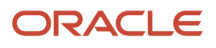

The system saves the additional information for GST non-stock items in the Additional Information - P4310 table (F75I843).

**6.** Receive the items on the purchase orders using the standard PO Receipts program (P4312).

The system calculates GST for each item on the purchase order. If the GST rule is set up to apply reverse charge, the system distributes the tax liability between the supplier and the purchaser based on the provider and receiver percentages set up in the F75I802 table.

**7.** Create vouchers by matching the receipts with the invoices using the A/P Standard Voucher Entry program (P0411). During the voucher match process, you enter the tax deducted at source (TDS) information, if TDS applies to the transaction.

The system creates journal entries for the transactions and updates the Account Ledger table (F0911). The system debits the intermediate accounts in the GST Account Master Setup program (P75I805) and credits the accounts that you have specified during the purchase order creation. If the GST rule for the GST unit is set as nonrecoverable in the P75I805 program, the system updates the nonrecoverable accounts and does not affect the intermediate accounts.

## Entering Purchase Order Receipts for GST Goods (Stock Items)

To receive the items on purchase orders, you enter receipts using the standard PO Receipts program (P4312). If the GST rule associated with the purchase orders is set up to apply GST, the P4312 program launches the Landed Cost Selection program (P43291) and calculates GST. If reverse charge applies to the purchase orders, the system calculates the GST that you (as the purchaser) must pay to the supplier and to the tax authority based on the provider and receiver percentages in the F75I802 table.

The system allows you to update the system-calculated GST amounts if you set the processing option for the PO - Purchase Order Receipts program (P75I4312) to enable the GST lines.

### **Prerequisites**

Before you complete the task in this section:

- Set up the Landed Costs processing option for the PO Receipts program (P4312) to display the Landed Cost Selection form when you create receipts.
- Set up the processing option for the PO Purchase Order Receipts program (P75I4312) to enable or disable the GST lines in the Landed Cost Selection form.
- Set up place of supply in the Work with GST State Code program (P75I845).
- Set up state and country for the supplier number and business unit in the Address Book Revisions program (01012).

The system uses this information to identify whether the transaction is an interstate or intrastate transaction.

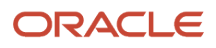

### Entering Receipt Information for GST

To enter receipt information for GST applicable goods:

- **1.** From the Stock Based Processing module, click Purchase Order Processing (G43A11), and then Enter Receipts by PO.
- **2.** On the Work With Purchase Orders to Receive form, select the purchase order for which you want to create a receipt and click Select.
- **3.** On the Purchase Order Receipts form, review and modify the purchase order receipt details and click OK.

The purchase order receipt is created for the specified quantity of the item and GST is calculated for the received quantity.

The system displays the Landed Cost Selection form with the base landed cost line and the GST lines for each GST type.

If reverse charge does not apply to the purchase order, you can update the GST lines on the Landed Cost Selection form if the processing option for the P75I4312 program is set to enable GST lines.

**4.** To view and update GST reverse charge amounts, click Regional Info on the Form menu of the Landed Cost Selection form.

The system displays the Reverse Charge Information form. This form is displayed only when the associated GST rule in the F75I802 table has reverse charge information.

If reverse charge applies to the purchase order:

◦ You can update the GST lines on the Reverse Charge Information form if the processing option for the P75I4312 program is set to enable GST lines.

To update the GST reverse charges, revise either or both the unit cost and extended amount. The system updates the provider and receiver GST amounts based on the revised extended amount. The system also updates the GST amount in the Landed Cost Selection form with the updated provider amount.

◦ You cannot update the GST lines on the Landed Cost Selection form irrespective of whether the processing option for the P75I4312 program is set to enable or disable GST lines.

# <span id="page-462-0"></span>Creating Purchase Vouchers for GST Goods (Stock Items)

Before you can pay the supplier, you must complete the match invoice with receipts process to create vouchers in the system.

For transactions applicable for GST, you must enter the invoice number when you create the voucher. If you do not provide the invoice number, the system displays an error and you cannot proceed.

You must print the self-invoice for purchase transactions on which reverse charge is applicable. See *[Printing a Self-](#page-560-0)[Invoice for Reverse Charges](#page-560-0)* for more information.

If TDS applies to the transaction, you also enter the TDS type during voucher creation.

When you perform the voucher match process, the system:

• Creates an entry in the GST Tax File table (F75I807) for the receipt generated and the tax calculated

If reverse charge applies to the transaction, the system updates the entry in the F75I807 table with the reverse charge information stored in the GST Reverse Charge Information table (F75I808).

- Updates the GSTIN (GST Registration Number) of the supplier and purchaser business unit in the F75I807 table
- Verifies that the purchase order number is not blank if the voucher document type exists in the Modified Documents UDC table (75I/MD)
- Retrieves the supplier document information from the Supplier Document Details program (P75I858) and uses it for the purchase order you have selected for voucher match.
- Stores the supplier document information in the Accounts Payable Ledger table (F0411)
- Creates an entry in the F0411 Tag File IN table (F75I411) with the TDS information for the voucher, if applicable

**Note:** If you apply zero rate for GST calculation, the system creates zero lines in the F0411 table.

- The system stores the self-invoice number in the GST Tax File table (F75I807) and GST Self Invoice Header File table (F75I848).
- Creates journal entries in the Account Ledger table (F0911)

#### **Note:**

The system calculates the GST and updates the associated ledgers and tables when you perform the voucher match process for stock transfer orders on GST applicable goods.

See *[Transferring GST Liability on Inter-Branch Transfer of Goods](#page-469-0)*.

However, the system does not update the F75I807 table when the stock transfer order is for goods that are for personal use. Stock transfer order types for personal use are defined in the UDC table 75I/DP.

See *[Working With GST for Personal Use of Goods and Services \(Release 9.2 Update\)](#page-484-0)*.

### Understanding Journal Entries for GST Goods Transactions

During the voucher match process, the system creates journal entries for the transactions and updates the Account Ledger table (F0911). The system debits the amounts associated with the journal entries in the intermediate accounts that you have set up in the GST Account Master Setup program (P75I805). During purchase order receipt, for landed costs lines with inventory items, the system credits the accounts for the AAI item 4385 (Cost/Expense Adjustments); for landed costs lines with non-inventory transactions, the system credits the accounts for the AAI item 4315 (Non-Inventory). The AAI accounts are used to maintain the GST balance in the intermediate GST accounts.

If the GST rule for the GST unit is set as nonrecoverable in the P75I805 program, the system updates the nonrecoverable accounts and does not affect the intermediate accounts.

For transactions where reverse charge is applicable, the system creates journal entries with the GST amounts that the purchaser must pay to the supplier. This is the amount that the system calculates using the provider's percentage set up in the GST Rules Setup program (P75I802).

### Prerequisites to Creating Purchase Vouchers for GST

Before you perform the tasks of creating and matching vouchers:

- Verify that landed cost rules have been set up for the item and branch plant combination in the Landed Cost Revisions program (P75I791).
- Set up these processing options for the PO Voucher Match program (P75I4314):
	- Apply GST

You must set up this processing option to apply GST to purchase transactions.

◦ Enable GST Line in Voucher Match

You must set up this processing option to 1 to edit the fields in the Voucher Match program (P75I4314). ◦ Enable TDS during Voucher Match

Access the processing options for the P75I4314 program from the GST System Setup (G75IGST4H) menu.

- Create purchase orders using the standard Purchase Orders program (P4310).
- Set up place of supply in the Work with GST State Code program (P75I845).
- Set up state and country for the supplier number and business unit in the Address Book Revisions program (01012).

The system uses this information to identify whether the transaction is an interstate or intrastate transaction.

- Receive the purchase orders using the standard PO Receipts program (P4312).
- Set up the legal next number for the self-invoice using the Work With GST Self Invoice Legal Next Numbers program (P75I847).

## Creating a Purchase Voucher for GST

To create a voucher by matching the receipts with the invoice for a purchase transaction that is applicable for GST:

- **1.** From the Procurement and Subcontract Management module, click Daily Processing, Stock Based Purchasing (G43A), Receipts Posting and Matching (G43A15), and then Match Voucher to Open Receipt.
- **2.** To create a new voucher by matching receipts with the invoice, click Add on the Supplier Ledger Inquiry form.
- **3.** On the Voucher Match form, complete the required header fields to retrieve the associated receipt records.

For GST transactions and logged vouchers, you must enter the invoice number.

- **4.** Select Receipts to Match from the Form menu on the Voucher Match form.
- **5.** On the Select Receipts to Match form, enter the purchase order number and click Search. The system displays the purchase order receipt lines along with the GST lines in the grid.

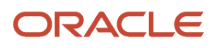

.

**6.** Select the lines that you want to match with the invoice and click OK.

#### **Note:**

- Select both the base line and the tax line at the time of voucher matching for reverse charge and non-reverse charge purchase orders to correctly populate the taxable amount in the Tax File (F75I807).
- You can use the logged voucher functionality for the purchase transactions.

For more information, see *["Processing Logged Vouchers" in the](olink:EOAAP00090)*

*[JD Edwards EnterpriseOne Applications Accounts Payable](olink:EOAAP00090) [Implementation](olink:EOAAP00090) [Guide](olink:EOAAP00090)*

The system displays the Voucher Match form with the receipts selected for matching.

If the processing option for the P75I4314 program is set to enable GST lines, you can override the Place of Supply field value that is used by the system to update the Transaction Category value. The system uses this information to identify the transaction as an intrastate or an interstate transaction.

If reverse charge does not apply to the purchase order and the processing option for the P75I4314 program is set to enable GST lines, you can override the default values in the GST lines. If the processing option for the P75I4314 program is set to disable GST lines, you cannot update the default values in the GST lines.

- **7.** If reverse charge applies to the purchase order and the processing option for the P75I4314 program is set to enable GST lines:
	- You can update the GST provider amount by revising the Amount to Voucher value on the Voucher Match form.
	- You can update the GST Amount Receiver value by clicking Regional Info on the Form menu.

The system displays the GST Reverse Charge Tax Details form. The system displays this form only when the associated GST rule in the F75I802 table has reverse charge information.

◦ The system updates the Tax Amount, Service Provider Percentage, and Service Receiver Percentage values based on the revised GST amount provider and GST amount receiver.

You cannot update the GST amounts if the processing option for the P75I4314 program is set to disable GST lines.

- **8.** On the GST Tax Details form, update the value displayed in the Taxable Amount field if you have updated the Amount to Voucher value in the Voucher Match form. By default, the value displayed in the Taxable Amount field is the value specified in the Amount field of the Purchase Order Receipts form for that transaction.
- **9.** Click OK. The system creates a voucher in the system and displays the localized Work with Voucher Tag File Detail form.
- **10.** Enter a value in the TDS Type field if TDS is applicable to the transaction, and click OK.

If you have configured the same tax type for more than one supplier, you must perform the voucher match process for each supplier separately. The base voucher line is available only the first time you perform voucher match for that supplier.

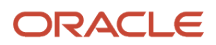

### Reviewing the Reverse Charge Details of Purchase Order Receipts

You use the Purchase Order Reverse Charge Details program (P75I859) to review the reverse charge details of purchase order receipts. The system displays the details from the GST Reverse Charge Information table (F75I808) and the Purchase Order Receiver File table (F43121).

To review reverse charge details for a purchase order receipt:

- <span id="page-466-0"></span>**1.** From the India Localization module (G75I), click GST Module, GST Daily Processing, Purchase Order Reverse Charge Details program (P75I859).
- **2.** On the Purchase Order Reverse Charge Details form, click Search.

The system displays the reverse charge details for purchase order receipts.

# Calculating TDS on GST Applicable Goods

Run the Calculate TDS Withholding program (R75I515) to calculate the TDS on vouchers for purchase goods that are defined for withholding a percentage of the invoice amount. The system calculates the TDS for GST applicable goods in the same way that it does for TDS on income.

See *[Calculating TDS and WCT](#page-333-0)*.

**Note:** Works contract tax (WCT) is not applicable on goods subject to GST.

The system prints the total GST amounts in the Calculate TDS Withholding report. However, these GST amounts are not included in the TDS calculation for purchase goods.

## Storing Original Invoice Numbers for GST Modification **Orders**

To modify information for a purchase transaction that has already been vouchered and matched with the receipt, you create a purchase order in the P4310 program. When you create the modification order, the system assigns the document type set up in the Modified Documents UDC table (75I/MD). Then, you follow the standard process of receiving the purchase order, creating the voucher, and matching the receipt with the voucher. After you match the receipt with the voucher, the system allows you to enter and store the original invoice number for modification orders.

The system stores the original invoice information in the Modification Transaction Details Table table (F75I825).

### Prerequisite to Creating Modification Orders for GST

Before you create a modification order for GST, set up the document type for modification vouchers in the Modified Documents UDC table (75I/MD).

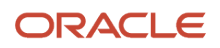

### Entering a Modification Order and Storing the Original Invoice Number for GST

To store the original invoice number for GST Modification orders:

**1.** Create purchase orders in the standard Purchase Orders program (P4310).

While creating a purchase order if the value you have provided for the document type exists in the Modified Documents UDC table (75I/MD), the system displays the Supplier Document Details form (P75I858). You must complete the Supplier Document Number, Supplier Document Date, and Remark fields on the P75I858 form.

- **2.** Access the PO Receipts program (P4312) and receive the purchase order.
- **3.** Access the Match Voucher to Open Receipt program (P0411) and match the receipt with the voucher.

<span id="page-467-0"></span>After you complete the voucher match process, the system displays the Original Invoice Details form when the document type of the voucher is the document type that you have set up for modification vouchers in the Modified Documents UDC table (75I/MD).

**4.** On the Original Invoice Details form, enter the original invoice number.

## Printing New Purchase Order Lines with GST Amounts

You run the standard Print Purchase Orders (R43500) program to print a new purchase order. When you run this report, the system also runs the GST Purchase Order Print program (R75I812) to print the layout with the GSTIN of the supplier, and the GST unit and the corresponding GST for the purchase order. The report displays the GST amounts for CGST, SGST, and IGST (as applicable) separately from the purchase amount and the base landed cost amount (for example, freight charge that is not linked to a GST rule and hence is not a tax).

### **Prerequisites**

Before you complete the tasks in this section:

• Set the processing option for the PO - Purchase Order Print program (P75I4350) to apply GST.

The system runs the R75I812 program to print the purchase report for GST only when you set this processing option to apply GST.

• Set the processing options for the R75I812 program to specify the information to display in the report.

### Printing the GST Purchase Order Print (R75I812)

Select Purchase Order Processing (G43A11), Print Purchase Orders.

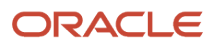
## Printing New Delivery Challan Lines

You can print delivery challan for the purchase orders for which goods or services are returned or canceled. You run the Standard Purchase Order Print program (R43500) to print a delivery challan. When you run this report, the system also runs the Delivery Challan GST program (R75I820) to print details such as the GSTIN of the supplier, the GST unit, and the purchase order line details along with GST. The report retrieves negative lines from the purchase order to be printed in delivery challan. The report displays negative values for CGST, SGST, and IGST (as applicable) separately from the purchase amount, and the base landed cost amount.

#### **Prerequisites**

Before you complete the tasks in this section:

• You must set up the legal next numbers using the Work With GST Self Invoice Legal Next Number program (P75I847). See *[Printing a Self-Invoice for Reverse Charges](#page-560-0)* for more information.

The setup allow users to specify legal next number for delivery challan which is used to generate a delivery challan. The delivery challan number is used for obtaining information for preparing the GSTR-2 report. If a delivery challan number is generated for the purchase order, the system uses the same number to print multiple copies of the delivery challans for that order.

- Set the processing options for the Delivery Challan GST program (R75I820) to specify the declaration text to be included in the report.
- Verify that the order type value provided in the purchase order for which you want to print delivery challan exists in the Modified Documents UDC table (75I/MD).

#### Reviewing the Delivery Challan Information

You use the GST Self Invoice Information program (P75I848) to review the delivery challan information.

To review delivery challan information for a transaction:

- **1.** From the India Localization module (G75I), click GST Module, GST Daily Processing, GST Self Invoice Information (P75I848).
- **2.** On the GST Self Invoice Information form, select the Delivery Challan option and click Search.

### Printing the GST Delivery Challan (R75I820)

Select Purchase Order Processing (G43A11), Print Purchase Orders.

You must print three copies of each delivery challan for the consignee, transporter, and consignor.

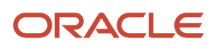

### Transferring GST Liability on Inter-Branch Transfer of Goods

When you create a stock transfer order of non-personal consumption goods to an interstate branch plant, the system transfers the GST on the order to the interstate branch plant during the voucher match process and updates the GST Tax File table (F75I807).

This illustration shows the stock transfer process in the JD Edwards EnterpriseOne system for non-personal consumption goods that are applicable for GST.

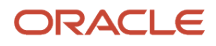

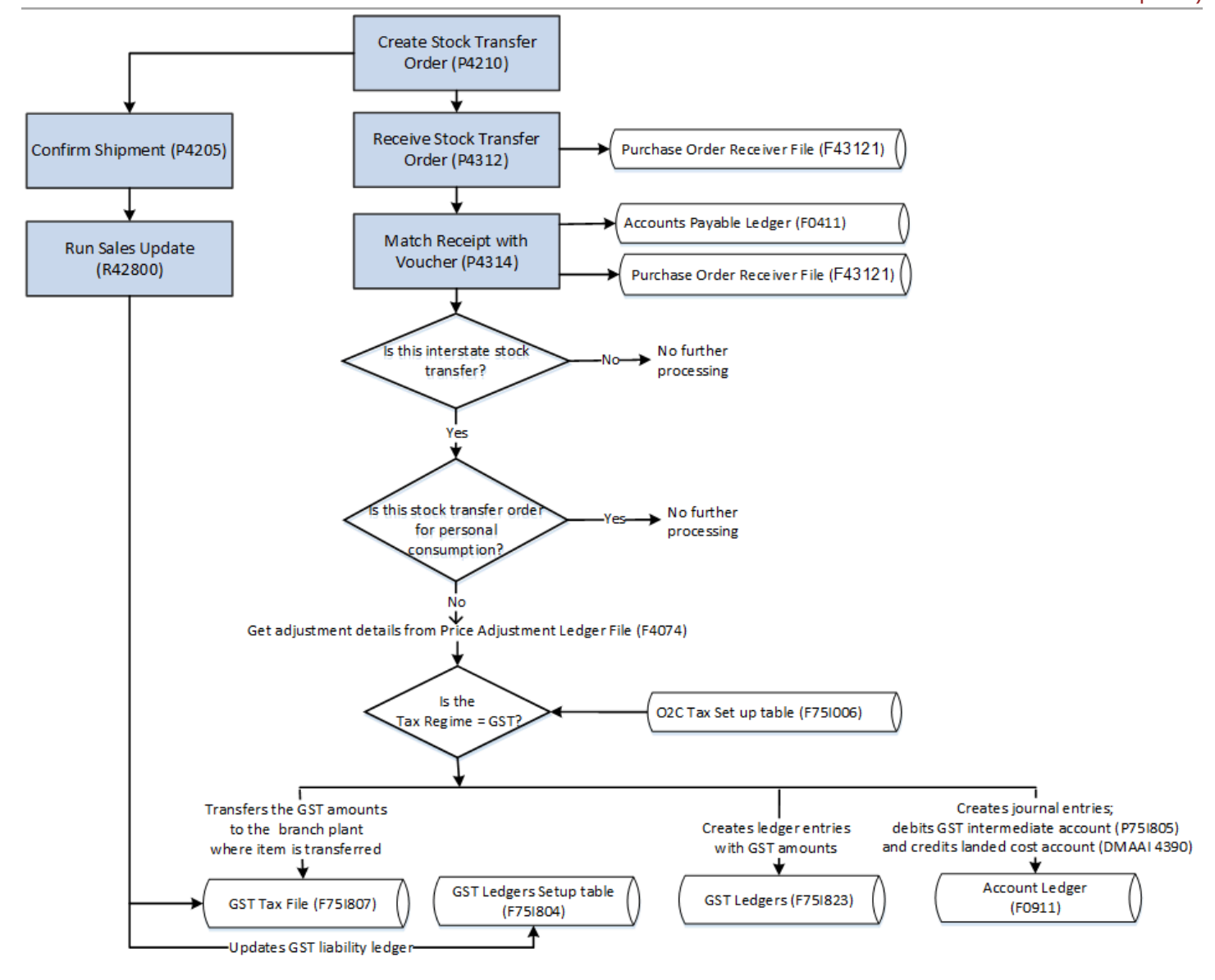

To create stock transfer orders for non-personal consumption goods:

- **1.** Create stock transfer orders in the in the Sales Order Entry program (P4210).
- **2.** Receive the items on the stock transfer orders using the standard PO Receipts program (P4312).
- **3.** Create vouchers and match the receipt with the vouchers in the Voucher Match program (P4314).

The system checks for these conditions:

**a.** The order is for interstate transfer of items.

The system determines whether an order is an inter-branch order by comparing the GSTIN of the from and to branch plants in the stock transfer order.

- **b.** The order is not for personal consumption.
- **c.** Tax regime is for GST.

**Note:** The system displays the zero amount landed cost lines in the P4314 program if you have enabled the Zero Amount Landed Cost processing option from the Process tab.

If these conditions are met, the system retrieves the adjustment details from the F4074 table, creates journal entries, and updates these tables:

- GST Tax File table (F75I807)
- Account Ledger table (F0911)
- GST Ledgers-IND-75I table (F75I823)

#### **Prerequisites**

Before you transfer GST liability on inter-branch transfer of goods:

- Set up place of supply in the Work with GST State Code program (P75I845).
- Set up state and country for the branch/plants between which the stock is transferred in the Address Book Revisions program (01012).

The system uses this information to identify whether the transaction is an interstate or intrastate transaction.

### Entering E-Way Additional Details for Purchase Orders

Under GST, a registered person cannot transport goods of more than 50,000 rupees value in a vehicle without an eway bill. E-way bill is an electronic way bill for the movement of goods that can be generated on the e-way bill portal. A unique e-way bill number (EBN) is allocated to the supplier, recipient, and the transporter at the time of generating the e-way bill.

You use the Work with GST E-Way Transport Details program (P75I857) to add or edit e-way additional details for purchase orders. You use this program to export the details and submit the data to the e-way bill portal. See *[Entering E-](#page-523-0)[Way Additional Details for Invoices](#page-523-0)* for more information.

## Entering E-Way Number for Purchase Orders

You use the Add GST E-Way Number Details program (P75I858) to add or edit the e-way number and e-way status for purchase orders. See *[Entering E-Way Number for Invoices](#page-524-0)*for more information.

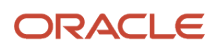

# **35 Working With Service Transactions for GST (Release 9.2 Update)**

### Understanding the P2P Process for Services Applicable for GST

Under the GST regime, customers are charged on the services provided to them. Service providers are responsible for issuing invoices and charging taxes to their customers. The tax components that the customer pay to the service provider are CGST, SGST, and GST Cess when the service provider is from the same state, and IGST and GST Cess when the service provider is from a different state. The service provider is required to deposit the tax amount to the tax authority after collecting the tax amount from the customer. The customer can claim a credit for the tax paid on the service received after the service provider remits the tax to the government following the statutory requirements. Customers can claim a credit only when the service is used to run their businesses.

When certain categories of registered persons pay the suppliers for services received and the amount paid includes GST duty, the transactions are subject to tax deducted at source (TDS) when the total value of the supply exceeds a specific statutory limit in a financial year.

This illustration describes the procure to pay (P2P) process for GST applicable services in the JD Edwards EnterpriseOne system.

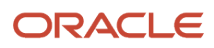

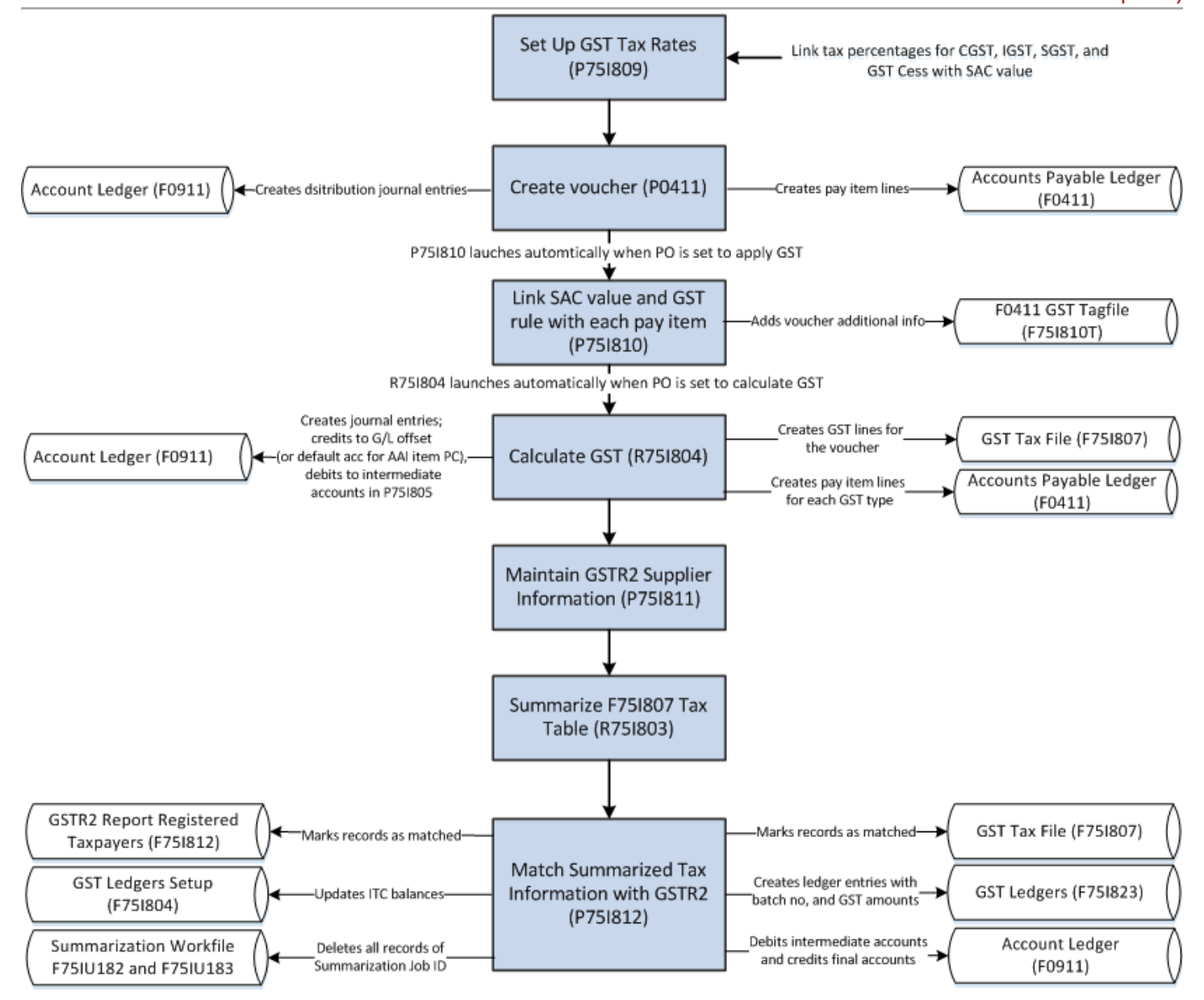

To obtain services in the GST regime:

**1.** Create vouchers in the A/P Standard Voucher Entry program (P0411).

After you create the vouchers, the system enables you to associate the GST SAC value and GST rule with the vouchers that you entered. The GST SAC value determines the rate of tax that applies to services. Additionally, you also enter the TDS type if TDS applies to the transaction.

- **2.** Calculate GST using the A/P Vouchers program (R75I804).
- **3.** If the transaction is subject to TDS, calculate the TDS using the Calculate TDS program (R75I515).
- **4.** Maintain the GSTR2 Information provided by the government using the GSTR2 Report program (P75I811).

See *[Entering GSTR2A Information in the System](#page-492-0)*

**5.** Summarize the tax information in the GST Tax File table (F75I807) in a specific format using the GST Tax File Summarization program (R75I803).

See *[Summarizing the GST Tax File to Match with GSTR2A](#page-495-0)*

**6.** Match the summarized tax information with GSTR2 information to claim input tax credit (ITC) on your purchases.

<span id="page-474-0"></span>See *[Matching the Summarized Tax Data with GSTR2A to Claim ITC](#page-496-0)*

## Creating Vouchers for GST Applicable Services

To obtain services from a supplier, you must create a voucher in the A/P Standard Voucher Entry program (P0411). When you create a voucher, the system checks whether the Apply GST processing option for the PO - A/P Standard Voucher Entry program (P75I0411) is set to apply GST. If the processing option is set to apply GST, the system requires you to enter the invoice number when you create the voucher. If you do not provide the invoice number, the system displays an error and you cannot proceed. The invoice number is required for claiming GST input tax credit.

At the time of voucher creation, the system enables you to link the applicable service tax rate and the GST rule to the service transaction. Additionally, you also link the TDS type if TDS applies to the transaction. You use the Voucher Entry GST Tag file program (P75I810) to link this information with the voucher.

You must generate the self-invoice for service transactions on which reverse charge is applicable. The system does not process the self-invoice for transactions for which self-invoice exists. To generate a new self-invoice for those transactions, you can use one of these methods:

- Manually cancel the current self-invoice from the GST Tax File Information program (P75I807).
- Set the processing option Enable Automatic Self Invoice Cancellation from the Calculate GST for AP Vouchers program (R75I804) to allow the system to automatically cancel the current self-invoice when you generate a new self-invoice.

For more information about printing self-invoice, see *[Printing a Self-Invoice for Reverse Charges](#page-560-0)*.

You can override the Place of Supply field value from the GST Voucher Tag file program (P75I810). The system uses the Place of Supply value to update the Transaction Category value. You can update the SAC and GST rule through the Regional Info on the Row menu of the Supplier Ledger Inquiry form. However, you cannot update these values after GST is calculated for the voucher.

#### **Note:**

If you obtain services from a service provider for your personal use, you cannot claim input tax credit (ITC) for the services received.

In such a case, you must associate the voucher with a GST rule that is set up as GST non-recoverable. The system does not calculate the GST for records set up with GST as non-recoverable.

When you create the voucher, the system updates these tables for the voucher (without tax information):

- F0411 GST Tag file table (F75I810T) with the GST additional information for the voucher
- F0411 Tag File IN table (F75I411) with the TDS information for the voucher, if applicable
- Account Ledger table (F0911) with distribution journal entries
- Accounts Payable Ledger table (F0411) with pay item lines

You can also set the system to compute the GST after voucher creation. If you set up the system accordingly, the Calculate GST for A/P Vouchers program (R75I804) is launched after you create the voucher. The system updates the GST Tax File table (F75I807) with the transactions on which reverse charge is applied and GST Self Invoice Header File table (F75I848) with self-invoice number.

**Note:** The Calculate GST for A/P Vouchers program (R75I804) does not process those vouchers that are created by the purchase order module during the voucher match process.

#### **Prerequisites**

Before you complete the tasks in this section:

- Set up these processing options for the PO A/P Standard Voucher Entry (P75I0411):
	- Apply GST

The system displays the Work with GST Voucher Tag File form only when you set this processing option to apply GST.

◦ Default GST Rule

If you leave this processing option blank, the system does not populate a default GST rule in the GST Rule field of the Voucher Entry GST Tag file program (P75I810).

◦ Calculate GST

When you set this processing option to calculate GST, the system automatically launches the Calculate GST for A/P Vouchers – IND – 75I program (R75I804) after you complete the G/L Distribution form.

- Calculate GST for A/P Vouchers IND 75I (R75I804) Version
- Apply TDS

When you set this processing option to apply TDS, the system displays the TDS Type column on the Work With GST Voucher Tag file form.

◦ Calculate TDS

When you set this processing option to calculate TDS, the system launches the Calculate TDS Withholding program (R75I515) after GST is calculated using the R75I804 program. This processing option is applicable only when the Calculate GST processing option is set to calculate GST.

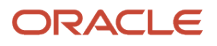

◦ Calculate TDS Withholding (R75I515) Version

**Note:** For prepayment vouchers, all GST-related processing options must be blank.

Access the processing options for the P75I0411 program from the GST System Setup menu (G75IGST4H).

• Set up the GST SAC category type for services in the GST Category Type Setup program (P75I806).

See *[Setting Up the GST Category Type](#page-446-0)*.

• Set up the GST tax rates for services transactions using the GST Tax Rate Setup program (P75I809).

See *[Setting Up Tax Rates for GST](#page-447-0)*.

• Set up the GST rules using the GST Rules Setup program (P75I802).

See *[Setting Up GST Rules](#page-432-0)*.

• Set up the legal next number for the self-invoice using the Work With GST Self Invoice Legal Next Numbers program (P75I847).

See *[Setting Up Legal Next Numbers for the Self-Invoice](#page-546-0)*.

#### Creating a Voucher and Linking the Voucher with an SAC Value and GST Rule

To create a voucher and link the voucher with an SAC value and a GST rule:

**1.** From the Accounts Payable module, click Daily Processing, Supplier and Voucher Entry (G0411) and then Standard Voucher Entry.

To create a new voucher, click Add on the Supplier Ledger Inquiry form.

**2.** On the Enter Voucher - Payment Information form, enter the voucher information.

For GST transactions, you must enter the invoice number.

**3.** Click OK on the Enter Voucher - Payment Information form.

The system displays the Work with GST Voucher Tag file form when you set the Apply GST processing option for the PO - A/P Standard Voucher Entry program (P75I0411) to apply GST.

**Note:** For a copied voucher, you must open the voucher in edit mode to attach the SAC value and the GST rule.

**4.** On the Work with GST Voucher Tag file form, enter values in these fields:

- GST SAC Value
- GST Rule

The system populates the GST Rule field with the default GST rule that you specified in the processing option. You can enter a different GST rule in the field.

◦ TDS Type

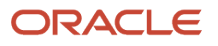

**5.** Click OK on the Work with GST Voucher Tag file form.

The system displays the G/L Distribution form that you use to enter the GL distribution information.

**6.** Click OK on the G/L Distribution form.

The system launches the Calculate GST for A/P Vouchers program (R75I804) when the Calculate GST processing option for the P75I0411 is set to calculate GST. You run the R75I804 program to calculate GST for service transactions. You can run this program at a later time from the Periodic Processing menu of the GST module.

### Specifying the GST Rule and SAC Value for Multiple Vouchers

You use the Additional Voucher Information program (P75I819) to enter or update the service account code (SAC value) and the GST rule for multiple transactions simultaneously before you process the transactions for GST calculation. This program enables you to review the transactions (pay items) of all accounts payable vouchers that are eligible for GST calculation. Vouchers for which GST has been calculated, but the GST amounts are not paid, posted, or matched are eligible for GST recalculation and can be reviewed using this program. After you enter or update information in this program, you can trigger the R75I804 program to calculate GST for selected transactions.

From the Additional Voucher Information program, you can also access the program to enter the original document details and reason for modification for GST modification vouchers (debit memos). Debit memos have the document type specified in the 75I/MD UDC table.

For more information on reason for modification, see *[Reason Modification \(75I/RM\)](#page-56-0)*.

### Entering the GST Rule and SAC Value for Multiple Vouchers

To enter or update the GST rule and SAC value for multiple vouchers simultaneously:

- **1.** From the GST Module, click GST Daily Processing (G75IGST3H) and then Additional Voucher Information.
- **2.** On the Work With Additional Voucher Information form, review accounts payable vouchers that are eligible for GST calculation.
- **3.** Select the **Without Additional Information** option to filter all vouchers for which the SAC value and GST rule have not been set up.

By default, this option is not selected and the system displays all vouchers.

- **4.** Enter or update the following fields:
	- GST SAC Value
	- GST Rule

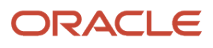

### Calculating GST for Transactions Specified in the P75I819 Program

To enter data selection values for GST calculation and to trigger the R75I804 program to calculate the GST for the selected transactions:

- **1.** From the GST Module, click GST Daily Processing (G75IGST3H) and then Additional Voucher Information.
- **2.** On the Work With Additional Voucher Information form, specify the company and the G/L date range (from date and thru date).
- **3.** Click **GST Calculation** on the Report menu.

The system selects the vouchers for the company and the G/L date range that you specify and calculates the GST for the selected vouchers.

## Storing Original Invoice Numbers for GST Debit Memos

When the supplier issues you a credit for a transaction, you create a debit memo using the standard voucher entry process. The credit is applied to open vouchers when you issue payment to the supplier.

When you create a debit memo for a GST service transaction, the system assigns the document type set up in the Modified Documents UDC table (75I/MD). You must enter the original document details and reason for modification and based on the values provided, the system populates the original invoice number and date fields.

The system stores the original invoice information in the Modification Transaction Details Table table (F75I825).

#### Prerequisite to Creating Debit Memos for GST

Before you create debit memo for GST, set up the document type for modification vouchers in the Modified Documents UDC table (75I/MD).

#### Creating a Debit Memo and Storing Original Invoice Number for **GST**

To create a debit memo for GST applicable transactions and to store the original invoice number:

**1.** From the Accounts Payable module, click Daily Processing, Supplier and Voucher Entry (G0411) and then Standard Voucher Entry.

To create a debit memo, click Add on the Supplier Ledger Inquiry form.

**2.** On the Enter Voucher - Payment Information form, enter information for the debit memo and click OK on the form.

Cancel or enter information in the forms that displays before the G/L Distribution form is displayed.

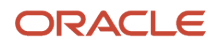

**3.** On the G/L Distribution form, enter GL distribution information and click OK.

The system displays the Original Invoice Details - GST form when the document type of the voucher is the document type that you have set up for modification vouchers in the Modified Documents UDC table (75I/MD).

**4.** On the Original Invoice Details - GST form, complete the Original Document No/Type/Co and Reason - Modification Transaction fields. No refers to number and Co refers to company. The Original Document No/ Type/Co should be available in the GST Tax File table (F75I807).

### Calculating GST for Service Transactions

You run the Calculate GST for A/P Vouchers program (R75I804) to calculate GST for service transactions. When you run this program, the system selects the accounts payable vouchers from the Accounts Payable Ledger table (F0411) for the date range and company specified in the processing option.

The R75I804 program calculates the GST amounts for those accounts payable vouchers that are not posted and not matched. The system does not calculate the GST and prints specific error messages in the report if these conditions are not met.

You can run the R75I804 program to calculate GST for vouchers that you have paid, not paid, or partially paid the base transaction amount for the services received.

Voided vouchers that are updated are eligible for GST calculation.

You can set processing options to include both processed and unprocessed vouchers in the report. Processed vouchers are those vouchers that have already been included in an earlier report run and have GST amounts already calculated. If you edit the voucher base amount for a processed voucher, and you rerun the R75I804 program, the system recalculates the GST for the voucher based on the updated base amount.

However, processed vouchers for which you have paid or partially paid the GST amounts are not eligible to be processed again. The system prints an error in the report for the vouchers that have paid or partially paid GST amounts.

When you run the program, the system:

- Determines the Transaction Category for all selected vouchers by using their Place of Supply values. For those vouchers that do not have Place of Supply values, the system uses the state value of the Business Unit. The system uses this information to identify the transaction as an intrastate or an interstate transaction and calculates the GST amounts accordingly.
- Calculates the GST (CGST, SGST, IGST, and Cess) amounts for all selected vouchers and prints a report with all the processed vouchers at the voucher level detail

For those vouchers that have discounts, the system calculates the GST by deducting the discount amounts from the gross amounts.

- Creates GST lines (CGST, SGST, IGST, and Cess as applicable) for the voucher in the GST Tax File table (F75I807)
- Creates journal entries for the posted transactions and updates the Account Ledger table (F0911)

The system debits the ITC intermediate accounts that you have set up in the GST Account Master Setup program (P75I805). The system credits the (PC) AAI accounts that are retrieved using the G/L offset for each

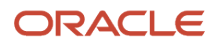

applicable GST type specified in the processing options for the R75I804 program. If the processing option for R75I804 program is not specified, the system uses the G/L offset from the GST GL Offset Setup table (F75I835). **Note:** If the GST rule for the GST unit is set as nonrecoverable in the P75I805 program, the system updates the nonrecoverable accounts and does not affect the intermediate accounts.

For transactions where reverse charge is applicable, the system creates journal entries with the GST amounts that the receiver must pay to the service provider. This is the amount that the system calculates using the provider's percentage set up in the GST Rules Setup program (P75I802).

• Creates pay item lines in the F0411 table for each tax sub category

**Note:** The system does not allow you to edit the GST transaction lines in the A/P Standard Voucher Entry program (P0411) after GST is calculated.

#### Determining the GST Type (SGST, IGST, CGST, Cess) to be Calculated

Using the address information from the Address by Date table (F0116) and the F0411 GST Tag file table (F75I810T), the system determines whether to calculate SGST, IGST, or CGST for the transactions based on these transaction types:

- Interstate: In an interstate transaction, the state of the supplier and the ship to business unit are different. The system calculates IGST and Cess for interstate transactions.
- Intrastate: In an intrastate transaction, the state of the supplier and the ship to business unit are the same. The system calculates CGST, SGST, and Cess for intrastate transactions.
- Import: In an import transaction, the country of the supplier is different from country of the ship to business unit. The system calculates IGST and Cess for import transactions.

#### **Prerequisites**

Before you complete the tasks in this section:

- Define the GL offset codes for the tax types (CGST, SGST, IGST, and GST Cess) using the GST GL Offset Setup program (P75I835).
- Set up the intermediate debit accounts for the GST unit for all GST types using the GST Account Master Setup program (P75I805).
- Specify the state and country of the supplier and ship to business unit in the Address Book Revisions program (P01012).

The system uses this information to identify whether the transaction is an interstate, intrastate, or an import transaction.

- Set up the processing options for the Calculate GST for AP Vouchers program (R75I804). You must set up these processing options on the Select tab, otherwise the system displays specific errors in the report:
	- Document Company
	- Date From

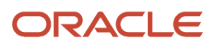

◦ Date Thru

The Date From must be an earlier date to the Date Thru.

Optionally you can use the Include Processed Vouchers processing option to include only those vouchers that are not processed.

On the Default tab, you specify:

- A/P Standard Voucher Entry (P0411) Version
- Payment Terms Code
- Payment Instrument
- G/L Offset For CGST
- G/L Offset For SGST
- G/L Offset For IGST
- G/L Offset For CESS

#### Running the Calculate GST for AP Vouchers Program (R75I804)

Select GST Periodic Processing (G75IGST5H), Calculate GST for AP Vouchers.

## Calculating TDS for GST Applicable Services

Run the Calculate TDS Withholding program (R75I515) to calculate the TDS on vouchers that are defined for withholding a percentage of the invoice amount with GST. You must run this program only after you calculate the GST for these vouchers.

The R75I515 program automatically generates the Calculate TDS Withholding report at the time of voucher creation if you set the Calculate TDS processing option for the PO - A/P Standard Voucher Entry (P75I0411) to calculate TDS. The system calculates TDS on the basis of the value of supply (gross amount) + GST on the gross amount.

The system prints the GST amounts in the Calculate TDS Withholding report.

To understand how the system processes records to calculate TDS, see *[Calculating TDS and WCT](#page-333-0)*.

#### **Prerequisites**

Before you complete the task in this section:

• Set up the system for calculating TDS.

See *[Setting Up the System for TDS and WCT](#page-316-0)*.

• Set up the processing option for the R75I515 program to include GST amounts when calculating TDS for the vouchers.

Additionally, set up the other processing options for the R75I515 program as applicable.

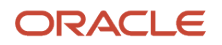

See *[Setting Processing Options to Calculate TDS \(R75I515\)](#page-334-0)*.

### Running the Calculate TDS Withholding Program (R75I515)

Select Tax Deducted at Source (G75ITDS), Daily Processing, and then Calculate TDS.

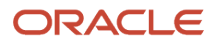

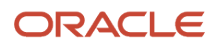

# **36 Working With GST for Personal Use of Goods and Services (Release 9.2 Update)**

## Understanding Goods and Services for Personal Use in the GST Regime

You cannot avail GST input tax credit (ITC) for the procurement of raw materials in these scenarios:

- Personal use of goods and services
- Nonsubmission of documentary evidence
- Manufacture of exempted goods, and provision of exempted services

You cannot claim ITC on GST applicable raw materials that you procure to manufacture goods and provide services that are not applicable for GST.

To offset the ITC for these goods and services, you must:

- **1.** Identify the quantity of goods that are for personal consumption. For services obtained for personal purpose, you must associate the service transactions with a GST rule that is set up as GST not recoverable.
- **2.** Run the Personal Consumption Update ITC program (R75I805).

## Identifying Goods Procured for Personal Consumption

You use the Personal Consumption and GST Credit Setoff program (P75I817), ZJDE0001 version, to select purchase transactions and identify them for personal consumption or other category where ITC is not applicable.

The system displays all purchase order receipts from the Purchase Order Receiver File table (F43121) that has a value of 1 (No voucher exists) in the Match Type field. You specify the quantity of items for personal use, and the system segregates the GST (SGST, CGST, IGST, and Cess) amounts for the entered quantity from the total GST amounts calculated for that order.

The system stores the information that you enter in this program to the Personal Consumption GST Setoff table (F75I824).

If there is an existing personal consumption record for an item in the F75I824 table and you further specify available quantity of the item for personal consumption using a different reason code, the system adds a new record for the new reason code in the F75I824 table. If you consume available quantity of the item using the same reason code, then the existing record is updated.

#### **Prerequisites**

Before you complete the tasks in this section:

• Receive the items on the purchase order using the PO Receipts program (P4312).

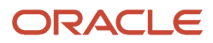

• Set the Consumption Mode processing option for the P75I817 program, ZJDE0001 version to 0 or blank (Personal Consumption - Inputs).

#### Searching for Purchase Order Receipts to Enter Personal Consumption Quantities for Items

To search for and review purchase order receipts for GST:

- From the GST Module, click GST Daily Processing (G75IGST3H) and then Sales Personal Consumption and GST Credit Setoff.
- On the Work With Purchase Order Receipts For GST form, review the values in the following fields:
	- Show All Records

By default, this option in the header is not selected and the system displays only those records for which the available quantity of the item is not zero. Select this option to display all the purchase order receipts, including those receipts with zero available quantity.

◦ Available Quantity

In the grid, the system displays the available quantity of the item that can be marked for personal consumption.

◦ Total Tax Amount

The system populates this field in the grid with the total GST amount for the received quantity of the item. This is the amount for which you can avail ITC.

You can review the breakup of this amount for CGST, SGST, IGST, and GST Cess (as applicable) in the CGST Amount, IGST Amount, SGST Amount, and CESS Amount fields in the grid.

### Entering Quantity of the Item for Personal Consumption

To enter quantity of the items for personal consumption:

- From the GST Module, click GST Daily Processing (G75IGST3H) and then Sales Personal Consumption and GST Credit Setoff.
- On the Work With Purchase Order Receipts For GST form, select a record and click **Select**.

• On the Personal Consumption and GST Credit Setoff form, complete the following fields:

◦ Reason code

The reason code identifies the reason for the duty credit setoff.

◦ Consumption Quantity

This is the quantity of the item that you are declaring as not applicable for input tax credit (ITC).The quantity that you enter in this field must not be a negative value, and must be less than or equal to the available quantity.

On the Calculate Tax - Setoff section of the form, review the values in the following fields:

- Quantity Received
- Total GST Credit

The system populates this field with the total GST amount for the received quantity of the item. This is the amount for which you can avail ITC.

You can review the breakup of this amount for CGST, SGST, IGST, and GST Cess (as applicable) in the GST Breakup section of the form.

- Total Qty Consumed
- Total Setoff GST

The system populates this field with the setoff GST amount based on the quantity of the item that has already been specified for personal consumption in the Total Qty Consumed field.

You can review the breakup of this amount for CGST, SGST, IGST, and GST Cess (as applicable) in the GST Breakup section of the form.

◦ Setoff GST

The system populates this field with the setoff GST amount based on the quantity of the item that you entered in the Consumption Quantity field. After you click **OK** on this form, the system moves the amount in this field and adds it to the Total Setoff GST field.

You can review the breakup of this amount for CGST, SGST, IGST, and GST Cess (as applicable) in the GST Breakup section of the form.

### Identifying Services Received for Personal Use

For services procured for your personal use, you associate the service transactions with a GST rule that is set up as GST non-recoverable. You associate the GST rule with the service transactions in the Voucher Entry GST Tag file program (P75I810). The system does not calculate the GST for records set up with GST as non-recoverable.

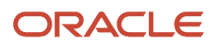

## Offsetting GST Credit for Personal Consumption of Purchased Goods

You run the Personal Consumption Update ITC program (R75I805) to offset GST input tax credit (ITC) for purchased goods that are personally consumed by the purchaser. This program retrieves information from the Personal Consumption GST Setoff table (F75I824) and GST Cross Reference Setup table (F75I803).

When you run the program, the system retrieves the personal consumption purchase order records for the GST unit (comprising all business units under the GST unit) that you specify in the processing option or during data selection. The system retrieves only those unprocessed records that do not have a value of **Y** (Processed) in the Processed Flag field of the F75I824 table and have a value of **Y** in the Recoverable field of the GST Tax File table (F75I807). You can run the program in proof mode or final mode.

In proof mode, the system prints the transactions at the purchase order item level and reason code level with the GST (CGST, IGST, SGST, and Cess) amounts summarized at the GST unit and business unit levels.

In final mode, the system:

- Prints the Personal Consumption Update ITC report, listing all the transactions at the purchase order level for each business unit with the GST (CGST, IGST, SGST, and Cess) amounts summarized at the business unit level and GST unit level
- Generates and displays the batch number in the report
- Updates the Processed Flag field in the Personal Consumption GST Setoff table (F75I824) to **Y** (Processed)

After a purchase order has been marked as Processed, the system will not mark the order again as Processed when you run the program again to process available quantity of items in the same purchase order.

• Enters decreased GST amounts for each applicable GST type (IGST, SGST, CGST, and Cess) in the input tax credit (ITC) ledger in the GST Ledgers-IND-75I table (F75I823)

The system uses the GL date that you enter in the processing option to retrieve the period and year. The system also uses this GL date when records are added to the F75I823 and F0911 tables.

• Updates the ITC closing balances in the GST Ledgers Setup table (F75I804) with decreased ITC summarized amounts at the GST unit level

Based on the combination of the GST unit, period and year, the system fetches records from the F75I804 table and updates the ITC ledger for the records.

• Creates journal entries in the Account Ledger table (F0911) by crediting the intermediate GST account and debiting the GST permanent account

The system determines the intermediate and permanent accounts from the GST Account Master Setup table (F75I805). The system creates journal entries only when the GST amount is not equal to blank or zero.

If the ledger update for a GST unit is successful, the system prints the message in the report that the ledger has been updated successfully. If the ledger update for a GST unit failed, the system prints an error message in the report including the cause for the error. The system does not update the tables for that GST unit, but continues to process the other GST units.

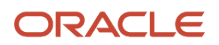

### **Prerequisite**

Before you complete the task in this section, set up the processing options for the R75I805 program.

In the processing options, you specify:

- Ensure that the GST Tax File table F751807 is updated through the voucher match process.
- Set up the processing options for the R75I805 program. In the processing options, you specify:
	- Whether to run the program in proof or final mode
	- The GST unit for which you want to run the report
	- The G/L date that the system uses for the journal entries that are created in the Account Ledger table (F0911) and for the ledger detail records that are created in the GST Ledgers-IND-75I table (F75I823) If you do not specify the G/L date, the system uses the system date. The system also uses this GL date to retrieve the period and year for the specified GST unit.

#### Running the Personal Consumption Update ITC Program (R75I805)

Select GST Periodic Processing (G75IGST5H), Personal Consumption Update ITC.

### Reporting Purchased Goods and Services for Personal Use

You run the Print Non Utilizable GST Details for Purchase program (R75I806) to report the details of the personal consumption transactions on goods and services for all the business units under the GST unit that you specify in the processing option.

For goods transactions, the system retrieves records from the Personal Consumption GST Setoff table (F75I824) and GST Cross Reference Setup table (F75I803). The system retrieves only those records marked as processed in the F75I824 table.

For service transactions, the system retrieves records from the GST Tax File table (F75I807) and the Accounts Payable Ledger table (F0411). The system retrieves only those non-recoverable and non-voided accounts payable records.

When you run the R75I806 program, the system prints a report of the goods and services transactions for which the GL date falls between the dates entered in the From Date and Thru Date processing options for the GST unit specified in the processing option.

The report includes goods and services information at the business unit level and GST unit level.

For each business unit, the system prints:

• Information about personal consumption transactions for goods at the purchase order item level and reason code level

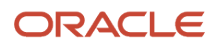

The report includes information such as purchase order details, reason code, total quantity consumed, GST amounts (CGST, SGST, IGST, and Cess), total GST amounts, and item details.

- Information about personal consumption transactions for services at the voucher pay item level The report includes information such as voucher details, SAC, GST amounts (CGST, SGST, IGST, and Cess), and total GST amounts.
- The total GST for all the goods transactions in the business unit
- The total GST for all the services transactions in the business unit
- The total GST for all transactions (goods and services) in the business unit

At the GST unit level, the system prints the grand total GST, which is the total of both goods and services transactions for all the business units under the GST unit.

#### **Prerequisite**

Before you complete the task in this section, set up the processing options for the R75I806 program. If you leave the processing options blank, the system displays specific errors in the report.

In the processing options, you specify:

- The GST unit for which you want to run the report
- The start and thru G/L dates to select records for processing

### Running the Print Non Utilizable GST Details for Purchase Program (R75I806)

Select GST Periodic Processing (G75IGST5H), Print Non Utilizable GST Details for Purchase.

### Identifying Manufactured Goods for Personal **Consumption**

Although you are liable to pay GST on manufactured goods in the following scenarios, you cannot claim ITC on these goods:

- Personal consumption of manufactured goods
- Manufacture of exempted goods You cannot claim ITC on GST-exempted goods that are manufactured using raw materials and services applicable for GST.
- Scrapped goods

To classify the goods that fall under these scenarios, you use the stock transfer process to move these goods to a logical unit (not a physical one). You must create the stock transfer orders for personal consumption goods using the document type in the UDC table 75I/DP.

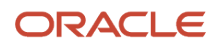

You use the Reclassify Stock Transfer for Manufactured Goods program (P75I817), ZJDE002 version to declare that the goods in the stock transfer orders are for personal consumption or other categories where ITC is not applicable. The P75I817 program, ZJDE002 version, displays all the stock transfer orders that has the document type from the UDC table 75I/DP.

The system saves the declared stock transfer orders along with the reason code in the Reclassify Stock Transfer for Manufactured Goods table (F75I836).

#### **Prerequisites**

Before you complete the tasks in this section:

• Define a separate branch/plant for personal consumption.

This is not a physical branch plant as there is no actual movement of goods.

• Set up the document type to classify stock transfer orders for personally consumed goods using the UDC table 75I/DP.

The document type that you set up in this UDC table must also exist in the UDC table 00/DT.

• Create a stock transfer order from the manufacturing branch/plant to the personal consumption branch/plant in the Sales Order Entry program (P4210).

You must create the stock transfer order using the document type set up in the UDC table 75I/DP, and using the adjustment schedule that you set up for GST.

- Complete the print pick slip process using the Print Pick Slip program (R42520) and the sales update process using the Sales Update program (R42800).
- Set the Consumption Mode processing option for the P75I817 program, ZJDE0002 version to 1 (Personal Consumption - Manufactured Items).

### Declaring Manufactured Goods for Personal Consumption

To declare manufactured goods for personal consumption:

- **1.** From the GST Module, click GST Daily Processing (G75IGST3H), and then Purchase Personal Consumption and Reclassify Stock Transfer for MFG Goods.
- **2.** On the Reclassify Stock Transfer For Manufactured Goods form, review the existing stock transfer orders for personally consumed goods and the GST calculated for the orders.

By default, the system displays only those records that are not linked with a reason code. To display all stock transfer order records including those records with reason codes, select **Show All Records**.

**3.** Select the record that you want to mark for personal consumption and complete the Reason Code field.

The reason code identifies the reason for non-applicability of ITC on these goods.

Optionally, complete the Remark field.

- **4.** Click **Update Reason for Selected Records** to commit the goods in the stock transfer order.
- **5.** To update the reason code, enter a new code in the Reason Code field and click **Update Reason for Selected Records**.

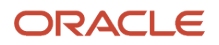

### Reporting Manufactured Goods for Personal Consumption

You run the Print GST for Reclassified Stock Transfer program (R75I814) to print the GST information for manufactured goods that you have declared for internal consumption, finished goods for which you cannot claim ITC, or scrapped goods.

The system retrieves records from the Reclassify Stock Transfer for Manufactured Goods table (F75I836) and GST Tax File table (F75I807) based on the values that you specify in the processing options.

The report includes goods information at the business unit level and GST unit level.

For each business unit, the system prints:

- Information at the order line level for the quantity transferred, the taxable amount, and the GST amounts (CGST, SGST, IGST, and Cess)
- The total CGST, SGST, IGST, and Cess for all the goods transactions in the business unit

At the GST unit level, the system prints the total taxable amount and the total GST for all the business units under the GST unit.

#### **Prerequisite**

Before you complete the task in this section, set up the processing options for the R75I814 program. If you leave the processing options blank, the system displays specific errors in the report.

In the processing options, you specify:

- The GST unit for which you want to run the report
- The start and thru G/L dates to select records for processing
- Reason code for the stock transfer

#### Running the Print GST for Reclassified Stock Transfer Program (R75I814)

Select GST Periodic Processing (G75IGST5H), Print GST for Reclassified Stock Transfer.

# **37 Claiming GST Credit for Goods and Services (Release 9.2 Update)**

## Understanding Input Tax Credit (ITC) for GST

#### **Note:**

Before you perform the tasks in this chapter, you must:

• Create the purchase vouchers for goods and match the vouchers with the receipts.

See *[Creating a Purchase Voucher for GST](#page-464-0)* .

• Create accounts payable vouchers for services and calculate the GST for the amounts in the vouchers.

See *[Creating Vouchers for GST Applicable](#page-474-0) [Services](#page-474-0)* .

You can claim a credit for any GST (CGST, IGST, SGST, and Cess) included in the price you pay for goods and services to run your business. This is called the GST input tax credit, which is a credit for the tax included in the price of your business input.

You can claim GST credits for non-reverse charge transactions if these conditions are met:

- You have received the goods or services.
- The goods or services must be only for business purposes.
- GST should be applicable to the input transactions (goods or services).
- The supplier has deposited the GST collected from you and you have received the GSTR2A report from the government.

The GSTR2A report contains the tax information submitted by the supplier to the tax authority.

To claim the ITC for your purchases, you must perform these tasks:

- Maintain the GSTR2A information in the JD Edwards EnterpriseOne system.
- Summarize the purchase transactions to match with the GSTR2A information.
- <span id="page-492-0"></span>• Match the summarized purchase transactions with the GSTR2A information.

## Entering GSTR2A Information in the System

You, as the purchaser, have visibility into your purchases through the GSTR2A report provided by the tax authority with information from the supplier (about the outward supply details).

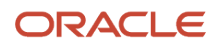

You must enter or import the GSTR2A information in the JD Edwards EnterpriseOne system in a form that will enable you to match the GSTR2A data with the transactions that you have entered. You use the Work with Inbound GSTR2A program (P75I811) to maintain the GSTR2A information that you receive from the government.

**Note:** Currently, the JD Edwards EnterpriseOne system allows you to enter the GSTR2A information using the P75I811 program. However, no validations are performed on the data you enter in this application. You should use this application to test the matching process functionality.

To maintain the GSTR2A information, you associate the purchaser record with the GSTR2A report for a specific month and year. The system stores the purchaser details in the GSTR2A Report Header table (F75I811) and the GSTR2A information in the GSTR2A Report Detail table (F75I812).

#### **Prerequisite**

Before you complete the task in this section, you must set up the GST Unit Search Type processing option for the P75I811 program. If you do not specify a value in this processing option, the system uses the search type GTU.

#### Adding a Purchaser Record and Linking Purchaser with the GSTR2 Information

To add a purchaser record and to associate the purchaser with the GSTR2A report for a particular month and year:

- **1.** From the GST Module, click GST Periodic Processing (G75IGST5H), and then GSTR2 Information.
- **2.** On the Work With Inbound GSTR2A form, review the existing GST unit records.
- **3.** To enter basic details about the purchaser, click **Add**.
- **4.** On the GSTR2A Purchaser Details form, enter values in these fields:
	- GST Unit
	- GST Identification Number
	- Name
	- Month
	- Year
- **5.** Click **OK**.
- **6.** On the Work With Inbound GSTR2A form, select the purchaser record that you created. Click the Row menu, and then select the GSTR2A section details to be added. Three GSTR2A sections are available:
	- Reg. Non RC Trans. that represents the inward supplies received from a registered person other than the supplies availing the reverse charge section of GSTR2A.
	- Reg. RC Trans. that represents the inward supplies received from a registered person on which tax is to be paid on the reverse charge section of GSTR2A.
	- Debit/Credit Notes that are debit or credit notes (including amendments thereof) received during the current tax period section of GSTR2A.
- **7.** Complete these fields for the selected section:
	- On the Inward Supplies Registered Suppliers Non Reverse Charge Section form:
		- **-** Supplier GSTIN

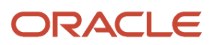

- **-** Invoice Number
- **-** Invoice Date
- **-** Invoice Amount
- **-** GST Rate Type
- **-** GST Rate Description

GST Rate Description is a automated field.

- **-** Taxable Amount
- **-** IGST Amount
- **-** CGST Amount
- **-** SGST Amount
- **-** Cess Amount
- **-** Place of Supply
- **-** POS Description

POS Description is a automated field.

- On the Inward Supplies Registered Suppliers Reverse Charge Section form:
	- **-** Supplier GSTIN
	- **-** Invoice Number
	- **-** Invoice Date
	- **-** Invoice Amount
	- **-** GST Rate Type
	- **-** GST Rate Description
	- **-** Taxable Amount
	- **-** IGST Amount
	- **-** CGST Amount
	- **-** SGST /UT Amount
	- **-** Cess Amount
	- **-** Place of Supply
	- **-** POS Description
- On the Debit/Credit Notes Section form:
	- **-** Original Supplier GSTIN
	- **-** Original Invoice Number
	- **-** Original Invoice Date
	- **-** Supplier GSTIN
	- **-** Invoice Number
	- **-** Invoice Date
	- **-** Invoice Amount
	- **-** GST Rate Type
	- **-** GST Rate Description
	- **-** Taxable Amount
	- **-** IGST Amount
	- **-** CGST Amount
	- **-** SGST/UT Amount
	- **-** Cess Amount

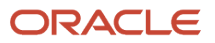

- **-** Place of Supply
- <span id="page-495-0"></span>**-** POS Description

**Note:** The system populates Matched field with a value of Y when you successfully match the summarized tax information with the GSTR2A report using the GST Matching Application program (P75I812). The field displays the value E if the record is a duplicate. The system will not allow the matching of duplicate records.

## Summarizing the GST Tax File to Match with GSTR2A

Before you can match the transactions in the GST Tax File table (F75I807) with the GSTR2A report, you must summarize the tax information in the F75I807 table in a format that can be matched with the report.

You use the GST Tax File Summarization program (R75I803) to summarize the tax information in the F75I807 table. The system selects tax records for summarization from the F75I807 and F0411 tables. Only posted transactions that are not voided and are not matched are eligible for the summarization.

The system searches the F75I807 and F0411 tables for transactions that match the values in these fields in the order listed below:

- **1.** GSTIN of the purchaser
- **2.** GSTIN of the supplier
- **3.** Invoice date
- **4.** Invoice number
- **5.** GST Rate Type

For each set of transactions with matching values, the system sums the amounts for the tax types (CGST, SGST, IGST, and Cess), the taxable amount, and the gross amount, and inserts a record in the GST Tax File Summarization Detail Workfile table (F75IUI83). If the value changes for any of these fields, then a new record is inserted in the F75IUI83 table.

You can run this report any number of times with any date range. The system generates a summarization job ID every time you run this report. The summarization job ID is saved in the GST Tax File Summarization Header Workfile table (F75IUI82). For each report run, the system adds only one record in the F75IUI82 table with the unique summarization job ID. When you match the summarized information with the GSTR2 report later in the process, you can select a specific job ID for matching.

#### **Prerequisites**

Before you complete the task in this section, you must set up the processing options for the R75I803 program.

In the processing options, you specify:

- The GST unit for which you want to summarize the tax file
- The from and thru dates to select records for processing
- Whether to include only paid vouchers or all vouchers (approved, held, paid) in the report The system includes only those transactions that have the Posted status.
- A description for the summarization job

If you do not enter a description for the summarization, the system populates a default description by combining the Summarization Job ID, From Date, and Thru Date values.

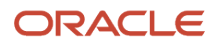

• Whether to include the Reverse charge in the report

#### Running the GST Tax File Summarization Program (R75I803)

Select GST Periodic Processing (G75IGST5H), GST Tax File Summarization.

### <span id="page-496-0"></span>Matching the Summarized Tax Data with GSTR2A to Claim ITC

To claim input tax credit, you must match the summarized tax information and the GSTR2A inbound report received from the tax authority. You use the GST Matching Application program (P75I812) to perform the matching process.

### Claim Lesser ITC

When all of the goods or services that you have paid for are not for business purposes and some are for your personal use, you declare those goods meant for business use to claim GST ITC. To exclude the amounts for which you cannot claim ITC, you can revise the calculated CGST, SGST, IGST, and Cess amounts before you process the records. The revised amounts that you enter must be less than the calculated GST amounts.

#### Matching the Summarized Tax File with GSTR2A

To match the transactions (included in a job) with the GSTR2A information:

- **1.** From the GST Module, click GST Periodic Processing (G75IGST5H), and then GST Matching Application.
- **2.** On the Select Summarization Tax form, select a job from the detail grid.

The job includes the summarized transactions that you want to match with the GSTR2A information from the government.

To delete the summarized transactions, click the Delete button on the Summarization Tax form. The system deletes the summarized data from the GST Tax File Summarization Header Workfile (F75IUI82) and the GST Tax File Summarization Detail Workfile (F75IUI83) tables.

To review the summarized transactions included in the job, click the Summarized Details button on the Row menu. The system displays the summarized transactions in the Summarization Details form. Click **Close** after reviewing the summarized transactions.

To delete the summarized record, click the Delete button on the Summarization Details form. The system deletes the record from the GST Tax File Summarization Detail Workfile (F75IUI83).

To review the tax information, click the Tax Details button on the Row menu. The system navigates to the P75I807 program, which contains the tax information.

To view the summarized data categorized on the basis of the GST Rate Type, click Tax File Details on the Row menu. To view the G/L entries after the matching process is complete, click Ledger Details on the Form menu.

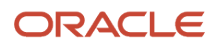

- **3.** On the Select Summarization Tax form, click **Select** to perform the matching task.
	- The system displays the Work With Match Process form, which contains five sections:
		- GSTR2A Details: This section includes the job ID and the GST unit for the selected job. The section also includes the month and the year fields that you use to retrieve corresponding records for matching.
		- GSTR2A Inbound Data: This section includes the unmatched GSTR2A inbound data for the specified GST unit, month, and year. The GSTR2A data is provided by the government and stored in the F75I811 and F75I812 tables.
		- Matched Records: This section includes the records that are matched successfully.
		- Unmatched Records: This section includes the records that are not matched.
		- Final Matched and Claimed Records: This section includes the records that are matched and processed for claiming input tax credit.
- **4.** On the GSTR2A Details section, enter the month and the year for which you want to retrieve GSTR2A transaction records to match.

The system searches the GSTR2A Report Detail table (F75I812) for the records that are not marked as matched and displays the retrieved records on the GSTR2A Inbound Data section.

**5.** Click **Match** to match GSTR2A data with the summarized transactions included in the job that you have selected.

The matching process occurs automatically based on these values: invoice number, invoice date, supplier GSTIN, purchaser GST unit, and the GST rate type.

The system displays the GSTR2A records on the GSTR2A Inbound Data section, and moves the records that are successfully matched to the Matched Records section and those that are not matched to the Unmatched Records section.

- **6.** Click **Refresh** to refresh the GSTR2A data in all the five sections of the Work With Match Process form.
- **7.** Review the records in the Matched Records section.

This section includes both GSTR2A information and summarized information for the matched records. You can identify GSTR2A information from the field names that start with GSTR2, for example: GSTR2 Taxable Amount, GSTR2 IGST Rate.

Note that the Mark Match option, Revised IGST Amount, Revised SGST Amount, Revised CGST Amount, Revised CESS Amount, and the Remarks fields are active for recoverable transactions with non-reverse charges. To claim lesser amounts of the calculated GST (IGST, SGST, CGST, and Cess), you enter the amounts in the revised IGST, CGST, SGST, and CESS amount fields, and any remarks for the revision in the Remarks field. The system populates the Revised Claim ITC field with the sum of the revised GST amounts that you entered in the Revised IGST Amount, Revised SGST Amount, Revised CGST, and Revised CESS Amount fields.

To complete the matching task, select **Mark Match** for each record that you want to process to claim input tax credit.

To view the tax file information for the matched record, unmatched record, or final matched and claimed record, click the **Tax File Details** button.

The system does not consider the records as matched unless you mark them manually.

**8.** Click **Select Records** on the Matched Records section.

The system populates the Final Matched and Claimed Records section with the matched records. You must have at least one matched record in this section to complete the matching task in order to claim ITC for that record.

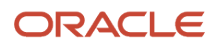

Click the **Select All** button to select all the records for matching.

Click the **Modify Records** button to modify the selected record. Only those records having a different GSTR2A Original Invoice Number and Original Invoice Number of Summarized Information can be modified.

**9.** Review the matched records in the Final Matched and Claimed Records section, and click **Confirm and Update ITC** to complete the process.

The system performs validations and reports error messages if there are issues.

**Note:** The system cannot revert the updates after you click the Confirm and Update ITC button.

If there are no error messages and there is at least one matched record in the Final Matched and Claimed Records section, the matching process is complete, and the system:

◦ Creates ITC ledger entries in the GST Ledgers table (F75I823) with the batch number and the GST amounts for each applicable GST type (IGST, SGST, CGST, and Cess)

The system updates the batch number and the batch type of the non-reverse charge records for which ITC is being claimed in the GST Tax File table (F75I807).

- Updates the ITC closing balances in the GST Ledgers Setup table (F75I804) with the confirmed ITC amounts
- Marks the records as matched in the GSTR2 Report Detail table (F75I812) and in the GST Tax File table (F75I807)
- Updates the Account Ledger table (F0911), debiting the intermediate ITC accounts and crediting the permanent ITC accounts

The system determines the intermediate and permanent accounts from the GST Account Master Setup table (F75I805).

◦ Deletes all records for the summarization job ID that was used in the matching from the GST Tax File Summarization Header Workfile (F75IUI82) and the GST Tax File Summarization Detail Workfile (F75IUI83) tables

The system stops the processing if there are no records in the Final Matched and Claimed Records section.

**Note:** The matching application updates the ITC ledger and balance amounts only for recoverable non-reverse charge transactions.

### Using the Claim ITC for Non Reverse Purchase and AP Transactions Program (R75I821)

Use the Claim ITC for Non Reverse Purchase and AP Transactions program (R75I821) to claim input tax credit for nonreverse purchase and AP transactions.

You can run this program in proof mode or final mode. For the GST unit and the date range specified in the processing options of this program, the system processes the records from the GST Tax File table (F75I807) that are posted, recoverable, and not processed (batch number is blank).

#### The system:

- Creates ITC ledger entries in the GST Ledgers table (F75I823) with the batch number and the GST amounts for each applicable GST type (IGST, SGST, CGST, and Cess).
- Updates the ITC closing balances in the GST Ledgers Setup table (F75I804) with the tax amounts.
- Updates the Account Ledger table (F0911), crediting the intermediate ITC accounts and debiting the permanent ITC accounts. The system determines the intermediate and permanent accounts from the GST Account Master Setup table (F75I805).
- Updates the batch number and batch type in the GST Tax File table (F75I807).

The R75I821 report includes details of the goods transactions, service transactions, and GST ITC ledger closing balance.

#### **Prerequisites**

Before you generate this report:

Set up the following processing options for the R75I821 report:

- **General**
	- **a.** Process Mode
	- **b.** Enter the Date From
	- **c.** Enter the Date To
	- **d.** GST Unit
	- **e.** Company
	- **f.** Transaction Origin
- **GL**
	- **a.** GST Ledger Entry Date
	- **b.** Document Type
	- **c.** Batch Type
	- **d.** Remark

#### Claiming ITC for Non-Reverse Purchase and AP Transactions

Select GST Periodic Processing (G75IGST5H), Claim ITC for Non Reverse Purchase and AP Transactions (R75I821).

# **38 Working with GST for Freight (Release 9.2 Update)**

## Understanding the Process Flow for Update of GST on Freight

Under the GST regime, when a transaction includes a transportation cost, GST is charged on the freight and this GST data should be stored explicitly as GST and its components CGST, SGST, IGST, and CESS. The JD Edwards EnterpriseOne India Localization supports the storage and display of all components of GST on freight by supporting the following tasks:

#### **Transportation Module**

- Configure GST rate at the route level.
- Compute GST and store the tax amounts in the Freight Update (R4981) process.
- Display the total GST in freight reports.

#### **Sales Module**

- Calculate and display the total GST in transportation application wherever the GST is displayed.
- Print the GST for freight lines in the localization Sales Invoice templates and updates GST taxes in the F75I807 table.
- Update the GST ledger for the freight lines during the Sales Update (R42800) process.

#### **Procurement Module**

- Update the GST table with the details entered in the Match Freight with Voucher program (P4314) when the Autopay option is turned off for the carrier in P4906.
- Insert the GST amounts in F75I807 and create the voucher when you run R4981 with the Autopay option turned on for the carrier in P4906.

This graphic describes the setup of GST rates for freight.

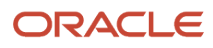

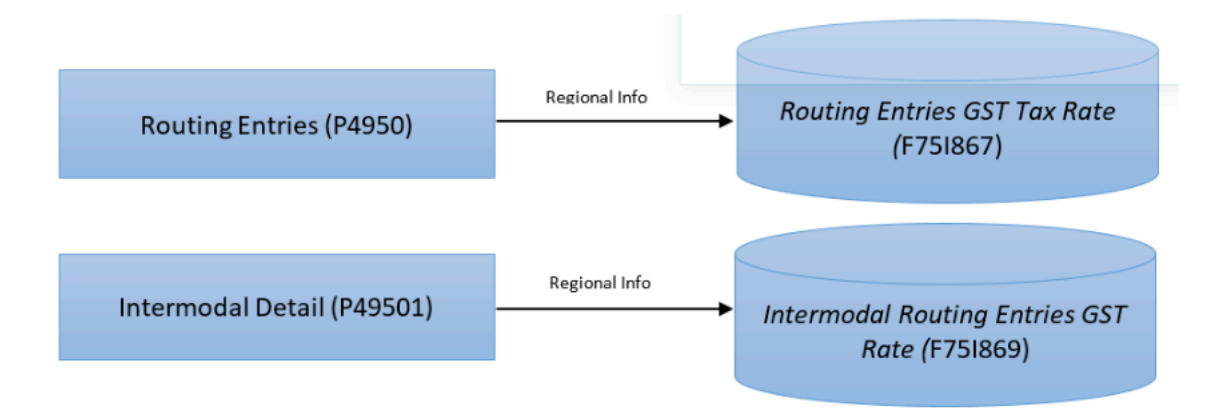

This graphic describes the update process for GST applicable on freight that you enter in the Transportation module of the JD Edwards EnterpriseOne system.

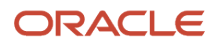

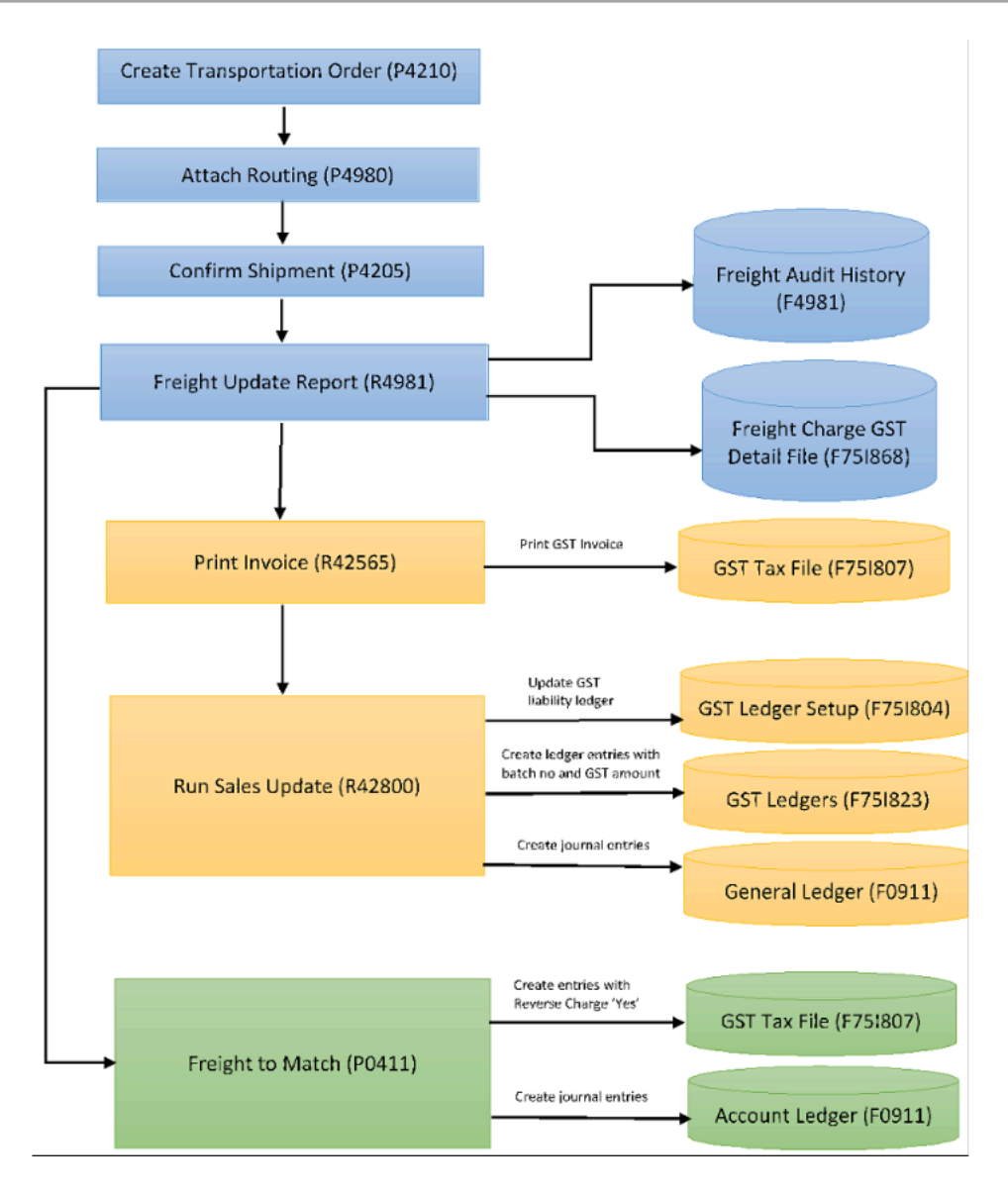

# Configuring GST Against Routing Numbers

Use the GST Rate for Routing Entries program (P75I867) to link a routing entry to the SAC code stored in the F75I809 table that you set up in the GST Tax Rate Setup program (P75I809). The system stores the SAC code and the tax amounts for the routing entries in the Routing Entries GST Tax Rate table (F75I867).

When you run the R4981 program for a sales order created with line type F for freight, the report displays the consolidated GST amount on freight under the Tax Amount column for the Payable Freight row. The system stores the GST calculated on freight in the GST on Freight table (F75I868) corresponding to the sales order line that is created for freight. The system stores the GST separately as IGST, CGST, SGST, and CESS.

#### Understanding GST on Shipment or Load Charges for Routing **Entries**

When you run the Shipment/Load Charges Revisions program (P4945) for a load or a shipment that has a routing option on it with a GST setup, the system displays the total GST amount calculated on the basis of the GST setup corresponding to the Tax Amount in the Net Amount column. The system also displays the total of taxable amount and tax amount as the total amount on the Shipment/Load Charges Revisions form.

#### **Prerequisites**

Before you complete the task in this section:

• Set up SAC codes in the F75I809 table using the GST Tax Rate Setup program (P75I809).

#### Configuring GST Against a Routing Number

To configure GST for a routing number:

- **1.** Enter P4950 in the Fast Path. The system displays the Work with Routing Entries form.
- **2.** On the Work with Routing Entries form, select a record and click Select.
- **3.** On the Routing Entries Revisions form, search for the existing routing entries and select Regional Info from the Row menu. Alternatively, you can select Regional Info from the Row menu on the Work with Routing Entries form. The system displays the Setup GST Rate for Routing Entries form.
- **4.** On the Setup GST Rate for Routing Entries form, enter an SAC code for the routing entry.
- **5.** Complete the following field:
	- GST Category Value

Enter the GST category value that exists in the GST Category Type Setup table (F75I809) to link the GST to the selected routing entry.

**Note:** You must select an SAC code with the effective date prior to or same as the effective date of the routing entry. If you select an SAC code with the effective date after the effective date of the routing entry, the system displays the error message "Invalid SAC Code."

**Note:** If you select Regional Info from the Work with Routing Entries form, you cannot edit details on the Setup GST Rate for Routing Entries form.
## Configuring GST on Leg Numbers for Intermodal Routing Entries

Use the Intermodal Routing Entries GST program (P75I869) to link an intermodal routing entry to the SAC code stored in the F75I809 table that you set up in the GST Tax Rate Setup program (P75I809). The system stores the SAC code and the tax amounts for the intermodal routing entries in the Intermodal Routing Entries GST Rate table (F75I869) table.

When you run the R4981 program for a sales order created with Line Type F for Freight, the report displays the consolidated GST tax amount on freight under the Tax Amount column for the Payable Freight row. The system stores the GST calculated on freight for multipe entries as separate rows in the GST on Freight table (F75I868). The system stores the GST separately as IGST, CGST, SGST, and CESS.

### **Prerequisites**

Before you complete the task in this section:

- Set up the parent route value as 1 for the intermodal routing entry.
- Set up SAC codes in the F75I809 table using the GST Tax Rate Setup program (P75I809).

#### Configuring GST on a Leg Number for an Intermodal Routing **Entry**

- **1.** Enter P4950 in the Fast Path. The system displays the Work with Routing Entries form.
- **2.** On the Work with Routing Entries form, select a record and click Select.
- **3.** On the Routing Entries Revisions form, search for the existing intermodal routing entries and Select Intermodal Details from the Row menu. Alternatively, you can select Regional Info from the Row menu on the Work with Routing Entries form. The system displays the Setup GST Rate for Intermodal Routing form.
- **4.** On the Setup GST Rate for Intermodal Routing form, enter an SAC code for the intermodal routing entry.
- **5.** Complete the following field:
	- GST Category Value

Enter the GST category value that exists in the GST Category Type Setup table (F75I809) to link it to an intermodal routing entry.

**Note:** You must select an SAC code with the effective date prior to or same as the effective date of the routing entry. If you select an SAC code with the effective date after the effective date of the routing entry, the system displays the error message "Invalid SAC Code."

**Note:** If you select Regional Info from the Work with Routing Entries form, you cannot edit details on the Setup GST Rate for Routing Entries form.

## Printing GST on Freight in India GST Invoice

After running the Freight Update report (R4981), run the Invoice Print program (R42565) in final mode to generate the invoice number and update the GST tax amounts in the GST Tax File table (F75I807). When you run the R42565 program, the system launches the Tax Invoice program (R75I809) for domestic transactions and the Export Invoice program (R75I810) for export transactions. These reports display the GST amounts from the F75I868 table for every line that has freight associated with it. The system determines the GST based on the SAC code that you defined using the P4950 or P49501 program. For intermodal entries, the reports display multiple freight lines and the corresponding GST taxes.

The R75I809 and R75I810 programs print the invoice information in a format that meets the regulatory tax invoice requirement and includes the lines for GST on freight.

**Note:** For sales, you generate the electronic invoice using the electronic invoice template. JD Edwards EnterpriseOne also supports electronic invoice to display GST on freight.

See *[Printing Electronic Invoices for GST Sales Transactions](#page-565-0)*.

### Running the Invoice Print Program for GST on Freight

Select Print Set Up menu (G75IPRINT), Print Invoice.

## Running the Sales Update for Freight in Transportation

When you run the Freight Update report (R4981), the system calculates the GST for all those lines that have a freight associated with them based on the SAC code that you defined using the P4950 or P49501 program. The system then stores this GST on the freight lines in the F75I868 table.

Run the Sales Update (R42800) program for a transportation order of the S4 type for the system to perform these tasks:

- Create entries for GST taxes in F03B11.
- Create journal entries in the General Ledger table (F0911) on the basis of GST.
- Updates the GST liability ledger in the GST Ledgers Setup table (F75I804).
- Overwrite the sales tax for freight lines with the GST stored in the F75I868 table.
- Update the GST Ledgers table (F75I823) with the tax liability for the CGST, IGST, SGST, and CESS components of GST.
- Updates the GST Tax File table (F75I807) with the GST information for the transaction.

**Note:** If you run the Sales Update report without running R42565, the system also updates the GST tax amounts in the F75I807 table.

See *[Printing Tax and Export Invoices for GST Sales Transactions](#page-551-0)*.

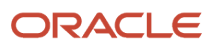

## Running the Sales Update Report (R42800)

Select Sales Order Report (G42111), Print Sales Journal.

## Matching Freight with Voucher

During voucher match, the P4314 program displays the GST tax amounts applicable on the freight lines pertaining to the voucher. The system retrieves these details from the F75I868 table. Based on the setting for the Edit GST Line processing option in the P4314 program, you can edit the values for CGST Amount, SGST Amount, IGST Amount, and CESS Amount fields. When you create the voucher, the system updates the freight lines in the F75I807 table with these GST amounts.

#### **Prerequisites**

Before you complete the tasks in this section:

- Set the Apply GST processing option to 1 in the P75I4314 program for the ZJDE0008 version of the P4314 program.
- Verify that the GST taxes for the freight line exist in the F75I868 table.

### Matching Freight Charges to the Voucher for Freight Lines

To match freight charges to a voucher:

- **1.** When you create a voucher for freight lines in P4314, select Freight to Match option from the Form menu on the Voucher Match form.
- **2.** On the Work with Freight Audit History form, select the freight line that has the GST amount calculated and stored in the F75I868 table. If you select a freight line that does not have GST stored in F75I868, the system displays the error message "Blank HSN/SAC Code."

The system displays the freight lines on the Voucher Match form.

- **3.** Select Regional Info from the Form menu on the Voucher Match form.
- **4.** Review and edit the GST details on the Freight Charge GST Details form.
- **5.** Click OK on the form to save the GST details in F75I807.

#### Reviewing the Tax Liability Reverse Charge Report for GST on Freight

When you run the Tax Liability Reverse Charge program (R75I801), the system offsets tax liability from the GST cash ledger and updates the ITC ledger with the GST on freight lines stored in the F75I807 table, and generates a report that displays the GST details of the freight lines separately as CGST, SGST, IGST, and CESS.

See *[Generating the Tax Liability Reverse Charge Report](#page-585-0)*.

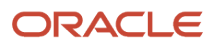

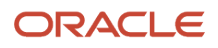

# **39 Offsetting GST Input Tax Credit and Calculating Duty Liability (Release 9.2 Update)**

## Understanding the GST Credit Offset Process

As a manufacturer or provider of goods and services, you receive credit for paying input tax when you procure goods and services to run your business. You are liable to pay output tax on the sales done in your business. You can offset the output tax against the input tax that you have paid.

You can utilize the input tax credit (ITC) for one GST type to recover the tax liability (output tax) for another GST type. However, you must follow the order of priority prescribed by the government to offset the ITC against the tax liability of other GST types. For example:

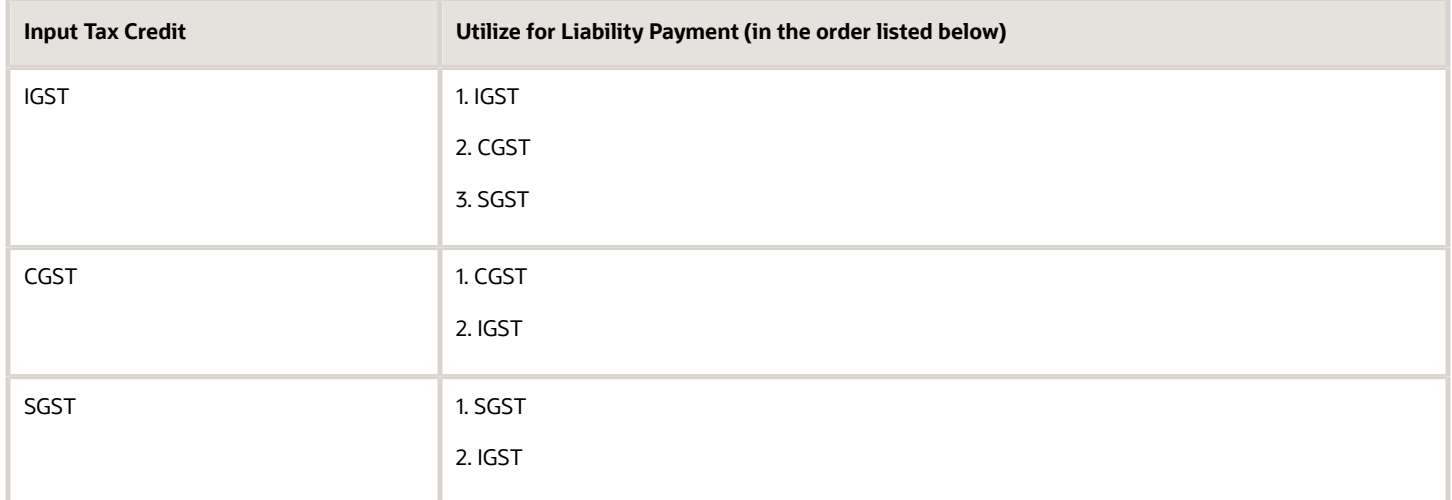

In the JD Edwards EnterpriseOne system, you complete these tasks to offset the ITC against the liability amounts:

- **1.** Set up GST offset rules along with the priority order.
- **2.** Specify the GST unit, period, and year for which you want to adjust the tax liability with the ITC.

## Setting Up Rules to Offset the GST ITC

You use the GST Credit Distribution Setup program (P75I830) to create GST offset rules. The system stores the offset rules in the GST Credit Distribution Setup table (F75I830).

To set up GST offset rules:

- **1.** From the GST Module, click GST System Setup (G75IGST4H), and then GST Credit Distribution Setup.
- **2.** On the Work With GST Credit Distribution Setup form, click **Add**.

#### **3.** On the GST Credit Distribution Setup form, complete the following header fields:

- Expiration Date
- From Tax Type

Enter the GST type (CGST, IGST, SGST, or GCESS) from which you want to utilize the ITC to adjust the tax liability.

- **4.** For a particular From Tax Type and Expiration Date, enter multiple To Tax Type lines in the grid. Complete the following fields in the grid:
	- To Tax Type

Enter the GST type (CGST, IGST, SGST, or GCESS) for which you want to adjust the tax liability with the ITC.

◦ Priority

The system follows the order of priority that you set up in this field when distributing the available ITC to adjust tax liability.

**Note:** Oracle recommends that you set up the priority for each GST type according to the order prescribed by the Indian government. If you do not set up the priority according to the prescribed order, the ITC distribution might not be accurate.

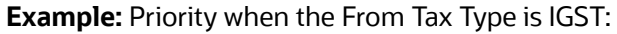

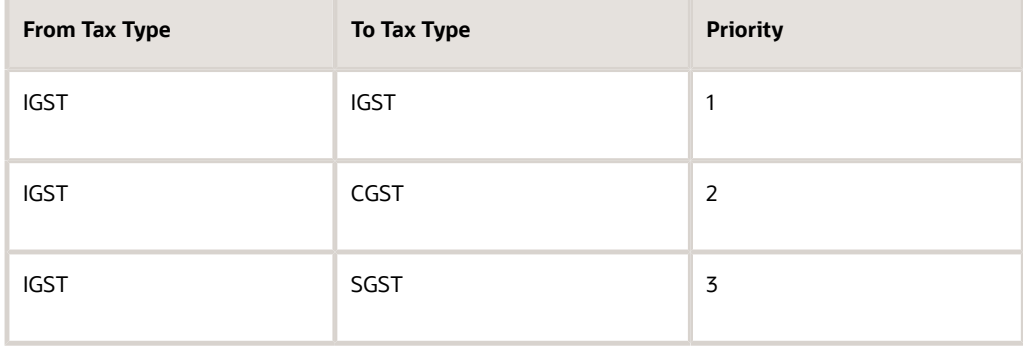

**Example:** Priority when the From Tax Type is CGST:

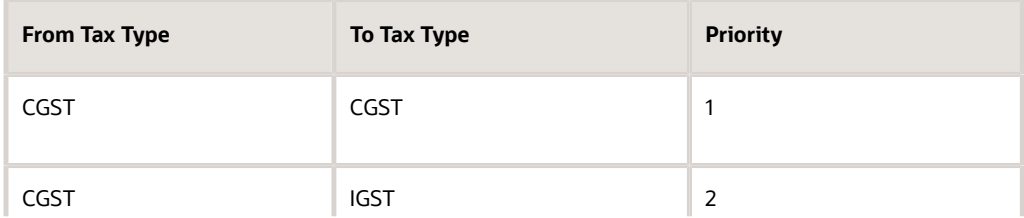

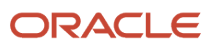

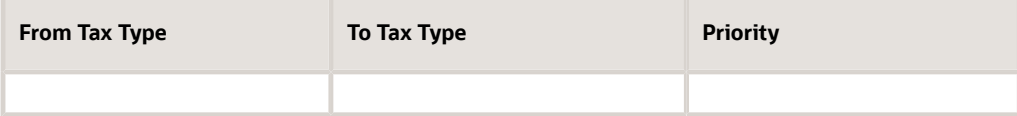

**Example:** Priority when the From Tax Type is SGST:

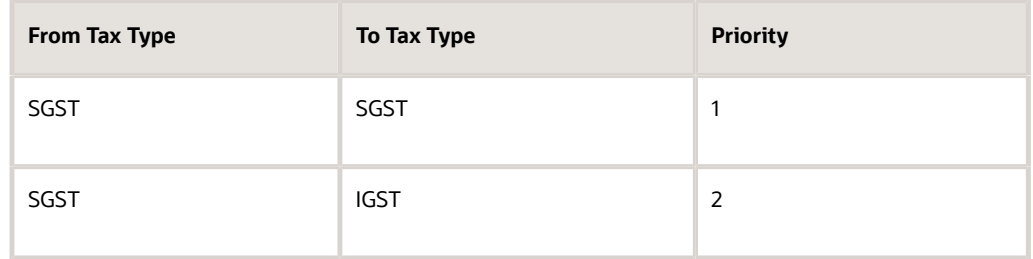

## Offsetting and Distributing ITC

You select the GST unit, period, and year for which you want to offset the ITC against the liability amounts in the GST Credit Distribution program (P75I831).

The system uses the payment date specified in the Payment Date processing option for the P75I831 program and:

**1.** Retrieves the effective offset rule that has an expiration date equal to or nearest to the payment date

For example, if the payment date is March 15, 2017, and two offset rules exist with expiration dates in that period: March 20, 2017, and March 31, 2017. The system uses the offset rule with the expiration date of March 20, 2017.

**2.** Offsets the available ITC against the liability amounts based on the order of priority set up in the retrieved offset rule

Consider an example of three transactions (an interstate purchase, an interstate sale, and an intrastate sale) that originated from a business unit in Karnataka state. The ITC and the liability amounts are illustrated according to the transaction types in the table below. All the amounts are in INR.

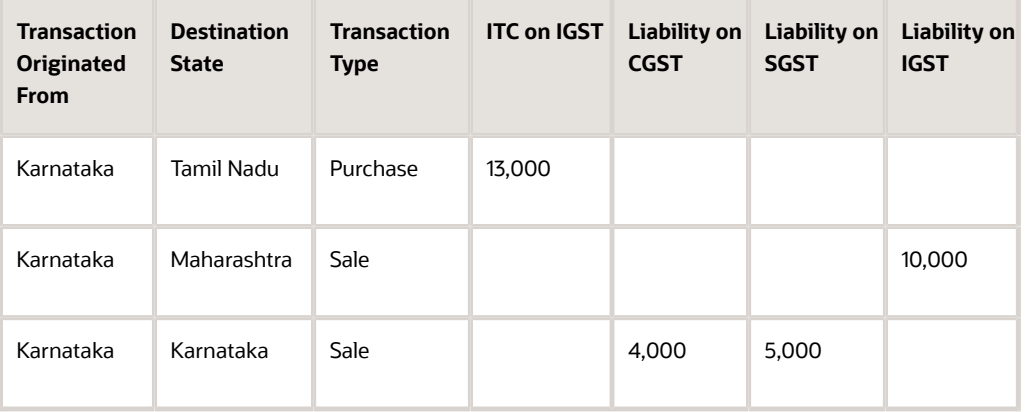

The system offsets the ITC on IGST against the liability amounts in this order according to the offset rule:

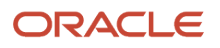

**a.** IGST ITC of 13,000 is utilized to offset the IGST liability of 10,000

Balance IGST ITC = 3,000

Balance IGST liability = 0

Balance IGST payment to be made to the government= 0

**b.** Balance IGST ITC of 3,000 is utilized to offset the CGST liability of 4,000

Balance IGST ITC = 0

Balance CGST liability = 1,000

Balance CGST payment to be made to the government= 1,000

When CGST liability of 1,000 is paid to the government, balance CGST liability = 0

**c.** Because there is no balance IGST ITC to offset the SGST liability of 5,000,

SGST liability = 5,000

Balance SGST payment to be made to the government= 5,000

When SGST liability of 5,000 is paid to the government, balance SGST liability = 0

This example illustrates how the ITC for IGST is used to offset the liability according to the recommended offset rule for IGST. This example does not include ITC for CGST and SGST. But if they exist, then the rules for CGST and SGST will also be applied, and the system will utilize the ITC on each GST type in this order:

- **a.** ITC on IGST
- **b.** ITC on CGST
- **c.** ITC on SGST

The GST Credit Distribution Setup program passes amount and account details to create a pair of credit and debit entries in the Account Ledger table (F0911) for the amounts being distributed. The system decreases the ITC closing balances and increases the TL and CL closing balances in the F75I804 table, and also updates the ITC, TL, and CL ledgers in the F75I823 table using a single batch number for the credit and debit entries.

**Note:** If the processing option for the Work With GST Credit Distribution program (P75I831) is set to display an error due to insufficient balance in the GST cash ledger, an error is displayed when there is insufficient balance to adjust the GST credit distribution amount.

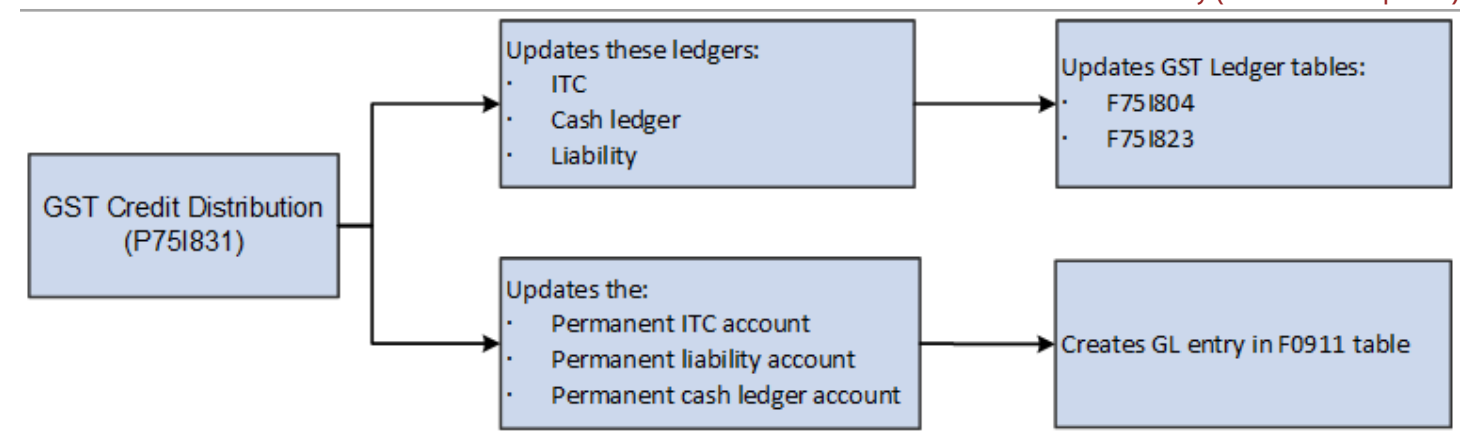

The system creates GL distribution journal entries in the F0911 table, crediting the permanent ITC account, crediting the permanent cash ledger account, and debiting the permanent liability account.

#### **Prerequisites**

Before you complete the tasks in this section:

- Set up offset rules in the GST Credit Distribution Setup program (P75I830).
- Set up the processing options for the GST Credit Distribution program (P75I831). On the Default tab of the processing options form, you specify the payment date. On the G/L tab of the processing options form, you specify the:
	- Remark
	- Version of the P0900049 that the system uses to retrieve additional processing options
	- Document type for the G/L entries created by the Work With GST Credit Distribution program.

### Offsetting the ITC Against the Liability

To offset the liability with the available ITC:

- **1.** From the GST Module, click GST System Setup (G75IGST4H), and then GST Credit Distribution Setup. The system launches the Work With GST Credit Distribution form that displays the opening and closing balances for CGST, IGST, SGST, and CESS in the Input Tax Credit ledger, Tax Liability ledger, and Cash Ledger for each GST unit, period, and year combination.
- **2.** On the Work With GST Credit Distribution form, select the record of the GST unit, period, and year for which you want to offset and distribute the ITC amounts. Then, click **Select**. The system offsets the available ITC amounts against the liability amounts based on the effective offset rule in the F75I830 table and displays the updated amounts in the GST Credit Distribution form.
- **3.** On the GST Credit Distribution form, review the following:
	- ITC amounts
		- Liability amounts

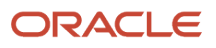

- ITC amounts that are utilized to offset the liability
- Balance liability amounts and the balance ITC amounts
- Payment amounts that you must pay to the government so that the balance liability is zero (0). This is the amount for which the system creates vouchers.

Initially, the Payment fields are populated with the balance GST amounts that you must pay to the government, and the Balance Liability fields have a value of zero (0) for all the tax types. When you reduce the payment amount, the balance liability increases for that tax type. You can make a payment less than or equal to the default payment amount that the system populates after applying the offset rules. For example, if CGST payment amount is 1,000 INR, then you can make a payment of 1,000 INR or less and not more than that.

**4.** To clear the updates you made and to reset the values that the system has calculated using the effective offset rule, click **Reset**.

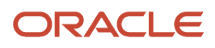

# **40 Working With Sales Transactions for GST (Release 9.2 Update)**

## Understanding the O2C Process for Sales Applicable for **GST**

Suppliers are responsible for issuing invoices and charging GST at a specific rate of tax on the goods and services they provide to the customers. The GST amount is included in the price paid by the recipients of the goods and services. The suppliers must deposit this GST amount to the tax authority after collecting the amount from the customers. Therefore, while the suppliers charge GST on the supply of goods and services, they do not keep the GST amount they collect. Customers get GST credit (ITC) on the purchases they made. Customers can utilize the GST credit to offset the GST liability on their sales transaction.

The GST calculation is determined by the GST adjustments that are defined in the Advanced Pricing system. The GST adjustment contains information that describes the plan of adjustments to be included in the tax calculation. Each adjustment schedule can contain adjustments for the taxes (CGST, SGST, IGST, and GST Cess) and discounts. After the adjustments are defined, they can be grouped in an adjustment schedule for calculation.

The suppliers must issue tax invoices to the customers in a format that complies with the regulatory obligations.

This illustration describes the order to cash (O2C) process for GST applicable goods in the JD Edwards EnterpriseOne system.

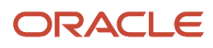

JD Edwards EnterpriseOne Applications Localizations for India Implementation Guide

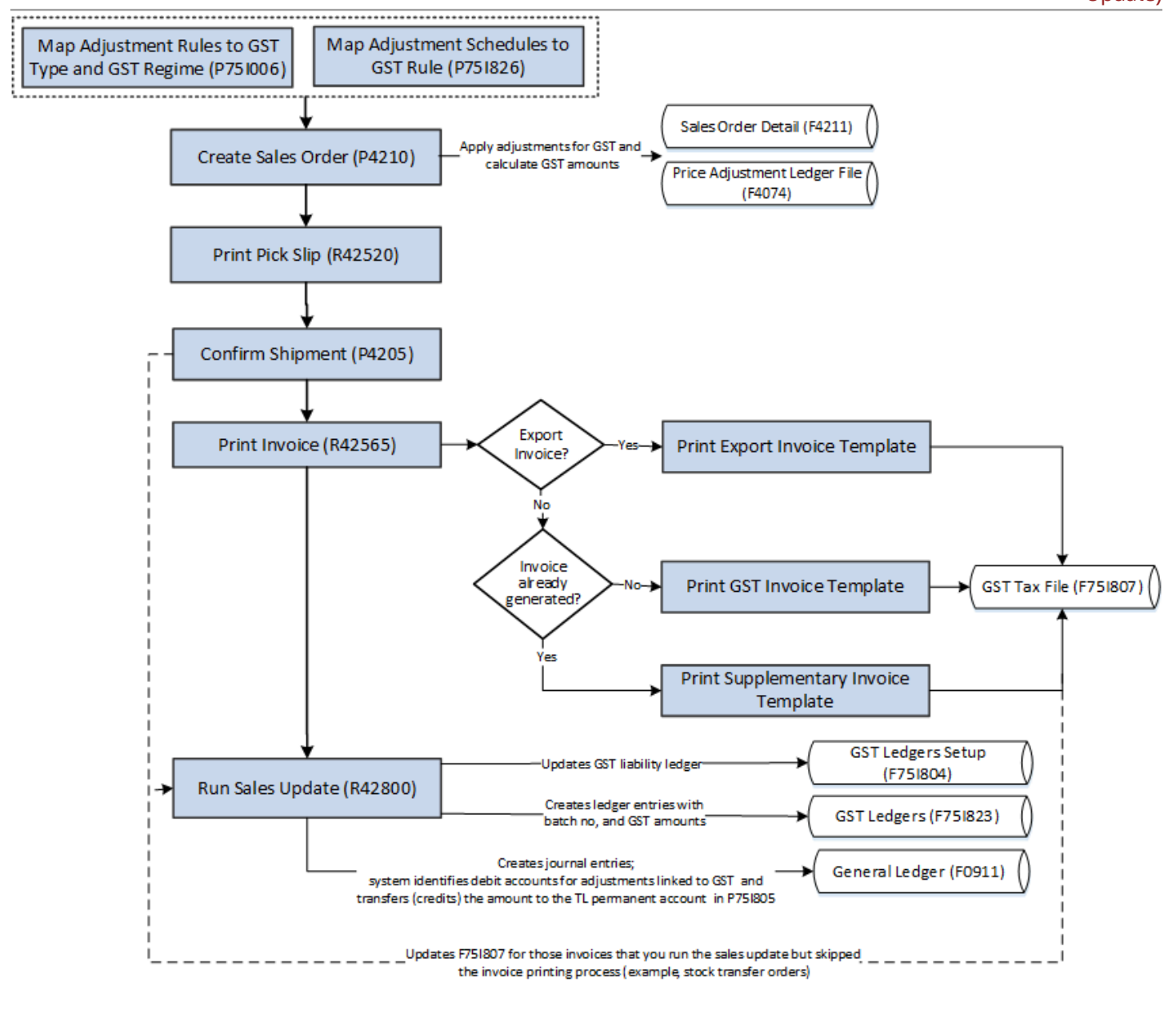

#### To supply goods in the GST regime:

**1.** Create the sales order in the standard Sales Order Entry program (P4210). When you create the sales order, you specify the adjustment to use to calculate the tax.

The advance pricing solution calculates the GST based on the tax percentages set up for each GST type. If discounts are applicable, the system calculates the tax amount for each type after deducting the discount amount from the base price.

(Release 9.2 Update) If you are creating a sales order for non-stock line items, you must enable the HSN or SAC code for the line items to run a successful flow for the tax invoice. To attach the HSN or SAC code for a nonstock line item, select the Regional Info option from the Row menu on the Sales Order Detail Revisions form. Then, on the Additional Information form, select the category type as HSN or SAC, and select a value from the GST Category Value drop-down menu.

- **2.** Run the standard Print Pick Slip program (R42520) to authorize your warehouse personnel to pull the goods from inventory.
- **3.** Confirm that the goods are ready for shipping using the Confirm Shipment program (P4205).
- **4.** Print the invoice for the customer using the standard Print Invoice program (R42565).

The system allows you to print tax information using two invoice templates: domestic tax invoice template and export tax invoice template. If you use the domestic tax invoice template, the system prints the invoice data with the GST details. If you use the export tax invoice template, the system prints the invoice data without GST details and prints the invoice details data in the foreign currency. You provide the template name when you set up the Legal Document/UBE Relationship program (P7430024).

See *[Processing Tax Invoices for GST \(Release 9.2 Update\)](#page-548-0)*.

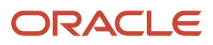

**5.** Run the Sales Update program (R42800) to record and maintain accurate records.

**Note:** Before you run the R42800 program for GST transactions, you must turn off the processing options for the Sales Update - Additional Processing Options program (P75I280) to avoid triggering the service report R75I700C.

When you run the R42800 program, the system:

◦ Creates journal entries and updates the Account Ledger table (F0911)

**Note:** If you apply zero rate for GST calculation, the system creates zero lines in the F0411 table.

The system identifies the debit accounts for adjustments that are linked with GST and transfers the amounts to the tax liability (TL) permanent accounts that you have set up in the GST Account Master Setup program (P75I805).

The TL permanent account is updated for each adjustment associated with a GST type. For example, if CGST and SGST are applied to sale order line 1, then the system debits the associated accounts for CGST and SGST and credits the TL permanent accounts for CGST and SGST.

For transactions where reverse charge applies, the system creates journal entries for the GST provider amount that is calculated based on the provider percentage set up in the GST Rule Setup table (F75I802).

For transactions that are associated with a bond/LOU, the system updates the bond/LOU accounts and does not affect the intermediate accounts.

Updates the GST Bond/LOU Register table (F75I853) with the batch number and batch type. ◦ Updates the GST liability ledger in the GST Ledgers Setup table (F75I804)

For transactions where reverse charge applies, the system increases the GST liability ledger with the GST provider amount. If the provider percentage is set to zero for the GST rule, the tax liability ledger is not updated and the journal entry is not created.

◦ Creates ledger entries in the GST Ledgers table (F75I823)

For sales orders for which a credit order is created, the system creates negative entries in the GST Ledgers table (F75I804) and GST Tax File table (F75I807).

**Note:** You must select transactions that belong to the same invoice number and not add any new lines while creating a credit order from the Customer Service Inquiry program (P4210) or Manage Existing Order program (P42101).

◦ Updates the GST Tax File table (F75I807) with the GST information for the transaction

In the standard O2C process, you print the invoice using the R42565 program before you run the sales update. The system updates the F75I807 table when you print the invoice. In situations where you skip the print invoice process (for example, during stock transfer) and run the sales update, the system enters a GST record for the transaction in the F75I807 table, but without the invoice number and date.

**Note:** If revenue recognition for the company is enabled, you must configure GST adjustments to use the same account as the Performance Liability Account (PLA). See *[Understanding Performance Liability Accounting](olink:EOAAR1570)* in the *JD Edwards EnterpriseOne Applications Accounts Receivable Implementation Guide* .

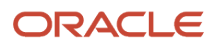

## Creating Credit Orders to Process the Return of GST Goods

You create credit orders when a customer returns the goods you have sold.

To create credit orders for GST goods:

- **1.** Follow the standard process to select sales order lines for which you want to create the credit order:
	- **a.** Access the Customer Service Inquiry program (P4210) and click the **Add** button.
	- **b.** On the Sales Order Detail Revisions form, select **Credit Memo** from the Form menu.
	- **c.** On the Work With Sales Ledger Inquiry form, select the sales order lines for which you want to create the credit order.

**Note:** You must select transactions that belong to the same invoice number and not add any new lines while creating a credit order from the P4210 program or Manage Existing Order program (P42101).

**d.** Click **Credit Memo** and select Line or Order from the Row menu. Click **Close**.

The system displays the localized GST Credit Order Invoice View form with the order lines you have selected.

The invoice number for each line is provided in the form. You can identify the order lines with different or blank invoice numbers.

To create a credit order consisting of multiple sales order lines, all the lines must have the same invoice number. You cannot create a credit order for lines that have a blank invoice number.

**2.** Delete the order lines that have different or blank invoice numbers, and then Click **OK**

The system displays the standard Sales Order Detail Revisions form with the order lines for which you can create a credit order.

<span id="page-518-0"></span>**3.** Click **OK** to create the credit order.

## Setup Requirements for GST in the O2C Cycle for Sales **Transactions**

This table lists the GST setup requirements in the O2C cycle for sales transactions in India:

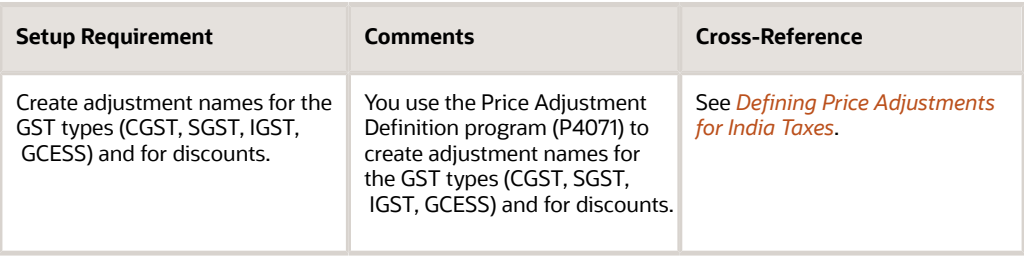

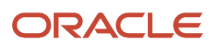

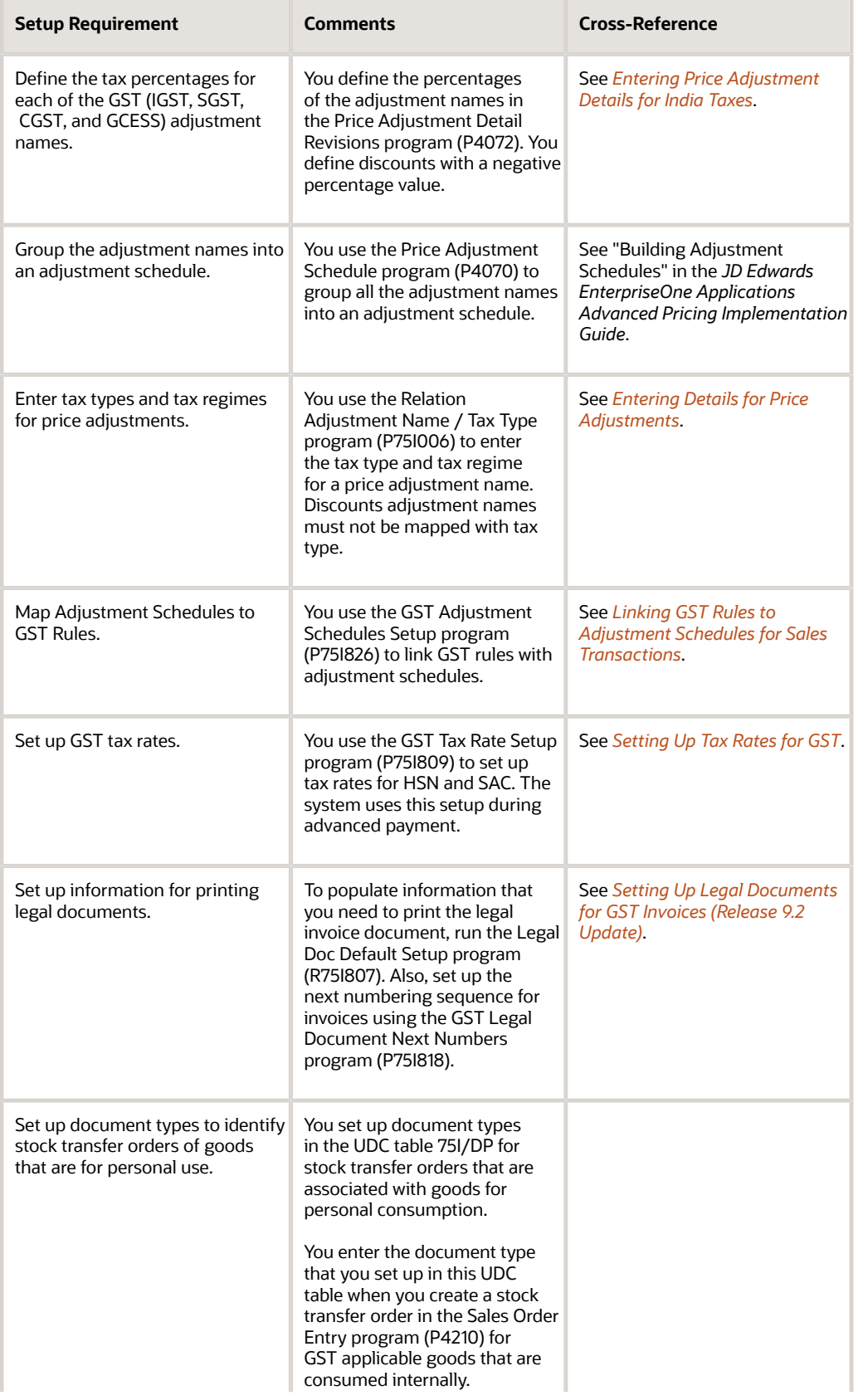

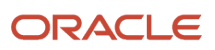

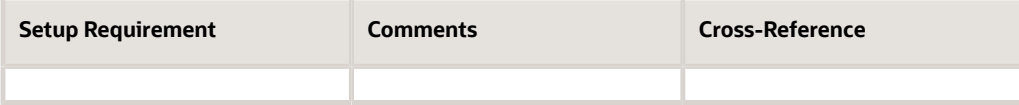

## Calculating the Reverse Charge for Sales Transactions

If reverse charge applies to a sales transaction, the supplier is liable to pay the provider's percentage of the GST amount to the tax authority. This is the amount that the supplier collects from the receiver at the time of the sale of goods. The distribution of the GST amount is calculated based on the provider and receiver percentages set up in the GST Rule Setup table (F75I802). The system stores the reverse charge information for sales transactions at line-level detail in the Reverse Charge Details Sales Management table (F75I842).

The following image describes the process flow for reverse charge in the O2C cycle for Sales:

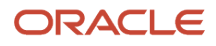

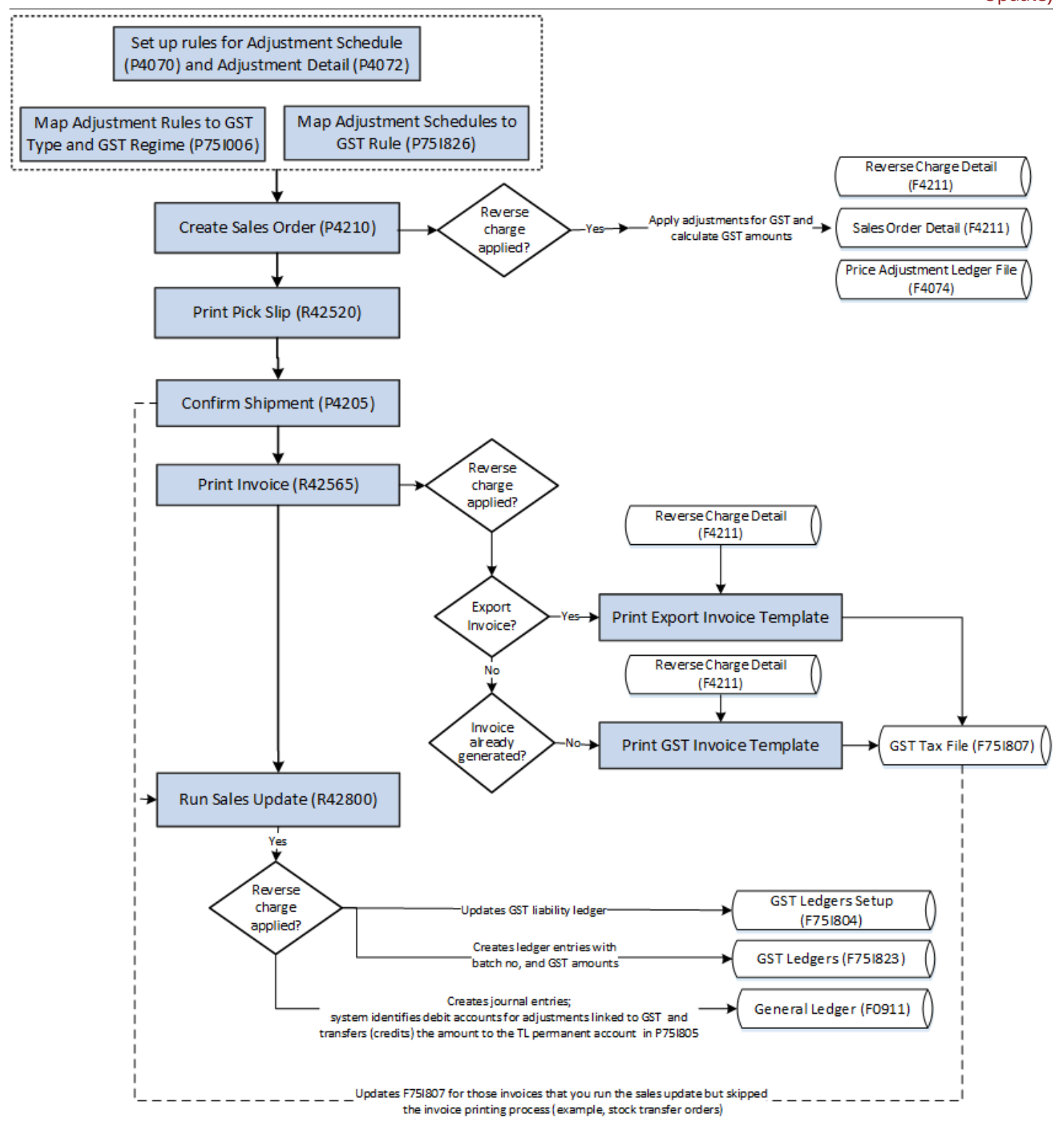

#### **Prerequisites**

Before you complete the tasks in this section, complete the setup requirements for the sales transaction. See *[Setup](#page-518-0) [Requirements for GST in the O2C Cycle for Sales Transactions](#page-518-0)* for more information.

## Calculating GST Reverse Charge Amounts for a Sales Transaction

To calculate the reverse charges for a sales transaction:

- **1.** From the India Localization module (G75I), click GST Module, GST Daily Processing, and then Sales Order Reverse Charge Details.
- **2.** On the Manage Existing Order form, click Add.

The system displays the Enter New Order form.

**3.** Enter the details of the new order within the Sales Order Header tab, and then click Edit Full Header.

The system displays the Order Header Revisions form.

**4.** On the Payment and Freight tab, enter the value in the Adjustment Schedule field, and then click Save and Close.

The system displays the Enter New Order form.

**5.** Enter the order details under the Sales Order Detail tab, and select the order, then click Price History.

The Price History forms is displayed, with the adjustments applied on the unit price for the item. If the reverse charge applies to the transaction, the GST amount is split into the provider and receiver amounts. The value in the Unit Price field is for the provider amount.

**Note:** The provider amount is calculated based on the provider percentage specified for the GST rule. See *[Setting Up GST Rules](#page-432-0)* for more information.

**6.** Select Regional Info from the Form menu.

The Reverse Charge Details form is displayed, which includes information on the GST rate, tax amount, provider amount, provider percentage, receiver amount, receiver percentage, and adjustment type.

**Note:** The form displays values in base currency for all types of transactions. For foreign transactions, you must specify the exchange rate. See *[Setting Up Exchange Rates](olink:EOAMP00585)* in the *JD Edwards EnterpriseOne Applications Multicurrency Processing Implementation Guide* .

- **7.** Close the Reverse Charge Detail form.
- **8.** On the Price History form, click OK.
- **9.** On the Enter New Order form, click Submit and Close.

### Reviewing Reverse Charge Details

The Sales Order Reverse Charge Details program (P75I842) displays the reverse charge details for existing orders that are stored in the Reverse Charge Details Sales Management table (F75I842).

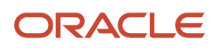

To view the reverse charge details for an order:

- **1.** From the Sales Order Management module (G42), click Daily Sales Order Management Processing, Sales Order Processing, and then Create Sales Order - Header First.
- **2.** Enter values in the header fields to search for the sales orders for which you want to review the reverse charge information.
- **3.** From the search results, select the sales order and review the reverse charge details.

## Entering E-Way Additional Details for Invoices

Under GST, a registered person cannot transport goods of more than 50,000 rupees value in a vehicle without an eway bill. E-way bill is an electronic way bill for the movement of goods that can be generated on the e-way bill portal. A unique e-way bill number (EBN) is allocated to the supplier, recipient, and the transporter at the time of generating the e-way bill.

You use the Work with GST E-Way Transport Details program (P75I857) to add or edit e-way additional details for the invoices. You use this program to export the invoice details and submit the data to the e-way bill portal.

The system populates the transaction details from the GST Tax File table (F75I807) on the basis of the invoice number, or document number, type, and company. You can add the following additional details for the transaction:

- Place of Delivery
- Reason for Transportation
- Transport Document Number
- Vehicle Number

The system assigns the reason for transportation value from the Reason for Transportation UDC (75I/TI). The system populates the pin code value from the Address Book Master table (F0101) as the place of delivery value for the transaction. The system populates the delivery challan information for the invoices from the GST Self Invoice Header table (F75I848).

You can delete the e-way additional details from the P75I857 program by selecting the invoice number. You cannot enter duplicate details for invoices for which the details already exist. The system stores the additional invoice information in the GST E-Way Transport Details-IND-75I table (F75I859).

### **Prerequisite**

Verify that the order data is available in the GST Tax File table (F75I807) before you enter the GST e-way additional information.

### Entering the GST E-Way Additional Details

Select GST Module (G75IGST4G), GST Daily Processing (G75IGST3H), GST E-Way Transport Details (P75I857). You can also navigate to the P75I857 program using the View E-way Details or Add E-Way Details options from the Row menu of the P75I807 program.

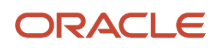

## Entering E-Way Number for Invoices

You use the Add GST E-Way Number Details program (P75I858) to add or edit the e-way number and e-way status for the invoices.

The system populates the transaction details from the GST Tax File table (F75I807) on the basis of the invoice number, or document number, type, and company. The system assigns the e-way status value from the E-Way Status UDC (75I/ BS) for which the default value is Generated. The e-way status can be used to indicate the acceptance of the e-way bill.

The system stores the invoice details along with e-way bill number and status in the GST E-Way Number Details-IND-75I table (F75I860).

To add the e-way bill number details, select GST Module (G75IGST4G), GST Daily Processing (G75IGST3H), GST E-Way Number Details program (P75I858). You can also navigate to the P75I858 program using the View E-way Number or Add E-Way Number options from the Row menu of the P75I807 program.

## Offsetting Tax for Export Transactions with Bond or LOU

You use the Work With GST Bond/LOU program (P75I853) to offset the tax from the bond/Letter of Undertaking (LOU) amount for export transactions.

#### **Prerequisites**

Before you complete the tasks in this section:

- Ensure that the value for the Adjustment Control Code in the Price Adjustment Ledger File table (F4074) is **4** for the export transactions.
- Ensure that the Actual Shipment Date is not blank in the Sales Order Detail File table (F4211).
- Ensure that the adjustments are linked to the GST regime in the O2C Tax Set up table (F75I006).
- Ensure that the business unit you use in the application is associated with a GST unit in the GST Cross Reference Setup table (F75I803).
- Ensure that the setup for the bond or LOU exists in the GST Bond/LOU Master Setup program (P75i851). See *[Setting Up Bond/Letter of Undertaking for GST Unit](#page-455-0)*.
- Set processing options for the P75I853 program.

#### Setting Processing Options for the Work With GST Bond/LOU Program (P75I853)

Processing options enable you to specify the default processing for programs and reports.

#### Process

#### **Transaction Mode**

Specify the transaction mode for which you want to run the application. Values are:

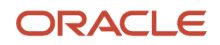

#### Blank: Sales Order (SO)

**1**: Accounts Receivable (AR)

#### **Company**

Specify the company code for which you want to offset the export transactions.

The value you specify for the company must exist in the Company Master Search program (P0010S).

#### SO

#### **Business Unit**

Specify the business unit for which you want to process the transactions.

The value you specify for the business unit must exist in the Business Unit Master Search program (P0006S).

#### **Order Type**

Specify the order type of the transactions you want to process.

The value you specify for the order type must exist in the Document Type - All Documents UDC table (00/DT).

#### **Next Status Code**

You must specify the value for next status code of the transactions you want to process.

The value you specify for the next status code must exist in the Activity/Status Code UDC table (40/AT).

**Note:** The value for the next status code you provide must be the code that you apply to a sales order transaction after the goods are shipped.

### Offsetting Tax from a Bond or LOU

Complete the following steps to offset tax from a bond or LOU:

- **1.** From the India Localization module, click GST Module, GST Daily Processing, and then GST Offset Against Bond/LOU - SO.
- **2.** On the Work With GST Bond/LOU form, select the record and click OK.
- **3.** On the GST Offset Against Bond/LOU SO form, select the transactions for which you want to offset the tax from the bond/LOU amount.

Based on the transaction you select, the total amount to be offset is displayed in the Total GST Offset Amount field in the header.

**4.** Click Confirm GST Offset.

The system displays a confirmation message along with the transaction ID. The system also offsets the total tax amount for all transactions from the associated bond or LOU and stores the information in the GST Bond/LOU Register table (F75I853).

The transactions for which tax is offset are not available in the GST Offset Against Bond/LOU - SO form.

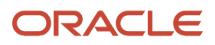

### Reviewing the Processed Transaction Details

You use the Work With GST Bond/LOU program (P75I853) to view details of the transaction for which tax is offset from a bond or LOU.

Complete the following steps to view the details of the processed transactions:

- **1.** From the India Localization module, click GST Module, GST Daily Processing, and then GST Offset Against Bond/LOU - SO.
- **2.** On the Work With GST Bond/LOU form, select the record for which you want to view the details.
- **3.** Select Transaction Details from the Row menu.
- **4.** Review the transaction details on the View Transaction Details SO form.

### Canceling a Processed Transaction

You can cancel a sales order transaction for which tax amount is offset from a bond/LOU.

Complete the following steps to cancel a processed transaction:

- **1.** From the India Localization module, click GST Module, GST Daily Processing, and then GST Offset Against Bond/LOU - SO.
- **2.** On the Work With GST Bond/LOU form, select the record for which you want to view the details.
- **3.** Select Transaction Details from the Row menu.
- **4.** On the View Transaction Details SO form, select the transactions you want to cancel.
- **5.** Select Cancel Transaction from the Row menu.

The system cancels the transactions after confirmation and adds the tax amount to the bond or LOU from which it was offset. The canceled transactions are available in the GST Offset Against Bond/LOU - SO form.

## Replenishing the Bond or LOU Amount

You use the Add Proof of Receipt Details - SO program (P75I853/W75I853F) to replenish the bond or LOU amount for the transactions for which you have received proof of receipt from the customer.

Complete the following steps to replenish the bond or LOU amount:

- **1.** From the India Localization module, click GST Module, GST Daily Processing, and then GST Offset Against Bond/LOU - SO.
- **2.** On the Work With GST Bond/LOU form, select the record for which you want to replenish the bond or LOU amount.
- **3.** Select Receipt Add from the Row menu.
- **4.** On the Add Proof of Receipt Details SO form, specify values in the Receipt Date and Remark fields for the transactions for which you have received proof of receipt. The value you specify in the Remark field should refer to the document or other acknowledgement you have received as proof of receipt from the customer.

Based on the values you provide in the Receipt Date and Remark fields, the amount to be replenished is displayed in the Total GST Replenishment Amount field in the header.

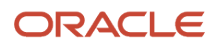

#### **5.** Click Confirm GST Proof Of Receipt.

The system adds replenishment amount to the bond or LOU from which it was offset.

#### Editing the Replenishment Details

Complete the following steps to modify the replenishment details:

- **1.** From the India Localization module, click GST Module, GST Daily Processing, and then GST Offset Against Bond/LOU - SO.
- **2.** On the Work With GST Bond/LOU form, select the record for which you want to edit the replenishment details.
- **3.** Select Receipt View from the Row menu.
- **4.** On the Edit Proof of Receipt Details SO form, update the values in the Receipt Date and Remark fields for the transactions for which you want to edit the proof of receipt.
- **5.** Click OK.

### Canceling the Replenishment

Complete the following steps to cancel the replenishment:

- **1.** From the India Localization module, click GST Module, GST Daily Processing, and then GST Offset Against Bond/LOU - SO.
- **2.** On the Work With GST Bond/LOU form, select the record for which you want to view the replenishment details.
- **3.** Select Receipt View from the Row menu.
- **4.** On the Edit Proof of Receipt Details SO form, select the record for which you want to cancel the replenishment.
- **5.** Click Cancel Replenishment from the Row menu.

The system updates the bond or LOU with the replenishment amount.

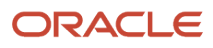

# **41 Working With Supply of Services for GST (Release 9.2 Update)**

## Understanding the O2C Process for Supply of Services in the GST Regime

Suppliers are responsible for issuing invoices and charging GST at a specific rate of tax on the services they provide to the customers. The GST amount is included in the price paid by the recipients of the services. The supplier must pay the GST amount to the tax authority after offsetting it with the available ITC

This illustration shows the order-to-cash (O2C) process for GST applicable services in the JD Edwards EnterpriseOne system.

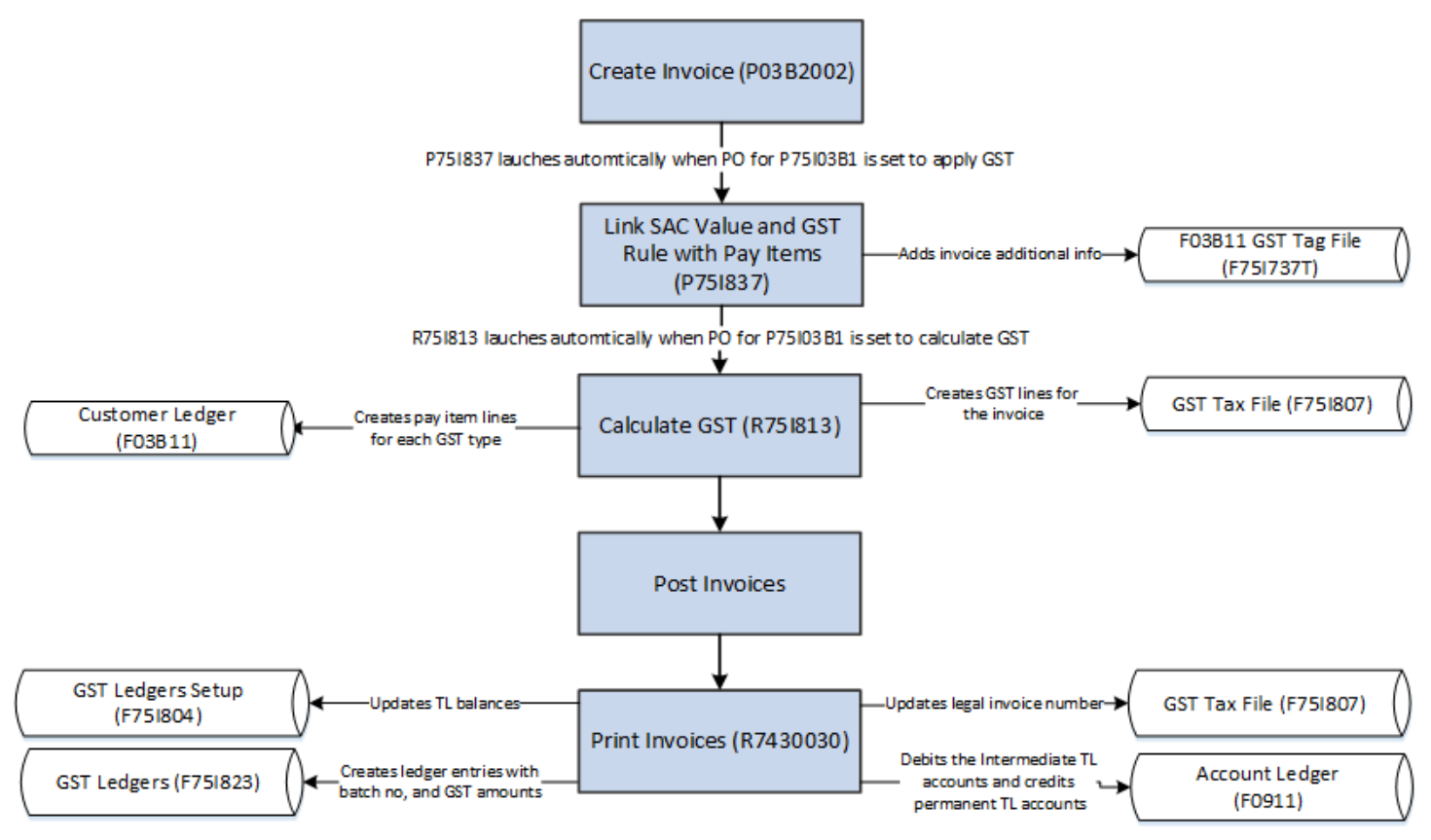

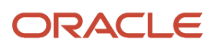

To provide services in the GST regime:

**1.** Create the invoice using the standard Customer Ledger Inquiry program (P03B2002).

After you create the invoice, the system enables you to associate the GST SAC value and GST rule with the invoice. The GST SAC value determines the rate of tax that applies to services.

- **2.** Calculate GST using the Calculate GST for A/R Invoices program (R75I813).
- **3.** Post the invoice using the General Ledger Post program (R09801).
- **4.** Print the invoice for the customer using the standard Legal Document Print Process program (R7430030).

See *[Printing AR Tax and Export Invoices for GST](#page-557-0)*.

## Creating Invoices for the Supply of GST Applicable **Services**

To supply services in the GST regime, you must create an invoice using the standard Customer Ledger Inquiry program (P03B2002). When you create an invoice, the system checks whether the Apply GST processing option for the PO - Standard Invoice Entry P03B11 program (P75I03B1) is set to apply GST. If the processing option is set to apply GST, the system requires you to associate the applicable SAC value (that determines the service tax rate) and the GST rule to the transaction. The system saves this information in the F03B11 GST Tag File table (F75I837T). You can update the GST Rule and SAC value by clicking Regional Info on the Row menu of the Customer Ledger Inquiry form. However, you cannot update these values after GST is calculated for the invoice.

You can also set the system to compute the GST after invoice creation. If you set up the system accordingly, the Calculate GST for A/R Invoices program (R75I813) is launched after you create the invoice.

#### **Prerequisites**

Before you complete the tasks in this section:

- Set up these processing options for the PO Standard Invoice Entry P03B11 program (P75I03B1):
	- Apply GST

The system displays the Work with GST Invoice Tag File form only when you set this processing option to apply GST.

◦ Default GST Rule

If you leave this processing option blank, the system does not populate a default GST rule in the GST Rule field of the Invoice Entry GST Tag file form.

◦ Calculate GST

When you set this processing option to calculate GST, the system automatically launches the R75I813 program after you complete the G/L Distribution form.

◦ Calculate GST for AR Invoice (R75I813) Version

Access the processing options for the P75I03B1 program from the GST System Setup menu (G75IGST4H).

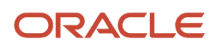

- Set up the GST SAC category type for services in the GST Category Type Setup program (P75I806). See *[Setting Up the GST Category Type](#page-446-0)*.
- Set up the GST tax rates for services transactions using the GST Tax Rate Setup program (P75I809). See *[Setting Up Tax Rates for GST](#page-447-0)*.
- Set up the GST rules using the GST Rules Setup program (P75I802). See *[Setting Up GST Rules](#page-432-0)*.

#### Creating an Invoice and Linking the Invoice with an SAC Value and GST Rule

To create an invoice and to link the invoice with an SAC value and a GST rule:

**1.** From the Accounts Receivable module, click Daily Processing, Customer Invoice Entry (G03B11), and then Standard Invoice Entry.

To create a new invoice, click Add on the Customer Ledger Inquiry form.

**2.** On the Standard Invoice Entry form, enter the invoice information. If you leave the Payor Number field blank, the system uses the customer as the payor.

Click OK on the Standard Invoice Entry form. The system displays the Work with GST Invoice Tag file form when you set the Apply GST processing option for the PO - Standard Invoice Entry P03B11 program (P75I03B1) to apply GST.

- **3.** On the Work with GST Invoice Tag file form, enter the SAC value and the GST rule to apply to the transaction. The system populates the GST Rule field with the default GST rule that you specified in the processing option for the P75I03B1 program. You can enter a different GST rule in the field.
- **4.** Click OK.
- **5.** On the G/L Distribution form, enter the GL distribution information, and then click OK.

The system launches the Calculate GST for A/R Invoices program (R75I813) when the Calculate GST processing option for the P75I03B1 program is set to calculate GST. You run the R75I813 program to calculate GST for the accounts receivable invoices. You can run this program at a later time from the Periodic Processing menu of the GST module.

## Specifying the GST Rule and SAC Value for Multiple Invoices

You use the Additional Invoice Information program (P75I839) to enter or update the service account code (SAC value) and the GST rule for multiple transactions simultaneously before you process the transactions for GST calculation. This program enables you to review the transactions (pay items) of all accounts receivable invoices that are eligible for GST calculation. Invoices for which GST has been calculated, but the invoice lines are not posted and not paid are eligible for GST recalculation and can be reviewed using this program. The system saves this information in the F03B11 GST Tag File table (F75I837T). After you enter or update information in this program, you can trigger the R75I813 program to calculate GST for selected transactions.

From the Additional Invoice Information program, you can also access the program to review the GST information for an invoice. You can review the original invoice information of the modified documents using the Original Doc Details from the Row menu. You can also edit the original invoice information of the modified documents for which the tax invoice is not generated. The Original Doc Details option is available only for modified documents and the document type of the modified document must exist in the 75I/MD UDC.

## Entering the GST Rule and SAC Value for Multiple Invoices

To enter or update the GST rule and SAC value for multiple invoices simultaneously:

- **1.** From the GST Module, click GST Daily Processing (G75IGST3H) and then Additional Invoice Information.
- **2.** On the Work With Additional Invoice Information form, review accounts receivable invoices that are eligible for GST calculation.
- **3.** Select the **Without Additional Information** option to filter all invoices for which the SAC value and GST rule have not been set up.

By default, this option is not selected and the system displays all the invoices.

- **4.** Enter or update the following fields:
	- GST SAC Value
	- GST Rule

### Calculating GST for Transactions Specified in the P75I839 Program

To enter data selection values for GST calculation and to trigger the R75I813 program to calculate the GST for the selected transactions:

- **1.** From the GST Module, click GST Daily Processing (G75IGST3H) and then Additional Invoice Information.
- **2.** On the Work With Additional Invoice Information form, specify the customer address number and the company. You can also specify the G/L date range (from date and thru date).
- **3.** Click **GST Calculation** on the Report menu.

The system selects the invoices and runs the R75I813 program based on the filter fields available In the header.

## Calculating GST for Accounts Receivable Transactions

You run the Calculate GST for A/R Invoices program (R75I813) to calculate GST for services that you supply to customers. When you run this program, the system selects the accounts receivable invoices from the F03B11 table for the date range and company specified in the processing option.

Only those invoices that are not posted and not paid are eligible for GST calculation. The system prints specific error messages in the report if these conditions are not met.

The system prints an error for the export transactions that are associated with a bond or LOU. You must cancel the export transactions that are associated with a bond or LOU from the Work With GST Bond/LOU program (P75I853) to calculate GST for these transactions.

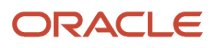

You can set processing options to include both processed and unprocessed invoices in the report. Processed invoices are those invoices that have already been included in an earlier report run and have GST amounts already calculated. If you edit the invoice base amount for a processed invoice, and you rerun the R75I813 program, the system recalculates the GST for the invoice based on the updated base amount.

However, processed invoices for which you have paid or partially paid the GST amounts are not eligible to be processed again. The system prints an error in the report for these invoices.

When you run the program, the system:

• Calculates the GST (CGST, SGST, IGST, and Cess) amounts for all selected invoices and prints a report with all the processed invoices at the document level detail

For those invoices that have discounts, the system calculates the GST by deducting the discount amounts from the gross amounts.

• Creates GST lines (CGST, SGST, IGST, and Cess as applicable) for the invoice in the GST Tax File table (F75I807)

If reverse charge is applicable, the tax liability is updated with the provider amount in the GST Tax File (F75I807) table. The provider amount is calculated based on the provider percentage set for the GST rule.

**Note:** If the provider percentage is set to zero for the GST rule, the tax liability is not updated and the GL entry is not created.

• Creates pay item lines for each GST type in the F03B11 table for domestic transactions

The system does not update the F03B11 table for export transactions.

You post the invoice after GST is calculated. When you post the invoice, the system creates general ledger journal entries, crediting the intermediate tax liability account for the GST type in the GST Account Master Setup program (P75I805) and debiting the GST trade account. The system retrieves the trade account by concatenating the AAI item RC with the G/L offset for the GST type that you have specified in the processing option for the R75I813 program. If the processing option for R75I813 program is not specified, the system uses the G/L offset from the GST GL Offset Setup table (F75I835).

For transactions where reverse charge is applicable, the system creates journal entries with the GST amounts that the receiver must pay to the service provider. This is the amount that the system calculates using the provider's percentage set up in the GST Rules Setup program (P75I802).

At the time of supplying the service to the receiver, you issue the legal tax invoice to the recipient to comply with regulatory requirements. You run the Legal Document Print Process program (R7430030) to print the tax invoice template.

See *[Printing AR Tax and Export Invoices for GST](#page-557-0)*.

#### **Prerequisites**

Before you complete the task in this section:

- Define the GL offset codes for the tax types (CGST, SGST, IGST, and GST Cess) using the GST GL Offset Setup program (P75I835).
- Specify the state and country for the GST unit, branch/plant, and payor number used in the transaction.

The system uses this information to identify whether the transaction is an interstate, intrastate, or an export transaction.

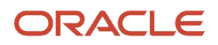

- Verify that the GST state codes are set up for domestic invoices in the Work With GST State Code program (P75I845).
- Set up the processing options for the R75I813 program. You must set up these processing options on the Select tab; otherwise the system displays specific errors in the report:
	- Document Company
	- Date From
	- Date Thru

The Date From must be an earlier date to the Date Thru.

Optionally you can use the Include Processed Invoices processing option to include only those invoices that are not processed.

On the Default tab, you specify:

- A/R Standard Invoice Entry (P03B11) Version
- Payment Terms Code
- Payment Instrument
- G/L Offset For CGST
- G/L Offset For SGST
- G/L Offset For IGST
- G/L Offset For CESS

### Running the Calculate GST for A/R Invoices Program (R75I813)

Select GST Periodic Processing (G75IGST5H), Calculate GST for AR Invoices.

## Storing Original Invoice Numbers for GST Modification **Documents**

To modify information for an A/R transaction, you create a modification document in the Work with Customer Ledger Inquiry program (P03B2002). When you create the modification document, you must assign a document type set up in the Modified Documents UDC table (75I/MD) to allow system to store the original invoice number for GST modification document.

The system stores the original invoice information in the A/R Additional Information GST table (F75I857).

#### **Prerequisite**

Before you create a modification document for GST, set up the document type for modification vouchers in the Modified Documents UDC table (75I/MD).

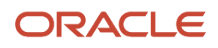

#### Entering a Modification Document and Storing the Original Invoice Number for GST

To store the original invoice number for GST modification document:

- **1.** From the Accounts Receivable module, click Daily Processing, Customer Invoice Entry (G03B11), and then Customer Ledger Inquiry.
- **2.** On the Work with Customer Ledger Inquiry form (P03B2002), click Add.
- **3.** On the Standard Invoice Entry form (P03B11), enter the details of the invoice in the header fields, and click OK.
- **4.** On the Work with GST Invoice Tag file form, complete the Original Document No/Type/Co and Reason Modification Transaction fields, and then click OK.

**Note:** The Original Document No/Type/Co field is enabled if the value for document type specified on the Standard Invoice Entry form is available in the Modified Documents UDC table (75I/MD).

The system associates the original document details with the modified document details and stores the information in the A/R Additional Information GST table (F75I857).

### Editing a Modification Document

To edit a GST modification document:

- **1.** From the Accounts Receivable module, click Daily Processing, Customer Invoice Entry (G03B11), and then Customer Ledger Inquiry.
- **2.** On the Work with Customer Ledger Inquiry form (P03B2002), search for the modification document.
- **3.** From the search results, right-click the record you want to edit, and click Regional Info.
- **4.** On the Work with GST Invoice Tag file form, edit the values, and click OK.

## Voiding AR Invoices with GST Information

The system allows you to void an invoice at the document level or the line level depending on these scenarios:

• GST is calculated

You can void the transaction at the document level and line level. The system marks the invoice as void in the F75I807 table.

• Tax invoice is printed

You can void the transaction only at the document level. The system marks the document lines as voided in the F75I807 table and reverses the ledger update by debiting the tax liability accounts and crediting the trade accounts for accounts receivable transactions. The system retrieves the trade accounts by concatenating the AAI item RC and the GL offset.

• Receipt creation is in process

You cannot void the transaction at the document level and line level.

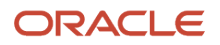

• Receipt is voided with the legal invoice number

You cannot void the transaction at the document level and line level as the legal invoice number does not exist. The system reports the error in this case.

• Receipt is voided without the legal invoice number

You can void the transaction at the document level and line level. The system marks the invoice as void in the F75I807 table.

All related base tables are updated when you void an invoice.

## Offsetting Tax for Export Transactions with Bond or LOU

You use the Work With GST Bond/LOU program (P75I853) to offset the tax from the bond/Letter of Undertaking (LOU) amount for export transactions. To run the P75I853 program for Accounts Receivable (AR), you must specify **1** for the Transaction Mode processing option of the program.

#### **Prerequisites**

Before you complete the tasks in this section:

- Run the Calculate GST for A/R Invoice report (R75I813).
- Ensure that the business unit you use in the application is associated with a GST unit in the GST Cross Reference Setup table (F75I803).
- Ensure that setup for the bond or LOU exists in the GST Bond/LOU Master Setup program (P75i851). See *[Setting Up Bond/Letter of Undertaking for GST Unit](#page-455-0)*.
- Set processing options for the P75I853 program.

#### Setting Processing Options for the Work With GST Bond/LOU Program (P75I853)

Processing options enable you to specify the default processing for programs and reports.

#### Process

#### **Transaction Mode**

Specify the transaction mode for which you want to run the application. Values are:

Blank: Sales Order (SO)

**1**: Accounts Receivable (AR)

#### **Company**

Specify the company code for which you want to offset the export transactions.

The value you specify for the company must exist in the Company Master Search program (P0010S).

AR

**Document Type**

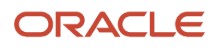

Specify the document type for which you want to process the transactions.

The value you specify for the document type must exist in the Document Type - All Documents UDC table (00/DT).

#### **Customer Number**

Specify the customer number for which you want to process the transactions.

The value you specify for the customer number must exist in the Address Book Master Search program (P0101S).

#### **G/L Date From**

Specify the start date of the date range for which you want to process the transactions.

#### **G/L Date Thru**

Specify the end date of the date range for which you want to process the transactions.

### Offsetting Tax from a Bond or LOU

Complete the following steps to offset tax from a bond or LOU:

- **1.** From the India Localization module, click GST Module, GST Daily Processing, and then GST Offset Against Bond/LOU - AR.
- **2.** On the Work With GST Bond/LOU form, select the record and click OK.
- **3.** On the GST Offset Against Bond/LOU AR form, select the transactions for which you want to offset the tax from the bond/LOU amount.

Based on the transaction you select, the total amount to be offset is displayed in the Total GST Offset Amount field in the header.

**4.** Click Confirm GST Offset.

The system displays a confirmation message along with the transaction ID. The system also offsets the total tax amount for all transactions from the associated bond or LOU and stores the information in the GST Bond/LOU - AR Register table (F75I854).

The transaction for which tax is offset from a bond or LOU is not available in the GST Offset Against Bond/LOU - AR form.

#### Reviewing the Processed Transaction Details

You use the Work With GST Bond/LOU program (P75I853) to view details of the transaction for which tax is tax is offset from a bond or LOU.

Complete the following steps to view the details of the processed transactions:

- **1.** From the India Localization module, click GST Module, GST Daily Processing, and then GST Offset Against Bond/LOU - AR.
- **2.** On the Work With GST Bond/LOU form, select the record for which you want to view the details.
- **3.** Select Transaction Details from the Row menu.
- **4.** Review the transaction details on the View Transaction Details AR form.

### Canceling a Processed Transaction

You can cancel an accounts receivable transaction for which tax amount is offset from a bond/LOU.

Complete the following steps to cancel a processed transaction:

- **1.** From the India Localization module, click GST Module, GST Daily Processing, and then GST Offset Against Bond/LOU - AR.
- **2.** On the Work With GST Bond/LOU form, select the record for which you want to view the details.
- **3.** Select Transaction Details from the Row menu.
- **4.** On the View Transaction Details AR form, select the transactions you want to cancel.
- **5.** Select Cancel Transaction from the Row menu.

The system cancels the transactions after confirmation and adds the tax amount to the bond or LOU from which it was offset. The canceled transactions are available in the GST Offset Against Bond/LOU - AR form.

## Replenishing the Bond or LOU Amount

You use the Add Proof of Receipt Details - AR program (P75I854|W75I854E) to replenish the bond or LOU amount for the transactions for which you have received proof of receipt from the customer.

Complete the following steps to replenish the bond or LOU amount:

- **1.** From the India Localization module, click GST Module, GST Daily Processing, and then GST Offset Against Bond/LOU - AR.
- **2.** On the Work With GST Bond/LOU form, select the record for which you want to replenish the bond or LOU amount.
- **3.** Select Receipt Add from the Row menu.
- **4.** On the Add Proof of Receipt Details AR form, specify values in the Receipt Date and Remark fields for the transactions for which you have received proof of receipt.

The value you specify in the Remark field should refer to the document or other acknowledgement you have received as proof of receipt from the customer.

Based on the values you provide in the Receipt Date and Remark fields, the amount to be replenished is displayed in the Total GST Replenishment Amount field in the header.

**5.** Click Confirm GST Proof Of Receipt.

The system cancels the transactions after confirmation and adds the tax amount to the bond or LOU from which it was offset.

### Editing the Replenishment Details

Complete the following steps to modify the replenishment details:

- **1.** From the India Localization module, click GST Module, GST Daily Processing, and then GST Offset Against Bond/LOU - AR.
- **2.** On the Work With GST Bond/LOU form, select the record for which you want to view the replenishment details.
- **3.** Select Receipt View from the Row menu.
- **4.** On the Edit Proof of Receipt Details AR form, update the values in the Receipt Date and Remark fields for the transactions for which you want to edit proof of receipt.
- **5.** Click OK.

### Canceling the Replenishment

Complete the following steps to cancel the replenishment:

- **1.** From the India Localization module, click GST Module, GST Daily Processing, and then GST Offset Against Bond/LOU - AR.
- **2.** On the Work With GST Bond/LOU form, select the record for which you want to view the replenishment details.
- **3.** Select Receipt View from the Row menu.
- **4.** On the Edit Proof of Receipt Details SO form, select the record for which you want to cancel the replenishment.
- **5.** Click Cancel Replenishment from the Row menu.

The system updates the bond or LOU with the replenishment amount.

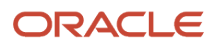

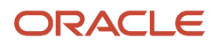
# **42 Setting Up Legal Documents for GST Invoices (Release 9.2 Update)**

## Setting Up Legal Documents

To generate tax invoices for GST, you must set up information that the system uses to print the legal documents. The information that you must set up are:

• Legal document types

<span id="page-540-0"></span>You set up legal document types to specify how the system handles taxes for a legal document, whether the system must print a document on one page, how many copies to print, and so on. When you set up a legal document type, you assign a legal document type group from the UDC table 74/DG.

• Relationship between the legal document type and the internal document type

After you set up legal document types, you set up relationships between the legal document types and internal document types (UDC table 00/DT) for a legal company.

• Issue place

You set up codes to identify the locations from where legal documents are issued.

• Print templates

You set up print templates to define the number of rows and the types of information that the system prints in the detail section of legal documents.

• Relationship between the legal company, print template, and legal document type

After you set up the templates, you assign legal companies and legal document types to the templates.

• Programs and versions to print legal documents

To generate and print GST invoices, you must first assign the program number and the version of the print program that you set up for invoices.

You can set up default values and generate all of this information in a single instance instead of manually setting up each of them using the different programs that are associated with these functionalities. To generate default values automatically, you enter the default values in the processing options for the Legal Doc Default Setup program (R75I807), and then you run the R75I807 program to update the respective programs and tables.

After you generate the default information in the programs and tables, you can access the individual programs to update the default information.

See *[Setting Up Legal Documents for Tax, Export, and Electronic Invoices](#page-84-0)* for more information about setting up legal documents using individual programs.

In addition to setting up the information listed above, you must also set up next numbers for GST legal documents by using the GST Legal Document Next Numbers program (P75I818).

See *[Setting Up Next Numbers for GST Legal Documents](#page-545-0)*.

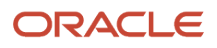

## Information Generated by the R75I807 Program

When you run the R75I807 program, the system creates a record with the default data in these programs and associated tables in this order:

**Note:** The system does not overwrite existing records that already has these default values.

**1.** In the Legal Document Types program (P7400002), the system creates a record with this data:

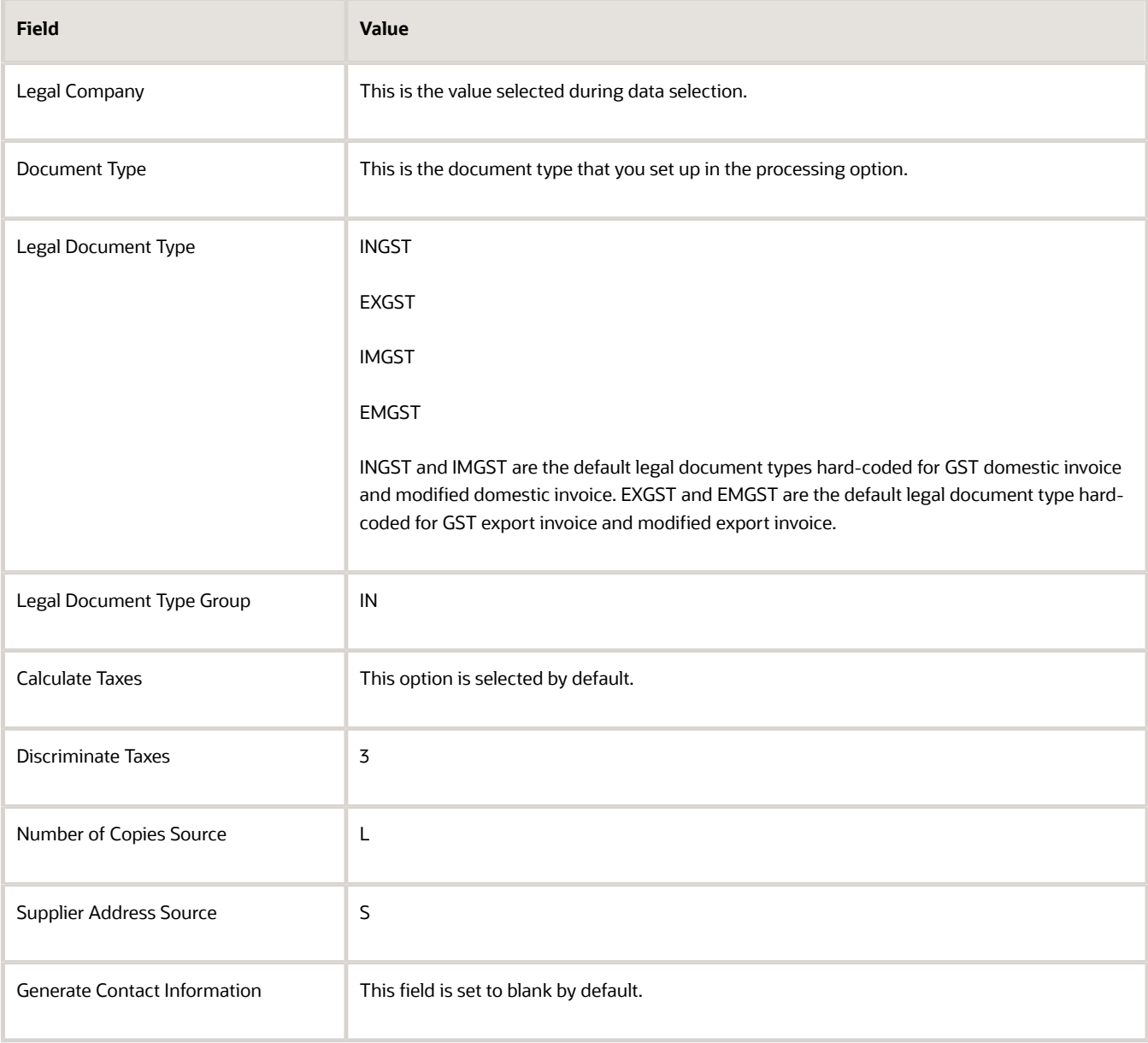

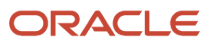

#### **2.** In the Legal Doc. Types Relationship program (P7400003), the system creates a record with this data:

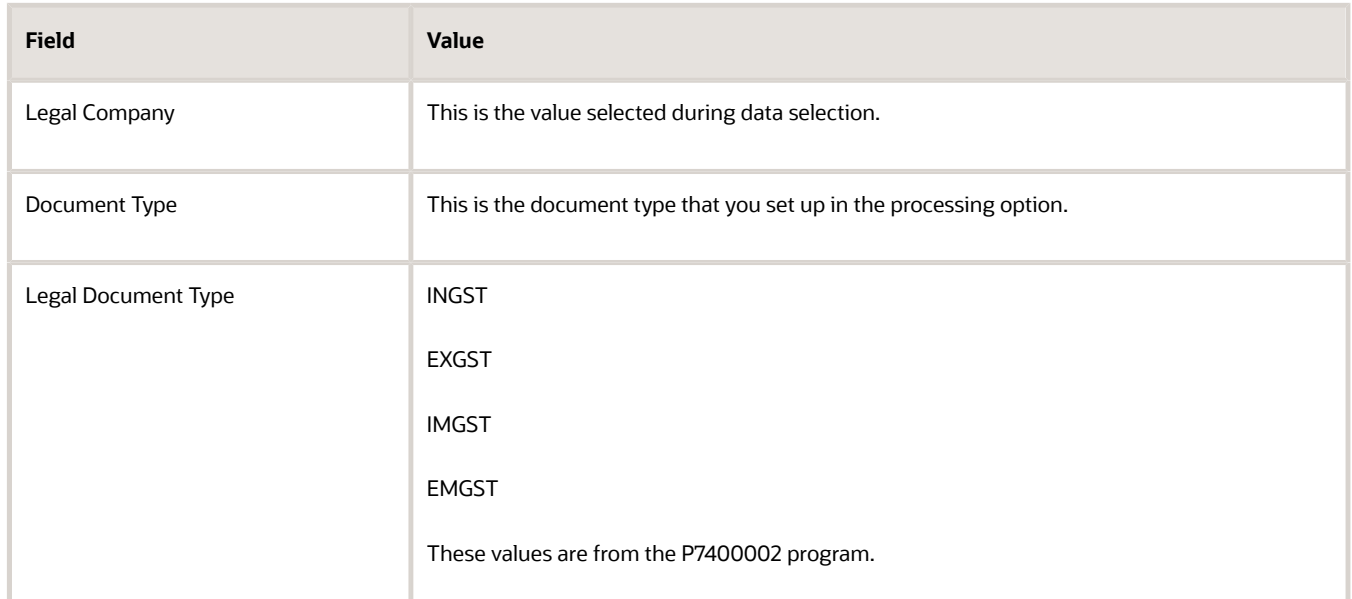

**3.** In the Issue Place program (P7400004), the system creates a record with this data:

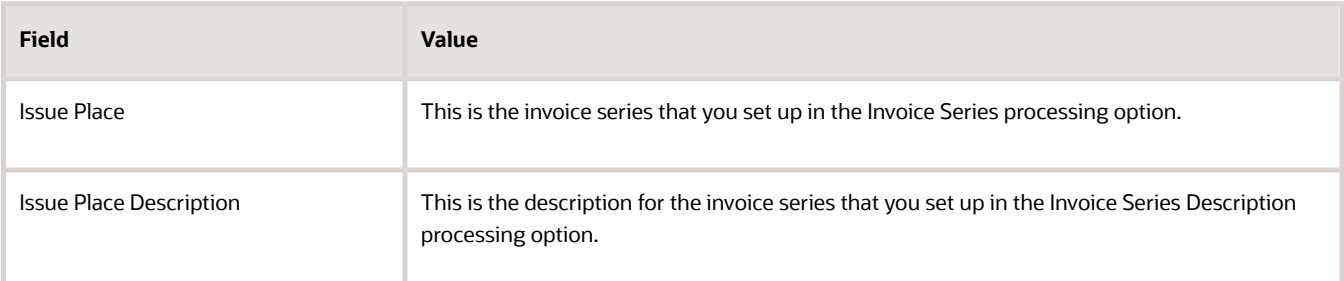

**4.** In the Print Template Def. Legal Doc. program (P7430021), the system creates a record with this data:

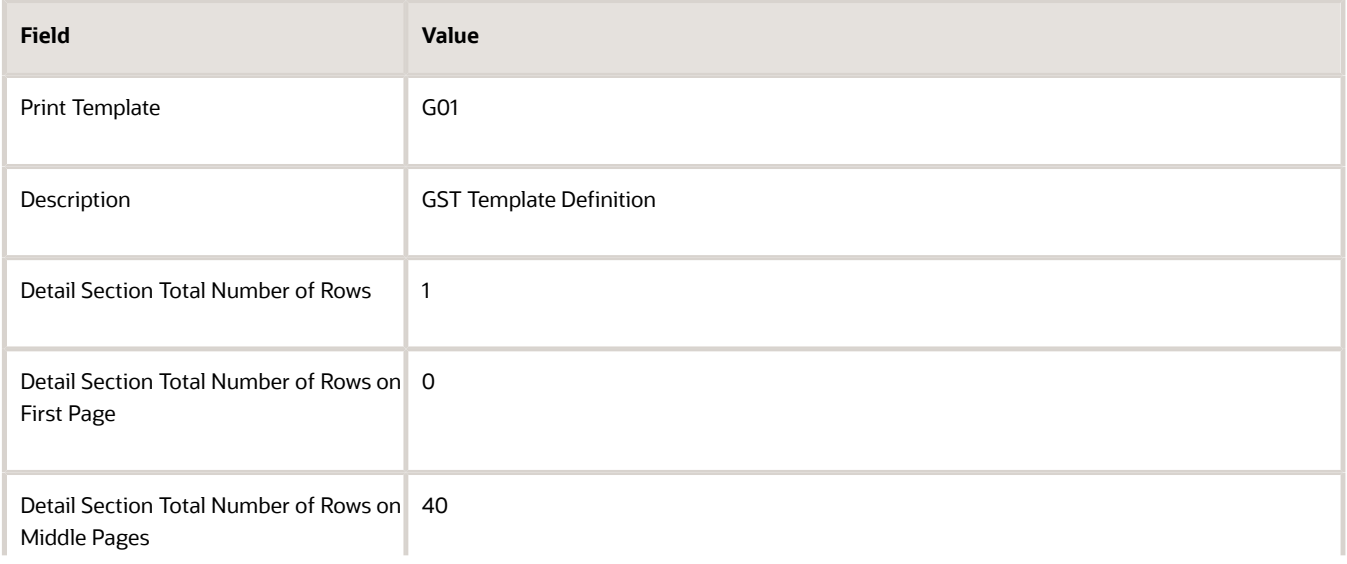

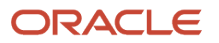

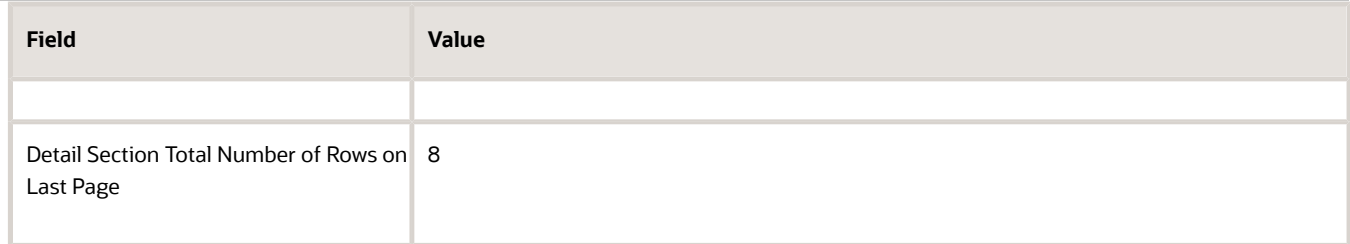

**5.** In the Print Template Def. Relationship program (P7430023), the system creates a record with this data:

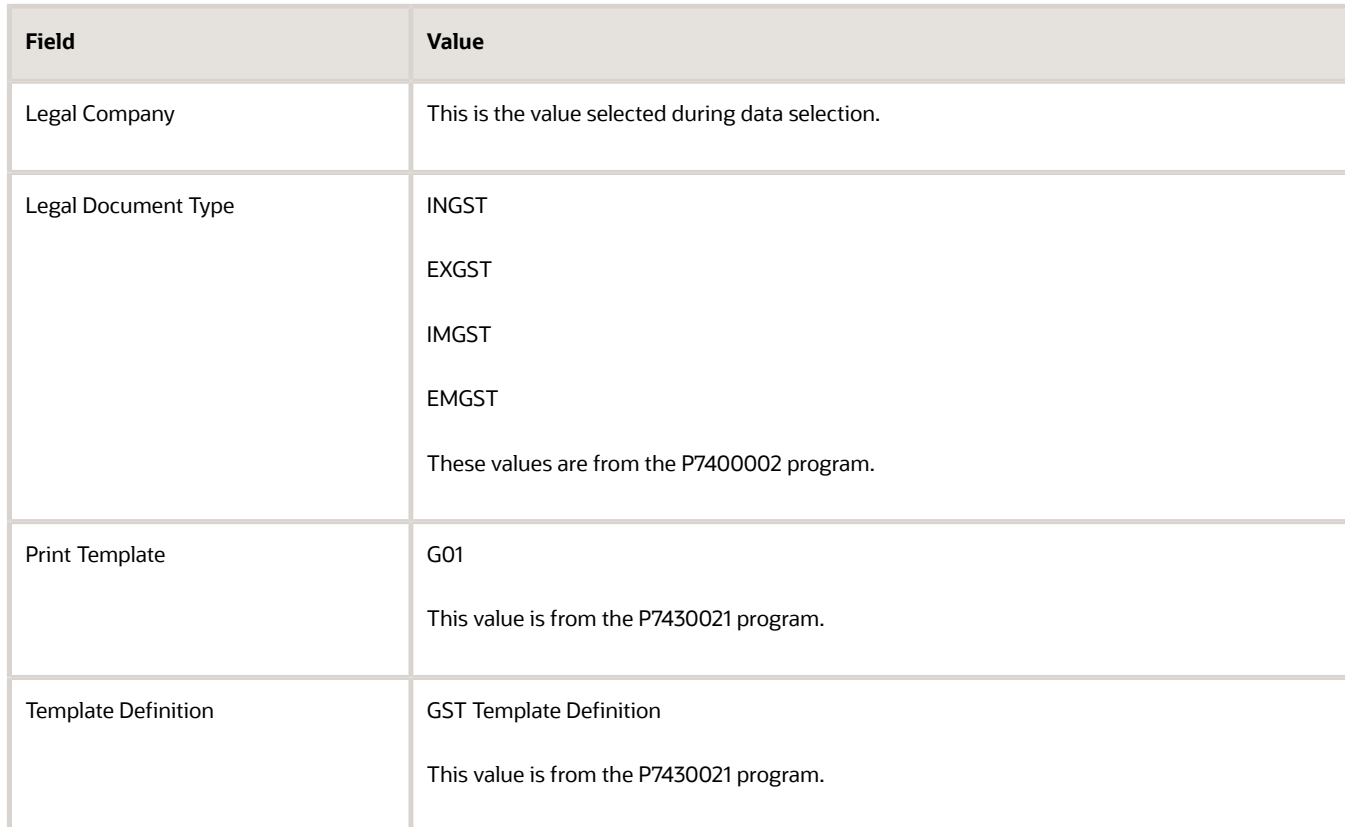

**6.** In the Legal Document/UBE Relationship program (P7430024), the system creates a record with this data:

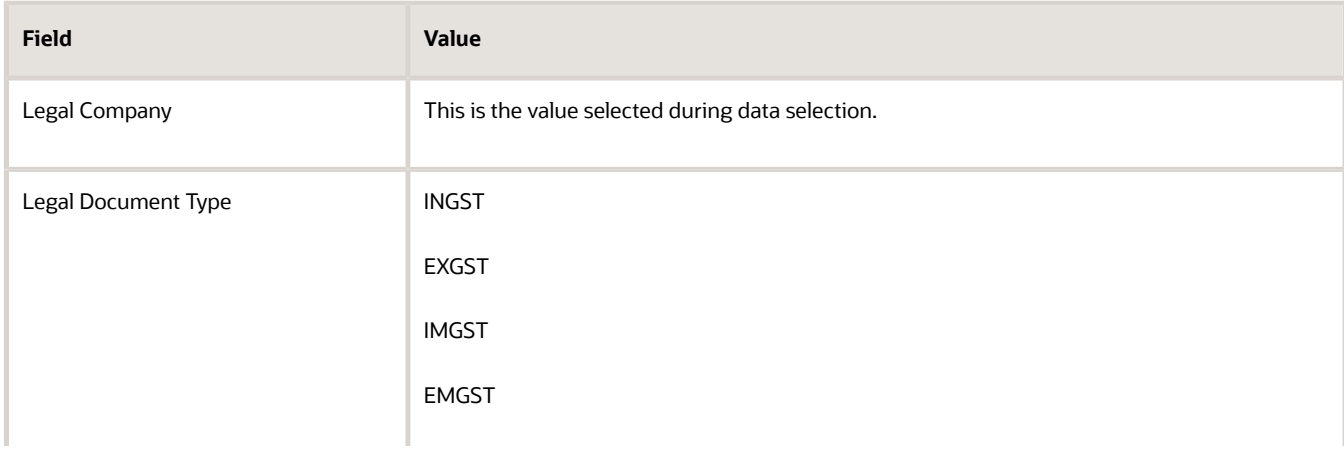

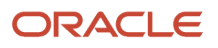

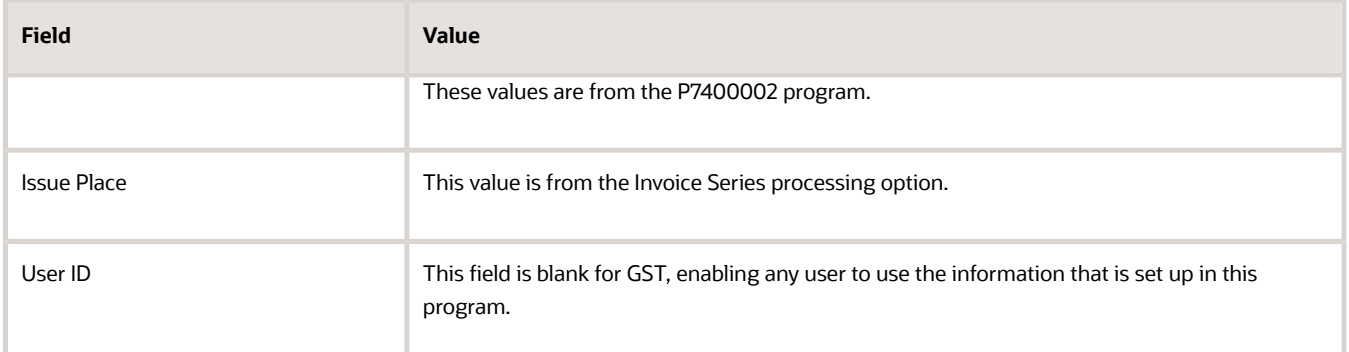

### **Prerequisite**

Before you complete the task in this section, you must set up the processing options for the R75I807 program.

On the General tab of the processing option form, you specify the:

• Invoice series

This is of six (6) characters and the system uses the invoice series as the issue place in the Legal Documents Issue Places - COMM - 00 program (P7400004).

• Invoice series description

On the Domestic Invoice and Export Invoice tabs, you specify the:

• Document type 1 through 5

You can enter a specific document type only once in any of these five fields. For example, if you enter the document type RI in the Document Type 1 field, you cannot enter RI again in the Document Type 2 field. The system issues an error if you try to enter the same document type in two or more fields.

You cannot use the same document type for domestic and export invoices.

• Report versions for the R75I809 and R75I810 programs

On the Modified Domestic Invoice and Modified Export Invoice tabs, you specify the:

• Document type 1 through 5

You can enter a specific document type only once in any of these fields. For example, if you enter the document type RM in the Document Type 1 field, you cannot enter RM again in the Document Type 2 field. The document type must exist in the Modified Documents UDC table 75I/MD.

You cannot use the same document type for modified domestic and export invoices.

• Report versions for the R75I809 and R75I810 programs

### Running the Legal Doc Default Setup Program (R75I807)

Select GST System Setup (G75IGST4H), Invoice, Set Up Legal Document, Legal Doc Default Setup.

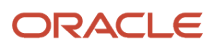

## <span id="page-545-0"></span>Setting Up Next Numbers for GST Legal Documents

You use the GST Legal Document Next Numbers program (P75I818) to set up next numbering for GST legal documents. Using the information that you set up in this program, the system assigns a valid next number for GST invoices.

You set up next numbering schemes for the combination of these values: legal company, legal document type, GST unit, legal document issue place, and the expiration date. The legal document issue place must be unique for each combination of the legal company, legal document type, and GST unit. The system concatenates the issue place and the next number that you set up in this program and forms the invoice number that is printed when you print the tax invoice.

You can use the same numbering scheme for different document types if you specify the legal document type in the Legal Document Type Same As field on the Legal Document Next Numbers form. However, you can use the same numbering scheme of an existing record only if the following conditions are met:

- You must have set up the new record with the same legal company, GST unit, issue place, and a date greater than the current date
- The next numbering scheme of the existing record must not already be set up for use for a different document type

If these conditions are not met, the system displays an error and you will not able to generate tax invoices.

The system stores the next numbering schemes for GST in the GST Legal Document Next Numbers table (F75I818).

### **Prerequisites**

Before you complete the tasks in this section:

- Define the issue place in the Issue Place program (P7400004). See *[Setting Up Issue Places for Legal Documents](#page-86-0)*.
- Set up the processing options for the P75I818 program.

In the processing option, you enter the address book search type for the GST unit in the Address Book Revisions program (P01012). If you do not specify a search type, the system uses the search type GTU.

## Setting Up Next Numbers for GST Legal Documents

To set up next numbers for GST legal documents:

- **1.** From the GST Module, click GST System Setup (G75IGST4H), Invoice, Setup Legal Document, and then GST Legal Document Next Numbers.
- **2.** On the Work With GST Legal Document Next Numbers form, review the legal document types and next legal numbers for GST units.
- **3.** To set up next numbers for legal documents by company and GST unit, click Add on the Work With GST Legal Document Next Numbers form.
- **4.** On the GST Legal Document Next Numbers form, complete the following fields:
	- Legal Company

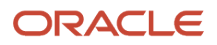

#### ◦ GST Unit

You must enter a valid GST unit that is associated with the GST unit search type that you entered in the processing option.

◦ Legal Document Type

This is the legal document type for which you want to set up the next number series.

◦ Issue Place

This is the location or the place where the legal document was issued, and must be a maximum of 6 (six) characters. Issue place can be used to maintain multiple series of invoice numbers within a GST unit. You must define the issue place in the Issue Place program (P7400004) before you enter the value in this field. An issue place can be associated with only one GST unit.

◦ Expiration Date

This is the expiration date for the legal next number series for the combination of the specified legal company, GST unit, legal document type, and issue place combination.

◦ Legal Document Type Same As

This is the document type of an existing record that has the next numbering sequence you want to use for the next number record you are setting up. However, you can use the same numbering scheme of an existing record only if the following conditions are met:

- **-** You must have set up the new record with the same legal company, GST unit, issue place, and a date greater than the current date.
- <span id="page-546-0"></span>**-** The Legal Document Type Same As field for the existing record must be blank.

The value in this field must be different from the value in the Legal Document Type field.

◦ Next Legal Number

This is the starting number for the legal next number series for the combination of specified legal company, GST unit, legal document type, and issue place.

## Setting Up Legal Next Numbers for the Self-Invoice

You use the GST Self Invoice Legal Next Numbers program (P75I847) to set up next numbering for GST self-invoices. Using the information that you set up in this program, the system assigns a valid next number for GST self-invoices.

To set up legal next numbers for the self-invoice, complete the following steps:

- **1.** From the India Localization module (G75I), click GST Module, GST System Setup, GST Self Invoice Legal Next Numbers (P75I847).
- **2.** On the Work With GST Self Invoice Legal Next Numbers form, click Add.

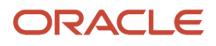

#### **3.** On the GST Self Invoice Legal Next Numbers form, complete the following fields, and then click OK:

- Legal Company
- GST Unit
- Document Type

**Note:** For purchase transactions, you must specify the same value for the document type as specified in the processing options for the Work With Contracts program (P4314). For advance payment transactions, you must specify the same value as specified for the payment type in the Work With Reverse Charge on Advance Payment P2P program (P75I838).

◦ Invoice Series

**Note:** The value for the invoice series must be unique for each GST unit, legal document type, legal company, and must not exceed six digits.

- Expiration Date
- Next Legal Number

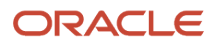

# **43 Processing Tax Invoices for GST (Release 9.2 Update)**

## Understanding Invoice Templates for GST

At the time of supply of goods and services, the supplier issues the tax invoice that contains information required by Indian tax authorities. Every supplier registered under GST must issue the tax invoice to the recipient.

To print the necessary tax invoices for GST, the system provides you these invoice templates:

- Tax invoice template (to be issued when the sales or services transaction is domestic)
- (Currently only for sales transaction) Export invoice template (to be issued when the sales transaction is an export transaction)

#### **Quantity of Copies**

You can maintain three copies of an invoice:

- The original copy should be marked ORIGINAL FOR BUYER.
- The duplicate copy should be marked DUPLICATE FOR TRANSPORTER.
- The triplicate copy should be marked TRIPLICATE FOR ASSESSEE.

#### **Legal Numbering for Invoices with GST**

The legal requirements are:

- The legal number is consecutive and is generated by the system.
- The legal numbering sequence is unique for the combination of the company, legal document type, GST unit, and issue place.

Each invoice series (issue place) is unique for a GST unit. You cannot use the same invoice series for multiple GST units. This helps in identifying the GST unit from the invoice number that is printed on the invoice template.

The schedule defines the sequence in which the system applies the discounts and taxes to the goods.You must place the adjustments for India taxes at the end of the schedule sequence.

## Understanding Tax and Export Invoices for GST Sales **Transactions**

A tax invoice is a legal document that contains information that is required by Indian tax authorities and complies with the regulatory obligations. You generate a domestic tax invoice or an export invoice depending on the type of the sales transactions.

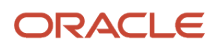

## Tax Invoice Template for GST Sales Transactions

For sales within the country, you generate the tax invoice using the tax invoice template.

The tax invoice template for GST includes this information:

- (Release 9.2 Update) Address of the Company and the GSTIN of the GST unit linked to the supplier business unit
- Addresses of the recipient (the sold to and ship to business units)
- Invoice number for the sales order, which is system-generated and is a concatenation of the issue place (invoice series) and legal next number

Each sales order included in the report has a unique legal invoice number that is of 16 characters.

- Place of supply along with the name of state
- Document number

**Note:** If a document type for the document number exists in the Modified Documents UDC table (75I/MD), the system includes the original invoice number and date in the report.

• Item information: the description of the item, HSN or SAC, quantity of the item, unit of measure, unit price of the item, and extended price of the item

HSN code is used for stock items, and SAC for non-stock items.

• Tax lines for CGST, SGST, IGST, and Cess as applicable

Each tax line includes the tax type, the tax rate, unit tax price, and net tax amount.

- Discounts and adjustments, if any
- Total unit price and total item price

The total item price is derived by deducting any discounts or abatements, if applicable.

• Total invoice amount

## Canceling the Tax Invoice for GST Sales Transactions

To modify a sales order for which you have already printed the tax invoice for GST, you must generate the tax invoice again. Before regenerating the tax invoice, you must cancel the invoice from the GST Tax File Information program (P75I807).

(Release 9.2 Update) You can view and cancel sales order invoices using the GST Invoice Cancellation for Sales Order program (P75I816). This program displays all the sales order invoices, including those invoices without tax information.

If you regenerate the tax invoice after it has already been printed using the Invoice Print program (R42565), the system verifies that the invoice is canceled. The system will create a new invoice number on regenerating the tax invoice.

When you cancel the tax invoice, the system:

• Updates the cancellation status for the canceled invoices in the Sales Order Entry program (P4210) and the Sales Order Detail Data table (F4211).

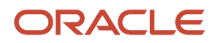

- Updates the void flag in the GST Tax File table (F75I807) for the canceled invoices. The invoices with the void flag is not shown in P75I807 program.
- Updates the details for canceled invoices in the F75I300T [F7430010 GST Tag File IND 75I] tag file.

#### **Note:**

- You cannot cancel the tax invoice if the sales order is at a completed status (999).
- You can cancel only those invoices that have an invoice number.

You can cancel the invoice by selecting Cancel Invoice from the Row menu of the P75I807 program or by using the P75I816 program. You can also cancel multiple sales order invoices using the P75I816 program.

#### **Prerequisites**

Before you complete the tasks in this section, set up the processing options for P75I807 and P75I816.

The processing options are the same for both the programs. The processing options are:

#### **Cancellation Last Status**

A code (40/AT) indicating the last step in the processing cycle that this order line has successfully completed.

#### **Cancellation Next Status**

A user defined code (40/AT) indicating the next step in the order flow of the line type.

### Canceling Tax Invoices for Sales Order

To cancel tax invoices for sales orders using the P75I807 program:

- **1.** From the GST Module, click GST Periodic Processing (G75IGST5H), and then select GST Tax File Information.
- **2.** On the GST Tax File Information form, search for the tax invoices of the sales orders that you want to cancel.
- **3.** To cancel a single tax invoice, perform the following tasks:
	- Select the invoice and then select Cancel Invoice from the Row menu.
		- This option is not available for the sales orders that are at Completed (999) status.
	- The system displays the GST Cancel Invoice form with all the detail lines of the tax invoice that you have selected to cancel.
- **4.** Click OK to proceed with the cancellation.

The system cancels the tax invoices and updates the associated tables.

To cancel active or multiple tax invoices for sales orders using the P75I816 program:

**1.** From the GST Module, click GST Periodic Processing (G75IGST5H), and then select GST Invoice Cancellation for Sales Order.

You can also access the P75I816 program by clicking Cancel Invoice in the Form menu of the P75I807 program.

**2.** On the GST Invoice Cancellation for Sales Order form, search for and select the tax invoices for the sales orders that you want to cancel.

This option is not valid for the sales orders that are at Completed (999) status.

The system displays the GST Cancel Invoice form with the detail lines of the tax invoices that you have selected to cancel.

**3.** Click OK to proceed with the cancellation.

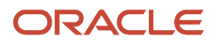

The system cancels the tax invoices and updates the associated tables.

## Export Invoice Template for GST Sales Transactions

An export invoice is a legal document that does not include taxes. You use the export invoice template to generate export invoices only for foreign customers who are not located in India. The export invoice prints in a foreign currency, whereas the tax invoice prints in the local currency.

**Note:** If a document type for the document number exists in the Modified Documents UDC table (75I/MD), the system includes the original invoice number and date in the report.

## Printing Tax and Export Invoices for GST Sales **Transactions**

You (as the supplier) run the standard Invoice Print program (R42565) to generate legal documents for tax and export invoices. The Invoice Print program retrieves the sales orders that are specified in the data selection, performs validations and calculations, and then reads the processing options for the PO - Print Legal Document from Sales Order program (P7420565) for additional localized information about the invoice.

The R42565 program uses the domestic invoice template or the export invoice template based on the setup in the Legal Document/UBE Relationship program (P7430024). Based on the template that is used, the system launches one of these programs:

• Tax Invoice (R75I809)

If you revise the information in sales orders after the tax invoice has already been printed, the system uses the R75I809 program.

• Export Invoice (R75I810)

When you run the R42565 program for an export sales order that has been revised, the system stores the original invoice number and revised tax details in the GST Supplementary Invoice table (F75I829), but does not print the supplementary invoice report.

The PO - Print Legal Document from Sales Order program (P7420565) has the processing option that allows you to run the report in proof mode or final mode. When you run the R42565 program in final mode, the system generates the invoice number and updates the GST Tax File table (F75I807).

(Release 9.2 Update) For all those lines that have a freight associated with them, the report calculates GST amounts based on the SAC code that you defined using the P4950 or P49501 program, and displays them in the Tax Type column. For intermodal entries, the system displays multiple freight lines and the corresponding GST taxes on the invoice.

If reverse charge applies to a pay item line, the system displays the GST reverse charge amount based on the provider's percentage set up in the GST Rules Setup program (P75I802).

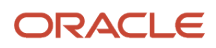

**Note:** The JD Edwards EnterpriseOne system for GST does not generate a consolidated invoice for multiple sales orders even when the Invoice Consolidation option in the Customer Master program (P03013) is set to apply consolidated invoice.

## **Prerequisites**

Before you complete the tasks in this section:

• Verify that the GSTIN record exists in the system for the supplier business unit.

You have to verify that the GSTIN record exists for the Ship To address entity if you have set the processing option for the PO - Print Invoices R42565 (P75I2565) to validate the GSTIN for the Ship To customer.

- (Release 9.2 Update) You also have to verify that the GST unit is applicable to all the lines in an invoice. If there are multiple branch plants in a sales order, the branch plants should be linked to the same GST unit, otherwise the system will not generate the invoice and will display an error in the work center.
- The system will print the Company address from the address book master table (F0101) for the supplier details in the invoice header.
- Attach the business unit to a GST unit using the GST Cross Reference Setup program (P75I803).
- Create adjustment schedules for GST using the advanced pricing solution. To create adjustment schedules:
	- **a.** Set up adjustment names in the Price Adjustment Definition program (P4071) for the GST types (CGST, SGST, IGST, and Cess) and discounts.

For export transactions, set the Adjustment Control Code option to 4 (Accrued to G/L).

For domestic transactions, set the Adjustment Control Code option to 6 (Print on Invoice - Detached).

**b.** Define the tax percentages of the GST adjustments in the Price Adjustment Detail Revisions program (P4072).

Discounts must have a negative percentage value.

**c.** Group all the adjustment names into an adjustment schedule in the Price Adjustment Schedule program (P4070).

See *[Setting Up the Advanced Pricing System for India Taxes](#page-94-0)*.

• Map the adjustment name with the tax type in the Relation Adjustment Name / Tax Type program (P75I006). Discounts adjustment names must not be mapped with tax type.

When printing invoices using the Invoice Print program (R42565), the system checks the setup in the P75I006 program to validate that the selected records are mapped to the GST tax regime.

- Map the adjustment schedule with the GST rule using the GST Adjustment Schedules Setup program (P75I826).
- Create the sales order in the Sales Order Entry (P4210) and enter the adjustment schedule (that you set up for GST) when you create the sales order.
- Run the Print Pick Slip program (R42520) for the sales order.
- Confirm the shipment in the Shipment Confirmation program (P4205).
- Verify that:
	- The GST state codes are set up for domestic invoices in the Work With GST State Code program (P75I845).

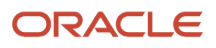

- The state and country of supplier business units and sold to addresses are set up in the Address Book Revision program (P01012).
- Set up the processing options for these programs:
	- Invoice Print (R42565)

For domestic sales orders, set the Print in Foreign Currency processing option for the R42565 program to blank. For exports, set this processing option to 1 (Print).

This processing option is in the Print tab of the Processing Options form.

See *[Setting Processing Options for Base Software Print Invoice \(R42565\)](#page-347-0)*.

◦ PO - Print Legal Document from Sales Order (P7420565)

See *[Setting Processing Options for Print Invoice \(P7420565\)](#page-348-0)*.

◦ PO - Print Invoices R42565 (P75I2565)

In the processing options for the P75I2565 program, you specify:

**-** Whether to apply GST

The system validates and prints the GST template only when the processing option is set to apply GST. If the option is set to not apply GST, the system does not process the GST validations and allows you to print invoices for other non-GST India taxes.

- **-** Whether to skip the validation of the GSTIN for the Ship To customer
- Run the Legal Doc Default Setup program (R75I807) to populate information that you need to print legal documents. Also, set up the next numbering sequence for printing invoices using the GST Legal Document Next Numbers program (P75I818).

See *[Setting Up Legal Documents for GST Invoices \(Release 9.2 Update\)](#page-540-0)*.

- Set up titles for various types of invoices per the government regulation in the Legal Document Title Print UDC table (74/PT) or the Work with Legal Document Types program (P7400002).
	- **Note:** You use the P7400002 program to set up the titles only if they do not exist in the 74/PT table.

### Running the Invoice Print Program (R42565)

Select Print Set Up menu (G75IPRINT), Print Invoice.

## Adding Invoice Reference Number (IRN) for GST Invoices

After you receive the Invoice Reference Number (IRN) from the GSTN portal for your GST invoices, you can update the IRN with your invoices in the system using the Work With GST Invoice Reference Details (IRN) program (P75I861). The program also enables you to reprint the GST invoices with the IRN details.

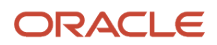

IRN is a unique legal number generated by GSTN for an electronic tax invoice. IRN must be referenced in all relevant documents for a taxable supply including tax invoices, commercial or AR invoices, receipts, and documents issued for post-supply adjustments (for example, debit notes, supplementary invoices, credit notes, and so on).

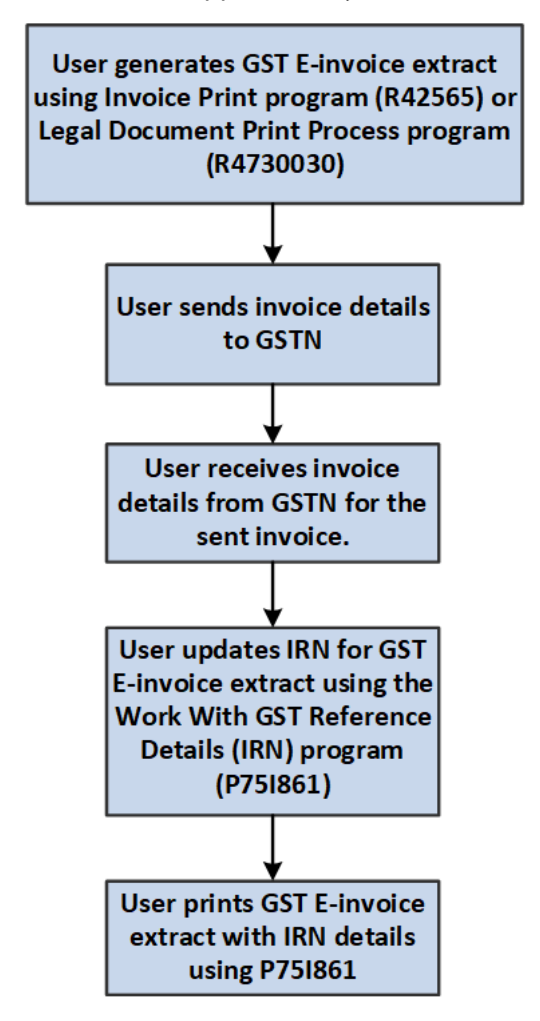

You can review the invoice details by accessing the GST Tax File Information program (P75I807) from the Row menu of the P75I861 program.

### **Prerequisites**

Before you complete the tasks in this section:

- Verify that an active GST invoice exists in the system.
- Ensure that the issue place of the GST invoice is set up in the Work With GST Legal Document Next Numbers program (P75I818).
- Set up the following processing options for the Work With GST Invoice Reference Details (IRN) program (P75I861):

Processing options enable you to specify default processing values.

◦ Legal Document Date - From

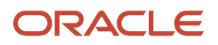

Specify the beginning date of the range of dates during which the GST invoices were generated.

◦ Legal Document Date - To

Specify the ending date of the range of dates during which the GST invoices were generated.

### Entering the IRN Details for a GST Invoice

To enter the IRN details for a GST invoice:

**1.** From the GST Module, select GST Daily Processing (G75IGST3H), and then GST Invoice Reference Details (IRN).

The system displays the Work With GST Invoice Reference Details (IRN) form with all the GST invoices (with or without) that are generated in the system.

**2.** To enter the IRN details for the GST invoices, click Add.

The system displays the GST Invoice Reference Details (IRN) Revisions form, with the GST invoices that are without the IRN details (that is the Invoice Reference Number and the Invoice Reference Date) in the grid.

- **3.** Enter values in the following fields:
	- Invoice Reference Number:

IRN can be a maximum of 30 characters.

◦ Invoice Reference Date:

This is the date of issue of IRN.

**4.** Click OK.

The IRN details are updated for the respective GST invoices in the Work with GST Invoice Reference Details (IRN) form.

**Note:** IRN should be unique for an invoice.

## Updating the IRN Details for a GST Invoice

To modify or delete IRN details for a GST invoice:

**1.** On the Work with GST Invoice Reference Details (IRN) form, select the GST invoice for which you want to modify the IRN.

The system displays the GST Invoice Reference Details (IRN) Revisions form where the Invoice Reference Number and Invoice Reference Date fields are enabled.

**2.** Update the Invoice Reference Number field or manually remove the IRN entry as needed.

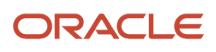

## Reprinting Invoice with IRN

- **1.** On the Work with GST Invoice Reference Details (IRN) form, select the GST invoice then click Print Inv. with IRN from the Row menu.
	- **Note:** If the IRN field is blank, the system displays a warning that IRN is not available for the invoice.

The system displays the Work with Legal Document Reprint (P7430031) with information about the selected GST invoice.

**2.** Select the GST invoice that you want to reprint and click Print Inv. with IRN from the Row menu.

## Reprinting Invoices for GST

You can use the Reprint Invoices program (P7430031) to reprint selected documents. The system does not create new invoice numbers or update any tables when you reprint the documents.

**Note:** The P7430031 program does not display information about the void or canceled invoices.

To reprint documents, click GST Module, GST System Setup (G75IGST4H), Invoice, Print Setup, and then Reprint Invoice.

## Entering the Bill of Export Details

You must record the bill of export details when you supply goods in the GST regime. You use the bill of export details when you print the GSTR1 report.

You use the GST Bill Of Export Information program (P75I834) to enter the bill of export details for export invoices. The system saves this information in the GST Bill Of Export Information table (F75I834).

## **Prerequisite**

Before you complete the task in this section, you must set up the Export Legal Document Type processing options for the P75I834 program. The system retrieves export invoices that has the document type set up in these processing options.

## Entering the Bill of Export Details for an Invoice

To enter the bill of export details:

**1.** From the GST Module, click GST Periodic Processing (G75IGST5H), and then GST Bill Of Export Information.

**2.** On the Work With GST Export Invoices form, enter the company for which you want to retrieve the invoices.

By default, the Export Invoices option is selected and the system displays only export invoices for the company based on the legal document type set up in the processing option. To view all invoices, deselect the Export Invoices option.

The system does not display invoices that are void in the F0411 table.

- **3.** To enter the bill of export information for an invoice, select the invoice from the grid.
- **4.** On the GST Bill of Export Details, enter the bill of export number and bill of export date.

**Note:** The bill of export number can be a maximum of 13 characters. The number consists of the port code, which can be a maximum of 6 characters, followed by the shipping bill number, which can be a maximum of 7 characters.

- **5.** Click OK on the form to save your entry.
- **6.** To view the GST information for the selected invoice, click GST Information on the Row menu of the Work With GST Export Invoice form.

## Printing AR Tax and Export Invoices for GST

You run the Legal Document Print Process program (R7430030) to generate legal documents for accounts receivable invoices. Every service provider registered under GST must issue the tax invoice to the recipient. The R7430030 program uses the domestic invoice template or the export invoice template that you set up in the Legal Document/UBE Relationship program (P7430024). The R7430030 program launches the Tax Invoice program (R75I809) for domestic transactions and the Export Invoice program (R75I810) for export transactions.

The R75I809 and R75I810 programs print the invoice information in a format that meets the regulatory tax invoice requirement and includes this information:

- Address of the legal document company and the GSTIN of the GST unit linked to the supplier business unit
- Addresses of the recipient (the billed-to and shipped-to business units)

According to GST regulatory requirement, the billed-to entity must be the payor.

• Invoice number, which is system-generated and is a concatenation of the issue place (invoice series) and legal next number

The system retrieves the issue place that you have specified in the processing option for the PO - Localization Invoice Entry (P03B11) program (P7433B11).

• Pay item details: SAC and its description, gross amount, payment term, discounts (if applicable), and the net amount.

The net amount is derived by deducting any discounts or abatements, if applicable.

• Tax lines for CGST, IGST, SGST, and Cess as applicable for each pay item

Each tax line includes information such as the description of the tax type, tax rate, whether reverse charge is applicable, and the net tax amount

If reverse charge applies to a pay item line, the system displays the GST reverse charge amount based on the provider's percentage set up in the GST Rules Setup program (P75I802).

• Text attachments

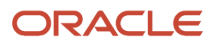

To add text attachment to the order's header section, select Order, Attachments, and then Header Attachment from the Row menu. To add text attachment to the order's detail section, select Order, Attachments, and then Detail Attachment from the Row menu.

Define the number of rows for sales order attachments and line attachments for the print template in the Print Template Def. Legal Doc. program (P7430021). To print text attachments, set the Print Associated Text processing option to 1 (Print) for the Invoice Print program (R42565).

- Total net amount for each pay item
- Total invoice amount for all the pay items in the invoice
- For the sales orders for which a credit order is created, the original invoice number, original invoice date, credit order amount, and tax lines with negative values
- For the export transactions that are associated with a bond/LOU, the country of destination, bond/LOU number, and the following statement is included:

SUPPLY MEANT FOR EXPORT/SUPPLY TO SEZ UNIT OR SEZ DEVELOPER FOR AUTHORISED OPERATIONS UNDER BOND OR LETTER OF UNDERTAKING WITHOUT PAYMENT OF INTEGRATED TAX.

• For the export transactions that are not associated with a bond/LOU, the Bond/LOU Number field is blank and the following is included:

SUPPLY MEANT FOR EXPORT/SUPPLY TO SEZ UNIT OR SEZ DEVELOPER FOR AUTHORISED OPERATION ON PAYMENT OF INTEGRATED TAX.

**Note:** The export invoice template includes the tax lines for CGST, IGST, SGST, and Cess if the Print Tax Details processing option for the R75I810 report is set to **1**.

#### **Ledgers and Tables Updated**

The R7430030 program includes the processing option that allows you to run the report in proof mode or final mode. When you run the program in final mode, the system generates the invoice number and:

- Creates ledger entries in the GST Ledgers table (F75I823) with the batch number and the GST amounts for each applicable GST type (IGST, SGST, CGST, and Cess)
- Updates the TL (Tax Liability) ledger in the GST Ledgers Setup table (F75I804) with the confirmed liability amounts
- Creates journal entries in the Account Ledger table (F0911)

The system credits the permanent liability accounts for the GST type and debits the intermediate liability accounts for the GST type that you have set up in the GST Account Master Setup program (P75I805).

- For export transactions that are associated with a bond or LOU:
	- For accounts receivable, the system credits the bond or LOU offset account and debits the intermediate liability account, and does not update the tax liability ledger.
	- For sales orders, the system credits the bond or LOU offset account and debit accounts for GST adjustments.
	- Updates the batch number and batch type in the GST Bond/LOU AR Register table (F75I854) and GST Bond/LOU -SO table (F75I853).

**Note:** After you run the R7430030 program in final mode and the legal invoice number has been generated, the system does not allow you to print the tax invoice template again.

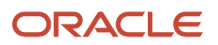

### **Prerequisites**

Before you complete the tasks in this section:

• Set up the issue place for legal document number in the processing option for the PO - Localization Invoice Entry (P03B11) program (P7433B11). The issue place must be maximum 6 (six) characters long. This processing option is in the Legal Number tab of the processing option form.

The other processing options for the P7433B11 program are not applicable for GST.

• Run the Legal Doc Default Setup program (R75I807) to automatically generate information that is required to print GST legal documents.

See *[Setting Up Legal Documents](#page-540-0)*.

• Set up next numbering for GST legal documents using the GST Legal Document Next Numbers program (P75I818).

See *[Setting Up Next Numbers for GST Legal Documents](#page-545-0)*.

• Verify that the Send Invoice to option in the Customer Master program (P03013) is set to the payor and the Alternate Payor field is set up with data. This is required to print payor address in the domestic invoice template(R75I809). The system checks these values for the customer address number and company combination when you run the R7430030 program.

These fields are in the Invoices tab of the Customer Master Revision form.

- Verify that:
	- The GST state codes are set up for domestic invoices in the Work With GST State Code program (P75I845).
	- The state and country of supplier business units and payor address numbers are set up in the Address Book Revision program (P01012).
- Set up the following processing options for the R7430030 program:
	- Launch Legal Document Print UBE Automatically
		- Leave this processing option blank to enable the system to launch the Tax Invoice program (R75I809) or the Export Invoice program (R75I810) to print the GST invoice template.
	- Print Currency

Enter D in the processing option to print invoices for domestic transactions and enter F to print invoices for export transactions.

These processing options are not applicable for GST: the Print Line Attachment and Contact Information Address Number processing options on the General tab, and all of the processing options on the Range tab.

- Set up the Invoice Date processing option for the PO Legal Document Print Process (P75I3030) The date that you enter in this processing option is printed as the invoice date in the R75I809 and R75I810 reports. If you leave this processing option blank, the system date is used.
- Set up titles for various types of invoices per the government regulation in the Legal Document Title Print UDC table (74/PT) or the Work with Legal Document Types program (P7400002).

**Note:** You use the P7400002 program to set up the titles only if they do not exist in the 74/PT table.

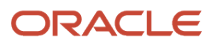

## Running the Legal Document Print Program (R7430030)

Select Electronic Invoice Processing (G74I03BEI), Print Legal Documents from A/R (R7430030).

## Printing a Self-Invoice for Reverse Charges

Self-invoice is a billing document that a customer provides to the supplier for purchase of goods and services. You print a self-invoice for purchase, accounts payable, and advance payment transactions on which reverse charge is applicable.

Self-invoice is not available in the GST Self Invoice Information program (P75I848) for the accounts payable transactions that are canceled.

## **Prerequisites**

Before you complete the tasks in this section:

- You must set up legal next numbers using the Work With GST Self Invoice Legal Next Number (P75I847). See *[Setting Up Legal Next Numbers for the Self-Invoice](#page-546-0)* for more information.
- You must run voucher match for purchase orders on which reverse charge is applicable.
- Calculate reverse charges for advance payment using the Work With Reverse Charge on Advance Payment P2P program (P75I838)

### Printing a Self-Invoice for a Transaction

To print a self-invoice for a transaction:

- **1.** From the India Localization module (G75I), click GST Module, GST Daily Processing, GST Self Invoice Information (P75I848).
- **2.** On the GST Self Invoice Information form, complete the header fields, and then click Search.
- **3.** Select the record for which you want to print the self-invoice.
- **4.** Click Print Self Invoice from the Row menu.

## Reviewing the Self-Invoice Information

You can review the self-invoice information using the GST Self Invoice Information program (P75I848).

To review self-invoice information for a transaction:

- **1.** From the India Localization module (G75I), click GST Module, GST Daily Processing, GST Self Invoice Information (P75I848).
- **2.** On the GST Self Invoice Information form, complete the header fields, and then click Search.

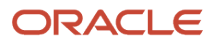

## Printing the Exception Report

You run the GST Exception Report Export Bond Process report (R75I823) to print the details of the export transactions that are canceled or for which the proof of receipt is not received. The export transactions must be associated with a bond or LOU.

The R75I823 report includes information such as the GST unit, the bond or LOU details, the tax details, and the reason for exception.

## **Prerequisites**

Before you complete the tasks in this section you must set the processing options for the R75I823 report:

#### **GST Unit**

Specify the GST unit for which you want to run the report.

#### **GST Offset Date From**

Specify the start date of the date range for which you want to run the report.

#### **GST Offset Date To**

Specify the end date of the date range for which you want to run the report.

#### **Number of Days**

Specify the number of days for which you want to run the report. For example, if you specify 30 in the processing option, the report is run for the last 30 days from the current date.

If values are available in the GST Offset Date From and GST Offset Date To processing options, the system does not consider the Number of Days processing option while running the report.

### Running the GST Exception Report Export Bond Process Report (R75I823)

From the India Localization module (G75I), click GST Module, GST Periodic Processing, GST Exception Report Export Bond Process.

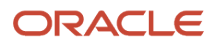

# **44 Work With India Electronic Invoice Processing (Release 9.2 Update)**

## Understanding India Electronic Invoice Processing

According to the amendments introduced by the Central Board of Indirect Taxes, all GST-registered taxpayers who had a turnover of more than INR 100 crore in the previous financial year are mandated to electronically register their invoice information in a prescribed manner with the National Invoice Registry (IRP) and get the Invoice Reference Number (IRN) from the portal along with other details including data for the QR code. Additionally, companies are required to submit a digital version of the invoices.

JD Edwards EnterpriseOne Localizations for India uses the generic invoice functionality to generate a digital electronic invoice.

### Understanding XML File Generation

The system uses the embedded BI Publisher (Business Intelligence Publisher) of Oracle to produce the required XML files.

To generate different XML files that contain the output information and are in the format required by the fiscal authorities, the system uses specific templates and report definitions. Review the relationship between the components involved in generating a file in the following table:

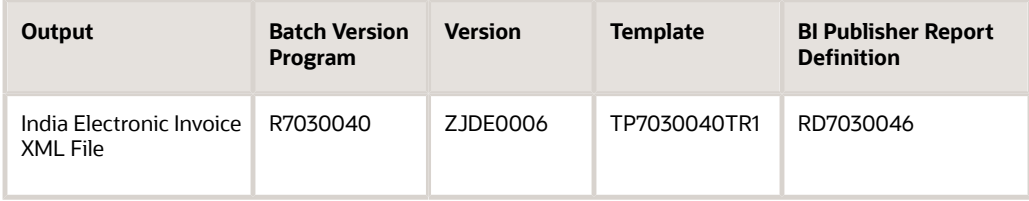

## Understanding Electronic Invoice Templates for GST

At the time of supply of goods and services, the supplier issues the invoice that contains information required by Indian tax authorities.

To generate the necessary e-invoice extract for GST, the system provides you an invoice template.

#### **Legal Numbering for GST Electronic Invoices**

The legal requirements are:

- Each legal number is consecutive and is generated by the system.
- The legal numbering sequence is unique for the combination of a company, legal document type, GST unit, and issue place.

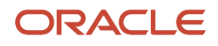

Each invoice series (issue place) is unique for a GST unit. You cannot use the same invoice series for multiple GST units. A unique invoice series helps in identifying the GST unit from the invoice number that is printed on the invoice template.

The schedule defines the sequence in which the system applies the discounts and taxes to the goods.You must place the adjustments for taxes at the end of the schedule.

## Understanding Electronic Invoices for GST Sales Transactions

An electronic invoice is a legal document that contains information that is required by Indian tax authorities and complies with the regulatory obligations.

### Electronic Invoice Template for GST Sales Transactions

For sales, you generate the electronic invoice using the electronic invoice template.

The electronic invoice template for GST includes this information:

- Document reference number and the corresponding QR code data
- Invoice type code that prints the category of invoice transaction, including categories of export
- Additional currency code that displays the currency code of the document
- Delivery period details that include document period start date and end date
- References to previous document details that include the preceding document number and the corresponding date
- Project Reference and Contract Reference
- Address of the customer and the GSTIN of the GST unit linked to the supplier business unit
- Document number for the sales order, which is system-generated and is a concatenation of the issue place (invoice series)

Each sales order included in the report has a unique legal invoice number that is of 16 characters.

- Document date, additional currency code, and reverse charge
- Supplier information that includes the name, GSTIN, and supplier address along with the name of the state
- Buyer information that includes the name, GSTIN, and buyer address along with the name of the state, pin code, and the country of export
- Payment information that includes the name, financial account details, mode of payment, bank details, and payment instruction

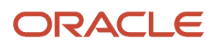

• Item information: the description of the item, HSN code, quantity of the item, price of the item, gross amount, discounted amount, assembled value, GST rate, CGST value, SGST value, GCESS value, total taxable value, total invoice value in foreign currency, total invoice value in base currency, and total amount.

HSN code is used for stock items.

**Note:** If the Currency Flag processing option for R7430030 is set to F and the Print in Currency processing option for R42565 is set to 1, the system prints the invoice amounts in foreign currency.

- Total invoice amount
- Ship To information that includes the name, GSTIN, and the Ship To address along with the name of the state

**Note:** The JD Edwards EnterpriseOne also supports electronic invoice to display GST on freight.

## Canceling the Electronic Invoice for GST Sales Transactions

To modify a sales order for which you have already printed the electronic invoice for GST, you must generate the electronic invoice again. Before regenerating the electronic invoice, you must cancel the invoice from the GST Tax File Information program (P75I807).

(Release 9.2 Update) You can view and cancel sales order invoices using the GST Invoice Cancellation for Sales Order program (P75I816). This program displays all the sales order invoices, including those invoices without tax information.

If you regenerate the electronic invoice after it has already been printed using the Invoice Print program (R42565), the system verifies that the invoice is cancelled. The system will create a new invoice number on regenerating the electronic invoice.

When you cancel the electronic invoice, the system:

- Updates the cancellation status for the canceled invoices in the Sales Order Entry program (P4210) and the Sales Order Detail Data table (F4211).
- Updates the void flag in the GST Tax File table (F75I807) for the canceled invoices. The invoices with the void flag is not shown in P75I807 program.
- Updates the details for canceled invoices in the F75I300T [F7430010 GST Tag File IND 75I] tag file.

#### **Note:**

- You cannot cancel the electronic invoice if the sales order is at a completed status (999).
- You can cancel only those invoices that have an invoice number.

You can cancel the invoice by selecting Cancel Invoice from the Row menu of the P75I807 program or by using the P75I816 program. You can also cancel multiple sales order invoices using the P75I816 program.

#### **Prerequisites**

Before you complete the tasks in this section, set up the processing options for P75I807 and P75I816.

The processing options are the same for both the programs. The processing options are:

#### **Cancellation Last Status**

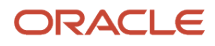

A code (40/AT) indicating the last step in the processing cycle that this order line has successfully completed.

#### **Cancellation Next Status**

A user defined code (40/AT) indicating the next step in the order flow of the line type.

### Canceling Electronic Invoices for Sales Order

To cancel electronic invoices for sales orders using the P75I807 program:

- **1.** From the GST Module, click GST Periodic Processing (G75IGST5H), and then select GST Tax File Information.
- **2.** On the GST Tax File Information form, search for the electronic invoices of the sales orders that you want to cancel.
- **3.** To cancel a single electronic invoice, perform the following tasks:
	- Select the invoice and then select Cancel Invoice from the Row menu.

This option is not available for the sales orders that are at Completed (999) status.

- The system displays the GST Cancel Invoice form with all the detail lines of the tax invoice that you have selected to cancel.
- **4.** Click OK to proceed with the cancellation.

The system cancels the electronic invoices and updates the associated tables.

To cancel active or multiple electronic invoices for sales orders using the P75I816 program:

**1.** From the GST Module, click GST Periodic Processing (G75IGST5H), and then select GST Invoice Cancellation for Sales Order.

You can also access the P75I816 program by clicking Cancel Invoice in the Form menu of the P75I807 program.

**2.** On the GST Invoice Cancellation for Sales Order form, search for and select the electronic invoices for the sales orders that you want to cancel.

This option is not valid for the sales orders that are at Completed (999) status.

The system displays the GST Cancel Invoice form with the detail lines of the tax invoices that you have selected to cancel.

**3.** Click OK to proceed with the cancellation.

The system cancels the electronic invoices and updates the associated tables.

## Printing Electronic Invoices for GST Sales Transactions

You (as the supplier) run the standard Invoice Print program (R42565) to generate legal documents for electronic invoices. The Invoice Print program retrieves the sales orders that are specified in the data selection, performs validations and calculations, and then reads the processing options for the PO - Print Legal Document from Sales Order program (P7420565) for additional localized information about the invoice.

The R42565 program uses the electronic invoice template. Based on the template that is used, the system launches the Generic Invoice Grouping Program (R7030030).

The PO - Print Legal Document from Sales Order program (P7420565) has the processing option that allows you to run the report in proof mode or final mode. When you run the R42565 program in final mode, the system generates the invoice number and updates the GST Tax File table (F75I807).

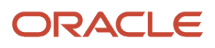

If reverse charge applies to a pay item line, the system displays the GST reverse charge amount based on the provider's percentage set up in the GST Rules Setup program (P75I802).

**Note:** The JD Edwards EnterpriseOne system for GST does not generate a consolidated invoice for multiple sales orders even when the Invoice Consolidation option in the Customer Master program (P03013) is set to apply consolidated invoice.

## **Prerequisites**

Before you complete the tasks in this section:

- Verify that the GSTIN record exists in the system for the supplier business unit. You have to verify that the GSTIN record exists for the Ship To address entity if you have set the processing option for the PO - Print Invoices R42565 (P75I2565) to validate the GSTIN for the Ship To customer.
- (Release 9.2 Update) You also have to verify that the GST unit is applicable to all the lines in an invoice. If there are multiple branch plants in a sales order, the branch plants should be linked to the same GST unit, otherwise the system will not generate the invoice and will display an error in the work center.
- The system will print the Business Unit address from the Supplier Address Source (74/SC) UDC table.
- Attach the business unit to a GST unit using the GST Cross Reference Setup program (P75I803).
- Create adjustment schedules for GST using the advanced pricing solution. To create adjustment schedules:
	- **a.** Set up adjustment names in the Price Adjustment Definition program (P4071) for the GST types (CGST, SGST, IGST, and Cess) and discounts.
		- For domestic transactions, set the Adjustment Control Code option to 6 (Print on Invoice Detached).
	- **b.** Define the tax percentages of the GST adjustments in the Price Adjustment Detail Revisions program (P4072).

Discounts must have a negative percentage value.

**c.** Group all the adjustment names into an adjustment schedule in the Price Adjustment Schedule program (P4070).

See *[Setting Up the Advanced Pricing System for India Taxes](#page-94-0)*.

- Map the adjustment name with the tax type in the Relation Adjustment Name / Tax Type program (P75I006). Discounts adjustment names must not be mapped with tax type. When printing invoices using the Invoice Print program (R42565), the system checks the setup in the P75I006 program to validate that the selected records are mapped to the GST tax regime.
- Map the adjustment schedule with the GST rule using the GST Adjustment Schedules Setup program (P75I826).
- Create the sales order in the Sales Order Entry (P4210) and enter the adjustment schedule (that you set up for GST) when you create the sales order.
- Run the Print Pick Slip program (R42520) for the sales order.
- Confirm the shipment in the Shipment Confirmation program (P4205).
- Verify that:
	- The GST state codes are set up for domestic invoices in the Work With GST State Code program (P75I845).

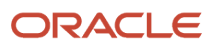

- The state and country of supplier business units and sold to addresses are set up in the Address Book Revision program (P01012).
- Set up the processing options for these programs:
	- Invoice Print (R42565)

For domestic sales orders, set the Print in Foreign Currency processing option for the R42565 program to blank.

This processing option is in the Print tab of the Processing Options form.

See *[Setting Processing Options for Base Software Print Invoice \(R42565\)](#page-347-0)*.

◦ PO - Print Legal Document from Sales Order (P7420565)

See *[Setting Processing Options for Print Invoice \(P7420565\)](#page-348-0)*.

◦ PO - Print Invoices R42565 (P75I2565)

In the processing options for the P75I2565 program, you specify:

**-** Whether to apply GST

The system validates and prints the GST template only when the processing option is set to apply GST. If the option is set to not apply GST, the system does not process the GST validations and allows you to print invoices for other non-GST India taxes.

- **-** Whether to skip the validation of the GSTIN for the Ship To customer
- Set up the Work With Additional Information for Sales Program (P740004). Navigate to Set Up Legal Document (1/G75IGST1H1), Additional Information for Sales Document Program (P740004). Use this program to provide additional information for a sales invoice before generating the electronic invoice.

#### **String Data**

- Contract Document Number: Use this field to associate the contract document information with the accounts receivable invoice.
- Project Number: Use this field to associate the project number with the accounts receivable invoice.
- Set up legal documents for GST electronic invoice. Also, set up the next numbering sequence for printing invoices using the GST Legal Document Next Numbers program (P75I818).

See *[Setting Up Legal Documents for Tax, Export, and Electronic Invoices](#page-84-0)*.

• Set up titles for various types of invoices per the government regulation in the Legal Document Title Print UDC table (74/PT) or the Work with Legal Document Types program (P7400002).

**Note:** You use the P7400002 program to set up the titles only if they do not exist in the 74/PT table.

## Running the Invoice Print Program (R42565)

Select Print Set Up menu (G75IPRINT), Print Invoice.

## Printing AR Electronic Invoices for GST

According to the amendments introduced by the Central Board of Indirect Taxes, all GST-registered taxpayers who had a turnover of more than INR 100 crore in the previous financial year are mandated to electronically register their invoice information in a prescribed manner with the National Invoice Registry (IRP) and get the Invoice Reference Number (IRN) from the portal along with other details including data for the QR code. Additionally, companies are required to submit a digital version of the invoices.

You run the Legal Document Print Process program (R7430030) to generate legal documents for accounts receivable invoices. The R7430030 program uses the electronic invoice template that you set up in the Legal Document/UBE Relationship program (P7430024).

The R7430030 program print the invoice information in a format that meets the regulatory tax invoice requirement and includes this information:

For account receivable documents, you generate the electronic invoice using the electronic invoice template.

The electronic invoice template for GST includes this information:

- Invoice reference number and the corresponding QR code data
- References to previous invoice details that include the preceding invoice number and the corresponding date
- Project Reference and Originator Document Reference
- Address of the customer and the GSTIN of the GST unit linked to the supplier business unit
- Invoice number for the sales order, which is system-generated and is a concatenation of the issue place (invoice series)

Each invoice document included in the report has a unique legal invoice number that is of 16 characters.

- Supplier information that includes the name, GSTIN, and supplier address along with the name of the state
- Buyer information that includes the name, GSTIN, and buyer address along with the name of the state
- Payment information that includes the name, financial account details, mode of payment, bank details, and payment instruction
- Item information: the description of the item, HSN code, quantity of the item, price of the item, gross amount, discounted amount, assembled value, GST rate, CGST amount, SGCT amount, and total amount.

The total item price is derived by deducting any discounts or abatements, if applicable.

HSN code is used for stock items.

• Total invoice amount

The R7430030 program includes the processing option that allows you to run the report in proof mode or final mode. When you run the program in final mode, the system generates the invoice number. The system generates the invoice number and then updates the GST Tax File table (F75I807).

**Note:** After you run the R7430030 program in final mode and the legal invoice number has been generated, the system does not allow you to print the tax invoice template again.

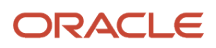

### **Prerequisites**

Before you complete the tasks in this section:

• Set up the Work With Additional Information for AR Program (P740005). Navigate to Daily Processing (G74EUD), Additional Information for AR Document Program (P740005). Use this program to provide additional information for an accounts receivable invoice before generating the electronic invoice.

#### **String Data**

- Contract Document Number: Use this field to associate the contract document information with the accounts receivable invoice.
- Project Number: Use this field to associate the project number with the accounts receivable invoice.
- Set up the issue place for legal document number in the processing option for the PO Localization Invoice Entry (P03B11) program (P7433B11). The issue place must be maximum 6 (six) characters long. This processing option is in the Legal Number tab of the processing option form.

The other processing options for the P7433B11 program are not applicable for GST.

• Set up legal documents for GST electronic invoice. Also, set up the next numbering sequence for printing invoices using the GST Legal Document Next Numbers program (P75I818).

See *[Setting Up Legal Documents for Tax, Export, and Electronic Invoices](#page-84-0)*.

• Verify that the Send Invoice to option in the Customer Master program (P03013) is set to the payor and the Alternate Payor field is set up with data. This is required to print payor address in the electronic invoice template. The system checks these values for the customer address number and company combination when you run the R7430030 program.

These fields are in the Invoices tab of the Customer Master Revision form.

- Verify that:
	- The GST state codes are set up for domestic invoices in the Work With GST State Code program (P75I845).
	- The state and country of supplier business units and payor address numbers are set up in the Address Book Revision program (P01012).
- Set up the following processing options for the R7430030 program:
	- Launch Legal Document Print UBE Automatically

Leave this processing option blank to enable the system to print the GST invoice template.

◦ Print Currency

Enter D in the processing option to print invoices for domestic transactions.

These processing options are not applicable for GST: the Print Line Attachment and Contact Information Address Number processing options on the General tab, and all of the processing options on the Range tab.

• Set up the Invoice Date processing option for the PO - Legal Document Print Process (P75I3030)

The date that you enter in this processing option is printed as the invoice date in the R7430030 report. If you leave this processing option blank, the system date is used.

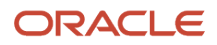

## Running the Legal Document Print Program (R7430030)

Select Electronic Invoice Processing (G74I03BEI), Print Legal Documents from A/R (R7430030).

## Adding Invoice Response Details for GST Invoices

After you receive the Invoice Reference Number (IRN) from the tax authorities for your GST invoices, you can add an electronic invoice response and view an existing electronic invoice response using the Work With GST Invoice Reference Details (IRN) program (P75I861). The program also enables you to reprint the GST invoices with the IRN details.

IRN is a unique legal number generated by the tax authorities for an electronic tax invoice. IRN must be referenced in all relevant documents for a taxable supply including tax invoices, commercial or AR invoices, receipts, and documents issued for post-supply adjustments (for example, debit notes, supplementary invoices, credit notes, and so on).

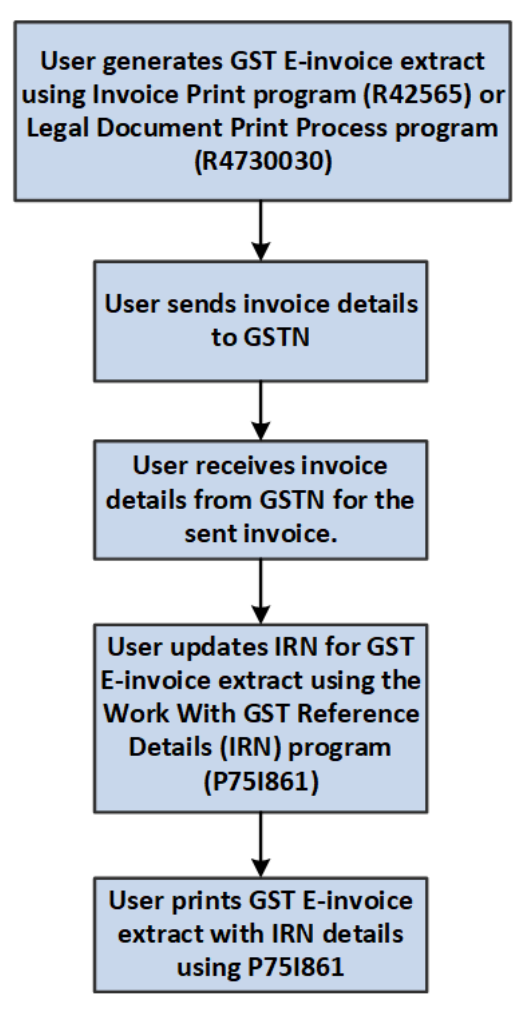

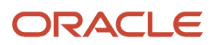

You can review the invoice details by accessing the GST Tax File Information program (P75I807) from the Row menu of the P75I861 program.

### **Prerequisites**

Before you complete the tasks in this section:

- Verify that an active GST invoice exists in the system.
- Ensure that the issue place of the GST invoice is set up in the Work With GST Legal Document Next Numbers program (P75I818).
- Set up the following processing options for the Work With GST Invoice Reference Details (IRN) program (P75I861):

Processing options enable you to specify default processing values.

- Legal Document Date From
- Specify the beginning date of the range of dates during which the GST invoices were generated.
- Legal Document Date To

Specify the ending date of the range of dates during which the GST invoices were generated.

## Entering E-Invoice Response Details

- **1.** On the Work with GST Invoice Reference Details (IRN) form, select the GST invoice and then select Add E-Inv response from the Form exit.
	- The system displays the Work with GST E-Invoice Response Details form.
- **2.** Enter the respective values in the following fields:
	- Invoice Number
		- This is the invoice number.
	- Invoice Date
		- This is the date of issue of the invoice.
	- GST Identification Number (Supplier)
		- This is the 15-digit alphanumeric GST identification number of the supplier.
	- GST Identification Number (Purchaser)
		- This is the 15-digit alphanumeric GST identification number of the purchaser.
	- Invoice Reference Number
	- IRN can be a maximum of 64 characters.
	- Invoice Reference Date
		- This is the date of issue of IRN.
	- QR Code

This is the data received from the tax authorities and can be a maximum of 1000 characters.

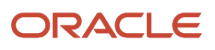

**Note:** The E-invoice response details can also be uploaded from a csv file by selecting Import Grid Data from the Tools menu.

The invoice response details are stored in the GST E-Invoice Unedited Response - IND - 75I (F75I863) table. This information cannot be deleted or modified once they are added to the form. The system performs the following validations when the invoice response details are imported:

- The GSTIN purchaser should be valid and associated with a customer.
- The GSTIN supplier should be valid and associated with a GST unit.
- The invoice number should be valid and present in the Legal Document header (F7430010) table with appropriate invoice date, GST unit, and customer address number.
- The Invoice Reference Number (IRN) should not be associated with an existing invoice in the GST E-Invoice Unedited Response - IND - 75I (F75I863) table.

### Viewing E-Response Invoice Details

**1.** On the Work with GST Invoice Reference Details (IRN) form, select the GST invoice then select View E-Inv response from the Form exit.

The system displays the Work with GST E-Invoice Response Details form with existing records. You can filter records by using the header fields or the Query By Example (QBE) fields in the grid columns.

### Reprinting Invoice with IRN

**1.** On the Work with GST Invoice Reference Details (IRN) form, select the GST invoice then click Print Inv. with IRN from the Row menu.

**Note:** If the IRN field is blank, the system displays a warning that IRN is not available for the invoice.

The system displays the Work with Legal Document Reprint (P7430031) with information about the selected GST invoice.

**2.** Select the GST invoice that you want to reprint and click Print Inv. with IRN from the Row menu.

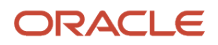

# **45 Working With GST Advance Payments (Release 9.2 Update)**

## Understanding Advance Payments for GST

When a customer makes an advance payment to the supplier for procuring goods and services, GST is liable to be paid on such an advance payment. This is the advance amount remitted by a customer prior to a transaction.

You, as the supplier, must calculate the GST for the advance payment received from the customer. For interstate (where the ship-from state and sold-to state are different) and export (where the ship-from country and sold-to country are different) transactions, you calculate the IGST and GST Cess. For intrastate transactions (where the ship-from state and sold-to state are the same), you calculate the CGST, SGST, and GST Cess. When you create the sales invoice, you must offset the advance GST paid with the GST of the sales invoice.

In the JD Edwards EnterpriseOne system, you complete these tasks to process advance payments for goods and services in the GST regime:

**1.** Create unapplied receipts for advance payments using the Standard Receipts Entry program (P03B102).

The unapplied receipts are standard receipts created for advance payments received, and do not have matching invoices.

**2.** Calculate GST for the advance amounts received.

You use the GST Advance Payment for Goods program (P75I827) to calculate GST for advance payment of goods, and GST Advance Payment for Services program (P75I829) to calculate GST for advance payment of services.

**3.** Match and offset the receipts against the invoices using the Matching Advance Payment With Sales Invoice program (P75I828) for goods and GST Matching Advance Payment With AR Invoice program (P75I840) for services.

**Note:** When you calculate GST for advance payment transactions by applying a 0 (zero) GST rate, the process of matching and offsetting the receipts against the invoices is not applicable.

## Calculating GST for Advance Payments for Goods

You use the GST Advance Payment for Goods program (P75I827) to calculate the GST liability for the advance payment received from the customer. The P75I827 program calculates the GST for unapplied receipts using the HSN and SAC tax rates for IGST, CGST, SGST, and GST Cess from the GST Tax Rate Setup table (F75I809).

When you commit the receipts for advance payments in the P75I827 program, the system:

- Stores the advance payment information in the Advance Payment GST Transaction table (F75I827)
- Creates ledger entries in the GST Ledgers table (F75I823) with the batch number and the GST amounts for each applicable GST type (IGST, SGST, CGST, and Cess)
- Updates the TL (Tax Liability) ledger in the GST Ledgers Setup table (F75I804) with the confirmed liability amounts
- Creates journal entries for the liability accounts and updates the Account Ledger table (F0911)

The system credits the permanent liability accounts that you have set up in the GST Account Master Setup program (P75I805). The system debits the accounts retrieved by concatenating the AAI item entered in the processing option for the P75I827 program with the G/L offset from the GST GL Offset Setup table (F75I835). If the AAI processing option and the G/L offset codes are not specified, the system uses the default trade account associated with the AAI item RC.

### **Prerequisites**

Before you complete the tasks in this section:

- Verify that the HSN tax rates are set up in the GST Tax Rate Setup program (P75I809).
- Create unapplied receipts for the advance payments in the Standard Receipts Entry program (P03B102).
- Verify that:
	- The GST state codes are set up for domestic invoices in the Work With GST State Code program (P75I845).
	- The state and country of supplier business units and payor address numbers are set up in the Address Book Revision program (P01012).
- Set up the processing option for the P75I827 program. In the processing option, you enter the AAI item (prefix for the AAI) that you want to use to retrieve the intermediate credit account for the company. If you do not specify the AAI item to use, the system uses the default value of RC.

## Entering GST Advance Payment Details for Goods

To enter GST advance payment details:

- **1.** From the GST Module, click GST Daily Processing (G75IGST3H), and then GST Advance Payment.
- **2.** On the Work With GST Prepayment Receipts form, enter the document company number. The system displays the required company records.

Review the unapplied receipts for GST advance payments. To view unapplied receipts that are not linked with items and hence has no GST information, click the **Receipts Without GST** option.

The system displays all the unapplied receipts that you can link with items. The system does not display unapplied receipts for which GST has been calculated. The system does not display unapplied receipts for which GST has been calculated using the HSN rate for goods in the P75I827 program and using SAC rate for services in the GST Advance Payment for Services program (P75I829).

- **3.** Select the receipt that you want to commit and click **Select**.
- **4.** On the GST Advance Payment form, review the values in the header fields, and update the Business Unit field if required.
- **5.** Complete the following fields in the grid:
	- Item Number

When you enter the item number, the system populates the HSN field with the HSN value that is associated with the item.

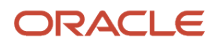
◦ Compute GST

Specify **N** for export transactions that are associated with a bond or LOU. The system does not calculate GST for these transactions.

◦ Remark

This field is enabled for the transactions for which you have specified **N** in the Compute GST field. You can specify a remark for these transactions, for example, bond or LOU number.

◦ Gross Amount

The system calculates the GST on the taxable amount for each applicable GST type (CGST, IGST, SGST, and Cess) based on the HSN tax rate of each GST type. The system populates the calculated GST amounts in the IGST Amount, CGST Amount, SGST Amount, and CESS Amount fields.

**Note:** From the Form menu on the Work With GST Prepayment Receipts for Goods form, you can click Ledger Details to launch the GST Ledger Details program (P75I814). You use this program to review and post batches of GST journal entries.

# Calculating GST for Advance Payments for Services

You use the GST Advance Payment for Services program (P75I829) to calculate the GST liability for the advance payment received from the customer. The P75I829 program calculates the GST for unapplied receipts using the SAC tax rates for IGST, CGST, SGST, and GST Cess from the GST Tax Rate Setup table (F75I809).

When you commit the receipts for advance payments in the P75I829 program, the system:

- Stores the advance payment information in the Advance Payment GST Transaction Services table (F75I831)
- Creates ledger entries in the GST Ledgers table (F75I823) with the batch number and the GST amounts for each applicable GST type (IGST, SGST, CGST, and Cess)
- Updates the TL (Tax Liability) ledger in the GST Ledgers Setup table (F75I804) with the confirmed liability amounts
- Creates journal entries for the liability accounts and updates the Account Ledger table (F0911)

The system credits the permanent liability accounts that you have set up in the GST Account Master Setup program (P75I805). The system debits the accounts retrieved by concatenating the AAI item entered in the processing option for the P75I829 program with the G/L offset from the GST GL Offset Setup table (F75I835). If the AAI processing option and the G/L offset codes are not specified, the system uses the default trade account associated with the AAI item RC.

## **Prerequisites**

Before you complete the tasks in this section:

- Verify that the SAC tax rates are set up in the GST Tax Rate Setup program (P75I809).
- Create unapplied receipts for the advance payments in the Standard Receipts Entry program (P03B102).

• Set up the processing option for the P75I829 program.

In the processing option, you enter the AAI item (prefix for the AAI) that you want to use to retrieve the intermediate credit account for the company. If you do not specify the AAI item, the system uses the default value of RC.

- Verify that:
	- The GST state codes are set up for domestic invoices in the Work With GST State Code program (P75I845).
	- The state and country of supplier business units and payor address numbers are set up in the Address Book Revision program (P01012).

## Entering GST Advance Payment Details for Services

To enter GST advance payment details:

- **1.** From the GST Module, click GST Daily Processing (G75IGST3H), and then GST Advance Payment Services.
- **2.** On the Work With GST Prepayment Receipts for Services form, review the unapplied receipts for GST advance payments. To view unapplied receipts for which GST has not been calculated, click the **Receipts Without GST** option.

The system does not display unapplied receipts for which GST has been calculated using the HSN rate for goods in the GST Advance Payment for Goods program (P75I827) and using SAC rate for services in P75I829.

- **3.** Select the receipt for which you want to calculate GST and click **Select**.
- **4.** On the GST Advance Payment for Services form, review the values in the header fields, and update the Business Unit field if required.
- **5.** Complete the following fields in the grid:
	- SAC Value
	- Compute GST

Specify **N** for export transactions that are associated with a bond or LOU. The system does not calculate GST for these transactions.

◦ Remark

This field is enabled for the transactions for which you have specified **N** in the Compute GST field. You can specify a remark for these transactions, for example, bond or LOU number.

◦ Gross Amount

The system calculates the GST on the taxable amount for each applicable GST type (CGST, IGST, SGST, and Cess) based on the SAC tax rate of each GST type. The system populates the calculated GST amounts in the IGST Amount, CGST Amount, SGST Amount, and CESS Amount fields.

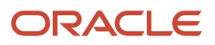

# Resetting the GST Applied on Advance Payment Receipts for Goods and Services

The system does not allow you to edit the GST advance payment details after GST is calculated. However, you can reset and reenter advance payment information in the receipts. For posted receipts, you can reset the GST applied and the system creates reversing journal entries in the F0911 table for the receipt.

When you reset the GST applied on receipts, the system:

- Deletes the advance payment record for goods from the Advance Payment GST Transaction table (F75I827) and the advance payment record for services from the Advance Payment GST Transaction Services table (F75I831)
- Deletes the ledger entries for the record in the GST Ledgers table (F75I823)
- Reverses the TL (Tax Liability) ledger entry in the GST Ledgers Setup table (F75I804)
- Deletes the associated journal entries in the Account Ledger table (F0911) for unposted receipts
- Creates reversing journal entries in the Account Ledger table (F0911) with a new batch number for posted receipts

Reversing journal entries have the same values as the original, but with a reversed amount.

To reset the GST that is applied to an advance payment receipt:

- **1.** Access the Work With GST Prepayment Receipts for Goods form for goods receipts, or the Work With GST Prepayment Receipts for Goods form for services receipts
- **2.** On the Work With GST Prepayment Receipts for Goods form or the Work With GST Prepayment Receipts for Services form, deselect the **Receipts Without GST** option.

The system displays all unapplied receipts.

- **3.** Select the receipt for which you want to reset the GST and click **Reset GST** on the Row menu.
- **4.** Click **Yes** on the confirmation window.

The system performs the reset and updates the tables based on whether the receipt is posted or unposted.

**5.** To calculate the GST for a receipt after the reset, access the GST Advance Payment form for goods or the GST Advance Payment for Services form for services.

The Item Number and the Gross Amount fields are enabled for goods, and the SAC Value and the Gross Amount fields are enabled for services. When you complete these fields, the system calculates the GST amounts.

# Matching Advance Payments with Sales Invoices for GST

If the customer has made advance payment before receiving the goods, the supplier must offset the advance amounts with the invoice amounts to decrease the GST liability.

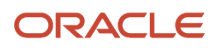

You use the Matching Advance Payment With Sales Invoice program (P75I828) to match the advance payment with the sales invoice and to offset the amounts. You must perform the matching process only after generating the tax invoice for the sales orders and after completing the sales update.

When you offset the advance payments with the sales invoice, the system:

- Stores the matched sales order lines and advance payment receipts in the GST Offset Advance Payment table (F75I828)
- Creates journal entries in the Account Ledger table (F0911)

The system debits the permanent liability accounts in the GST Account Master Setup program (P75I805). The system credits the trade accounts for the tax authority that are retrieved using the AAI item from the processing option and the G/L offset from the GST GL Offset Setup table (F75I835). If the AAI item processing option and the G/L offset codes are not specified, the system uses the default debit trade account associated with the AAI item PC.

- Decreases the open receipt amounts in the Advance Payment GST Transaction table (F75I827)
- Updates the TL (Tax Liability) ledger in the GST Ledgers Setup table (F75I804) with the decreased liability amounts

#### **Note:**

The system offsets sales invoice line amounts (for CGST, SGST, IGST, and GST Cess) against multiple advance payment receipts.

For example, sales invoice 1 can be offset against receipt R1 for CGST amount and receipt R2 for SGST amount.

## **Prerequisites**

Before you complete the tasks in this section:

- Generate the tax invoice using the Invoice Print program (R42565).
- Run the Sales Update program (R42800) to update the sales order information.
- Set up the processing options for the P75I828 program. In the processing options, you enter the:
	- G/L date that the system uses to retrieve the credit account for the company
	- $\circ$  AAI item (prefix for the AAI) that you want to use to retrieve the credit account for the company If you do not specify the AAI item to use, the system uses the default value of PC.
- Verify that the GST amounts are calculated for the advance payments received, and the GST amounts exist in the F75I827 table.

## Matching Advance Payments with the Sales Invoice

To match advance payments with the sales invoice:

- **1.** From the GST Module, click GST Daily Processing (G75IGST3H), and then GST Matching Advance Payment With Sales Invoice.
- **2.** On the Work With GST Advance Payment Receipts form, enter values in the following required fields to search for advance payment receipts:

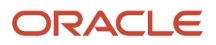

- Document Company
- Payor Number

This is the address number of the entity who pays the supplier.

- GST Unit
- GST Rate Type

You must enter values in the above fields to select records and to proceed to the next form. Optionally, you can also enter values in the Receipt Date From and Date Thru fields to narrow your search.

**3.** Review the advance payment receipts that the system populates based on your search values.

The system displays only the receipts with open amounts (for CGST, SGST, IGST, and Cess) greater than zero (0) in the F75I827 table.

**4.** Select the receipts that you want to match with the invoice, and then click **Select**.

The system displays the Work With GST Sales Invoice form with prepopulated data in the header fields.

**5.** To retrieve sales order lines for the selected receipts, enter values in the Invoice Date From and Date Thru fields in the header.

When you enter the dates in these fields, the system populates the first grid in the form with the sales order lines that are eligible to be matched with the advance payment receipts that you have selected. The system retrieves only those sales order lines that are not void, not mapped, and for which you have generated the tax invoice and completed the sales update.

The system automatically computes and selects the sales order lines that can be offset by the open receipt amount displayed in the header. The selected sales order lines are displayed by a green tick mark. Standard check boxes are available for each record that you can use to select the records.

- **6.** To deselect records, click **Reset Selection**. To select a record, click **Select Invoice**.
- **7.** Click **Confirm Selection** to match and offset the selected sales order lines with the advance payment receipts.

The system populates the details of the sales order lines that are offset against the associated advance payment receipts in the Offset Advance Payment Receipts With Sales Invoice Details grid.

**8.** Click **Confirm and Update Ledgers** to process the records.

The system updates the ledgers after confirmation and displays the batch number for the transaction.

The system updates the ledgers and creates journal entries. If there are errors while updating the ledger and creating the journal entries, the system does not save the transaction and reports the errors.

**Note:** Note From the Form menu on the Work With GST Advance Payment Receipts form, you can click Ledger Details to launch the GST Ledger Details program (P75I814). You use this program to review and post batches of GST journal entries.

# Matching Advance Payment Receipts with AR Invoices for GST

You use the GST Matching Advance Payment With AR Invoice program (P75I840) to match the advance payments for services with the accounts receivable invoice and to offset the amounts. You must perform the matching process only after generating the tax invoice for the service transaction.

Only receipts that are not voided, not matched, and have open GST amounts greater than 0 (zero) are available for matching. Only those invoice lines that are approved, not voided, not mapped, and for which you have generated the tax invoice are eligible for matching. An invoice line can be matched only once.

When you offset the advance payments with the accounts receivable invoice, the system:

- Stores the matched invoice lines and advance payment receipts in the GST Offset AR Advance Payment table (F75I841)
- Creates journal entries in the Account Ledger table (F0911)

The system debits the permanent liability accounts in the GST Account Master Setup program (P75I805). The system credits the trade accounts for the tax authority that are retrieved using the AAI item from the processing option and the G/L offset from the GST GL Offset Setup table (F75I835). If the AAI item processing option and the G/L offset codes are not specified, the system uses the default debit trade account associated with the AAI item PC.

- Decreases the open receipt amounts in the Advance Payment GST Transaction Services table (F75I831)
- Updates the TL (Tax Liability) ledger in the GST Ledgers Setup table (F75I804) with the decreased liability amounts

**Note:** The system offsets invoice line amounts (for CGST, SGST, IGST, and GST Cess) against multiple advance payment receipts. However, open receipt amount for a particular GST type (for example, CGST) can be offset only against the invoice amount for that GST type (CGST).

## **Prerequisites**

Before you complete the tasks in this section:

- Generate the tax invoice using the Legal Document Print Process program (R7430030).
- Set up the processing options for the P75I840 program. In the processing options, you enter the:
	- G/L date that the system uses to retrieve the credit account for the company
	- AAI item (prefix for the AAI) that you want to use to retrieve the credit account for the company

If you do not specify the AAI item to use, the system uses the default value of RC.

• Verify that the GST amounts are calculated for the advance payments received and that the GST amounts exist in the F75I831 table.

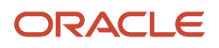

## Matching Advance Payment Receipt with an AR Invoice

To match advance payments with the accounts receivable invoice:

- **1.** From the GST Module, click GST Daily Processing (G75IGST3H), and then GST Matching Advance Payment With AR Invoice.
- **2.** On the Work With GST Advance Payment Receipts for Services form, enter values in the following required fields to search for advance payment receipts:
	- Document Company
	- Payor Number
	- GST Unit
	- GST Rate Type

You must enter values in the above fields to select records and to proceed to the next form. Optionally, you can also enter values in the Receipt Date From and Date Thru fields to narrow your search.

- **3.** Review the advance payment receipts that the system populates based on your search values.
- **4.** Select the receipts that you want to match with the invoice, and then click **Select**.

The system displays the Work With GST AR Invoice for Services form with prepopulated data in the header fields.

**5.** To retrieve the invoice lines for the selected receipts, enter values in the Invoice Date From and Date Thru fields in the header.

When you enter the dates in these fields, the system populates the first grid in the form with the invoice lines that are eligible to be matched with the advance payment receipts that you have selected.

The invoice lines in the grid are selected by default with a green tick mark. Standard check boxes are available for each record that you can use to select the records.

- **6.** To deselect records, click **Reset Selection**. To select a record, click **Select Invoice**.
- **7.** Click **Confirm Selection** to match and offset the selected invoice lines with the advance payment receipts.

The system populates the details of the invoice lines that are offset against the associated advance payment receipts in the Offset Advance Payment Receipts With AR Invoice Details grid. This grid contains the offset amounts for each GST type for each invoice and receipt that are matched.

**8.** Click **Confirm and Update Ledgers** to process the records.

The system updates the ledgers after confirmation and displays the batch number for the transaction. The system updates the ledgers and creates journal entries. If there are errors while updating the ledger and creating the journal entries, the system does not save the transaction and reports the errors.

**Note:** From the Form menu on the Work With GST Advance Payment Receipts for Services form, you can click Ledger Details to launch the GST Ledger Details program (P75I814). You use this program to review and post batches of GST journal entries.

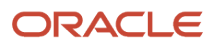

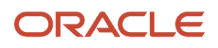

# **46 Working With Reverse Charge for GST Transactions (Release 9.2 Update)**

# Calculating Reverse Charge for GST

If reverse charge applies to the transactions, the system distributes the tax amounts that the goods or service receiver must pay to the supplier and to the tax authority based on the provider and receiver percentages set up in the F75I802 table.

For example, consider a transaction that is for INR 1,000, 10% GST is applicable, and the percentage of tax payable to the supplier is 40% and the percentage payable to the tax authority is 60%. Then, the receiver must pay INR 1,040 to the supplier and INR 60 must be paid directly to the tax authority.

## Reverse Charge for Purchased Goods

When you enter receipts for purchase orders, the Landed Cost Selection program (P43291) retrieves the landed cost rules from the Item/Supplier Cost Components table (F75I791) and calculates GST if GST is applicable to the transactions based on the GST rule set up in the GST Rule Setup table (F75I802). During this process, the system also checks whether reverse charge is applicable to the transactions in the F75I802 table.

If reverse charge applies to the purchase goods, the Landed Cost Selection program calculates the GST amounts that the purchaser must pay to the supplier using the provider's percentage in the F75I802 table. The system enters the calculated reverse charge GST information in the GST Reverse Charge Information table (F75I808). You can review the calculated reverse charge stored in the F75I808 table.

#### See *[Reviewing Reverse Charge Information for Goods](#page-586-0)*.

When you match the receipts with the vouchers, the system creates journal entries for the transactions, debiting this GST amount (that you pay to the supplier) in the intermediate accounts that you have set up in the GST Account Master Setup program (P75I805). The system credits the amount in the credit accounts for the AAI item 4385 (Cost/Expense Adjustments) for inventory items, and in the AAI item 4315 (Non-Inventory) for non-inventory transactions.

## Reverse Charge for Services Received

You run the Calculate GST for A/P Vouchers program (R75I804) to calculate GST for services received from service providers. The system calculates GST (IGST, CGST, SGST, and Cess) for the transactions based on the GST rule set up in the GST Rule Setup table (F75I802) and the GST rate set up in the GST Tax Rate Setup table (F75I809).

If reverse charge applies to the accounts payable transactions, the R75I804 program calculates the GST amounts that the receiver must pay to the service provider. This is the amount that the system calculates using the provider's percentage set up in the GST Rules Setup program (P75I802). The system creates journal entries for the transactions, debiting the GST amounts in the intermediate accounts that you have set up in the GST Account Master Setup program (P75I805) and crediting the amounts in the (PC) AAI credit account that the system retrieves using the G/L offset from the GST GL Offset Setup table (F75I835). If the G/L offset is not specified, the system uses the default trade account associated with the AAI item PC for general ledger credit entries.

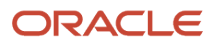

# Generating the Tax Liability Reverse Charge Report

You run the Tax Liability Reverse Charge program (R75I801) to adjust the cash ledger with the GST amounts that the goods or service provider must pay to the fiscal authority. For the GST unit and the date range specified in the processing options of the R75I801 program, the system processes the records from the GST Tax File table (F75I807) and the Accounts Payable Ledger table (F0411) that are posted, not voided, and are applicable for reverse charge. The system offsets tax liability from the GST cash ledger and updates GST ITC ledger for all the processed transactions with CGST, SGST, IGST, and GST Cess, and:

- Updates the tax liability reverse charge batch number in the F75I807 table.
- Updates the closing balance for the GST cash ledger and GST ITC ledger in the GST Ledgers Setup table (F75I804) and GST cash ledger entries in the GST Ledger table (F75I823).

The GST ITC ledger is updated for the next period available in the GST Ledgers Setup program (P75I804). For example, if the GST cash ledger is updated for the January 2018 period, the GST ITC ledger is updated for the February 2018 period.

The R75I801 report includes primary transaction details and the basis on which the reverse charge was calculated, such as the service category code, provider and receiver percentages, tax amount, and the applicable tax rate. The R75I801 report also includes the recoverable flag to indicate whether the transaction is of recoverable or nonrecoverable type.

For suppliers on which the advanced payment is applied, the R75I801 report includes the advance payment offset details for those transactions. The report offsets the GST paid on advance payment from the voucher or purchase order. The report matches the advance payments with the voucher or purchase order based on the supplier, business unit, GST rate type, recoverable flag, and receiver percentage. The system saves this information in the GST Reverse Charge Offset Advance Payment - P2P table (F75I849).

The R75I801 report offsets GST on advance payment only for those transactions for which the advance payment date is the same or earlier than the transaction date.

If the processing option for R75I801 is set to display an error if the GST cash ledger does not have sufficient balance, then an error is displayed if sufficient balance is not available in the GST cash ledger.

You can run the program in proof or final mode. In final mode, the system updates the Processed Reverse Charge File program (P75I813) with the batch information for the records that were generated successfully using the R75I801 program. You can use the P75I813 program only to review batches processed within a specific duration for a GST unit. The system stores this information in the Processed Reverse Charge File table (F75I813).

When you run the R75I801 program in the final mode, the system:

- Updates the GST Cash Ledger
	- Credits the permanent GST cash ledger account with the recoverable and nonrecoverable receiver amount for the processed transactions.
	- Debits the intermediate ITC account with the GST recoverable receiver amount for the processed transactions.
	- Debits the nonrecoverable account with the nonrecoverable receiver amount for the processed transactions.
- Updates the ITC Claim Accounts
	- Credits the intermediate ITC account with the total GST recoverable amount for the processed transactions.

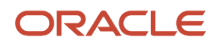

◦ Debits the permanent ITC account with the total GST amount for the processed transactions.

When the cash ledger accounts are updated, the G/L date is the date specified in the processing options of the R75I801 program. If a date is not provided in the processing options of R75I801, the system date is used as the G/L date. When the ITC claim accounts are updated, the G/L date is the first day of the next period setup in the GST Ledgers Setup program (P75I804).

## **Prerequisites**

Before you complete the task in this section:

- Ensure that the next period setup is available in the GST Ledgers Setup program (P75I804).
- Set up the processing options for the R75I801 program.

On the General tab of the processing options form, you specify:

- The records to process (based on the company, date range, and GST unit)
- Whether to run the program in proof or final mode
- Whether to summarize the records
- Whether to process all transactions, or only purchase or accounts payable transactions
- Whether to use the current date or the date specified in the entries for GST ledger
- Whether to display an error if the GST cash ledger does not have sufficient balance for all tax types
- Document type for the G/L entries to be assigned to the records that are processed for G/L entries.
- <span id="page-586-0"></span>◦ Explanation for the G/L entry.

## Running the Tax Liability Reverse Charge Program (R75I801)

Select GST Periodic Processing (G75IGST5H), Tax Liability Reverse Charge.

# Reviewing Reverse Charge Information for Goods

You use the GST Reverse Charge Information program (P75I808) to review the calculated reverse charge for goods transactions stored in the F75I808 table. The system updates this program when you perform the purchase order receipt process.

To review the GST reverse charge information:

**1.** From the Purchase Order Processing (G43A11) menu, select Enter Receipts by PO. On the Work With Purchase Orders to Receive form, enter search criteria to locate the purchase order, then select the record, and click **Select**.

On the Purchase Order Receipts form, select a record and click **OK**. Review the landed costs and click **OK** again.

On the Landed Cost Selection form, select a tax line that has reverse charge information. Then, click Regional Info on the Form menu.

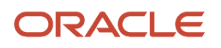

- **2.** On the GST Reverse Charge Information form, review the calculated GST reverse charge information in the following fields:
	- Level Cost

This is the level cost that is linked to the GST rule applied to the transactions.

◦ GST Amount Provider

This is the tax amount that the goods provider must pay to the tax authorities. This amount is calculated based on the provider percentage set up in the GST Rules Setup program (P75I802).

◦ GST Amount Receiver

This is the tax amount that the goods receiver must pay to the tax authorities. This amount is calculated based on the receiver percentage set up in the GST Rules Setup program (P75I802).

◦ Quantity Ordered

This is the purchased quantity of the item associated with each level cost.

- Unit tax Amount
- **Extended Tax Amount**

Extended tax amount is the total GST amount calculated for each level cost.

- Line Number
- Service Provider Percentage

This is the percentage of the tax that should be assessed or paid to the corresponding tax authority by the service provider. The system retrieves this percentage from the GST Rules Setup table (F75I802).

◦ Service Receiver Percentage

This is the percentage of the tax that should be assessed or paid to the corresponding tax authority by the service receiver. The system retrieves this percentage from the GST Rules Setup table (F75I802).

# Calculating Reverse Charges for Advance Payments

Reverse charge on advance payment is the tax amount you are liable to pay to the tax authority on the advance payment you make for goods or services. The tax amount is calculated based on the provider and receiver percentages set up in the GST Rule Setup program (P75I802). You use the Work With Reverse Charge on Advance Payment P2P program (P75I838) to calculate reverse charge amounts for advance payments that you must make to the supplier and to the tax authority. The system saves this information in the Reverse Charge Advance Payment Header File table (F75I838) and Reverse Charge Advance Payment Details File table (F75I839).

You cannot void a GST prepayment voucher after GST has been calculated. To void such vouchers, you must cancel the payment transaction from the P75I838 program.

You must print the self-invoice for advance payment transactions on which reverse charge is applicable. See *[Printing a](#page-560-0) [Self-Invoice for Reverse Charges](#page-560-0)* for more information.

The following image describes the process flow for reverse charge on advance payments:

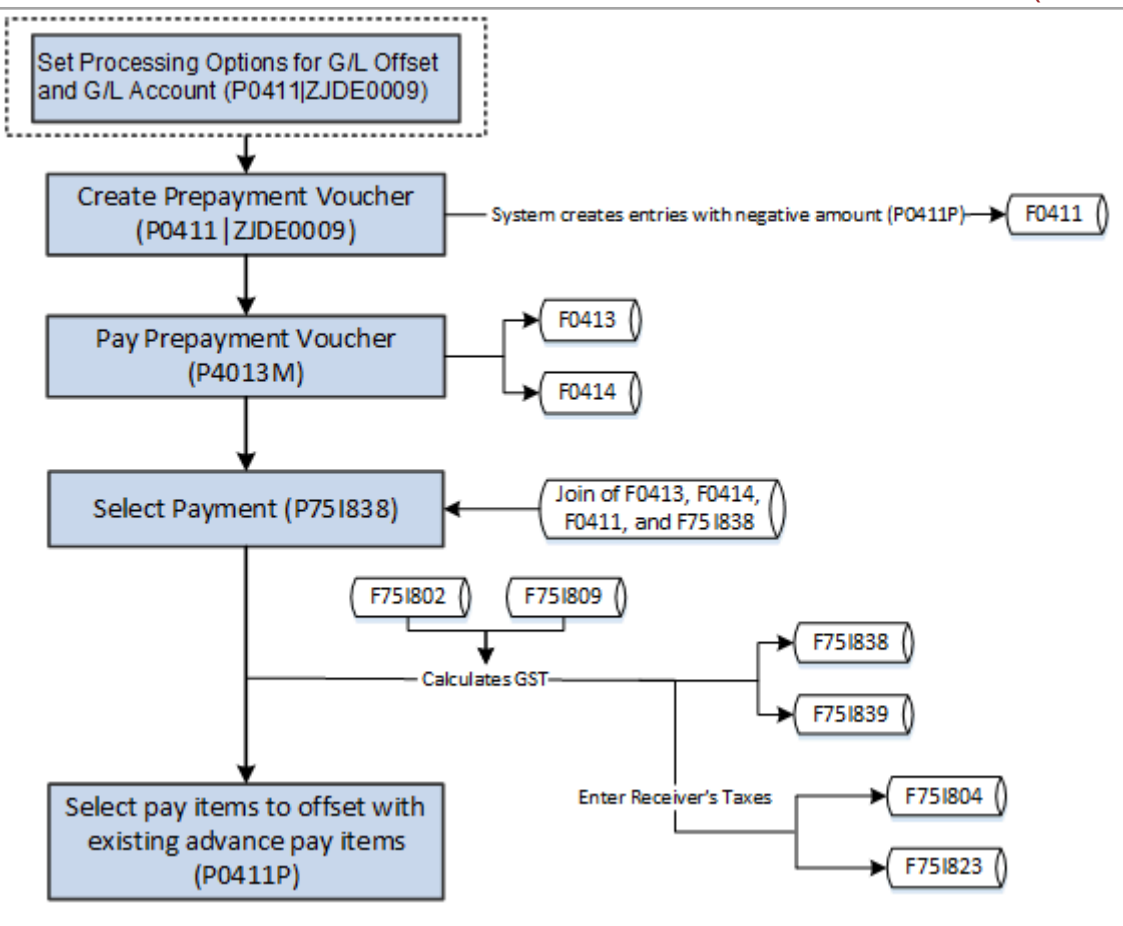

## **Prerequisites**

Before you complete the tasks in this section:

- Ensure that the next period setup is available in the GST Ledgers Setup program (P75I804).
- Set up the G/L Offset Account and G/L Distribution Account processing options for the version of the Standard Voucher Entry program (P0411) that is used for prepayment vouchers.

See *[Processing Prepayments](olink:EOAAP00092)* in the *JD Edwards EnterpriseOne Applications Accounts Payable Implementation Guide* .

- Create prepayment vouchers for GST advance payments using the version of the P0411 program that is used for prepayment vouchers.
- Issue the payment for the prepayment voucher using the Work with Payments program (P0413M). After you issue the payment, you must post the vouchers.

**Note:** For GST prepayments, you must use only the manual payment process.

- Set the following processing options for the P75I838 program:
	- GST category type
	- Default GST Rule
	- GST Ledger Entry Date

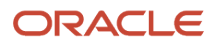

- Ignore or display an error due to insufficient funds in the GST cash ledger
- Document type for the G/L entries to be assigned to the records that are processed for G/L entries
- Explanation for the G/L entry
- Set up the legal next number for the self-invoice using the Work With GST Self Invoice Legal Next Numbers program (P75I847).
- Set up place of supply in the Work with GST State Code program (P75I845).
- Set up state and country for the supplier number and business unit in the Address Book Revisions program (01012).

The system uses this information to identify whether the transaction is an interstate or intrastate transaction.

## Calculating GST Reverse Charge Amounts for Advance Payments

To calculate reverse charges for advance payments:

- **1.** From the India Localization module (G75I), click GST Module, GST Daily Processing, and then Reverse Charge on Advance Payment for Purchase (P75I838)
- **2.** On the Work with Reverse Charge on Advance Payment P2P form, complete the header fields, and then click Search.
- **3.** Review the payment information of the prepayment vouchers that are subject to GST.
- **4.** Select the payment record for which you want to apply the reverse charge, and click OK.
- **5.** In the header of the Reverse Charge on Advance Payment P2P form (P75I838|W75I383B), complete the Business Unit field.

You can override the Place of Supply field value that is used by the system to update the Transaction Category value.

The system populates other fields with the details you provided in the P0413M program.

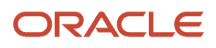

**6.** In the grid, complete the following fields and click OK:

**a.** HSN or SAC value

**Note:** Use the visual assist to search for the HSN or SAC value based on the item or the category.

- **b.** Gross Amount
- **c.** GST Rule

The system calculates the receiver and provider GST amounts for each item based on the HSN or SAC value and the provider and receiver percentages set up in the GST Rule Setup program (P75I802).

The system stores this information in the Reverse Charge Advance Payment Header File table (F75I838) and Reverse Charge Advance Payment Details File table (F75I839).

The system updates the GST cash ledger with receiver's reverse charge amount on the advance payment and stores the information in the GST Ledgers Setup table (F75I804) and GST Ledgers table (F75I823).

If the processing option for R75I801 is set to display an error if the GST cash ledger does not have sufficient balance, then an error is displayed if sufficient balance is not available in the GST cash ledger.

The system stores the self-invoice number in the Reverse Charge Advance Payment Header File table (F75I838) and GST Self Invoice Header File table (F75I848).

The system updates the following accounts:

- GST Cash Ledger
	- Credits the permanent GST cash ledger account with the recoverable and nonrecoverable receiver amount in the current period.
	- Debits the intermediate ITC account with the GST recoverable receiver amount in the current period.
	- Debits the nonrecoverable account with the nonrecoverable receiver amount in the current period.
- ITC Claim Accounts
	- Credits the intermediate ITC account with the recoverable reverse charge receiver amount in the next period.
	- Debits the permanent ITC account with the recoverable reverse charge receiver amount in the next period.

When the cash ledger accounts are updated, the G/L date is the date specified in the processing options of the R75I801. If a date is not provided in the processing options of R75I801, the system date is used as the G/L date. When the ITC claim accounts are updated, the G/L date is the first day of the next period setup in the GST Ledgers Setup program (P75I804).

**Note:** To claim ITC for the transaction for which the recoverable flag is empty, you must cancel those transactions and apply GST again.

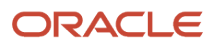

## Canceling a Payment

To cancel a payment:

- **1.** From the India Localization module (G75I), click GST Module, GST Daily Processing, and then Reverse Charge on Advance Payment for Purchase
- **2.** On the Work with Reverse Charge on Advance Payment P2P form, complete the header fields, and then click Search.
- **3.** From the search results, select the payment that you want to cancel.
- **4.** Select Cancel Transaction from the Row menu.

The system cancels the transaction after confirmation and deletes the entries from the Reverse Charge Advance Payment Header File table (F75I838) and the Reverse Charge Advance Payment Details File table (F75I839).

You cannot cancel transactions for which you have offset advance payment from a voucher or purchase order using the Tax Liability Reverse Charge program (R75i801).

## Reviewing the Advance Payment Offset Details

You use the Advance Payment Offset Details program (P75I838|W75I838E) to view information about the GST on advance payment that is offset from a voucher or purchase order.

To review the advance payment offset details:

- **1.** From the India Localization module (G75I), click GST Module, GST Daily Processing, and then Reverse Charge on Advance Payment for Purchase
- **2.** On the Work with Reverse Charge on Advance Payment P2P form, select the record for which you want to review the advance payment offset details.
- **3.** Select Offset Details from the Row menu.
- **4.** On the Advance Payment Offset Details form, review the offset details.

The system displays information about the offset amounts and the vouchers and purchase orders from which the GST on advance payment is offset.

# **47 Working with GST Reports (Release 9.2 Update)**

# Understanding the RET-1 and ANX-1 Reports

RET-1 is a return form that every registered supplier must submit to the government periodically. The RET-1 report contains the summarized information about the outbound and inbound GST transactions that the supplier has completed during the specific period. The RET-1 report has a specific format with separate sections for the different types of transactions.

ANX-1 is the annexure for the RET-1 report and contains line level details of the majority of the summarized transactions reported in RET-1. The ANX-1 report also has a specific format with separate sections for the different types of transactions.

In the JD Edwards EnterpriseOne system, you use the ANX-1 and RET-1 Information Extract Report - IND (R75I824) to extract the information that is required for the RET-1 and ANX-1 reports. You extract the transactions for a GST unit and for a date range. The date range cannot exceed three months. Canceled GST invoices and void transactions are not included in the extracted data.

You use the BI Publisher to generate the R75I824 report and save it in Excel format. Then, you can use this information for reporting in the GSTN portal.

## Sections in the RET-1 Report

In the RET-1 report, section 3 contains the summary of outward supplies, inward supplies attracting reverse charge, debit or credit notes, and taxable liabilities.

## Section 3C

This section prints summarized value for gross amount of advance received, and total tax amount for each GST type (IGST, CGST, SGST, Cess). It prints value for interstate and intrastate transactions.

### Section 3D

This section prints transactions for supplies without any liability.

The system displays the total taxable amount and the total tax amount for each GST type (IGST, CGST, SGST, Cess).

This section has two subsections:

#### Exempt and Nil-Rated Supplies

The transaction data is retrieved based on the following selection criteria:

- GST Rate Type is ZR (Zero Rate 0%)
- Invoking program is Accounts Receivable and Sales Order program

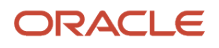

#### Outward Supplies Attracting Reverse Charges (Net of Debit or Credit Notes)

The transaction data is retrieved based on the following selection criteria:

- GST Rate Type is not ZR (Zero Rate 0%)
- Reverse Charge is applicable
- Invoking program is Accounts Receivable and Sales Order program
- GSTIN of the customer does not have a blank value
- The transaction category is not export

### Section 4A

In RET-1, the section 4 contains upward adjustments about input tax credit based on Work With Purchase Order Receipts For GST (P75I817) and Work With GST Ledgers Setup (P75I804).

This section contains details of ITC for below sections:

• Personal Consumption:

This section displays the personal consumption data retrieved from the Work with Purchase Order Receipts for GST program (P75I817). Depending on the consumption quantity, the system displays the total taxable amount and the total ITC amount for each GST type (IGST, CGST, SGST, Cess) for adjustments.

• ITC Ledger Adjustments:

This section displays the adjustment amounts that are retrieved from the GST Ledgers table (F75I823). You can use Work with GST Ledger Setup program (P75I804) for the ITC adjustments.

• Total of the above two fields

This field displays the sum of the values displayed in the above two fields.

### Section 4B

This section contains downward adjustments about input tax credit based on Work With Purchase Order Receipts For GST (P75I817) and Work With GST Ledgers Setup (P75I804).

There are two types of reversals in this section.

• Reversal of input credits as per law

This section displays the personal consumption data retrieved from the Work with Purchase Order Receipts for GST program (P75I817). Depending on the consumption quantity, the system displays the total taxable amount and the total ITC amount for each GST type (IGST, CGST, SGST, Cess) for adjustments.

• Other reversals

This section displays the adjustment amounts that are retrieved from the GST Ledgers table (F75I823). You can use Work with GST Ledger Setup program (P75I804) for the ITC adjustments.

## Sections in the ANX-1 Report

The system populates various sections of the ANX-1 report with the information stored in the GST Tax File table (F75I807). The sections in the report are based on the type of supply, Supply to non registered person, Supply to

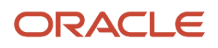

registered person, exports with or without payment, supplies to a SEZ unit with or without payment, supplies to deemed exports, and so on.

The ANX-1 report includes the following sections based on the nature of the transaction:

### Section 3A: Supplies made to consumers and un-registered persons (Net of debit/ credit notes)

This section includes outward supplies made to GST unregistered customers. The details that are included in this section are: net of invoices, debit notes and credit notes issued to unregistered customers based on the place of supply, tax rate, rate type, and supply covered under Section 7 of IGST Act.

For this section, the R75I824 program extracts data of only those transactions that fulfill the following criteria:

- The customer does not have a GSTIN number.
- The transaction category is interstate or intrastate.
- The transaction is an accounts receivable or a sales order.

The system retrieves these details from the P75I807 application.

### Section 3B: Supplies made to registered persons (other than those attracting reverse charge)

All outward supplies other than export category transactions, are reported in this section. Invoice or invoice level information is reported in this section. All invoice transactions, including invoices, debit notes, and credit notes, generated during the reporting period, other than SEZ or EOU units, are reported in this section.

This program extracts data for this section of only those sales orders and invoice transactions from P75I807 where:

- GST Invoice Number should exist for the transaction.
- The customer has a valid GSTIN number.
- The Reverse Charges is not applied.
- The transaction category is interstate or intrastate.
- The transaction is an accounts receivable or a sales order.

### Section 3C: Exports with payment of tax

This program extracts data for this section of only those sales orders and invoice transactions where:

- GST Invoice Number should exist for the transaction.
- The transaction is an export transaction that is not setup in Work With GST Bond/LOU (P75I853).
- The export category in customer additional information is blank.

The additional information provided in this section are: Export Type (WPAY), Shipping Bill Date, Shipping Bill Number, and Port Code.

### Section 3D: Exports without payment of tax

This program extracts data for this section of only those sales orders and invoice transactions where:

- GST Invoice Number should exist for the transaction.
- The transaction is an export transaction that is offset in Work With GST Bond/LOU (P75I853).
- The export category in customer additional information is blank.

For the transactions included in this section, the value in the Export Type field is set as WOPAY. This value indicates that the tax will be offset through bond or LOU.

### Section 3E: Supplies to SEZ units or developers with payment of tax

This program extracts data for this section of only those sales orders and invoice transactions where:

- GST Invoice Number should exist for the transaction.
- The transaction is an export transaction with payment of tax.
- The export category in the customer additional information is 01(SEZ).

### Section 3F - Supplies to SEZ units or developers without payment of tax

This section includes supply transactions to SEZ units without the payment of tax.

This program extracts data for this section of only those sales orders and invoice transactions where:

- GST Invoice Number should exist for the transaction.
- The transaction is an export transaction without payment of tax.
- The export category in customer additional information is 01(SEZ).

For an export transactions with Bond or LOU (WOPAY) transaction, the Claim Refund Status is Yes and for an export transactions without Bond or LOU(WPAY) transaction, the Claim Refund Status is No.

### Section 3G - Deemed Exports

This section includes supplies made as deemed exports.

This program extracts data for this section of only those sales orders and invoice transactions where:

- GST Invoice Number should exist for the transaction.
- The transaction is a deemed export transaction.
- The export category in customer additional information is 02(DE).

The Claim Refund Status is Yes here, as you are paying the tax for the transactions included in this section.

### Section 3H: Inward Transactions Attracting Reverse Charge

This section prints details from GST Tax File Information (P75I807) and Work With Reverse Charge on Advance Payment (P75I838) programs based on the place of supply, tax rate, order type freight, supply covered under Section 7 of IGST Act, claim refund, HSN code, and rate type.

This program extracts data for this section of only those purchase orders and accounts payable transactions where:

- GST Supplier Invoice Number should exist for the transaction.
- The transaction is posted and is not canceled.
- The transaction is an inward supply attracting reverse charge and is not an import transaction.
- The transactions can be a debit or credit note or an advance payment.

### Section 3I - Import of services

This import of services section includes purchase orders and accounts payable transactions.

This section prints the data related to the supply of imported services based on the place of supply, HSN code, and rate type.

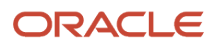

This program extracts data for this section of only those purchase orders and accounts payable transactions where:

- GST Supplier Invoice Number should exist for the transaction.
- The transaction is import.
- SAC should not be blank.
- The reverse charge is applicable.

**Note:** To identify whether a transaction is a services or a goods transaction, see the HSN Code and SAC Code columns in the F75I807 application. If the HSN Code column is populated, then the transactions is a goods transaction. If the SAC Code column is populated, then the transaction is a services transaction.

### Section 3J - Import of goods from SEZ units on a Bill of Entry

This section includes imported goods for which GST is paid through the Bill of Entry.

This program extracts data for this section of only those purchase orders and accounts payable transactions where:

- GST Supplier Invoice Number should exist for the transaction.
- Transaction category is import.
- HSN Code is not blank.

**Note:** To understand the fields printed in this report, see India - GST Reporting Amendments Mapping Sheet (March 11, 2020) (Doc ID 2653057.1) on the My Oracle Support site: *[https://support.oracle.com/rs?type=doc&id=2653057.1](https://support.oracle.com/rs?type=doc&id=2537940.1)*

# Generating the ANX-1 Information Extract Report

You can run the program(R75I824) to get the ANX-1 and RET-1 information in an excel format, which can be used for report submission to tax authority.

## **Prerequisites**

- Before you complete the tasks in this section, you must set up the following processing options for the P75I824 program:
	- GST Unit

For this processing option, you must enter the value representing the GST unit.

- Date From
- Date Thru

**Note:** User needs to provide GL dates in Date From and Date Thru fields.

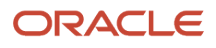

## Running the ANX-1 and RET-1 Information Extract Program

Select GST Module (G75IGST2H), GST Periodic Processing (G75IGST2H), ANX-1 and RET-1 Information Extract (23/ G75IGST2H).

# Understanding the GSTR-1 Report

GSTR-1 is a return form that every registered taxpayer must submit to the government every month. The GSTR-1 report contains details about the sales and A/R transactions the taxpayer has completed for a particular month. The GSTR-1 report has a specific format with separate sections for various types of transactions.

In the JD Edwards EnterpriseOne system, you use the GSTR1 Information Extract report (R75I818) to retrieve data from various tables and display the data in the GSTR-1 format. You use the BI Publisher to generate the R75I818 report and save it in PDF, RTF, and Excel format and use the data to create GSTR-1 report.

Taxpayers of the following category are exempted from submitting the GSTR-1 report:

- Composition scheme taxpayers
- Non-resident foreign taxpayers
- TDS deductors
- E-commerce operators
- Input service distributors

**Note:** The system considers a supplier or customer as a GST registered taxpayer if their GSTIN exists in the address book additional information.

## Sections in the GSTR-1 Report

The system populates various sections of the GSTR-1 report with the information stored in the GST Tax File table (F75I807) and GST Transaction Additional Information table (F75I846).

**Note:** JD Edwards EnterpriseOne GSTR1 Information Extract does not support the following sections of the GSTR-1 report:

- 4C
- 5B
- 7A (2)
- 7B (2)
- 10A (1)
- 10B (1)

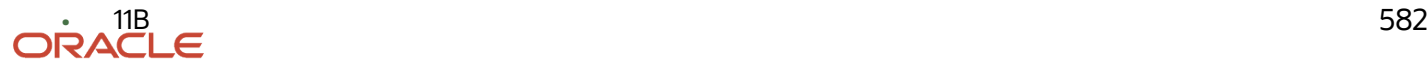

## GSTR1 Information Extract Section 1

GSTR1 Information Extract section 1 includes information about the GSTIN of the GST unit specified in the processing options of the report.

## GSTR1 Information Extract Section 2

GSTR1 Information Extract section 2 includes the name of the taxpayer based on the GST unit specified in the processing options of the report.

## GSTR1 Information Extract Section 3

GSTR1 Information Extract section 3 includes information about the aggregate turnover in the preceding financial year. The taxpayer must specify the details only in the first year of GST.

**Note:** JD Edwards EnterpriseOne GSTR1 Information Extract does not support the fields related to turnover.

### GSTR1 Information Extract Section 4

GSTR1 Information Extract section 4 - *Taxable outward supplies made to registered persons (including UIN-holders) other than supplies covered by Table 6* includes information about all sales and A/R transactions the taxpayer has completed for the reported period. The system populates the sales and A/R transaction information for the Place of Supply column from the GST Transaction Additional Information table (F75I846) and the remaining columns from the GST Tax File table (F75I807) and GST Rate Type UDC table (75I/TR).

GSTR1 Information Extract section 4 contains the following subsections:

#### **4A**

All sales and A/R transactions, debit notes, and credit notes except the transactions through e-commerce on which reverse charge is applied.

#### **4B**

All sales and A/R transactions, debit notes, and credit notes on which reverse charge is applied.

#### **4C**

All sales and A/R transactions completed through e-commerce on which tax collected at source (TCS) is applicable.

The transactions in the 4A and 4B sections are grouped by GSTIN of the customer and GST rate type.

The system retrieves the values in Description 2 of 75I/TR UDC and displays them in the Rate columns of the GSTR-1 report.

**Note:** JD Edwards EnterpriseOne GSTR1 Information Extract does not include details of the export transactions in this section.

## GSTR1 Information Extract Section 5

GSTR1 Information Extract section 5 - *Taxable outward inter-State supplies to un-registered persons where the invoice value is more than 2,50,000 INR* includes information about all interstate sales and A/R transactions with unregistered consumers where the invoice amount is more than 2,50,000 INR. The system populates the sales and A/R transaction information for the Place of Supply column from the GST Transaction Additional Information table (F75I846) and the remaining columns from the GST Tax File table (F75I807) and GST Rate Type UDC table (75I/TR).

GSTR1 Information Extract section 5 contains the following subsections:

#### **5A**

All interstate sales and A/R transactions completed with unregistered consumers except for the transactions through ecommerce.

#### **5B**

All interstate transactions completed with unregistered consumers through e-commerce on which TCS is applicable.

The transactions in the 5A section is grouped by place of supply of the customer and GST rate type.

The system retrieves the values in Description 2 of 75I/TR UDC and displays them in the Rate columns of the GSTR-1 report.

## GSTR1 Information Extract Section 6

GSTR1 Information Extract section 6 - *Zero rated supplies and Deemed Exports* includes information about all exports, deemed export, and sales to SEZ transactions. IGST is applicable on these types of transactions. The system determines a transaction as an export transaction based on the ship to address available in the GST Transaction Additional Information table (F75I846). The export transaction is a deemed export or sales to SEZ transactions is determined based on the values in the Customer Master Tagfile table (F75I331). The system populates the sales and A/R transaction information for the Shipping bill/Bill of export column from the GST Bill Of Export Information table (F75I834) and the remaining columns from the GST Tax File table (F75I807).

GSTR1 Information Extract section 6 contains the following subsections:

#### **6A**

Invoice and shipping details of all export transactions.

#### **6B**

Invoice and shipping details of all transactions made to SEZ or the SEZ developer.

#### **6C**

Invoice and shipping details of all deemed export transactions.

The transactions in the 6A, 6B, and 6C sections are grouped by GSTIN of the customer and GST rate type.

The system retrieves the values in Description 2 of 75I/TR UDC and displays them in the Rate columns of the GSTR-1 report.

### GSTR1 Information Extract Section 7

GSTR1 Information Extract section 7 - *Taxable supplies (Net of debit notes and credit notes) to unregistered persons other than the supplies covered in Table 5* includes rate-wise information about all sales and A/R transactions for the month specified in the processing options. The system populates the sales and A/R transaction information in the section from the GST Tax File table (F75I807), GST Transaction Additional Information table (F75I846), and GST Rate Type UDC table (75I/TR).

GSTR1 Information Extract section 7 contains the following subsections:

#### **7A**

All sales and A/R transactions including those through e-commerce and the transactions for supplies made through ecommerce.

#### **7B**

All interstate transactions for supplies where the invoice amount is more than INR 2,50,000.

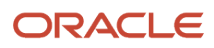

The transactions in the 7A and 7B sections are grouped by place of supply of the customer and GST rate type.

The system retrieves the values in Description 2 of 75I/TR UDC and displays them in the Rate columns of the GSTR-1 report.

## GSTR1 Information Extract Section 8

GSTR1 Information Extract section 8 - *Nil rated, exempted and non GST outward supplies* includes information about zero rate transactions. The system populates the sales and A/R transaction information in the section from the GST Tax File table (F75I807), GST Transaction Additional Information table (F75I846), and GST Rate Type UDC table (75I/TR).

GSTR1 Information Extract section 8 contains the following subsections:

#### **8A**

Interstate supply transactions completed with GST registered entities.

#### **8B**

Intrastate supply transaction completed with GST registered entities.

#### **8C**

Interstate supply transactions completed with unregistered entities.

#### **8D**

Intrastate supply transactions completed with unregistered entities.

**Note:** JD Edwards EnterpriseOne GSTR1 Information Extract does not include transactions related to goods that are exempted and are non-GST supplies in the report.

## GSTR1 Information Extract Section 9

GSTR1 Information Extract section 9 - *Amendments to taxable outward supply details furnished in returns for earlier tax periods in Table 4, 5 and 6 [including debit notes, credit notes, refund vouchers issued during current period and amendments thereof]* includes information about corrections made in the current tax period for transactions completed in earlier tax periods in the sections 4, 5, and 6. The system identifies the modification documents based on the document type available in the Modified Documents UDC table (75I/MD). The system populates the sales and A/R transaction information for the Shipping No and Date columns from the GST Bill Of Export Information table (F75I834), details of original documents from the Sales Order History File table (F42119), Sales Order Detail File table (F4211), and A/R Additional Information GST table (F75I857), and the remaining columns from the GST Tax File table (F75I807).

Reason for modification for A/R transactions is populated from the A/R Additional Information GST table (F75I857) and for sales transactions it is hard-coded to Sales return.

GSTR1 Information Extract section 9 contains the following subsections:

#### **9A**

Information about original debit notes, credit notes, and refund vouchers for the transactions completed in the earlier tax period. The transactions selected in this section are sales transactions.

#### **9B**

Information about original debit notes, credit notes, and refund vouchers for the transactions completed in the earlier tax period. The transactions selected in this section are A/R transactions. Document Type is available , whereas Original Document Type is not available in UDC 75I/MD.

**9C**

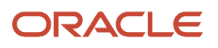

Information about debit notes, credit notes, and refund vouchers issued in the current tax period for the transactions completed in the earlier tax period. The transactions selected in this section are A/R transactions. Document Type and Original Document Type are available in UDC 75I/MD.

The transactions in the 9A, 9B, and 9C sections are grouped by the GST rate type.

The system retrieves the values in Description 2 of 75I/TR UDC and displays them in the Rate columns of the GSTR-1 report.

### GSTR1 Information Extract Section 10

GSTR1 Information Extract section 10 - *Amendments to taxable outward supplies to unregistered persons furnished in returns for earlier tax periods in Table 7* includes information about any correction made in the current tax period for transactions done in earlier tax periods in the section 7 with unregistered entities. The system populates the sales and A/R transaction information in the section from the GST Tax File table (F75I807), GST Transaction Additional Information table (F75I846), and GST Rate Type UDC table (75I/TR).

GSTR1 Information Extract section 10 contains the following subsections:

#### **10A**

Intrastate supply transactions.

#### **10B**

Interstate supply transactions.

The transactions in the 10A and 10B sections are grouped by the place of supply, GST rate type, and month and year of the original invoice.

The system retrieves the values in Description 2 of 75I/TR UDC and displays them in the Rate columns of the GSTR-1 report.

## GSTR1 Information Extract Section 11

GSTR1 Information Extract section 11 - *Consolidated Statement of Advances Received/Advance adjusted in the current tax period/Amendments of information furnished in earlier tax period* includes information about the advance received in earlier tax periods for which invoices were generated in the current tax period. The section also includes information about the advance received in the current tax period for which an invoice is not generated. The system populates the sales transaction information in the section from the Advance payment GST Transaction table (F75I827), Advance Payment GST Transaction Services table (F75I831), Receipts Header table (F03B13), and GST Rate Type UDC (75I/TR).

GSTR1 Information Extract section 11 contains the following subsections:

#### **11A**

Information about the advance amount received in the current tax period for which an invoice is not generated.

## GSTR1 Information Extract Section 12

GSTR1 Information Extract section 12 provides a summary of goods sold in the current tax period based on the HSN category they belong to. The system populates the sales and A/R transaction information in the section from the Sales Order History File table (F42119) or Sales Order Detail File table (F4211), GST Tax File table (F75I807), and GST Transaction Additional Information table (F75I846).

### GSTR1 Information Extract Section 13

GSTR1 Information Extract section 13 includes information about all invoices, debit notes, credit notes, and other transaction-related documents issued for the reported period. This section displays: From and To document numbers, total number of documents issued, number of documents cancelled, and the net number of documents issued for

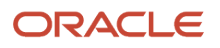

the reported tax period. The system populates the sales and A/R transaction information for invoices for outward and inward supply from the GST Tax File table (F75I807) and GST Transaction Additional Information table (F75I846), and revised invoice from the GST Self Invoice Header File table (F75I848).

#### **Invoices for outward supply**

This section includes information about the invoices that are issued for outward supply for the reported period.

#### **Invoices for inward supply from unregistered person**

This section includes information about the self invoices created for inward supply for the reported period.

#### **Revised Invoices**

This section includes information about modified invoices.

**Debit Note** This section is printed blank.

**Credit Note** This section is printed blank.

**Receipt voucher** This section is printed blank.

**Payment Voucher** This section is printed blank.

**Refund voucher** This section is printed blank.

**Delivery Challan for job work** This section is printed blank.

**Delivery Challan for supply on approval**

This section is printed blank.

**Delivery Challan in case of liquid gas**

This section is printed blank.

#### **Delivery Challan in cases other than by way of supply (excluding at S no. 9 to 11)**

This section includes information about the delivery challan issued for the goods that are returned to the supplier for the reported period.

# Running the GSTR1 Information Extract Report

If you are a registered taxpayer, you run the GSTR1 Information Extract report (R75I818) to get the data in PDF, RFT, and Excel format and use the data to create GSTR-1 report.

In case of an error in a transaction, the GST Error Report (R75I816) displays the details of the transactions with error.

## **Prerequisites**

Before you complete the tasks in this section:

• Verify that each item or service is associated with an HSN or SAC.

- Verify that the HSN or SAC value for each transactions is not blank.
- Verify that the transaction information in the GST Tax File table (F75I807) has correct tax rate type.
- Set up place of supply in the Work with GST State Code program (P75I845).
- Set up tax rate for HSN and SAC based on the value available in the GST Rate Type UD C table (75I/TR)
- Set up the following processing options for the GSTR-1 Outward supplies of goods and services report (R75I818):

#### **Year**

Enter the year for which you want to generate the report.

#### **Month**

Enter the month for which you want to generate the report.

#### **GST Unit**

Enter the GST Unit for which you want to generate the report.

## Running a GSTR1 Information Extract Report

Select GST Module (G75IGST4G), GST Periodic Processing, GSTR1 Information Extract (R75I818).

# Understanding the GSTR-2 Report

The GSTR2 Information Extract Report-IND-75I (R75I819) is a return form that every registered taxable person must submit to the government every month to provide details of any inward supply.

You can use the R75I819 report to provide data of purchase transactions facilitating you to submit GSTR-2 returns. The data is printed using BI publisher templates.

The following registered persons do not have to file GSTR-2:

- Input service distributors
- Composition dealers
- Non-resident taxable person
- Persons liable to collect TCS
- Persons liable to deduct TDS
- Suppliers of online information and database access or retrieval services (OIDAR), who have to pay tax themselves (as per Section 14 of the IGST Act)

**Note:** The system considers a supplier or customer as a GST registered taxpayer if their GSTIN exists in the address book additional information.

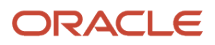

## Sections in the GSTR-2 Report

The system populates various sections of the GSTR-2 report with the information stored in the GST Tax File table (F75I807), GST Transaction Additional Information table (F75I846), Reverse Charge Advance Payment Header File table (F75I838), Reverse Charge Advance Payment Details File table (F75I839), Personal Consumption GST Setoff table (F75I824), and Purchase Order Receiver File table (F43121).

#### **Note:**

JD Edwards EnterpriseOne does not support the following sections of the GSTR-2 report:

- 5B
- 6A
- 6B
- Composition taxable person, Exempt supply, and Non GST supply of Section 7
- Section 8
- Section 9
- 10B
- II of Section 10
- (a), (b), (c), (d), (f), (g), and (h) of Section 11

#### **Note:**

**B** of Section 11

The system populates the Amount of ITC available field information based on the following conditions:

- Section 12
- If the transaction is recoverable and reverse charges apply to it, the field is populated from the Receiver Amount field of the F75I807 table.
- If the transaction is recoverable and reverse charges do not apply to the transaction, the field is populated from the Tax Amount field of the F75I807 table.
- If the transaction is non-recoverable, the value displayed in the field is zero.

### GSTR-2 Section 1

GSTR-2 section 1 includes the GST registration number (GSTIN) of the GST unit specified in the processing options of the report. This field is automatically populated when you run the report.

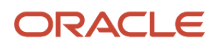

## GSTR-2 Section 2

GSTR-2 Section 2 includes the name of the taxpayer along with the trade name. These fields are auto-populated when you run the report.

## GSTR-2 Section 3

GSTR-2 section 3 - *Inward supplies received from a registered person other than the supplies attracting reverse charge* includes information about the purchases made by a registered person. The purchases under reverse charges are not included in this section.

The system populates the place of supply column value from the GST Transaction Additional Information table (F75I846) and the remaining values from the GST Tax File table (F75I807). If the transaction is recoverable and reverse charge does not apply to the transaction, the Amount of ITC available field is populated from the Revised Amount field of the GSTR-2 Report Detail table (F75I812).

The transactions in section 3 are grouped by the GSTIN of the supplier and the GST rate type.

**Note:** The JD Edwards EnterpriseOne system does not include transactions that are not matched in the GST Matching Application program (P75I812).

### GSTR-2 Section 4

GSTR-2 section 4 - *Inward supplies on which tax is to be paid on reverse charge* includes information about all purchases on which reverse charges apply.

The system populates the place of supply value from the GST Transaction Additional Information table (F75I846) and the remaining values from the GST Tax File table (F75I807).

GSTR-2 section 4 contains the following information:

#### **4A**

All inward supplies on which reverse charges apply from a registered supplier.

#### **4B**

All inward supplies on which reverse charges apply from a unregistered supplier.

#### **4C**

All import of services on which reverse charges apply.

The transactions in 4A, 4B, and 4C sections are grouped by the GSTIN of the supplier and the GST rate type.

### GSTR-2 Section 5

GSTR-2 section 5 - *Inputs/Capital goods received from Overseas or from SEZ units on a Bill of Entry* includes information about the import of inputs (items used to manufacture finished goods) or capital goods received against a bill of entry. This section also includes the goods received from SEZ.

The system populates all information for this section from the GST Tax File table (F75I807).

GSTR-2 section 5 contains the following information:

#### **5A**

All import of inputs or capital goods received against a bill of entry.

The transactions in 5A and 5B sections are grouped by the GSTIN of the supplier and the GST rate type.

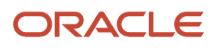

## GSTR-2 Section 6

GSTR-2 section 6 - *Amendments to details of inward supplies furnished in returns for earlier tax periods in Tables 3, 4 and 5 [including debit notes/credit notes issued and their subsequent amendments]* includes information about the amendments made on purchase details of goods, services, or both from previous months.

The system populates the place of supply value from the GST Transaction Additional Information table (F75I846), the Details of Original Invoice/Bill of entry No from the Modification Transaction Details table (F75I825) and Accounts Payable Ledger table (F0411), and the remaining values from the GST Tax File table (F75I807).

GSTR-2 section 6 contains the following information:

**6C**

All debit and credit notes issued with respect to purchases.

#### **6D**

Any changes in debit and credit notes of the current month.

The transaction is considered as original if the document type of the transaction is available in the 75I/MD UDC. The transaction is considered as Amendment to credit or debit notes if the document type of the original transaction and amended transaction is available in the 75I/MD UDC. You cannot use the same invoice number for multiple transactions. If the modification document has a reverse charge line, the JD Edwards EnterpriseOne system processes the transaction as reverse charge.

The transactions in 6C and 6D sections are grouped by the GSTIN of the supplier and the GST rate type.

## GSTR-2 Section 7

GSTR-2 section 7 - *Supplies received from composition taxable person and other exempt/Nil rated/Non GST supplies received* includes information about the purchases made from a composition dealer and other exempt, nil, or non-GST supplies. This section includes both interstate and intrastate supplies.

The system populates the nil rated supply column information from the GST Tax File table (F75I807) if GST Rate Type value is zero rate (ZR). The system categorizes interstate and intrastate transactions based on the transaction category field value from the GST Transaction Additional Information table (F75I846).

GSTR-2 section 7 contains the following information:

#### **7A**

Interstate supplies.

#### **7B**

Intrastate supplies.

The transactions in 7A and 7B sections are grouped by summation of taxable amounts.

## GSTR-2 Section 10

GSTR-2 section 10 - *Consolidated Statement of Advances paid/Advance adjusted on account of receipt of supply* includes information about the advance payments made during the month. This section also includes information about the advance tax paid on goods or services received during an earlier tax period, but the invoices are received in this month.

The system populates all values from the Reverse Charge Advance Payment Header File table (F75I838) and Reverse Charge Advance Payment Details File table (F75I839).

**Part I**

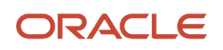

This part includes information about the advance amount paid for reverse charge supplies in the tax period against which invoices have been received in the current month.

#### **Part II**

This part includes information about the changes made to part I information with respect to an earlier month.

The transactions in part I and part II sections are grouped by interstate and intrastate purchases.

### GSTR-2 Section 11

GSTR-2 section 11 - *Input Tax Credit Reversal/Reclaim* includes information about the ITC that cannot be claimed during the month due to various ITC rules.

The system populates the values for all subsections from the GST Ledgers table (F75I823), Personal Consumption GST Setoff table (F75I824), and Personal Consumption Update ITC program (R75I805).

#### **A**

All input tax reversal for the current month and the ITC reversal on account of exempt and personal supplies.

◦ **(e) Amount in terms of rule 42 (2)(a):** This amount is calculated after the annual return is submitted. If total ITC on inputs of exempted or non-business purpose is more than the ITC reversed or reclaimed during the year, the difference amount is added to the output liability along with the interest applicable.

#### **B**

Manual amendment of any ITC details under section 11A of earlier months.

### GSTR-2 Section 13

GSTR-2 section 13 - *HSN summary of inward supplies* includes HSN-wise summary of goods purchased.

The system populates the UQC (Unique Quantity Code) from the UOM (Unit of Measure) field of the Purchase Order Receiver File table (F43121), the total quantity values from the Purchase Order Receiver File table (F43121), and the remaining values from the GST Tax File table (F75I807).

All the transactions included in other sections of GSTR2 Information Extract Report are grouped by their HSN codes and printed in this section.

# Running the GSTR-2 Information Extract Report

If you are a registered taxpayer, you run the GSTR2 Information Extract report (R75I819) to get the data in PDF, RFT, and Excel format and use the data to create GSTR-2 report.

In case of an error in a transaction, the GST Error Report (R75I816) displays the details of the transactions with error.

## **Prerequisites**

Before you complete the tasks in this section:

- Verify that each HSN/SAC has a GST rate type defined in the P75I806 program.
- Verify that each item or service has an HSN or an SAC value associated with it.
- Set up the state and country code for the supplier to identify the place of supply and transaction category.
- Set up the place of supply in the P75I845 program.
- Set up the tax rate for HSN or SAC based on the rate percentage of the GST rate type.
- Set up the following processing options for the GSTR-2 Inward supplies of goods and services report (R75I819):

#### **Year**

Enter the year for which you want to generate the report.

#### **Month**

Enter the month for which you want to generate the report.

#### **GST Unit**

Enter the GST unit for which you want to generate the report.

## Running a GSTR2 Information Extract Report

Select GST Module (G75IGST4G), GST Periodic Processing, GSTR2 Information Extract (R75I819).

# Understanding the GSTR-3B Report

The GSTR-3B Information Extract Report - IND - 75I (R75I822) is a monthly return report that every registered taxable person files.

You can use the R75I822 report to file your return. The data is printed using BI publisher templates.

**Note:** The system considers a supplier or customer as a GST registered taxpayer if their GSTIN exists in the additional information of the address book.

## Sections in the GSTR-3B Report

JD Edwards EnterpriseOne populates various sections of the GSTR-3B report with the information stored in the GST Tax File table (F75I807) and GST Transaction Additional Information table (F75I846).

#### **Note:**

JD Edwards EnterpriseOne does not support exempted and non-GST transactions. The system does not support the

following sections of the GSTR-3B report:

- Section 3.1 (e)
- Section 3.2: Supplies made to composition taxable persons
- Section  $4(A)(4)$  and section  $4(D)$
- Section 5: Non GST supply
- Section 6.1: Interest and Late Fee columns
- Section 6.2

### GSTR-3B Section 1

GSTR-3B section 1- *GSTIN* includes the GST registration number (GSTIN) of the GST unit you specify in the processing options of the report. The system populates this field when you run the report.

### GSTR-3B Section 2

GSTR-3B Section 2 - *Legal name of the registered person* includes the name of the taxpayer along with the trade name. The system populates this field when you run the report.

### GSTR-3B Section 3.1

GSTR-3B section 3.1 - *Details of Outward Supplies and inward supplies liable to reverse charge* includes information about the total tax that you need to pay.

GSTR-3B section 3.1 contains the following subsections:

#### **3.1(a)**

GSTR-3B section 3.1(a) includes all outward taxable supplies on which GST is charged by you other than the supplies that are zero-rated (export supplies), nil-rated (supplies with rate type as zero rate), or are exempt from GST.

#### **3.1(b)**

GSTR-3B section 3.1(b) includes all outward taxable supplies that are zero-rated.

#### **3.1(c)**

GSTR-3B section 3.1(c) includes all outward supplies that are nil-rated.

#### **3.1(d)**

GSTR-3B section 3.1(d) includes all inward supplies on which reverse charge applies.

The transactions in section 3.1 are consolidated by summation of taxable amounts, IGST, CGST, SGST, and Cess.

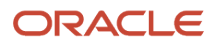

## GSTR-3B Section 3.2

GSTR-3B section 3.2 - *Of the supplies shown in 3.1 (a) above, details of inter-State supplies made to unregistered persons, composition taxable persons and UIN holders* includes information about outward taxable supplies made to registered persons, unregistered persons, and composition dealers.

The transactions in section 3.2 are grouped by place of supply.

### GSTR-3B Section 4

GSTR-3B section 4 - *Eligible ITC* includes information for input tax credit (ITC) for IGST, CGST, SGST, UTGST, and Cess. It prints the ITC claim for the reverse and non-reverse charge transactions.

GSTR-3B section 4 contains three subsections:

#### **4(A)**

Section 4(A) includes:

◦ Import of goods

Includes information about the import of goods that are recoverable and applicable for reverse charges.

◦ Import of services

Includes information about the import of services that are recoverable and applicable for reverse charges.

- Inward supplies liable to reverse charge (other than the above two items)
- All other ITC

All other ITC includes information about the debit adjustments done in the GST Ledgers Setup program (P75I804) for the ITC ledger and the ITC applicable for non-reverse charge transactions for which the ITC is claimed.

The system populates the tax amounts for the ledger entries from the GST Ledgers table (F75I823) and the Account Ledger table (F0911). Based on the document types you entered in the ledger adjustment processing option, the system retrieves the records from the F0911 table.

#### **4(B)**

Section 4(B) includes:

- **(1) As per rules 42 & 43 of CGST Rules** The ITC adjustment entries made during the personal consumption process. The system populates the processed transactions from the Personal Consumption GST Setoff table (F75I824) for this section.
- **(2) Others** The credit adjustments done in P75I804 for the ITC ledger. The system populates the tax amounts for the ledger entries from the GST Ledgers table (F75I823) and the Account Ledger table (F0911).

#### **4(C)**

Section 4(C) includes information about the net ITC available (A) - (B).

### GSTR-3B Section 5

GSTR-3B section 5 - *Values of exempt, nil-rated and non-GST inward supplies* includes information about your purchases that are exempt, nil-rated (purchases with rate type as zero rate), or not covered by GST.

The transactions in section 5 are consolidated by interstate and intrastate supplies.

## GSTR-3B Section 6.1

GSTR-3B section 6.1 - *Payment of tax* includes information about the final tax amount payable on taxable supplies.

The system populates the values for this section from the ledger entries in the credit distribution program (P75I831). The system populates the tax amounts for the ledger entries from the GST Ledgers table (F75I823) and the Account Ledger table (F0911). Based on the document types you entered in the credit distribution processing option, the system retrieves the records from the F0911 table.

The transactions in section 6.1 are grouped by IGST, CGST, SGST, and Cess.

# Running the GSTR-3B Report

If you are a registered taxpayer, you run the GSTR-3B Information Extract Report - IND - 75I (R75I822) to get the data in PDF, RTF, and Excel format and use the data to create the GSTR-3B report.

In case of an error in a transaction, the GST Error Report (R75I816) displays the details of the transactions with error.

## **Prerequisites**

- Verify that the HSN or SAC value for each transaction is not blank.
- Set up the state and country code for the supplier to identify the place of supply and the transaction category.
- Set up the place of supply in the P75I845 program.
- Set up the correct document types for the Credit Distribution program (P75I831) and the GST Ledgers Setup program (P75I804).
- Set up the following processing options for the GSTR-3B Information Extract Report IND 75I (R75I822):
	- **Default**
		- **-** GST Unit: Enter the GST unit for which you want to generate the report.
		- **-** Year: Enter the year for which you want to generate the report.
		- **-** Month: Enter the month for which you want to generate the report.
	- **Credit Distribution**
		- **-** Document Types: Enter any five document types to identify the credit distribution transactions. Based on these document types, the system retrieves the records to display tax amounts.
	- **GST Ledger Adjustment**
		- **-** Document Types: Enter any five document types to identify the GST ledger adjustment transactions. Based on these document types, the system retrieves the records to display tax amounts.

## Running the GSTR-3B Information Extract Report

Select GST Module (G75IGST4G), GST Periodic Processing, GSTR-3B Information Extract (R75I822).

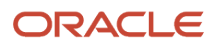
# **48 Working with ANX-2 Report (Release 9.2 Update)**

## Understanding the ANX-2 Process

After the supplier uploads the sales information in the ANX-1 report, you, the recipient, will view your inbound information in the GST ANX-2 report provided by the tax authority.

ANX-2 is for claiming the input tax credit (ITC). The supplier's sales information in ANX-2 must be matched with your purchase records before accepting them for claiming ITC.

ITC is granted based on the information reported in ANX-2. There are a number of procedural requirements for submission of ANX-2 which include matching the ANX-2 information (pertaining to inward supplies) with your purchase information and taking an appropriate action on the records such as assigning the status Accept, Pending, or Reject to each record and declaring the ITC eligibility for the accepted records. Unmatched records should be either kept pending for further assessment or rejected. You perform the matching process and take action on the records using the tool provided by the tax authority. The tool supports the matching process only when your purchase information is in the Purchase Register format provided by the tax authority.

Therefore, you must first extract your purchase information from the JD Edwards system in this Purchase Register format.

Then, you can upload your Purchase Register report to the tax authority-provided tool and match the records with the supply information that is available in ANX-2. After you accept the matched records, the tax authority prepares the ANX-2 acknowledgement with the ITC amount that you have claimed.

You must import the ANX-2 information in the JD Edwards system to keep a record of your ITC information.

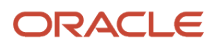

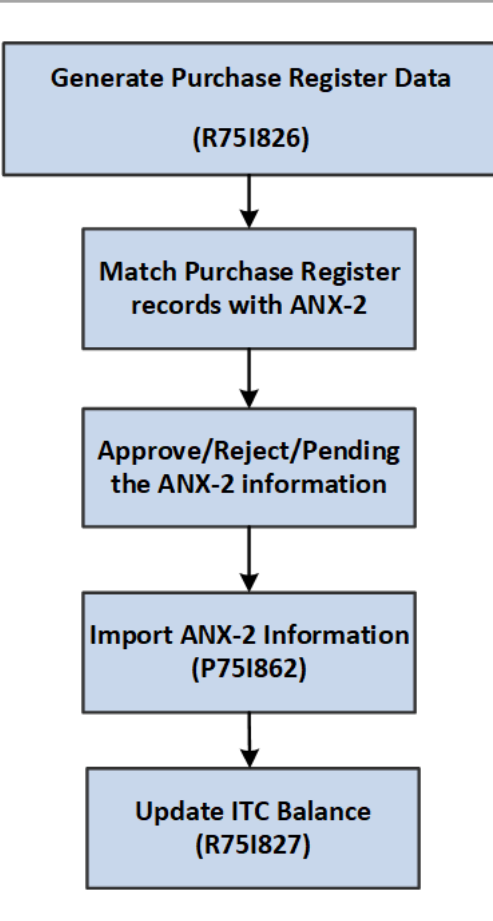

## Extracting the Purchase Data for Matching with Supplier's Data

To extract your purchase information in the Purchase Register format provided by the tax authority, you use the Extract Purchase Register Data program (R75I826). The program extracts purchase and accounts payable transactions for a GST unit from the F75I807 table for a specified date range.

The extracted information must include the GSTIN of supplier, type of inward supplies from registered persons (B2B), Deemed Exports (DE), Document Type (Accounts Payable document descriptions), Document Number (Supplier Invoice Number), Document Date (Supplier Invoice Date), Taxable Value, Total Tax, Integrated Tax, Central Tax, State/UT Tax, and Cess. This program also prints eligible ITC amount.

The R75I826 program uses the BI Publisher for printing the extracted data in an Excel format.

The generated report includes two sections:

**1.** B2B Inward Supplies

This section includes inward supplies (accounts payable and purchase transactions) from registered suppliers but excludes supplies attracting reverse charge and imports.

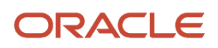

#### **2.** B2B Imports

This section includes purchase orders and accounts payable transactions for imports that are retrieved for a GST unit from the F75I807 table for a specified date range.

Transactions with reverse charge are excluded from this section.

### **Prerequisite**

Before you complete the tasks in this section, you must set up the following processing options for the R75I826 program:

• GST Unit

For this processing option, you must enter the value representing the GST unit.

- Date From
- Date To

**Note:** User needs to provide GL dates in Date From and Date To fields.

### Running the Extract Purchase Register Data Program (R75I826)

Select GST Module (G75IGST4G), GST Periodic Processing (G75IGST2H), Purchase Register Data (24/G75IGST2H).

### Importing the ANX-2 Information

After you accept the matched records using the tax authority-provided tool, you will be able to view all your ITC eligible transactions in the completed ANX-2 report. You use the GST ANX2 Acceptance Application - IND - 75I (P75I862) to import the ANX-2 information in the JD Edwards system.

To maintain the ANX-2 information, you add ANX-2 header information like GST Unit, Year, Month From and Month To. This program allows user to import ANX-2 details using import grid tool functionality.

### **Prerequisite**

Before you complete the tasks in this section, set up the GST Unit Search Type processing option for the ANX-2 using the P75I862 program. If you do not specify a value in this processing option, the system uses the search type GTU.

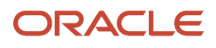

### Adding ANX-2 Details

To add a header record and import the ANX-2 record for the purchaser:

**1.** On the GST Module page, click GST Periodic Processing (G75IGST2H), and then ANX-2 Information (25/ G75IGST2H).

The system displays the Work with Inbound ANX-2 form with the header records that are already added to the program.

- **2.** To add a new header record, on the Work with Inbound ANX-2 program window, click Add.
- **3.** On the ANX-2 Header Information form, enter values in these fields:
	- GST Unit

The system populates the GST identification number for the GST unit after you enter a value in this field.

- Year
- Month From
- Month To
- **4.** Click OK.
- **5.** To upload ANX-2 information for a purchaser (GST Unit), select the Row menu on the Work with Inbound ANX-2 form. Select one of the transaction category.
	- B2B Supply

Supplies Received From Registered Persons form is displayed. GSTIN is mandatory for this form.

◦ Imports

Import Of Goods From Overseas On Bill Of Entry form is displayed. GSTIN is not mandatory for this form.

Click the Import Grid Data icon on the grid of the form.

- **6.** Upload the datasheet which is in CSV format on the Import Assistant page of the program.
- **7.** Click Apply.
	- The records that you uploaded are displayed in the grid.
- **8.** Click Continue.

The uploaded records are now displayed in the grid. The mandatory fields that must be included in the records are: Supplier GSTIN, Place of Supply, Invoice Number, Invoice Date, GST Category Type, GST Rate Type, and ANX-2 Invoice Status.

**9.** To add Registered Non Reverse Charge Transaction for a transaction, select the header record that you created on the Work with Inbound ANX-2 form. Then, from the Row menu, select Reg. Non RC Trans.

Reg. Non RC Trans. represents the inward supplies without reverse charges.

- **10.** Complete these fields for the Reg. Non RC Trans. section:
	- Supplier GSTIN
	- Invoice Number
	- Invoice Date
	- Trade/Legal Name

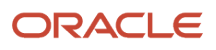

- Place of Supply
- Document Type
- GST Category Type
- GST Category Value
- Invoice Value
- GST Rate Type
- Taxable Amount
- $\Omega$ IGST, CGST, SGST, Cess
- ANX-2 Invoice Status
- ITC Applicable Flag
- Invoice Submission Date

After ANX-2 information is imported, you run the ITC Claim program (R75I827). This program updates the ITC Claim Processed field with the value Y and the ITC Claim Processed Date field with the date on which the batch program is executed.

**Note:** Once the ITC claim is processed for a record, you cannot update or deleted that record.

## Understanding ITC Claim for Non-Reverse Transactions

You can claim GST input tax credit (ITC) for any type of GST (CGST, IGST, SGST, and Cess) included in the price you pay for the inputs—that is the goods and services—to run your business.

#### You can claim GST credits for non-reverse transactions if these conditions are met:

- You have received the goods or services.
- The goods or services must be only for business purposes.
- GST should be applicable to the input transactions (goods or services).
- The supplier has reported supplies in ANX-1 to the tax authority and you have received the ANX-2 report from the government.

The Anx2 reports contains the Input tax credit (ITC) information available for the purchaser.

#### To claim the ITC for your purchases, you must perform these tasks:

- Maintain the ANX-2 information in P75I862.
- Run report ANX-2 ITC Claim for Non -Reverse transactions (R75I827)

## Generating the ANX-2 ITC Claim for Non-Reverse Transactions Report (R75I827)

Use the ANX-2- ITC Claim for Non-Reverse Transactions Report (R75I827) to claim input tax credit for non-reverse transactions.

#### The system:

• Uses the GST unit, Month To, Month From, ITC Loss Account, and GL details specified in the respective processing options of this program, to process the records from the GST ANX2 Acceptance Header File (F75I861) and GST ANX2 Acceptance Detail File (F75I862) tables and then prints the applicable status- Matched, Not Matched, or Not Applicable-in the records for ITC claim. When no value is specified in the Month To processing option, the system uses the month that is specified in the Month From processing option to process the records.

This program uses the GST unit and the Month From and Month To processing option to identify the ANX-2 header which needs to be processed. For example, to process ANX-2 records for April, the user needs to provide the Month from value as 04 and the Month To value as 04.

In this report, invoice information is summarized on the basis of invoice number and invoice date.

Note that the ITC Applicable Flag is Y in the P75I862 program, else ITC for the selected record is considered as zero.

• Runs the program in proof or final mode.

You can use the P75I862 program to review processed ANX-2 records. This batch updates ITC Claim Processed as Y and ITC Claim Process Date as system run date.

- Displays records based against a particular status as described below.
	- Matched:

The record in the ANX-2 information matched with the information in P75I807. This program uses Invoice Number and Invoice Date for matching. These records will be used to update the ITC ledger balance for the GST unit.

◦ ITC Claim Processed

The record in the ANX-2 report for which ITC has been already claimed. When you run the R75I827 report, the status of each of the records that were processed for ITC claim in the previous batch is displayed as ITC Claim Processed.

◦ Not Applicable:

The record in the ANX-2 report shows that the computed ITC Eligible amount from P75I807 is higher than the ITC Eligibility Amount, and therefore the record is not applicable for ITC claim.

◦ Not Matched:

The record in the ANX-2 report is not available or is not updated in P75I807. As a result, the Document Number and Document Type fields are blank for the record in the report.

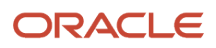

- Displays the ITC Eligible Amounts from P75I807 applicable for the record.
- Calculates the ITC Loss, which is the difference between the ITC Eligible Amount and ITC Available Amount, for each record of each GST type.
- Displays the Total By Company, and Total ITC for the Matched records, Total Not Applicable, Total Not Matched and GST ITC Ledger closing balance.

It also displays the total for the records with the status as Not Applicable, Not Matched, and ITC Claim Processed.

It identifies the current open period for the GST unit and displays the available amount and the amount after ledger update.

If errors are identified during ITC balance update, the report prints an error message and stops processing the records.

#### When you run the R75I827 program in the final mode, the system:

- **1.** Updates the ITC Claim Processed flag to YES and the ITC Claim Process Date to the system run date available in the P75I862 program when the records are successfully processed for ITC claim.
- **2.** Updates the Matched flag to YES in P75I807 when the records are successfully matched.
- **3.** Updates the GST ITC Ledger. The ITC Claim Amount is credited from the Intermediate Account and debited to the ITC Final Account.
- **4.** Updates the ITC Loss Account. The ITC Loss Amount is credited from the Intermediate Account and debited to the ITC Loss Account. The ITC Loss Amount will be added to the respective ITC Loss Account Number mentioned in the associated processing option.

Note that when the ITC ledger accounts are updated, the system populates the G/L Date field with the date specified in the processing options of the R75I827 program. If a date is not provided in the processing options, the system date is used as the G/L date.

- **5.** Creates the ITC ledger entries in the GST Ledgers table (F75I823) with the respective batch numbers and GST amounts for each applicable GST type (IGST, SGST, CGST, and Cess).
- **6.** Updates the ITC closing balances in the GST Ledgers Setup table (F75I804) with the tax amounts. This update happen for the current period of the GST unit.
- **7.** Updates the Account Ledger table (F0911), crediting the intermediate ITC accounts and debiting the permanent ITC accounts. The system determines the intermediate and permanent accounts from the GST Account Master Setup table (F75I805).
- **8.** Updates the batch number and batch type in the GST Tax File table (F75I807).

### Processing Options

Before you generate the R75I827 report, set up the following processing options:

- General
	- **a.** Process Mode

Leave this field blank to run the report in proof mode. Enter 1 to run the report in final mode.

- **b.** GST Unit
	- Enter the value representing the GST unit.
- **c.** Year

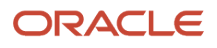

Enter the year for which the report needs to be printed.

**d.** Month From

Enter the Month From for which the report needs to be printed.

**e.** Month To

Enter the Month To for which the report needs to be printed.

**Note:** GST Unit, Year, Month From and Month To are mandatory processing option. They are used to select ANX-2 header from P75I862 for processing.

• G/L

- **a.** GST Ledger Entry Date Enter the GST Ledger Entry Date for G/L entries. If you leave this field blank, the system uses the current date as the GST Ledger Entry Date. **b.** Document Type Enter the document type for G/L entries. If you leave this field blank, the system uses the document type JE. **c.** Batch Type Enter the batch type for G/L entries. If you leave this field blank, the system uses the batch type G. **d.** Remark Enter the remark for G/L entries. If you leave this field blank, the system uses the GST ITC Ledger Entry as the Remark. • ITC Loss Account **a.** CGST Account Number Enter the Loss account number for CGST amount for the GST unit. **b.** SGST Account Number Enter the Loss account number for SGST amount for the GST unit.
	- **c.** IGST Account Number Enter the Loss account number for IGST amount for the GST unit.
	- **d.** CESS Account Number Enter the Loss account number for Cess amount for the GST unit.

### Running the ANX-2 ITC for Non-Reverse Transactions (R75I827)

Select GST Periodic Processing (G75IGST5H), ANX-2 ITC Claim for Non-Reverse Transactions (R75I827).

# **49 Appendix A - Text File Fields Output for Form 26 Q in India**

## TDS Statement for Non Salary category - File Header Record

This section provides information about the file format for non-salary TDS file for the Form 26Q Quarterly Returns Report (R75I122EQ).

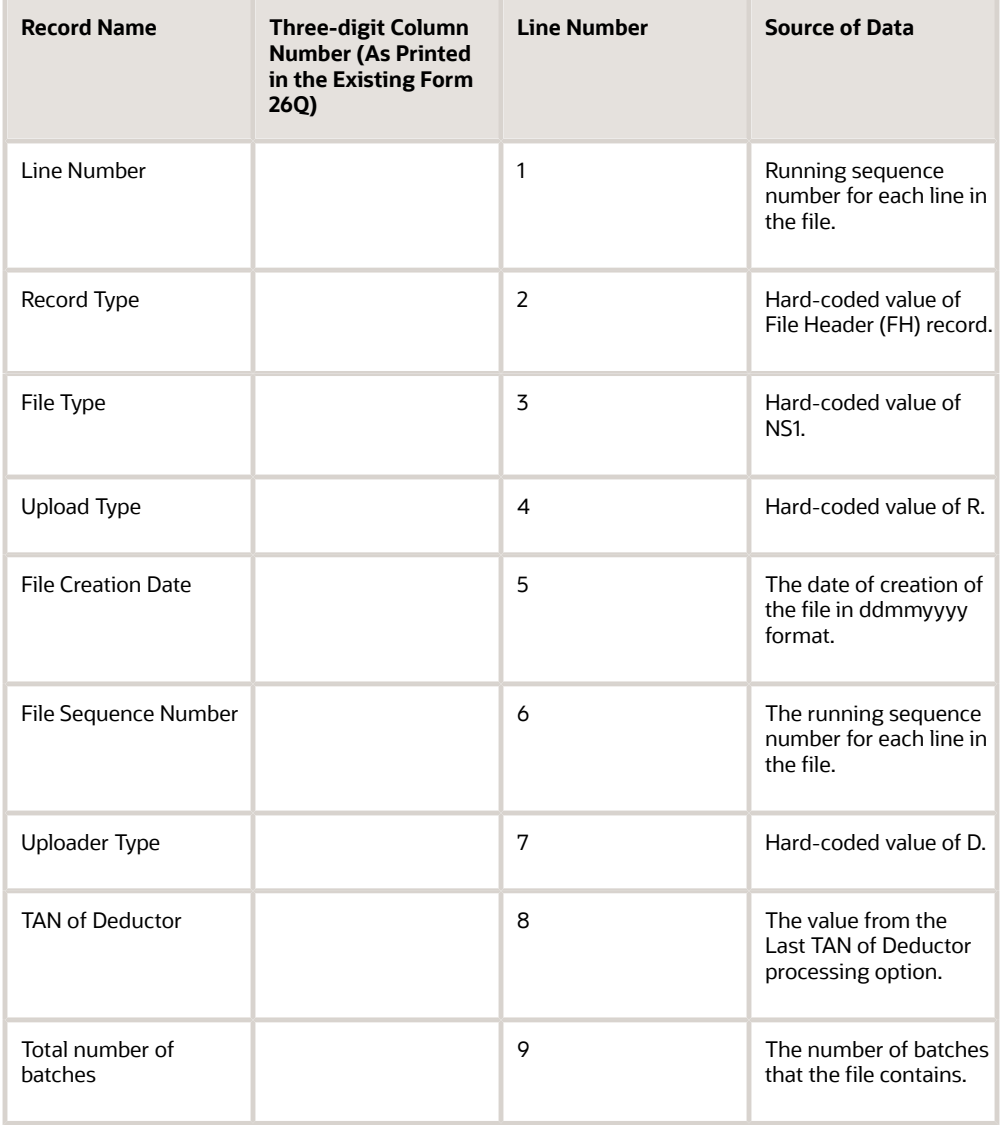

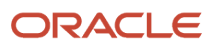

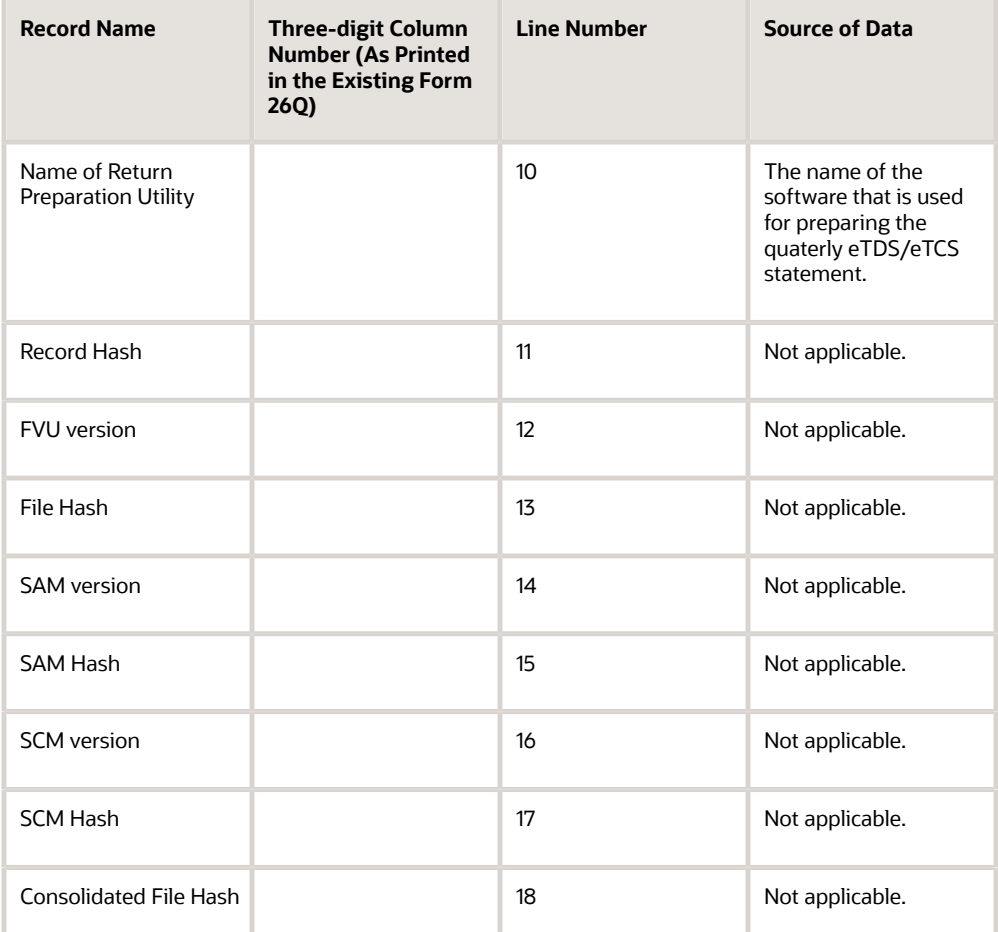

### TDS Statement for Non Salary category - Batch Header Record

This section provides information about the batch header record for the Form 26Q Quarterly Returns Report (R75I122EQ).

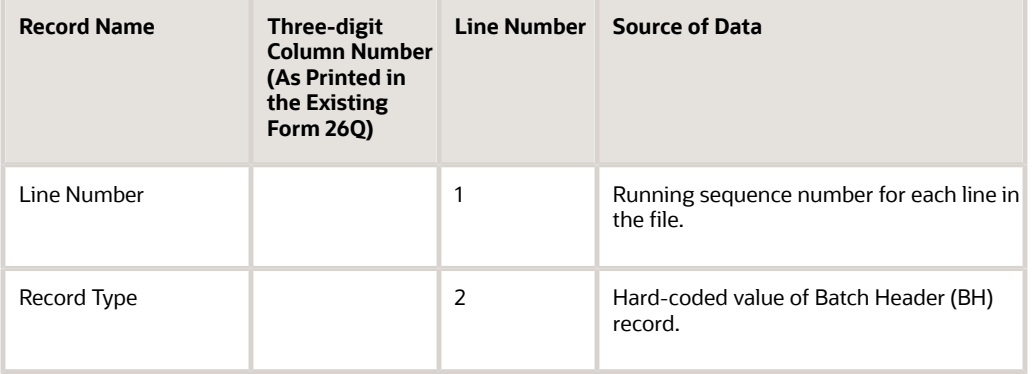

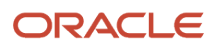

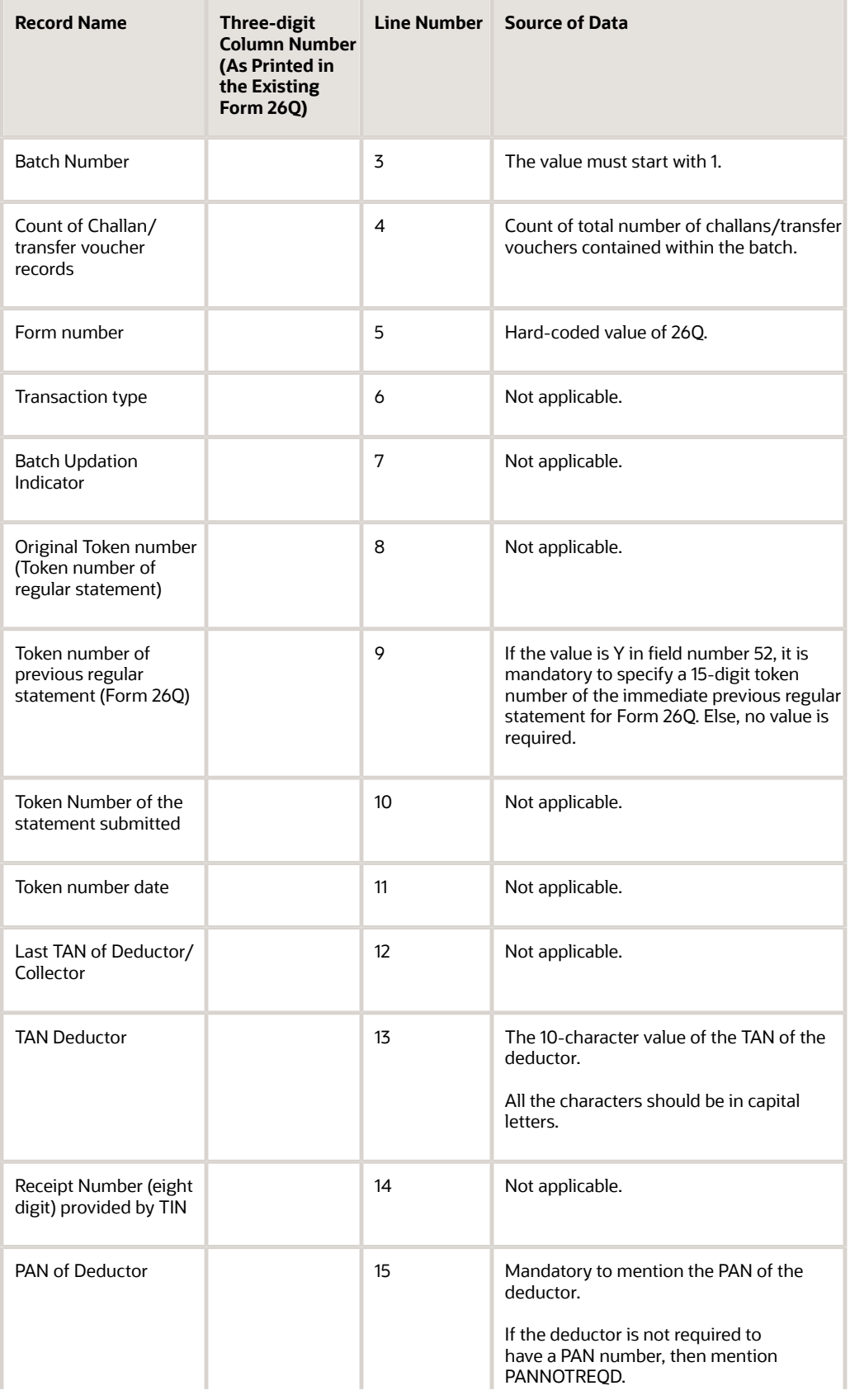

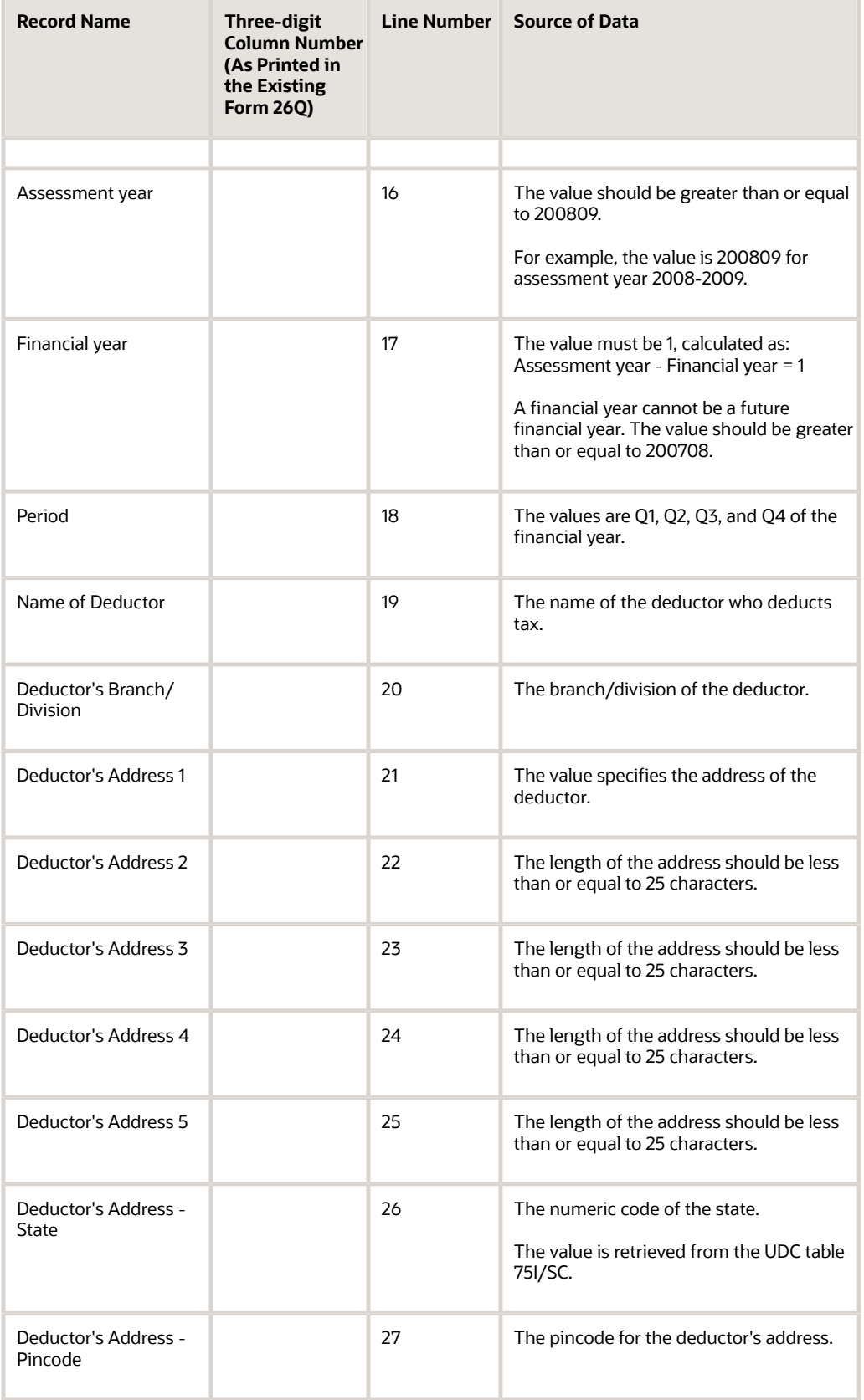

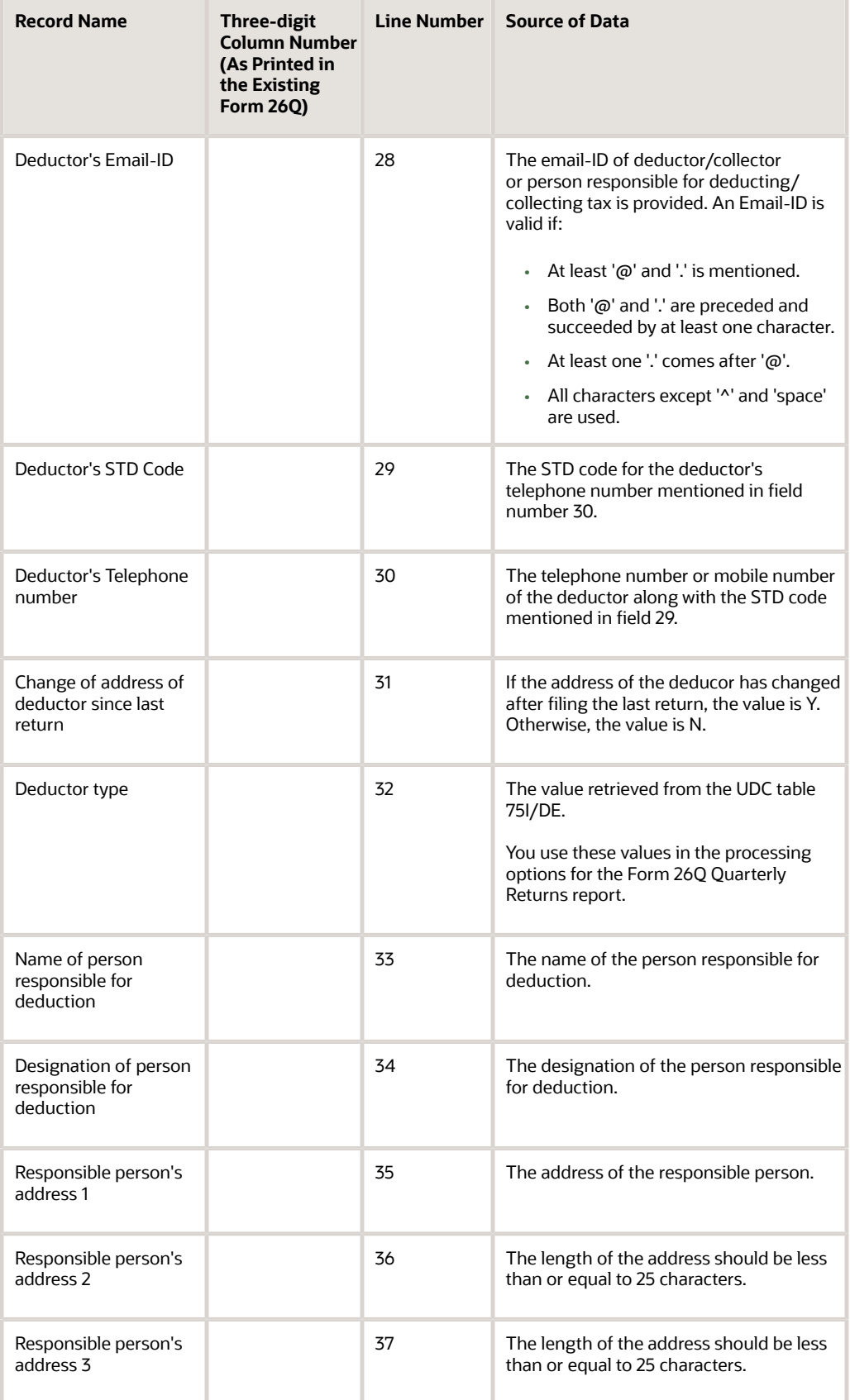

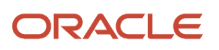

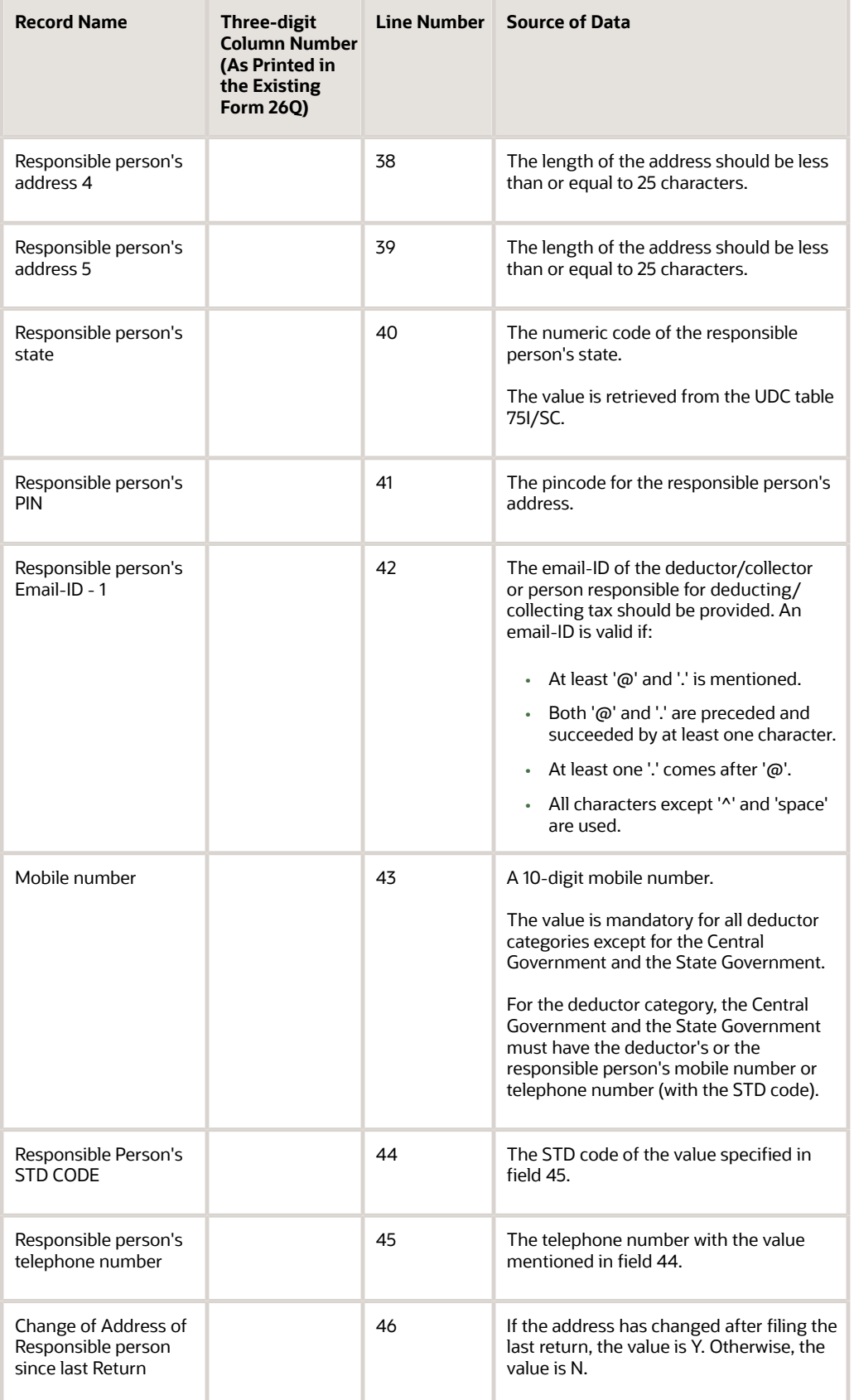

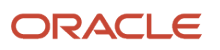

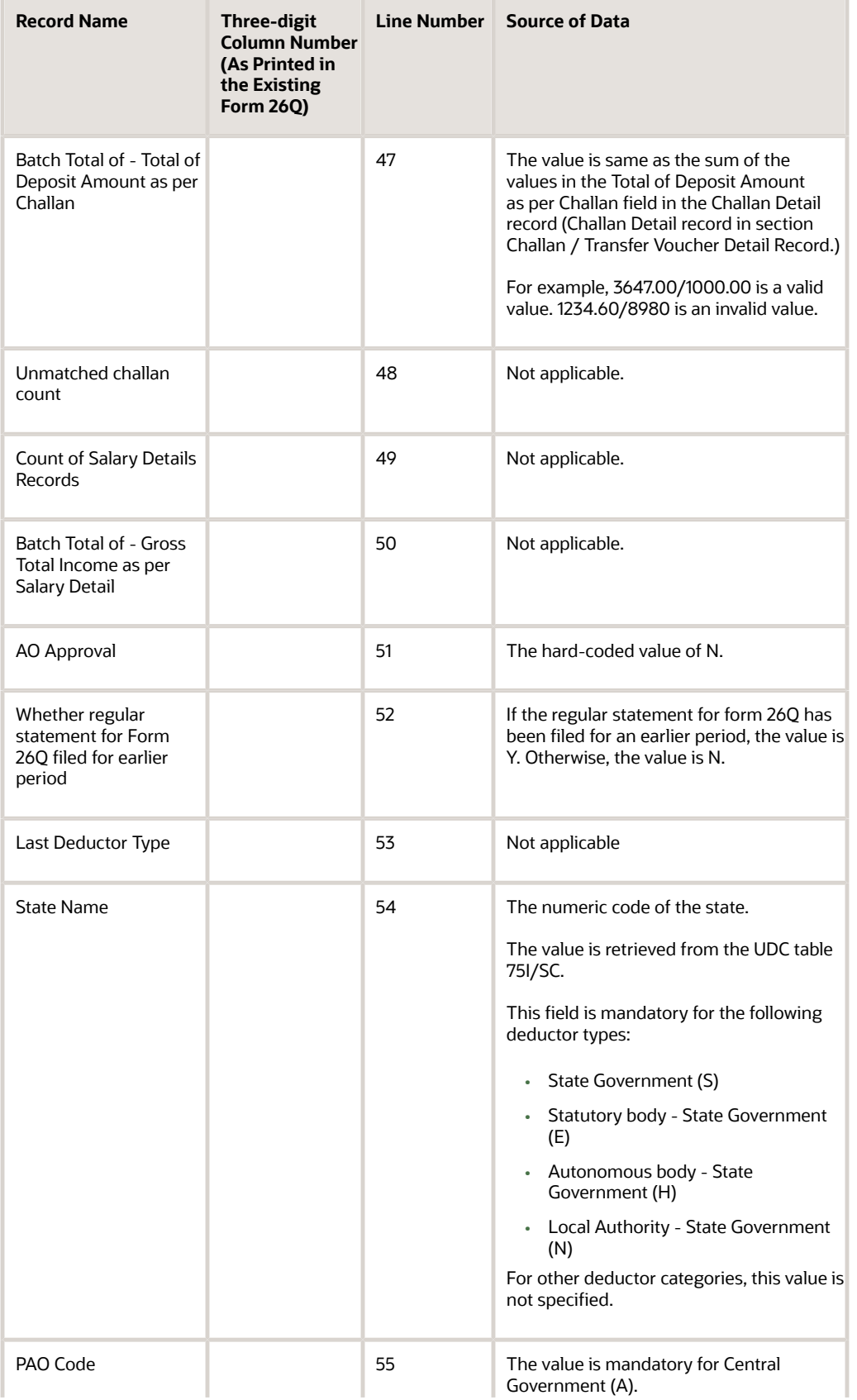

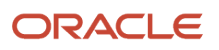

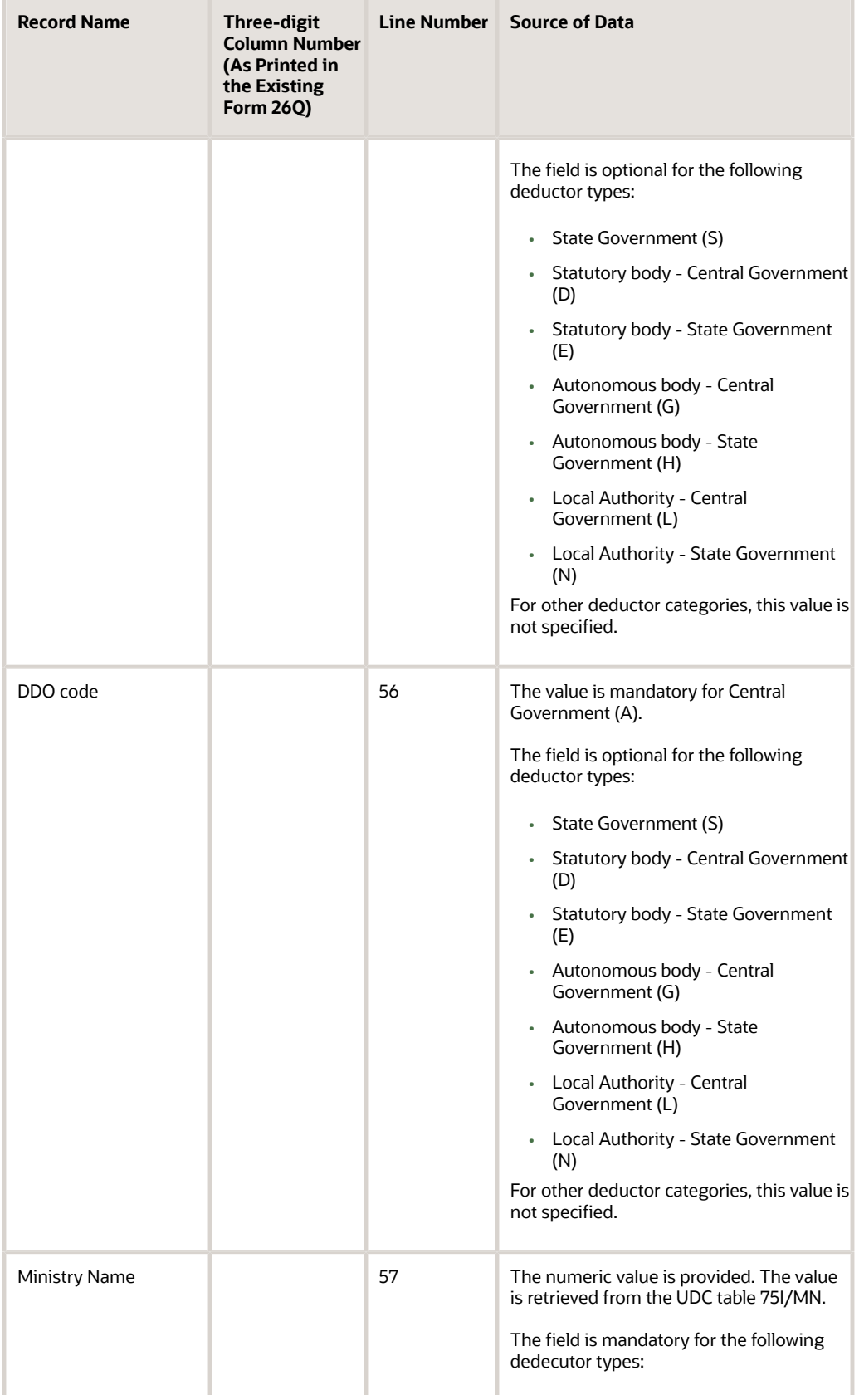

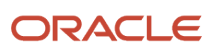

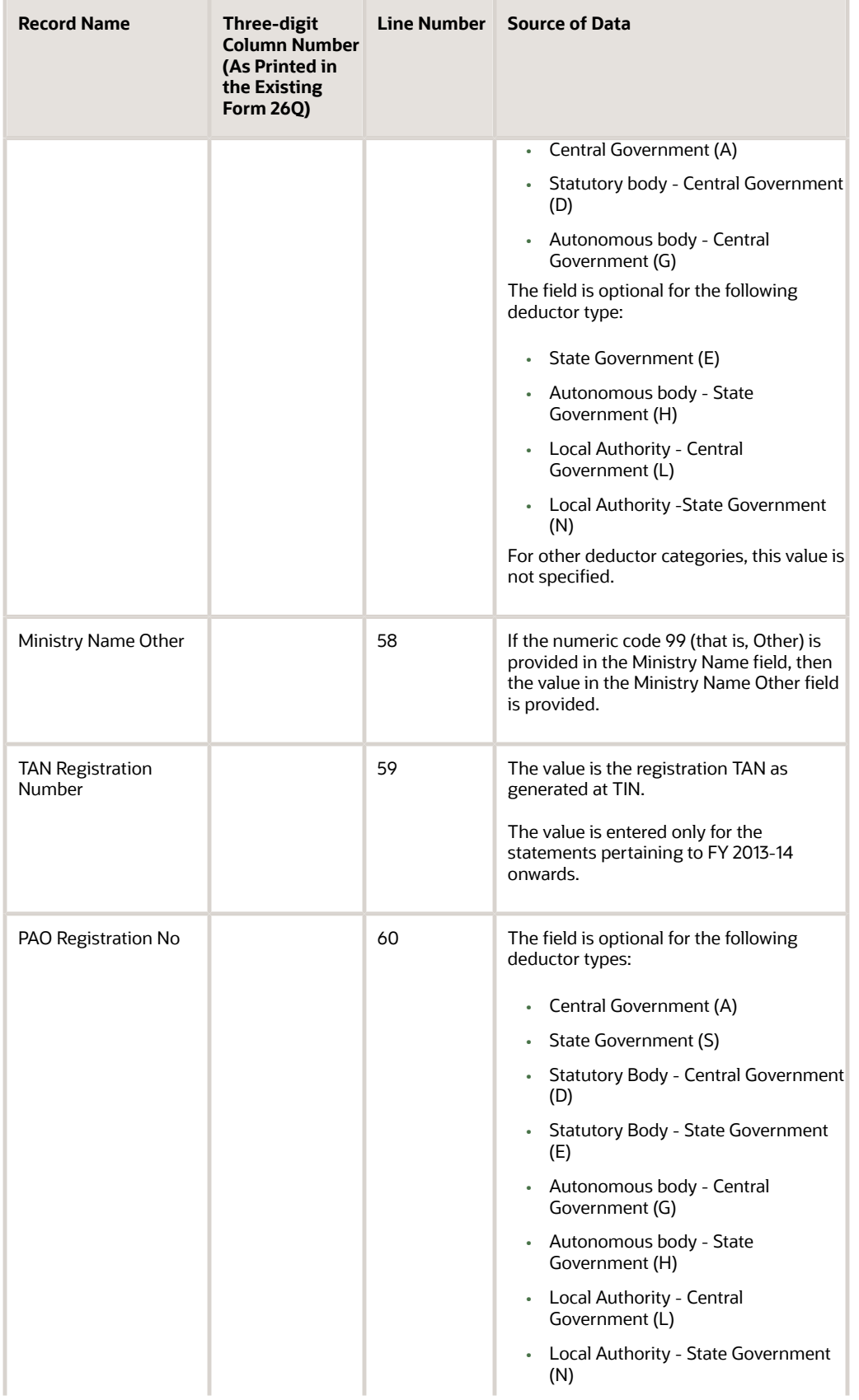

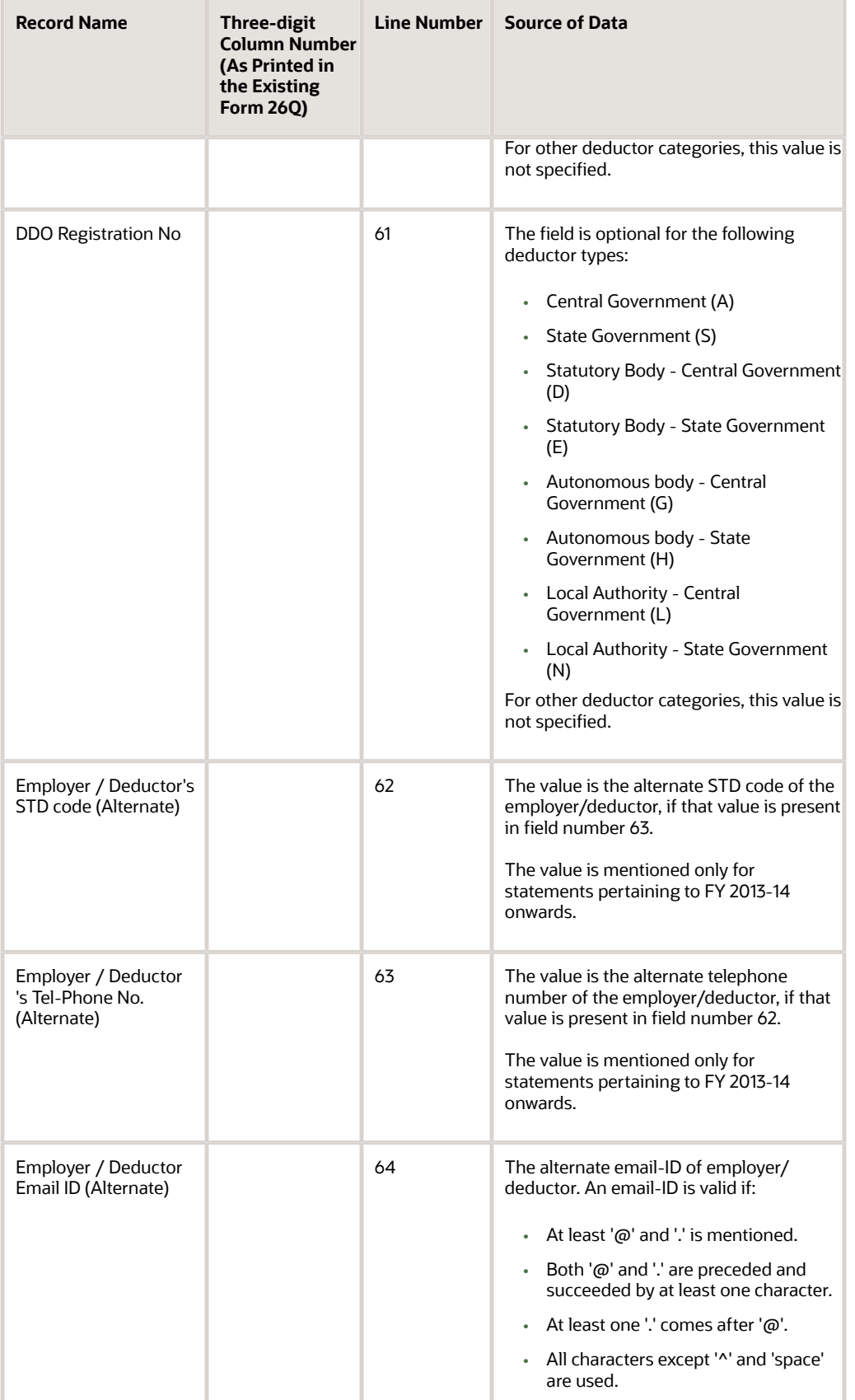

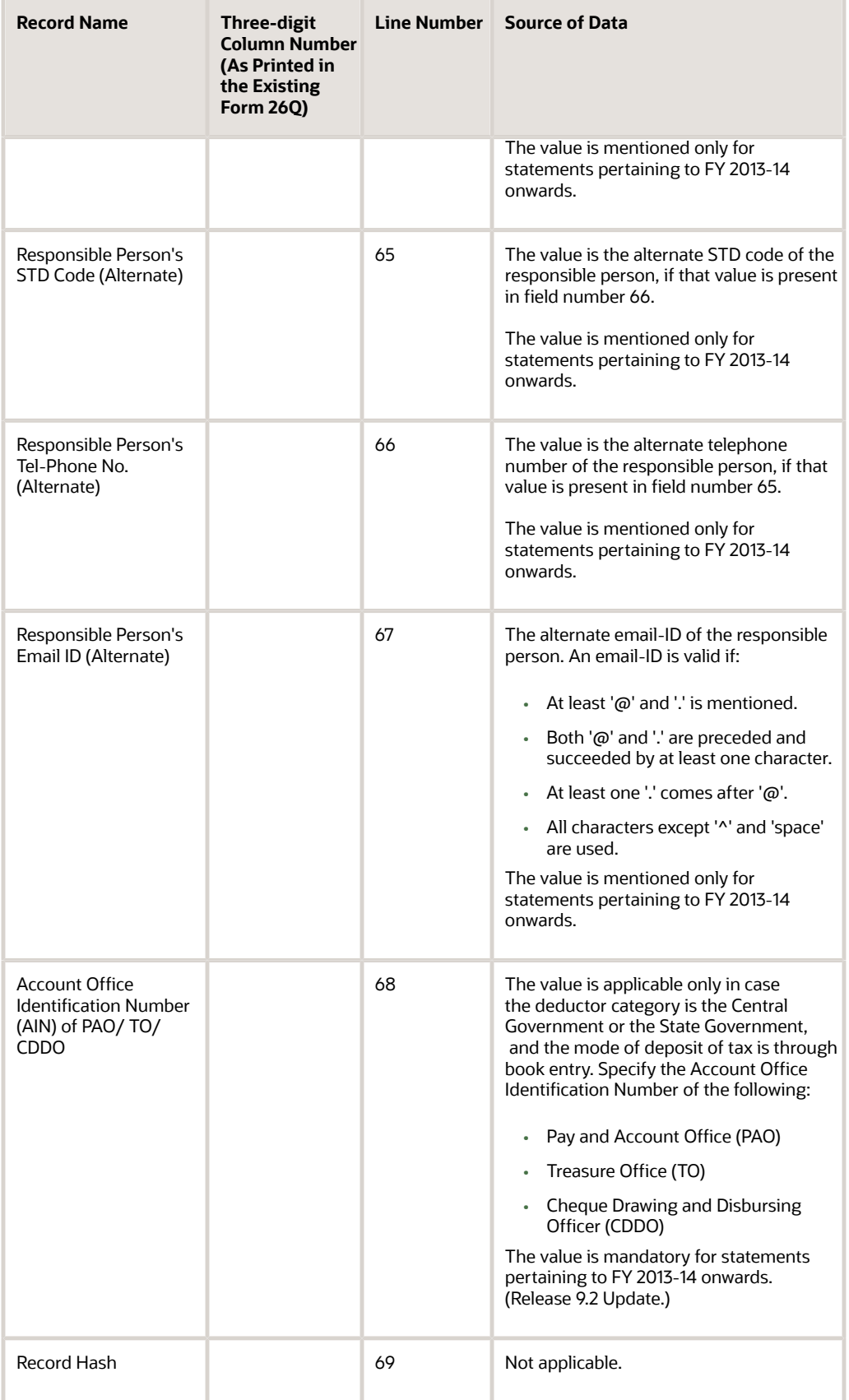

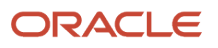

### TDS Statement for Non Salary category - Challan / Transfer Voucher Detail Record

This section provides information about the Challan / Transfer Voucher Detail Record for the Form 26Q Quarterly Returns Report (R75I122EQ).

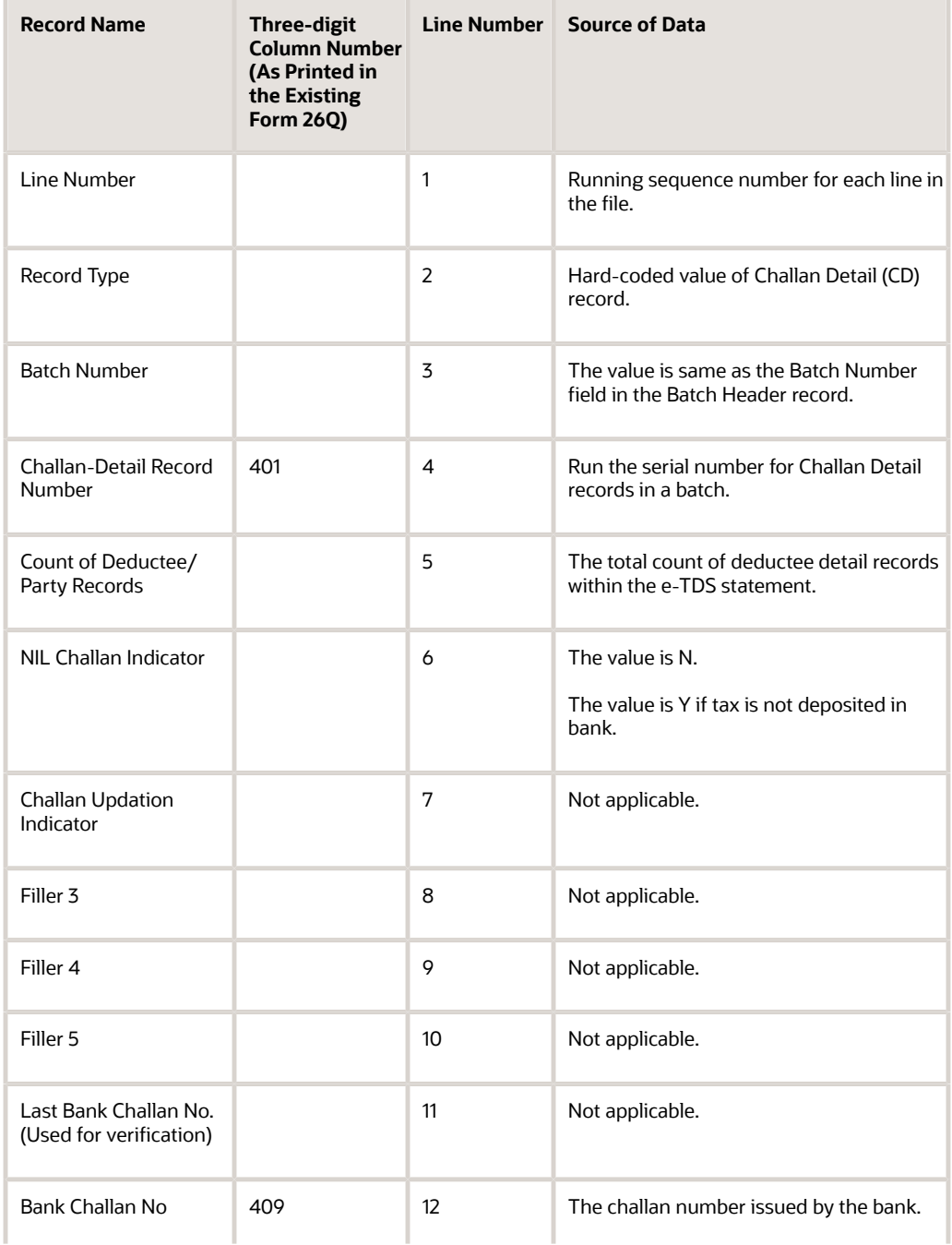

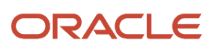

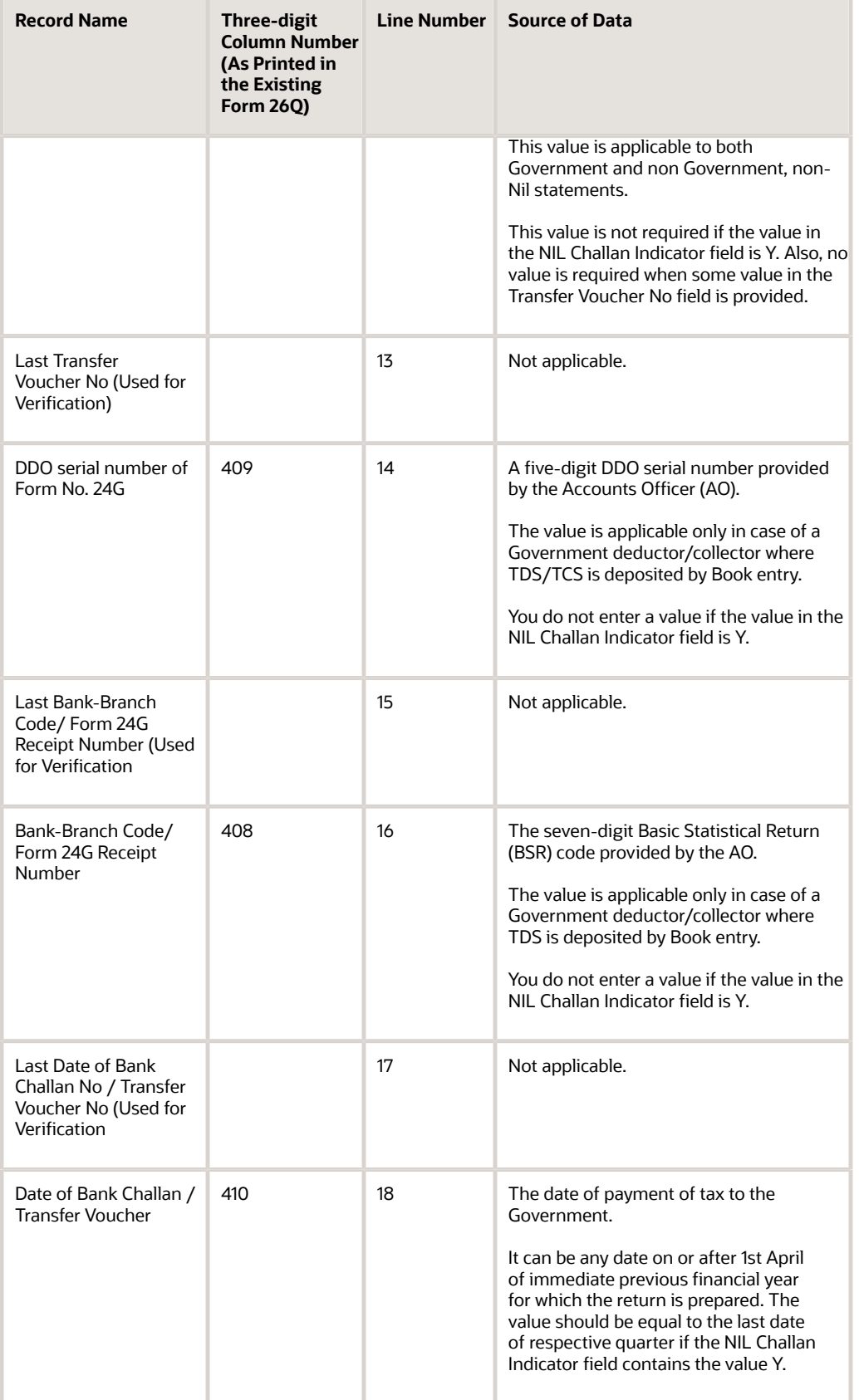

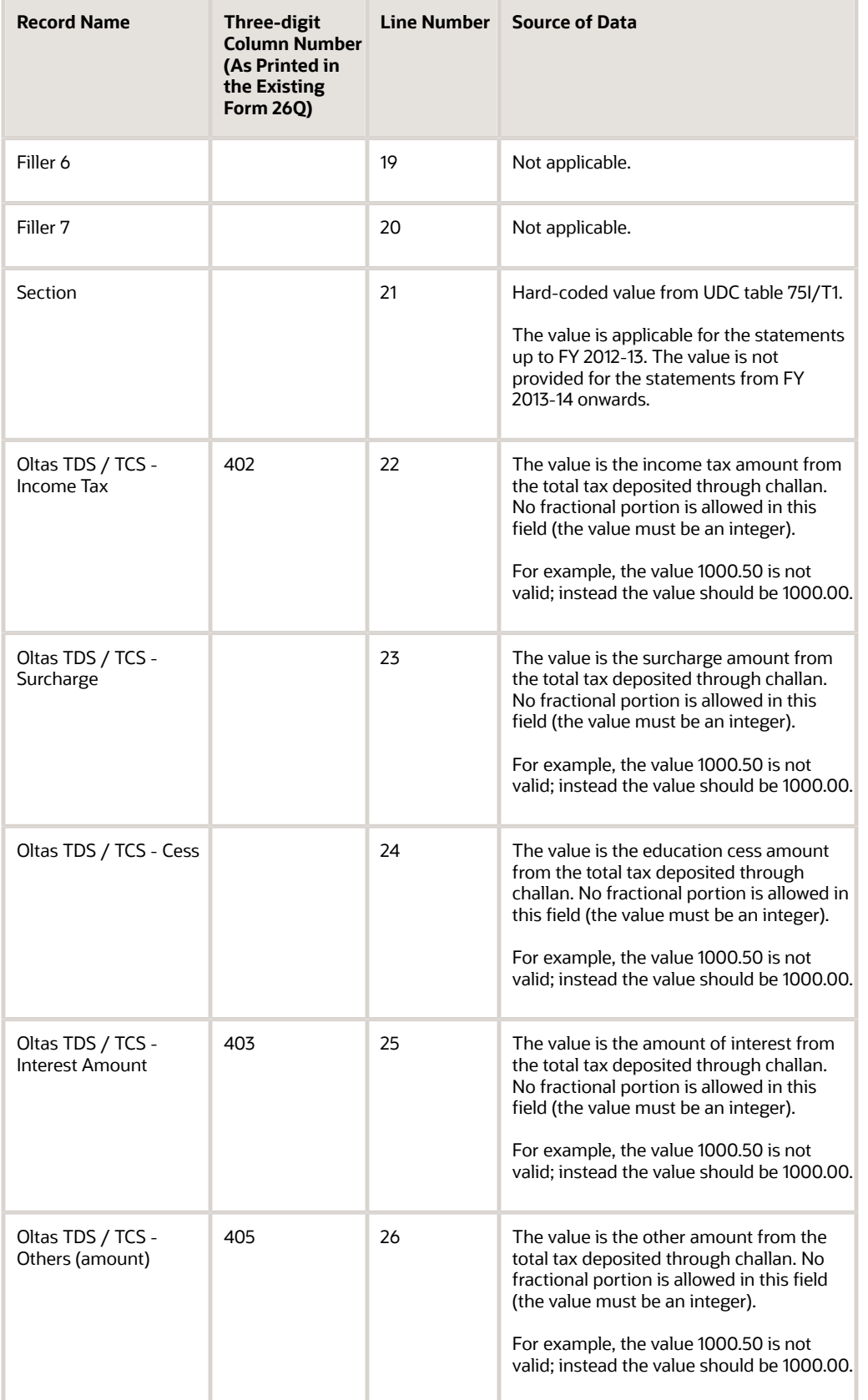

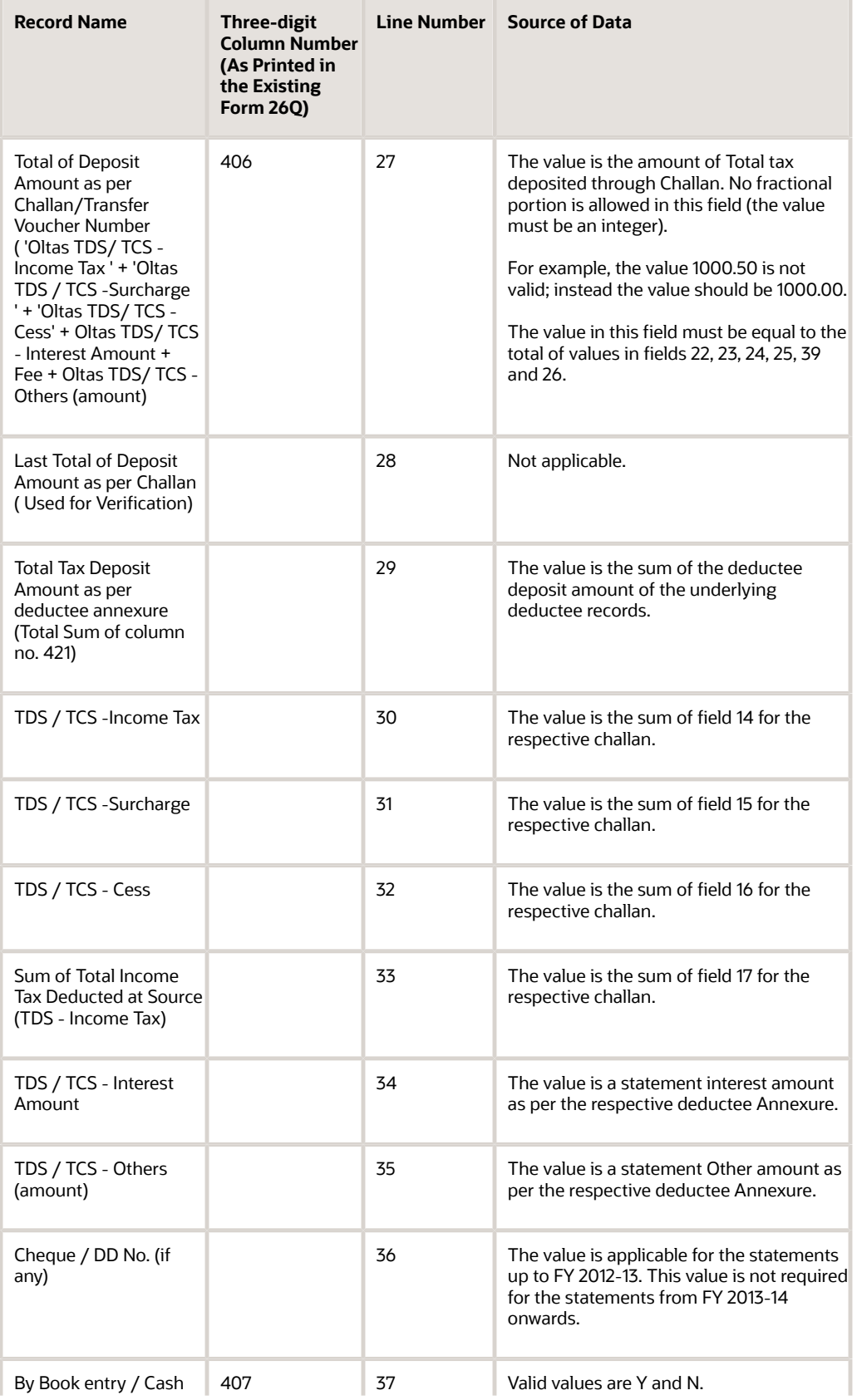

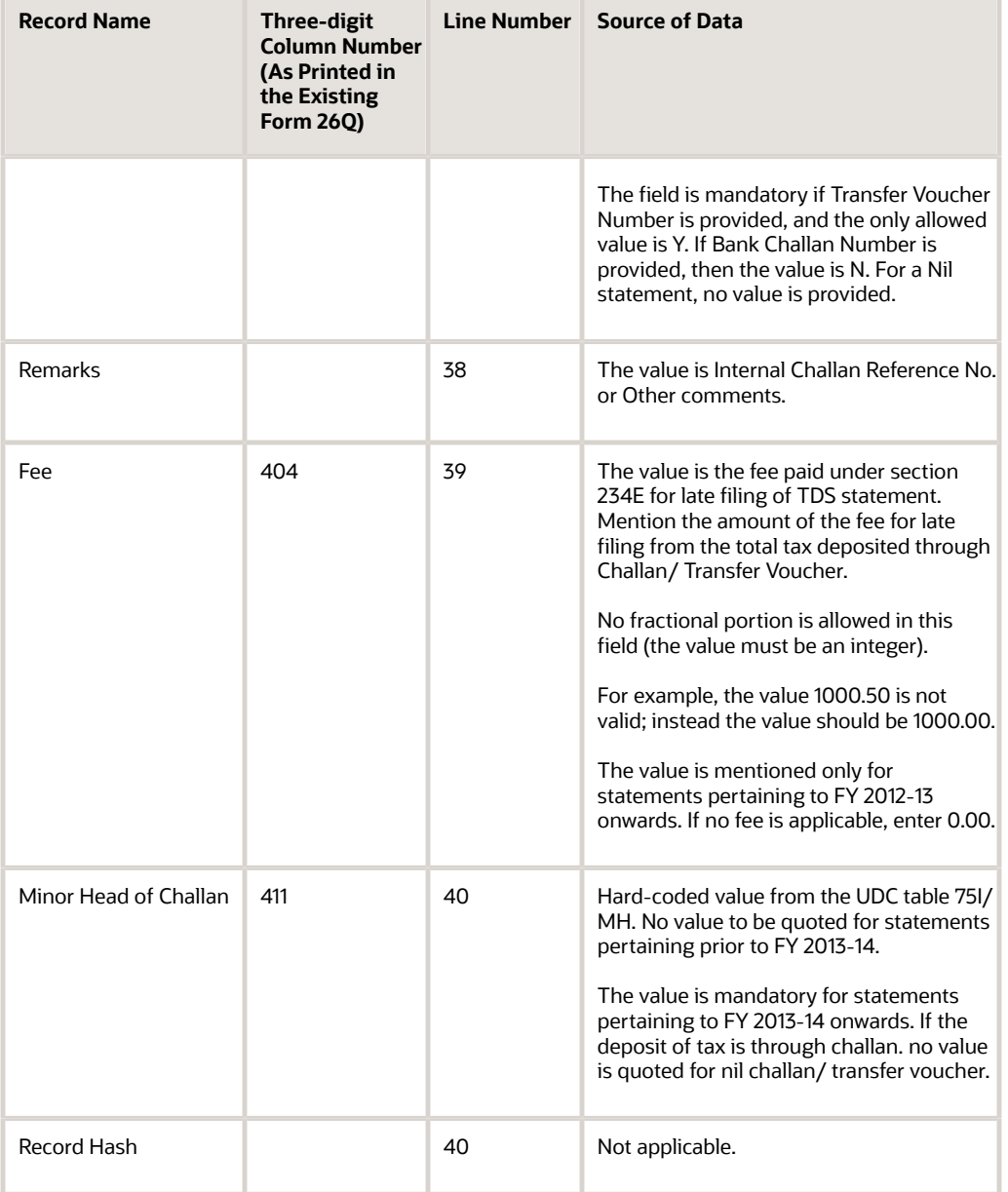

### TDS Statement for Non Salary category - Deductee Detail Record

This section provides information about the Deductee Detail Record for the Form 26Q Quarterly Returns Report (R75I122EQ).

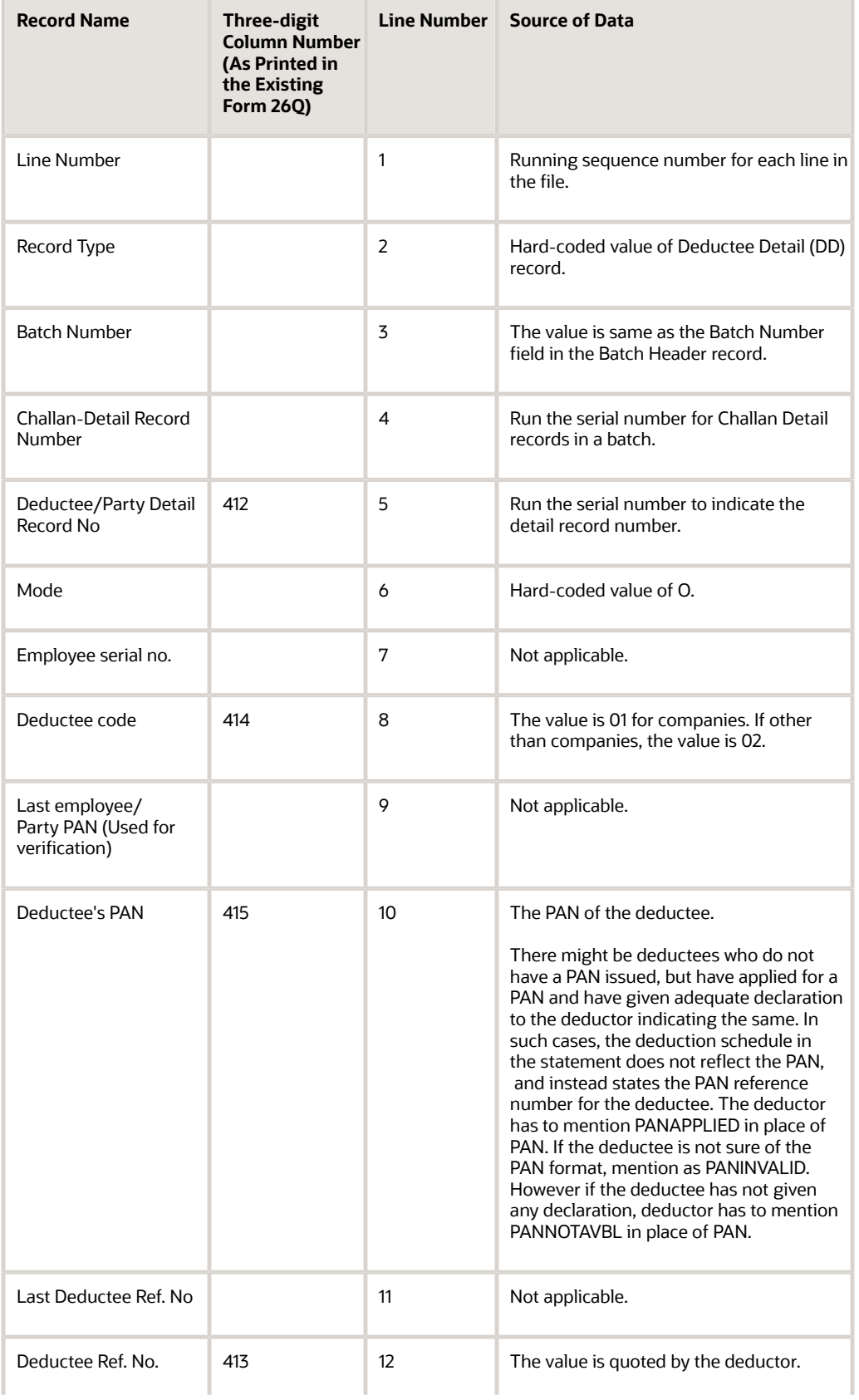

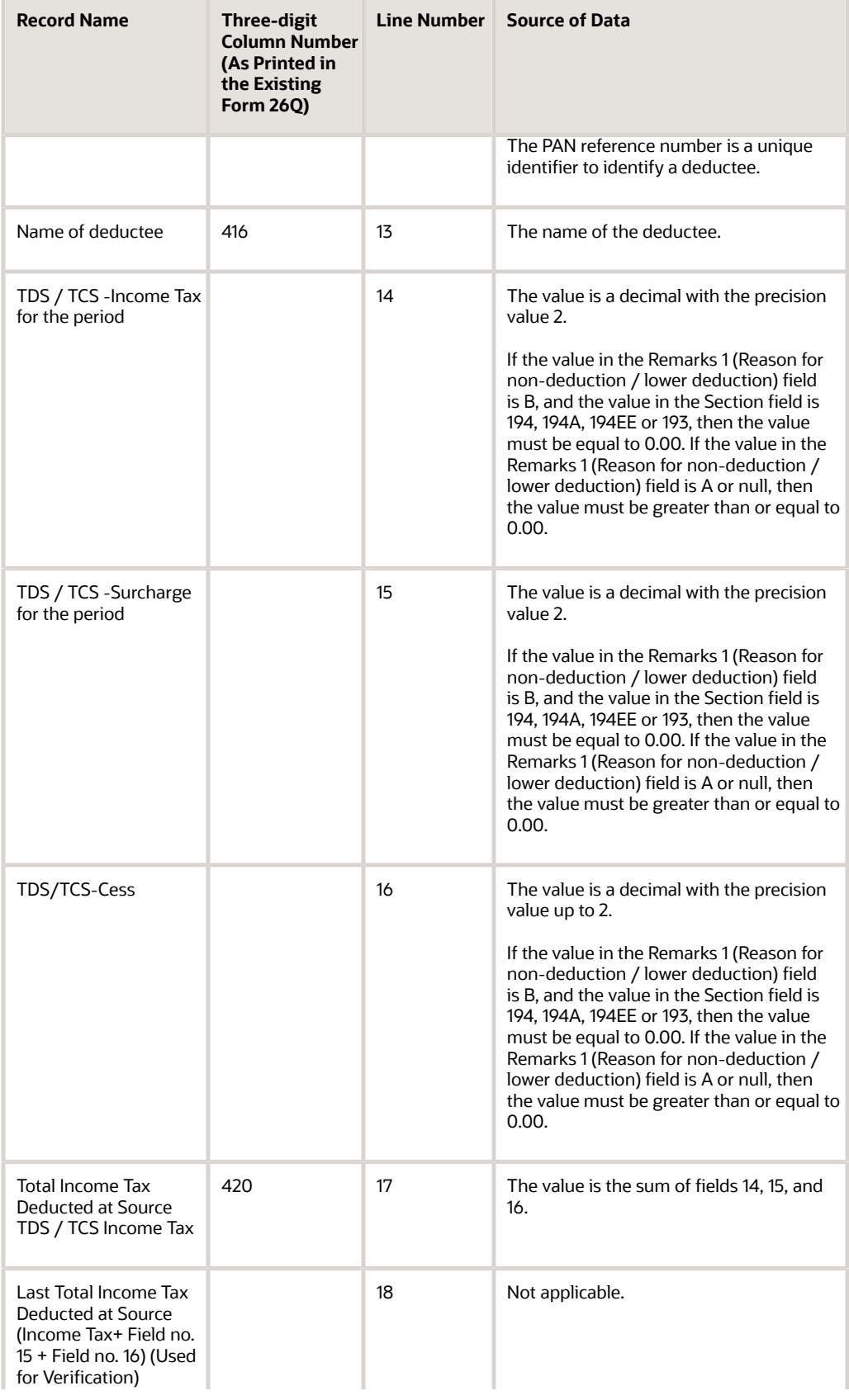

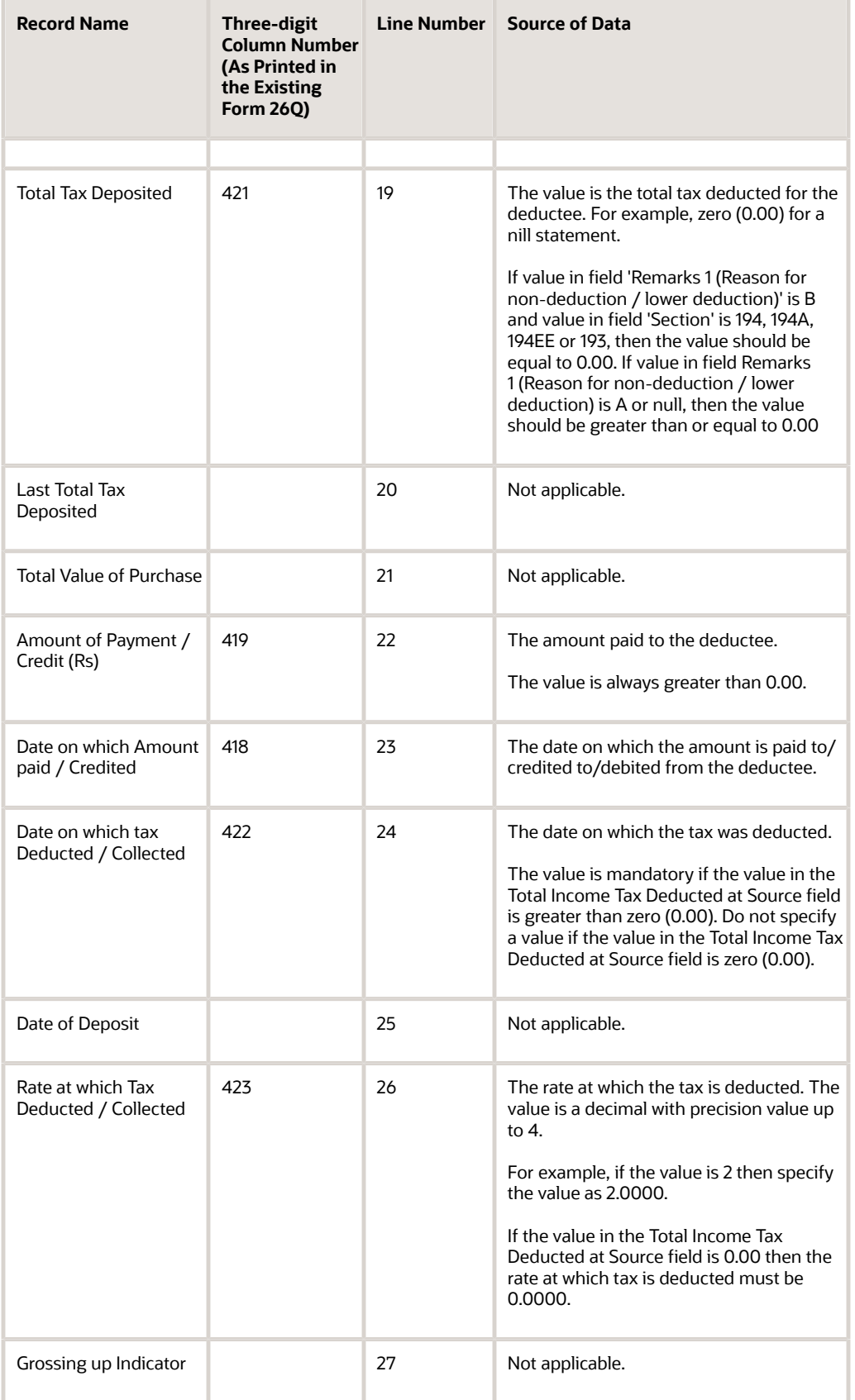

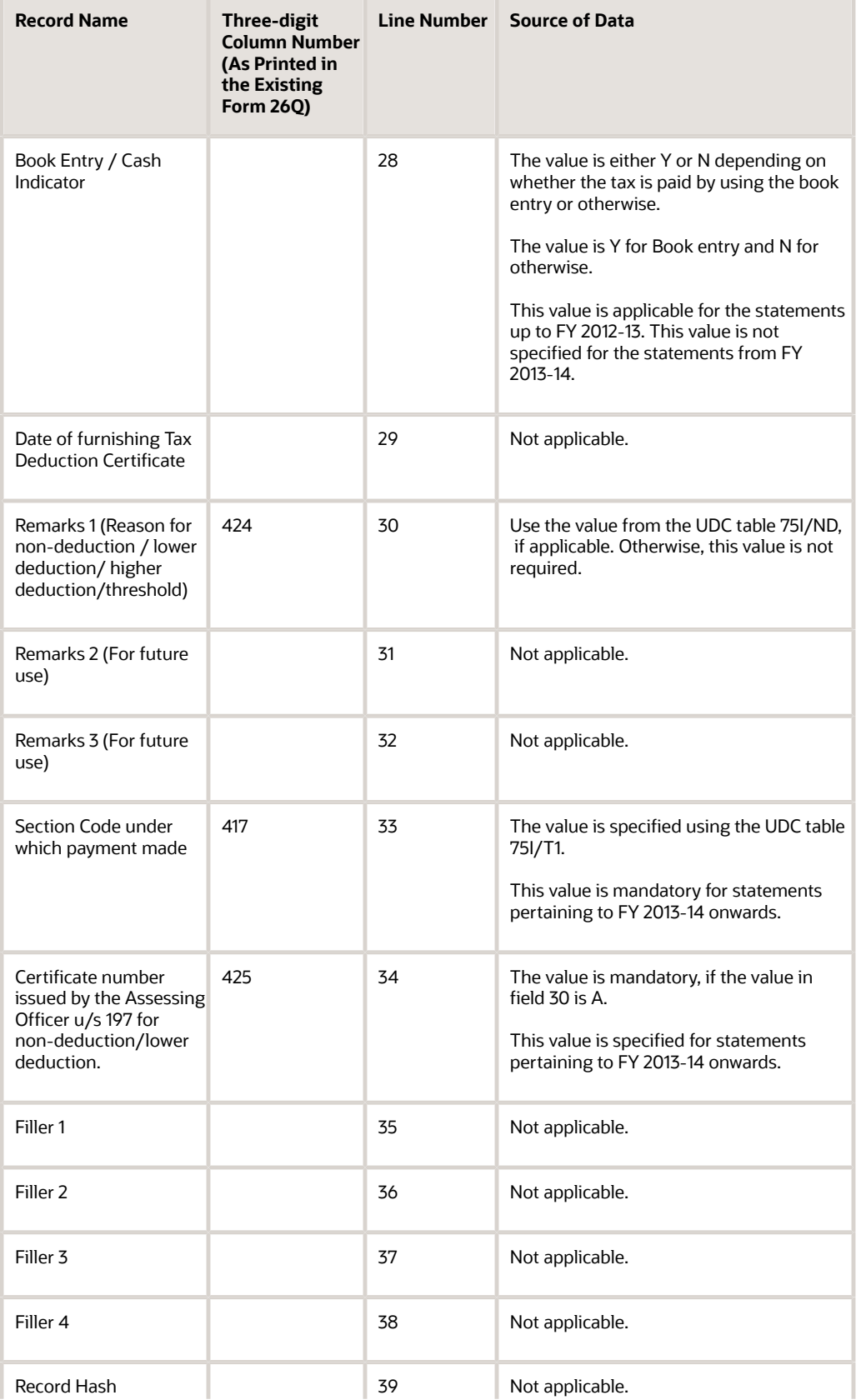

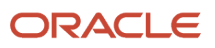

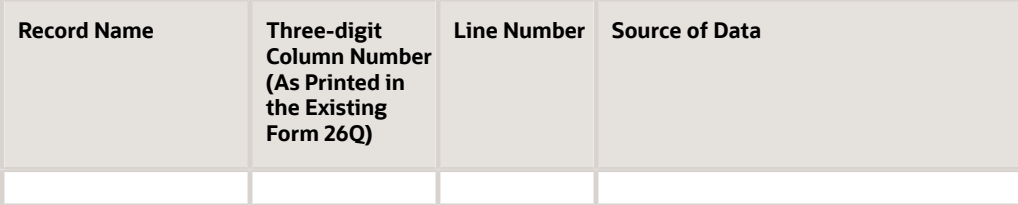

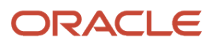

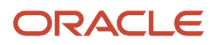

# **50 Appendix B - Text File Fields Output for Form 27 Q in India**

## TDS Statement for Non Salary category - File Header Record

This section provides information about the file format for non-salary TDS file for the Form 27Q Quarterly Deduction of Tax Report (R75I128).

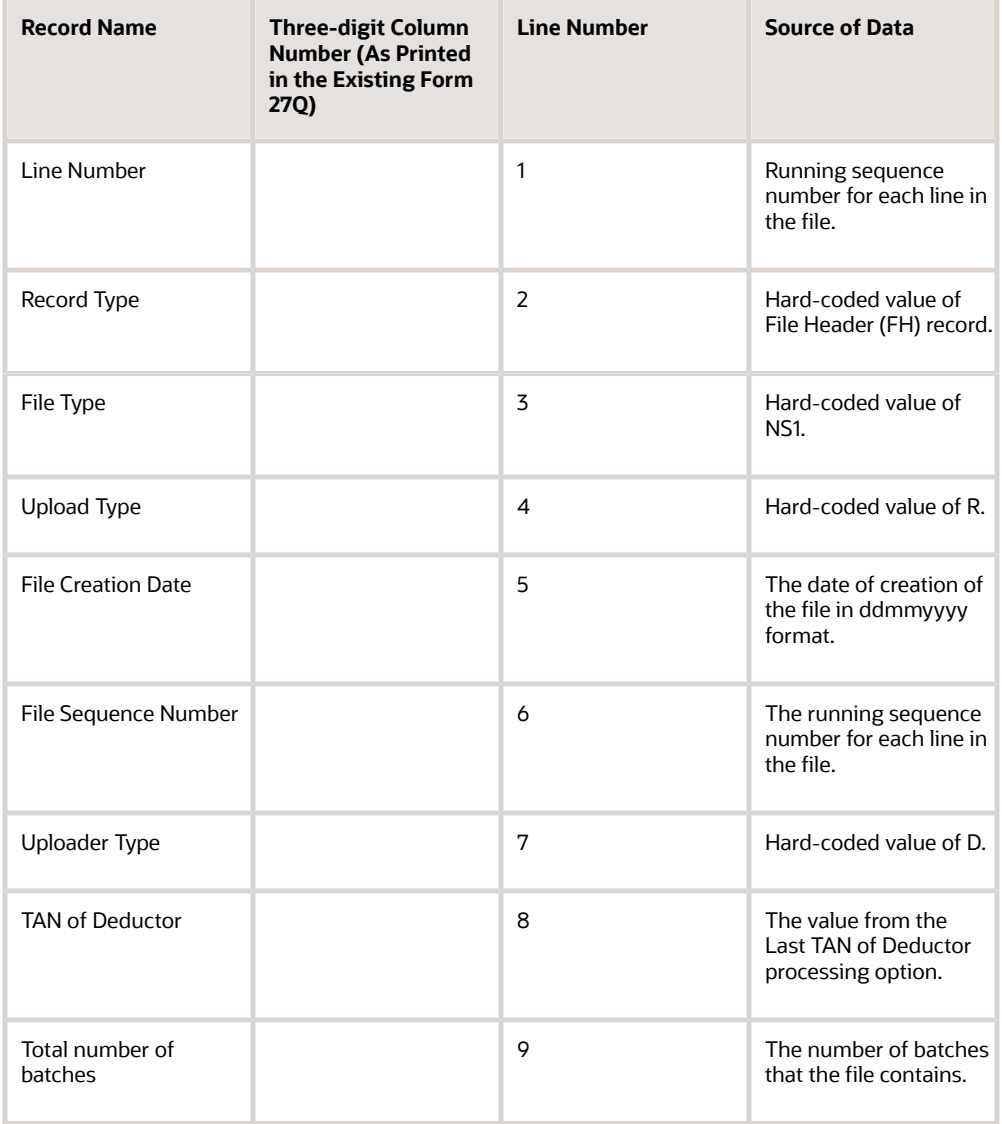

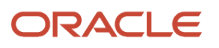

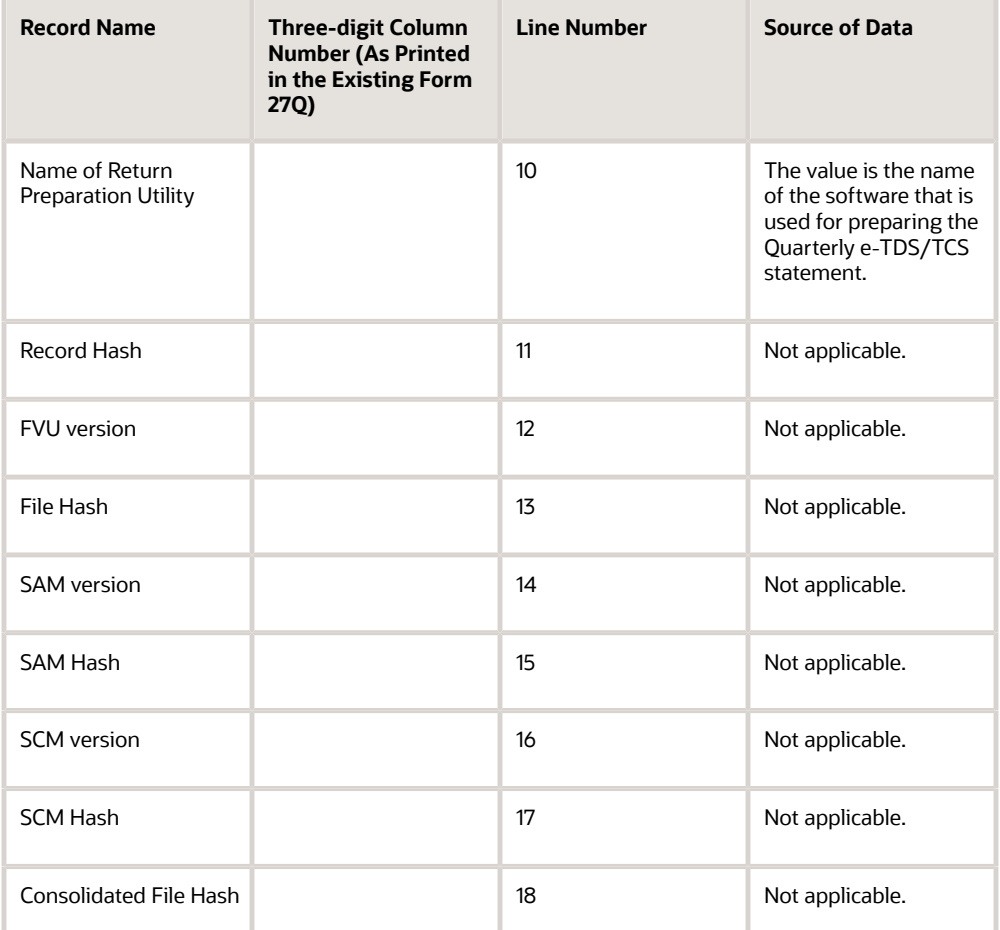

## TDS Statement for Non Salary category - Batch Header Record

This section provides information about the batch header record for the Form 27Q Quarterly Deduction of Tax Report (R75I128).

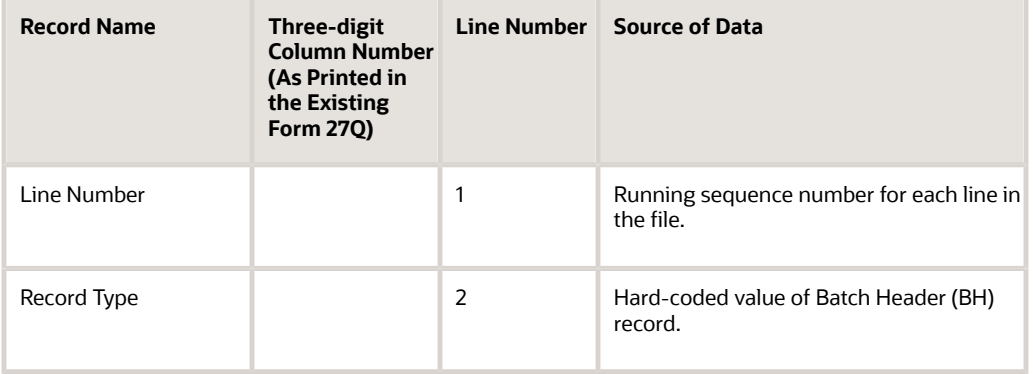

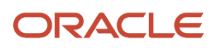

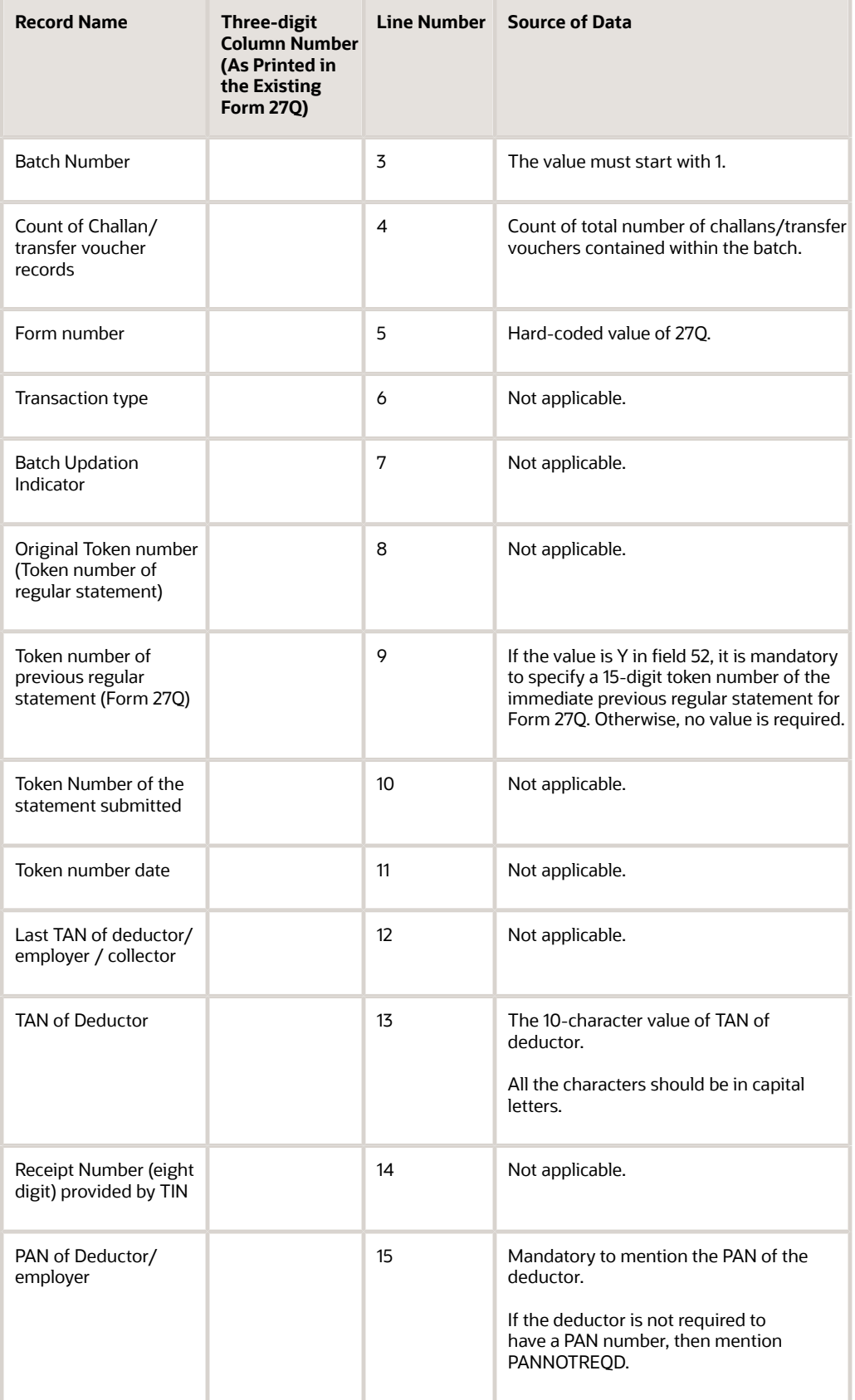

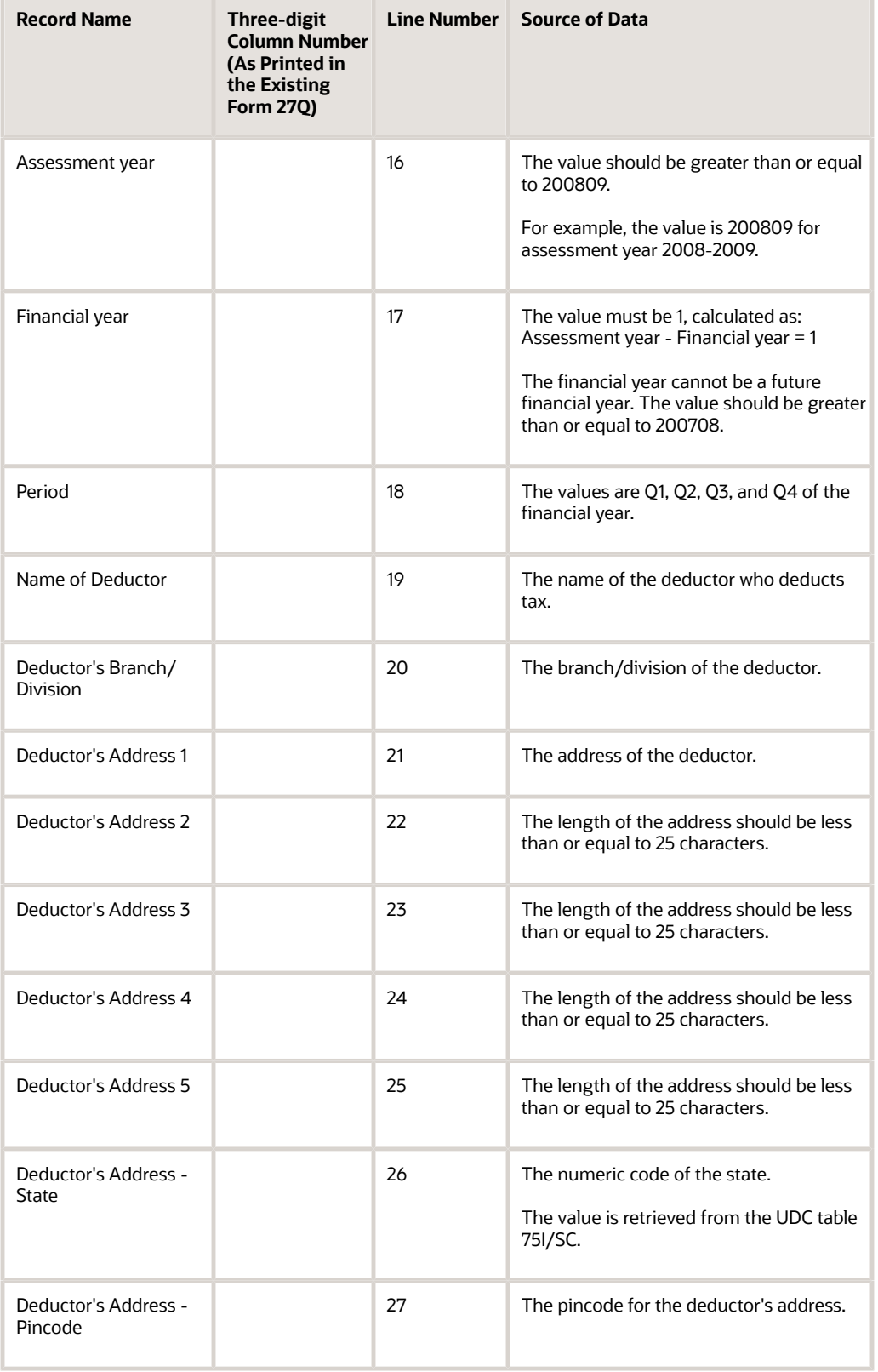

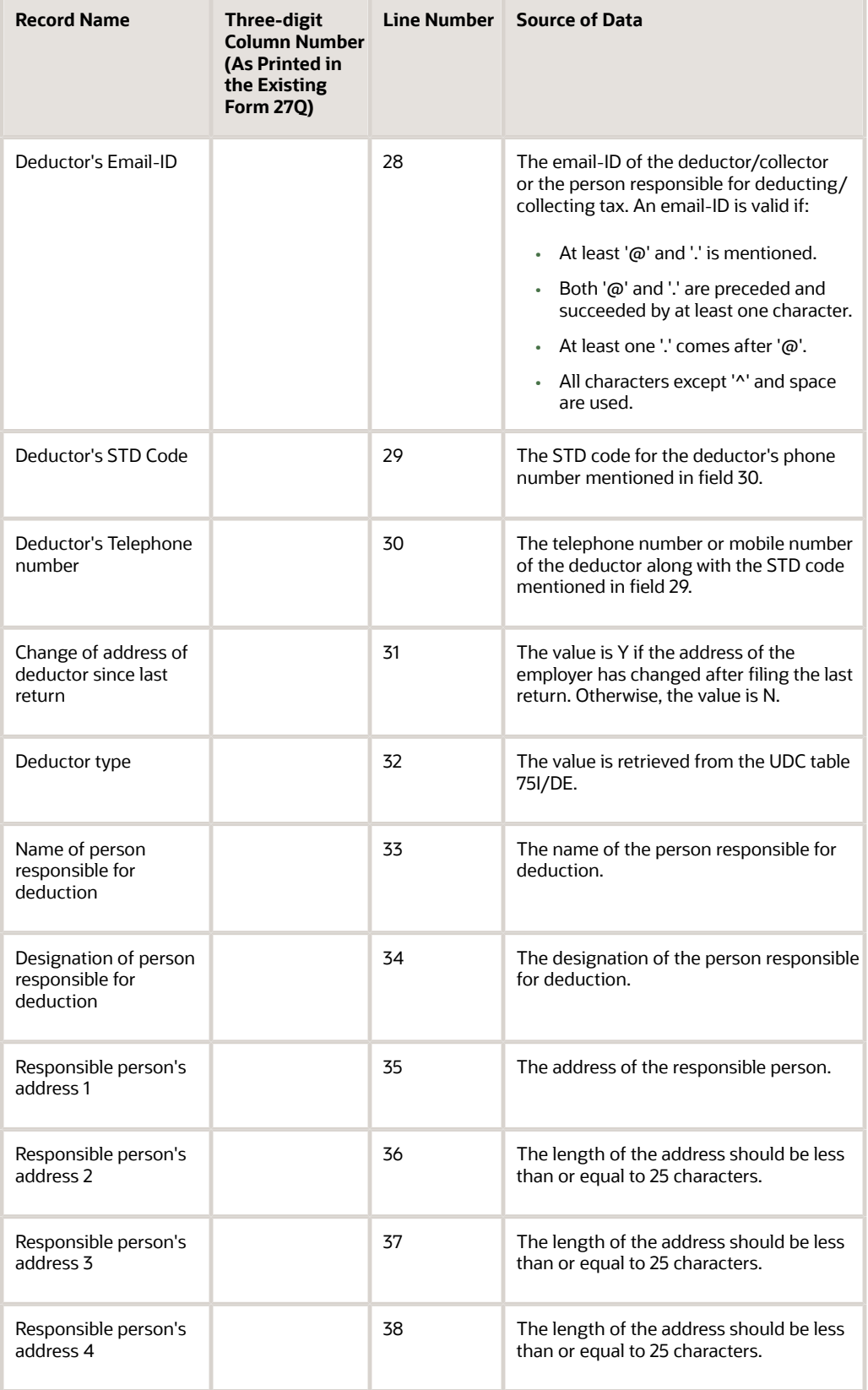

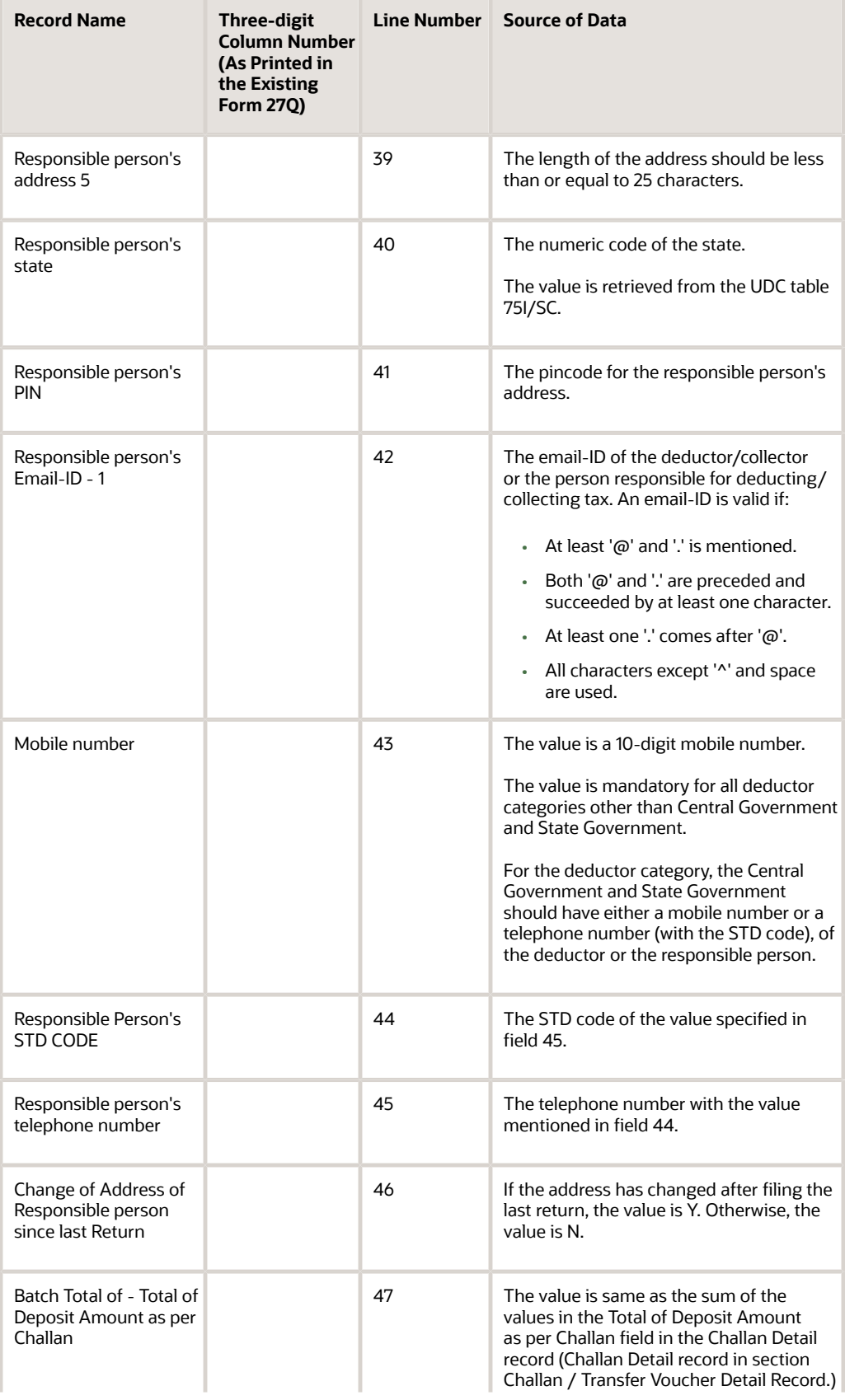

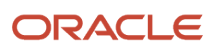
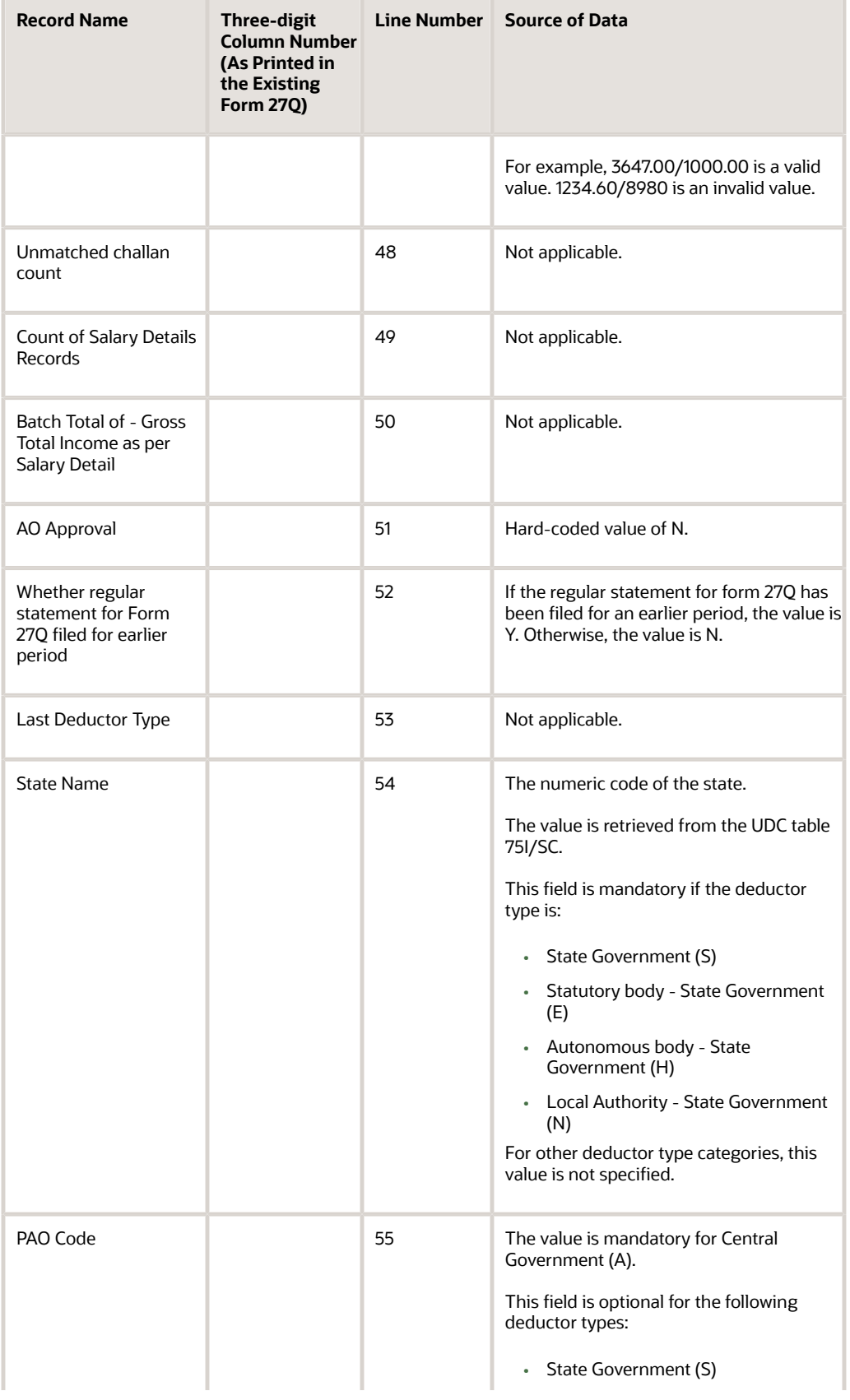

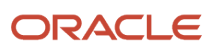

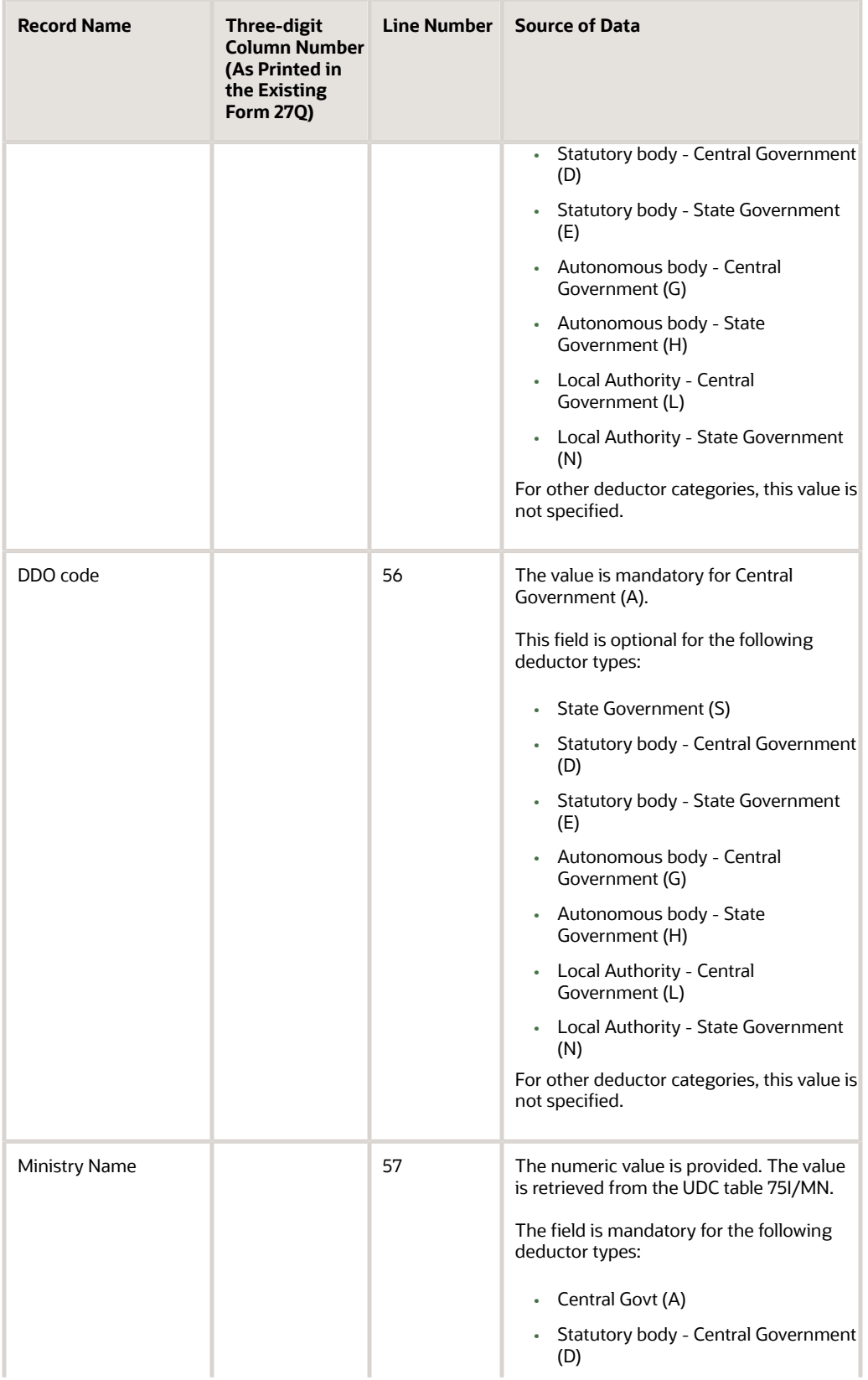

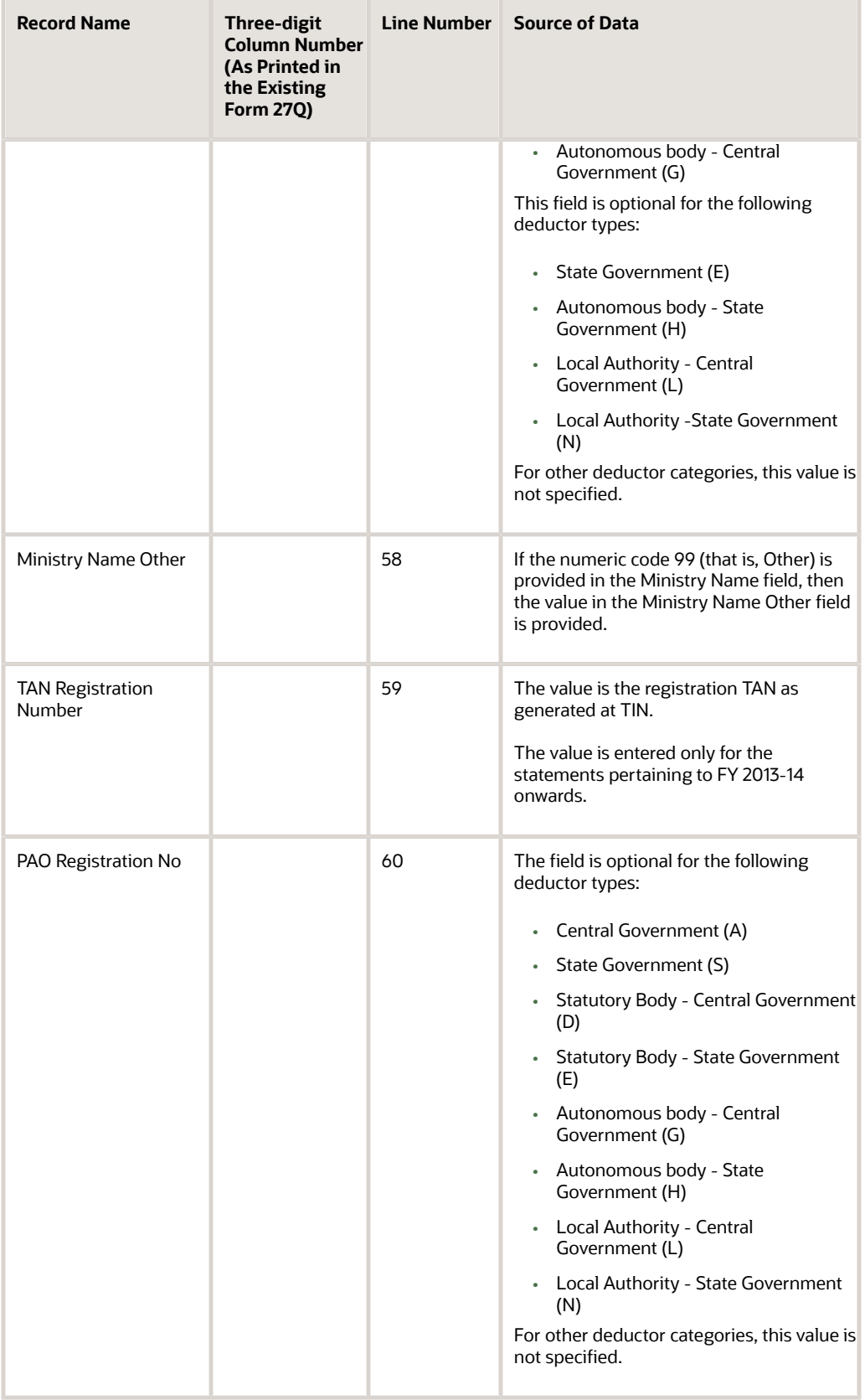

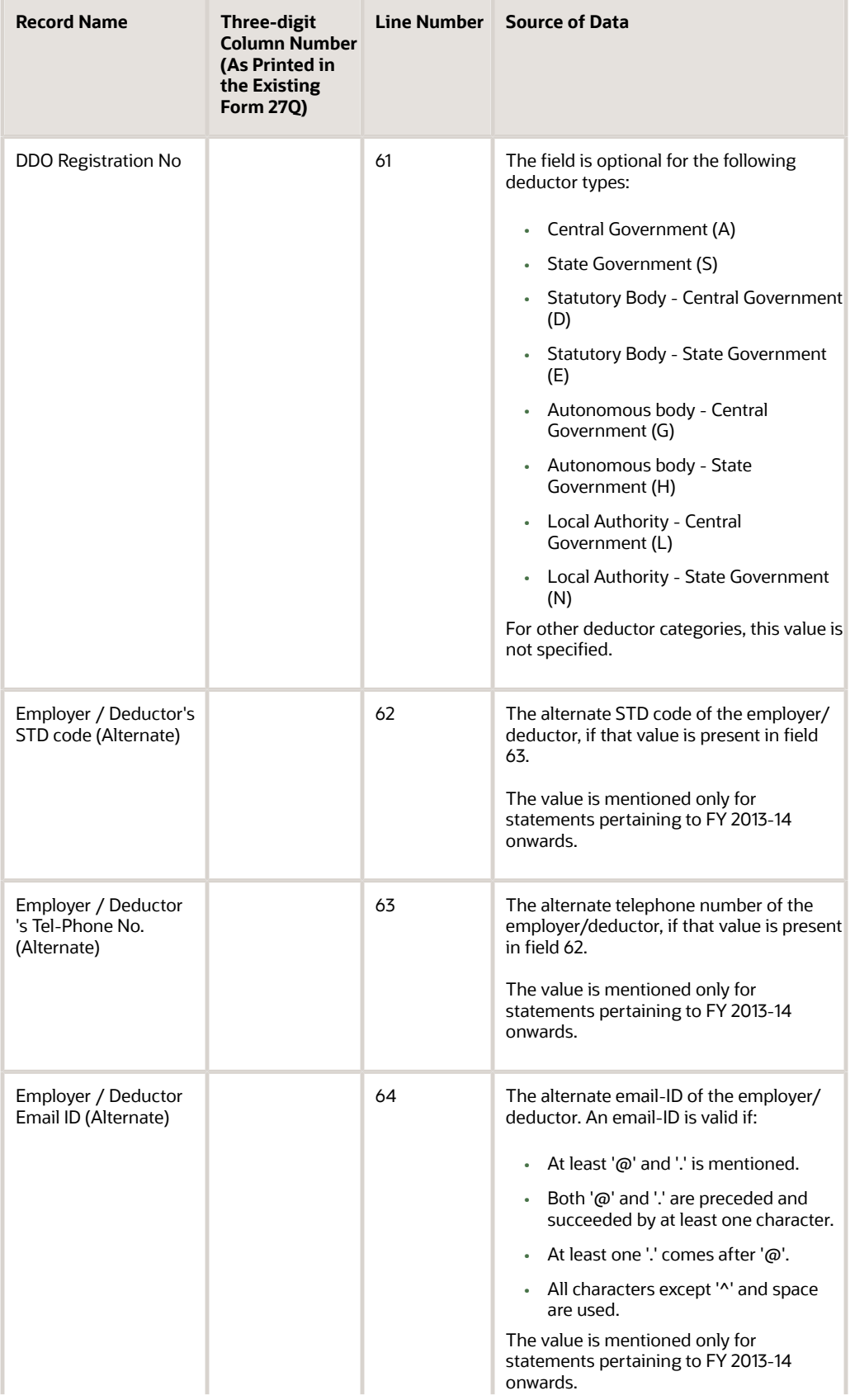

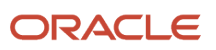

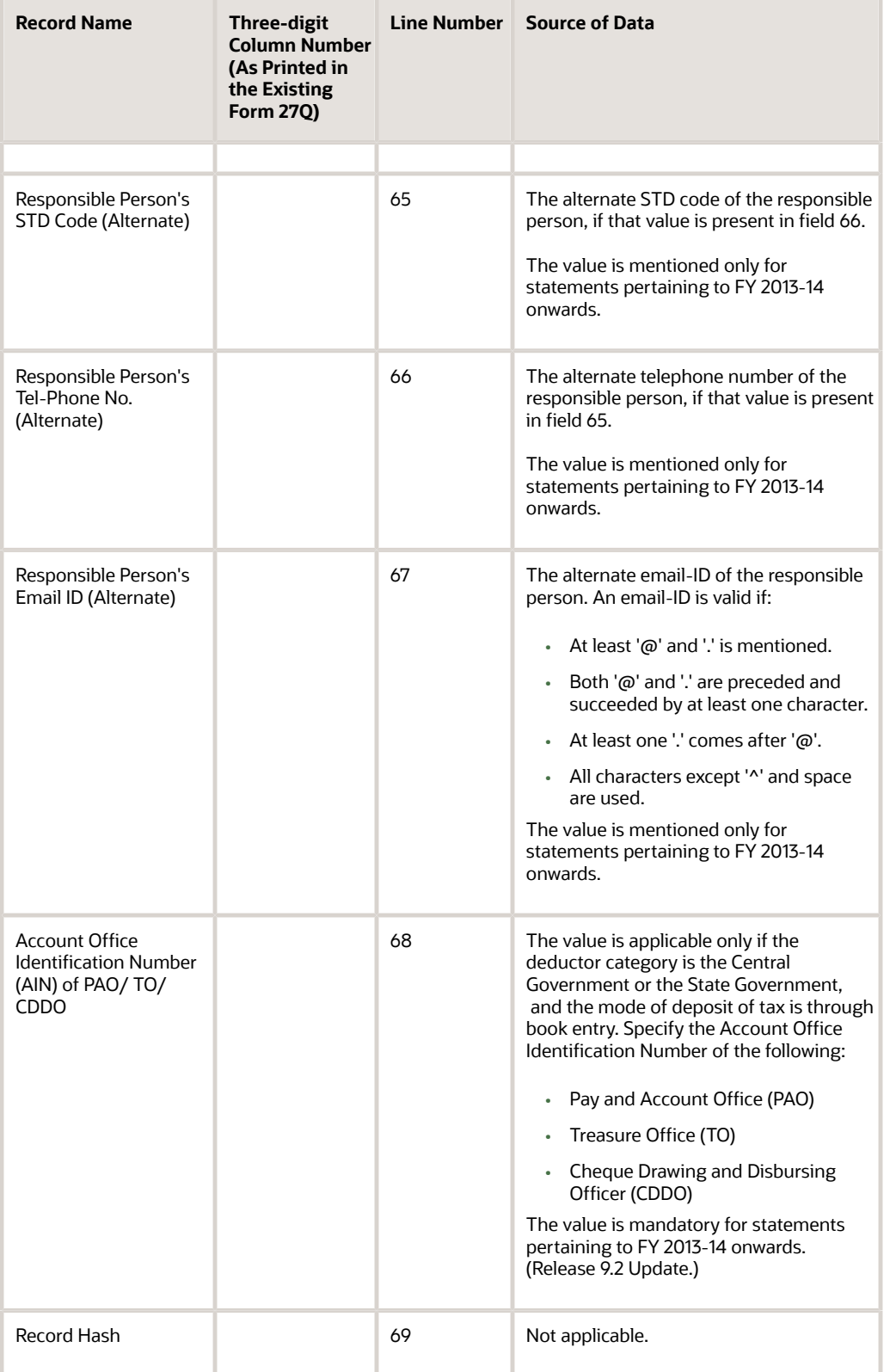

#### TDS Statement for Non Salary category - Challan / Transfer Voucher Detail Record

This section provides information about the Challan / Transfer Voucher Detail Record for the Form 27Q Quarterly Deduction of Tax Report (R75I128).

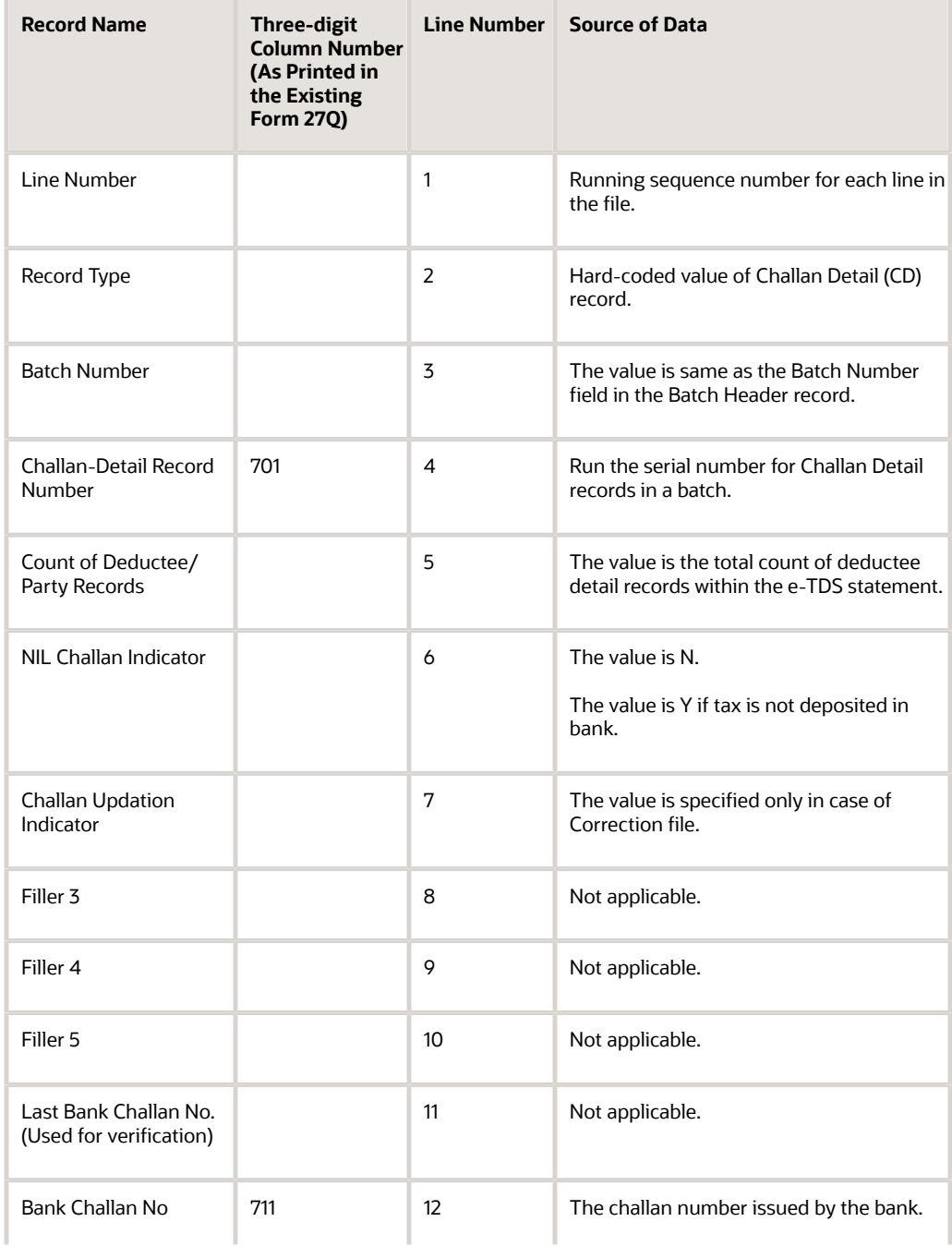

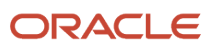

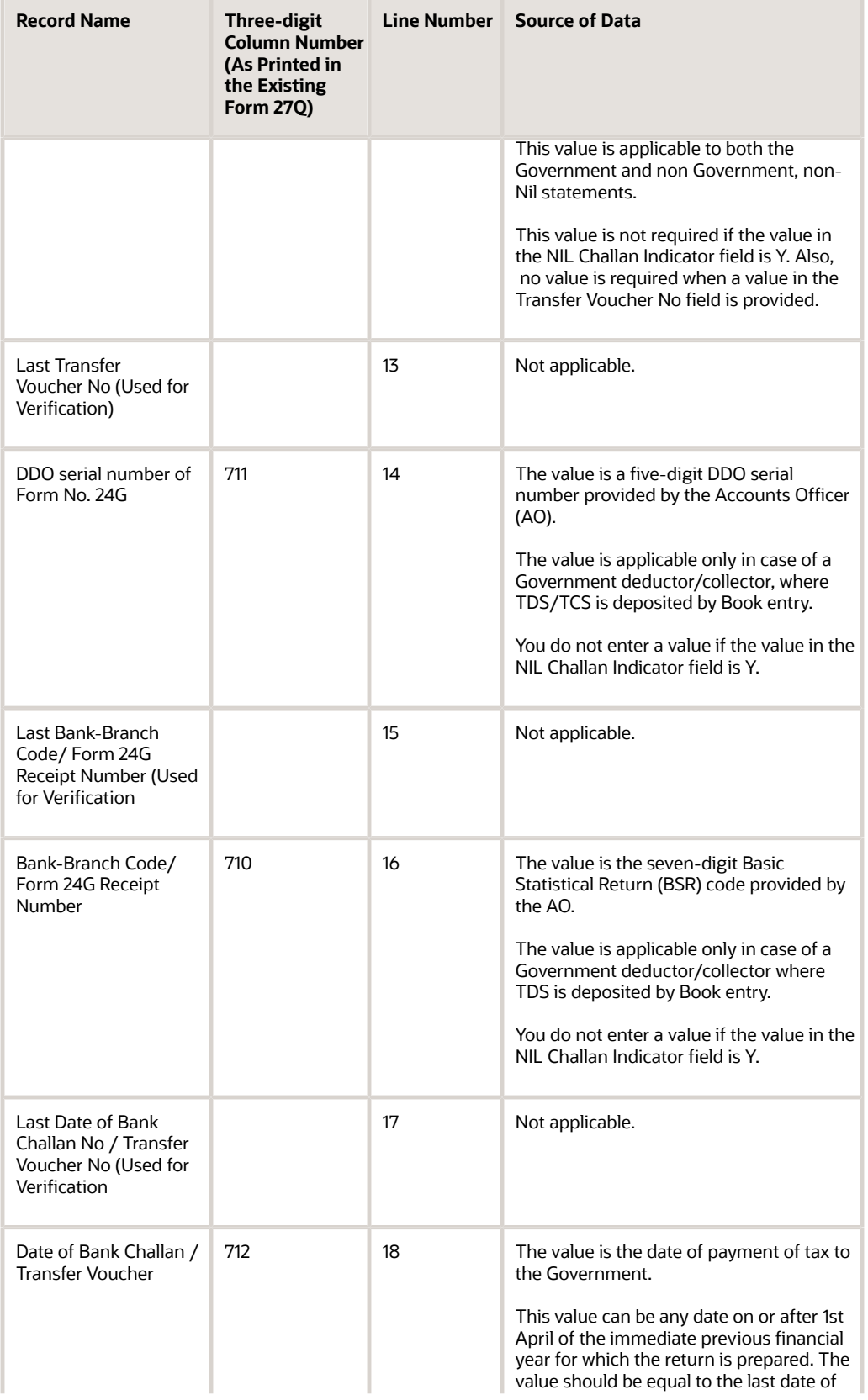

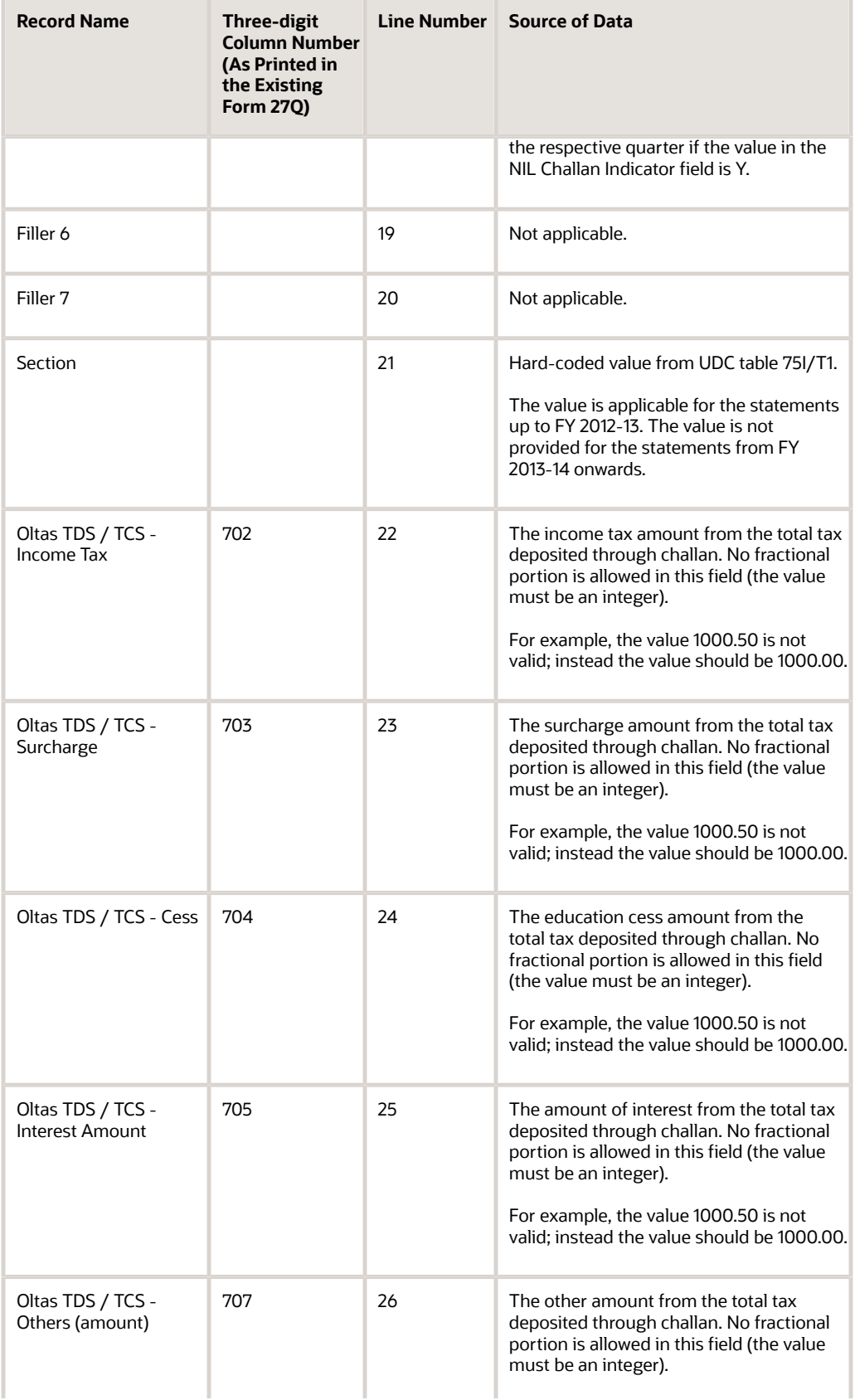

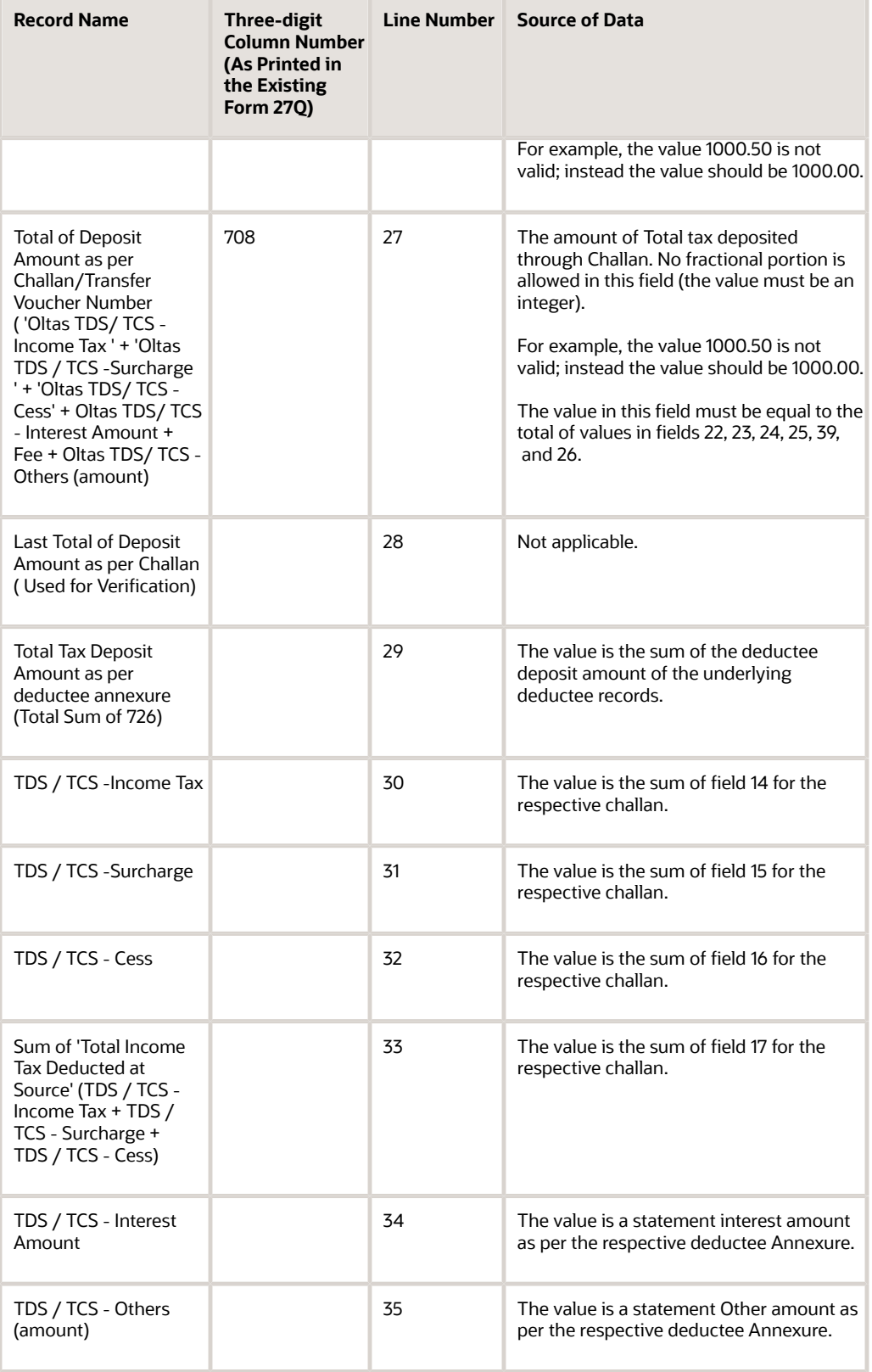

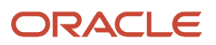

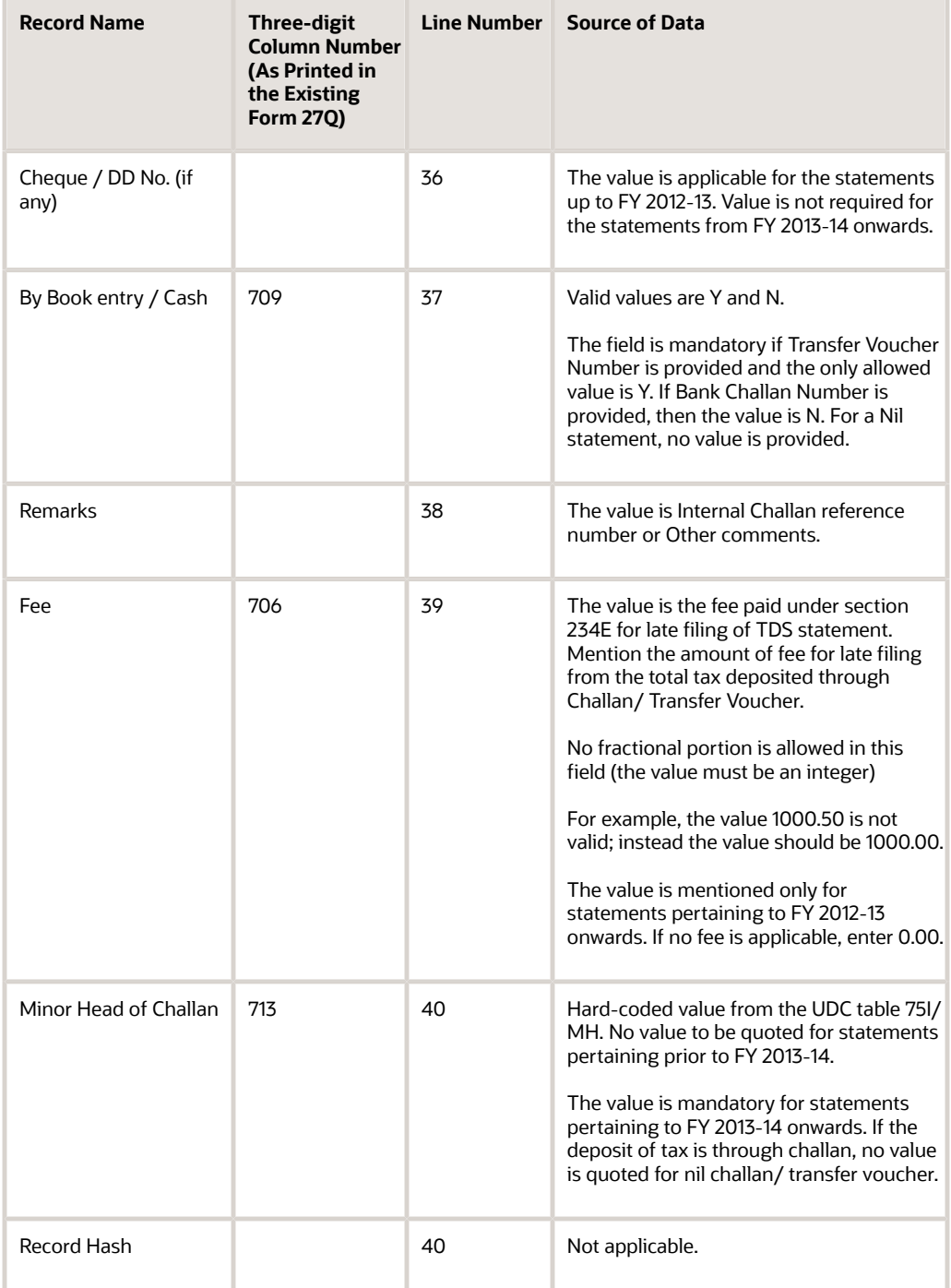

#### TDS Statement for Non Salary category - Deductee Detail Record

This section provides information about the Deductee Detail Record for the Form 27Q Quarterly Deduction of Tax Report (R75I128).

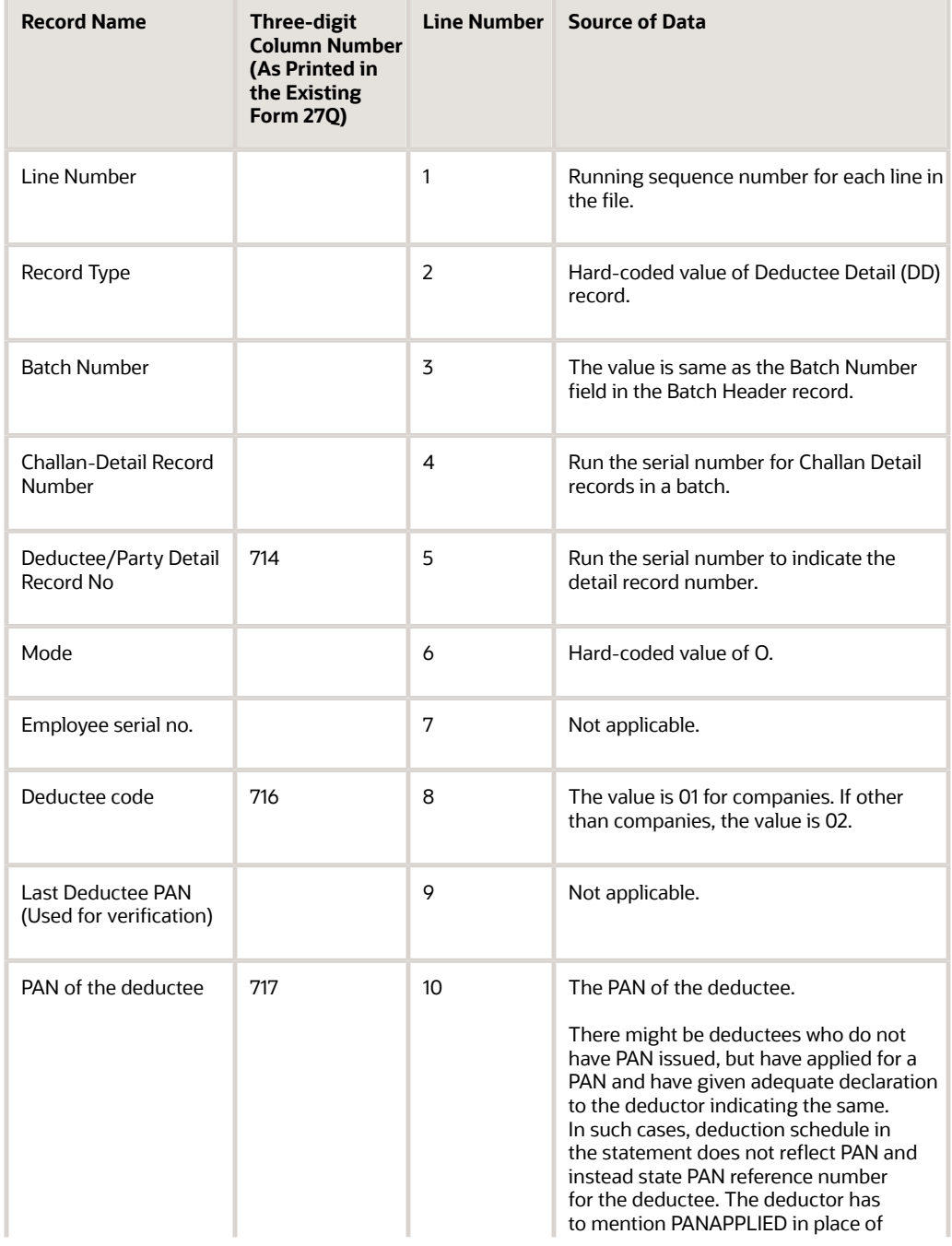

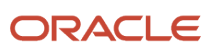

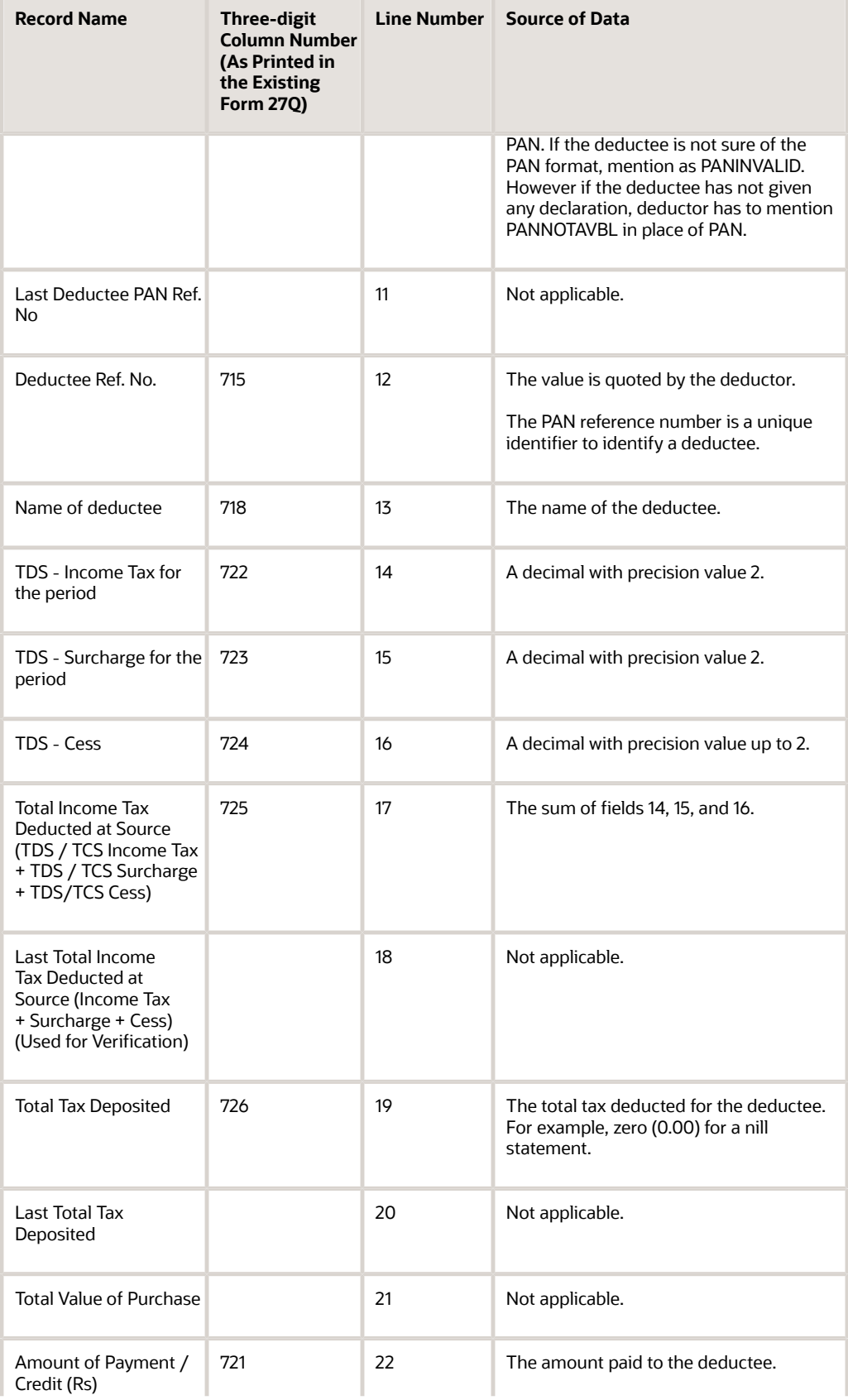

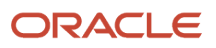

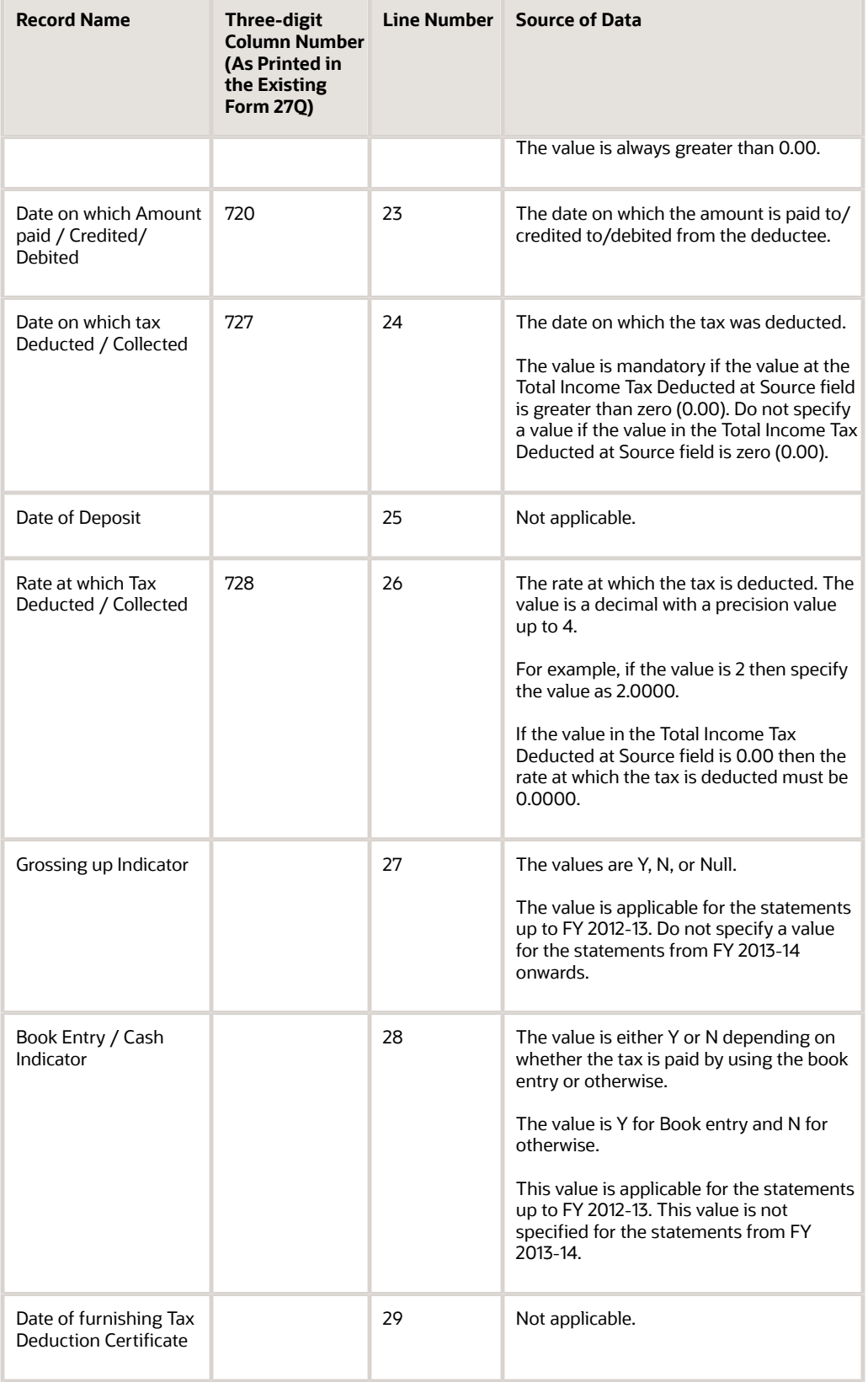

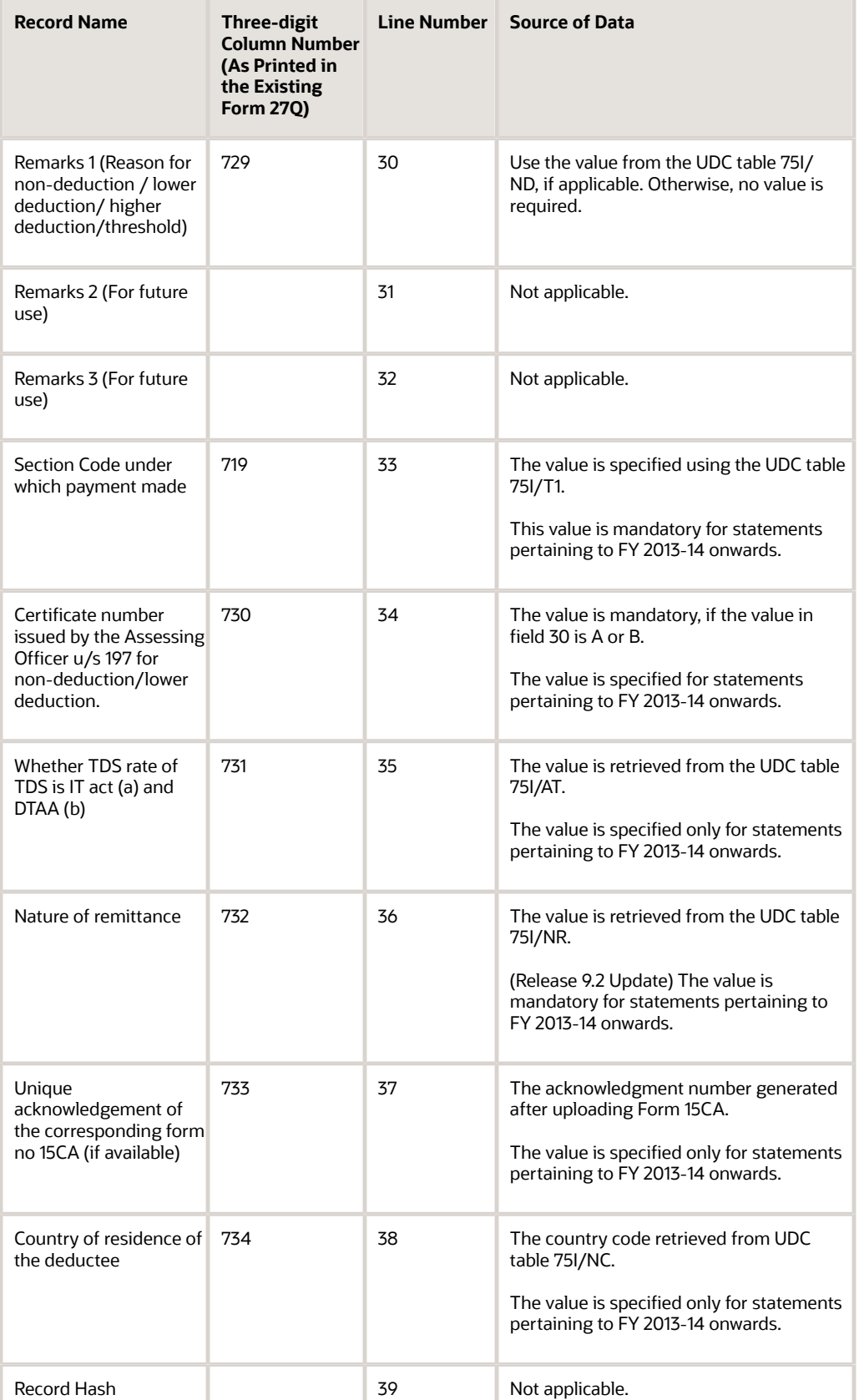

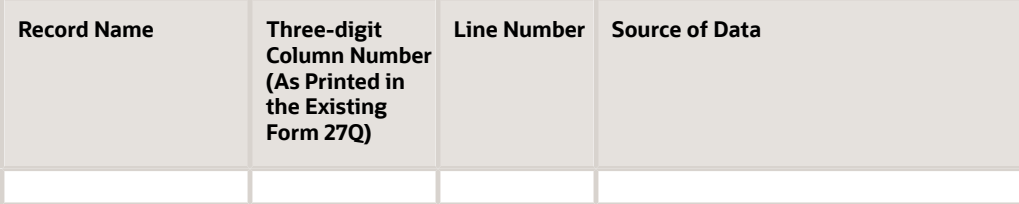

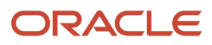

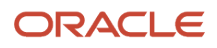

# **51 Appendix C - Text File Fields Output for Form 27EQ in India**

#### TCS Statement - File Header Record

This section provides information about the file format for the TCS statement for Form 27EQ Quarterly Return of TCS Report (R75I629).

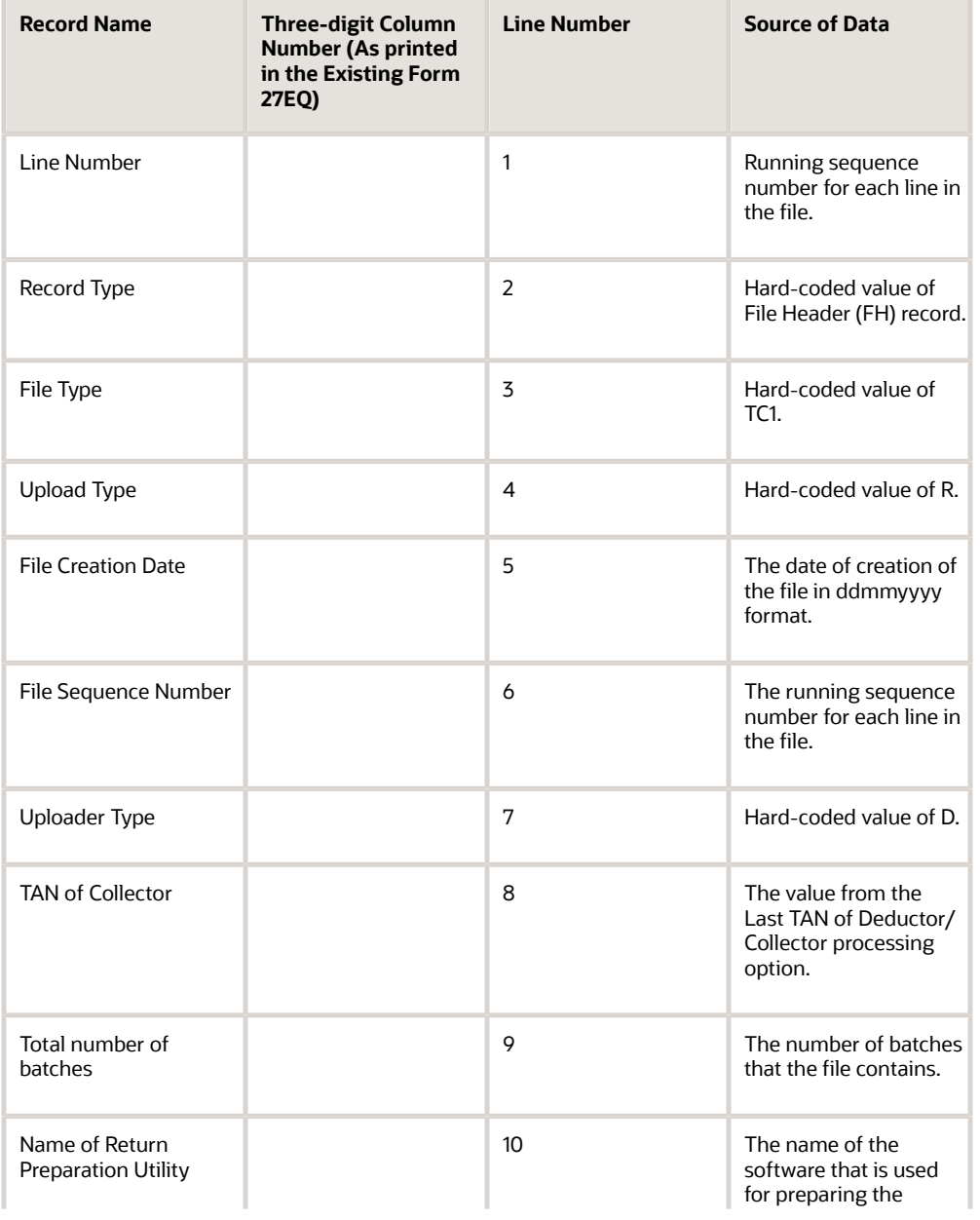

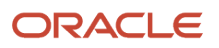

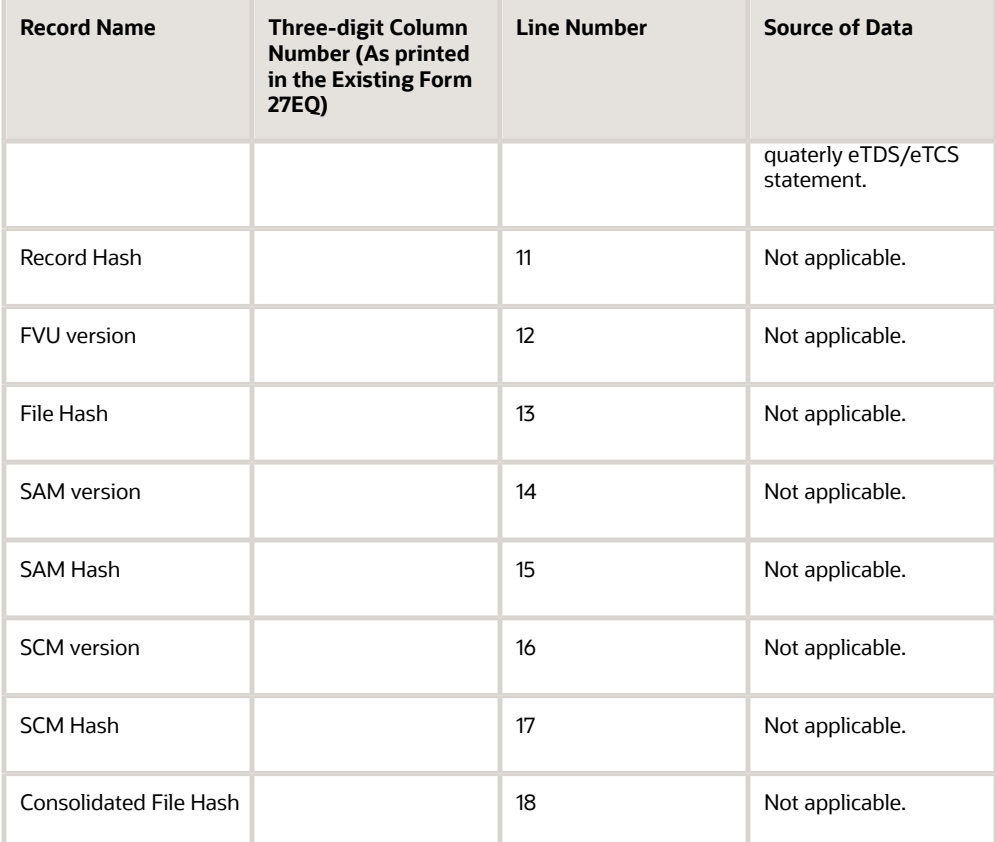

## TCS Statement - Batch Header Record

This section provides information about the batch header record for the Form 27EQ Quarterly Return of TCS Report (R75I629).

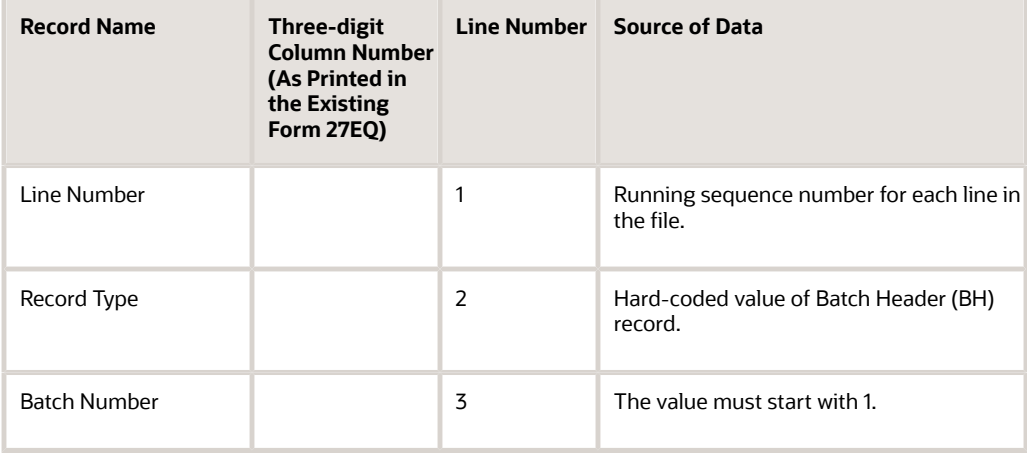

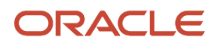

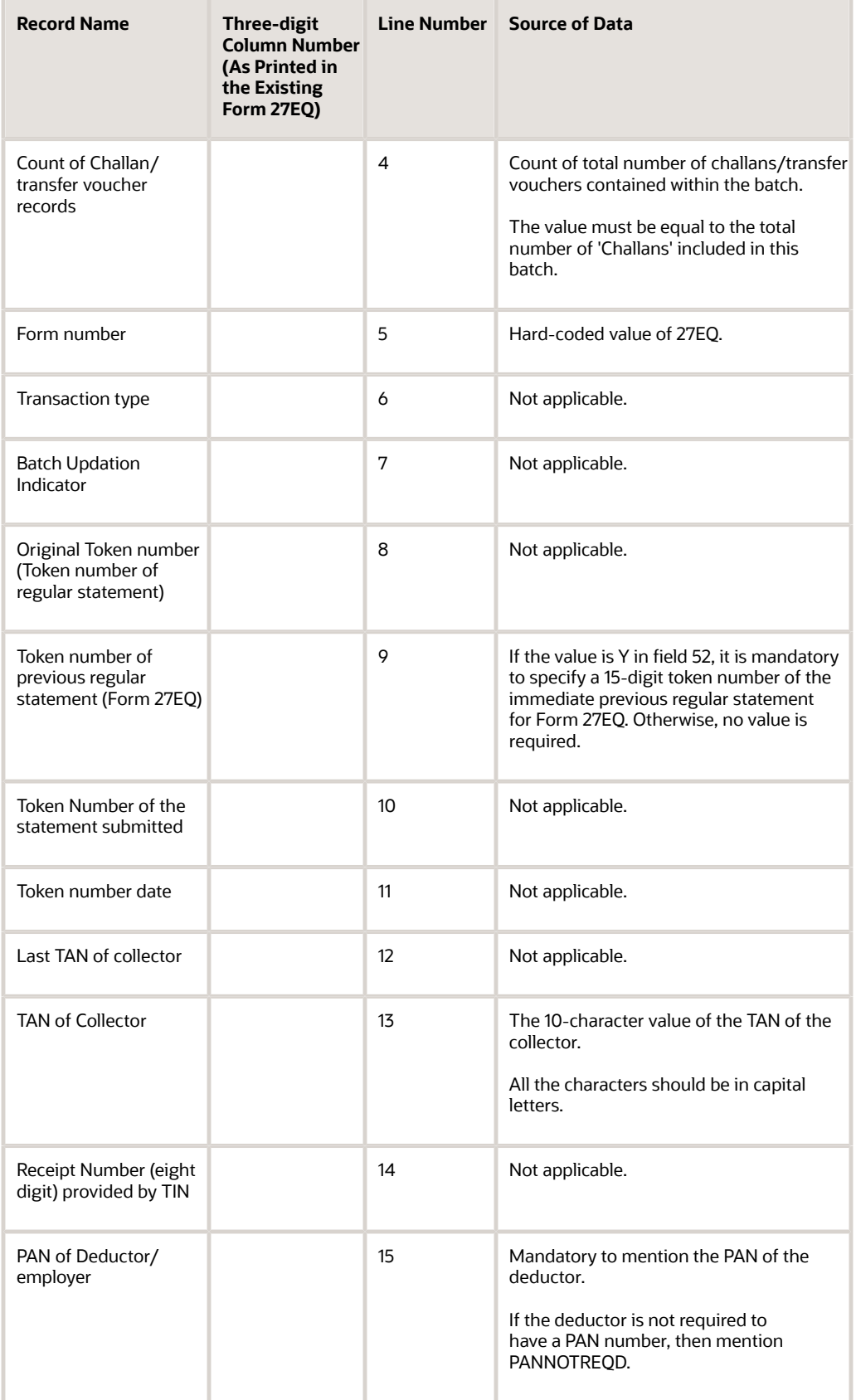

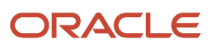

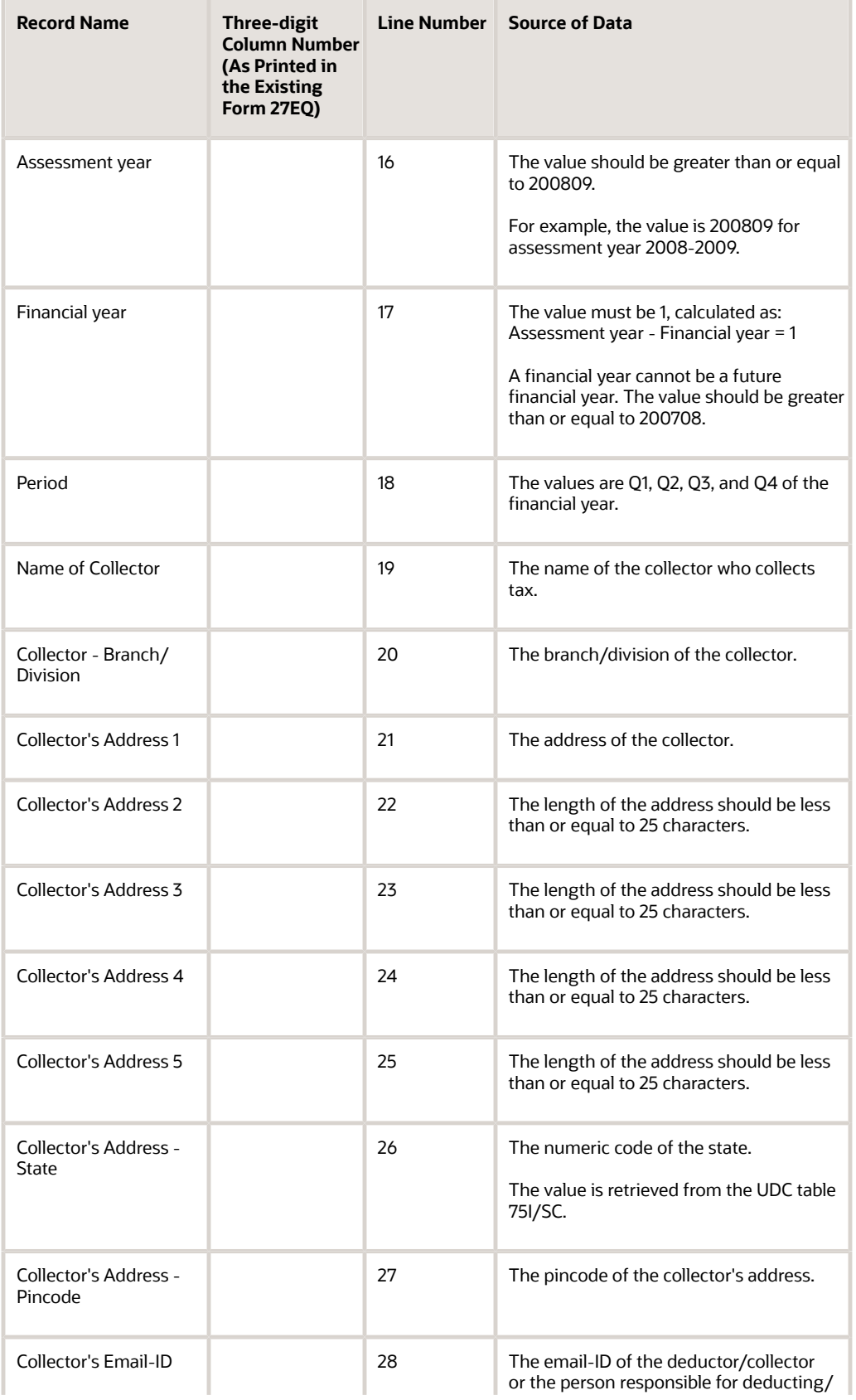

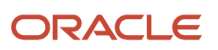

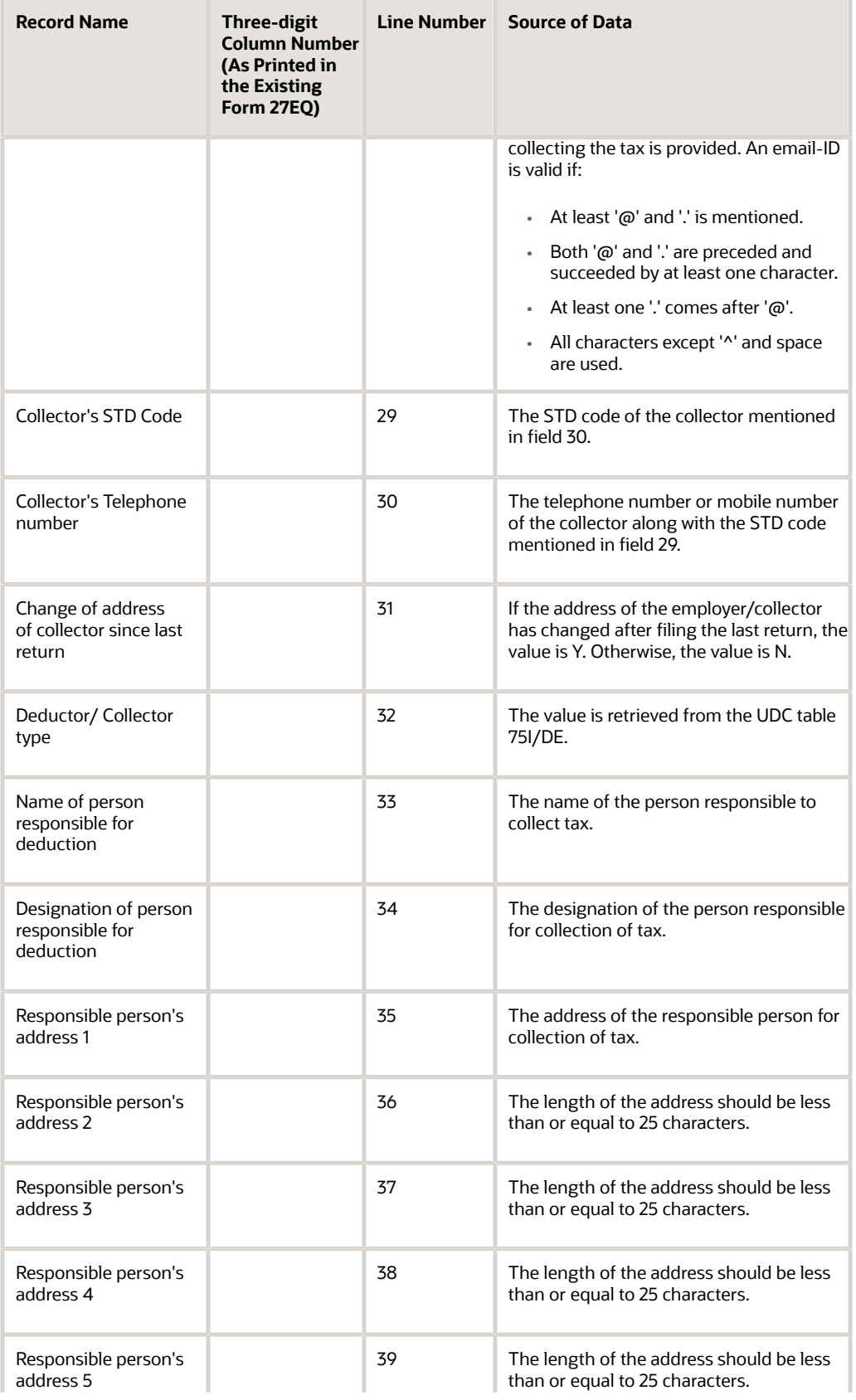

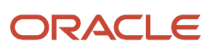

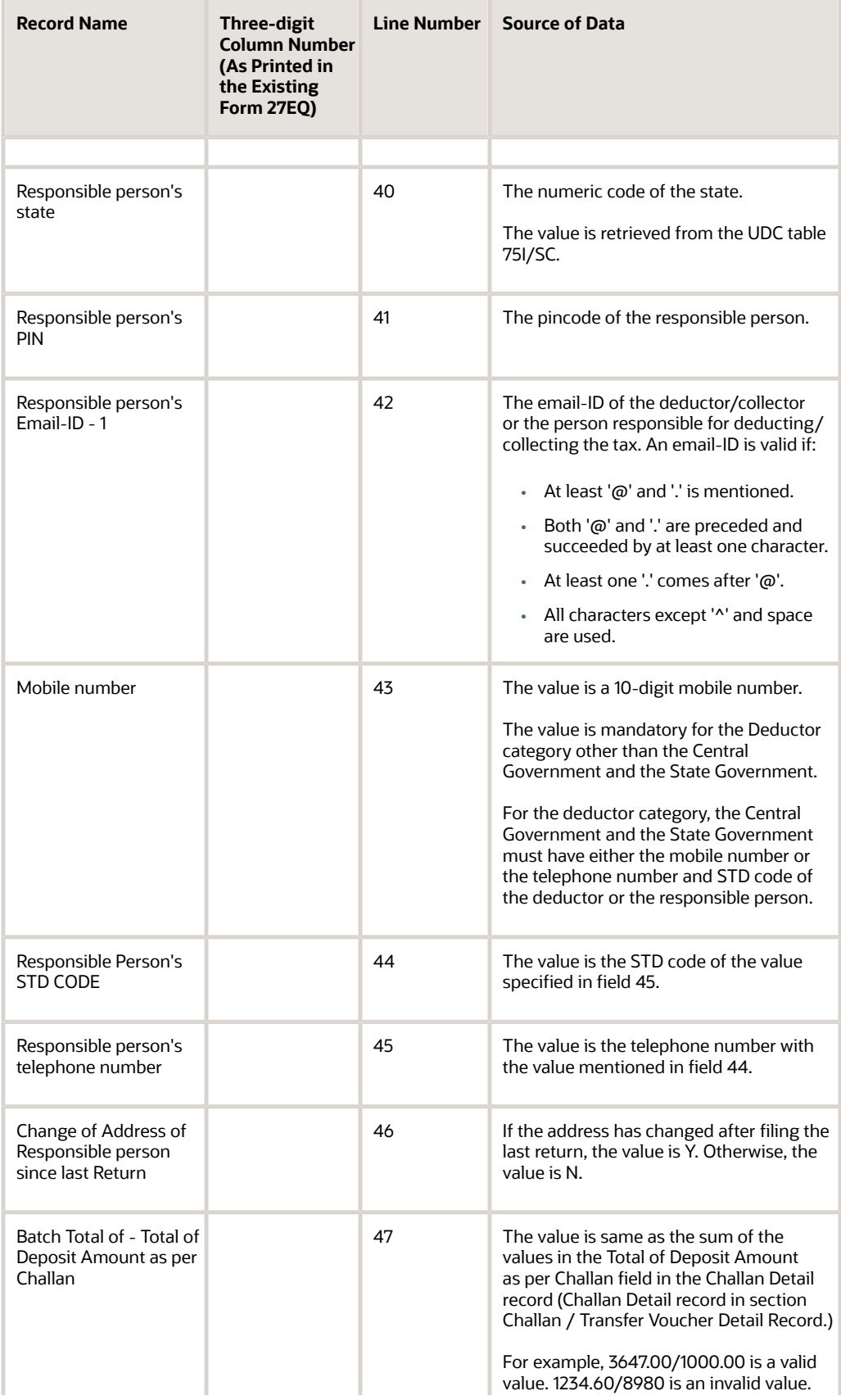

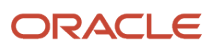

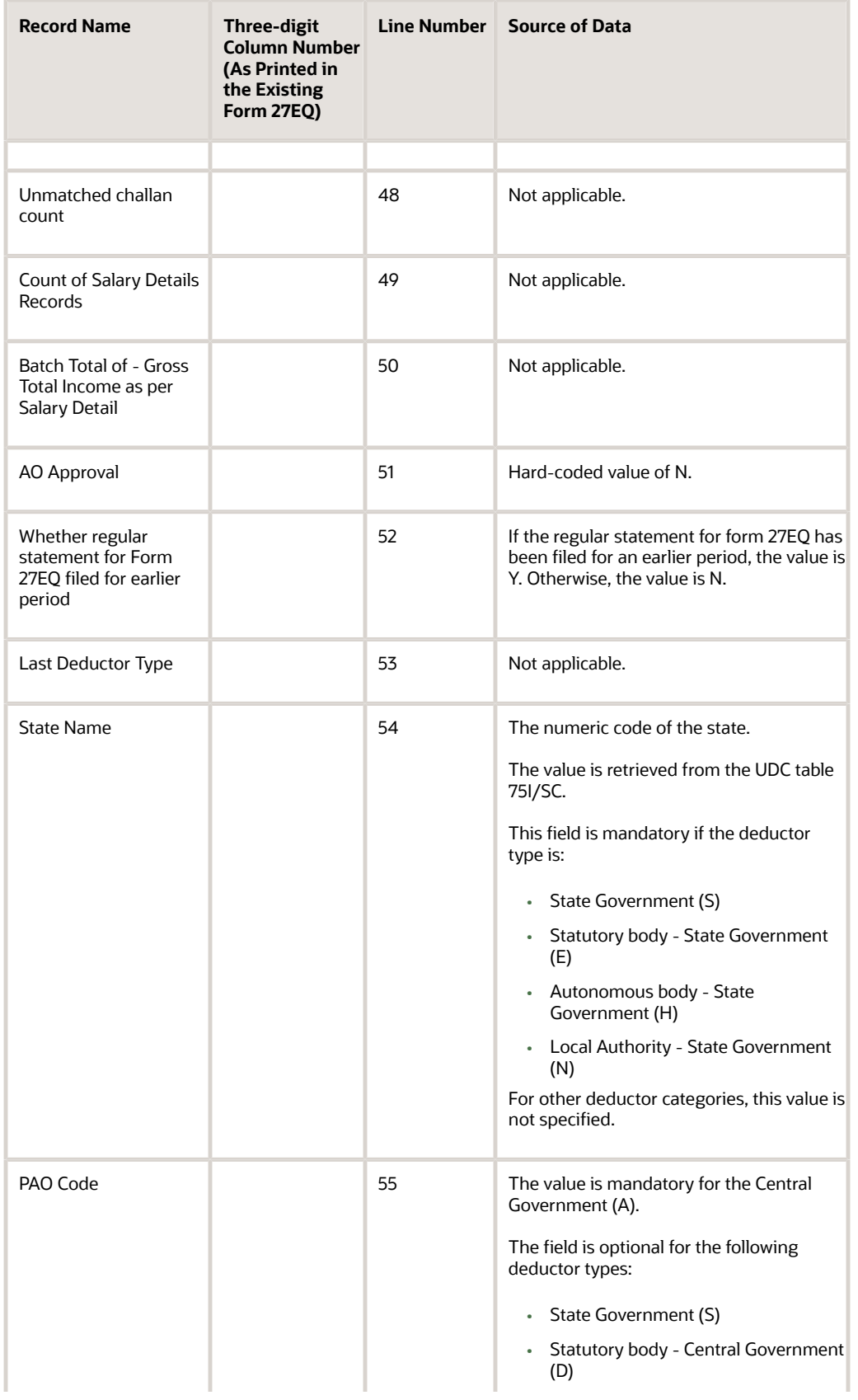

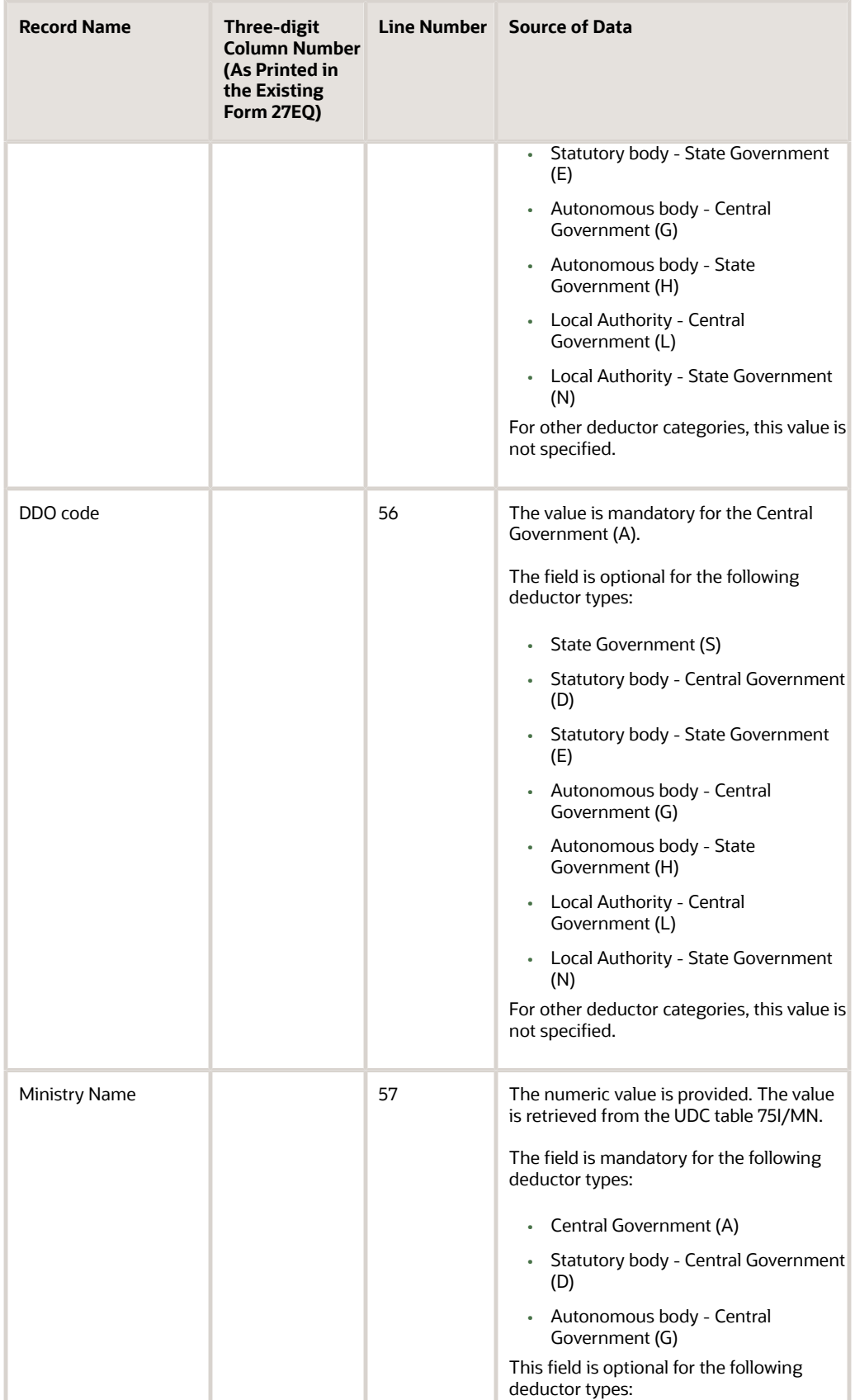

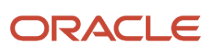

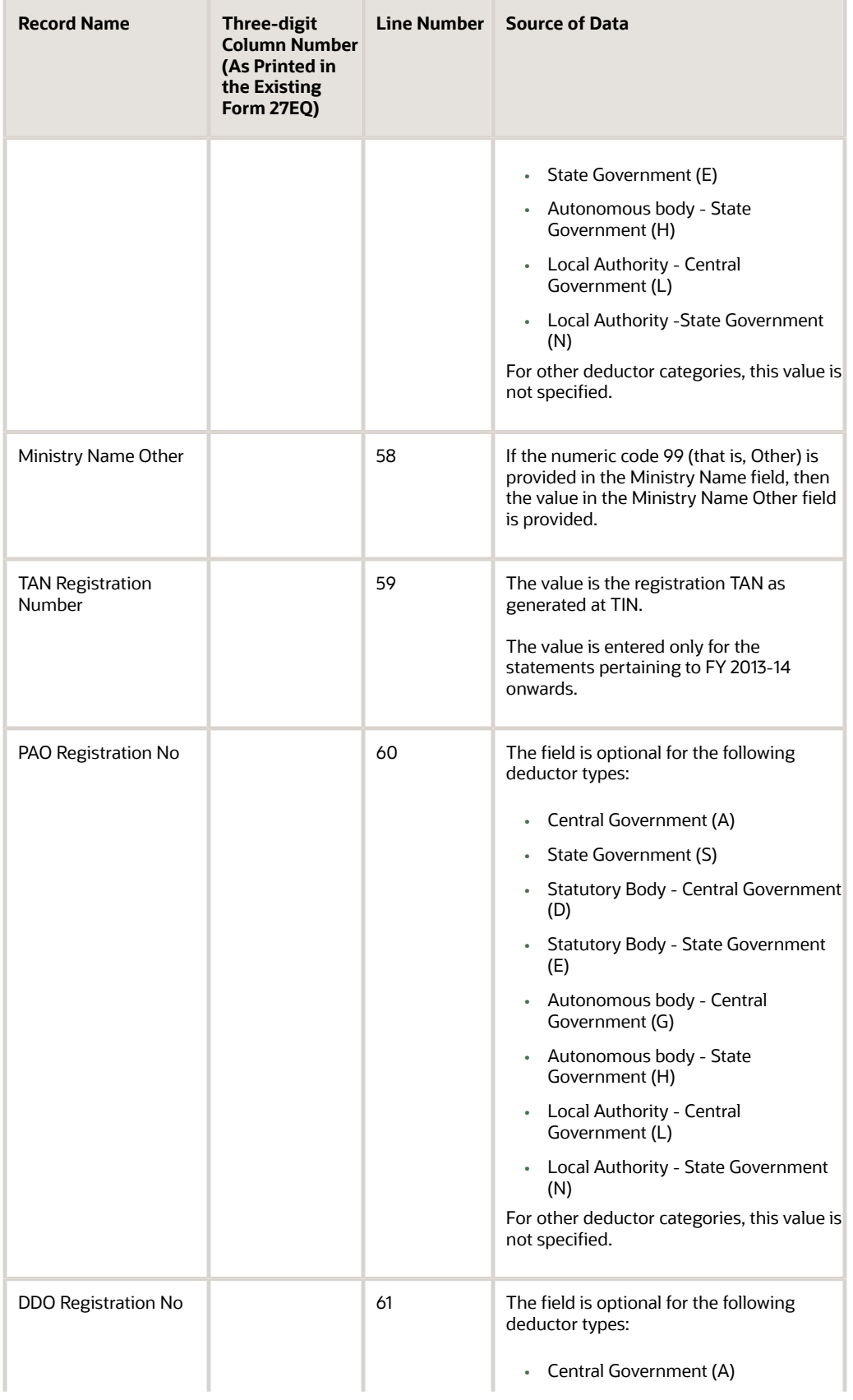

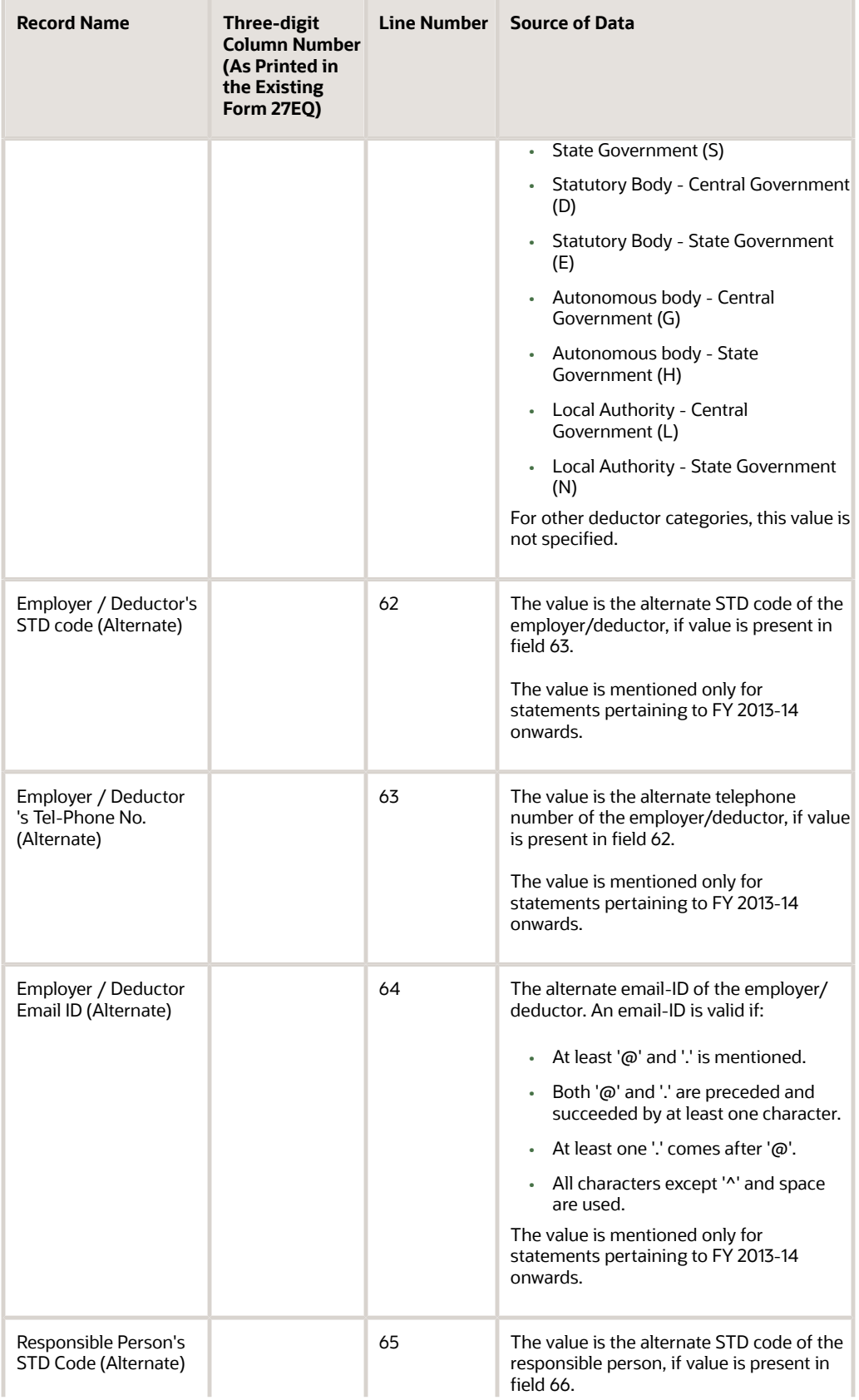

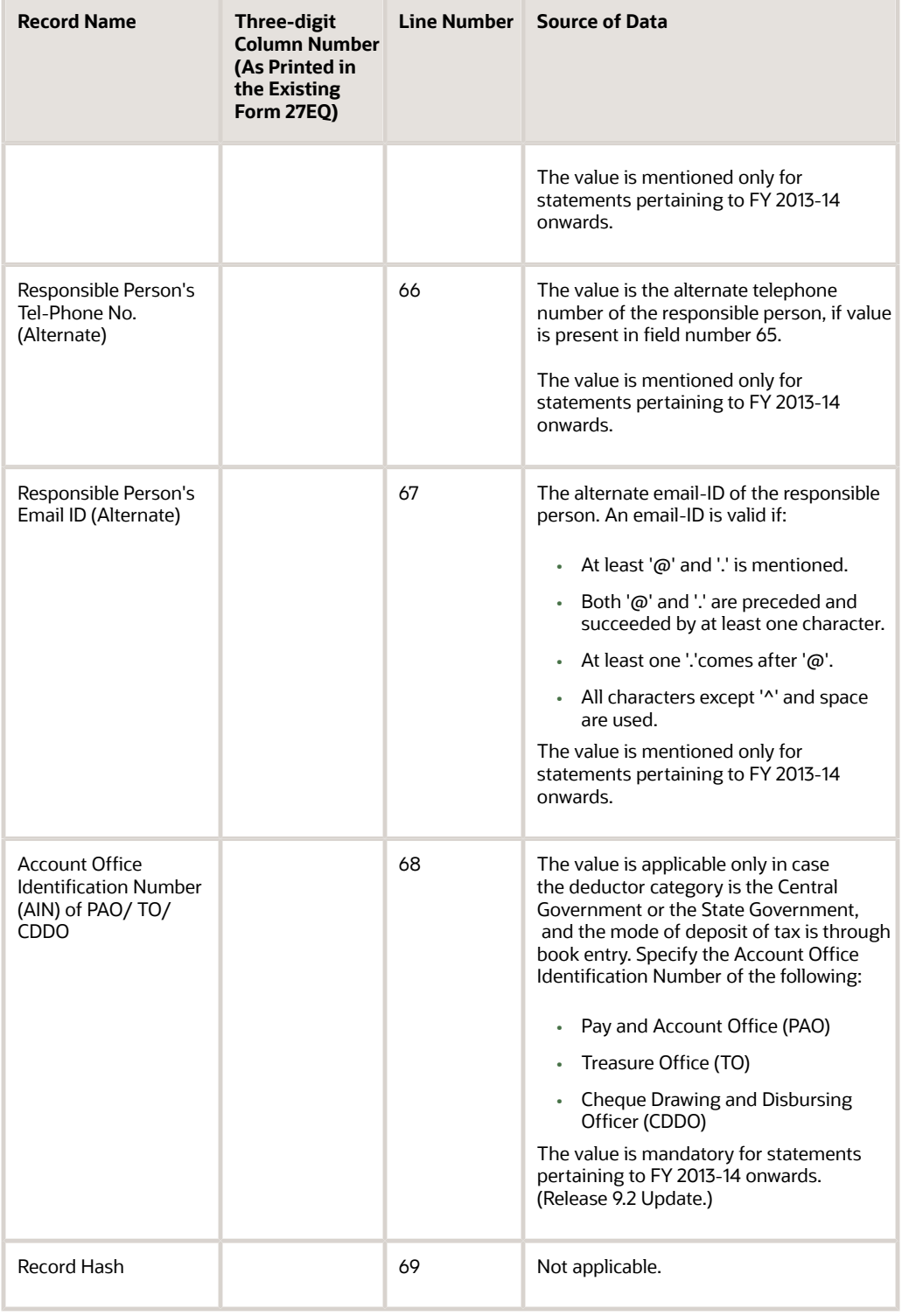

### TCS Statement - Challan / Transfer Voucher Detail Record

This section provides information about the Challan / Transfer Voucher Detail Record for the Form 27EQ Quarterly Return of TCS Report (R75I629).

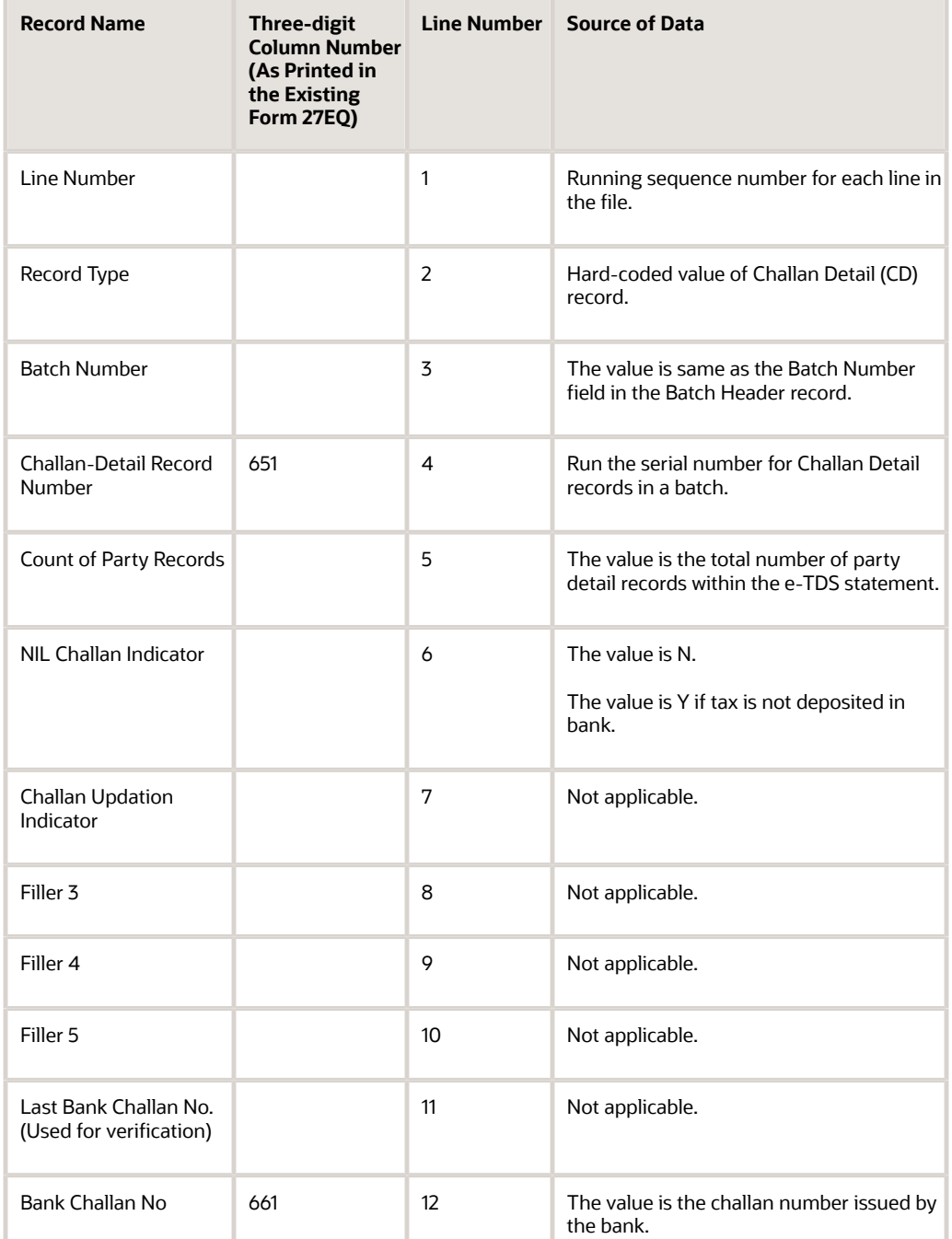

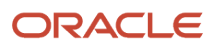

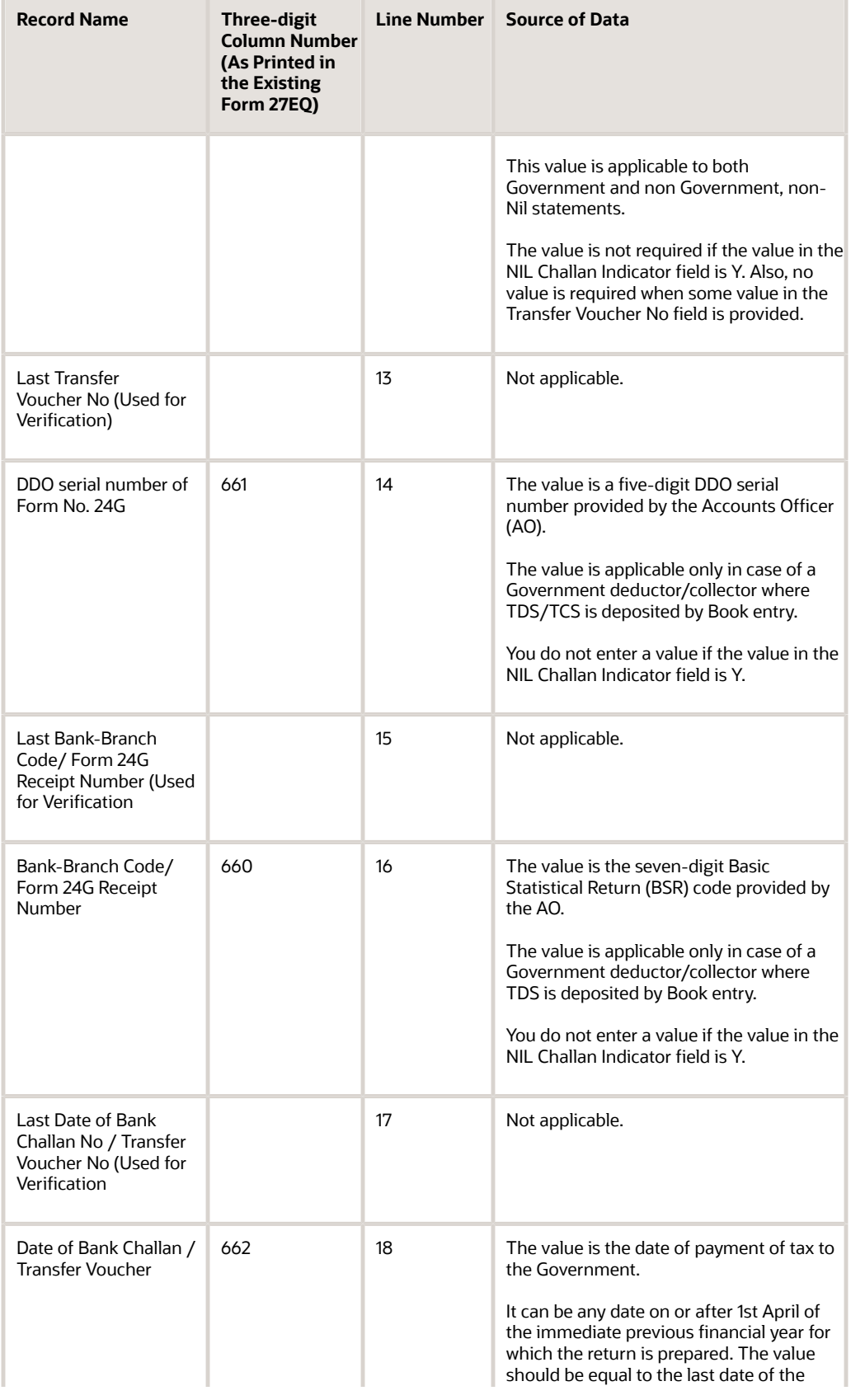

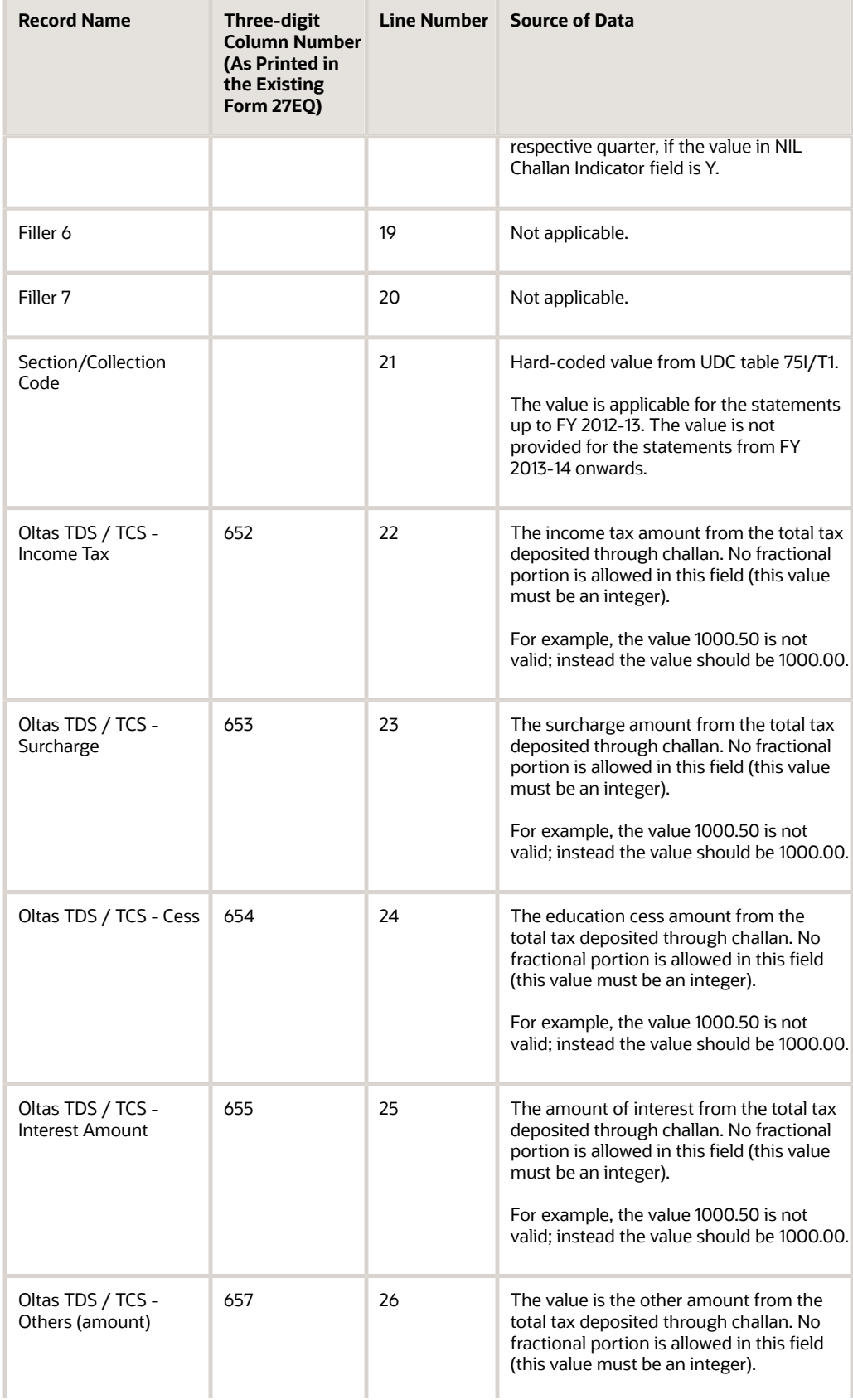

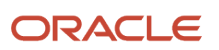

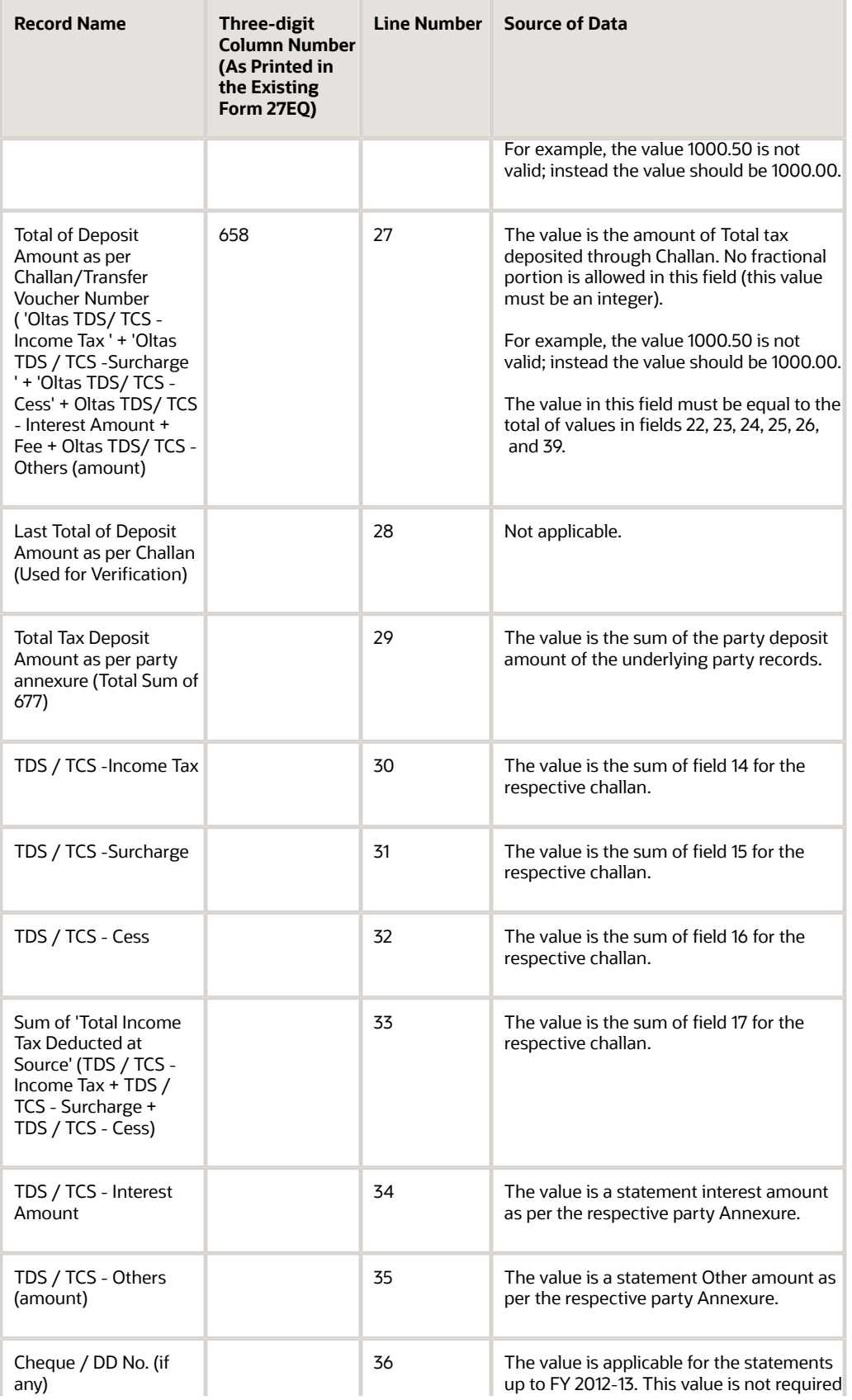

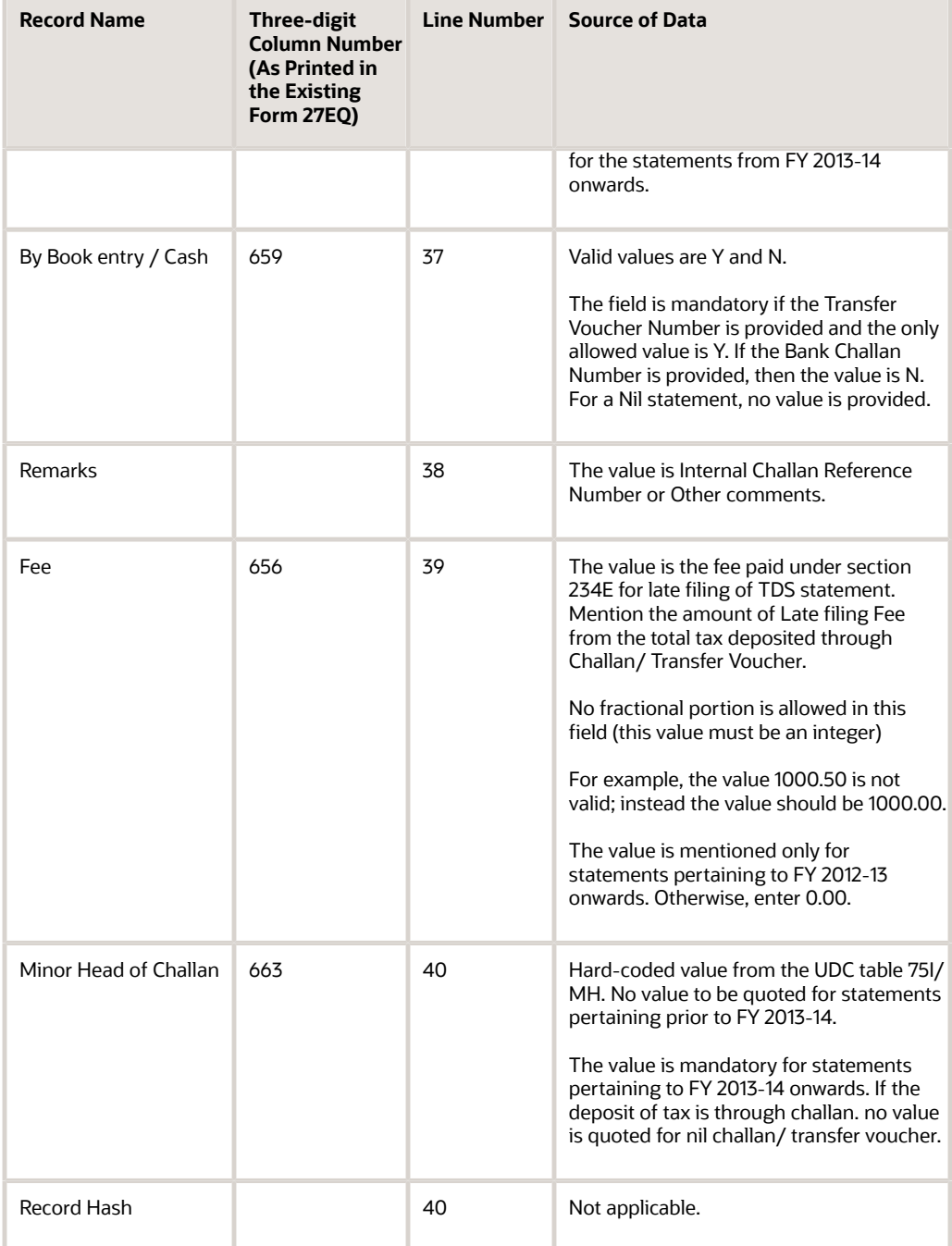

# TCS Statement - Party Detail Record

This section provides information about the Party Detail Record for the Form 27EQ Quarterly Return of TCS Report (R75I629).

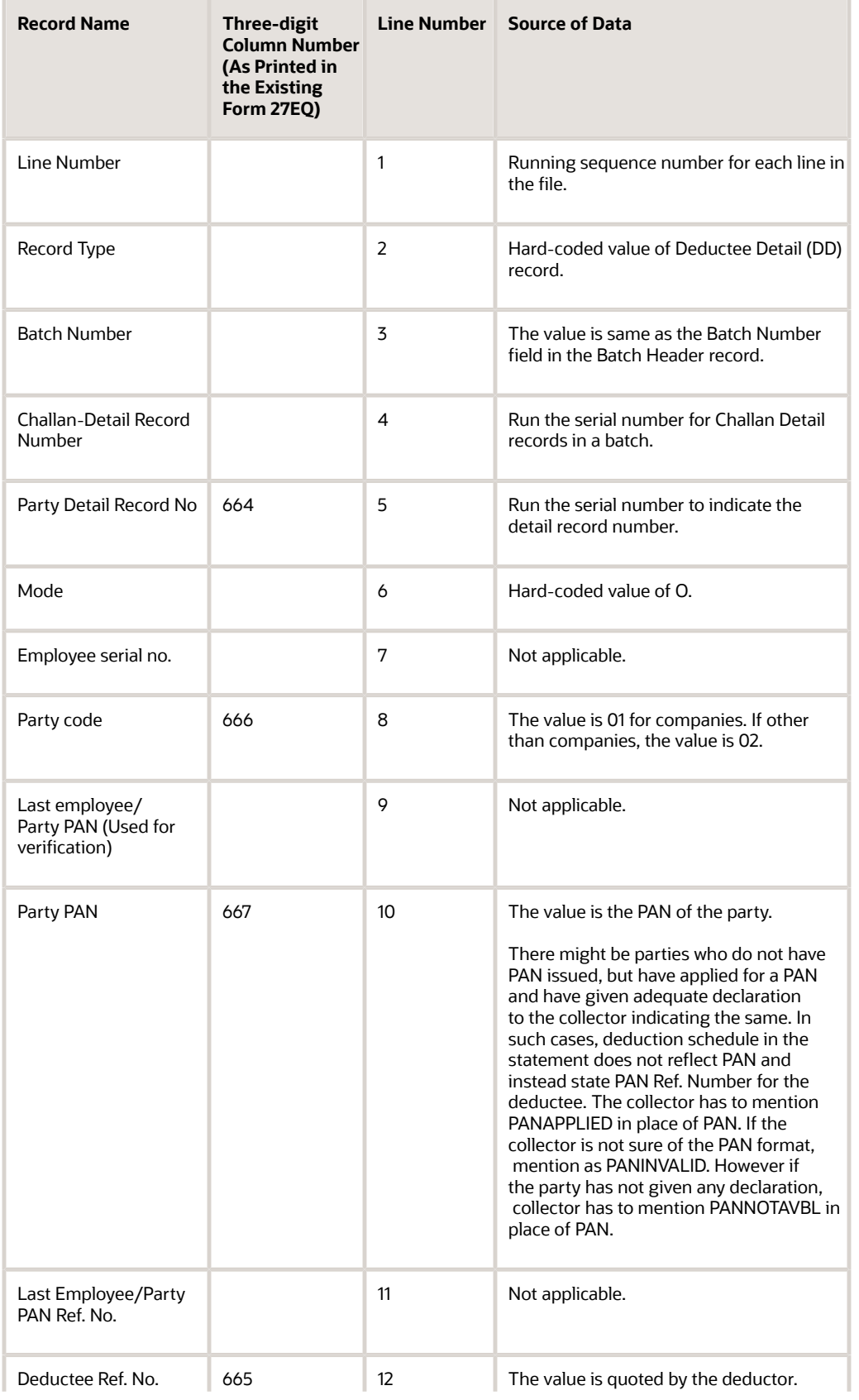

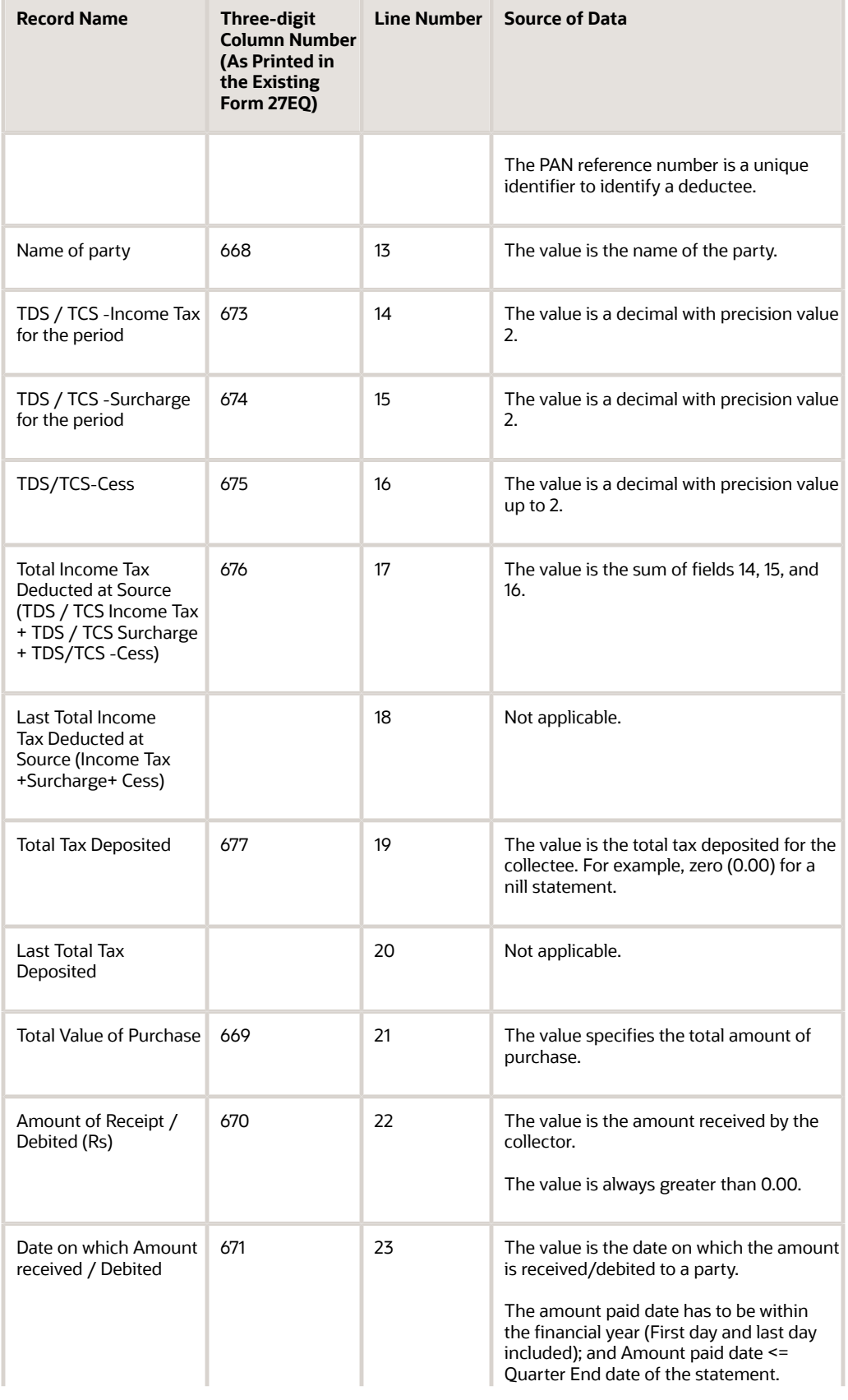

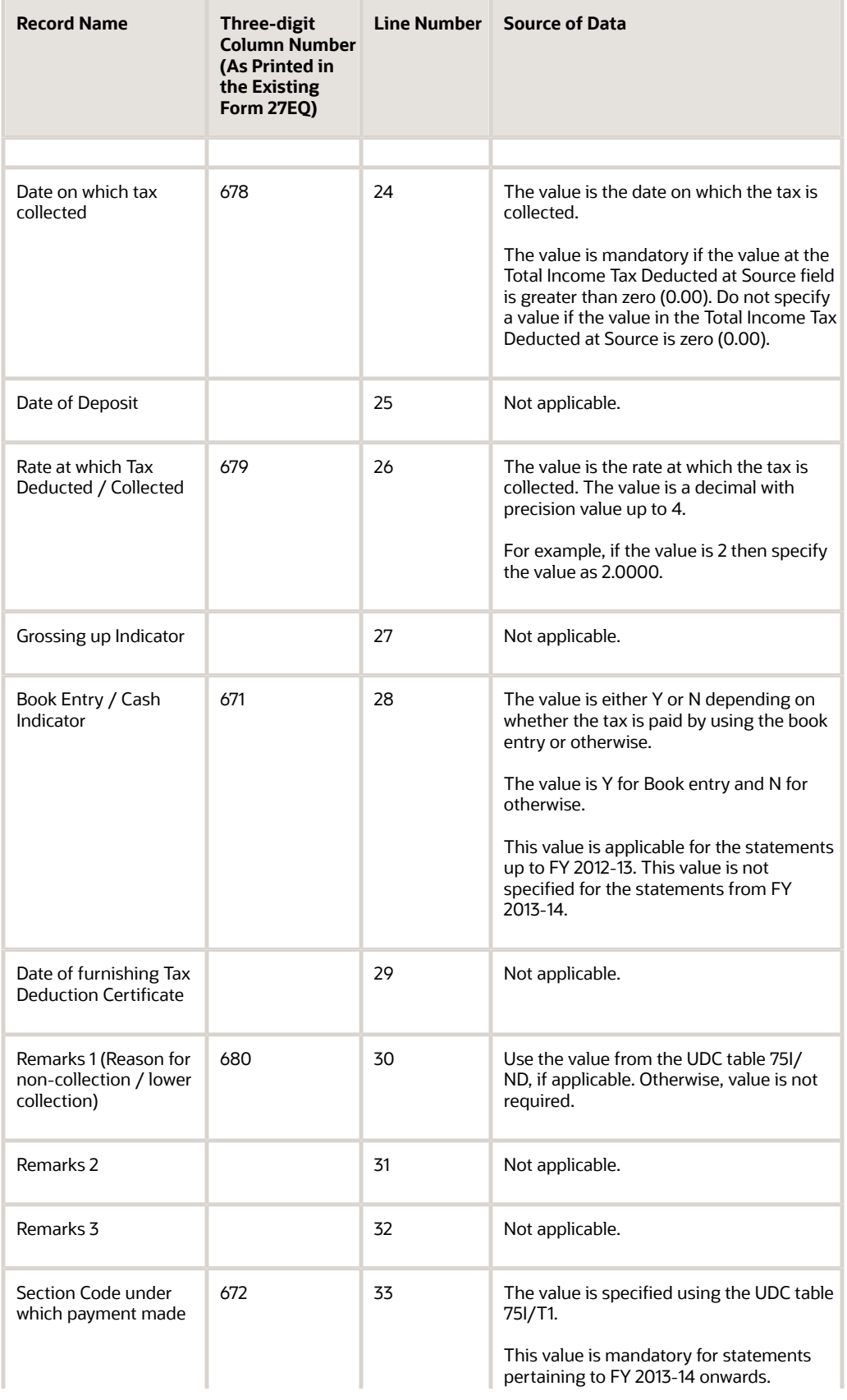

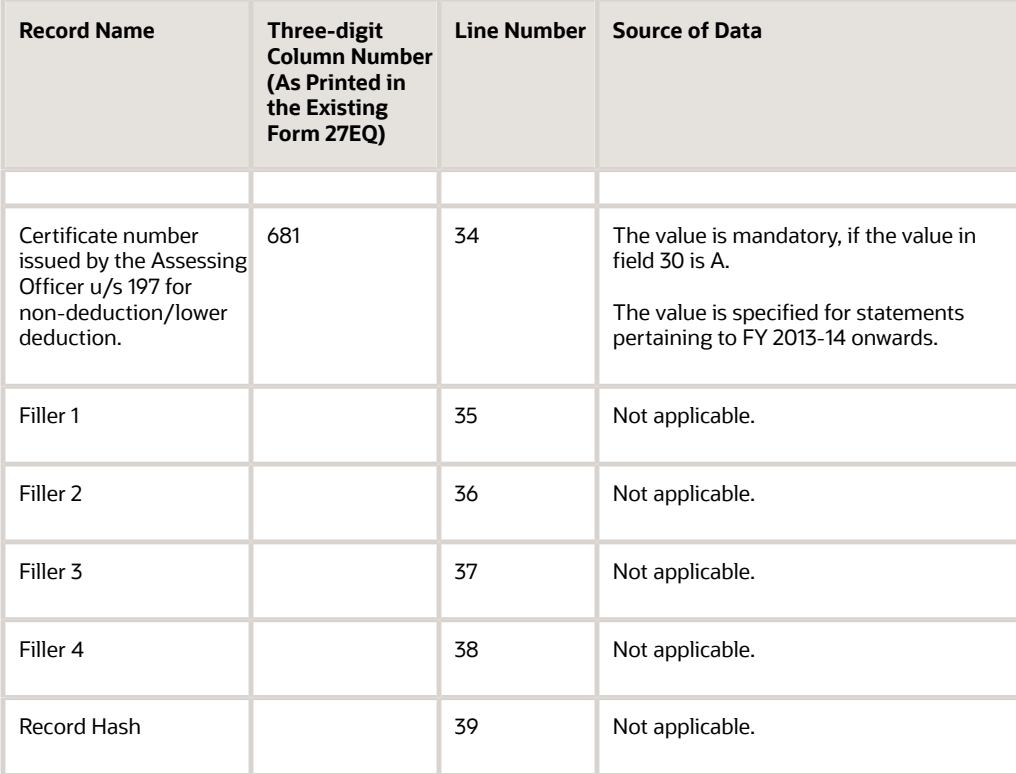
# 2nd Item Number, 3rd Item Number, and Item Number

Enter a number that identifies the item. The system provides three separate item numbers plus an extensive crossreference capability to alternative item numbers. The three types of item numbers are:

Item Number (short). An 8-digit, computer-assigned item number.

2nd Item Number. A 25-digit, user defined, alphanumeric item number.

3rd Item Number. A 25-digit, user defined, alphanumeric item number.

In addition to these three basic item numbers, the system provides an extensive cross-reference search capability. You can define numerous cross-references to alternative part numbers. For example, you can define substitute item numbers, replacements, bar codes, customer numbers, or supplier numbers.

You can enter **\*ALL** in the **Item Number** field to indicate that all items for the supplier come from the specified country of origin and original country of origin.

## Fixed Asset Number

Enter an 8-digit number that uniquely identifies an asset.

# G/L Date (general ledger date)

Enter a date that identifies the financial period to which the transaction will be posted. You define financial periods for a date pattern code that you assign to the company record. The system compares the date that you enter on the transaction to the fiscal date pattern assigned to the company to retrieve the appropriate fiscal period number, as well as to perform date validations.

## Main Fixed Asset Number

Enter an identification code for an asset in one of these formats:

Asset number (a computer-assigned, 8-digit, numeric control number)

Unit number (a 12-character alphanumeric field)

Serial number (a 25-character alphanumeric field)

Every asset has an asset number. You can use unit number and serial number to further identify assets as needed. If this is a data entry field, the first character you enter indicates whether you are entering the primary (default) format that is

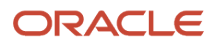

defined for the system, or one of the other two formats. A special character (such as / or  $*$ ) in the first position of this field indicates which asset number format you are using. You assign special characters to asset number formats on the Fixed Assets system constants form.

# Object Account

Enter the portion of a general ledger account that refers to the division of the Cost Code (for example, labor, materials, and equipment) into subcategories. For example, you can divide the Cost Code for labor into regular time, premium time, and burden.

If you use a flexible chart of accounts and the object account is set to 6 digits, it is recommended that you use all 6 digits. For example, entering 000456 is not the same as entering 456 because if you enter 456 the system enters three blank spaces to fill a 6-digit object.

## Subledger

Enter a code that identifies a detailed, auxiliary account within a general ledger account. A subledger can be an equipment item number or an address book number. If you enter a subledger, you must also specify the subledger type.

# Subledger Type

Enter a user-defined code (00/ST) that is used with the **Subledger** field to identify the subledger type and how the system performs subledger editing. On the User-Defined Codes form, the second line of the description controls how the system performs editing. This is either hard-coded or user-defined. Values include:

- **A: Alphanumeric** field, do not edit.
- **N: Numeric** field, right justify and zero fill.

**C:** Alphanumeric field, right justify and blank fill.

## **Subsidiary**

Enter a subset of an object account. Subsidiary accounts include detailed records of the accounting activity for an object account.

If you are using a flexible chart of accounts and the object account is set to six digits, you must use all six digits. For example, entering 000456 is not the same as entering 456 because, if you enter 456, the system enters three blank spaces to fill a six-digit object.

### **Special Characters**

(75I/O2 POT O2C Setup) setting up for India *[38](#page-53-0)*, *[38](#page-53-1)* (F75I315Y (Excise - PLA Chapter Wise Transaction File for Yarn Industry) *[154](#page-169-0)* (R75I104A) Bank Challan Update *[324](#page-339-0)* (R75I514) Calculate Withholding - WCT *[320](#page-335-0)* (R75I515) Calculate TDS *[319](#page-334-0)*

### **Numerics**

00/DT (Document Type) setting up for India *[13](#page-28-0)* 40/AT (Activity/Status Codes) setting up for India *[13](#page-28-1)* 40/CA (Landed Cost Components) setting up for India *[14](#page-29-0)* 41/06 (Item Category Code 06) setting up for India *[14](#page-29-1)* 41/9 (G/L Posting Category) setting up for India *[15](#page-30-0)* 70/CI (Generate Contact Information) *[16](#page-31-0)* 74/DG (Legal Document Type Group) *[16](#page-31-1)* 74/DL (Discriminate Taxes) *[16](#page-31-2)* 74/NC (Number of Copies Source) *[18](#page-33-0)* 74/PL (Print Line Types for Legal Documents) *[18](#page-33-1)* Print Line Types for Legal Documents (74/PL) *[18](#page-33-2)* 74/PT (Legal Document Title Print) *[18](#page-33-3)* 74/SC (Supplier Address Source) *[19](#page-34-0)* 74/VC (VAT Condition) *[19](#page-34-1)* 75I/23 (RG23 A1 Build) *[37](#page-52-0)* 75I/CM (Claim Months) *[20](#page-35-0)* 75I/CT (Chapter Number Type) *[21](#page-36-0)* 75I/ET (Tax Rule Type) *[26](#page-41-0)* 75I/EX (Excise Adjustment Types) *[27](#page-42-0)* 75I/FD (Differed Flag) *[27](#page-42-1)* 75I/FS (Form Codes For Sales Tax) *[28](#page-43-0)* 75I/GR (Tax Regime) *[28](#page-43-1)* 75I/GT (Tax Type) *[29](#page-44-0)* 75I/HA (Head of Account) *[30](#page-45-0)* 75I/LC (Landed Costs for Tax on Tax) *[31](#page-46-0)* 75I/LT (Legal Document Types) *[20](#page-35-1)* 75I/NN (Teens) *[32](#page-47-0)* 75I/PF (Processed Flag) *[33](#page-48-0)* 75I/RF (Recoverable Flag) *[33](#page-48-1)* 75I/RG (RG23D Excise) *[33](#page-48-2)* 75I/SC (State Code) *[22](#page-37-0)* 75I/T1 (Sections Not Deducted - F.26Q) *[23](#page-38-0)* 75I/T2 (Sections Tax Deducted - F.27Q) *[24](#page-39-0)* 75I/TA (Tax Authorities) *[34](#page-49-0)* 75I/TG (TDS Group) *[34](#page-49-1)* 75I/TN (Tens) *[34](#page-49-2)* 75I/TT (Excise Transaction Type) *[35](#page-50-0)* 75I/TY (TDS Type) *[36](#page-51-0)* 75I/XX (Excise 4%) *[37](#page-52-1)*

## **A**

A/B Additional Information form *[304](#page-319-0)* Abatements for excise tax *[94](#page-109-0)* Account Ledger table (F0911) *[181](#page-196-0)*, *[193](#page-208-0)*, *[197](#page-212-0)* Activity/Status Codes (40/AT) setting up for India *[13](#page-28-2)* Add/Update Annexure form (IND) *[132](#page-147-0)* Add/Update ARE1 Bond Details form (IND) *[129](#page-144-0)* Add/Update ARE3 Receipt Details form (IND) *[133](#page-148-0)* Add/Update Certificate form (IND) *[132](#page-147-1)* Add/Update LOU Master form (IND) *[129](#page-144-1)* Add/Update State Level Constants form *[240](#page-255-0)* Add/Update Stock Amount Adjustments form *[241](#page-256-0)* Add/Update Tax Groups form (IND) *[48](#page-63-0)* Add/Update Tax Registration Details form (IND) *[55](#page-70-0)* advanced pricing adjustment definition for India *[84](#page-99-0)* defining tax rules for India *[90](#page-105-0)* setting up for India *[79](#page-94-0)* tax on tax adjustments for India *[85](#page-100-0)*, *[85](#page-100-1)* Amount of Interest Paid/Month (RG-1) (P75I382) overview *[154](#page-169-1)* processing options *[160](#page-175-0)* Annexure 10 (R75I392) *[342](#page-357-0)* Annexure 19 (R75I319) *[340](#page-355-0)* Annual Return of TCS (R75I628) *[350](#page-365-0)* ARE1 Receipt Revisions form (IND) *[130](#page-145-0)* ARE3 Form Header (F75I345) *[133](#page-148-1)* Assign Cost Element (P75I021) *[53](#page-68-0)*, *[53](#page-68-1)* Assign Price / Cost Elements (F75I421) *[51](#page-66-0)*

### **B**

Bank Challan Update (R75I104A) *[324](#page-339-1)* Business Unit Alternate Description Master (F0006D) *[1](#page-16-0)* business units associate business units with state *[45](#page-60-0)*, *[47](#page-62-0)* translating descriptions *[1](#page-16-1)*

## **C**

Calculate TDS (R75I515) *[319](#page-334-1)* Calculate Withholding - WCT (R75I514) *[320](#page-335-1)* category codes assigning for VAT in India *[237](#page-252-0)* Category codes customers *[81](#page-96-0)* items *[81](#page-96-1)* overview for advanced pricing *[80](#page-95-0)* central excise duty, excise tax *[7](#page-22-0)* Cenvat credit *[181](#page-196-1)* calculating duty liability *[185](#page-200-0)* offsetting against excise tax *[193](#page-208-1)* offsetting against service tax *[197](#page-212-1)* Certificate of tax (R75I119) *[353](#page-368-0)* Chapter Number Set Up (F75I016) *[123](#page-138-0)* Chapter Number Set Up (P75I016) *[123](#page-138-1)* Chapter Number Set Up form (IND) *[124](#page-139-0)* Chapter Number Type (75I/CT) *[21](#page-36-1)* Claim Months (75I/CM) *[20](#page-35-2)* Confirm PLA Credit (P75I310) processing options *[161](#page-176-0)* consignments India, excise tax *[145](#page-160-0)* Consignments Transactions New form *[151](#page-166-0)* Credit Distribution - Excise form *[196](#page-211-0)*

Credit Distribution - Excise form (IND) *[196](#page-211-1)* Credit Distribution - Services (P75I013) overview *[197](#page-212-2)* processing options *[199](#page-214-0)* Credit Distribution (F75I013) *[193](#page-208-2)*, *[197](#page-212-3)* Credit Distribution (P75I012) overview *[193](#page-208-3)* processing options *[195](#page-210-0)* Credit Distribution (R75I720) *[344](#page-359-0)* Credit Distribution Percentage (P75I011) *[182](#page-197-0)* Credit Distribution Percentage form *[182](#page-197-1)* Credit Distribution Percentage form (IND) *[182](#page-197-2)* Cross Reference Revision (IND) *[119](#page-134-0)* CT2/CT3 Annexure Certificate Master (F75I348) *[130](#page-145-1)* Customer / Supplier Registration Numbers (R75I2217) *[345](#page-360-0)* Customer Master Additional Information (P75I331) *[80](#page-95-1)*

#### **D**

Dealer - RG23D Register (R75I307) *[270](#page-285-0)*, *[339](#page-354-0)* Dealer First Stage - Update PUR Tag File form *[271](#page-286-0)* Dealer First Stage - Update PUR Tag File form (IND) *[271](#page-286-1)* Dealer Second Stage - Update PUR Tag File form *[271](#page-286-2)* delinquency notice text translating *[1](#page-16-2)* Differed Flag (75I/FD) *[27](#page-42-2)* Direct Balance Adjustment form (IND) *[162](#page-177-0)* Direct Expense Entries (P75I2142) *[273](#page-288-0)* Discriminate Taxes (74/DL) *[16](#page-31-3)* display preferences setup *[3](#page-18-0)* Display SO-Excise Duty/Assessable Value (P75I366) *[330](#page-345-0)* Document Type (00/DT) setting up for India *[13](#page-28-3)*

## **E**

ER-5 (R75I395) *[342](#page-357-1)* ER-6 (R75I396) *[342](#page-357-2)* Excise - ARE1 Detail Revision (P75I346) *[133](#page-148-2)* Excise - Cross Reference File (F75I304) *[118](#page-133-0)* Excise - Daywise Closing Balance (F75I343) *[164](#page-179-0)* Excise - Invoice Payment Details form (IND) *[136](#page-151-0)* Excise - MODVAT / PLA Summary (F75I310Y) *[120](#page-135-0)*, *[162](#page-177-1)* Excise - MODVAT / PLA Summary File YARN SPECIFIC (F75I310Y) *[154](#page-169-2)* Excise - MODVAT/ PLA Summary File YARN SPECIFIC (F75I310Y) *[155](#page-170-0)* Excise - Payment Details (F75I320Y) *[133](#page-148-3)* Excise - Period Master (F75I302) *[115](#page-130-0)* Excise - Period Master Maintenance form (IND) *[116](#page-131-0)* Excise - PLA Chapter Wise Transaction File for Yarn Industry (F75I315Y) *[153](#page-168-0)*, *[154](#page-169-3)*, *[155](#page-170-1)* Excise - RG23A - II Chapter Wise Transaction File (F75I313Y) *[153](#page-168-1)* Excise - RG23C - II Chapter Wise Transaction File (F75I317Y) *[153](#page-168-2)* Excise - Setup Master (F75I301) *[113](#page-128-0)* Excise 4% (75I/XX) *[37](#page-52-2)* Excise Account Master (F75I306) *[117](#page-132-0)* Excise Account Master Entry form *[117](#page-132-1)*, *[140](#page-155-0)* Excise Account Master Entry form (IND) *[117](#page-132-2)*, *[140](#page-155-1)* Excise Account Master Maintenance (P75I306) *[117](#page-132-3)* Excise Adjustment Types (75I/EX) *[27](#page-42-3)* Excise ARE3 Details Revision (P75I349) *[133](#page-148-4)* Excise ARE3 Tag file for Form Header - IND - 42 (F75I354) *[133](#page-148-5)* Excise Balance file lock (F75IEXC) *[167](#page-182-0)* Excise Bond/LOU Master Maintenance (P75I303) *[127](#page-142-0)* Excise CT2-3/Annexure Master Maintenance (P75I348) *[130](#page-145-2)*

Excise Duty Payment -Export (P75I347) overview *[137](#page-152-0)* processing options *[138](#page-153-0)* Excise Duty Payment form *[139](#page-154-0)* Excise Duty Payment form (IND) *[139](#page-154-1)* Excise Fiscal Years (P75I3051) *[113](#page-128-1)* Excise Ledger Balance Inquiry form *[164](#page-179-1)* Excise Ledger Balance Inquiry form (IND) *[164](#page-179-2)* Excise Ledger Inquiry (P75I210S) overview *[162](#page-177-2)* processing options *[163](#page-178-0)* Excise Manufacturer - Deferred CENVAT (R75I304) *[339](#page-354-1)* Excise Payment Details (P75I320S) *[163](#page-178-1)* Excise Payment Details Yarn Specific (F75I320Y) *[163](#page-178-2)* Excise Period Master Maintenance (P75I302) overview *[115](#page-130-1)* processing options *[116](#page-131-1)* Excise Return Master (R75I390) *[341](#page-356-0)* Excise RG1 Transaction File (F75I380) *[154](#page-169-4)* F75I380 (Excise RG1 Transaction File) *[154](#page-169-5)* Excise Setup Master Maintenance (P75I301) overview *[113](#page-128-2)* processing options *[114](#page-129-0)* excise tax *[7](#page-22-1)* Annexure 10 (R75I392) *[342](#page-357-3)* Annexure 19 (R75I319) *[340](#page-355-1)* Dealer - RG23D Register (R75I307) *[339](#page-354-2)* ER-5 (R75I395) *[342](#page-357-4)* ER-6 (R75I396) *[342](#page-357-5)* Excise Manufacturer - Deferred CENVAT (R75I304) *[339](#page-354-3)* Excise Return Master (R75I390) *[341](#page-356-1)* Overdue Consignment (R75I352) *[341](#page-356-2)* Print 57F(4) Challan (R75I3906) *[343](#page-358-0)* Print 57F4 Register (R75I3907) *[343](#page-358-1)* Print ARE1 Bond/LOU Master (R75I344S) *[340](#page-355-2)* Print ARE1 Exception Report (R75I344) *[340](#page-355-3)* Print ARE3 CT2/CT3/Annexure (R75I345A) *[340](#page-355-4)* Print ARE3 Exception Report (R75I345) *[340](#page-355-5)* Print PLA Form (R75I383) *[341](#page-356-3)* Print Sub Contract Challan (R75I3908) *[343](#page-358-2)* Print Unclaimed CENVAT Report (R75I351S) *[340](#page-355-6)* Record of Receipts of Inputs under Bond (R75I323) *[340](#page-355-7)* Record Uncaptured RG-1 From Item Card (R75I387) *[341](#page-356-4)* Tax Registration Details (P75I210) *[55](#page-70-1)* Excise tax *[113](#page-128-3)* 100 percent EOU *[130](#page-145-3)*, *[139](#page-154-2)* abatements *[94](#page-109-1)* account master setup *[117](#page-132-4)* adjusting excise amounts *[133](#page-148-6)* advanced pricing overview *[79](#page-94-1)* branch/plant cross-references *[118](#page-133-1)* cenvat credit *[181](#page-196-2)*, *[193](#page-208-4)* cenvat credit on raw materials *[184](#page-199-0)* consignment statuses *[145](#page-160-1)* consignments using purchase orders *[146](#page-161-0)* consignments using work orders *[146](#page-161-1)* dealers *[108](#page-123-0)* defining cenvat credit percentage *[182](#page-197-3)* entering bond details *[127](#page-142-1)* entering certificate details *[130](#page-145-4)* excise payment details *[163](#page-178-3)* excise period setup *[115](#page-130-2)* export invoices *[329](#page-344-0)* exporters *[109](#page-124-0)* interest payments *[154](#page-169-6)* ledger balance review *[162](#page-177-3)*

legal numbering *[328](#page-343-0)* legal records required *[105](#page-120-0)* manufacturers *[108](#page-123-1)* mapping category codes to item attributes *[122](#page-137-0)* maximum retail price *[94](#page-109-2)* overview *[105](#page-120-1)* printing invoices *[327](#page-342-0)* process flow for order to cash cycle *[106](#page-121-0)* process flow for procure to pay cycle *[107](#page-122-0)* receipt of ARE 3 certificates *[130](#page-145-5)* replenishing ARE 1 bonds *[127](#page-142-2)* RG1 register *[154](#page-169-7)* RG1 table update *[154](#page-169-8)* set up requirements *[109](#page-124-1)*, *[143](#page-158-0)*, *[151](#page-166-1)*, *[168](#page-183-0)*, *[201](#page-216-0)*, *[202](#page-217-0)* setting up business units *[46](#page-61-0)* setting up chapter numbers *[123](#page-138-2)* setting up excise units *[113](#page-128-4)* supplementary tax invoices *[328](#page-343-1)* tax on tax example *[86](#page-101-0)* tax on tax overview *[86](#page-101-1)* tracking excise duty for exports *[137](#page-152-1)* uploading balances for registers *[120](#page-135-1)* uploading closing quantities *[164](#page-179-3)* verifying sales orders *[330](#page-345-1)* working with registers *[153](#page-168-3)* Excise Transaction Type (75I/TT) *[35](#page-50-1)* Excise Unit Branch Plant Cross Reference (P75I304) *[118](#page-133-2)* Excise-ARE3 Form Details (F75I3451) *[130](#page-145-6)* Excise-ARE3 Form Header Details (F75I345) *[130](#page-145-7)*

Exempted Item Details for Sales (R75I2219) *[345](#page-360-1)* Exempted Items Details (R75I2237) *[346](#page-361-0)*

## **F**

F0006D (Business Unit Alternate Description Master) *[1](#page-16-3)* F0411 Tag File (F75I411) *[315](#page-330-0)* F0911 table *[181](#page-196-3)*, *[193](#page-208-5)*, *[197](#page-212-4)* F7400002 (Legal Document Types) (IND) *[69](#page-84-0)* F7400003 (Legal Document Types / Document Types Relationship) (IND) *[69](#page-84-1)* F7400004 (Legal Document Issue Places) (IND) *[72](#page-87-0)* F75I001 (Legal Document Numbers - IND) *[73](#page-88-0)* F75I005 (Tax Groups) *[47](#page-62-1)* F75I006 (O2C Tax Set up) *[49](#page-64-0)* F75I007 (Tax Setup P2P) *[51](#page-66-1)* F75I008 (Purchase Order Receiver Tag File) *[270](#page-285-1)* F75I009 (Item Attributes/Category Codes) *[122](#page-137-1)* F75I013 (Credit Distribution) *[193](#page-208-6)*, *[197](#page-212-5)* F75I016 (Chapter Number Set Up) *[123](#page-138-3)* F75I100 (TDS Certificate Master Maintenance) *[321](#page-336-0)* F75I100Q (TDS Form 26Q Work File) *[322](#page-337-0)* F75I10A (TDS Rate Master Maintenance file) *[305](#page-320-0)* F75I301 (Excise - Setup Master) *[113](#page-128-5)* F75I302 (Excise - Period Master) *[115](#page-130-3)* F75I304 (Excise - Cross Reference File) *[118](#page-133-3)* F75I306 (Excise Account Master) *[117](#page-132-5)* F75I310Y - Tag File (F75I311) *[137](#page-152-2)* F75I310Y (Excise - MODVAT / PLA Summary File YARN SPECIFIC) *[154](#page-169-9)* F75I310Y (Excise - MODVAT / PLA Summary) *[120](#page-135-2)*, *[120](#page-135-3)*, *[162](#page-177-4)* F75I310Y (Excise - MODVAT/ PLA Summary File YARN SPECIFIC) *[155](#page-170-2)* F75I311 (F75I310Y - Tag File) *[137](#page-152-3)* F75I313Y (Excise - RG23A - II Chapter Wise Transaction File) *[153](#page-168-4)* F75I315Y (Excise - PLA Chapter Wise Transaction File for Yarn Industry) *[153](#page-168-5)*, *[155](#page-170-3)* F75I317Y (Excise - RG23C - II Chapter Wise Transaction File) *[153](#page-168-6)* F75I320Y (Excise - Payment Details) *[133](#page-148-7)* F75I320Y (Excise Payment Details Yarn Specific) *[163](#page-178-4)*

F75I323 (Purchase Order Receiver AR3 Information) *[139](#page-154-3)* F75I343 (Excise - Daywise Closing Balance) *[164](#page-179-4)* F75I344Y (Print ARE -1/ARE -3 Bond register) *[133](#page-148-8)* F75I344Y (Print ARE-1/ARE-3 Bond Register) *[127](#page-142-3)* F75I345 (ARE3 Form Header) *[133](#page-148-9)* F75I345 (Excise-ARE3 Form Header Details) *[130](#page-145-8)* F75I3451 (Excise-ARE3 Form Details) *[130](#page-145-9)* F75I348 (CT2/CT3 Annexure Certificate Master) *[130](#page-145-10)* F75I354 (Excise ARE3 Tag file for Form Header - IND - 42) *[133](#page-148-10)* F75I380 (Excise RG1 Transaction File) *[154](#page-169-10)* F75I401 (Sales Form Information) *[247](#page-262-0)* F75I402 (Purchase Tax Form Details) *[249](#page-264-0)*, *[272](#page-287-0)* F75I402T (Purchase Tax Form Details - Secondary) *[249](#page-264-1)* F75I403 (Stock Transfer Details) *[258](#page-273-0)* F75I411 (F0411 Tag File) *[315](#page-330-1)* F75I421 (Assign Price / Cost Elements) *[51](#page-66-2)* F75I611 (TCS Prepayment Transaction File) *[281](#page-296-0)* F75I612 (TCS Prepayment To Tax Authorities) *[283](#page-298-0)* F75I704 (Service Tax Cross Reference) *[208](#page-223-0)* F75I791 (Item/Supplier Cost Components) *[99](#page-114-0)* F75IEXC (Excise Balance file lock) *[167](#page-182-1)* Fill Form Details form (IND) *[250](#page-265-0)* Form 26 ((amp)) Form 27 (R75I126) *[352](#page-367-0)* Form 26Q - P2P - IND (R75I122EQ) *[352](#page-367-1)* Form 27A (R75I127) *[352](#page-367-2)* Form 27B - Summery of Annual eTCS Return (R75I630) *[351](#page-366-0)* Form 27D- Certificate for collection of TCS (R75I627) *[350](#page-365-1)* Form 27EQ - Quarterly Return of TCS (R75I629) *[350](#page-365-2)* Form Codes For Sales Tax (75I/FS) *[28](#page-43-2)* Form Details form *[248](#page-263-0)* Form Entry (P75I2132) *[267](#page-282-0)* Form Entry (P75I4112) *[247](#page-262-1)* Form Entry (P75I4132) *[249](#page-264-2)* Form Revision (P75I4133) *[249](#page-264-3)* Form Revision form *[250](#page-265-1)* Forms outstanding – Detail (R75I4234) *[349](#page-364-0)*, *[408](#page-423-0)*

## **G**

G/L Posting Category (41/9) setting up for India *[15](#page-30-1)* Generate Contact Information (70/CI) *[16](#page-31-4)* Generate Customer Price Groups for Tax (R75I632) *[83](#page-98-0)* Generate Item Price Groups for Tax (R75I631) (IND) *[83](#page-98-1)* Group Code Definition (P4092) as used in India *[83](#page-98-2)*

## **H**

Head of Account (75I/HA) *[30](#page-45-1)*

## **I**

India *[297](#page-312-0)* Inventory Transfers (P4113) *[146](#page-161-2)* Invoice processing accounting entries for rounding *[330](#page-345-2)* export transactions *[329](#page-344-1)* legal numbering *[328](#page-343-2)* overview *[331](#page-346-0)* printing for excise tax *[327](#page-342-1)* reprinting invoices *[335](#page-350-0)* rounding of tax amounts *[329](#page-344-2)* setting processing options for P7420565 *[333](#page-348-0)* setting processing options for R42565 *[332](#page-347-0)*

setting processing options for R75I040 *[334](#page-349-0)* supplementary invoice for excise tax *[328](#page-343-3)* invoices printing export invoice *[76](#page-91-0)* printing tax invoice *[76](#page-91-1)* Issue Place (P7400004) (IND) *[71](#page-86-0)* Item Attributes/Category Codes (F75I009) *[122](#page-137-2)* Item Attributes/Category Codes Mapping form (IND) *[123](#page-138-4)* Item Branch/Plant Additional Information (P75I602) as used in India *[80](#page-95-2)* Item Category Code 06 (41/06) setting up for India *[14](#page-29-2)* Item category Relationship (P75I2140) *[237](#page-252-1)* Item Category Relationship Revision form *[237](#page-252-2)* Item Category Relationship Revision form (IND) *[237](#page-252-3)* Item used For Personal Consumption (P75I309) overview *[184](#page-199-1)* processing options *[186](#page-201-0)* Item/Supplier Cost Components (F75I791) *[99](#page-114-1)* Items Used for Personal Consumption (R75I2134) *[269](#page-284-0)*

#### **L**

Landed Cost Browse (P75I091) *[102](#page-117-0)* Landed Cost Components (40/CA) setting up for India *[14](#page-29-3)* Landed Cost Revisions (P75I791) *[99](#page-114-2)* Landed Cost Revisions form (IND) *[100](#page-115-0)* Landed Cost Selection (P43291) *[103](#page-118-0)* Landed Cost Selection form (IND) *[104](#page-119-0)* landed costs calculating taxes in India *[103](#page-118-1)* overview for India *[99](#page-114-3)* reviewing for India *[102](#page-117-1)* setting up for India *[99](#page-114-4)* Landed costs overview *[99](#page-114-5)* setting up *[99](#page-114-6)* Landed Costs for Tax on Tax (75I/LC) *[31](#page-46-1)* Legal Doc. Types Relationship (P7400003) (IND) *[69](#page-84-2)* Legal Document Issue Places (F7400004) (IND) *[72](#page-87-1)* Legal Document Next Numbers form (IND) *[73](#page-88-1)* Legal Document Next Numbers P75I001) (IND) overview *[72](#page-87-2)* processing options *[73](#page-88-2)* Legal Document Numbers - IND (F75I001) *[73](#page-88-3)* Legal Document Title Print (74/PT) *[18](#page-33-4)* Legal Document Type Group (74/DG) *[16](#page-31-5)* Legal Document Type Revision form (IND) *[70](#page-85-0)* Legal Document Types (75I/LT) *[20](#page-35-3)* Legal Document Types (F7400002) (IND) *[69](#page-84-3)* Legal Document Types (P7400002) (IND) *[69](#page-84-4)* Legal Document Types / Document Types Relationship (F7400003) (IND) *[69](#page-84-5)* Legal Document/UBE Relationship (P7430024) *[76](#page-91-2)* Legal Documents Issue Places Revision form *[72](#page-87-3)* Legal Documents Issue Places Revision form (IND) *[72](#page-87-4)* Legal Documents Print UBEs ((amp)) Versions Revision form (IND) *[77](#page-92-0)* Loc. Purchase Order Print - IN (R75I010) *[349](#page-364-1)*, *[354](#page-369-0)* localization country code *[6](#page-21-0)*

## **M**

maximum retail price excise tax (IND) *[94](#page-109-3)* including adjustments *[94](#page-109-4)* overriding prices in India *[93](#page-108-0)*

overview for India *[93](#page-108-1)* sales tax (IND) *[94](#page-109-5)* sales tax surcharge (IND) *[95](#page-110-0)* Maximum retail price inclusive adjustments *[94](#page-109-6)* overriding prices *[93](#page-108-2)* sales tax *[94](#page-109-7)* sales tax surcharge *[95](#page-110-1)* setting up *[93](#page-108-3)* Maximum retail prices abatements for excise tax *[94](#page-109-8)* Monthly statement of tax (R75I121) *[353](#page-368-1)* MRPmaximumretail price *[84](#page-99-1)* multilingual environments translation issues *[1](#page-16-4)*

## **N**

New WO Issues form (IND) *[151](#page-166-2)* New WO Receipts form (IND) *[151](#page-166-3)* Number of Copies Source (74/NC) *[18](#page-33-5)*

## **O**

O2C Tax Set up (F75I006) *[49](#page-64-1)* O2C, definition *[105](#page-120-2)* Opening Stock Adjustment (P75I2136) *[241](#page-256-1)* Overdue Consignment (R75I352) *[341](#page-356-5)* Overriding prices *[93](#page-108-4)* Overview of processes *[8](#page-23-0)* Overview of setup *[8](#page-23-1)*

## **P**

P00065 (Translate Business Units) *[1](#page-16-5)* P0092 (User Profile Revisions) processing options *[4](#page-19-0)* setting up for country-specific access *[3](#page-18-1)* P03B2801 (Letter Text Table Maintenance) *[1](#page-16-6)* P2P, definition *[105](#page-120-3)* P31113 (Work Order Inventory Issues) as used in India *[146](#page-161-3)* P31114 (Work Order Completions) *[146](#page-161-4)* P4092 (Group Code Definition) as used in India *[83](#page-98-3)* P4113 (Inventory Transfers) *[146](#page-161-5)* P4210 (Sales Order Entry) as used in India *[79](#page-94-2)* P4310 (Purchase Orders) *[146](#page-161-6)* P4312 (PO Receipts) *[147](#page-162-0)* P43291 (Landed Cost Selection) (IND) *[103](#page-118-2)* P7400002 (Legal Document Types) (IND) *[69](#page-84-6)* P7400003 (Legal Doc. Types Relationship) (IND) *[69](#page-84-7)* P7400004 (Issue Place) (IND) *[71](#page-86-1)* P7420001 (Sales Legal Doc. Inquiry by Int. Doc) *[337](#page-352-0)* P7420002 (Sales Legal Doc. Inquiry by Legal Number) *[337](#page-352-1)* P7420565 (Print Invoice) (IND) *[333](#page-348-1)* P7430021 (Print Template Def. Legal Doc.) *[74](#page-89-0)* P7430023 (Print Template Def. Relationship) *[74](#page-89-1)* P7430024 (Legal Document/UBE Relationship) *[76](#page-91-3)* P7430031 (Reprint Invoices) *[335](#page-350-1)* P75I001 (Legal Document Next Numbers) (IND) overview *[72](#page-87-5)* processing options *[73](#page-88-4)* P75I005 (Relation Tax Reg/Tax Type Inf) *[47](#page-62-2)*

P75I006 (Relation Adjustment Name / Tax Type) *[49](#page-64-2)* P75I007 (Relation Landed Costs to Tax Regime / Tax Type) *[51](#page-66-3)* P75I008 (Purchase Order Receiver Tag File – IND – 43) *[270](#page-285-2)* P75I009 (Service Tax Category Codes Mapping) *[122](#page-137-3)*, *[122](#page-137-4)* P75I010 (TDS Setup Default Values) *[303](#page-318-0)* P75I011 (Credit Distribution Percentage) *[182](#page-197-4)* P75I012 (Credit Distribution) overview *[193](#page-208-7)* processing options *[195](#page-210-1)* P75I013 (Credit Distribution - Services) overview *[197](#page-212-6)* processing options *[199](#page-214-1)* P75I016 (Chapter Number Set Up) *[123](#page-138-5)* P75I021 (Assign Cost Element) *[53](#page-68-2)*, *[53](#page-68-3)* P75I072 (Tax Rules Setup) setting up maximum retail price *[93](#page-108-5)* setting up tax rules *[91](#page-106-0)* P75I091 (Landed Cost Browse) *[102](#page-117-2)* P75I100 (TDS Certificate Master Maintenance) *[321](#page-336-1)* P75I100 (TDS Certificate Revision) *[321](#page-336-2)* P75I100Q (Application to Enter Cheque DD No.) *[322](#page-337-1)* P75I10A (TDS Rate Master Maintenance) *[305](#page-320-1)* P75I15A (TDS concessional Rate Maintenance) *[307](#page-322-0)* P75I20A (TDS Document Company Maintenance) *[309](#page-324-0)* P75I210 (Tax Registration Details) *[55](#page-70-2)* P75I210S (Excise Ledger Inquiry) overview *[162](#page-177-5)* processing options *[163](#page-178-5)* P75I2131 (Purchase CST Update) *[265](#page-280-0)* P75I2132 (Form Entry) *[267](#page-282-1)* P75I2136 (Opening Stock Adjustment) *[241](#page-256-2)* P75I2137 (Purchase Return ((amp)) Form Revision) *[267](#page-282-2)* P75I2139 (State / Business Unit Cross Reference) *[46](#page-61-1)* P75I213A (Stock Transfer Entry) overview *[258](#page-273-1)* processing options *[259](#page-274-0)* P75I2140 (Item category Relationship) *[237](#page-252-4)* P75I2141 (VAT / CST Account master Setup) *[238](#page-253-0)* P75I2142 (Direct Expense Entries) *[273](#page-288-1)* P75I220 (Retention Percentage) *[240](#page-255-1)*, *[258](#page-273-2)* P75I301 (Excise Setup Master Maintenance) overview *[113](#page-128-6)* processing options *[114](#page-129-1)* P75I302 (Excise Period Master Maintenance) overview *[115](#page-130-4)* processing options *[116](#page-131-2)* P75I303 (Excise Bond/LOU Master Maintenance) *[127](#page-142-4)* P75I304 (Excise Unit Branch Plant Cross Reference) *[118](#page-133-4)* P75I3051 (Excise Fiscal Years) *[113](#page-128-7)* P75I306 (Excise Account Master Maintenance) *[117](#page-132-6)* P75I309 (Item used For Personal Consumption) overview *[184](#page-199-2)* processing options *[186](#page-201-1)* P75I310 (Confirm PLA Credit) processing options *[161](#page-176-1)* P75I311 (PLA/AII/CII (Credit/Debit) Entry) overview *[153](#page-168-7)* processing options *[156](#page-171-0)* P75I320S (Excise Payment Details) *[163](#page-178-6)* P75I322 (Process for ARE-1/ARE-3) overview *[133](#page-148-11)* processing options *[135](#page-150-0)* P75I323 (Purchase Order Rule 57F(4) - New) *[139](#page-154-4)* P75I331 (Customer Master Additional Information) *[80](#page-95-3)* P75I343 (Upload RG23AI) *[164](#page-179-5)* P75I344 (Receipt ARE-1) *[127](#page-142-5)*

P75I346 (Excise - ARE1 Detail Revision) *[133](#page-148-12)* P75I347 (Excise Duty Payment -Export) overview *[137](#page-152-4)* processing options *[138](#page-153-1)* P75I348 (Excise CT2-3/Annexure Master Maintenance) *[130](#page-145-11)* P75I349 (Excise ARE3 Details Revision) *[133](#page-148-13)* P75I350 Receipt ARE-3 *[130](#page-145-12)* P75I351 (Unlock File) *[167](#page-182-2)* P75I366 (Display SO-Excise Duty/Assessable Value) *[330](#page-345-3)* P75I380 (RG 1 - Upload Balances) overview *[154](#page-169-11)* P75I381 (Upload AII/CII/PLA Open. Balance/Next No.) overview *[120](#page-135-4)* processing options *[121](#page-136-0)* P75I382 (Amount of Interest Paid/Month (RG-1)) overview *[154](#page-169-12)* processing options *[160](#page-175-1)* P75I3901 (Work With Consignment) overview *[145](#page-160-2)* P75I4112 (Form Entry) *[247](#page-262-2)* P75I4131 (Purchase Tax Update) *[272](#page-287-1)* P75I4132 (Form Entry) *[249](#page-264-4)* P75I4133 (Form Revision) *[249](#page-264-5)* P75I601 (TCS Register Payment) *[285](#page-300-0)* P75I602 (Item Branch/Plant Additional Information) as used in India *[80](#page-95-4)* P75I603 (TCS Prepayment) *[281](#page-296-1)* P75I604 (TCS Prepayment to Tax Authority) *[283](#page-298-1)* P75I704 (Service Tax Unit definition) *[208](#page-223-1)* P75I791 (Landed Cost Revisions) *[99](#page-114-7)* Pay Surcharge form *[284](#page-299-0)* Personal Consumption And Duty Credit Setoff – Inputs form (IND) *[187](#page-202-0)* Personal Consumption And Duty Credit Setoff – Manufactured items form (IND) *[188](#page-203-0)* PLA /Cenvat Debit Credit Entry Revisions form (IND) *[158](#page-173-0)* PLA/AII/CII (Credit/Debit) Entry (P75I311) overview *[153](#page-168-8)* processing options *[156](#page-171-1)* PO Receipts program (P4312) *[147](#page-162-1)* POT O2C setup (75I/O2) setting up for India *[38](#page-53-2)*, *[38](#page-53-3)* Price adjustments *[84](#page-99-2)* Print 57F(4) Challan (R75I3906) *[343](#page-358-3)* Print 57F4 Register (R75I3907) *[343](#page-358-4)* Print ARE -1/ARE -3 Bond register (F75I344Y) *[133](#page-148-14)* Print ARE-1/ARE-3 Bond Register (F75I344Y). *[127](#page-142-6)* Print ARE1 Bond/LOU Master (R75I344S) *[340](#page-355-8)* Print ARE1 Exception Report (R75I344) *[340](#page-355-9)* Print ARE3 CT2/CT3/Annexure (R75I345A) *[340](#page-355-10)* Print ARE3 Exception Report (R75I345) *[340](#page-355-11)* Print Invoice (P7420565) (IND) *[333](#page-348-2)* Print PLA Form (R75I383) *[341](#page-356-6)* Print Purchase Orders (R43500) *[348](#page-363-0)* Print Sub Contract Challan (R75I3908) *[343](#page-358-5)* Print Template Def. Legal Doc. (P7430021) *[74](#page-89-2)* Print Template Def. Relationship (P7430023) *[74](#page-89-3)* Print Templates Definition for Legal Documents Revision form (IND) *[75](#page-90-0)* Print Unclaimed CENVAT Report (R75I351S) *[340](#page-355-12)* Process for ARE-1/ARE-3 (P75I322) overview *[133](#page-148-15)* processing options *[135](#page-150-1)* Processed Flag (75I/PF) *[33](#page-48-3)* Purchase against Trading Items (R75I2240) *[346](#page-361-1)* Purchase CST Update (P75I2131) *[265](#page-280-1)* Purchase Order Receiver AR3 Information (F75I323) *[139](#page-154-5)* Purchase Order Receiver Tag File – IND – 43 program (P75I008) *[270](#page-285-3)*

Purchase Order Receiver Tag File (F75I008) *[270](#page-285-4)* Purchase Order Rule 57F(4) - New (P75I323) *[139](#page-154-6)* Purchase Orders (P4310) *[146](#page-161-7)* Purchase Return ((amp)) Form Revision (P75I2137) *[267](#page-282-3)* purchase tax Forms outstanding – Detail (R75I4234) *[349](#page-364-2)* Loc. Purchase Order Print - IN (R75I010) *[349](#page-364-3)* Print Purchase Orders (R43500) *[348](#page-363-1)* Purchase Tax Exception Report (R75I4232) *[349](#page-364-4)* Vouchers for which Form issued (R75I4233) *[349](#page-364-5)* Purchase tax assigning form types *[265](#page-280-2)* entering direct expenses *[273](#page-288-2)* entering form details *[267](#page-282-4)* entering India-specific purchase information *[270](#page-285-5)* form setup *[249](#page-264-6)* overview *[263](#page-278-0)* process flow *[263](#page-278-1)* purchase returns *[267](#page-282-5)* setting up business units *[46](#page-61-2)* setup requirements *[264](#page-279-0)*, *[274](#page-289-0)* updating purchase tax *[272](#page-287-2)* Purchase Tax Exception Report (R75I4232) *[349](#page-364-6)*, *[407](#page-422-0)* Purchase Tax Form Details - Secondary (F75I402T) *[249](#page-264-7)* Purchase Tax Form Details (F75I402) *[249](#page-264-8)*, *[272](#page-287-3)* Purchase Tax Update (P75I4131) *[272](#page-287-4)*

## **Q**

Quarterly Deduction Of Tax (Form No 27Q) (R75I128) *[352](#page-367-3)*

### **R**

R42565 (Invoice Print) setting processing options for India *[332](#page-347-1)* R42950 (Update Price) *[79](#page-94-3)* R43500 (Print Purchase Orders) *[348](#page-363-2)* R75I010 (Loc. Purchase Order Print - IN) *[349](#page-364-7)*, *[354](#page-369-1)* R75I040 (Tax Invoice) (IND) *[334](#page-349-1)* R75I102 (TDS Statement) *[351](#page-366-1)*, *[354](#page-369-2)* R75I119 (Certificate of tax) *[353](#page-368-2)* R75I120 (Register to be maintained) *[353](#page-368-3)* R75I121 (Monthly statement of tax) *[353](#page-368-4)* R75I122EQ (Form 26Q - P2P - IND) *[352](#page-367-4)* R75I126 (Form 26 ((amp)) Form 27) *[352](#page-367-5)* R75I127 (Form 27A) *[352](#page-367-6)* R75I128 (Quarterly Deduction Of Tax (Form No 27Q)) *[352](#page-367-7)* R75I210 (VAT - Purchase Update) *[269](#page-284-1)* R75I211 (Set Off for Capital Goods) *[257](#page-272-0)* R75I213 (Stock Transfer Details) *[344](#page-359-1)* R75I2134 (Items Used for Personal Consumption) *[269](#page-284-2)* R75I2212 (VAT -O2C - Detail/Summary Report) *[344](#page-359-2)* R75I2213A (VAT - Setoff Report) *[256](#page-271-0)* R75I2213R (VAT - Setoff Report - Unregistered Customers) *[345](#page-360-2)* R75I2217 (Customer / Supplier Registration Numbers) *[345](#page-360-3)* R75I2218 (Reversed Sale Orders Detail) *[345](#page-360-4)* R75I2219 (Exempted Item Details for Sales) *[345](#page-360-5)* R75I2221 (Trading Item Sales) *[345](#page-360-6)* R75I2222 (Void Voucher Report) *[346](#page-361-2)* R75I2231 (VAT -Purchase Tax Summary / Details) *[346](#page-361-3)* R75I2236 (Reversed Purchase Orders Details) *[346](#page-361-4)* R75I2237 (Exempted Items Details) *[346](#page-361-5)* R75I2240 (Purchase against Trading Items) *[346](#page-361-6)* R75I2242 (Reconcillation Report - VAT/CST Receivables) *[347](#page-362-0)* R75I304 (Excise Manufacturer - Deferred CENVAT) *[339](#page-354-4)* R75I307 (Dealer - RG23D Register) *[270](#page-285-6)*, *[339](#page-354-5)*

R75I319 (Annexure 19) *[340](#page-355-13)* R75I323 (Record of Receipts of Inputs under Bond) *[340](#page-355-14)* R75I344 (Print ARE1 Exception Report) *[340](#page-355-15)* R75I344S (Print ARE1 Bond/LOU Master) *[340](#page-355-16)* R75I345 (Print ARE3 Exception Report) *[340](#page-355-17)* R75I345A (Print ARE3 CT2/CT3/Annexure) *[340](#page-355-18)* R75I351S (Print Unclaimed CENVAT Report) *[340](#page-355-19)* R75I352 (Overdue Consignment) *[341](#page-356-7)* R75I380 (RG–1 Build) overview *[154](#page-169-13)* processing options *[166](#page-181-0)* R75I383 (Print PLA Form) *[341](#page-356-8)* R75I387 (Record Uncaptured RG-1 From Item Card) *[341](#page-356-9)* R75I390 (Excise Return Master) *[341](#page-356-10)* R75I3906 (Print 57F(4) Challan) *[343](#page-358-6)* R75I3907 (Print 57F4 Register) *[343](#page-358-7)* R75I3908 (Print Sub Contract Challan) *[343](#page-358-8)* R75I392 (Annexure 10) *[342](#page-357-6)* R75I395 (ER-5) *[342](#page-357-7)* R75I396 (ER-6) *[342](#page-357-8)* R75I4213 (Set Off Report) *[253](#page-268-0)* R75I4214 (Sales Tax - Concessional Form Status (With Form Code)) *[347](#page-362-1)* R75I4220 (Sales Register) *[348](#page-363-3)* R75I4223 (Sales Tax Summary/Detail) *[348](#page-363-4)* R75I4232 (Purchase Tax Exception Report) *[349](#page-364-8)*, *[407](#page-422-1)* R75I4233 (Vouchers for which Form issued) *[349](#page-364-9)*, *[407](#page-422-2)* R75I4234 (Forms outstanding – Detail) *[349](#page-364-10)*, *[408](#page-423-1)* R75I450 (Service Tax Credit Detail) *[344](#page-359-3)* R75I627 (Form 27D- Certificate for collection of TCS) *[350](#page-365-3)* R75I628 (Annual Return of TCS) *[350](#page-365-4)* R75I629 (Form 27EQ - Quarterly Return of TCS) *[350](#page-365-5)* R75I630 (Form 27B - Summery of Annual eTCS Return) *[351](#page-366-2)* R75I631 (Generate Item Price Groups for Tax) (IND) *[83](#page-98-4)* R75I632 (Generate Customer Price Groups for Tax) *[83](#page-98-5)* R75I700A (Service Tax Reclassification AP) overview *[212](#page-227-0)* processing options *[213](#page-228-0)* R75I700B (Service Tax Reclassification AR) overview *[214](#page-229-0)* processing options *[215](#page-230-0)* R75I705 (Supplementary TR6) *[229](#page-244-0)* R75I720 (Credit Distribution) *[344](#page-359-4)* Receipt ARE-1 (P75I344) *[127](#page-142-7)* Receipt ARE-3 (P75I350) *[130](#page-145-13)* Reconcillation Report - VAT/CST Receivables (R75I2242) *[347](#page-362-2)* Record of Receipts of Inputs under Bond (R75I323) *[340](#page-355-20)* Record Uncaptured RG-1 From Item Card (R75I387) *[341](#page-356-11)* Recoverable Flag (75I/RF) *[33](#page-48-4)* Register to be maintained (R75I120) *[353](#page-368-5)* Relation Adjustment Name / Tax Type (P75I006) *[49](#page-64-3)* Relation Landed Costs to Tax Regime / Tax Type (P75I007) *[51](#page-66-4)* Relation Tax Reg/Tax Type Inf (P75I005) *[47](#page-62-3)* Reprint Invoices (P7430031) *[335](#page-350-2)* Retention Percentage (P75I220) *[240](#page-255-2)*, *[258](#page-273-3)* Reversed Purchase Orders Details (R75I2236) *[346](#page-361-7)* Reversed Sale Orders Detail (R75I2218) *[345](#page-360-7)* Revise Amount of Interest Paid per Month details form *[160](#page-175-2)* Revise Amount of Interest Paid per Month details form (IND) *[160](#page-175-3)* RG 1 - Upload Balances (P75I380) overview *[154](#page-169-14)* RG-23A *[164](#page-179-6)* RG–1 Build (R75I380) overview *[154](#page-169-15)* processing options *[166](#page-181-1)* RG23 A1 Build (75I/23) *[37](#page-52-3)* RG23D Excise (75I/RG) *[33](#page-48-5)*

### **S**

Sales Form Information (F75I401) *[247](#page-262-3)* Sales Legal Doc. Inquiry by Int. Doc (P7420001) *[337](#page-352-2)* Sales Legal Doc. Inquiry by Legal Number (P7420002) *[337](#page-352-3)* Sales Order Entry (P4210) as used in India *[79](#page-94-4)* Sales Register (R75I4220) *[348](#page-363-5)* sales tax Sales Register (R75I4220) *[348](#page-363-6)* Sales Tax - Concessional Form Status (With Form Code) (R75I4214) *[347](#page-362-3)* Sales Tax Summary/Detail (R75I4223) *[348](#page-363-7)* Sales tax advanced pricing overview *[79](#page-94-5)* calculation of offset amount *[253](#page-268-1)* form entry with form code *[247](#page-262-4)* overview *[243](#page-258-0)* process flow *[243](#page-258-1)* sales returns *[253](#page-268-2)* setting up business units *[46](#page-61-3)* setup requirements *[244](#page-259-0)*, *[248](#page-263-1)*, *[251](#page-266-0)*, *[252](#page-267-0)*, *[260](#page-275-0)* surcharges *[95](#page-110-2)* transferring stock *[258](#page-273-4)* Sales Tax - Concessional Form Status (With Form Code) (R75I4214) *[347](#page-362-4)* Sales Tax Summary/Detail (R75I4223) *[348](#page-363-8)* Sections Not Deducted - F.26Q (75I/T1) *[23](#page-38-1)* Sections Tax Deducted - F.27Q (75I/T2) *[24](#page-39-1)* Service Payments form *[200](#page-215-0)* Service Payments form (IND) *[200](#page-215-1)* service tax Credit Distribution (R75I720) *[344](#page-359-5)* Service Tax Credit Detail (R75I450) *[344](#page-359-6)* Service tax advanced pricing overview *[79](#page-94-6)* cenvat credit *[181](#page-196-4)* defining cenvat credit percentage *[182](#page-197-5)* journal entry reclassification *[212](#page-227-1)* list of setup tasks *[64](#page-79-0)*, *[65](#page-80-0)* mapping business units *[208](#page-223-2)* offsetting cenvat credit *[197](#page-212-7)* overview *[59](#page-74-0)* payments to the transportation agency *[232](#page-247-0)* process flow *[61](#page-76-0)* setting up business units *[46](#page-61-4)* tax on tax *[88](#page-103-0)* using landed costs for calculations *[232](#page-247-1)* service tax applicability *[232](#page-247-2)* Service Tax Category Codes Mapping (P75I009) *[122](#page-137-5)* Service Tax Credit Detail (R75I450) *[344](#page-359-7)* Service Tax Cross Reference (F75I704) *[208](#page-223-3)* Service Tax Cross Reference form *[208](#page-223-4)* Service Tax Cross Reference form (IND) *[208](#page-223-5)* Service Tax Reclassification AP (R75I700A) overview *[212](#page-227-2)* processing options *[213](#page-228-1)* Service Tax Reclassification AR (R75I700B) overview *[214](#page-229-1)* processing options *[215](#page-230-1)* Service Tax Unit definition (P75I704) *[208](#page-223-6)* Set Off for Capital Goods (R75I211) *[257](#page-272-1)* Set Off Report (R75I4213) *[253](#page-268-3)* Setting up advanced pricing *[79](#page-94-7)* automatic accounting instructions *[43](#page-58-0)*

cross-reference between excise units and business units *[118](#page-133-5)* cross-references for states and business units *[46](#page-61-5)* customer price groups *[83](#page-98-6)* excise accounts *[117](#page-132-7)* excise periods *[115](#page-130-5)* excise units *[113](#page-128-8)* issue places *[71](#page-86-2)* item price groups *[83](#page-98-7)* landed costs *[99](#page-114-8)* legal document types *[69](#page-84-8)* level costs *[51](#page-66-5)* maximum retail price for sales tax *[94](#page-109-9)* maximum retail price for sales tax surcharge *[95](#page-110-3)* maximum retail prices *[93](#page-108-6)* next numbers for legal documents *[72](#page-87-6)* next numbers for TDS *[44](#page-59-0)* opening stock adjustments *[241](#page-256-3)* price adjustment name details *[49](#page-64-4)* price adjustments *[84](#page-99-3)* print templates *[74](#page-89-4)* Sales tax and VAT *[53](#page-68-4)* state-level constants *[240](#page-255-3)* tax on tax adjustments *[85](#page-100-2)* tax rules *[90](#page-105-1)* tax types and tax regimes *[47](#page-62-4)* templates for legal documents *[74](#page-89-5)* UDCs *[13](#page-28-4)* versions for print programs *[76](#page-91-4)* Setting up UDCs for legal documents *[15](#page-30-2)* State / Branch Plant Revisions *[45](#page-60-1)*, *[47](#page-62-5)* State / Business Unit Cross Reference (P75I2139) *[46](#page-61-6)* State Code (75I/SC) *[22](#page-37-1)* Stock Transfer Details (F75I403) *[258](#page-273-5)* Stock Transfer Details (R75I213) *[344](#page-359-8)* Stock Transfer Entry (P75I213A) overview *[258](#page-273-6)* processing options *[259](#page-274-1)* Stock transfers *[185](#page-200-1)*, *[240](#page-255-4)* Supplementary TR6 (R75I705) *[229](#page-244-1)* Supplier Address Source (74/SC) *[19](#page-34-2)* system setup user display preferences *[3](#page-18-2)*

## **T**

Tax Authorities (75I/TA) *[34](#page-49-3)* tax collected at source Annual Return of TCS (R75I628) *[350](#page-365-6)* Form 27B - Summery of Annual eTCS Return (R75I630) *[351](#page-366-3)* Form 27D- Certificate for collection of TCS (R75I627) *[350](#page-365-7)* Form 27EQ - Quarterly Return of TCS (R75I629) *[350](#page-365-8)* Tax collected at source advanced pricing overview *[79](#page-94-8)* calculating TCS for prepayments *[281](#page-296-2)* overview *[277](#page-292-0)* printing vouchers for TCS register payments *[285](#page-300-1)* process flow *[277](#page-292-1)* reviewing TCS prepayments *[283](#page-298-2)* setting up business units *[46](#page-61-7)* setup requirements *[278](#page-293-0)*, *[287](#page-302-0)* tax deducted at source Form 26 ((amp)) Form 27 (R75I126) *[352](#page-367-8)* Form 26Q - P2P - IND (R75I122EQ) *[352](#page-367-9)* Form 27A (R75I127) *[352](#page-367-10)* Quarterly Deduction Of Tax (Form No 27Q) (R75I128) *[352](#page-367-11)* setup requirements *[297](#page-312-1)*

TDS Statement (R75I102) *[351](#page-366-4)* Tax deducted at source *[307](#page-322-1)*, *[309](#page-324-1)* assigning tax types to suppliers *[303](#page-318-1)* calculating tax *[319](#page-334-2)* calculating tax on prepayments *[313](#page-328-0)* calculating tax on receipts *[314](#page-329-0)* calculating tax on suspense accounts *[313](#page-328-1)* defining TDS rates *[305](#page-320-2)* electronic payments *[322](#page-337-2)* entering vouchers *[315](#page-330-2)* overview *[295](#page-310-0)* process flow *[296](#page-311-0)* setting up next numbers *[44](#page-59-1)* setting up suppliers *[301](#page-316-0)* TDS certificates *[321](#page-336-3)* Tax Groups (F75I005) *[47](#page-62-6)* Tax Invoice (R75I040) (IND) *[334](#page-349-2)* Tax on tax adjustments *[85](#page-100-3)* Tax P2P Setup form (IND) *[52](#page-67-0)* Tax Regime (75I/GR) *[28](#page-43-3)* Tax Registration Details (P75I210) *[55](#page-70-3)* Tax Rule Revision form *[96](#page-111-0)* Tax Rule Revision form (IND) *[96](#page-111-1)* Tax Rule Type (75I/ET) *[26](#page-41-1)* Tax rules example *[90](#page-105-2)* Tax Rules Setup (P75I072) *[91](#page-106-1)* Tax Setup P2P (F75I007) *[51](#page-66-6)* Tax Type (75I/GT) *[29](#page-44-1)* TCS Paid To Tax Authority form *[285](#page-300-2)* TCS Prepayment (P75I603) *[281](#page-296-3)* TCS Prepayment Revision form *[282](#page-297-0)*, *[282](#page-297-1)* TCS Prepayment To Tax Authorities (F75I612) *[283](#page-298-3)* TCS Prepayment To Tax Authority form *[284](#page-299-1)*, *[284](#page-299-2)* TCS Prepayment to Tax Authority program (P75I604) *[283](#page-298-4)* TCS Prepayment Transaction File (F75I611) *[281](#page-296-4)* TCS Register Payment (P75I601) *[285](#page-300-3)* TCS, tax collected at source *[8](#page-23-2)* TDS Certificate Master Maintenance (F75I100) *[321](#page-336-4)* TDS Certificate Master Maintenance (P75I100) *[321](#page-336-5)*, *[322](#page-337-3)* TDS Certificate Revision (P75I100) *[321](#page-336-6)* TDS concessional Rate Maintenance program (P75I15A) *[307](#page-322-2)* TDS Document Company Maintenance (P75I20A) *[309](#page-324-2)* TDS Form 26Q Work File (F75I100Q) *[322](#page-337-4)* F75I100Q (TDS Form 26Q Work File) *[322](#page-337-5)* TDS Group (75I/TG) *[34](#page-49-4)* TDS India, tax deducted at source *[8](#page-23-3)* TDS Rate Master Maintenance (P75I10A) *[305](#page-320-3)* TDS Rate Master Maintenance file (F75I10A) *[305](#page-320-4)* TDS Rate Revision form *[305](#page-320-5)* TDS Setup Default Values (P75I010) *[303](#page-318-2)* TDS Statement (R75I102) *[351](#page-366-5)*, *[354](#page-369-3)* TDS Type (75I/TY) *[36](#page-51-1)* Teens (75I/NN) *[32](#page-47-1)* Tens (75I/TN) *[34](#page-49-5)* Trading Item Sales (R75I2221) *[345](#page-360-8)* Transferred Order Quantity Match form *[260](#page-275-1)* Transferred Order Quantity Match form (IND) *[260](#page-275-2)* Translate Business Units (P00065) *[1](#page-16-7)* translation *[1](#page-16-8)* business unit descriptions *[1](#page-16-9)* delinquency notice text *[1](#page-16-10)* multilingual environments *[1](#page-16-11)* routines, country-specific *[2](#page-17-0)*

#### **U**

Unlock F75IEXCform (IND) *[168](#page-183-1)* Unlock File (P75I351) *[167](#page-182-3)* Update Details - TCS Register form *[286](#page-301-0)* Update Details - TCS Register form (IND) *[286](#page-301-1)* Update Details -O2C Tax Setup form (IND) *[50](#page-65-0)* Update Price (R42950) *[79](#page-94-9)* Update Purchase Order Receiver Tag File form *[271](#page-286-3)*, *[271](#page-286-4)* Upload AII/CII/PLA Open. Balance/Next No. (P75I381) overview *[120](#page-135-5)* processing options *[121](#page-136-1)* Upload AII/CII/PLA Opening Balance form (IND) *[121](#page-136-2)* Upload Balances to RG1 File F75I380 form (IND) *[158](#page-173-1)* Upload RG23AI (P75I343) *[164](#page-179-7)* User Profile Revisions (P0092) processing options *[4](#page-19-1)* setting up for country-specific access *[3](#page-18-3)* User Profile Revisions form *[4](#page-19-2)*

## **V**

value-added tax Customer / Supplier Registration Numbers (R75I2217) *[345](#page-360-9)* Exempted Item Details for Sales (R75I2219) *[345](#page-360-10)* Exempted Items Details (R75I2237) *[346](#page-361-8)* Purchase against Trading Items (R75I2240) *[346](#page-361-9)* Reconcillation Report - VAT/CST Receivables (R75I2242) *[347](#page-362-5)* Reversed Purchase Orders Details (R75I2236) *[346](#page-361-10)* Reversed Sale Orders Detail (R75I2218) *[345](#page-360-11)* Stock Transfer Details (R75I213) *[344](#page-359-9)* Trading Item Sales (R75I2221) *[345](#page-360-12)* VAT - Setoff Report - Unregistered Customers (R75I2213R) *[345](#page-360-13)* VAT -O2C - Detail/Summary Report (R75I2212) *[344](#page-359-10)* VAT -Purchase Tax Summary / Details (R75I2231) *[346](#page-361-11)* Void Voucher Report (R75I2222) *[346](#page-361-12)* Value-added tax advanced pricing overview *[79](#page-94-10)* assigning VAT category codes *[237](#page-252-5)* entering the carried forward VAT credit *[241](#page-256-4)* overview *[203](#page-218-0)* process flow *[203](#page-218-1)* setting up business units *[46](#page-61-8)* setting up general ledger accounts *[238](#page-253-1)* setting up state level constants *[240](#page-255-5)* setup requirements *[205](#page-220-0)* stock transfers *[240](#page-255-6)* tax on tax example *[87](#page-102-0)* tax on tax overview *[87](#page-102-1)* VAT Assign Cost Element (P75I021) *[53](#page-68-5)* VAT - Purchase Update (R75I210) *[269](#page-284-3)* VAT - Setoff Report - Unregistered Customers (R75I2213R) *[345](#page-360-14)* VAT - Setoff Report (R75I2213A) *[256](#page-271-1)* VAT -O2C - Detail/Summary Report (R75I2212) *[344](#page-359-11)* VAT -Purchase Tax Summary / Details (R75I2231) *[346](#page-361-13)* VAT / CST Account master Setup (P75I2141) *[238](#page-253-2)* VAT Condition (74/VC) *[19](#page-34-3)* VAT/CST Account Master Revision form (IND) *[238](#page-253-3)* Void Voucher Report (R75I2222) *[346](#page-361-14)* Voucher processing entering form details for purchase tax *[249](#page-264-9)* entering TDS and WCT *[315](#page-330-3)* updating purchase tax *[272](#page-287-5)* Vouchers for which Form issued (R75I4233) *[349](#page-364-11)*, *[407](#page-422-3)*

## **W**

WCT work-contract tax *[8](#page-23-4)* Work contract tax setting up business units *[46](#page-61-9)* Work Order Completions program (P31114) *[146](#page-161-8)* Work Order Inventory Issues (P31113) as used in India *[146](#page-161-9)* Work with Claims for Selected Period form *[274](#page-289-1)*, *[274](#page-289-2)* Work With Consignment (P75I3901) overview *[145](#page-160-3)* Work With Excise Unit Setup Details (IND) *[114](#page-129-2)* works contract tax Certificate of tax (R75I119) *[353](#page-368-6)* Monthly statement of tax (R75I121) *[353](#page-368-7)* Register to be maintained (R75I120) *[353](#page-368-8)* Works contract tax calculating tax *[319](#page-334-3)* overview *[295](#page-310-1)* process flow *[296](#page-311-1)* setup requirements *[297](#page-312-2)*